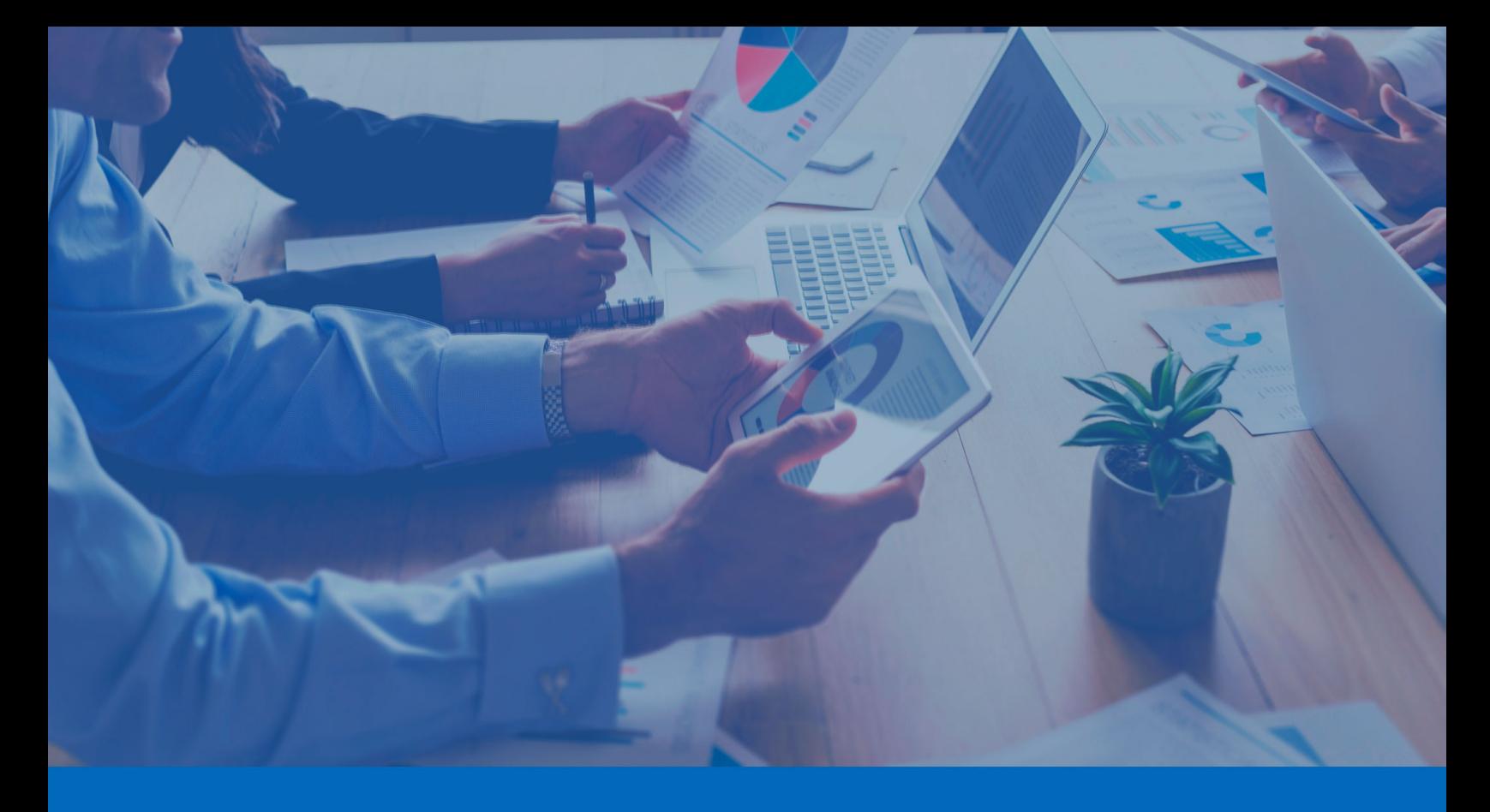

△ Panda Endpoint Protection

## Panda Endpoint Protection Administration Guide

**Author:** Panda Security

**Version**: 9.30.00

**Date**: 3/20/2024

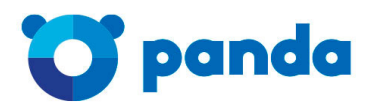

pandasecurity.com

#### **Legal notice.**

Neither the documents nor the programs that you may access may be copied, reproduced, translated, or transferred to any electronic or readable media without prior written permission from Panda Security, Santiago de Compostela, 12, 48003 Bilbao (Bizkaia), SPAIN.

#### **Registered trademarks.**

Windows Vista and the Windows logo are trademarks or registered trademarks of Microsoft Corporation in the United States and/or other countries. All other product names may be registered trademarks of their respective owners.

© Panda Security 2024. All rights reserved.

#### **Contact information.**

Corporate headquarters: Panda Security Calle Santiago de Compostela 12 Bilbao (Bizkaia) 48003 Spain. **<https://www.pandasecurity.com/uk/about/contact/>**

#### **About the Panda Endpoint Protection Administration Guide**

To get the latest version of the documentation in PDF format, go to:

**[https://www.pandasecurity.com/rfiles/enterprise/solutions/endpointprotection/latest/ENDPOINTP](https://www.pandasecurity.com/rfiles/enterprise/solutions/endpointprotection/latest/ENDPOINTPROTECTIONoAP-guide-EN.pdf) [ROTECTIONoAP-guide-EN.pdf](https://www.pandasecurity.com/rfiles/enterprise/solutions/endpointprotection/latest/ENDPOINTPROTECTIONoAP-guide-EN.pdf)**

For more information about a specific topic, see the product's online help, available at:

**[https://www.pandasecurity.com/enterprise/downloads/docs/product/help/endpointprotection/l](https://www.pandasecurity.com/enterprise/downloads/docs/product/help/endpointprotection/latest/en/index.htm) [atest/en/index.htm](https://www.pandasecurity.com/enterprise/downloads/docs/product/help/endpointprotection/latest/en/index.htm)**

#### **Release notes**

To find out what's new in the latest version of Panda Endpoint Protection, go to the following URL:

**<https://info.pandasecurity.com/aether/?product=EP&lang=en>**

#### **Technical support**

Panda Security provides global support services aimed at responding to specific questions regarding the operation of the company's products. The technical support team also generates documentation covering technical aspects of our products. This documentation is available in the eKnowledge Base portal.

To access specific information about the product, go to the following URL:

**<https://www.pandasecurity.com/en-us/support/endpoint-protection-aether.htm>**

To access the eKnowledge Base portal, go to the following URL:

**<https://www.pandasecurity.com/en/support/#enterprise>**

#### **Panda Endpoint Protection Administration Guide survey**

Rate this Administration Guide and send us suggestions and requests for future versions of our documentation at:

**<https://es.surveymonkey.com/r/feedbackEPGuideEN>**

## <span id="page-3-0"></span>Table of contents

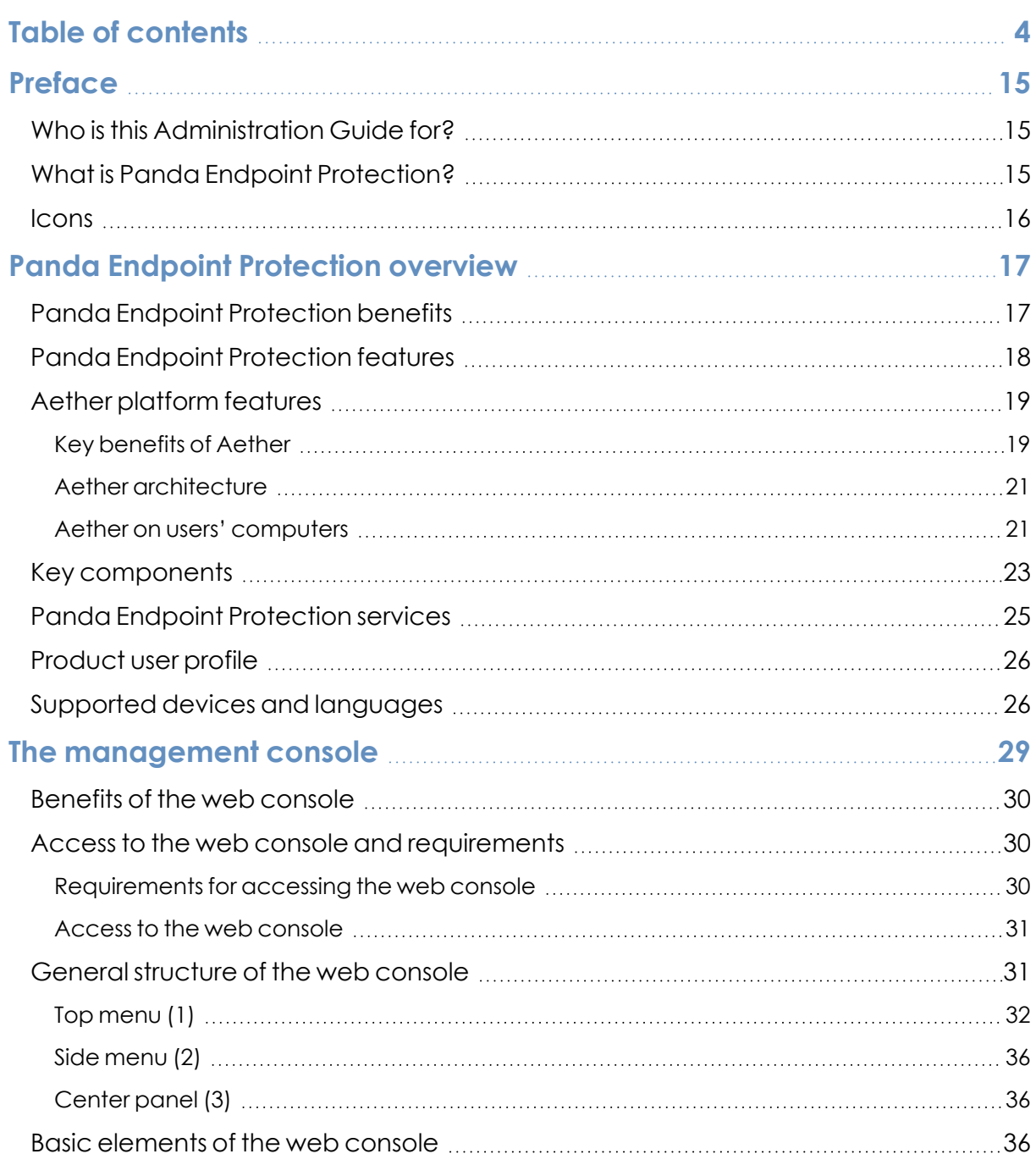

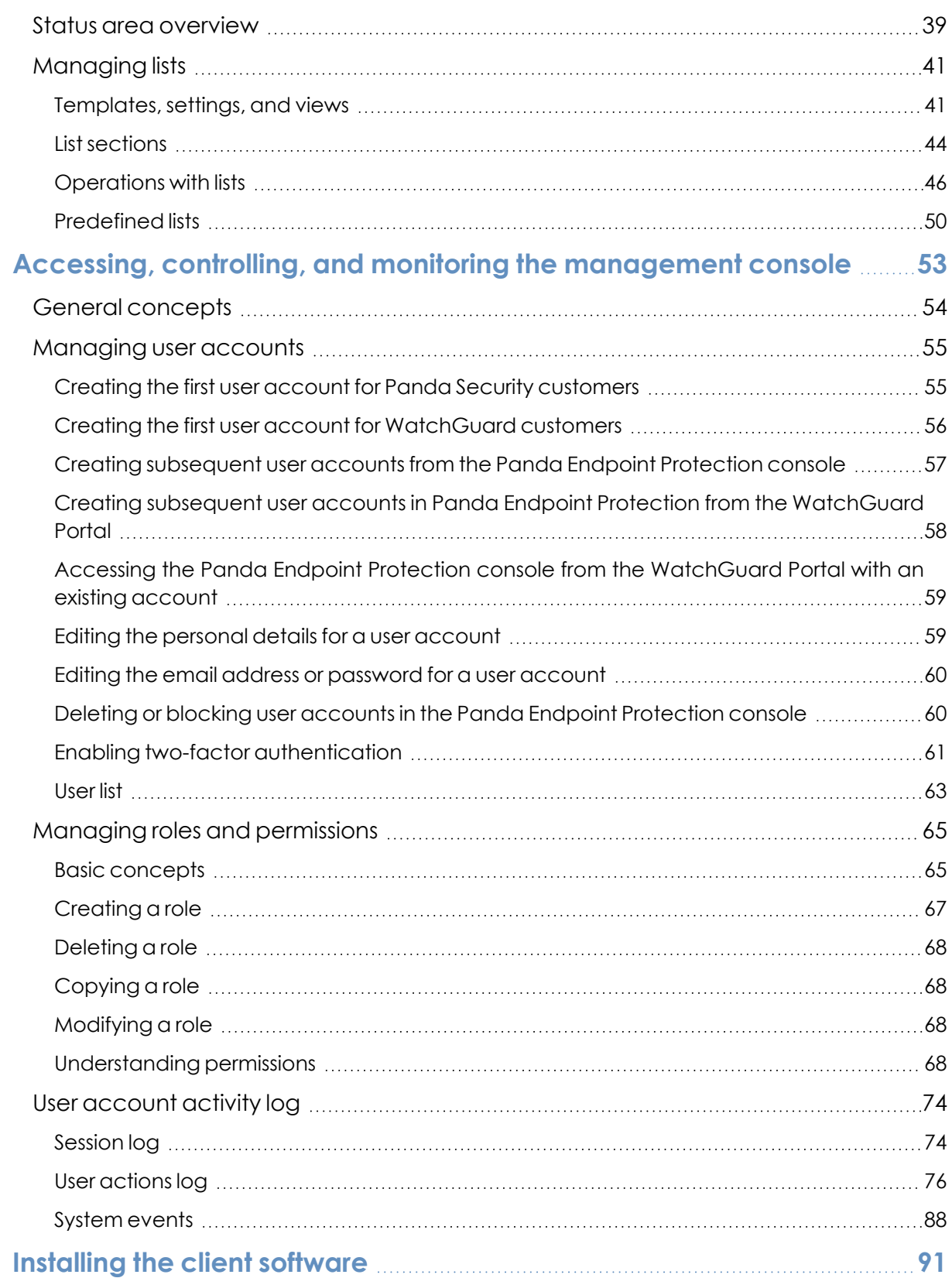

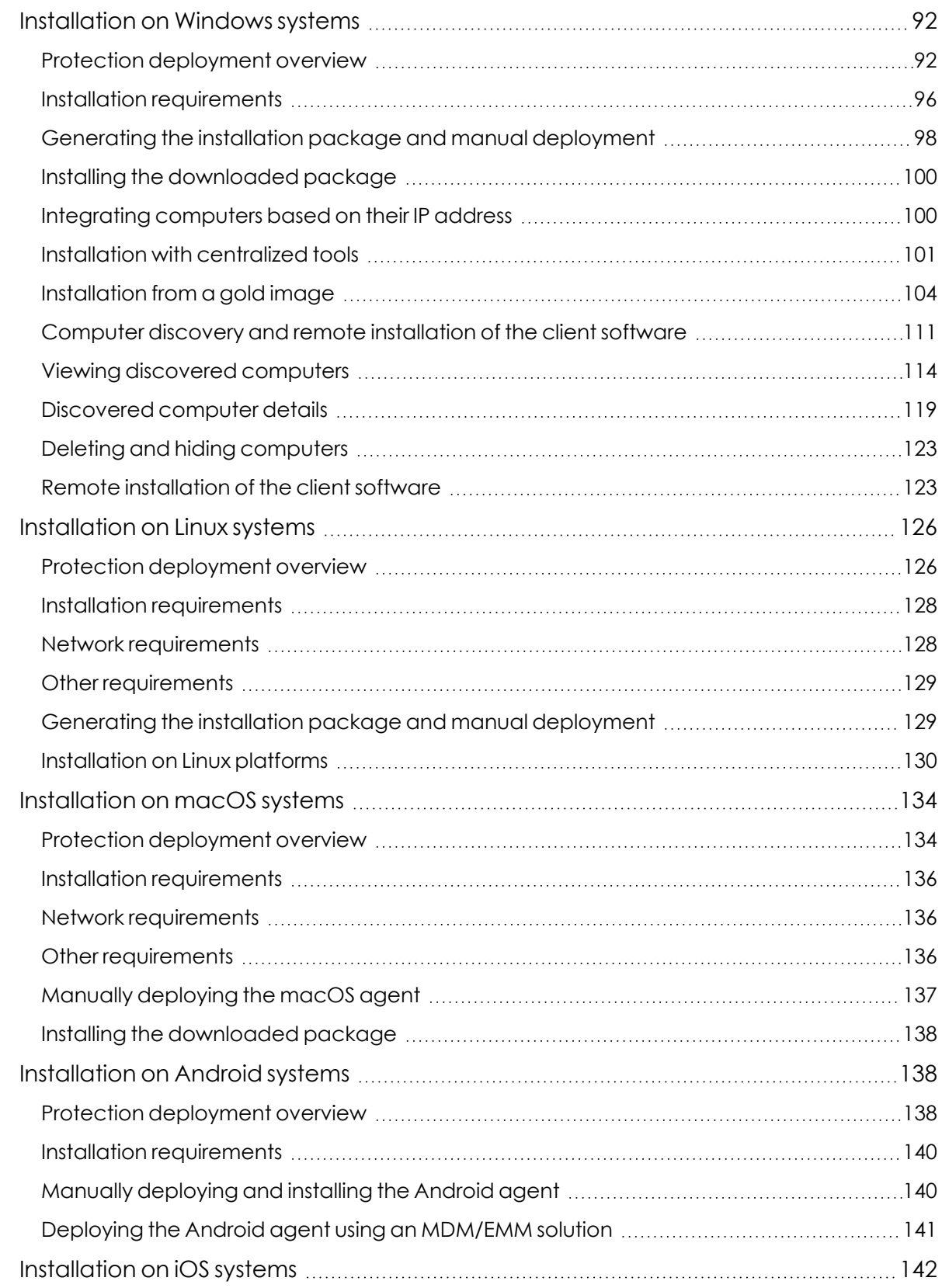

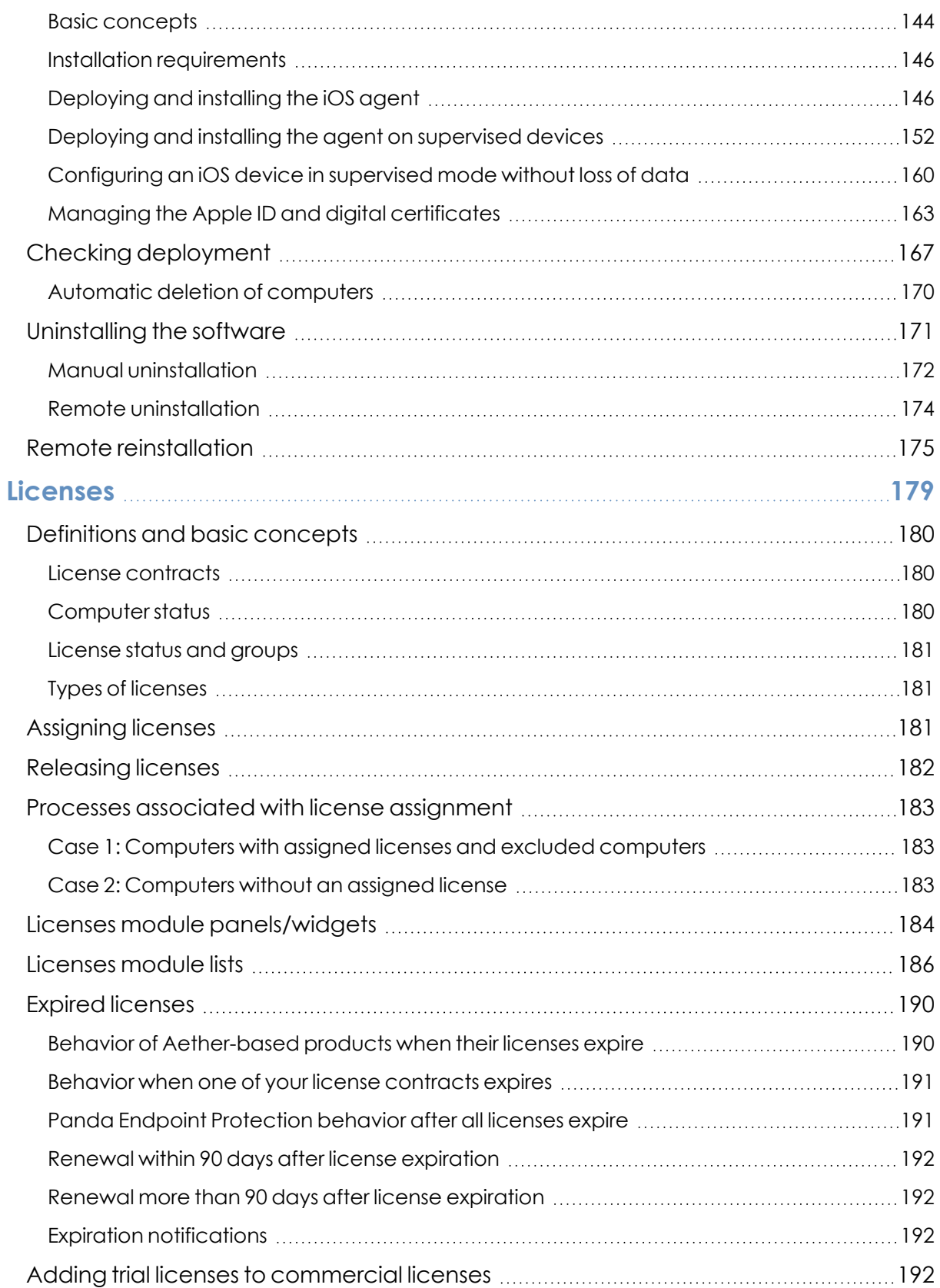

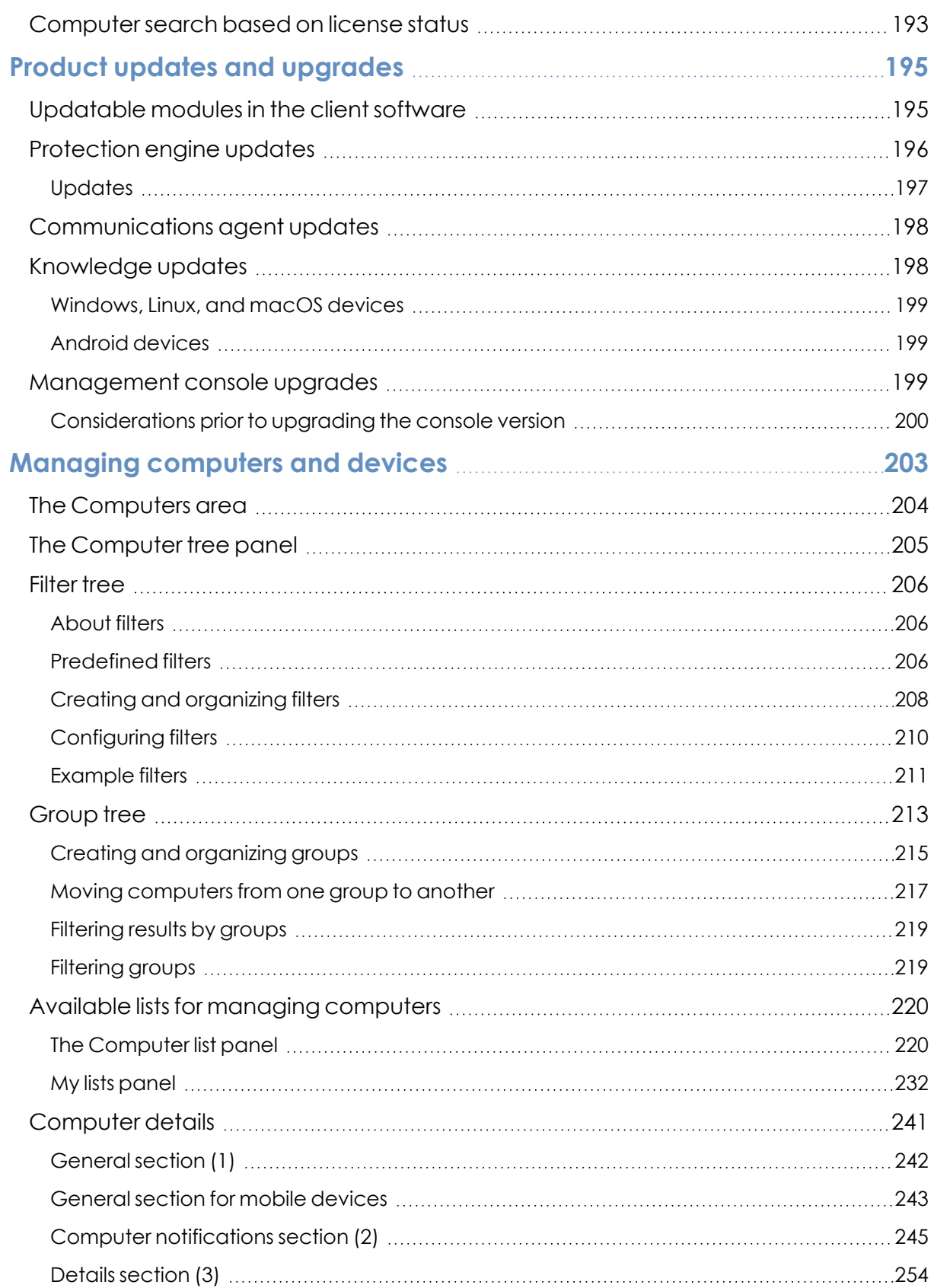

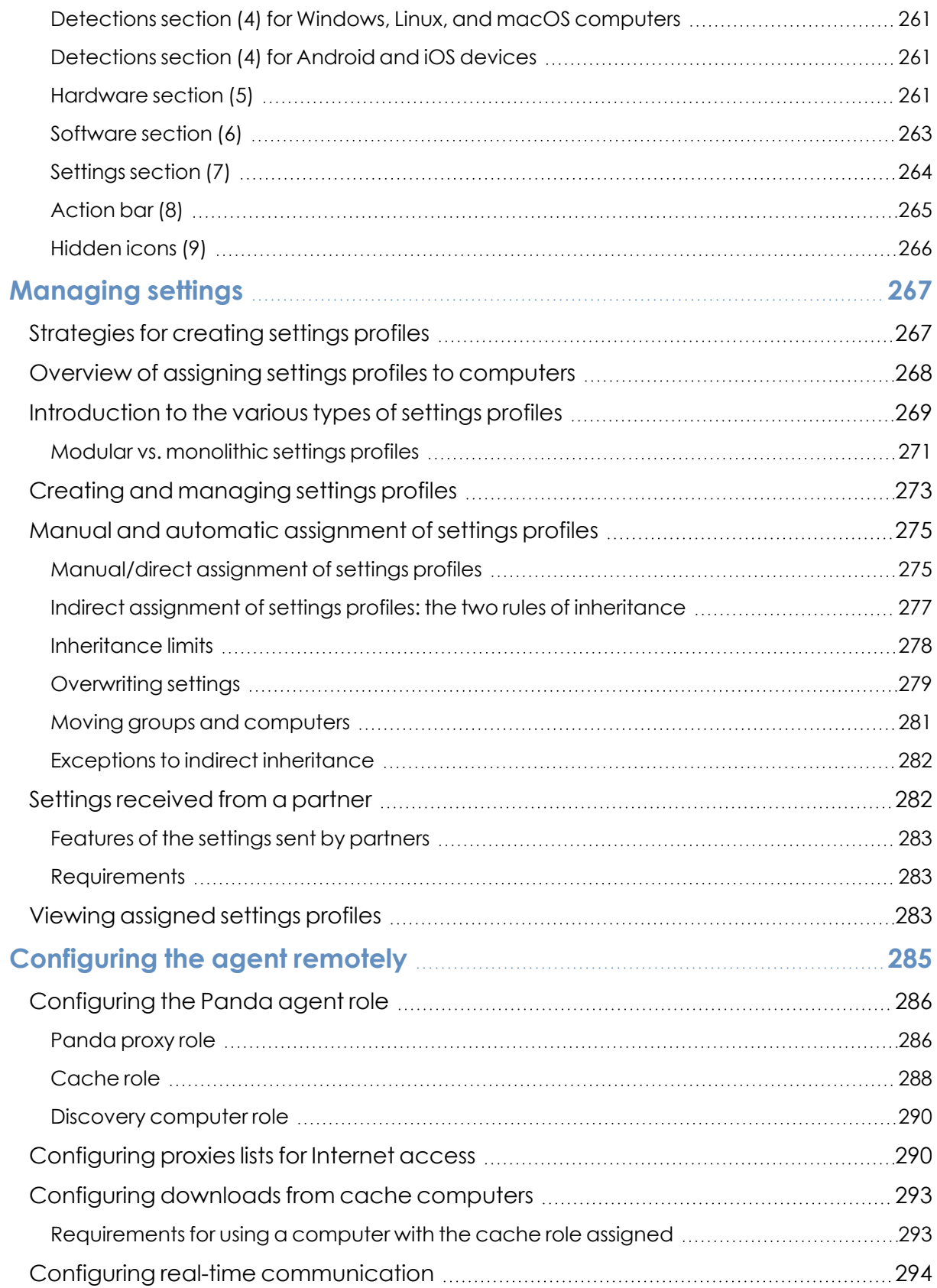

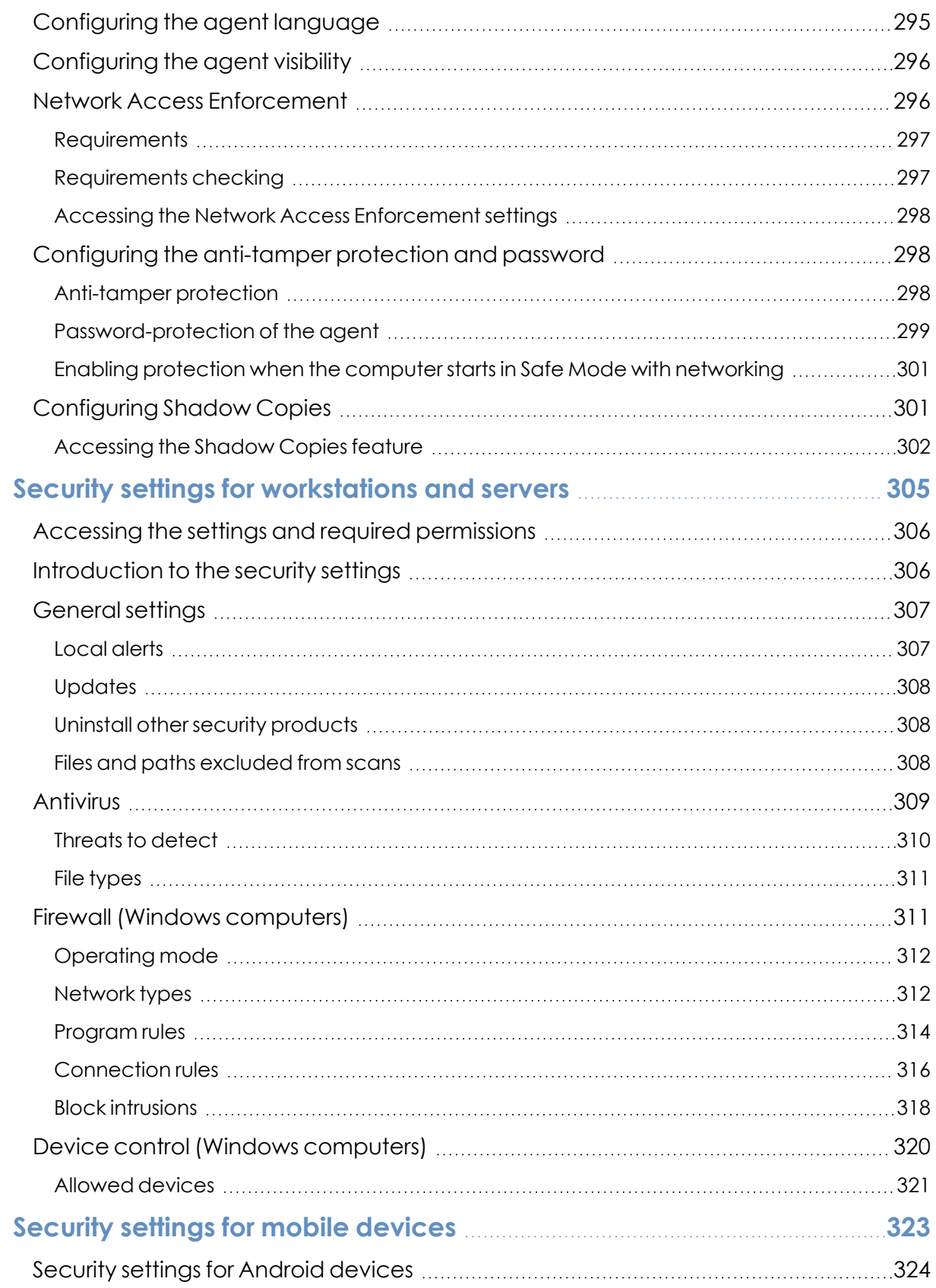

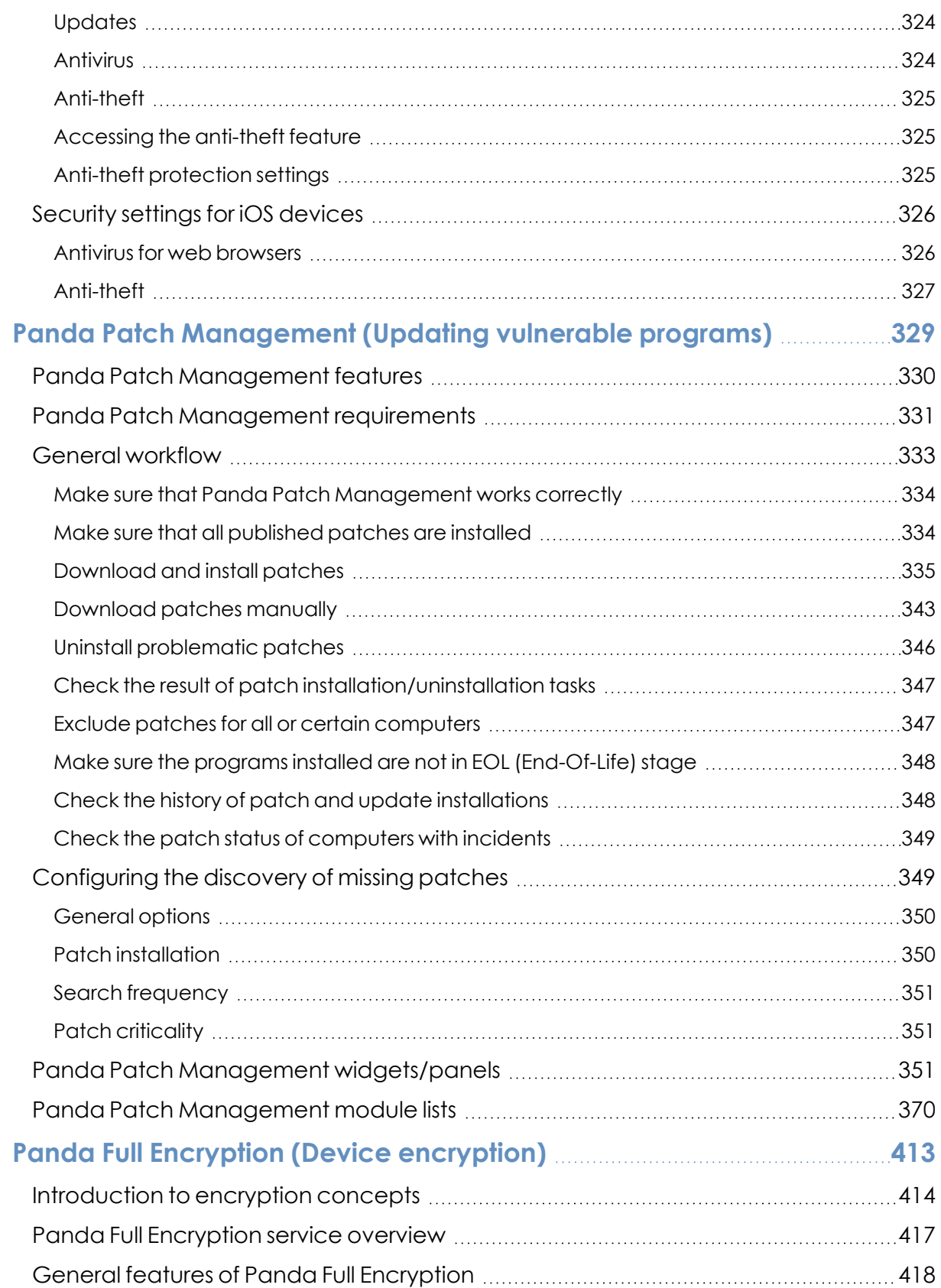

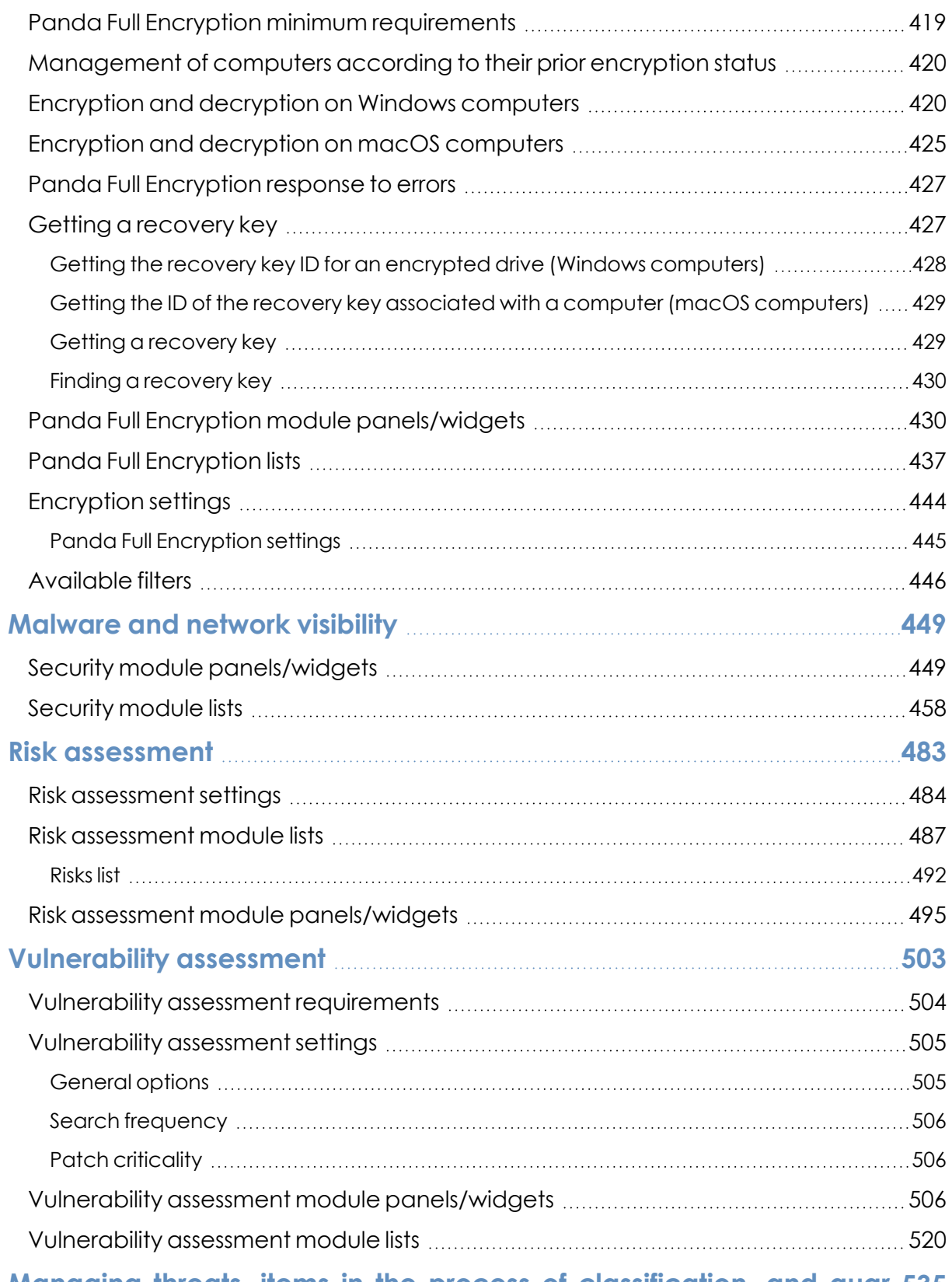

**Managing threats, items in the process of [classification,](#page-534-0) and quar[-535](#page-534-0)**

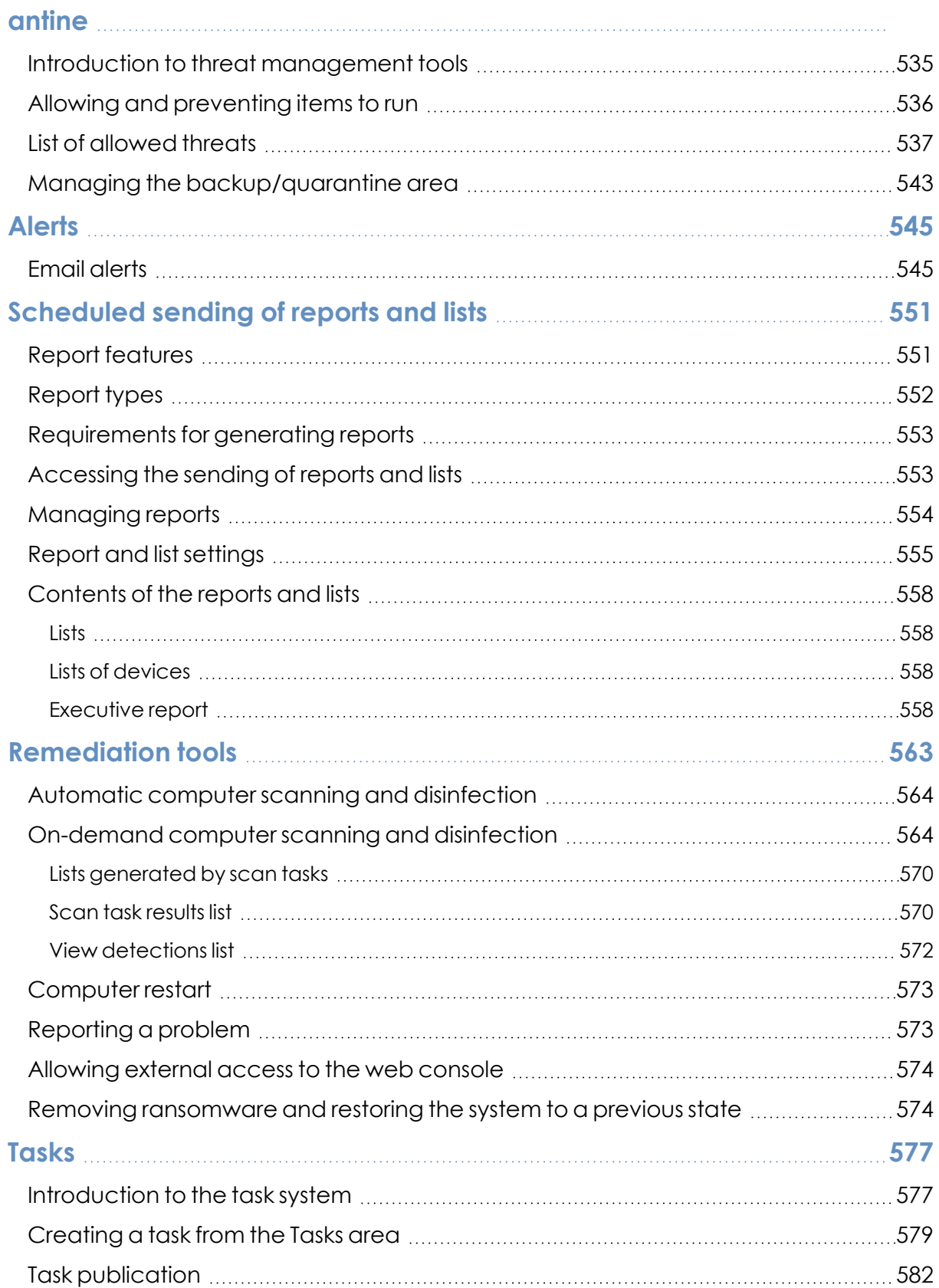

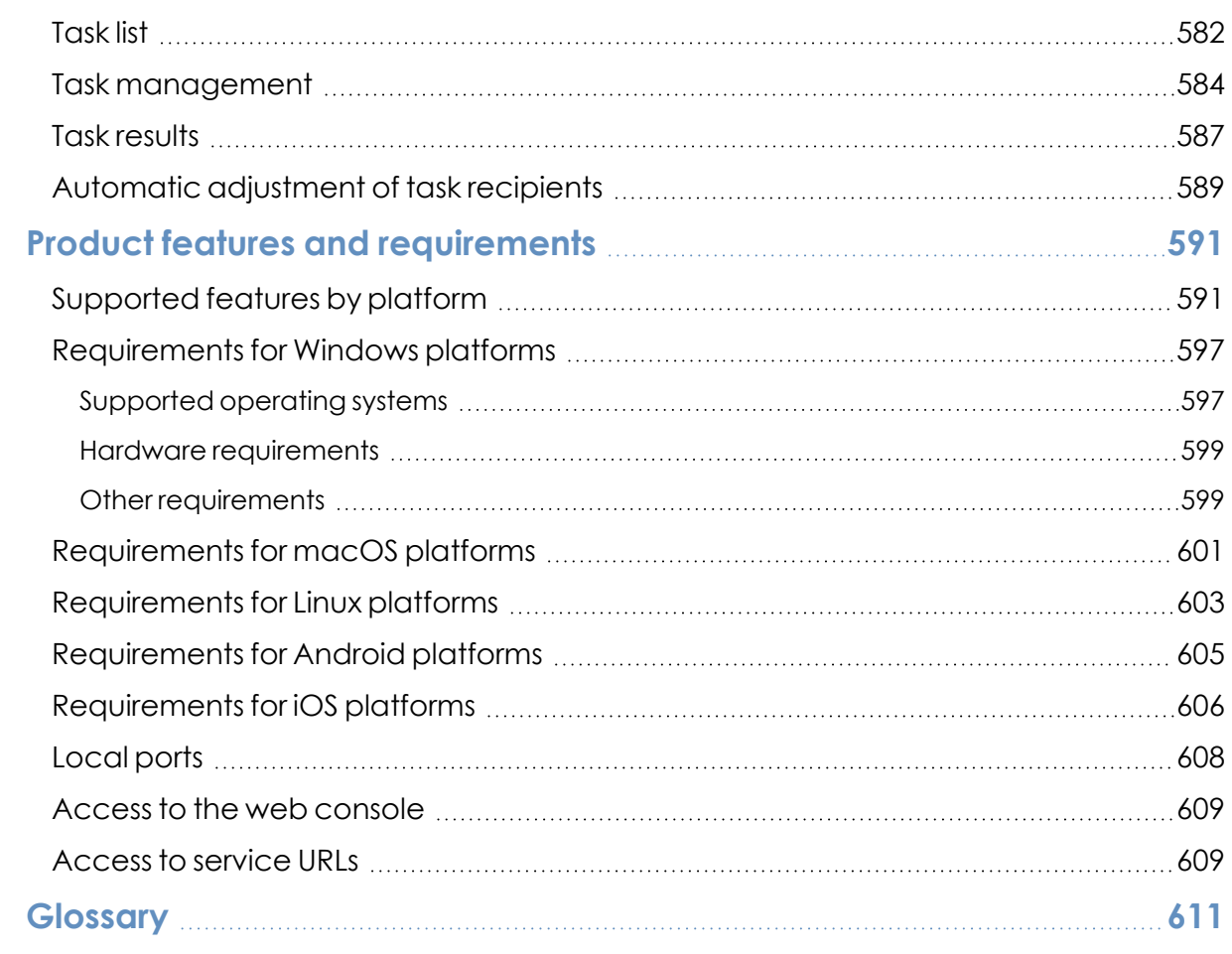

## Chapter 1

## <span id="page-14-0"></span>Preface

This Administration Guide contains basic information and procedures for making the most out of your Panda Endpoint Protection product.

Chapter contents

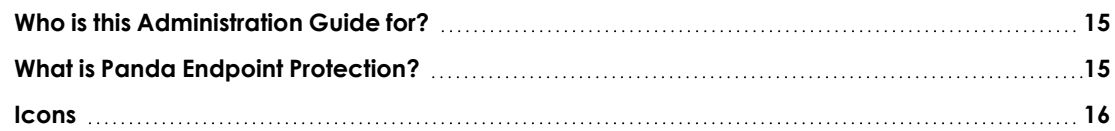

## <span id="page-14-1"></span>**Who is this Administration Guide for?**

This guide is intended for network administrators who are responsible for managing the security of their organization's computers, determining the extent of the security problems detected, and defining cyberthreat response and prevention plans.

## <span id="page-14-2"></span>**What is Panda Endpoint Protection?**

Panda Endpoint Protection is a managed service that delivers security without requiring active, constant intervention from the network administrator. Additionally, it provides highly detailed information about the security status of the IT network thanks to the new Aether platform developed by Panda Security.

Panda Endpoint Protection is divided into two clearly defined functional areas:

- Panda Endpoint Protection
- Aether platform

#### **Panda Endpoint Protection**

This is the product that implements the features aimed at ensuring the security of all workstations and servers in the organization, without the need for network administrators to intervene.

#### **Aether platform**

Aether is the ecosystem where Panda Endpoint Protection is run. It is a scalable and efficient platform for the centralized management of the Panda Security security solutions, addressing the needs of key accounts and MSPs. Aether delivers all the information generated by Panda Endpoint Protection about processes, the programs run by users, and the IT devices in the organization in real time and in an organized and highly detailed manner.

## <span id="page-15-0"></span>**Icons**

The following icons are used in this Administration Guide:

*Clarification or additional information, such as an alternative way of performing a certain task.*

*Suggestions and recommendations.*

*Additional information available in other sections of the Administration Guide.*

# Chapter 2

## <span id="page-16-0"></span>Panda Endpoint Protection overview

Panda Endpoint Protection is a comprehensive security solution for workstations and servers. Based on multiple technologies, it provides customers with a complete anti-malware security service without the need to install, manage, or maintain new hardware resources in the organization's infrastructure.

Chapter contents

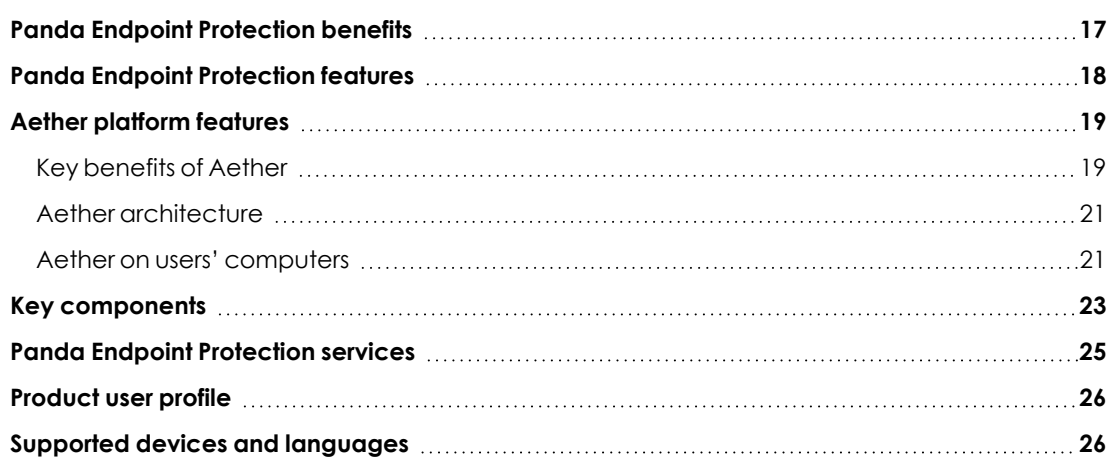

## <span id="page-16-1"></span>**Panda Endpoint Protection benefits**

Panda Endpoint Protection is a security solution that leverages multiple protection technologies, enabling organizations to replace the *on-premises* or *standalone* antivirus solution installed on their network with a complete, cloud-based managed security service.

It combines an extremely lightweight security software installed on network computers with a single web management console accessible at anytime, anywhere, and from any device.

Panda Endpoint Protection enables administrators to manage security simply and centrally from a single web console, without the need to install new infrastructure to control the service and thereby reducing the total cost of ownership (TCO).

It is a cloud-based, cross-platform service compatible with Windows, macOS, Linux, and Android, as well as with persistent and non-persistent VDI environments. Therefore, it provides a single tool to respond to the security needs of all computers on the corporate network.

## <span id="page-17-0"></span>**Panda Endpoint Protection features**

Panda Endpoint Protection is a product that enables organizations to manage the security of all computers across the network, without negatively impacting device performance and at the lowest possible total cost of ownership. It provides the following key benefits:

#### **Lightweight product**

All operations are performed in the cloud, with almost no impact on computer performance.

- **Low memory usage:** The size of the locally stored signature files has been reduced thanks to real-time access to collective intelligence. This means the malware database has been moved from the user's computer to the cloud.
- **Low network usage:** The number of downloads required has been reduced to the minimum.
- <sup>l</sup> **Signature files shared across endpoints**: Signature files are downloaded once and shared across the network.
- **Low processor usage**: The detection intelligence has been moved to the cloud, thereby requiring fewer processor resources on users' computers.

#### **Cross-platform security**

Covers all infection vectors on Windows, Linux, Android , and macOS devices.

- **Security for all infection vectors**: browsers, email, file systems, and external devices connected to endpoints.
- **Security against unknown threats**: through heuristic technologies and contextual analysis.
- <sup>l</sup> **Security on all platforms:** Windows systems, Linux, macOS, Android, and virtual environments (VMware, Virtual PC. MS Hyper- V, Citrix). Management of licenses belonging to both persistent and non-persistent virtualization infrastructure (VDI)..

#### **Easy to manage**

• Easy-to-manage solution which does not require maintenance or additional infrastructure on the customer' network.

- **Easy to maintain:** No specific infrastructure required to host the solution; the IT department can focus on more important tasks.
- <sup>l</sup> **Easy protection for remote users**: Each computer protected with Panda Endpoint Protection communicates with the cloud; remote offices and users are protected quickly and easily, with no additional installations or VPN configurations.
- **Easy to deploy:** Multiple deployment methods, with automatic uninstallers for competitors' products to facilitate rapid migration from third-party solutions.
- **Smooth learning curve**: Intuitive, simple web-based management interface, with mostfrequently used options one click away.

## <span id="page-18-0"></span>**Aether platform features**

Aether is the new management, communication, and data processing platform developed by Panda Security and designed to centralize the services common to all of the company's products.

The Aether platform manages communications with the agents deployed across the network. Its management console presents the data gathered by Panda Endpoint Protection in a structured and easy to understand way for later analysis by the network administrator.

The solution's modular design eliminates the need for organizations to install new agents or products on customers' computers for any new module that is purchased. All Panda Security products that run on the Aether platform share the same agent on customers' endpoints as well as the same web management console, facilitating product management and minimizing resource consumption.

### <span id="page-18-1"></span>**Key benefits of Aether**

The following are the main services that Aether provides for all Panda Security products compatible with the platform:

#### **Cloud management platform**

Aether is a cloud-based platform with a series of significant benefits in terms of usage, functionality, and accessibility.

It does not require management servers to host the management console on the customer's premises: As it operates from the cloud, it can be accessed directly by all devices subscribed to the service, from anywhere and at any time, regardless of whether they are office-based or on-theroad.

Network administrators can access the management console at any moment and from anywhere, using any compatible Internet browser from a laptop, desktop, or even mobile devices such as tablets or smartphones.

It is a high-availability platform, operating 99.99% of the time. Network administrators do not need to design and deploy expensive systems with redundancy to host the management tools.

#### **Real-time communication with the platform**

The pushing out of settings profiles and scheduled tasks to and from network devices is performed in real time, the moment that administrators apply the new settings profiles to the selected devices. Administrators can adjust the security parameters almost immediately to resolve security breaches or to adapt the security service to the dynamic nature of corporate IT infrastructures.

#### **Multi-product and cross-platform**

The integration of Panda Security products in a single platform offers administrators a series of benefits:

- **Minimizes the learning curve:** All products share the same platform, thereby reducing the time that administrators require to learn how to use the new tool, which in turn reduces the TCO.
- <sup>l</sup> **Single deployment for multiple products**: Only one software program is required on each device to deliver the functionality of all products compatible with Aether Platform. This minimizes the resource consumption on users' devices in comparison with separate products.
- **Greater synergy among products**: All products report through the same console. Administrators have a single dashboard from which they can see all the generated data, reducing the time and effort invested in maintaining several independent information repositories and in consolidating the information received from different sources.
- <sup>l</sup> **Compatible with multiple platforms**: It is no longer necessary to invest in a range of products to cover the whole spectrum of devices used by a company. Aether Platform supports Windows, Linux, macOS, and Android, as well as persistent and non-persistent virtual and VDI environments.

#### **Flexible, granular settings**

The new configuration model speeds up the management of devices by reusing settings profiles, taking advantage of specific mechanisms such as inheritance and the assignment of settings profiles to individual devices. Network administrators can assign more detailed and specific settings profiles with less effort.

#### **Complete, customized information**

Aether Platform implements mechanisms that enable the configuration of the amount of data shown across a wide range of reports, depending on the needs of the administrator or the user of the information.

This information is completed with data about the network devices and installed hardware and software, as well as a log of changes, which helps administrators accurately determine the security status of the network.

### <span id="page-20-0"></span>**Aether architecture**

Aether architecture is designed to be scalable in order to provide a flexible, efficient service. Information is sent and received in real time to and from numerous sources and destinations simultaneously. These can be endpoints linked to the service, external data consumers such as SIEM systems or mail servers, or web instances for requests for settings changes and the presentation of information to network administrators.

Moreover, Aether implements a backend and a storage layer that implements a wide range of technologies that enable it to efficiently handle numerous types of data.

**Aether Platform** Capa de almacenamiento (Mongo DB, SQL Server, Lucene...) </>
Back End Layer Notificaciones Capa web Capa Frontend Comunicación en Eventos tiempo real Ξ Software de Servidores Administración seguridad en SIEM y SMTP remota los dispositivos

**[Figure](#page-20-2) 2.1:** shows a high-level diagram of Aether Platform.

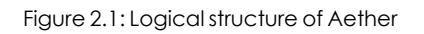

### <span id="page-20-2"></span><span id="page-20-1"></span>**Aether on users' computers**

Network computers protected by Panda Endpoint Protection have a software program installed, consisting of two independent yet related modules which provide all the protection and management functionality:

- <sup>l</sup> **Panda communications agent module (Panda agent)**: This acts as a bridge between the protection module and the cloud, managing communications, events, and the security settings profiles implemented by the administrator from the management console.
- <sup>l</sup> **Panda Endpoint Protection protection module**: This is responsible for providing effective protection for users' computers. To do this, it uses the communications agent to receive the security settings profiles and sends statistics and detection information as well as details of the items scanned.

#### **Panda real-time communications agent**

The Panda agent handles communications between managed computers and the Panda Endpoint Protection server. It also establishes a dialog among the computers that belong to the same network in the customer's infrastructure.

This module manages the security solution processes and gathers the configuration changes made by the administrator through the web console, applying them to the protection module.

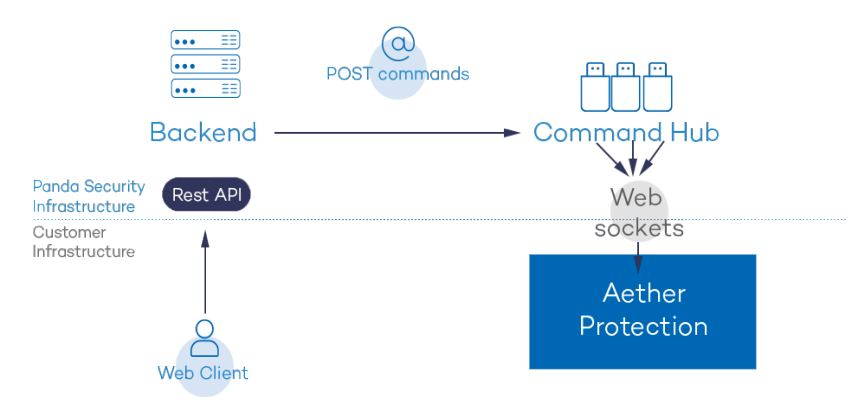

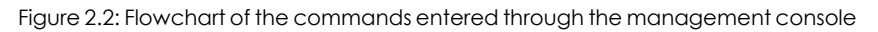

The communication between the devices and the Command Hub takes place through real-time persistent WebSocket connections. A connection is established for each computer for sending and receiving data. To prevent intermediate devices from closing the connections, a steady flow of keep-alive packets is generated.

The settings profiles configured by the network administrator through the Panda Endpoint Protection management console are sent to the backend through a REST API. The backend, in turn, forwards them to the Command Hub, generating a POST command which pushes the information to all managed devices. This information is transmitted instantly provided the communication lines are not congested and every intermediate element is working correctly.

## <span id="page-22-0"></span>**Key components**

Panda Endpoint Protection is a cloud security service that shifts security intelligence and most scanning tasks to the IT infrastructure deployed in the Panda Security data processing centers. This results in an extremely lightweight security software with low resource usage and minimal operating requirements for organizations.

**[Figure](#page-22-1) 2.3:** shows the general structure of Panda Endpoint Protection and its components:

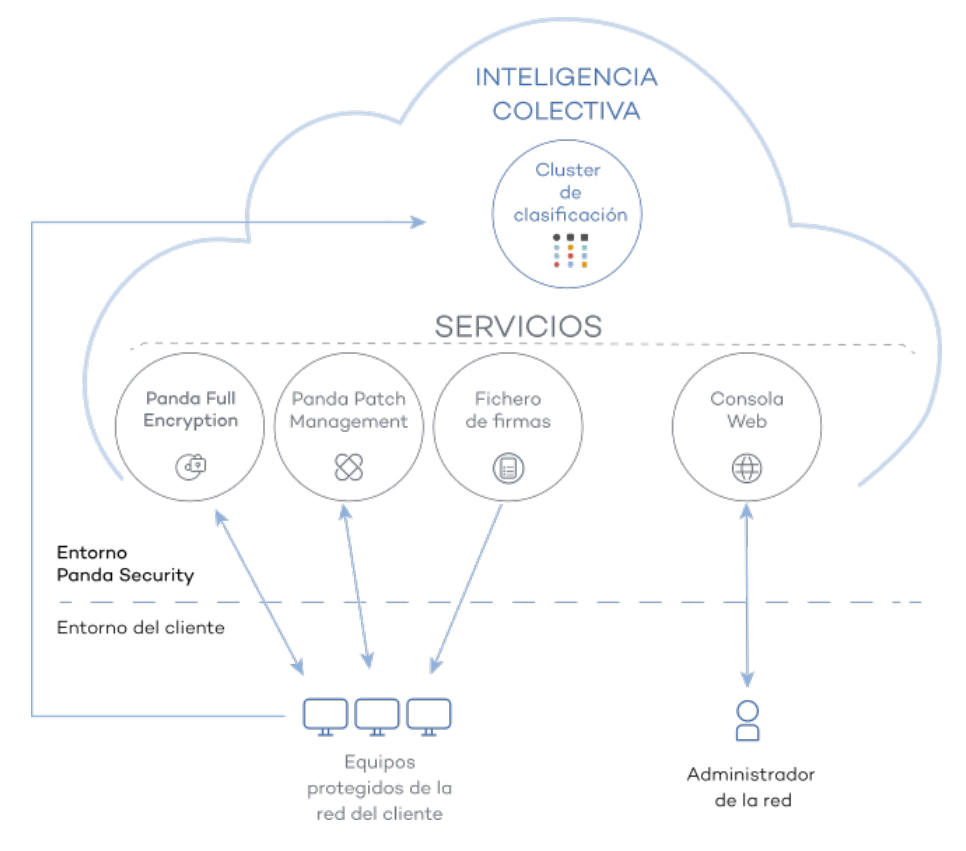

Figure 2.3: Panda Endpoint Protection general structure

- <span id="page-22-1"></span>**• Collective intelligence servers:** Collect and classify the samples and evidence sent by the Panda Security customers. They also host a database of all detected threats, accessible in real time.
- **Signature file download servers:** Host the signature file downloaded by the Panda Security products.
- <sup>l</sup> **Panda Data Control service (optional)**: A service for finding, listing, and monitoring the personal information stored in PII files.
- <sup>l</sup> **Vulnerability assessment service**: Finds software with vulnerabilities and provides information about available patches.
- <sup>l</sup> **Panda Patch Management service (optional)**: A service for patching Windows operating systems and third-party applications.
- <sup>l</sup> **Panda Full Encryption service (optional)**: Encrypts the internal storage devices of Windows computers to minimize data exposure in the event of loss or theft, as well as when storage devices are removed without having deleted their content.
- **Web console:** Management console server.
- Computers protected with the installed software (Panda Endpoint Protection).
- The computer of the network administrator who accesses the web console.

#### **Collective Intelligence servers**

Collective Intelligence has servers that automatically classify and process all the data provided by the user community about the detections made on customers' systems. These servers belong to the Panda Security cloud-based infrastructure. It is worth noting that the Panda Endpoint Protection protection installed on computers queries Collective Intelligence only when required, ensuring maximum detection power without negatively affecting resource consumption.

#### **Signature file servers**

These are the cloud-based resources that Panda Security makes available to users to download the signature files required by Panda Endpoint Protection to perform detection tasks. Because signature files can be quite large and are downloaded at least once a day, signature file servers check the version of the signature files installed on the customer's computers and calculate the difference between those files and the published version, sending only the necessary data. This way, they reduce the customer's bandwidth costs in relation to updating the antivirus solution installed across their network.

#### **Web management console server**

The web console is compatible with the most popular Internet browsers, and is accessible anytime, anywhere, from any device with a supported browser.

*To check whether your Internet browser is compatible with the service, see [Access](#page-608-0) to the web [console](#page-608-0) on page 609.*

The web console is responsive, that is, it can be used on smartphones and tablets without any problems.

#### **Computers protected with Panda Endpoint Protection**

Panda Endpoint Protection requires the installation of a small software component on all computers on the network susceptible of having security problems. This component is made up of two modules: the Panda communications agent and the Panda Endpoint Protection protection module.

*Panda Endpoint Protection can be installed without problems on computers with competitors' security products installed.*

The protection module contains the technologies designed to protect customers' computers. Panda Endpoint Protection provides, in a single product, everything necessary to detect malware, as well as remediation tools to disinfect compromised computers.

## <span id="page-24-0"></span>**Panda Endpoint Protection services**

Panda Security provides other services, some of which are optional, which enable customers to integrate the solution into their current IT infrastructures and benefit directly from the security intelligence generated at Panda Security labs.

#### **Panda Patch Management service (optional)**

This service reduces the attack surface of the Windows workstations and servers in the organization by updating the vulnerable software found (operating systems and third-party applications) with the patches released by the relevant vendors.

Additionally, it finds all programs on the network that have reached their EOL (End-Of-Life) stage. These programs pose a threat as they are no longer supported by the relevant vendor and are a primary target for hackers looking to exploit known unpatched vulnerabilities. Administrators can easily find all EOL programs in the organization and design a strategy for the controlled removal of this type of software.

Also, in the event of compatibility conflicts or malfunction of the patched applications, Panda Patch Management enables organizations to roll back/uninstall those patches that support this feature, or exclude them from installation tasks, preventing them from being installed.

#### **Vulnerability Assessment service**

This free service searches for software with vulnerabilities on computers. To prevent malware from exploiting security holes to damage and infect workstations and servers, it informs about the availability of patches that can mitigate those vulnerabilities.

To centrally install available patches, you must have a Panda Patch Management license.

#### **Panda Full Encryption service (optional)**

The ability to encrypt the information held in the internal storage devices of the computers on your network is key to protecting the stored data in the event of loss or theft or when the organization recycles storage devices without having deleted their contents completely. Panda Endpoint Protection uses Windows BitLocker and macOS FileVault technologies to encrypt hard disk contents at sector level, centrally managing recovery keys in the event of loss or hardware configuration changes.

The Panda Full Encryption module enables you to use the Trusted Platform Module (TPM), if available, and provides multiple authentication options, adding flexibility to computer data protection.

## <span id="page-25-0"></span>**Product user profile**

Even though Panda Endpoint Protection is a managed service that offers security without administrator intervention, it also provides clear and detailed information about the activity of the processes run by all users on the organization's network. This data can be used by administrators to clearly assess the impact of security problems and adapt the company's protocols to prevent similar situations in the future.

## <span id="page-25-1"></span>**Supported devices and languages**

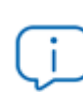

*For a detailed description of the platforms and requirements, see Product [features](#page-590-0) and [requirements](#page-590-0) on page 591.*

#### **Supported operating systems**

- Windows Workstation
- Windows Server
- Persistent and non-persistent VDI systems
- $\bullet$  macOS
- $\bullet$  linux
- Android smartphones and tablets

#### **Supported web browsers**

The management console supports the latest versions of the following web browsers:

- Chrome
- Microsoft Edge
- Firefox
- Opera

#### **Languages supported in the web console**

- Spanish
- $\bullet$  English
- Swedish
- French
- Italian
- $\bullet$  German
- Portuguese
- Hungarian
- Russian
- Japanese
- Finnish (local console only)

# Chapter 3

## <span id="page-28-0"></span>The management console

Panda Endpoint Protection leverages the latest web development techniques to provide a cloudbased management console that enables organizations to interact with the security service simply and centrally. Its main characteristics are as follows:

- **It is adaptive**: Its responsive design allows the console to adapt to the size of the screen or web browser you are viewing it with.
- **It is user friendly:** The console uses Ajax technologies to avoid full page reloads.
- **It is flexible**: Its interface adapts easily to your needs, enabling you to save settings for future use.
- **It is homogeneous:** It follows well-defined usability patterns to minimize your learning curve.
- **It is interoperable**: The data shown can be exported to CSV format with extended fields for later consultation.

#### Chapter contents

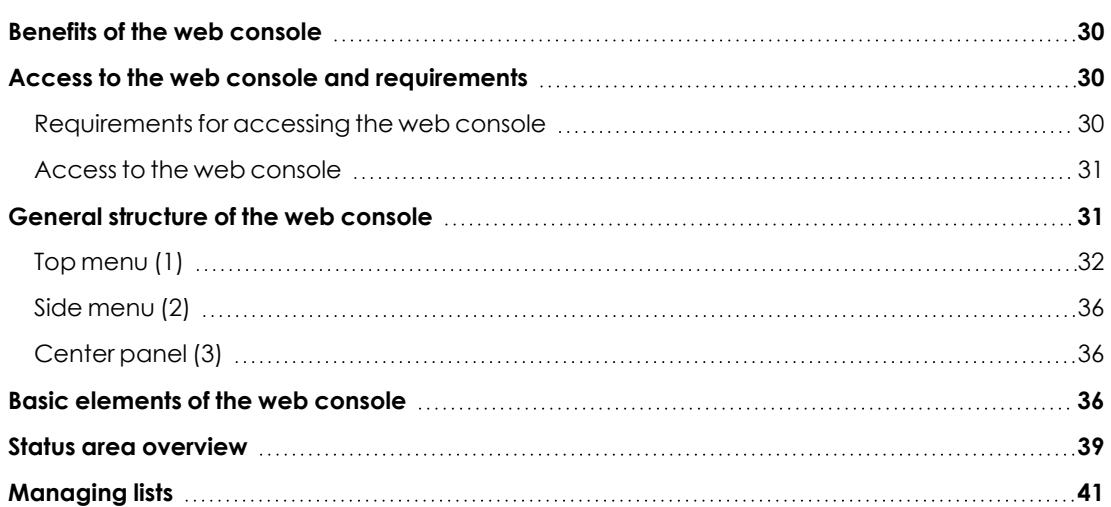

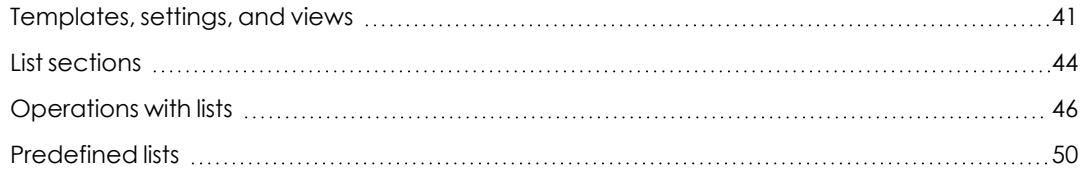

### <span id="page-29-0"></span>**Benefits of the web console**

The web console is the main tool with which administrators manage security. Because it is a centralized web service, it brings together a series of features that benefit the way the IT department operates.

#### **A single tool for complete security management**

Through the web console, administrators can deploy the Panda Endpoint Protection installation package to all computers on the network, configure their security settings, monitor the protection status of the network, and benefit from remediation tools to resolve security incidents. All these features are provided from a single web-based console, facilitating the integration of the different tools and minimizing the complexity of using products from different vendors.

#### **Centralized security management for remote offices and mobile users**

The web console is hosted in the cloud so it is not necessary to configure VPNs or change router settings to access it from outside the company network. Neither is it necessary to invest in IT infrastructures such as servers, operating system licenses, or databases, nor to manage maintenance and warranties to ensure the operation of the service.

#### **Security management from anywhere at anytime**

The web console is responsive, adapting to any device used to manage security. This means administrators can manage protection anywhere and at any time, using a smartphone, a notebook, a desktop PC, etc.

### <span id="page-29-2"></span><span id="page-29-1"></span>**Access to the web console and requirements**

#### <span id="page-29-3"></span>**Requirements for accessing the web console**

- <sup>l</sup> Valid credentials (user account and password) and a second authentication factor (optional). See **Accessing, controlling, and monitoring the [management](#page-52-0) console** on page **[53](#page-52-0)**.
- Latest version of a supported web browser:
	- Google Chrome
	- Internet Explorer
- $\bullet$  Firefox
- Opera
- $\bullet$  Internet connection and communication through port 443 allowed.

#### <span id="page-30-0"></span>**Access to the web console**

If your security provider is Panda Security:

- <sup>l</sup> Open your web browser and go to **<https://www.pandacloudsecurity.com/PandaLogin/>**
- Type the credentials for your user account.
- If your user account has access to multiple different customer accounts, the **Select an account** page opens. Choose the customer whose console you want to access.
- **The Security** dashboard of the Panda Endpoint Protection console opens.

If your security provider is WatchGuard, follow these steps to access the Panda Endpoint Protection web console:

- <sup>l</sup> Go to **<https://www.watchguard.com/>**. Click **Log In** in the upper-right corner of the page.
- <sup>l</sup> Type your WatchGuard credentials. The **Support Center** page opens.
- **Click MY WATCHGUARD** at the top of the page. A drop-down menu appears.
- **Select Manage Panda Products**. The Panda Cloud page opens, showing all purchased services.
- **•** Click the Panda Endpoint Protection tile. The **Security** dashboard of the management console opens.

## <span id="page-30-1"></span>**General structure of the web console**

The web console has resources that ensure a straightforward and smooth management experience, both with respect to security management as well as remediation tasks.

The aim is to deliver a simple yet flexible and powerful tool that enables administrators to begin to productively manage network security as soon as possible.

Following is a description of the items available in the console and how to use them.

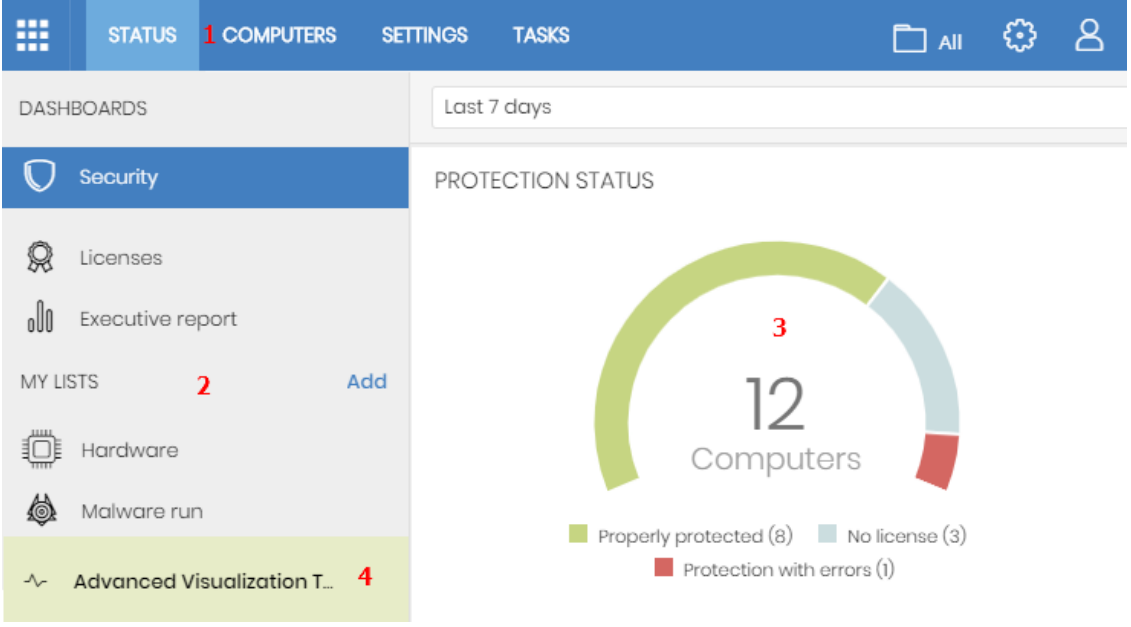

Figure 3.1: Panda Endpoint Protection management console overview

### <span id="page-31-1"></span><span id="page-31-0"></span>**Top menu (1)**

The top menu enables you to access each of the main areas that the console is divided into:

- Panda Cloud button
- Status
- Computers
- Settings
- $\bullet$  Tasks
- Filter by group
- Web notifications
- General options
- User account

#### **Panda Cloud button**

Click the  $\mathbb H$  button located in the left corner of the top menu. A page opens from which you can access and manage every security product you have contracted, as well as editing your Panda Account settings.

#### **Status menu**

Shows dashboards that provide administrators with an overview of the security status of the network through widgets and a number of lists accessible through the side menu. See **Status area [overview](#page-38-0)**

for more information.

#### **Computers menu**

Provides the basic tools for network administrators to define the computer structure that best fits the security needs of their IT network. Choosing the right device structure is essential in order to assign security settings profiles quickly and easily. See **The [Computers](#page-203-0) area** on page **204** for more information.

#### **Settings menu**

Define the behavior of Panda Endpoint Protection on the workstations and servers where it is installed. Settings profiles can be assigned globally to all computers on the network or to some specific computers only through templates, depending on the type of settings profile to apply. Settings templates are very useful for computers with similar security requirements and help reduce the time needed to manage the security of the computers on your IT network.

> *See [Managing](#page-266-0) settings on page 267 for more information about how to create settings profiles in Panda Endpoint Protection.*

#### **Tasks menu**

Schedule security tasks to be run on the day and time you specify. See **Tasks** on [page](#page-576-0) **577**.

#### **Filter by group icon**

Limits the information displayed in the console to the data collected from the computers belonging to the selected group(s). See **[Filtering](#page-218-0) results by groups** on page **219** for more information.

## **Web notifications icon**

Click the icon to show a drop-down menu with the general communications that Panda Security makes available to all console users, sorted by importance:

- Planned maintenance tasks
- Alerts regarding critical vulnerabilities
- Security tips
- <sup>l</sup> Messages to start console upgrade processes. See **[Management](#page-198-2) console upgrades** on [page](#page-198-2) **199**.

Each communication has a priority level associated with it:

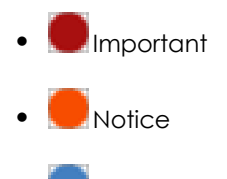

**•** Information

The number on the icon indicates the number of new (unread) web notifications.

To delete a web notification, click the X icon. Deleted notifications are not shown again, and the number on the icon changes to show the total number of available notifications.

## **General options icon**

Displays a drop-down menu that enables you to access product documentation, change the console language, and access other resources.

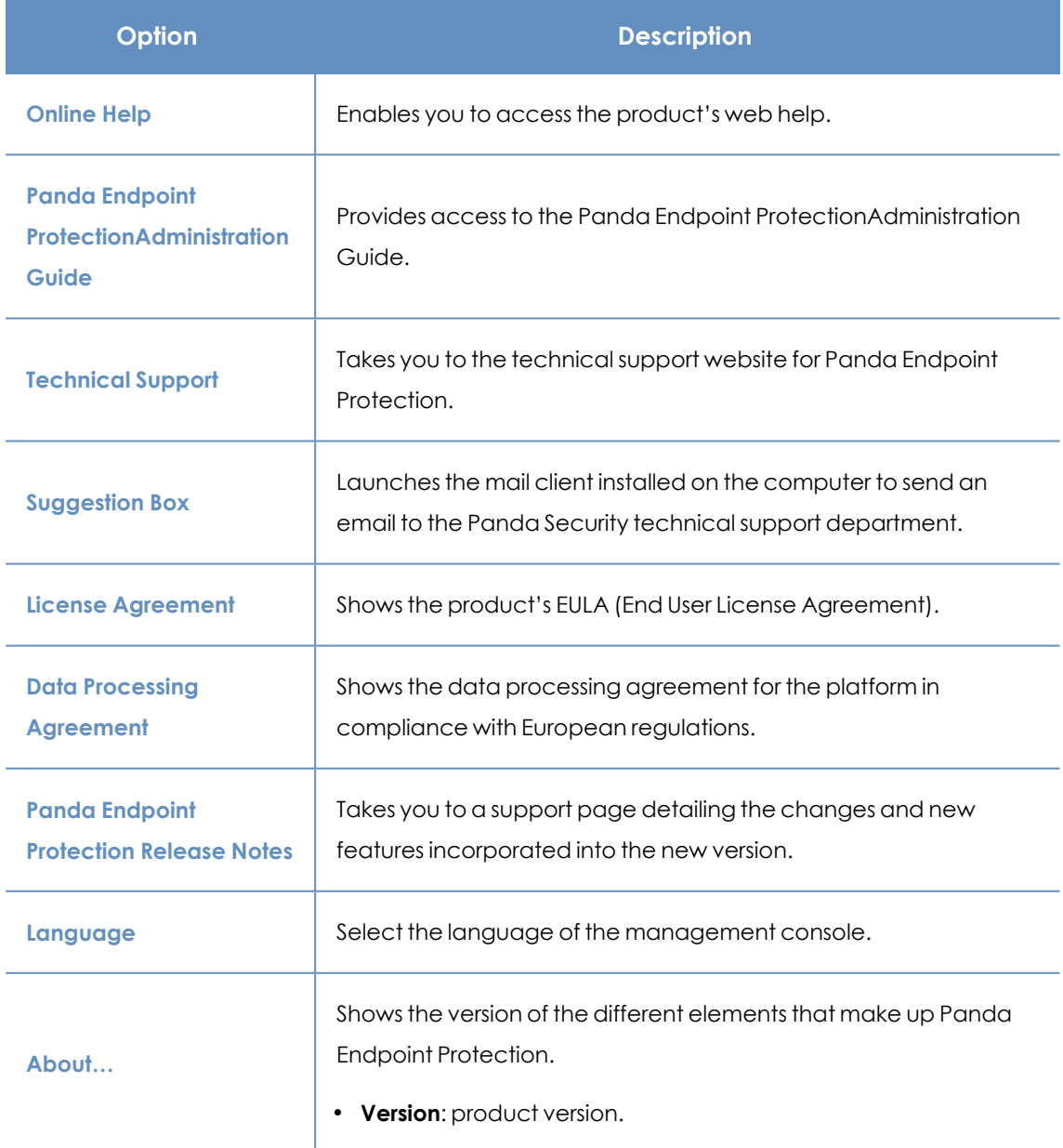

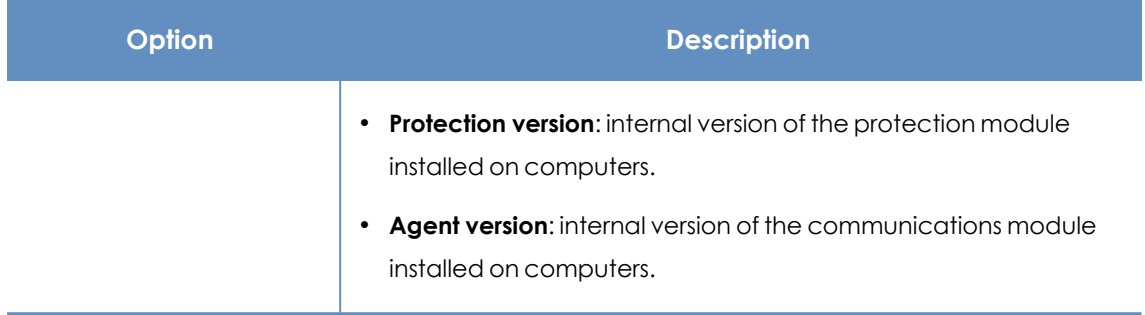

Table 3.1: General options menu

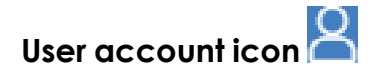

Displays a drop-down menu with the following options:

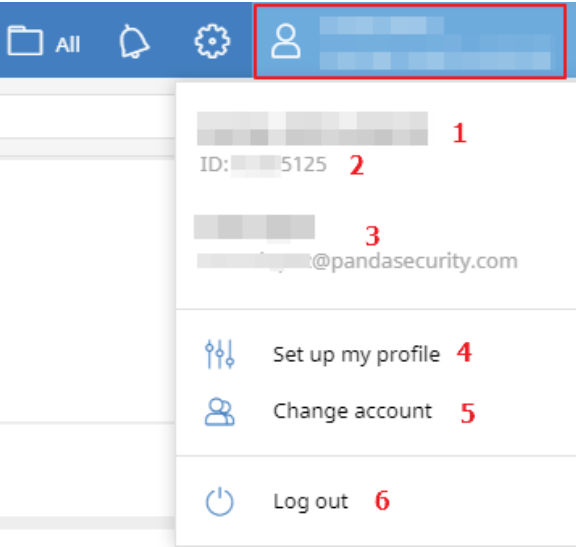

#### Figure 3.2: User account drop-down menu

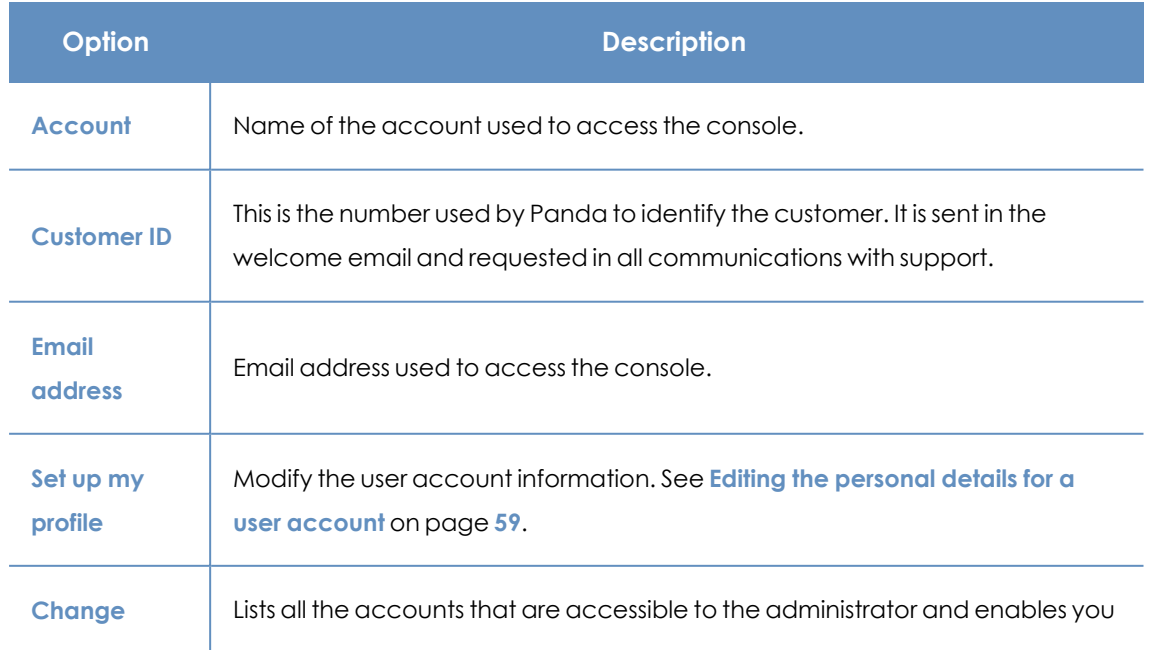

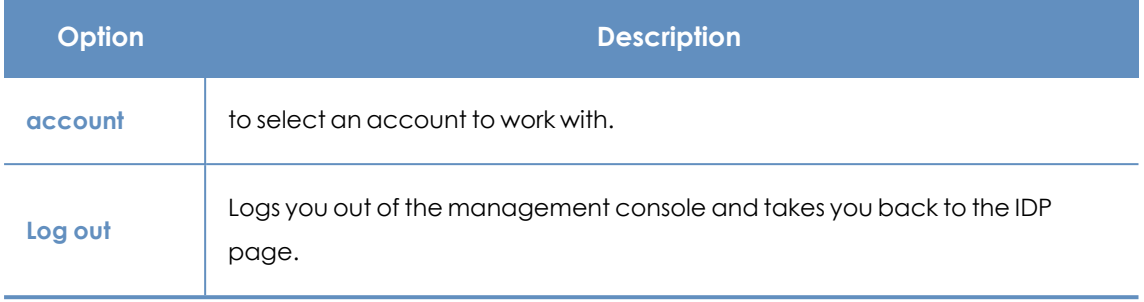

Table 3.2: User account menu

### <span id="page-35-3"></span><span id="page-35-0"></span>**Side menu (2)**

The side menu gives you access to different subareas within the selected area. It acts as a secondlevel selector with respect to the top menu.

The side menu changes depending on the area you are in, adapting its contents to the information required.

To maximize the display area of the center panel, reduce the size of the side menu by clicking the panel splitter. Reducing it too much causes the side menu to be hidden. To restore the menu to its original size, click the  $\rightarrow$  icon.

### <span id="page-35-1"></span>**Center panel (3)**

Shows all relevant information for the area and subarea selected by the administrator. **[Figure](#page-31-1) 3.1:** shows the **Status** area, **Security** subarea, with widgets that enable you to interpret the security information collected from the network. For more information about the widgets, see **[Security](#page-448-1) module [panels/widgets](#page-448-1)** on page **449**.

## <span id="page-35-2"></span>**Basic elements of the web console**

#### **Tab menu**

The most complex areas of the console provide a third-level selector in the form of tabs that show the information in an organized way.

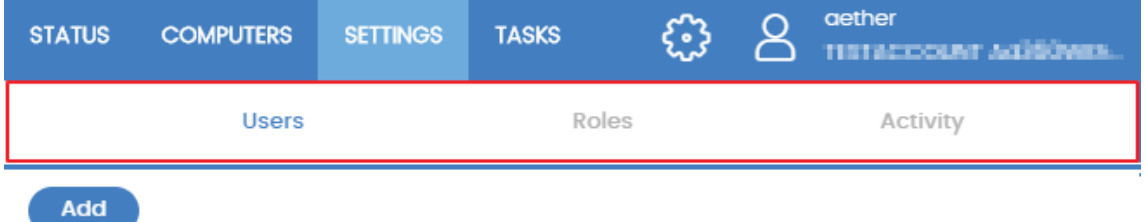

Figure 3.3: Tab menu
# **Action bar**

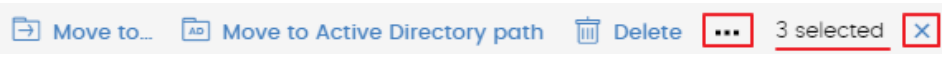

#### Figure 3.4: Action bar

To make it easier to navigate the console and perform some common operations on workstations and servers, an action bar appears at the top of certain pages in the console. The number of buttons on the action bar adapts to the size of the page. Click the ... icon at the right end of the action bar to view the buttons that do not fit within the allocated space.

Finally, the right corner of the action bar shows the total number of selected computers. Click the cross icon to undo your selection.

## **Filter and search tools**

The filter and search tools enable you to filter and show information of special interest. Some filter tools are generic and apply to an entire page, for example, those shown at the top of the **Status** and **Computers** pages.

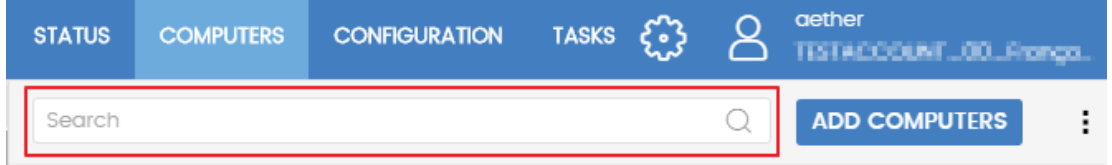

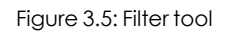

Some filter tools are hidden under the **Filters** button and enable you to refine your searches according to categories, ranges, and other parameters based on the information shown.

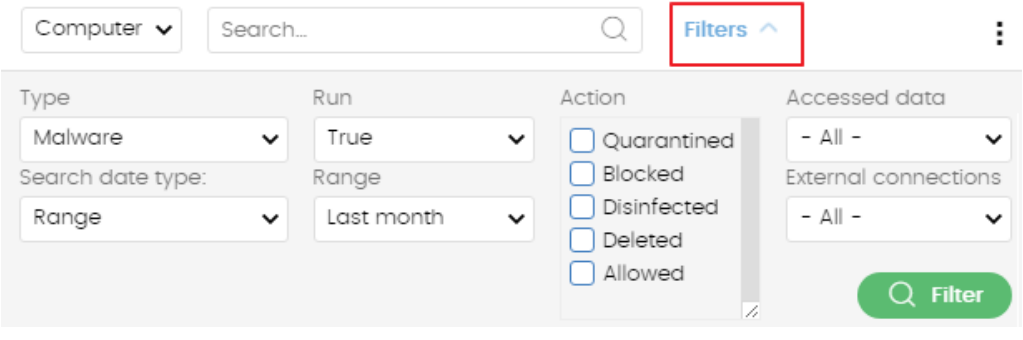

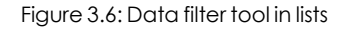

# **Other interface elements**

The Panda Endpoint Protection web console uses standard interface elements for configuring settings, such as:

- Buttons. **(1)**
- Links. **(2)**
- Checkboxes. **(3)**
- Drop-down menus. **(4)**
- Combo boxes. **(5)**
- $\bullet$  Text fields.  $(6)$

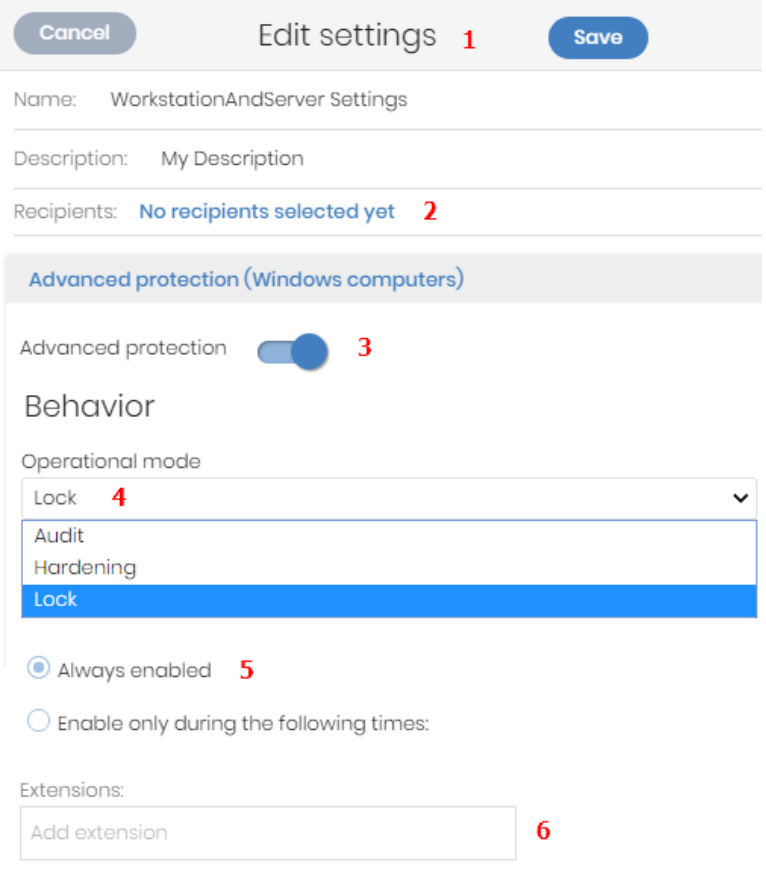

Figure 3.7: Controls for using the management console

## **Sort by button**

Some lists of items, such as those displayed on the **Tasks** page (top menu **Tasks**) or on the **Settings** page (top menu **Settings**), show a sort by button  $\mathbb{F}$  in the upper-right or lower-right corner of the list. This button enables you to sort the items in the list according to different criteria:

- **By creation date:** Items are sorted based on when they were added to the list.
- **By name**: Items are sorted based on their name.
- **•** Ascending
- **•** Descending

#### **Context menus**

These are drop-down menus that open when you click the icon. They show options related to the area they are in.

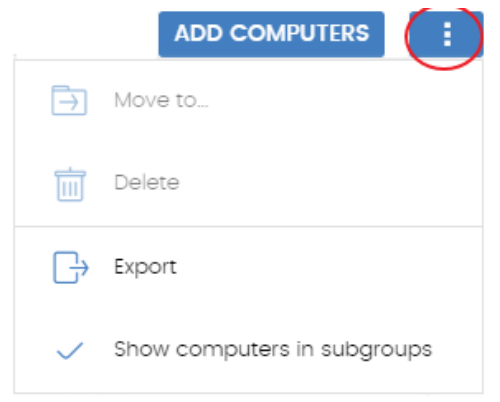

Figure 3.8: Context menus

#### **Copy contents and Delete contents buttons**

If you point the mouse to a text box that enables you to enter multiple values separated by spaces, two buttons appear for copying and deleting contents.

- **Copy button (1):** Copies the items in the text box to the clipboard, separated by carriage returns. A message appears in the console when the operation is complete.
- **Delete button (2):** Clears the contents of the text box.

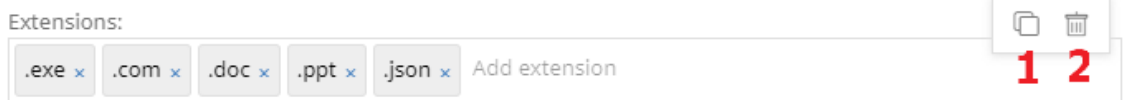

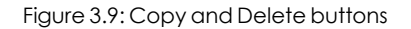

• Click on a text box and press Control+v to insert the contents of the clipboard, provided it contains text lines separated by line breaks.

# **Status area overview**

The **Status** menu includes the main visualization tools and is divided into several sections:

#### **Access to dashboards (1)**

The **Status** menu at the top of the page gives access to various types of dashboards. From here you can also access different widgets, as well as lists.

The widgets represent specific aspects of the managed network, while more detailed information is available through the lists.

#### **Time period selector (2)**

The dashboard shows information for the time period selected by the administrator in the dropdown menu at the top of the **Status** page. You can select the following time periods:

- $\bullet$  Last 24 hours
- $\bullet$  Last 7 days.
- Last month.
- Last year.

*Some widgets do not show information for the last year. If last year information is not available for a specific widget, a notification is displayed.*

#### **Dashboard selector (3)**

- **Security:** Information about the security status of the IT network. For more information about the available widgets, see **Security module [panels/widgets](#page-448-0)** on page **449**.
- **Patch Management**: Information about updates of the operating system and third-party software installed on computers. For more information about the available widgets, see **Security module [panels/widgets](#page-448-0)** on page **449**.
- **Panda Full Encryption:** Information about the encryption status of your computers' internal storage devices. For more information about the available widgets, see **[Security](#page-448-0) module [panels/widgets](#page-448-0)** on page **449**.
- **Licenses:** Information about the status of the Panda Endpoint Protection licenses assigned to the computers on your network. See **[Licenses](#page-178-0)** on page **179** for more information about license management.
- <sup>l</sup> **Scheduled reports** : See **[Scheduled](#page-550-0) sending of reports and lists** on page **551** for more information about how to configure and generate reports.

#### **My lists (4)**

The lists are data tables with the information presented in the widgets. They include highly detailed information and have search and filter tools to locate the information you need.

#### **Information panels/widgets (5)**

Each dashboard has a series of widgets related to specific aspects of network security.

The information in the widgets is generated in real time and is interactive: Point the mouse to an item in a widget to display a tooltip with more detailed information.

All the graphs include a legend explaining the meaning of the data displayed and have hotspots that can be clicked on to show lists with predefined filters.

Panda Endpoint Protection uses several types of graphs to display information in the most practical way based on the type of data shown:

- Pie charts.
- Histograms.
- Line charts.

# **Managing lists**

Panda Endpoint Protection structures the information collected at two levels: a first level that presents the data graphically through dashboards and widgets, and a second, more detailed level, where the data is presented in tables. Most widgets have an associated list, so you can quickly see information graphically in the widget and then get more detail from the list.

Panda Endpoint Protection enables you to schedule and email a report of the list results. This eliminates the need to access the web console to view the details of the events that have taken place across the network. Additionally, this feature makes it easier to share information among departments and enables organizations to build an external repository containing a history of all the events that have occurred, outside the boundaries of the web console. With this repository, the management team can keep track of the generated information free from third- party interference.

# **Templates, settings, and views**

A list consists of two items: a template and a filter.

A template can be thought of as a source of data about a specific area covered by Panda Endpoint Protection.

A filter is a specific configuration of the filter tools associated with each template.

A filter applied to a template results in a 'list view' or, simply, a 'list'. Administrators can create and save new lists for later consultation simply by editing the filters associated with a template, saving management time.

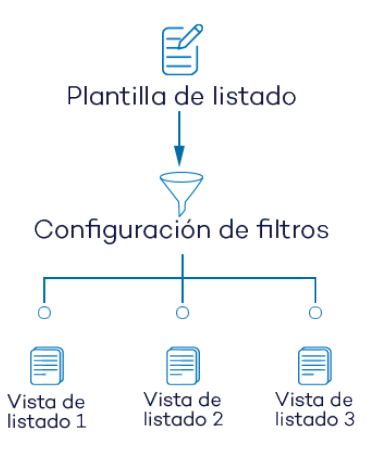

Figure 3.10: Generating three lists from a single template/data source

# **List templates**

Click the **Status** menu at the top of the console. From the left panel, in the **My lists** section, click **Add**. A window opens with all available templates grouped by type:

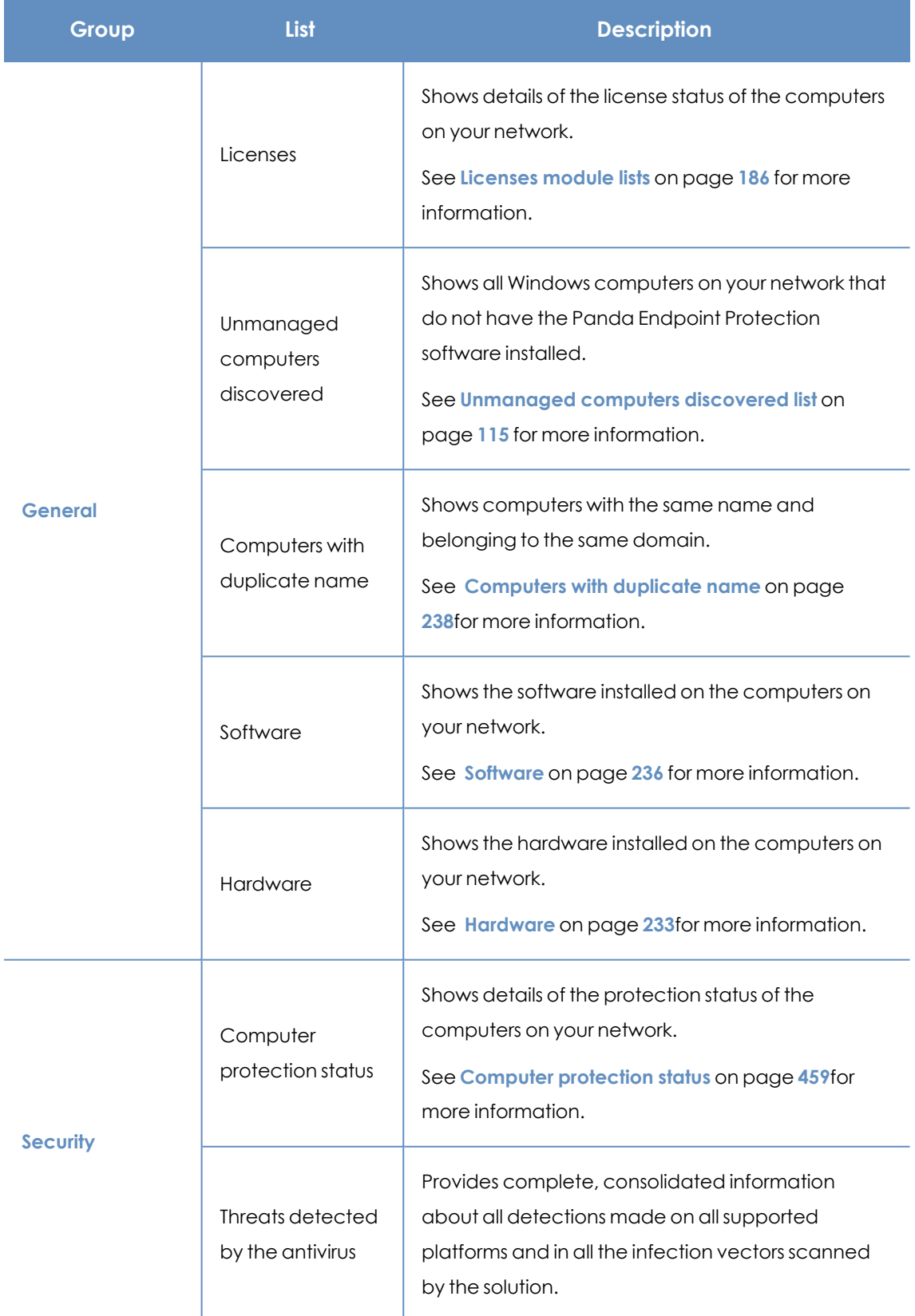

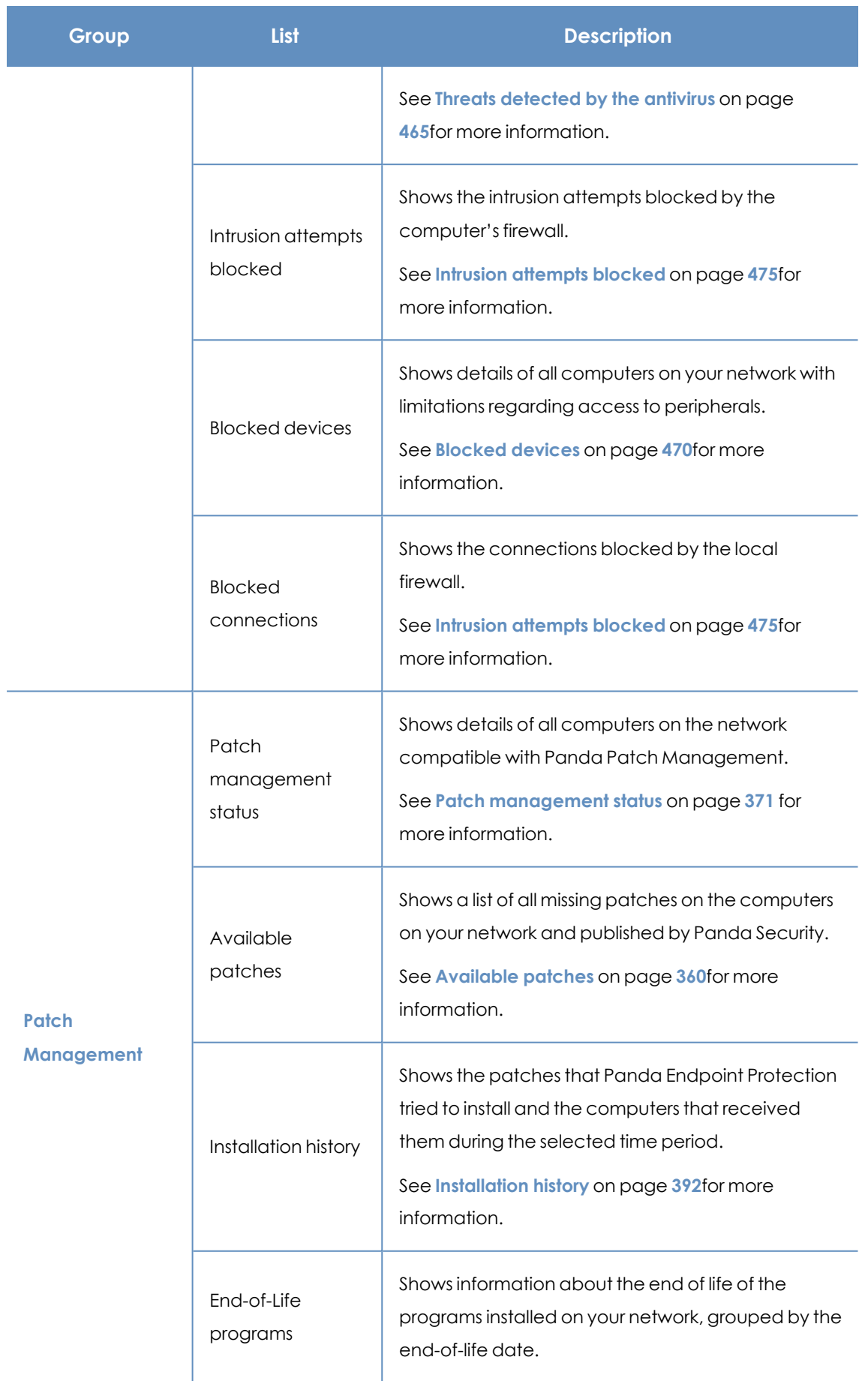

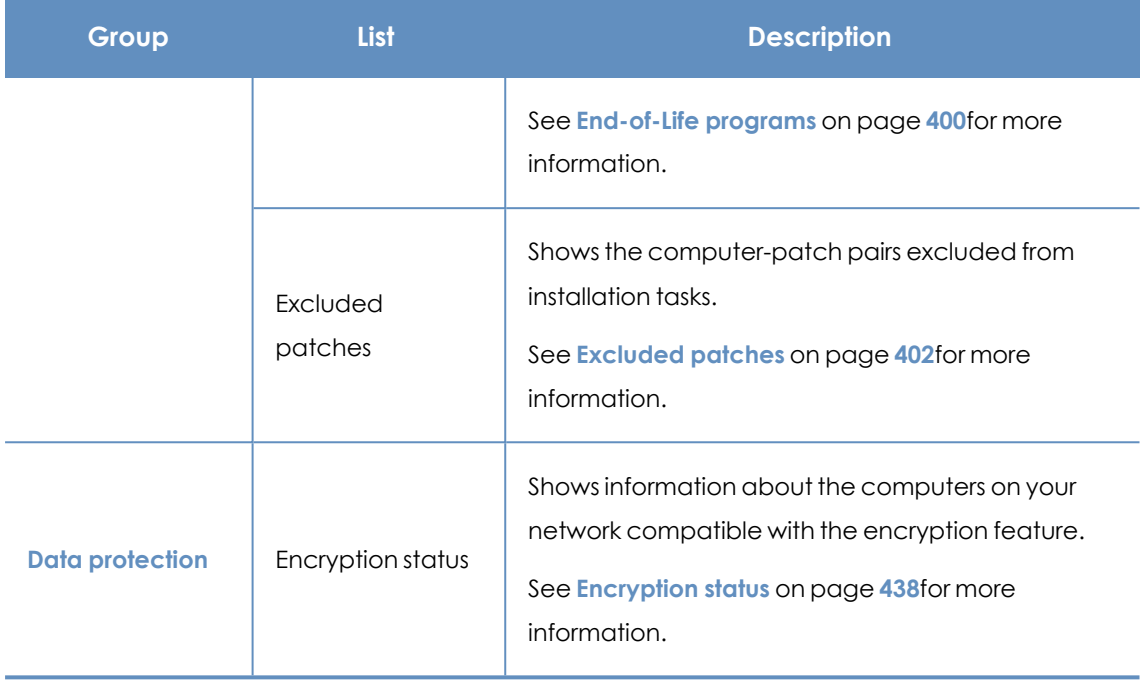

Table 3.3: Templates available in Panda Endpoint Protection

Additionally, there are other templates you can directly access from the context menu of certain lists or from certain widgets on the dashboards. See the chapter dealing with the relevant widget.

# **List sections**

Lists have a number of tools in common to make interpretation easier. Following is a description of the main elements in a sample list.

| 3<br>Malware activity 1<br><b>Save</b><br>፧<br>11<br>4<br>2<br>Enter a description |                        |                     |            |                         |                              |                                                                              |                                                           |                                           |
|------------------------------------------------------------------------------------|------------------------|---------------------|------------|-------------------------|------------------------------|------------------------------------------------------------------------------|-----------------------------------------------------------|-------------------------------------------|
| Computer                                                                           | Search<br>$\checkmark$ |                     |            | Filters $\wedge$ 6<br>Q |                              |                                                                              | 5.                                                        |                                           |
| Type<br>Malware<br>Dates:<br>Last 7 days                                           |                        | $\overline{I}$<br>v | Run<br>All |                         | $\checkmark$<br>$\checkmark$ | Action<br>Detected<br>Ouarantined<br>Blocked<br>Disinfected<br>Deleted<br>z. | Accessed data<br>All<br>External connections<br>All<br>10 | $\check{ }$<br>$\checkmark$<br>$Q$ Filter |
| Computer                                                                           | Threat 8               | Path                | Ģ          | 目                       | ⊕                            | Action                                                                       | Date J                                                    |                                           |
| WIN_SERVER_1                                                                       | Trj/Chgt.14            | calc14              |            |                         | $\bigcirc$                   | Blocked                                                                      |                                                           | 6/18/2019 1:18:00 AM                      |
| WIN_SERVER_1                                                                       | Trj/Chgt.12            | calc12              |            |                         | $\bigcirc$                   | Blocked                                                                      | 6/18/2019 12:20:00 AM                                     |                                           |
| WIN_SERVER_1                                                                       | Trj/Chgt.10            | calc10              |            |                         | $\bigcirc$                   | Allowed by the end                                                           | 6/17/2019 11:22:00 PM                                     |                                           |
|                                                                                    |                        |                     |            | 9                       | 25 rows $\vee$               | 1 to 25 of 66<br>«                                                           | $\overline{2}$<br>€                                       | 3<br>$\gg$                                |

Figure 3.11: List page elements

- **List name (1):** Identifies the information in the list.
- **Description (2):** A free text box for specifying the purpose of the list.
- **Save (3):** A button for saving the current view and creating a new list in the My lists tree.
- **Context menu (4)**: Drop-down menu with the actions you can take on the list (copy and delete). See **[Operations](#page-45-0) with lists** for more information.
- <sup>l</sup> **Context menu (5)**: Drop-down menu with the list export options.
- **Link to filter and search tools (6):** Click it to display a panel with the available filter tools. After you configure your search, click the **Filter (10)** button.
- <sup>l</sup> **Filtering and search parameters (7)**: Enable you to filter the data shown in the list.
- **Sorting order (8):** Click a column header to sort the list by that column. Click the same header a second time to switch between ascending and descending order. This is indicated with arrows (a  $\mathbb{T}$  arrow or a  $\mathbb{L}$  arrow). If you are accessing the management console from a small

mobile device, click the icon in the lower-right corner of the list to display a menu with the names of the columns included in the table.

**• Pagination (9):** At the bottom of the table there are pagination controls to help you quickly move from page to page.

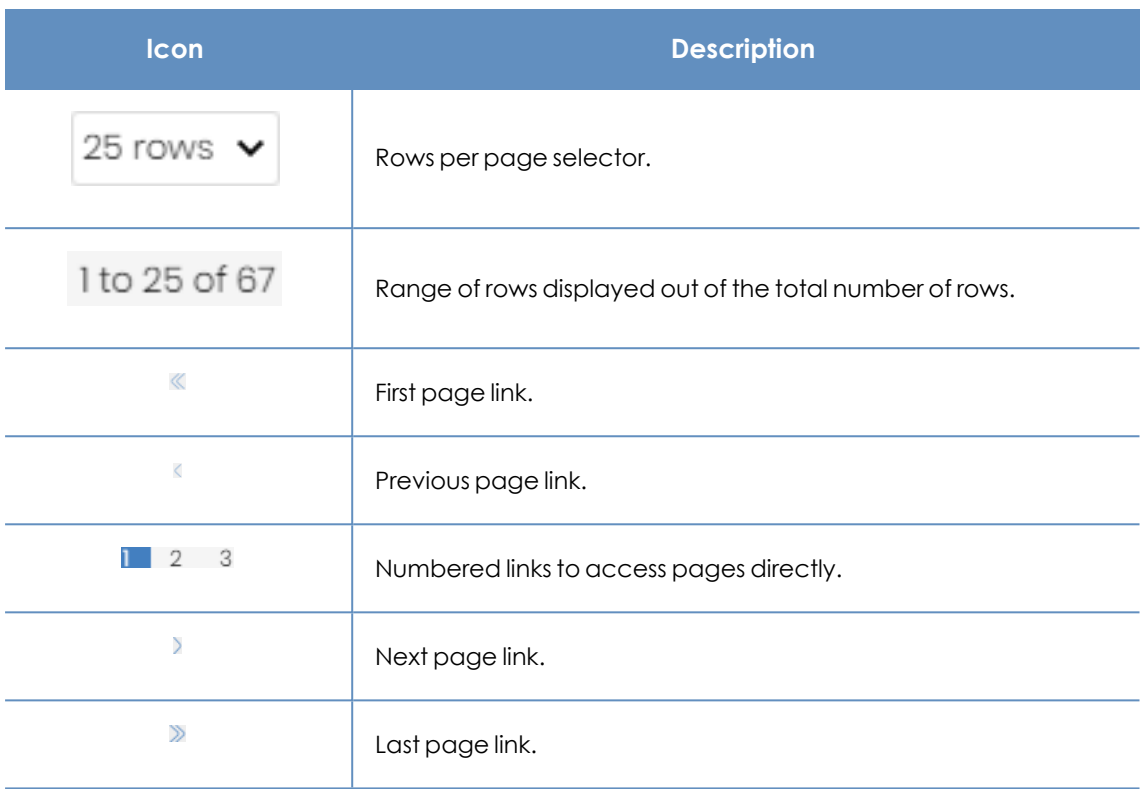

Table 3.4: Pagination controls

**• Scheduled report (11):** Panda Endpoint Protection enables you to send a CSV file with the contents of the list by email. See **[Scheduled](#page-550-0) sending of reports and lists** on page **551** for more information.

# <span id="page-45-0"></span>**Operations with lists**

From the top menu, select **Status**. In the side menu, go to **My lists** to view all lists created by the administrator as well as a number of predefined lists that Panda Endpoint Protection includes by default. For more information, see **[Predefined](#page-49-0) lists**.

# **Creating a custom list**

You can create a new custom list/view in multiple ways:

- <sup>l</sup> **From the My lists side panel**
	- **•** From the left panel, in the My lists section, click Add. A window opens with all available templates.
	- <sup>l</sup> Choose a template, configure the filter tools, edit the name and description of the list, and click the **Save (3)** button.

#### <sup>l</sup> **From a dashboard widget**

• Click a widget on the dashboard to open its associated template.

- <sup>l</sup> Click its context menu **(4)** and select **Copy**. A new list is created.
- <sup>l</sup> Edit the filters, name, and description of the list. Click the **Save** button **(3)**.

#### <sup>l</sup> **From an existing list**

- You can make a copy of an existing list by clicking its context menu (4). Then, click **Copy**. A new list is immediately generated with the name "Copy of...".
- <sup>l</sup> Edit the filters, name, and description of the list. Click the **Save** button **(3)**.
- <sup>l</sup> **From the context menu of the My lists panel**
	- Click the context menu for the list you want to copy.
	- **Click Make a copy.** A new template view is created with the name "Copy of...".

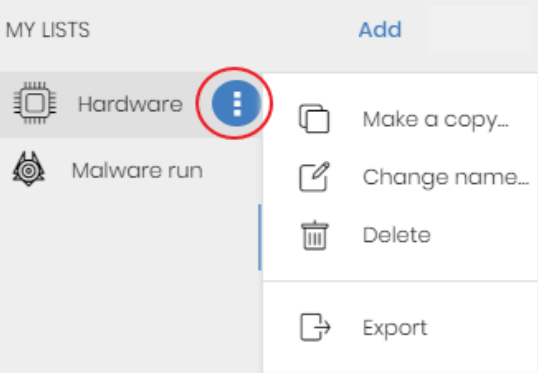

Figure 3.12: Context menu for the lists accessible from the My lists panel

# **Deleting a list**

You can delete a list in multiple ways:

- <sup>l</sup> **From the My lists panel**
	- **•** From the My lists panel, click the context menu for the relevant list.
	- $\cdot$  Click the  $\overline{\mathbb{I}}$  icon.
- <sup>l</sup> **From the list**
	- Click the list context menu (4).
	- $\bullet$  From the drop-down menu that opens, click the  $\text{I}$  icon.

# **Copying a list**

You can copy a list in multiple ways:

#### <sup>l</sup> **From the My lists panel**

- **•** From the My lists panel, click the context menu for the relevant list.
- $\cdot$  Click the inicon.

#### <sup>l</sup> **From the list**

- **•** Click the list context menu (4).
- **•** From the drop-down menu that opens, click the  $\Box$  icon.

## **Exporting a list**

You can export lists to CSV format to get more information than is shown in the web console. For information about the fields in each exported file, see the relevant chapter of this Administration Guide. You can export a list in multiple ways:

#### <sup>l</sup> **From the My lists panel**

- If the list does not support export of details, click the  $\Box$  icon. A CSV file is downloaded with the list data.
- <sup>l</sup> If the list supports export of details, click the icon **(5)**. A drop-down menu appears.
- **.** Click **Export**. A CSV file is downloaded with the list data.

#### <sup>l</sup> **From the list**

- **•** Click the list context menu (4).
- **•** From the drop-down menu that opens, click the **Export** icon. A CSV file is downloaded with the list data.

*Depending on the module or feature, some lists can provide more details in the exported file than others.*

# **Exporting a list details**

You can export a list details to get more information than is shown in the exported CSV file. For more information about the fields in each exported file, see the relevant chapter of this Administration Guide. You can export a list in multiple ways:

- <sup>l</sup> **From the My lists panel**
	- **•** Click the  $\frac{1}{2}$  icon **(5)**. A drop-down menu opens.
	- **Click Export list and details.** A CSV file is downloaded with the list details.
- <sup>l</sup> **From the list**
	- **•** Click the list context menu (4). A drop-down menu opens.
	- **Click the Export list and details** icon  $\Box$ . A CSV file is downloaded with the list details.

*Depending on the module or feature, some lists can provide more details in the exported file than others.*

## **Configuring a custom list**

- Assign a new name to the list (1). By default, the console creates new names for lists by adding the text "New" to the type of list, or "Copy of" if the list is a copy of a previous one.
- **•** Assign a description **(2)**: This step is optional.
- **•** Click the **Filters** link **(6)** to display the filter and search options.
- <sup>l</sup> Click **Filter (10)** to apply the configured filter and check if it meets your needs. The list shows the search results.
- <sup>l</sup> Click **Save (3)**. The new list appears in the **My lists** section in the left panel. You can access it by clicking its name.

# **Scheduling a list to be sent by email**

- <sup>l</sup> **From the context menu of the My lists panel**
	- <sup>l</sup> Click the context menu for the list you want to send. Select the **Schedule report** option.
	- A dialog box opens where you can enter the necessary information to automatically send the list.
- <sup>l</sup> **From the list**
	- **Click the <b>11**) icon. A dialog box opens where you can enter the necessary information to automatically send the list.

*For more information, see [Scheduled](#page-550-0) sending of reports and lists on page 551.*

## **Available actions for computers in lists**

Some lists include checkboxes that enable you to select computers. When you select one or more computers, an action bar appears at the top of the page. This bar makes it easier to manage the selected workstations and servers. See **[Action](#page-264-0) bar (8)** on page **265**.

Each list page shows information about 25 computers. To take action on all computers on a page, select the checkbox in the upper-left corner of the list **(1)**:

With the **Computers** and **Unmanaged computers discovered** lists, after you select this checkbox, you can take action on all computers on all of the list pages **(2)**.

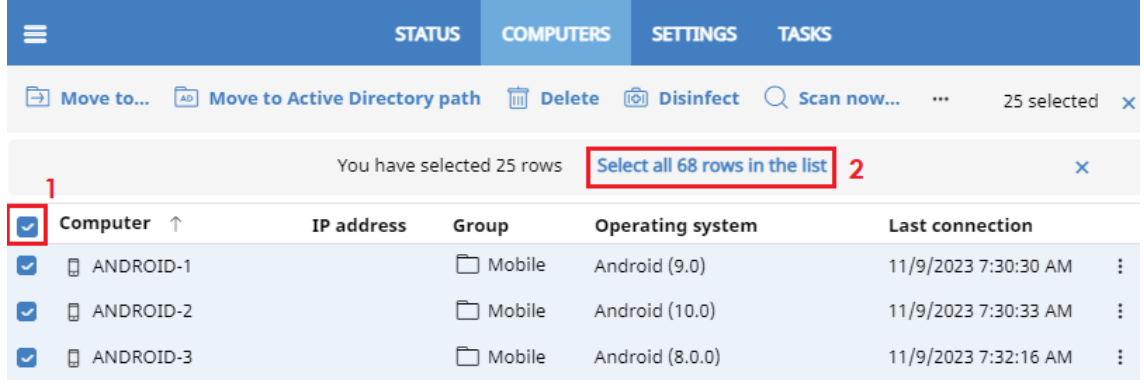

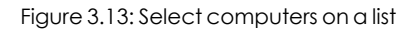

# <span id="page-49-0"></span>**Predefined lists**

The management console includes various predefined lists:

- Unprotected workstations and laptops.
- Unprotected servers.
- Hardware
- Software

# **Unprotected workstations and laptops**

Shows all desktop and laptop computers, regardless of the operating system installed, which could be vulnerable to threats due to a problem with the protection:

- Computers on which the Panda Endpoint Protection software is currently being installed or the installation failed.
- Computers on which the protection is disabled or has errors.
- Computers without a license assigned or with an expired license.
- **.** See **Computer [protection](#page-458-0) status** on page 459 for more information.

# **Unprotected servers**

Shows all servers, regardless of the operating system installed, which could be vulnerable to threats due to a problem with the protection:

• Servers on which the Panda Endpoint Protection software is currently being installed or the installation failed.

- Servers on which the protection is disabled or has errors.
- <sup>l</sup> Servers without a license assigned or with an expired license. See **Computer [protection](#page-458-0) status** on [page](#page-458-0) **459** for more information.

# **Software**

Shows a list of the programs installed across your network. See **[Software](#page-235-0)** on page **236** for more information.

# **Hardware**

Shows a list of the hardware components installed across your network. See **[Hardware](#page-232-0)** on page **233** for more information.

# Chapter 4

# Accessing, controlling, and monitoring the management console

Panda Endpoint Protection implements multiple resources for limiting, controlling, and monitoring access to the web management console and the actions that network administrator can take through it:

- User account.
- Roles assigned to user accounts.
- User account activity log.

#### Chapter contents

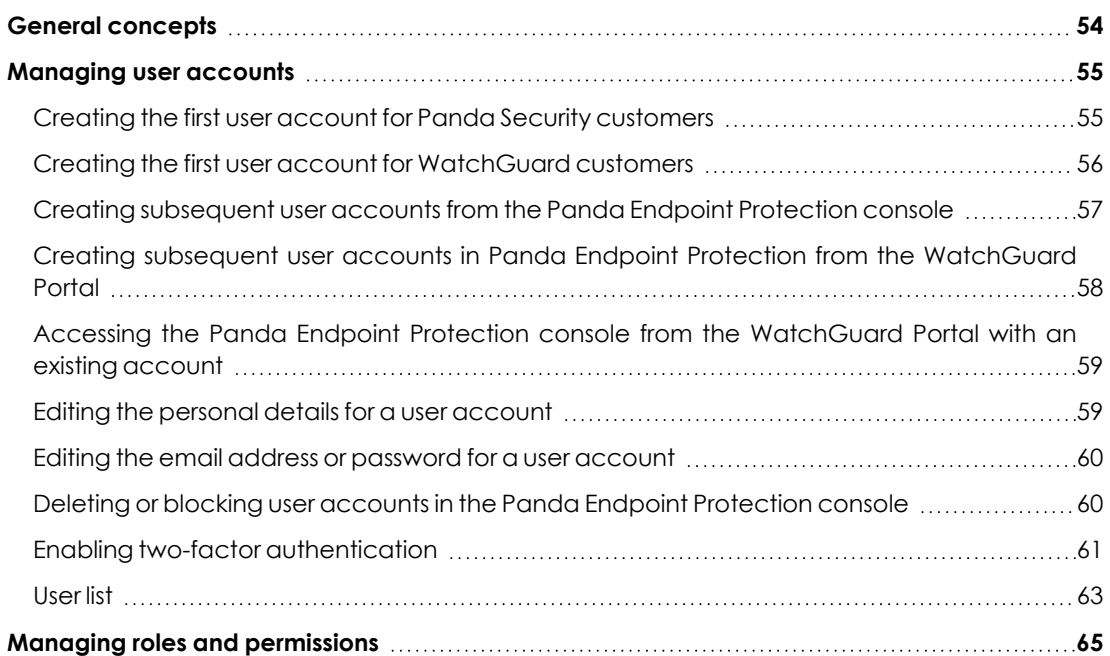

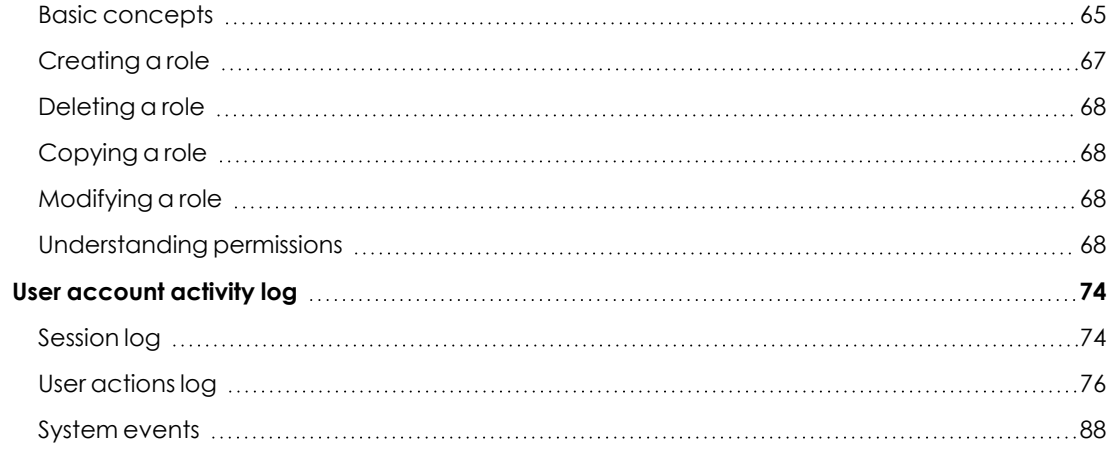

# <span id="page-53-0"></span>**General concepts**

#### **User account**

A user account is a resource consisting of a set of data that Panda Endpoint Protection uses to allow administrator to access the web console and set the actions that administrators can take on user computers.

User accounts are used only by the IT administrators who access the Panda Endpoint Protection console. Each administrator can have one or more user accounts assigned.

The main characteristics of user accounts are:

- They are accounts managed by the administrator. The administrator can create or delete accounts, change their passwords, add or remove permissions, or enable two- factor authentication.
- A user account provides access to all products purchased from Panda Security through Panda Cloud.
- A user account can provide access to multiple customers. The administrator can choose the product they want to access in Panda Cloud, and then select the console they want to access on the **Select account** page.

#### **Panda Cloud**

This is a portal that centralizes access to all the products included in the Panda Security portfolio. A user account created in a Panda Security product provides access to the portal, from which the administrator can access the consoles of the purchased products.

> *For more information, see [https://documents.managedprotection.pandasecurity.com/Help/PandaCloud/es](https://documents.managedprotection.pandasecurity.com/Help/PandaCloud/es-es/#t=001.htm)[es/#t=001.htm](https://documents.managedprotection.pandasecurity.com/Help/PandaCloud/es-es/#t=001.htm) .*

#### **Customer account**

This is a resource consisting of confidential data associated with a customer that has purchased a Panda Security product. The customer's fiscal address, full name, tax identification number, and other data are part of the customer account.

# <span id="page-54-0"></span>**Managing user accounts**

A user account consists of multiple pieces of information that are generated when the account is created:

- **Account login email address:** Identifies the users accessing the console.
- **Account password:** Allows or prevents access to the management console.
- **Assigned role**: Determines which computers the account user can manage and the actions they can take.

## **Differences between WatchGuard and Panda Security customers**

Panda Security and WatchGuard customers follow different procedures to create or modify user accounts. Panda Security customers manage user accounts directly from the Panda Endpoint Protection console, whereas WatchGuard customers access the products they have purchased and create their user accounts from the WatchGuard Portal.

# <span id="page-54-1"></span>**Creating the first user account for Panda Security customers**

The procedure to create the first user account is different from the steps to create subsequent accounts. The first user account always has the Full Control role assigned. This role enables you to perform any action through the console. You cannot delete or modify this account.

#### **Receive the welcome email**

- After you purchase Panda Endpoint Protection, you receive an email message from Panda Security.
- <sup>l</sup> Click the **Click here** link in the message to access the website from which you can create the first user account.

#### **Complete the Create your Panda account form**

<sup>l</sup> Enter your email address and click **Create**. You will receive a new email message at the email address you specified in the form to activate the account you created.

#### **Activate the user account**

• Click the activation button in the message you received to verify the email address you provided when you created the user account. If the button does not work, copy and paste the link included in the message into your browser. The **Panda Account** page opens.

- Enter the password for the account. The password length must be at least 8 characters. The password must contain at least one number and at least one letter.
- <sup>l</sup> Choose the country. Click **Activate account**. The **One second and you are done** page opens.
- <sup>l</sup> Enter your first and last name, date of birth, phone number, and address. Click **Save**. You can skip this step by clicking **Not now**. The Panda Cloud end-user license agreement opens.
- **Click Accept and continue**. The Panda Cloud page opens, from which you can access all services purchased from Panda Security.

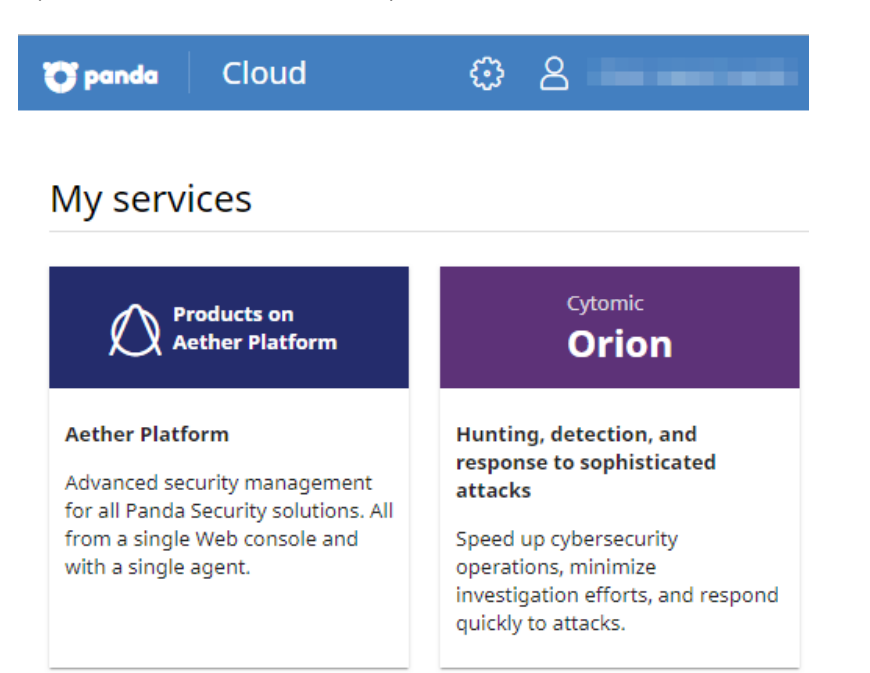

Figure 4.1: Panda Cloud page

- $\bullet$  To access the Panda Endpoint Protection console, click the Panda Endpoint Protection tile in **My services** . The first time you access the console, a wizard opens that prompts you to accept the license and data processing agreements.
	- <sup>l</sup> On the **License agreement** page, click the **Accept and continue** button.
	- <sup>l</sup> On the **Data processing agreement** page, click **Go to data processing agreement**.
	- <sup>l</sup> On the **Data processing agreement** page, click **Accept** . The Panda Endpoint Protection console opens.

# <span id="page-55-0"></span>**Creating the first user account for WatchGuard customers**

Users that belong to the WatchGuard security vendor and still do not have a Panda Security product must create a customer account and a user account with Panda Security the first time that they activate a commercial license of Panda Endpoint Protection.

*If you already have a Panda Endpoint Protection product and want to access its console from WatchGuard, see [Accessing](#page-58-0) the Panda Endpoint Protection console from the [WatchGuard](#page-58-0) Portal with an existing account.*

- Go to the WatchGuard Portal at [https://www.watchguard.com/](https://sso.watchguard.com/). Log in with the user account you want to use to access the Panda Endpoint Protection console.
- <sup>l</sup> Select **MY WATCHGUARD**. Select **Activate Products**. The **Activate Products** page opens.
- **•** Enter the license key of your Panda Security product. Click **Continue**.
- <sup>l</sup> Click **I need a Panda account**. A page opens that shows the newly created account name and ID. We recommend that you save this information. You need this information if you contact Support.
- <sup>l</sup> Click **Submit**. Click **Continue**. The **WatchGuard Support Center** opens.
- **If prompted, type or paste your Panda Security product license key again. The Activate a Product** wizard opens.
- **•** To accept the license terms of use, click **Next**.
- <sup>l</sup> On the **Select a License** page of the wizard, from the drop-down list, select **New License**. Click **Next**.
- **•** Type a name to help you identify your license on the WatchGuard website. Click **Next**.
- <sup>l</sup> Select the **I accept the End-User License Agreement** checkbox. Click **Next**. The **Activation Complete** page appears and your licenses are added to the relevant license contract in Panda Endpoint Protection.

After the process is complete, the WatchGuard user account can access the Panda Endpoint Protection console. See **Access to the web [console](#page-30-0)** on page **31**.

# <span id="page-56-0"></span>**Creating subsequent user accounts from the Panda Endpoint Protection console**

After you have created the first user account, you can access the Panda Endpoint Protection management console, from which you can create all other user accounts you may need.

- <sup>l</sup> Make sure the user has the **Manage users and roles** permission assigned. See **[Understanding](#page-67-3) [permissions](#page-67-3)**.
- **.** Select **Settings** in the menu at the top of the console. Select **Users** in the side menu.
- **•** Select the Users tab. A page opens that shows a list of all users created in the management console.
- <sup>l</sup> Click **Add**. The **Add user** page opens.
- **•** Enter the console user's email address in the **Login email** field. Enter a description if needed.
- <sup>l</sup> Choose a role for the user account. See **[Understanding](#page-67-3) permissions**.
- **Click Save.** Panda Endpoint Protection sends an email to the specified email address so that the user can generate an access password and accept the terms of the license and data processing agreements.

# <span id="page-57-0"></span>**Creating subsequent user accounts in Panda Endpoint Protection from the WatchGuard Portal**

User accounts that belong to the WatchGuard security vendor can access the Panda Endpoint Protection console directly from the WatchGuard Portal. You can create a user in the Panda Endpoint Protection console for each account created in the WatchGuard Portal by using the WatchGuard Account Mapper.

User accounts that belong to the same WatchGuard customer always spawn user accounts in the same Panda Security customer. This means that it is not possible to access multiple Panda Endpoint Protection consoles hosted in different Panda Security customer accounts from WatchGuard user accounts belonging to the same customer.

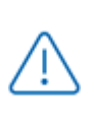

*Before you begin this procedure, make sure you have logged out of the WatchGuard Portal and the Panda Endpoint Protection console and you have closed your web browser.*

- <sup>l</sup> Open your browser. Go to **[https://accountmapper.watchguard.com](https://accountmapper.watchguard.com/)** . Click **I have a WatchGuard account and need a Panda account**. The **Create new account with Panda?** window opens.
- **Click Continue** to confirm you want to create a new user account in Panda Endpoint Protection. The **Provide the following details** page opens.
- Enter the user name and password for the WatchGuard user account that you want to use to access the Panda Endpoint Protection console. Click **Continue**. The **Log in to access** Panda Cloud page opens.
- <sup>l</sup> Enter the user name and password for the Panda Endpoint Protection first user. Click **Log in**.
- **Click Continue.** A new user with the prefix "generated" is automatically created in the Panda Endpoint Protection console. This user is linked to the WatchGuard user you used to complete the procedure.

After the process is complete, the WatchGuard user account can access the Panda Endpoint Protection console. See **Access to the web [console](#page-30-0)** on page **31**.

# <span id="page-58-0"></span>**Accessing the Panda Endpoint Protection console from the WatchGuard Portal with an existing account**

If there is an existing user account in Panda Endpoint Protection and you want to use it to access the console from the WatchGuard Portal, you must complete a process consisting of linking a WatchGuard user account to the Panda Endpoint Protection user account that will access the console. You must perform the linking procedure only once. After it is complete, you will be able to access the Panda Endpoint Protection console with the account of your choice from the WatchGuard Portal.

*Before you begin this procedure, make sure you have logged out of the WatchGuard Portal and the Panda Endpoint Protection console and you have closed your web browser.*

- <sup>l</sup> Go to **[https://accountmapper.watchguard.com](https://accountmapper.watchguard.com/)**. Click **I have both WatchGuard and Panda accounts**. The **Map your existing accounts?** window opens. This window informs you that the mapping option works only if the WatchGuard and Panda accounts are already created but not linked.
- **Click Continue.** A WatchGuard login page opens.
- <sup>l</sup> Type your WatchGuard account user name and password. Click **Log in**. A **Panda login page** opens.
- <sup>l</sup> Type your Panda Endpoint Protection account user name and password. Click **Log in**. A page opens indicating whether the linking process ended successfully or not. If it failed, the reason of the error is shown.
- **Click Continue**. After the process is complete, the WatchGuard user account can access the Panda Endpoint Protection console. See **Access to the web [console](#page-30-0)** on page **31**.

# <span id="page-58-1"></span>**Editing the personal details for a user account**

- In the management console, click the **interpret of the upper-right corner of the page.** A drop-down menu appears.
- **.** Select **Set up my profile**. The procedure varies depending on whether you access the console from Panda Cloud or from the WatchGuard Portal.

# **Panda Cloud**

- **The Panda Account** page opens.
- **•** In the left menu, select **Profile**. Fill the form with the personal details for the account.
- **Click Save.** The changes are stored on the Panda Security server.

#### **WatchGuard Portal**

- **•** The **User Information** page opens.
- **•** Click the **Edit** button at the bottom of the page. Fill the form with the personal details for the account.
- **.** Click **Save**. The changes are stored on the WatchGuard server.

# <span id="page-59-0"></span>**Editing the email address or password for a user account**

- In the management console, click the **interpret of the upper-right corner of the page.** A drop-down menu appears.
- **•** Select **Set up my profile**. The procedure varies depending on whether you access the console from Panda Cloud or from the WatchGuard Portal.

#### **Panda Cloud**

- **The Panda Account** page opens.
- <sup>l</sup> In the left menu, select **Login**. Click the **Change email address** or **Change password** links. A page opens that prompts you to validate the old data and enter the new one.
- **•** Click **Change**.

#### **WatchGuard Portal**

- **.** The **User Information** page opens.
- <sup>l</sup> Click the **Edit** button next to the **EMAIL** field, or the **Change Password** link to change the data.

# <span id="page-59-1"></span>**Deleting or blocking user accounts in the Panda Endpoint Protection console**

*When you delete a Panda Endpoint Protection user account linked to a WatchGuard account, only the Panda Endpoint Protection account is deleted.*

- <sup>l</sup> Make sure the user has the **Manage users and roles** permission assigned. See **[Understanding](#page-67-3) [permissions](#page-67-3)**.
- **.** Select **Settings** in the menu at the top of the console. Select **Users** in the side menu.
- **•** Select the Users tab. A page opens that shows a list of all users created in the management console.
- Click the  $\overline{m}$  icon for the user account you want to delete.

• To temporarily disable access from a user account to the web console, click the account and click the **Block this user** toggle. Access from the account to the management console is denied. If the account is currently logged in, it is logged out immediately. Also, email alerts are no longer sent to the email addresses configured in the account settings.

# <span id="page-60-0"></span>**Enabling two-factor authentication**

Panda Endpoint Protection supports the two-factor authentication (2FA) standard to add an additional layer of security beyond that provided by the 'user-password' basic pair. This way, when you try to access the web console, you are prompted to enter an additional authentication item: a code that only the account owner has. This is a random code that is generated on a specific device, typically the Panda Endpoint Protection administrator's personal smartphone or tablet.

# **Requirements for enabling 2FA**

- Access to a personal smartphone or tablet with a built-in camera.
- Download the WatchGuard AuthPoint free app (or similar) from:
	- <sup>l</sup> **iOS**: **<https://apps.apple.com/app/watchguard-authpoint/id1335115425>**
	- **•** Android

**<https://play.google.com/store/apps/details?id=com.watchguard.authpoint>**

# <span id="page-60-1"></span>**Enabling 2FA**

- In the management console, click the **interpret of the upper-right corner of the page.** A drop-down menu appears.
- **.** Select **Set up my profile**. The procedure varies depending on whether you access the console from Panda Cloud or from the WatchGuard Portal.

## **Panda Cloud**

- **The Panda Account** page opens.
- <sup>l</sup> Select **Login** from the side menu. Click the **Enable** link in section **Two-factorauthentication**. The **Synchronization using an authentication app** window opens.
- The first time that you use the WatchGuard AuthPoint app on your mobile device, tap **Activate**. If you have used it before, tap the QR code icon in the upper-right corner of the window. The mobile device camera opens.

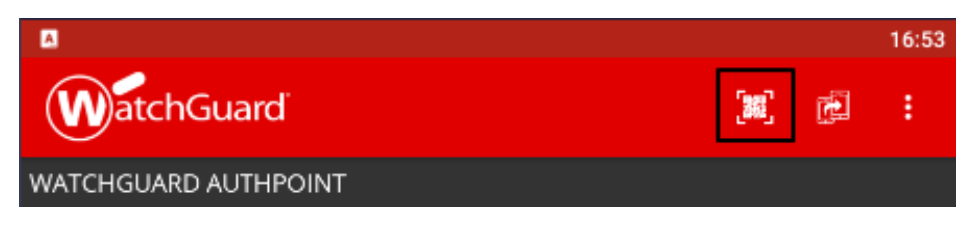

Figure 4.2: Scanning the QR code with WatchGuard AuthPoint

- Point the camera at the QR code in the Panda Endpoint Protection console. A new entry is added to WatchGuard AuthPoint and a token is generated every 30 seconds.
- <sup>l</sup> Enter the code generated by WatchGuard AuthPoint in the Panda Endpoint Protection console to link the device to the user account. Click **Verify**. A window opens that shows the message **Two-factor authentication is enabled**.
- **.** Click OK.

#### **WatchGuard Portal**

- **•** The **User Information** page opens.
- <sup>l</sup> Click the **Edit** button next to the **MULTI-FACTOR AUTHENTICATION** field. The **Manage Multi-Factor Authentication** page opens.
- <sup>l</sup> Click **Enable MFA**. The **Are you sure you want to enable MFA?** page opens.
- **.** Click **Continue**. An email is sent to the user's email address to generate the token.
- <sup>l</sup> Open the email message and click the **START ACTIVATION** button The **Welcome to AuthPoint** page opens.
- The first time that you use the WatchGuard AuthPoint app on your mobile device, tap **Activate**. If you have used it before, tap the QR code icon in the upper-right corner of the window. The mobile device camera opens.

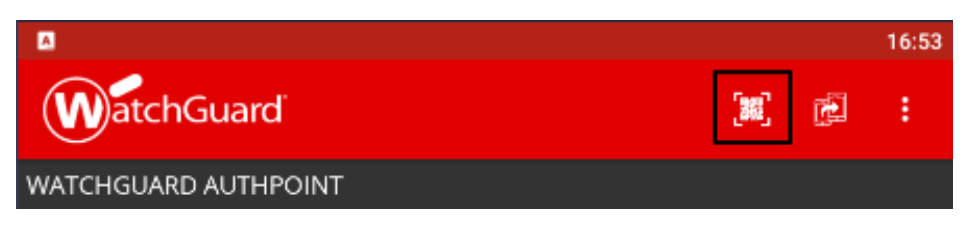

Figure 4.3: Scanning the QR code with WatchGuard AuthPoint

• Point the camera at the QR code in the Panda Endpoint Protection console. A new entry is added to WatchGuard AuthPoint.

# **Accessing the web console from Panda Cloud using an account with 2FA enabled**

<sup>l</sup> Go to **<https://www.pandacloudsecurity.com/PandaLogin/>** . Enter your user name and password. Click **Log in**.

• Enter the verification code generated by WatchGuard AuthPoint on your mobile device. Click **Verify**. The **Panda Cloud** page opens.

# **Accessing the web console from the WatchGuard Portal using an account with 2FA enabled**

- **•** Go to <https://www.watchguard.com/>. Log in with your user name and password. Click **Continue**. The **Choose an authentication method** page opens.
- <sup>l</sup> Click **Send Push** button. In the WatchGuard AuthPoint app, the **Are you trying to sign in?** message appears.
- <sup>l</sup> Click **Approve** to complete the process to access the WatchGuard Portal. The **Support Center** page opens.
- **.** Select the MY WATCHGUARD menu at the top of the page. A drop-down menu appears.
- **Select the Manage Panda Products** option. The Panda Cloud page opens showing all purchased services.

# **Forcing all console users to use 2FA**

The user account with which you enforce the use of 2FA must have the **Manage users and roles** permission assigned and full visibility into the IT network. See **Managing roles and [permissions](#page-64-0)**

- **.** Select **Settings** from the menu at the top of the console. Select the **Security** tab.
- <sup>l</sup> Select the option **Require users to have two-factor authentication enabled to access this account**.
- If the user account with which you force all console users to use 2FA does not have twofactor authentication enabled, a warning message is displayed prompting you to access your **Panda Account** and enable the feature. See **[Enabling](#page-60-1) 2FA**.

# <span id="page-62-0"></span>**User list**

## **Required permissions**

All console users can view the user list.

# **Accessing the list**

- **.** Select the **Settings** menu at the top of the console. Select **Users** in the side menu.
- **•** Select the Users tab. A list appears that shows all user accounts created in Panda Endpoint Protection, along with the following information:

#### Accessing, controlling, and monitoring the management console Panda Endpoint Protection

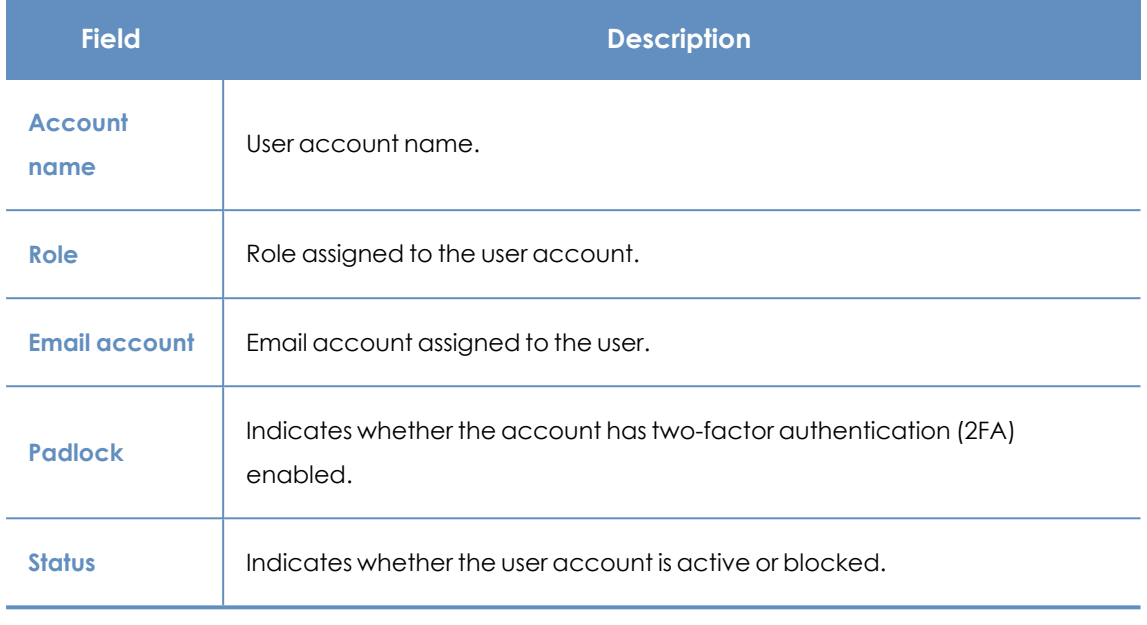

Table 4.1: Fields in the user list

**Sorting and searching in the user list**: Click the  $\overline{F}$  icon to sort the user list in ascending/descending order, by name, or by creation date. To search for a user, type the text in the search box and click the  $\mathbb Q$  icon.

#### **Fields displayed in the exported file**

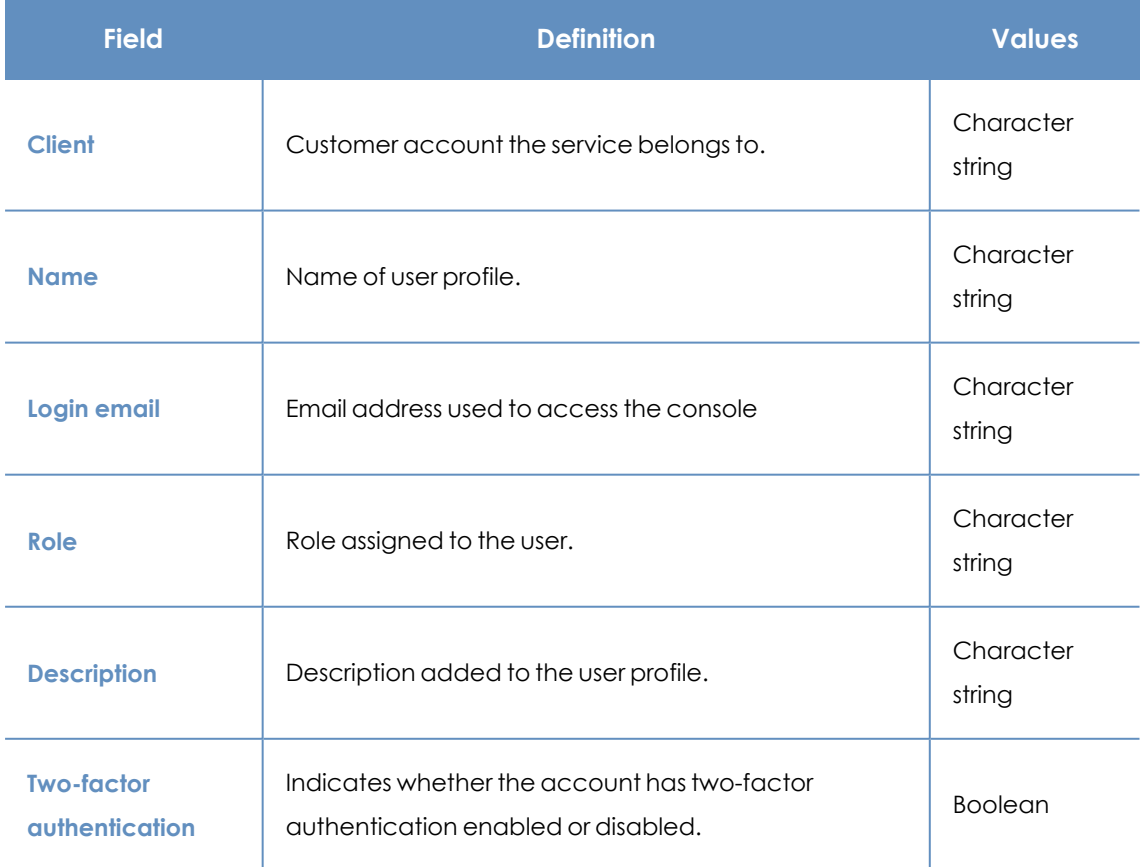

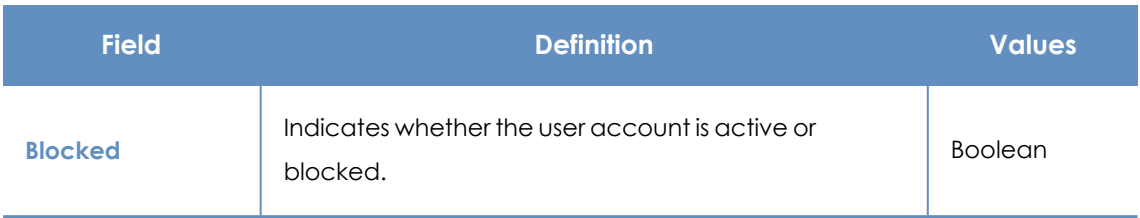

Table 4.2: Fields in the User list exported file

#### **Filter tools**

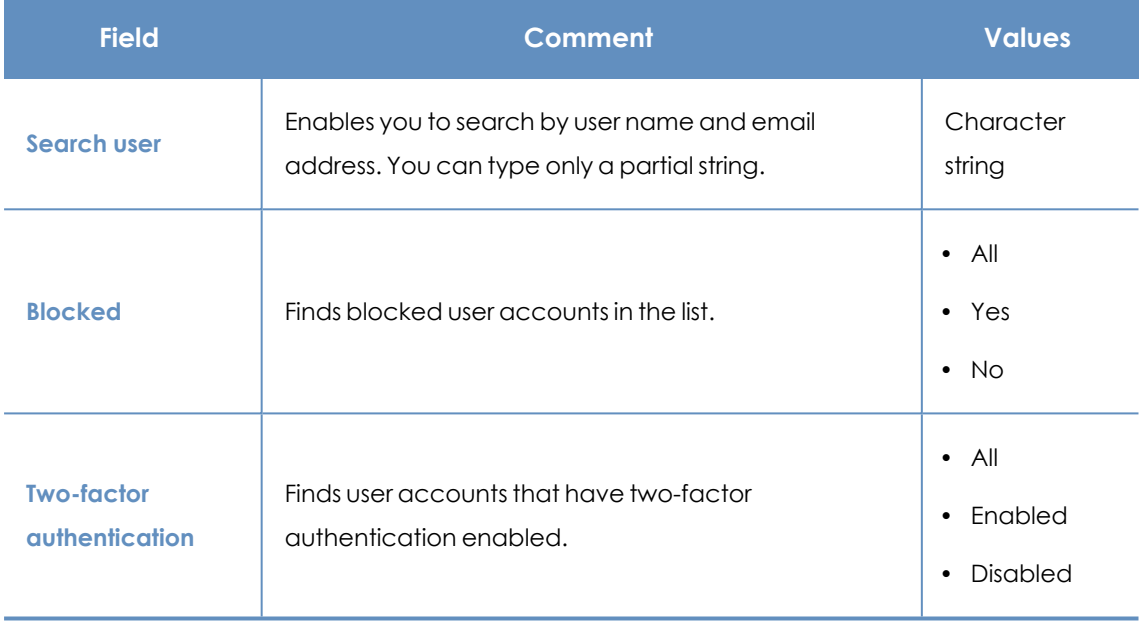

Table 4.3: Filters available in the user list

#### **Sorting tools**

To display the available sorting criteria, click the  $\overline{\mathbb{F}}$  icon.

# <span id="page-64-0"></span>**Managing roles and permissions**

# <span id="page-64-1"></span>**Basic concepts**

## **Roles**

A role is a specific configuration of permissions that is applied to one or more user accounts. A user account is authorized to view or modify certain resources in the console depending on the role assigned to it.

A user account can have only one role assigned. However, a role can be assigned to more than one user account.

A role consists of the following:

- **Role name:** This is purely for identification and is assigned when the role is created.
- **Visibility**: Restricts access to certain computers on the network.
- **Permission set**: Determines the specific actions that the user account can take on computers belonging to groups defined as accessible.

## **Predefined roles**

A Panda Endpoint Protection license always has two predefined roles. These roles cannot be edited or deleted. Any user account can be assigned these roles through the web console.

#### **Full Control role**

The first user account that is created always has the Full Control role assigned. This account enables you to take all the actions available in the console on the computers added to Panda Endpoint Protection.

#### **Read-Only role**

This role provides access to all sections of the console, but does not enable you to create, modify, or delete settings profiles, tasks, etc. That is, it provides total visibility of the environment but does not allow you to make any changes. This role is particularly suited for network administrators responsible for monitoring the network, but who do not have enough permissions to take actions such as editing settings profiles or launching on-demand scans.

## **Permission**

A permission controls access to a specific section of the management console. There are different types of permissions that provide access to many sections of the Panda Endpoint Protection console. A specific configuration of all available permissions makes up a role, which can be assigned to one or more user accounts.

# **Visibility**

Each user account enables you to configure the security of a subset of computers from all the computers added to the Panda Endpoint Protection console. This is determined by the account visibility.

# <span id="page-66-0"></span>**Creating a role**

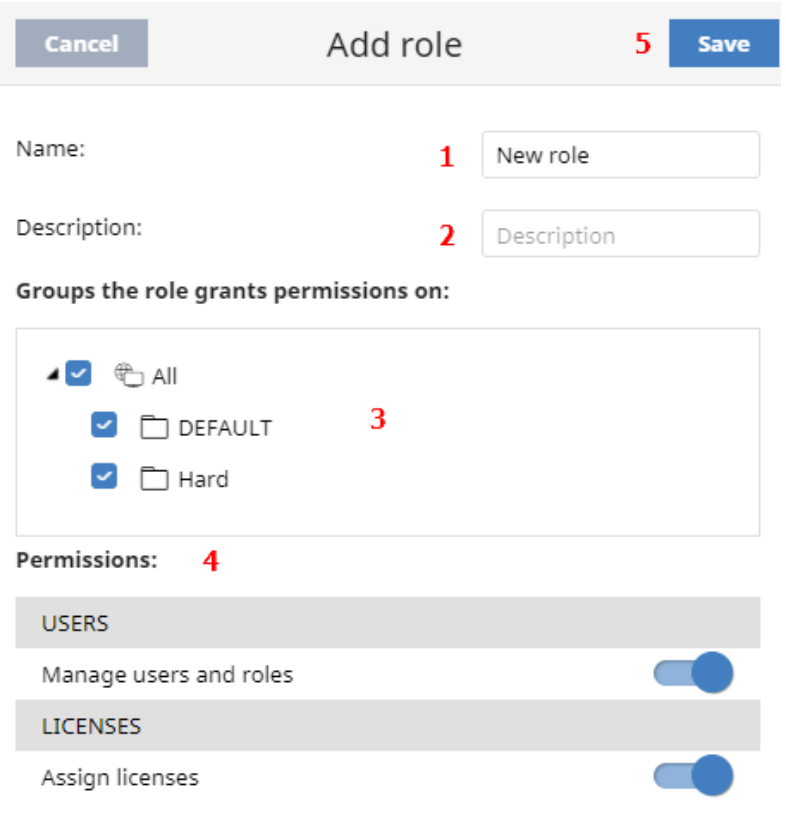

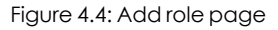

- **•** Select the **Settings** menu at the top of the console. Select **Users** from the side menu. A page opens that shows a list of all created users.
- **.** Select the **Roles** tab. Select **Add**. The **Add roles** page opens.
- <sup>l</sup> Enter a name for the role **(1)** and, optionally, a description **(2)**.
- **•** Specify the visibility for the role (3).
- **•** Enable or disable permissions (4).
- <sup>l</sup> Click **Save (5)**.

## **Limitations when creating users and roles**

To prevent privilege escalation problems, users with the **Manage users and roles** permission assigned have the following limitations when it comes to creating new roles or assigning roles to existing users:

- A user account can create only new roles with the same or lower permissions than its own.
- A user account can edit only the same permissions as its own in existing roles. All other permissions remain disabled.
- A user account can assign only roles with the same or lower permissions than its own.
- A user account can copy only roles with the same or lower permissions than its own.

# <span id="page-67-0"></span>**Deleting a role**

- **.** Select the **Settings** menu at the top of the console. Select **Users** from the side menu.
- **.** Select the **Roles** tab. A list appears that shows all created roles.
- Click the  $\overline{\mathbb{H}}$  icon of a role to delete it. If the role you are trying to delete has user accounts assigned, the delete operation is canceled.

# <span id="page-67-1"></span>**Copying a role**

- <sup>l</sup> Select the **Settings** menu at the top of the console. Select **Users** from the side menu.
- **.** Select the **Roles** tab. A list appears that shows all created roles.
- **c** Click the **C** icon of a role to copy it. The **Copy role** page opens. This page shows the settings of the copied role.
- **•** Modify the role settings. Click **Save**.

# <span id="page-67-2"></span>**Modifying a role**

- **.** Select the **Settings** menu at the top of the console. Select **Users** in the side menu.
- Select the **Roles** tab. A list appears that shows all created roles.
- <sup>l</sup> Click the role you want to edit. The **Edit role** page opens.
- **•** Modify the role settings. Click **Save**.

# <span id="page-67-3"></span>**Understanding permissions**

## **Manage users and roles**

- **Enabled:** The account user can create, delete, and edit user accounts and roles.
- **Disabled:** The account user cannot create, delete, or edit user accounts or roles. The user can view registered users and account details, but not the list of roles created.

# **Assign licenses**

- **Enabled**: The account user can assign and remove licenses for the managed computers.
- **Disabled**: The account user cannot assign or remove licenses, but can see whether the computers have licenses assigned.

# **Modify computer tree**

- **Enabled**: The account user has full access to the group tree, and can create and delete groups, as well as moving computers to groups already created.
- <sup>l</sup> **Enabled with permission conflict**: Because of the inheritance mechanism that applies to the computer tree, any changes made to the tree structure can result in a change to the settings profiles assigned to the affected devices. For example, in cases where the administrator does not have permission to assign settings profiles, if they move a computer from one group to another, the web console will show a warning indicating that, because of the computer move operation and the inheritance mechanism applied, the settings profiles assigned to the computer that was moved might have changed (even if the administrator does not have permission to assign settings profiles). See section **Manual and [automatic](#page-274-0) [assignment](#page-274-0) of settings profiles** on page **275**
- **Disabled**: The account user can view the group tree and the settings profiles assigned to each group, but cannot create new groups or move computers.

## **Add, discover, and delete computers**

- **Enabled**: The account user can deploy the installer to the computers on the network and add them to the console. They can also delete computers from the console and configure all aspects related to the discovery of unmanaged computers: assign and revoke the discovery computer role, edit discovery settings, launch an immediate discovery task, and install the Panda agent remotely from the list of discovered computers.
- **Disabled:** The account user cannot download the installer, nor deploy it to the computers on the network. Neither can the user delete computers from the console or access the computer discovery feature.

# **Modify network settings (proxies and cache)**

- <sup>l</sup> **Enabled**: The account user can create new **network settings profiles**, edit or delete existing ones, and assign them to computers in the console.
- <sup>l</sup> **Disabled**: The account user cannot create new **network settings profiles**, nor delete existing ones. Neither can the user change the computers these settings profiles are assigned to.

# **Configure per-computer settings (updates, passwords, etc.)**

- <sup>l</sup> **Enabled**: The account user can create new **per-computer settings profiles**, edit or delete existing ones, and assign them to computers in the console.
- <sup>l</sup> **Disabled**: The account user cannot create new **per-computer settings profiles**, nor edit or delete existing ones. Neither can the user change the computers these settings profiles are assigned to.

#### **Restart and repair computers**

- **Enabled:** The account user can restart workstations and servers from computer lists. They can also remotely reinstall the Panda Endpoint Protection software on Windows computers.
- **Disabled**: The account user cannot restart computers or remotely reinstall the Panda Endpoint Protection software.

### **Configure security for workstations and servers**

- **Enabled**: The account user can create, edit, delete, and assign security settings profiles for workstations and servers.
- **Disabled:** The account user cannot create, edit, delete, or assign security settings profiles for workstations and servers.

If you disable this permission, the **View security settings for workstations and servers** permission appears.

## **View security settings for workstations and servers**

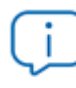

*This permission is accessible only if you disable the Configure security settings for workstations and servers permission.*

- **Enabled**: The account user can only view the security settings profiles created, as well as the settings profiles assigned to a computer or group.
- **Disabled:** The account user cannot view the security settings profiles created nor access the settings profiles assigned to a computer.

## **Configure security for mobile devices**

- **Enabled**: The account user can create, edit, delete, and assign settings profiles for mobile devices.
- **Disabled:** The account user cannot create, edit, delete, or assign settings profiles for mobile devices.

If you disable this permission, the **View security settings for mobile devices** permission appears. This permission is explained next.

## **View security settings for mobile devices**

*This permission is accessible only if you disable the Configure security for mobile devices permission.*

- **Enabled**: The account user can only view the settings profiles created for mobile devices, as well as the settings profiles assigned to a specific mobile device or group of mobile devices.
- **Disabled:** The account user cannot view the settings profiles created for mobile devices nor the settings profiles assigned to a specific mobile device.

## **Use the anti-theft protection for mobile devices (locate, wipe, lock, etc.)**

- **Enabled**: The account user can view the geolocation map and use the action panel to send anti-theft tasks to mobile devices.
- **Disabled:** The account user cannot view the geolocation map nor use the action panel to send anti-theft tasks to mobile devices.

### **View detections and threats**

- **Enabled**: The account user can access the widgets and lists available through the **Security** section accessible from the **Status** menu at the top of the console, as well as creating new lists with custom filters.
- **Disabled:** The account user cannot view the widgets and lists available through the **Security** section accessible from the **Status** menu at the top of the console, nor create new lists with custom filters.

*Access to the features related to the exclusion and unblocking of threats and unknown items is governed by the Exclude threats temporarily (malware, PUPs, and blocked items) permission.*

#### **Launch scans and disinfect**

- **Enabled:** The account user can create, edit, and delete scan and disinfection tasks.
- **Disabled**: The account user cannot create new scan and disinfection tasks, nor edit or delete existing ones. The user can only view those tasks and their settings.

## **Exclude threats temporarily (malware and PUPs)**

- **Enabled:** The account user can exclude malware and PUPs from scans.
- **Disabled:** The account user cannot exclude malware or PUPs from scans, nor edit the existing exclusions.

*To enable a user to Exclude threats temporarily (malware and PUPs), the View detections and threats permission must be enabled.*

#### **Configure patch management**

- **Enabled**: The account user can create, edit, delete, and assign patch management settings profiles to Windows, macOS, and Linux computers.
- **Disabled**: The account user cannot create, edit, delete, or assign patch management settings profiles to Windows, macOS, or Linux computers.

If you disable this permission, the **View patch management settings** permission appears.

#### **View patch management settings**

*This permission is accessible only if you disable the Configure patch management permission.*

- **Enabled:** The account user can only view the patch management settings profiles created as well as the settings profiles assigned to a computer or group.
- **Disabled:** The account user cannot view the patch management settings profiles created or assigned to a computer or group.

### **Install, uninstall, and exclude patches**

- **Enabled**: The account user can create patch installation, uninstallation, and exclusion tasks, and access these lists: **Available patches**, **End-of-Life programs**, **Installation history**, and **Excluded patches**.
- **Disabled**: The account user cannot create patch installation, uninstallation, or exclusion tasks.
# **View available patches**

*This permission is accessible only if you disable the Install, uninstall, and exclude patches permission.*

- <sup>l</sup> **Enabled** : The account user can access the following lists: **Patch management status** , **Available patches**, **End-Of-Life programs**, and **Installation history**.
- <sup>l</sup> **Disabled**: The account user cannot access these lists: **Patch management status**, **Available patches**, **End-Of-Life programs**, or **Installation history**.

# **Configure vulnerability assessment**

- **Enabled**: The account user can create, edit, delete, and assign vulnerability assessment settings profiles to Windows, macOS, and Linux computers.
- **Disabled:** The account user cannot create, edit, delete, or assign vulnerability assessment settings profiles to Windows, macOS, or Linux computers.

If you disable this permission, the **View vulnerability assessment settings** permission appears.

# **View vulnerability assessment settings**

*This permission is accessible only if you disable the Configure vulnerability assessment permission.*

- **Enabled**: The account user can only view the vulnerability assessment settings profiles created as well as the settings profiles assigned to a computer or group.
- **Disabled**: The account user cannot view the vulnerability assessment settings profiles created, nor access the settings profiles assigned to each computer.

# **View available patches**

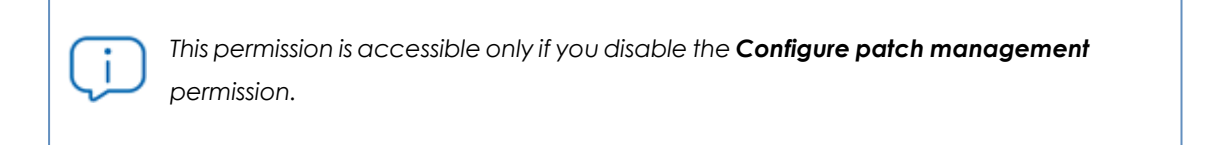

<sup>l</sup> **Enabled**: The account user can access the following lists: **Vulnerability assessment status**, **Available patchesby computers**, and **End-of-Life programs**.

<sup>l</sup> **Disabled**: The account user cannot access these lists: **Vulnerability assessment status** , **Available patches by computers**, or **End-of-Life programs**.

# **Configure computer encryption**

- **Enabled**: The account user can create, edit, delete, and assign encryption settings profiles.
- **Disabled:** The account user cannot create, edit, delete, or assign encryption settings profiles.

# **View computer encryption settings**

*This permission is available only if you disable the Configure computer encryption permission.*

- **Enabled**: The account user can only view the computer encryption settings profiles created, as well as the encryption settings profiles assigned to a computer or group.
- **Disabled:** The account user cannot view the encryption settings profiles created, nor access the encryption settings profiles assigned to each computer.

# **Access recovery keys for encrypted drives**

- **Enabled**: The account user can view the recovery keys of computers that have storage devices encrypted and managed by Panda Endpoint Protection.
- **.** Disabled: The account user cannot view the recovery keys of computers that have encrypted storage devices.

# **User account activity log**

Panda Endpoint Protection logs every action taken by network administrators in the web management console. This makes it very easy to find out who made a certain change, when, and on which object.

To access the activity log, click the **Settings** menu at the top of the console. Select the **Activity** tab.

# **Session log**

The Sessions section shows a list of all accesses to the management console. It also enables you to export the information to a CSV file and filter the data.

# **Fields displayed in the Sessions list**

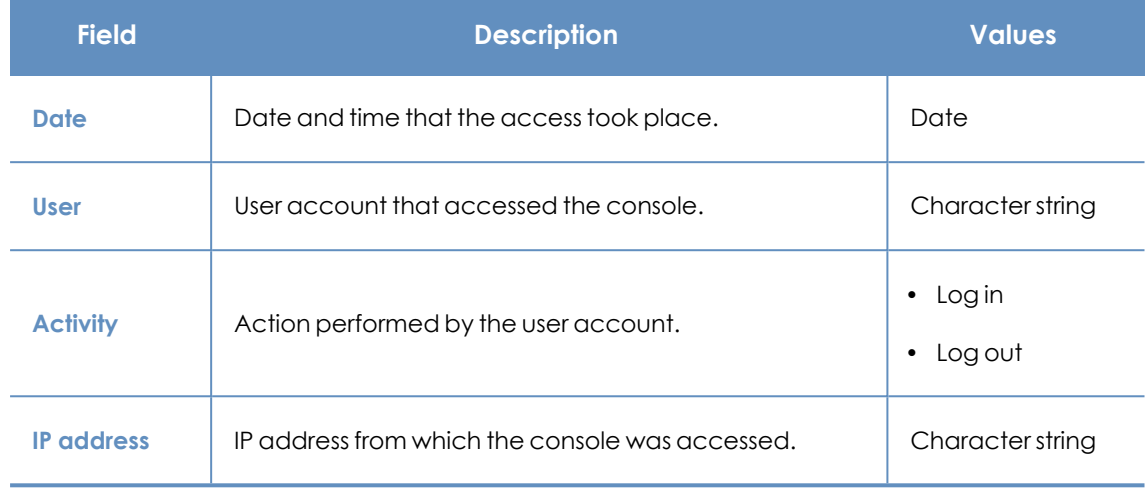

#### Table 4.4: Fields in the Sessions list

# **Fields displayed in the exported file**

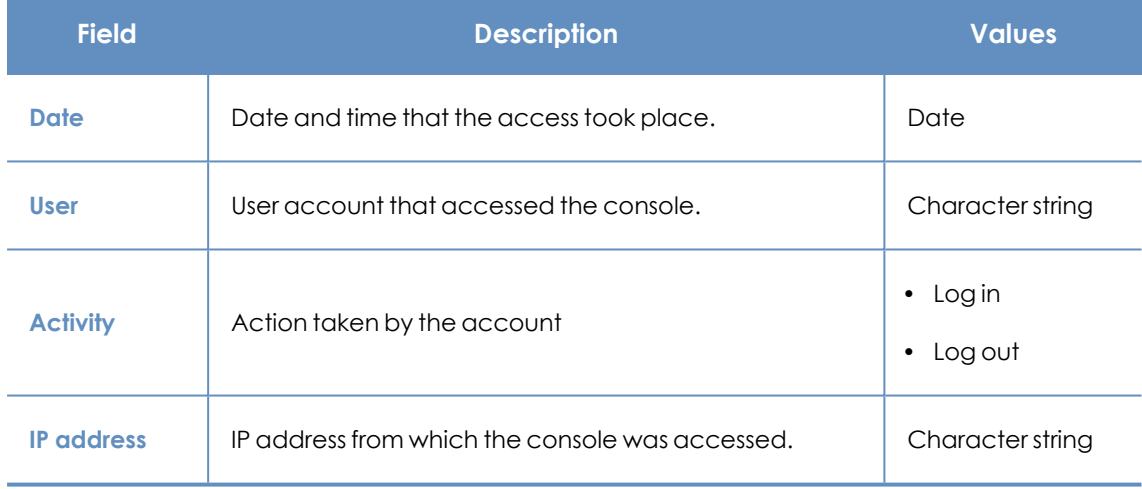

#### Table 4.5: Fields in the Sessions exported file

# **Filter tool**

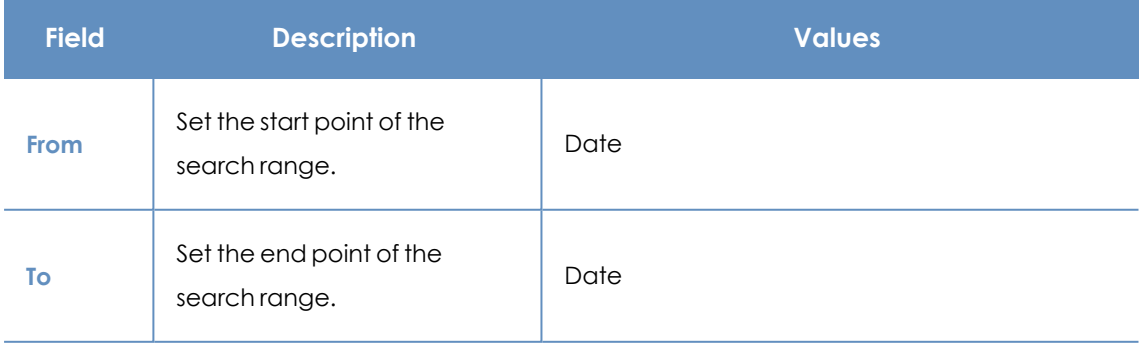

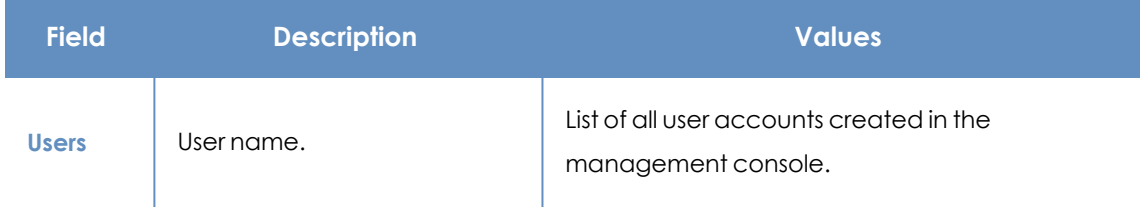

Table 4.6: Filters available in the Sessions list

# **User actions log**

The **User actions** section shows a list of all the actions taken by the user accounts and enables you to export the information to a CSV file and filter the data.

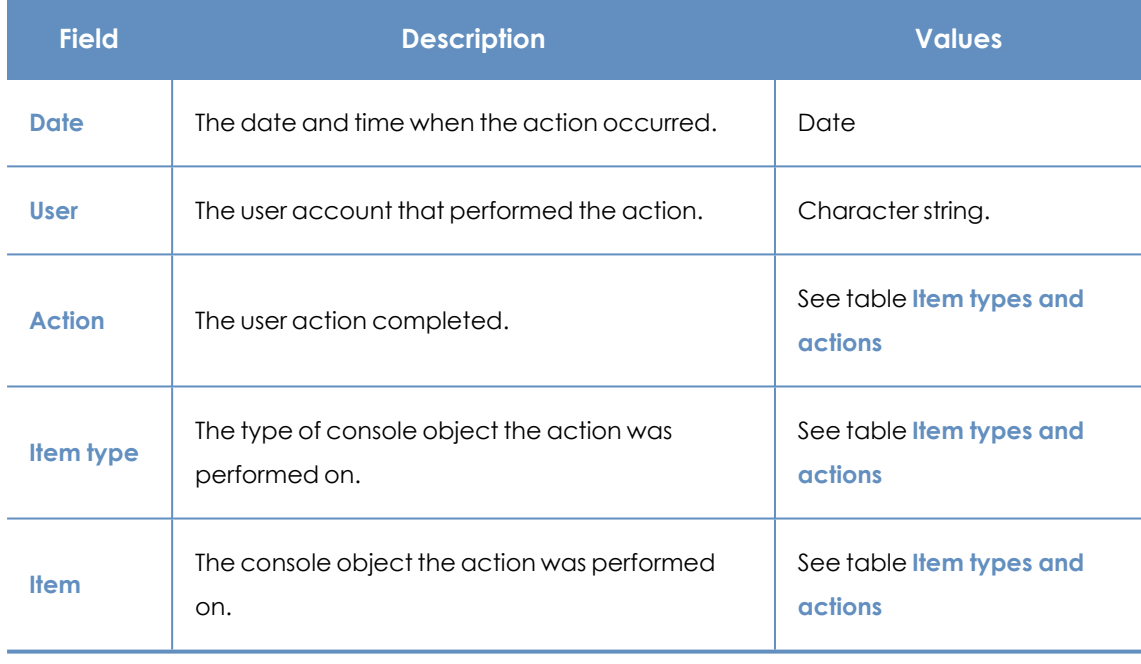

## **Fields displayed in the Actions list**

Table 4.7: Fields in the Actions log

## **Fields displayed in the exported file**

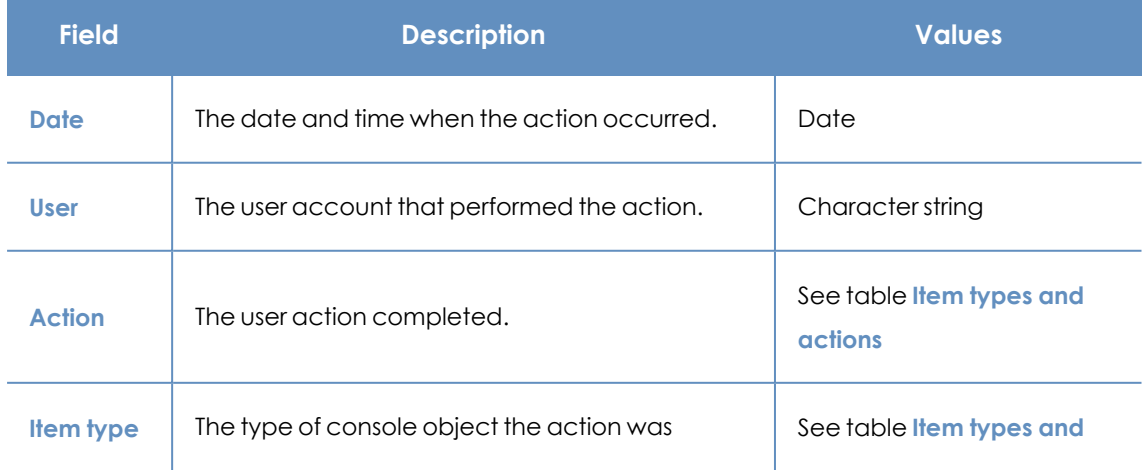

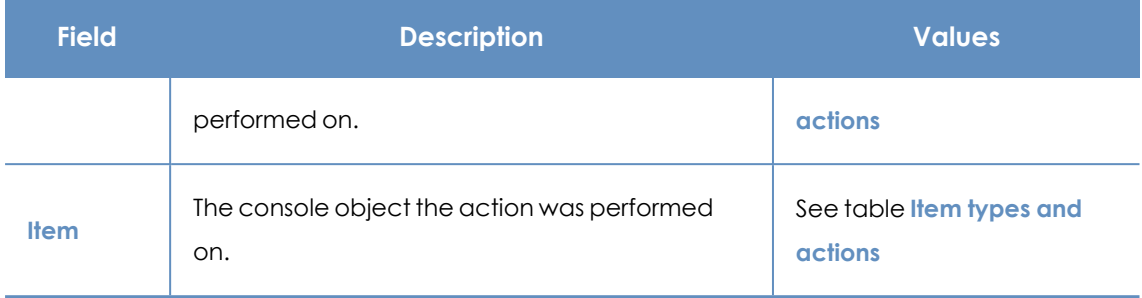

Table 4.8: Fields in the Actions log exported file

## **Filter tool**

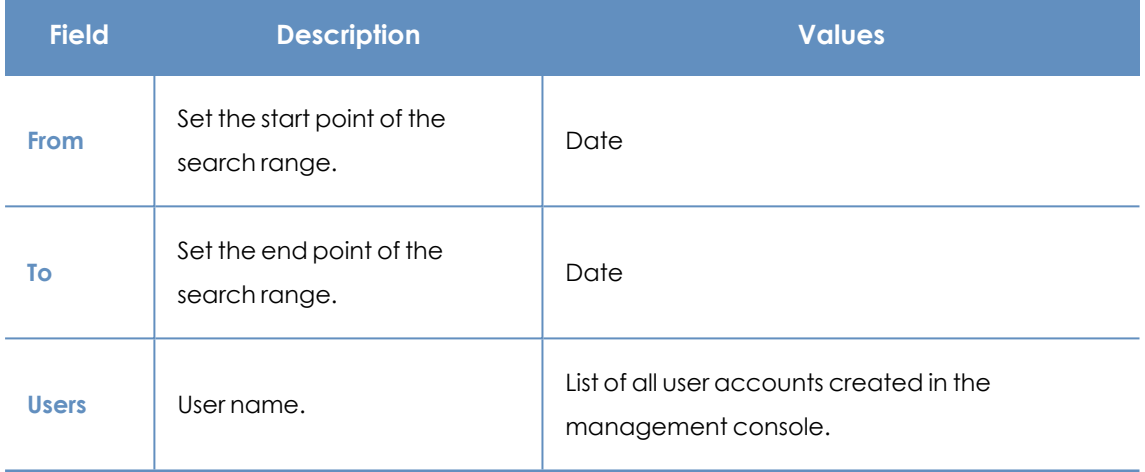

Table 4.9: Filters available in the Actions log

# <span id="page-76-0"></span>**Item types and actions**

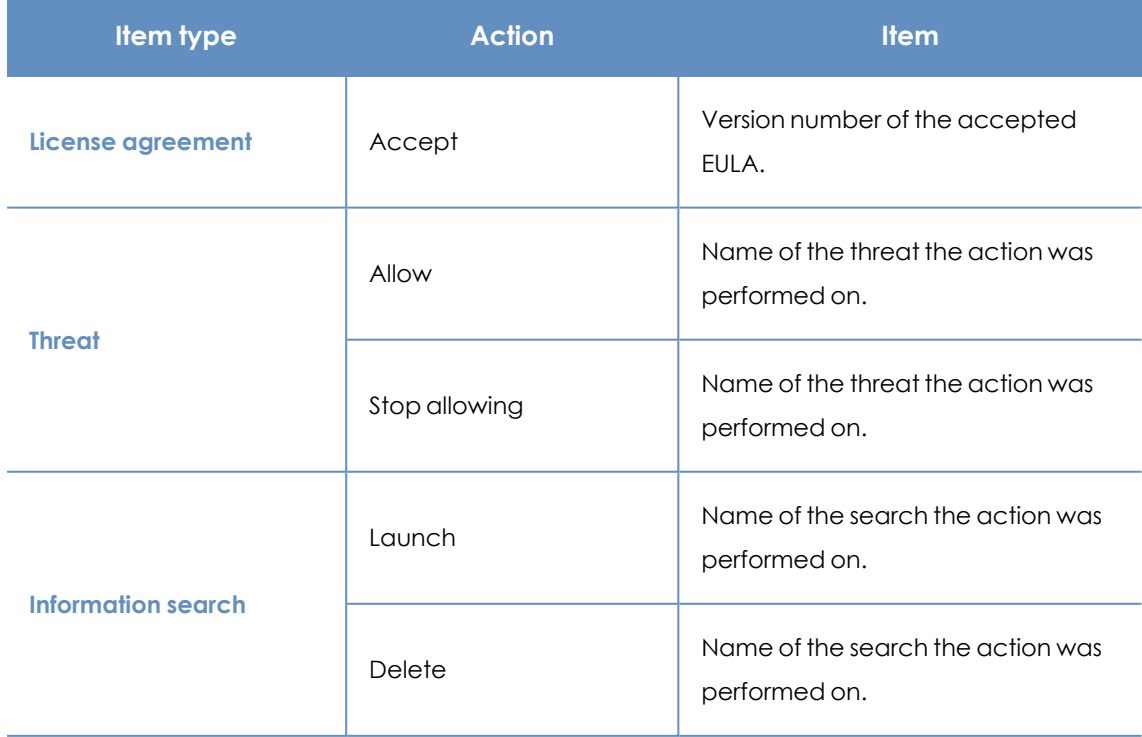

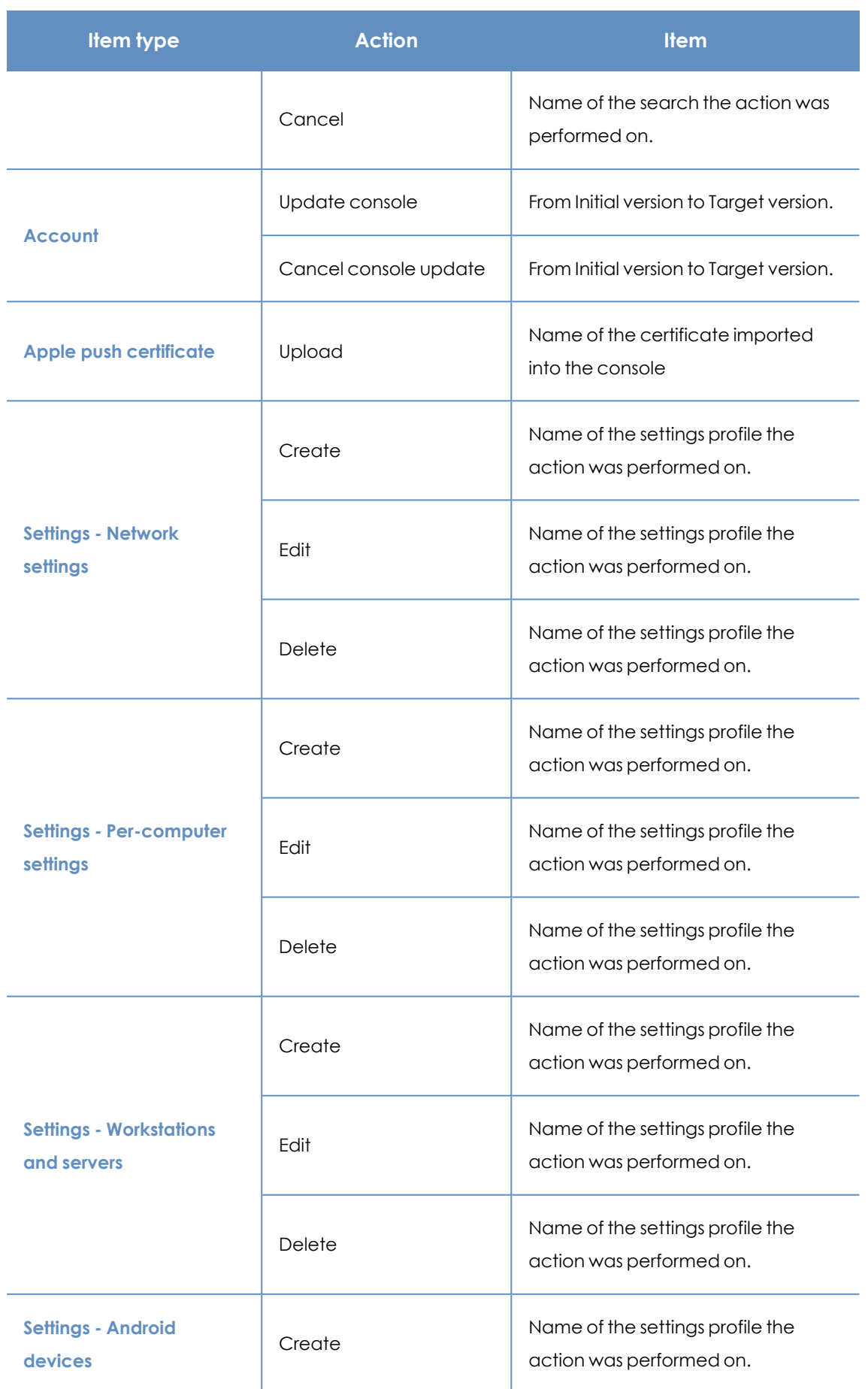

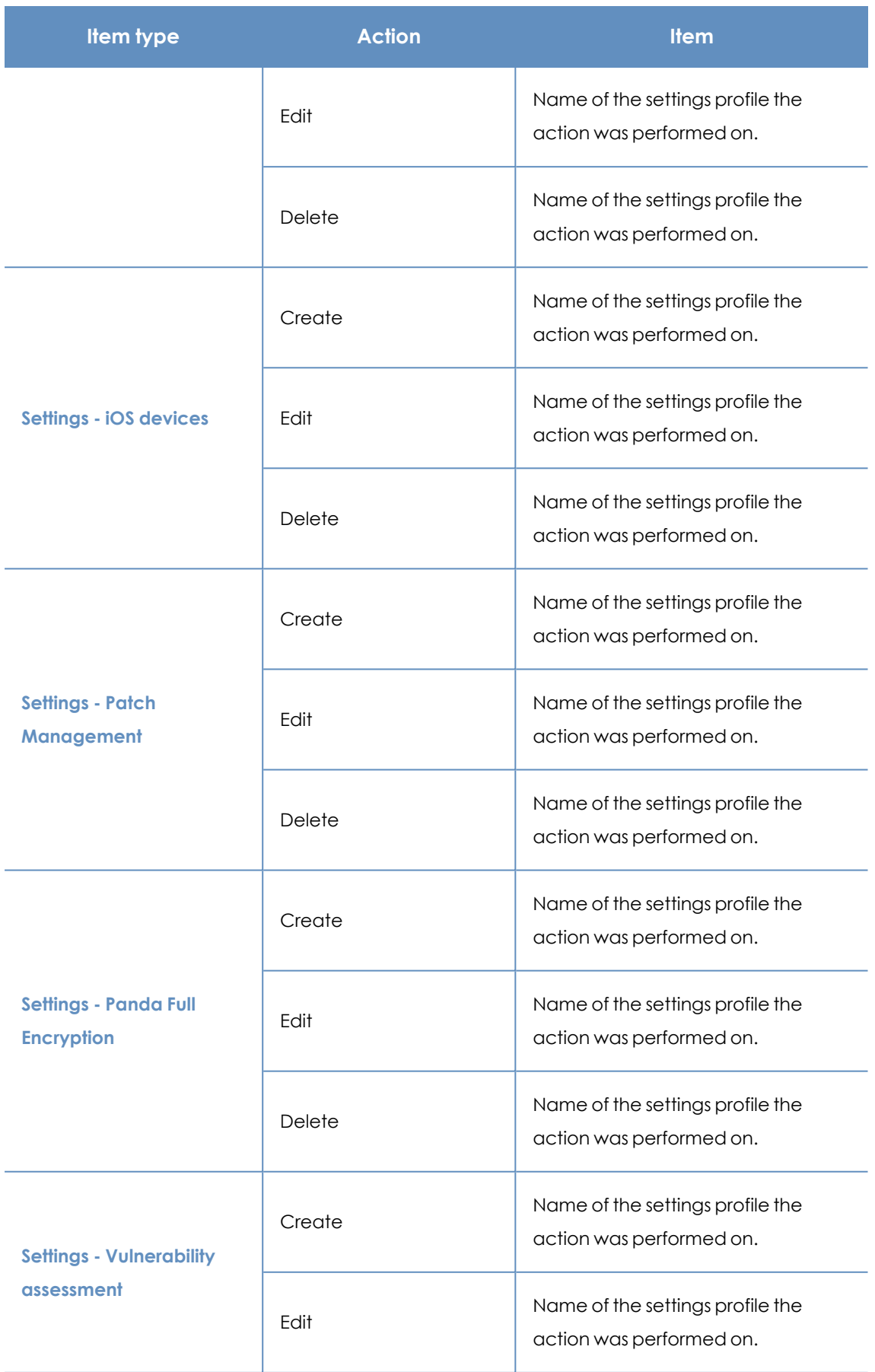

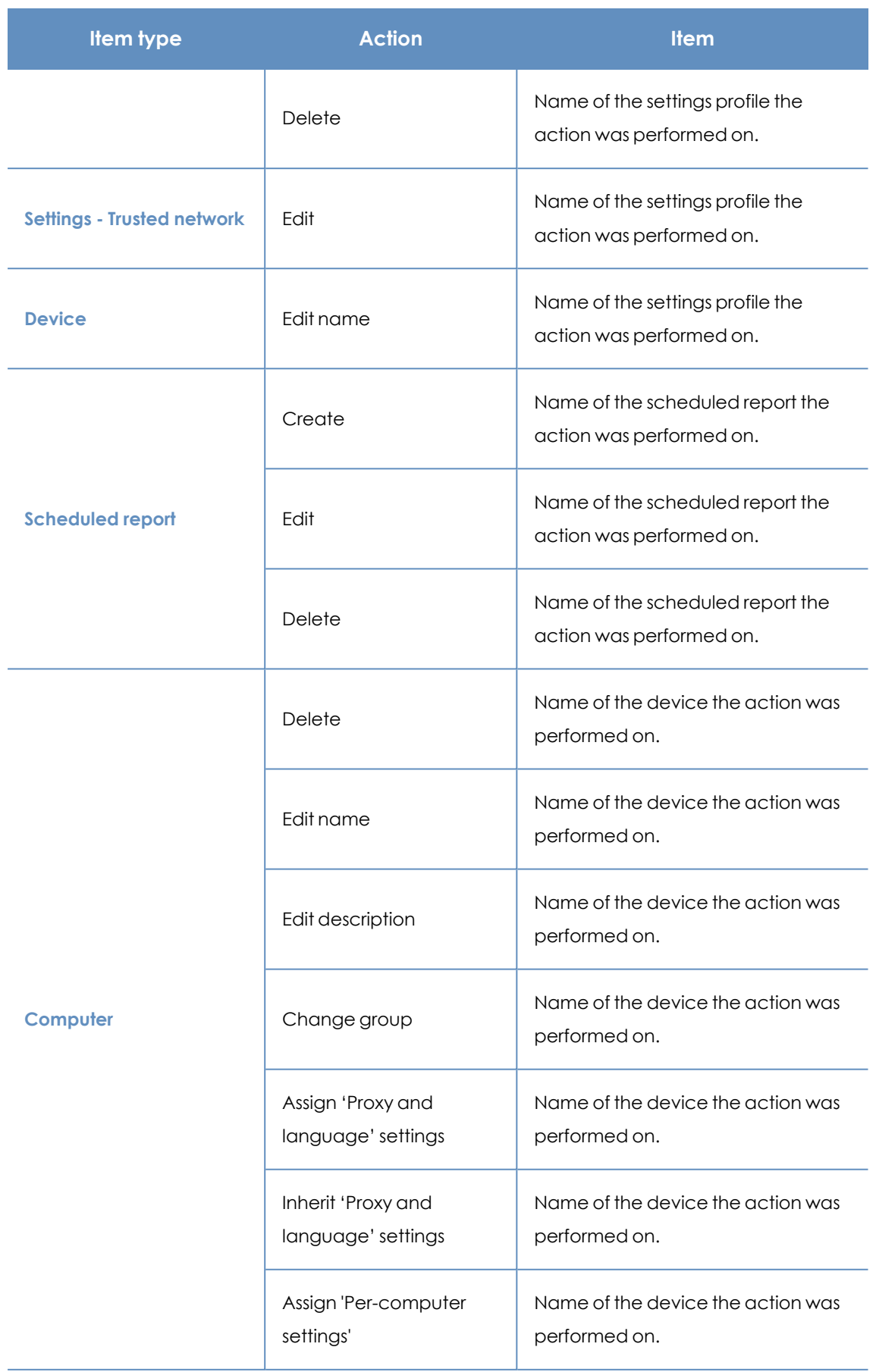

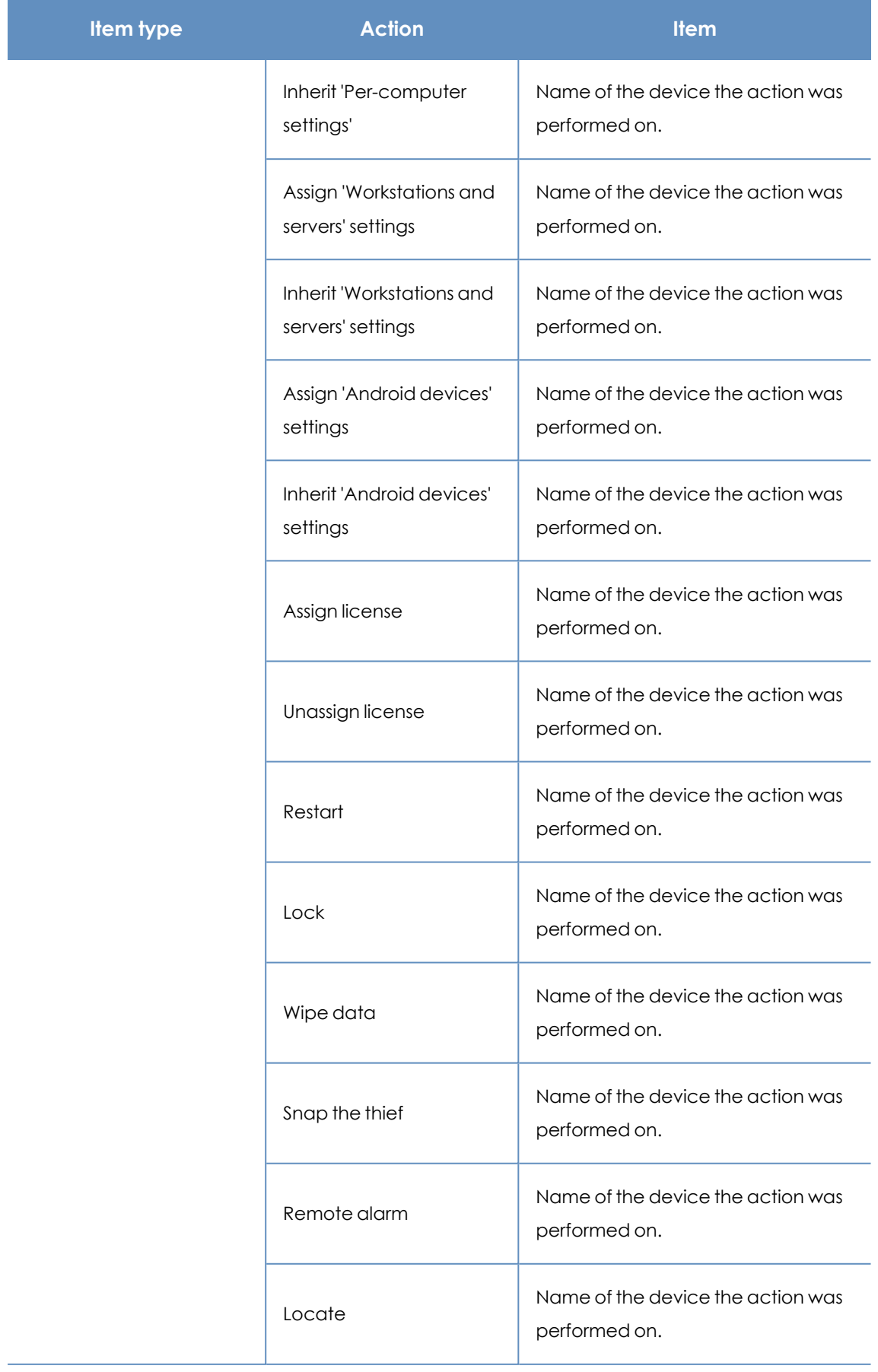

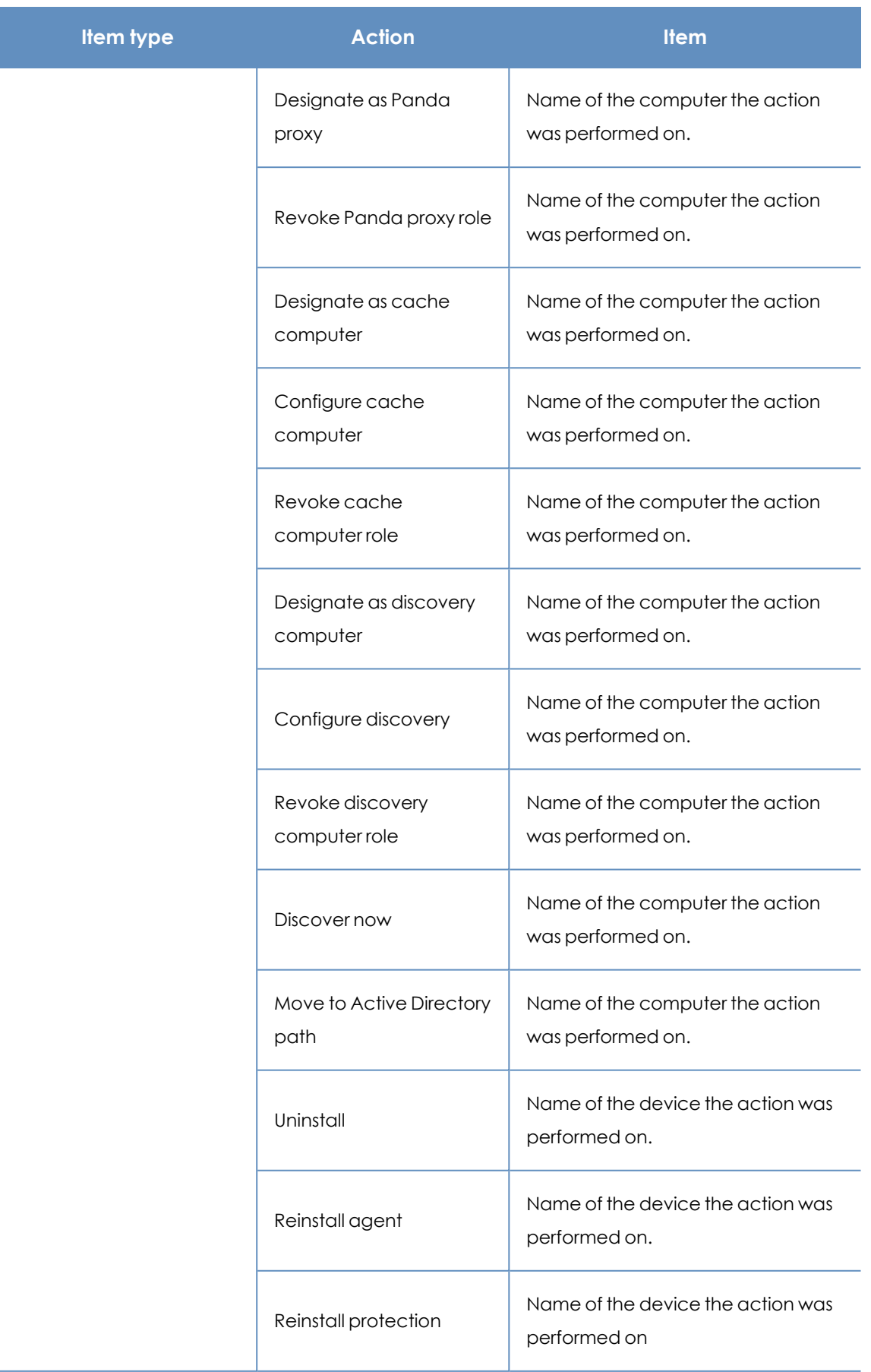

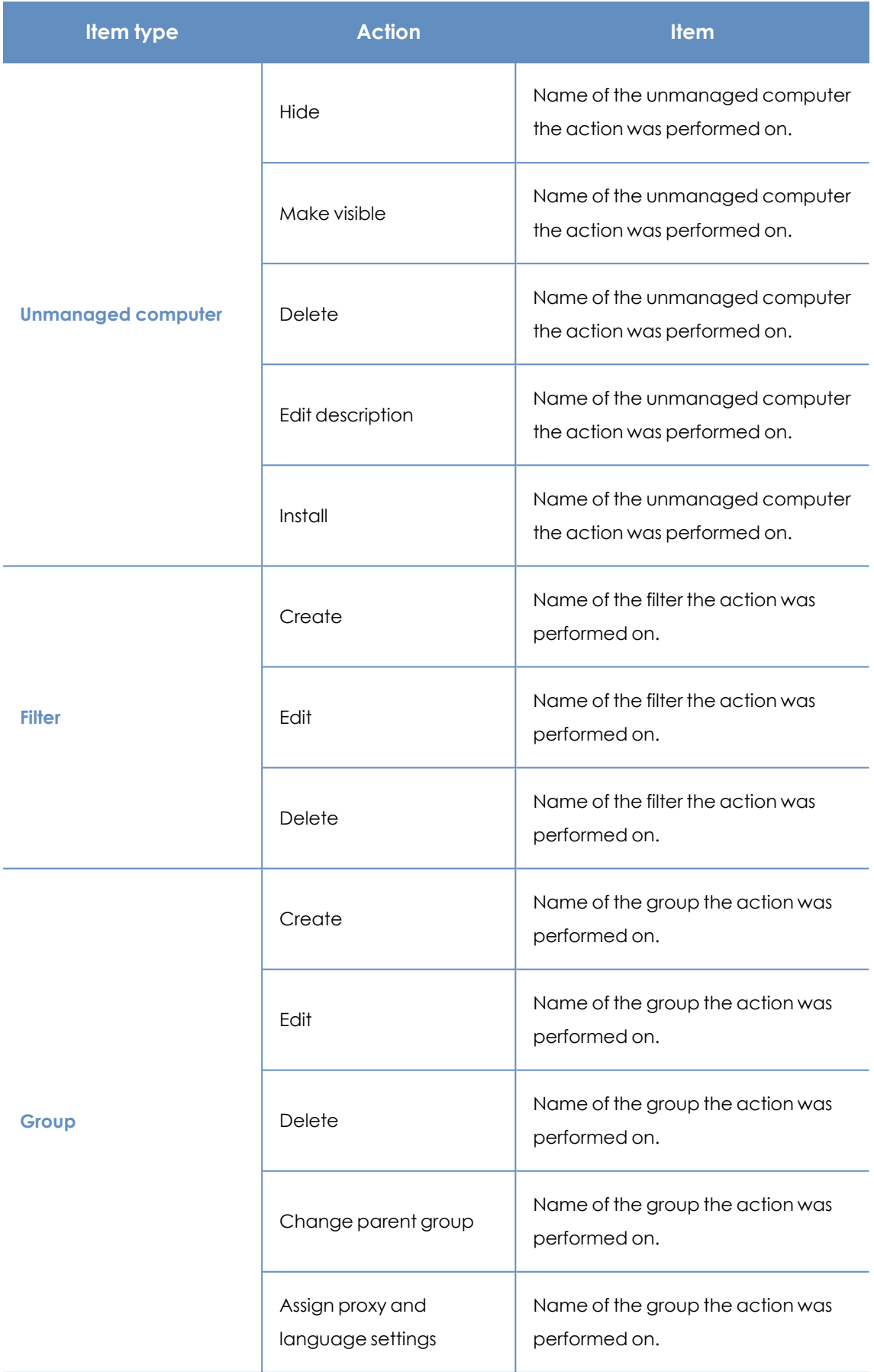

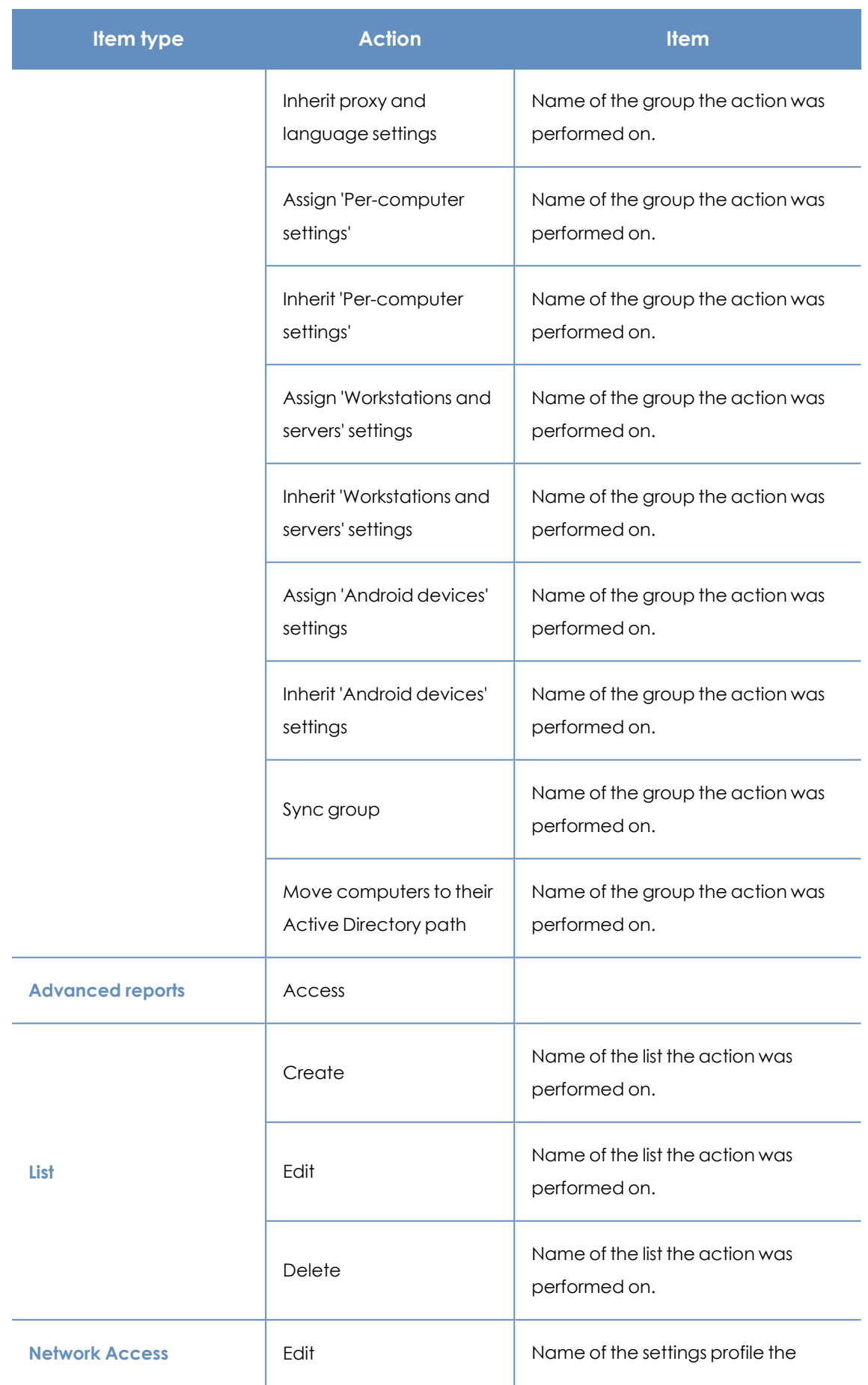

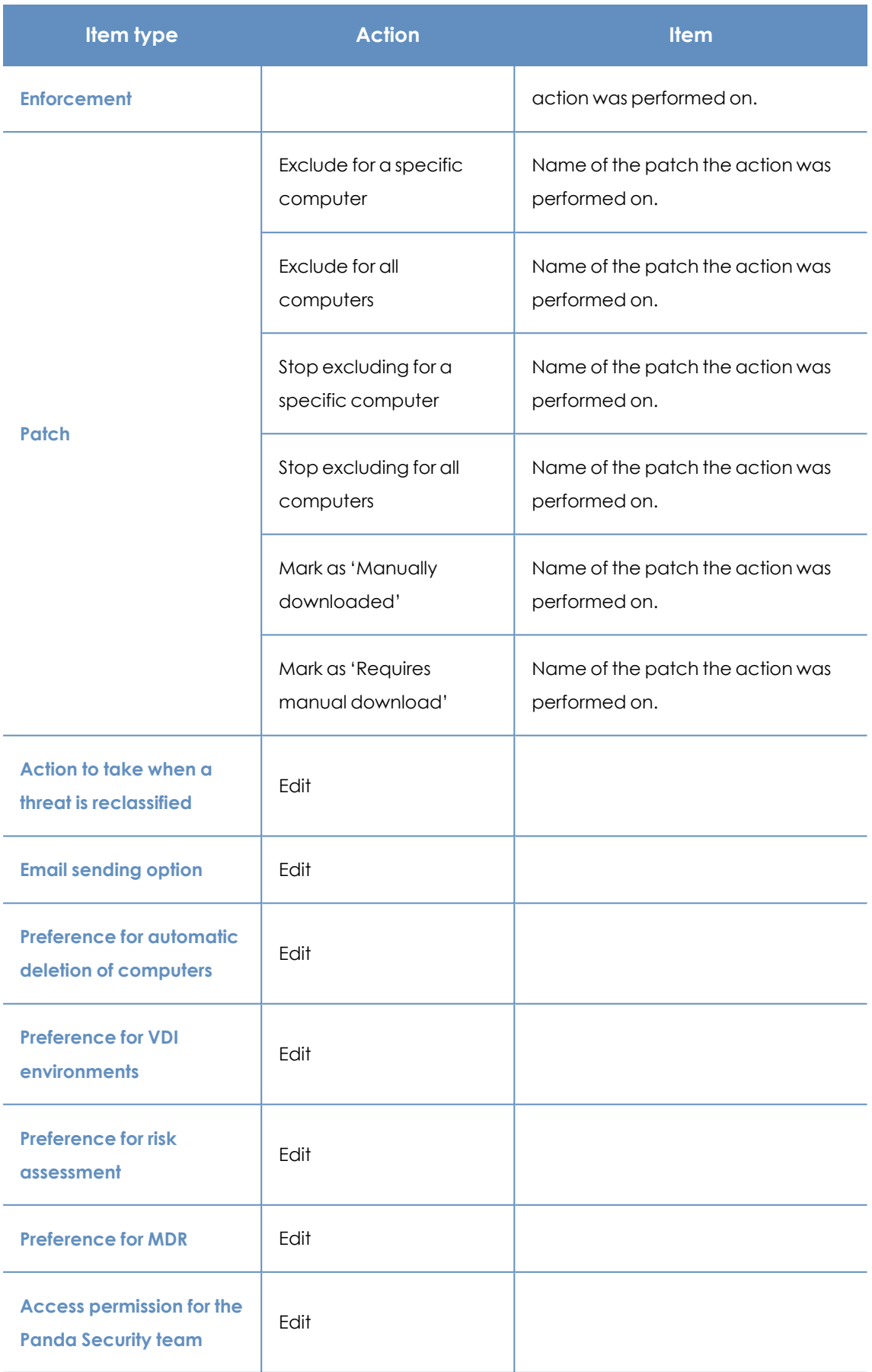

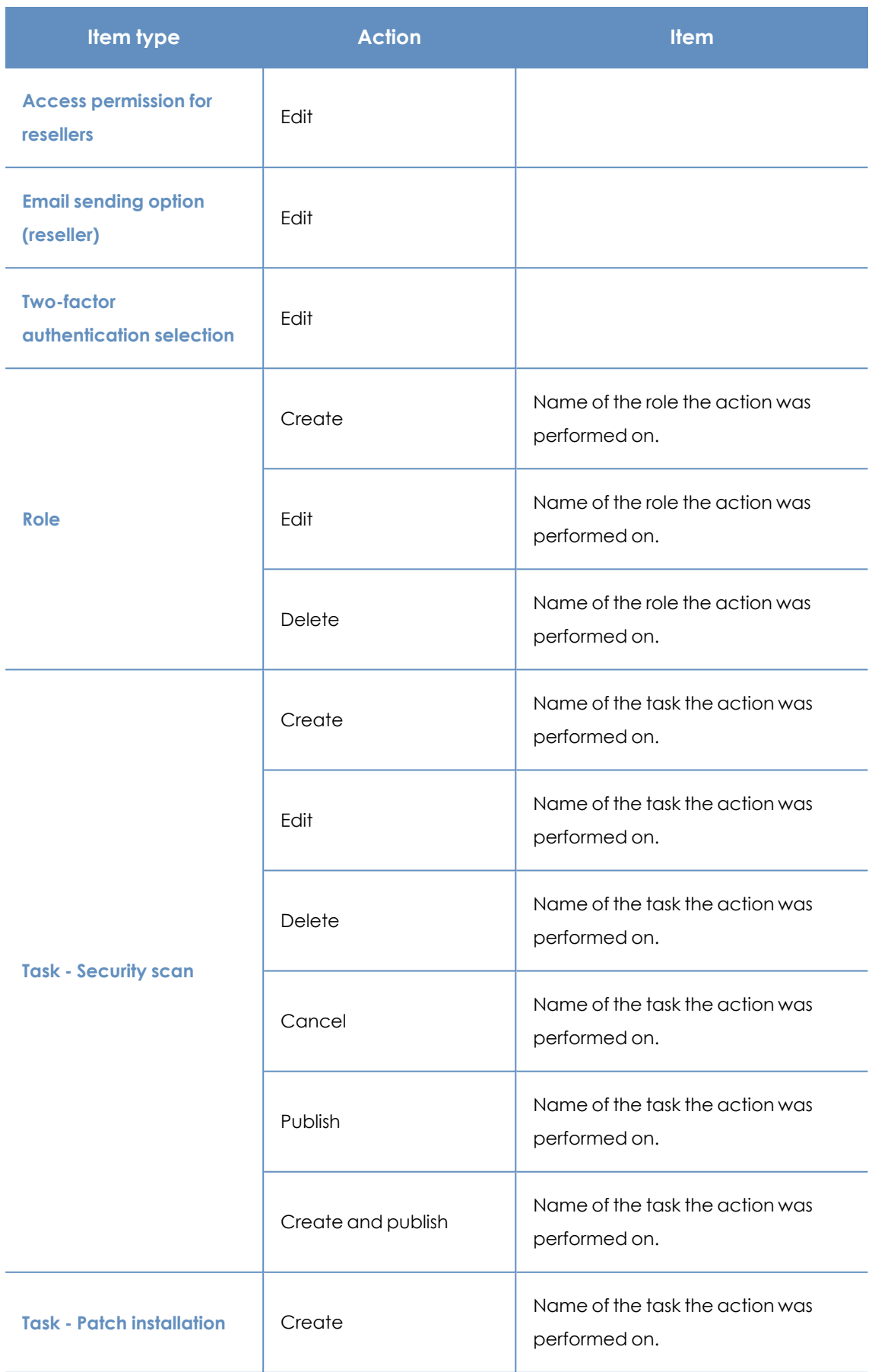

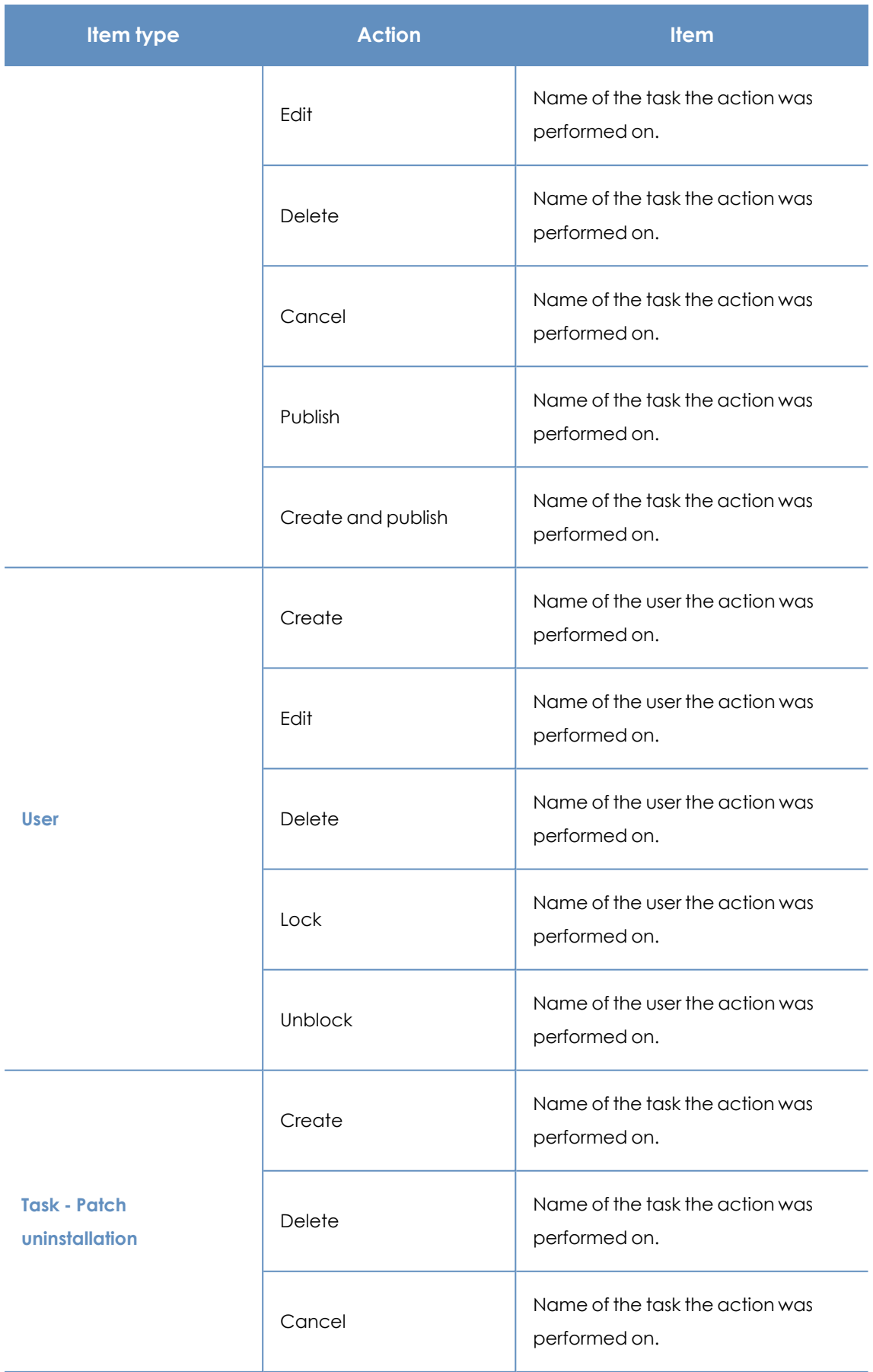

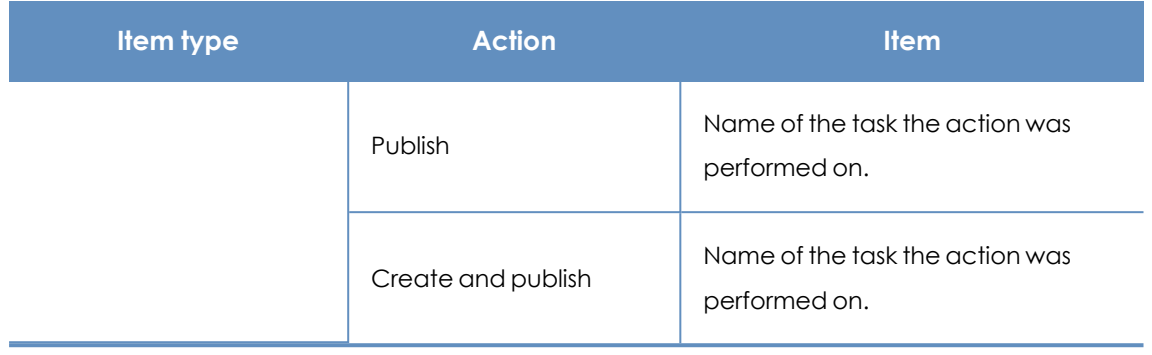

Table 4.10: Item types and actions

# **System events**

This section lists all events that occurred in Panda Endpoint Protection and were not originated by a user account, but by the system itself as a response to the actions listed in **Item types and [actions](#page-88-0)**.

## **Fields displayed in the System events list**

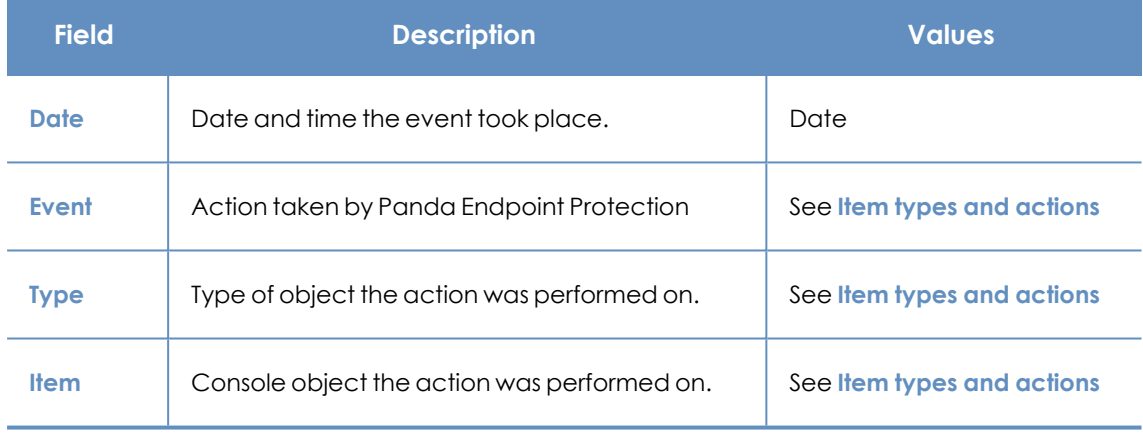

Table 4.11: Fields in the System events list

## **Fields displayed in the exported file**

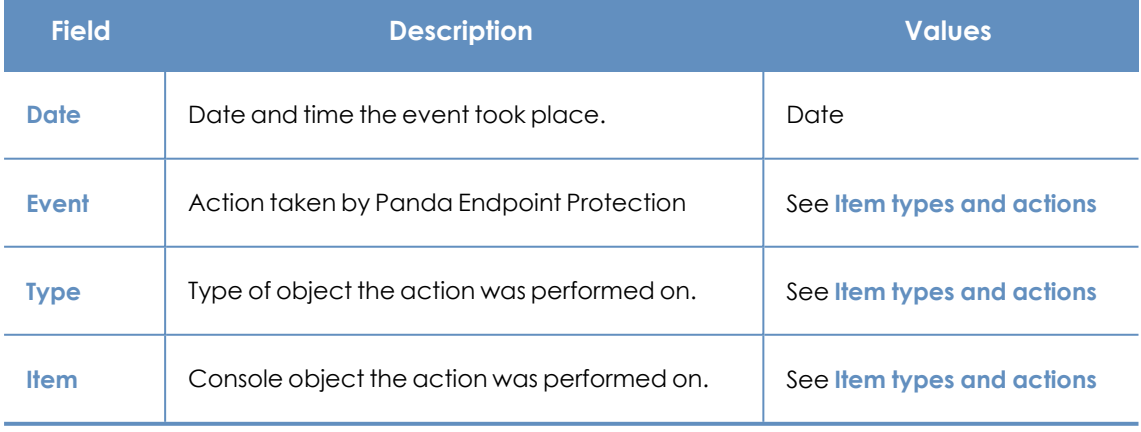

Table 4.12: Fields in the System events list

#### **Filter tool**

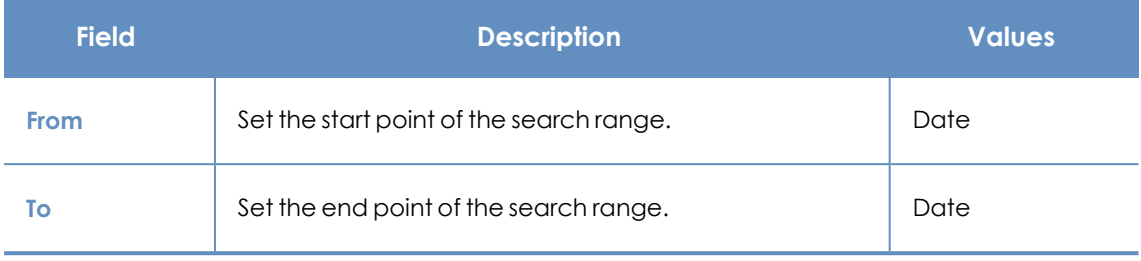

#### Table 4.13: Fields in the System events list

# <span id="page-88-0"></span>**Item types and actions**

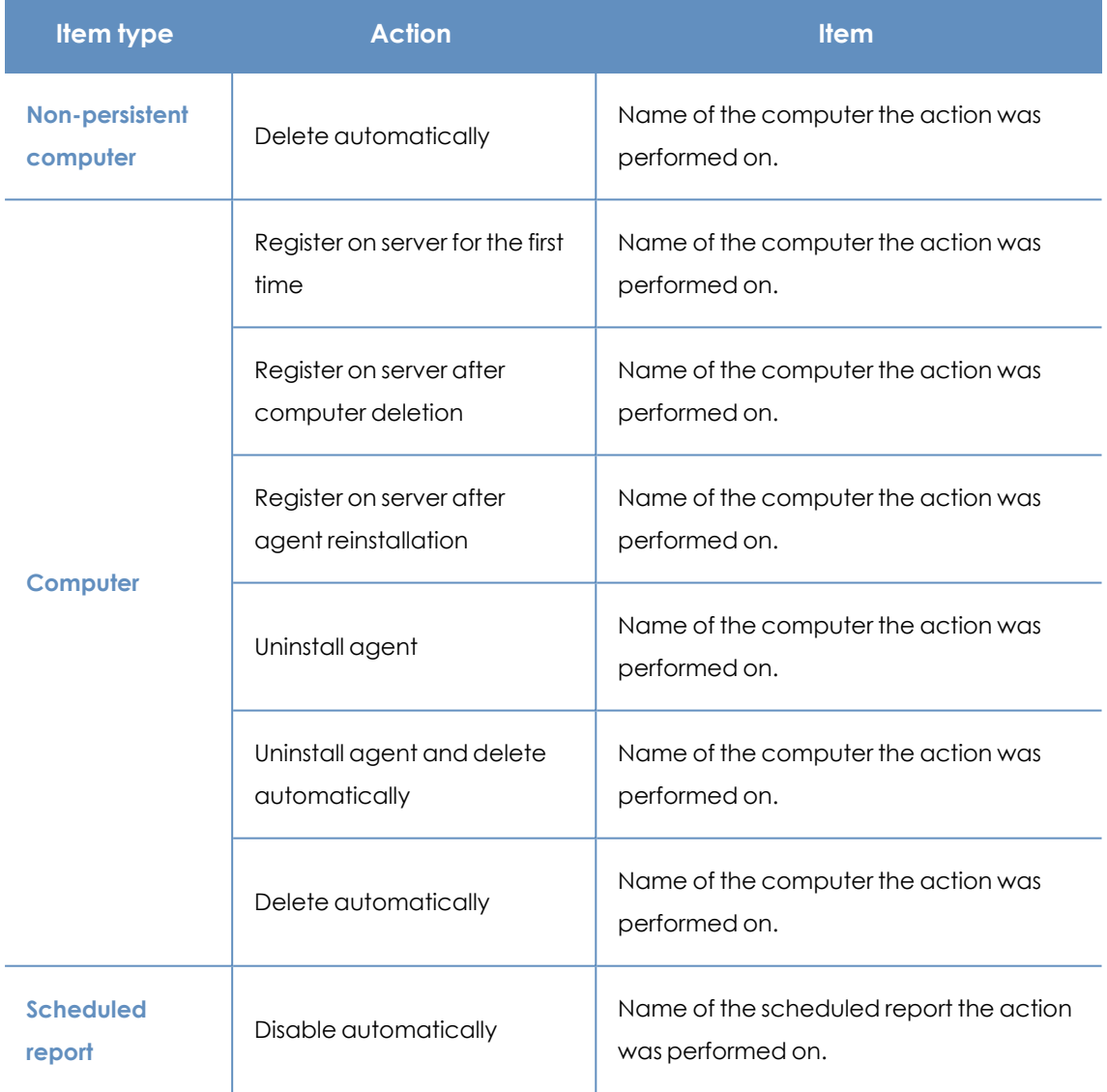

Table 4.14: Item types and actions

# Chapter 5

# Installing the client software

Installation of the security software involves a series of processes aimed at integrating software components into customers' devices in order to protect against computer threats. This involves the following stages:

- **Deployment:** Creation of the installation package with the components that make up the security solution and which is sent to devices on the network.
- **Installation**: The installation package is unzipped and the files that make up the security software are integrated into the device's operating system.
- **Configuration**: The security software installed on the device receives the required settings and begins to protect the device from the outset, without the need for user action.
- **.** Integration in the console: The Panda Endpoint Protection console displays the device to administrators, who can run any necessary actions on it.

#### Chapter contents

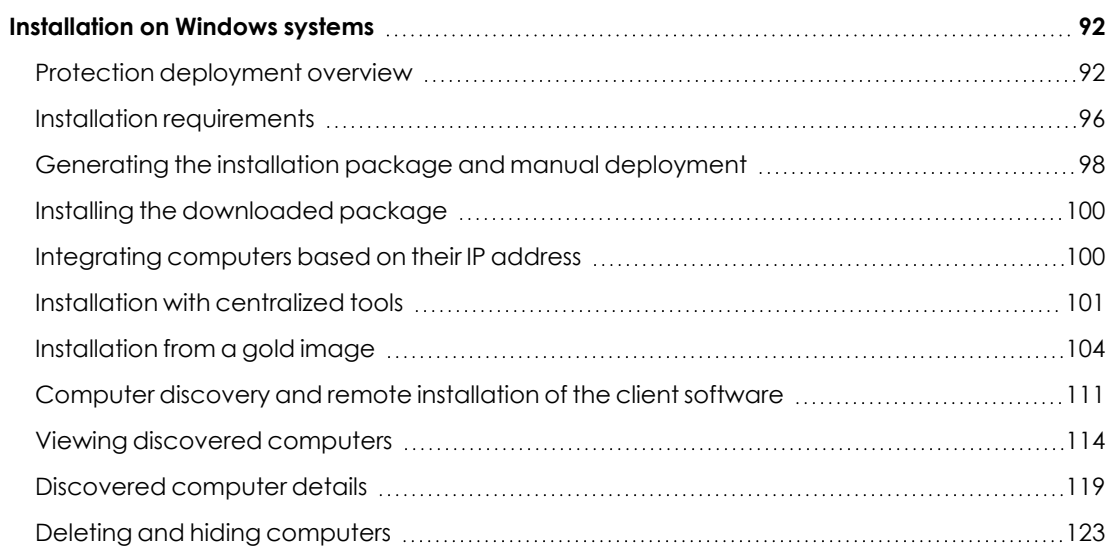

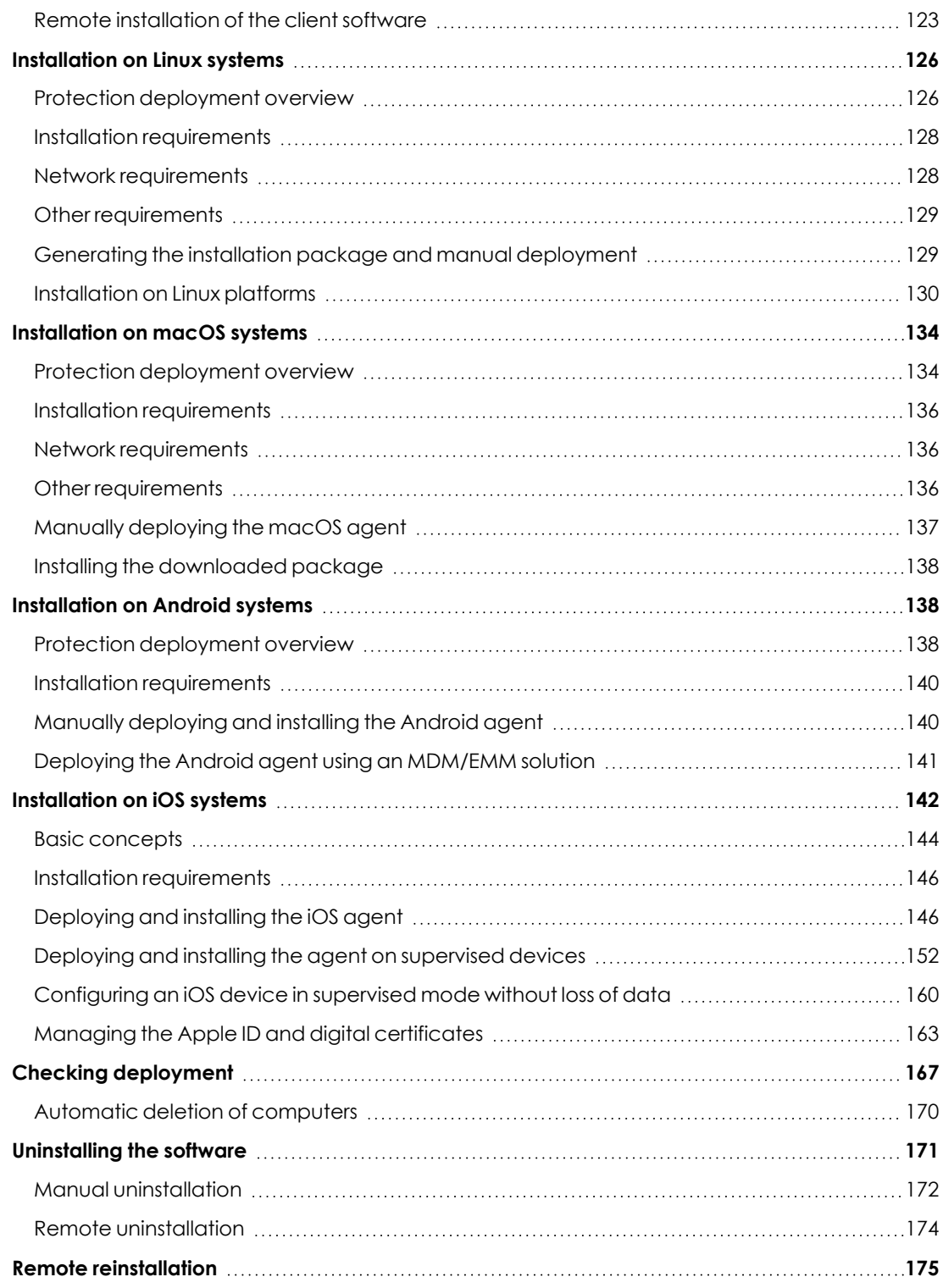

# <span id="page-91-0"></span>**Installation on Windows systems**

# <span id="page-91-1"></span>**Protection deployment overview**

The installation process consists of a series of steps that depend on the status of the network at the time of deployment and the number of computers and devices you want to protect:

- Find unprotected devices on the network.
- Verify minimum requirements for target devices.
- $\bullet$  Uninstall competitor products and restart computers
- Determine device default settings.
- Select a deployment strategy.
- Check that the security software has been correctly installed.

## **Find unprotected devices on the network**

- Find those computers on the network without protection installed or with a third-party security product that needs replacing or complementing with Panda Endpoint Protection. On large networks, this task can be sped up using discovery features (see **[Viewing](#page-113-0) [discovered](#page-113-0) computers**).
- <sup>l</sup> Verify that you have purchased enough licenses for the unprotected devices (see **[Licenses](#page-178-0)** on [page](#page-178-0) **179**).

*Panda Endpoint Protection enables you to install the software even when you do not have enough licenses for all the computers you want to protect. Computers without a license show in the management console with some information (such as installed software and hardware), but are not protected.*

# **Verify minimum requirements for target computers**

For more information about minimum requirements, see **Installation [requirements](#page-95-0)**.

# **Uninstall competitor products and restart computers**

*To create a security settings profile, see Security settings for [workstations](#page-304-0) and servers on [page](#page-304-0) 305. To assign a settings profile to the computers on your network, see [Manual](#page-274-0) and automatic [assignment](#page-274-0) of settings profiles on page 275.*

The Panda Endpoint Protection protection services work without you having to restart your computers if you do not have any previously installed antivirus programs.

*Some older versions of Citrix may require a computer restart or there may be a microinterruption of the connection.*

To install Panda Endpoint Protection on a computer that already has a third-party security solution installed, choose between installing it without removing the previous protection or uninstalling it and working exclusively with Panda Endpoint Protection. Assign a **Workstations and servers** settings profile with the **Uninstall other security products** option enabled based on your needs (see **[Uninstall](#page-307-0) other security [products](#page-307-0)** on page **308**. While looking for updates, Panda Endpoint Protection checks the assigned settings profiles once a day. For a list of the third-party security products that Panda Endpoint Protection uninstalls automatically, see **<https://www.pandasecurity.com/es/support/card?id=50021>**.

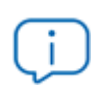

*When you uninstall a third-party antivirus product, you might have to restart the computer..*

The default behavior varies depending on the Panda Endpoint Protection version that you want to install:

#### **Trial versions**

By default, trial versions of Panda Endpoint Protection can be installed without removing any other pre-existing third-party solution.

## **Commercial versions**

By default, it is not possible to install a commercial version of Panda Endpoint Protection on a computer with a solution from another vendor other than Panda Security. If there is an uninstaller available for the other vendor's product, it is uninstalled and Panda Endpoint Protection is installed. Otherwise, the installation process stops.

This default behavior can be configured both for trial and commercial versions by assigning a **Workstations and servers** settings profile with the **Uninstall other security products** option disabled.

#### **Panda Security antivirus products**

If the target computer already has Panda Endpoint Protection, Panda Endpoint Protection Plus, or Panda Fusion, the solution automatically uninstalls the communications agent and installs the latest Panda agent. It then checks if a protection upgrade is required. If it is required, the computer restarts.

**[Table](#page-94-0) 5.1:** summarizes how the computer behaves to complete the installation of Panda Endpoint Protection.

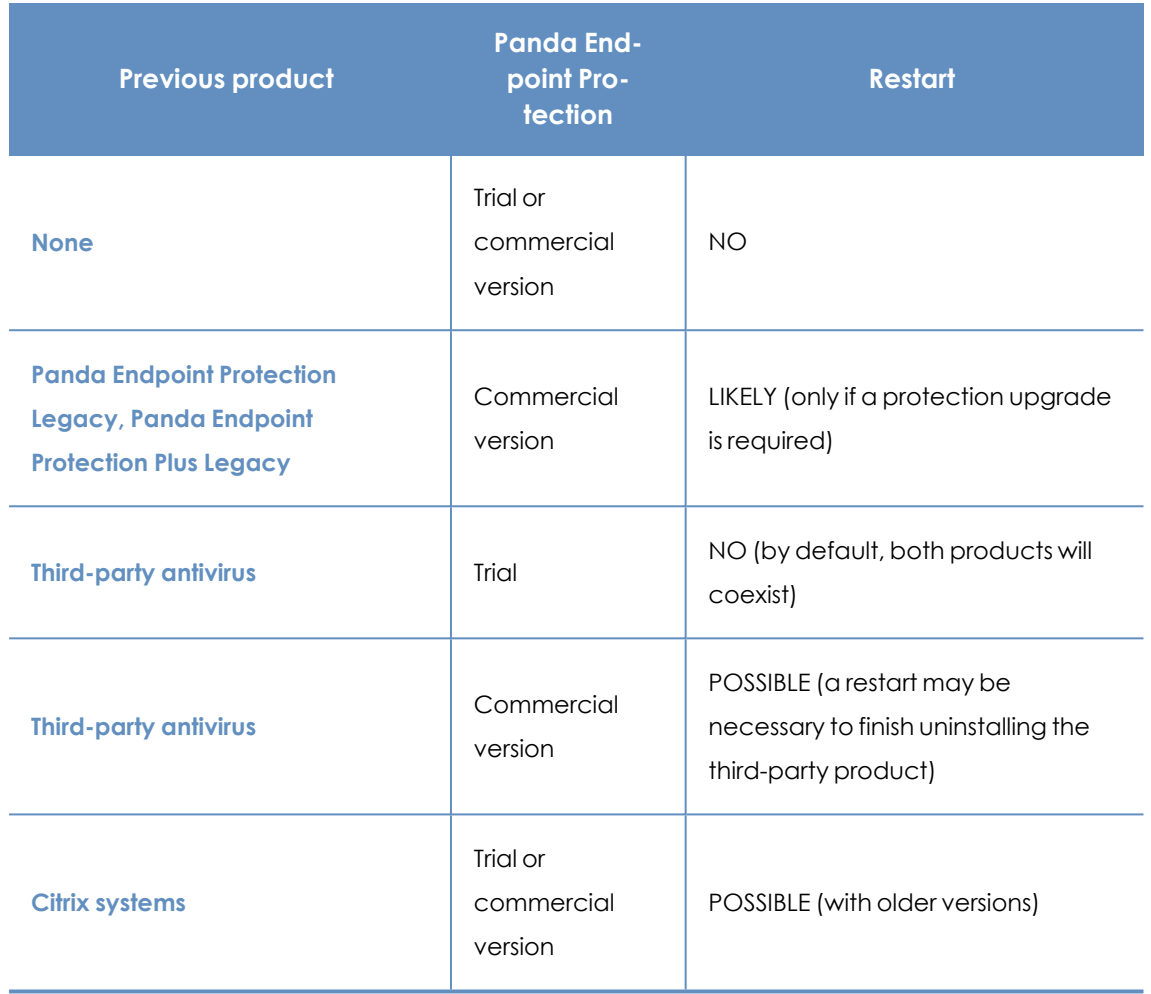

Table 5.1: Probability of a restart when installing a new security product

# <span id="page-94-0"></span>**Determine device default settings**

When the software is installed on the computer or device, Panda Endpoint Protection assigns the **All** group security settings to it. However, during installation, you can select a different target group for the computer with the required settings. See **[Managing](#page-266-0) settings** on page **267**.

If the network settings for the selected group differ from the settings specified during installation, the installation settings apply. See **Generating the installation package and manual [deployment](#page-97-0)**.

# **Select a deployment strategy**

The deployment strategy depends on the number of computers to protect, the workstations and servers with a Panda agent already installed, and the company network architecture. Several options are available:

- <sup>l</sup> Manual deployment. See **Generating the installation package and manual [deployment](#page-97-0)**.
- <sup>l</sup> Centralized distribution tool. See **[Installation](#page-103-0) from a gold image**.
- <sup>l</sup> Remote deployment from the management console. See **[Computer](#page-110-0) discovery and remote**

**[installation](#page-110-0) of the client software**.

<sup>l</sup> Installation using gold image generation. See **[Installation](#page-103-0) from a gold image**.

# **Check that the security software has been correctly installed**

- **.** Select the **Computers** menu at the top of the console. Find the corresponding computer. For more information about how to find computers, see **Managing [computers](#page-202-0) and devices** on [page](#page-202-0) **203**.
- Click the computer on which the security software has been installed. The computer details page opens.
- **•** Select the Details tab. All information collected from the computer is shown, along with the installation status.
- **.** In the **Security** section, check the status of the various modules:
	- **Installing...**: The installation process is incomplete or there has been an error. Wait a few minutes.
	- **Enabled/Disabled:** After a few minutes, if the installation has been successful, the status of the protection modules is shown.

#### **Detect and resolve installation errors**

If, after a few minutes, the **Security** section disappears from the computer details page, it is because the security software did not install correctly. Verify this:

- If you installed the security software manually, make sure the user computer does not show any error messages.
- <sup>l</sup> Verify whether the computer appears in lists. See **Checking [deployment](#page-166-0)**.
- <sup>l</sup> Check the Event Viewer on the user computer. See **Checking [deployment](#page-166-0)**
- <sup>l</sup> Verify the user computer meets the requirements specified in **Installation [requirements](#page-95-0)** . Update the product or operating system version if required. See **Product [updates](#page-194-0) and [upgrades](#page-194-0)** on page **195**.

# <span id="page-95-0"></span>**Installation requirements**

*For a complete description of the requirements for each platform, see Product [features](#page-590-0) and [requirements](#page-590-0) on page 591.*

# **Requirements by platform**

#### **Windows**

- **Workstations**: Windows XP SP3, Windows Vista, Windows 7, Windows 8, Windows 10, and Windows 11.
- **Servers**: Windows 2003 SP2, Windows 2008, Windows Server Core 2008, Windows Small Business Server 2011, Windows Server 2012 R2, Windows Server 2016, Windows Server 2019, and Windows Server 2022.
- <sup>l</sup> **Versions with an ARM processor**: Windows 10 Home and Pro. Windows 11 Home and Pro.
- <sup>l</sup> **Free space for installation**: 650 MB.
- **Updated root certificates** to use the Panda Patch Management module and establish realtime communications with the management console. See **Update root [certificates](#page-598-0)** on page **[599](#page-598-0)**.
- **Support for SHA-256 signed drivers:** To keep security software up to date, the workstation or server must support SHA-256 driver signing. For more information about affected operating systems and how to update them, see **Support for [SHA-256](#page-599-0) driver signing** on page **600**. To find computers that do not support SHA- 256 driver signing, see **Filter [computers](#page-212-0) not [compatible](#page-212-0) with SHA-256 signed drivers** on page **213**.

#### **IoT and Windows Embedded Industry**

Compatible with Windows XP Embedded and higher.

*Windows Embedded systems allow custom installations that could possibly impact the installation and working of Panda Endpoint Protection and some of its modules. After you install Panda Endpoint Protection, we recommend that you verify the different protection modules work correctly.*

# **Network requirements**

Panda Endpoint Protection requires access to multiple Internet-hosted resources. It requires access to ports 80 and 443. For a complete list of the URLs that Panda Endpoint Protection requires access to, see **[Access](#page-608-0) to service URLs** on page **609**.

# **Other requirements**

#### **Update root certificates**

For the product to operate correctly, the root certificates on all protected computers must be kept up to date. If root certificates are not updated, some product features might cease to operate. See **Update root [certificates](#page-598-0)** on page **599**.

#### **Time synchronization of computers (NTP)**

Although not an essential requirement, we recommend that the clocks on computers protected by Panda Endpoint Protection be synchronized. This synchronization is normally achieved using an NTP server. See **Time [synchronization](#page-598-1) of computers (NTP)** on page **599**.

# <span id="page-97-0"></span>**Generating the installation package and manual deployment**

- **.** Select the **Computers** menu at the top of the management console. Click the Add **computers** button in the upper-right corner of the page. A window opens with all platforms supported by Panda Endpoint Protection.
- <sup>l</sup> Click the Windows icon, both for devices with an x86 or ARM processor. The **Windows** window opens.

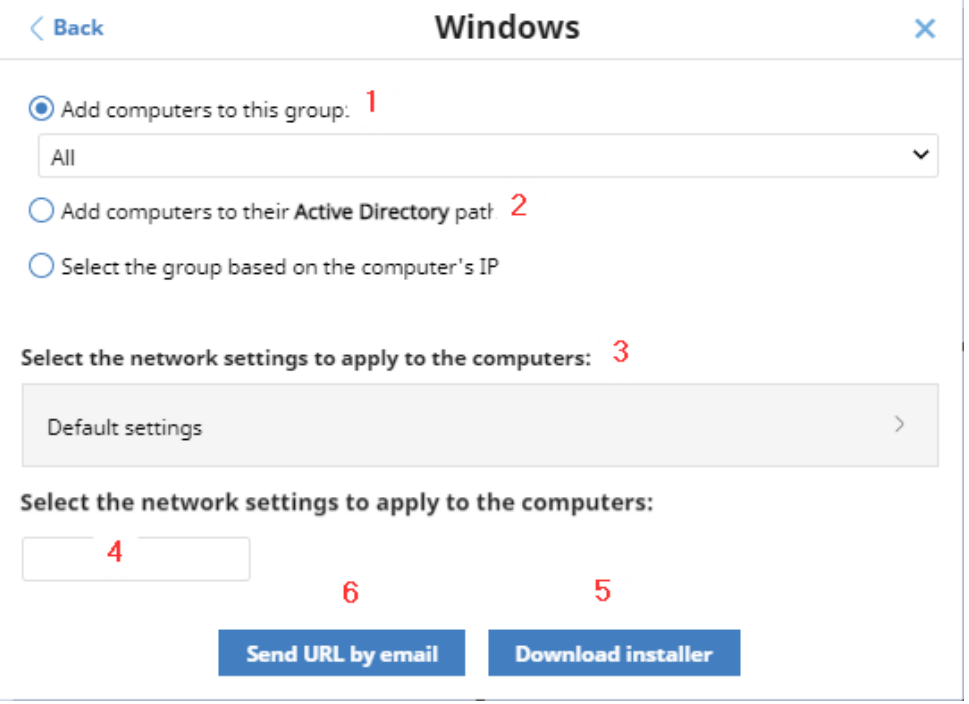

Figure 5.1: Configuring the download package

- Select the group that the computer integrates into in the folder tree (for more information about the different types of groups, see **[Group](#page-213-0) types** on page **214**:
	- <sup>l</sup> To integrate the computer into a native group, click **Add computers to this group (1)**. Select a destination in the folder tree displayed.
	- <sup>l</sup> To integrate the computer into an Active Directory group, click **Add computers to their Active Directory path (2)**.

*The security policies assigned to a computer depend on the group it belongs to. If you have selected Add computers to their Active Directory path, and the administrator of the company's Active Directory moves a computer from one organizational unit to another, that change is replicated to the Panda Endpoint Protection console as a group change. Consequently, the security policies assigned to that computer might also change without the administrator of the web management console noticing.*

- To integrate the computer into one group or another based on its IP address, click **Select the group based on the computer's IP (3)** and select the group into which it will be integrated depending on its IP address. See **[Integrating](#page-99-1) [computers](#page-99-1) based on their IP address**.
- To configure network settings that are different from those assigned to the group which the computer will join, click **Select the network settings to apply to the computers (4)** and choose a network settings profile from the drop-down menu: Initially, all the settings profiles that are applied to a computer upon integration into the console are the profiles that are assigned to the console group it belongs to. However, to avoid connectivity failures and prevent the computer from being inaccessible from the console because of incorrect network settings, you can set an alternative profile. For more information about how to create network settings profiles, see **[Configuring](#page-284-0) the agent remotely** on page **285**.
	- <sup>l</sup> **Native groups and IP groups** : The **Select the network settings to apply to the computers (4)** menu shows the network settings assigned to the group selected in **Add computers to this group (1)**.
	- <sup>l</sup> **Active Directory groups**: The **Select the network settings to apply to the computers (4)** menu shows the network settings assigned to the Active Directory group selected in the group tree. If no Active Directory group was selected before clicking **Add computer**, you need to configure network settings.
- <sup>l</sup> To prevent the installer from being used after a certain date, click the **Indicate whether you want the installer to expire after a specific date** text box and select a date in the calendar.
- To send the installer to the target user by email:
	- **•** Click the **Send URL by email** button (6). The email app installed by default on the administrator's computer opens with a predefined message containing the download URL.
	- Add recipients to the message and click **Send**.
	- The user that receives the message must click the URL from the target device to download the installer.

• To download the installation package and share it with the users on the network, click **Download installer (7)**.

# <span id="page-99-0"></span>**Installing the downloaded package**

- Double-click the package and follow the installation wizard. Throughout the process, a window is displayed indicating the progress of the task.
- If there are not enough licenses to allocate one to a computer in the installation process, a warning is displayed on screen. Nevertheless, the computer in question is integrated into the management console but is not protected until sufficient licenses are available.

After it is installed, the agent performs a series of checks automatically:

- **Agent integration into Aether**: The agent sends information from the computer where it is installed to the Panda cloud for integration into the platform.
- <sup>l</sup> **Protection module installer download**: The agent downloads and installs the protection module.
- **Signature file download:** The agent downloads the known malware signature file.
- **Settings download**: The predetermined settings and those created by the administrator are downloaded and applied.
- **Connectivity check to the** Panda **cloud**: If connectivity fails, the error type is reported in the following places:
	- **The agent installation console**: An error message is displayed along with the URLs that could not be accessed. Click the **Retry** button to perform a new check.
	- <sup>l</sup> **The Windows Event Viewer (Event Log)**: An error message is displayed along with the URLs that could not be accessed.
	- **The web console**: An error message is displayed along with the URLs that could not be accessed.

# <span id="page-99-1"></span>**Integrating computers based on their IP address**

Panda Endpoint Protection enables IP address ranges and individual IP addresses to be assigned to groups. Computers with an IP address in the group's range are automatically included in it when installed. See **Creating and [organizing](#page-214-0) groups** on page **215**.

The purpose of this feature is to save time for administrators by automatically organizing newly integrated computers into groups. Panda Endpoint Protection takes the following steps to integrate a new computer into the service:

**•** If you select **Select the aroup based on the computer's IP**, Panda Endpoint Protection searches all IPs associated with the group and child groups you select.

- If a single IP address is found, the computer moves to the relevant group.
- If multiple IP groups match the computer IP address, the group that is deepest in the tree is selected. If there are multiple groups at the same level with IP addresses that match the computer IP address, the last one is selected.
- If no matches are found, the computer moves to the selected group. If the selected group does not exist when the computer is integrated, it moves to the **All** group.

After the solution places a computer in a group, if you change the IP address for the computer, the computer does not automatically move to another group. If you change the IP addresses assigned to a group, the computers in the group are not automatically reorganized.

# <span id="page-100-0"></span>**Installation with centralized tools**

On medium-sized and large networks, we recommend that you use centralized tools to install the client software for Windows computers.

## **Using command line tools to install the installation package**

You can automate the installation and integration of the the security software into the management console with these command-line parameters:

- **GROUPPATH="group1\group2":** Path in the group tree where the computer will reside. The 'All' root node is not specified. If the group does not exist, the computer will be integrated into the 'All' root group.
- **PRX SERVER:** Name or IP address of the corporate proxy server.
- **PRX PORT:** Port of the corporate proxy server.
- **PRX USER:** User of the corporate proxy server.
- **PRX PASS:** Password of the corporate proxy server.

This example shows how to use command-line parameters to install the agent:

```
Msiexec /i "PandaAetherAgent.msi" GROUPPATH="London\AccountingDept"
PRX SERVER="CorporateProxy" PRX PORT="3128" PRX USER="admin" PRX
PASS="panda"
```
For a silent installation, you must add the /qn parameter:

```
Msiexec /i "PandaAetherAgent.msi" /qn
GROUPPATH="Madrid\Contabilidad" PRX_SERVER="ProxyCorporative" PRX_
PORT="3128" PRX_USER="admin" PRX_PASS="panda"
```
# **Deploying the agent from Panda Systems Management**

Panda Systems Management customers can deploy Panda Endpoint Protection for Windows, macOS, and Linux automatically using these components:

- Panda Endpoint Protection on Aether Installer for Windows
- Panda Endpoint Protection on Aether Installer for macOS
- Panda Endpoint Protection on Aether Installer for Linux

All three components are available for free from the Comstore for all Panda Systems Management users.

#### **Component features and requirements**

These components do not have any specific requirements besides those described for Panda Systems Management and Panda Endpoint Protection.

Component size:

- Panda Endpoint Protection on Aether Installer for Windows: 1.5 MB
- Panda Endpoint Protection on Aether Installer for macOS: 3 KB
- Panda Endpoint Protection on Aether Installer for Linux: 3 KB

After it is deployed and run, the component downloads the Panda Endpoint Protection installer. Depending on the version, the installer takes up between 6 to 8 MB on each computer.

# **Deploying the agent with Microsoft Active Directory**

#### **Limitations of Microsoft Active Directory when you deploy the security software**

- This deployment method enables you to install the security software on a computer for the first time. Active Directory does not support updates of previously installed software.
- The computer where you define the GPO (Group Policy Object) cannot have the security software installed Otherwise, this error message displays: "The process of adding failed. The deployment information could not be retrieved from the package. Make sure the package is correct".

## **To prepare the installation GPO (Group Policy Object)**

- 1. Download the Panda Endpoint Protection package and share the installer on the network.
	- Save the Panda Endpoint Protection installer file to a shared folder accessible to all the computers that are to receive the software.
- 2. Create a new OU (Organizational Unit) called "Aether deployment".
- Open the mmc. Add the Group Policy Management snap-in.
- <sup>l</sup> Right- click the domain node. Select **New** and **Organizational Unit** . Create an Organizational Unit called "Aether deployment".
- <sup>l</sup> Right-click the new Organizational Unit and select **Block Inheritance**.

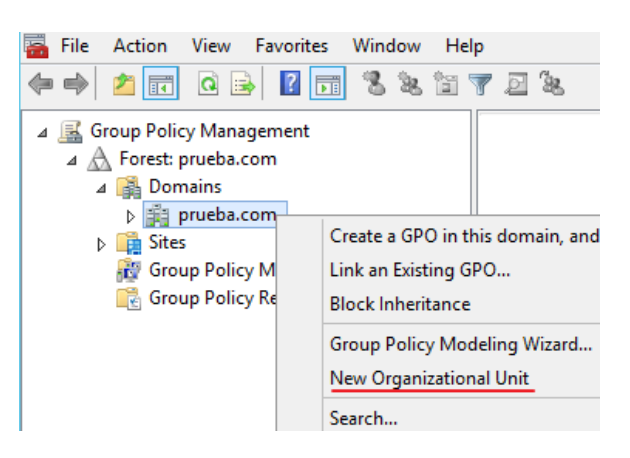

Figure 5.2: New Organizational Unit

3. Create a new GPO with the installation package.

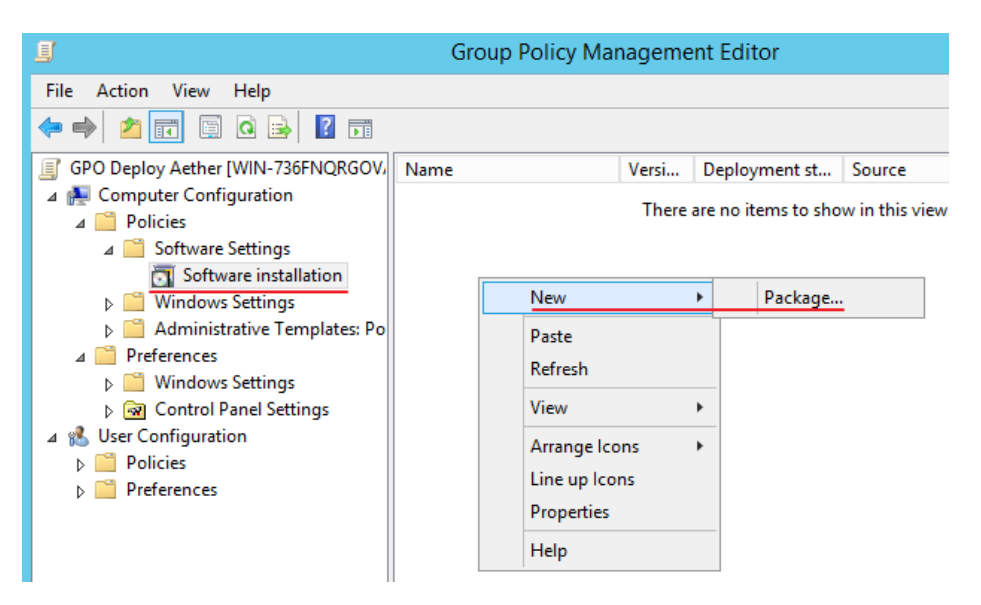

Figure 5.3: New installation package

- <sup>l</sup> Right-click the new Organizational Unit. Select **Create a GPO**. Name the GPO (for example, "Aether deployment GPO").
- Edit the new GPO and add the installation package that contains the Panda Endpoint Protection software**.** Click **Computer configuration, Policies, Software Settings, Software installation.**
	- <sup>l</sup> Right-click **Software installation**, and select **New**, **Package**.
	- Add the Panda Endpoint Protection . msi installation package.

#### Installing the client software **Panda Endpoint Protection Panda Endpoint Protection**

4. Edit the package properties

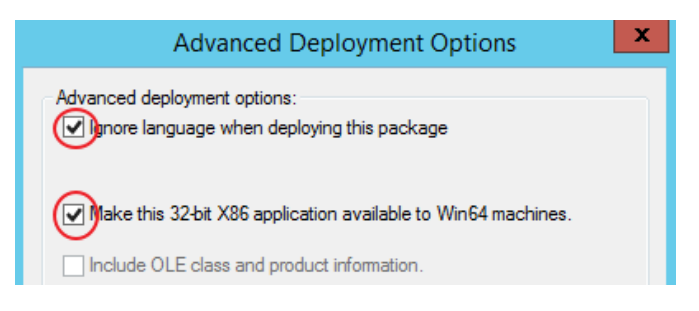

Figure 5.4: Configuring the deployment options

- <sup>l</sup> Right-click the package you added, and select **Properties**, **Deployment** tab, **Advanced**. Select the **Ignore Language when Deploying this Package** and **Make this 32-bit X86 Application Available to Win64 Machines** checkboxes.
- Add all network computers that will receive the agent to the "Aether deployment" Organizational Unit.

# <span id="page-103-0"></span>**Installation from a gold image**

*Be sure to follow the steps in this section closely to generate and deploy Windows images with Panda Endpoint Protection installed. If you do not follow the procedure exactly as specified, the management and protection capabilities of your product will be reduced.*

In large networks with many similar computers, you can automate the process to install the operating system and other software with a gold image. This is sometimes referred to as a master image, base image, or clone image. You then deploy the gold image to all computers on the network, which eliminates most of the manual work required to set up a new computer.

To generate a gold image, install an up-to-date operating system with all the software that users might need, such as security tools, on a computer on your network. When that computer is ready, you must use a virtualization software to 'seal' or 'close' the installation and deploy it to the computers on your network. For specific information about your virtualization solution, see the vendor documentation.

# **Supported virtual platforms**

- VMware Workstation
- VMware Server
- VMware ESX
- VMware ESXi

- Citrix XenDesktop
- $\bullet$  XenApp
- XenServer
- MS Virtual Desktop
- MS Virtual Servers

# **Basic concepts and required tools**

## **ID of VDI computers**

Panda Endpoint Protection generates a unique ID in the installation process. The solution uses this ID to identify each computer in the management console.

If you install Panda Endpoint Protection once on the gold image you later copy to the computers on your network, instead of installing it individually on each computer, all cloned computers will inherit the same ID.

Having multiple computers with the same ID leads to the following negative consequences:

- Management capabilities are reduced: The management console shows only one computer, usually the first computer that was added to it. All other cloned computers cannot be accessed from the Panda Endpoint Protection console.
- The protection capabilities of the security software are reduced.

To avoid having multiple computers with the same ID, you must follow a very strict protocol to generate a gold image with no ID. This protocol includes:

- Deleting the ID from the gold image
- Disabling the protection service

## **Deleting the ID from the gold image**

Download the Endpoint Agent Tool free tool from the Panda Security support page (password panda):

**<https://www.pandasecurity.com/resources/tools/endpointagenttool.zip>**

## **Disabling the protection service**

Many virtualization solutions transparently start the newly created gold image as part of the preparation and deployment process. This causes Panda Endpoint Protection to start. When the security software detects that its ID has been deleted, it generates a new ID, rendering the image unusable. To avoid this, you must disable the protection service before you close the gold image, and schedule it to be launched when the cloned computers are started.

There are multiple ways to do this: The most popular method, which we explain in this section, is through a GPO if the computer belongs to a Windows domain. If that is not the case, there are other alternative solutions:

- **•** Some virtualization solutions incorporate this type of tool. For example, VMware Horizon.
- RMM solutions such as Panda Systems Management.
- Tools such as PDQ Deploy, Sysinternals PsExec, Microsoft PowerShell, or scripts that use WMI, among others.

#### **Enabling and disabling Panda Endpoint Protection updates**

In non-persistent environments, where the storage system of cloned computers is emptied from time to time, it is important to prevent protection software updates. This can be done when you maintain the gold image, to reduce the bandwidth usage generated by cloned computers and excessive CPU usage on the host system.

To follow the procedures that enable you to successfully generate a gold image, you must assign settings profiles that enable/disable Panda Endpoint Protection updates to the computer you want to clone.

- <sup>l</sup> To enable or disable agent updates, see **[Communications](#page-197-0) agent updates** on page **198**.
- <sup>l</sup> To enable or disable protection updates, see **[Protection](#page-195-0) engine updates** on page **196**.
- <sup>l</sup> To assign settings profiles to computers, see **[Managing](#page-266-0) settings** on page **267**.
- <sup>l</sup> For more information about groups in Panda Endpoint Protection, see **[Group](#page-212-1) tree** on page **[213](#page-212-1)**

Because in some scenarios you must switch between one set of settings profiles and another, we recommend that you create two computer groups in the management console: one with settings profiles that enable Panda Endpoint Protection updates and one with settings profiles that disable them. This way, to enable or disable the updates, you only have to move the computer that has the gold image from one group to another in the console.

Additionally, every time you make changes to a settings profile in the Panda Endpoint Protection console, we recommend that you follow this procedure to make sure that the computer used to generate the gold image receives the new settings:

- Move the computer to the relevant group so that it inherits the new settings.
- In the notification area of the Windows taskbar, right-click the Panda Endpoint Protection icon. A drop-down menu appears.
- **Select Synchronize**. This downloads the new security settings from the server to the target computer.

## **Creating and deploying a gold image in persistent VDI environments**

#### **Steps to take on the computer where the gold image is generated**

• Install an updated version of the operating system and all programs that users might need.

- Make sure the computer is connected to the Internet and the MAC address of the computer's network card is static.
- Install Panda Endpoint Protection on a group with updates enabled by following the steps described in **Generating the installation package and manual [deployment](#page-97-0)**.
- <sup>l</sup> Open the Endpoint Agent Tool. Select the checkboxes for **Detections**, **Counters**, and **Check commands**. Click the **Send** button.
- <sup>l</sup> Make sure the **Is a Gold Image** option is not selected.
- <sup>l</sup> If the device is protected by the **anti-tamper protection**, enter the password.
- <sup>l</sup> Click **Prepare image**.
- <sup>l</sup> **Disable the Panda Endpoint Agent service**.
- Turn off the computer and generate the gold image with your virtual environment management software.

## **Steps to take to enable the protection service**

Follow this procedure to enable the Panda Endpoint Agent service on computers cloned through a GPO:

- **•** In the GPO settings, browse to **Computer Configuration**, **Policies**, **Windows Settings**, **Security Settings**, **System Services**, **Panda Endpoint Agent**.
- <sup>l</sup> The service appears as **Disabled**. Change it to **Automatic**.

*For more information about GPOs, see [https://www.microsoft.com/es-](https://www.microsoft.com/es-ES/download/details.aspx?id=21895)[ES/download/details.aspx?id=21895](https://www.microsoft.com/es-ES/download/details.aspx?id=21895) .*

# **Creating, deploying, and maintaining a gold image for non-persistent VDI environments**

## **Steps to take on the computer where the gold image is generated**

- $\bullet$  Install an updated version of the operating system and all programs that users might need.
- Make sure the computer is connected to the Internet.
- Install Panda Endpoint Protection on a group with updates disabled by following the steps described in **Generating the installation package and manual [deployment](#page-97-0)**.
- Move the computer to a group that has updates enabled.
- <sup>l</sup> If the persistence of the cloned computers is set to be less than one week, it is recommended (although not strictly necessary) to preload the Panda Endpoint Protection caches. Follow one of these two procedures:

<sup>l</sup> Open the Endpoint Agent Tool. Click the **Start cache scan** button and wait for the process to complete.

Or

- Right-click the Panda Endpoint Protection icon on the Windows taskbar.
- **•** Click **Antivirus**.
- **.** Click the **Scan now** button and wait for the process to complete.
- <sup>l</sup> Open the Endpoint Agent Tool. Select the checkboxes for **Detections**, **Counters**, and **Check commands**. Click the **Send** button.
- <sup>l</sup> Make sure the **Is a gold image** checkbox is selected.
- <sup>l</sup> If the device is protected by the **anti-tamper protection**, enter the password.
- <sup>l</sup> Click **Prepare image**.
- <sup>l</sup> **Disable the Panda Endpoint Agent service**.
- Turn off the computer and generate the gold image with your virtual environment management software.

#### **Steps to take in the Panda Endpoint Protection management console**

- <sup>l</sup> Click **Settings** in the top menu. Click **VDI environments** from the side panel.
- Configure the maximum number of non-persistent VDI computers that can be active simultaneously.

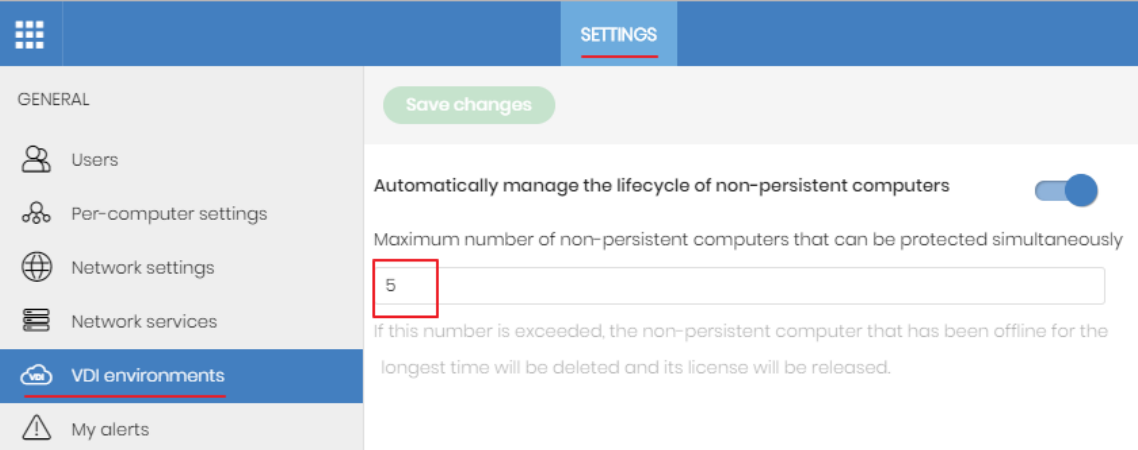

Figure 5.5: Configuring the number of licenses assigned to non-persistent VDI computers

## **Steps to take to enable the protection service**

Follow this procedure to enable the Panda Endpoint Agent service on computers cloned through a GPO:
- **•** In the GPO settings, browse to **Computer Configuration**, **Policies**, **Windows Settings**, **Security Settings**, **System Services**, **Panda Endpoint Agent**.
- <sup>l</sup> The service appears as **Disabled**. Change it to **Automatic**.

*For more information about GPOs, see [https://www.microsoft.com/es-](https://www.microsoft.com/es-ES/download/details.aspx?id=21895)[ES/download/details.aspx?id=21895](https://www.microsoft.com/es-ES/download/details.aspx?id=21895) .*

#### **Maintaining the gold image in a non-persistent VDI environment**

Because the security settings that VDI computers receive have updates disabled, we recommend that you update the gold image manually at least once a month. This makes sure that the VDI computers receive the latest version of the protection and the signature file. To manually update the gold image in a non-persistent VDI environment:

- Make sure the computer is connected to the Internet.
- Move the computer to a group that has updates enabled.
- Updates are performed silently in the background. We recommend you wait a few minutes to make sure the image is properly updated. If a new version of the protection is available, a restart window is displayed and the computer restarts automatically. When the restart is complete, we recommend you force a new synchronization to make sure Panda Endpoint Protection is fully up to date.
- Preload the Panda Endpoint Protection caches. Follow one of these two procedures:
	- <sup>l</sup> Open the Endpoint Agent Tool. Click the **Start cache scan** button and wait for the process to complete.

Or

- Right-click the Panda Endpoint Protection icon on the Windows taskbar.
- **Click Antivirus.**
- **.** Click the **Scan now** button and wait for the process to complete.
- <sup>l</sup> Open the Endpoint Agent Tool. Select the checkboxes for **Detections**, **Counters**, and **Check commands.** Click the **Send** button.
- <sup>l</sup> Make sure the **Is a gold image** checkbox is selected.
- <sup>l</sup> If the device is protected by the **anti-tamper protection**, enter the password.
- <sup>l</sup> Click **Prepare image**.
- Turn off the computer and generate the gold image with your virtual environment management software.
- In the VDI environment, replace the previous image with the new one.
- Repeat this maintenance process at least once per month.

### **Verifying that all computers are cloned correctly**

There is not a single way to verify that computers are cloned correctly in all possible scenarios. The following is a minimum checklist of items to check.

#### **Show persistent and non-persistent VDI computers**

The presence of a number of VDI computers in the Panda Endpoint Protection management console lower than the number of VDI computers actually installed on the IT network is a symptom of not having followed the procedure to generate gold images correctly. This can severely affect the management and protection capabilities of your security product.

To view a list of non-persistent VDI computers:

- <sup>l</sup> Go to the **Settings** menu at the top of the console. Click **VDI environments** from the left panel. Click the **Show non-persistent computers** link.
- **•** The **Computers** list shows only non-persistent computers.

#### To view a list of persistent VDI computers:

- Select the **Computers** menu at the top of the console. Click the folder icon in the left panel. The filter tree appears.
- **•** Click the All root node. The right panel shows all computers added to the Panda Endpoint Protection console.
- Verify that all persistent computers are included in the list.

#### **Verify the status of Panda Endpoint Protection updates on cloned computers**

- **•** Select the **Computers** menu at the top of the console. Click the folder icon **in** in the left panel. The filter tree appears.
- Find persistent and non-persistent computers in the right panel.
- Click the name of each cloned computer. A page opens that shows the computer details.
- **•** Select the **Settings** tab. A page opens that shows the settings profiles assigned to the computer.
- <sup>l</sup> Verify the **Per-computer settings** and **Security for workstations and servers** profiles have the correct values:
	- For persistent computers, updates must be enabled.
	- For non-persistent computers, updates must be disabled.

## <span id="page-110-1"></span>**Computer discovery and remote installation of the client software**

All products based on Aether Platform include tools to find unprotected Windows workstations and servers on the network and to open a remote installation session from the management console.

To remotely install the protection software on a computer using the management console, follow these steps:

- **•** Designate one or more computers on the network as discovery computers. See [Designating](#page-110-0) **a discovery [computer](#page-110-0)**.
- **•** Make sure the computers on the network meet the minimum requirements. See [Operating](#page-123-0) **system and network [requirements](#page-123-0)**.
- <sup>l</sup> Start the remote installation of the security software. See **Remote [installation](#page-122-0) of the client [software](#page-122-0)**.

Discovery computers find computers on the network that the security software does not manage. All computers that meet the necessary requirements appear in the **Unmanaged computers discovered** list, regardless of whether their operating system or device type supports the installation of Panda Endpoint Protection.

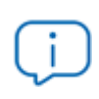

*The first Windows computer that you add to Panda Endpoint Protection is automatically designated as the discovery computer.*

The discovery computer can use one or the two available discovery methods at the same time: discovery using network scanning or discovery using Active Directory. See **Using the [network](#page-112-0) to discover [computers](#page-112-0) Using Active Directory to discover [computers](#page-112-1)** and **[Designating](#page-110-0) a discovery [computer](#page-110-0)**.

## <span id="page-110-0"></span>**Designating a discovery computer**

- Make sure the computer that you want to designate as a discovery computer has Panda Endpoint Protection installed.
- <sup>l</sup> Select the **Settings** menu at the top of the console. Select **Network services** from the side menu. Select the **Discovery** tab.
- <sup>l</sup> Click the **Add discovery computer** button. From the list, select the computer or computers that you want to perform discovery tasks across the network.

After you have designated a computer as a discovery computer, it is displayed on the list of discovery computers (top menu **Settings**, side menu **Network services**, **Discovery** tab). The following information is displayed for each discovery computer:

## $\boxed{ }$  w11japo (10.168.10.226) 2 Search the network: Everyday at 9:00 AM 3 Search Active Directory: 10.168.10.22, every 4 hours (Last checked: 9/23/2022 1:48:04 PM) 4 5

Search Active Directory: 10.168.10.136, every 4 hours (Last checked: 9/23/2022 1:51:11 PM) (Error: Invalid credentials)

 $6$  Configure Search now  $\vee$ 

#### Figure 5.6: Discovery computer information

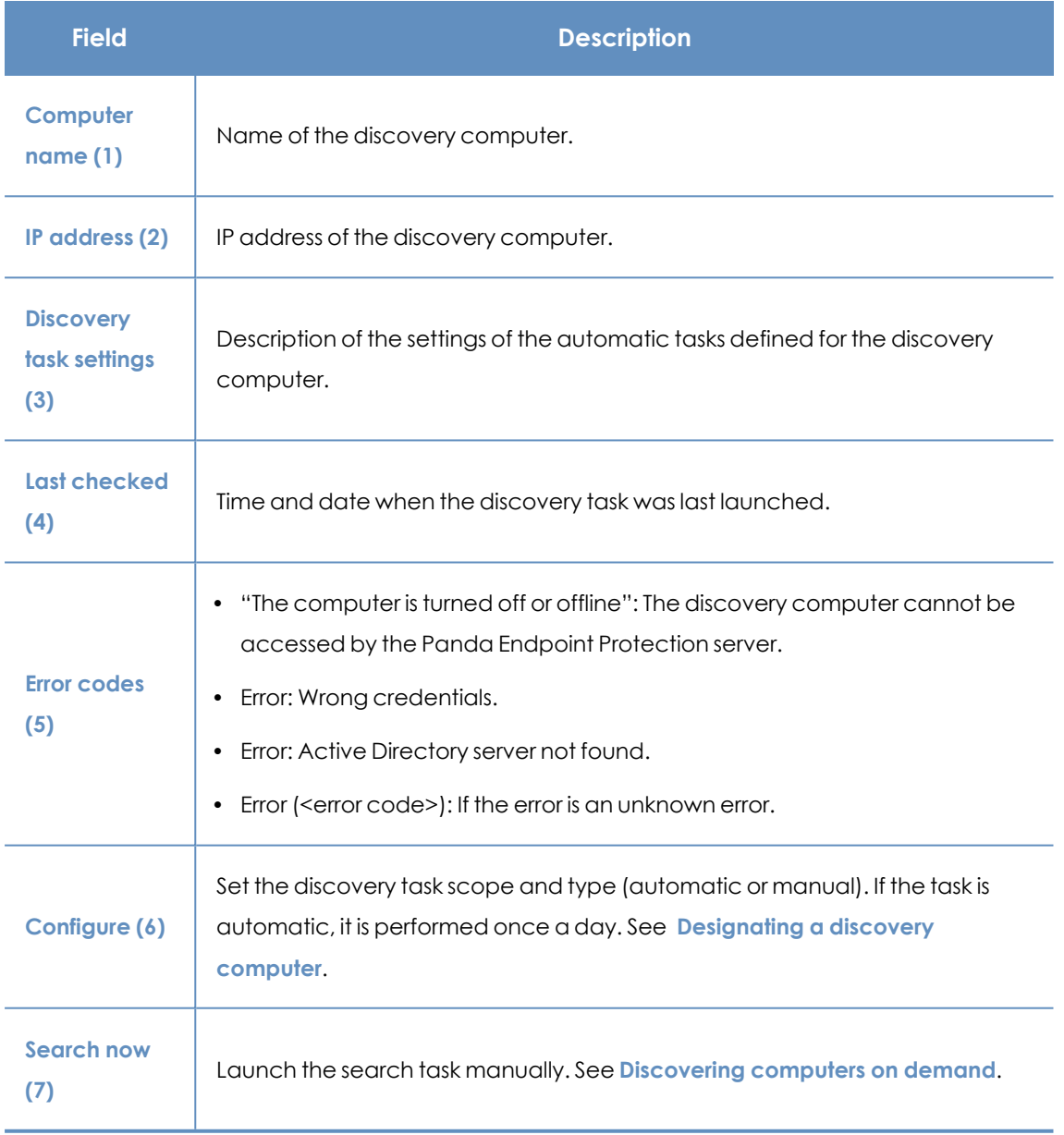

Table 5.2: Information displayed for each discovery computer

### <span id="page-112-0"></span>**Using the network to discover computers**

- <sup>l</sup> Select the **Settings** menu at the top of the console. Select **Network services** from the side menu. Select the **Discovery** tab. Select the discovery computer that you want to configure. Click the **Configure** link. The **Configure discovery on <computer name>** page opens.
- <sup>l</sup> To enable discovery, click the **Discover computers on the network** toggle.
- **In the Discovery scope** section, select an option to limit the scope of the computer search:
	- <sup>l</sup> **Search across the entire network**: The discovery computer uses the network mask configured on the interface to scan its subnet for unmanaged computers. The search is performed only on private IP address ranges.
	- <sup>l</sup> **Search only in the following IP address ranges** : Enter an IP address or IP address range, separated by commas. The IP address ranges must have a "-" (dash or hyphen) in the middle. You can only specify private IP address ranges.
	- <sup>l</sup> **Search for computers in the following domains**: Enter the Windows domains for the discovery computer to search, separated by commas.

*The scope settings affect only the subnet where the discovery computer resides. To search for unmanaged devices across all subnets on the network, add at least one discovery computer from each subnet.*

### <span id="page-112-1"></span>**Using Active Directory to discover computers**

The discovery computer connects to the company's Active Directory to search for computers on the network. Each discovery computer can connect to a maximum of three servers to launch queries against directories.

- <sup>l</sup> Select the **Settings** menu at the top of the console. Select **Network services** from the side menu. Select the **Discovery** tab. Select the discovery computer whose scope you want to configure. Click the **Configure** link. The **Configure discovery** page opens.
- <sup>l</sup> To enable discovery, click the **Discover computers in Active Directory** toggle.
- <sup>l</sup> Click the **Add Active Directory server** link. The **Add Active Directory server** window opens.
- Enter the name or IP address (mandatory field) of the server you want to search. Enter the server credentials if required (optional field).
- **Click Save.** The discovery computer asks Active Directory for computers on the network every four hours.

### **Scheduling computer discovery tasks**

You can configure the discovery computer to run discovery tasks at regular intervals.

#### **Network discovery**

- <sup>l</sup> Select the **Settings** menu at the top of the console. Select **Network services** from the side menu. Select the **Discovery** tab. In the list of computers, next to the discovery computer you want to configure, click **Configure**.
- <sup>l</sup> From the **Run automatically** drop-down menu, select **Every day**.
- Select the time of day when the search runs.
- To specify the time based on the time on the discovery computer, select the **Computer's local time** checkbox. If you do not select this checkbox, the time is based on the Panda Endpoint Protection server time.
- **Click Save.** The discovery computer shows a summary of the scheduled task in its description.

#### **Discovery using Active Directory**

- <sup>l</sup> Select the **Settings** menu at the top of the console. Select **Network services** from the side menu. Select the **Discovery** tab. Select the computer that you want to configure. Click the **Configure** link. The **Configure discovery** page opens.
- <sup>l</sup> Click the Active Directory you want to configure. The **Edit Active Directory server** window opens.
- <span id="page-113-0"></span>**•** From the **Recurrence** drop-down menu, select how often searches are run (hours).

### **Discovering computers on demand**

To discover computers on demand, the discovery computer must be up and running and connected to the Panda Endpoint Protection server.

- <sup>l</sup> Select the **Settings** menu at the top of the console. Select **Network services** from the side menu. Select the **Discovery** tab.
- **•** Click the **Check now** link next to your chosen discovery computer. If the discovery computer has only one discovery method configured, the **Search for unmanaged computers in progress** message appears and the discovery task is launched in the background.
- If the discovery computer has multiple discovery methods configured, a context menu appears when you click the **Check now** link.
	- **Search everywhere**: The discovery computer scans the network and all configured Active Directory servers.
	- **Search the network:** The discovery computer scans the network.
	- **Search <server\_name>:** The discovery computer searches only the selected server.

## <span id="page-113-1"></span>**Viewing discovered computers**

Computers discovered using network scanning or Active Directory are shown in the **Unmanaged computers discovered** list.

*For more information about computer discovery methods, see Using the [network](#page-112-0) to discover [computers](#page-112-0) and Using Active Directory to discover [computers](#page-112-1).*

There are two ways to access the **Unmanaged computers discovered** list:

- <sup>l</sup> **Protection status widget**: Go to the **Status** menu at the top of the console. Go to the Panda Endpoint Protection dashboard that contains the **Protection status** widget. At the bottom of the widget, find the following text: **xx computers have been discovered that are not being managed by Panda Endpoint Protection**. Click the link to open the **Unmanaged computers discovered** list.
- **Go to My lists** in the side menu. Click the **Add** link. A window opens. Select the **Unmanaged computers discovered** list.

## **Unmanaged computers discovered list**

This list shows all computers on the network that do not have Panda Endpoint Protection installed, and those computers where the protection is not working properly, despite being correctly installed.

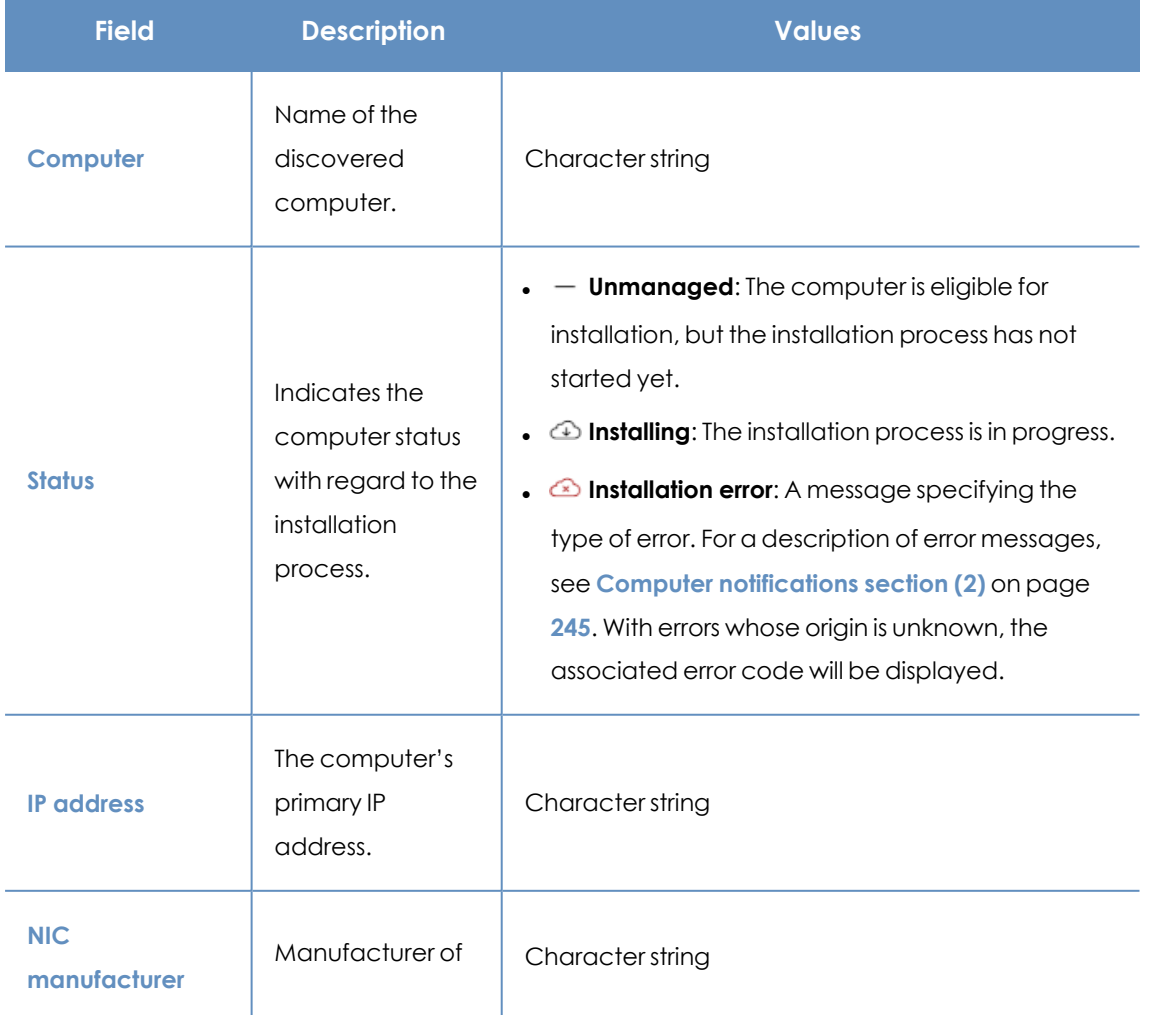

| <b>Field</b>                      | <b>Description</b>                                                                                    | <b>Values</b>    |
|-----------------------------------|----------------------------------------------------------------------------------------------------|------------------|
|                                   | the discovery<br>computer<br>network interface<br>card.                                               |                  |
| <b>Active Directory</b><br>path   | <b>Active Directory</b><br>path where the<br>computer was<br>last discovered.                         | Character string |
| <b>Last discovery</b><br>computer | Name of the<br>discovery<br>computer that<br>last found the<br>unmanaged<br>workstation or<br>server. | Character string |
| Last seen                         | Date when the<br>computer was<br>last discovered.                                                     | Date             |

Table 5.3: Fields in the Unmanaged computers discovered list

If the **Status** field shows the text **Installation error** and the origin of the error is known, a text string is added with a description of the error. For a list of the installation errors reported by Panda Endpoint Protection, see **Computer [notifications](#page-244-0) section (2)** on page **245**.

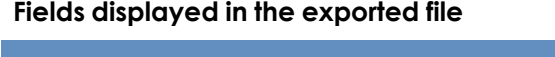

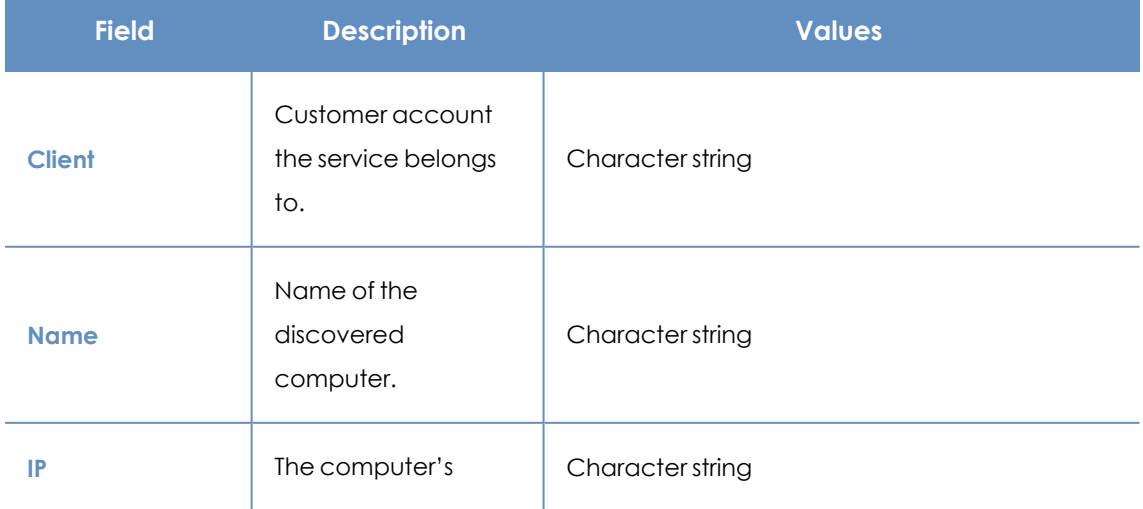

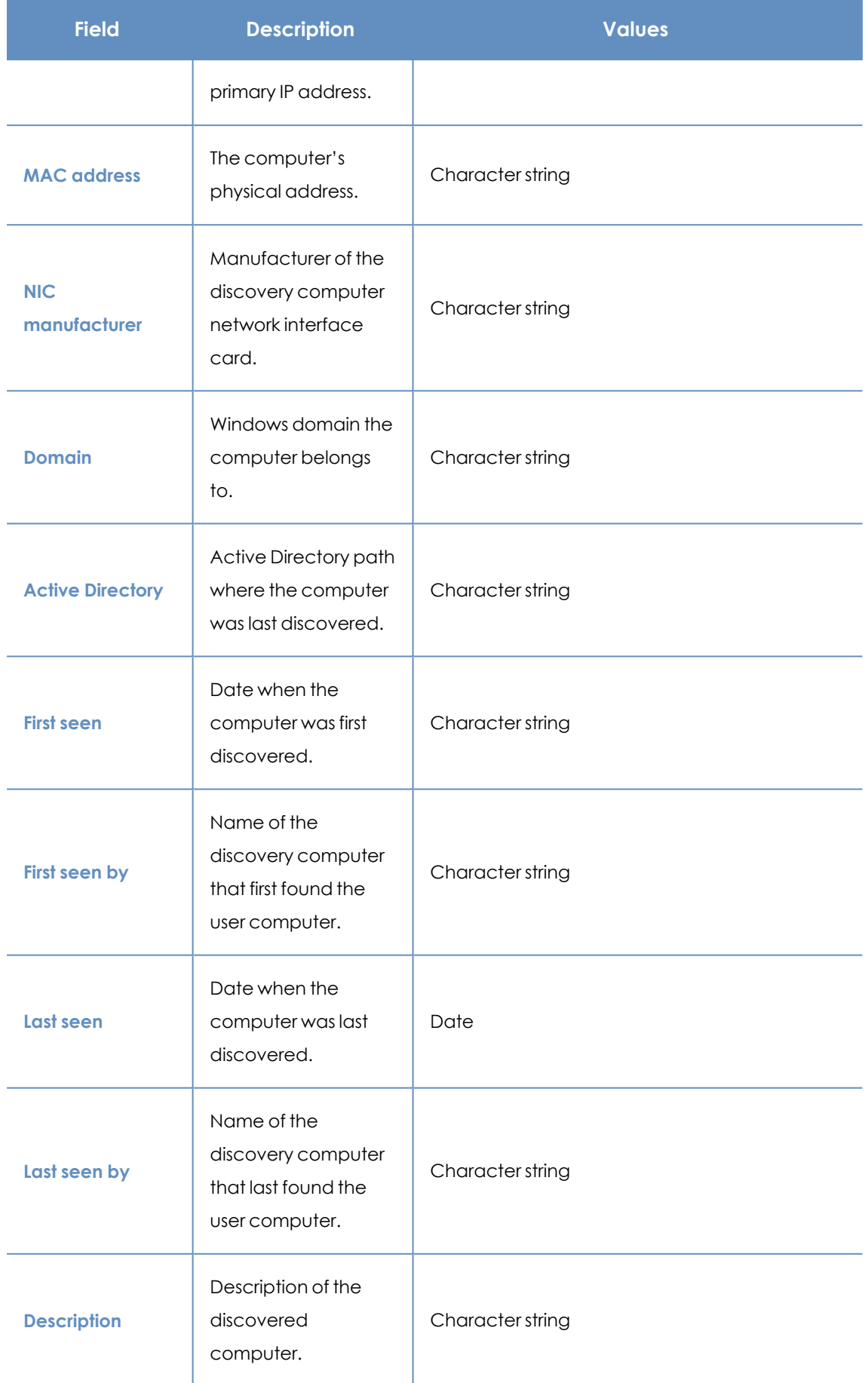

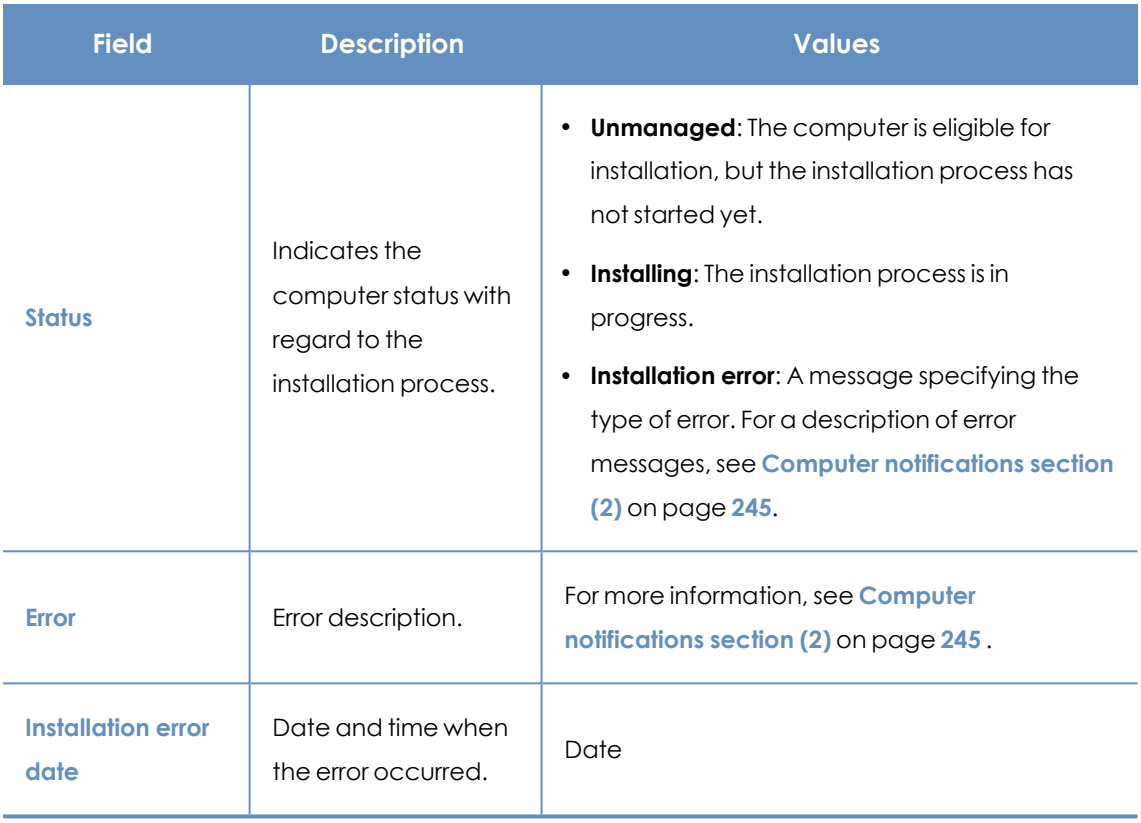

Table 5.4: Fields in the Unmanaged computers discovered list exported file

### **Filter tool**

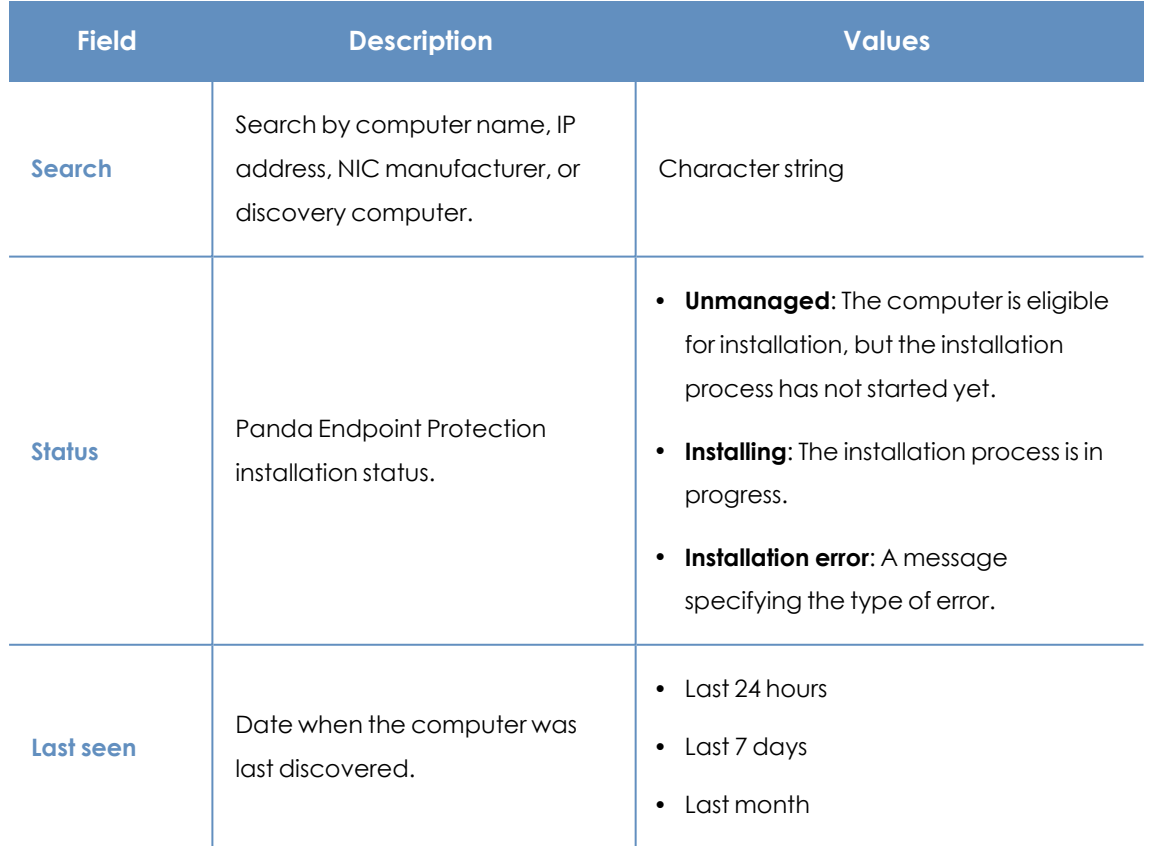

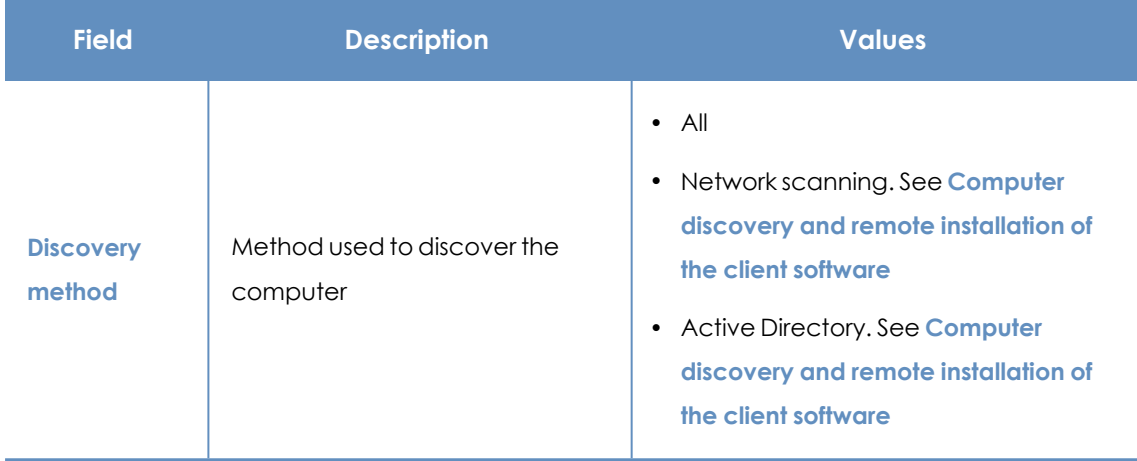

Table 5.5: Filters available in the Unmanaged computers discovered list

#### **Computer details page**

Click any of the rows in the list to open the computer details page.

## **Discovered computer details**

In the **Unmanaged computers discovered** list, click a computer to view its details page. This page is divided into three sections:

- <sup>l</sup> **Computer alerts (1)**: Includes information on alerts or notifications to help you identify installation problems.
- <sup>l</sup> **Computer details (2)**: Gives a summary of the computer's hardware, software, and security settings.
- **Last discovery computer (3):** Shows the discovery computer that last found the computer.

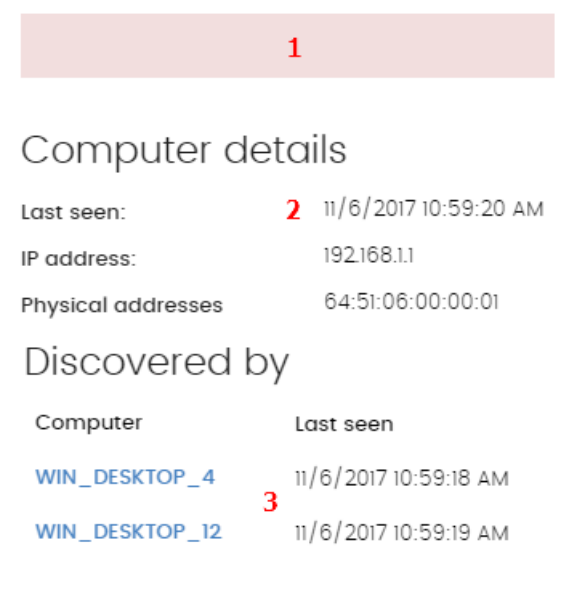

Figure 5.7: Discovered computer details

# **Computer alerts (1)**

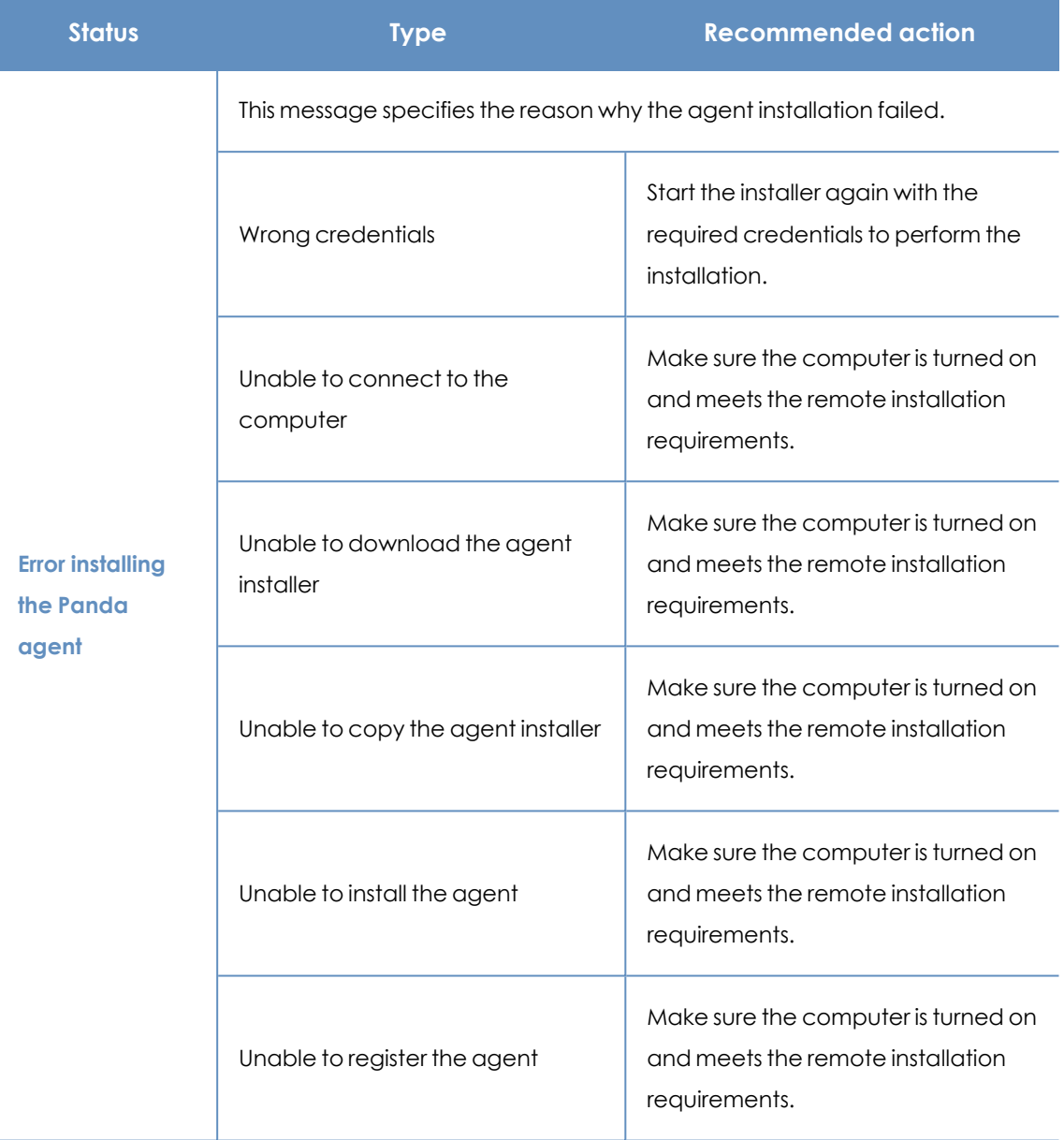

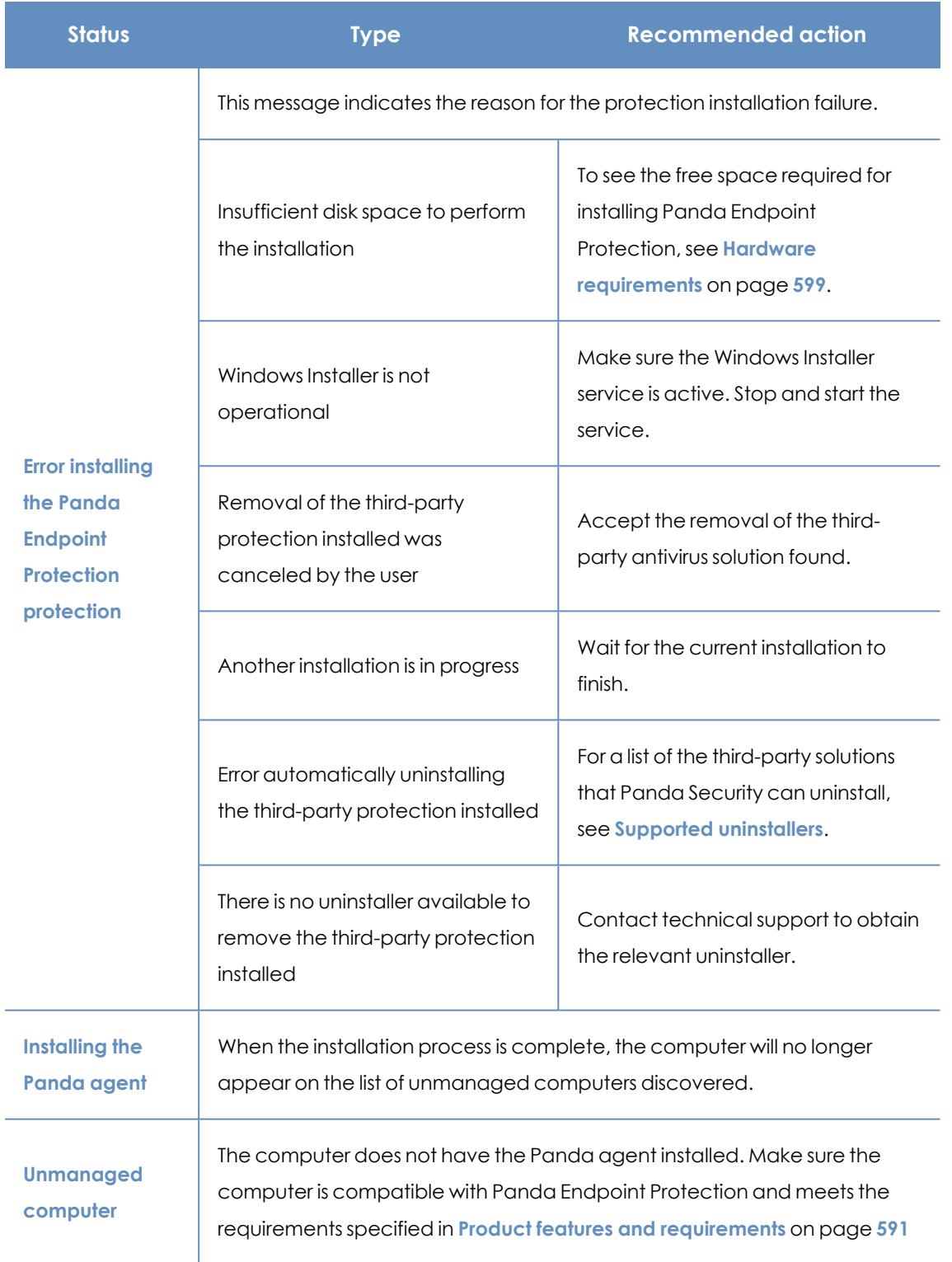

Table 5.6: Computer alerts

## **Computer details (2)**

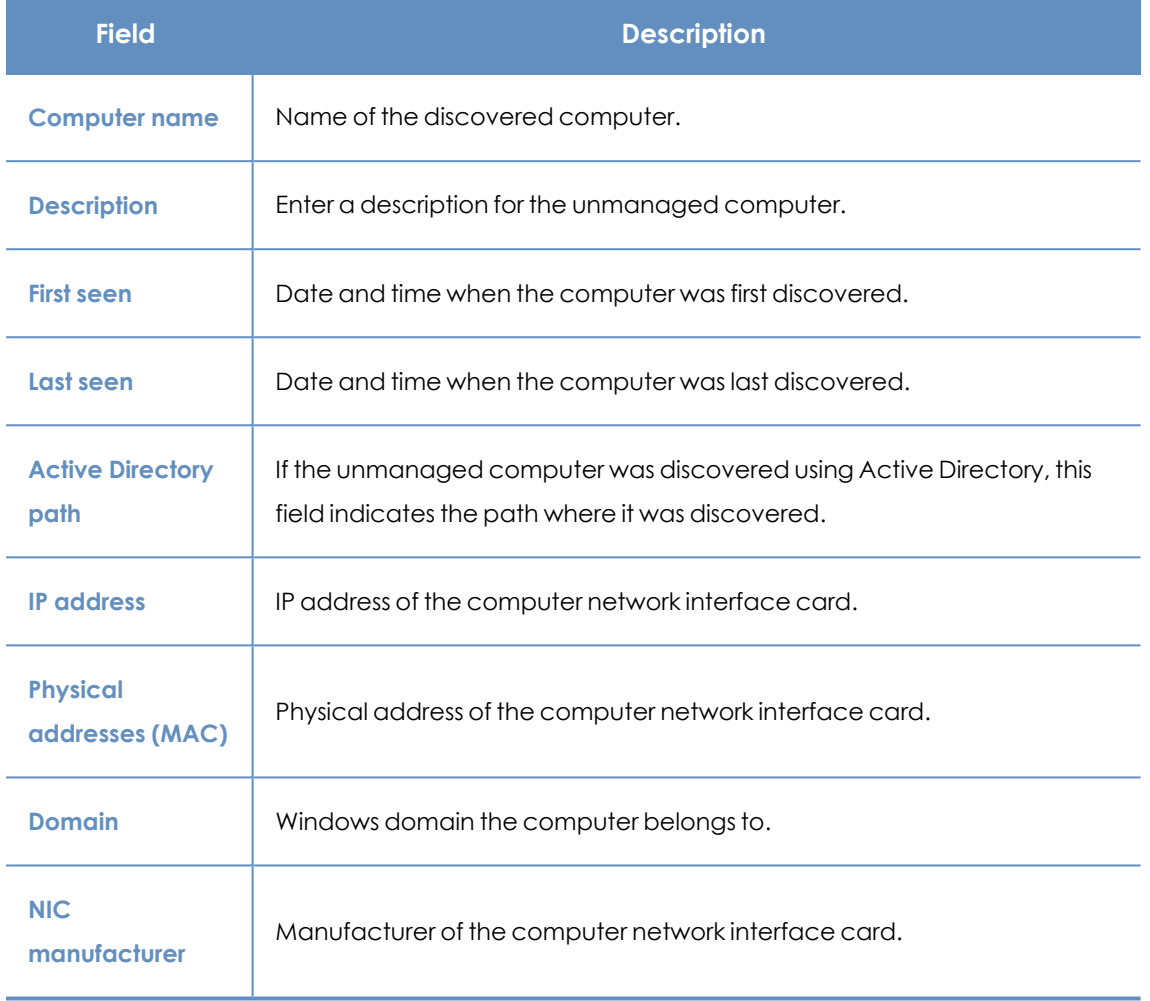

Table 5.7: Discovered computer details

## **Last discovery computer (3)**

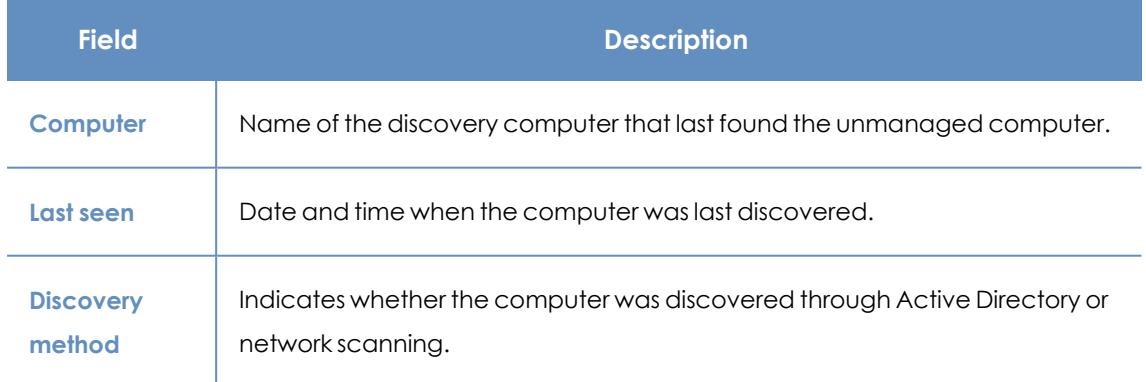

Table 5.8: Last discovery computer

## **Deleting and hiding computers**

### **Deleting computers**

Panda Endpoint Protection does not automatically delete from the **Unmanaged computers discovered** list computers that are no longer accessible because they were removed from the network (due to theft, failure, or for other reasons).

To manually delete those computers that are no longer accessible:

- **.** In the **Unmanaged computers discovered** list, click **Discovered** or **Hidden** in the upper-right corner of the page.
- Select the computers you want to remove.
	- <sup>l</sup> To delete multiple computers simultaneously, select the computers. Select **Delete** from the general context menu above the table.
	- <sup>l</sup> To delete a single computer, click the computer's context menu. Select **Delete**.

*Any computer you delete from the console without uninstalling the Panda Endpoint Protection software or removing it physically from the network will reappear in the next discovery task. Delete only those computers that you are sure will never be accessible again.*

## **Hiding computers from installation**

To minimize long lists of discovered computers that contain devices not eligible for Panda Endpoint Protection, you can hide computers from the installation:

- **.** In the **Unmanaged computers discovered** list, click **Discovered** in the upper-right corner of the page.
- Select the computers you want to hide.
- <sup>l</sup> To hide multiple computers simultaneously, select the computers. Select **Hide and do not discover again** from the general context menu above the table.
- <sup>l</sup> To hide a single computer, click the computer's context menu. Select **Hide and do not discover again**.

## <span id="page-122-0"></span>**Remote installation of the client software**

You can remotely install the security software on any unprotected computer discovered. To do that, you must have a discovery computer set up that can connect to the computer you want to install the software on.

*Remote installation is only compatible with Windows platforms.*

#### <span id="page-123-0"></span>**Operating system and network requirements**

To install Panda Endpoint Protection remotely, make sure the target computers meet these requirements:

- UDP ports 21226 and 137 must be open for the system process.
- TCP port 445 must be open for the system process.
- NetBIOS over TCP must be enabled.
- DNS resolution must be enabled.
- Access to the Admin\$ administrative share must be allowed. You must explicitly enable this feature on Windows Home editions.
- <sup>l</sup> You must have domain administrator credentials or credentials for the local administrator account created by default when the operating system was installed.
- Windows Remote Management must be enabled.

*To meet these requirements quickly without needing to manually add rules to the Windows firewall, turn on network discovery and file and printer sharing. In Control Panel > Network and Sharing Center > Advanced Sharing Settings, select Turn on network discovery and Turn on file and printer sharing.*

- Additionally, for a network computer with Panda Endpoint Protection installed to find unmanaged computers on the network, the computers must:
	- Not be hidden by the administrator.
	- Not be currently managed by Panda Endpoint Protection on Aether Platform.
	- Be located on the same subnet segment as the discovery computer.

#### **Remote installation from the Unmanaged computers discovered list**

- <sup>l</sup> Go to the **Unmanaged computers discovered** list.
	- **•** Go to the **My lists** section in the left menu. Click the **Add** link. From the window displayed, select the **Unmanaged computers discovered** list.
	- <sup>l</sup> Go to the **Status** menu at the top of the console. In the **Protection status** widget, click the **xx computers have been discovered that are not being managed by Panda Endpoint Protection** link.
- <sup>l</sup> Go to the **Computers** menu at the top of the console. Click **Add computers**. Select **Discovery and remote installation** . A wizard opens. Click the **View unmanaged computers discovered** link.
- **.** In the Unmanaged computers discovered list, click Discovered or Hidden, based on the status of the relevant computers.
- Select the computer you want to install the software on.
	- To install the software on multiple computers simultaneously, select the checkboxes to the left of each computer, then select **Install Panda agent** from the general context menu.
	- To install the software on a single computer, click the computer's context menu, then click **Install Panda agent**.
- <sup>l</sup> Configure the installation by following the steps described in **[Generating](#page-97-0) the installation package and manual [deployment](#page-97-0)**.
- <sup>l</sup> Enter one or multiple installation credentials. Use the local administrator credentials for the target computer(s) or domain administrator credentials.

### **Remote installation from the computer details page**

Select a discovered computer. The computer details page opens. Click **Install Panda agent**. Follow the steps described in **Generating the installation package and manual [deployment](#page-97-0)**.

### **Differences in the installation process based on the discovery method**

#### **used**

The procedure to install the protection on selected computers varies based on the method used to discover them.

#### **Installing the protection on computers discovered using network scanning**

When a discovery computer discovers another computer using network scanning, it is always connected to the discovered computer. No additional configuration is required beyond what is described in **Generating the installation package and manual [deployment](#page-97-0)**.

- <sup>l</sup> **If all computers are discovered by the same discovery computer**: The discovery computer launches the installation process on all discovered computers.
- <sup>l</sup> **If NOT all computers are discovered by the same discovery computer**: Each discovery computer launches the installation process on the computers it discovered.

#### **Installing the protection on computers discovered using Active Directory**

The fact that a discovery computer discovers another computer by searching in Active Directory does not necessarily mean that it is connected to the discovered computer. In such a case, to remotely install the security software, you must select the discovery computer that will connect to the discovered computer to perform the installation.

- **If all selected computers were discovered only through Active Directory, you must select the** installer computers that will launch the installation process on the selected computers.
- If the selected computers include computers that were discovered using both methods, you must select the discovery computer that will launch the installation on the selected computers that were discovered only through Active Directory. For all other computers, install the protection as usual by following the steps in **[Generating](#page-97-0) the installation package and manual [deployment](#page-97-0)**.

### **Possible installation errors**

If the installer computer cannot successfully connect to the discovered computer, the following installation errors are shown:

- $\bullet$  In the unmanaged computers discovered list: **Error installing. Unable to connect to the computer.** See **Viewing [discovered](#page-113-1) computers**.
- <sup>l</sup> On the **[Computer](#page-240-0) details** on page **241** page: **Error installing the Panda agent**. **Make sure the computer is turned on and meets the remote installation requirements** . See **[Computer](#page-110-1) discovery and remote [installation](#page-110-1) of the client software**.

# **Installation on Linux systems**

## **Protection deployment overview**

The installation process consists of a series of steps that depend on the status of the network at the time of deploying the software and the number of computers to protect:

- Find unprotected computers on the network
- Verify minimum requirements for target computers
- $\bullet$  Uninstall competitor products and restart computers
- Determine computer default settings
- Select an installation method
- Verify the security software has been correctly installed.

### **Find unprotected computers on the network**

Find computers on the network without protection installed or with a third-party security product that needs replacing or complementing with Panda Endpoint Protection. Verify that you have purchased enough licenses for the unprotected computers. See **[Licenses](#page-178-0)** on page **179**.

*Panda Endpoint Protection enables you to install the software even when you do not have enough licenses for all the computers you want to protect. Computers without a license show in the management console with some information (such as installed software and hardware), but are not protected.*

### **Verify minimum requirements for target computers**

For more information about minimum requirements, see **Installation [requirements](#page-127-0)**.

### **Uninstall competitor products**

We recommend that you uninstall any third-party antivirus and security software prior to installing Panda Endpoint Protection.

### **Determine computer default settings**

When the software is installed on the computer or device, Panda Endpoint Protection assigns the **All** group security settings to it. However, during installation, you can select a different target group for the computer with the required settings. See **[Managing](#page-266-0) settings** on page **267**.

### **Verify the security software has been correctly installed**

- **.** Select **Computers** from the top menu. Find the corresponding computer. For more information about how to find computers, see **Managing [computers](#page-202-0) and devices** on page **[203](#page-202-0)**.
- Select the computer on which the security software has been installed. The computer details page opens.
- **•** Select the **Details** tab. All information collected from the computer is shown, along with the installation status.
- **.** In the **Security** section, verify the status of the various modules:
	- **Installing...**: The installation process is incomplete or there has been an error. Wait a few minutes.
	- **Enabled/Disabled:** After a few minutes, if the installation has been successful, the status of the protection modules is shown.

#### **Detect and resolve installation errors**

If, after a few minutes, the **Security** section disappears from the computer details page, it is because the security software did not install correctly. Verify this:

- If the computer has a graphical user interface installed, verify whether there any error messages.
- <sup>l</sup> Verify whether the computer appears in lists. See **Checking [deployment](#page-166-0)**.

**•** Verify whether the user computer meets the requirements specified in [Installation](#page-127-0) **[requirements](#page-127-0)** . Update the product or operating system version if required. See **[Product](#page-194-0) updates and [upgrades](#page-194-0)** on page **195**.

## <span id="page-127-0"></span>**Installation requirements**

*For a complete description of the requirements for each platform, see Product [features](#page-590-0) and [requirements](#page-590-0) on page 591.*

- **64-bit operating systems**: Ubuntu 14.04 LTS and higher, Fedora 23 and higher, Debian 8 and higher, Red Hat 6.0 and higher, CentOS 6.0 and higher, Linux Mint 18 and higher, SUSE Linux Enterprise 11.2 and higher, Oracle Linux 6 and higher. No window manager required. Use the /usr/local/protection-agent/bin/pa\_cmd tool from the command line.
- <sup>l</sup> **32-bit operating systems**: Red Hat 6.0 to Red Hat 6.10 and CentOS 6.0 to CentOS 6.10.

*For information about the last Linux kernel version supported, see <https://www.pandasecurity.com/spain/support/card?id=700009>.*

- <sup>l</sup> **Free space for installation**: 500 MB.
- **Ports**: 3127, 3128, 3129, and 8310 must be open for the web malware detection feature to work. On computers with no graphical environment installed, the web detection feature is disabled.

To install Panda Endpoint Protection on Linux platforms, the target computer must remain connected to the Internet during the installation process. The installer connects to the appropriate repositories based on the system (RPM or DEB), and the packages required to finish the installation successfully download. To install Panda Endpoint Protection on Linux platforms isolated from the network, see **Installation on Linux platforms without an Internet [connection](#page-132-0) (without [dependencies\)](#page-132-0)**.

## **Network requirements**

Panda Endpoint Protection requires access to multiple Internet-hosted resources. It requires access to ports 80 and 443. For a complete list of the URLs that Panda Endpoint Protection requires access to, see **[Access](#page-608-0) to service URLs** on page **609**.

## **Other requirements**

## **Time synchronization of computers (NTP)**

Although not an essential requirement, we recommend that the clocks on computers protected by Panda Endpoint Protection be synchronized. This synchronization is normally achieved using an NTP server. See **Time [synchronization](#page-598-1) of computers (NTP)** on page **599**.

## **Access to the distribution repository**

The process of installing the protection software requires access to the repository that contains the installation packages. These repositories fall under the responsibility of the distribution vendor, who maintains at least one repository for each published version. In many cases, when a version reaches end of life (EOL), the vendor deletes the repository, which causes the security software installation to fail. When that happens, we recommend that you:

- Use a local repository, if any.
- <sup>l</sup> Install the software without dependencies. See **[Installation](#page-132-0) on Linux platforms without an Internet connection (without [dependencies\)](#page-132-0)**.

## **Generating the installation package and manual deployment**

- <sup>l</sup> From the top menu, select **Computers**. Click the **Add computers** button in the upper-right corner of the page. A dialog box opens that shows all platforms supported by Panda Endpoint Protection.
- **.** Click the **Linux** icon. The **Linux** dialog box opens.

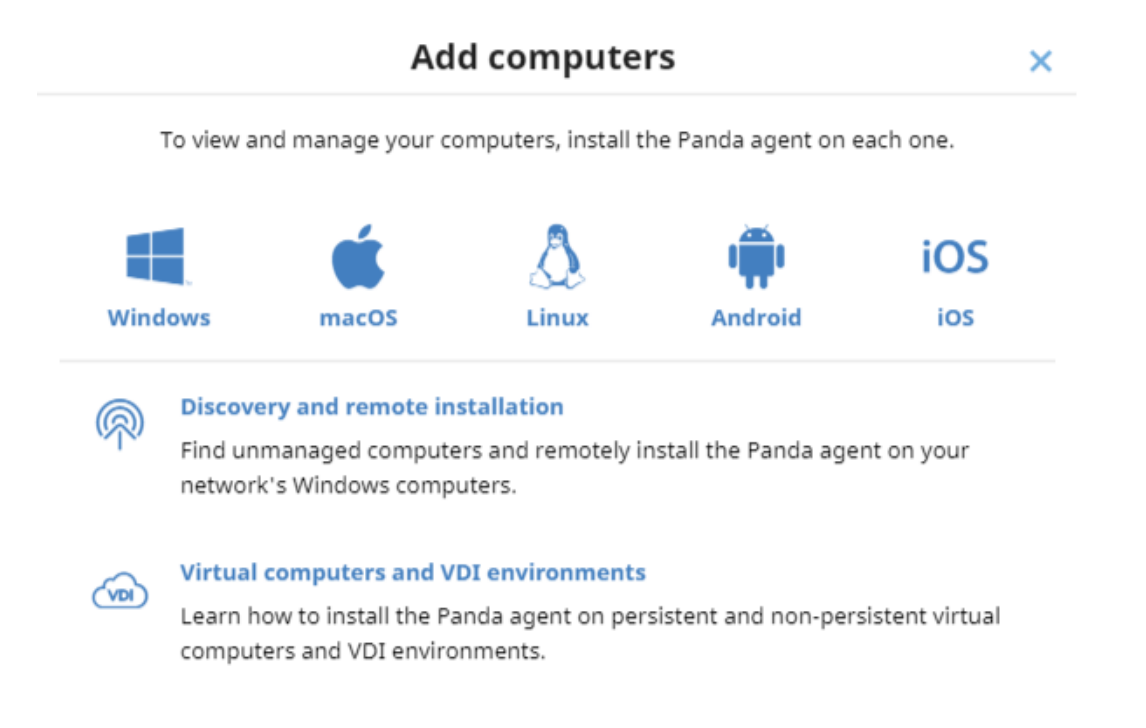

Figure 5.8: Dialog box for selecting a platform supported by Panda Endpoint Protection

- To add the computer to a group created in the management console, select **Add computers to this group**. From the drop-down list, select a folder.
- <sup>l</sup> To add the computer to an Active Directory group, select **Add computers to their Active Directory path**.

*The security policies assigned to a computer depend on the group it belongs to. If you select Add computers to their Active Directory path, and the Active Directory administrator moves a computer from one organizational unit to another, the change is reflected in the Panda Endpoint Protection console as a group change. The security policies assigned to the computer might also change.*

- To establish a network settings profile other than the profile of the group the computer is added to, click **Select the network settings to apply to the computers**. Choose a settings profile from the drop-down list. Initially, all the settings profiles that are applied to a computer when you integrate it into the console are the profiles that are assigned to the console group it belongs to. However, to avoid connectivity failures and prevent the computer from being inaccessible from the console because of incorrect network settings, you can set an alternative profile. For more information about how to create network settings profiles, see **[Configuring](#page-284-0) the agent remotely** on page **285**.
- To send the installer to the target user by email:
	- <sup>l</sup> Click the **Send URL by email** button. Your email application opens a new email with a download URL.
	- Add recipients to the message and click **Send**.
	- When a user clicks the link, the installer downloads.
- To download the installation package and share it with the users on the network, click **Download installer**.

## **Installation on Linux platforms**

Depending on the characteristics of the target computer, you can install the agent in multiple ways:

- Installation on Linux platforms with an Internet connection
- Installation on Linux platforms with Secure Boot
- Installation on Linux platforms without an Internet connection (without dependencies)

### **Installation on Linux platforms with an Internet connection**

Make sure you have administrator permissions on the device. Make sure the downloaded package has execute permissions. The installer searches the target computer for the libraries it needs. If it cannot find the libraries, it downloads them automatically from the Internet.

• Open a terminal in the folder where the downloaded package is located. Run these commands:

```
$ sudo chmod +x "/DownloadPath/Panda Endpoint Agent.run"
$ sudo "/DownloadPath/Panda Endpoint Agent.run"
```
• On hardened computers, use the --target ./install/ command to generate a temporary folder in the script location.

\$ sudo "/DownloadPath/Panda Endpoint Agent.run" --target ./install/

• If you use a proxy server to access the Internet, add this parameter: --proxy. If you want to specify a list of proxy servers, use this parameter: --proxy=<proxy-list> . The installation script uses the first proxy server in the list. If the server fails, the script continues down the list of proxy servers until it finds one that works.

<proxy-list> is a list of proxy servers separated by commas. Users and protocols are indicated with this syntax:

<http|https>://<user1>:<pass1>@<host1>:<port1>

For example, to install a Linux agent that uses two proxy servers:

```
$ sudo "/DownloadPath/Panda Endpoint Agent.run" -- --
proxy=http://user1:pass1@192.168.0.1:3128,
http://user2:pass2@192.168.0.2:3128
```
• To verify that the AgentSvc process is running, run this command:

\$ ps ax | grep Agent Svc

• Make sure this directory was created:

/usr/local/management-agent/\*

### **Installation on Linux platforms with Secure Boot**

Some Linux distributions detect when a computer has Secure Boot enabled. With Secure Boot enabled, the protection software that is not correctly signed is automatically disabled. Secure Boot is detected when the software is installed, or later, if the distribution did not initially support this feature but it was added in a later update. In either case, the console shows an error and the protection software does not run. To solve the protection errors related to Secure Boot from the computer experiencing the problem, make sure your system meets these requirements and complete the steps to resolve the errors:

#### **System requirements**

- <sup>l</sup> **DKMS (Dynamic Kernel Module Support) systems**: mokutil and openssl packages.
- <sup>l</sup> **Oracle Linux 7.x/8.x with UEKR6 kernel**: Repository ol7\_optional\_latest enabled, and openssl, keyutils, mokutil, pesign, kernel-uek-devel-\$(uname -r) packages.

#### **Enabling the security software on computers with Secure Boot**

To enable the security software, follow this procedure on the target computer, because you must interact with its boot system:

• Check the state of Secure Boot:

\$ mokutil --sb-state

If Secure Boot is enabled on the computer, the message Secure Boot enabled is displayed.

• Verify that the protection driver is not loaded:

#### \$ lsmod | grep prot

• Import the protection keys:

\$ sudo /usr/src/protection-agent-<version>/scripts/sb\_import\_key.sh

*The agent and protection files have this format: protection-agent-03.01.00.0001-1.5.0\_ 741\_g8e14e52. The name varies according to the version and the driver.*

A message appears to explain the implications of Secure Boot.

- Press C to register the certificate used to sign the modules.
- Enter an 8-character password.
- Restart the computer and complete the registration process:
- To start the registration process, press any key. This screen appears for a limited time. If you do not press a key, you must restart the registration process.
- <sup>l</sup> Select **Enroll MOK**. To view the keys that are going to be registered, select **View key**.
- <sup>l</sup> Confirm the keys belong to the Panda Security protection. Select **Continue** to continue the registration process.
- <sup>l</sup> When prompted to **Enroll the key**, select **Yes**.
- **•** Enter the password created in step 3. Select **Reboot**.
- Confirm the driver is loaded:

#### \$ lsmod | grep prot

#### **Oracle Linux 7.x/8.x with UEKR6 kernel**

When the distribution installed is Oracle Linux 7.x/8.x with UEKR6 kernel, after you complete the steps to register the certificate, complete these steps:

• Run this command:

\$ sudo /usr/src/protection-agent-<version>/scripts/sb\_import\_key.sh

This adds the certificate used to sign the modules to the list of certificates trusted by the kernel. The modified kernel is signed and added to the list of kernels in GRUB.

- Restart the computer. The module is loaded and started.
- To confirm that the certificate was added correctly, run this command:

\$ sudo /usr/src/protection-agent-<version>/scripts/sb\_import\_key.sh

The results should be:

```
The signer's common name is UA-MOK Driver Signing
 Image /boot/vmlinuz-kernel-version-panda-secure-boot is already
signed
 Kernel module is successfully loaded
```
### **Installation on Linux platforms without an Internet connection (without**

#### **dependencies)**

Workstations and servers without direct access to the Internet or access through a Panda Security or corporate proxy must use the Panda Endpoint Protection full installation package. This package includes all the libraries required for the agent to work. We recommend this installation method only when the target computer is truly isolated from the Internet, because if security failures are

detected in the third-party libraries included in the installation package, they are not automatically updated.

The full installer is compatible with these distributions:

- $\bullet$  Red Hat 6, 7, 8.
- $\bullet$  CentOS 6, 7, 8.
- SUSE Linux Enterprise 11.2 to SUSE Linux Enterprise 15.2.
- Oracle Linux 6, 7 and 8.

The full installer is compatible with these Linux agent and protection versions:

- Protection version: 3.00.00.0050 and higher.
- Agent version: 1.10.06.0050 and higher.

If you use the full package with an unsupported Linux distribution, the installation process will fail. You can use this installation method only if you install the solution on a computer that does not have a previous version of the security software installed. Otherwise, the repository previous settings are kept.

To install the Panda Endpoint Protection agent without an Internet connection, open a terminal in the folder where the downloaded package is located. Run these commands:

\$ sudo chmod +x "/DownloadPath//Panda Endpoint Agent.run" \$ sudo "/DownloadPath/Panda Endpoint Agent.run" –- --no-deps

# **Installation on macOS systems**

## **Protection deployment overview**

The installation process consists of a series of steps that vary depending on the status of the network at the time of deploying the software and the number of computers to protect:

- Find unprotected devices on the network
- Verify minimum requirements for target devices
- Uninstall competitor products
- Determine device default settings
- Verify the security software has been correctly installed.

#### **Find unprotected devices on the network**

Find devices on the network without protection installed or with a third-party security product that needs replacing or complementing with Panda Endpoint Protection . Verify that you have

purchased enough licenses for the unprotected devices. See **[Licenses](#page-178-0)** on page **179**.

*Panda Endpoint Protection enables you to install the software even when you do not have enough licenses for all the computers you want to protect. Computers without a license show in the management console with some information (such as installed software and hardware), but are not protected.*

### **Verify minimum requirements for target devices**

For more information about minimum requirements, see **Installation [requirements](#page-135-0)**.

### **Uninstall competitor products**

We recommend that you uninstall any third-party antivirus and security software prior to installing Panda Endpoint Protection.

### **Determine device default settings**

When the software is installed on the computer or device, Panda Endpoint Protection assigns the **All** group security settings to it. However, during installation, you can select a different target group for the computer with the required settings. See **[Managing](#page-266-0) settings** on page **267**.

### **Verify the security software has been correctly installed**

- **.** Select **Computers** from the top menu. Find the corresponding computer. For more information about how to find computers, see **Managing [computers](#page-202-0) and devices** on page **[203](#page-202-0)**.
- Select the computer on which the security software has been installed. The computer details page opens.
- **•** Select the **Details** tab. All information collected from the computer is shown, along with the installation status.
- **.** In the **Security** section, verify the status of the various modules:
	- **Installing...**: The installation process is incomplete or there has been an error. If the process failed, the status does not change until the installation problem is resolved.
	- **Enabled/Disabled:** After a few minutes, if the installation has been successful, the status of the protection modules is shown.

#### **Detect and resolve installation errors**

If, after a few minutes, the **Security** section disappears from the computer details page, it is because the security software did not install correctly. Verify this:

- Verify whether the user computer shows error messages.
- <sup>l</sup> Verify whether the computer appears in lists. See **Checking [deployment](#page-166-0)**.
- **•** Verify whether the user computer meets the requirements specified in [Installation](#page-127-0) **[requirements](#page-127-0)** . Update the product or operating system version if required. See **[Product](#page-194-0) updates and [upgrades](#page-194-0)** on page **195**.

## <span id="page-135-0"></span>**Installation requirements**

*For a complete description of the requirements for each platform, see Product [features](#page-590-0) and [requirements](#page-590-0) on page 591*

- <sup>l</sup> **Operating systems**: macOS 10.10 Yosemite and higher.
- <sup>l</sup> **Free space for installation**: 400 MB.

## **Network requirements**

Panda Endpoint Protection requires access to multiple Internet-hosted resources. It requires access to ports 80 and 443. For a complete list of the URLs that Panda Endpoint Protection requires access to, see **Access to the web [console](#page-608-1)** on page **609**. To activate the product, access to certain IP address ranges is required. For more information, see **[Requirements](#page-600-0) for macOS platforms** on page **[601](#page-600-0)**

## **Other requirements**

## **Time synchronization of computers (NTP)**

Although not an essential requirement, we recommend that the clocks on computers protected by Panda Endpoint Protection be synchronized. This synchronization is normally achieved using an NTP server. See **Time [synchronization](#page-598-1) of computers (NTP)** on page **599**.

## **Required permissions**

For the protection to operate correctly, you must:

- Enable network extensions.
- Enable system extensions.
- Enable full disk access.
- Enable background execution.

For more information, see **[Requirements](#page-600-0) for macOS platforms** on page **601**.

## **Manually deploying the macOS agent**

- **.** Select the **Computers** menu at the top of the management console. Click the Add **computers** button in the upper-right corner of the page. A window opens with all platforms supported by Panda Endpoint Protection.
- <sup>l</sup> Click the **macOS** icon. The **macOS** window opens.

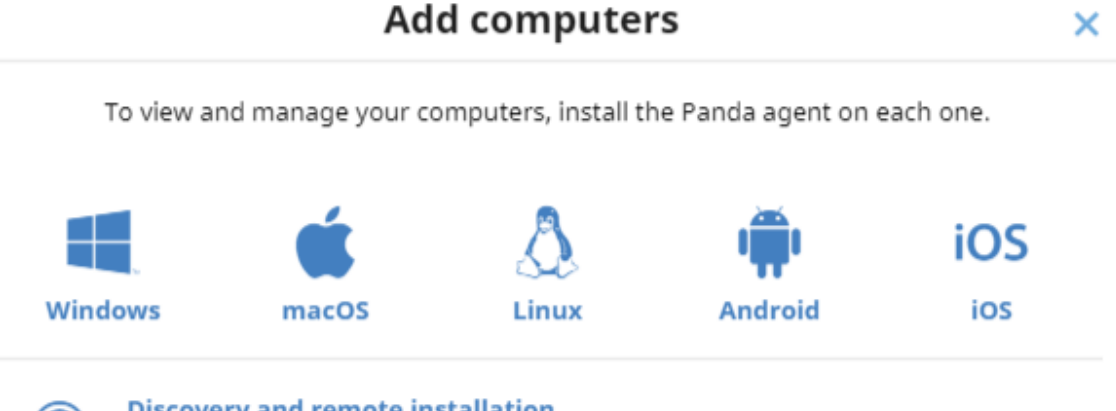

#### **Discovery and remote installation**

Find unmanaged computers and remotely install the Panda agent on your network's Windows computers.

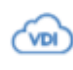

#### **Virtual computers and VDI environments**

Learn how to install the Panda agent on persistent and non-persistent virtual computers and VDI environments.

Figure 5.9: Window for selecting a platform supported by Panda Endpoint Protection

- <sup>l</sup> To add the device to a group created in the management console, select **Add computers to this group**. From the drop-down list, select a folder.
- To establish a network settings profile other than the profile of the group the computer is integrated into, click **Select the network settings to apply to the computers** . Choose a settings profile from the drop-down list. Initially, all the settings profiles that are applied to a computer upon integration into the console are the profiles that are assigned to the console group it belongs to. However, to avoid connectivity failures and prevent the computer from being inaccessible from the console because of incorrect network settings, you can set an alternative profile. For more information about how to create network settings profiles, see **[Configuring](#page-284-0) the agent remotely** on page **285**.

To send the installer to the target user by email:

- <sup>l</sup> Click the **Send URL by email** button. The email app installed on the administrator's computer opens with a predefined message containing the download URL.
- Add the desired recipients to the message. Click **Send**.
- The user that receives the message must click the URL from the target device to download the installer.
- To download the installation package and share it with the users on the network, click **Download installer (7)**.

## **Installing the downloaded package**

- Double-click the .dmg file. Run the .pkg container. A progress bar displays during the installation process. Regardless of whether there are free licenses available, the computer is integrated into the service. However, if there is no available license to assign to the target computer, the computer is not protected.
- When the installation completes, the product checks that it has the latest version of the signature file and the protection engine. If not, it updates them automatically.
- To make sure the agent is installed, and verify that the AgentSvc process is running, run this command:

\$ ps ax | grep Agent Svc

• (Optional) Verify that the installer created these directories:

/Applications/Management-Agent.app/ /Library/Application Support/Management Agent/

> *To install the product agent on devices with macOS Catalina, you must assign specific permissions. For more information, see: [https://www.pandasecurity.com/es/support/card?id=700079](https://www.pandasecurity.com/en/support/card?id=700079) .*

# **Installation on Android systems**

## **Protection deployment overview**

The installation process consists of a series of steps that depend on whether the target devices are managed with an MDM/EMM solution or not.

MDM (Movile Device Management)/EMM (Enterprise Mobility Management) is software that enables organizations to monitor and manage mobile devices regardless of the mobile operator or service provider chosen. MDM/EMM solutions enable you to remotely install apps on managed devices, locate and track managed devices, sync files across them, and report data remotely and centrally. These solutions are commonly found in companies that manage a large number of devices.

To deploy and install the protection software, follow these steps:

- Find unprotected devices on the network.
- <sup>l</sup> Verify minimum requirements for target devices. See **Installation [requirements](#page-139-0)**.
- $\bullet$  Uninstall competitor products prior to installing Panda Endpoint Protection.
- <sup>l</sup> Determine device default settings. See **[Determine](#page-138-0) device default settings**.
- Select a deployment strategy based on whether the target device is enrolled into an MDM/EMM solution. See **Select a [deployment](#page-138-1) strategy**.

## **Find unprotected devices on the network**

Find devices on the network without protection installed or with a third-party security product that needs replacing or complementing with Panda Endpoint Protection . Verify that you have purchased enough licenses for the unprotected devices. See **[Licenses](#page-178-0)** on page **179**.

> *Panda Endpoint Protection enables you to install the software even when you do not have enough licenses for all the computers you want to protect. Computers without a license show in the management console with some information (such as installed software and hardware), but are not protected.*

## <span id="page-138-0"></span>**Determine device default settings**

When the software is installed on the computer or device, Panda Endpoint Protection assigns the **All** group security settings to it. However, during installation, you can select a different target group for the computer with the required settings. To create and assign new settings profiles, see **[Managing](#page-266-0) [settings](#page-266-0)** on page **267**.

## <span id="page-138-1"></span>**Select a deployment strategy**

Depending on whether the target devices are enrolled into an MDM/EMM solution or not, and on the type of solution, the following deployment types are supported:

- <sup>l</sup> Manual deployment on devices not enrolled into an MDM/EMM solution. See **[Manually](#page-139-1) [deploying](#page-139-1) and installing the Android agent**.
- <sup>l</sup> Deployment using a third-party MDM/EMM solution. See **[Deploying](#page-140-0) the Android agent using an [MDM/EMM](#page-140-0) solution** .

## <span id="page-139-0"></span>**Installation requirements**

### **Supported devices**

- <sup>l</sup> **Operating systems**: Android 5.0 or higher.
- **Free space for installation:** 10 MB (based on the device model, it is possible that more free space is required).

#### **Network requirements**

For push notifications to work, open ports 5228, 5229, and 5230 to all IP addresses contained in the IP blocks listed in Google's ASN 15169.

### **Permissions required on the device**

For all Panda Endpoint Protection features to work correctly on the smartphone, the device user must grant all permissions requested by the app. For a complete list of the required permissions, see **[Permissions](#page-605-0) required on the device** on page **606**.

## <span id="page-139-1"></span>**Manually deploying and installing the Android agent**

- **.** Select the **Computers** menu at the top of the management console. Click the Add **computers** button in the upper-right corner of the page. A window opens with all platforms supported by Panda Endpoint Protection.
- **•** Click the **Android** icon. The **Android** window opens.

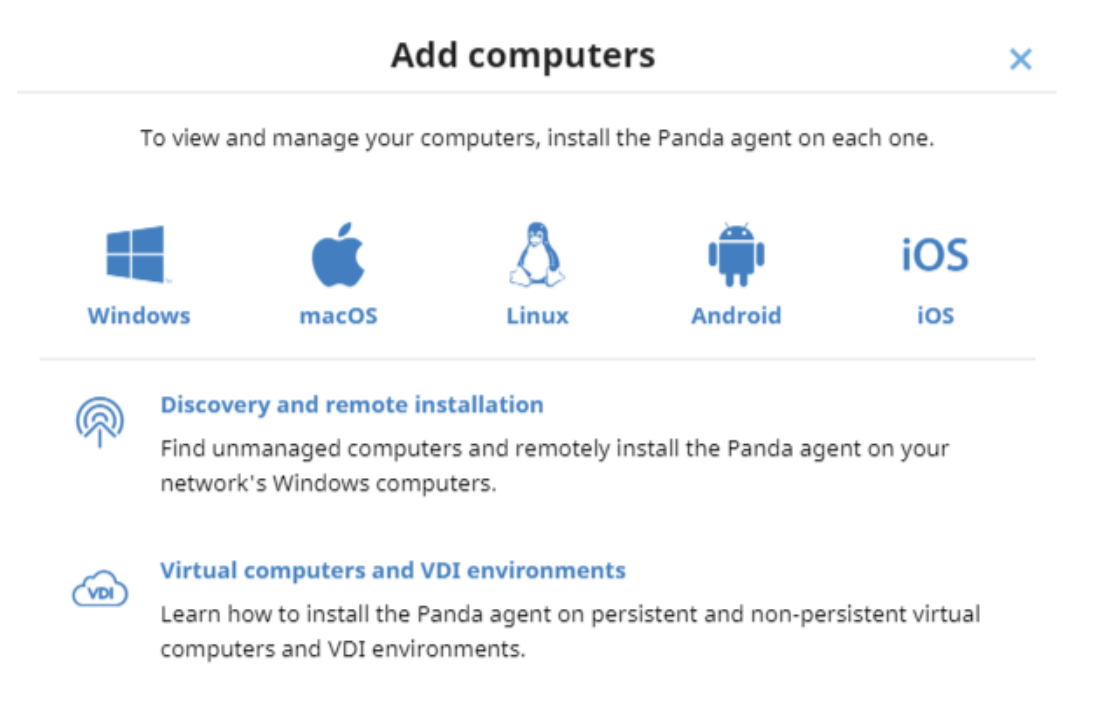

Figure 5.10: Window for selecting a platform supported by Panda Endpoint Protection

- To add the Android device to a group created in the management console, select **Add computers to this group**. From the drop-down list, select a folder.
- To install the Android agent on the device using the QR code:
	- Point the device camera at the QR code on the computer screen. You are taken to the **Protection - Panda Aether** app page on Google Play.
	- **•** Tap the **Install** button. The app is automatically downloaded and installed.
- To download the installer to the target device directly from Google Play:
	- **•** Tap the Go to Google Play icon from the target device. You are taken to the **Protection** - **Panda Aether** app page on Google Play.
	- **Tap the Install** button. The app is automatically downloaded and installed.
- To send the installer to the target user by email:
	- <sup>l</sup> Click the **Send URL by email** button. The email app installed by default on the administrator's computer opens with a predefined message containing the download URL.
	- **•** Add the desired recipients to the message. Click **Send**.
	- The user that receives the message must tap the URL from the target device. The user is taken to the **Protection - Panda Aether** app page on Google Play.
	- The user must tap the **Install** button. The app is automatically downloaded and installed.
- <sup>l</sup> The first time the app is launched on the mobile device, the **Enter alias** screen opens.
- Enter the name that will be displayed in the Panda Endpoint Protection console to identify the device. Tap **Continue**. A series of installation status messages is displayed, and a screen for the user to grant a number of permissions to the app. If the user does not grant those permissions to the app, the app will not work correctly. See **[Permissions](#page-605-0) required on the [device](#page-605-0)** on page **606**.
- Regardless of whether the permissions are granted or not, the installation process completes and the device appears in the Panda Endpoint Protection management console.

## <span id="page-140-0"></span>**Deploying the Android agent using an MDM/EMM solution**

- **•** Select the **Computers** menu at the top of the management console. Click the **Add computers** button. A window opens with the platforms supported by Panda Endpoint **Protection**
- **Click the Android** icon. The **Android** window opens.
- <sup>l</sup> Click the **Send URL by email** button. The email program installed by default on the administrator's computer opens with a predefined message containing the download URL

Write down the link to use it as integration URL with your MDM/EMM solution.

- **.** In your MDM or EMM solution, import the **WatchGuard Mobile Security** app that you obtained from Play Store.
- In your MDM or EMM solution, add the following as parameters for the app you imported in the previous step:
	- **Use automatic name:** Boolean parameter. If the value of the parameter is **True**, a name based on the "<Device model>\_<Unique identifier>" pattern is automatically assigned.
	- **Device name**: The name that is assigned to the device if the value of the Use **automatic name** parameter is **False** . You can use wildcards and other special characters as per the specifications of your MDM or EMM solution to generate a different name for each device.
	- **Integration URL:** The integration URL shown in the Panda Endpoint Protection console.
- <sup>l</sup> The first time the app is launched on the mobile device, the **Enter alias** screen opens.
- <sup>l</sup> If the **Use automatic name** parameter is set to **False**, and **Device name** is not defined, the app prompts for the name with which it will show the device in the Panda Endpoint Protection console.
- **Tap Continue.** A series of messages showing the status of the installation process is displayed, as well as a screen prompting the user to grant a number of permissions to the app. If the user does not grant those permissions to the app, the app will not work correctly. See **[Permissions](#page-605-0) [required](#page-605-0) on the device** on page **606**.
- Regardless of whether the permissions are granted or not, the installation process completes and the device appears in the Panda Endpoint Protection management console.

# **Installation on iOS systems**

## **Protection deployment overview**

The installation process of the protection on iOS devices consists of a series of steps that depend on whether there is an MDM (Mobile Device Management) solution implemented in the organization:

- Find unprotected devices.
- <sup>l</sup> Verify minimum requirements for target devices. See **Installation [requirements](#page-145-0)**.
- $\bullet$  Uninstall competitor products prior to installing Panda Endpoint Protection.
- <sup>l</sup> Determine device default settings. See **Select a [deployment](#page-142-0) strategy**.
- Select a deployment strategy based on whether the target device is enrolled into an MDM solution. See **Select a [deployment](#page-142-0) strategy**.

## **Find unprotected devices on the network**

Find devices on the network without protection installed or with a third-party security product that needs replacing or complementing with Panda Endpoint Protection . Verify that you have purchased enough licenses for the unprotected devices. See **[Licenses](#page-178-0)** on page **179**.

> *Panda Endpoint Protection enables you to install the software even when you do not have enough licenses for all the computers you want to protect. Computers without a license show in the management console with some information (such as installed software and hardware), but are not protected.*

## **Determine device default settings**

When the software is installed on the computer or device, Panda Endpoint Protection assigns the **All** group security settings to it. However, during installation, you can select a different target group for the computer with the required network settings. To create and assign new settings profiles, see **[Managing](#page-266-0) settings** on page **267**.

## <span id="page-142-0"></span>**Select a deployment strategy**

The iOS agent deployment process varies depending on whether the target device is managed with an MDM solution or not.

- Manual deployment on devices not enrolled into an MDM solution See [Deploying](#page-145-1) and **[installing](#page-145-1) the agent on devices not enrolled into an MDM solution**.
- <sup>l</sup> Deployment using the Panda MDM solution. See **[Deploying](#page-147-0) and installing the agent on devices [enrolled](#page-147-0) into the Panda MDM solution**.
- <sup>l</sup> Deployment using a third-party MDM solution. See **[Deploying](#page-149-0) and installing the agent on devices enrolled into a [third-party](#page-149-0) MDM solution**.
- <sup>l</sup> Deployment on supervised devices with Panda MDM. See **[Configuring](#page-152-0) the device in [supervised](#page-152-0) mode and enrolling it into the Panda MDM solution**.
- <sup>l</sup> Deployment on supervised devices with third-party MDM. See **Enabling [supervised](#page-156-0) mode and deploying the iOS agent from a [third-party](#page-156-0) MDM solution**.

For more information about possible scenarios in Panda Endpoint Protection, see **Basic [concepts](#page-143-0)**.

If the target device is managed with the Panda MDM solution, see **[Managing](#page-162-0) the Apple ID and digital [certificates](#page-162-0)**.

## <span id="page-143-0"></span>**Basic concepts**

## **MDM (Movile Debice Management)**

MDM is software that enables organizations to monitor and manage mobile devices regardless of the mobile operator or service provider chosen. Most MDM solutions enable you to remotely install apps on iOS devices, locate and track iOS devices, sync files across them, and report data remotely and centrally. These solutions are commonly found in companies that manage a large number of devices.

## **Managing iOS devices with an MDM solution**

An iOS device can only be remotely managed with one MDM solution at a time. To manage an iOS device using an MDM solution, you must first enroll it into the solution. At the end of the enrollment process, a settings profile is sent from the MDM solution to the device, which the user must install on it.

## **PandaMDM**

Because the remote management options for an iOS device are very limited if the device is not enrolled into an MDM solution, Panda Endpoint Protection seamlessly incorporates its own MDM solution into the management console. Additionally, because each iOS device can only be remotely managed with one MDM solution, it is very important that you make the right decision regarding which MDM solution will manage the organization's devices when integrating them into Panda Endpoint Protection.

> *If your iOS devices were already enrolled into a third-party MDM solution and you decide to enroll them into the Panda MDM solution, you will lose the centralized management capabilities provided by your MDM solution and will not be able to access any software you deployed through it. See [Enrollment](#$$xref$$_55) types supported by Panda Endpoint [Protection](#$$xref$$_55).*

## **Enrollment types supported by Panda Endpoint Protection**

Based on the enrollment type, Panda Endpoint Protection provides the administrator with different features from the management console.

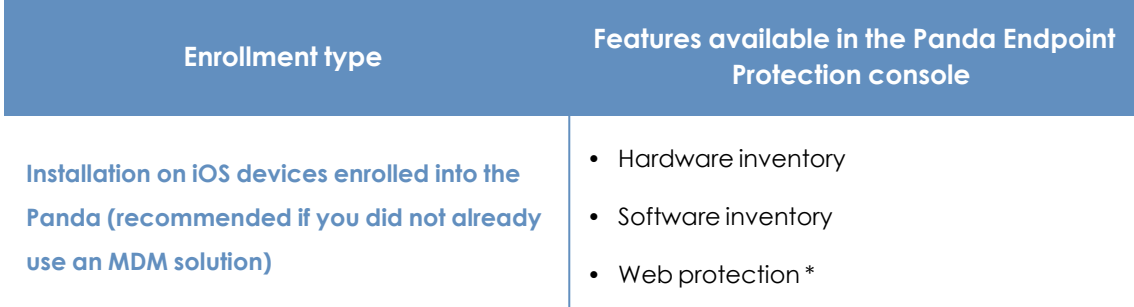
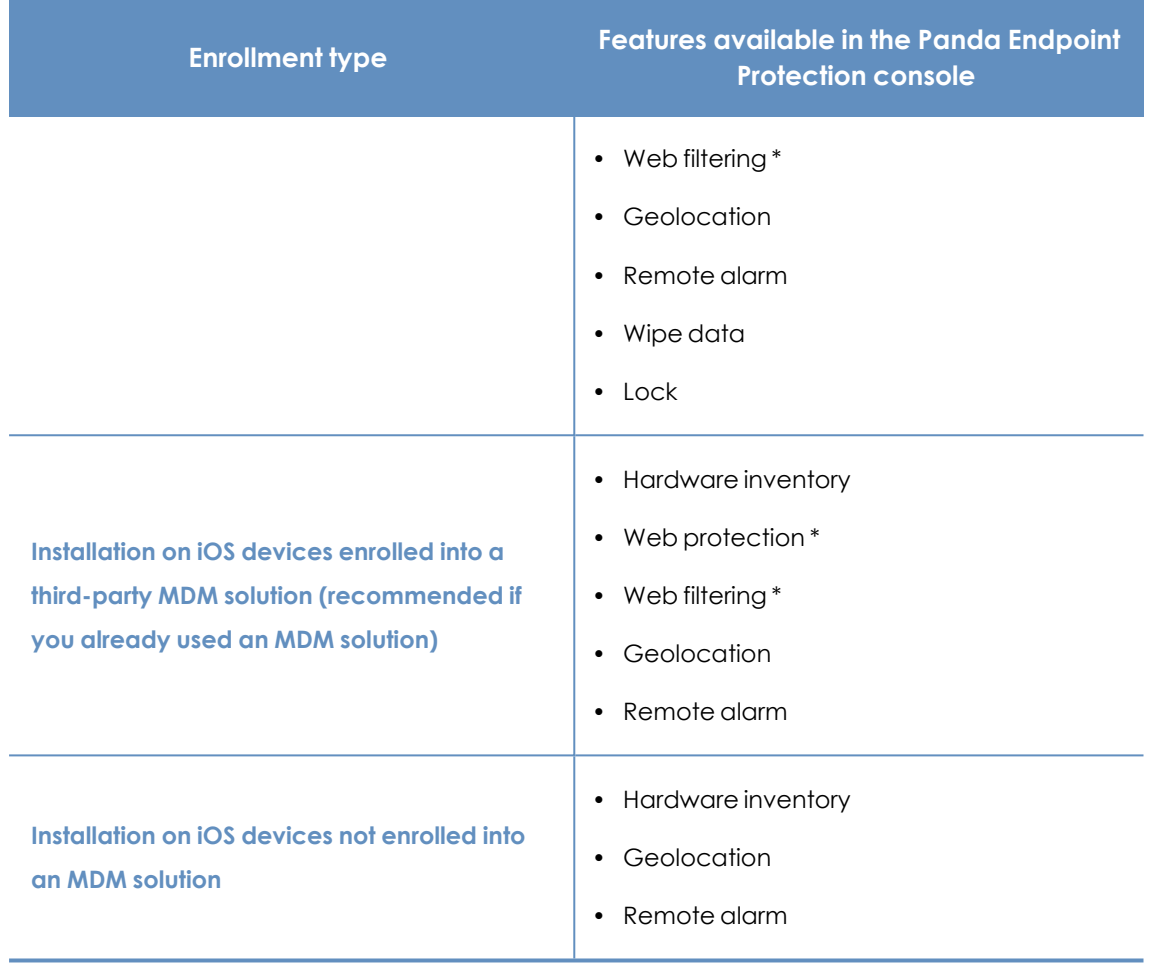

Table 5.9: Enrollment types supported by Panda Endpoint Protection

\* To filter web traffic, the iOS device must be in supervised mode.

#### **Requirements for integrating a device using the Panda MDM solution**

To integrate an iOS device into the Panda Endpoint Protection management console using the Panda MDM solution, you need:

- <sup>l</sup> **An Apple user account (Apple ID)**: Required to generate and import certificates into the management console. You can use an existing account or create a new one.
- <sup>l</sup> **A digital certificate issued by Apple**: Required for the iOS devices you want to manage to be able to communicate securely with the Apple servers. Digital certificates are valid for one year, after which they expire. Register all of your company's iOS devices with the same digital certificate.

For more information, see **Managing the Apple ID and digital [certificates](#page-162-0)**.

## **Installation requirements**

#### **Supported iOS versions**

- $\bullet$  iOS 13 / iPadOS 13
- $\bullet$  iOS 14 / iPadOS 14
- $\bullet$  iOS 15 / iPadOS 15

#### **Hardware requirements**

At least 12 MB of internal memory is required on the target device.

#### **Network requirements**

The app installed on the mobile device uses the Apple Push Notification Service (APNs) to communicate with Panda Endpoint Protection . In normal conditions, if the target device is connected to the cellular network (2G/3G/4G or higher), it is not necessary to meet any specific network requirements. For other scenarios, see **[Requirements](#page-605-0) for iOS platforms** on page **606**.

#### **Permissions required on the device**

For all Panda Endpoint Protection features to work correctly on the smartphone, the device user must grant all permissions requested by the app. For a complete list of the required permissions, see **[Permissions](#page-606-0) required on the device** on page **607**.

# **Deploying and installing the iOS agent**

# **Deploying and installing the agent on devices not enrolled into an MDM solution**

**•** Select the **Computers** menu at the top of the management console. Click the Add **computers** button in the upper-right corner of the page. A window opens with all platforms supported by Panda Endpoint Protection.

 $\boldsymbol{\times}$ 

# **Add computers**

To view and manage your computers, install the Panda agent on each one.

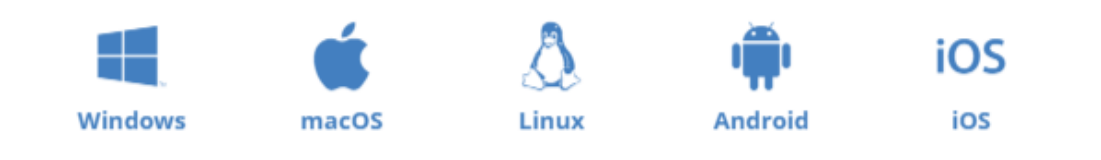

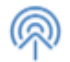

#### **Discovery and remote installation**

Find unmanaged computers and remotely install the Panda agent on your network's Windows computers.

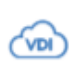

#### **Virtual computers and VDI environments**

Learn how to install the Panda agent on persistent and non-persistent virtual computers and VDI environments.

Figure 5.11: Window for selecting a platform supported by Panda Endpoint Protection

- **•** Click the **iOS** icon. The **iOS** window opens.
- <sup>l</sup> Click the **Installation without an MDM solution** link. The **iOS** window opens.
- To add the iOS device to a group created in the management console, select **Add computers to this group**. From the drop-down list, select a folder.
- To install the iOS agent on the device using the QR code:
	- Point the device camera at the QR code on the computer screen. You are taken to the **WatchGuard Mobile Security** app page on the App Store.
	- **•** Tap the **Install** button. The app is automatically downloaded and installed.
- To download the installer to the target device directly from the App Store:
	- <sup>l</sup> Tap the **Go to Apple Store** icon from the target device. You are taken to the **WatchGuard Mobile Security** app page on the App Store.
	- **•** Tap the **Install** button. The app is automatically downloaded and installed.
- To send the installer to the target user by email:
	- **•** Click the **Send URL by email** button. The email app installed by default on the administrator's computer opens with a predefined message containing the download URL.
	- Add recipients to the message and click **Send**.
- The user that receives the message must tap the URL from the target device. The user is taken to the **WatchGuard Mobile Security** app page on the App Store.
- The user must tap the **Install** button. The app is automatically downloaded and installed.
- The first time the app is launched on the iOS device, a welcome window opens with the text **"WatchGuard Mobile Security" Would Like to Send You Notifications**. Tap the **Allow** button.
- **If the WatchGuard Mobile Security** app was installed by searching for it manually on the App Store, you must integrate it manually into Panda Endpoint Protection.
	- <sup>l</sup> Tap the **Use QR Code** button. The message **"WatchGuard Mobile Security" Would Like to Access the Camera** appears.
	- **Tap Allow**. Point the phone camera at the QR code in the Panda Endpoint Protection management console. The message **Downloading configuration** appears on the mobile phone.
- <sup>l</sup> When the configuration finishes downloading, the message **"WatchGuard Mobile Security" Would Like to Find and Connect to Devices on Your Local Network** appears. Tap **OK**. The **Enter alias** window opens.
- Enter the name that will be used in the Panda Endpoint Protection console to identify the device. Tap **Continue** . A number of installation status messages are shown. Then, the message **"WatchGuard Mobile Security" Would Like To Filter Network Content** appears.
- <sup>l</sup> Tap the **Allow** button. The **Enter the iPhone code** window opens.
- **•** Enter the device password. The **OK** window opens. The installation is complete.

# **Deploying and installing the agent on devices enrolled into the Panda MDM solution**

- Verify you have a valid Apple certificate uploaded to the Panda Endpoint Protection management console. To generate a certificate, see **Creating and [importing](#page-162-1) the digital certificate into the Panda Endpoint [Protection](#page-162-1) console**. If your certificate is about to expire, see **Renewing the Apple [certificate](#page-164-0)**.
- Make sure your company's iOS devices do not have a third-party MDM profile already installed. If they do, delete the profile from your devices. For more information about the implications of deleting a third-party MDM profile, see **[Managing](#page-143-0) iOS devices with an MDM [solution](#page-143-0)** and **[Enrollment](#page-143-1) types supported by Panda Endpoint Protection**.
- **.** Select the **Computers** menu at the top of the Panda Endpoint Protection management console. Click the **Add computers** button. A window opens with the platforms supported by Panda Endpoint Protection.
- Click the **iOS** icon. A window opens with information about the previously uploaded certificate.

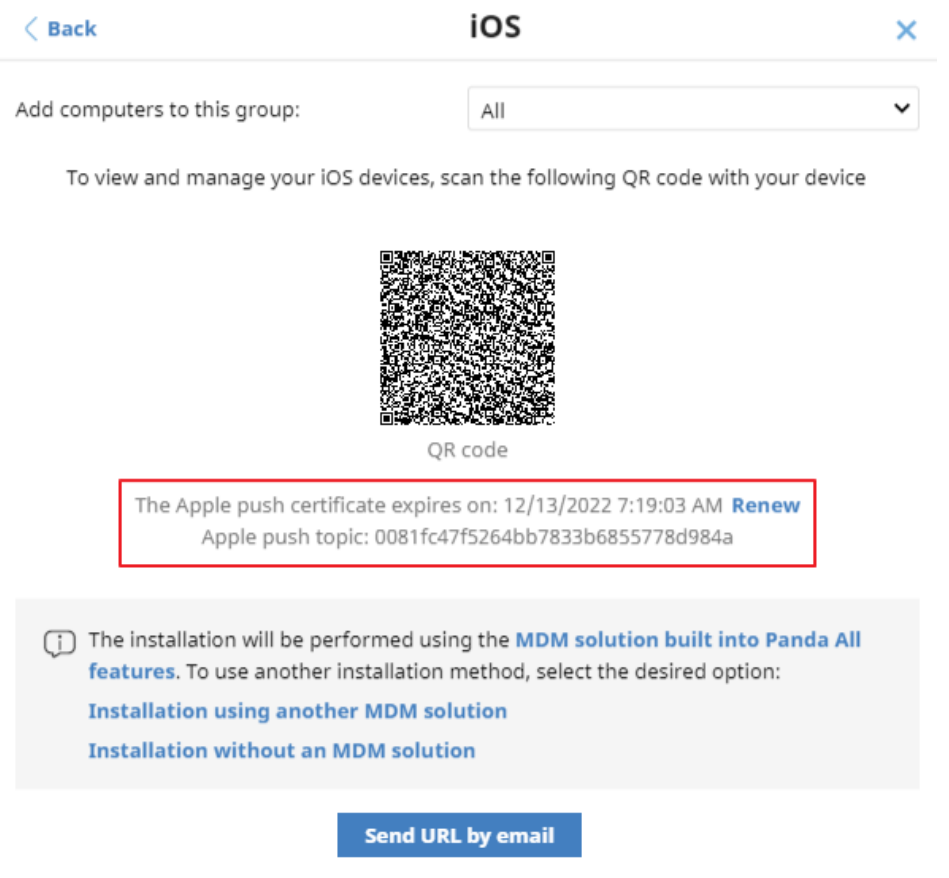

Figure 5.12: Window with the uploaded Apple digital certificate

- To add the iOS device to a group created in the management console, select **Add computers to this group**. From the drop-down list, select a folder.
- Choose a method for sending the installation profile to the target iOS device:
	- To send the installation profile using the QR code, scan the code with the device camera. The device shows the message **This website is trying to download a configuration profile**. **Do you want to allow this?**
	- **•** To send the installation profile download link to the target user by email, click the **Send URL by email** button. When the device user clicks the link, the device shows the message **This website is trying to download a configuration profile**. **Do you want to allow this?**
- **•** Tap **Allow**. After the profile has been downloaded to the iOS device, the message Profile **Downloaded** appears.
- **•** Open the **Settings** app on the iOS device.
- **•** Tap **General**.
- <sup>l</sup> Tap **VPN and device management**. The **WatchGuard MDM Service** downloaded profile is shown.
- <sup>l</sup> Tap **WatchGuard MDM Service**. The **Install profile** window opens with information about the security of the downloaded file.
- **Tap Install** in the upper-right corner. You are asked to enter the phone password.
- **•** Enter the password. A **Warning** message appears, indicating that the device will be managed remotely.
- **Tap Install** in the upper-right corner. The **Remote Management** window opens.
- Tap Trust. The profile is installed. After a few minutes, the device shows a notification to automatically download and install the Panda Endpoint Protection agent.
- **•** Tap the **Install** button. The app is downloaded and installed on the device.
- After the app is downloaded and installed, tap it to run it for the first time. The message **"WatchGuard Mobile Security" Would Like to Send You Notifications** appears.
- **•** Tap the **Allow** button. The device is integrated into the Panda Endpoint Protection console and the **Enter the iPhone code** window opens.
- **•** Enter the device password. The OK window opens. The installation is complete.

# **Deploying and installing the agent on devices enrolled into a third-party MDM solution**

*The procedures in this section associated with the MDM software vary based on the vendor you select. See your product help for more information.*

- **.** Select the **Computers** menu at the top of the management console. Click the **Add computers** button. A window opens with all platforms supported by Panda Endpoint Protection.
- **•** Click the **iOS** icon. The **iOS** window opens.
- <sup>l</sup> Click the **Installation using another MDM solution** link. The **iOS - Another MDM solution** window opens with the information the MDM solution needs to integrate the device.

#### iOS - Another MDM solution ← Back × Add computers to this group: All To install and manage iOS devices, download, distribute, and install the following profile to enable web access control on your devices (works only on supervised devices). Download Next, find our app in your MDM solution: iTunes Store Id: 1606209387 com.watchquard.corporate Bundle Id: WatchGuard Mobile Security **App Name:** Enter the following attributes in your MDM solution: Device name variable in your MDM solution x\_wg\_device\_name: x\_wg\_is\_supervised: Optional. A variable in your MDM solution that indicates the device is supervised. (D x\_wg\_integration\_url: https://b67ur.app.goo.gl/? link=https%3a%2f%2faetherdev.pandasecurity.com%2fapi%2fv1 %2faccounts%2f1e296166-ce3b-43db-936ec03ed2c6fc35%2fsites%2f5a7e34c5-38d1-4b11-aebc-27a74479f058%2finstallerdownload%3finstallerType%3d2%26pl atform%3d5%26customGroupId%3d659dfb5f-f5eb-4b8e-837fcd6e624b4cdc%26sToken%3dbe586b1a7bb04b613a8cbf67a0d1c 07d37898a25b24d517b9e1435e500af72db&ibi=com.watchguard .corporate&ipbi=com.watchguard.corporate&isi=1606209387&i

<span id="page-150-0"></span>Figure 5.13: Window with the integration parameters for the third-party MDM solution

us=customscheme&efr=1

- **•** In the third-party MDM solution, import the **WatchGuard Mobile Security** app directly from the Apple Store. To do this, use the **iTunes Store Id**, **Bundle Id**, or **App Name** fields in figure **[Figure](#page-150-0) 5.13:** , or the search features included in the MDM solution.
- <sup>l</sup> Associate and define the parameters **x\_wg\_device\_name** and **x\_wg\_integration\_url** in the **WatchGuard Mobile Security** app imported into the third-party MDM solution repository. The information contained in these parameters is sent along with the **WatchGuard Mobile Security** app when you push the app to the devices managed with the MDM solution.
	- **\* x\_wg\_device\_name**: Contains the device name that will be shown in the Panda Endpoint Protection console. In the **x\_ wg\_ device\_ name** parameter, enter the variable used by the MDM solution to represent the name of the device that will receive the **WatchGuard Mobile Security** app.
	- **x wa integration url** : Contains the URL that points to the information that **WatchGuard Mobile Security** needs to integrate into the group chosen by the Panda Endpoint Protection administrator. Copy the content of the **x\_wg\_ integration\_url**

attribute shown in the Panda Endpoint Protection console to the parameter defined in the MDM solution.

*Each MDM solution uses a different variable name and syntax. See your product documentation for this information.*

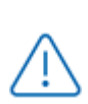

*Use a variable for the x\_wg\_device\_name parameter. If, instead of the variable that represents the device name, you enter a device name, all the mobile devices that receive WatchGuard Mobile Security will be shown with the same name in the Panda Endpoint Protection console.*

- Push the WatchGuard Mobile Security app from the MDM solution to the devices that you want to protect. After a few minutes, the device shows a notification to automatically download and install the Panda Endpoint Protection agent.
- **•** Tap the **Install** button. The app is downloaded and installed on the device.
- After the app is downloaded and installed, tap it to run it for the first time. The message **"WatchGuard Mobile Security" Would Like to Send You Notifications** appears.
- **Tap the Allow** button. The device is integrated into the Panda Endpoint Protection console and the **Enter the iPhone code** window opens.
- **•** Enter the device password. The OK window opens. The installation is complete.

## **Deploying and installing the agent on supervised devices**

You must configure iOS devices in supervised mode to leverage the URL filtering capabilities provided by Panda Endpoint Protection.

#### *When you place a device in supervised mode, you must reset the device to factorydefault settings. All data, programs, and settings delete. To remove the supervised state, reset the device to factory-default settings again.*

#### **Concepts**

#### **Supervised mode**

It is an execution mode for iOS devices used in corporate environments. It provides administrators with greater flexibility to configure apps and manage devices. In supervised mode, the administrator can, the first time the device is turned on and before it is activated, apply

configuration profiles for apps and resources on the phone, schedule the installation of apps, or restrict app usage. To configure an iOS device in supervised mode, you must attach it to a macOS computer using a USB cable.

#### **Apple Configurator 2**

An app that is run on the macOS computer and enables you to configure iOS devices in supervised mode.

#### **Finder**

This is the native macOS file explorer. It is used to create a full backup of the iOS device and restore it later.

#### **iCloud**

Cloud storage service. With an Apple ID, users can access their documents, photos, calendars, and other resources online without the need to store them on their mobile device.

#### **Blueprint**

A container that stores the apps that you want to send to a device to configure it. Additionally, the Blueprint has the mobile device management (MDM) information and enables you to enable or disable part of the Setup Assistant that is shown to the user the first time that they turn on the device.

#### **Requirements**

- A macOS computer with macOS 10.15.6 or higher.
- The Apple Configurator 2 app. You can download it for free at **<https://apps.apple.com/es/app/apple-configurator-2/id1037126344?mt=12>**
- A USB cable to attach the iOS device to the macOS computer.
- To enable web filtering on supervised iOS devices enrolled into a third-party MDM solution, the MDM solution must allow import of external profiles. Verify whether your MDM solution supports this feature before you begin the procedure described in this section.
- <sup>l</sup> **Optional**: Finder app to create a backup if needed and restore it. See **[Configuring](#page-159-0) an iOS device in [supervised](#page-159-0) mode without loss of data**.

#### <span id="page-152-0"></span>**Configuring the device in supervised mode and enrolling it into the Panda**

#### **MDM solution**

The process to configure an iOS device in supervised mode is carried out independently from the process to enroll it into the Panda MDM solution.

When you configure an iOS device in supervised mode, all data and apps on the device delete. To create a backup of the data and restore it after the procedure has been completed, see **[Configuring](#page-159-0) an iOS device in supervised mode without loss of data**.

To verify that the iOS device is in supervised mode, see **Verifying that the device is [supervised](#page-156-0)**

#### **Creating the Blueprint**

- <sup>l</sup> On the macOS computer, open the Apple Configurator 2 app. Select **File**, **New Blueprint**. The **All Blueprints** window opens, showing all Blueprints created so far. The newly created Blueprint is automatically selected.
- <sup>l</sup> Type the name of the new Blueprint. Press **Enter**.

#### **Getting the Panda Endpoint Protection MDM solution enrollment URL**

- Verify you have a valid Apple certificate uploaded to the Panda Endpoint Protection management console. To generate a certificate, see **Creating and [importing](#page-162-1) the digital certificate into the Panda Endpoint [Protection](#page-162-1) console**. If your certificate is about to expire, see **Renewing the Apple [certificate](#page-164-0)**.
- Make sure your company's iOS devices do not have a third-party MDM profile already installed. If they do, delete the profile from your devices. For more information about the implications of deleting a third-party MDM profile, see **[Managing](#page-143-0) iOS devices with an MDM [solution](#page-143-0)** and **[Enrollment](#page-143-1) types supported by Panda Endpoint Protection**.
- **.** Select the **Computers** menu at the top of the Panda Endpoint Protection management console. Click the **Add computers** button. A window opens with the platforms supported by Panda Endpoint Protection.
- **•** Click the **iOS** icon. The **iOS** window opens with information about the previously uploaded certificate.

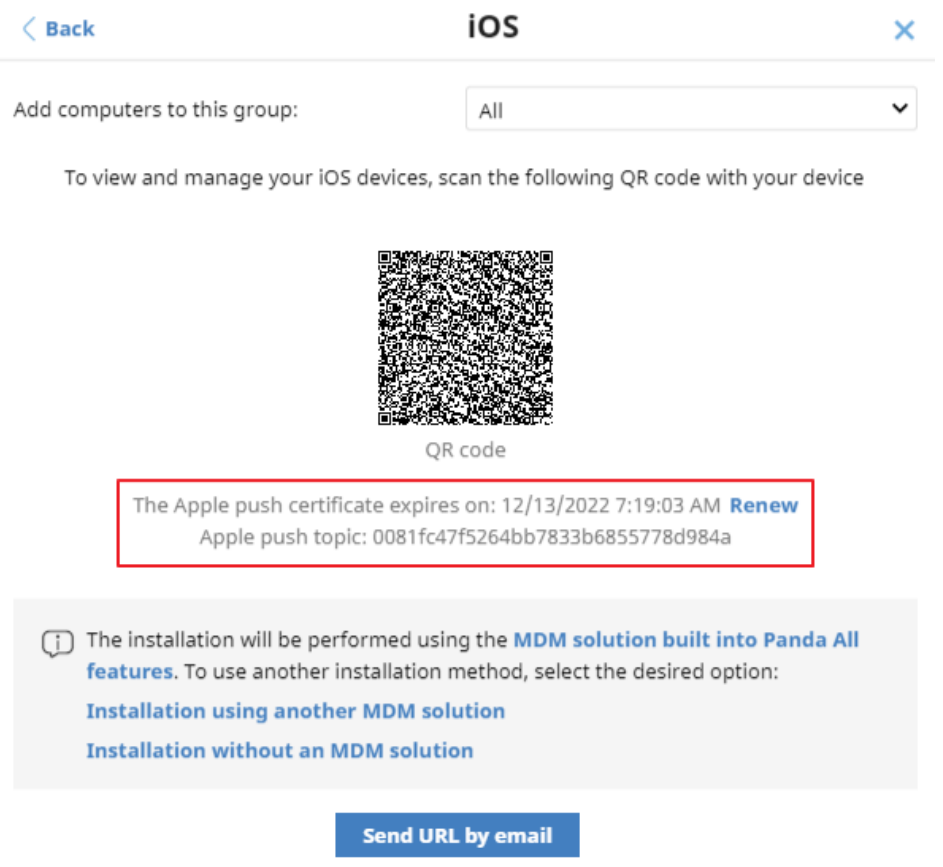

Figure 5.14: Window with the uploaded Apple digital certificate

- To add the iOS device to a group created in the management console, select **Add computers to this group**. From the drop-down list, select a folder.
- <sup>l</sup> Click the **Send URL by email** button. The email program installed on the computer opens.
- <sup>l</sup> Enter the email address of the user that will use the iOS device you want to enroll. Click **Send**.

#### **Preparing the device**

- **In the Apple Configurator 2 app, select the created Blueprint and click Prepare in the top** bar. The **Prepare devices** window opens.
- $\bullet$  In Prepare with, select Manual configuration, Supervise devices, and Allow devices to pair **with other computers**. Click **Next**. The **Enroll in MDM server** window opens.
- $\bullet$  In Server, select Do not enroll in MDM. Click Next. The Sign in to Apple Business Manager or **Apple School Manager** window opens.
- <sup>l</sup> Click **Skip**. The **Create an organization** window opens.
- <sup>l</sup> Enter your company's details. Click **Next**.
- <sup>l</sup> Select **Create a new supervision identity**. Click **Next**. The **Configure iOS Setup Assistant** window opens.
- Choose which steps will be presented to the user in the Setup Assistant the first time the user turns on the iOS device. Click **Prepare**. A window opens that prompts for the macOS computer administrator credentials.
- **Click Update settings.** A pop-up window opens that shows the status of the configuration process.
- After the procedure is complete, the Blueprint is created and ready to be applied to all relevant iOS devices.

#### **Applying the Blueprint to iOS devices**

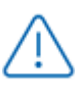

*Before enrolling a supervised iOS device into an MDM solution, make sure the Find My iPhone option is disabled.*

- **•** Disable Find My iPhone on the user's iOS device.
	- **•** Tap Settings.
	- **•** Tap the user's name. Tap Find My.
	- **•** Tap Find My iPhone, then tap to disable it.
	- Enter the Apple ID password.
	- Tap Turn off.
- Connect the iOS device to the macOS computer with a USB cable. The Apple Configurator 2 app must be open during the process. The message **Trust this computer?** appears on the mobile device.
- $\bullet$  Tap **Trust**.
- **•** In the Apple Configurator 2 app, click **All devices** in the top bar. After connecting, you can see the device in the Apple Configurator window.
- Right-click the device. A drop-down menu appears.
- **Click Apply**. Select the created Blueprint. A window opens for you to confirm you want to apply the Blueprint.
- **•** When you click **Apply**, the following actions are taken on the iOS device:
	- The device is reset to its factory-default settings.
	- All data and apps are deleted from the device.
	- The device is placed in supervised mode.

#### <span id="page-156-0"></span>**Verifying that the device is supervised**

- **In the Apple Configurator 2 app, click Supervised in the top bar. The new supervised device** is shown.
- Tap **Settings** on the iOS device. In the upper-left corner, under the phone name, the message "This iPhone is supervised and managed by (company name)" is shown.

#### **Enrolling the supervised device into the Panda MDM solution**

- Configure the email app on the supervised iOS device. Download the message that contains the MDM enrollment URL. This message was sent earlier from the Panda Endpoint Protection console.
- <sup>l</sup> Tap the link. A window opens that shows the message **This website is trying to download a configuration profile**. **Do you want to allow this?**
- **•** Tap **Allow**. After the profile has been downloaded to the iOS device, the message Profile **downloaded** appears.
- **•** Open the **Settings** app on the iOS device. The **Settings** window opens.
- **Tap General. The General window opens.**
- <sup>l</sup> Tap **VPN and device management**. The **WatchGuard MDM Service** downloaded profile is shown.
- <sup>l</sup> Tap **WatchGuard MDM Service**. The **Install profile** window opens with information about the security of the downloaded file.
- **Tap Install** in the upper-right corner. You are asked to enter the phone password.
- **•** Enter the password. A **Warning** message appears, indicating that the device will be managed remotely.
- <sup>l</sup> Tap **Install** in the upper-right corner. The **Remote Management** window opens.
- **•** Tap Trust. The profile is installed. After a few minutes, the Panda Endpoint Protection agent is downloaded and installed automatically.
- After the app is downloaded and installed, tap it to run it for the first time. The message **"WatchGuard Mobile Security" Would Like to Send You Notifications** appears.
- **•** Tap the **Allow** button. The device is added to the Panda Endpoint Protection console and the configuration process is complete.

# **Enabling supervised mode and deploying the iOS agent from a third-party MDM solution**

The various MDM solutions available on the market support different methods to enable supervised mode on iOS devices. See the documentation to enable supervised mode on the iOS devices enrolled into your MDM solution.

To set WatchGuard Mobile Security as the app in charge of filtering web traffic on iOS devices, the MDM solution that you use must allow import of external configuration profiles. See the documentation for your MDM solution for information about how to enable supervised mode on enrolled iOS devices.

#### **Deploying the WatchGuard Mobile Security app using a third-party MDM solution**

The procedures in this section associated with the MDM software vary based on the vendor you select. See your product help for more information.

- **.** Select the **Computers** menu at the top of the management console. Click the Add **computers** button. A window opens that shows all platforms supported by Panda Endpoint Protection.
- <sup>l</sup> Click the **iOS** icon. The **iOS** window opens.
- <sup>l</sup> Click the **Installation using another MDM solution** link. The **iOS - Another MDM solution** window opens with the information the MDM solution needs to integrate the device.

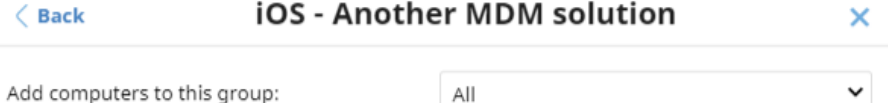

To install and manage iOS devices, download, distribute, and install the following profile to enable web access control on your devices (works only on supervised devices). Download

Next, find our app in your MDM solution:

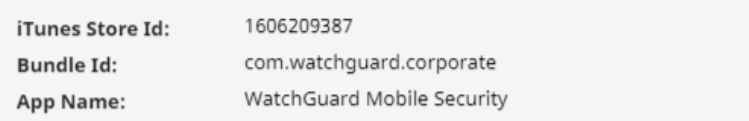

Enter the following attributes in your MDM solution:

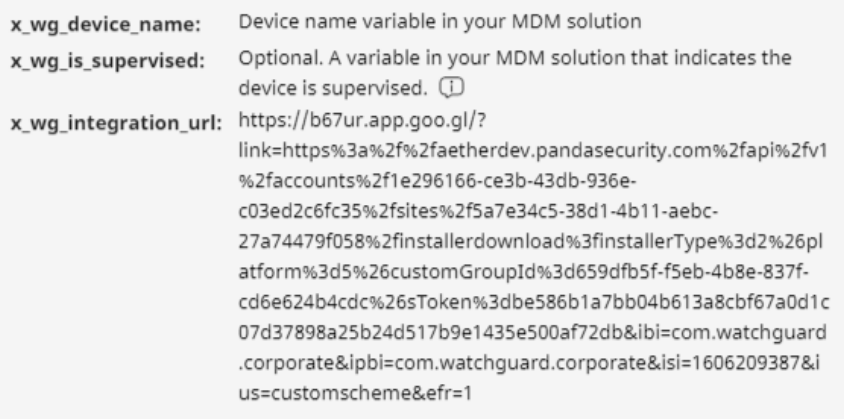

<span id="page-157-0"></span>Figure 5.15: Window with the integration parameters for the third-party MDM solution

- <sup>l</sup> Click the **Download** link to get the profile that will set **WatchGuard Mobile Security** as the app configured to filter web traffic on the target iOS devices. An XML file with the .mobileconfig extension downloads to your computer.
- Import the .mobileconfig file into the third-party MDM solution and push it to the iOS devices where you want to enable URL filtering.
- **•** In the third-party MDM solution, import the **WatchGuard Mobile Security** app directly from the Apple Store. To do this, use the **iTunes Store Id**, **Bundle Id**, or **App Name** fields in figure **[Figure](#page-157-0) 5.15:** , or the search features included in the MDM solution.
- **•** Associate and define the parameters **x\_wg\_device\_name, x\_wg\_integration\_url**, and **x\_wg is\_supervised** in the **WatchGuard Mobile Security** app imported into the third-party MDM solution repository. The information contained in these parameters is sent along with the **WatchGuard Mobile Security** app when you push the app to the devices managed with the MDM solution.
	- **x\_wg\_device\_name:** Contains the device name that will be shown in the Panda Endpoint Protection console. In the **x\_ wg\_ device\_ name** parameter, enter the variable used by the MDM solution to represent the name of the device that will receive the **WatchGuard Mobile Security** app.
	- <sup>l</sup> **x\_ wg\_ integration\_ url** : Contains the URL that points to the information that **WatchGuard Mobile Security** needs to integrate into the group chosen by the Panda Endpoint Protection administrator. Copy the content of the **x\_wg\_ integration\_url** attribute shown in the Panda Endpoint Protection console to the parameter defined in the MDM solution.
	- **x wg is supervised: Tells WatchGuard Mobile Security** whether the device where it is going to be installed is supervised or not. If your MDM solution has a variable that enables you to dynamically set the content of this parameter, add it. Otherwise, do not add the parameter. **WatchGuard Mobile Security** will try to determine on its own whether it is running on a managed device or not.

*Each MDM solution uses different variable names and syntaxes. See your product documentation for this information.*

*Use variables with the x\_wg\_device\_name and x\_wg\_is\_supervised parameters. If, instead of the variable that represents the device name, you enter a device name, all the mobile devices that receive WatchGuard Mobile Security will be shown with the same name in the Panda Endpoint Protection console.*

- **Push the WatchGuard Mobile Security** app from the MDM solution to the devices that you want to protect. After a few minures, the app is installed silently.
- <sup>l</sup> After the app is installed, tap it to run it for the first time. The message **"WatchGuard Mobile Security" Would Like to Send You Notifications** appears.
- **•** Tap the **Allow** button. The device is added to the Panda Endpoint Protection console and the configuration process is complete.

# <span id="page-159-0"></span>**Configuring an iOS device in supervised mode without loss of data**

*The following procedure for creating a backup and restoring it later is not officially supported by Apple. For this reason, we recommend that you run it first in a test environment before you apply it to your company's mobile phones.*

#### **Determine whether you need to create a manual backup**

When you configure an iOS device in supervised mode, you reset it to factory-default settings. As a result, all apps and data stored on the device by the user are lost. To avoid this, you must use a backup and restore method that will vary based on the type of data stored and the backup software used:

**• iCloud**: If the user uses Apple's cloud storage service, it is very likely that you will not need to create any backups manually; in this case, their documents, photos, and other items are not stored on the mobile device but are automatically stored in the cloud. After the device has been formatted and placed in supervised mode, the user simply has to use their Apple ID to regain access to all their information.

*To verify whether iCloud stores in the cloud all the types of data you want to recover after having enabled supervised mode, see [https://support.apple.com/en](https://support.apple.com/en-us/HT207428)[us/HT207428](https://support.apple.com/en-us/HT207428). If iCloud does not store all the types of data you want to keep, use the Finder app as explained in this article.*

**Finder:** If the user does not use iCloud or wants to keep apps or types of data not supported by Apple's cloud, you must create a backup of the mobile device by following a very specific protocol. This is required because Finder also stores the device state in the backup, so, when you restore the device data, you also restore the previous, non-supervised state of the device.

*Finder does not store the settings of all the apps that exist on Apple Store. As a previous step, check whether the apps installed on the user's device will require manual configuration after the restore process is performed.*

#### **Requirements for creating a backup using Finder**

- <sup>l</sup> A macOS computer with the Catalina operating system or higher and the Finder app.
- The user's iPhone that you want to supervise.
- A secondary iPhone with the same operating system version as the user's iPhone.
- A lightning to USB cable.

#### **Creating and restoring the backup**

#### **Back up the user's iPhone**

- <sup>l</sup> On the user's mobile phone, disable **Find My iPhone**:
	- **•** Tap Settings.
	- <sup>l</sup> Tap the user's name. Tap **Find My**.
	- **•** Tap Find My iPhone, then tap to disable it.
	- Enter the Apple ID password.
	- Tap Turn off.
- **•** Open the Finder app. Connect the user's iPhone to the macOS computer.
- If you are prompted to enter the device code or confirm that you trust the macOS computer, follow the on-screen instructions.
- In the left panel of the Finder, click the user's iPhone.
- <sup>l</sup> On the **General** tab, select **Back up all the data on your iPhone to this Mac**.
- <sup>l</sup> Click the **Back Up Now** button.
- When the process is complete, make a note of the exact time the backup was created.

#### **Restore the user's iPhone backup to the secondary iPhone**

- **•** Disable **Find My iPhone** on the secondary mobile phone:
	- **•** Tap Settings.
	- <sup>l</sup> Tap the phone name. Tap **Find My**.
	- **•** Tap **Find My iPhone**, then tap to disable it.
- Enter the Apple ID password.
- Tap Turn off.
- **.** Disconnect the user's iPhone and connect the secondary iPhone to the macOS computer.
- If you are prompted to enter the device code or confirm that you trust the macOS computer, follow the on-screen instructions.
- In the left panel of the Finder, click the secondary iPhone.
- <sup>l</sup> On the **General** tab, select **Restore Backup**.
- Select the backup that you created earlier. You can identify the backup by its timestamp.

#### **Back up the secondary iPhone**

- <sup>l</sup> Verify that **Find My iPhone** is disabled on the secondary mobile phone. If it is not disabled:
	- **•** Tap Settings.
	- <sup>l</sup> Tap the phone name. Tap **Find My**.
	- **•** Tap **Find My iPhone**, then tap to disable it.
	- Enter the Apple ID password.
	- Tap Turn off.
- In the left panel of the Finder, click the secondary iPhone.
- <sup>l</sup> On the **General** tab, select **Back up all the data on your iPhone to this Mac**.
- <sup>l</sup> Click the **Back Up Now** button.
- When the process is complete, make a note of the exact time the backup was created.

#### **Restore the secondary iPhone backup to the user's iPhone**

- <sup>l</sup> Verify that **Find My iPhone** is disabled on the user's mobile phone. If it is not disabled:
	- **•** Tap Settings.
	- <sup>l</sup> Tap the user's name. Tap **Find My**.
	- **•** Tap **Find My iPhone**, then tap to disable it.
	- Enter the Apple ID password.
	- Tap **Turn off**.
- <sup>l</sup> Disconnect the secondary iPhone and connect the user's iPhone to the macOS computer.
- If you are prompted to enter the device code or confirm that you trust the macOS computer, follow the on-screen instructions.
- In the left panel of the Finder, click the user's iPhone.
- <sup>l</sup> On the **General** tab, select **Restore Backup**.
- Select the backup that you created earlier. You can identify the backup by its timestamp.

**•** When the process is complete, a **Hello** screen is displayed on the user's iPhone. At this point, it is very important that you do not perform any actions on the device and start the process to put it in supervised mode. See **[Configuring](#page-152-0) the device in supervised mode and enrolling it into the Panda MDM [solution](#page-152-0)**.

## <span id="page-162-2"></span><span id="page-162-0"></span>**Managing the Apple ID and digital certificates**

#### **Creating an Apple ID**

- <sup>l</sup> Open a supported web browser and go to **<https://appleid.apple.com/account>**. The **Create Your Apple ID** page opens.
- Fill in the form. You must specify an email account and the phone number of the device that will be used to verify the certificate request (usually, this is the device assigned to the Panda Endpoint Protection administrator). Click **Continue** . You will receive a message with a verification code at the email address provided in the form.
- <sup>l</sup> Enter the verification code in the form. Click **Continue**. You will receive a new code by SMS at the phone number provided in the form.
- <span id="page-162-1"></span>**•** Enter the SMS code. Click **Continue**. The process is complete and the dashboard associated with the newly created account opens. This dashboard enables you to manage your account and see all certificates generated so far.

#### **Creating and importing the digital certificate into the Panda Endpoint**

#### **Protection console**

To integrate iOS devices into Panda Endpoint Protection using the Panda MDM solution, you must generate a digital certificate that ensures the confidentiality of communications with the Apple servers:

- <sup>l</sup> Select the **Computers** menu at the top of the console. Click the **Add computers** button. A window opens with the platforms supported by Panda Endpoint Protection.
- **•** Click the **iOS** icon. If no certificate has been previously imported, a window opens with the procedure for creating a valid certificate.

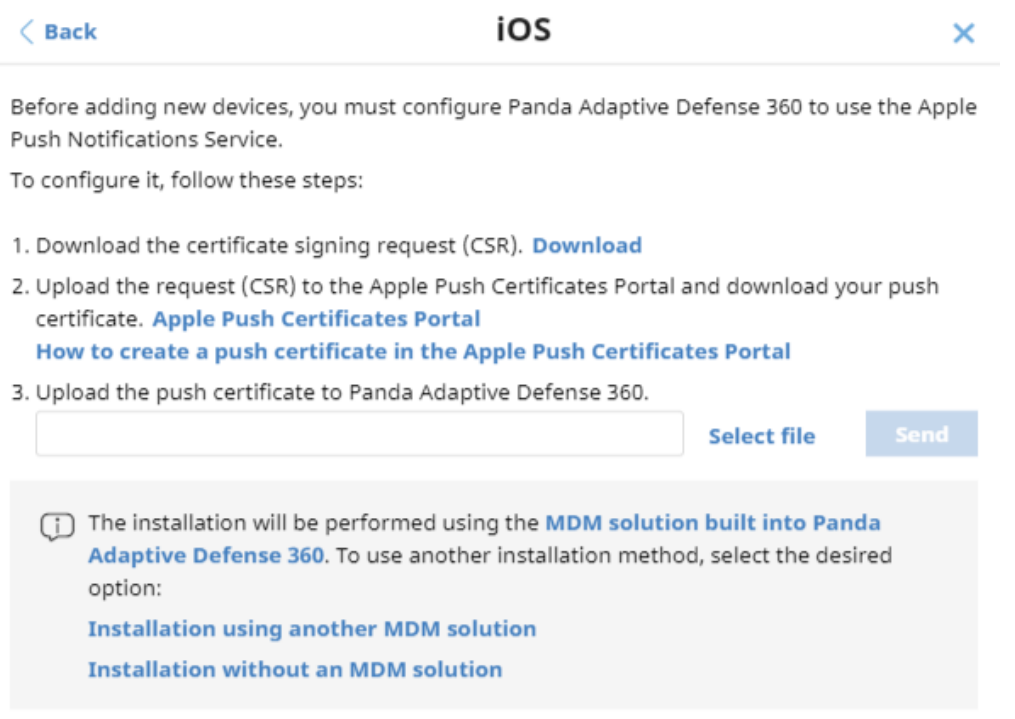

Figure 5.16: Window detailing the procedure for creating and importing an Apple digital certificate

- **•** Click the **Download** link. The apple push.csr file is downloaded. This file contains the signed certificate request encoded as Base64.
- <sup>l</sup> Click the **Apple Push Certificates Portal** link. If you have previously logged in, the web browser opens the page for managing Apple digital certificates. Otherwise, enter your Apple ID credentials. See **[Creating](#page-162-2) an Apple ID**.
- <sup>l</sup> Click the **Create Certificate** icon. The **Terms of Use** page opens.
- <sup>l</sup> Select **I have read and agree to these terms and conditions**. Click **Accept**. The **Create a New Push Certificate** page opens.
- **•** Click Choose File. Select the apple push.csr file you previously downloaded from the Panda Endpoint Protection management console. Click **Upload**. A **Confirmation** page opens with information about the generated certificate. You will receive an informational email message.
- **•** Click the **Download** button. The MDM Panda Security, S.L. Certificate.pem file is downloaded. This file contains the digital certificate.
- **•** In the Panda Endpoint Protection management console, click the **Select file** link. Choose the MDM\_ Panda Security, S.L.\_Certificate.pem file you downloaded from the Apple portal. The **iOS** window appears, with the ID and expiration date of the imported certificate.

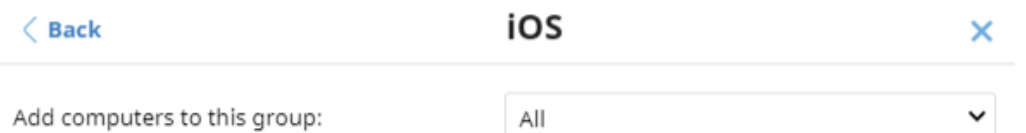

To view and manage your iOS devices, scan the following QR code with your device

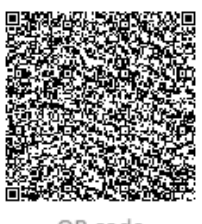

QR code

The Apple push certificate expires on: 12/13/2022 7:19:03 AM Renew Apple push topic: 0081fc47f5264bb7833b6855778d984a

The installation will be performed using the MDM solution built into Panda All features. To use another installation method, select the desired option: **Installation using another MDM solution Installation without an MDM solution** 

**Send URL by email** 

Figure 5.17: Window with information about the uploaded digital certificate

#### <span id="page-164-0"></span>**Renewing the Apple certificate**

Apple certificates are valid for one year, after which they expire.

*Renew your Apple certificate well before its expiration date. If your certificate expires, you will no longer be able to manage your devices from the Panda Endpoint Protection management console. You will have to generate a certificate again and reintegrate all of your company's iOS devices.*

<sup>l</sup> Go to **<https://identity.apple.com/pushcert/>** and log in using your Apple ID credentials (see **[Creating](#page-162-2) an Apple ID**). The **Certificates for Third-Party Servers** page opens.

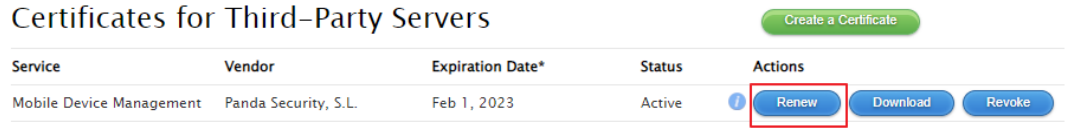

\*Revoking or allowing this certificate to expire will require existing devices to be re-enrolled with a new push certificate.

#### Figure 5.18: **Certificates for Third-Party Servers** page

- <sup>l</sup> Click the **Renew** button associated with the certificate in use. The **Renew Push Certificate** page opens.
- **•** Click Choose File. Choose the apple push.csr file. If the file is no longer available, you can create a new one. See **Creating and importing the digital [certificate](#page-162-1) into the Panda Endpoint [Protection](#page-162-1) console**.
- <sup>l</sup> Click the **Upload** button. The **Confirmation** page opens.
- **.** Click the **Download** button. The updated certificate is downloaded.
- **.** Select the **Computers** menu at the top of the Panda Endpoint Protection management console. Click the **Add computers** button. A window opens with all platforms supported by Panda Endpoint Protection.
- Click the **iOS** icon. A window opens with information about the previously uploaded certificate.
- **Click Renew.** The **iOS** window opens, with the certificate expiration date and ID (Apple Push Topic).
- **•** Click the **Select file** link. Choose the apple push.csr file you used when you first created the certificate. If the file is no longer available, you can download a new file from the Panda Endpoint Protection management console. See **Creating and [importing](#page-162-1) the digital certificate into the Panda Endpoint [Protection](#page-162-1) console**.
- **•** Click the **Send** button. The **iOS** window opens, with an updated expiration date for the certificate.

#### **Checking the expiration date of a certificate**

- <sup>l</sup> Select the **Computers** menu at the top of the console. Click the **Add computers** button. A window opens with the platforms supported by Panda Endpoint Protection.
- **•** Click the **iOS** icon. If a certificate has been previously imported, its data is shown.
- If the certificate is expired, a warning message is shown.

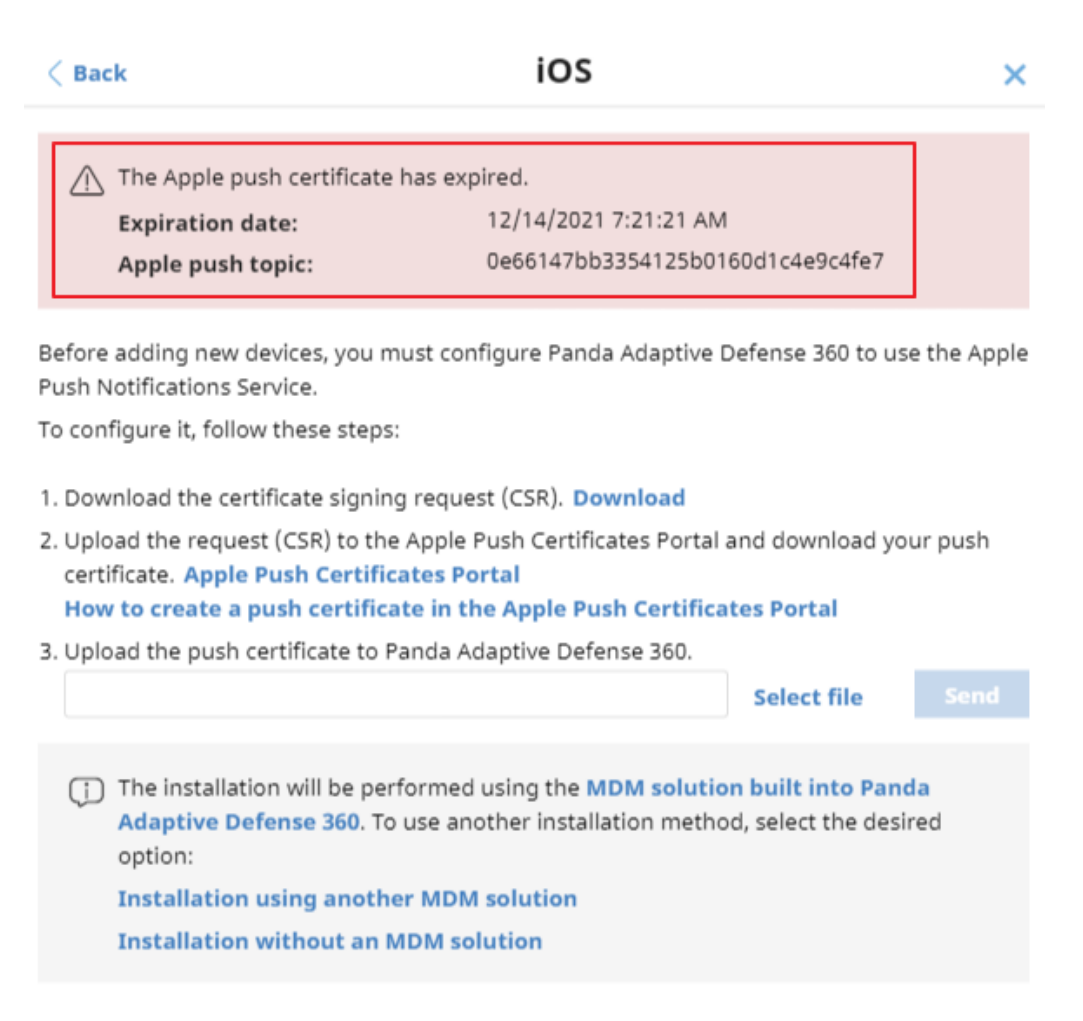

Figure 5.19: Window with information about an expired digital certificate

# **Checking deployment**

There are three complementary ways in which you can check the result of the Panda Endpoint Protection software deployment operation across the managed network:

- <sup>l</sup> Using the **Protection status** widget. See **[Protection](#page-449-0) status** on page **450** for more information.
- <sup>l</sup> Using the **Computer protection status** list. See **Computer [protection](#page-458-0) status** on page **459** for more information.
- Using the Event Viewer Application log on Windows computers.

#### **Windows Event Viewer**

The Application log in the Event Viewer provides extended information about the result of the installation of the agent on the user's computer and how it works after it is installed. The table below shows the information provided by Panda Endpoint Protection in each field of the Event Viewer.

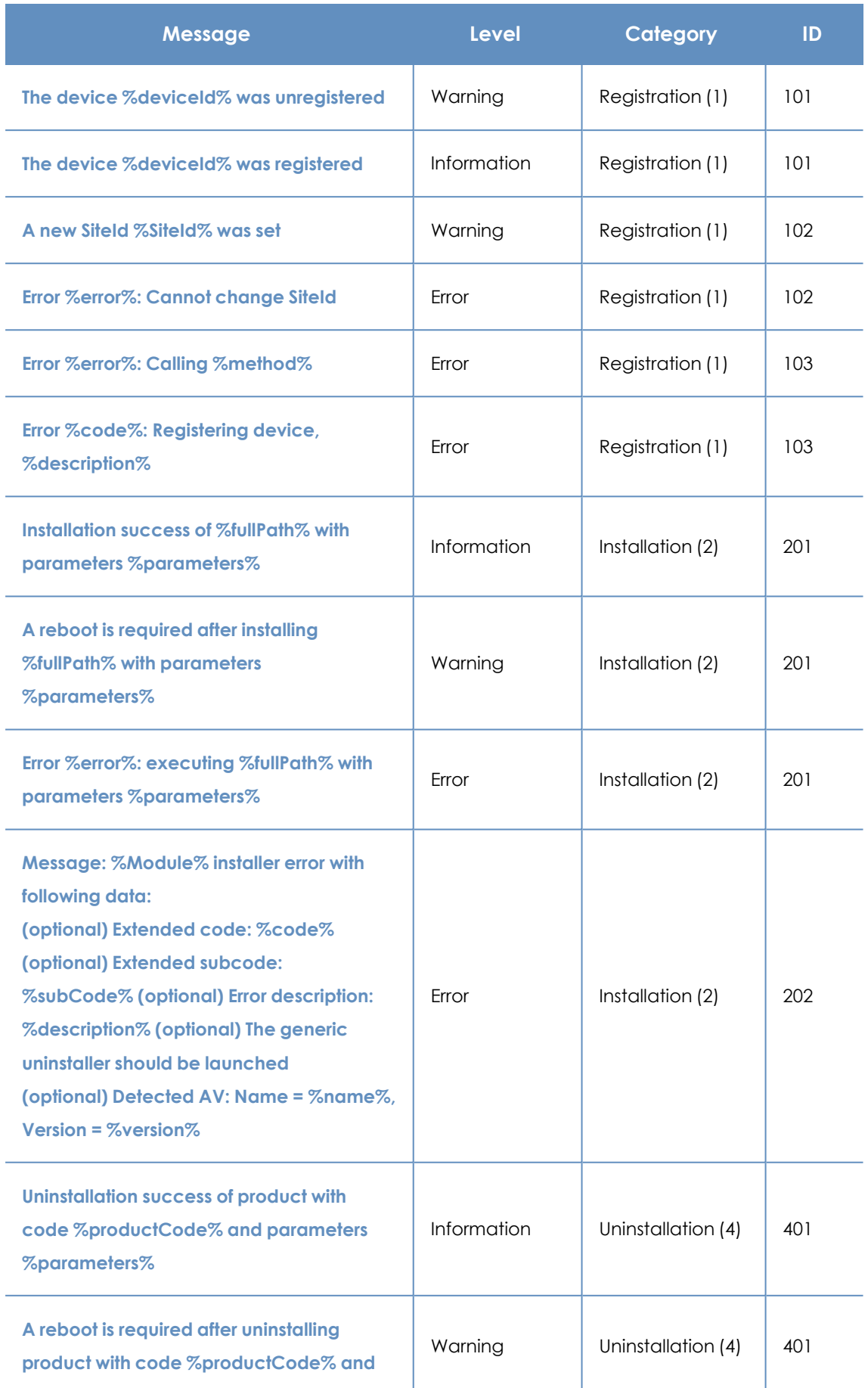

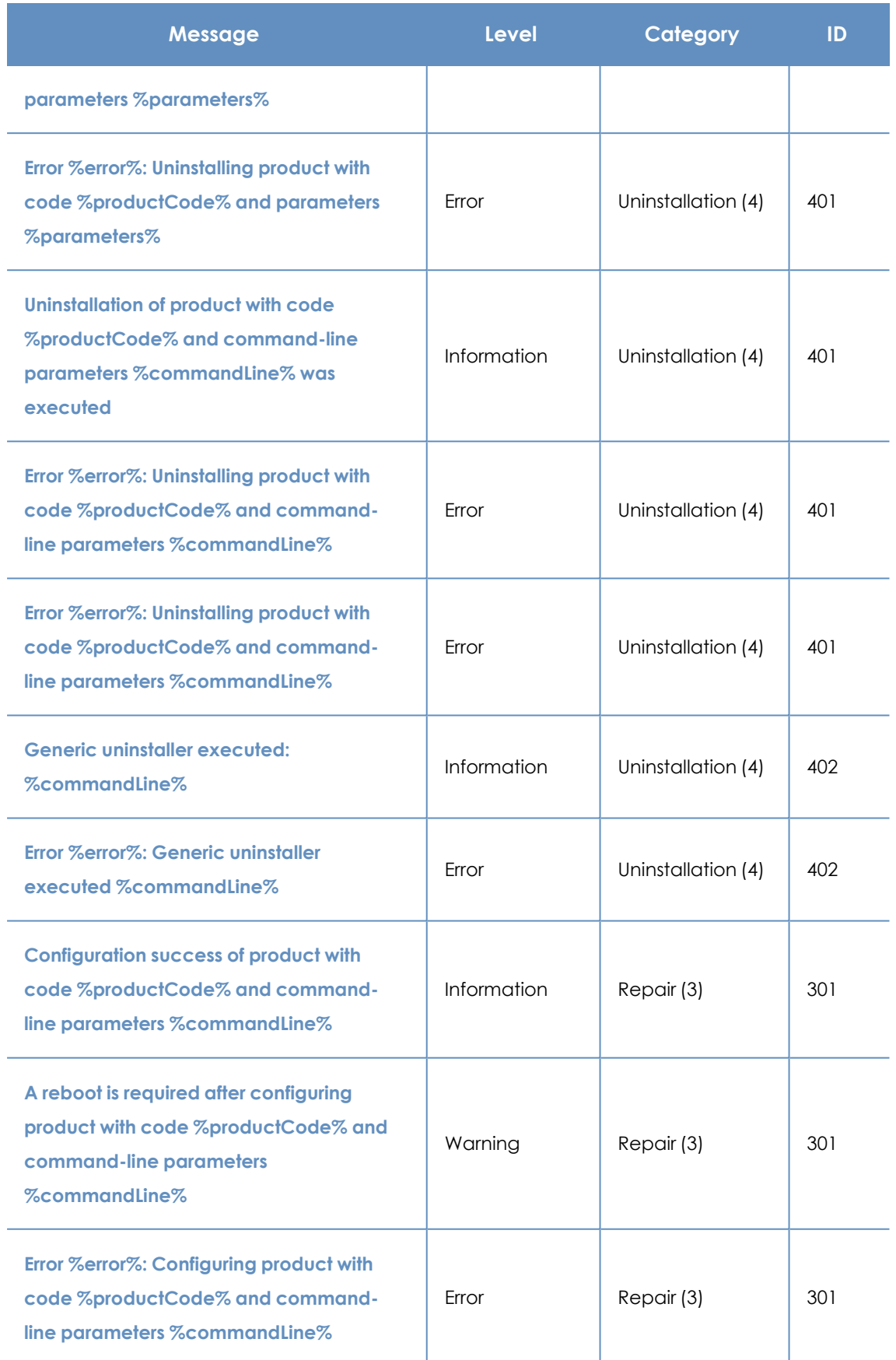

Table 5.10: Agent installation result codes in the Event Viewer

### **Automatic deletion of computers**

This feature releases the security software license from protected computers and removes them from the console. Computers whose license you want to release must meet certain conditions defined in a filter you must create before enabling the feature. After you have created the filter, it is applied periodically.

#### **Required permissions**

**Automatic deletion of computers** is visible to all users of the web console. However, to configure and modify this feature, the user must have full visibility into all computers and the **Add, discover, and delete computers** permission.

For more information, see **[Understanding](#page-67-0) permissions** on page **68**.

#### **Consequences of deleting computers**

*Computers are deleted once a day, between 01:00 AM and 03:00 AM UTC.*

When you delete a computer:

- The computer and all its information are deleted from the console.
- The computer is unprotected.
- **If the computer was encrypted, it remains encrypted but you cannot get the recovery keys.**

*We recommend that you turn off a computer after it is deleted. Otherwise, it will reappear in the web console as soon as it reconnects to the Aether servers.*

The information generated by a protected computer is not permanently deleted from the Panda Endpoint Protection servers: If you reassign a license to the computer and it reconnects to the Aether server, all its information reappears in the web console. Nevertheless, if the filter is not disabled, the computer will be deleted again the next day.

#### **Creating a filter to delete computers**

For more information about all items available to configure a filter, see **[Configuring](#page-209-0) filters** on page **[210](#page-209-0)**.

*Note that, because this is a feature for deleting computers, we recommend that the filter name be as easy to identify as possible.*

To create a filter that finds computers not connected to the Aether server, use the following parameters:

- **Category: Computer**
- **Property: Last connection**
- **•** Operator:
	- Is between (finds computers not connected to the server between two specific dates)
	- Before (finds computers not connected to the server before a specific date)
	- After (finds computers not connected to the server after a specific date)

#### **Enabling the feature**

- <sup>l</sup> Select the **Settings** menu at the top of the console. Select **Computer maintenance** from the side menu.
- <sup>l</sup> Click the **Enable automatic deletion of computers** toggle.
- From the drop-down menu, select the filter you want to apply.
- <sup>l</sup> Click **Save changes**.

*You cannot modify or delete the filter during its execution.*

#### **Scheduled reports of the computers to be deleted**

You can schedule the automatic sending of a periodic report containing a list of computers to be deleted. See **[Accessing](#page-552-0) the sending of reports and lists** on page **553**

# **Uninstalling the software**

You can uninstall the Panda Endpoint Protection software manually from the control panel of the operating system on each computer, or remotely from the **Computers** menu or from the **Computer protection status** and **Licenses** lists.

# **Manual uninstallation**

End users can manually uninstall the solution, if the administrator has not configured an uninstallation password in the security settings profile applied to their computer. If an uninstallation password is required, the end user requires authorization or the necessary credentials to uninstall the software.

*To set or delete the agent uninstallation password, see [Password-protection](#page-298-0) of the [agent](#page-298-0) on page 299.*

When you install Panda Endpoint Protection, multiple applications are installed, based on the platform:

- <sup>l</sup> **Windows and macOS computers**: Agent and protection.
- **.** Linux computers: Agent, protection, and kernel module.
- **Android devices: Protection.**
- **iOS devices**: Protection and MDM profile if the device is managed by an MDM solution.

To completely uninstall Panda Endpoint Protection, you must remove all modules. If you uninstall the protection module only, the agent will install it again.

#### **On Windows 8 or higher:**

- Control Panel > Programs > Uninstall a program.
- Alternatively, type 'uninstall a program' at the Windows Start screen.

#### **On Windows Vista, Windows 7, Windows Server 2003, and higher**

• Control Panel > Programs and Features > Uninstall or change a program.

#### **On Windows XP**

• Control Panel > Add or remove programs.

#### **Uninstall using the uninstallation tool**

With Windows, it is possible that some files or libraries are not completely deleted during the normal uninstallation process, which might cause error messages to appear. In this case, you must use the tool provided by Panda Security to complete the uninstallation of the agent and the protection.

*This uninstallation process might take several minutes. After the process is complete, restart the computer.*

Follow these steps:

- Download and extract the contents of **[dg\\_aether.zip](https://www.pandasecurity.com/resources/tools/dg_aether.zip)** (password "panda").
- Run the agent uninstallation file DG\_AETHER.exe. Restart the computer.
- Run the protection uninstallation file DG\_PANDAPROT8\_XX.exe. Restart the computer.

#### **On a macOS device**

- Open the Command Menu from: Finder > Applications > Utilities > Terminal
- To uninstall the protection software, run this command: sudo sh /Applications/Endpoint-Protection.app/Contents/uninstall.sh
- To uninstall the agent, run this command: sudo sh /Applications/Management-Agent.app/Contents/uninstall.sh

#### **On an Android device**

- Go to Settings > Security > Device administrators.
- Clear the Panda Endpoint Protection checkbox. Tap Disable > OK.
- **•** In Settings, tap Apps. Tap Panda Endpoint Protection > Uninstall > OK.

#### **On an iOS device not enrolled into an MDM solution**

- Tap and hold the WatchGuard Mobile Security app on the Home screen. All the apps on the device start jiggling and the icon "-" appears on all of them.
- <sup>l</sup> Tap the "-" icon in the upper-left corner of the WatchGuard Mobile Security app. The **Delete WatchGuard Mobile Security?** dialog box opens.
- <sup>l</sup> Tap **Delete app**. The **Do you want to delete WatchGuard Mobile Security**? dialog box opens.
- **•** Tap **Delete**. The app is uninstalled from the mobile device.

#### **On an iOS device enrolled into the Panda MDM solution**

- <sup>l</sup> On the Home screen, tap **Settings**. The **Settings** app opens.
- **•** From the side panel, tap **General**. The **General** window opens.
- <sup>l</sup> Tap **VPN and device management**. The **WatchGuard MDM Service** downloaded profile is shown.
- <sup>l</sup> Tap **Remove management**. The **Remove management** window opens.
- **•** Tap the **Remove** button. The management profile is removed. Next, the WatchGuard Mobile Security app is also removed.

#### **On an iOS device enrolled into a third-party MDM solution**

Unlike with devices enrolled into the Panda MDM solution, in this case we recommend that you uninstall the WatchGuard Mobile Security app using the third-party MDM solution from which it is managed. If you delete the management profile manually from the smartphone, all the software that was installed using the MDM solution is also lost, and the device can no longer be centrally managed from the MDM solution.

#### **On Linux**

On Linux, use the desktop environment to manage the packages included in the distribution.

- **Fedora:** Activities > Software > Installed
- **Ubuntu:** Ubuntu software> Installed

We recommend that you use the command line as root to uninstall the product. Open a command line. Enter these commands:

```
$ /usr/local/management-agent/repositories/pa/install --remove
(uninstalls the protection)
$ /usr/local/management-agent/repositories/ma/install --remove
(uninstalls the agent and repositories)
```
#### **Manual uninstallation result**

When you uninstall the Panda Endpoint Protection software (Panda agent and protection) from a computer, all data associated with the computer disappears from the management console: all counters, entries in reports, and details of the computer's activity.

When you reinstall the Panda Endpoint Protection software, the associated data and counters are restored.

## **Remote uninstallation**

To remotely uninstall the Panda Endpoint Protection software on a Windows computer:

- <sup>l</sup> Go to the **Computers** menu (or the **Licenses** or **Computer protection status** lists), and select the checkboxes for the computers whose protection you want to uninstall.
- **•** From the action bar, click **Delete**. A confirmation window is displayed.

**•** In the confirmation window, select the **Uninstall the Panda agent from the selected computers** checkbox to completely remove the Panda Endpoint Protection software.

*Remote uninstallation is only supported on Windows platforms. On Linux and macOS platforms, the affected computer is removed from the management console and all of its counters, but it reappears in the next discovery task.*

# **Remote reinstallation**

To resolve a situation when Panda Endpoint Protection does not run correctly on a workstation or server, you can reinstall it remotely from the management console.

You must reinstall the agent and the protection module separately.

#### **Remote reinstallation requirements**

- The target computer must be a Windows workstation or server.
- A computer with the discovery computer role must exist on the same network segment as the computer you want to reinstall software on. The discovery computer and Panda Security server can communicate.
- Local admin or domain admin account credentials.

#### **Accessing the feature**

This feature is accessible from any of the lists below. To access these lists, go to the **Status** menu at the top of the console and click the **Add** link from the side menu:

- <sup>l</sup> **Computer [protection](#page-458-0) status** on page **459**.
- <sup>l</sup> **Patch [management](#page-370-0) status** on page **371**.
- <sup>l</sup> **[Encryption](#page-437-0) status** on page **438**.
- <sup>l</sup> **[Licenses](#page-185-0) module lists** on page **186**.
- <sup>l</sup> **[Hardware](#page-232-0)** on page **233**.

You can also access this feature from the **Computers** list accessible through the **Computers** top menu, by clicking any of the branches in the folder or filter tree in the side panel.

> *The Reinstall protection (requires restart) and Reinstall agent options are only displayed for computers supporting this feature.*

#### **Identifying computers whose software needs reinstalling**

Use the **Unmanaged computers discovered** list to find computers and servers on the network that need to have software reinstalled. See **Viewing [discovered](#page-113-0) computers**.

#### **Reinstalling the software on a single computer**

- Use the list to find a computer that needs to have software reinstalled.
- <sup>l</sup> From the computer's context menu, click **Reinstall protection (requires restart)** or **Reinstall agent** . A window opens where you can configure the reinstallation options. See **[Reinstall](#page-175-0) [protection](#page-175-0) selection window** and **Reinstall agent [selection](#page-175-1) window**.

#### **Reinstalling the software on multiple computers**

- Use the checkboxes to select the computers that need to have the protection or the agent reinstalled.
- <sup>l</sup> From the toolbar, click **Reinstall protection (requires restart)** or **Reinstall agent** . A window opens where you can configure the reinstallation options. See **Reinstall [protection](#page-175-0) [selection](#page-175-0) window** and **Reinstall agent [selection](#page-175-1) window**.

#### <span id="page-175-0"></span>**Reinstall protection selection window**

When you choose to reinstall a computer's protection, a window is displayed with the following two options:

- <sup>l</sup> **Reinstall the protection immediately (requires restart)**: The software reinstalls after one minute. If the target computer is not available (offline), the restart command remains active for 1 hour.
- <sup>l</sup> **Delay reinstallation for a certain time**: The software reinstalls after the amount of time you select (5 minutes, 15 minutes, 30 minutes, 1 hour, 2 hours, 4 hours, or 8 hours). If the target computer is not available (offline), the restart command remains active for 7 days.

The computer user receives a message to restart the computer immediately or wait until the time configured by the administrator. After the waiting period expires, the protection is uninstalled, and the computer restarts automatically in order to reinstall the protection.

If an error occurs uninstalling the protection, Panda Endpoint Protection launches a generic uninstaller in the background in order to retry the operation and remove any traces of the previous installation. This may require an additional restart.

#### <span id="page-175-1"></span>**Reinstall agent selection window**

When you choose to reinstall a computer's agent, a window is displayed prompting you to enter the following information:

#### **Discovery computer from which the agent is reinstalled:**

- Make sure the discovery computer is on the same network segment as the computer you want to reinstall the agent on.
- If the discovery computer is turned off, the request is queued until the computer becomes available again. Requests are queued for a maximum of one hour, after which time they are discarded.

**Credentials for reinstalling the agent**: Enter one or multiple installation credentials. Use the target computer's local or domain administrator account to complete the reinstallation.

After you have entered the information, the discovery computer takes the following actions:

- Connect to the computer you want to reinstall the agent on.
- <sup>l</sup> Uninstall the agent installed on the computer you want to reinstall the agent on.
- Download a new agent preconfigured with the customer, group, and network settings profile assigned to the computer. This agent is copied to and run remotely on the computer you want to reinstall the agent on.
- If an error occurs during the process, a generic uninstaller is launched and, if needed, a message is displayed to the user with a countdown to an automatic restart and a button for restarting the computer immediately.

#### **Error codes**

To get a list of the error messages and corrective actions, see **Protection software [reinstallation](#page-248-0) errors** on [page](#page-248-0) **249**.

# Chapter 6

# Licenses

To protect your network computers from cyberthreats, you must purchase a number of Panda Endpoint Protection licenses equal to or greater than the number of workstations and servers to protect. Each Panda Endpoint Protection license can be assigned to only one device at a given time.

Next is a description of how to manage your Panda Endpoint Protection licenses: how to assign them to the computers on your network, release them, and check their status.

#### Chapter contents

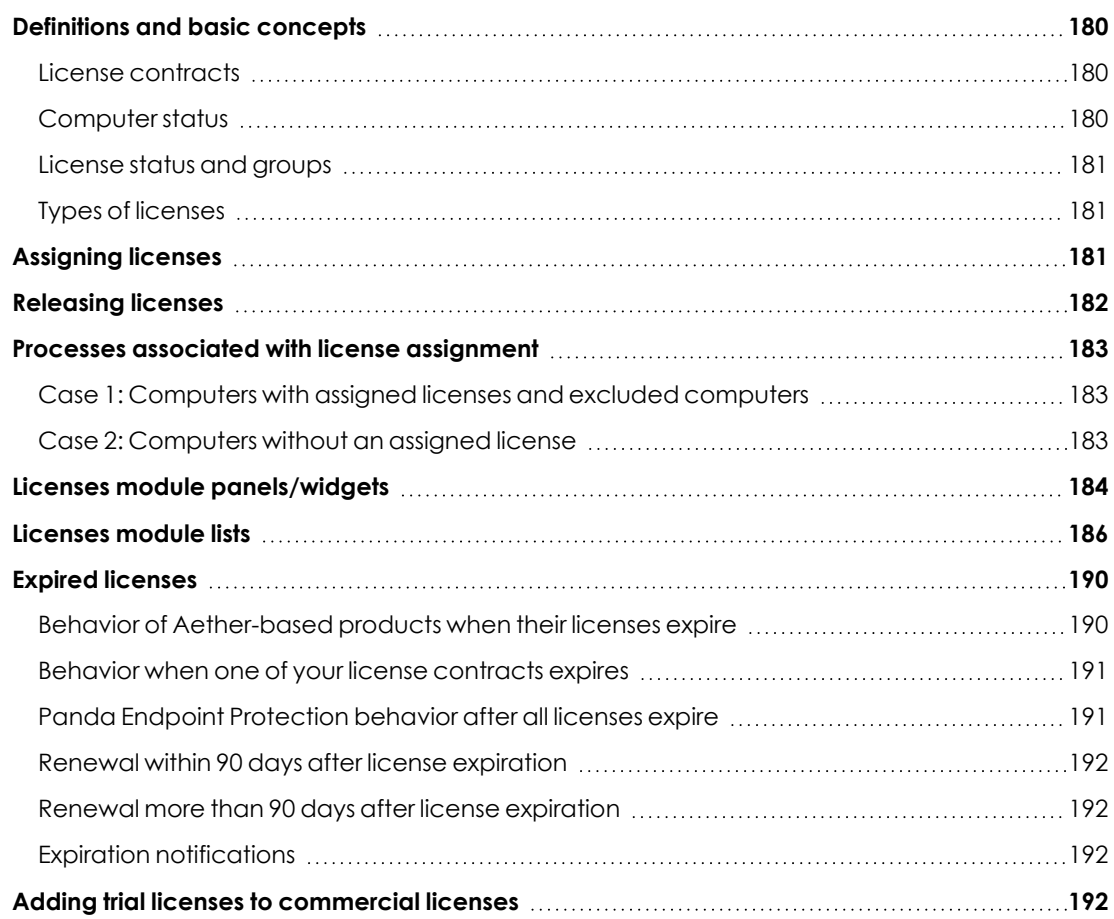

<span id="page-179-0"></span>**[Computer](#page-192-0) search based on license status [193](#page-192-0)**

# **Definitions and basic concepts**

The following is a description of terms required to understand the graphs and data provided by Panda Endpoint Protection to show the product's licensing status.

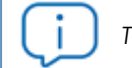

*To purchase and/or renew licenses, contact your designated partner.*

### <span id="page-179-1"></span>**License contracts**

The licenses purchased by a customer are grouped into license contracts. A license contract is a group of licenses with characteristics common to all of them:

- **Product type** : Panda Endpoint Protection, Panda Full Encryption, Panda Patch Management, .
- **Contracted licenses:** The number of licenses in the license contract.
- **License type: NFR, Trial, Commercial, Subscription.**
- **Expiration date**: The date when all licenses in the license contract expire and the computers cease to be protected.

## <span id="page-179-2"></span>**Computer status**

From a licensing perspective, the computers on the network can have three statuses in Panda Endpoint Protection:

- <sup>l</sup> **Computer with a license**: The computer has a valid license in use.
- **Computer without a license**: The computer does not have a valid license in use, but is eligible to have one.
- **Excluded:** Computers for which it has been decided not to assign a license. These computers are not and will not be protected by Panda Endpoint Protection, even if there are licenses unassigned. Nevertheless, they are displayed in the console and some management features are valid for them. To exclude a computer, you have to release its license manually.
*It is important to distinguish between the number of computers without a license assigned (those which could have a license if there are any available), and the number of excluded computers (those which could not have a license, even if there are licenses available).*

# **License status and groups**

There are two possible statuses for contracted licenses:

- **Assigned:** This is a license used by a network computer.
- **Unassigned:** This is a license that is not being used by any computer on the network.

Additionally, licenses are separated into two groups according to their status:

- **Used licenses:** Includes all licenses assigned to computers.
- **Unused licenses:** Includes the licenses that are not assigned.

# **Types of licenses**

- **Commercial licenses**: These are the standard Panda Endpoint Protection licenses. A computer with an assigned commercial license benefits from the complete functionality of the product.
- **Trial licenses:** These licenses are free and valid for thirty days. A computer with an assigned trial license benefits temporarily from the product functionality.
- **NFR licenses:** Not For Resale licenses are for Panda Security partners and personnel. It is not permitted to sell these licenses, nor for them to be used by anyone other than Panda Security partners or personnel.
- <sup>l</sup> **Subscription licenses**: These are licenses that have no expiration date. This is a 'pay-as-yougo' type of service.

# **Assigning licenses**

You can assign licenses in two ways: manually and automatically.

*For more information about the search tool, the folder tree, and the filter tree, see Managing [computers](#page-202-0) and devices on page 203.*

# **Automatic assignment of licenses**

After you install the Panda Endpoint Protection software on a computer on the network, and provided there are unused licenses, the system assigns an unused license to the computer automatically.

# **Manual assignment of licenses**

Follow these steps to manually assign a license to a computer on the network.

- **•** From the top menu, select **Computers**. Find the computer or device you want to assign the license to. You can use the folder tree, the filter tree, or the search tool.
- Select the computer to open its details page.
- <sup>l</sup> Select the **Details** tab. The **Licenses** section shows the **No licenses** status. Click the icon to assign an unused license to the computer automatically.

# **Releasing licenses**

Just as with the license assignment process, you can release licenses in two ways: manually and automatically.

# **Automatic release**

- When the Panda Endpoint Protection software is uninstalled from a computer on the network, the system automatically recovers a license and returns it to the group of licenses available for use.
- <sup>l</sup> Similarly, when a license contract expires, licenses are automatically released from computers in accordance with the process explained in the [Withdrawal](#page-38-0) of expired licenses section.

# <span id="page-181-0"></span>**Manual release**

Manual release of a license previously assigned to a computer means the computer becomes 'excluded'. As such, even though there are licenses available, they are not assigned automatically to this computer.

Follow these steps to manually release a Panda Endpoint Protection license:

- **•** From the top menu, select **Computers**. Find the device whose license you want to release. You can use the folder tree, the filter tree, or the search tool.
- Select the computer to open its details page.
- <sup>l</sup> Select the **Details** tab. The **Licenses** section shows the name of the product license assigned to the computer. Click the  $\Omega$  icon to release the license and send it back to the group of unused licenses.

# **Processes associated with license assignment**

# **Case 1: Computers with assigned licenses and excluded computers**

By default, each new computer added to the Aether platform is assigned a Panda Endpoint Protection product license automatically, and as such acquires the **Computer with an assigned license** status. This process continues until the number of unused licenses reaches zero.

When a license is manually withdrawn from a computer, its status becomes that of **Excluded computer**. From this point on, the computer does not compete for automatic assignment of unassigned licenses.

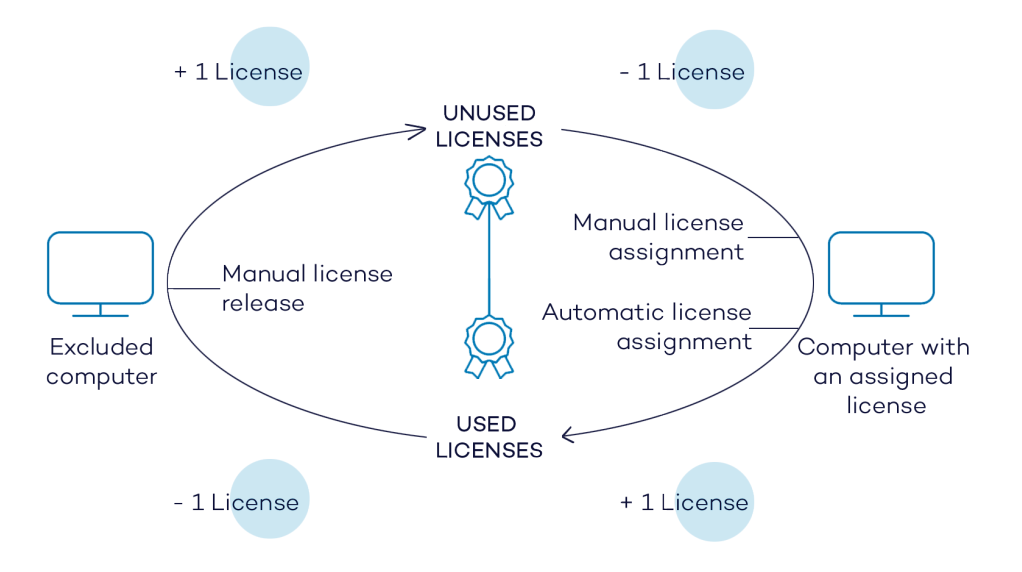

Figure 6.1: Modification of license groups with computers with licenses assigned and excluded computers

# **Case 2: Computers without an assigned license**

As new computers are added to Aether and the pool of unused licenses reaches zero, these computers have the **Computers without a license** status. As new licenses become available, these computers are automatically assigned a license.

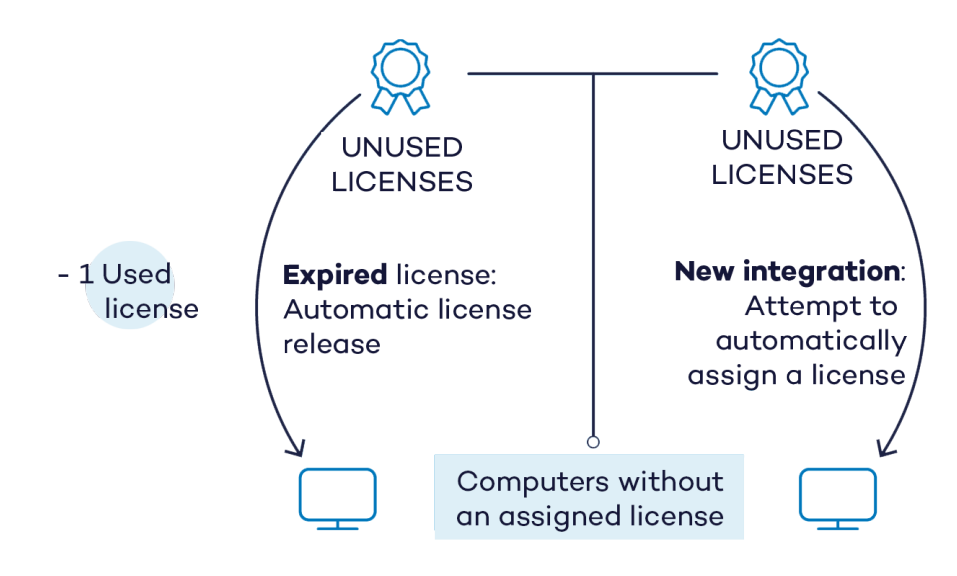

Figure 6.2: Computers without an assigned license due to expiration of the license contract and because the group of unused licenses was empty at the time of onboarding

Similarly, when an assigned license expires, the computer status is **No license** in accordance with the license expiration process explained in the [Withdrawal](#page-38-0) of expired licenses section.

# **Licenses module panels/widgets**

# **Accessing the dashboard**

To access the dashboard, click the **Status** menu at the top of the console. Click **Licenses** from the side menu.

# **Required permissions**

No additional permissions are required to access the widgets associated with the Licenses dashboard.

To see details of contracted licenses, click the **Status** menu at the top of the console. Click **Licenses** from the side menu. A page opens with two graphs (widgets): **Contracted licenses** and **License expiration**.

# **Licenses**

The panel shows how the contracted product licenses are distributed.

Figure 6.3: License panel with three license contracts

# **Meaning of the data displayed**

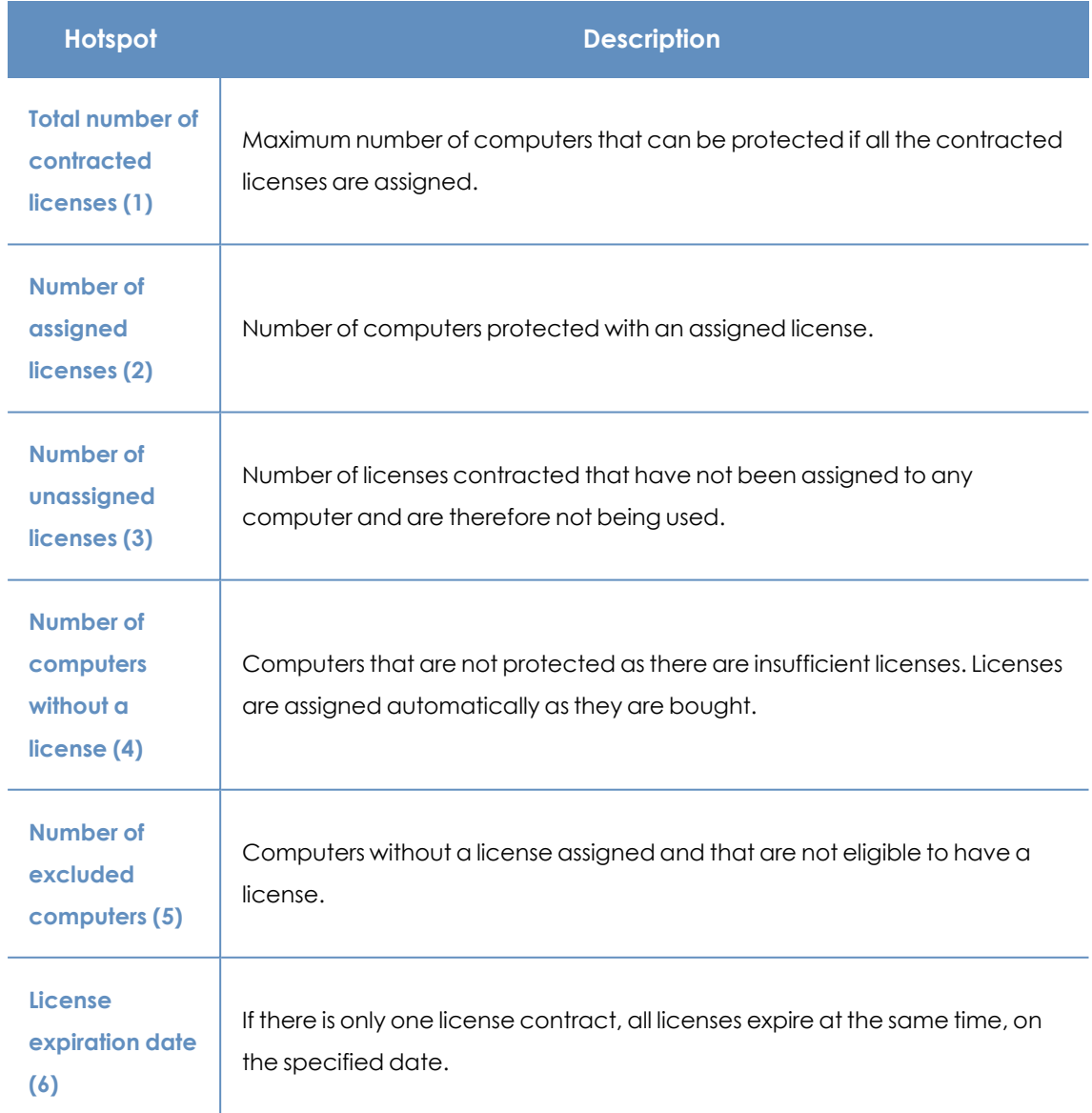

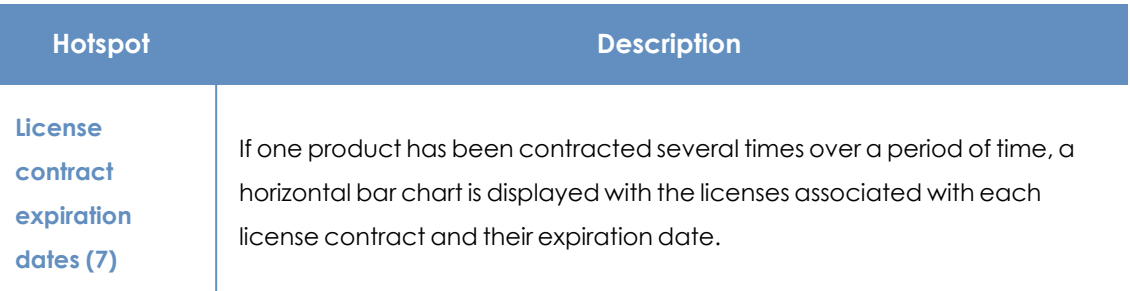

Table 6.1: Description of the data displayed in the Licenses panel

# **Lists accessible from the panel**

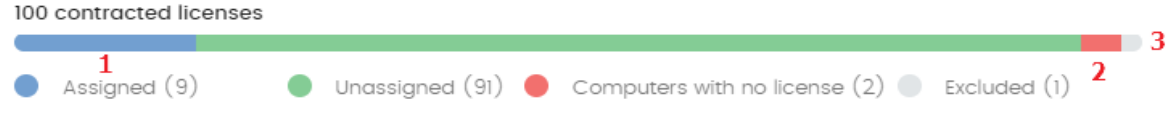

#### Figure 6.4: Hotspots in the Contracted licenses panel

Click the hotspots shown in the figure to open the **Licenses** list with the following predefined filters:

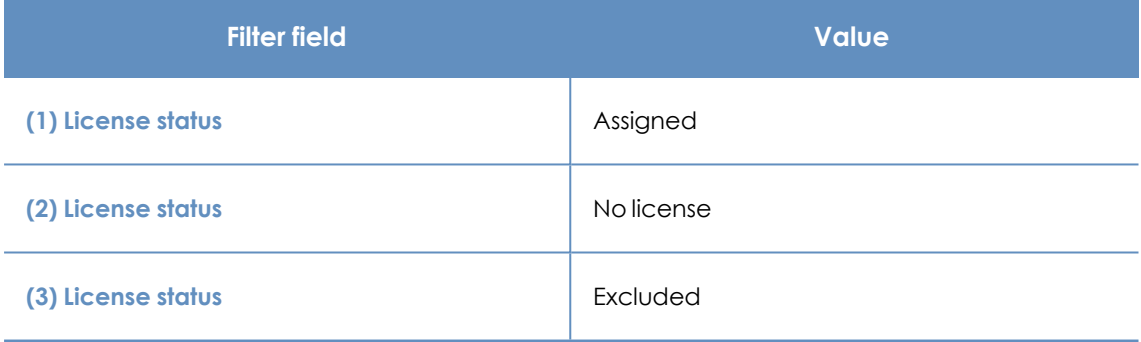

Table 6.2: Filters available in the Licenses panel

# **Licenses module lists**

# **Accessing the lists**

You can access the lists in two ways:

<sup>l</sup> Click the **Status** menu at the top of the console. Click **Licenses** from the side menu. Click the relevant widget.

Or,

- <sup>l</sup> Click the **Status** menu at the top of the console. Click the **Add** link from the side menu. A window opens with the available lists.
- **.** Select the Licenses list from the General section to view the associated template. Edit it and click **Save**. The list is added to the side menu.

# **Required permissions**

No additional permissions are required to access the **Licenses** list.

# **Licenses**

Shows details of the licensing status of the computers on the network, with filters that help you locate desktops, laptops, servers, or mobile devices based on their licensing status.

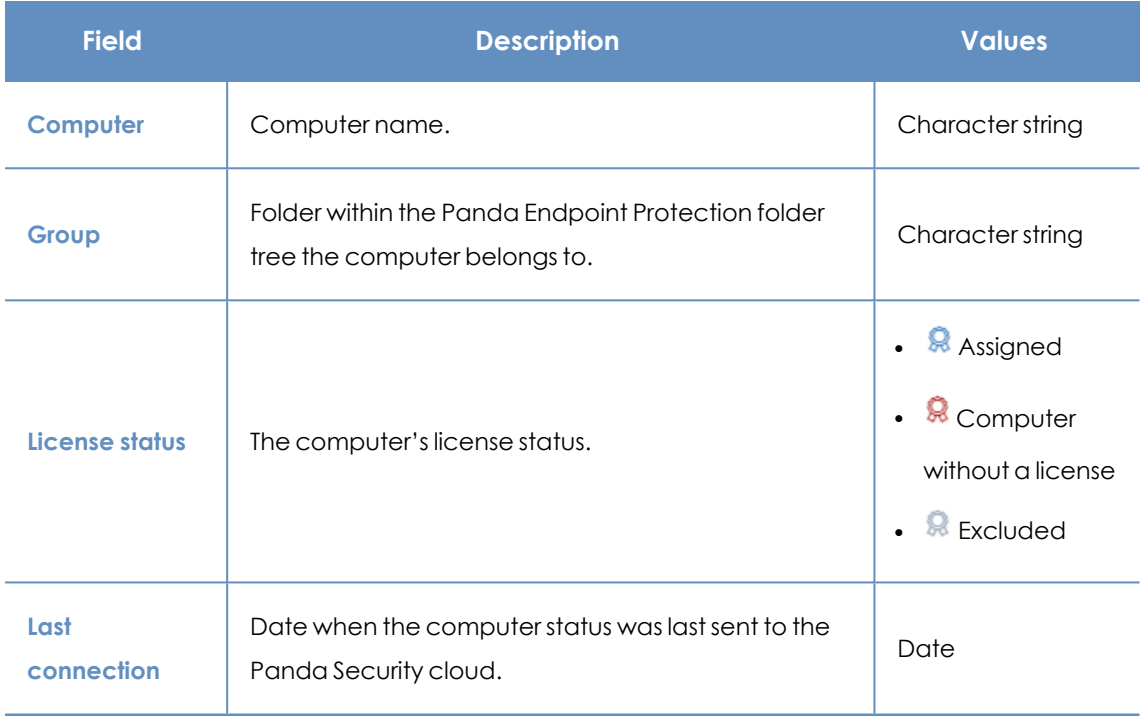

#### Table 6.3: Fields in the Licenses list

### **Fields displayed in the exported file**

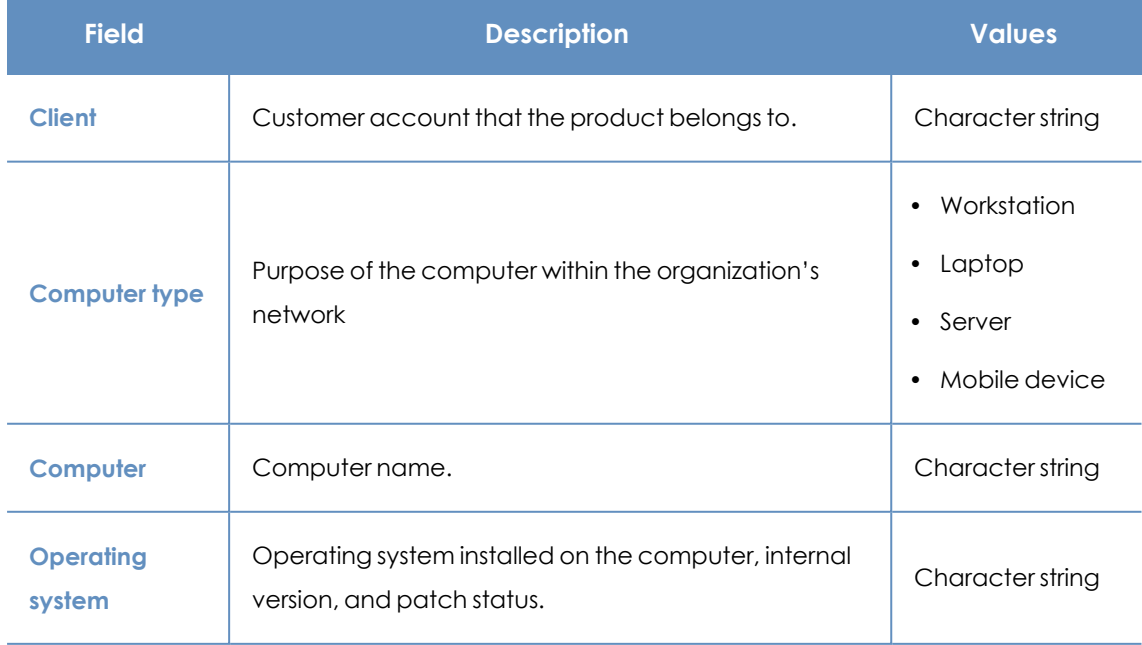

#### Licenses Panda Endpoint Protection

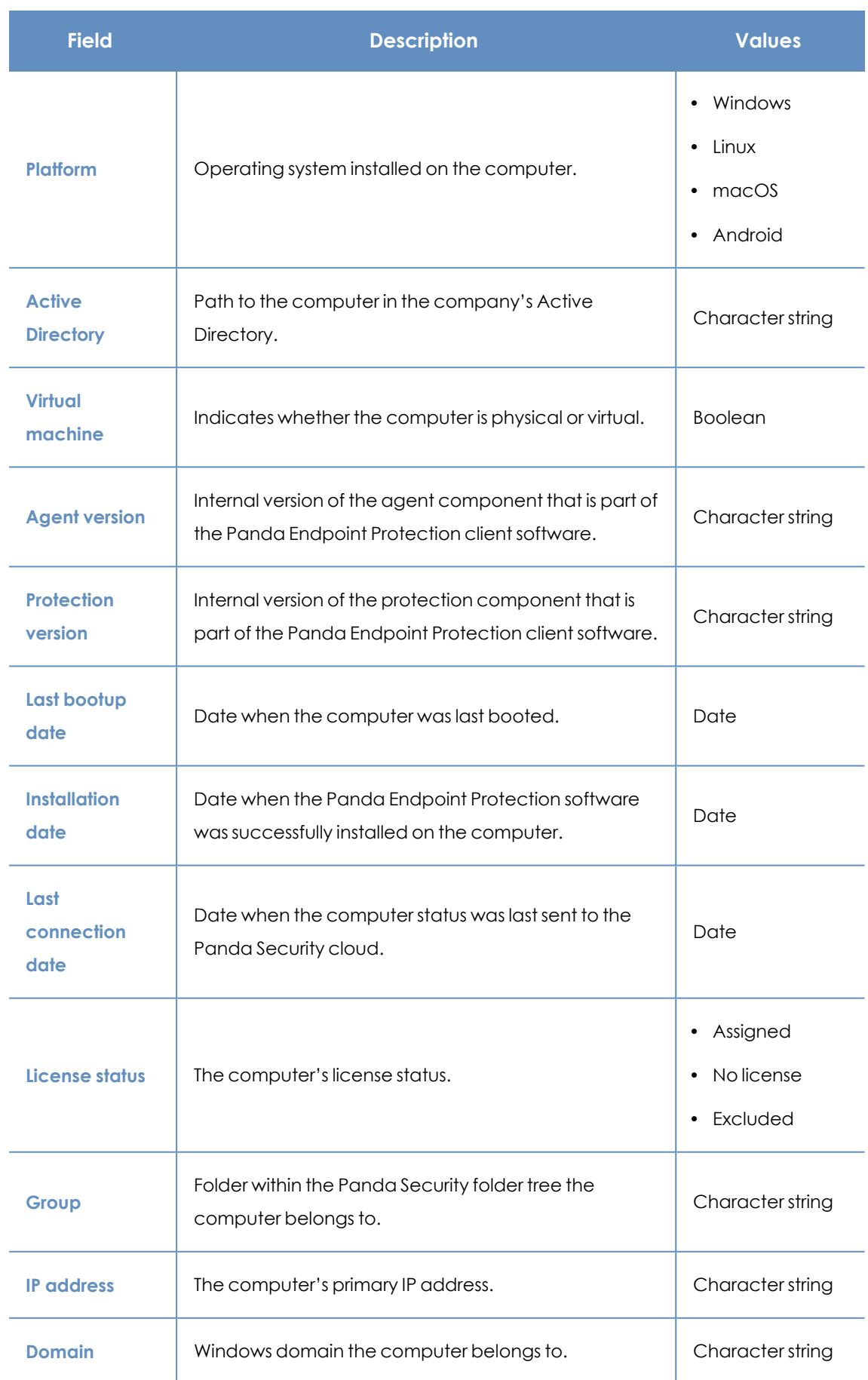

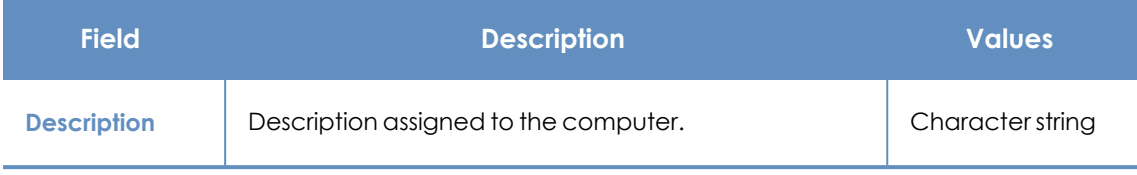

Table 6.4: Fields in the Licenses exported file

### **Filter tool**

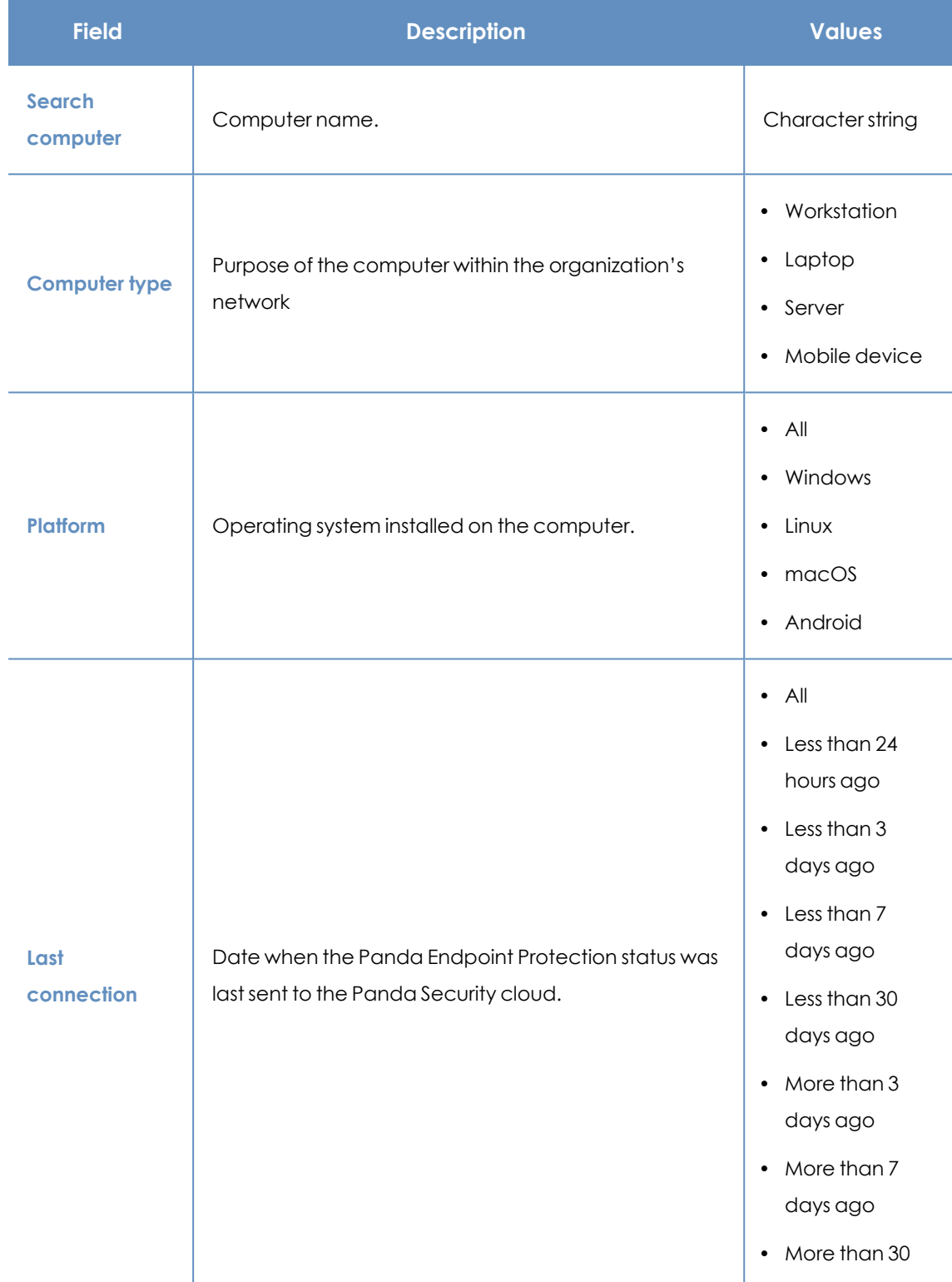

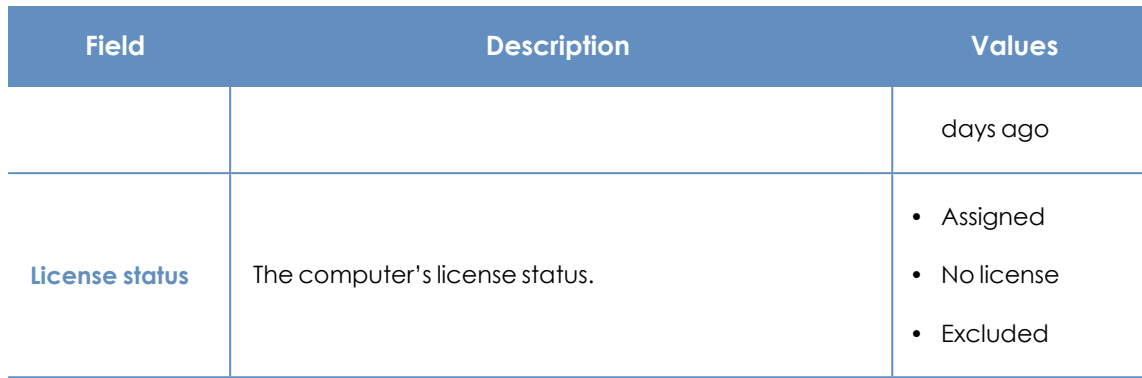

Table 6.5: Filters available in the Licenses list

### **Computer details page**

Click any of the rows in the list to open the computer details page. See **[Computer](#page-240-0) details** on page **[241](#page-240-0)** for more information.

# **Expired licenses**

Apart from subscription ones, all other license contracts have an expiration date assigned, after which the computers cease to be protected.

# **Behavior of Aether-based products when their licenses expire**

Expiration of Aether-based products has a significant impact on affected computers, because:

- All protections configured for the computers are disabled.
- The signature file is no longer updated on the computers. The computers cannot access the collective intelligence databases.
- Scheduled tasks no longer run on the computers. You cannot run scheduled scans of the computers or install patches to update vulnerable programs.

Computers become very vulnerable to potential data leaks and dangerous infections, from PUPs (potentially unwanted programs ), to ransomware and even APTs (advanced persistent threats) with multiple targets.

#### **Seven-day grace period**

To prevent this situation, Panda provides a seven-day grace period during which time devices remain protected while you renew their licenses.

*This seven-day grace period does not apply to Panda Fusion (Panda Endpoint Protection Plus on Aether + Panda Systems Management). This product does not have a grace period.*

# **Behavior when one of your license contracts expires**

In cases where you have multiple license contracts, each for a number of licenses with a different expiration date, computers with licenses assigned do not belong to a particular license contract. Instead, all licenses from all license contracts are included in a single pool of available licenses, which are then distributed to the computers on your network.

When a license contract expires, Panda Endpoint Protection determines the number of licenses assigned to that contract. Then, the solution sorts the computers on the network that have an assigned license by the **Last connection** field, which indicates the date the computer last connected to the Panda Security cloud.

Computers and devices that have been offline for the longest time lose their license and are unprotected.

#### **Selecting which computers are the first to lose their license**

Aether enables you to select which computers will lose their license before it expires.

To do that, you can:

- Remove computers from the console. The computer list management tools provides an option to remove computers. See **[Management](#page-229-0) tools** on page **230**.
- Disable computers you do not want to protect but still want to manage from the console. For more information, see **[Manual](#page-181-0) release**.

*When you remove a computer from the console, make sure that you uninstall the agent. Otherwise, the next time the agent contacts the Panda Endpoint Protection server, the computer is re-added to the console and takes up a license.*

# **Panda Endpoint Protection behavior after all licenses expire**

From the time all licenses expire until the end of the seven-day grace period (day N to day N+7):

- You can access the console
- Protections continue to update and work correctly

After the grace period (day N+8) and for the next 83 days (day N+8 to day N+90), the license contract data is kept, but computers are unprotected. During this time:

- You cannot access the console
- All protections are disabled

# **Renewal within 90 days after license expiration**

If licenses are renewed within 90 days after they expire:

• Device protection is automatically re-enabled and updated on devices connected to the Internet (usually within 4 hours).

# **Renewal more than 90 days after license expiration**

Ninety days after your licenses expire (day N+90), the agent and the protections are automatically uninstalled. Additionally, the license contract data is deleted from the Panda Security databases.

If you renew the licenses, you must:

- Create users
- Reinstall the agent and the protections
- Create and assign all settings again

# **Expiration notifications**

Thirty days before a license contract expires, the **Licenses** page shows a message indicating the remaining days and the number of licenses that are affected.

Additionally, you can see the license contracts that have expired during the last thirty days.

*When all products and license contracts have expired, you can no longer access the management console.*

# **Adding trial licenses to commercial licenses**

Where a customer has commercial licenses of Panda Endpoint Protection, Panda Endpoint Protection Plus, or Panda Fusion on the Aether platform and they get a trial version of Panda Endpoint Protection, there will be a series of changes, both to the management console and to the software installed on the computers on the network:

- A new trial license contract is created for the trial period, with as many licenses as previously available plus the licenses contracted for the trial.
- The commercial license contracts are temporarily deactivated during the trial period, though their expiration and renewal cycles are unaffected.
- The trial product's functionality is enabled for the trial with no need to update the computers.
- Panda Endpoint Protection is, by default, enabled on all computers in Audit mode. If you do not want to enable Panda Endpoint Protection on all computers or you want to set a different protection mode, this can be configured accordingly.

*See Manual and automatic [assignment](#page-274-0) of settings profiles on page 275 for more information about how to assign settings profiles to network computers.*

• After the trial period is over, the license contract created for the trial is canceled and the commercial license contract is reactivated. Network computers are automatically downgraded and have their previous settings.

# **Computer search based on license status**

The Panda Endpoint Protection filter tree enables you search for computers based on the status of their licenses.

> *See Creating and [organizing](#page-207-0) filters on page 208 for more information about how to create filters in Panda Endpoint Protection.*

The properties of the **License** category are as follows (these properties enable you to create filters that generate lists of computers with specific licensing information):

#### Licenses Panda Endpoint Protection

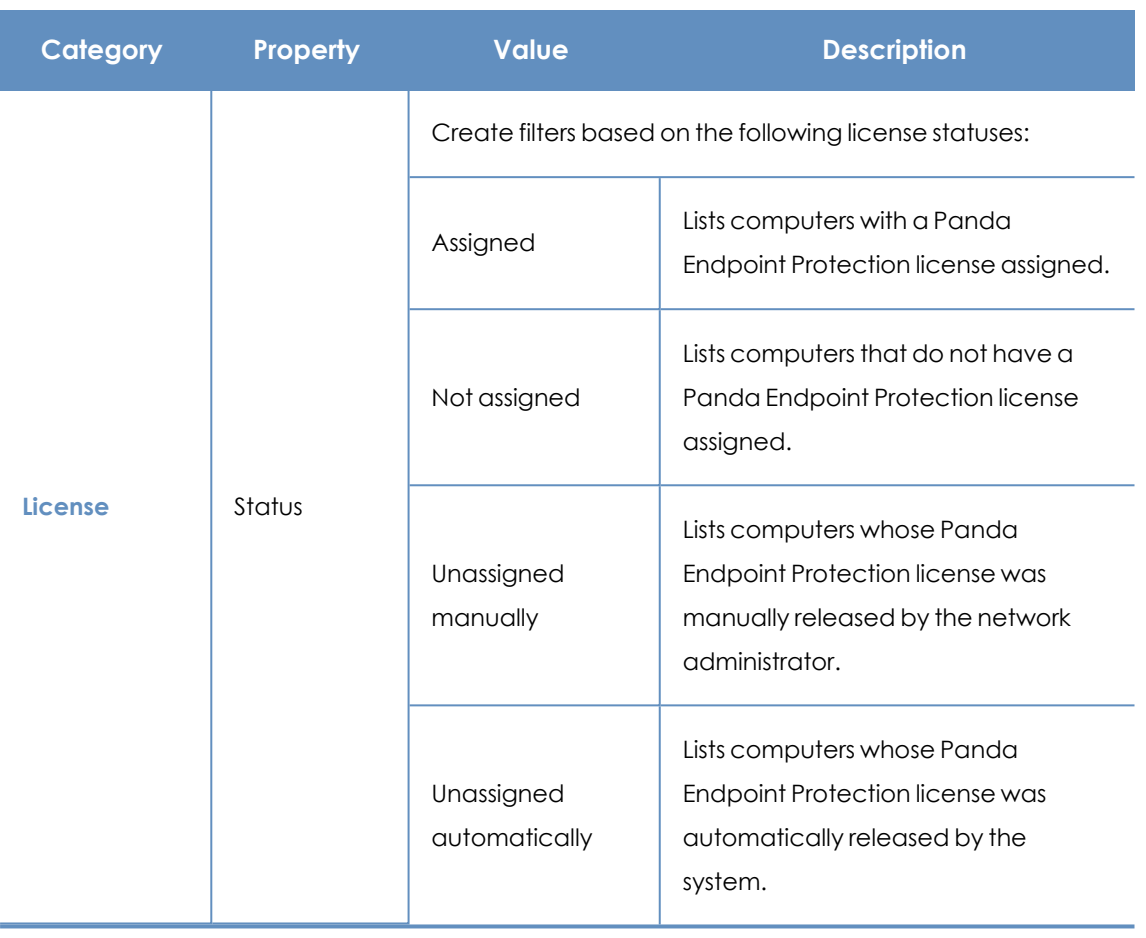

Table 6.6: Fields in the License filter

# Chapter 7

# Product updates and upgrades

Panda Endpoint Protection is a cloud-based managed service that does not require network administrators to perform maintenance on the back-end infrastructure that supports it. However, administrators do need to update the client software installed on the computers on the network, and launch upgrades of the management console, when required.

Chapter contents

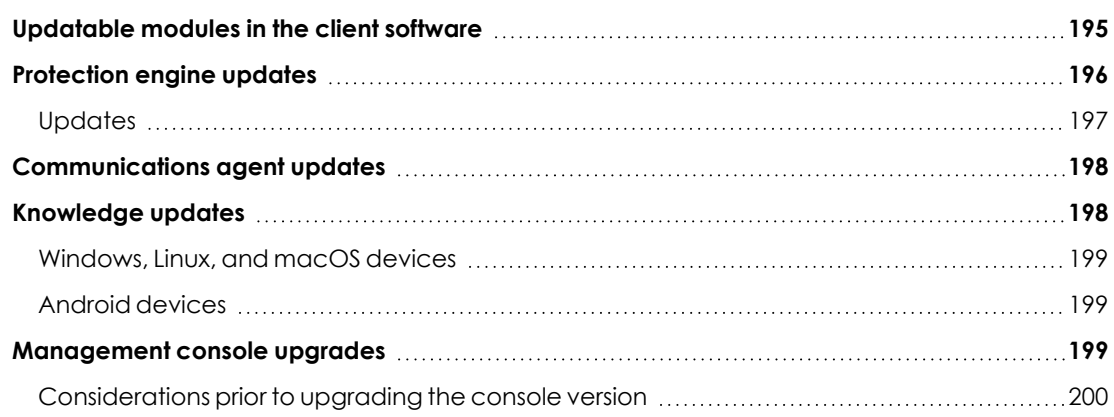

# <span id="page-194-0"></span>**Updatable modules in the client software**

The components installed on user computers are these:

- Aether Platform communications agent.
- Panda Endpoint Protection protection engine.
- Signature file.

The update procedure and options vary depending on the operating system of the device to update, as indicated in **[Table](#page-195-1) 7.1:** .

#### Product updates and upgrades **Panda Endpoint Protection** Panda Endpoint Protection

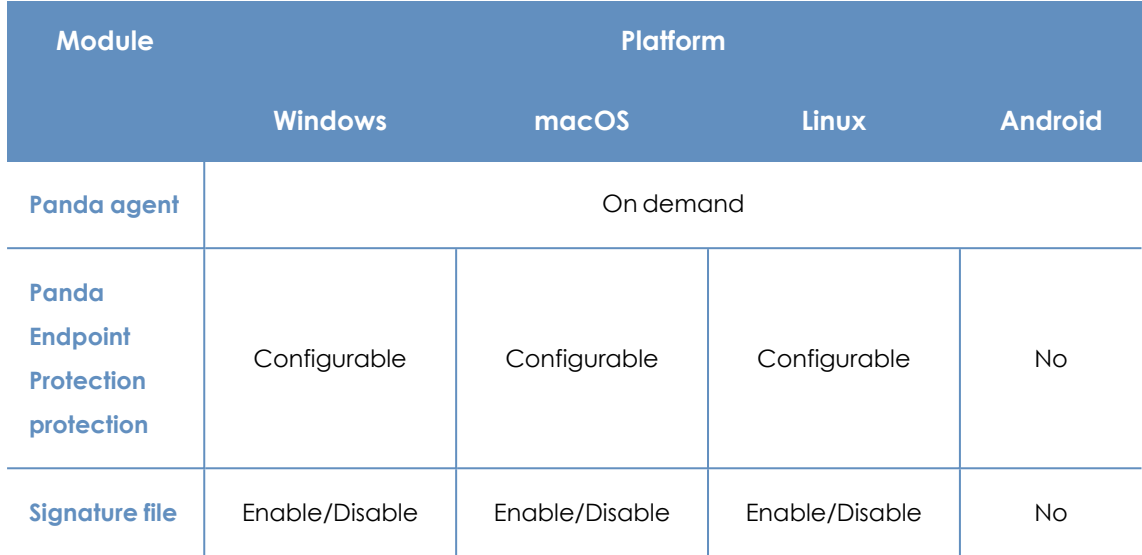

Table 7.1: Update procedures based on the client software component

- <span id="page-195-1"></span>**• On demand**: You can launch the update when you want, provided there is an update available, or postpone it for as long as you want.
- **Configurable**: You can configure update windows for future and recurrent updates, and disable them as well.
- **Enable/Disable:** You can enable and disable updates. If updates are enabled, they will run automatically when they are available.
- **No**: You cannot influence the update process. Updates run as soon as they are available, and you cannot disable them.

# <span id="page-195-0"></span>**Protection engine updates**

To configure protection engine updates, you must create and assign a **Per-computer settings** profile. To do this, select **Settings** in the top menu. In the left menu, select **Per-computer settings**.

# **Limits to downloading engine updates from cache and Panda proxy**

#### **computers**

You can download protection engine updates directly from the Internet or through a cache or Panda proxy computer. See **[Configuring](#page-292-0) downloads from cache computers** on page **293** and **[Configuring](#page-289-0) proxies lists for Internet access** on page **290**.

There are limitations to using one method or another, depending on the computer operating system:

<sup>l</sup> **Computers with a Windows or macOS operating system**: They can download installation packages from cache computers, proxy computers, and the Internet.

<sup>l</sup> **Computers with a Linux operating system**: They use the distribution's own package manager to perform downloads. Therefore, they cannot download installation packages through a cache or Panda Endpoint Protection proxy computer.

Cache computers store installation packages until they are no longer valid, at which time they are deleted.

# <span id="page-196-0"></span>**Updates**

To enable automatic updates of the Panda Endpoint Protection protection module, click the **Automatically update Panda Endpoint Protection on devices** toggle. This enables all other configuration options on the page. If this option is disabled, the protection module will never be updated.

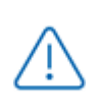

*We recommend that you do not disable protection engine updates. A computer with out-of-date protection becomes more vulnerable to malware and advanced threats over time.*

# **Running updates at specific time intervals**

Configure these parameters for computers to run updates at specific time intervals:

- Start time
- $\bullet$  End time

To run updates at any time, select **Anytime**.

# **Running updates on specific days**

Use the drop-down menu to specify the days on which updates should be run:

- **Any day**: The updates will run when they are available. This option does not link Panda Endpoint Protection updates to specific days.
- **Days of the week:** Use the checkboxes to select the days of the week on which the Panda Endpoint Protection updates will run. If an update is available, it will run on the first day of the week that matches your selection.
- **Days of the month**: Use the drop-down menus to set a range of days of the month for the Panda Endpoint Protection updates to take place. If an update is available, it will run on the first day of the month that matches your selection.
- **On the following days:** Use the drop-down menus to set a specific date range for the Panda Endpoint Protection updates. This option enables you to select update intervals that will not repeat over time. After the specific date range, no updates will be run. This option forces you to constantly establish a new update interval as soon as the previous one expires.

# **Computer restart**

Panda Endpoint Protection enables you to define a logic for computer restarts, if needed, through the drop-down menu at the bottom of the settings page:

- **Do not restart automatically**: A restart dialog box on the target computer prompts the user to restart the computer. The dialog box continues to open until the computer restarts.
- <sup>l</sup> **Automatically restart workstations only**.
- <sup>l</sup> **Automatically restart servers only**.
- <sup>l</sup> **Automatically restart both workstations and servers**.

# <span id="page-197-0"></span>**Communications agent updates**

The Panda agent is updated on demand. Panda Endpoint Protection shows a notification in the management console every time a new agent version is available. After that, you can launch the update whenever you want.

Updating the Panda agent does not require restarting users' computers. These updates usually contain changes and improvements to the management console to facilitate security management.

# **Limits to downloading communications agent updates from cache and**

# **Panda proxy computers**

You can download communications agent updates directly from the Internet or through a cache or Panda proxy computer. See **[Configuring](#page-292-0) downloads from cache computers** on page **293** and **[Configuring](#page-289-0) proxies lists for Internet access** on page **290**.

There are limitations to using one method or another, depending on the computer operating system:

- <sup>l</sup> **Computers with a Windows or macOS operating system**: They can download installation packages from cache computers, proxy computers, and the Internet.
- <sup>l</sup> **Computers with a Linux operating system**: They use the distribution's own package manager to perform downloads. Therefore, they cannot download installation packages through a cache or Panda proxy computer.

Cache computers store installation packages until they are no longer valid, at which time they are deleted.

# <span id="page-197-1"></span>**Knowledge updates**

To configure updates of the Panda Endpoint Protection signature file, you must edit the security settings of the device type in question.

# **Knowledge downloads from cache and Panda proxy computers**

Computers with a Windows, macOS, or Linux operating system can download knowledge directly from the Internet or through a cache or Panda proxy computer.

<span id="page-198-0"></span>Cache computers store signature files until they are no longer valid, at which time they are deleted.

# **Windows, Linux, and macOS devices**

In the top menu, select **Settings**. In the left menu, select **Workstations and servers**.

Go to **General**. These options are shown:

**• Automatic knowledge updates:** Enable or disable signature file downloads. If you clear this option, the signature file will never be updated.

*We recommend that you do not disable automatic knowledge updates. A computer with out-of-date protection becomes more vulnerable to malware and advanced threats over time.*

<sup>l</sup> **Run a background scan every time there is a knowledge update**: Runs a scan automatically whenever a signature file is downloaded to the computer. These scans have minimum priority so as not to interfere with the user work.

# <span id="page-198-1"></span>**Android devices**

In the top menu, select **Settings**. In the left menu, select **Mobile devices**.

Panda Endpoint Protection enables you to restrict software updates so that they do not consume mobile data.

Select the **Only update over Wi-Fi** option to restrict updates to those occasions when there is an available Wi-Fi connection for the target smartphone or tablet.

# <span id="page-198-2"></span>**Management console upgrades**

Network administrators can choose when to start the process of upgrading the management console on the Panda Security servers. Otherwise, Panda Security automatically upgrades the management console to the latest available version.

To carry out this operation, the user account that accesses the web console must have the Full Control role. See **Full [Control](#page-65-0) role** on page **66**.

# <span id="page-199-0"></span>**Considerations prior to upgrading the console version**

Although this is a process that takes place entirely on the Panda Security servers, upgrading the console version can push new versions of the security software to customer computers. This can result in traffic loads and the need to restart the computers on the network in some cases. To reduce traffic during upgrades, see "**[Configuring](#page-292-0) downloads from cache computers** on page **293**".

Console upgrades are transparent to administrators. They do not affect the console operation. When the process completes, the console closes automatically. When you log in again, you access the upgraded version of the console.

# **Starting the management console upgrade**

- In the upper-right corner of the top menu, click the **Web notifications** icon **. The unread** notifications appear.
- **If there is a console upgrade available, a message entitled <b>New management console version** is shown, along with the **New features and improvements** link, the version to which the console will be upgraded, and the **Upgrade console now** button. This type of notification cannot be deleted, as it does not show the icon. See **Web [notifications](#page-32-0) icon** on page **33**.

*The Upgrade console now button is shown only if the user account used to access the management console has the Full Control role assigned to it.*

- After you click the button, the upgrade request is queued on the server, waiting to be processed. The maximum time the request remains queued on the server is 10 minutes.
- After the request has been processed, the upgrade process starts and the notification shows the text **Upgrade in progress**. If any user account tries to log in to the console, access is denied. For the duration of the upgrade process, you cannot log in to the management console.
- After some time, which depends on the number of managed computers and the data stored on the console, the upgrade process finishes.

# **Canceling the upgrade**

- <sup>l</sup> After the upgrade process has started, click the **Web notifications** icon in the upperright corner of the top menu. The unread notifications appear.
- If a console upgrade exists in the request queue that has not started yet, a message entitled **New management console version** is shown, along with the **New features and improvements** link and the **Cancel upgrade** button.

**.** To remove the upgrade request from the queue, click the **Cancel upgrade** button. The button disappears and the **Upgrade console now** button is shown again.

# Chapter 8

# <span id="page-202-0"></span>Managing computers and devices

The web console shows managed devices in an organized and flexible way, enabling you to apply different strategies to rapidly find and manage them.

In order for a computer on the network to be managed through Panda Endpoint Protection, the Panda agent must be installed on it. Computers without a license but with the Panda agent installed appear in the management console, although their protection is out of date and you cannot run scans or perform other tasks associated with the protection service on them.

#### Chapter contents

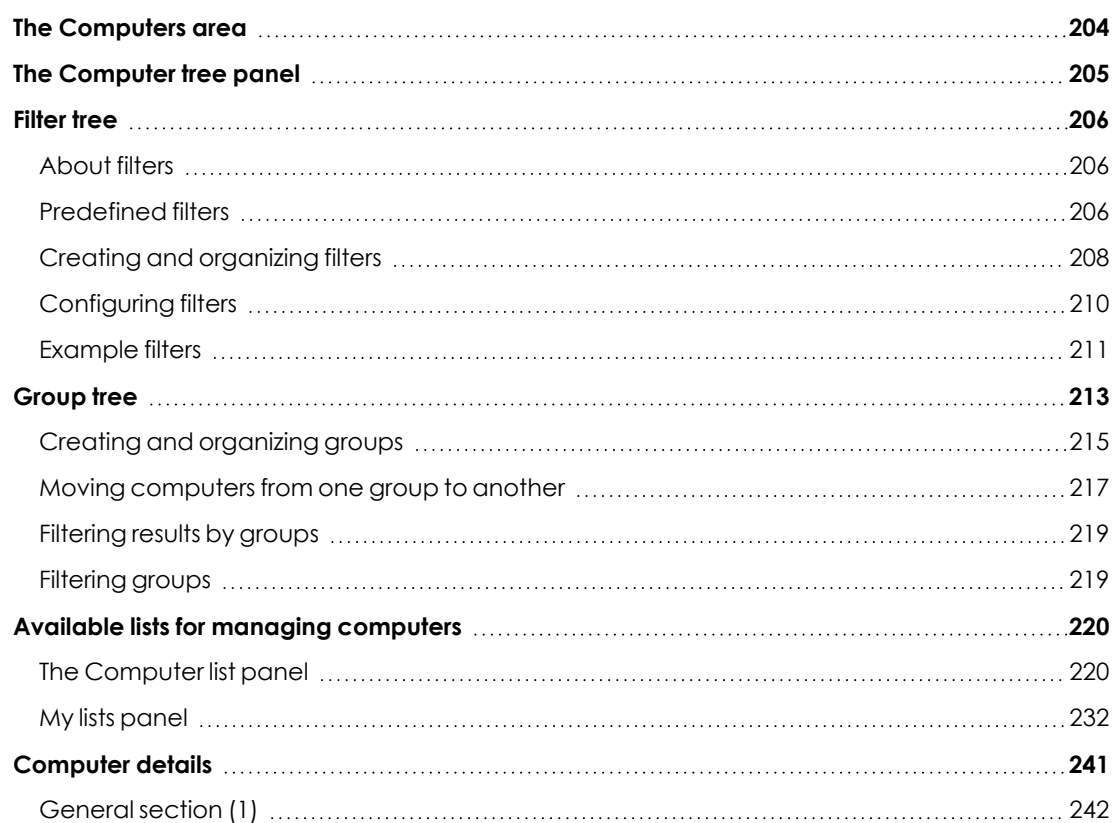

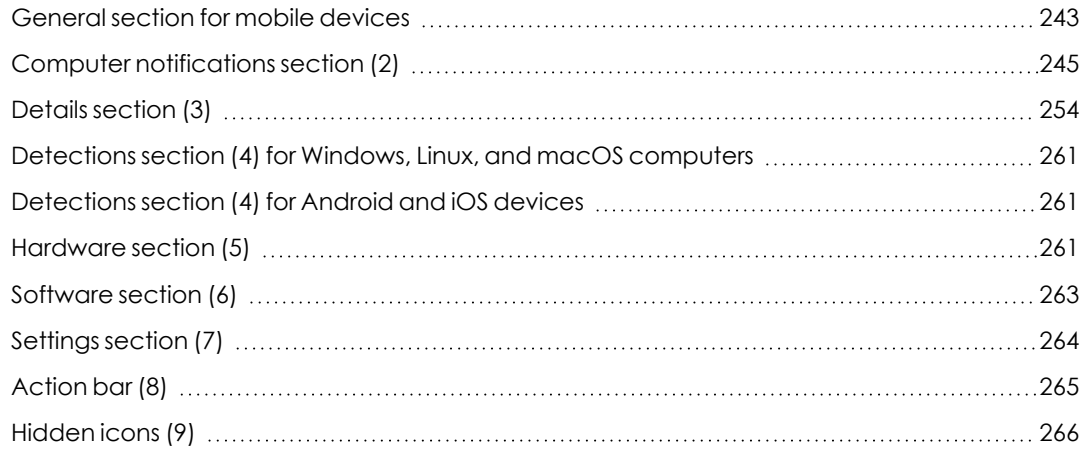

# <span id="page-203-0"></span>**The Computers area**

The **Computers** area in the web console enables you to manage all devices integrated into Panda Endpoint Protection.

To access the computer management page, click the **Computers** menu at the top of the console. Two different areas are displayed: a side panel with the **Computer Tree (1)** and a center panel with the **list of computers (2)**. Both panels work together. When you select a branch in the computer tree, the computer list is updated with the computers assigned to that branch.

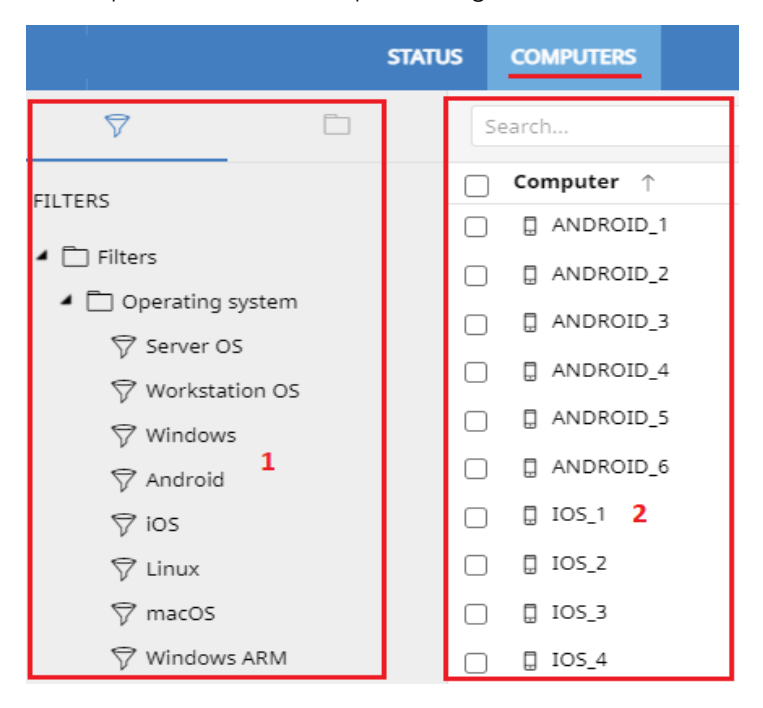

Figure 8.1: General view of the panels in the Computers area

# **Show computers in subgroups**

You can restrict or expand the information displayed on the list of computers by using the **Show computers in subgroups** option accessible from the general context menu.

- If the option is selected, all computers in the selected branch and its corresponding subbranches are displayed.
- If the option is cleared, only those computers that belong to the selected branch of the tree are displayed.

# <span id="page-204-0"></span>**The Computer tree panel**

Panda Endpoint Protection displays the computers on the network through the **Computer tree (1)**, which provides two independent views or trees **(2)**:

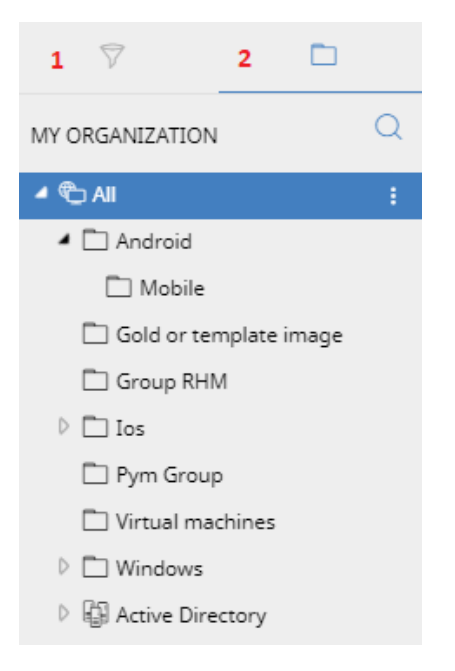

Figure 8.2: The Computer tree panel

- **Filter tree (1):** Enables you to manage the computers on your network using dynamic groups. Computers are assigned to this type of group automatically.
- **Group tree (2):** Enables you to manage the computers on your network through static groups. Computers are assigned to this type of group manually.

These two tree structures are designed to display devices in different ways, in order to facilitate different tasks such as:

- Find computers that fulfill certain criteria in terms of hardware, software, or security.
- Quickly assign security settings profiles.
- Take remediation actions on groups of computers.

*For more information about how to find unprotected computers or those with certain security characteristics or protection status, see [Malware](#page-448-0) and network visibility on [page](#page-448-0) 449. For information about how to assign security settings profiles, see [Manual](#page-274-0) and automatic [assignment](#page-274-0) of settings profiles on page 275. For more information about how to take remediation actions, see [Remediation](#page-562-0) tools on page 563.*

Point the mouse to the branches in the filter and group trees to display the context menu icon. Click it to display a pop-up menu with all available operations for the relevant branch.

# <span id="page-205-0"></span>**Filter tree**

The filter tree is one of the two computer tree views. It enables you to dynamically group computers on the network using rules and conditions that describe characteristics of devices, and logical operators that combine them to produce complex expressions.

The filter tree can be accessed from the left panel, by clicking the filter icon  $\widetilde{V}$ . Clicking different items in the tree updates the right panel, presenting all the computers that meet the criteria established in the selected filter.

# <span id="page-205-1"></span>**About filters**

Filters are effectively dynamic groups of computers. A computer automatically belongs to a filter when it meets the criteria established for that filter by the administrator.

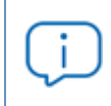

*A computer can belong to more than one filter.*

As such, a filter consists of a series of rules or conditions that computers have to satisfy in order to belong to it. As computers meet these conditions, they join the filter. Similarly, when the status of a computer changes and ceases to fulfill those conditions, it automatically ceases to belong to the group defined by the filter.

<span id="page-205-2"></span>Filters can be grouped manually in folders using whatever criteria the administrator chooses.

# **Predefined filters**

Panda Endpoint Protection includes common filters that you can use to organize and locate network computers. You can edit or delete these predefined filters.

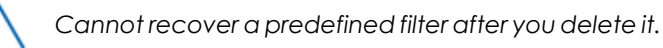

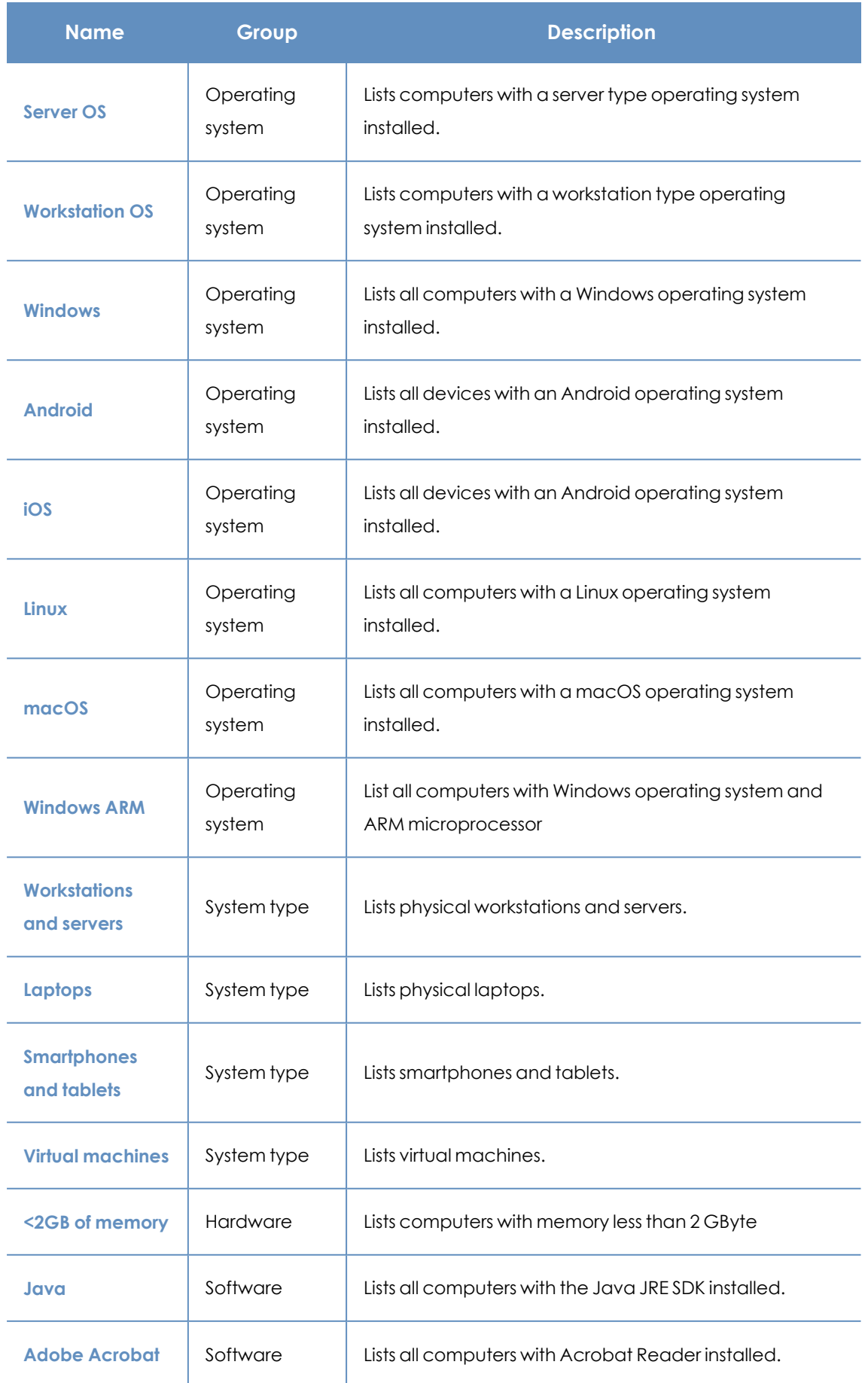

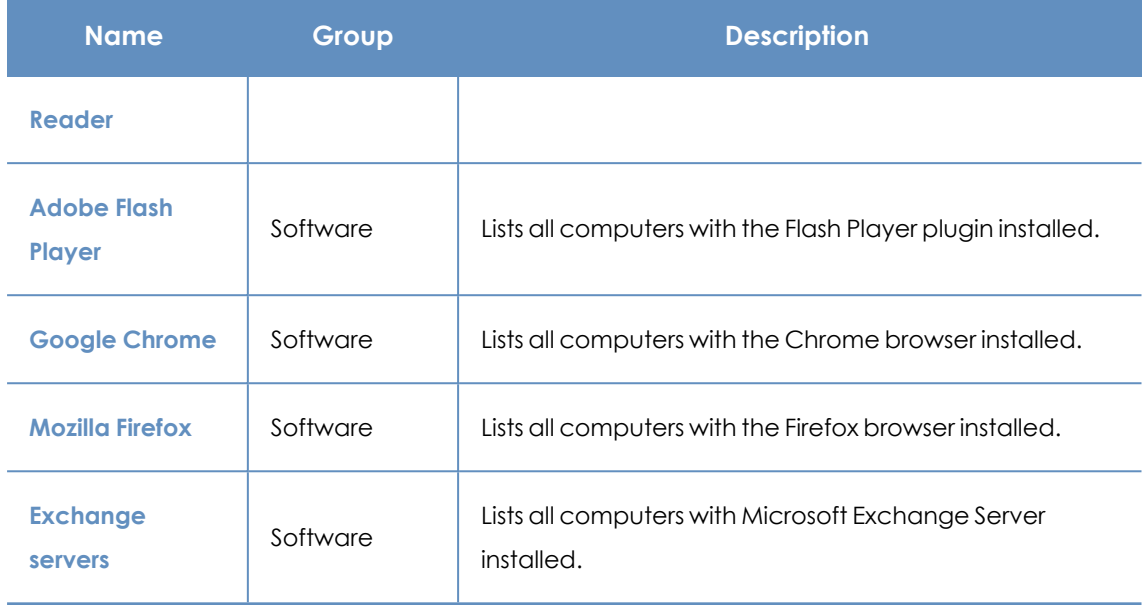

Table 8.1: Predefined filter list

# <span id="page-207-0"></span>**Creating and organizing filters**

To create and organize filters, click the context menu icon next to a branch of your choice in the filter tree. A pop-up menu is displayed with the actions available for that particular branch.

# **Creating folders**

- **•** Click the context menu of the branch where you want to create the folder, and click **Add folder**.
- <sup>l</sup> Enter the name of the folder and click **OK**.

*You cannot add a folder below a filter. If you select a filter and then add a folder, the folder is added at the same level as the filter, in the same parent folder.*

# **Creating filters**

To create a filter, follow the steps below:

- Click the context menu of the folder where the filter will be created.
	- If you want to create a hierarchical structure of filters, create folders and move your filters to them. A folder can contain other folders with filters.
- **•** Click **Add filter**.
- <sup>l</sup> Type the name of the filter. It does not have to be a unique name. See **[Configuring](#page-209-0) filters** for more information.

# **Deleting filters and folders**

To delete a filter or a folder, click the context menu of the branch to delete, and click **Delete**. This deletes the folder and all of the filters in it.

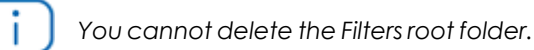

# **Moving and copying filters and folders**

- Click the context menu of the branch you want to copy or move.
- <sup>l</sup> Click **Move** or **Make a copy**. A pop-up window appears with the target filter tree.
- **•** Select the target folder and click OK.

*You cannot copy filter folders. Only filters can be copied.*

# **Renaming filters and folders**

- Click the context menu of the branch you want to rename.
- <sup>l</sup> Click **Rename**.
- Type a new name.

*You cannot rename the root folder. Additionally, to rename a filter you must edit it.*

# **Searching for filters**

In very large IT infrastructures, the filter tree can contain a large number of items. This makes finding specific filters difficult.

To find a filter:

- $\bullet$  Click the  $\Box$  icon at the top of the filter tree. A text box appears.
- <sup>l</sup> Type the letters of the name of the filter you want to find. All filters whose name starts with, ends with, or contains the character string entered are shown.
- After the search is complete, select the filter you wanted to find. Click the  $\times$  icon. The full filter tree is shown again and the filter you searched for appears selected.

# <span id="page-209-0"></span>**Configuring filters**

To configure a filter, click its context menu and select **Edit filter** from the menu displayed. This opens the filter's settings window.

A filter consists of one or more rules, which are related to each other with the logical operators AND/OR. A computer is part of a filter if it meets the conditions specified in the filter rules.

A filter has four sections:

#### **Edit filter** Name: 1 sample filte Contains computers that meet the following conditions  $\overline{2}$ Computer Name Is equal to  $\sqrt{ }$ Desktop-Luci AND  $\overline{\mathbf{3}}$  $\overline{\phantom{0}}$  $\Box$  x Hardware CPU - Manufacturer ▼ Contains Intel 4 OR ∩  $9/17/2018$ Software Installation date **Before** OK Cancel

Figure 8.3: Filter settings overview

- <sup>l</sup> **Filter name (1)**: Identifies the filter.
- <sup>l</sup> **Filter rules (2)**: Enables you to set the conditions for belonging to a filter. A filter rule defines only one characteristic of the computers on the network.
- **Logical operators (3):** Enable you to combine filter rules with the logical operators AND or OR.
- **Groupings (4)**: Enable you to change the order of the filter rules related with logical operators.

### **Filter rules**

A filter rule consists of the items described below:

- **Category:** Groups the properties in sections to make it easy to find them.
- **Property**: The characteristic of a computer that determines whether or not it belongs to the filter.
- **Operator:** Determines the way in which the computer's characteristics are compared to the values set in the filter.

**• Value**: The content of the property. Depending on the type of property, the value field reflects entries such as 'date', etc.

To add rules to a filter, click the  $\blacksquare$  icon. To delete them, click  $\blacksquare$ .

# **Logical operators**

To combine two rules in the same filter, use the logical operators AND and OR. This way, you can interrelate several rules. As soon as you add a rule to a filter, the options AND/OR automatically appear to establish the relation between the rules.

# **Filter rule groupings**

In a logical expression, parentheses are used to change the order in which operators (in this case, the filter rules) are evaluated.

As such, to group two or more rules in a parenthesis, you must create a grouping by selecting the corresponding rules and clicking **Group conditions**. A thin line appears covering the filter rules that are part of the grouping.

<span id="page-210-0"></span>The use of parentheses enables you to group operands at different levels in a logical expression.

# **Example filters**

This topic includes examples of filters commonly created by network administrators:

# **Filter Windows computers based on the installed processor (x86, x64,**

# **ARM64)**

Lists all computers that have a Windows operating system installed and an ARM microprocessor.

This filter has two conditions linked by the AND operator:

- <sup>l</sup> **Condition 1**:
	- **Category: Computer**
	- **Property: Platform**
	- **Condition:** Is equal to
	- **Value**: Windows
- <sup>l</sup> **Condition 2**:
	- **Category: Computer**
	- **Property: Architecture**
	- **Condition:** Is equal to
	- **Value**: {architecture name: ARM64, x86, x64}

# **Filter computers without a specific patch installed**

Lists computers that do not have a specific patch installed. See **Panda Patch [Management](#page-328-0) (Updating [vulnerable](#page-328-0) programs)** on page **329** for more information about Panda Patch Management.

- **Category: Software**
- **Property: Software name**
- **Condition: Doesn't contain**
- Value: {Patch name}

### **Filter computers that have not connected to the Panda Security cloud in X**

#### **days**

Lists computers that have not connected to the Panda Security cloud in the specified period.

- **Category: Computer**
- **Property: Last connection**
- **Condition: Before**
- Value: {Date in dd/mm/yy format}

### **Filter computers that cannot connect to the Panda Security security**

#### **intelligence services**

Finds all computers that have problems connecting to the Panda Security cloud:

- **Category: Security**
- **Property:** Connection for collective intelligence.
- **Condition:** Is equal to
- **Value**: With problems
- <sup>l</sup> **Rule**:
	- **Category: Security**
	- **Property:** Connection for collective intelligence.
	- **Condition:** Is equal to
	- **Value**: With problems

#### **Filter computers integrated with other management tools**

Lists computers with a name that matches a computer name specified in a list obtained by a thirdparty tool. Each line in the list must end with a carriage return and is considered a computer name.

- **Category: Computer**
- **Property: Name**
- **•** Condition: In
- **Value**: Computer name list

# **Filter computers not compatible with SHA-256 signed drivers**

- **Category: Computer**
- **Property:** Supports SHA-256 signed drivers
- **condition:** Is equal to
- **Value**: False

# **Computers with a public IP address**

Lists computers that accessed the Internet through a device (router/proxy/VPN endpoint) that has the specified IP address.

- **Category: Computer**
- **Property: Public IP address**
- **Condition**: Is equal to (lists computers that accessed the Internet through a device with a specific IP address).

# **Computers discovered in Active Directory**

Lists managed and unmanaged computers that have been discovered using Active Directory.

- **Category: Computer**
- **Property:** Last seen in Active Directory
- **Condition**: Is between (to list computers discovered between two specific dates).

# <span id="page-212-0"></span>**Group tree**

The group tree enables you to statically arrange the computers on the network in the groups that you choose.

To access the group tree, follow the steps below:

- $\cdot$  Click the folder icon  $\Box$  from the left panel.
- By clicking the different branches in the tree, the panel on the right is updated, presenting all the computers in the selected group and its subgroups.

# **About groups**

A group contains computers manually assigned by the administrator. The group tree enables you to create a structure with a number of levels comprising groups, subgroups, and computers.

*The maximum number of levels in a group is 10.*

# **Group types**

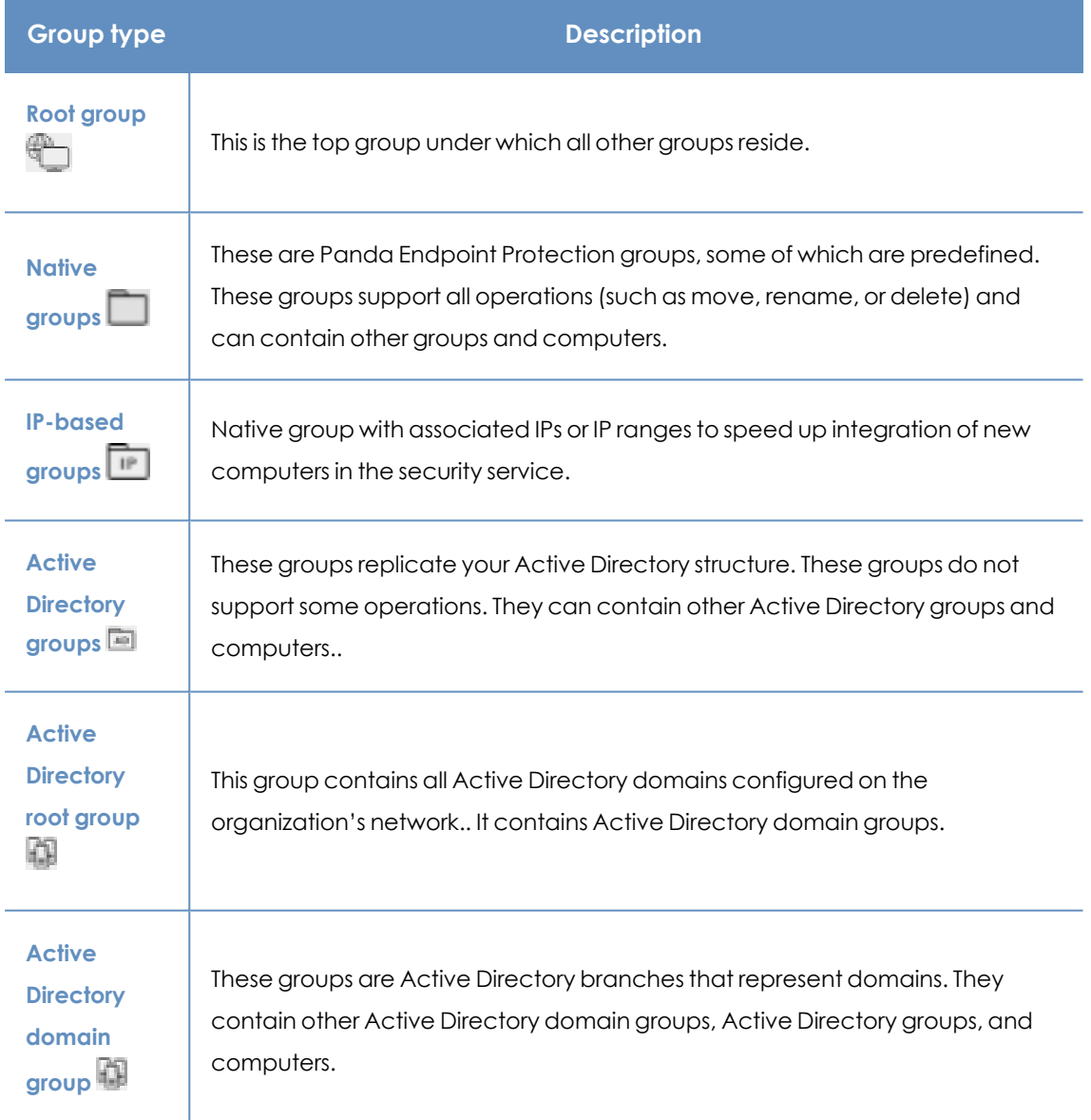

Table 8.2: Group types in Panda Endpoint Protection

The size of the organization, the uniformity of the managed computers, and the presence or absence of an Active Directory server on the company network determines the structure of the group tree. The group structure may vary from a flat tree with a single level for the simplest cases, to

a complex structure with several levels for large networks made up of highly heterogeneous computers.

*Unlike filters, a computer can only belong to a single group.*

# **Active Directory groups**

For organizations with an Active Directory server, Panda Endpoint Protection can automatically replicate the Active Directory structure on the My Organization tab. This works as follows: The Panda agent installed on each computer reports the Active Directory group it belongs to to the web console and, as agents are deployed, the tree is populated with the various organizational units. This way, the **D** branch shows a structure familiar to you, helping you find and manage your computers faster.

To make sure the structure is consistent between Active Directory and the My Organization tab, you cannot modify Active Directory groups in Panda Endpoint Protection. Panda Endpoint Protection automatically updates Active Directory groups within one hour when you make changes to your Active Directory structure.

In Panda Endpoint Protection, if you move a computer from an Active Directory group to a native group or to the root group, the synchronization relationship with Active Directory breaks. Any changes you make to Active Directory groups that affect the moved computer are not reflected in Panda Endpoint Protection.

For information on how to reestablish the synchronization relationship between Active Directory and Panda Endpoint Protection, see **Returning multiple [computers](#page-218-2) to their Active Directory group**.

# <span id="page-214-0"></span>**Creating and organizing groups**

The actions you can take on groups are available through the pop-up menu displayed when clicking the context menu for the relevant branch in the group tree. The menu displayed shows the actions available for that particular branch.

# **Creating a group**

- Click the context menu of the parent group to which the new group will belong, and click **Add group**.
- **•** Type the name of the group in the **Name** text box and click the **Add** button.

*You cannot create Active Directory groups from the group tree. The tree replicates the groups and organizational units that already exist on your Active Directory server.*

To automatically assign computers to a group when you install the Panda Endpoint Protection agent, you can specify the IP addresses or an IP address range for the group:

- <sup>l</sup> Click the **Add IP-based automatic assignment rules** link. A text box is displayed for you to type the IP addresses of the computers to move to the group.
- You can enter individual IP addresses separated by commas, or IP address ranges separated by a dash.

Computers are added to the group when you install the Panda Endpoint Protection agent. If the computer IP address changes, the computer remains in the original group.

# **Deleting groups**

Click the context menu of the group you want to delete. To delete a group, it must be empty. If the group contains subgroups or computers, an error message appears.

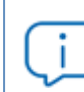

*You cannot delete the All group.*

To delete empty Active Directory groups included in another group, click the group's context menu and select **Delete empty groups**.

### **Moving groups**

- Click the context menu of the group you want to move.
- **•** Click **Move**. A pop-up window appears with the target group tree.
- **•** Select the target group and click OK.

*You cannot move the All group or any Active Directory groups.*

# **Renaming groups**

- Click the context menu of the group you want to rename.
- <sup>l</sup> Click **Change name**.
- Type a new name.

*You cannot rename the All group or any Active Directory groups.*
#### <span id="page-216-0"></span>**Importing IP-based assignment rules to existing groups**

Follow the steps below to add IP addresses to an existing native group:

- Select the context menu of a native group other than the AI' group and select the Import IP**based assignment rules** option. A window opens for you to drag a file with the IP addresses to add.
- The import file must contain one or more rows of text with the following format:
	- For individual IP addresses, include one address per row. For example:
		- <sup>l</sup> .\Group\Group\Group (Tab) IP address
	- For IP address ranges, include one range per row. For example:
		- <sup>l</sup> .\Group\Group\Group (Tab) Start IP-End IP
	- Panda Endpoint Protection interprets all specified paths as part of the selected group.
	- If the groups indicated in the file do not already exist, Panda Endpoint Protection creates them and assigns the specified IP addresses to them.
- **•** Click **Import**. The IP addresses are assigned to the groups specified in the file. The icons on the My Organization tab update to reflect any changes to group type.

*When you import a file with new group-IP pairs, the solution deletes all IP addresses previously assigned to an IP-based group.*

When the process is complete, as new computers are integrated into Panda Endpoint Protection, they move to the relevant groups based on their IP address.

#### **Exporting IP-based assignment rules**

To export a file with IP-based assignment rules, follow the steps below:

- Click the context menu of a group from which you want to export IP-based rules, and select the option **Export IP-based assignment rules** . A CSV file downloads with the IP-based assignment rules defined for the group and its subgroups.
- <sup>l</sup> The CSV file has the format specified in section **Importing IP-based [assignment](#page-216-0) rules to [existing](#page-216-0) groups**.

# **Moving computers from one group to another**

You have several options to move one or more computers to a group:

#### **Moving groups of computers to groups**

- **.** Select the group **All** in order to list all managed computers, or use the search tool to locate a specific group of computers you want to move.
- In the list of computers, select the checkboxes next to the computers you want to move.
- Click the it icon to the right of the search bar. A drop-down menu appears with the option **Move to**. Click it to show the target group tree.
- Select the target group you want to move the computers to.

#### **Moving a single computer to a group**

There are three ways to move a single computer to a group:

- Follow the steps described above for moving groups of computers, but simply select a single computer.
- $\bullet$  Find the computer that you want to move and click the  $\ddot{\ddot{\bullet}}$  menu icon to its right.
- From the details page of the computer that you want to move:
	- From the panel with the list of computers, click the computer you want to move in order to display its details.
	- **.** Find the Group property and click Change. A window opens with the target group tree.
	- **.** Select the target group to move the computer to. Click OK.

#### **Moving computers from an Active Directory group**

A computer that belongs to an Active Directory group is synchronized with your Active Directory server and cannot be moved to another Active Directory group through Panda Endpoint Protection. To do this, you must move the computer in Active Directory and then wait up to one hour for Panda Endpoint Protection to synchronize the change. However, computers belonging to an Active Directory group can be moved to a native group.

*If you move a computer from an Active Directory group to a native group, any changes made to the company's Active Directory groups will not be reflected in the web console. See Active [Directory](#page-214-0) groups for more information.*

#### **Moving computers to an Active Directory group**

You cannot move a computer from a native group to a specific Active Directory group. You can only return a computer to the Active Directory group that it previously belonged to. To do this, click the computer's context menu and select **Move to Active Directory path**.

### **Returning multiple computers to their Active Directory group**

To return multiple computers to their original Active Directory group, click the context menu of an Active Directory group and select **Retrieve all computer residing on this Active Directory branch**. All computers in the group that you moved to other groups return to their original Active Directory group.

# **Filtering results by groups**

The feature for filtering results by groups displays in the console only the information generated by the computers on the network that belong to the groups selected by the administrator. This is a quick way to establish a filter that affects the entire console (lists, dashboards, and settings) and helps to highlight data of interest to the administrator.

## **Configuring the filter by groups**

To configure the filtering of results by groups, follow the steps below:

- Click the relevant button from the top menu. A window with the group tree is displayed.
- **•** Select the groups you want to see from the computer tree and click **OK**.

The console only displays information for the computers from the selected groups.

Filters do not affect task visibility, email alerts, or scheduled executive reports.

# **Filtering groups**

In very large IT infrastructures, the group tree may contain a large number of nodes distributed at multiple levels, making it difficult to find specific groups. To filter the group tree and show only those groups that match the characters entered:

- Click the con at the top of the group tree. A text box appears.
- <sup>l</sup> Type the letters of the name of the group you want to find. All groups whose name starts with, ends with, or contains the character string entered are shown.
- After you have completed your search, select the group you are interested in and click the  $\blacksquare$  icon to show the full group tree again, maintaining your selection.

# **Available lists for managing computers**

# **The Computer list panel**

### **Accessing the list**

- **.** Select the **Computers** menu at the top of the console. The left panel shows the computer or folder tree. The right panel shows a detailed table of the managed computers on the network.
- Click an item from the group tree or filter tree on the left. The right panel is updated with details of the selected item.

|   | Search                       |               | 2                 |                                                       | <b>Add computers</b>    | $_3\square$                |
|---|------------------------------|---------------|-------------------|-------------------------------------------------------|-------------------------|----------------------------|
|   | Computer 1                   | IP address    | Group             | Operating system                                      | Last connection         |                            |
|   | /WIN_DESKTOP_1 192.168.0.162 |               | tion              | Worksta Windows 7 Enterprise                          | 4/10/2018<br>5:41:52 AM |                            |
| 4 | WIN_DESKTOP_2 192.168.0.86   |               | tion<br>1         | Worksta Windows 8.1 Enterprise SP4                    | 4/10/2018<br>5:41:52 AM |                            |
|   | WIN_DESKTOP_3 192.168.0.19   |               | tion              | Worksta Windows Server 2012 R2 Datacenter             | 4/10/2018<br>5:41:53 AM | $6$ $\left  \cdot \right $ |
|   | WIN_DESKT<br>$OP_4$          | 192.168.0.202 | tion              | Worksta Windows Server 2008 R2 Enterprise             | 4/10/2018<br>5:41:55 AM |                            |
|   | WIN_LAPTOP_1                 | 192.168.0.164 | $\Box$ Laptop     | Windows Small Business Server 2003<br>SP <sub>2</sub> | 4/10/2018<br>5:41:54 AM |                            |
|   | WIN_SERVER_1                 | 192.168.0.40  | <b>ADI SUPPOR</b> | Windows 2003 Web SP2                                  | 4/7/2018 5:41:51        | 5.                         |
|   |                              |               |                   | 25 rows $\vee$                                        | 1 to 12 of 12<br>≪      |                            |

Figure 8.4: The Computer list panel

#### **Required permissions**

<span id="page-219-0"></span>No additional permissions are required to access the **Computer list** panel.

#### **Computers**

The computer list shows the workstations and servers belonging to the group or filter you select in the computer tree. It also provides management tools you can use on individual computers or on multiple computers at the same time.

The items that make up the computer list panel are as follows:

- **(1)** List of computers belonging to the selected branch.
- **(2)** Search tool: Enables you to find computers by their name, description, IP address, or last logged-in user. It supports partial matches and is not case sensitive.
- <sup>l</sup> **(3)** General context menu: Enables you to apply an action to multiple computers.
- **4)** Computer selection checkboxes.
- **(5)** Pagination controls at the bottom of the panel.
- **(6)** Context menu for each computer.

The computer list can be configured to adapt the data displayed to your needs.

To add or remove columns in the table, click the context menu in the upper-right corner of the page and select **Add or remove columns**. A window opens that contains the available columns and the **Default columns**  $\prod$  link to reset the list to its default values.

Use the context menu to export the computer list. The exported file can contain all data in the computer list (see **Fields [displayed](#page-222-0) in the exported file**) or a shortened version of it (see **[Fields](#page-226-0) displayed in the [shortened](#page-226-0) exported file** ). The latter option is very useful when there is a large number of computers.

- Click the icon to show the list options.
- Click the  $\Box$  icon to export the computer list or a shortened version of it.

You can see this detailed information for each computer:

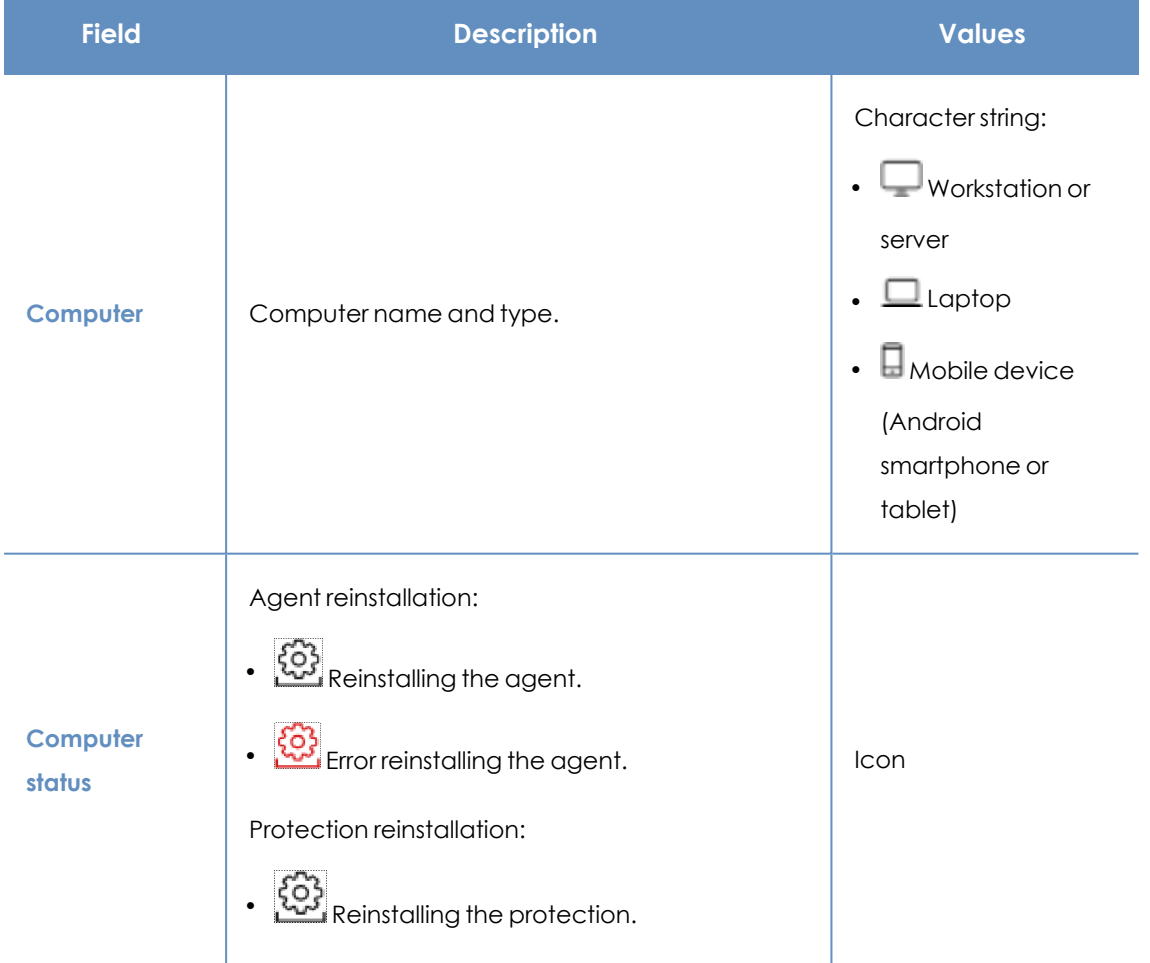

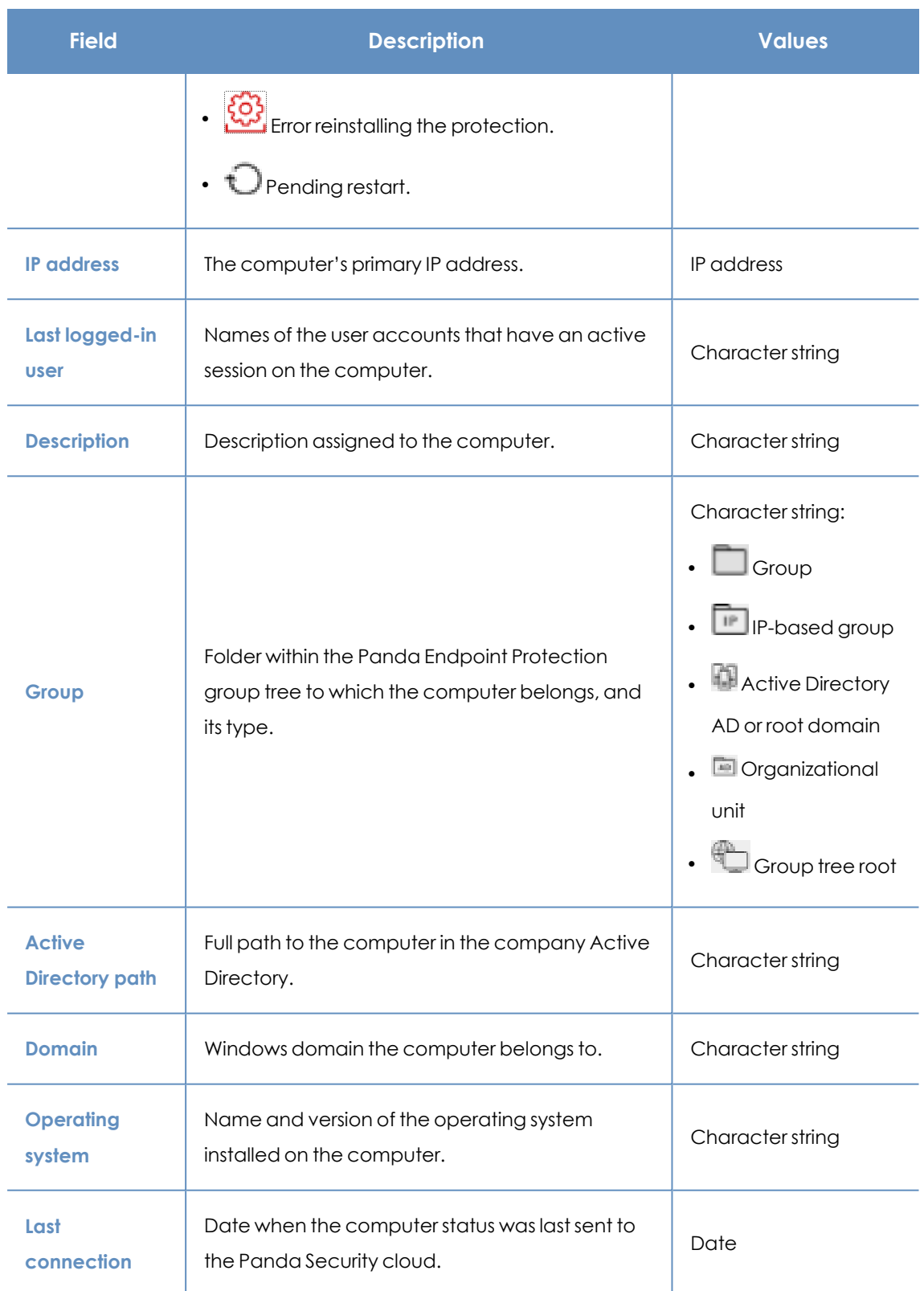

Table 8.3: Fields in the Computers list

### <span id="page-222-0"></span>**Fields displayed in the exported file**

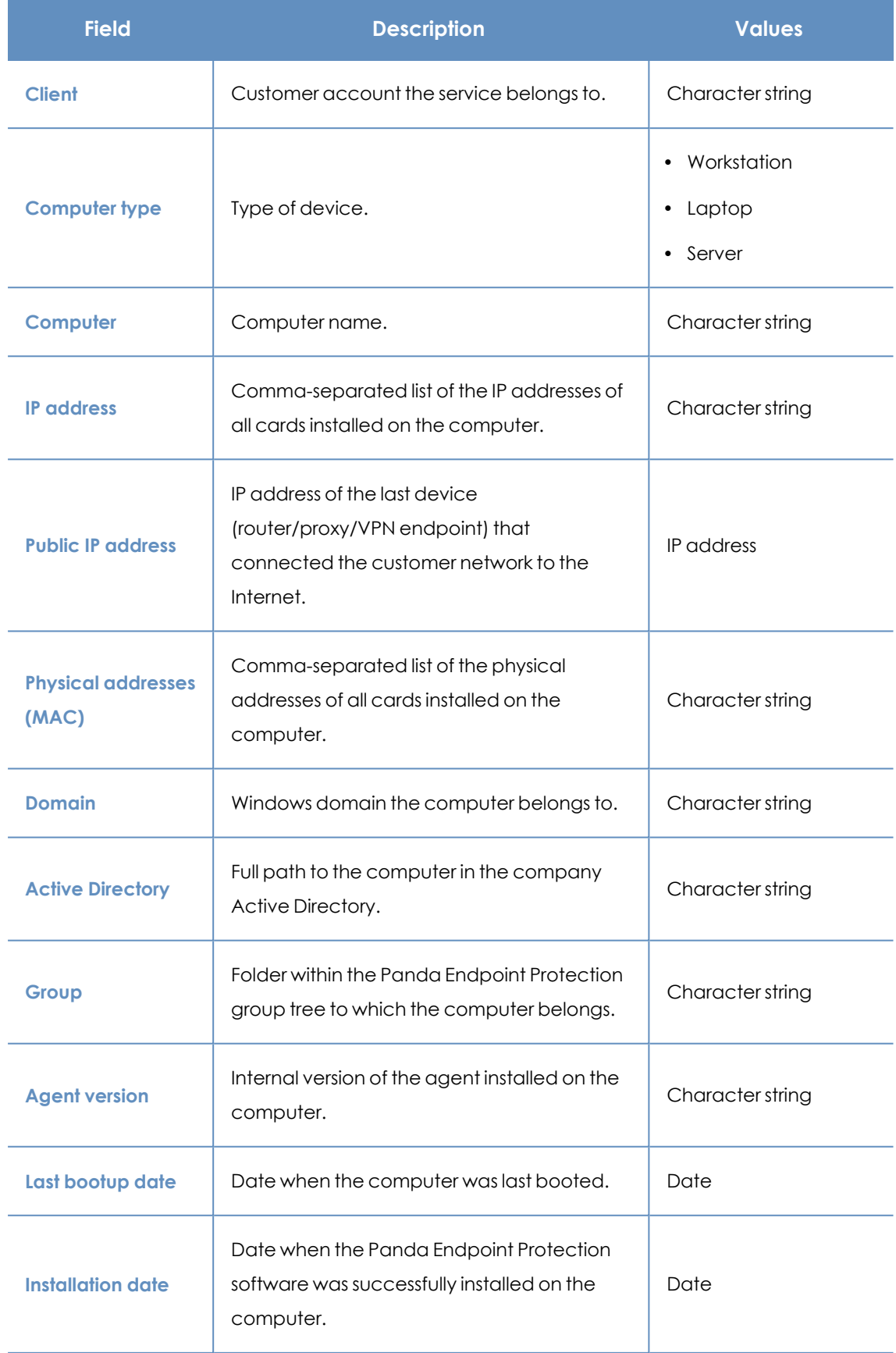

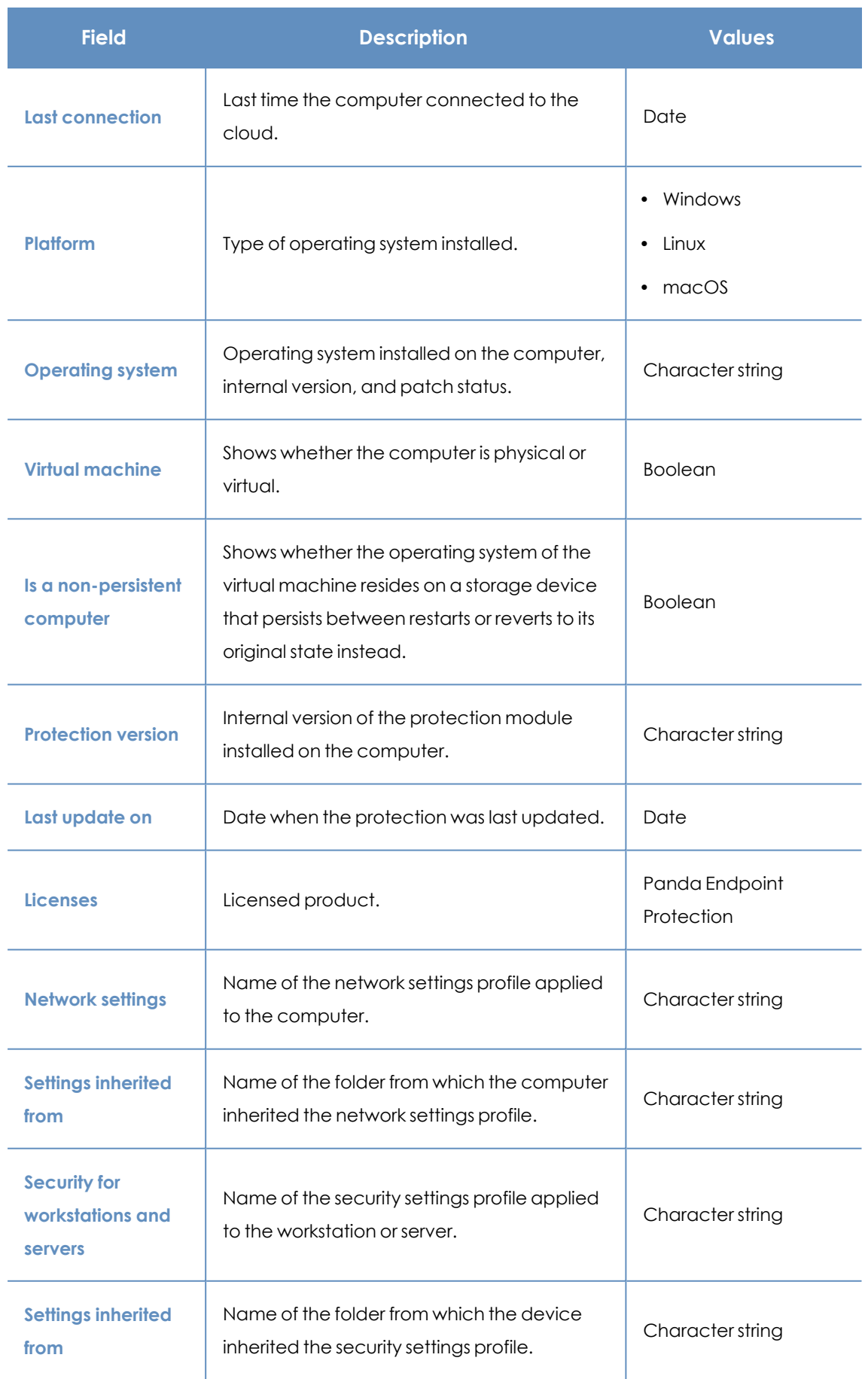

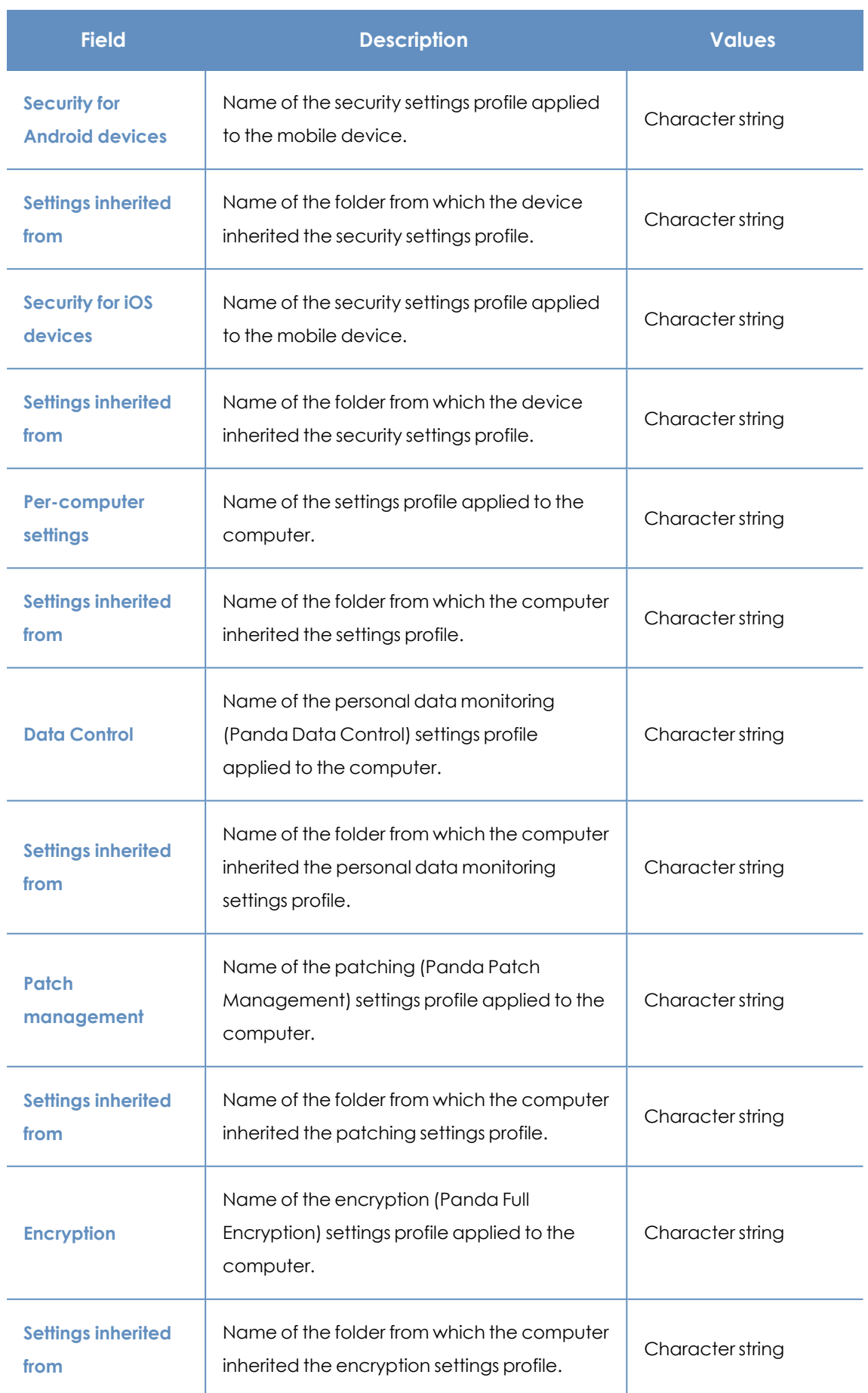

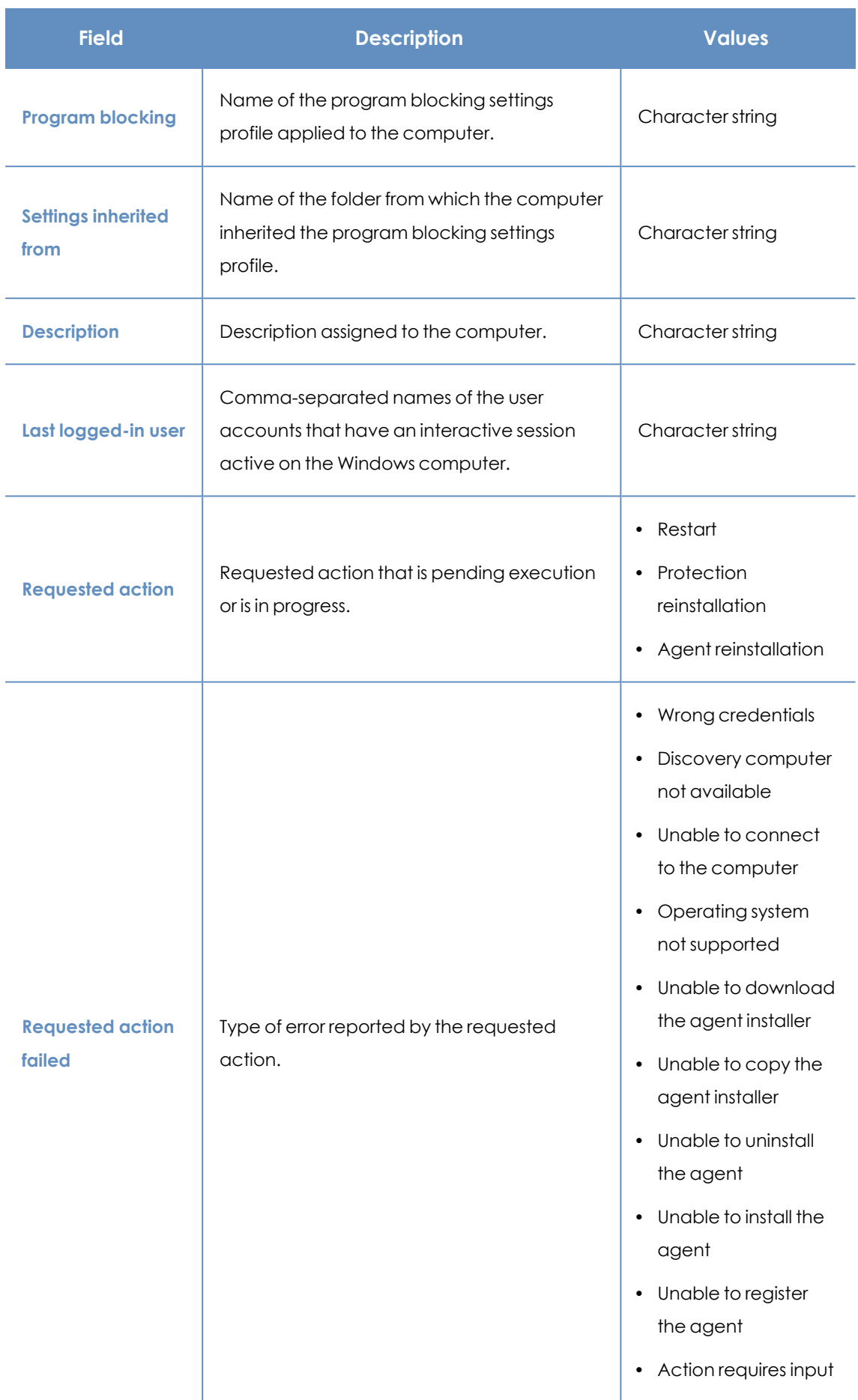

| <b>Field</b>         | <b>Description</b>                                                                                                    | <b>Values</b>    |
|----------------------|----------------------------------------------------------------------------------------------------|------------------|
|                      |                                                                                                    | from the user    |
| Last proxy used      | Access method used by Panda Endpoint<br>Protection the last time it connected to the<br>Panda Security cloud. This data is not<br>updated immediately. It might take up to 1<br>hour for the correct value to show.     | Character string |
| <b>Shadow Copies</b> | Shows the feature status:<br>Enabled<br>$\bullet$<br><b>Disabled</b><br><b>Error 2010:</b> The Shadow Copies service<br>could not be enabled.<br><b>Error 2011:</b> An error occurred creating the<br>last Shadow Copy. | Enumeration      |
| Last copy            | Date and time the last copy was made.                                                                                                    | Date             |

Table 8.4: Fields in the Computer list exported file

#### <span id="page-226-0"></span>**Fields displayed in the shortened exported file**

When you select **Reduced export**, a file is generated that contains the following information:

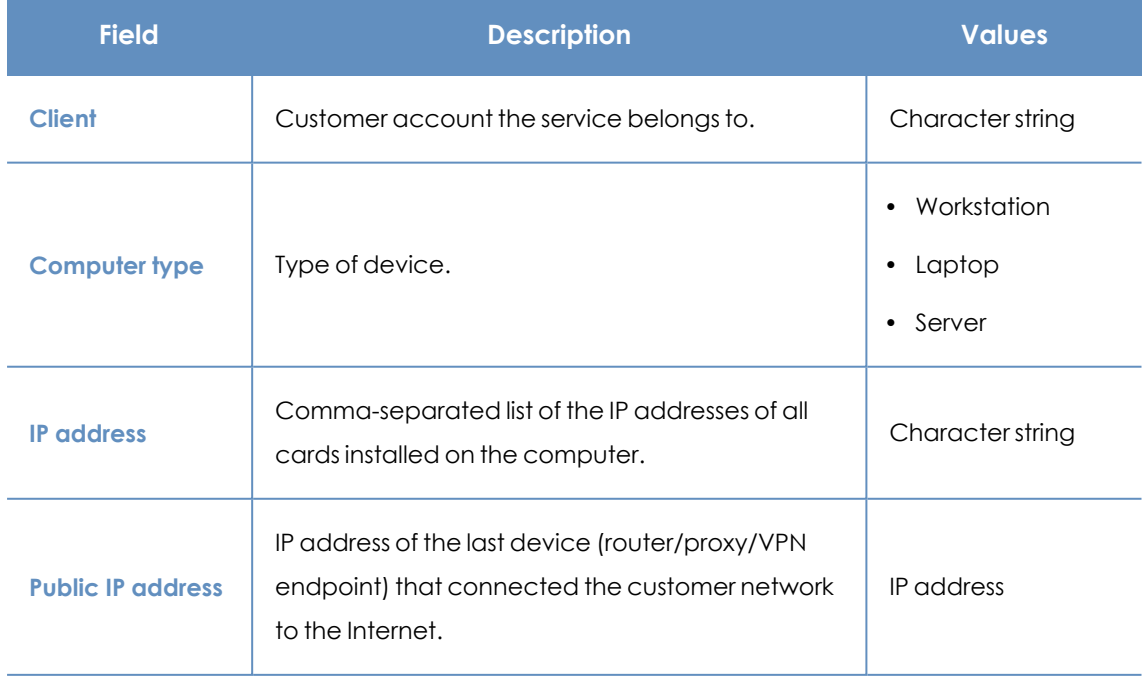

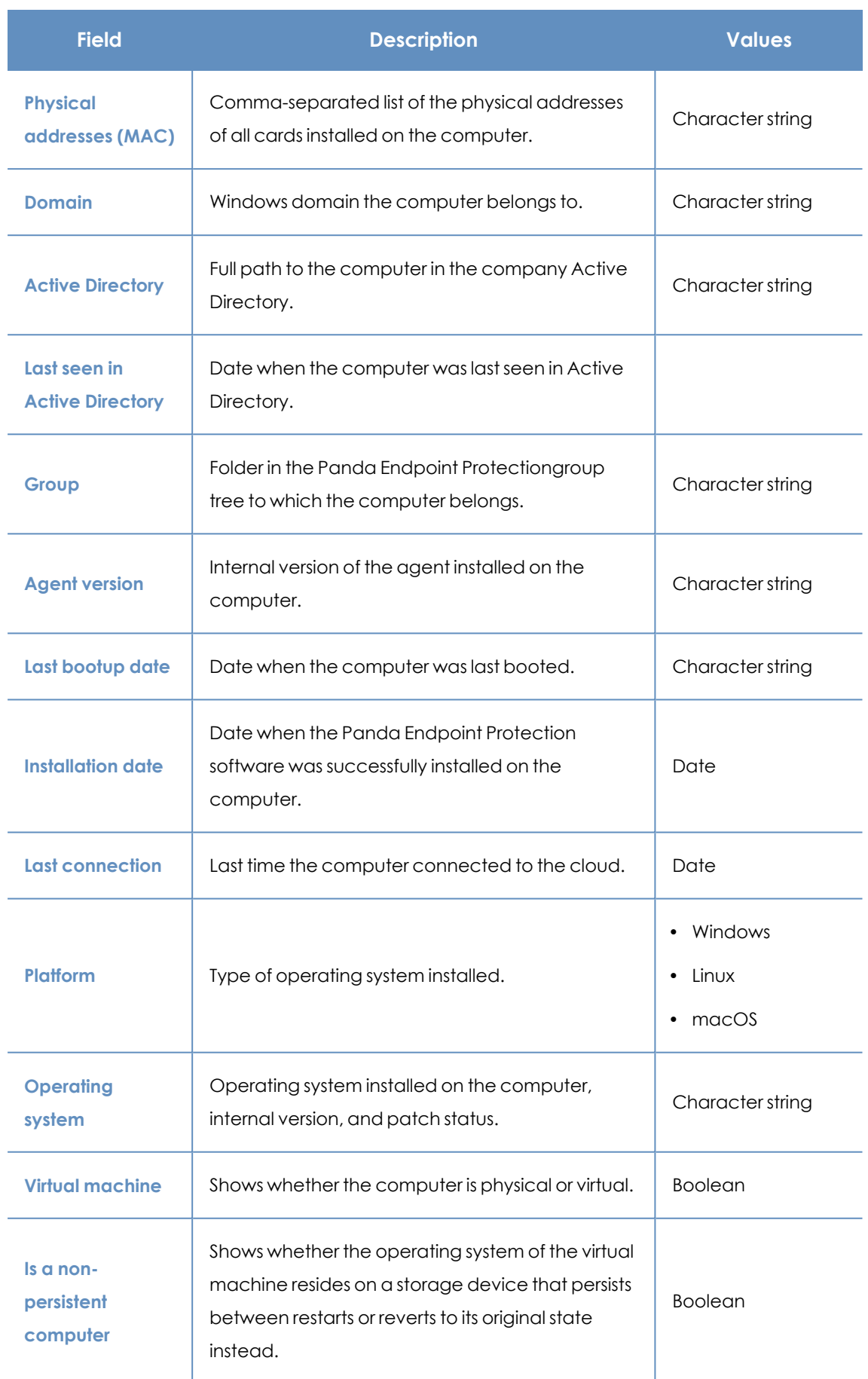

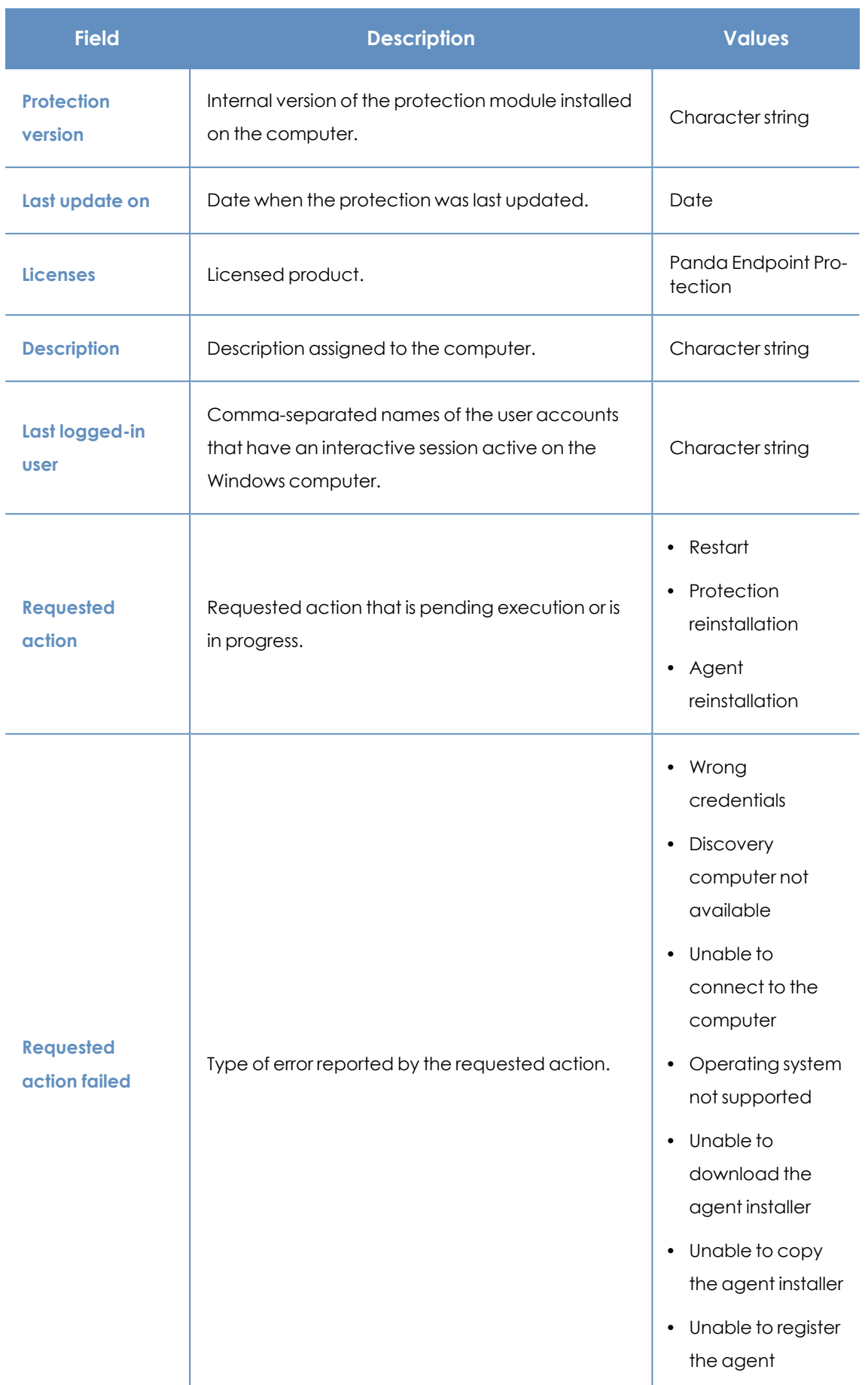

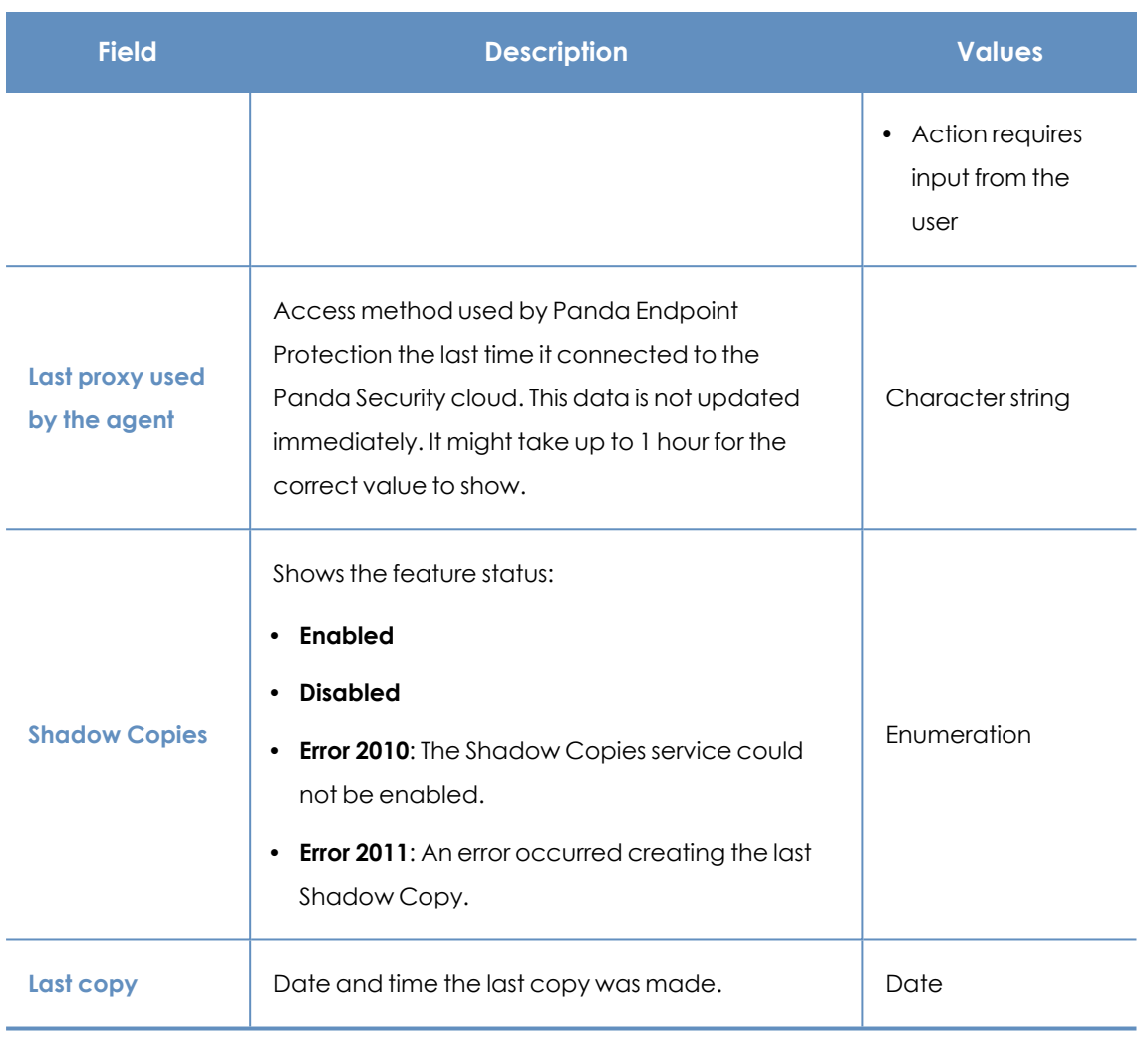

Table 8.5: Fields in the Computer list shortened exported file

#### **Filter tools**

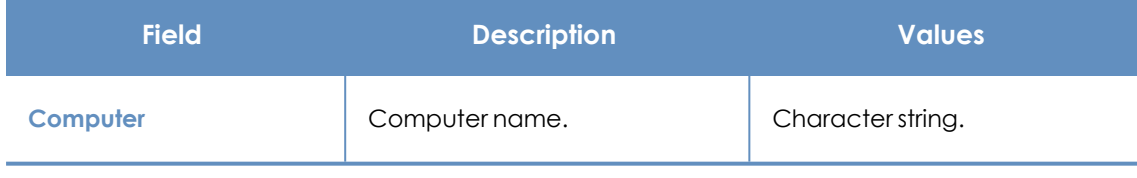

Table 8.6: Filters available in the Computer list

#### <span id="page-229-0"></span>**Management tools**

To access the management tools:

• Select one or more computers using the checkboxes (4). The search tool (2) is hidden and the action bar **(7)** is displayed.

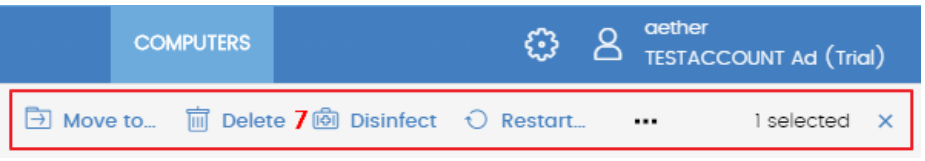

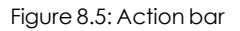

Click the checkbox in the table header **(4)** to select all computers on the current page of the list. The **Select all xx rows in the list** option appears, which enables you to select all computers on the list regardless of the page you are on.

**•** Click the context menu (6) associated with a computer or mobile device.

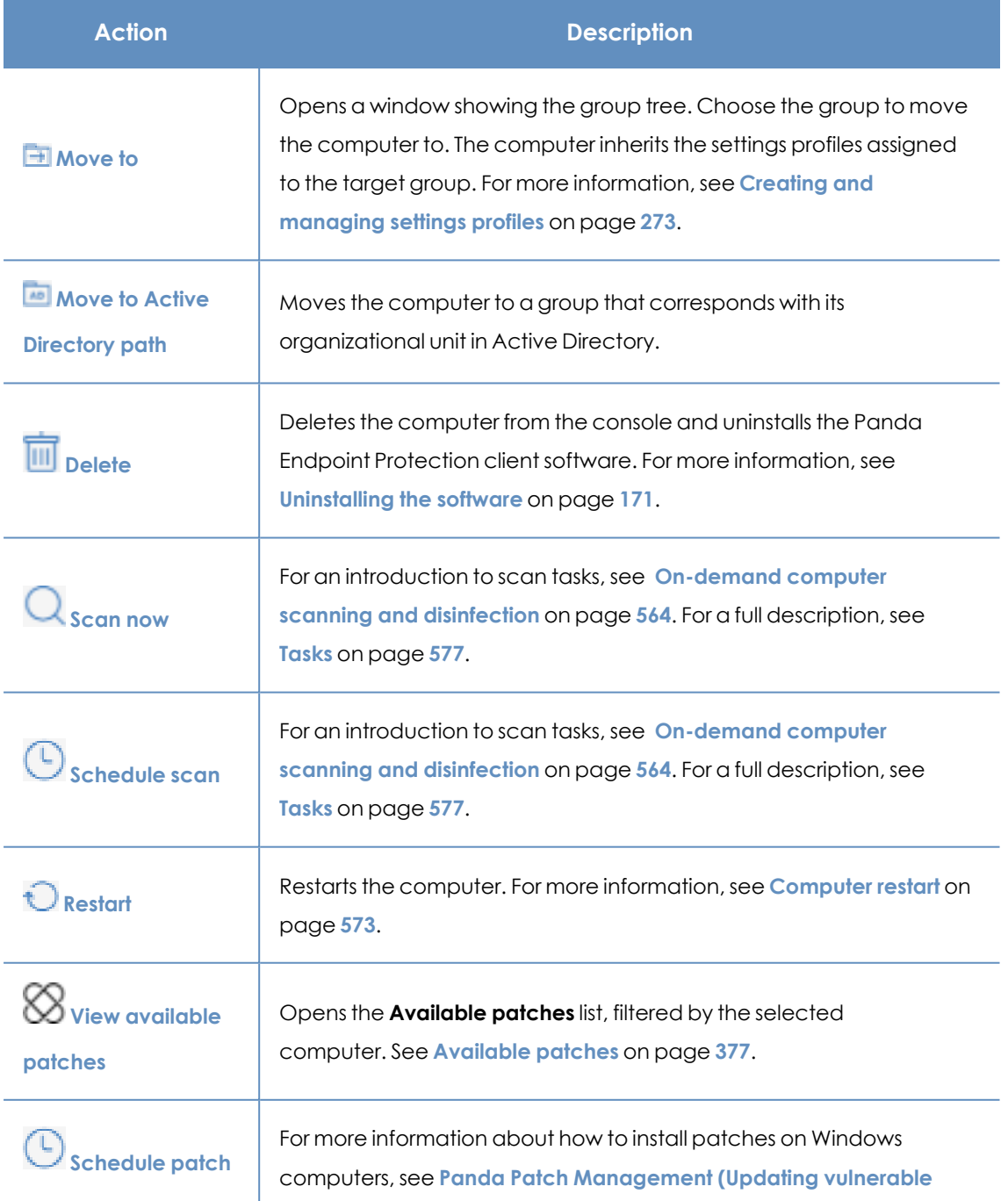

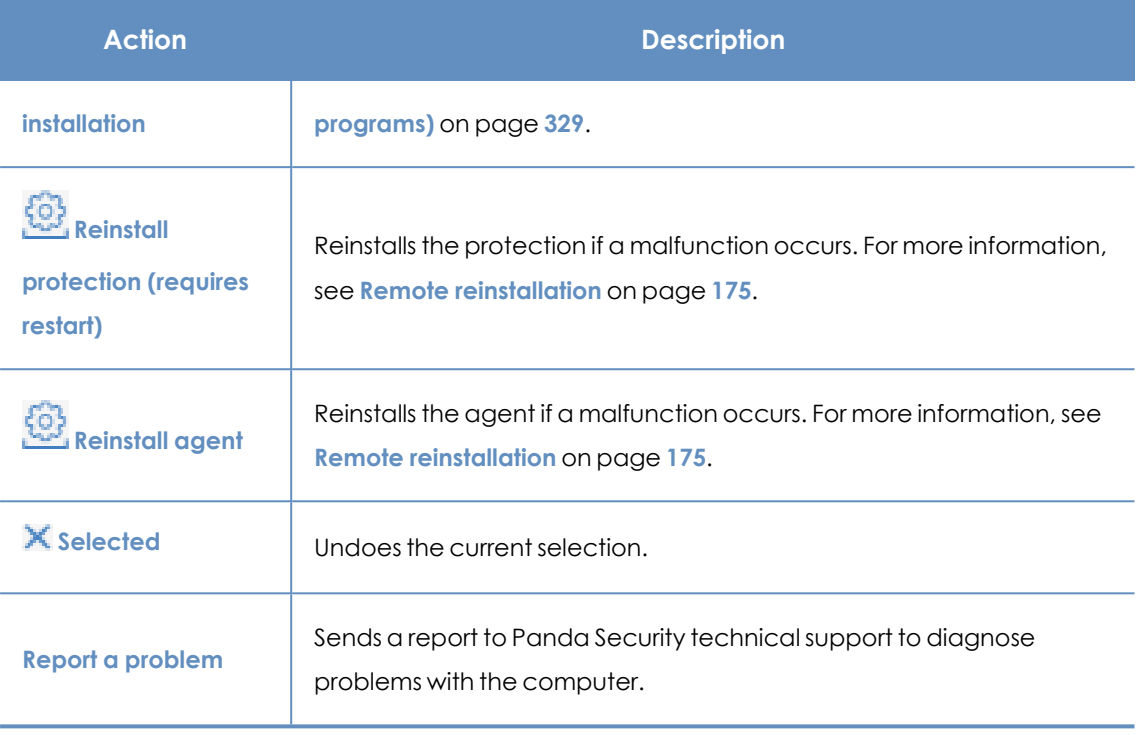

Table 8.7: Computer management tools

# **My lists panel**

#### **Accessing the My lists panel**

- **•** Go to top menu **Status**. Click **Add** in the My lists section in the side panel. A window appears with all available lists.
- <sup>l</sup> From the **General** group, select the **Hardware**, **Software**, or **Computers with duplicate name** list.

*See [Managing](#page-40-0) lists on page 41 for more information about the types of lists and how to work with them.*

*For more information about the fields as well as the filter and search tools implemented in each list, see the chapter on the group the list belongs to.*

#### **Required permissions**

No additional permissions are required to access the **My lists** panel.

#### **Hardware**

Shows the hardware components installed on each computer on the network. Each hardware component is shown independently each time it is detected on a computer.

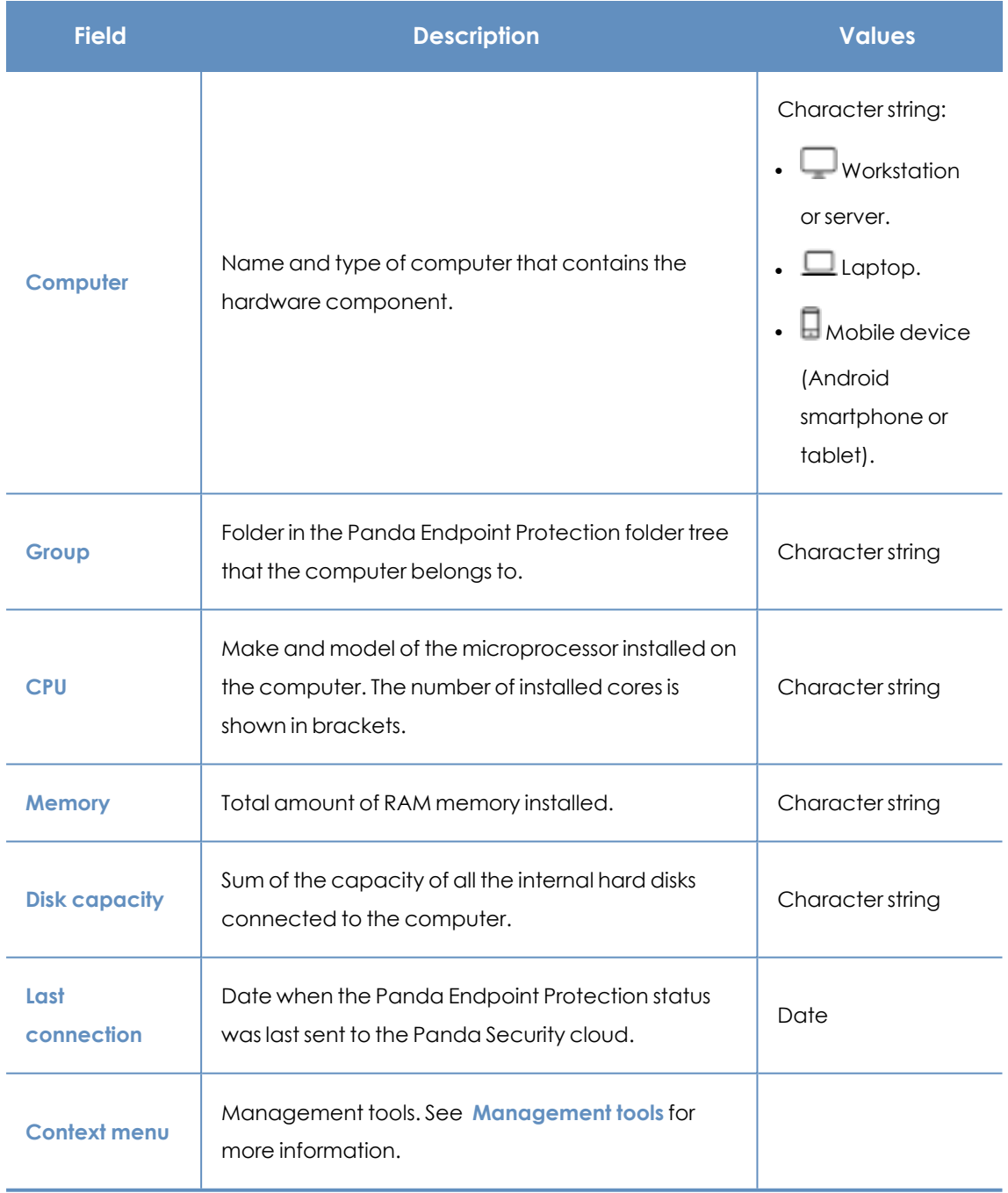

Table 8.8: Fields in the Hardware list

#### **Fields displayed in the exported file**

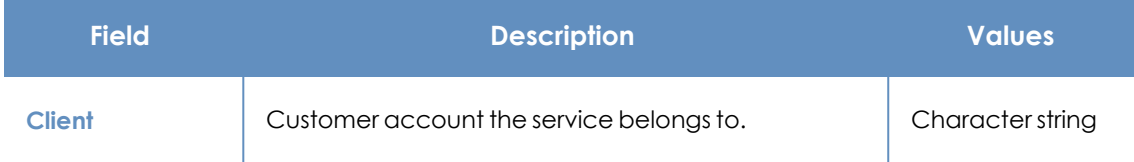

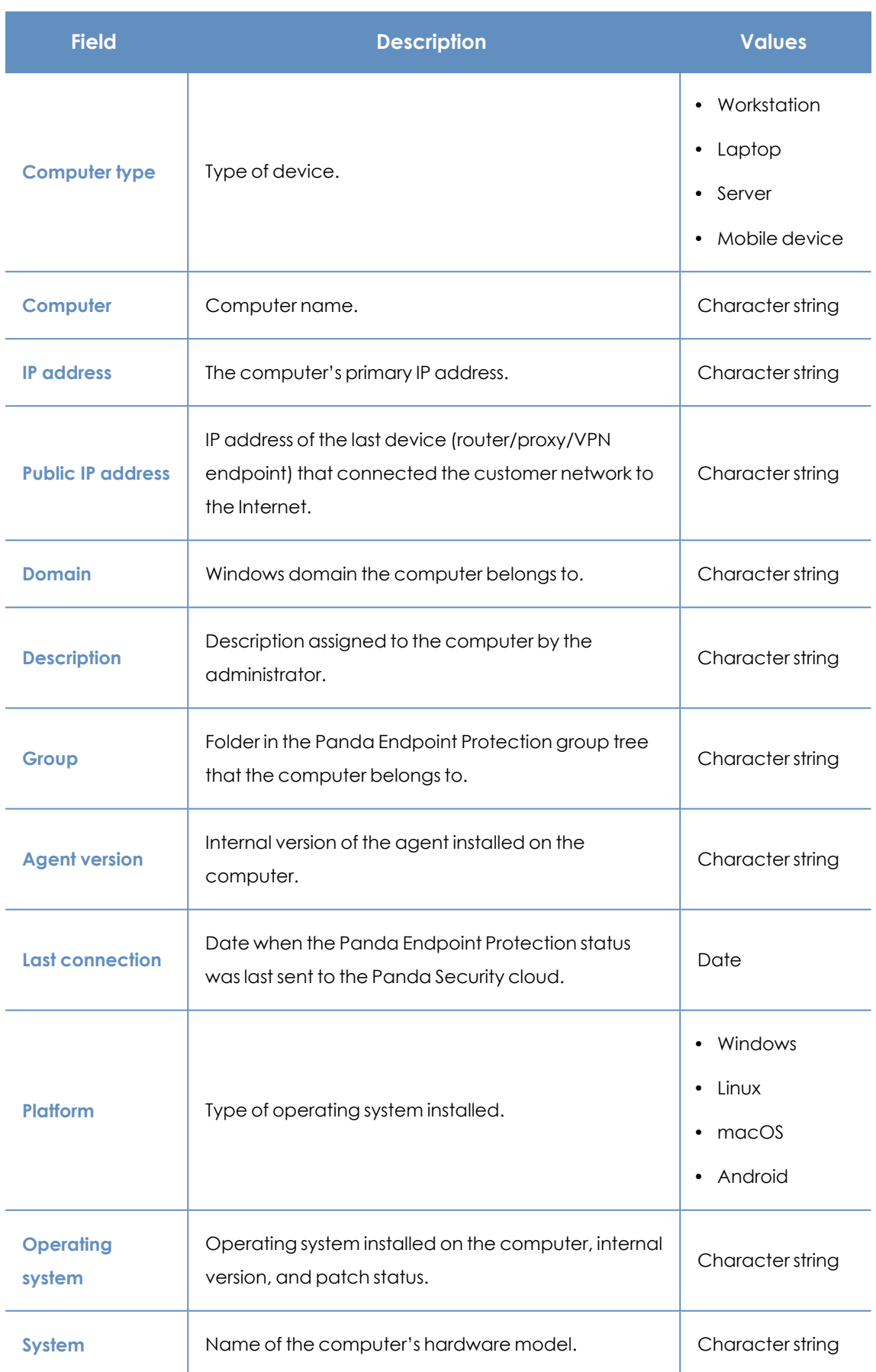

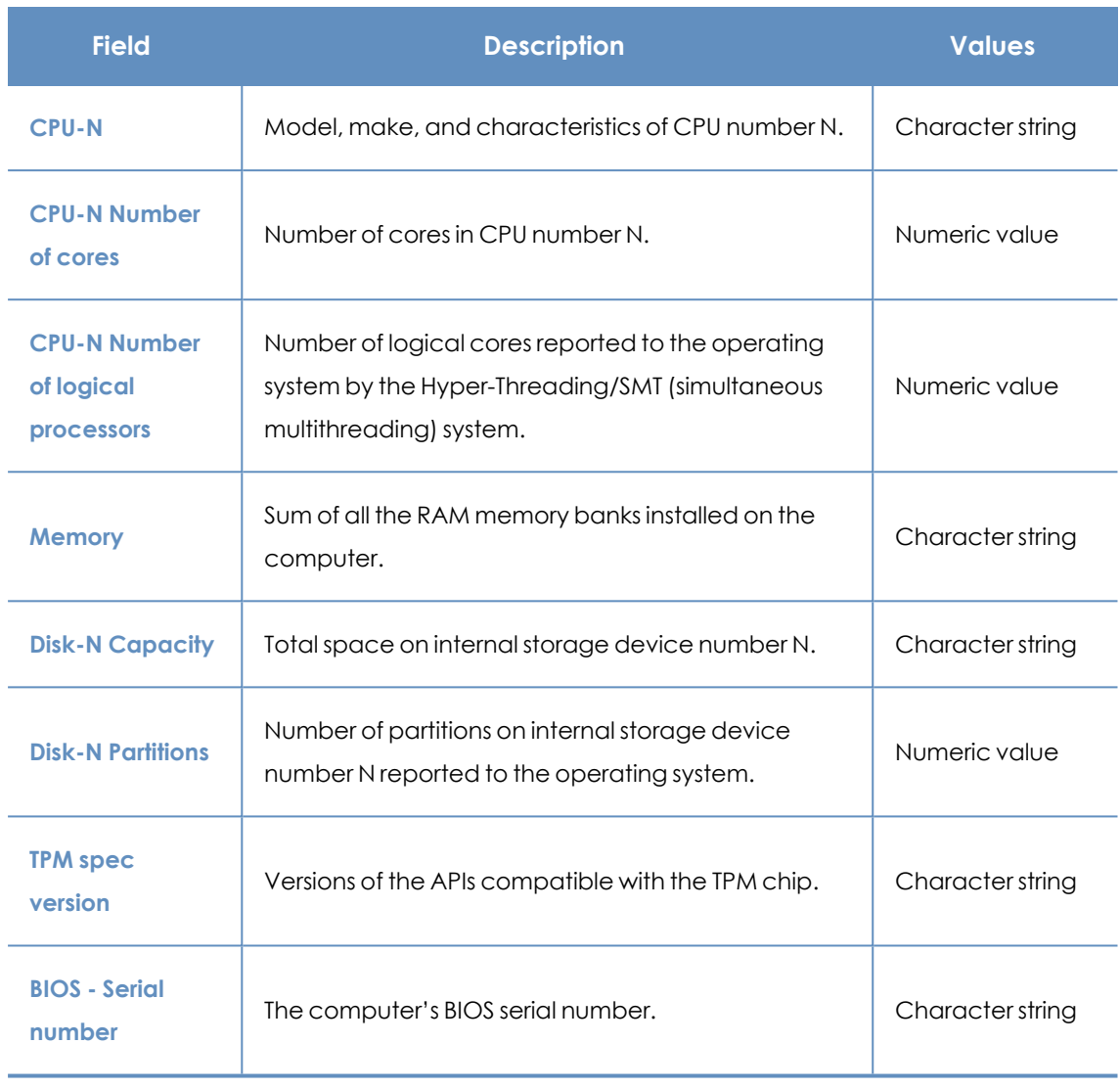

Table 8.9: Fields in the Hardware exported file

#### **Filter tool**

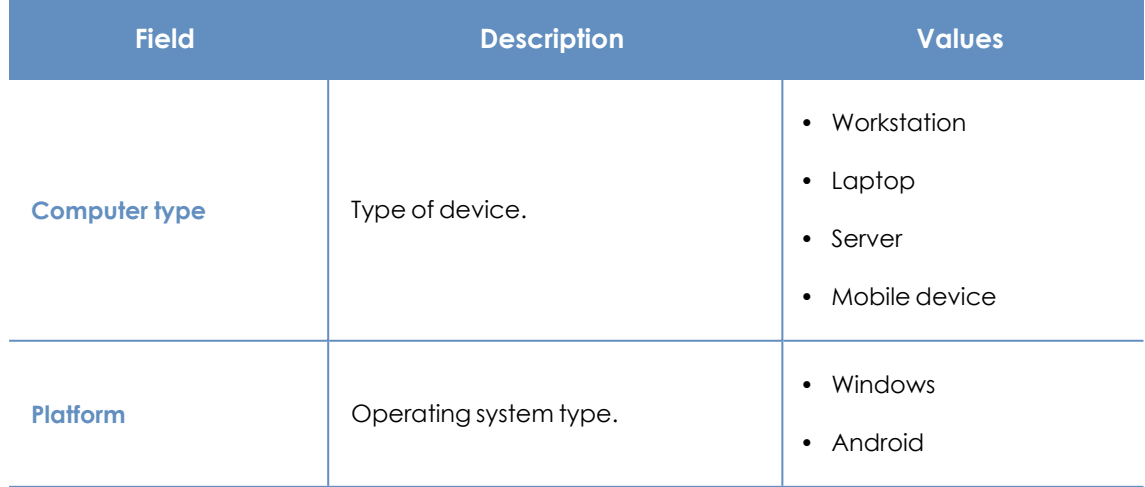

Table 8.10: Filters available in the Hardware list

### **Software**

Shows all programs installed on the computers on the network. For each package, the solution reports the number of computers that have it installed, as well as the software version and vendor.

Click any of the software packages to open the **[Computers](#page-219-0)** list filtered by the selected package. The list shows all computers on the network that have that package installed.

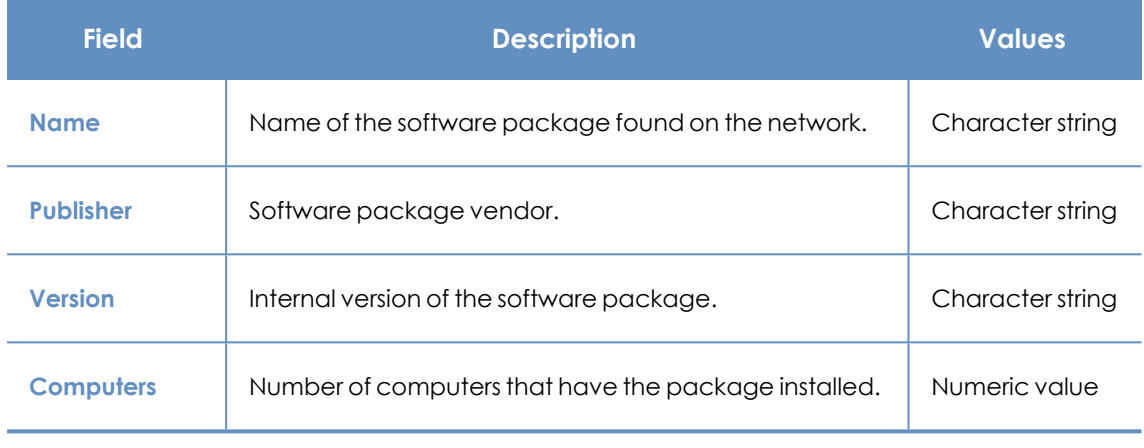

Table 8.11: Fields in the Software exported file

#### **Fields displayed in the exported file**

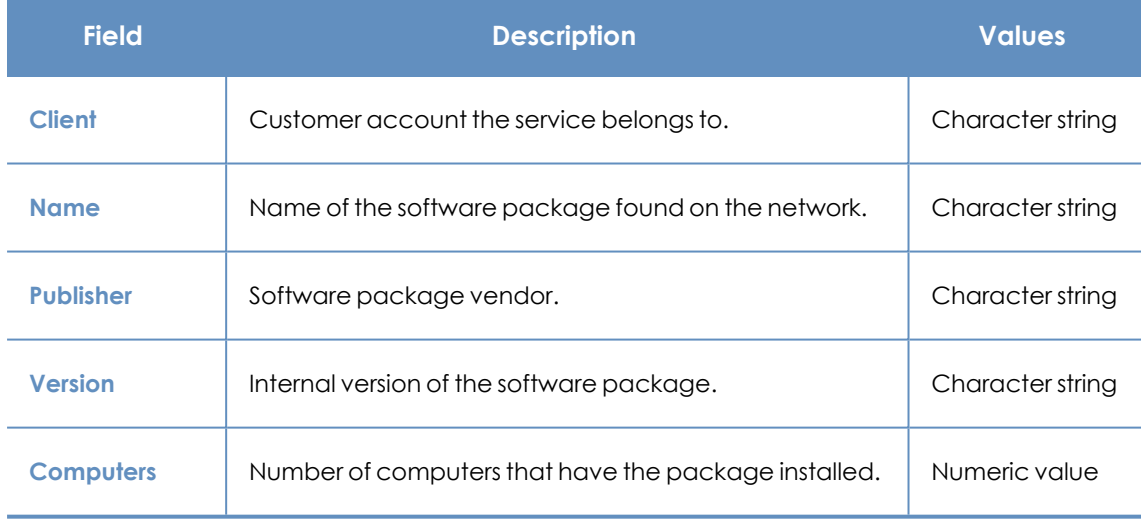

Table 8.12: Fields in the Software exported file

#### **Fields displayed in the detailed Excel export file**

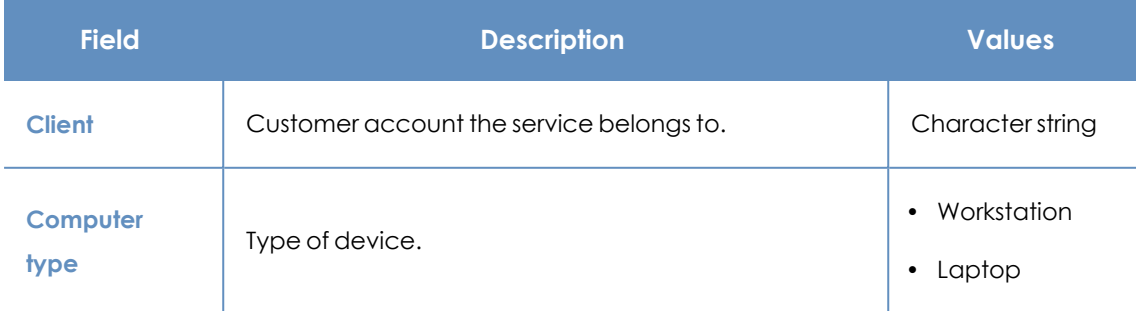

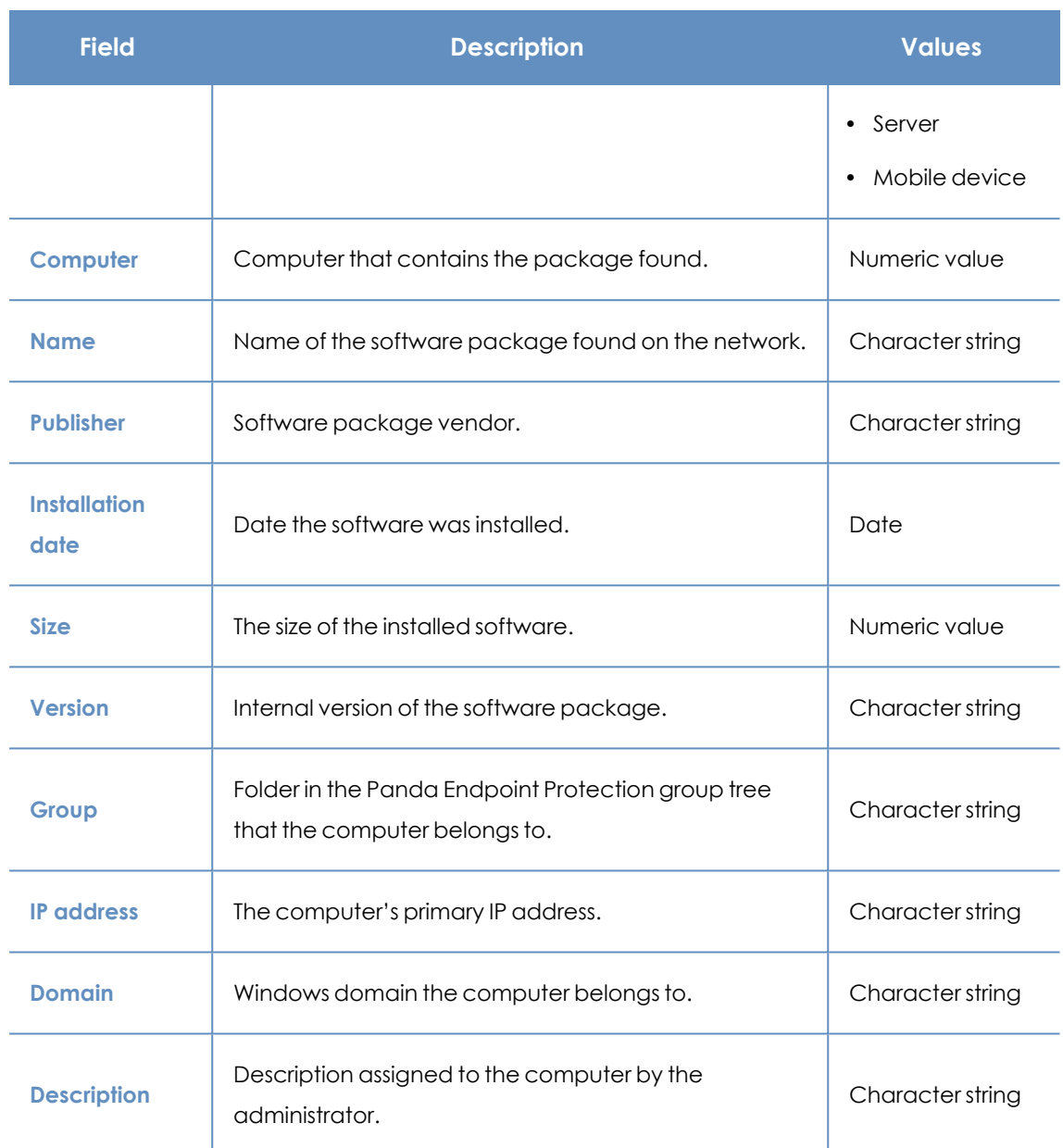

Table 8.13: Fields in the detailed export file

#### **Filter tool**

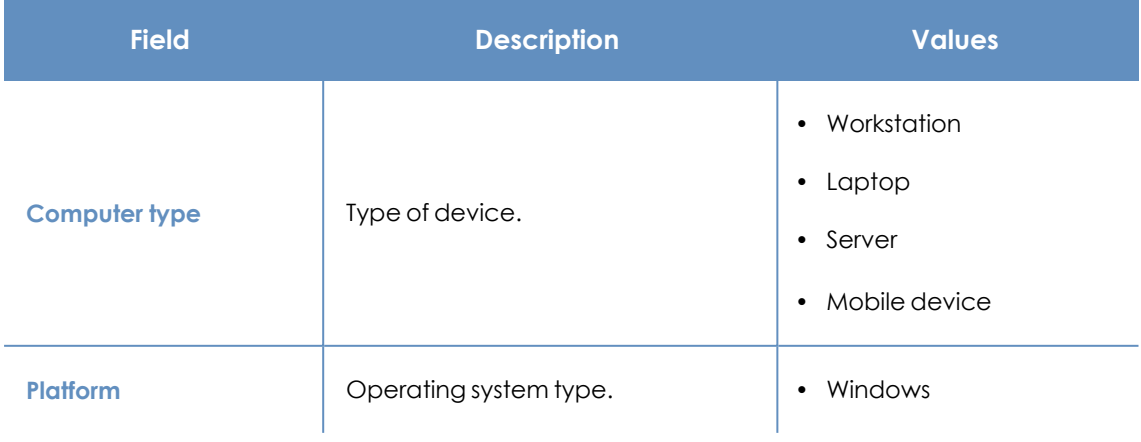

| <b>Field</b> | <b>Description</b> | <b>Values</b>                              |
|--------------|--------------------|--------------------------------------------|
|              |                    | Linux<br>$\bullet$                         |
|              |                    | macOS<br>$\bullet$<br>Android<br>$\bullet$ |

Table 8.14: Filters available in the Software list

#### **Computer list page**

Click any of the rows in the list to display a list of computers filtered by the selected software. See **[Computers](#page-219-0)** for more information.

#### **Computers with duplicate name**

Shows computers on the network with the same name and belonging to the same domain. Where computers have the same name, Panda Endpoint Protection considers the computer that has most recently connected to the Panda Security cloud to be the only correct one. This computer is not shown in the list.

To delete duplicate computers, select them using the relevant checkboxes and click **Delete** from the toolbar. A window is shown asking you if you wish to uninstall the Panda Endpoint Protection agent.

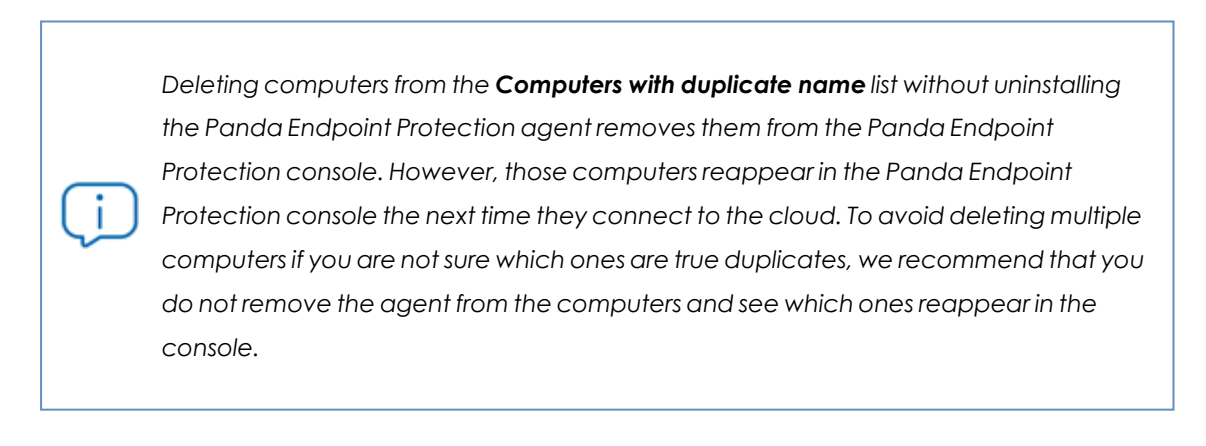

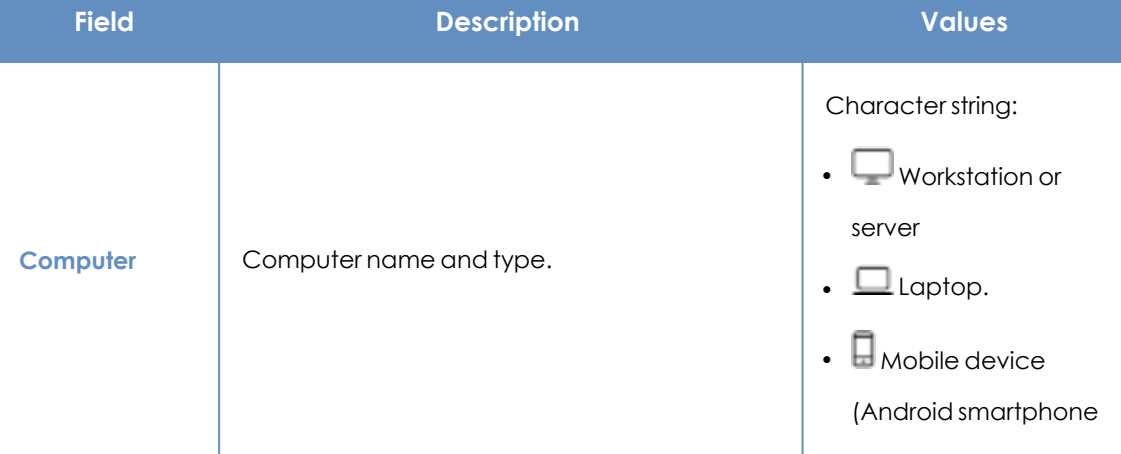

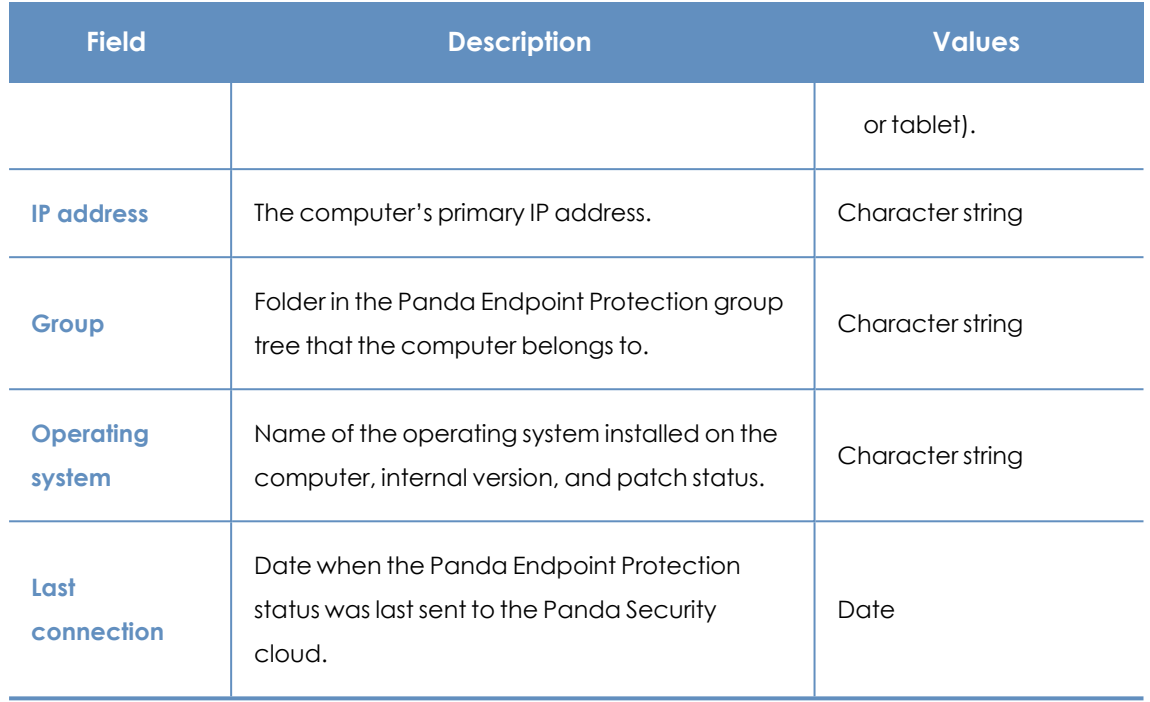

Table 8.15: Fields in the Computers with duplicate name list

### **Fields displayed in the exported file**

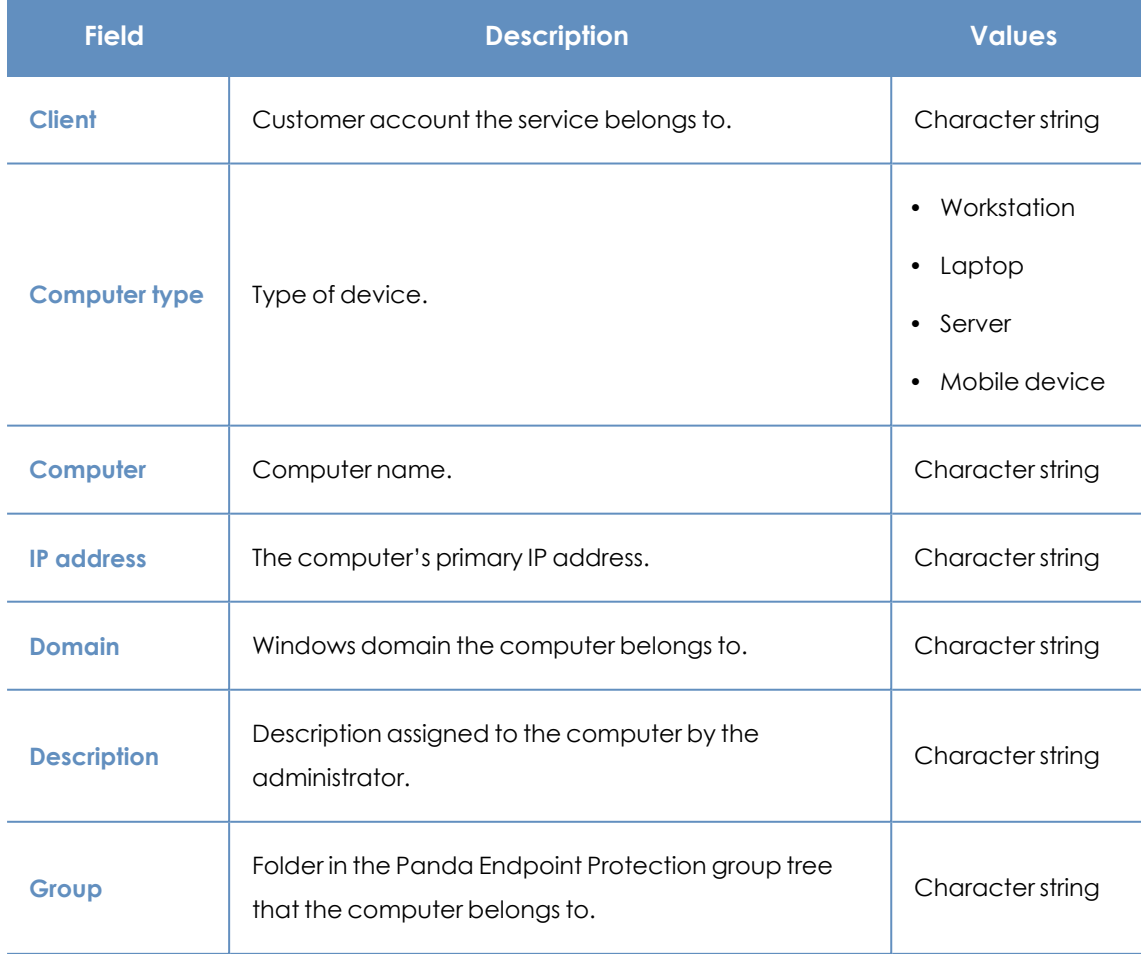

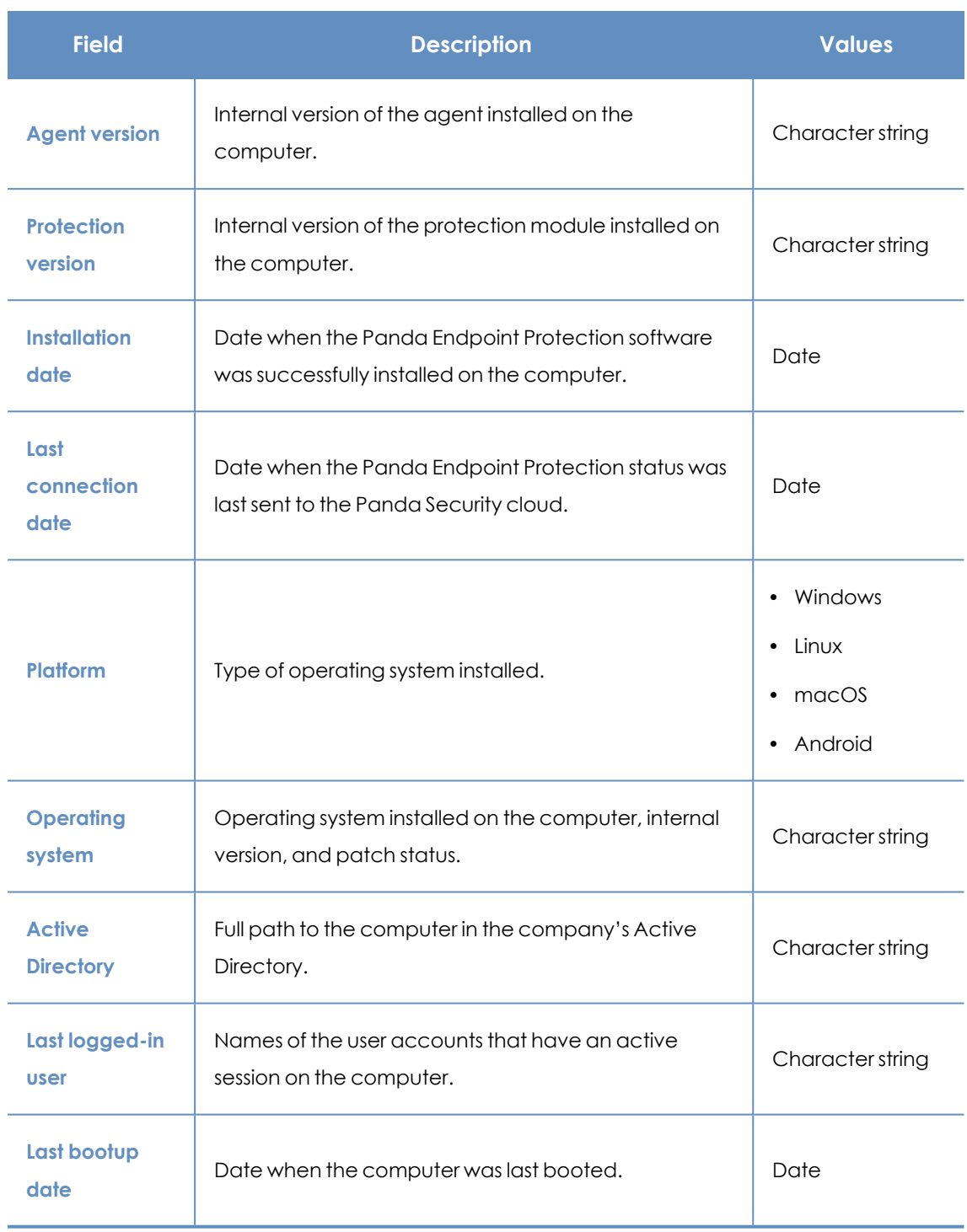

Table 8.16: Fields in the Computers with duplicate name exported file

#### **Filter tool**

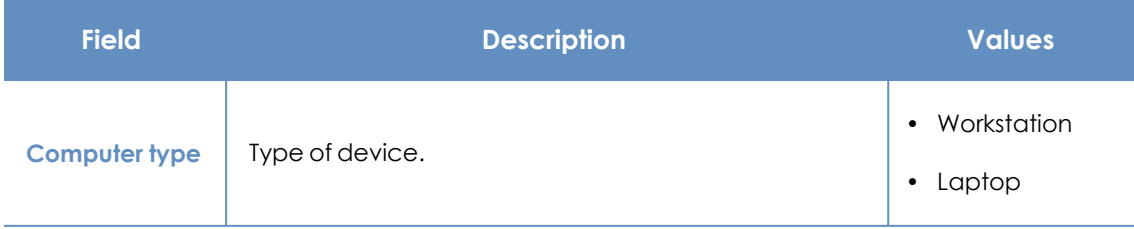

| <b>Field</b>       | <b>Description</b>                                                                           | <b>Values</b>                                                                                                    |
|--------------------|----------------------------------------------------------------------------------------------|----------------------------------------------------------------------------------------------------|
|                    |                                                                                              | • Server<br>• Mobile device                                                                                                    |
| <b>Platform</b>    | Operating system type.                                                                       | $\bullet$ All<br>• Windows<br>• Linux<br>• macOS<br>• Android                                                                                                    |
| Last<br>connection | Date when the Panda Endpoint Protection status was<br>last sent to the Panda Security cloud. | $\bullet$ All<br>• Less than 24<br>hours ago<br>$\cdot$ Less than 3<br>days ago<br>Less than 7<br>$\bullet$<br>days ago<br>Less than 30<br>$\bullet$<br>days ago<br>• More than 3<br>days ago<br>• More than 7<br>days ago<br>More than 30<br>$\bullet$<br>days ago |

Table 8.17: Filters available in the Computers with duplicate name list

#### **Computer details page**

Click any of the rows in the list to open the computer details page. See **[Computer](#page-240-0) details** for more information.

# <span id="page-240-0"></span>**Computer details**

When you select a device from the list of computers, a page is displayed with details of the hardware and software installed, as well as the security settings profile assigned to it.

#### The details page is divided into the following sections:

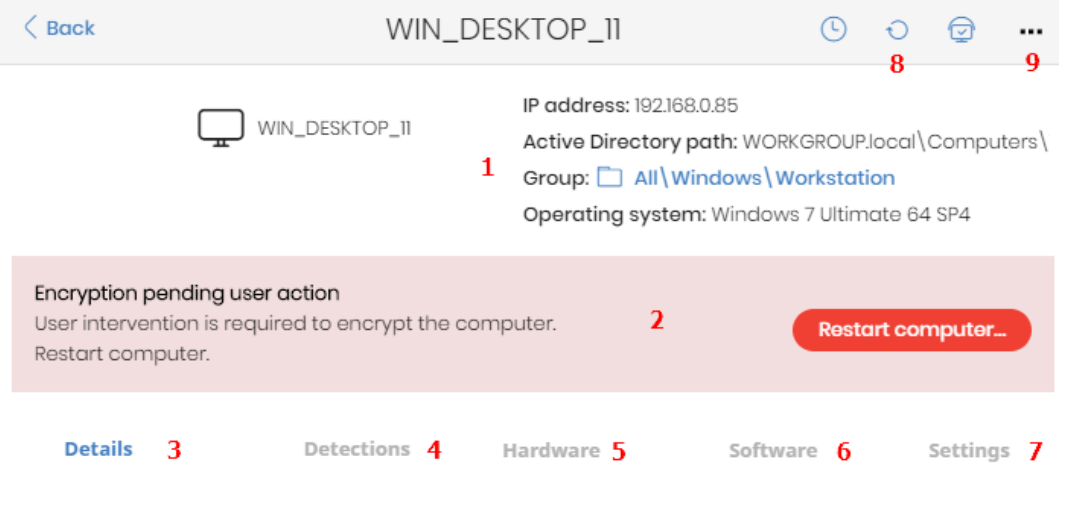

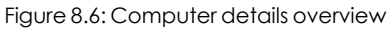

- **General (1)**: Information to help you identify the computer.
- <sup>l</sup> **Notifications (2)**: Details of any potential problems.
- **Details (3):** A summary of the hardware, software, and security settings of the computer.
- **Detections (4):** The security status of the computer.
- **Hardware (5):** Hardware installed on the computer, its components and peripherals, as well as resource consumption and use.
- **Software (6)**: Software packages installed on the computer, as well as versions and changes.
- **Settings (7):** Security settings and other settings assigned to the computer.
- **Toolbar (8)**: Includes buttons for each action you can take for managed computers.
- **Hidden icons (9)**: Based on the size of the window and the number of actions, some of the actions are available from an options menu.
- **Computer risk (10):** Distribution graph that shows the overall risk level for the computer and the risks detected on it. See **Risk [assessment](#page-486-0) module lists** on page **487**.

# **General section (1)**

Contains the following information for all types of devices:

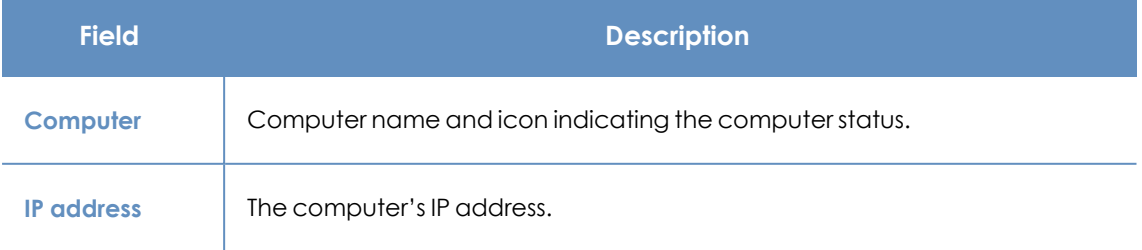

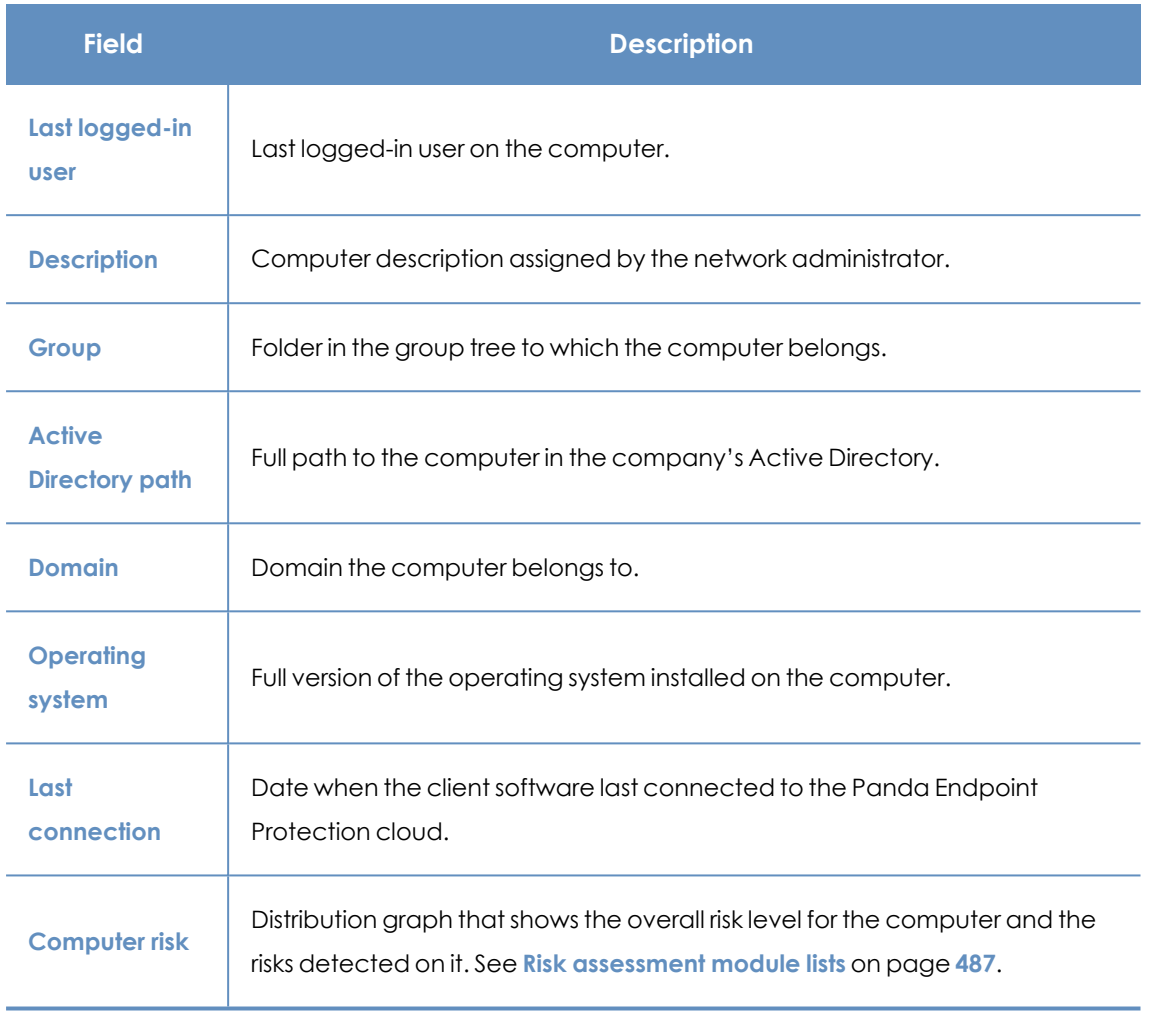

Table 8.18: Fields in the General section of a computer's details

# **General section for mobile devices**

With mobile devices, the General **(1)** and Computer notifications **(2)** sections are replaced with the anti-theft dashboard, from which you can take remote actions on managed devices.

> *In the case of iOS devices, the actions you can take vary depending on whether the mobile device is enrolled in an MDM solution or not. See [Installation](#page-141-0) on iOS systems on [page](#page-141-0) 142.*

*See [Anti-theft](#page-324-0) on page 325 for more information about how to enable the anti-theft feature for mobile devices and configure private mode.*

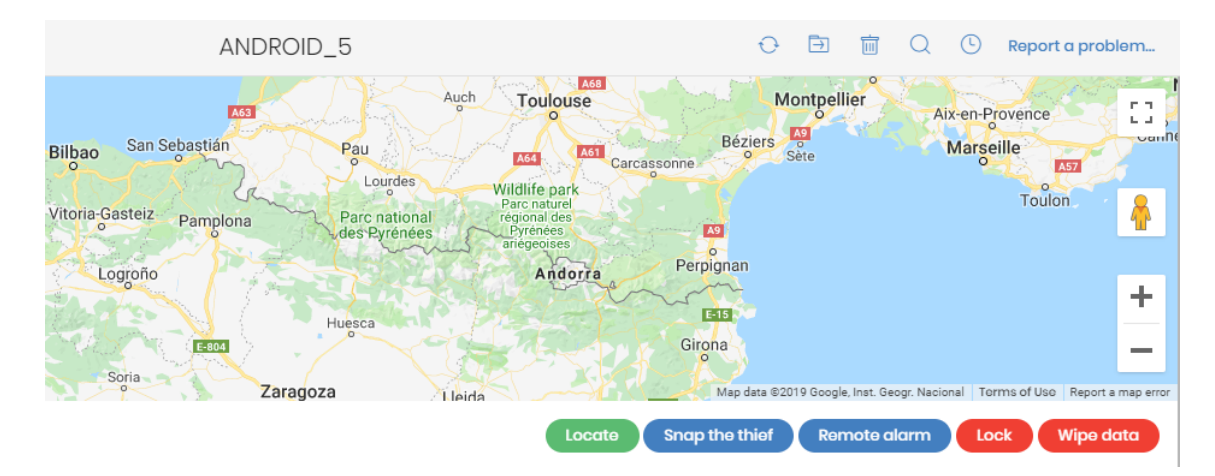

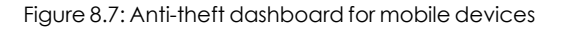

The available actions are:

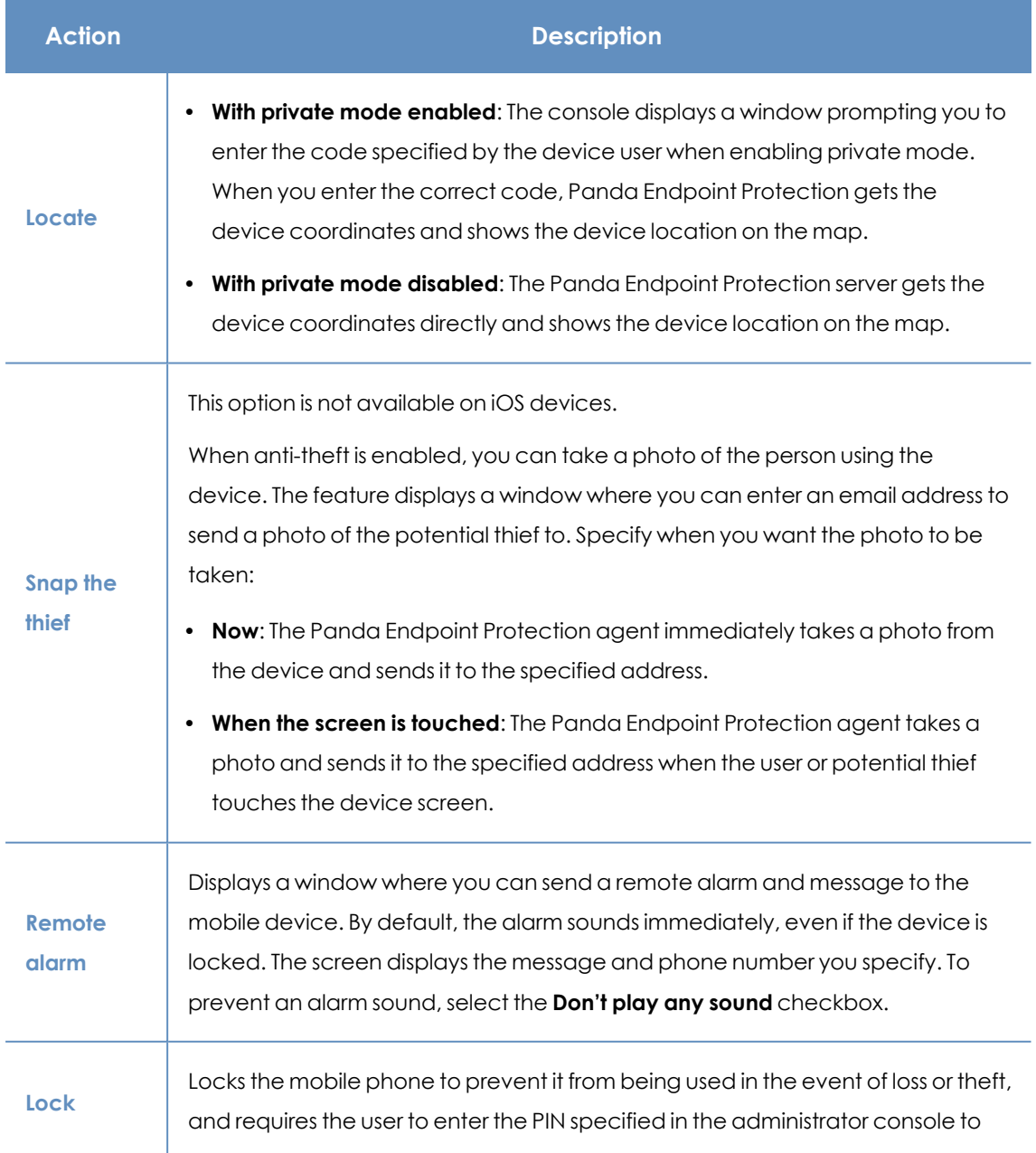

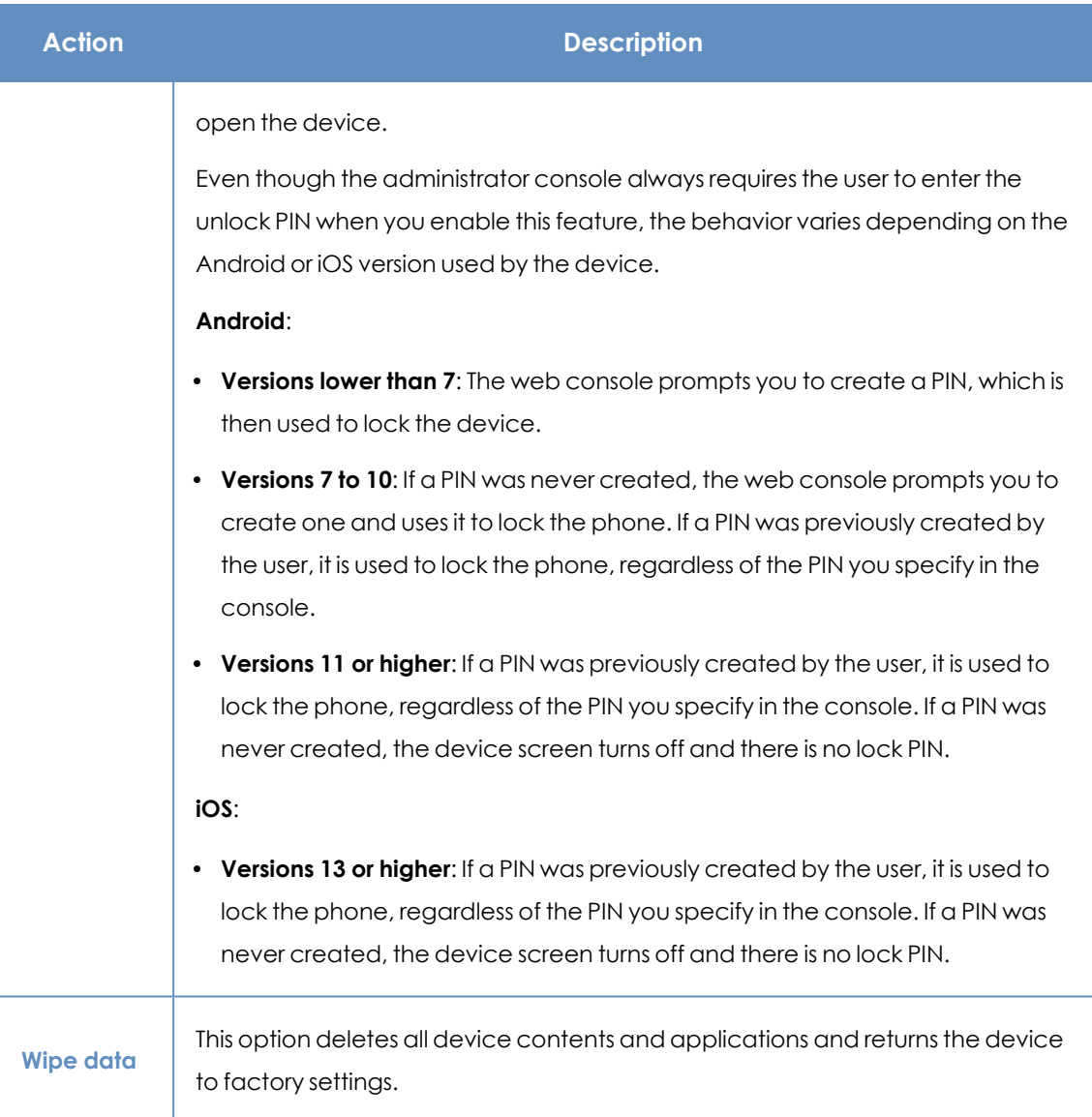

Table 8.19: Actions supported by the anti-theft module for mobile devices

# **Computer notifications section (2)**

These notifications describe problems encountered on computers with regard to the operation of Panda Endpoint Protection and provide instructions for resolving them.

Occasionally, notifications **(1)** are accompanied by codes **(2)**.

Unprotected computer 1 An error was encountered in the antivirus protection. Could not install a dependency required for the protection to work correctly (4446) More information  $\overline{\mathbf{z}}$ 

Figure 8.8: Unprotected computer notification and associated code

Each code is related to an error that occurs before or during the installation of the protection on computers. For more information about these codes, see **<https://www.pandasecurity.com/es/support/card?id=700031>**.

These tables list the types of notifications generated and recommended actions.

#### **Licenses**

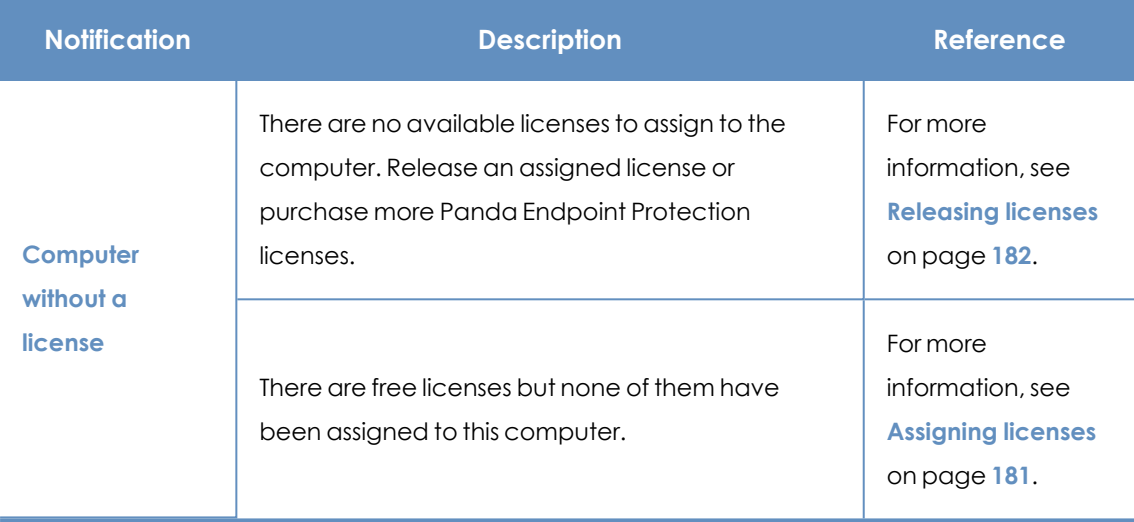

Table 8.20: Notifications related to license assignment

#### **Protection software installation errors**

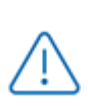

*Errors that occur during the protection software installation process are shown with an error code, its associated extended error code, and an extended error subcode, where available. For more information, see table Fields [displayed](#page-460-0) in the exported file on [page](#page-460-0) 461.*

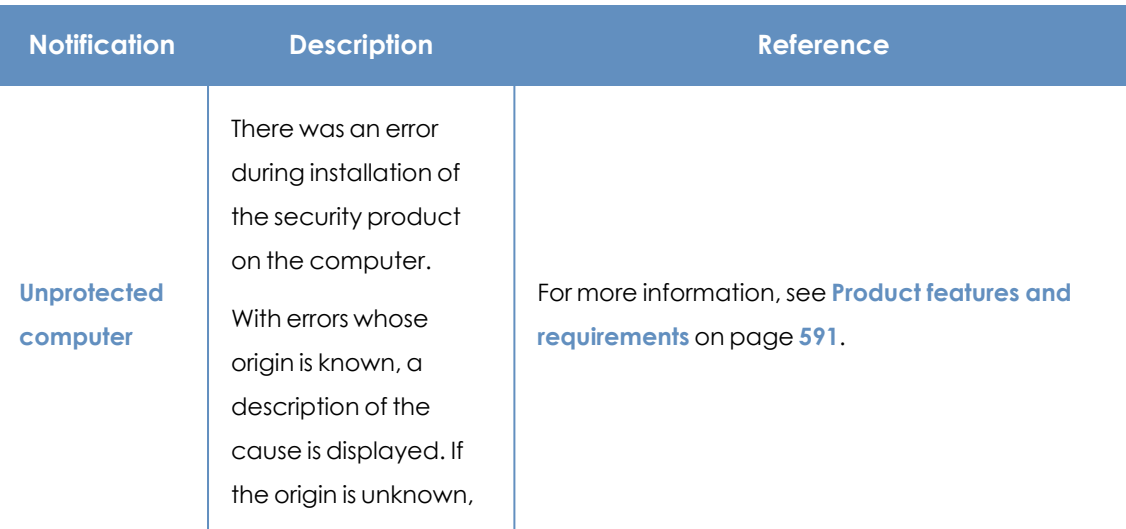

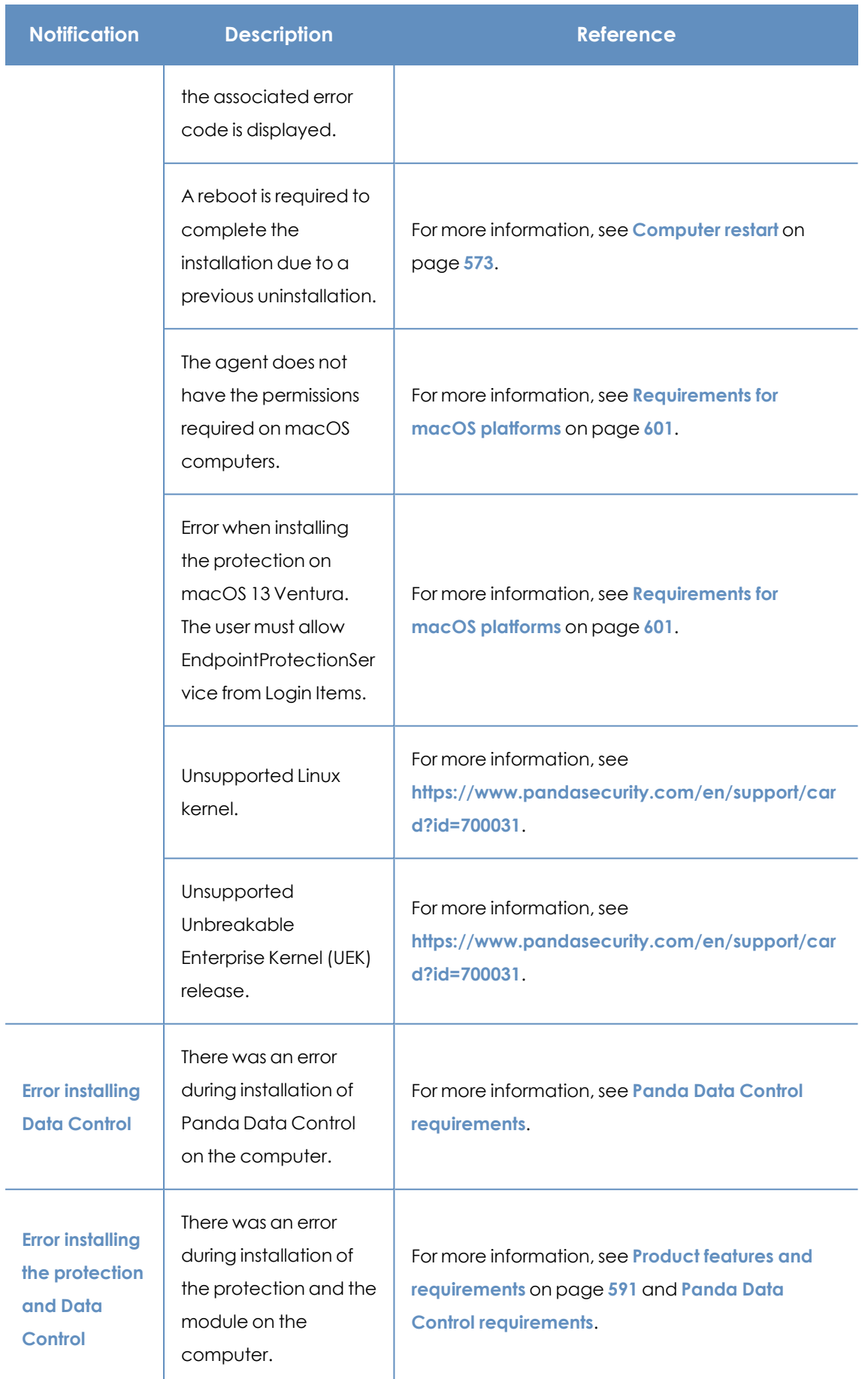

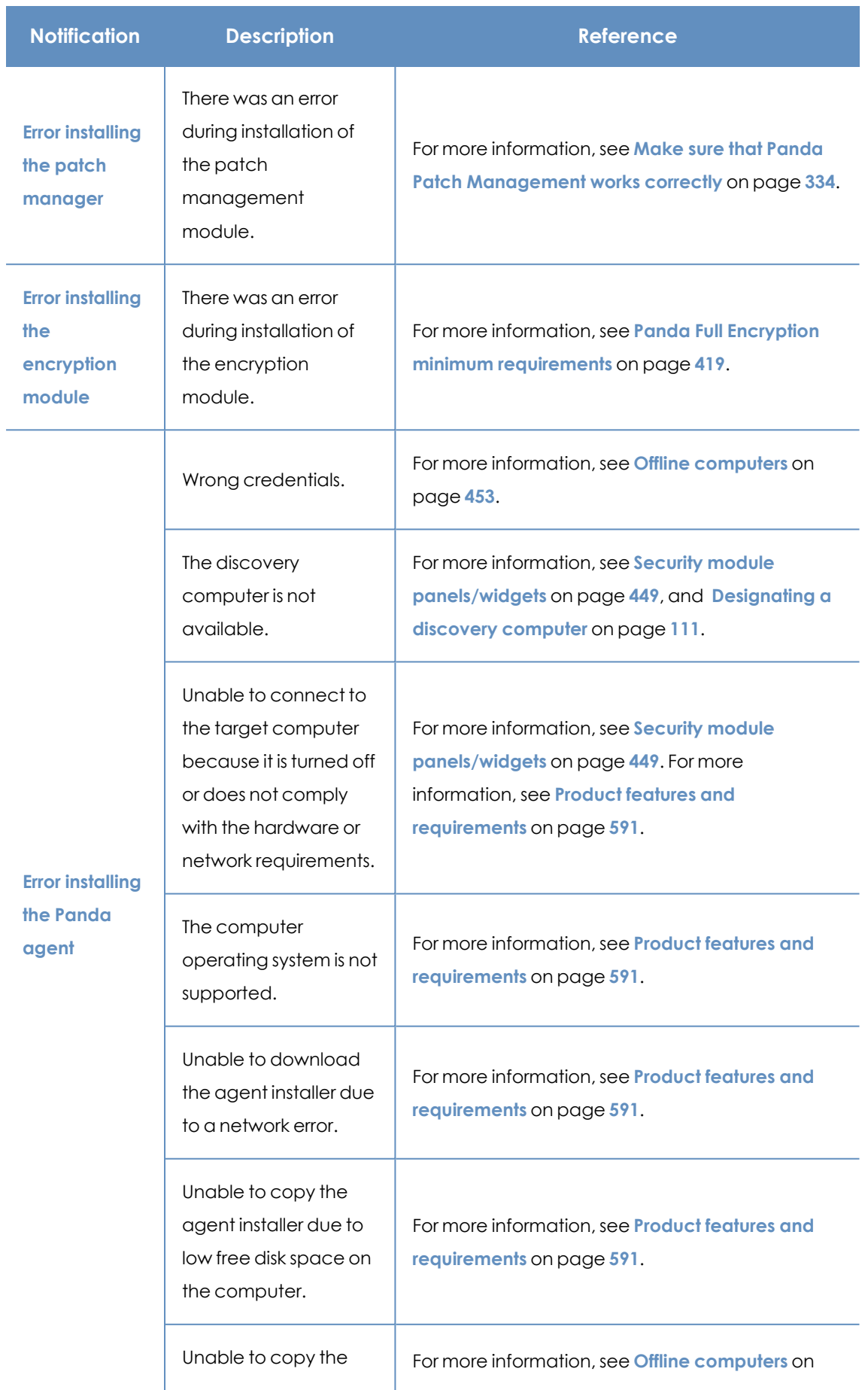

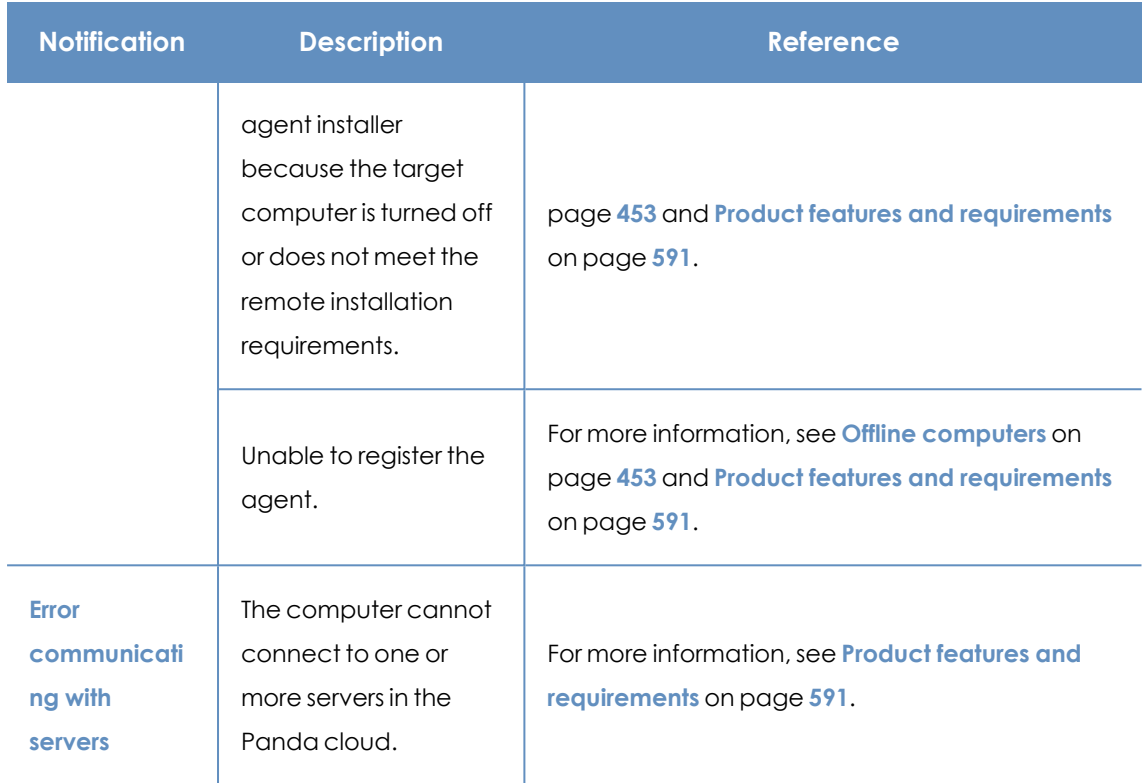

Table 8.21: Notifications related to the installation of the Panda Endpoint Protection software

#### **Protection software reinstallation errors**

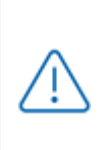

*Errors that occur during the protection software reinstallation process are shown with an error code, its associated extended error code, and an extended error subcode, where available. For more information, see table Table 1.2: on [page](#$$xref$$_88) 1.*

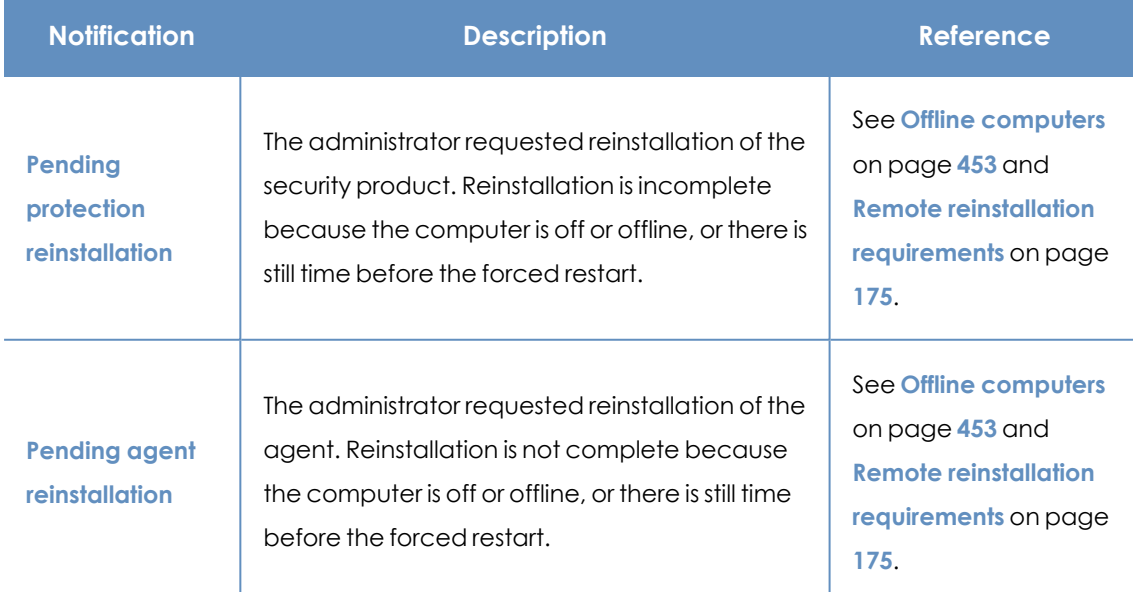

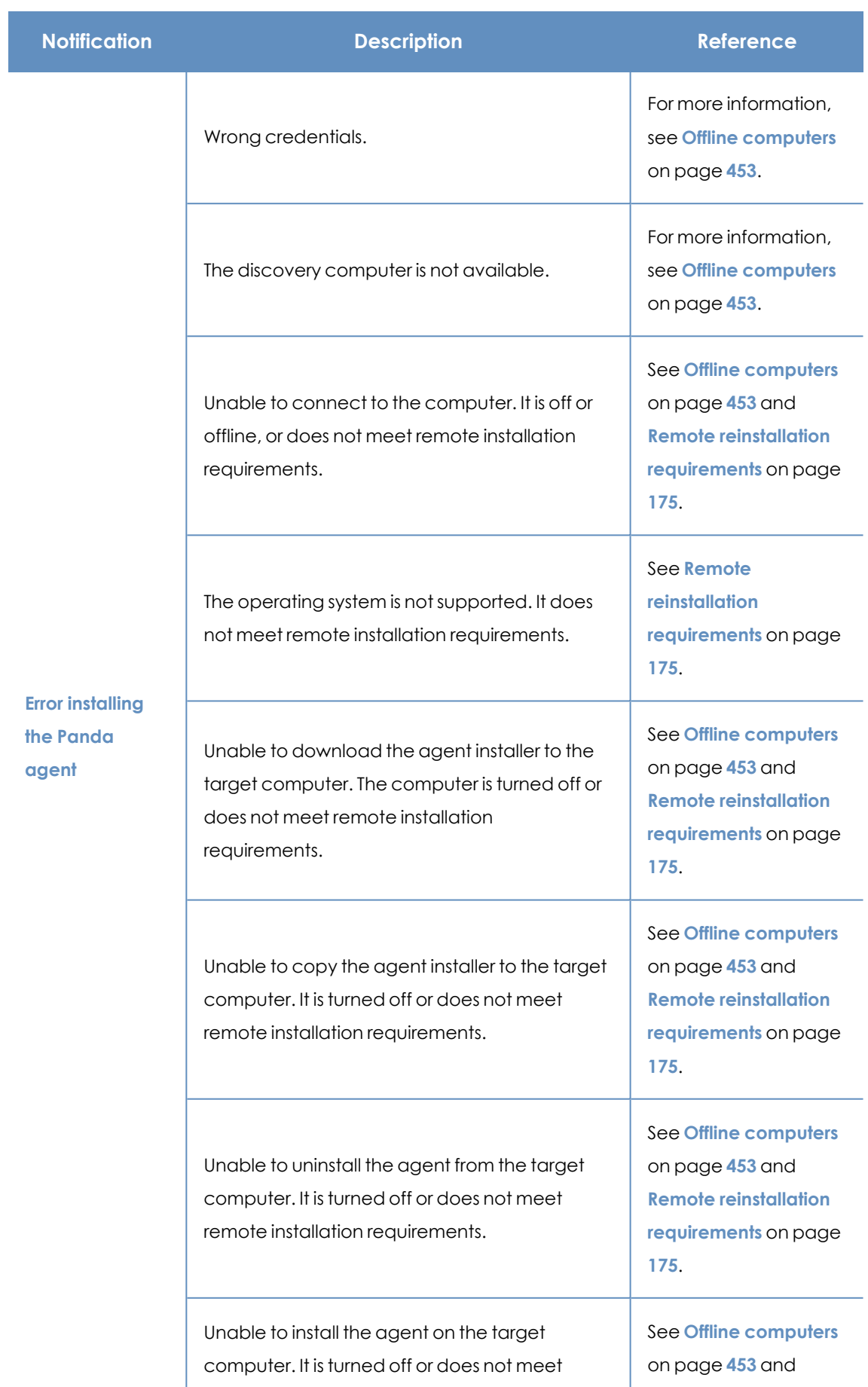

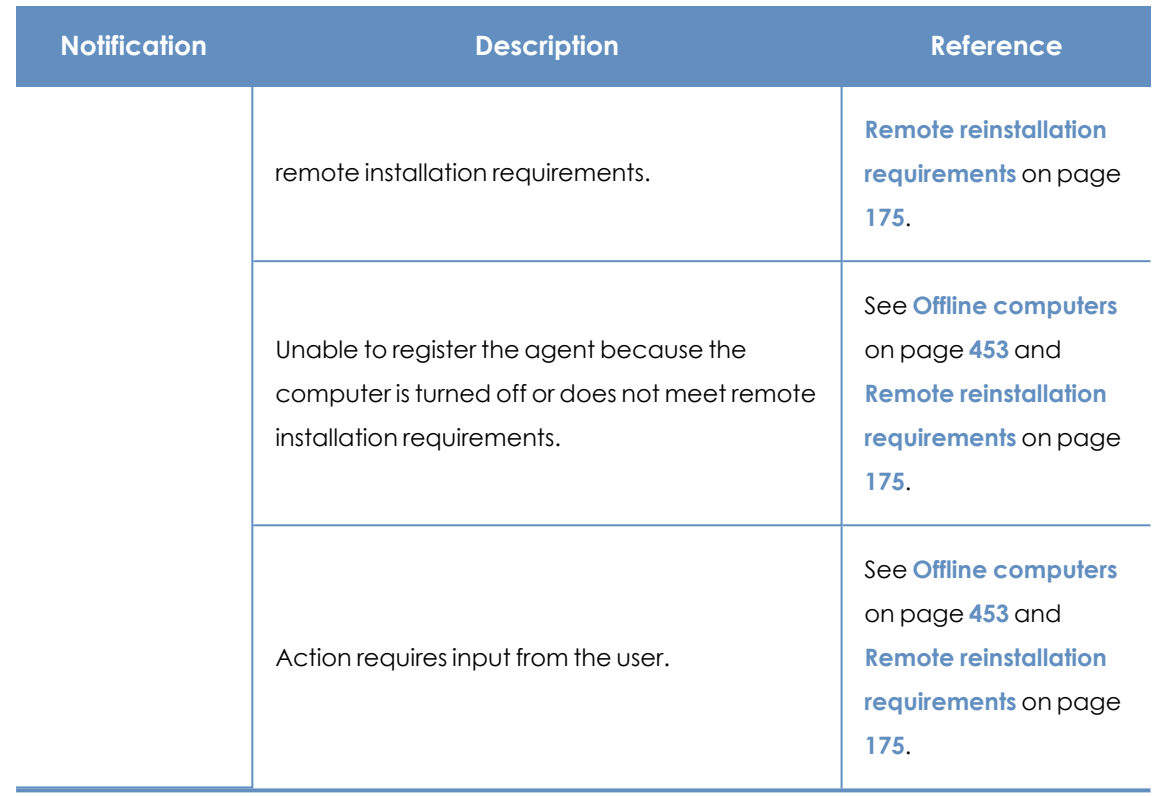

Table 8.22: Notifications related to the reinstallation of the Panda Endpoint Protection agent

# **Panda Endpoint Protection software issues**

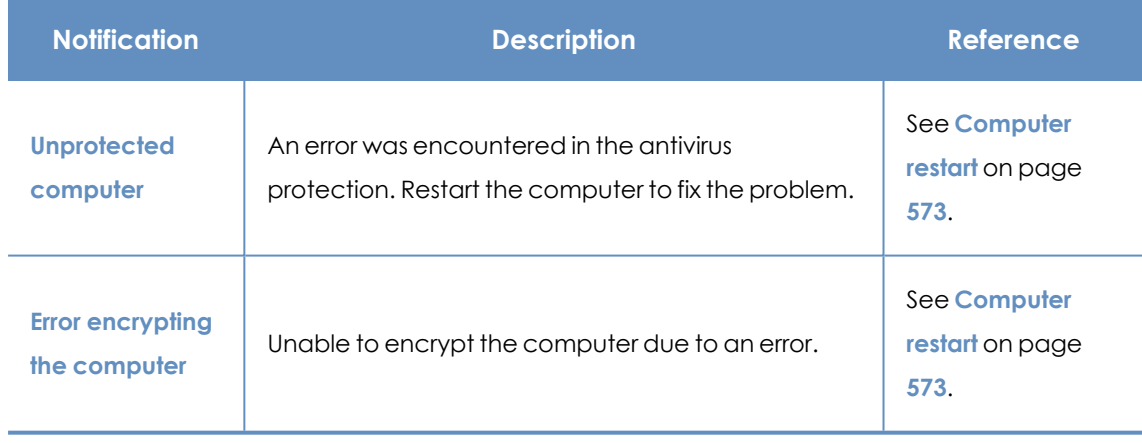

Table 8.23: Notifications related to Panda Endpoint Protection software issues

# **Pending user or administrator action**

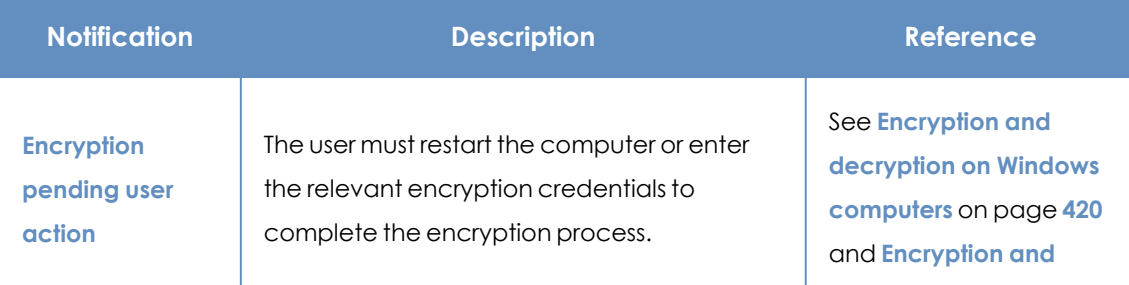

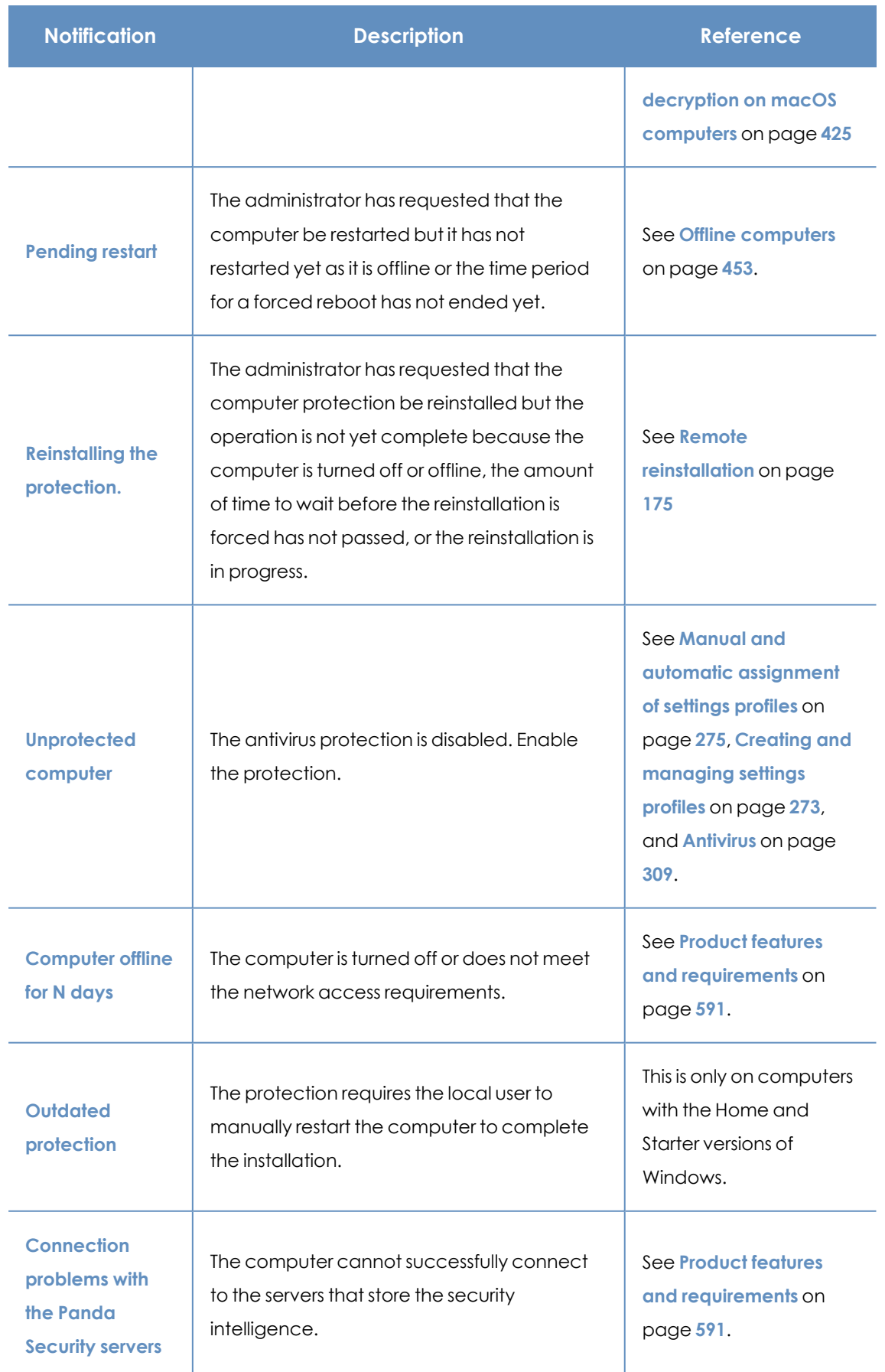
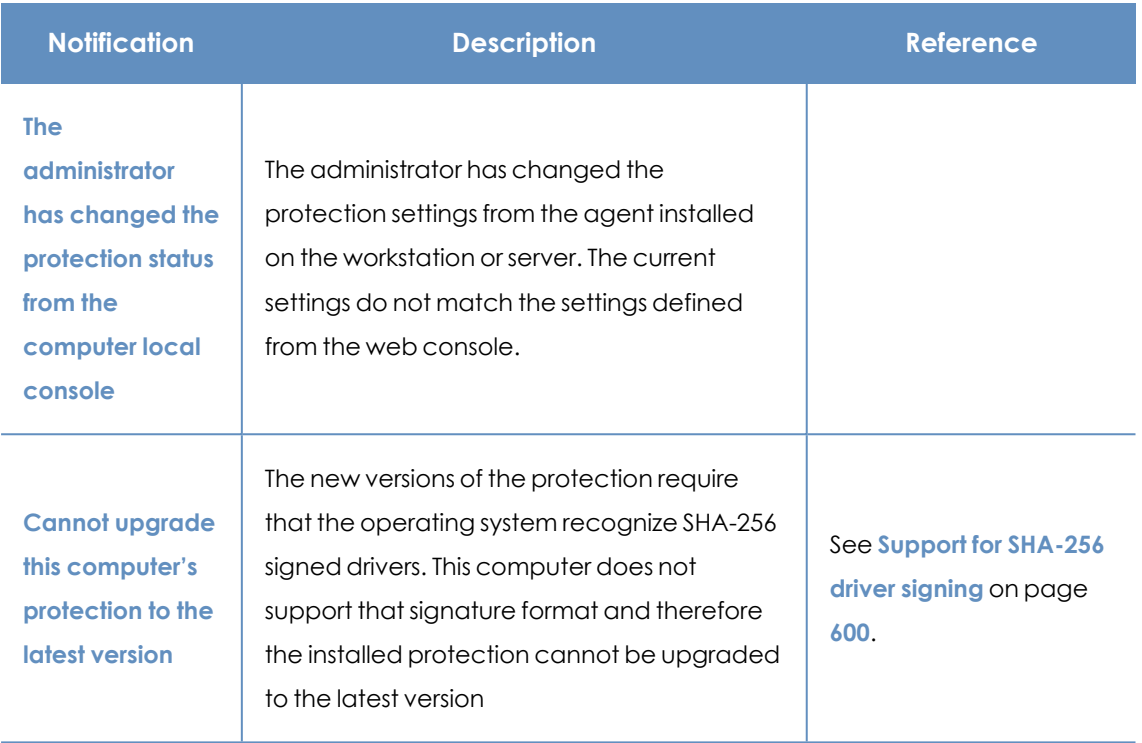

Table 8.24: Notifications related to lack of user or administrator action

## **Computer with out-of-date protection**

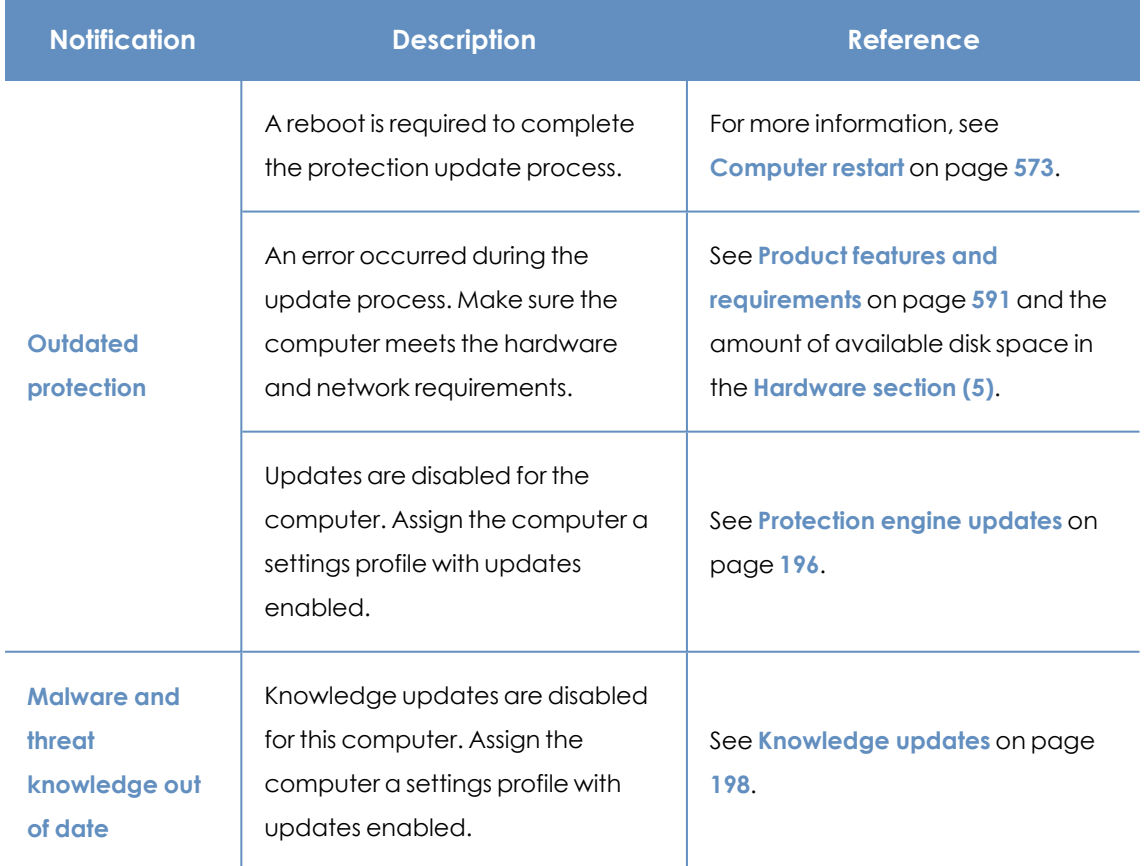

Table 8.25: Notifications related to out-of-date Panda Endpoint Protection software

#### **Mobile device notifications**

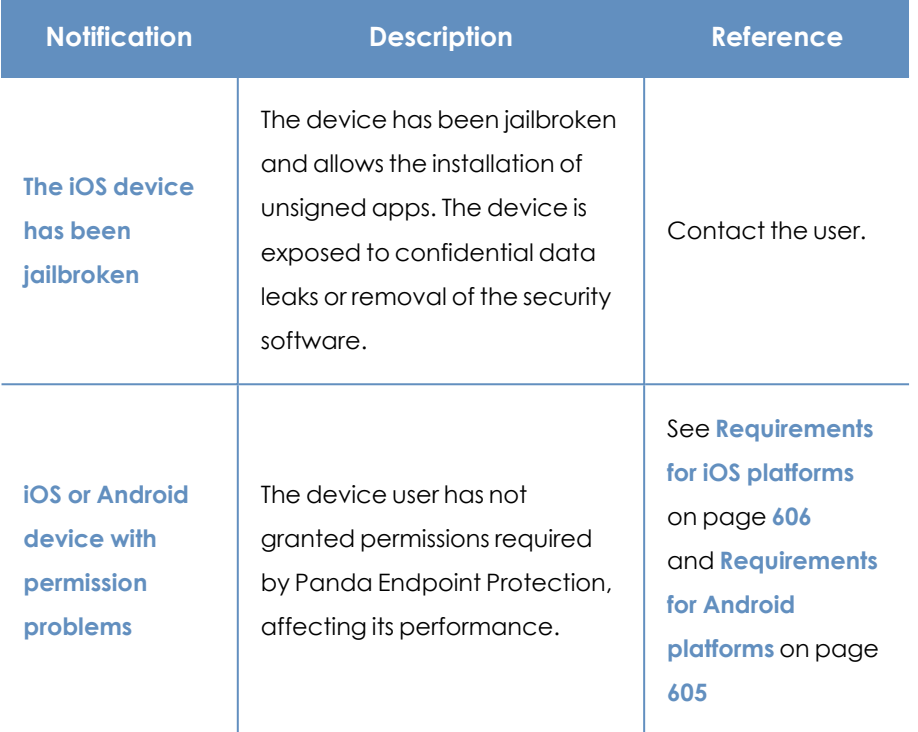

Table 8.26: Mobile device notifications

# **Details section (3)**

The information on this tab is divided into three sections:

- **Computer:** Information about the device settings. This information is provided by the Panda agent.
- **Security:** The status of the Panda Endpoint Protection protection modules.
- **Data protection** (Windows only): The status of the modules that protect the data stored on computers.

#### **Computer**

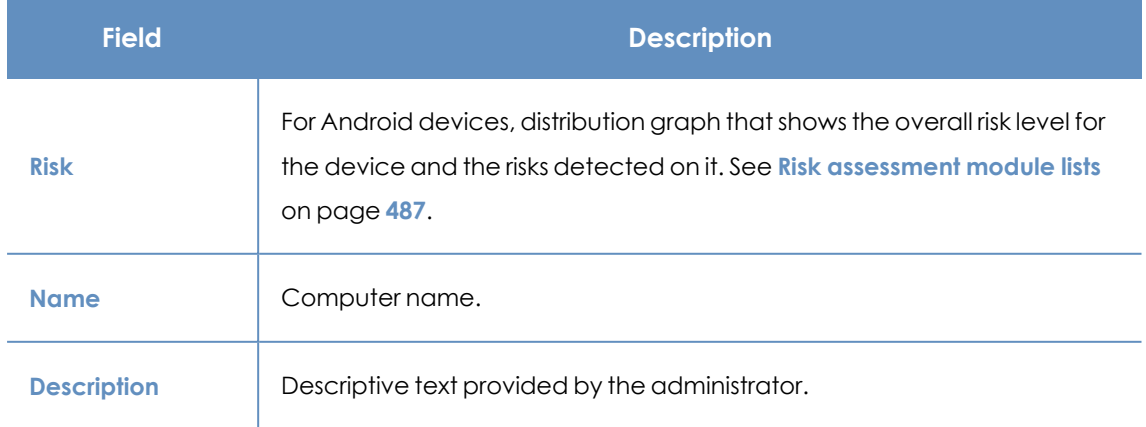

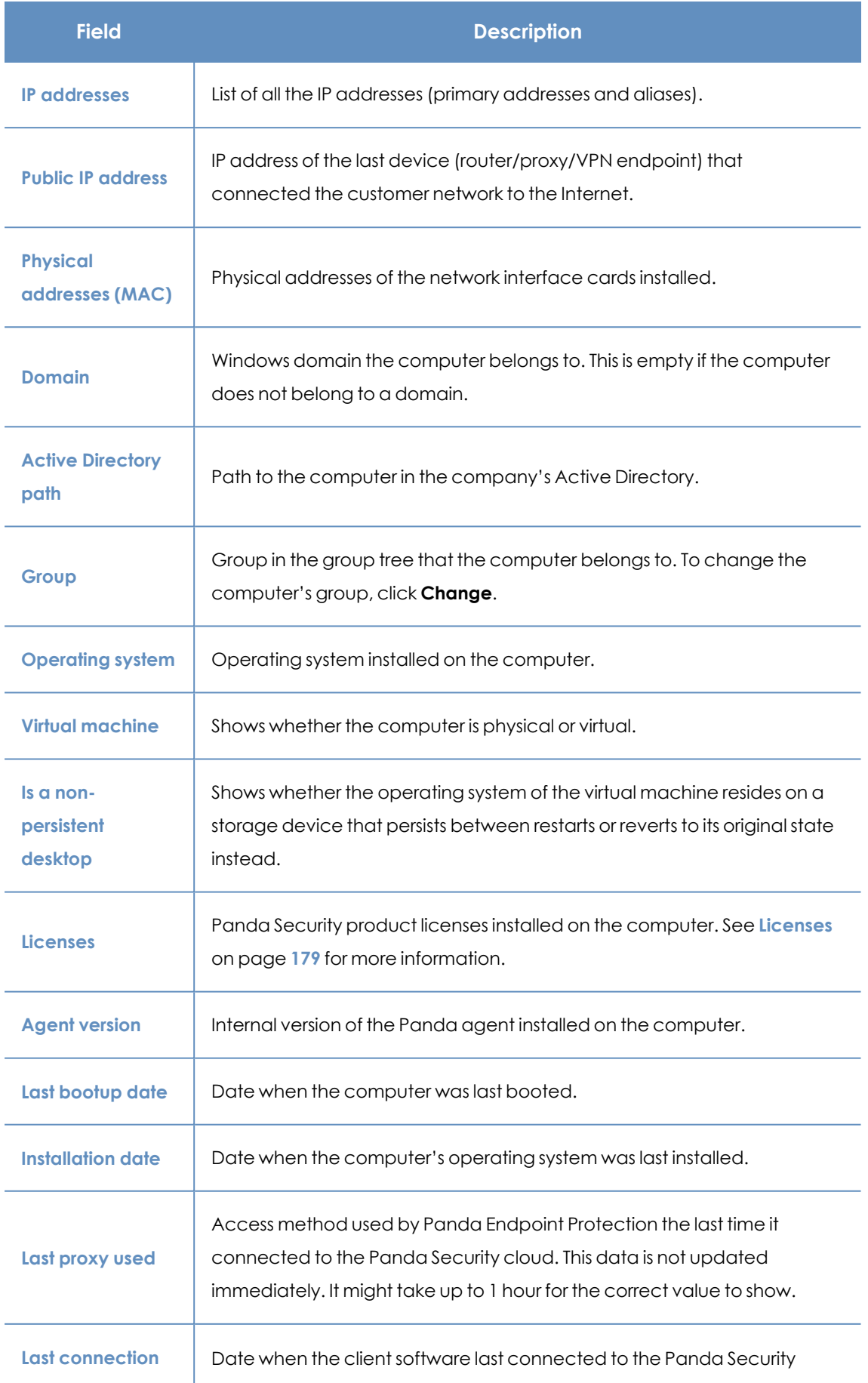

#### Managing computers and devices **Panda Endpoint Protection** Panda Endpoint Protection

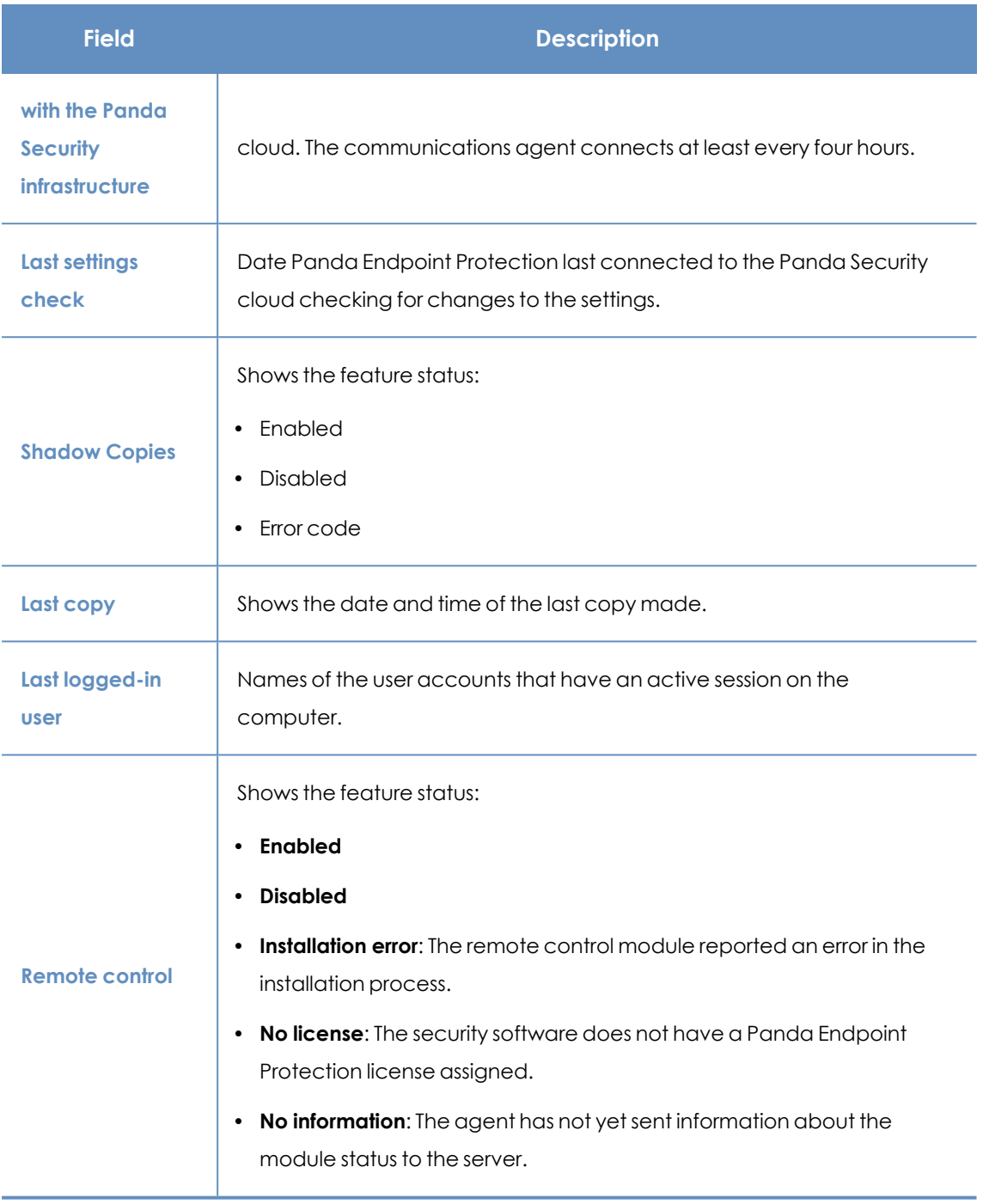

Table 8.27: Fields in the Computer section

#### **Security**

This section shows the status (Enabled, Disabled, Error) of the Panda Endpoint Protection technologies that protect the computer against malware.

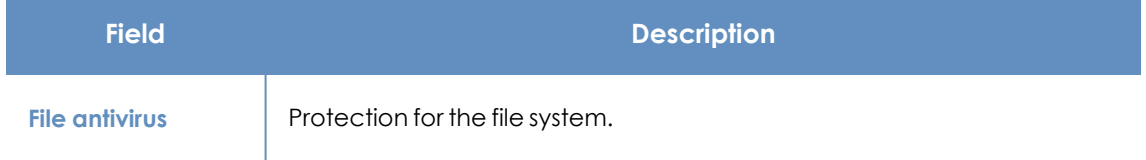

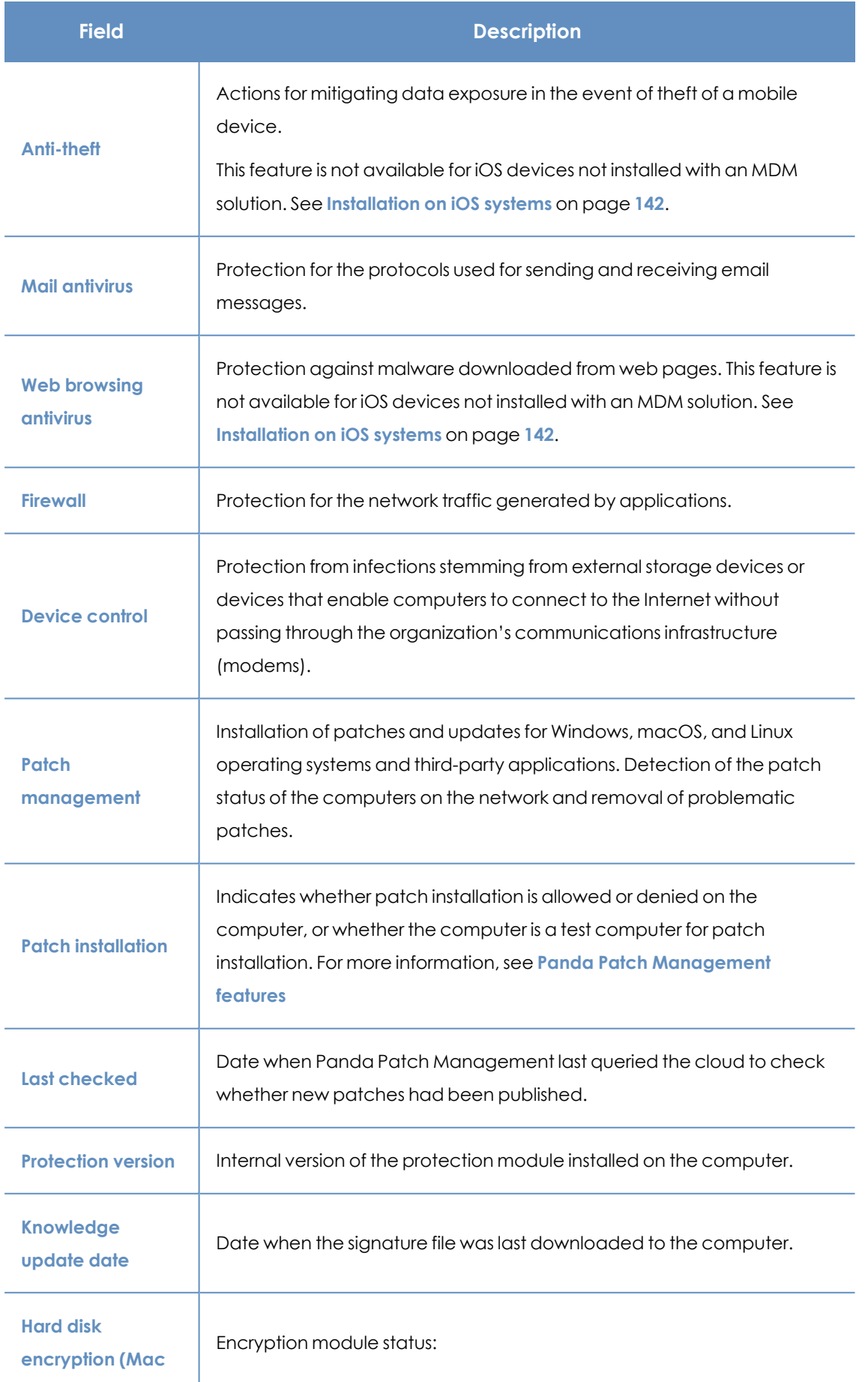

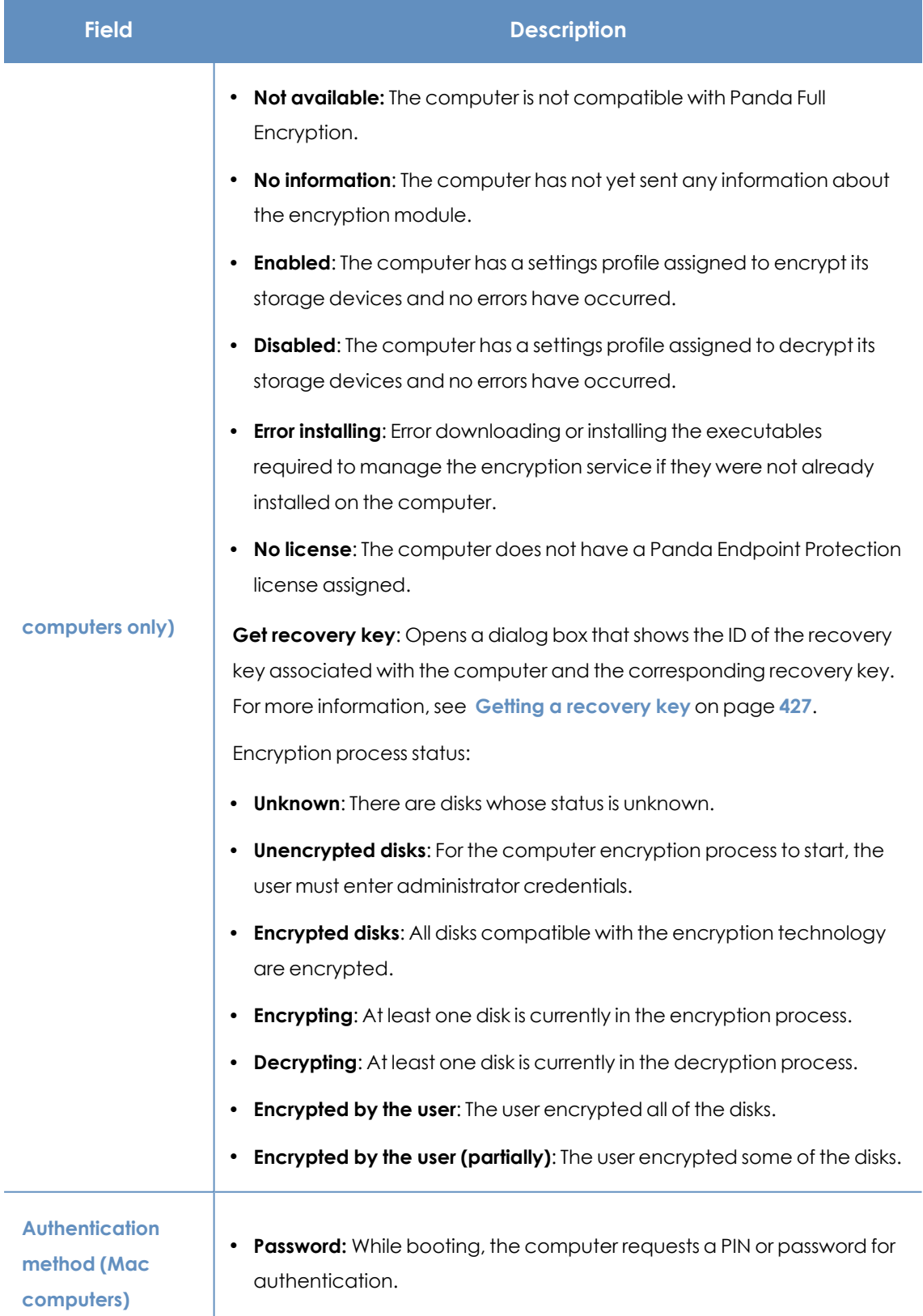

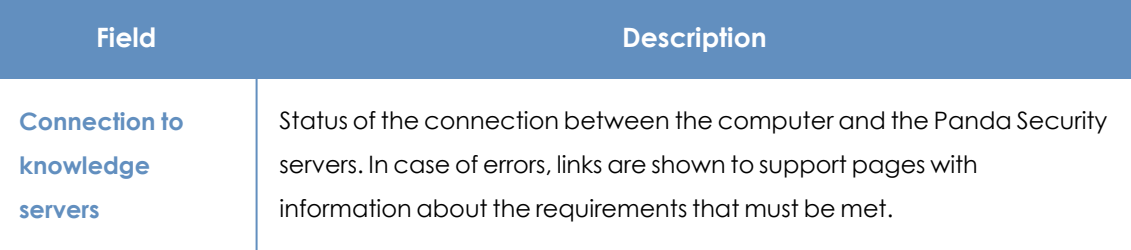

Table 8.28: Fields in the Security section

## **Data protection (Windows)**

This section shows the status of the modules that protect the data stored on the computer.

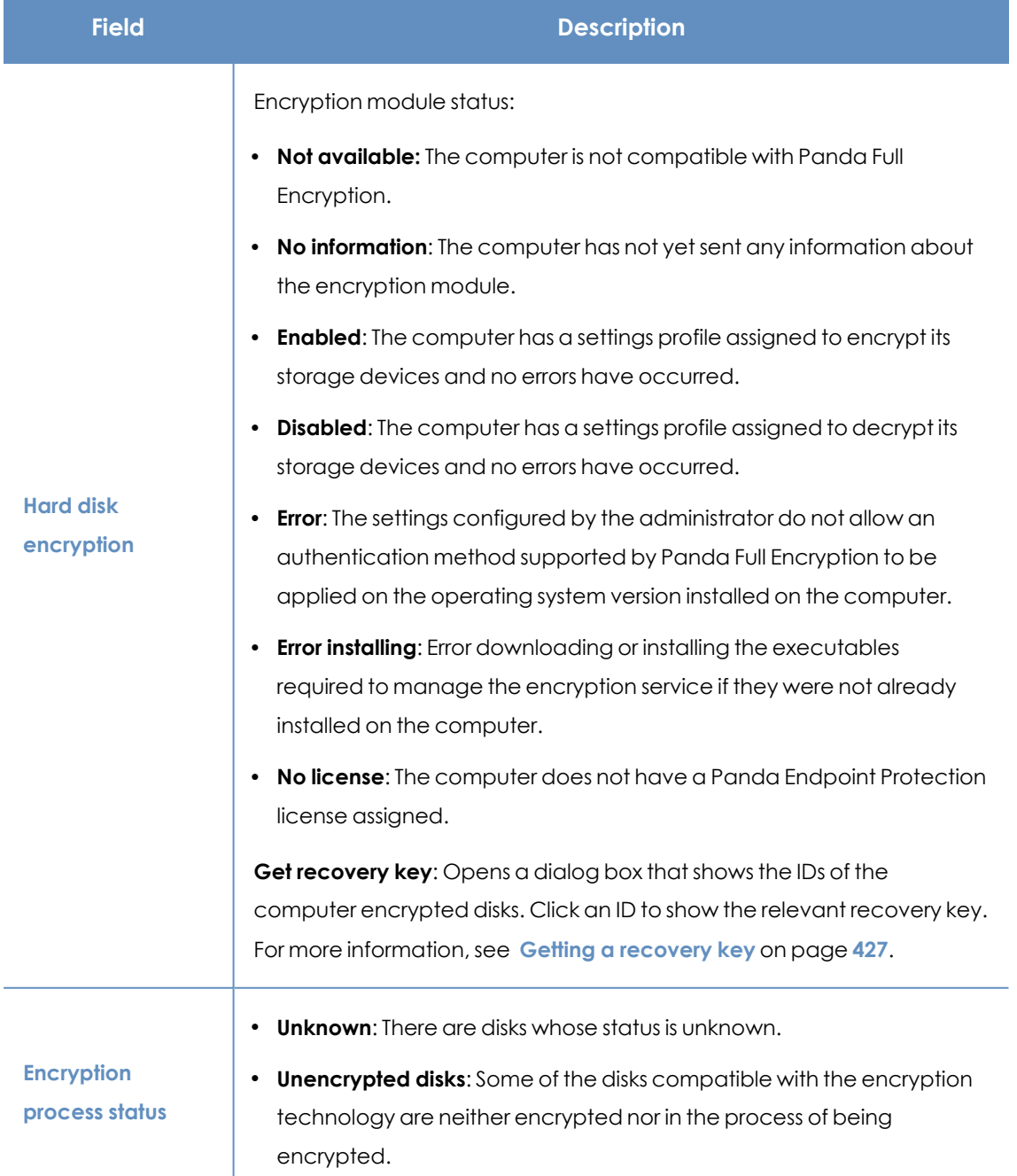

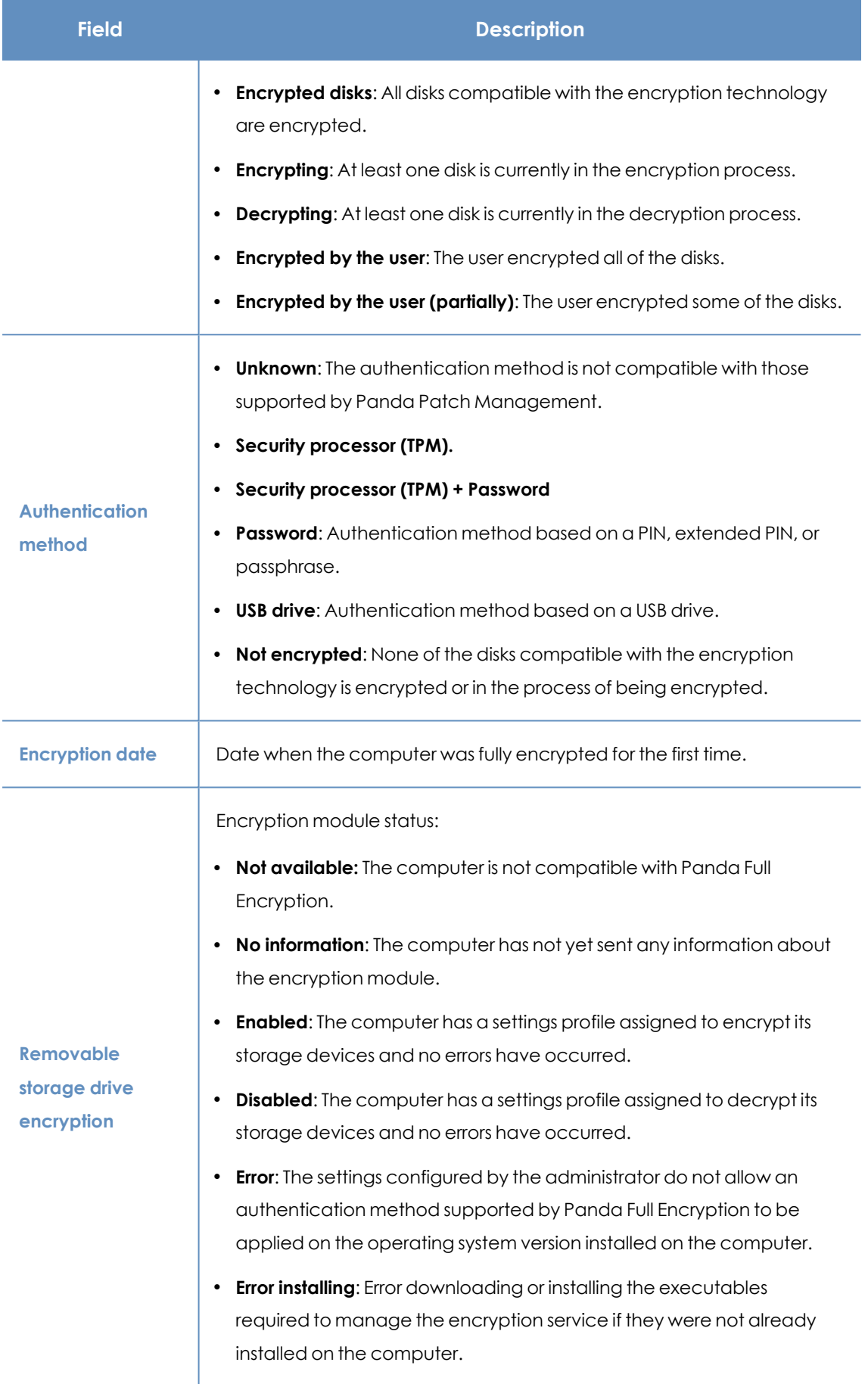

| <b>Field</b> | <b>Description</b>                                                                                                    |
|--------------|----------------------------------------------------------------------------------------------------|
|              | <b>No license:</b> The computer does not have a Panda Endpoint Protection<br>license assigned.                                                                                                    |
|              | <b>View encrypted devices on this computer:</b> Opens a dialog box that<br>shows the IDs of the computer encrypted external storage media. Click<br>an ID to show the relevant recovery key. For more information, see<br>Getting a recovery key on page 427. |

Table 8.29: Fields in the Data Protection section

# **Detections section (4) for Windows, Linux, and macOS computers**

Shows counters associated with the computer's security and patch level through the following widgets:

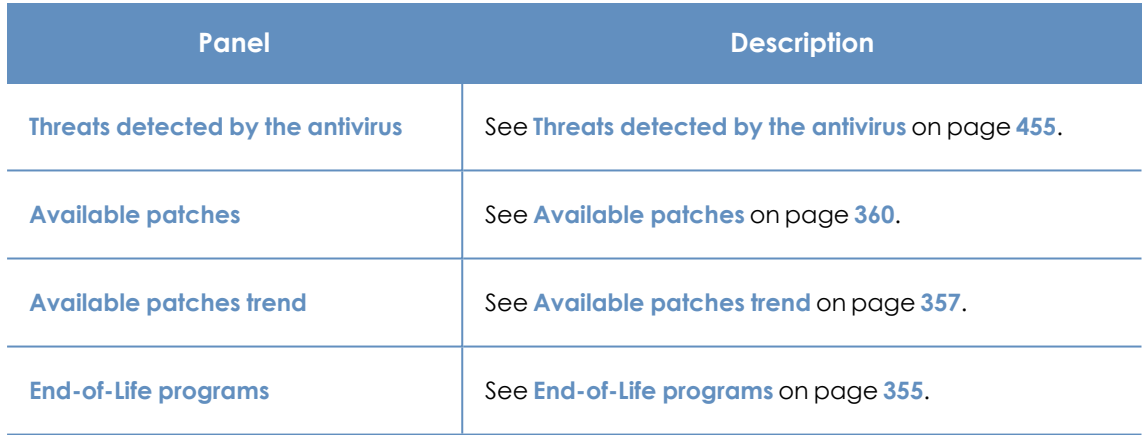

Table 8.30: List of widgets available in the Detections section

# **Detections section (4) for Android and iOS devices**

Shows counters associated with the device's security through the following widgets:

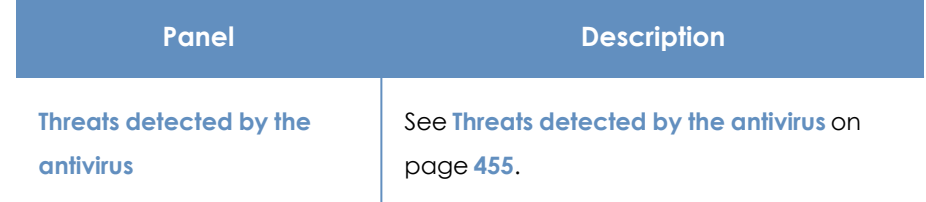

Table 8.31: List of widgets available in the Detections section

# <span id="page-260-0"></span>**Hardware section (5)**

Contains information about the hardware resources installed on the computer:

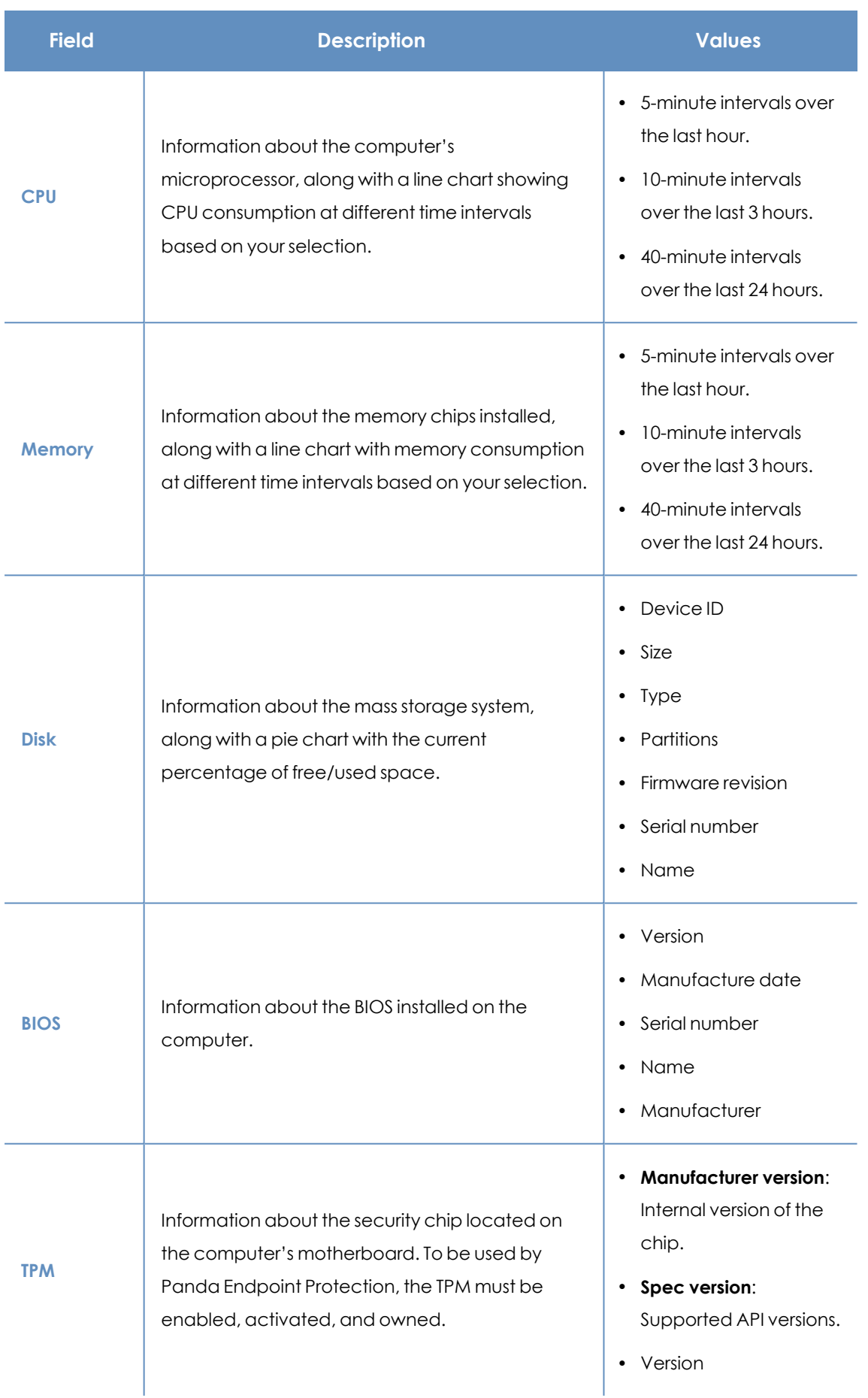

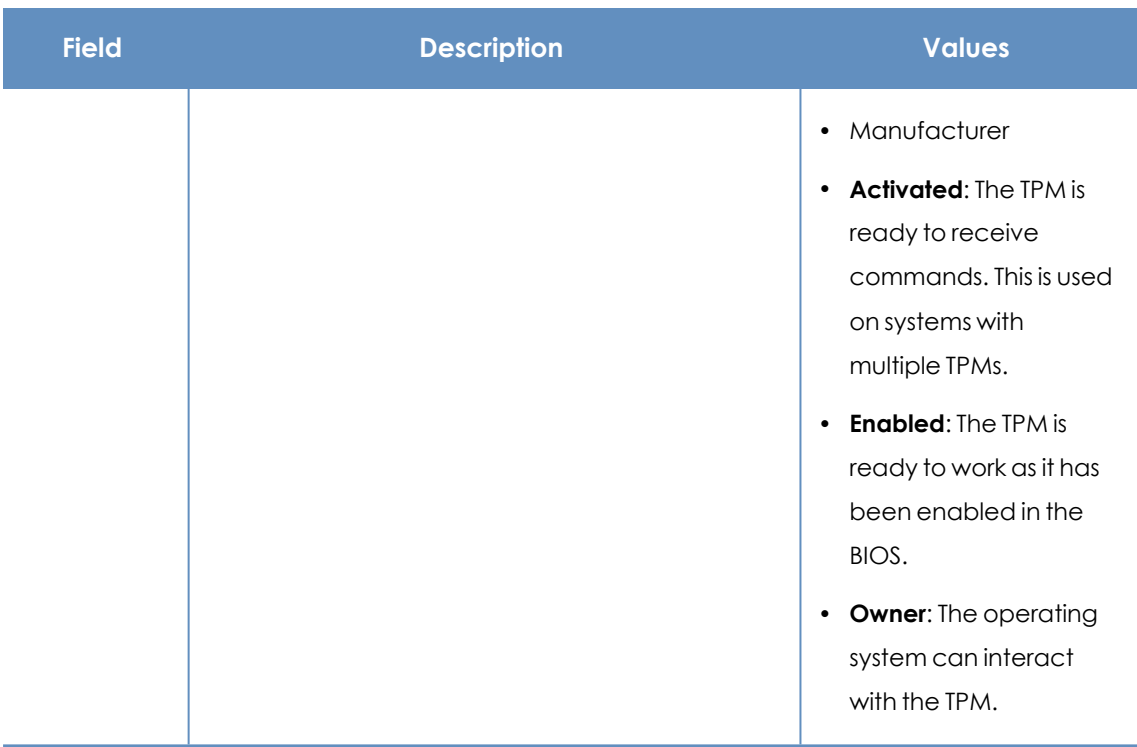

Table 8.32: Fields in the Hardware section of a computer's details

# **Software section (6)**

Provides information about the software installed on the computer, the Windows operating system updates, and a history of software installations and uninstallations.

#### **Filter tool**

Type a software name or publisher in the **Search** text box and press Enter to perform a search. The following information is displayed for each program found:

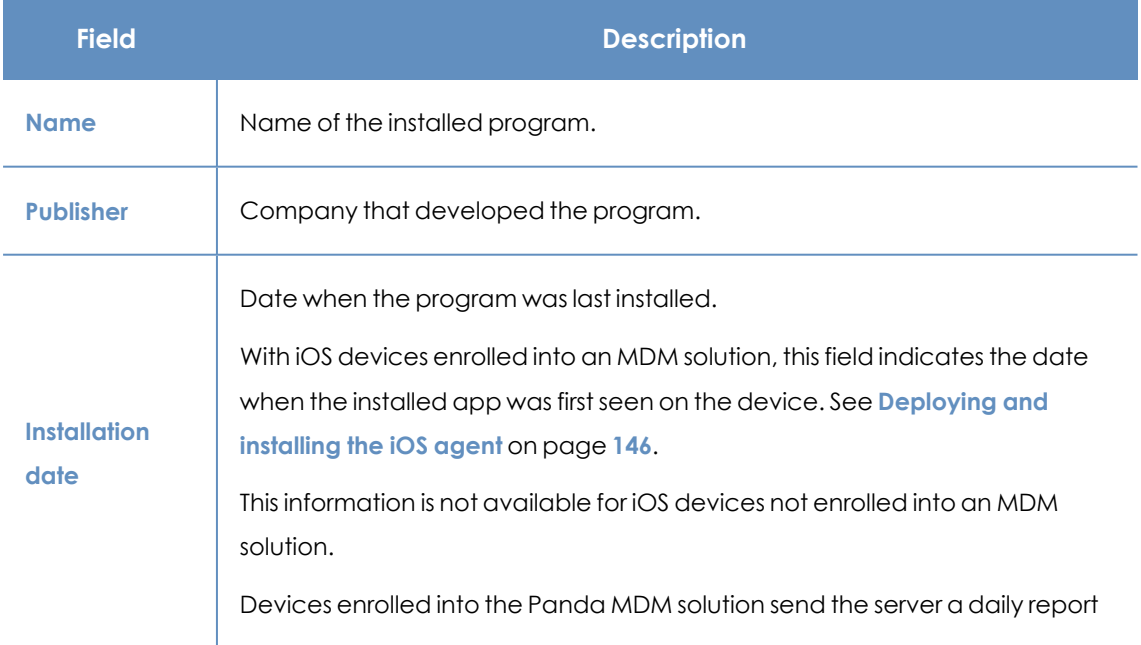

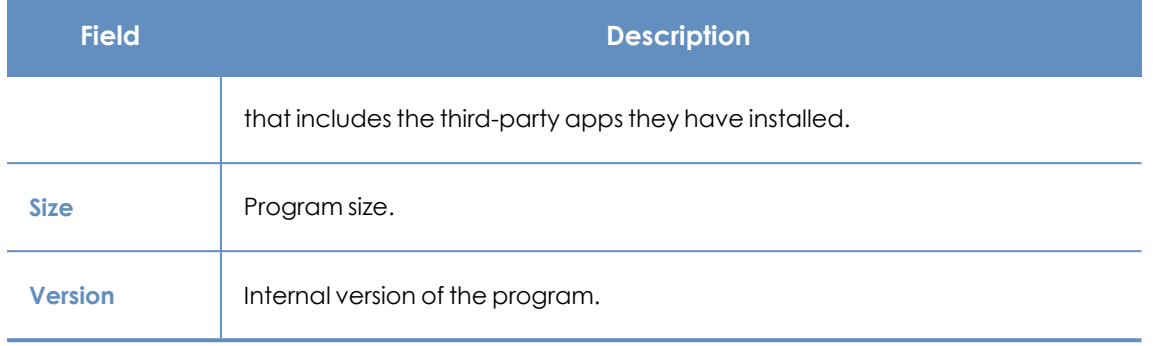

Table 8.33: Fields in the Software section of a computer's details

- To narrow your search, select the type of software you want to find from the drop-down menu:
	- Programs only
	- Updates only
	- All software

#### **Installations and uninstallations**

<sup>l</sup> Click the **Installations and uninstallations** link to show a history of all changes made to the computer:

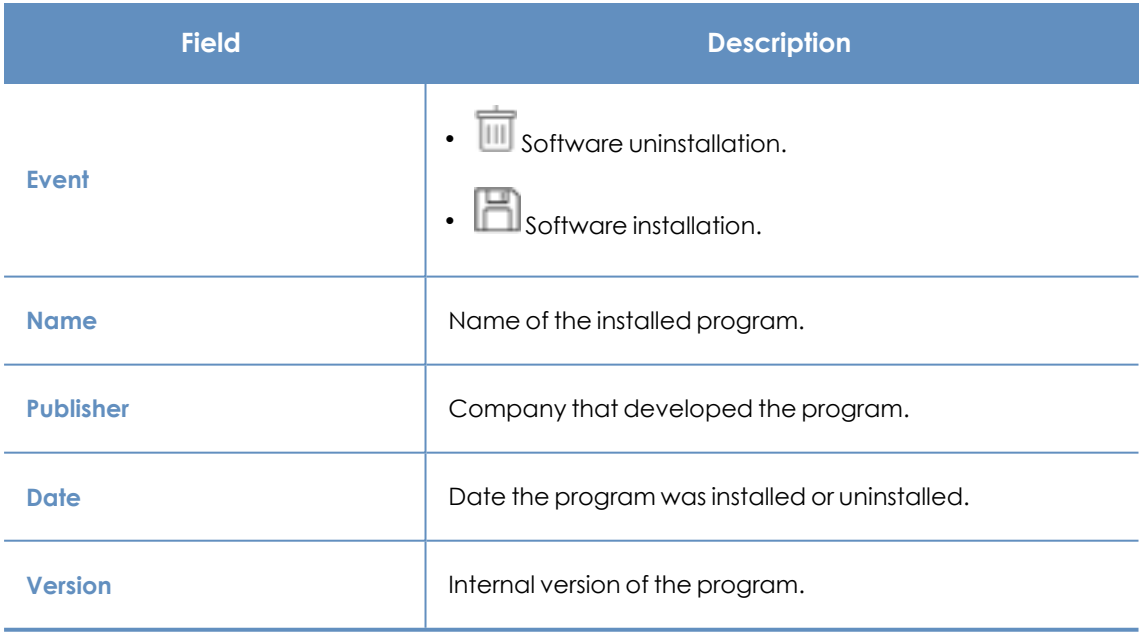

Table 8.34: Fields in the Installations and uninstallations section

# **Settings section (7)**

Shows the various settings profiles assigned to the computer and enables you to edit and manage them:

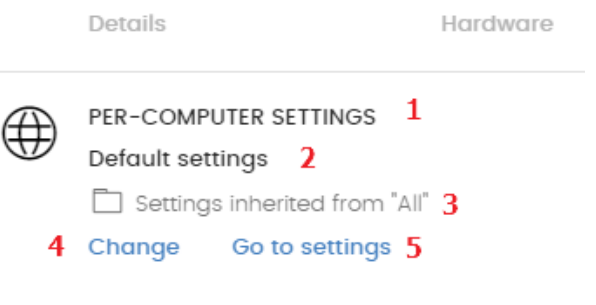

Figure 8.9: Example of inherited and manually assigned settings profiles

- **(1) Settings type**: Indicates the type of settings profile assigned to the computer. See **[Introduction](#page-268-0) to the various types of settings profiles** on page **269** for information on the types of settings available in Panda Endpoint Protection.
- <sup>l</sup> **(2) Settings profile name.**
- <sup>l</sup> **(3) Method used to assign the settings profile**: Directly assigned to the computer or inherited from a parent group.
- <sup>l</sup> **(4) Button to change the settings profile assigned to the computer**.
- <sup>l</sup> **(5) Button to edit the settings profile options**.

*See Creating and [managing](#page-272-0) settings profiles on page 273 for more information about how to create and edit settings profiles.*

# **Action bar (8)**

This resource groups multiple actions that can be taken on the managed computers on your network:

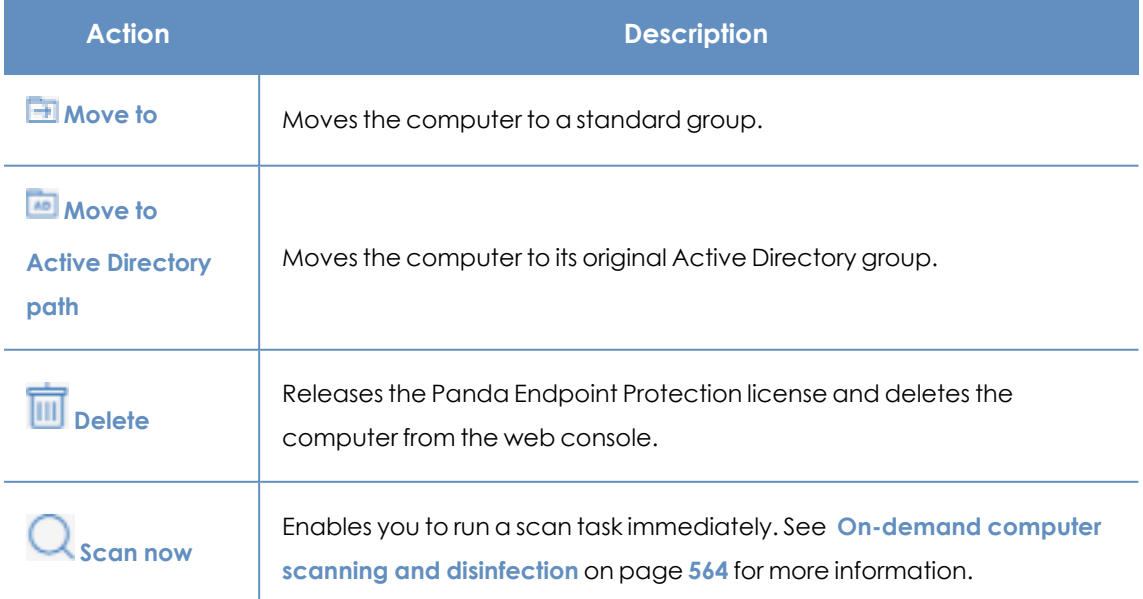

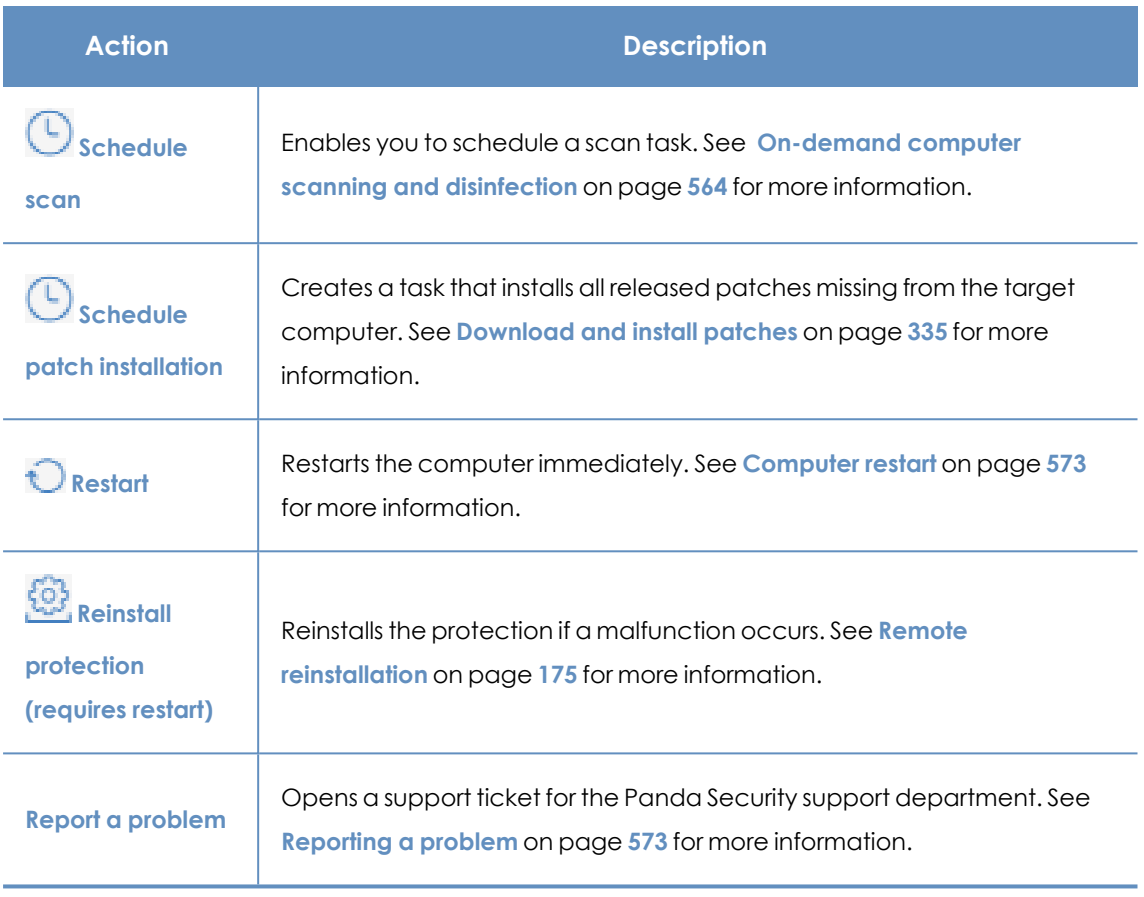

Table 8.35: Actions available from a computer's details page

# **Hidden icons (9)**

Depending on the size of the page and the number of icons to display, some of them may be hidden under the ... icon. Click it to show all remaining icons.

# Chapter 9

# Managing settings

Settings, also called "settings profiles" or simply "profiles", offer administrators a simple way of establishing security and connectivity parameters for the computers managed through Panda Endpoint Protection.

#### Chapter contents

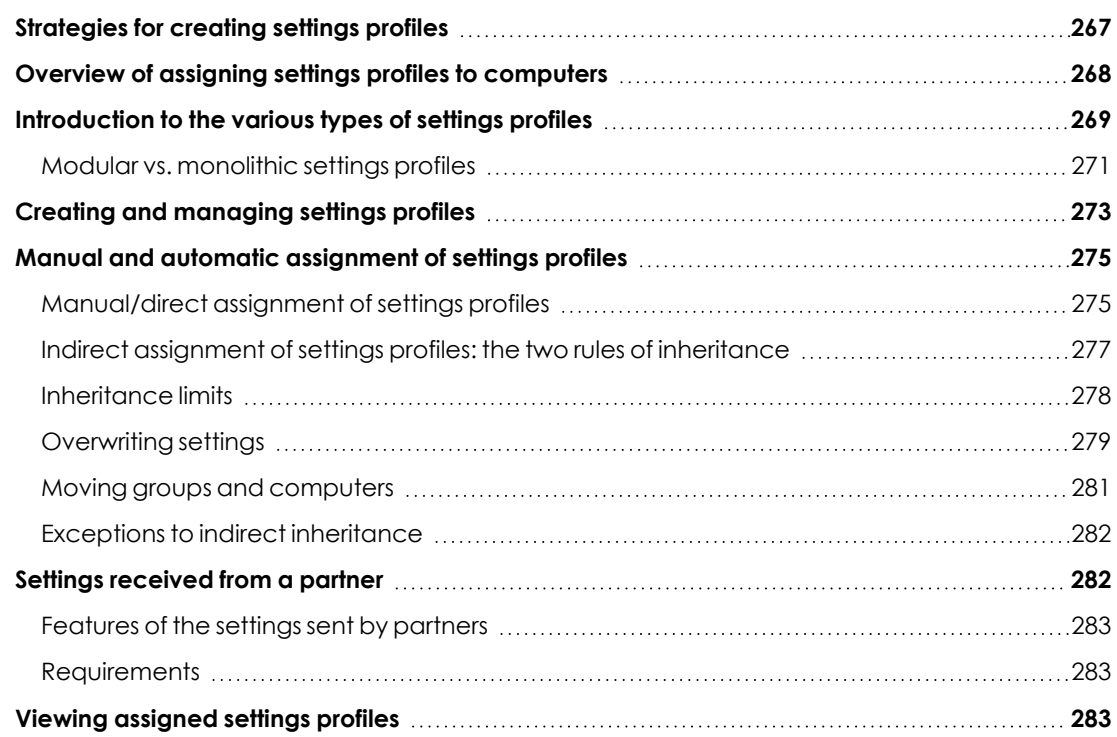

# <span id="page-266-0"></span>**Strategies for creating settings profiles**

Administrators can create as many settings profiles with different settings as necessary to manage network security for different types of computers and devices. We recommend that you create separate settings profiles for groups of computers with similar protection needs.

- Computers used by people with different levels of IT knowledge require different levels of permissiveness with respect to the running of software, access to the Internet, or to peripherals.
- Users with different tasks to perform and therefore with different needs require settings that allow access to different resources.
- Users who handle confidential or sensitive information require greater protection against threats and attempts to steal the organization's intellectual property.
- Computers in different offices require settings that allow them to connect to the Internet using a variety of communication infrastructures.
- Critical servers require specific security settings.

# <span id="page-267-0"></span>**Overview of assigning settings profiles to computers**

In general, assigning settings profiles to computers is a four-step process:

- <sup>1</sup>. Creation of groups of similar computers or computers with identical connectivity and security requirements.
- 2. Assigning computers to the corresponding groups.
- 3. Assigning settings profiles to groups.
- 4. Deployment of settings profiles to network computers.

All these operations are performed from the group tree, which is accessed from the **Computers** menu at the top of the console. The group tree is the main tool for assigning settings profiles quickly and to large groups of computers.

Therefore, administrators must put similar computers in the same group and create as many groups as there are different types of computers on the network.

*For more information about the group tree and how to assign computers to groups, see The [Computer](#page-204-0) tree panel on page 205.*

#### **Immediate deployment of settings profiles**

After a settings profile is assigned to a group, it is applied to the computers in the group immediately and automatically, in accordance with the inheritance rules described in section **[Indirect](#page-276-0) [assignment](#page-276-0) of settings profiles: the two rules of inheritance**. These settings are applied to computers in just a few seconds.

*For more information about how to disable the immediate deployment of settings profiles, see Configuring real-time [communication](#page-293-0) on page 294.*

#### **Multi-level tree**

In medium-sized and large organizations, there can be a wide range of settings profiles. To make it easier to manage large networks, Panda Endpoint Protection enables you to create multi-level group trees so that you can manage all computers on the network with sufficient flexibility.

#### **Inheritance**

In large networks, it is highly likely that the administrator wants to reuse existing settings profiles already assigned to groups higher up in the group tree. The inheritance feature enables you to assign a settings profile to a group, applying it automatically to all groups below it in order to save time.

#### **Manual settings**

To prevent settings profiles from being applied to all lower levels in the group tree, or to assign settings profiles different from the inherited ones to a certain computer on a branch of the tree, you can manually assign settings profiles to groups or individual computers.

#### **Default settings**

Initially, all computers in the group tree inherit the settings profile established for the **All** root node. This node comes with a series of default settings created in Panda Endpoint Protection with the purpose of protecting all computers from the outset, even before the administrator accesses the console to configure a security settings profile.

# <span id="page-268-0"></span>**Introduction to the various types of settings profiles**

A security settings profile is a group of settings for a specific security area that you use to configure the endpoint security product and specify how it operates on your network computers and devices. You assign profiles to one or more groups and all computers and devices in the groups receive the settings in the profile.

This is an introduction to the different types of settings profiles supported by Panda Endpoint Protection:

Panda Endpoint Protection enables you to configure these aspects of the service:

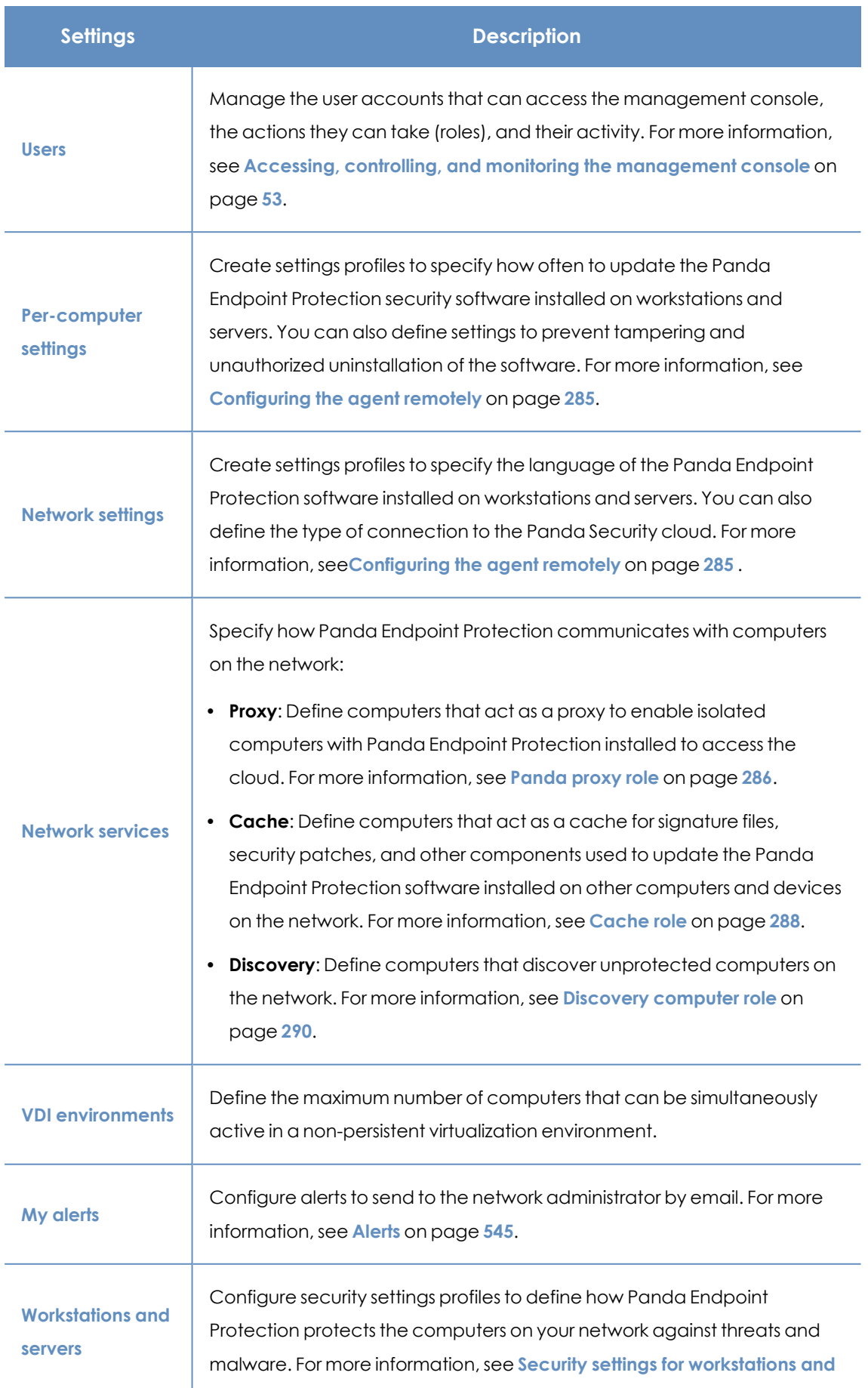

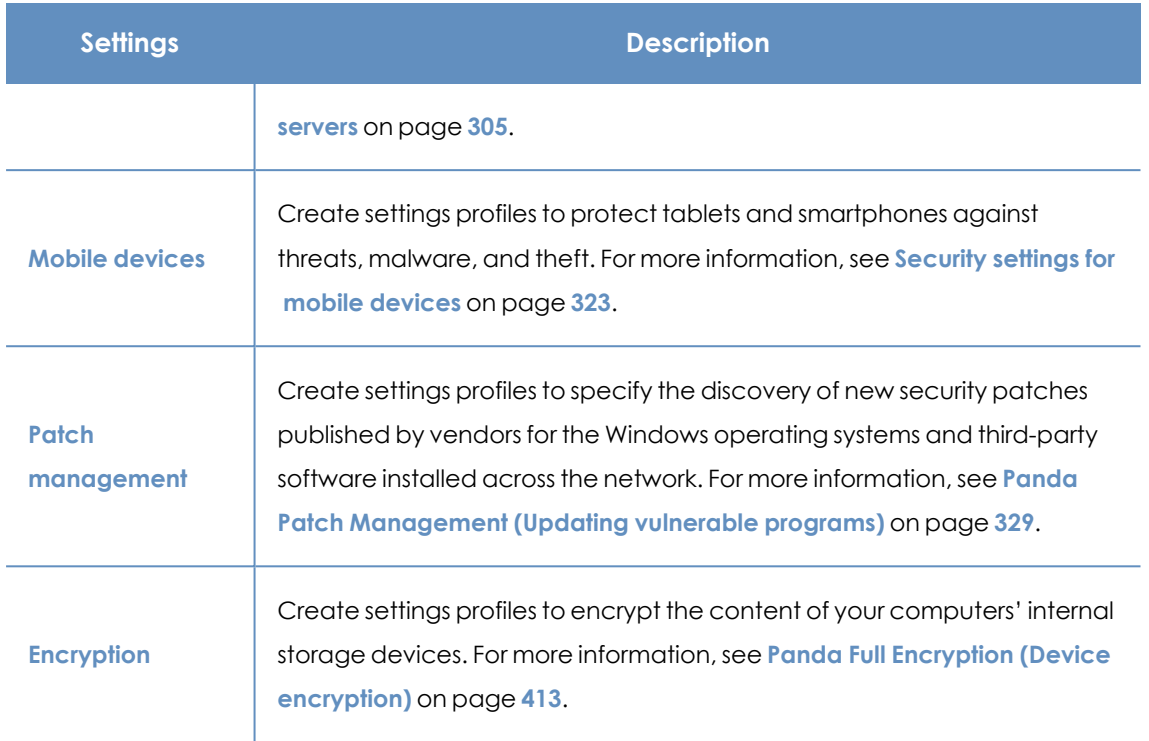

Table 9.1: Description of the types of settings profiles available in Panda Endpoint Protection

## <span id="page-270-0"></span>**Modular vs. monolithic settings profiles**

By supporting different types of profiles, Panda Endpoint Protection uses a modular approach to creating and deploying the settings you want to apply to managed computers. The reason for using this modular approach and not just a single, monolithic profile that covers all the settings is to reduce the number of profiles created in the management console. This in turn reduces the time that administrators have to spend managing the profiles created. Modular profiles are lighter than monolithic profiles, which would result in numerous large and redundant settings profiles with little differences between each other.

#### **Case study: Creating settings profiles for multiple offices**

This example uses a company with five offices, each with a different communications infrastructure and therefore different proxy settings. Also, each office requires three different security settings profiles: one for the Design department, another for the Accounting department, and the other for Marketing.

#### Network of a company with several offices

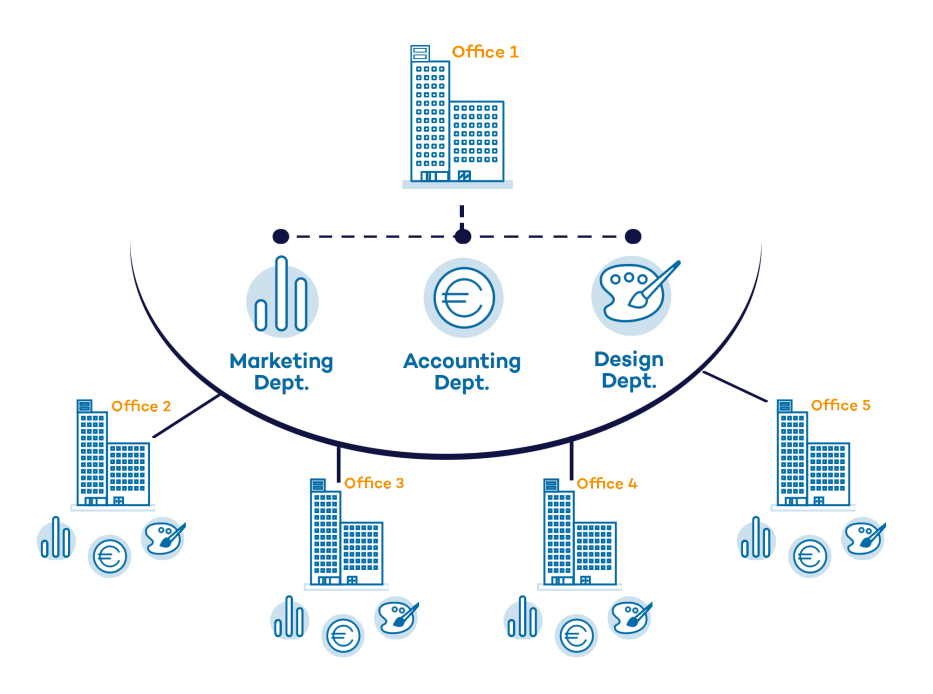

Using monolithic profiles, the company would require 15 different settings profiles (5 offices x 3 security settings profiles in each office = 15) to adapt to the needs of all three departments in the company's offices.

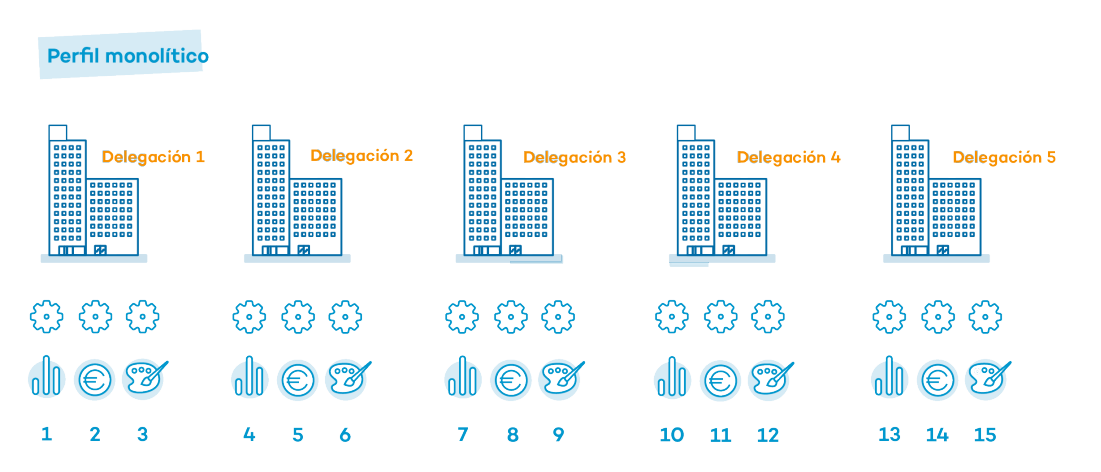

However, because Panda Endpoint Protection separates the proxy settings from the security settings, the number of profiles needed is reduced (5 proxy profiles + 3 department profiles = 8) as the security profiles for each department in one of the offices can be reused and combined with the proxy profiles in other offices.

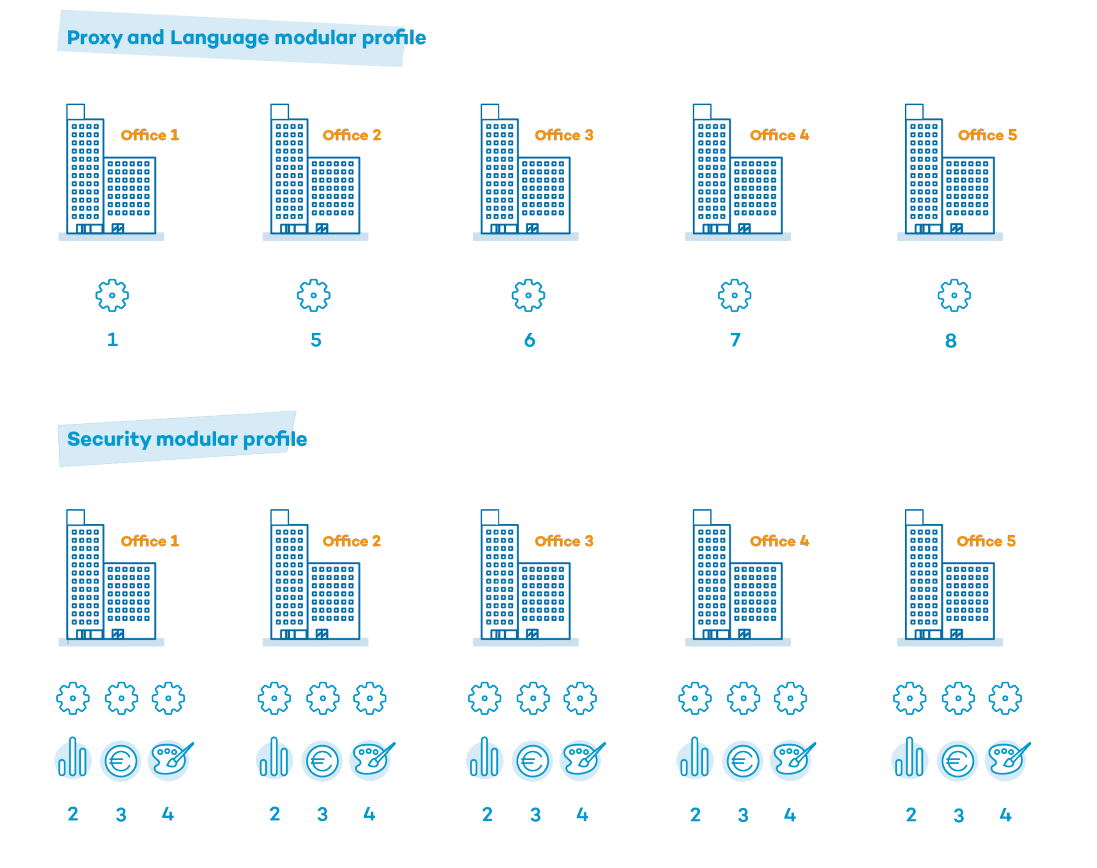

# <span id="page-272-0"></span>**Creating and managing settings profiles**

Click Settings in the menu bar at the top of the page to create, copy, and delete settings profiles. The panel on the left contains different sections corresponding to the various types of settings profiles that can be configured (1). In the right panel, you can see the profiles of the selected category that have already been created (2), and the buttons for adding (3), copying (4), and deleting profiles (5). To search for a settings profile, type the name in the Search box (6).

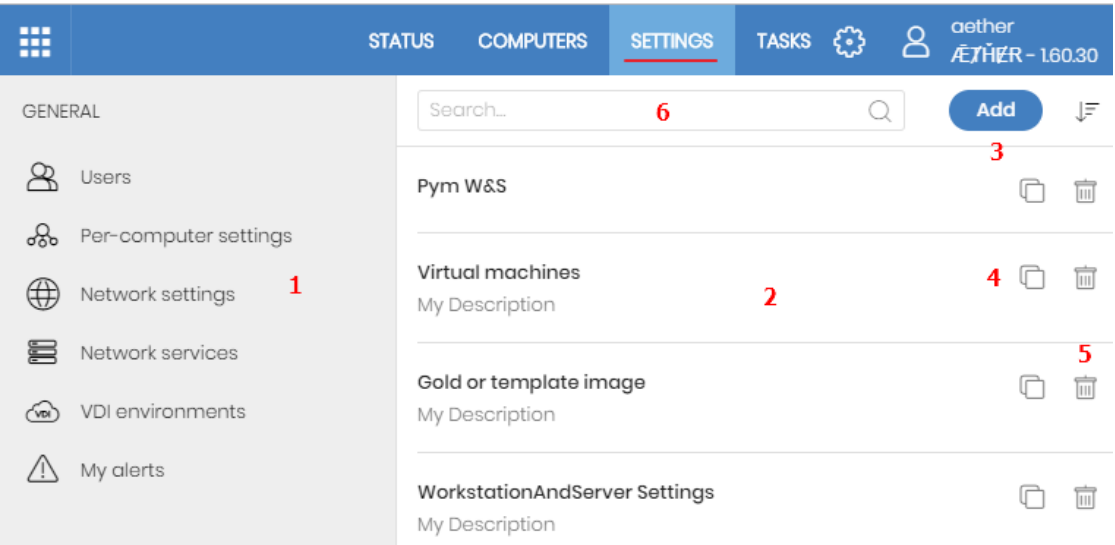

Figure 9.1: Page for creating and managing settings profiles

*The settings profiles created from Panda Partner Center are displayed with the Panda Partner Center. Point the mouse to the label to show the following message: "These settings are managed from Panda Partner Center". The settings profiles created from Panda Partner Center are read only and enable you to change only their recipients. For more information, see section Settings management for Panda-based products in the [CYTOMIC](https://nexus-documents.cytomic.ai/AdvancedGuide/NEXUS-Manual-EN.pdf) Nexus Administration Guide.*

#### **Creating settings profiles**

Click **Add** to open the create settings profile page. All profiles have a name and a description, which are displayed in the list of settings profiles.

### **Sorting settings**

Click the  $\downarrow \equiv \equiv$  icon **(7)** to expand a context menu with the available sort options:

- Sort by creation date
- Sort by name
- Ascending
- Descending

#### **Copying, deleting, and editing settings profiles**

- <sup>l</sup> To copy and delete a settings profile, use the **(4)** and **(5)** icons. You cannot delete a settings profile that is assigned to a device or computer.
- To edit a settings profile, click its name.

*Before editing a profile, make sure the new settings are correct. Please note that if the profile is already assigned to any computers on the network, any changes you make will be applied automatically and immediately.*

# <span id="page-274-0"></span>**Manual and automatic assignment of settings profiles**

After you create a settings profile, you can assign it to one or more computers in two different ways:

- Manually (directly).
- Automatically (indirectly) through inheritance from a group to subgroups, computers, and devices.

Both strategies complement each other. It is highly advisable that administrators understand the advantages and limitations of each one in order to define the most simple and flexible computer structure possible to minimize the workload of daily maintenance tasks.

## <span id="page-274-1"></span>**Manual/direct assignment of settings profiles**

Consists of directly assigning settings profiles to computers or groups. It is the administrator who manually assigns a profile to a computer or computer group.

After you create a settings profile, there are many ways to manually assign it:

- **•** From the **Computers** menu at the top of the console, from the group tree in the left panel.
- **•** From the target computer's details, accessible from the **Computers** list.
- From the profile when it is created or edited.

*For more information about the group tree, see [Group](#page-212-0) tree on page 213.*

#### **From the group tree**

To assign a settings profile to a computer group:

- <sup>l</sup> Click the **Computers** menu at the top of the console. From the left panel, select a filter or group.
- Click the group's context menu.
- **•** Click **Settings**. A window opens with the profiles already assigned to the selected group and the type of assignment:
- <sup>l</sup> **Manual/Direct assignment**: The text **Directly assigned to this group** is displayed.
- <sup>l</sup> **Inherited/Indirect assignment**: The text **Settings inherited from** is displayed, followed by the name and full path of the group the settings profile is inherited from.

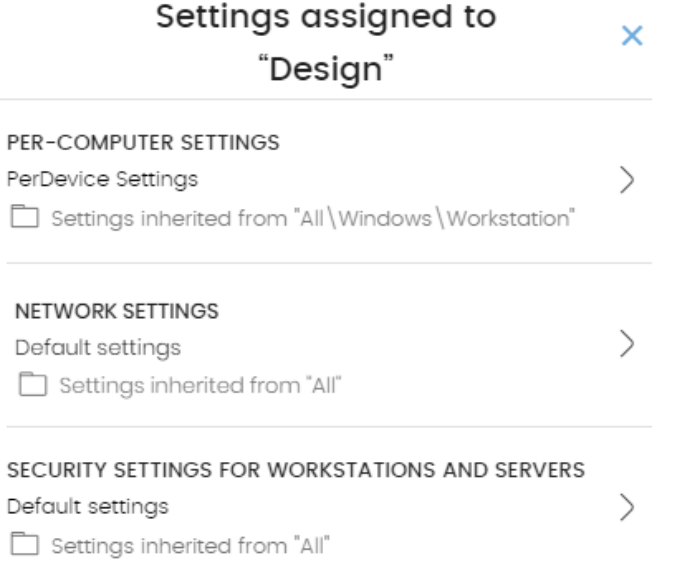

Figure 9.2: Example of inherited and manually assigned settings profiles

Select one of the available types of settings profiles. Select the specific settings profile to apply. Click **OK**. The profile is immediately deployed to all members of the group and its subgroups.

#### **From the Computers list panel**

To assign a settings profile to a specific computer or device:

- **•** Go to the **Computers** menu at the top of the console. From the left panel, select the filter or group that contains the computer you want to assign the settings to. From the list of computers, select the computer. The computer details page opens.
- **.** Select the **Settings** tab. A window opens with the profiles already assigned to the selected computer and the type of assignment:
	- <sup>l</sup> **Manual/Direct assignment**: The text **Directly assigned to this group** is displayed.
	- <sup>l</sup> **Inherited/Indirect assignment**: The text **Settings inherited from** is displayed, followed by the name and full path of the group the settings profile is inherited from.
- Select one of the available types of settings profiles. Select the specific settings profile to apply. Click **OK**. The profile is immediately applied to the computer.

#### **From the settings profile**

The fastest way to assign a settings profile to several computers belonging to different groups is from the settings profile itself.

To assign a settings profile to multiple computers or computer groups:

- **•** Go to the **Settings** menu at the top of the console. From the left panel, select the type of settings you want to assign.
- <sup>l</sup> Select a settings profile from the list. Click **Recipients**. The **Recipients** page opens. This page is divided into two sections: **Computer groups** and **Additional computers**.
- Click the  $\biguplus$  buttons to add individual computers or computer groups to the settings profile.
- **•** Click **Back**. The profile is assigned to the selected computers and the settings are applied immediately.

*If you remove a computer from the list of computers assigned to a settings profile, it reinherits the security settings profile from the group it belongs to. A warning message is displayed in the management console before the computer is removed and the changes are applied.*

# <span id="page-276-0"></span>**Indirect assignment of settings profiles: the two rules of inheritance**

Indirect assignment of settings profiles takes place through inheritance, which enables automatic deployment of a settings profile to all computers below the node to which the settings were initially assigned.

The following is a description of the rules that govern the interaction between the two ways of assigning profiles (manual/direct and automatic/inheritance):

#### **Automatic inheritance rule**

A computer or computer group automatically inherits the settings of its parent group (the group above it in the hierarchy).

The settings are manually assigned to the parent group and automatically deployed to all child nodes (computers and computer groups with computers inside).

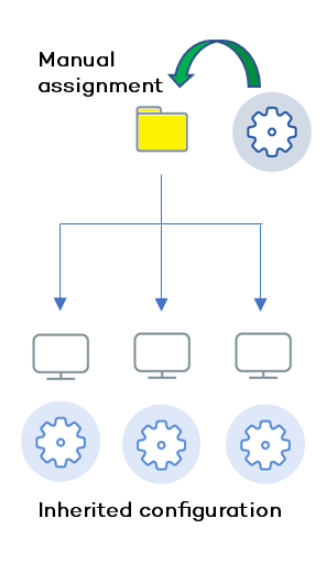

Figure 9.3: Inheritance/indirect assignment

#### **Manual priority rule**

Manually assigned settings take precedence over inherited settings.

When you manually assign a new settings profile to a group, all computers and devices below that group use the manually assigned settings, not the inherited or default ones.

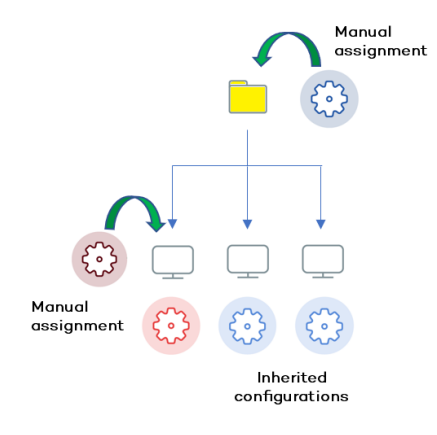

Figure 9.4: Precedence of manually assigned settings over inherited settings

### <span id="page-277-0"></span>**Inheritance limits**

Manually assigned settings override inherited settings from the higher-level group. That is, settings assigned to a group (manual or inherited) apply to all subgroups, computers, and devices unless manually assigned settings apply.

When the solution encounters manually assigned settings, that group and all of its subgroups, computers, and devices receive the manually assigned settings and not the original inherited ones.

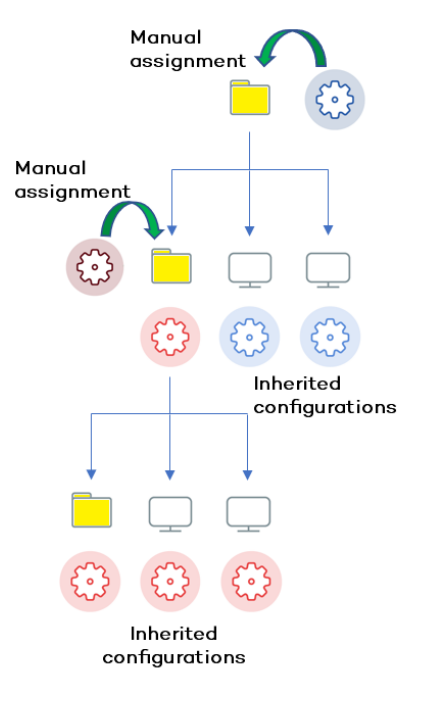

Figure 9.5: Inheritance limits

# <span id="page-278-0"></span>**Overwriting settings**

Manually assigned settings take precedence over inherited settings. When you manually assign a new settings profile to a group, all computers and devices below that group use the manually assigned settings, not the inherited or default ones.

Bearing that in mind, changes you make to settings in a higher-level group affect the groups, computers, and devices that inherit the settings differently, based on whether they have existing manually assigned or inherited settings. There are two scenarios:

- <sup>l</sup> **Subgroups and computers with no manually assigned settings**: When you change settings in a group that are inherited by subgroups and computers that have no manual settings applied, the new settings automatically apply to all subgroups, computers, and devices in the group.
- <sup>l</sup> **Subgroups and computers with manually assigned settings**: When you change settings in a group that are inherited by subgroups and computers that have manually assigned settings applied, any subgroups or computers with manually assigned settings do not inherit the new settings, regardless of the level.

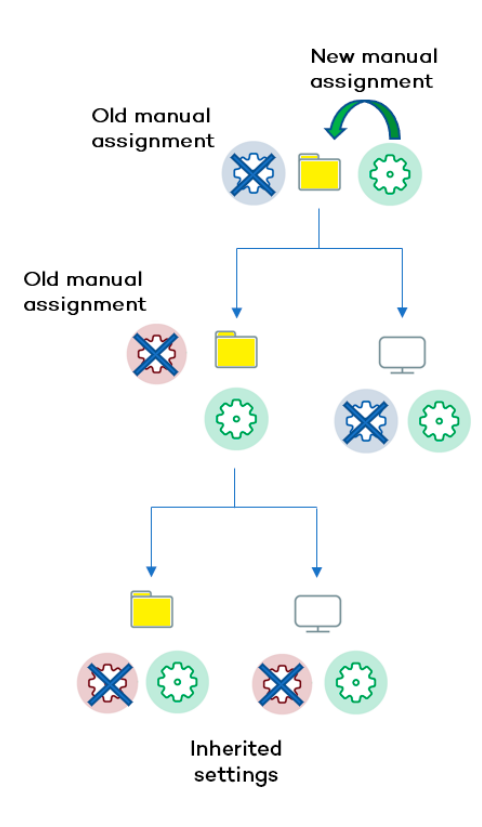

Figure 9.6: Overwriting manual settings

The solution prompts you to specify whether to **inherit the settings** or **keep the manually assigned settings**.

#### **Make all inherit these settings**

*Be careful when you choose this option as this action is irreversible! When you select this option, all manually assigned settings below the parent node are removed and all groups and computers inherit the new settings. The wayPanda Endpoint Protection behaves might change on many computers on the network.*

The new directly assigned settings propagate through inheritance across the entire tree, overwriting the previously assigned settings up to the last-level child nodes.

#### **Keep all settings**

When you select this option, new settings apply only to groups and computers that do not have manually assigned settings.

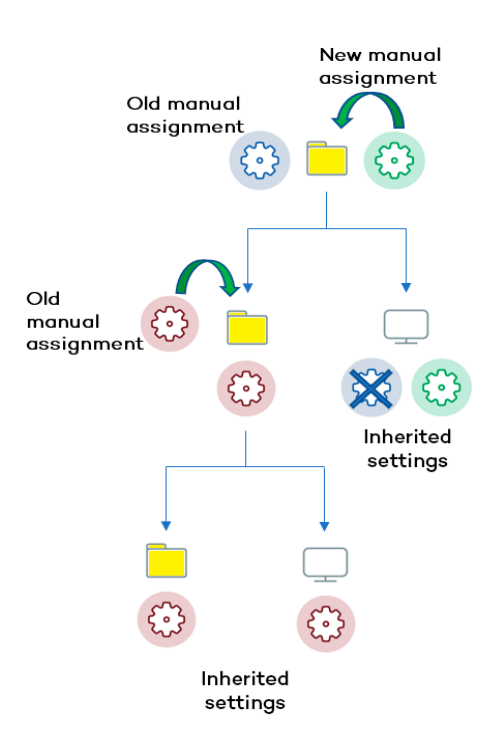

Figure 9.7: Keeping manual settings

Existing manual settings are retained and the application of new inherited settings stops at the first group or computer with manually configured settings.

#### **Deleting manually assigned settings and restoring inheritance**

To restore inheritance to a group or computer with manually assigned settings, you must delete the manually assigned settings:

- **.** Go to the **Computers** menu at the top of the console. From the left panel, click the group with manually assigned settings that you want to delete.
- **•** Click the branch's context menu icon and select **Settings**. A pop-up window opens with the profiles assigned to the group. Select the manually assigned profile you want to delete.
- <sup>l</sup> A list is shown with all available settings profiles and the **Inherit from parent group** button. Click **Inherit from parent group**. The manually assigned settings are removed. The group inherits profile settings from the specified group.

## <span id="page-280-0"></span>**Moving groups and computers**

When you move computers from one branch in the tree to another, the way Panda Endpoint Protection operates with respect to the settings profile to apply varies depending on whether the items moved are groups or individual computers.

#### **Moving individual computers**

All settings profiles that were manually assigned to the computer are kept. Inherited profiles are overwritten with the settings established in the new parent group.

#### **Moving groups**

A dialog box appears with the following question: "**Do you want the settings inherited by this group to be replaced by those in the new parent group?**"

- **If the answer is YES**, the process is the same as when you move a single computer: The manual settings are kept and the inherited settings are overwritten with those established in the parent node.
- **If the answer is NO**, both the manual settings and the original inherited settings of the group are kept.

## <span id="page-281-0"></span>**Exceptions to indirect inheritance**

All computers that are integrated into a native group in the web console automatically receive, from Panda Endpoint Protection, the network settings assigned to the target group by means of the standard indirect assignment/inheritance mechanism. However, if a computer is a member of an Active Directory or IP-based group, you must manually assign network settings. This change in the way network settings are assigned results in a change in behavior if that computer is moved from an Active Directory or IP-based group to another group: It does not automatically inherit the network settings assigned to the target group, but retains its own.

This particular behavior of the inheritance feature is due to the fact that, in midsize and large companies, the department that manages security might not be the same as the one that manages the company's Active Directory. Therefore, a group membership change made by the technical department that maintains the Active Directory could inadvertently change network settings in the Panda Endpoint Protection console and leave the protection agent installed on the affected computer without connectivity and full protection. To prevent settings changes when a computer changes groups in the Panda Endpoint Protection console because of a group change in Active Directory, you must manually assign network settings.

# <span id="page-281-1"></span>**Settings received from a partner**

Partners are companies or organizations that deliver and manage security solutions remotely for their customers.

There are two types of partners:

- Resellers who assign products to their customers and manage them remotely.
- Companies that delegate security service management to each department, but also want to centrally oversee compliance of the protection policies that are common to the entire company.

To manage the security software remotely, partners send setting to their customers. These settings are shown in the management console with the label Panda Partner Center.

## <span id="page-282-0"></span>**Features of the settings sent by partners**

By default, settings sent by partners cannot be edited or deleted from the management console. Only if the partner marks them as editable can you modify certain aspects of their configuration. For more information, see **[Exclusions](#page-307-0) set by a partner** on page **308** and **Software [authorized](../../../../../Content/18_authorized_software_settings/authorized_software_exclusions.htm#partner_authorized_software) by a [partner](../../../../../Content/18_authorized_software_settings/authorized_software_exclusions.htm#partner_authorized_software)**.

## <span id="page-282-1"></span>**Requirements**

To receive settings sent by a partner, follow these steps:

- **.** Select **Settings** (1) from the top menu. Select **Users (2)** from the left panel.
- <sup>l</sup> Select the **Users** tab. Select **Allow my reseller to access my console(3)**.

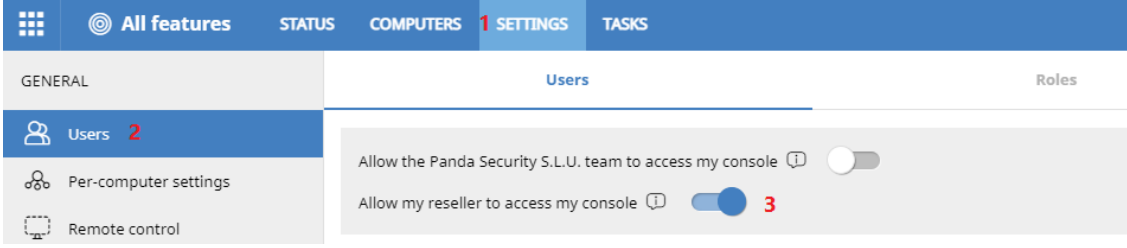

Figure 9.8: Option **Allow my reseller to access my console**

# <span id="page-282-2"></span>**Viewing assigned settings profiles**

The management console provides four methods of displaying the settings profiles assigned to a group or a single computer:

- From the group tree.
- From the Settings menu at the top of the console.
- **•** From a computer's **Settings** tab.
- From the exported list of computers.

#### **Viewing settings profiles from the group tree**

- **Click the Computers** menu at the top of the console. Click the **the tab from the left panel to** show the group tree.
- **•** Click the context menu of the relevant branch. Select **Settings** from the pop-up menu displayed. A window opens with the settings profiles assigned to the folder.

The following is a description of the information displayed in the window:

- **Settings type**: Indicates the settings class the profile belongs to.
- <sup>l</sup> **Name of the settings profile**: Name given by the administrator when configuring the profile.
- <sup>l</sup> **Inheritance type**:
	- **Settings inherited from...:**  $\Box$  The settings profile was assigned to a higher-level folder and every computer on the current branch has inherited it.
	- **Directly assigned to this group:**  $\rightarrow$  The settings profile applied to the computers was manually assigned to the folder by the administrator.

#### **Viewing settings profiles from the Settings menu at the top of the console**

Go to the **Settings** menu at the top of the console. Select a type of settings from the left menu.

Select a settings profile from the list.

If the settings profile is assigned to one or more computers or groups, the **View computers** button is displayed.

Click the **View computers** button. The **Computers** page opens, with a list of all computers with the settings profile assigned, regardless of whether it was assigned individually or through computer groups. At the top of the page you can see the filter criteria used to generate the list.

#### **Viewing settings profiles from a computer's Settings tab**

Go to the **Computers** menu at the top of the console. Select a computer from the right panel. Click it to view its details. Go to the **Settings** tab to see the profiles assigned to the computer.

#### **Viewing settings profiles from the exported list of computers**

From the computer tree (group tree or filter tree), click the general context menu and select **Export**.

*See Fields [displayed](#page-222-0) in the exported file on page 223 for more information.*

# Chapter 10

# <span id="page-284-0"></span>Configuring the agent remotely

Administrators can configure various aspects of the Panda agent installed on the computers on their network from the web console:

- Define a computer's role towards the other protected workstations and servers.
- Protect the Panda Endpoint Protection client software from unauthorized tampering by hackers and advanced threats (APTs).
- Define the visibility of the agent on the workstation or server, and the language it is displayed in.
- Configure the communications established between the computers on the network and the Panda Security cloud.
- Apply an additional layer of protection for VPN connections between remote computers and corporate networks.

#### Chapter contents

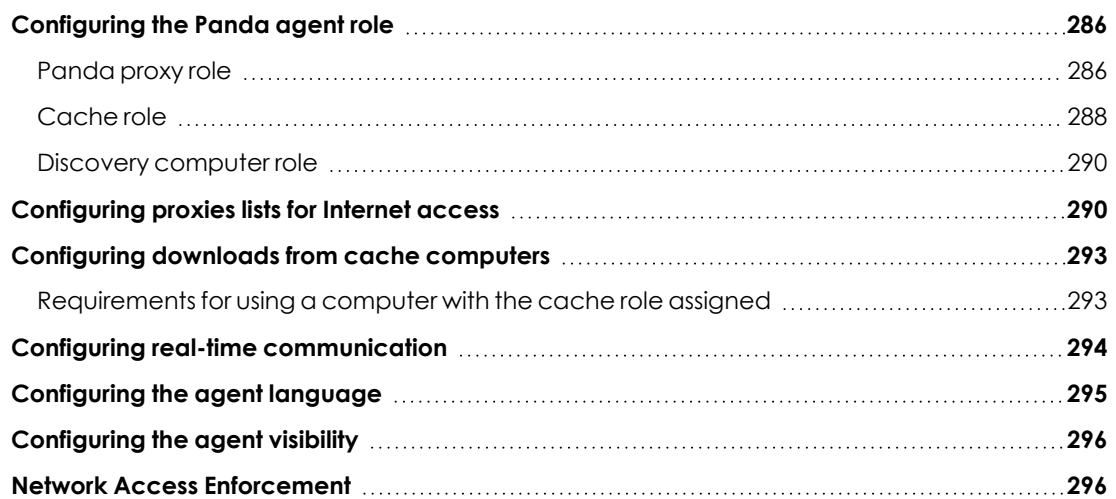

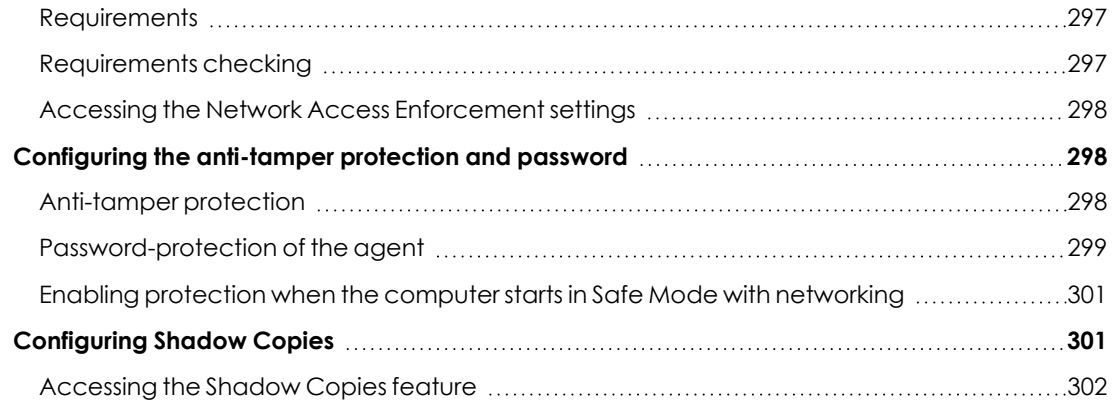

# <span id="page-285-1"></span>**Configuring the Panda agent role**

The Panda agent installed on the Windows computers on your network can have three roles:

- $\bullet$  Proxy
- Discovery computer
- Cache

To assign a role to a computer with the Panda agent installed, select **Settings** from the top menu. Select **Network services** from the side menu. Four tabs appear: **Panda Endpoint Protection proxy**, **Cache**, **Discovery**, and **Network Access Enforcement**.

*Only computers that use the Windows operating system can take on the Proxy, Cache, or Discovery Computer roles.*

## <span id="page-285-0"></span>**Panda proxy role**

To access the Panda cloud, the security software installed on computers requires access to the Internet. Isolated computers can access the Internet through the organization corporate proxy. If there is no corporate proxy, Panda Endpoint Protection enables you to add or designate more than one computer on the network as a Panda proxy.

Computers designated as a Panda proxy can listen to requests from other computers and redirect them to the Panda cloud using a valid connection.

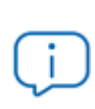

*We recommend that you configure a Panda proxy only to enable isolated computers (those without an Internet connection, either direct or through a corporate proxy) to access the Panda cloud.*

Panda proxy computers can serve a variable number of devices, depending on the hardware resources installed. As a general rule, a proxy computer can serve a maximum of 100 computers.

#### **Limitations of Panda proxy computers**

For security reasons, when Panda Endpoint Protection has the Panda proxy role assigned, it can connect only to the Panda cloud. For this reason, there are certain limitations with regard to the items the security software can download when it is configured to access the Internet through a Panda proxy node:

- <sup>l</sup> **Windows and macOS**:
	- The security software cannot download patches through Panda Patch Management, but can report patches that are pending installation. See **[Download](#page-334-0) and install [patches](#page-334-0)** on page **335**.
- Linux:
	- The security software cannot download patches through Panda Patch Management, but can report patches that are pending installation. See **[Download](#page-334-0) and install [patches](#page-334-0)** on page **335**.
	- The security software cannot download the protection to install or update it. See **[Protection](#page-195-0) engine updates** on page **196**.

These limitations do not apply to the company corporate proxy.

#### **Requirements for designating a computer as a Panda proxy**

- Windows operating system and Panda Endpoint Protection product installed.
- Support for the 8.3 filename format. For more information on file name requirements, see this MSDN article: **[https://docs.microsoft.com/en-](https://docs.microsoft.com/en-us/previous-versions/windows/it-pro/windows-server-2003/cc778996(v=ws.10)?redirectedfrom=MSDN) us/previous- versions/windows/it[pro/windows-server-2003/cc778996\(v=ws.10\)?redirectedfrom=MSDN](https://docs.microsoft.com/en-us/previous-versions/windows/it-pro/windows-server-2003/cc778996(v=ws.10)?redirectedfrom=MSDN)**.
- TCP port 3128 must not be in use by other applications.
- Port 3128 open for inbound and outbound connections.
- The proxy computer name must be resolved from the computer that uses it.

#### **Designating a computer as a Panda proxy**

- <sup>l</sup> From the top menu, select **Settings**. From the side menu, select **Network services**. Select the **Proxy** tab. A list appears and shows all computers that have been designated as a proxy.
- **Click Add proxy server**. A window opens with all computers managed by Panda Endpoint Protection that meet the requirements for acting as a proxy on the network.
- Use the search box to find a specific computer and click it to add it to the list of computers designated as a proxy.

#### **Removing a Panda proxy**

- <sup>l</sup> From the top menu, select **Settings**. From the side menu, select **Network services**. Select the **Proxy** tab. A list appears and shows all computers that have been designated as a proxy.
- $\bullet$  Next to the computer you want to remove from the list, click  $\Box$

*For information about how to configure the use of a proxy computer, see [Configuring](#page-289-1) proxies lists for [Internet](#page-289-1) access.*

## <span id="page-287-0"></span>**Cache role**

Panda Endpoint Protection enables you to assign the cache role to one or more computers on your network. These computers automatically download and store all files required by other computers with Panda Endpoint Protection installed. This saves bandwidth because not every computer has to separately download the updates they need. All updates are downloaded centrally and only once for all computers that require them.

#### **Limitations of cache computers**

For security reasons, when Panda Endpoint Protection has the cache role assigned, it can connect only to the Panda cloud. For this reason, there are certain limitations with regard to the items the security software can download when downloads are configured to occur through a cache node:

- Linux computers cannot download update patches through Panda Patch Management. See **[Download](#page-334-0) and install patches** on page **335**.
- Linux computers cannot download packages to install or update the security software. See **[Protection](#page-195-0) engine updates** on page **196**.

#### **Cached items**

A computer designated with the cache role can cache these items:

- **Signature files**: Cached until they are no longer valid.
- **Installation packages:** Cached until they are no longer valid.
- <sup>l</sup> **Update patches for** Panda Patch Management: Cached for 30 days.

#### **Cache computer capacity**

The capacity of a cache computer depends on the number of simultaneous connections it can accommodate and the type of traffic it manages (such as signature file downloads or installer downloads). A cache computer can serve approximately 1,000 computers simultaneously.
## **Designating a computer as a cache computer**

- <sup>l</sup> Go to the **Settings** menu at the top of the console. Select **Network services** from the menu on the left. Select the **Cache** tab.
- <sup>l</sup> Click **Add cache computer**.
- Use the search tool at the top of the window to quickly find those computers you want to designate as cache computers.
- **.** Select a computer from the list and click OK.

The selected computer then has the role of cache, and downloads all files required to keep its repository automatically synchronized. All other computers on the same subnet contact the cache computer to download updates.

#### **Removing the cache role from a computer**

Go to the **Settings** menu at the top of the console. Select **Network services** from the menu on the left. Select the **Cache** tab.

Click  $\bar{m}$  next to the computer you want to remove from the list.

## **Specifying the storage drive**

You can configure the Panda Endpoint Protection agent to store cached items on a specific drive of the cache computer. To specify the cache drive:

- <sup>l</sup> Go to the **Settings** menu at the top of the console. Select **Network services** from the menu on the left. Select the **Cache** tab.
- **•** Select a computer from the list of cache computers. Click the **Change** link. A dialog box opens and shows the available drives.
- The following information is shown for each drive: volume name, mapped drive, free space, and total space.

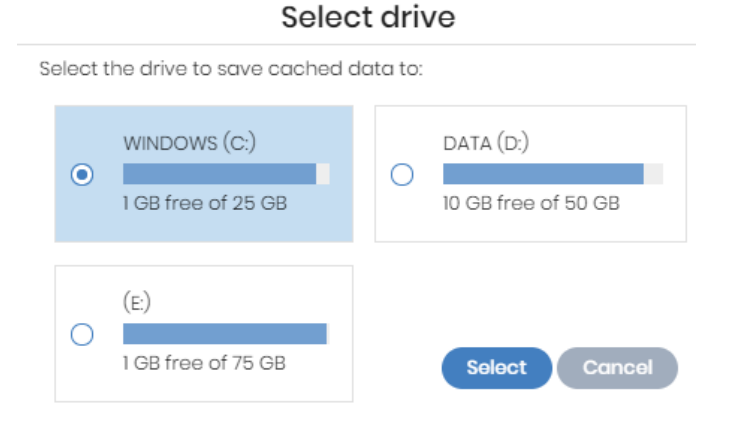

Figure 10.1: Volume selection window for a cache computer

- To view the space on a drive, point the mouse at the relevant bar. A tooltip shows the percentage of used and free space.
- Only drives with 1 GB or more of free space are available to store cached items. Select the drive where you want to store the cached items and click the **Select** button. Panda Endpoint Protection starts to copy the cached items. When the process is complete, the items are deleted from their original location.

*You can only select a drive on a computer which has reported its status to the Panda Endpoint Protection server. If the drive has not reported its status, the drive that stores the Panda Endpoint Protection installation files is selected by default. After the status has been reported, the Change link for the cache computer is shown, and you can select the storage drive. It might take several minutes for a computer to report its status.*

If there is not enough free space or a write error occurs when you select the drive, an error message appears below the cache computer and indicates the cause of the problem.

# **Discovery computer role**

Click the **Settings** menu at the top of the console and select **Network services** from the menu on the left. You will find the **Discovery** tab, which is directly related to the installation and deployment of Panda Endpoint Protection across a customer's network.

> *See Viewing [discovered](#page-113-0) computers on page 114 for more information about the Panda Endpoint Protection discovery and installation processes.*

# **Configuring proxies lists for Internet access**

Panda Endpoint Protection enables you to assign computers on the network one or more Internet connection methods, based on the resources available in the company's IT infrastructure.

There are two lists of connection methods:

- **Access list:** Contains the connection methods you configure.
- **Fallback list**: This is a non-editable list included by default in Panda Endpoint Protection.

If a connection method appears in both lists, it is automatically removed from the fallback list.

## **Access list**

This list contains the access methods you configure. The agent traverses the list from the start when it needs to connect to the Panda Security cloud. After it finds an access method that works, the agent continues to use it until it fails, at which point Panda Endpoint Protection traverses the list from the start again until it finds one that works. If the solution reaches the end of the list without finding an access method that works, it searches for one in the fallback list. See **[Fallback](#page-291-0) list**.

The connection types supported in the access list are:

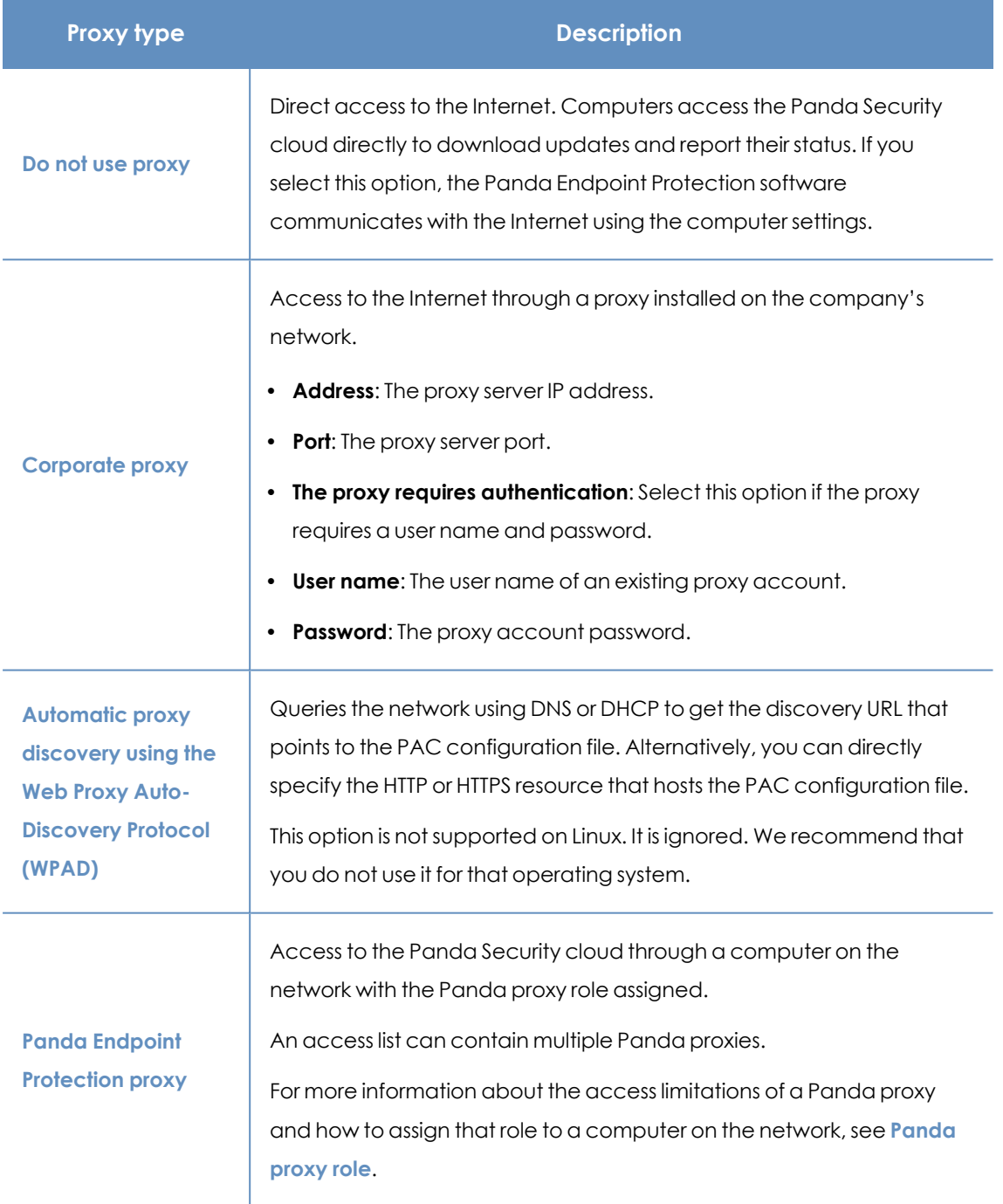

<span id="page-290-0"></span>Table 10.1: Types of Internet access methods supported by Panda Endpoint Protection

## **Configuring an access list**

To configure an access list, create a **Network settings** profile:

- <sup>l</sup> Click the **Settings** menu at the top of the console. Select **Network settings** from the side menu. Click the **Add** button or select an existing settings profile to edit it.
- $\bullet$  In the **Proxy** section, click the  $\Box$  icon. A window opens with a list of all available connection types.
- <sup>l</sup> Select one of the connection types (**Types of Internet access methods [supported](#page-290-0) by Panda Endpoint [Protection](#page-290-0)**) and click the **OK** button. The connection type is added to the list.
- To modify the order of the connection methods, select an item by clicking its checkbox and use the  $\Gamma$  and  $\downarrow$  arrows to move it up and down in the list.
- $\bullet$  To delete a connection method, click the  $\Box\Box$  icon.
- $\bullet$  To modify a connection method, select it by clicking its checkbox and click the  $\Box$  icon. A window opens, where you can edit the method settings.

#### <span id="page-291-0"></span>**Fallback list**

When the agent cannot connect to the Aether platform despite having tried all the connection methods in the access list you configured, it traverses the fallback list from the start. This list cannot be edited by you. After the Panda agent finds a connection method that works, it continues to use it until it fails, at which point the agent traverses the access list you configured from the start until it finds one that works. If none of the access methods in the access list or the fallback list works, the agent returns a communication error.

The fallback list is fixed and contains these access methods (not all access methods are available for all platforms):

- **Internet Explorer:** Panda Endpoint Protection tries to retrieve the Internet Explorer proxy settings by impersonating the user account that logged in to the computer. This method is only available for Windows operating systems.
	- This method cannot be used if the proxy credentials have been explicitly defined.
	- If the Internet Explorer proxy settings have been configured using a proxy auto-config (PAC) file, the solution will obtain the URL of the configuration file only if the protocol for accessing the resource is HTTP or HTTPS.
- **Default proxy**: Panda Endpoint Protection reads the operating system's default proxy settings.
- **WPAD**: Panda Endpoint Protection uses DNS or DHCP to query the network and get the discovery URL that points to the proxy auto-configuration (PAC) file. This option is not supported on Linux.

**• Direct connection**: Panda Endpoint Protection tries to connect directly to the Panda Security cloud.

# **Configuring downloads from cache computers**

There are two ways to use computers with the cache role:

- **Automatic mode**: In this mode, a computer that starts a download uses cache computers found on the network that meet the requirements specified in section **[Requirements](#page-292-0) for using a [computer](#page-292-0) with the cache role assigned**. If multiple cache computers are found, the solution automatically balances the downloads so that a single cache computer is not overloaded.
- **Manual mode**: In this mode, you select the cache computers that download data from the Panda Security cloud. You order these computers in a list in the Network Settings. Manually selected cache computers differ from automatically selected ones in the following aspects:
	- When a computer has multiple cache computers assigned, it does not automatically share downloads among them.
	- If the first cache computer in the list is not available, the computer tries the next computer until it finds one that works. If it cannot find any available computers, the solution will try to access the Internet directly.

# <span id="page-292-0"></span>**Requirements for using a computer with the cache role assigned**

### **Automatic mode**

• The computer with the cache role assigned and the computer that downloads items from it must be on the same subnet. If a cache computer has multiple network cards, it is able to act as a repository on each network segment to which it is connected.

*We recommend that you designate a computer with the cache role on each network segment on the corporate network.*

- All other computers automatically discover the presence of the cache computer and redirect their update requests to it.
- The cache computer must have a protection license assigned.
- The firewall must be configured to allow incoming and outgoing Universal Plug and Play (UPnP) and Simple Service Discovery Protocol (SSDP) traffic on:
- $\bullet$  UDP port 21226
- $\bullet$  TCP port 18226

#### **Manual mode**

- The computer with the cache role assigned and the computer that downloads items from do not need to be on the same subnet.
- The cache computer must have a protection license assigned.
- The firewall must be configured to allow incoming and outgoing traffic on:
	- UDP and TCP port 21226
	- $\bullet$  TCP port 18226

#### **Discovery of cache computers**

When you designate a computer as cache, it broadcasts its status to the network segments to which its interfaces connect. All workstations and servers set to automatically detect cache computers receive the notification and connect to the cache computer. If there is more than one designated cache computer on a network segment, computers on the subnet connect to the most appropriate one based on the amount of free resources it has.

Occasionally, computers on the network set to automatically detect cache computers check whether there are new computers with the cache role.

#### **Configuring the assignment method for cache computers**

- <sup>l</sup> Select the **Settings** menu at the top of the console. Select **Network settings** from the side menu. Select one of the existing settings profiles.
- **.** Go to the **Cache** section. Select one of the following two options:
	- <sup>l</sup> **Automatically use the cache computers seen on the network** : Computers that receive these settings automatically look for cache computers on their network segment.
	- <sup>l</sup> **Use the following cache computers (in order of preference)**: Click the icon to add computers designated as a cache and set up a list of cache computers. Computers that receive these settings connect to the cache computers specified in the list.

# **Configuring real-time communication**

Panda Endpoint Protection communicates with the Aether platform in real time to retrieve the settings profiles configured for protected computers in the console. Therefore, only a few seconds pass between the time the administrator assigns a settings profile to a computer and the time it is applied.

Real-time communication between the protected computers and the Panda Endpoint Protection server requires that each computer keep a connection open at all times. However, in organizations where the number of open connections might have a negative impact on the performance of the installed proxy, it may be advisable to disable real-time communication. The same applies to those organizations where the traffic generated when simultaneously pushing configuration changes to a large number of computers might impact bandwidth usage.

### **Requirements for real-time communication**

- Real-time communications are compatible with all operating systems supported by Aether, except Windows XP and Windows 2003.
- If a computer accesses the Internet through a corporate proxy, the HTTPS connections must not be manipulated. Many proxies use Man- in- the- Middle techniques to scan HTTPS connections or work as cache proxies. When that happens, real-time communications do not work.

### **Disabling real-time communication**

- <sup>l</sup> Click the **Settings** menu at the top of the console. Select **Network settings** from the side menu. Click the **Add** button or select an existing settings profile to edit it.
- **•** In the Proxy section, click Advanced options. Clear the Enable real-time communication checkbox.

If you disable real- time communication, your computers will communicate with the Panda Endpoint Protection server every 15 minutes.

# **Configuring the agent language**

To configure the language of the Panda agent for one or more computers, you must create a **Network settings** profile:

- <sup>l</sup> Click the **Settings** menu at the top of the console. Select **Network settings** from the side menu. Click the **Add** button or select an existing settings profile to edit it.
- **•** Go to the **Language** section and select a language from the list:
	- German
	- Spanish
	- $\bullet$  Finnish
	- French
	- Hungarian
	- English
- Italian
- <sup>l</sup> Japanese
- Portuguese
- Russian
- Swedish

*If the language is changed while the Panda Endpoint Protection local console is open, the system will prompt the computer user to restart the local console. This does not affect the security of the computer.*

# **Configuring the agent visibility**

In those companies where the security service is 100% managed by the IT Department, there is no need for the Panda Endpoint Protection agent icon to be shown in the notification area of managed computers. To show or hide the icon, follow the steps below:

- <sup>l</sup> Click the **Settings** menu at the top of the console. Select **Per-computer settings** from the side menu.
- **•** Click an existing settings profile or click **Add** to create a new one.
- <sup>l</sup> Open the **Preferences** section and select or clear the **Show icon in the system tray** option.

# **Network Access Enforcement**

Network Access Enforcement provides an additional layer of protection when user computers connect to the corporate network either remotely using a VPN connection or locally using a Wi-Fi connection.

A user computer trying to connect to a corporate network using a VPN or a Wi-Fi connection must meet a series of requirements for the connection to be allowed. If it does not meet those requirements, the connection is rejected.

The Panda agent installed on the computer collects and sends the information required by the device that performs the necessary checks: Firebox for VPN connections and Access Point for Wi-Fi connections.

#### **UUID validation**

A UUID (Universal Unique Identifier) is a character string used to uniquely identify a device.

The device (Firebox or Access Point) uses UUID and authentication key to validate VPN and Wi-Fi connections. Therefore, you must have configured the same UUID and authentication key pair on the device and on the Panda Endpoint Protection console.

If you have not configured a UUID on the device, you must generate a new one. UUID is an open format so you can use free tools such as **<https://www.uuidgenerator.net/>**

*Use a long password that includes upper case, numeric, and special characters.*

*For more information about the Firebox and its VPN connection settings, see [https://www.watchguard.com/help/docs/help-center/es-xl/Content/en-](https://www.watchguard.com/help/docs/help-center/es-xl/Content/en-US/Fireware/services/tdr/tdr_host_sensor_enforcement_configure.html)[US/Fireware/services/tdr/tdr\\_host\\_sensor\\_enforcement\\_configure.html](https://www.watchguard.com/help/docs/help-center/es-xl/Content/en-US/Fireware/services/tdr/tdr_host_sensor_enforcement_configure.html)*

## **Requirements**

For a user computer to connect to a corporate network, it must meet these requirements:

- The computer must have the security software installed, running, and correctly configured.
- <sup>l</sup> You must have a valid UUID and authentication key configured on the device that validates the connection and on the Panda Endpoint Protection console.
- <sup>l</sup> **Operating system installed on the computer**:
	- Windows 8.1 or higher.
	- MacOS High Sierra 10.13 or higher.
- **Ports**: The Panda agent installed on the computer must be able to communicate with the device that validates the connection over port 33000.
- **Security software settings:** Panda Endpoint Protection antivirus enabled and running.

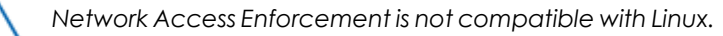

## **Requirements checking**

When a computer tries to connect to a corporate network, the device that validates the connection takes these actions:

- Requests information about the status of the protection installed on the computer.
- Verifies the account UUID and the authentication key are valid.

• Verifies the computer operating system against the operating systems defined in the device settings.

If all checks turn out positive, the device allows access from the computer to the corporate network. Otherwise, it rejects the connection.

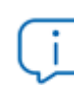

*By default, all computers are forced to comply with the security requirements for connecting to the corporate network.*

# **Accessing the Network Access Enforcement settings**

- <sup>l</sup> From the side menu, select **Network services**.
- **.** Select the **Network Access Enforcement** tab.
- $\bullet$  To enable the protection, click the toggle.
- Enter the account UUID and the authentication key.
- <sup>l</sup> Click **Save changes**.

# **Configuring the anti-tamper protection and password**

## **Anti-tamper protection**

Many advanced threats use techniques for disabling the security software installed on computers. The anti-tamper protection prevents unauthorized modification of the way the protection works, protecting the software from being stopped, paused, or removed, with a password.

The Panda Endpoint Protection anti-tamper protection works as follows:

- <sup>l</sup> The default **Per- computer settings** profile provided by the solution include a unique, predefined password for each customer. This password cannot be changed as all default settings profiles are read-only.
- <sup>l</sup> The **Per-computer settings** profiles generated by users allow the anti-tamper protection to be enabled or disabled according to the organization needs.

The password you set when creating a security settings profile must be between 6 and 15 characters long.

#### **Enabling/disabling the anti-tamper protection**

- <sup>l</sup> From the top menu, select **Settings**. From the side menu, select **Per-computer settings**.
- **.** Select an existing settings profile or click **Add** to create a new one.
- <sup>l</sup> Select **Security against unauthorized protection tampering**:
	- **Enable Anti-Tamper protection**: Prevents users and certain types of malware from stopping the protections. Enabling this option requires setting up a password which will be required if, for example, the administrator or a support team member needs to temporarily disable the protection from a computer's local console to diagnose a problem. Use the toggle at the right to enable and disable this feature in the settings profiles you create.

*If you disable the Enable Anti-Tamper protection or Request password to uninstall the protection from computers toggles, a security warning appears when saving the settings. We do not recommend that you disable these security options.*

## **Password-protection of the agent**

You can set up a local password to prevent users from modifying the protection features or completely uninstalling the Panda Endpoint Protection software from their computers.

### **Setting up the local password**

- <sup>l</sup> From the top menu, select **Settings**. From the side menu, select **Per-computer settings**.
- **.** Select an existing settings profile or click **Add** to create a new one.
- <sup>l</sup> Select **Security against unauthorized protection tampering**:
	- <sup>l</sup> **Request password to uninstall Aether from computers**: Prevents users from uninstalling the Panda Endpoint Protection software, protecting it with a password.
	- <sup>l</sup> **Allow the protections to be temporarily enabled/disabled from a computer's local console**: Enables administrators to manage a computer's security parameters from its local console. Enabling this option requires setting up a password.

*If a computer loses its license because it is manually removed or because it expires or is canceled, the anti-tamper protection and password-based uninstallation protection are disabled.*

## **Enabling Two-Factor Authentication (2FA)**

Set two-factor authentication for the agent installed on devices to prevent unauthorized actions by third parties.

You can generate a single second authentication factor for the entire account or multiple factors, depending on the number of administrators that work with the console. As such, you can share a single authentication factor across various **Per-computer settings** profiles, or assign a separate factor to each **Per-computer settings** profile.

To assign a single authentication factor for the entire account (all **Per-computer settings** profiles share the same QR code):

- <sup>l</sup> From the top menu, select **Settings**. From the side menu, select **Per-computer settings**.
- **.** Select an existing settings profile or click **Add** to create a new one.
- <sup>l</sup> Select **Security against unauthorized protection tampering**.
- <sup>l</sup> Enable the **Enable Two-Factor Authentication** toggle.
- <sup>l</sup> Select **Use a QR code shared across the entire account**.
- **•** Click **Show QR code**. A dialog box opens that shows the QR code generated for all the Per**computer settings** profiles in the account.
- **•** Scan the account QR code with the **WatchGuard AuthPoint** app (or similar).
- **•** Click Close.
- **•** Click **Save**.

To assign an authentication factor to a specific **Per-computer settings** profile:

- <sup>l</sup> From the top menu, select **Settings**. From the side menu, select **Per-computer settings**.
- **.** Select an existing settings profile or click **Add** to create a new one.
- <sup>l</sup> Select **Security against unauthorized protection tampering**.
- **Enable the Enable Two-Factor Authentication** toggle.
- <sup>l</sup> Select **Generate a QR code for this configuration**.
- **Click GENERATE CODE.**
- Type a passphrase that contains a 6- to 20-character combination of letters and numbers. This passphrase is linked to the QR code generated by the console. You can reuse it in other **Per-computer settings** profiles.
- <sup>l</sup> Click **SAVE CODE**.
- **•** Click **Close**.
- **•** Click **Save**.

To assign an authentication factor to various **Per-computer settings** profiles.

- <sup>l</sup> From the top menu, select **Settings**. From the side menu, select **Per-computer settings**.
- **.** Select an existing settings profile or click **Add** to create a new one.
- <sup>l</sup> Select **Security against unauthorized protection tampering**.
- **Enable the Enable Two-Factor Authentication** toggle.
- <sup>l</sup> Select **Generate a QR code for this configuration**.
- **Click GENERATE CODE.**
- <sup>l</sup> Type a passphrase that you have already used in other **Per-computer settings** profiles. The same QR code is generated.
- **Click SAVE CODE.**
- **•** Click Close.
- **•** Click **Save**.

# **Enabling protection when the computer starts in Safe Mode with networking**

Some types of malware force Windows computers to restart in Safe Mode with networking enabled. In this mode, antivirus is automatically disabled and computers are vulnerable.

You can configure Panda Endpoint Protection to protect computers when they start in Safe Mode with networking enabled, so that all configured protections remain active and working normally.

To protect Windows computers that start in Safe Mode with networking:

- <sup>l</sup> From the top menu, select **Settings**. From the side menu, select **Per-computer settings**.
- **.** Select an existing settings profile or click **Add** to create a new one.
- <sup>l</sup> Select **Security against unauthorized protection tampering**.
- <sup>l</sup> Enable the **Enable protection when Windows computers start in Safe Mode** toggle.

# **Configuring Shadow Copies**

Shadow Copies is a technology included in Microsoft Windows that enables you to transparently create backup copies of the files stored on a user computer.

From the Panda Endpoint Protection console, you can centrally and remotely interact with the Shadow Copies service on the computers on the network, using it as a remediation tool against ransomware attacks.

### **Characteristics of Shadow Copies in Panda Endpoint Protection**

Panda Endpoint Protection complements the Shadow Copies service included in Microsoft Windows with additional features to protect user data from threats:

- Configure and manage a backup (snapshot) repository separately from other repositories the user might have created.
- Protect the service and the snapshots from changes made by threats or the user. This prevents the service from being stopped or the backup copies made by Panda Endpoint Protection from being deleted.
- Specify the percentage of hard disk space you want to use for backup copies (this is 10% by default).
- Make a backup copy of the files every 24 hours. The first copy is made when you enable the feature (it is disabled by default).
- Save up to seven copies of each file, depending on the free space allocated to the repository. If there is not enough space, older backup copies are deleted.

### **Requirements**

- Operating system:
	- Windows Vista and higher.
	- Windows 2003 Server and higher.
- Enough free disk space to make backup copies.
- Storage media identified by the operating system as fixed (internal and USB-connected hard disks) and NTFS disks.

# **Accessing the Shadow Copies feature**

- <sup>l</sup> Select the **Settings** menu at the top of the console. Select **Per-computer settings** from the side menu. A list appears with all created settings profiles.
- Click an existing profile or create a new one.
- **In the Shadow Copies** section, click the toggle to enable the feature. Specify the percentage of disk space you want to use for backup copies on user computers.

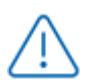

*Although Panda Endpoint Protection uses snapshots that are independent of the ones created by the user or the network administrator, all of them share the same settings. Additionally, the maximum disk space set in the management console has priority over other settings established by the network administrator.*

## **Using filters to find computers with Shadow Copies enabled**

- **.** Select the **Computers** menu at the top of the console.
- From the side panel, click the  $\overline{V}$  icon. The filter tree appears.
- Select a folder. Click the  $\frac{1}{2}$  icon. A context menu appears.
- **.** Select **Add filter**. The **Add filter** window opens.
- Configure the filter with these values:
	- **Category: Computer**
	- **Property: Shadow Copies**
	- **Operator:** Is equal to
	- **Value**: Enabled

*For more information, see [Configuring](#page-209-0) filters on page 210*

# Chapter 11

# Security settings for workstations and servers

Configure security settings profiles for workstations and servers to define how Panda Endpoint Protection protects the computers on your network against threats and malware.

Next is a description of the options available for configuring the security of your workstations and servers. We also provide practical recommendations on how to protect all computers on your network, without negatively impacting users' activities.

*For additional information about the Workstations and servers module, see:*

*Creating and [managing](#page-272-0) settings profiles on page 273: Information about how to create, edit, delete, or assign settings profiles to the computers on your network.*

*Accessing, controlling, and monitoring the [management](#page-52-0) console on page 53: Information about how to create, edit, delete, or assign settings profiles to the computers on your network.*

Chapter contents

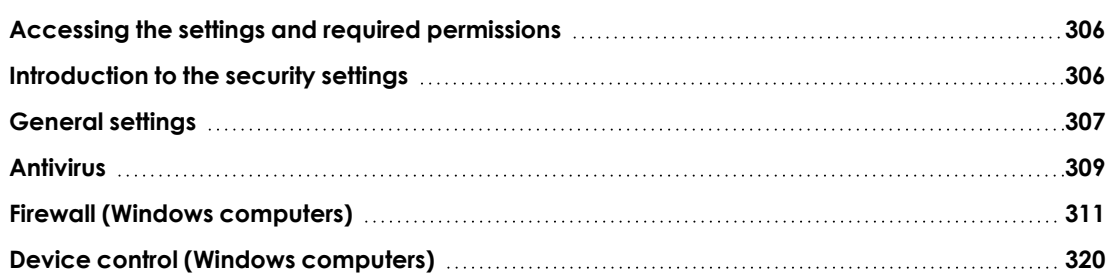

# <span id="page-305-0"></span>**Accessing the settings and required permissions**

## **Accessing the settings**

- <sup>l</sup> Click the **Settings** menu at the top of the console. Select **Workstations and servers** from the side menu.
- <sup>l</sup> Click the **Add** button. The **Workstations and servers** settings page opens.

#### **Required permissions**

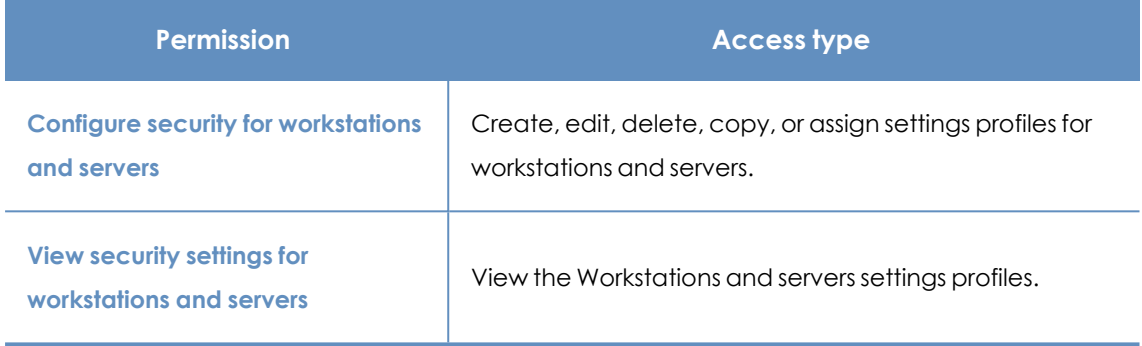

Table 11.1: Permissions required to access the Workstations and servers settings

# <span id="page-305-1"></span>**Introduction to the security settings**

The parameters for configuring the security of workstations and servers are divided into various sections. Click each of them to display a drop-down panel with the associated options. Next is a brief explanation of each section:

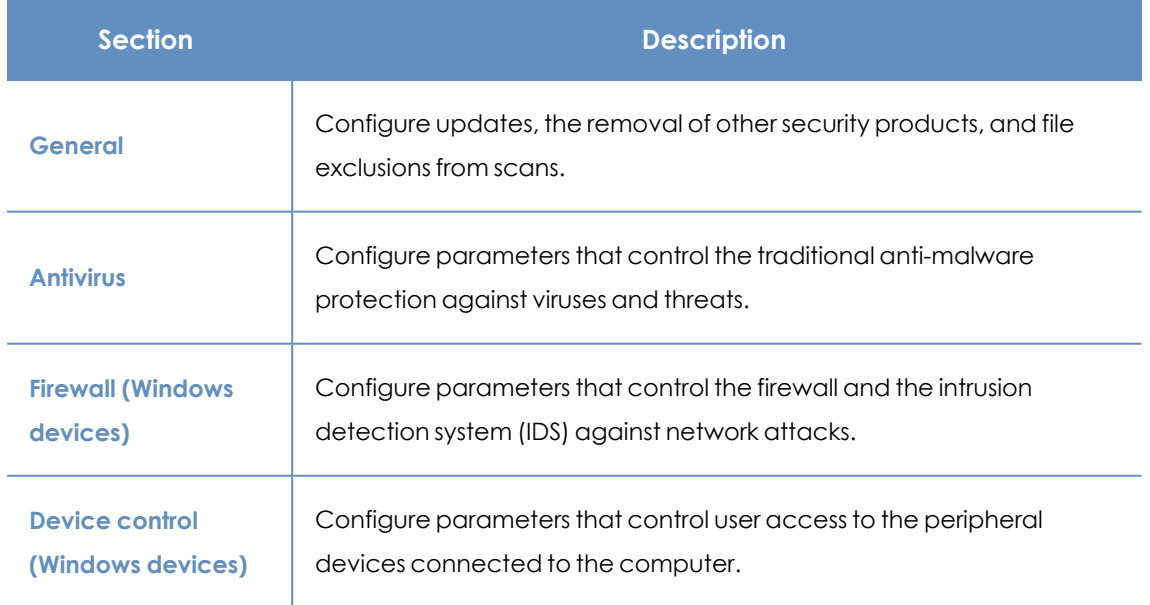

Table 11.2: Available modules in Panda Endpoint Protection

Not all features are available for all supported platforms. This table provides a summary of the features in Panda Endpoint Protection that are available for each supported platform:

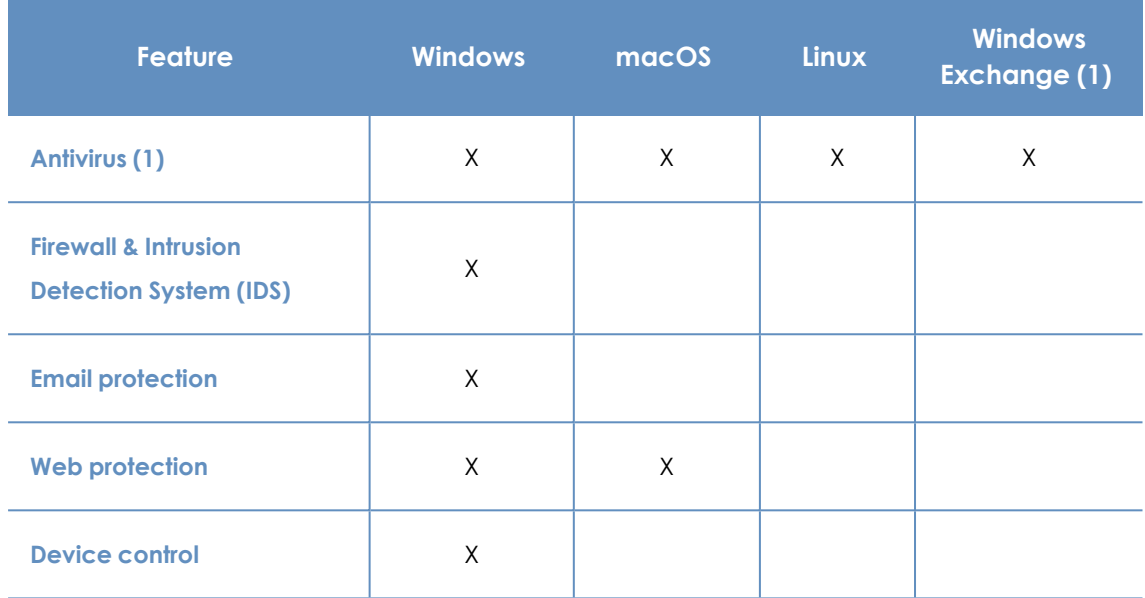

Table 11.3: Supported security features by platform

(1) Mail filtering for Microsoft Exchange servers is only available for customers who purchased Panda Endpoint Protection version 3.72.00 or earlier.

# <span id="page-306-0"></span>**General settings**

The general settings enable you to configure how Panda Endpoint Protection behaves with respect to updates, the removal of competitor products, and file and folder exclusions from scans.

# **Local alerts**

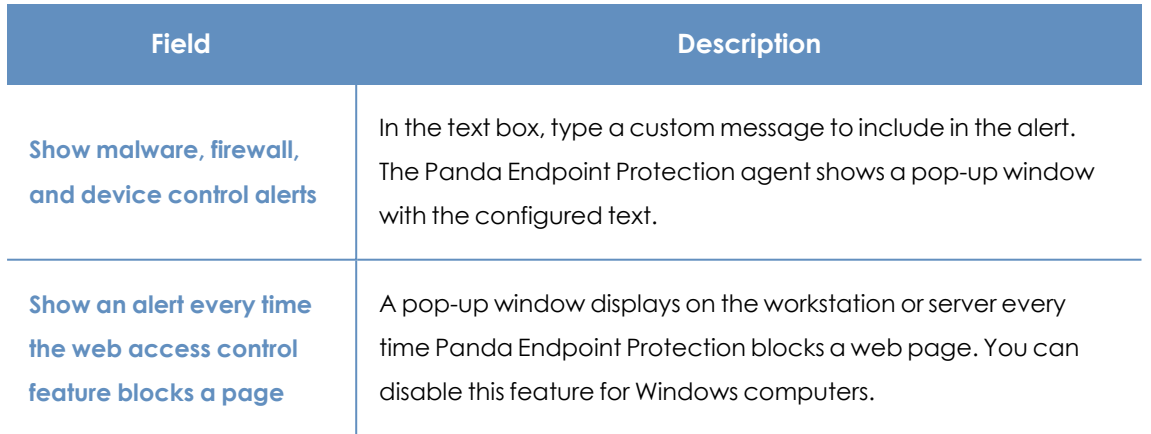

Table 11.4: Fields in the Local Alerts section

# **Updates**

*See Product updates and [upgrades](#page-194-0) on page 195 for more information about how to update the agent, the protection, and the signature file of the client software installed on user computers.*

# **Uninstall other security products**

*See Protection [deployment](#page-91-0) overview on page 92 for more information about how to configure the action to take if another security product is already installed on user computers.*

*See Supported [uninstallers](https://www.pandasecurity.com/en/support/card?id=50021) for a complete list of the competitor products that Panda Endpoint Protection uninstalls automatically from users' computers.*

# **Files and paths excluded from scans**

Configure items on your computers that the security software does not delete or disinfect when it scans for malware.

> *Exclusions disable antivirus protection for the specified files and file paths. Because this setting can cause potential security issues, we recommend that you only exclude files and paths to resolve performance problems.*

### **Exclusions set by a partner**

By default, you cannot edit or delete the workstations and servers settings inherited from a partner If a partner configured scan exclusions to be editable, the setting profile shows the label, **Editable Exclusions**. You can add exclusions but you cannot delete or edit the list of exclusions defined by the partner.

If your partner changes the status of the settings from editable to non-editable, the exclusions you added no longer apply. Only the exclusions from the partner apply. If the partner changes the configuration again to be editable, then the exclusions you previously added are restored and applied.

## **Exclude the following disk files**

Specify files on the hard disk of your protected computers that will not be deleted or disinfected by Panda Endpoint Protection.

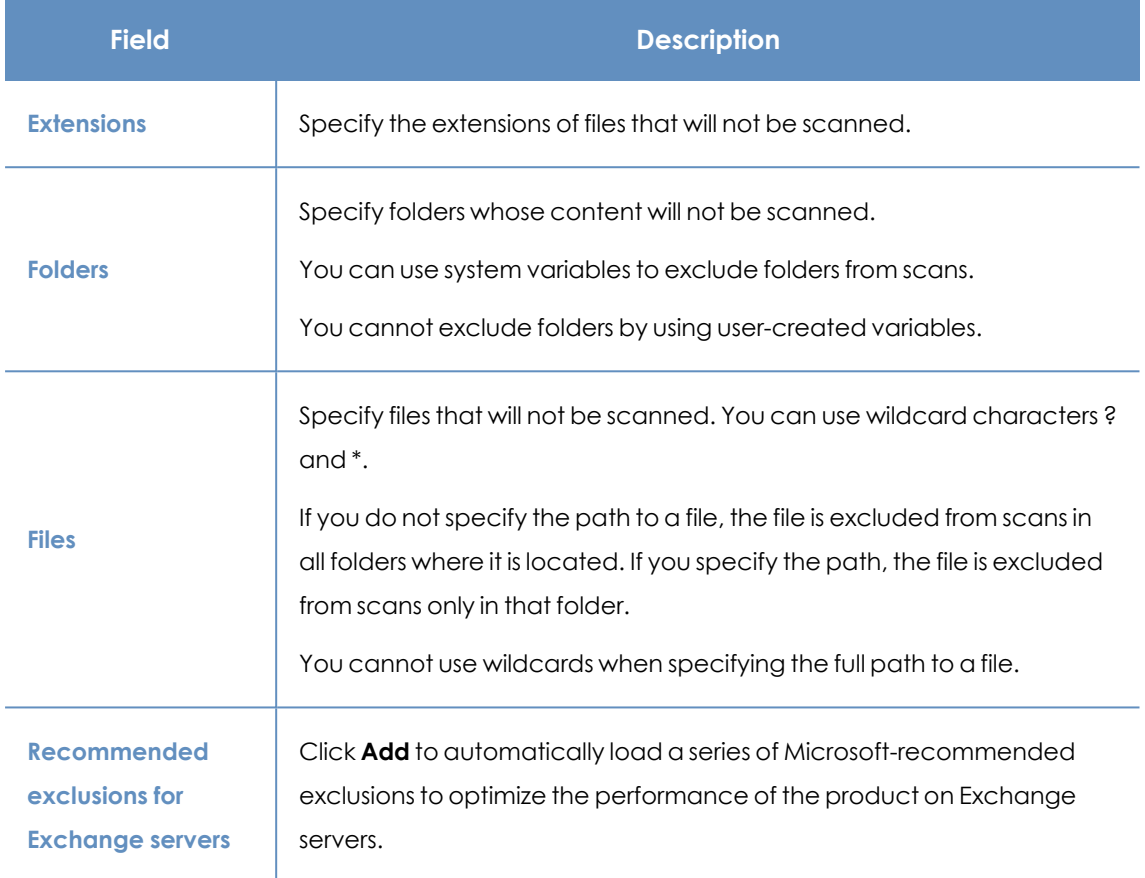

Table 11.5: Disk files that will not be scanned by Panda Endpoint Protection

## **Exclude the following email attachments**

<span id="page-308-0"></span>Specify email attachments with specific file extensions that will not be scanned.

# **Antivirus**

This section enables you to configure the general behavior of the signature-based antivirus engine.

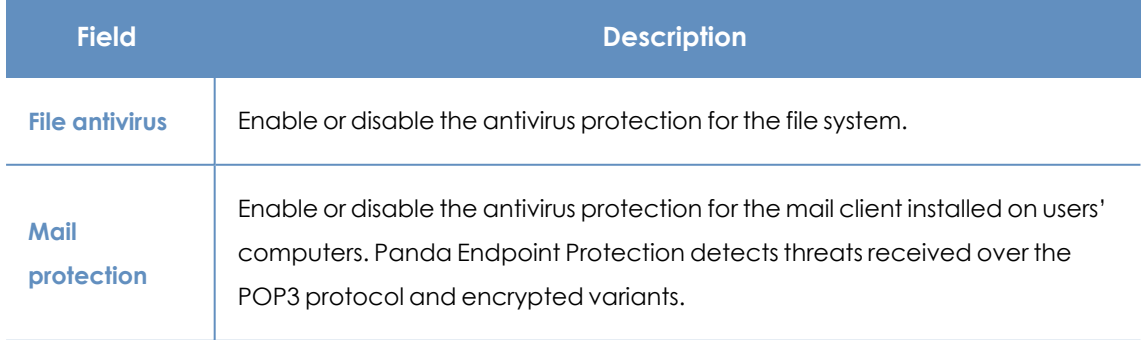

#### Security settings for workstations and servers **Panda Endpoint Protection** Panda Endpoint Protection

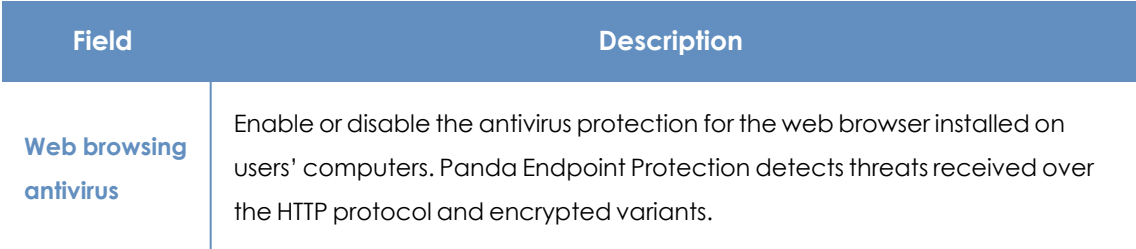

Table 11.6: Antivirus protection modules available in Panda Endpoint Protection

When Panda Endpoint Protection detects malware or the Panda Security anti-malware laboratory identifies a suspicious file, Panda Endpoint Protection takes one of these actions:

- <sup>l</sup> **Known malware files when disinfection is possible**: Replaces the infected file with a clean copy.
- <sup>l</sup> **Known malware files when disinfection is not possible**: Makes a copy of the infected file and deletes the original file.

# **Threats to detect**

Configure the types of threats that Panda Endpoint Protection searches for and removes from the file system, mail client, and web client installed on user computers.

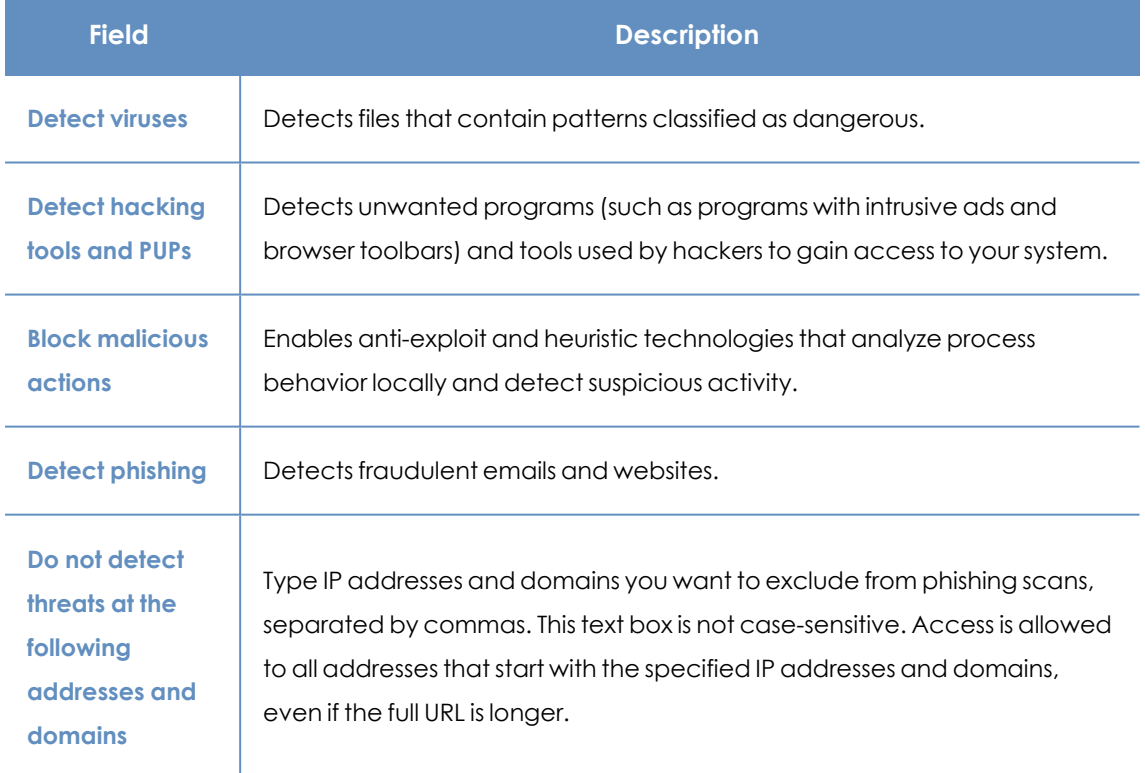

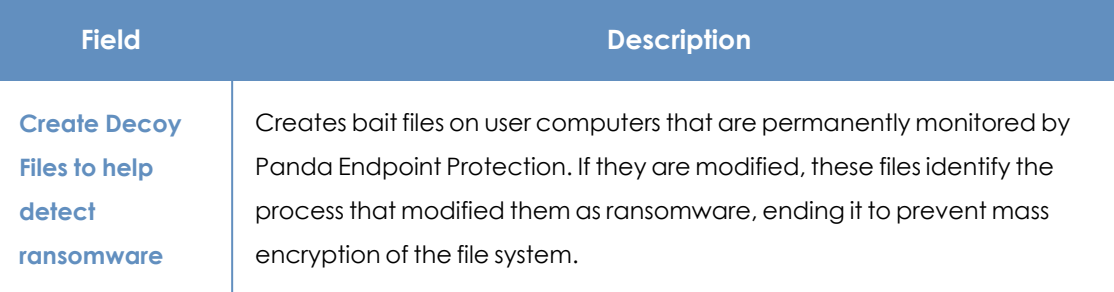

Table 11.7: Malware types detected by the Panda Endpoint Protection antivirus protection

# **File types**

Specify the types of files to be scanned by Panda Endpoint Protection:

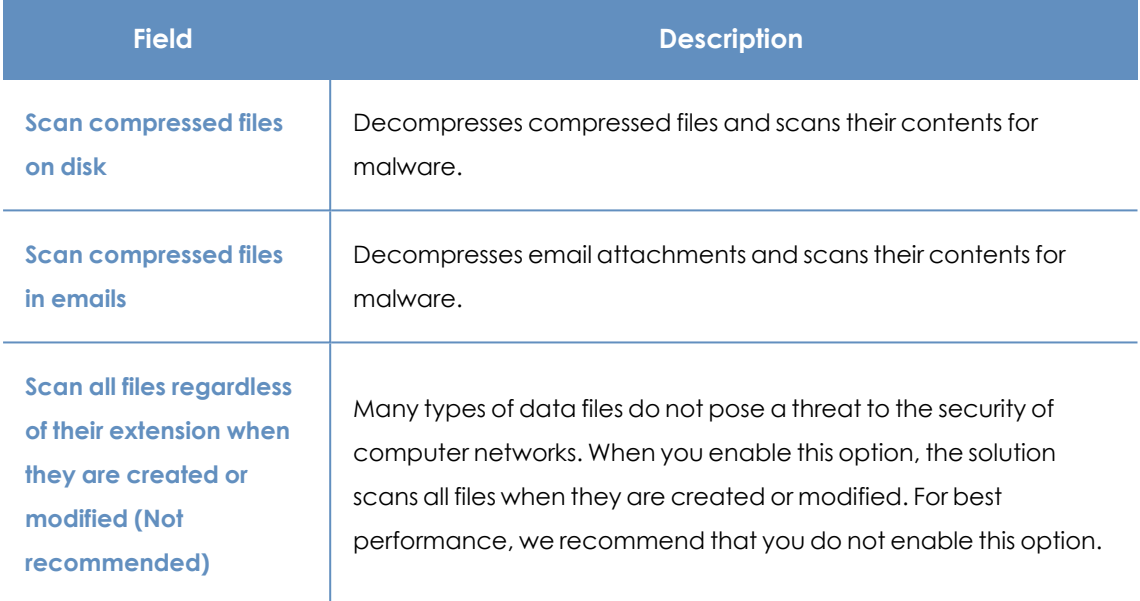

Table 11.8: File types scanned by the Panda Endpoint Protection antivirus protection

# <span id="page-310-0"></span>**Firewall (Windows computers)**

Panda Endpoint Protection monitors the communications sent and received by each computer on the network, blocking all traffic that matches the rules defined by you. This module is compatible with both IPv6 and IPv4 and includes multiple tools for filtering network traffic:

- **System rules**: Describe communication characteristics (ports, IP addresses, protocols, etc.), allowing or denying the data flows that match the configured rules.
- **Program rules**: Allow or prevent the programs installed on users' computers from communicating with other computers.
- **Intrusion detection system:** Detects and rejects malformed traffic patterns that can affect the security or performance of protected computers.

# **Operating mode**

This is defined through the option **Let computer users configure the firewall**:

- <sup>l</sup> **Enabled (user- mode or self- managed firewall)**: Enables users to manage the firewall protection from the local console installed on their computers.
- **Disabled (administrator- mode firewall):** You configure the firewall protection of all computers on the network through settings profiles.

# <span id="page-311-0"></span>**Network types**

Laptops and mobile devices can connect to networks with different security levels, from public Wi-Fi networks, such as those in Internet cafés, to managed and limited-access networks, such as those found in companies. You have two options to set the default behavior of the firewall protection: manually select the type of network that the computers in the configured profile usually connect to, or let Panda Endpoint Protection select the most appropriate network type.

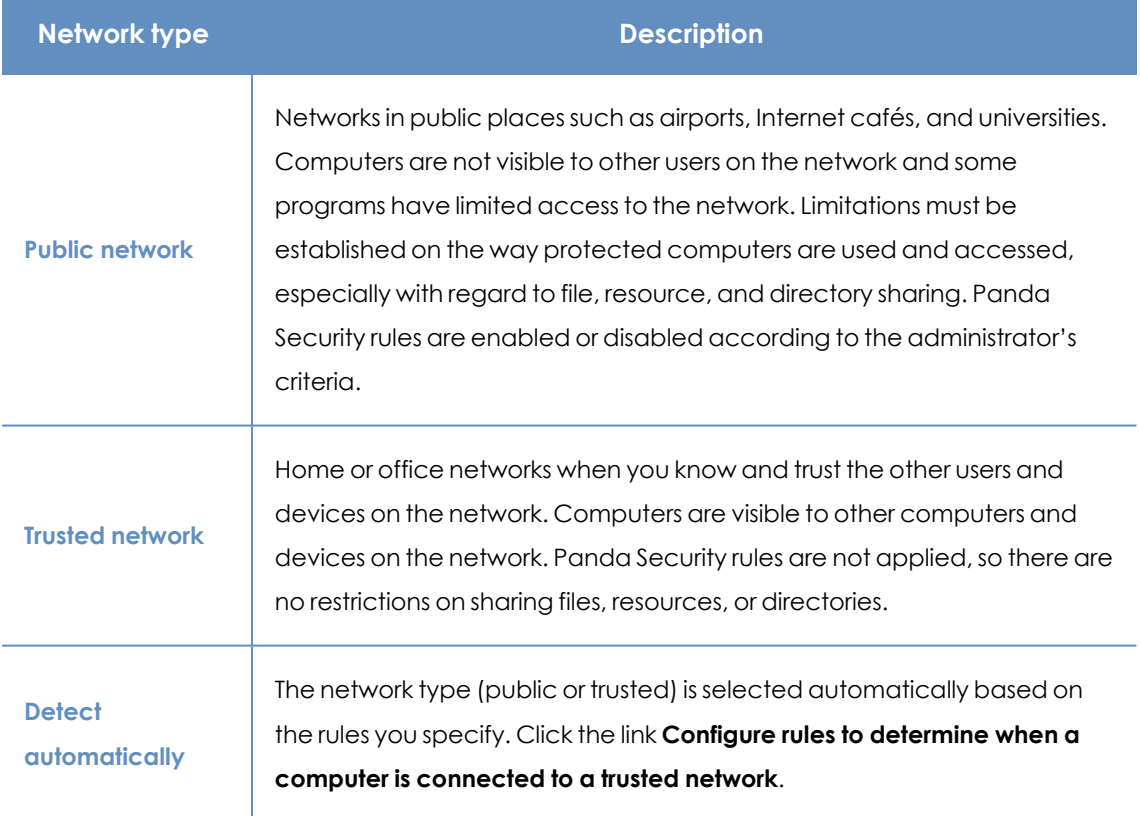

Table 11.9: Network types supported by the firewall

Panda Endpoint Protection behaves differently and applies different predetermined rules automatically depending on the type of network selected. These predetermined rules are referred to as 'Panda rules' in the Program rules and Connection rules sections.

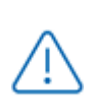

*Each network interface on a computer has a specific type of network assigned to it. Computers with multiple network interfaces can have different network types assigned, and different firewall rules for each network interface.*

## **Configuring rules for trusted access**

Panda Endpoint Protection enables you to add and configure rules to determine whether a computer is connected to a **trusted network**. If none of these conditions is met, then the network type selected for the network interface is **public network**.

To be considered on a trusted network, the computer must be able to resolve a domain previously defined on an internal DNS server. If the computer can connect to the DNS server and resolve the configured domain, then it is connected to the company network, and the firewall assumes the computer is connected to a trusted network.

Next is a configuration example:

- In this example, the organization's primary DNS zone is "mycompany.com".
- Add a Type A record with the "firewallcriterion" name to the primary zone of your organization's internal DNS server ("mycompany.com"). You do not need to specify an IP address because it is not used to validate the criterion.
- Based on these settings, "firewallcriterion.mycompany.com" is the domain that Panda Endpoint Protection tries to resolve in order to check that it is connected to the company's network.
- Restart the DNS server if required and make sure "firewallcriterion.mycompany.com" is resolved successfully from all segments of the internal network with the tools nslookup, dig, or host.
- <sup>l</sup> From the Panda Endpoint Protection console, click the link **Configure rules to determine when a computer is connected to a trusted network**. A dialog box opens. Enter the following data:
	- **Criterion name**: Type a name for the rule you want to add.. For example "myDNScriterion".
	- **DNS server:** Type the IP address of the DNS server in your company network that can resolve DNS requests.
	- **Domain**: Type the domain to send to the DNS server for resolution. Enter "firewallcriterion.mycompany.com".
- <sup>l</sup> Click **OK** and **Save**. Click **Save** again.
- After the criterion has been configured and applied, the computer tries to resolve the "firewallcriterion.mycompany.com" domain on the specified DNS server every time

an event occurs on the network interface (connect, disconnect, IP address change, etc.). If DNS resolution succeeds, the settings assigned to the trusted network are assigned to the network interface used.

# **Program rules**

In this section you can configure program rules to control which programs can communicate with the local network and Internet.

To build an effective protection strategy, follow these steps in the order listed:

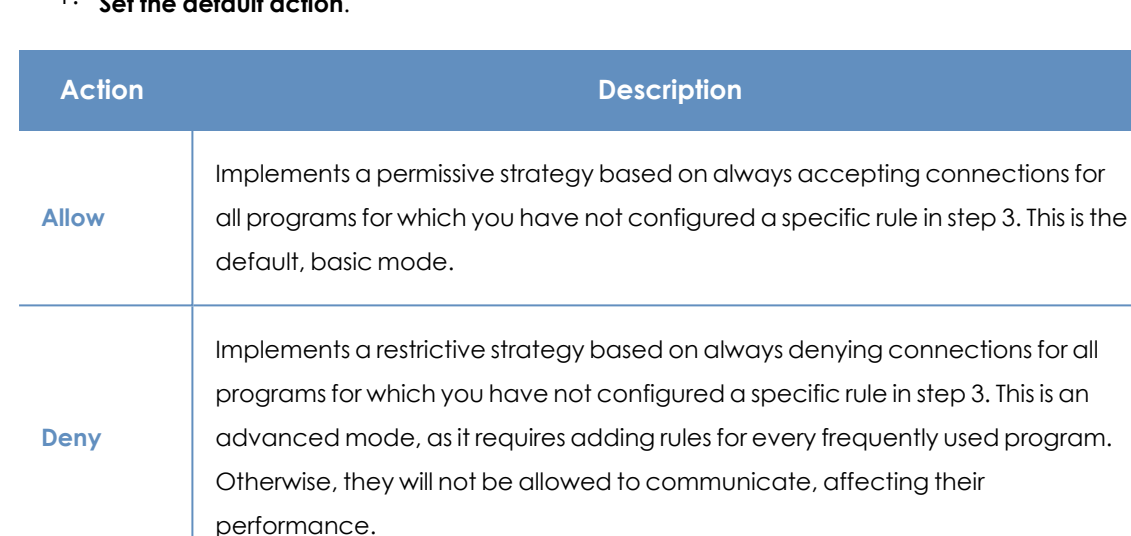

### 1. **Set the default action**.

Table 11.10: Types of default actions supported by the firewall for the programs installed on computers

#### 2. **Enable or disable Panda Security rules.**

This only applies if the computer is connected to a public network.

#### 3. **Add rules to define the specific behavior of your applications**.

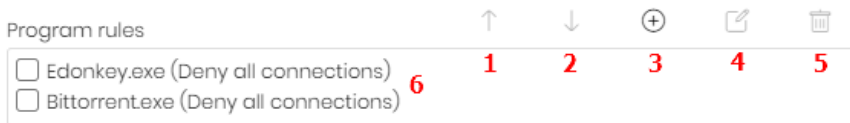

#### Figure 11.1: Edit controls for connection rules

You can change the order of the program rules, as well as adding, editing, or removing them by using the Up **(1)**, Down **(2)**, Add **(3)**, Edit **(4)**,and Delete **(5)** buttons on the right. Use the checkboxes **(6)** to select the rules you want to apply each action to.

Complete the following fields to create a rule:

- **Description**: Type a description of the new rule.
- **Program:** Select a program you want to configure connection options for.

<sup>l</sup> **Connections allowed for this program**: Select an option to specify whether to allow or deny connections for the program:

| <b>Field</b>                                        | <b>Description</b>                                                                                                    |
|-----------------------------------------------------|----------------------------------------------------------------------------------------------------|
| <b>Allow inbound</b><br>and outbound<br>connections | The program can connect to the local network and Internet. Also, other<br>programs or users can connect to it. There are certain types of programs<br>that need these permissions to work correctly: file sharing programs, chat<br>applications, Internet browsers, etc. |
| <b>Allow outbound</b><br>connections                | The program can connect to the local network and Internet, but does not<br>accept inbound connections from other users or applications.                                                                                                    |
| <b>Allow inbound</b><br>connections                 | The program accepts connections from programs or users from the local<br>network and Internet, but is not allowed to establish outbound<br>connections.                                                                                                    |
| <b>Deny all</b><br>connections                      | The program cannot connect to the local network or Internet.                                                                                                    |

Table 11.11: Communication modes for allowed programs

#### **Advanced permissions**: Specify parameters of the traffic you want to allow or deny.

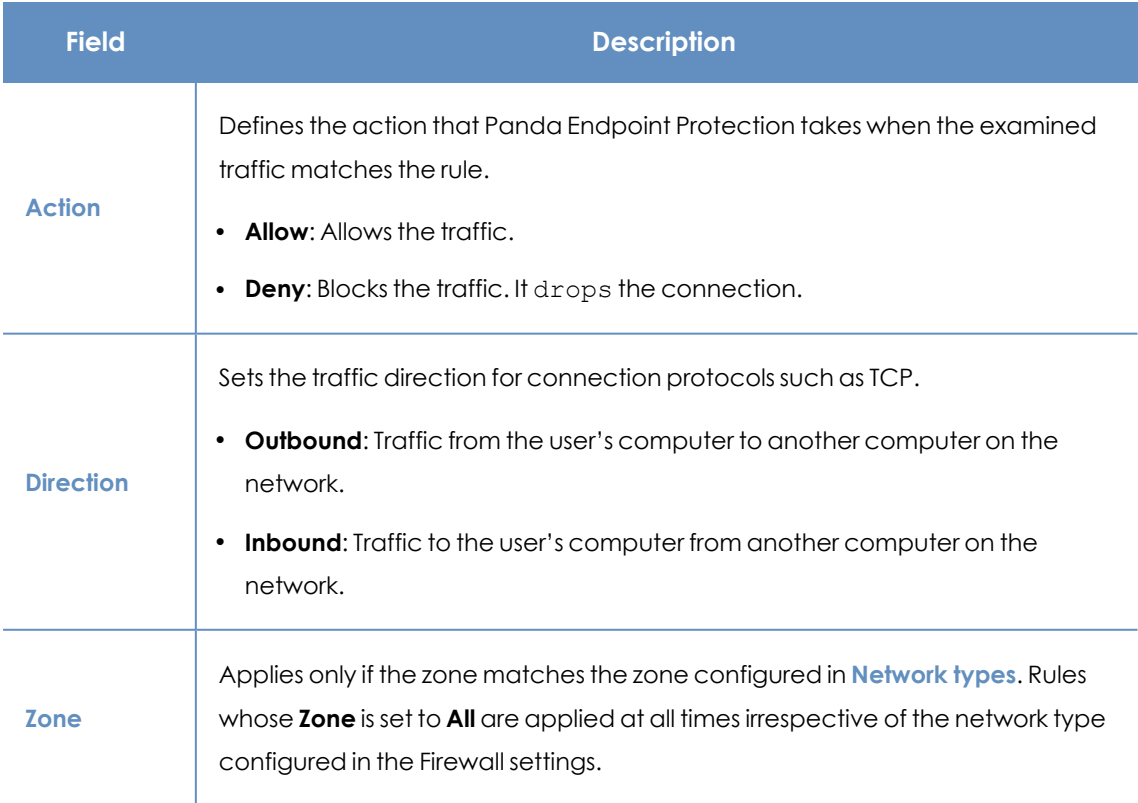

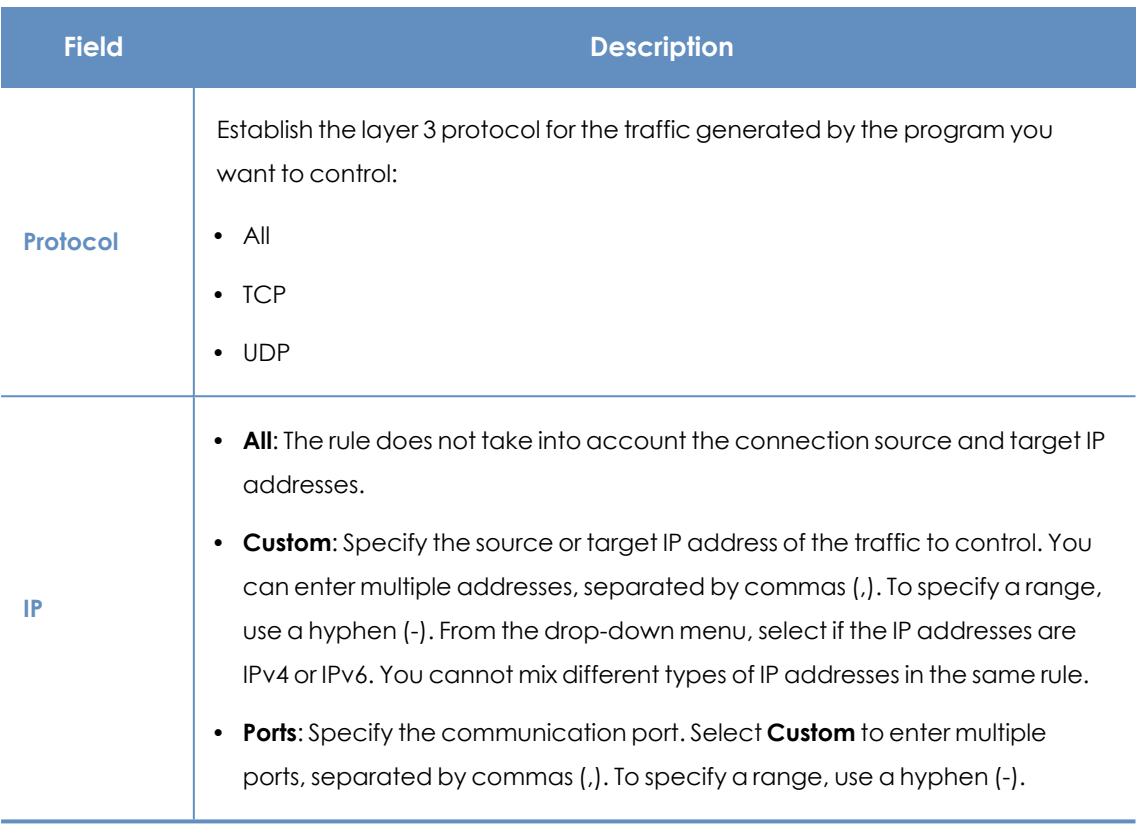

Table 11.12: Advanced communication options for allowed programs

# **Connection rules**

Connection rules define traditional TCP/IP traffic filtering. Panda Endpoint Protection extracts the values of fields in the headers of each packet sent and received by protected computers and checks them against the predefined rules and any custom rules you create If the traffic matches any of the rules, the solution takes the specified action.

Connection rules affect the entire system (regardless of the process that manages them). They have priority over program rules that control the connection of programs to the Internet and local network.

To build an effective strategy to protect the network against dangerous and unwanted traffic, follow these steps in the order listed:

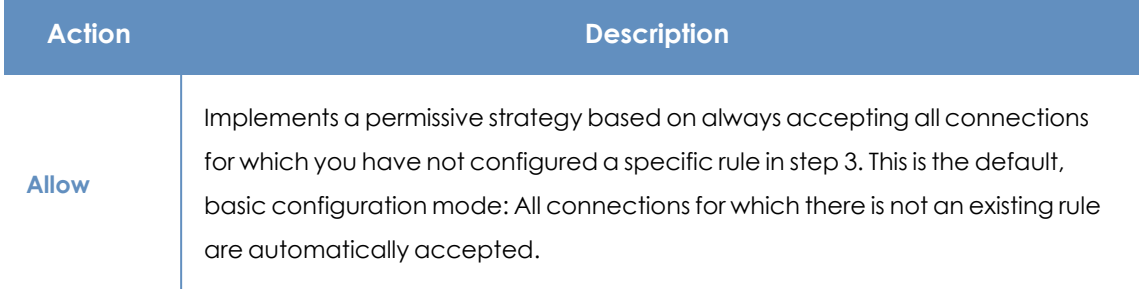

#### 1. **Specify the firewall's default action in the Program rules section**.

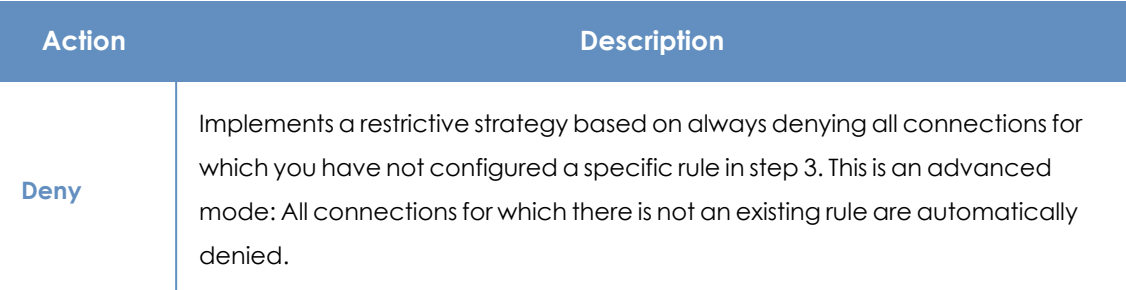

Table 11.13: Types of default actions supported by the firewall for the programs installed on users' computers

## 2. **Enable or disable Panda Security rules.**

This only applies if the computer is connected to a public network.

# 3. **Add rules that describe specific connections along with the associated action**.

| Connection rules                                           |  |  |  |
|------------------------------------------------------------|--|--|--|
| Skype (Deny, Outbound, All)<br>C ICQ (Deny, Outbound, All) |  |  |  |

Figure 11.2: Edit controls for connection rules

You can change the order of the firewall connection rules, as well as adding, editing, or removing them by using the Up **(1)**, Down **(2)**, Add **(3)**, Edit **(4)**, and Delete **(5)** buttons to their right. Use the checkboxes **(6)** to select the rules you want to apply each action to.

The order of the rules in the list is not random. They are applied in descending order. If you change the position of a rule, you also change its priority.

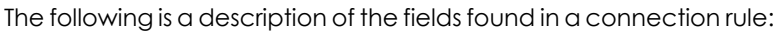

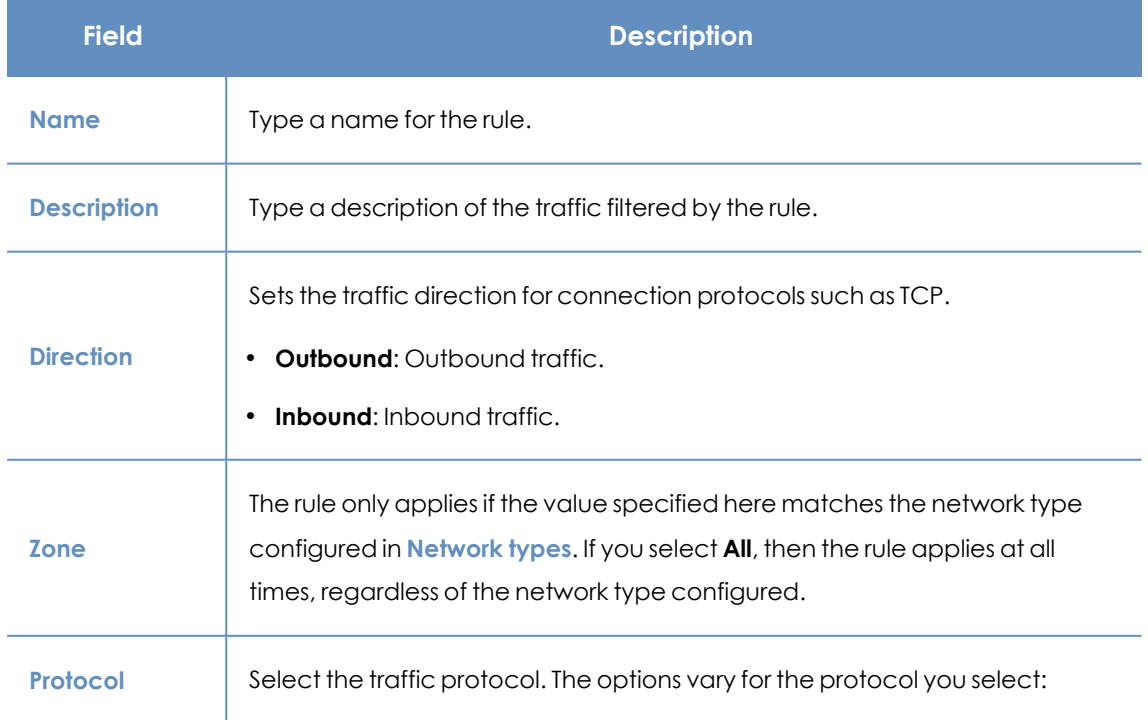

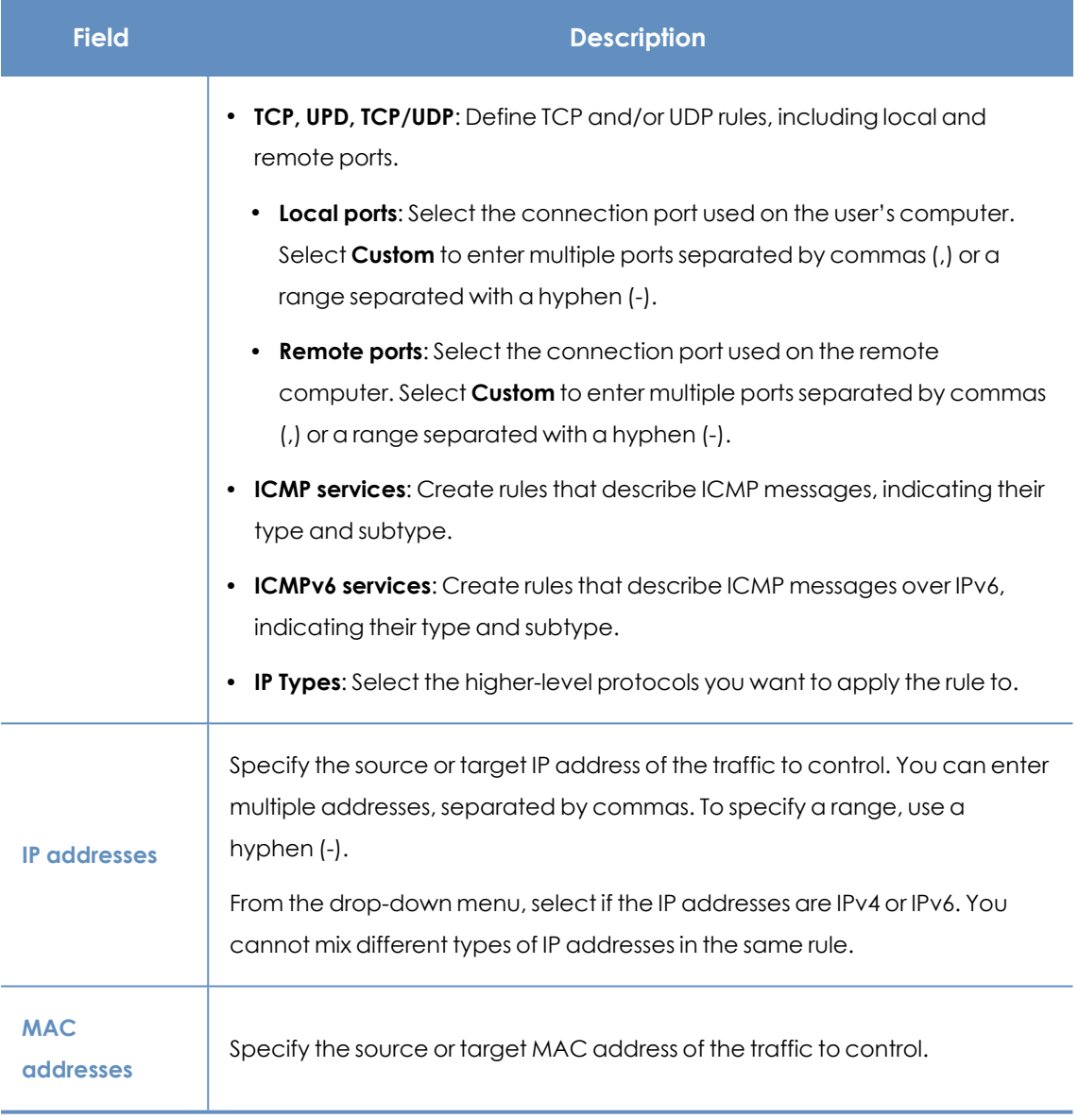

Table 11.14: Settings options for connection rules

*The source and target MAC addresses included in packet headers are overwritten every time the traffic goes through a proxy, router, etc. The data packets reach their destination with the MAC address of the last device that handled the traffic.*

## **Block intrusions**

The intrusion detection system (IDS) enables you to detect and reject malformed traffic specially crafted to impact the security and performance of protected computers. This traffic can cause malfunction of user programs, lead to serious security issues, and allow remote execution of applications by hackers, data theft, etc.

The following is a description of the types of malformed traffic supported and the protection provided:

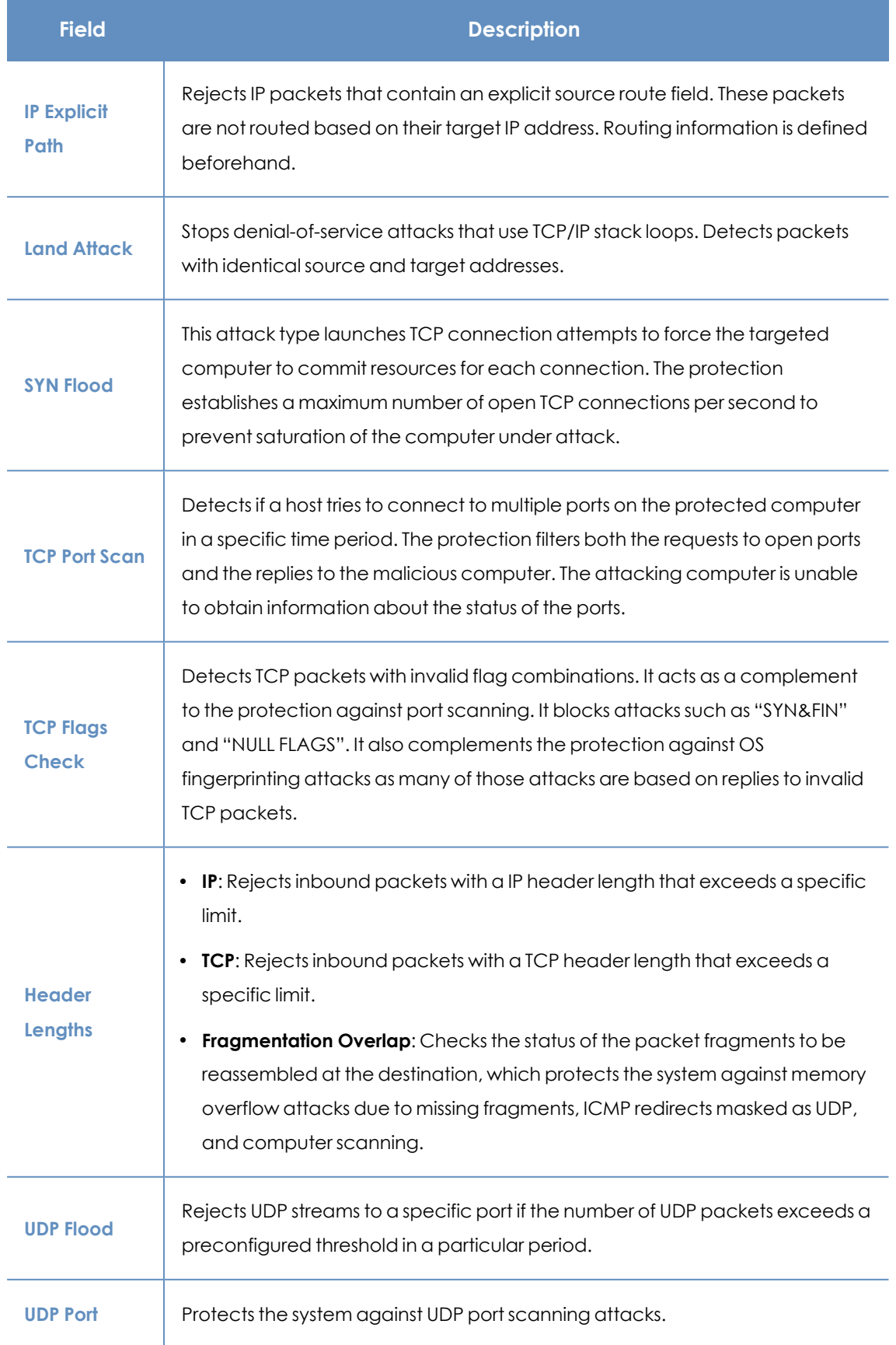

#### Security settings for workstations and servers **Panda Endpoint Protection** Panda Endpoint Protection

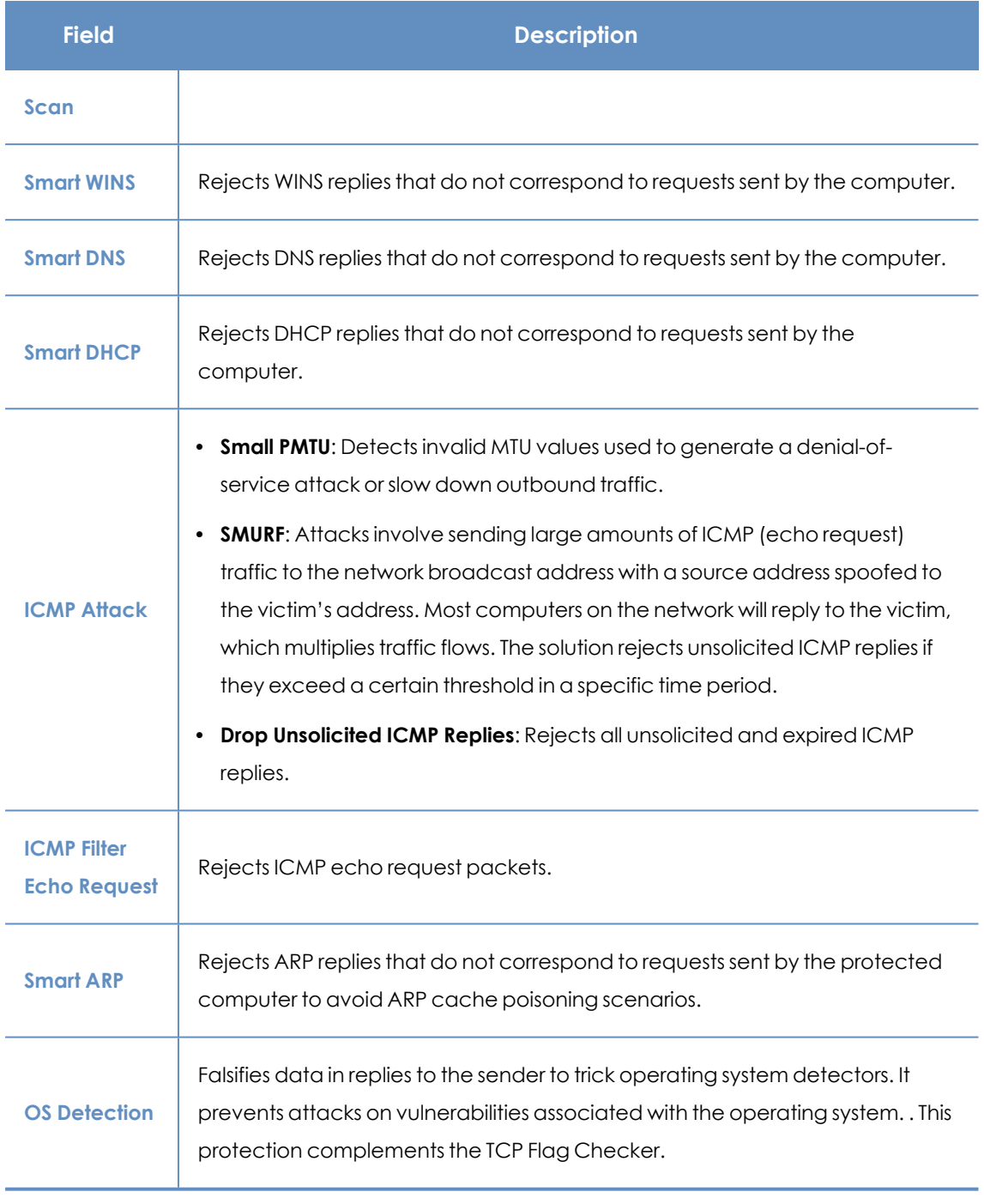

Table 11.15: Supported types of malformed traffic

#### **Do not block intrusions from the following IP addresses:**

Enables you to exclude certain IP addresses and/or IP address ranges from the detections made by the firewall.

# <span id="page-319-0"></span>**Device control (Windows computers)**

Popular devices such as USB flash drives, CD/DVD drives, imaging and Bluetooth devices, modems, and smartphones can become a gateway for infections.

The device control feature enables you to control the behavior of protected Windows computers when they connect to a removable or mass storage device. You can select the device or devices you want to authorize or block, and specify their usage.

#### **Enabling device control**

- <sup>l</sup> Enable the **Enable device control** toggle.
- For each type of device, specify the authorized use.
	- **In the case of USB flash drives and CD/DVD drives, you can choose among Block, Allow read access**, or **Allow read & write access**.
	- The options available for Bluetooth and imaging devices, USB modems, and smartphones are **Allow and Block**.

# **Allowed devices**

This section enables you to configure an allowlist of specific devices you want to allow despite belonging to a blocked device category.

- $\bullet$  Click the  $\bigoplus$  icon in the **Allowed devices** section to show a list of all devices connected to the computers on your network.
- Select those devices you want to exclude from your previously configured general blocking rules.
- <span id="page-320-0"></span> $\bullet$  Use the  $\bar{1}$  button to delete existing exclusions.

### **Exporting and importing a list of allowed devices**

Use the **Export** and **Import** options available from the context menu :.

### **Determining a device unique ID**

To manage a specific device without having to wait for a user to connect it to their computer, or to exclude it manually, you need to determine the device ID:

- Open Windows Device Manager. Select the device you want to obtain the ID for. Right-click the device name and select **Properties**.
- **•** Select the **Details** tab.
- **•** From the Property drop-down list, select Device Instance Path. The Value box displays the device unique ID.

If no value appears in Device Instance Path, you are not able to obtain the device ID. You can instead use the Device Hardware ID to identify it:

<sup>l</sup> To display the Device Hardware ID, from the **Property** drop-down list, select **Hardware IDs**.

*A device Hardware ID does not identify it uniquely. It identifies all devices of the same hardware type.*

In a text file, add the IDs of the devices you want to allow, as indicated in **Exporting and [importing](#page-320-0) a list of [allowed](#page-320-0) devices**

#### **Renaming devices**

The name assigned to a computer's devices by Panda Endpoint Protection can sometimes lead to confusion or prevent you from correctly identifying them. To resolve this issue, you can assign custom names to devices:

- **•** From the **Allowed devices** section, select the device you want to rename.
- Click the icon. A window appears requesting you to enter a new name for the device.
- <sup>l</sup> Click **OK**. The **Allowed devices** list is updated with the new name.

# Chapter 12

# Security settings for mobile devices

The **Settings** menu at the top of the Panda Endpoint Protection console provides the parameters required to configure the security of the smartphones and tablets in the organization. Select the **Mobile devices** option in the menu on the left to view a list of the security profiles already created, or to create a new one.

The following is a description of the available security and anti-theft configuration options for mobile devices, and recommendations to protect smartphones and tablets without interfering with user activity.

*For more information about the Mobile devices module, see:*

*Creating and [managing](#page-272-0) settings profiles on page 273: Information about how to create, edit, delete, or assign settings profiles to the computers on your network.*

*Accessing, controlling, and monitoring the [management](#page-52-0) console on page 53: Managing user accounts and assigning permissions.*

#### Chapter contents

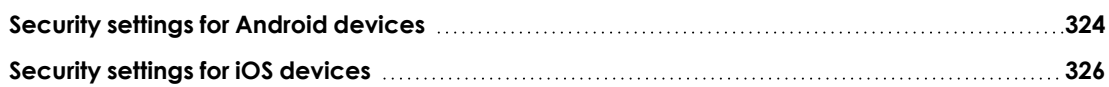

# <span id="page-323-0"></span>**Security settings for Android devices**

## **Accessing the settings**

- **.** Select the **Settings** menu at the top of the console.
- **.** Select **Mobile devices** from the side menu.
- <sup>l</sup> Select the **Android devices** tab. Click **Add**. The **Add settings** page opens.

#### **Required permissions**

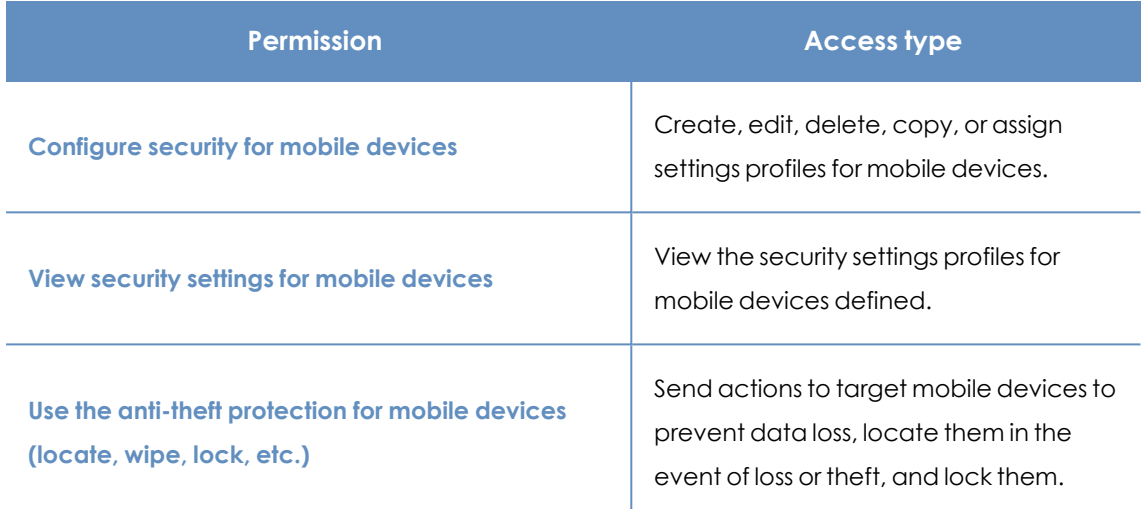

Table 12.1: Permissions required to access the Android device security settings

# **Updates**

Define the type of connection to be used by the device to download updates from the Panda Security cloud.

*For more information about how to configure updates, see Product [updates](#page-194-0) and [upgrades](#page-194-0) on page 195.*

# **Antivirus**

The antivirus protection for Android mobile devices scans both devices and their SD cards permanently and on demand. It also protects against the installation of apps from unknown sources that could be infected with malware and PUPs.

To enable the antivirus protection and scan apps from unknown sources, click the toggles.
## **Exclusions**

This option enables you to select installed apps that you do not want to be scanned. Enter the names of the packages you want to exclude from the scans, separated by commas (",").

To look up an app's package name, find the app in the Google Play store using a web browser. The package name appears at the end of the URL after the '?id='.

# **Anti-theft**

The anti-theft feature enables you to send actions to target Android devices to prevent data loss or locate them in the event of loss or theft.

# **Accessing the anti-theft feature**

- <sup>l</sup> Select the **Settings** menu at the top of the console. Select **Mobile devices** from the side menu.
- **.** Select the **Android devices** tab. A list appears with all created settings profiles.
- <sup>l</sup> To create a new setting profile, click the **Add** button. The **Add settings** page opens.
- <sup>l</sup> To edit an existing setting profile, click it. The **Edit settings** page opens.
- **•** Select the **Anti-Theft** section. Use the toggle to enable or disable the anti-theft feature.
- **•** Click **Save**.

*For more information about the anti-theft actions available in Panda Endpoint Protection, see [General](#page-242-0) section for mobile devices on page 243.*

# **Anti-theft protection settings**

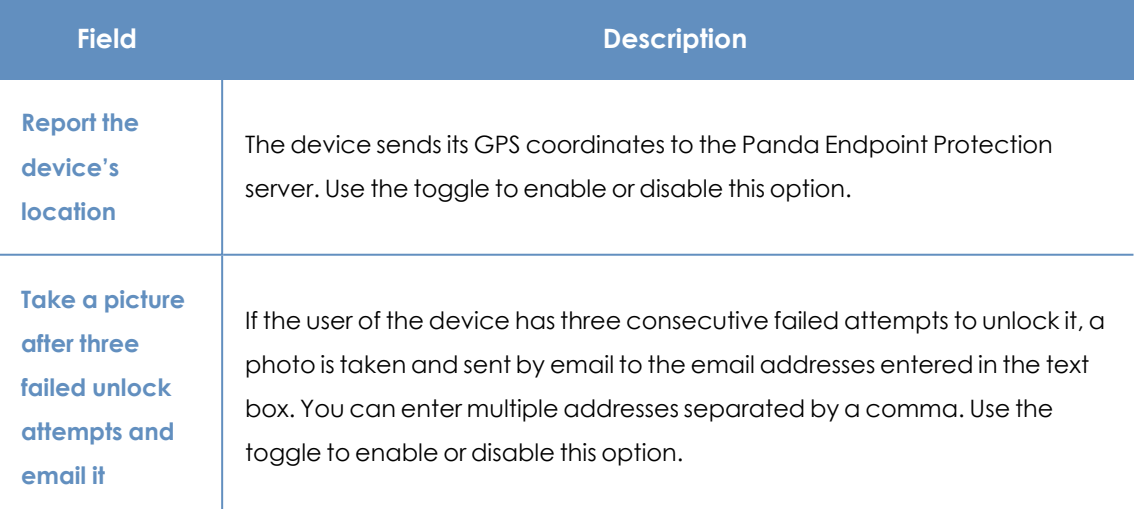

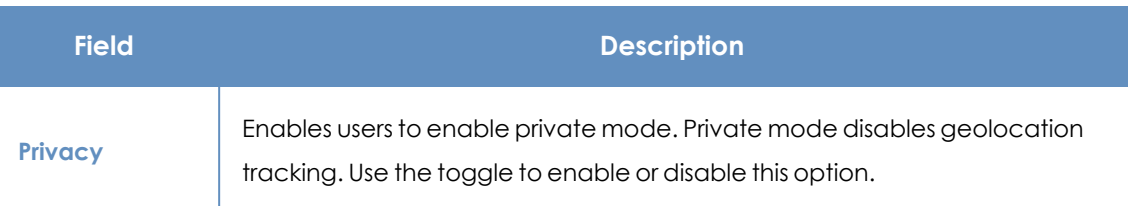

Table 12.2: Anti-theft features for Android devices

# **Security settings for iOS devices**

## **Accessing the settings**

- **.** Select the **Settings** menu at the top of the console.
- **.** Select **Mobile devices** from the side menu.
- <sup>l</sup> Select the **iOS devices** tab. Click **Add**. The **Add settings** page opens.

## **Required permissions**

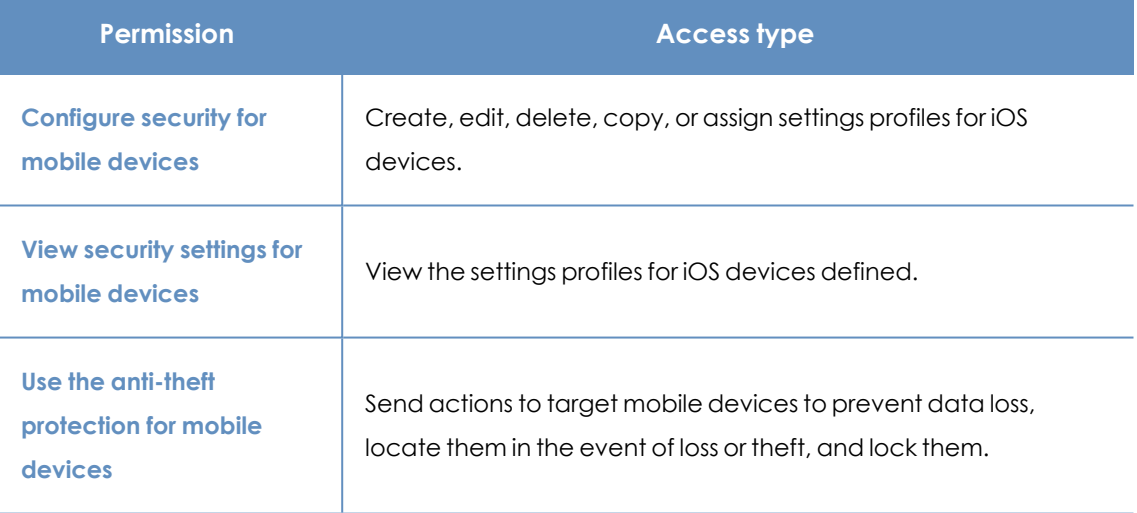

Table 12.3: Permissions required to access the iOS device security settings

# **Antivirus for web browsers**

The antivirus protection for iOS devices scans the URLs that the device connects to to prevent the installation of malware apps and phishing attacks.

To enable detection of malware and phishing URLs, click the toggles.

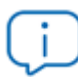

*This feature is not available for iOS devices not enrolled into an MDM solution. See [Installation](#page-141-0) on iOS systems on page 142.*

## **Exclusions**

You can exclude certain URLs and domains from scans. In the text box, type the URLs and domains that you want to exclude.

# **Anti-theft**

The anti-theft feature enables you to send actions to target iOS devices to prevent data loss or locate them in the event of loss or theft.

## **Accessing the anti-theft protection**

- <sup>l</sup> Select the **Settings** menu at the top of the console. Select **Mobile devices** from the side menu.
- **.** Select the **iOS** devices tab. A list appears with all created settings profiles.
- <sup>l</sup> To create a new setting profile, click the **Add** button. The **Add settings** page opens.
- <sup>l</sup> To edit an existing setting profile, click it. The **Edit settings** page opens.
- **•** Select the **Anti-Theft** section. Use the toggle to enable or disable the anti-theft feature.
- **•** Click Save.

*See [General](#page-242-0) section for mobile devices on page 243 for more information about the anti-theft actions available in Panda Endpoint Protection.*

## **Anti-theft protection settings**

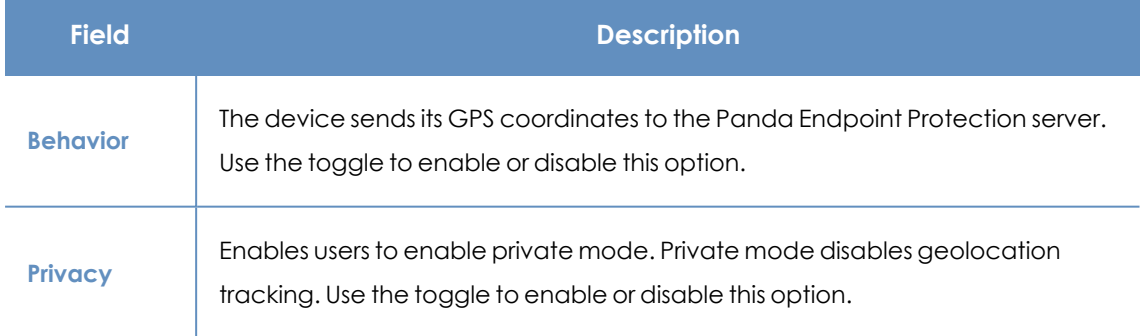

Table 12.4: Anti-theft features for iOS devices

# Chapter 13

# Panda Patch Management (Updating vulnerable programs)

Panda Patch Management is a built-in module on Aether platform that finds computers on the network with known software vulnerabilities and updates them centrally and automatically. It minimizes the attack surface, preventing malware from taking advantage of software flaws that could affect the organization workstations and servers to infect them.

Panda Patch Management supports Windows, macOS, and Linux operating systems. It detects both third-party applications with missing patches or in EOL (end of life), as well as all patches and updates published by Microsoft for all of its products (operating systems, databases, Office applications, etc.).

> *For more information about the vendors and applications supported by Patch Management, see*

*<https://info.pandasecurity.com/patchmanagementapp/?type=windows>.*

*For more information about the Panda Patch Management module, see:*

*Creating and [managing](#page-272-0) settings profiles on page 273: Information about how to create, edit, delete, or assign settings profiles to the computers on your network.*

*Accessing, controlling, and monitoring the [management](#page-52-0) console on page 53: Managing user accounts and assigning permissions.*

*[Managing](#page-40-0) lists on page 41: Information about how to manage lists.*

#### Chapter contents

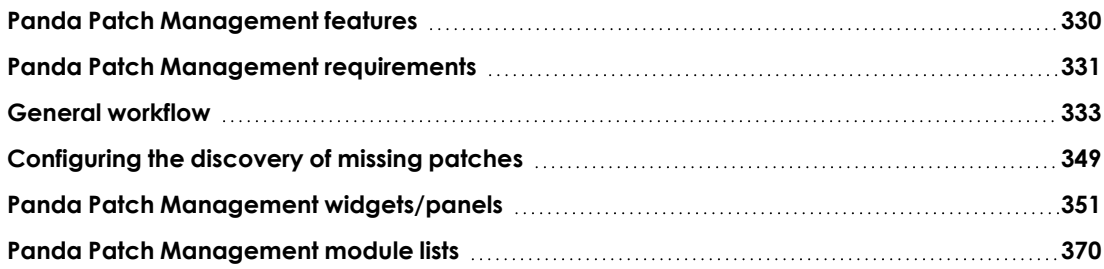

# <span id="page-329-0"></span>**Panda Patch Management features**

You can access the features provided by Panda Patch Management from these sections in the management console:

- <sup>l</sup> **To configure the discovery of missing patches** : Go to the **Patch management** settings section (top menu **Settings** , side panel **Patch management**). For more information, see **[Configuring](#page-348-0) the discovery of missing patches**.
- <sup>l</sup> **To configure patch exclusions**: Go to the **Available patches** list. For more information, see **Exclude patches for all or certain [computers](#page-346-0)**.
- <sup>l</sup> **To have visibility into the update status of the entire IT network** : Go to the **Patch Management** dashboard (top menu **Status**, side panel). For more information, see **[Patch](#page-370-0) [management](#page-370-0) status**.
- <sup>l</sup> **To view lists of missing patches**: Check the **Patch management status**, **Available patches**, and **End-of- Life programs** lists (top menu **Status** , side panel **My lists - Add**). For more information, see **Panda Patch [Management](#page-369-0) module lists**.
- <sup>l</sup> **To view a history of all installed patches**: Check the **Installation history** list (top menu **Status**, side panel **My lists - Add**). For more information, see **[Installation](#page-391-0) history**.
- <sup>l</sup> **To patch computers**: From the **Tasks** top menu, create an **Install patches** scheduled task. You can also patch computers from the context menus in the group tree available from the **Computers** top menu, from lists, and from **Computer details** . For more information, see **[Download](#page-334-0) and install patches**.
- <sup>l</sup> **To exclude computers from patch installation tasks** : You can exclude computers and computer groups from patch installation tasks. The ability to exclude computers from patch installation tasks is a feature aimed at service providers that use Panda Partner Center to manage multiple customers.

For more information, see **Security product settings** in the **Panda [Partner](http://documents.managedprotection.pandasecurity.com/AdvancedGuide/PARTNERCENTER-Manual-EN.pdf) Center [Administration](http://documents.managedprotection.pandasecurity.com/AdvancedGuide/PARTNERCENTER-Manual-EN.pdf) Guide**.

- **To patch test computers:** When you configure Patch Management, you can designate test computers to install patches on and verify the installation results before you install the patches on the other computers on the network. To designate test computers:
	- <sup>l</sup> Create a Panda Patch Management settings profile. From the **Patch installation** drop-down menu, select **Designate as test computers and install patches**. Assign the settings profile to the computers you want to designate as test computers. For more information, see **Patch [installation](#page-349-0)**.
	- <sup>l</sup> Create a Panda Patch Management task. Enable the **Run the task only on test computers** toggle. For more information, see **[Configuring](#page-338-0) a patch installation task**.
- <sup>l</sup> **To uninstall patches**: Select one of these options:
	- <sup>l</sup> From the **Last patch installation tasks** widget, click the **View installation history** link. For more information, see **Last patch [installation](#page-356-0) tasks**.
	- <sup>l</sup> From the top menu, select **Status**. Click **My lists - Add**. Select the **Installation history** list. For more information, see **[Installation](#page-391-0) history**.
	- **•** From the top menu, select **Tasks**. Select the task that installed the patch you want to uninstall. Click **View installed patches**.
- Click the patch you want to uninstall. A page opens and shows the patch details and the **Uninstall** button if the patch supports this option. For more information, see **[Uninstalling](#page-345-0) a [patch](#page-345-0)**.

# <span id="page-330-0"></span>**Panda Patch Management requirements**

## **Supported Windows operating systems**

#### **Workstations**

- $\bullet$  Windows 7 (32 and 64-bit)
- $\bullet$  Windows 8 (32 and 64-bit)

Panda Patch Management (Updating vulnerable programs) Panda Endpoint Protection

- Windows 8.1 (32 and 64-bit)
- $\bullet$  Windows 10 (32 and 64-bit)
- $\bullet$  Windows 11 (64-bit)

#### **Servers**

- $\bullet$  Windows 2008 (32 and 64-bit) and 2008 R2
- Windows Small Business Server 2011, 2012
- Windows Server 2012 R2
- Windows Server 2016
- <sup>l</sup> Windows Server Core 2008, 2008 R2, 2012 R2, and 2016
- Windows Server 2022

#### **Unsupported Windows computers**

On computers not compatible with Panda Patch Management:

- Panda Patch Management does not install.
- <sup>l</sup> Computers keep the Panda Patch Management settings profiles and tasks assigned to them, but they are not applied.
- **The Available patches** list does not show information about these computers or about the status of the patches installed.
- These computers do not count toward the number of Panda Patch Management licenses used.
- The installation history reports previous installations of Panda Patch Management as **Not available**.

## **Supported macOS operating systems**

- macOS Catalina 10.15
- macOS Big Sur 11
- macOS Monterey 12
- $\bullet$  macOS Ventura
- macOS Sonoma

#### **Installing operating system patches on Apple macOS computers**

To install operating system patches on these computers, the computer user must enter their user name and password. The user has three attempts to enter valid credentials. After the patch is installed, the computer restarts automatically.

If the patch installation task for a macOS computer includes patches that do not require credentials, the patches proceed to install. See **Installing [operating](#page-335-0) system patches on macOS [computers](#page-335-0)**.

#### **Supported Linux operating systems**

Supported 64-bit distributions:

- <sup>l</sup> **Red Hat**: 7.0, 8.0
- **CentOS**: 7.0
- <sup>l</sup> **SUSE Linux Enterprise**: 12, 15
- <sup>l</sup> **Red Hat**: 7.0 and higher; 8.0 and higher.
- **CentOS**: 7.0 and higher.
- <sup>l</sup> **SUSE Linux Enterprise**: 12.0 and higher; 15.0 and higher.

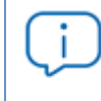

*To install patches correctly, make sure the computer repository settings have not been modified and point to the distribution vendor servers.*

## **Required URLs**

- <sup>l</sup> **[https://content.ivanti.com](https://content.ivanti.com/)**
- <sup>l</sup> **[https://application.ivanti.com](https://application.ivanti.com/)**
- <sup>l</sup> **[https://stlicense.ivanti.com](https://stlicense.ivanti.com/)**
- **•** [https://help.ivanti.com](https://help.ivanti.com/)
- <sup>l</sup> **[https://license.shavlik.com](https://license.shavlik.com/)**

# <span id="page-332-0"></span>**General workflow**

Panda Patch Management is a comprehensive tool for patching and updating the operating systems and all programs installed on the computers on your network. To effectively reduce the attack surface of your computers, follow these steps:

- Make sure Panda Patch Management works correctly on the protected computers on your network.
- Make sure that all published patches are installed.
- Install the selected patches.
- Uninstall any patches that are causing malfunction problems (rollback).
- Exclude patches for all or certain computers.
- Make sure the programs installed on your computers are not in EOL (End-Of-Life) stage.
- Regularly check the history of patch and update installations.
- Regularly check the patch status of those computers where incidents have been recorded.

# **Make sure that Panda Patch Management works correctly**

Follow these steps:

- Make sure that all computers on your network have a Panda Patch Management license assigned and the module is installed and running. Use the **Patch [management](#page-351-0) status** widget.
- Make sure that all computers with a Panda Patch Management license assigned can communicate with the Panda Security cloud. Use the **Time since last [check](#page-353-0)** widget.
- Make sure the computers that are to receive the patches have the Windows Update service running with automatic updates disabled.

*Enable the Disable Windows Update on computers toggle in the patch management settings profile for Panda Endpoint Protection to manage the service correctly. For more information, see [General](#page-349-1) options.*

*On devices running Windows 10 and higher, the operating system enables you to defer quality updates but not disable them. Therefore, these updates will be applied after 30 days despite you select Disable Windows Update on computers.*

# **Make sure that all published patches are installed**

As software vendors discover flaws in their products, they publish updates and patches that must be installed on the affected systems in order to fix them. These patches have a criticality level and type associated to them:

- <sup>l</sup> To view missing patches by type and criticality level, use the **Patch [criticality](#page-350-1)** widget.
- $\bullet$  To view details of the patches that are missing on a computer or computer group:
	- <sup>l</sup> Go to the computer tree (top menu **Computers** , **My organization** tab in the side panel). Click the context menu of the computer group. Select **View available patches**. The **[Available](#page-376-0) patches** list opens, filtered by the relevant group.

Or,

**.** Go to the computer list (top menu **Computers**). Click a computer's context menu. Select **View available patches** . The **[Available](#page-376-0) patches** list opens, filtered by the relevant computer.

- To get an overview of all missing patches:
	- **Go to Status** in the top menu. Click **Add** in the My lists section of the side panel. Select the **[Available](#page-376-0) patches** list.
	- Use the filter tool to narrow your search.
- To find computers that do not have a specific patch installed:
	- **Go to Status** in the top menu. Click **Add** in the My lists section of the side panel. Select the **[Available](#page-376-0) patches** list.
	- Use the filter tool to narrow your search.
	- Click the context menu of the specific computer-patch you want to look for and select the option **View which computers have the patch available**.

# <span id="page-334-0"></span>**Download and install patches**

To install patches and updates, Panda Patch Management uses the task infrastructure implemented in Panda Endpoint Protection.

## **Requirements**

Patches released by Microsoft are installed using the Windows Update service on the target workstation or server. However, to prevent Panda Patch Management from overlapping with the Windows Update service, the latter should be configured to be inactive on the computer. See **[General](#page-349-1) options**

## **Required permissions**

The user account used to access the web console must have the **Install, uninstall, and exclude patches** permission assigned to its role. For more information about the permissions system, see **Managing roles and [permissions](#page-64-0)** on page **65**.

## **Patch download and bandwidth savings**

Before the solution installs a patch, the computer downloads it from the software vendor. The download occurs in the background on each computer when a patch installation task starts. To minimize bandwidth usage, the solution uses cache computers on the network to download and disseminate patches and updates.

#### **Limits to downloading patches from proxy and cache computers**

Patches can be downloaded directly from the Internet and also through a Panda Endpoint Protection proxy or cache computer. See **[Configuring](#page-292-0) downloads from cache computers** on page **[293](#page-292-0)** and **[Configuring](#page-289-0) proxies lists for Internet access** on page **290**.

There are limitations to using one method or another, depending on the computer operating system:

- <sup>l</sup> **Computers with a Windows or macOS operating system**: They can download patches from cache computers and the Internet. They cannot download patches from the Panda Endpoint Protection proxy.
- <sup>l</sup> **Computers with a Linux operating system**: Linux computers use the distribution package manager to download patches from the Internet. They cannot download patches from the Panda Endpoint Protection proxy or cache computers.

Cache computers store patches for up to 30 days, after which patches are deleted. If a computer requests a patch from a cache computer, but the cache computer does not have the patch in its repository, the computer waits for the cache computer to download it. The wait time depends on the size of the patch to download. If the cache computer cannot download the patch, the target computer tries to download the patch instead.

After patches are applied to a target computer, they are deleted from the storage media.

## **Types of patch installation tasks**

- **Quick (Install option)**: Downloads and installs the patch in real time but does not restart the computer, even if the installation requires a restart. Quick tasks start to download patches as soon as you create the task. This can result in high bandwidth usage if the task applies to many computers or the patches are large.
- **Scheduled (Schedule installation option):** Enables you to configure all settings related to the patch installation and start the task when you want. If the start time of multiple tasks coincides, the solution delays tasks up to 2 minutes to prevent simultaneous downloads and minimize bandwidth usage.

## **Interrupting patch installation tasks**

You can cancel patch installation tasks if the installation process has not started yet on the target computers. If the installation process has already begun, however, you cannot cancel the task as doing so could cause errors on computers.

## **Patches corresponding to the operating system**

<span id="page-335-0"></span>Even if you set a computer with an incompatible operating system as the target for a specific patch, computers receive only patches that correspond to their operating systems.

## **Installing operating system patches on macOS computers**

Some operating system patches for macOS computers require that the computer restart to complete patch installation, regardless of the restart options you select when configuring the patch installation task.

These patches contain new features, bug fixes, and enhancements for the operating system installed, but do not upgrade the operating system to a higher version. You can identify these patches because they include the text *SoftwareUpdate* in their name. This name appears on the **Detected patch** page and in the **Available patches** list.

#### **Warning messages**

Because installing these patches restarts the computer automatically, a warning message is shown to you and the computer user in these circumstances:

- When you select any of these patches from the list of available patches to create a quick or scheduled task. If you accept the message, the task runs (quick task), or you are taken to the task settings (scheduled task). See **From the [Available](#page-337-0) patches list**.
- <sup>l</sup> When you select **macOS** from **Install patches for the following products** upon configuring a patch installation task. A warning message appears for you to confirm whether you want to include those patches in the task. This option is disabled by default. See **[Configuring](#page-338-0) a patch [installation](#page-338-0) task**.
- The target computer for the task shows a message to the computer user informing that a patch installation task is in progress and the computer will restart.

#### **Installation on Apple macOS computers**

With Apple macOS computers, you must enter the volume owner user name and password to install operating system patches.

- <sup>l</sup> **If the credentials are correct**: The **Installation** column in the **Available patches** list shows the **Pending restart** text. When patch installation is complete, the computer restarts automatically and the patch disappears from the list.
- <sup>l</sup> **If the computer user cancels the installation**: The computer shows an error code on the task results page. See **Task [results](#page-586-0)** on page **587**.

*If the patch installation task for a macOS computer includes patches that do not require credentials, the patches proceed to install.*

#### **Installation on Intel macOS computers**

In this case, you do not need to enter any credentials. The target computer for the task shows a message to the computer user informing that a patch installation task is in progress.

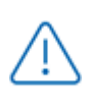

*Because you cannot postpone the automatic restart, we recommend that you close and save any open files.*

## **Patch installation in the console**

#### <span id="page-337-0"></span>**From the Available patches list**

- **•** From the top menu, select **Status**.
- **•** In the My lists section of the side panel, click Add. Select [Available](#page-376-0) patches
- Use the filter tool to narrow your search.
- Select the checkboxes for the computers/patches you want to install.
- To create a quick task, select **Install** in the toolbar. To create a scheduled task, select **Schedule installation**. For more information about how to configure a scheduled task, see **[Configuring](#page-338-0) a patch installation task**.

*If the patches you select to install include operating system patches for macOS that require the computer to automatically restart, a warning message appears. See Installing operating system patches on macOS [computers](#page-335-0)*

#### **From the Available patches by computers list**

- **•** From the top menu, select **Status**.
- <sup>l</sup> In the **My lists** section of the side panel, click **Add**. Select **Available patches by [computers](#page-386-0)**.
- Use the filter tool to narrow your search.
- <sup>l</sup> Click the context menu associated with the patch. A list appears and shows the **[Available](#page-376-0) [patches](#page-376-0)**. See **From the [Available](#page-337-0) patches list**.

#### **From the computer tree**

- <sup>l</sup> From the top menu, select **Computers**. From the left panel, select the **My organization** tab in the computer tree.
- To install patches on a group of computers, click the group context menu. Select **View available patches**. A list appears and shows the **[Available](#page-376-0) patches**. See **From the [Available](#page-337-0) [patches](#page-337-0) list**.
- To schedule the installation of patches on a group of computers, click the group context menu. Select **Schedule patch installation**. A new patch installation task is created. For more information about how to configure it, see **[Configuring](#page-338-0) a patch installation task**.

#### **From the computer tree list**

- <sup>l</sup> From the top menu, select **Computers**. From the left panel, select the **My organization** tab in the computer tree.
- Select the group of computers. Select the checkboxes for the computers you want to patch.
- **If you selected a single computer, click the computer context menu. Select View available patches** . If you selected more than one, select **View available patches** in the toolbar above. A list appears and shows the **[Available](#page-376-0) patches**. See **From the [Available](#page-337-0) patches list**.
- To schedule installation of groups of patches, if you selected a single computer, click the computer context menu. Select **Schedule patch installation**. If you selected more than one, select **Schedule patch installation** in the toolbar above. A new patch installation task is created. For more information about how to configure it, see **[Configuring](#page-338-0) a patch installation [task](#page-338-0)**.

#### **From the Tasks menu**

<span id="page-338-0"></span>From the top menu, select **Tasks**. Click **Add task**. Select **Install patches**.

## **Configuring a patch installation task**

- **•** Enter general details of the task in the **Name** and **Description** fields.
- <sup>l</sup> If no recipients are defined, click the **No recipients selected** link in the **Recipients** section. A page opens where you can select the computers that will receive the configured task.

*To access the computer selection page, you must first save the task. If you did not save the task, a warning message appears.*

- If you want to send the patch installation task only to computers you designated as test computers on your network, enable the **Run the task only on test computers** toggle. You designate a computer as a test computer in the Panda Patch Management settings profile you assign to it. See **Panda Patch [Management](#page-329-0) features**.
- <sup>l</sup> Select the types of computers you want to receive the task: **Workstation**, **Laptop**, or **Server**.
- **Click**  $\Theta$  to add individual computers or computer groups. Click  $\overline{u}$  to remove them.
- **•** On the **Edit task** page, click the **View computers** button to view the computers that will receive the task.
- Schedule the task. You can configure these parameters:

**• Starts:** Indicates the task start date/time.

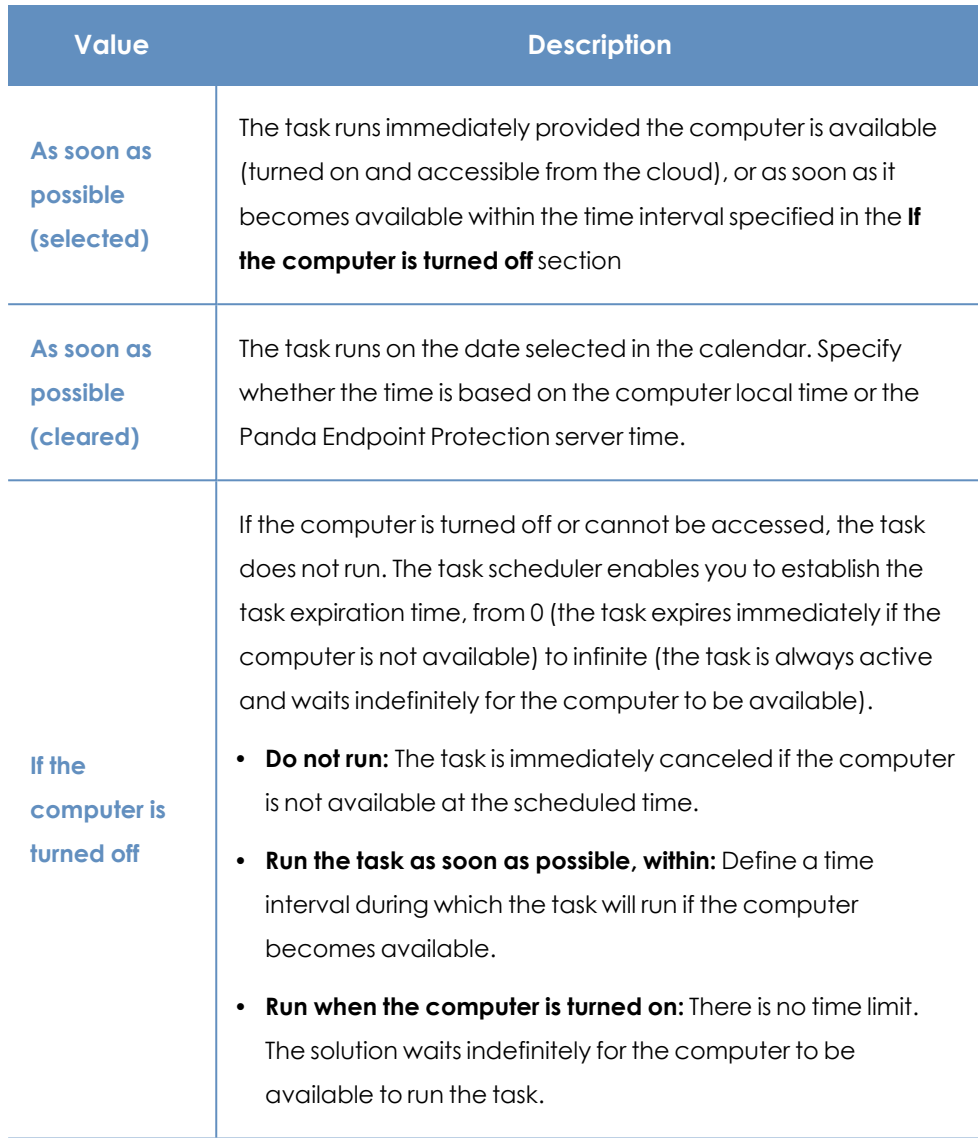

Table 13.1: Task execution parameters

**• Frequency**: Set a repeat interval (every day, week, month, or year) from the date specified in the **Starts:** field.

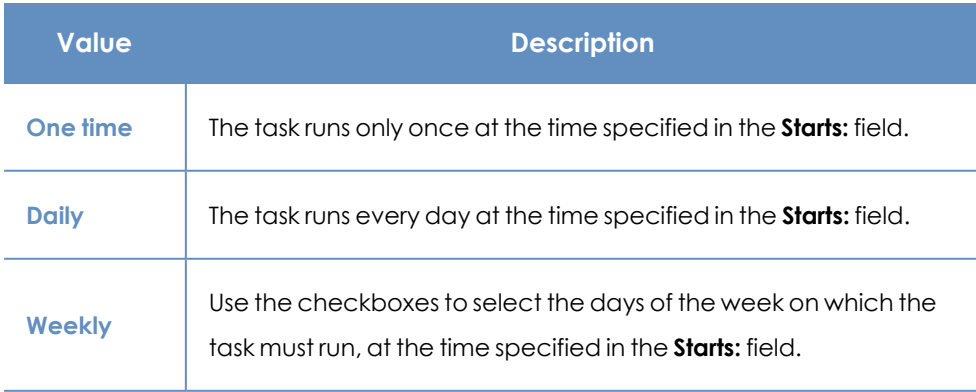

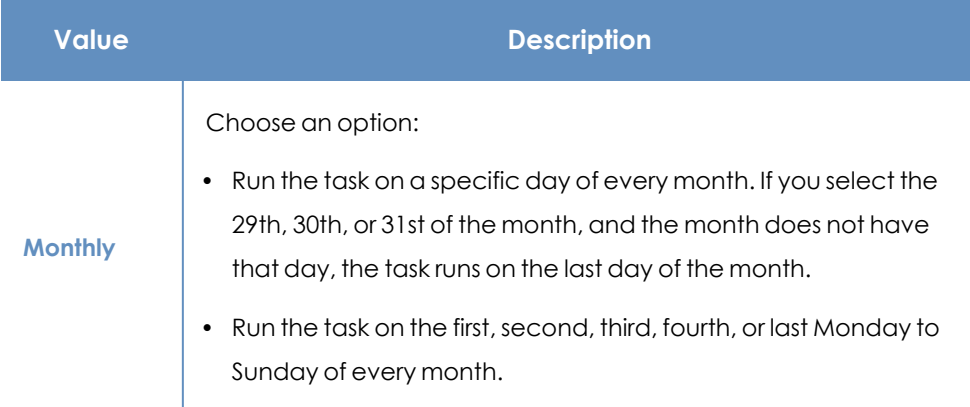

Table 13.2: Task frequency parameters

- **In Security patches**, select the criticality or importance of the patches to install.
- **In Install patches for the following products**, specify which products to install patches for. The product tree appears ordered by operating systems. Each operating system contains the patches that are available for it. Specify which products are to receive patches by selecting the relevant checkboxes in the product tree.

*If the patches you select to install include operating system patches for macOS that require the computer to automatically restart, a message appears for you to confirm whether you want to include those patches in the task. See [Installing](#page-335-0) operating system patches on macOS [computers](#page-335-0)*

Because the product tree is a dynamic resource that changes over time, keep these rules in mind when you select items from the tree:

- When you select a node, you also select all of its child nodes and all items dependent on them. For example, when you select Adobe you also select all nodes below that node.
- If you select a node, and Panda Patch Management automatically adds a child node to that branch, that node is selected as well. For example, as previously explained, selecting Adobe also selects all of its child nodes. Additionally, if, later, Panda Patch Management adds a new program or family to the Adobe group, that program or family is selected as well. Conversely, if you manually select a number of child nodes from the Adobe group, and later Panda Patch Management adds a new child node to the group, this is not automatically selected.
- The programs to patch are evaluated at the time when tasks run, not at the time when they are created or configured. For example, if Panda Patch Management adds an entry to the tree after you have created a patch task, and that entry is

selected automatically in accordance with the aforementioned mechanism, the task installs the patches associated with that new program when it runs.

- **•** In the **Restart options** section, select an option to specify whether computers must restart automatically after patches install.
	- **Do not restart automatically:** If you select this option, users see a message indicating that their computer must restart and can select whether to restart **immediately** or **later**. If the latter is selected, a reminder appears 24 hours later.

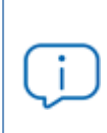

*Computers with a Linux operating system without a GUI are sent a message reminding of the need to restart to complete the patch installation.*

<sup>l</sup> **Automatically restart workstations only**: Select the time interval to restart workstations. At the end of the set time, the agent shows the computer user a reminder message with the **Restart now** button and a countdown timer indicating how much time they have left before the computer restarts.

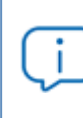

*Computers with a Linux operating system without a GUI are sent a message informing of the time remaining until the restart.*

As the restart approaches, you are no longer able to close the notification message. Every 30 minutes, the message appears on screen to remind the user of the need to restart. When the countdown finishes, the computer restarts automatically.

- **Automatically restart servers only:** This option behaves in the same way as **Automatically restart workstations only**, but applies to servers only.
- <sup>l</sup> **Automatically restart both workstations and servers**: This option behaves in the same way as **Automatically restart workstations only**, but applies to both workstations and servers.
- Click **Save**. The task is added to the list of configured tasks. However, it shows the **Unpublished** label, meaning that it is not yet active.
- <sup>l</sup> To publish a task, click the **Publish** button. The task is added to the Panda Endpoint Protection task scheduler, which runs it in accordance with its settings.

*When two or more patch installation tasks that require a restart overlap in time, Panda Endpoint Protection restarts the computer when indicated by the task whose restart interval is closer in time. This avoids postponing the computer restart indefinitely if multiple successive patch installation tasks are chained together.*

#### **Lower versions of the security software**

Lower versions of Panda Endpoint Protection that do not support the feature of setting the restart interval set it to 4 hours automatically.

If the recipient computers have a lower version of the security software installed, they might not correctly interpret frequency settings. These computers interpret the task frequency settings as follows:

- **Daily tasks: Unchanged.**
- **Weekly tasks:** Recipient computers ignore the days selected in the task by the administrator in the latest software. The first run occurs on the specified start date and then runs again every 7 days.
- **Monthly tasks:** Recipient computers ignore the days selected in the task by the administrator in the latest software. The first run occurs on the specified start date and then runs again every 30 days.

# **Download patches manually**

In some cases, Panda Endpoint Protection cannot get a download URL to install a patch automatically. This can occur for several reasons:

- The patch requires payment, is not a publicly available patch, or requires user registration to download.
- Patches protected by an EULA cannot be downloaded and distributed by Panda Security.

In such cases, Panda Endpoint Protection shows a link that you can use as a reference to find and download the patch. If the link is not helpful, contact the vendor of the software to patch. For more information, see **[https://www.pandasecurity.com/en/support/card?id=700111.](https://www.pandasecurity.com/en/support/card?id=700111)**

For these patches, you can download the patch manually and add it to the patch repository so other computers can install it.

*You cannot download patches manually on Linux or macOS computers or devices.*

To manually add a patch to the repository, you must have the download URL of the patch. To install patches that require manual download, follow these steps:

- Identify patches that you must manually download.
- Get the patch download URL from the vendor and download the patch.
- Add the downloaded patch to the patch repository.
- Mark the patch as manually downloaded and available to install.
- <span id="page-343-0"></span>• Optional: Disable a manually downloaded patch for installation.

#### **Identify patches that require manual download**

- <sup>l</sup> Select the **Status** menu at the top of the console. Click **Add** from the **My lists** side panel. A list is shown with all available lists.
- **•** Click the **Available patches** list. Configure the following filters:
	- **Installation**: Requires manual download.
	- **.** Show non-downloadable patches: Yes.
- <sup>l</sup> Click the **Launch query** button. The list shows all patches that computers on the network require which Panda Patch Management cannot download automatically.

## <span id="page-343-1"></span>**Get the download URL and download the patch**

- <sup>l</sup> After following the steps in the previous section, in the **Identify [patches](#page-343-0) that require manual [download](#page-343-0)** list, click a patch that requires manual download. The **Patch detected** page opens and shows details of the patch.
- **•** Note the file name shown in the **Patch details** section. To download the patch, click the **Download URL** link.

## **Add the downloaded patch to the patch repository**

• Identify a computer on the network that has Panda Endpoint Protection installed and has the cache role. Copy the downloaded file to this path on the cache computer:

```
C:\ProgramData\Panda Security\Panda Aether
Agent\Repository\ManuallyDeploy.
```
*If you installed Panda Endpoint Protection on a computer drive that differs from the default installation drive, copy the file to:*

*X:\Panda Security\Panda Aether*

*Agent\Repository\ManuallyDeploy*

*Where X is the drive where the repository is located. See [Specifying](#page-288-0) the storage drive on [page](#page-288-0) 289 for more information.*

- **.** If the **ManuallyDeploy** folder does not exist, create it with read and write administrator permissions.
- **.** If needed, rename the downloaded file to match the File Name you noted in the [Get](#page-343-1) the **download URL and [download](#page-343-1) the patch** section.

## **Mark the patch as Manually downloaded**

- <sup>l</sup> After you copy the patch to the repository, go to the **Available patches** list. Click the context menu associated with the patch.
- **In the drop-down menu, select Mark as manually downloaded ...** After you mark a patch as manually downloaded, its status changes from **Requires manual download** to **Pending (manually downloaded)** for all computers that need to install it and the patch can be installed like an automatically downloaded patch. For more information, see **[Download](#page-334-0) and install [patches](#page-334-0)**.

*Panda Patch Management does not check if there are patches with the Pending (manually downloaded) status on cache computers, or whether computers on the network that require a patch have a cache computer assigned that has the patch in its repository. You must make sure that cache computers used for patch downloads have all necessary manually downloaded files in the ManuallyDeploy folder.*

## **Disable a manually downloaded patch for installation**

If you no longer want a manually downloaded patch to be available to install, you can disable the patch for installation. To disable a manually downloaded patch for installation:

- **Go to the Available patches** list and configure a filter with the following characteristics:
	- **Installation:** Pending (manually downloaded).
	- **Show non-downloadable patches: Yes.**
- **•** Click the **Filter** button. The list shows all patches manually downloaded and enabled for installation.
- <sup>l</sup> Click the context menu of any patches you want to disable installation for. Select **Mark as 'Requires manual download'**  $\leq$ . The patch is removed from the repository of installable patches, and you cannot install it.

# **Uninstall problematic patches**

Sometimes, the patches published by software vendors do not work correctly, which can lead to serious problems. This can be avoided by selecting a small number of test computers prior to deploying a patch across the entire network. In addition to this, Panda Patch Management also enables you to remove (roll back) installed patches.

*Linux and macOS do not support patch uninstallation.*

#### **Requirements for uninstalling an installed patch**

- <sup>l</sup> You must have the **Install/Uninstall patches** permission enabled. See **Install, [uninstall,](#page-71-0) and exclude [patches](#page-71-0)** on page **72** for more information.
- The patch must have been successfully installed.
- <span id="page-345-0"></span>• The patch must support the rollback feature. Not all patches support this feature.

## **Uninstalling a patch**

- Go to the patch uninstallation page. There are three ways to do this:
	- <sup>l</sup> Go to the **Status** menu at the top of the console. Click **My lists - Add** in the side panel. Select **[Installation](#page-391-0) history**
	- **.** Go to the **Tasks** menu at the top of the console. Select the task that installed the patch you want to uninstall. Click the **View installed patches** link in the upper-right corner of the page.
	- <sup>l</sup> Access the **Last patch [installation](#page-356-0) tasks** widget. To do this, go to the **Status** menu at the top of the console and select **Patch Management** from the side menu. Click **Installation history**.
- From the list displayed, select the patch you want to uninstall.
- <sup>l</sup> If the patch can be removed, the **Uninstall the patch** button is displayed. Click the button. The computer selection window appears.
- **.** Select **Uninstall from all computers** to remove the patch from all computers on the network.
- **•** Select **Uninstall from "{{hostName}}" only** to remove the patch from the selected computer only.
- Panda Patch Management creates an immediate execution task to uninstall the patch.
- **If a restart is required to finish uninstalling the patch, the solution waits for the user to restart it** manually.

*An uninstalled patch is displayed again in the list of available patches unless it is excluded. If a scheduled patch installation task has been configured and the patch has not been excluded, it will be reinstalled on the next execution. However, if a patch is withdrawn by the corresponding vendor, it will no longer be shown or installed. See Exclude patches for all or certain [computers](#page-346-0) for more information.*

# **Check the result of patch installation/uninstallation tasks**

Go to the **Tasks** menu at the top of the console to view those tasks in which patches have been installed or uninstalled from computers. Both provide a **View results** option that enables you view on which computers the action was taken and which patches were installed/uninstalled. See **[Patch](#page-407-0) [installation/uninstallation](#page-407-0) task results** and **View [installed/uninstalled](#page-409-0) patches** for more information.

# <span id="page-346-0"></span>**Exclude patches for all or certain computers**

You have the option to prevent the installation of malfunctioning patches or patches that significantly change the characteristics of the target program. This is called excluding the patch. To do this, follow these steps:

- <sup>l</sup> Go to the **Status** menu at the top of the console. Click **Add** from the **My lists** menu on the left. Click the **Available patches** list. This list displays a line for each computer-available patch pair. An available patch is a patch that has not been installed yet on a specific computer or has been uninstalled from it.
- $\bullet$  To exclude a single patch, click the context menu  $^\ddagger$  associated with the patch. Select the **Exclude** option. A window opens for you to select the exclusion type.
	- **Exclude for X only:** Excludes the patch for the selected computer only.
	- **Exclude for all computers:** Excludes the patch for all computers on the network.
- To exclude several patches and/or a single patch for multiple computers, select them using the relevant checkboxes. From the action bar, choose **Exclude** . A window opens for you to select the exclusion type.
- **Exclude for the selected computers only:** Excludes the patches for the selected computers only.
- **Exclude for all computers:** Excludes the patches for all computers on the network.

*When you exclude a patch, you exclude a specific version of the patch. That is, if you exclude a patch, and later the software vendor releases a later version of that patch, this is not automatically excluded.*

# **Make sure the programs installed are not in EOL (End-Of-Life) stage**

Programs in EOL (End-Of-Life) stage do not receive any type of update from the relevant software vendor, therefore it is advisable to replace them with an equivalent program or a more advanced version.

Follow these steps to find those programs on the network that have reached their EOL or will reach it shortly:

- <sup>l</sup> Go to the **Status** menu at the top of the console. Select **Patch Management** from the side panel.
- **•** Find the **[End-of-Life](#page-354-0) programs** widget, which is divided into the following sections:
	- **Currently in EOL:** Programs on the network that do not receive updates from the relevant vendor.
	- **In EOL (currently or in 1 year):** Programs on the network that have reached their EOL, or will reach their EOL in a year.
	- <sup>l</sup> **With known EOL date**: Programs on the network with a known EOL date.

Follow these steps to find all programs on your network with a known EOL date:

- <sup>l</sup> Go to top menu **Status**. Click **Add** in the **My lists** section in the side panel.
- <sup>l</sup> Select **[End-of-Life](#page-399-0) programs**.

The list displays a line for each computer-EOL program combination found.

# **Check the history of patch and update installations**

To find out if a specific patch is installed on the computers on your network:

- <sup>l</sup> Go to top menu **Status**. Click **Add** in the **My lists** section in the side panel.
- **•** Select **[Installation](#page-391-0) history.**

The list displays a line for each computer/installed patch combination found, with information about the affected program's or operating system's name and version, and the patch criticality/type.

Click a computer's context menu to display a number of options that enable you to:

- View the patch installation or uninstallation task.
- View all patches installed on the computer.
- View all computers that have the selected patch installed.

# **Check the patch status of computers with incidents**

Panda Patch Management correlates those computers where incidents have been recorded with their patch status so that you can determine whether an infected computer or a computer where threats have been detected has missing patches.

To check whether a computer where an incident has been detected has missing patches:

- <sup>l</sup> Go to top menu **Status**, in the widget **Threats detected by the antivirus**, click a computer or incident. Information about the threat detected on the computer is displayed.
- $\bullet$  In the **Affected computer** section, click the **View available patches** button. The **Available patches** list opens, filtered by the relevant computer.
- **•** Select all of the available patches for the computer and click Install from the action bar in order to create a quick patch installation task.

*Because the patching process may require downloading patches from the software vendor's servers and therefore delay their application, it is advisable to isolate any infected computer that needs patching and shows network traffic in the threat's life cycle. This minimizes the risk of spreading the infection to other computers on the corporate network while the patch operation is taking place. See [Forensic](#page-38-0) analysis for more details of the malware life cycle and Isolating one or more [computers](../../../../../Content/26_remediation_tools/computer_isolation.htm#isolate_one_more_organization_network) from the [organization's](../../../../../Content/26_remediation_tools/computer_isolation.htm#isolate_one_more_organization_network) network for more information.*

# <span id="page-348-0"></span>**Configuring the discovery of missing patches**

## **Accessing the settings**

- <sup>l</sup> From the top menu, select **Settings**. From the side menu, select **Patch management**.
- **•** Click the **Add** button. The settings page opens.

## **Required permissions**

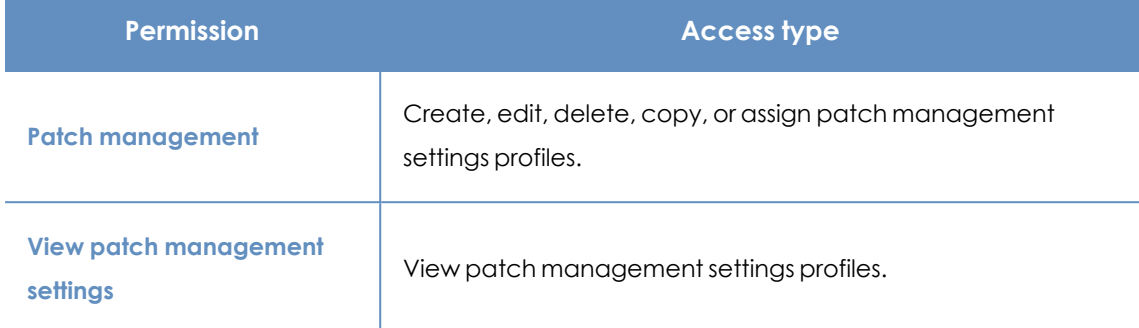

Table 13.3: Permissions required to access the patch management settings

# <span id="page-349-1"></span>**General options**

- Enter a name and description for the settings profile.
- To make sure that Panda Patch Management manages Windows updates on your computers, enable the **Disable Windows Update on computers** toggle.

*On devices running Windows 10 and higher, the operating system enables you to defer quality updates, but not disable them. Therefore, these updates are applied after 30 days despite you select Disable Windows Update on computers.*

- **•** Click **Save**.
- <sup>l</sup> From the list of profiles, select the profile you created. The **Edit settings** page opens. To select the computers you want to assign the settings profile to, click the **Recipients (No recipients selected)** link.
- To add computers individually, click  $\bigoplus$ . To remove them, click  $\overline{\mathbb{I}\mathbb{I}}$ .
- <sup>l</sup> On the **Edit settings** page, enable the **Automatically search for patches** toggle to enable patch search functionality.If the toggle is not enabled, patch management lists do not show missing patches, although you can use patch installation tasks to install missing patches on computers.

# <span id="page-349-0"></span>**Patch installation**

When you configure Patch Management, you can select different patch installation options to apply to recipient computers and computer groups:

- **Install patches:** Installs patches on recipient computers and computer groups.
- <sup>l</sup> **Designate as test computers and install patches** : Identifies recipient computers and computer groups as test computers for patch installation. For more information, see **[Panda](#page-329-0) Patch [Management](#page-329-0) features**.
- **Do not install patches**: Does not install patches on recipient computers or computer groups. This option is applicable to service providers who purchased Panda Partner Center. For more information, see **Security produc settings** chapter in Administration Guide of Panda Partner Center.

# **Search frequency**

**Search for patches with the following frequency** specifies how often Panda Patch Management searches the cloud-based patch database to check for missing patches for your computers.

# <span id="page-350-1"></span>**Patch criticality**

Specifies the importance (or criticality) of the patches that Panda Patch Management searches for in the databases of available patches.

Windows Service Packs are not applied to macOS or Linux computers or devices.

Software vendors define the importance of the security patches they make available to address vulnerabilities. Patch classifications are not universal and vary by vendor. To determine whether you want to install a patch, we recommend that you review its description, especially for patches that a vendor does not classify as Critical.

> *The Other patches category includes patches with bug fixes and feature enhancements for macOS and Linux.*

# <span id="page-350-0"></span>**Panda Patch Management widgets/panels**

## **Accessing the dashboard**

To access the dashboard, select the **Status** menu at the top of the console. Select Panda Patch Management from the side menu.

## **Required permissions**

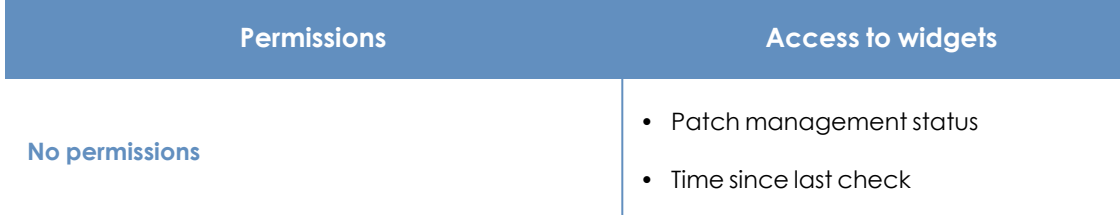

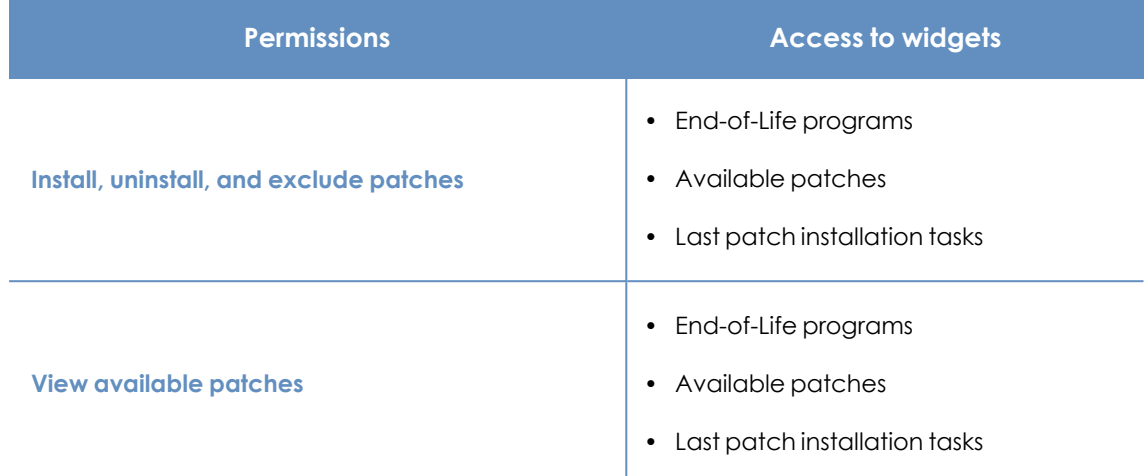

Table 13.4: Permissions required to access the Patch management widgets

## <span id="page-351-0"></span>**Patch management status**

Shows computers where Panda Patch Management is working correctly and computers where there have been errors or problems installing or running the module. The status of the module is represented with a circle with different colors and associated counters. The panel provides a graphical representation and percentage of computers with the same status.

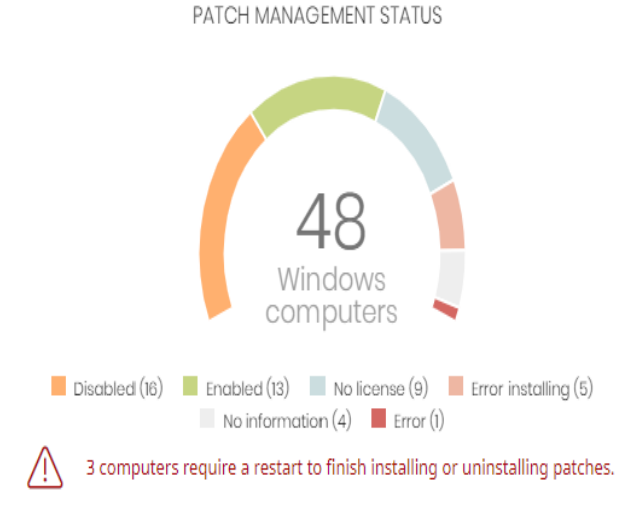

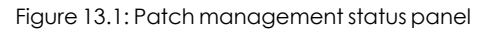

#### **Meaning of the data displayed**

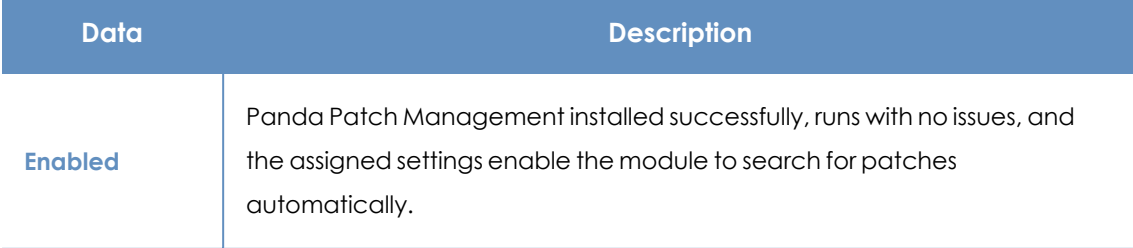

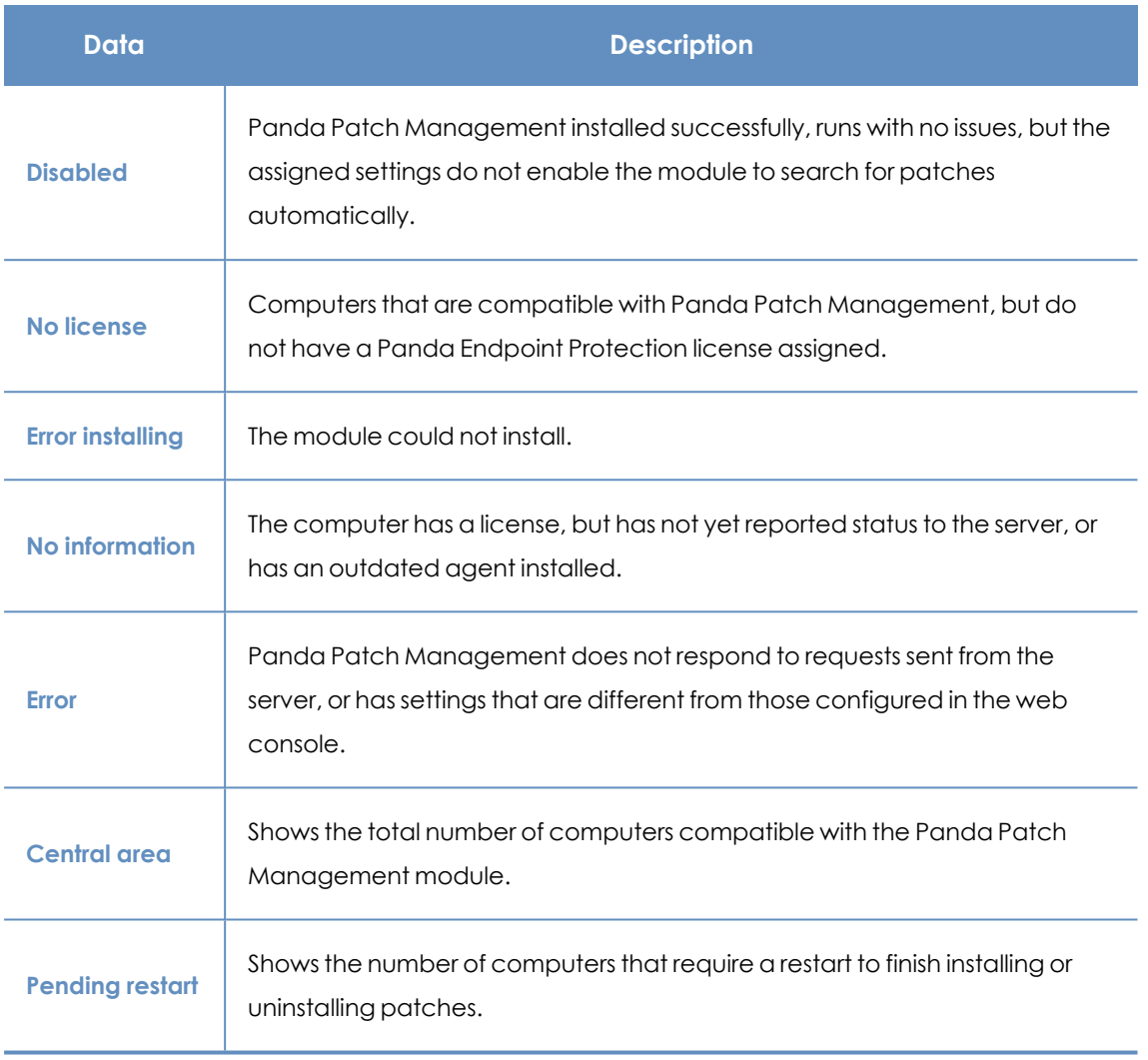

Table 13.5: Description of the data displayed in the Patch management status panel

#### **Lists accessible from the panel**

#### PATCH MANAGEMENT STATUS

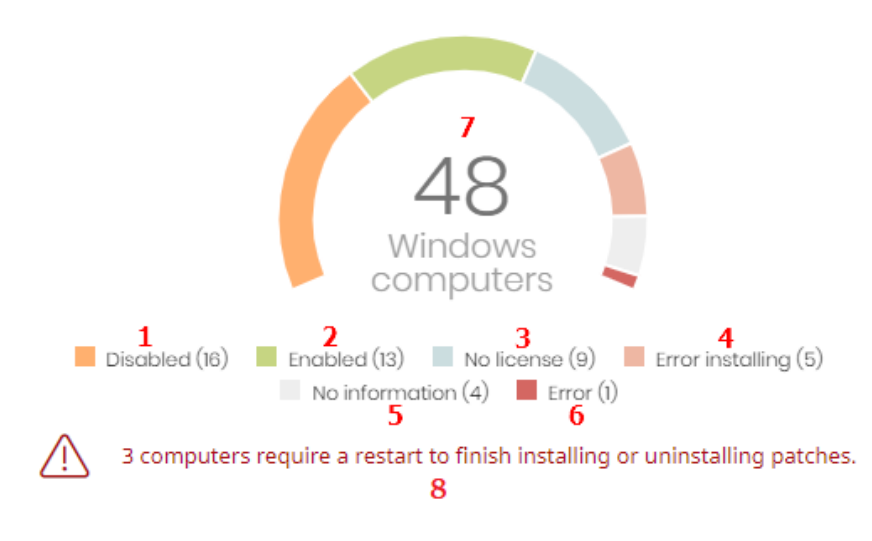

<span id="page-352-0"></span>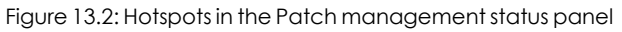

Click the hotspots shown in **[Figure](#page-352-0) 13.2:** to access the **Patch management status** list with the following predefined filters:

| <b>Hotspot</b> | <b>Filter</b>                                                                                                    |  |
|----------------|----------------------------------------------------------------------------------------------------|--|
| (1)            | Patch management status = Disabled.                                                                               |  |
| (2)            | Patch management status = Enabled.                                                                                |  |
| (3)            | Patch management status = No license. The computer does not have a<br>Panda Endpoint Protection license assigned. |  |
| (4)            | Patch management status = Error installing.                                                                       |  |
| (5)            | Patch management status = No information.                                                                         |  |
| (6)            | Patch management status = Error.                                                                                  |  |
| (7)            | No filter.                                                                                                    |  |
| (8)            | Patch management status = Pending restart.                                                                        |  |

Table 13.6: Filters available in the Patch management status list

## <span id="page-353-0"></span>**Time since last check**

Shows the number of computers that have not connected to the Panda Security cloud and reported patch status for more than 3, 7, and 30 days. Use this panel to identify computers that might be at risk and require your attention.

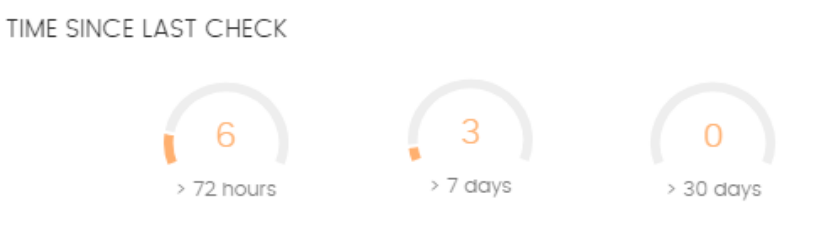

Figure 13.3: Time since last check panel

#### **Meaning of the data displayed**

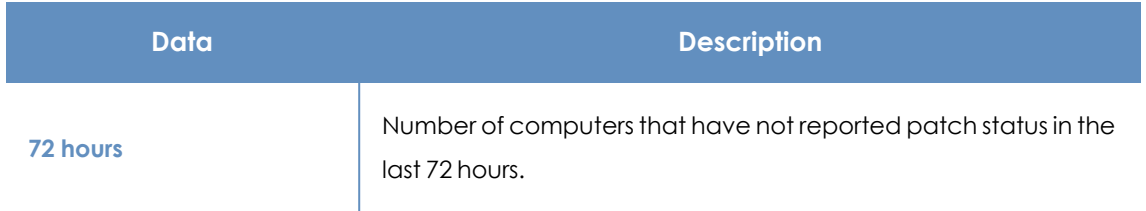

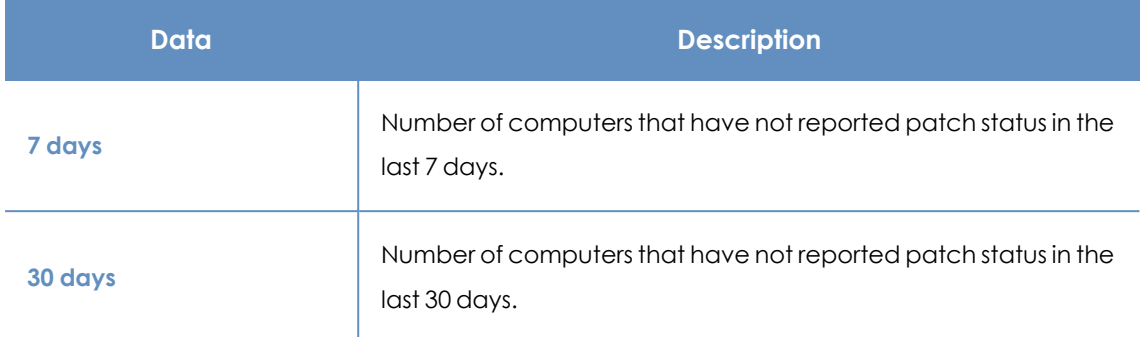

Table 13.7: Description of the data displayed in the Time since last check panel

#### **Lists accessible from the panel**

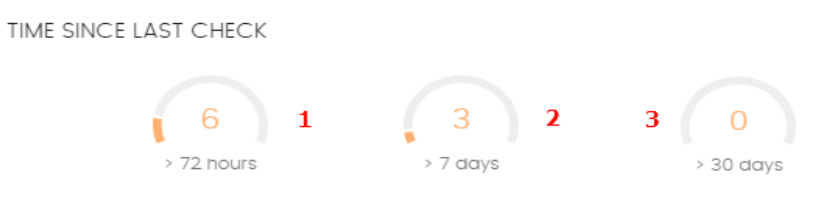

<span id="page-354-1"></span>Figure 13.4: Hotspots in the Time since last check panel

Click the hotspots shown in **[Figure](#page-354-1) 13.4:** to open the **Patch management status** list with the following predefined filters:

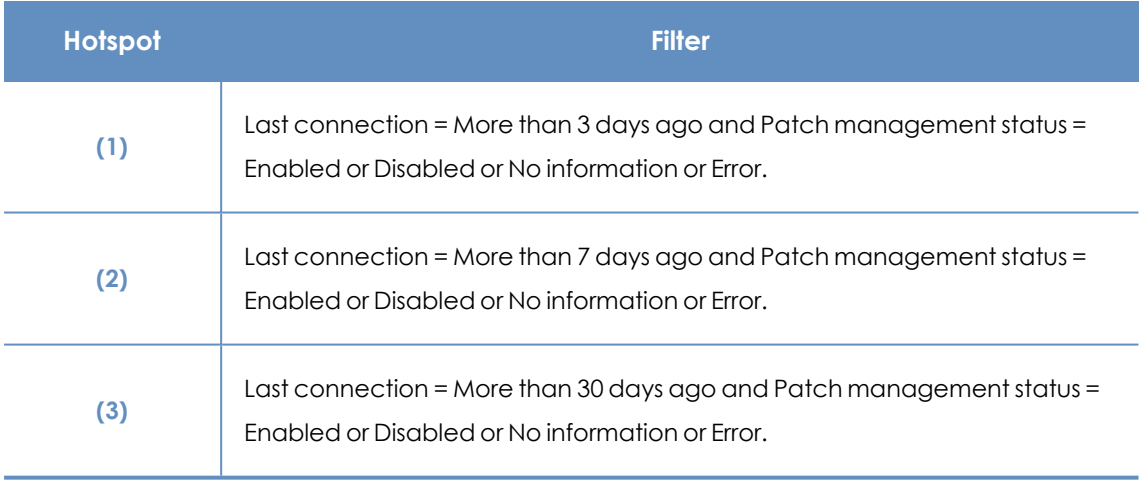

Table 13.8: Filters available in the Patch management status list

## <span id="page-354-0"></span>**End-of-Life programs**

Shows information about programs that have reached or are close to end-of-life, grouped by endof-life date.

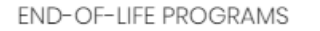

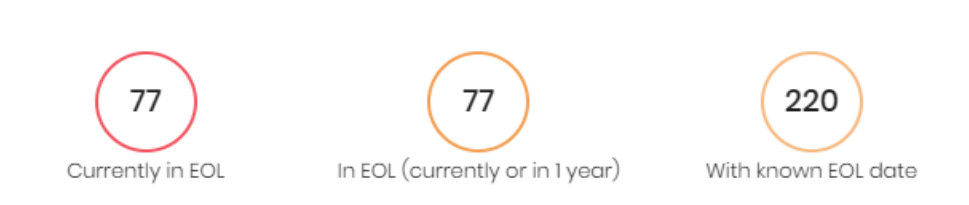

#### Figure 13.5: End-of-Life programs panel

#### **Meaning of the data displayed**

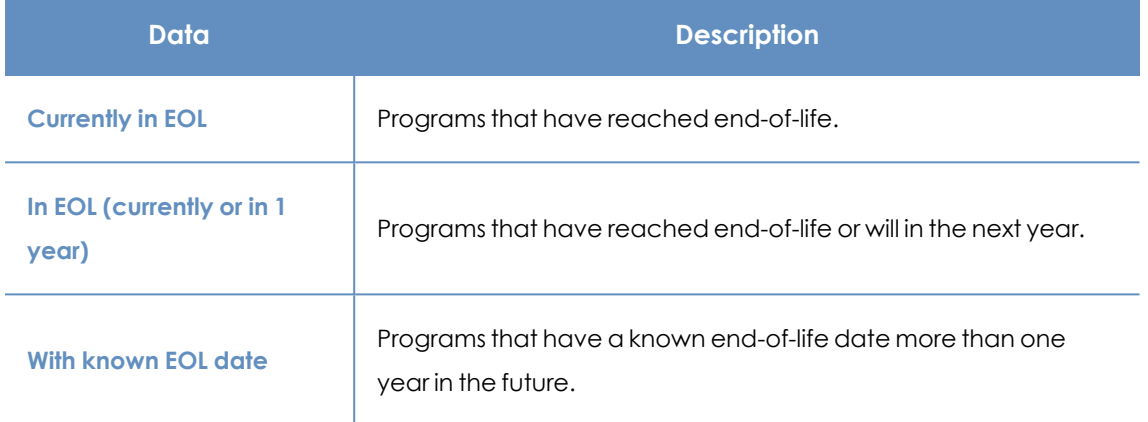

Table 13.9: Description of the data displayed in the End-of-Life programs panel

#### **Lists accessible from the panel**

**END-OF-LIFE PROGRAMS** 

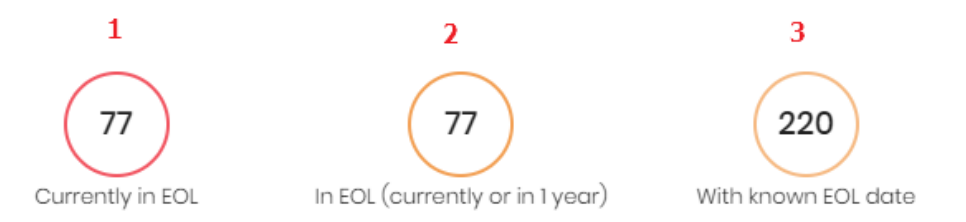

#### Figure 13.6: Hotspots in the End-of-Life programs panel

<span id="page-355-0"></span>Click the hotspots shown in **[Figure](#page-355-0) 13.6:** to open the **End-of-Life programs** list with the following predefined filters:

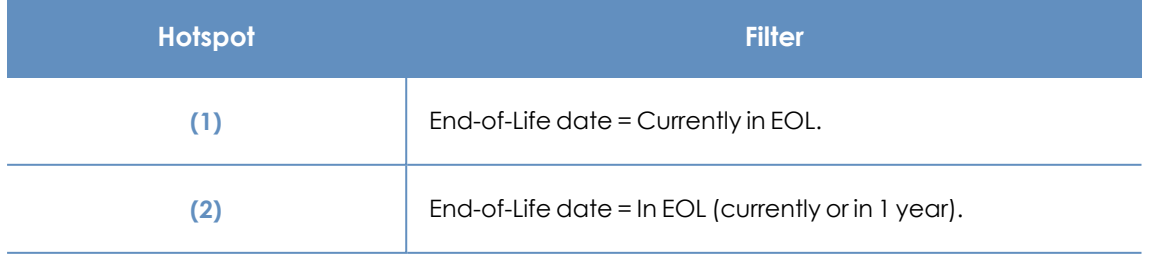

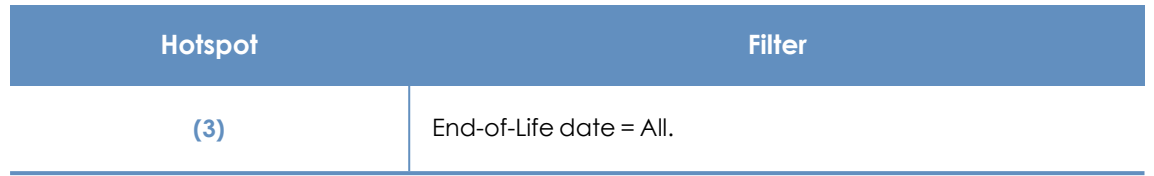

Table 13.10: Filters available in the End-of-Life programs list

## <span id="page-356-0"></span>**Last patch installation tasks**

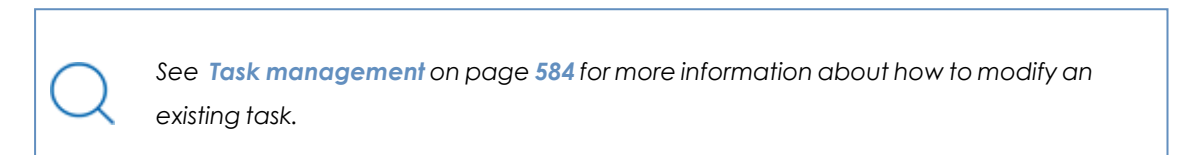

Lists recently created patch installation tasks and shows their status. Use the options in this widget to manage patch installation tasks:

**LAST PATCH INSTALLATION TASKS** 

 $\otimes$  Install .NET Framework 4.5.1 (6.3) patch on 6 computers In progress

 $\otimes$  New task (Install patches): Install patches with the following criticality In progress

View all View installation history

Figure 13.7: Last patch installation tasks panel

- $\bullet$  To edit a task, click its name.
- <sup>l</sup> To view all tasks in the **Tasks** page, click **View all**.
- <sup>l</sup> To view details of all patch installation tasks, click **View installation history**.
- Click the context menu next to a task to display a drop-down menu with the following options:
	- **Cancel:** Cancels the task before it starts to install patches on the target computer.
	- **View results:** Shows the results of a task.

## **Available patches trend**

Shows the evolution of the number of patches that are pending installation on the computers on the network, grouped by severity.

 $\overline{\triangledown}$ 

#### AVAILABLE PATCHES TREND

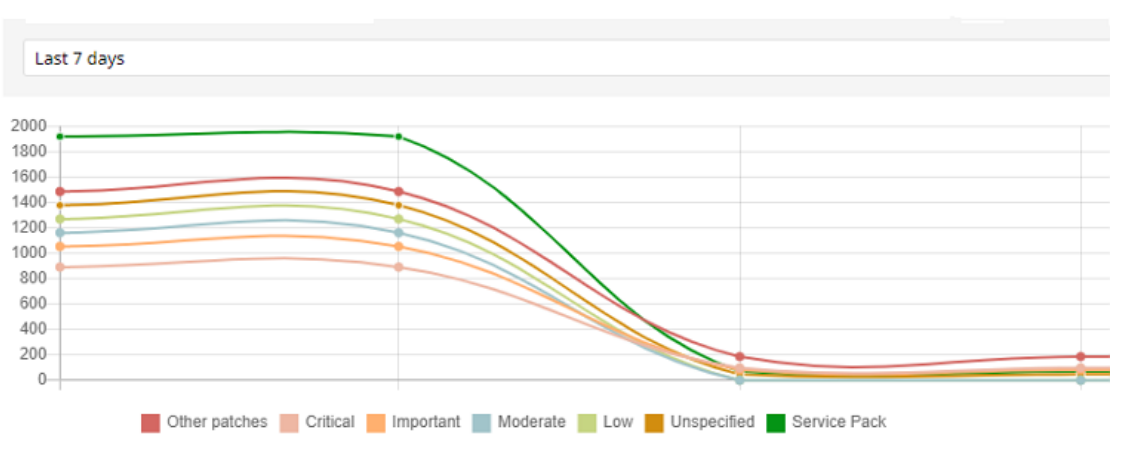

Figure 13.8: Available patches trend graph

#### **Meaning of the data displayed**

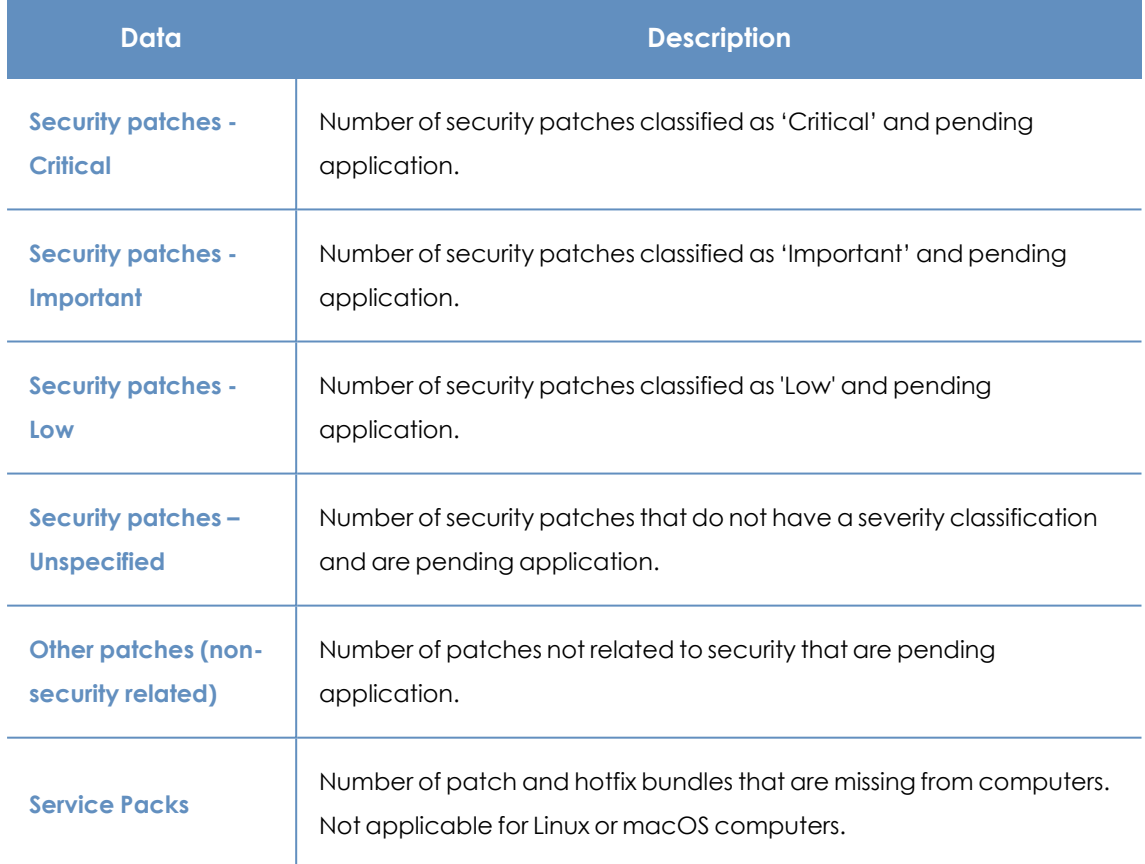

Table 13.11: Description of the data displayed in the Availabre patches trend panel

Point to a node on the graph to display a tooltip with the following information:

- Date
- Type
- Number of patches

#### **Lists accessible from the panel**

Click the legend items under the graph to open the **[Available](#page-359-0) patches** list filtered by the selected item. Click the graph to open the full **[Available](#page-359-0) patches** list with no filters applied.

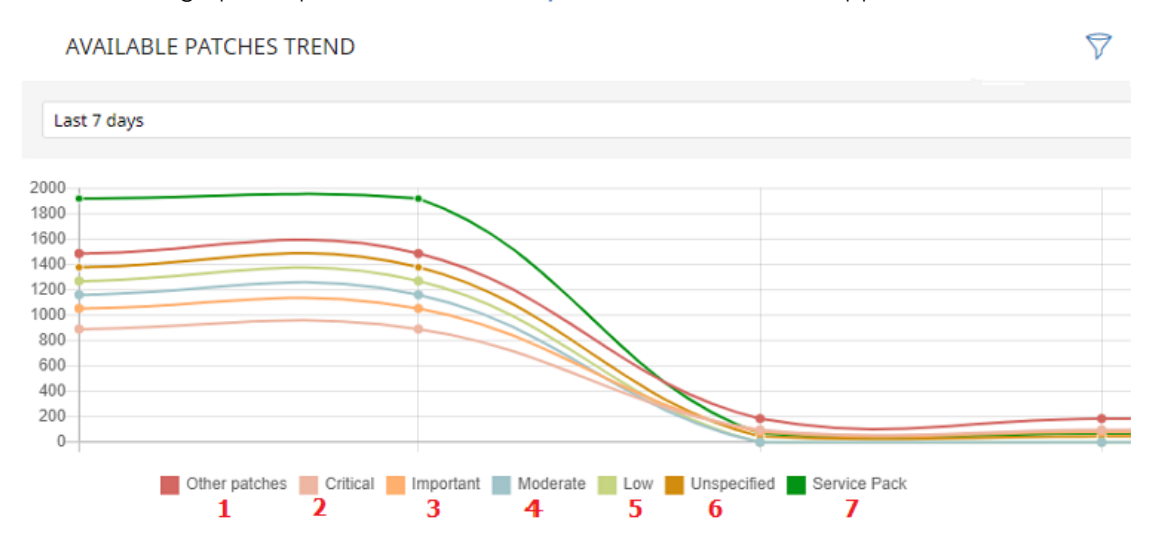

Figure 13.9: Hotspots in the Available patches trend panel

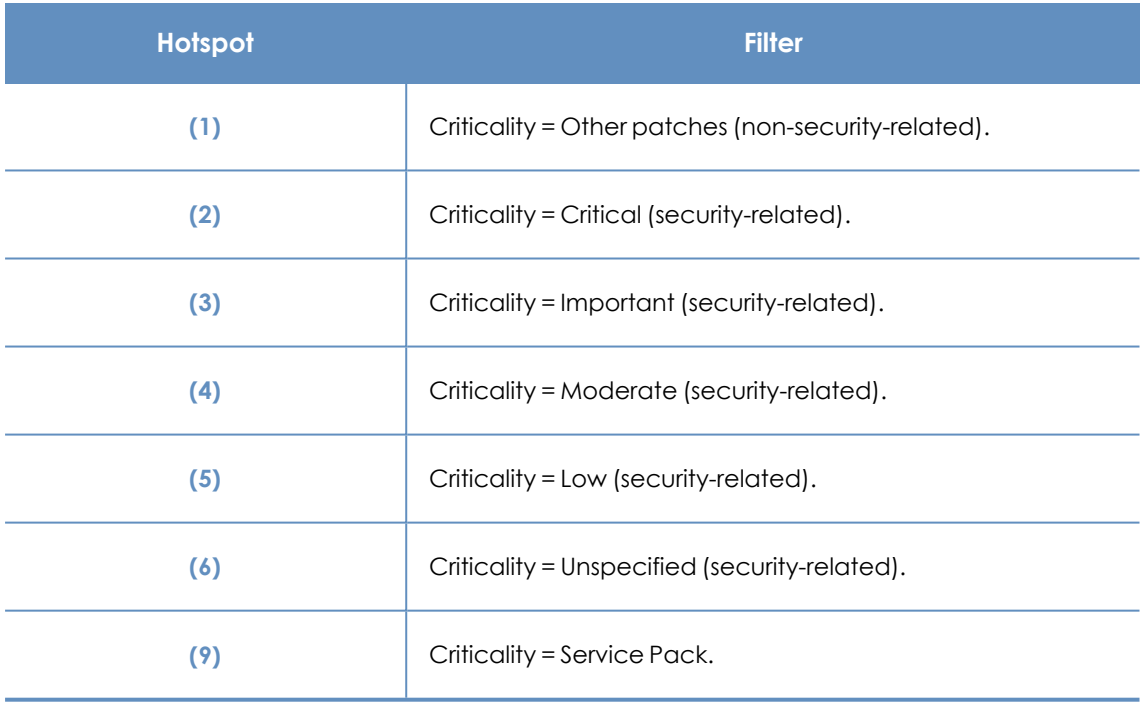

Table 13.12: Filters available in the Available patches trend list

#### **Filters available in the widget**

Click the  $\widehat{\nabla}$  icon to see filters you can apply to the information in the widget:

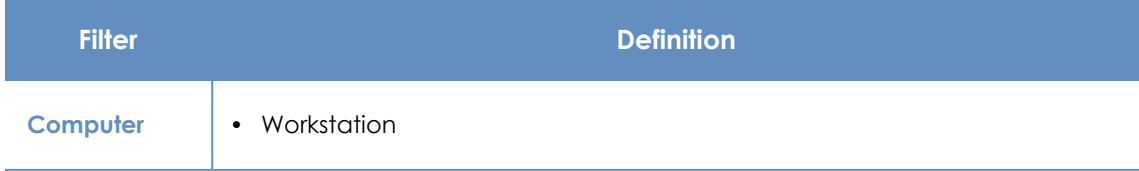

#### Panda Patch Management (Updating vulnerable programs) Panda Endpoint Protection

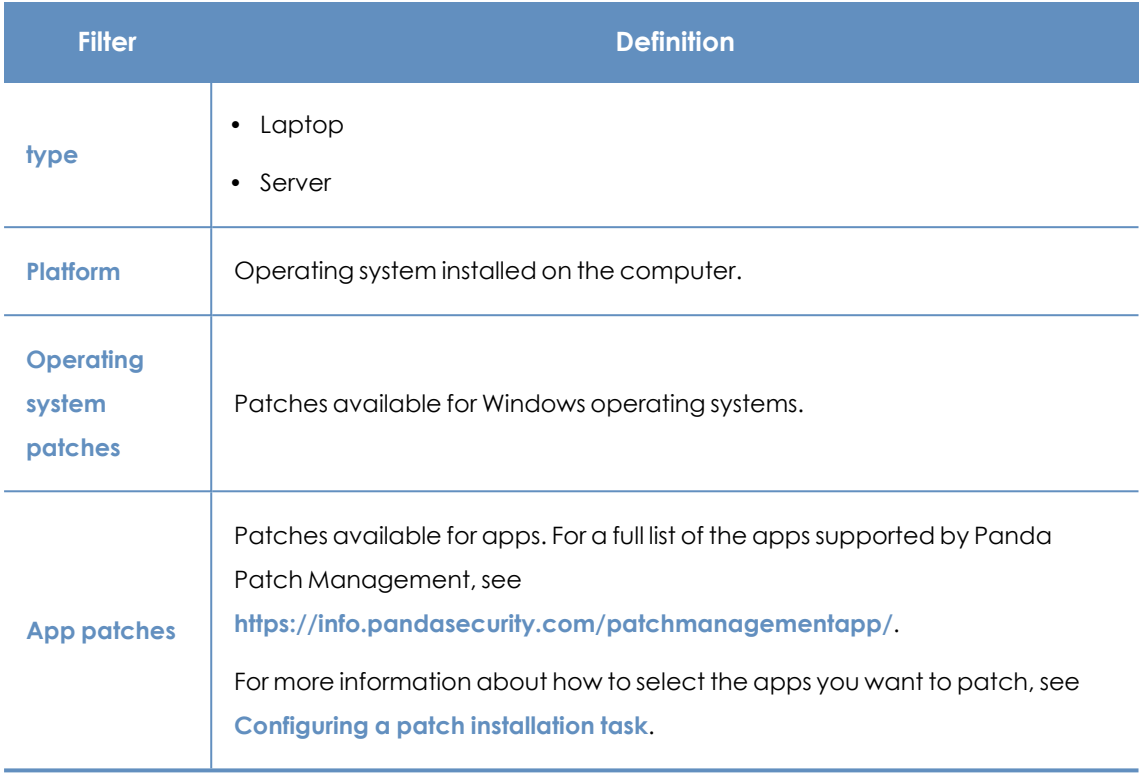

Table 13.13: Filters available in the Available patches trend widget

## <span id="page-359-0"></span>**Available patches**

Shows the number of patches of different types that are available for computers on the network. Numbers in this widget count the same patch multiple times if multiple computers do not have the patch installed.

| <b>AVAILABLE PATCHES</b>                                                       |                                                                                                    |                                       |
|--------------------------------------------------------------------------------|----------------------------------------------------------------------------------------------------|---------------------------------------|
| Critical patches (non-security-<br>related):<br>$\blacksquare$ Critical $(89)$ | Security patches:<br>Critical $(40)$<br>$\blacksquare$ Important (36)<br>$\blacksquare$ Low (2)<br>Unspecified (16) | Service Packs:<br>Service Packs $(4)$ |
| View all available patches (951) View installation history                     |                                                                                                    | View excluded patches (3)             |

Figure 13.10: Available patches panel

#### **Meaning of the data displayed**

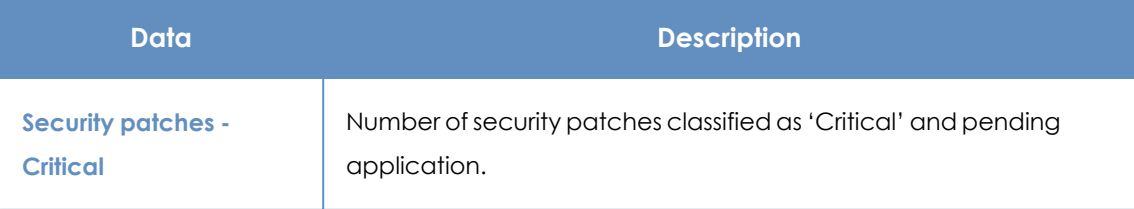
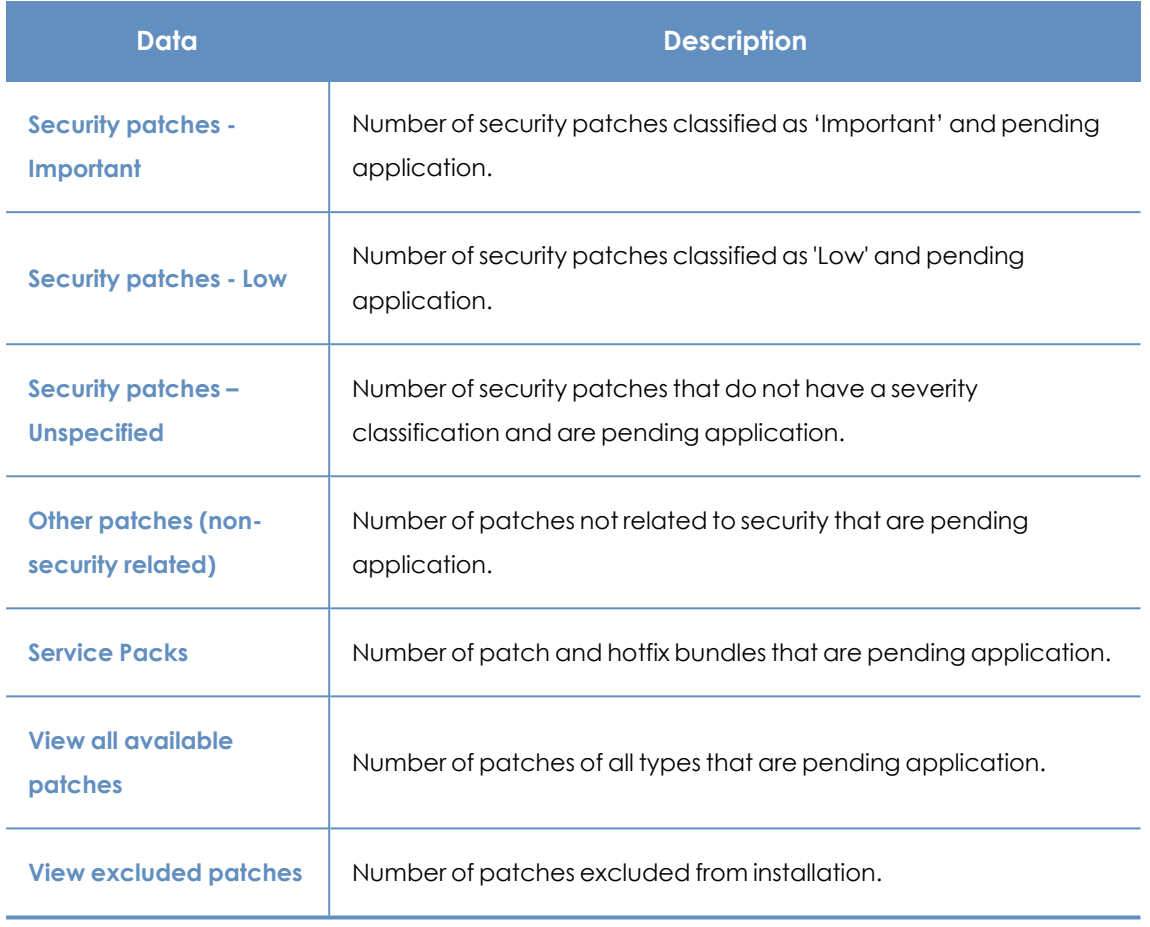

Table 13.14: Description of the data displayed in the Availabre patches trend panel

### **Lists accessible from the panel**

**AVAILABLE PATCHES** 

| Critical patches (non-security- Security patches:                                        |                          | Service Packs:               |
|------------------------------------------------------------------------------------------|--------------------------|------------------------------|
| related):                                                                                | <b>2</b> Critical $(40)$ | <b>6</b> Service Packs $(4)$ |
| Critical (89)                                                                            | $3$   Important (36)     |                              |
|                                                                                          | $4 \square$ Low (2)      |                              |
|                                                                                          | $5$ Unspecified (16)     |                              |
| View all available patches (951) View installation history View excluded patches (3) $9$ |                          |                              |

Figure 13.11: Hotspots in the Available patches panel

Click the hotspots shown in **[Description](#page-357-0) of the data displayed in the Availabre patches trend panel** to open the **Available patches** list with the following predefined filters:

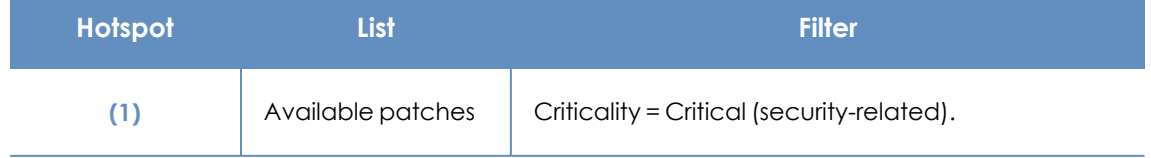

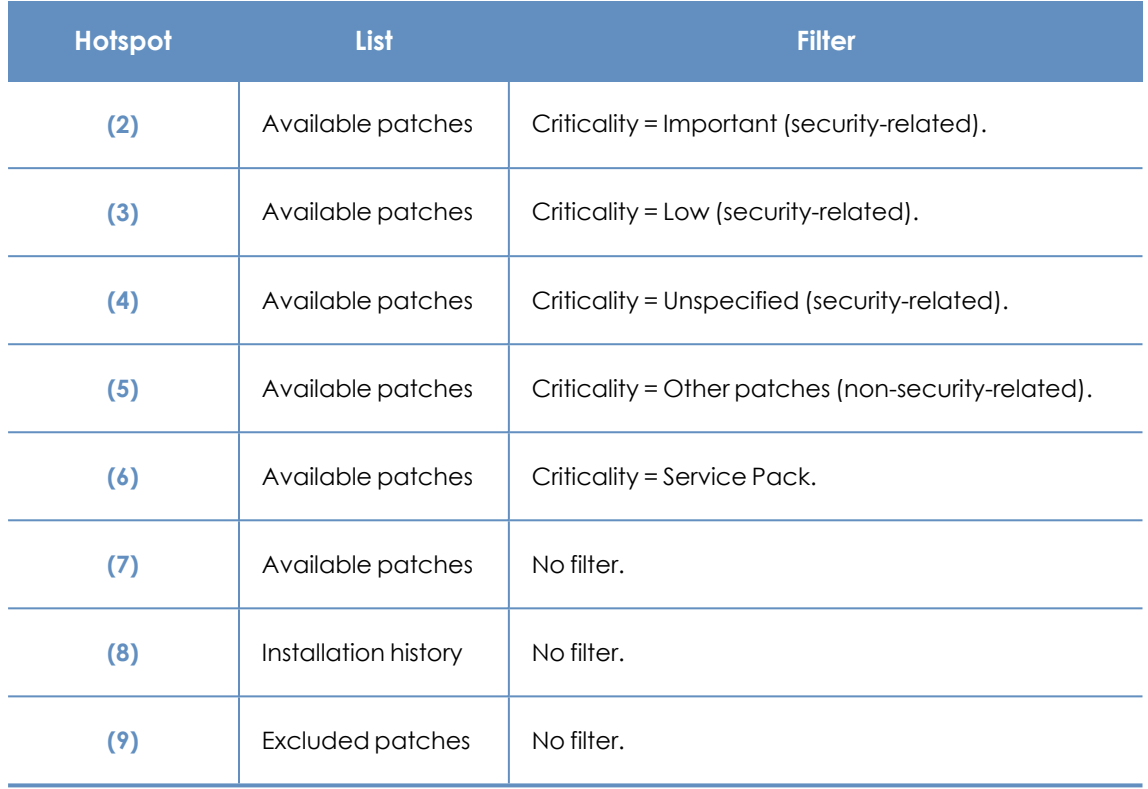

Table 13.15: Filters available in the Available patches trend list

### **Filters available in the widget**

Click the  $\widehat{\nabla}$  icon to see filters you can apply to the information in the widget:

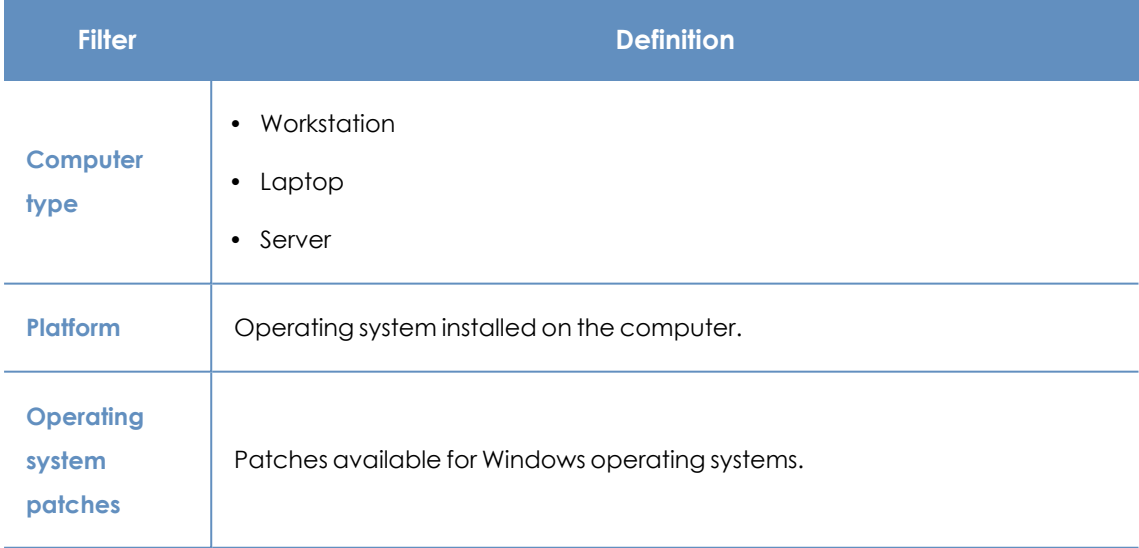

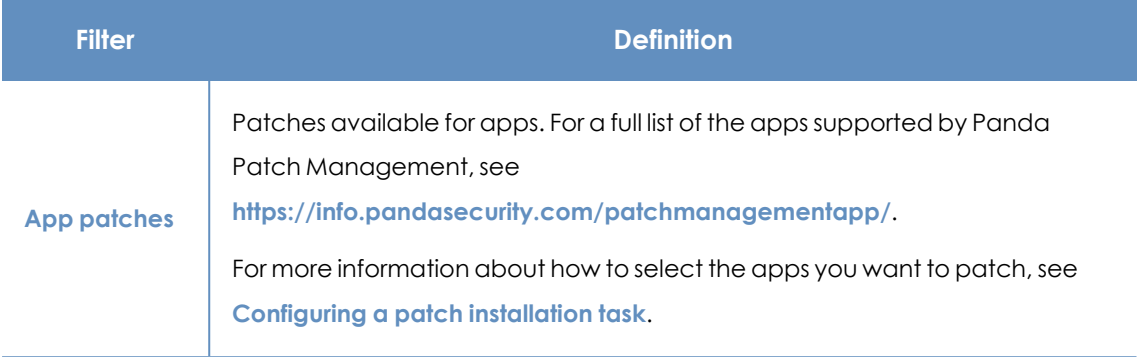

Table 13.16: Filters available in the Available patches trend widget

### **Most available patches for computers**

Lists available patches and the number of devices the patch is available for (is in **Pending** or **Pending restart** status).

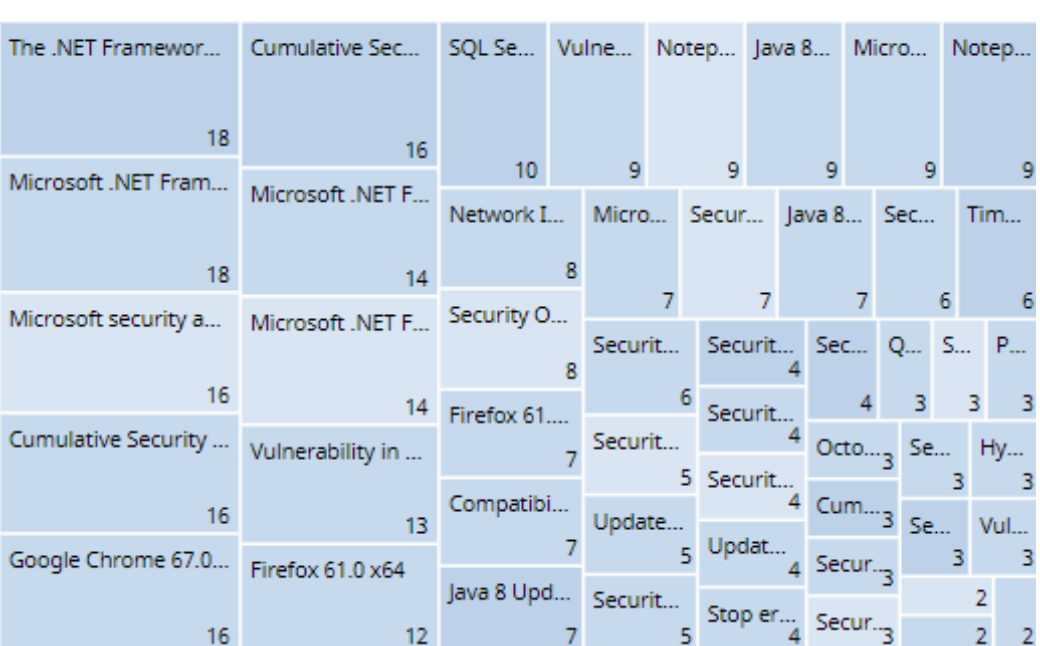

### MOST AVAILABLE PATCHES FOR COMPUTERS

Figure 13.12: Most available patches for computers panel

### **Meaning of the data displayed**

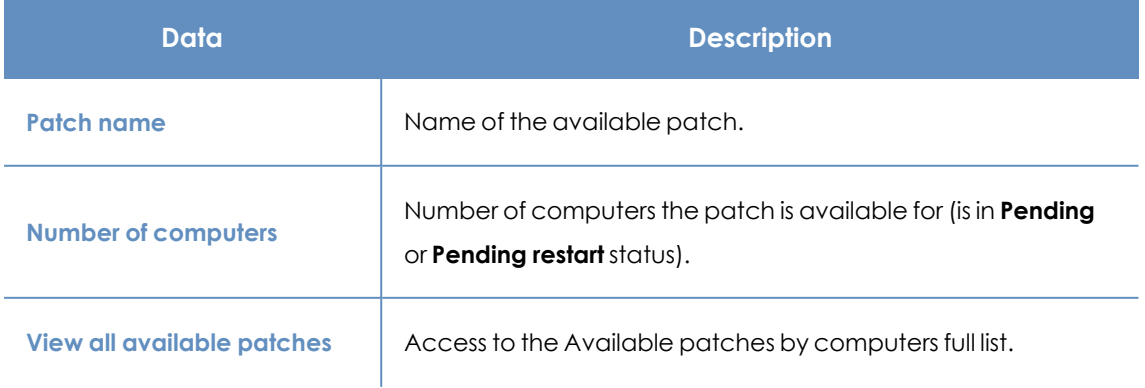

7

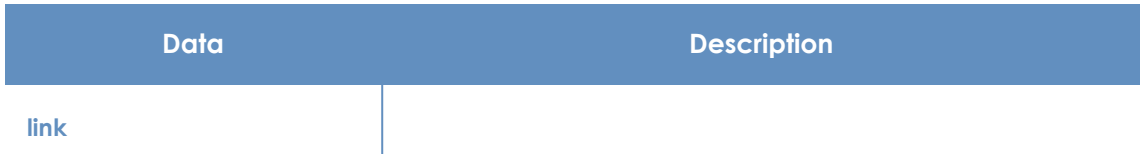

Table 13.17: Description of the data displayed in the Most available patches for computers panel

Point to a box in the widget to see a summary of the patch, including:

- Patch name.
- Number of affected computers.
- Program (or operating system family).
- Criticality.
- Release date.
- CVE (Common Vulnerabilities and Exposures) ID.

#### **Lists accessible from the panel**

Click a box in the panel to open the **Available patches** list filtered to the selected patch.

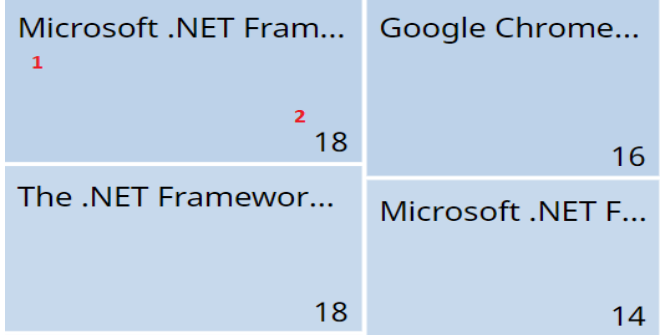

Figure 13.13: Hotspots in the Most available patches for computers panel

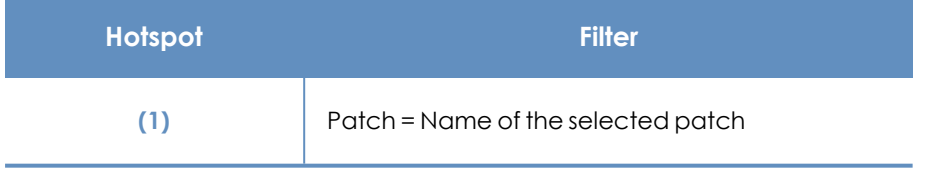

Table 13.18: Lists available from the Most available patches for computers panel

### **Filters available in the widget**

Click the  $\widehat{\nabla}$  icon to see filters you can apply to the information in the widget:

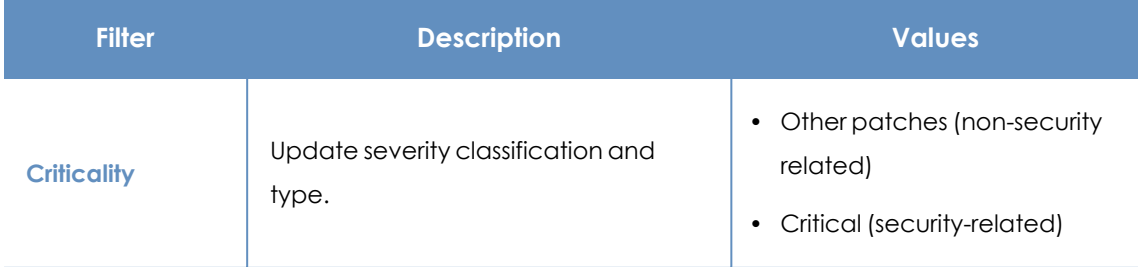

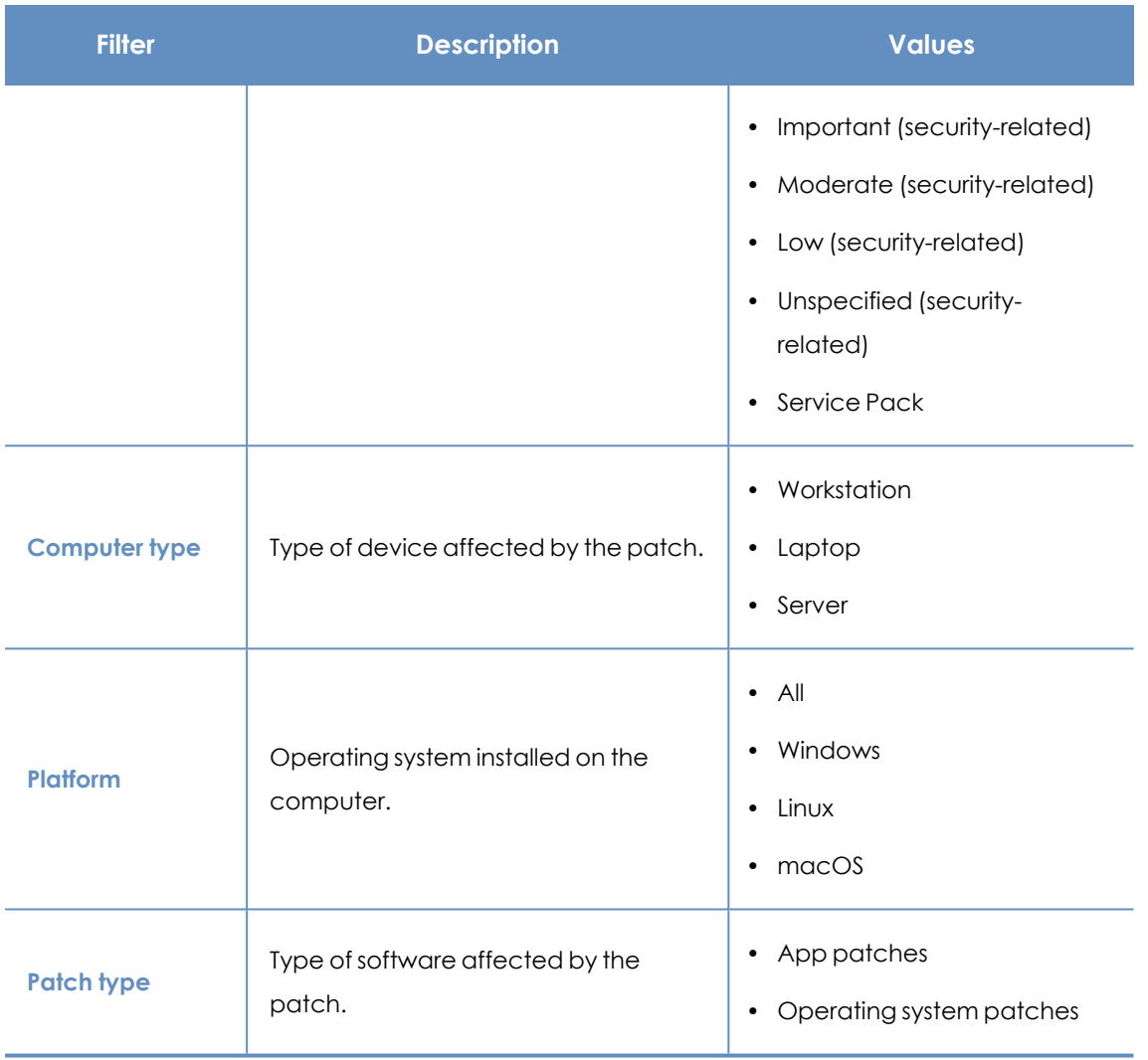

Table 13.19: Filters available in the Most available patches for computers panel

### **Computers with most available patches**

Lists the devices that are missing patches, as well as the number of patches the device is missing.

7

### COMPUTERS WITH MOST AVAILABLE PATCHES

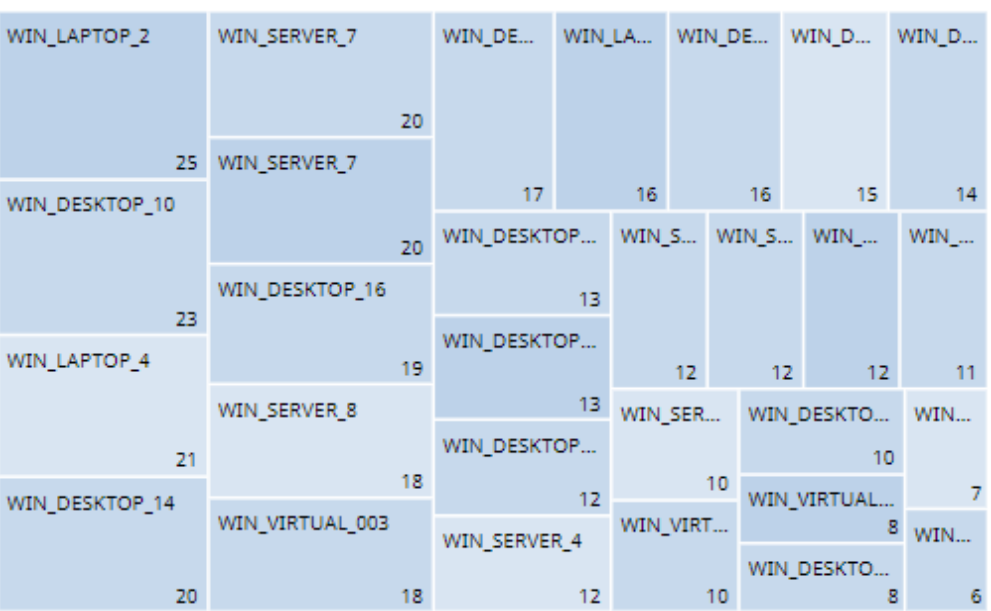

Figure 13.14: Computers with most available patches panel

### **Meaning of the data displayed**

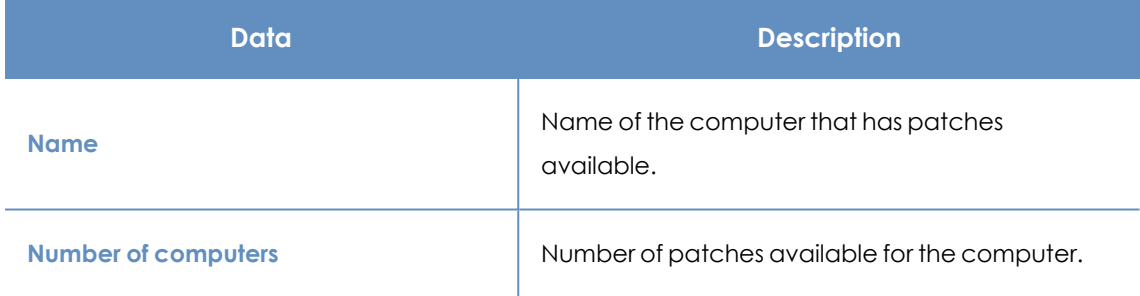

Table 13.20: Description of the data displayed in the Computers with most available patches panel

Point to a box in the widget to see the following information:

- Computer name.
- Number of patches the computer is missing.

### **Lists accessible from the panel**

Click a box in the panel to open the **Available patches** list filtered to the selected computer.

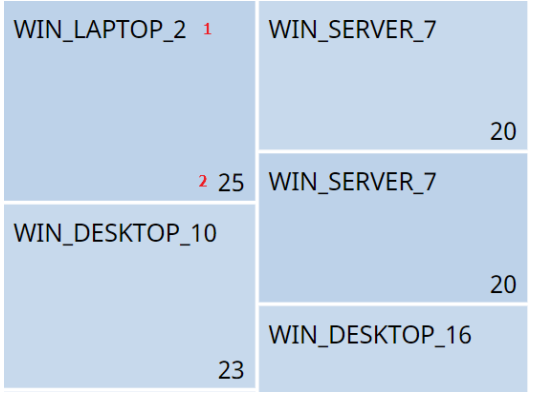

Figure 13.15: Hotspots in the Computers with most available patches panel

| Hotspot | <b>Filter</b>                            |
|---------|------------------------------------------|
|         | Computer = Name of the selected computer |

Table 13.21: Filters available in the Available patches trend list

## **Filters available in the widget**

Click the  $\widehat{\nabla}$  icon to see the available filters:

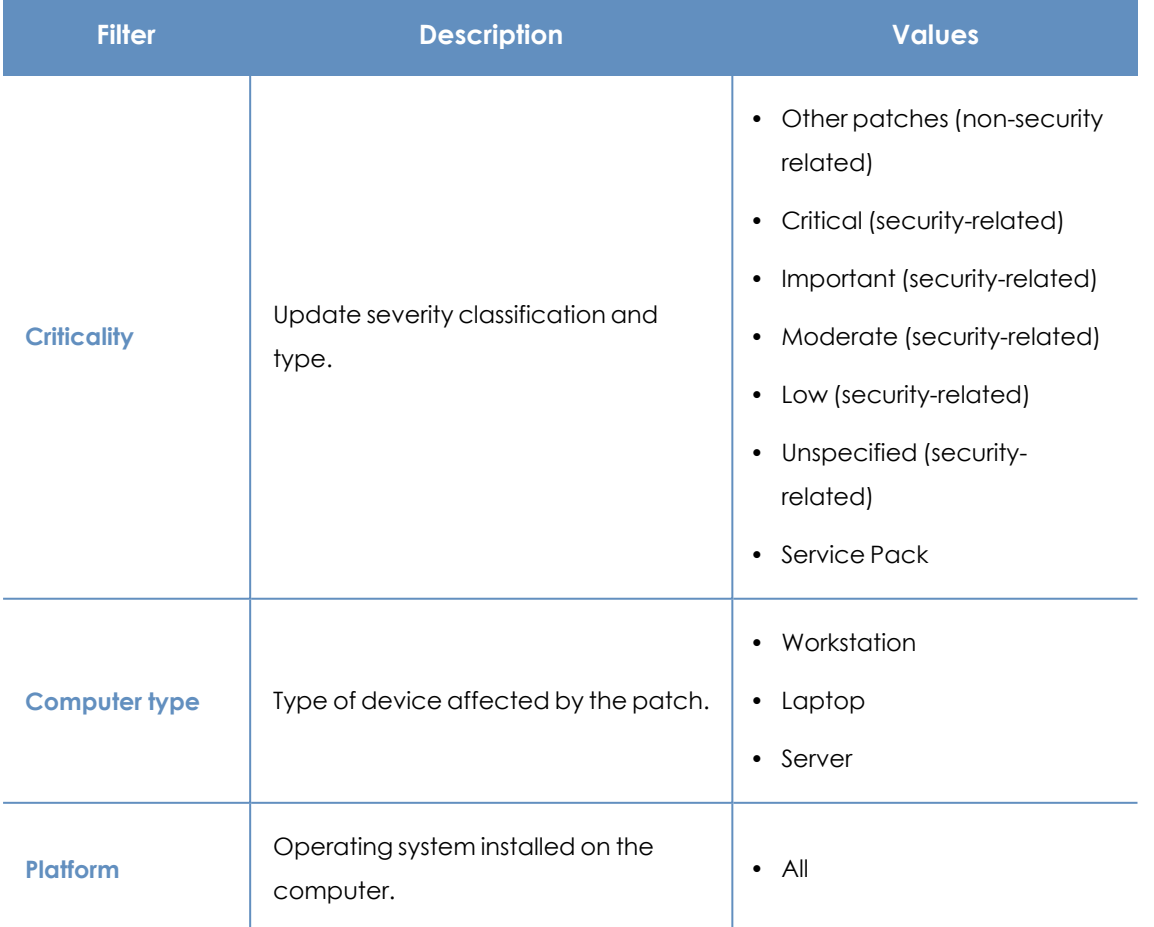

| <b>Filter</b>     | <b>Description</b>                         | <b>Values</b>                                               |
|-------------------|--------------------------------------------|-------------------------------------------------------------|
|                   |                                            | Windows<br>$\bullet$<br>$\cdot$ Linux<br>macOS<br>$\bullet$ |
| <b>Patch type</b> | Type of software affected by the<br>patch. | • App patches<br>• Windows operating system<br>patches      |

Table 13.22: Filters available in the Computers with most available patches panel

### **Programs with most available patches**

Lists the programs that are missing most patches, as well as the number of patches the program is missing

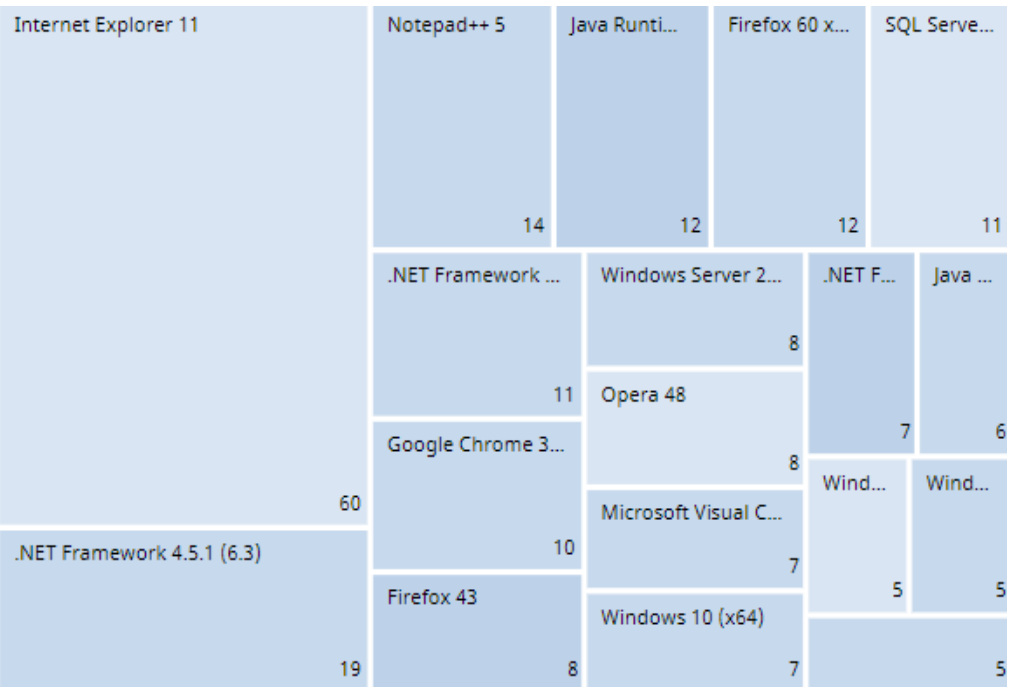

Figure 13.16: Programs with most available patches panel

### **Meaning of the data displayed**

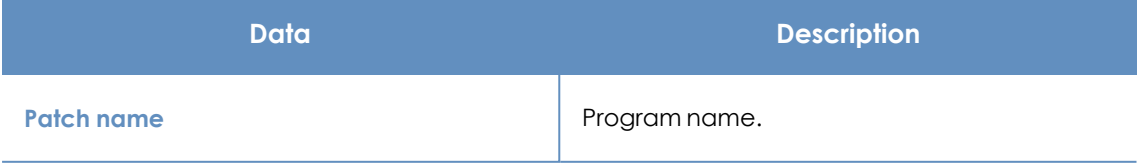

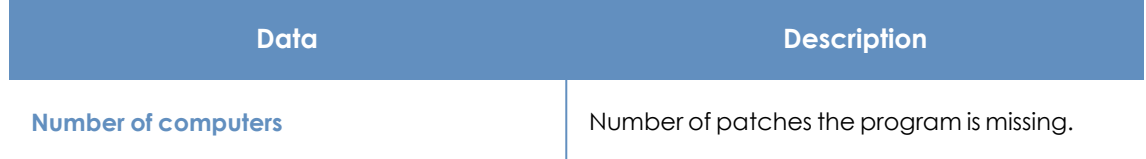

Table 13.23: Description of the data displayed in the Programs with most available patches panel

Point to a box in the widget to see the following information:

- Program name.
- Number of patches the program is missing.

### **Lists accessible from the panel**

Click a box in the panel to open the **Available patches** list filtered to the selected computer.

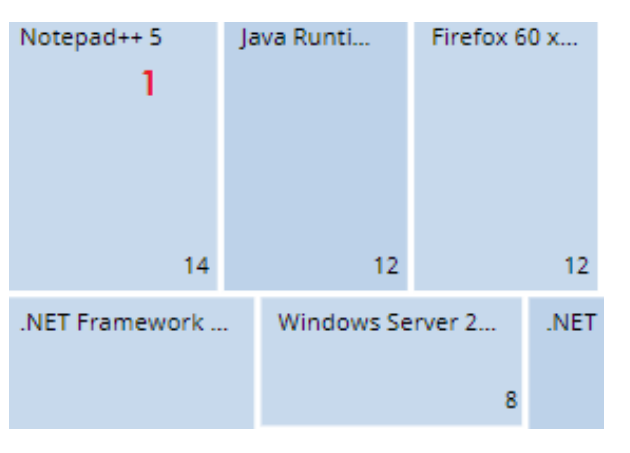

Figure 13.17: Hotspots in the Programs with most available patches panel

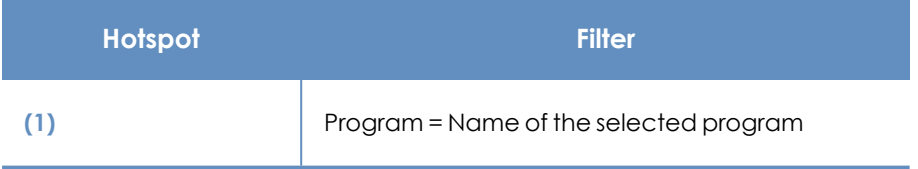

Table 13.24: Filters available in the Available patches trend list

### **Filters available in the widget**

Click the  $\widehat{\nabla}$  icon to see the available filters:

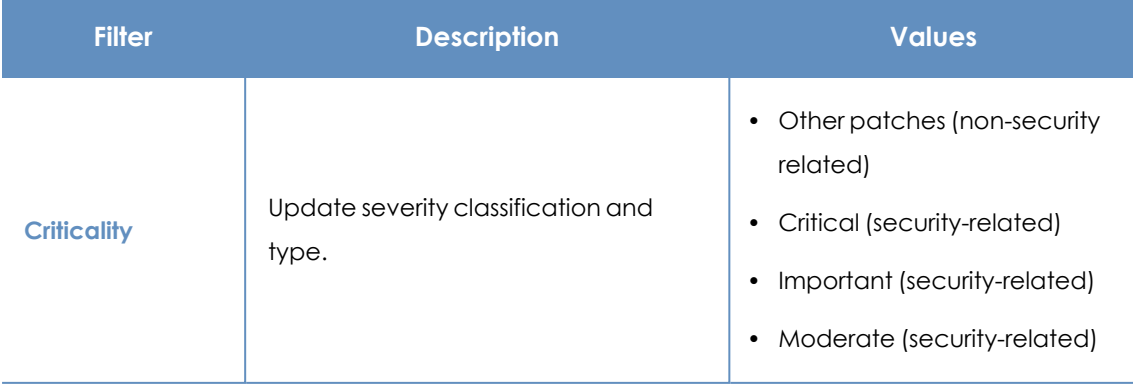

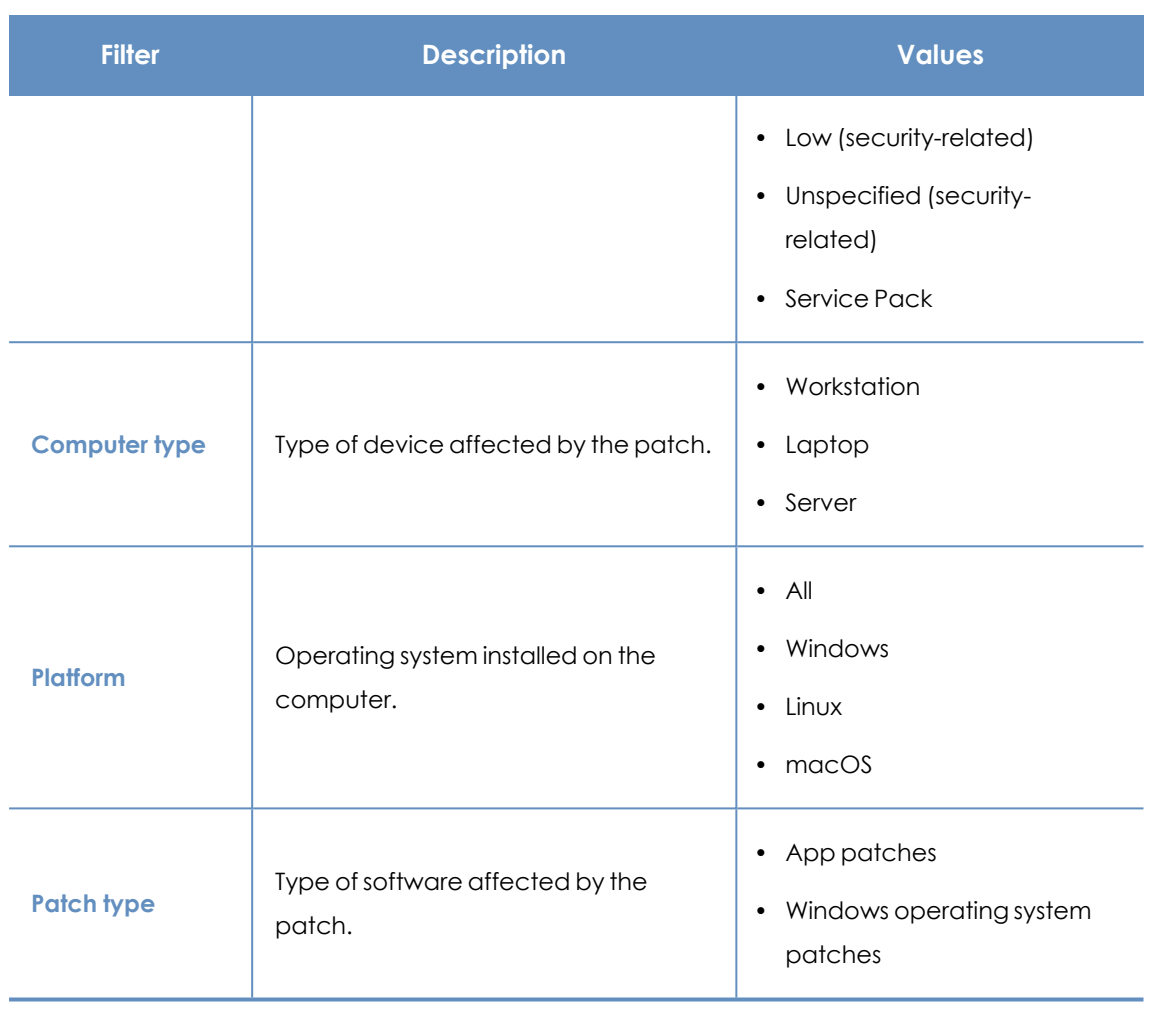

Table 13.25: Filters available in the Programs with most available patches panel

# **Panda Patch Management module lists**

### **Accessing the lists**

There are two ways to access the lists:

<sup>l</sup> From the top menu, select **Status**. From the side menu, select **Patch Management**. Click the relevant widget.

Or,

- **•** From the top menu, select **Status**. From the side menu, click the **Add** link. A window opens that shows the available lists.
- **•** From the Patch management section, select a list to view the associated template. Edit it and click **Save**. The list is added to the side menu.

You can access the patch installation and uninstallation lists from the **Last patch installation tasks** widget by clicking **View installation history**.

You can access the **Patch installation/uninstallation task results** and **View installed/uninstalled patches** lists from the top menu **Tasks** by clicking **View results** in a patch installation or uninstallation task.

### **Required permissions**

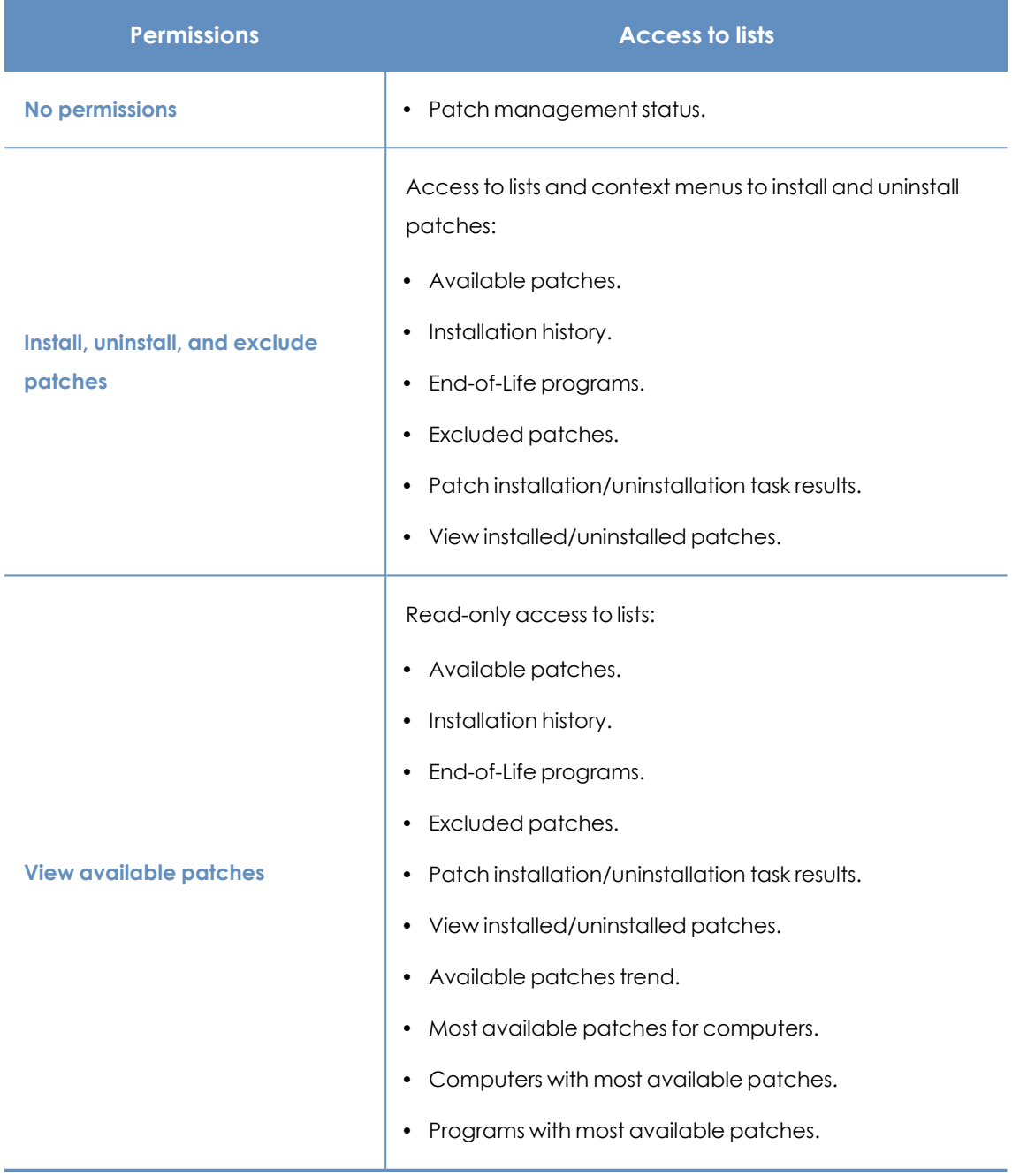

Table 13.26: Permissions required to access the Patch Management lists

### **Patch management status**

This list shows all computers on the network that are compatible with Panda Patch Management (with filters that enable you to identify workstations and servers that are not using the service due to the reasons shown in the associated panel).

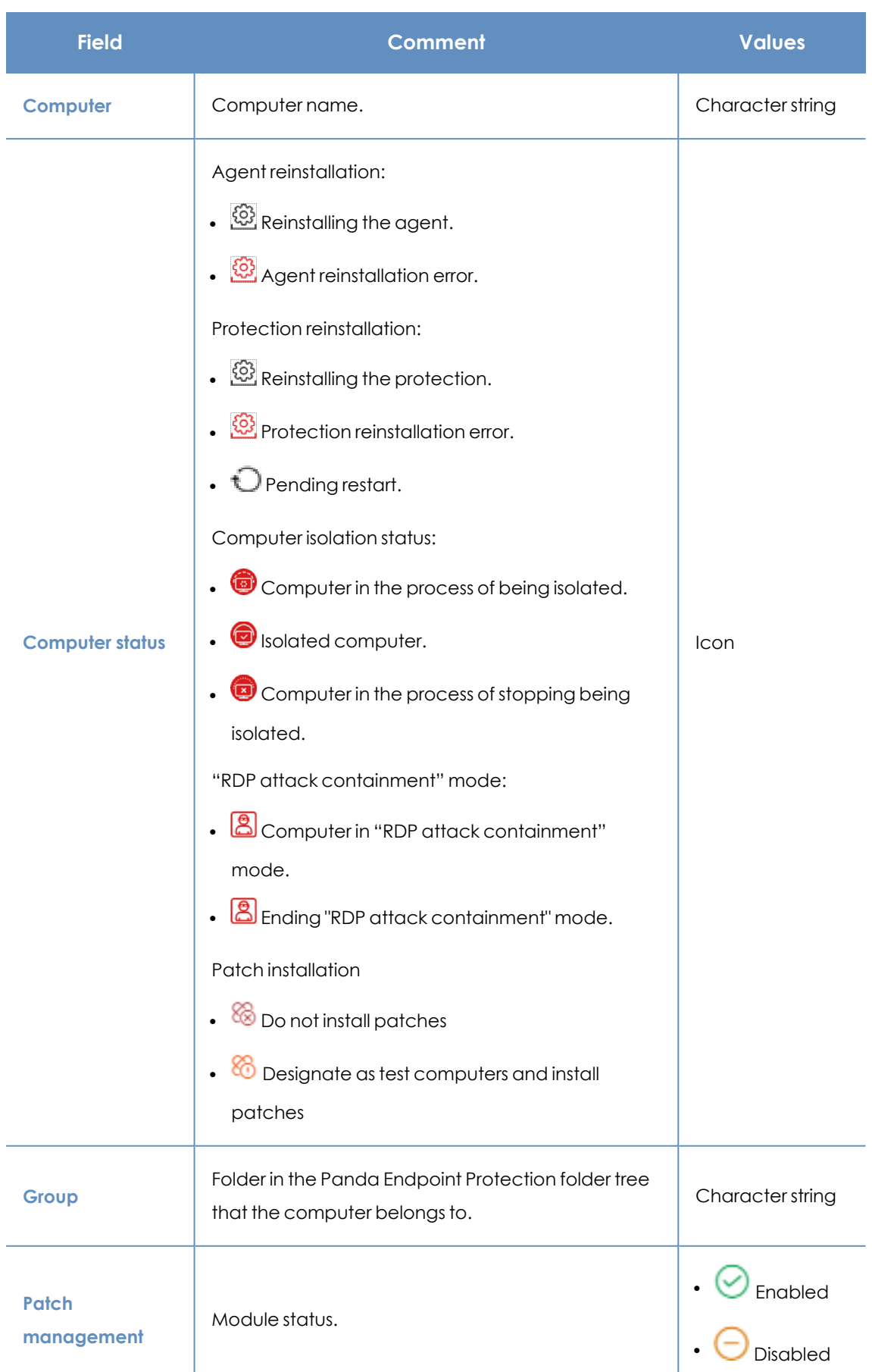

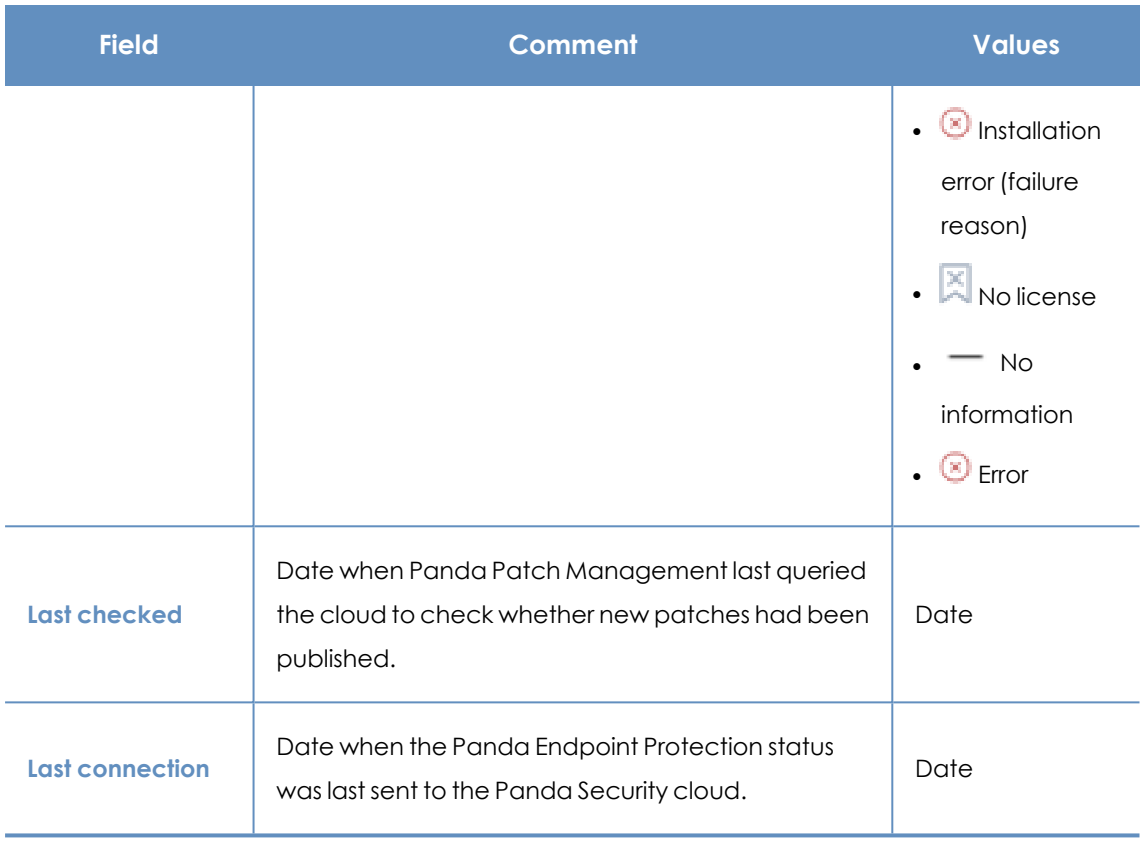

Table 13.27: Fields in the Patch Management Status list

### **Fields displayed in the exported file**

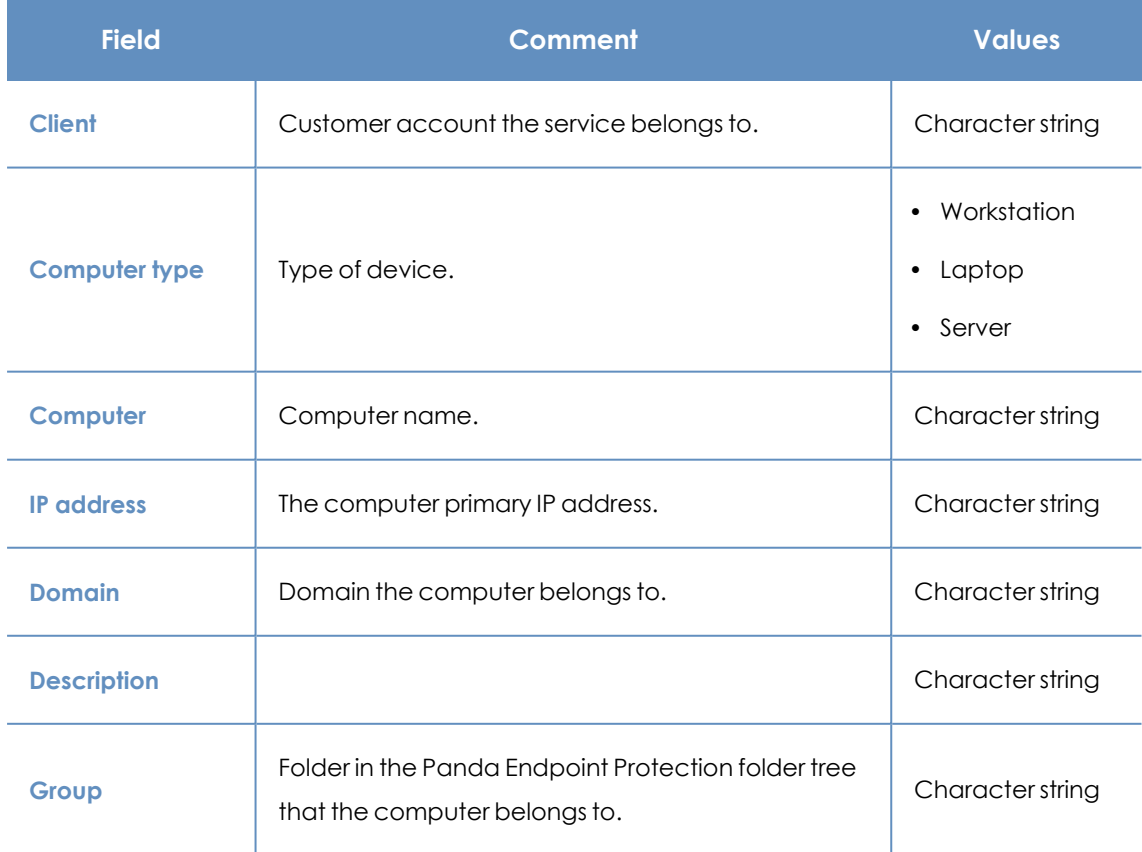

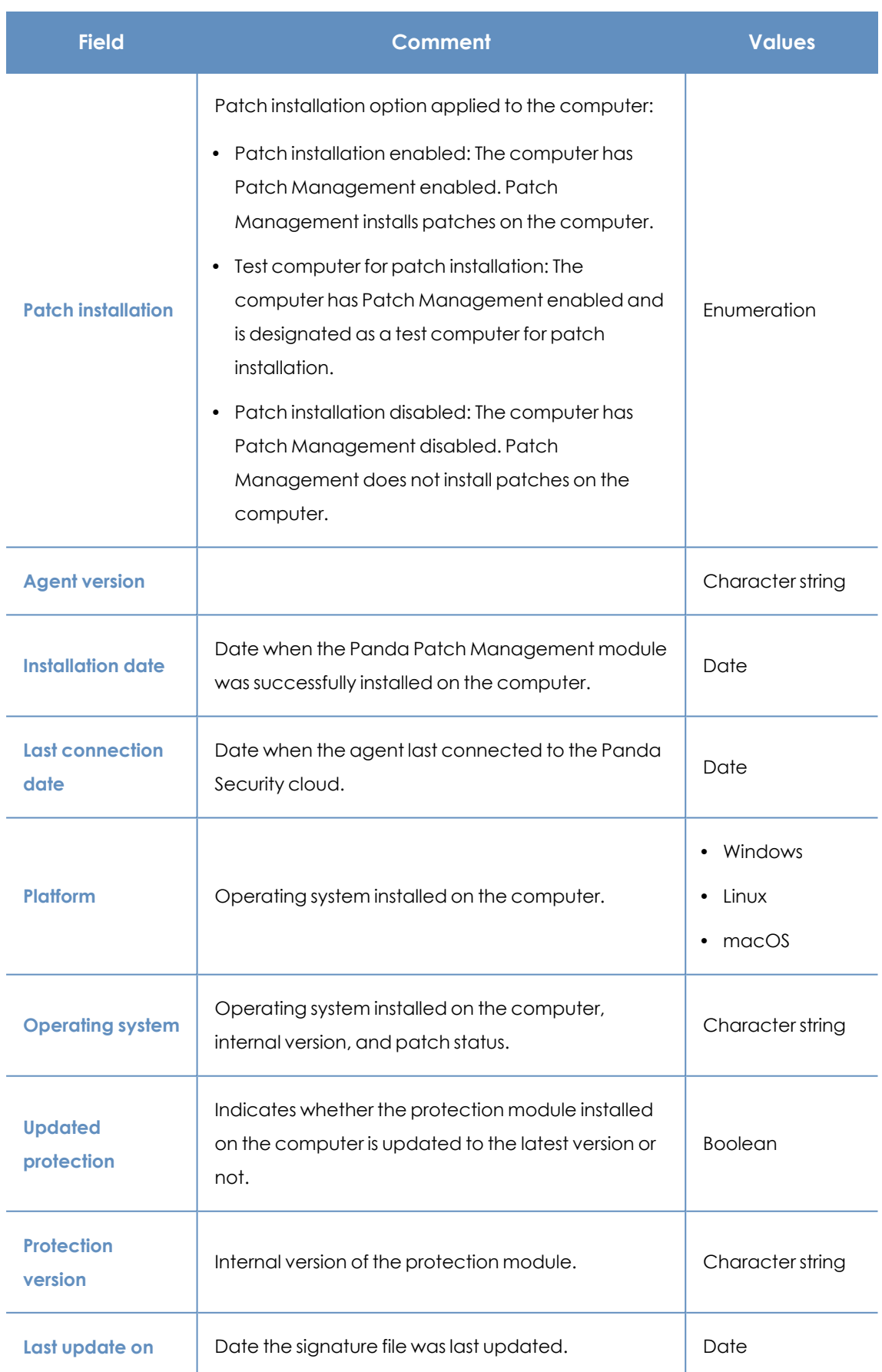

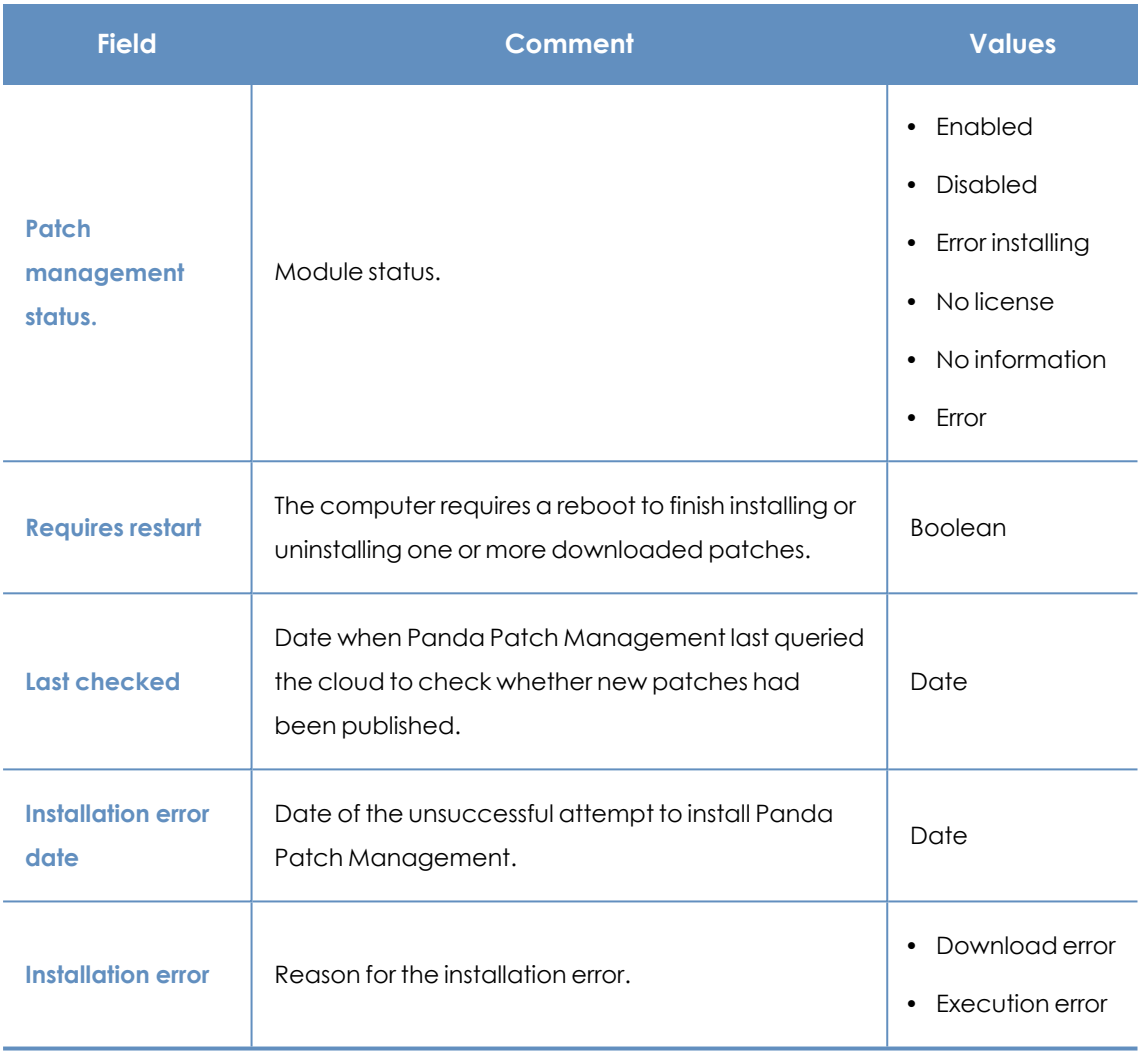

Table 13.28: Fields in the Patch Management Status exported file

### **Filter tool**

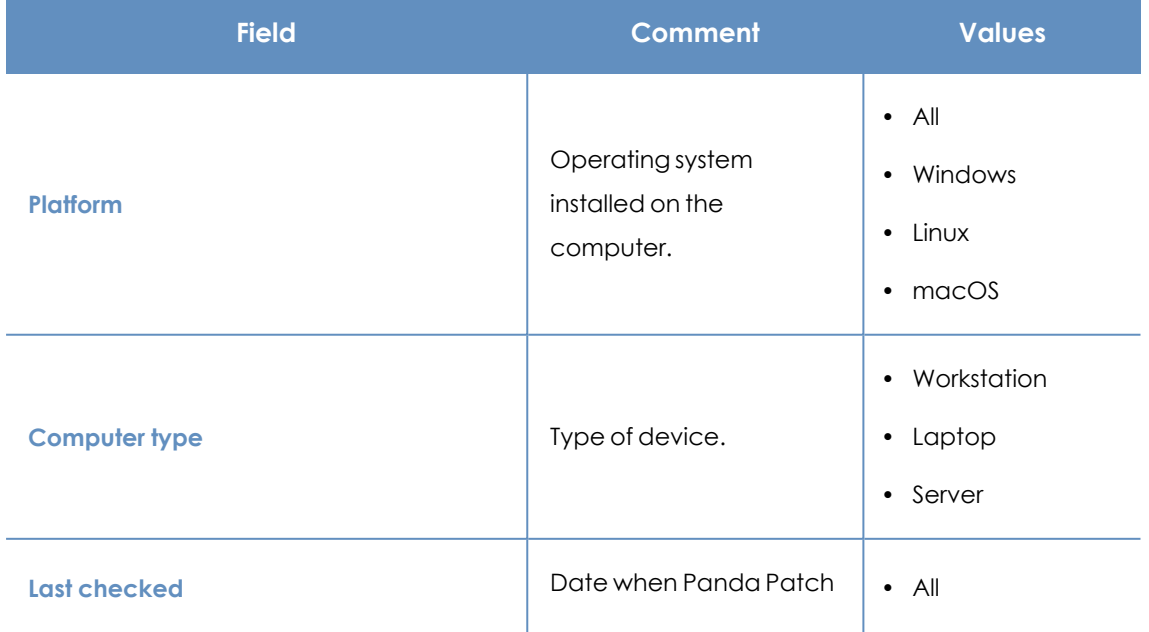

| <b>Field</b>                                                        | <b>Comment</b>                                                                                    | <b>Values</b>                                                                                                    |
|---------------------------------------------------------------------|---------------------------------------------------------------------------------------------------|----------------------------------------------------------------------------------------------------|
|                                                                     | Management last<br>queried the cloud to<br>check whether new<br>patches had been<br>published.    | • More than 3 days<br>ago<br>More than 7 days<br>$\bullet$<br>ago<br>More than 30<br>days ago                                                               |
| <b>Last connection</b>                                              | Date when the agent last<br>connected to the Panda<br>Security cloud.                             | Date                                                                                                    |
| Pending restart to complete patch<br>installation or uninstallation | The computer requires a<br>reboot to finish installing<br>or uninstalling one or<br>more patches. | <b>Boolean</b>                                                                                                    |
| <b>Patch installation</b>                                           | Patch installation option.                                                                        | Patch installation<br>$\bullet$<br>enabled<br>• Test computer for<br>patch installation<br>Patch installation<br>disabled                                   |
| Patch management status.                                            | Module status.                                                                                    | Enabled<br>$\bullet$<br>Disabled<br>$\bullet$<br>$\bullet$ Error<br>Error installing<br>$\bullet$<br>No license<br>$\bullet$<br>No information<br>$\bullet$ |

Table 13.29: Filters available in the Patch Management Status list

### **Computer details page**

Click a row in the list to open the computer details page. For more information, see **[Computer](#page-240-0) [details](#page-240-0)** on page **241**.

### **Available patches**

This list shows all missing patches on the network computers and information about patches in the process of installation. Each line in the list corresponds to a patch/computer pair.

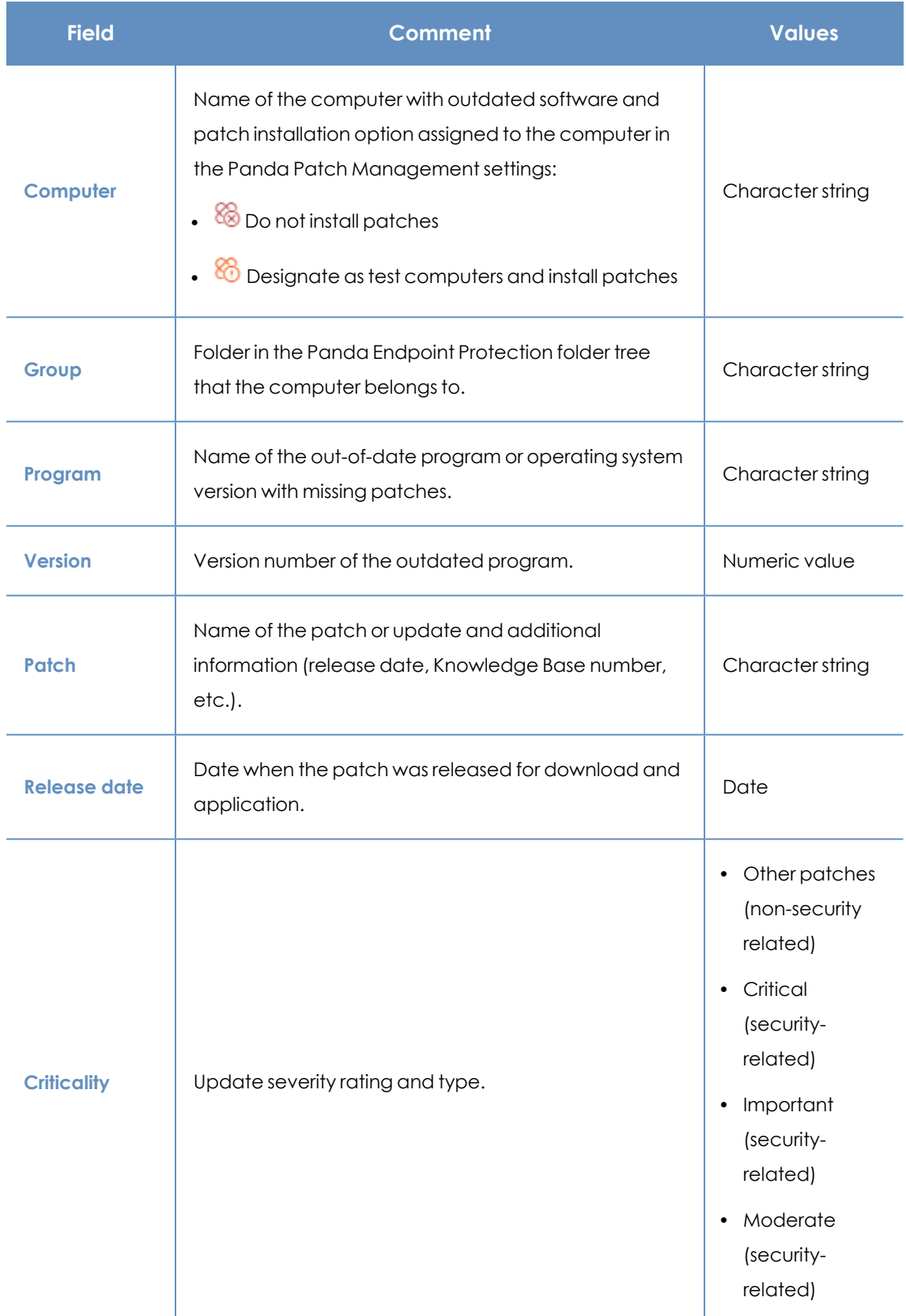

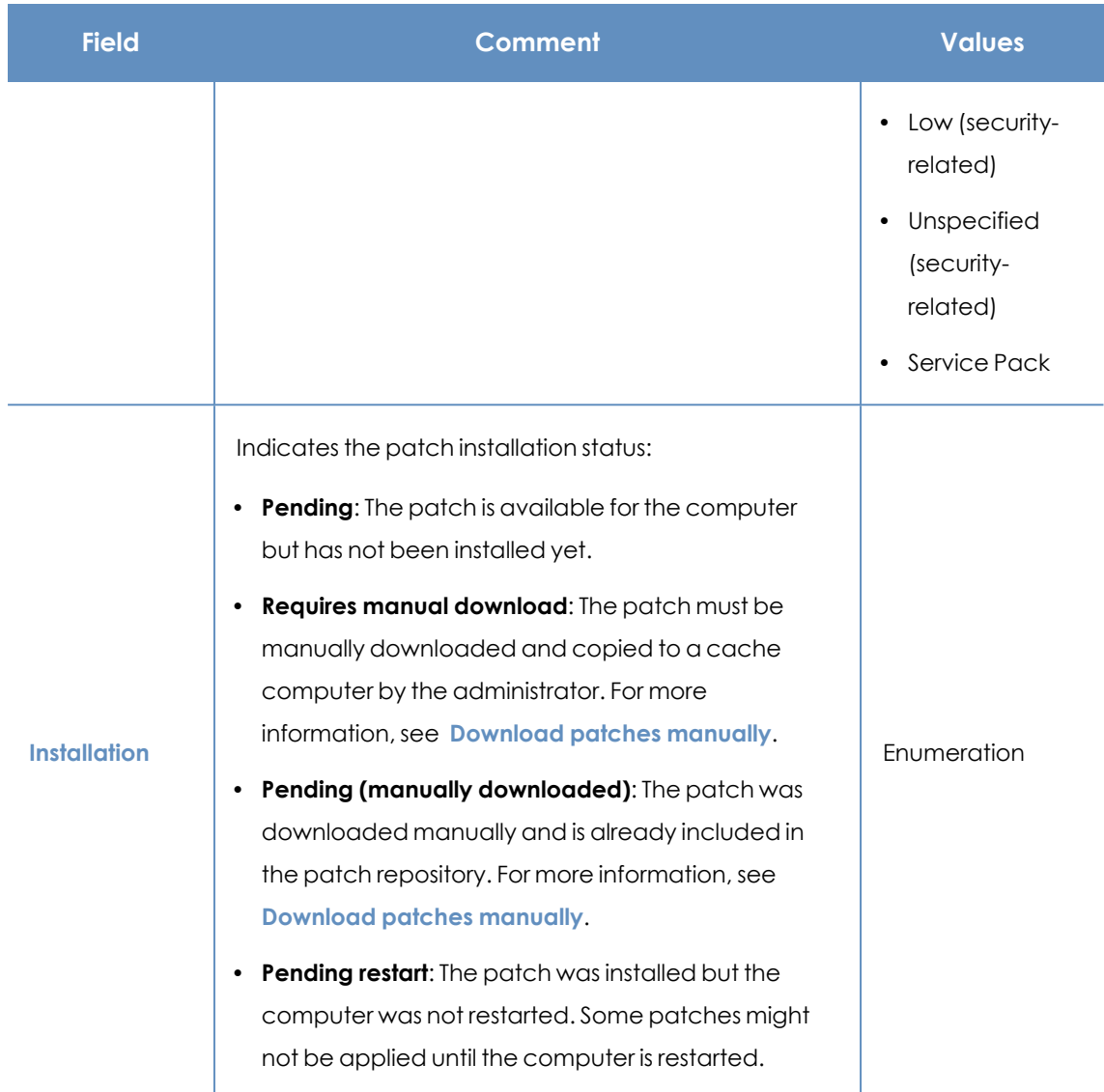

| <b>Field</b> | <b>Comment</b>                                                                                                    | <b>Values</b> |
|--------------|----------------------------------------------------------------------------------------------------|---------------|
| Context menu | Shows an action menu:<br><b>Install:</b> Create a quick task to immediately install the<br>٠<br>patch on the computer.<br><b>Schedule installation:</b> Create a scheduled task to<br>$\bullet$<br>install the patch on the computer.<br><b>Exclude:</b> Select the computers for which you want<br>to exclude the patch.<br>View all available patches for the computer: Shows<br>all available patches for the computer that have<br>not been installed yet.<br>View which computers have the patch available:<br>Shows all computers that have the patch available<br>for installation. | Enumeration   |

Table 13.30: Fields in the Available Patches list

### **Fields displayed in the exported file**

Use the context menu to export the data. The export file can include all data in the list of available patches or a smaller version that shows the trend of the number of available patches in the last 7 days, the last month, or the last year.

### **< Available patches**

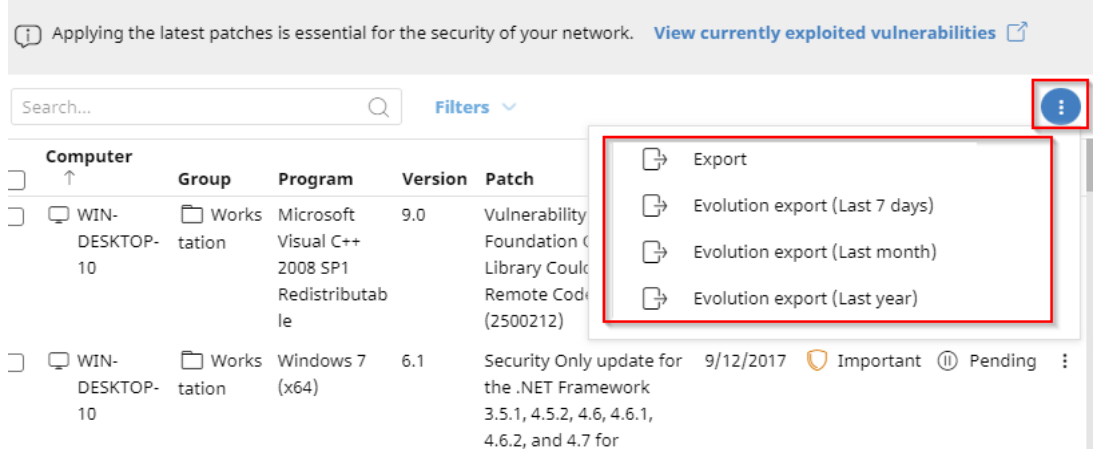

#### Figure 13.18: Context menu for data export

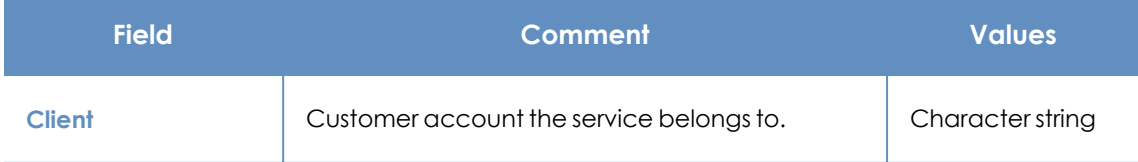

 $\vdots$ 

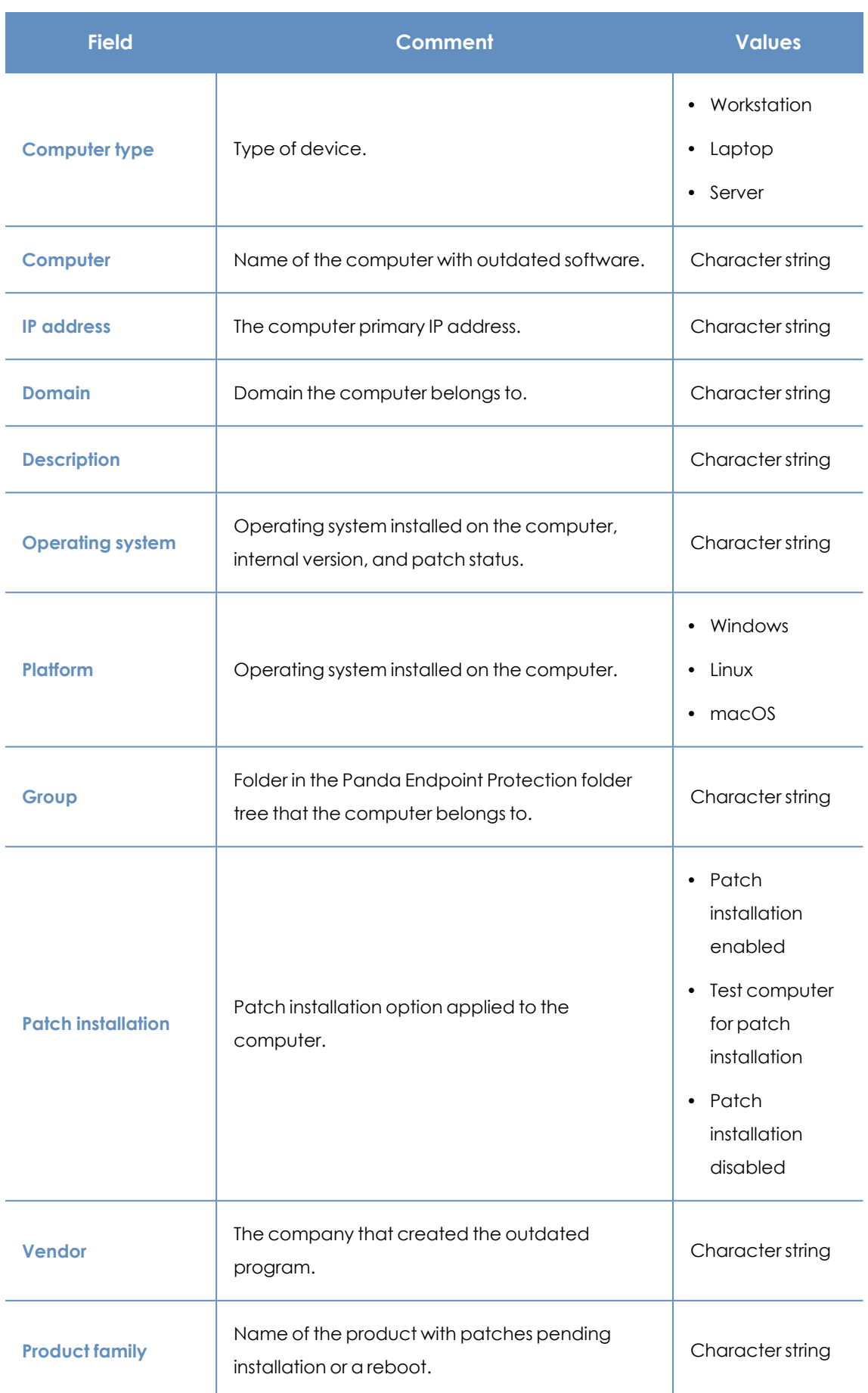

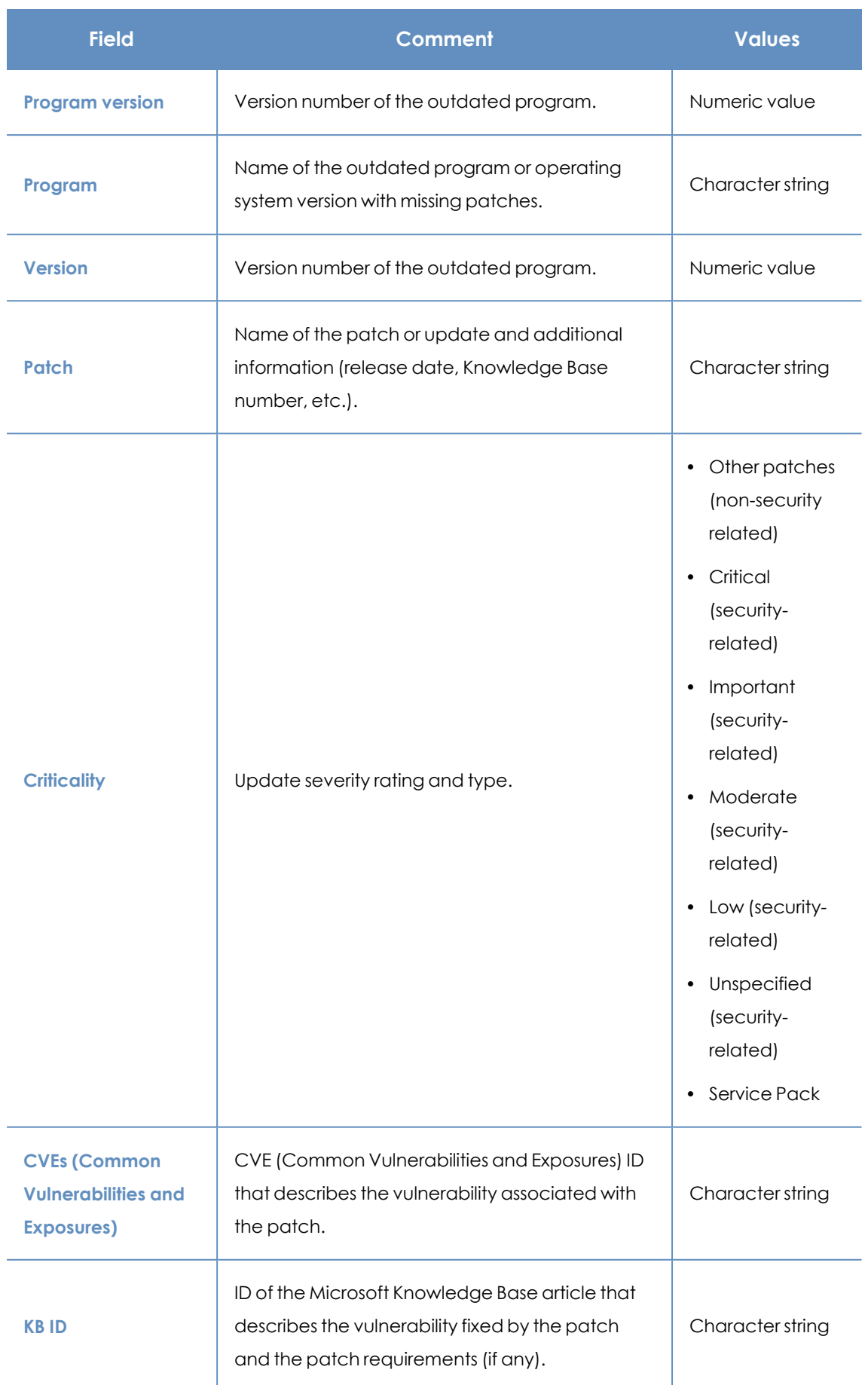

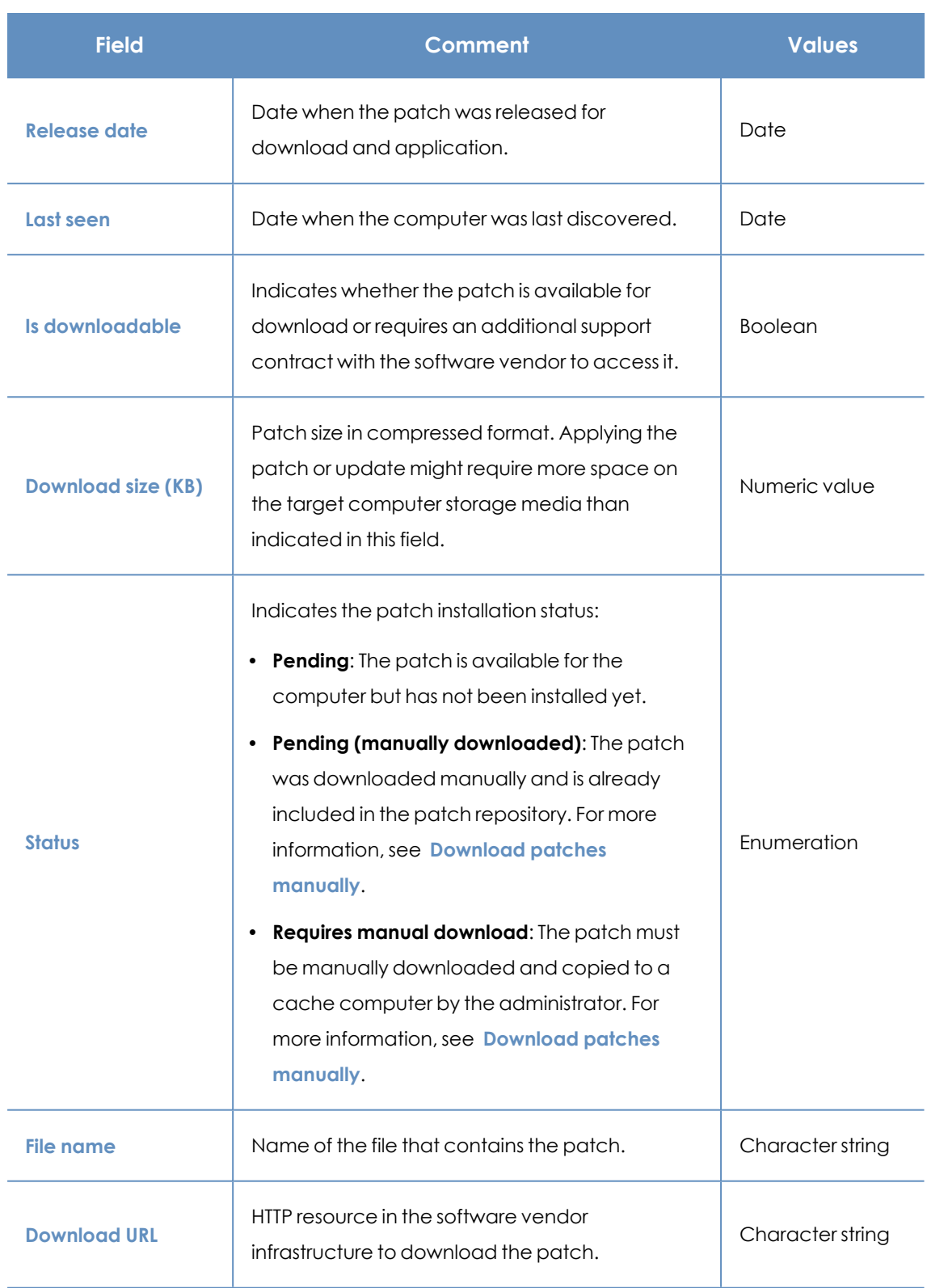

Table 13.31: Fields in the Available Patches exported file

### **Filter tool**

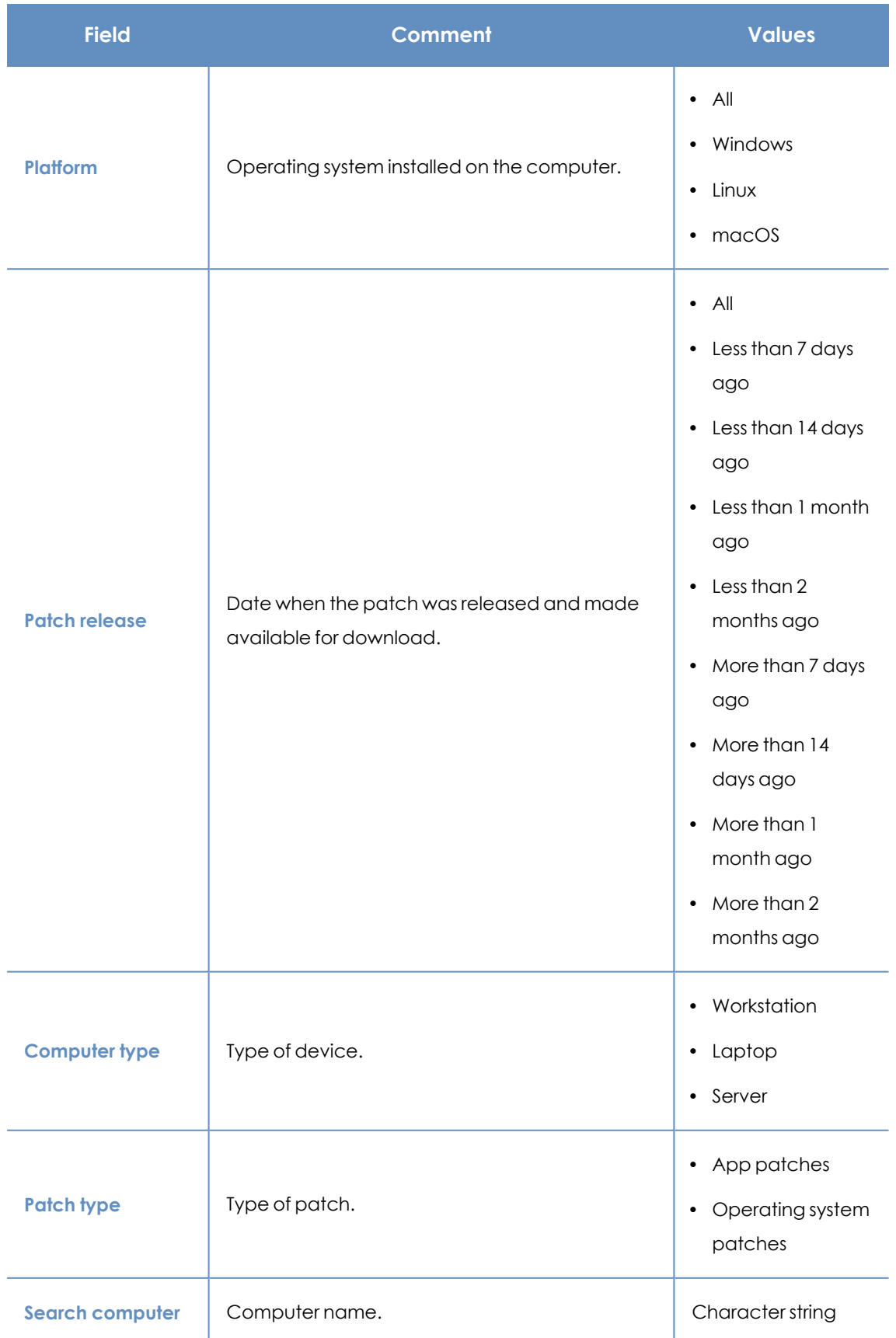

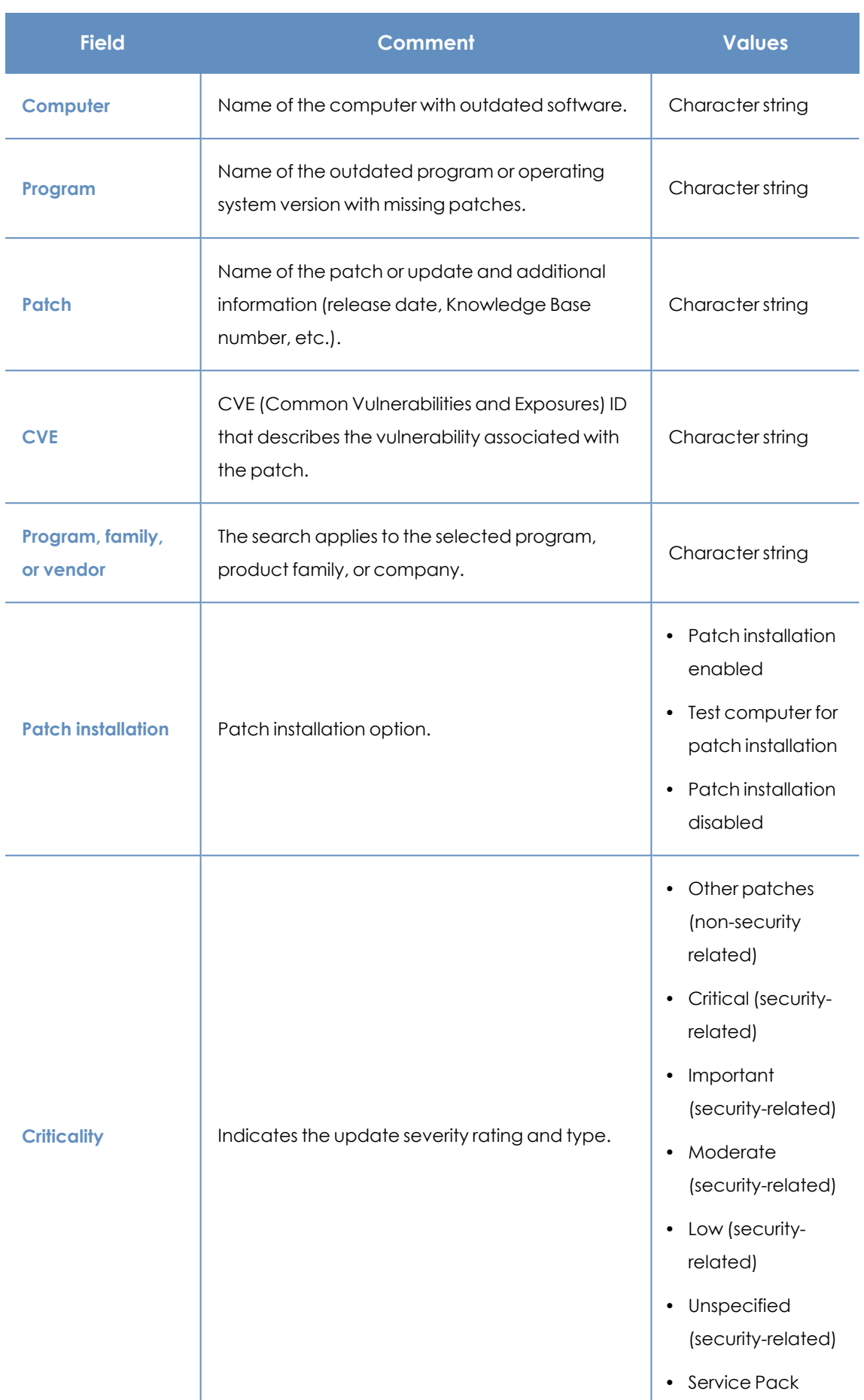

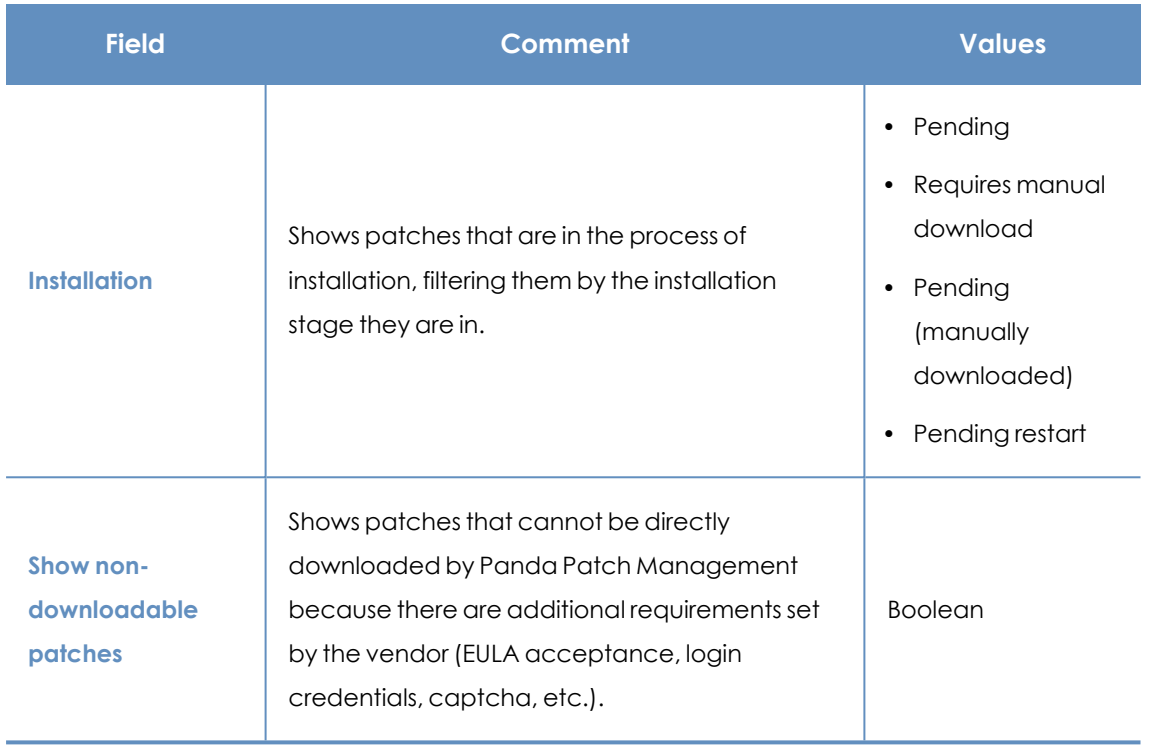

Table 13.32: Filters available in the Available Patches list

### <span id="page-384-0"></span>**Detected patch page**

Click a row in the list. The **Detected patch** page opens and shows details of the patch. This data might vary depending on the operating system installed on the computer.

This page can provide this content:

- <sup>l</sup> Information about the available patch and the **Install patch** button.
- <sup>l</sup> Information about the patch in the process of installation. The text **Pending restart** appears next to the **Install patch** button.

Click the **Install patch** button. A dialog box opens for you to select the recipients of the patch installation task:

- **.** Install on the current computer only: The task is performed on the computer selected in the list.
- **.** Install on all computers in the selected filter: Select a filter from the filter tree shown. The patch is installed on all computers in the selected filter.

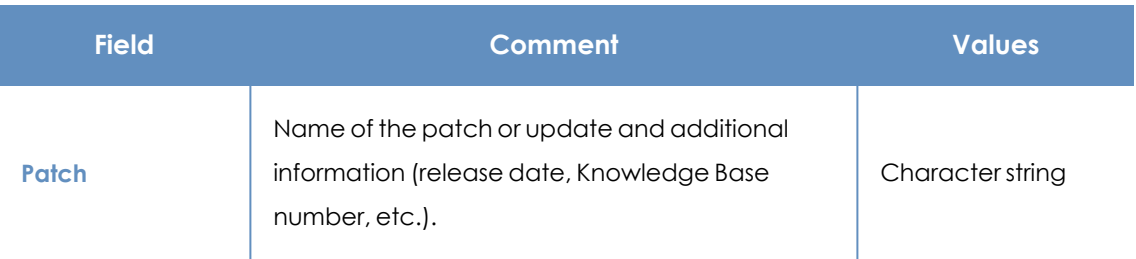

**• Install on all computers:** The patch is installed on all computers on the network.

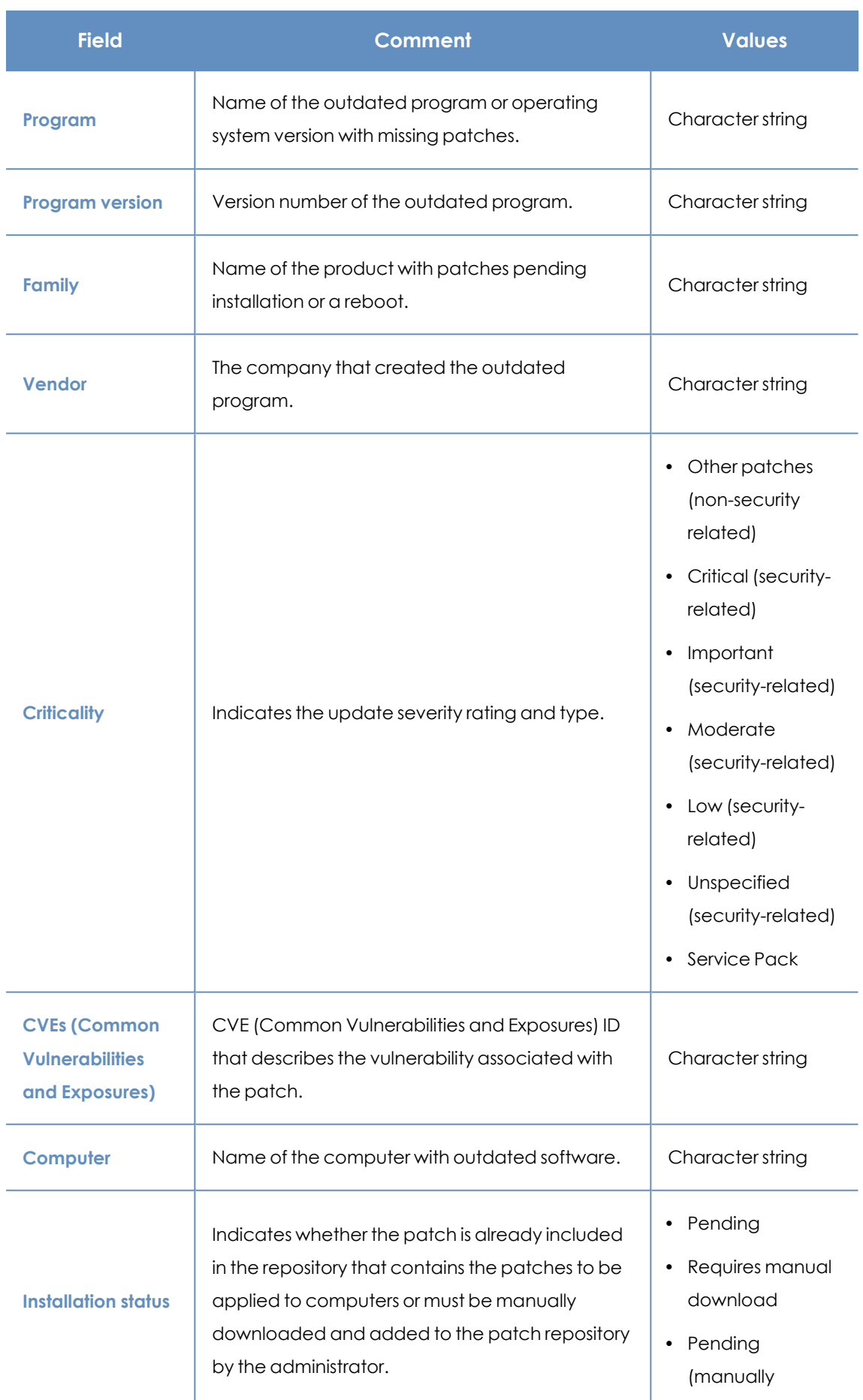

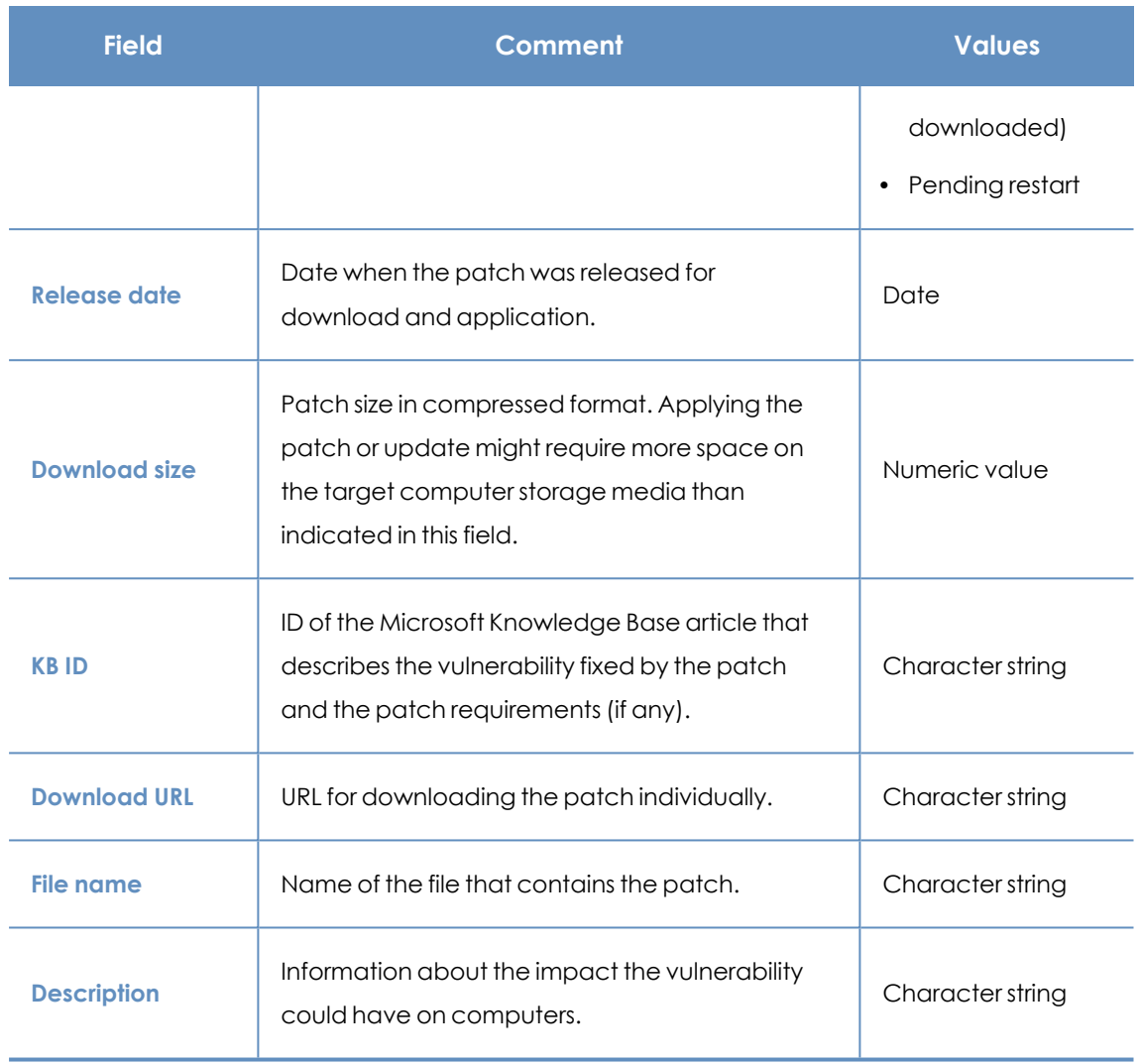

Table 13.33: Fields on the Detected Patch page

### **Available patches by computers**

This list shows available patches and the number of computers each patch is available for.

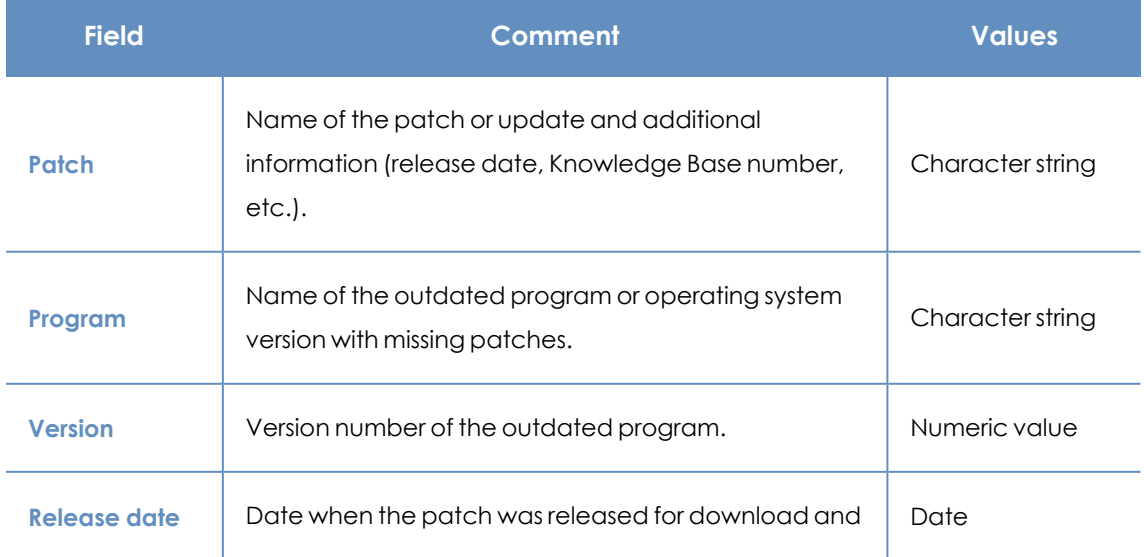

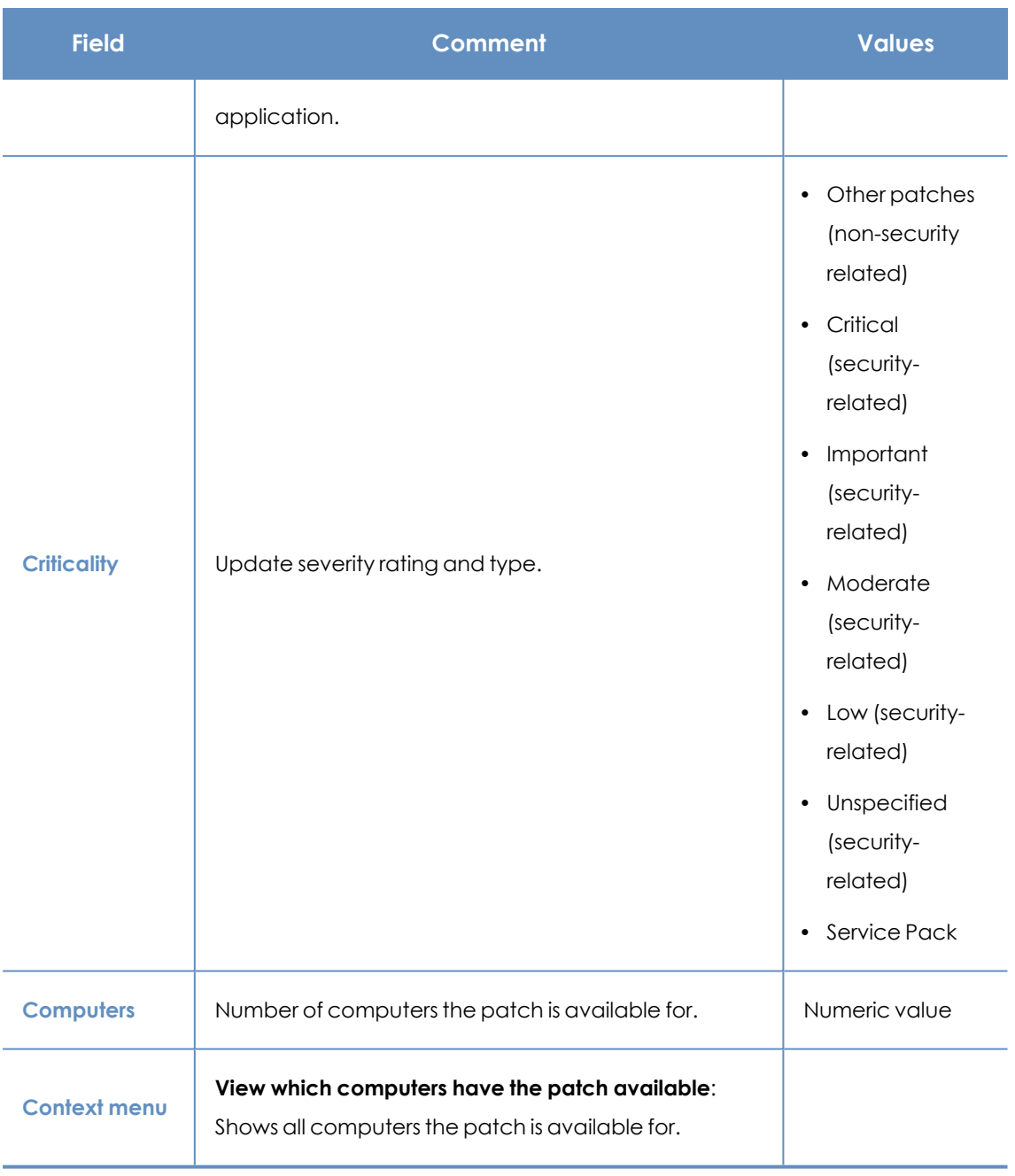

Table 13.34: Fields in the Available Patches by Computers list

### **Fields displayed in the exported file**

Use the context menu to export the data. The export file can include all data in the list of available patches or a smaller version that shows the trend of the number of available patches in the last 7 days, the last month, or the last year.

 $\colon$ 

### $\langle$  Available patches

 $\bigcirc$  Applying the latest patches is essential for the security of your network. View currently exploited vulnerabilities  $\Box$ 

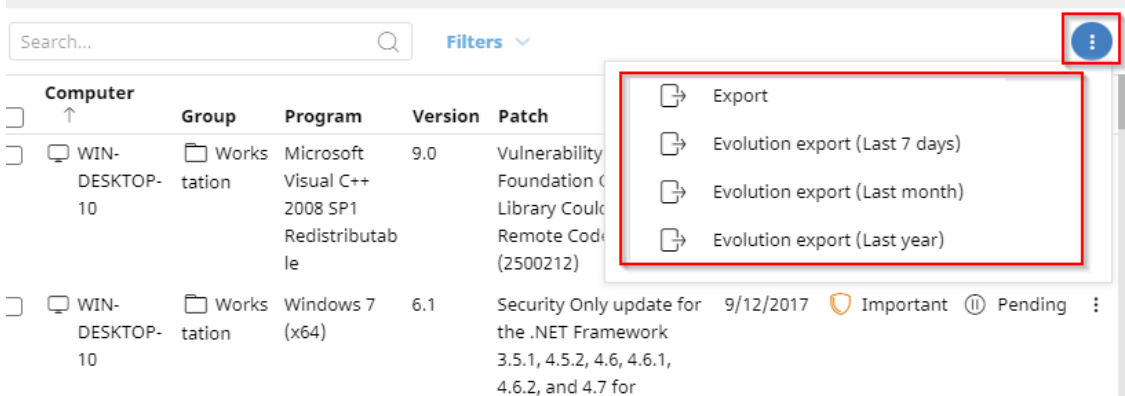

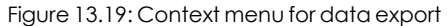

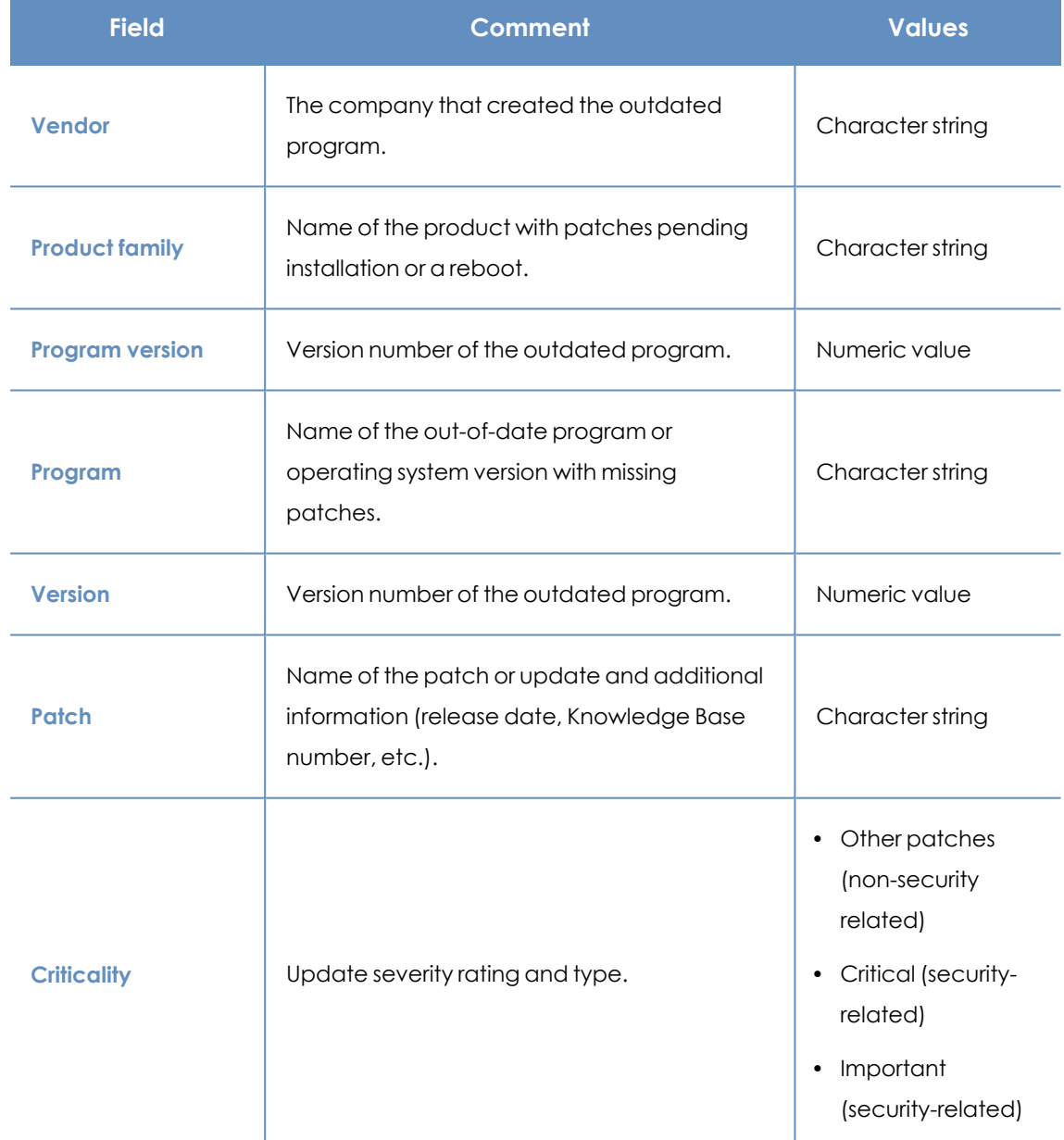

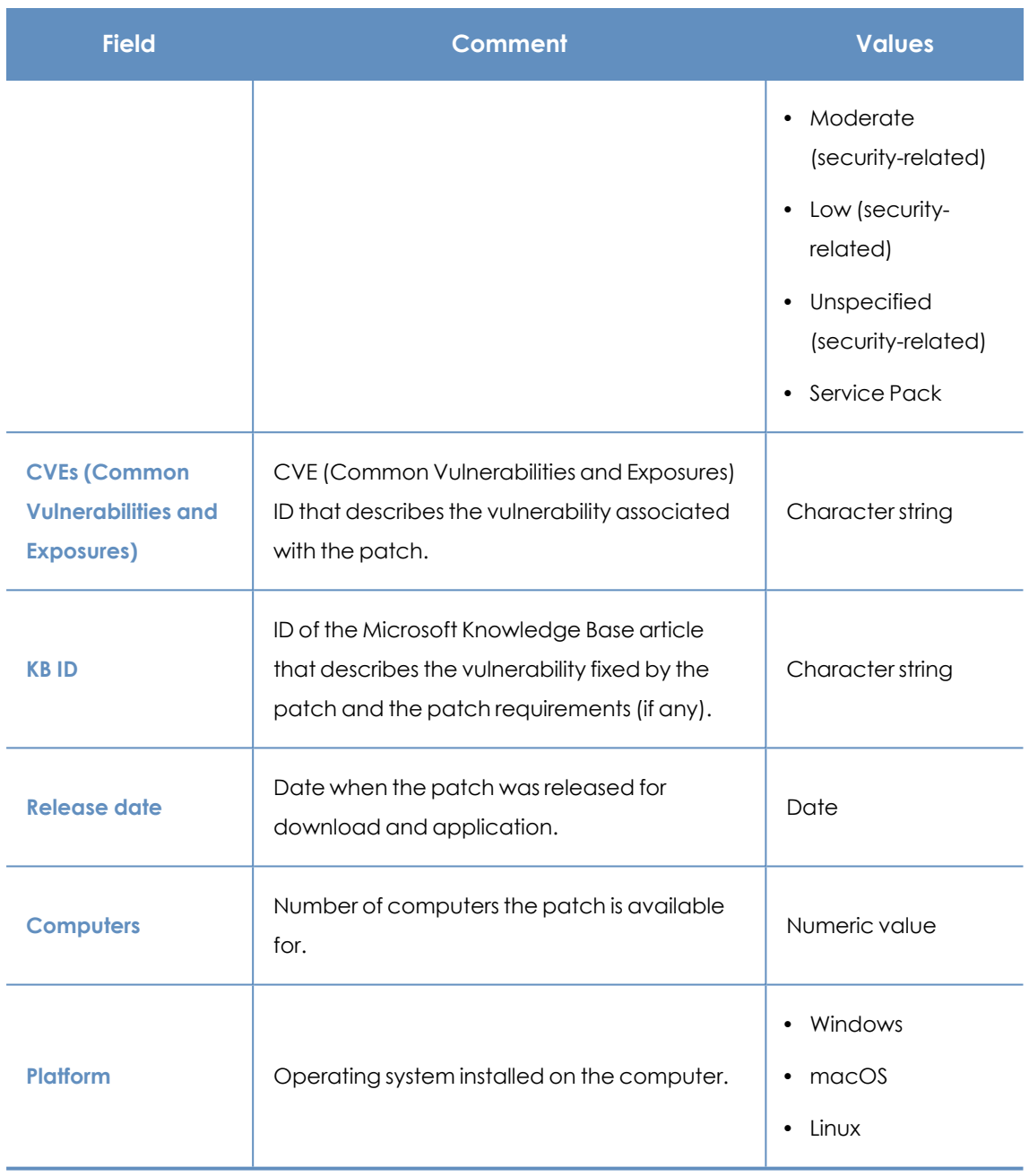

Table 13.35: Fields in the Available Patches by Computers exported file

### **Filter tool**

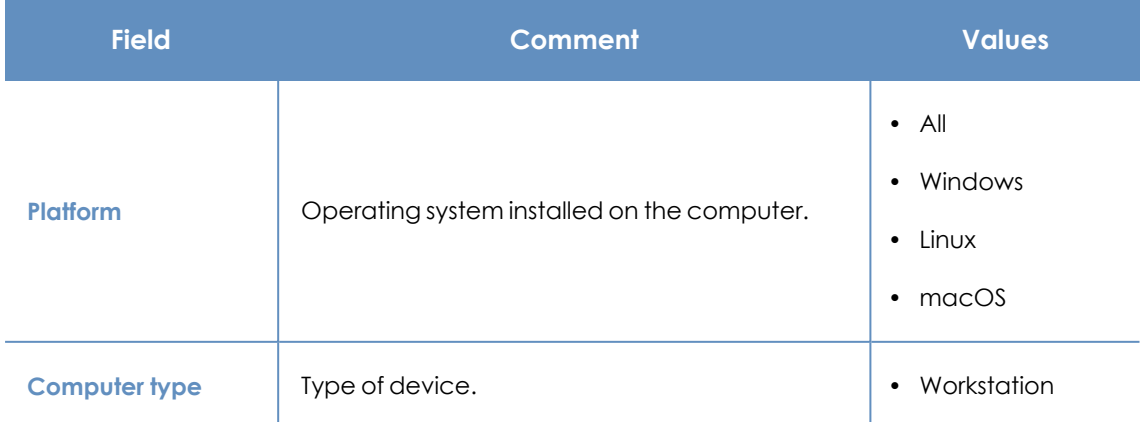

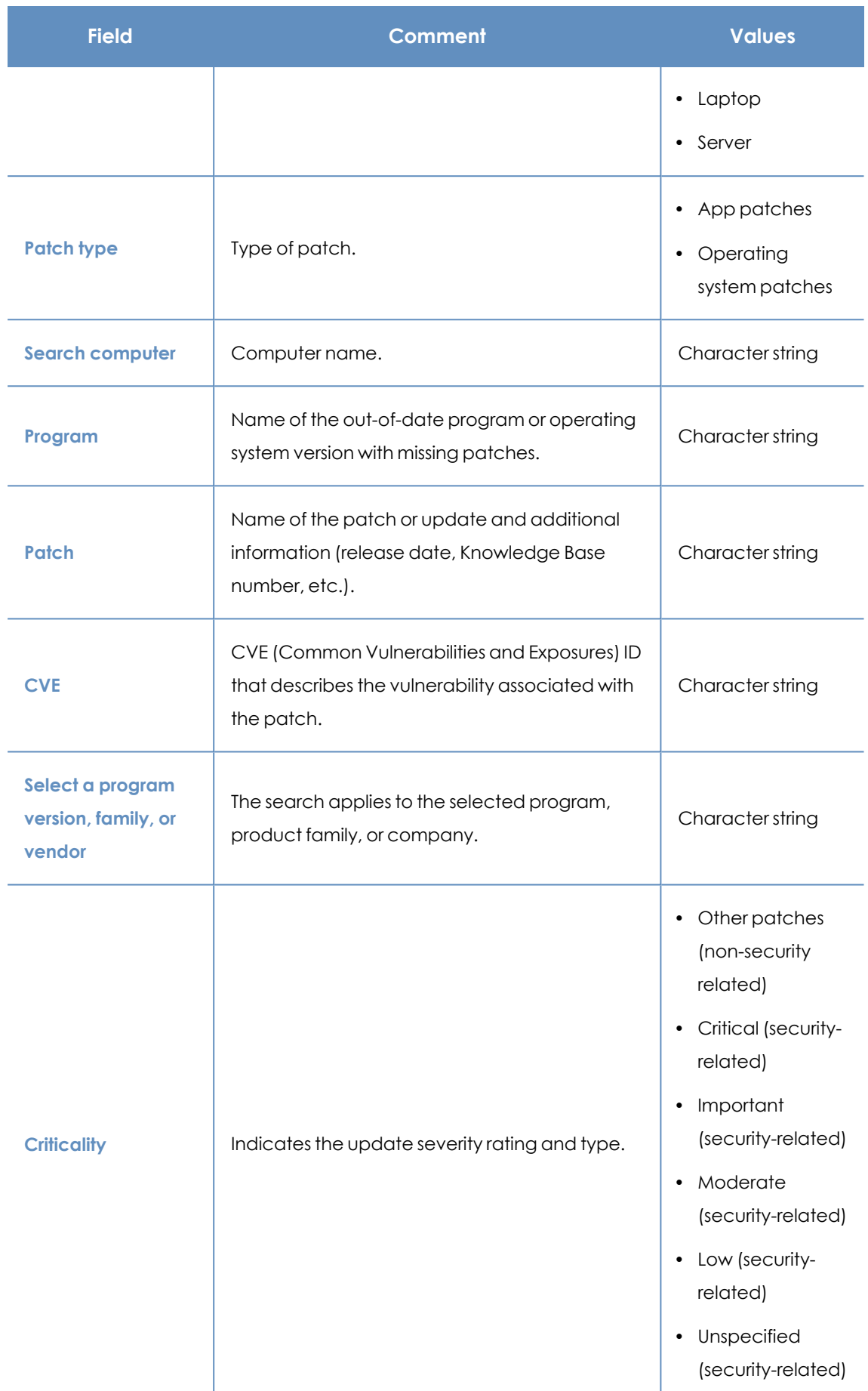

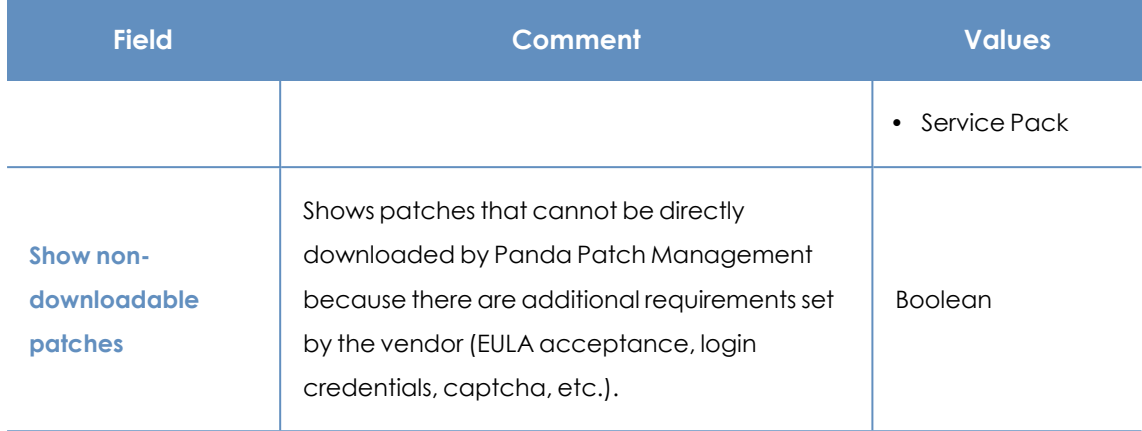

Table 13.36: Filters available in the Available Patches by Computers list

### **Detected patch page**

Click a row in the list. The **Detected patch** page opens and shows details of the patch. This data might vary depending on the operating system installed on the computer. See **[Detected](#page-384-0) patch [page](#page-384-0)**.

### **Installation history**

This list shows the operations performed by Panda Patch Management on the computers on the network in the specified time period.

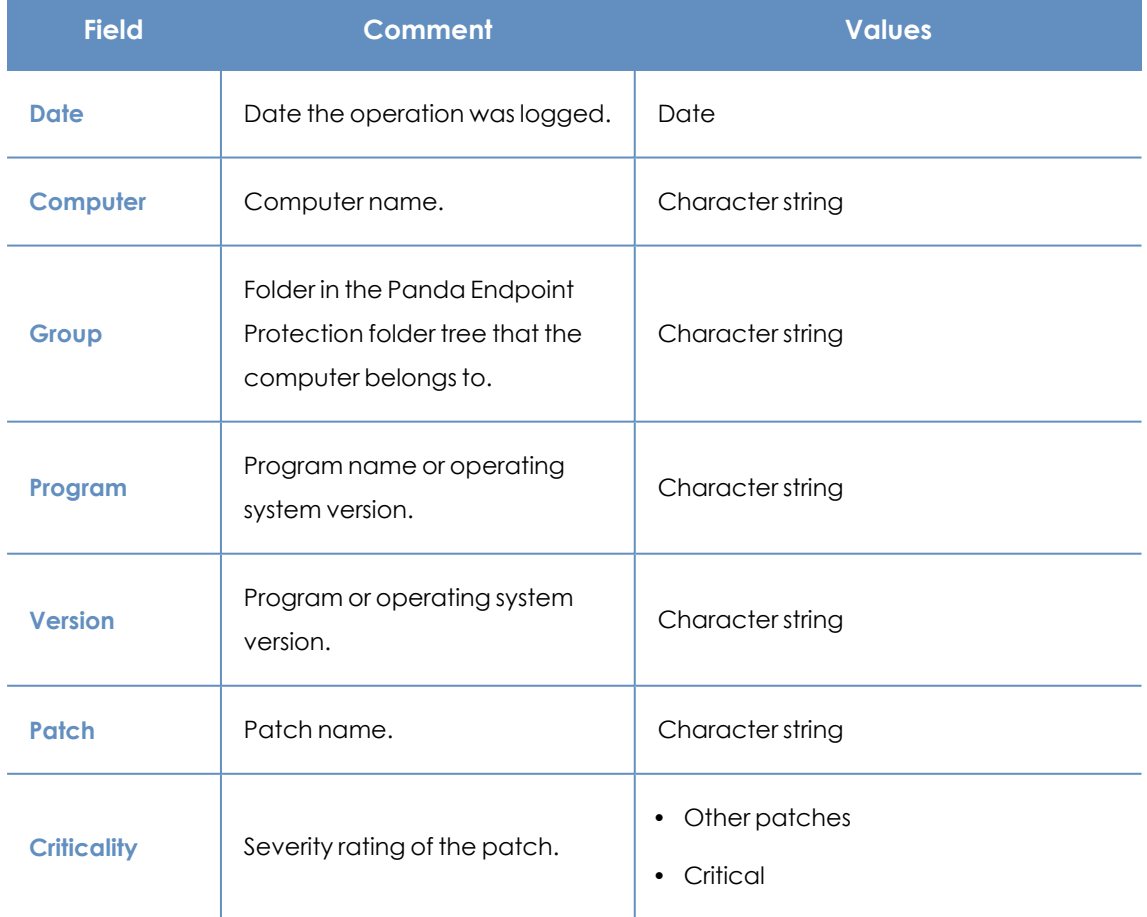

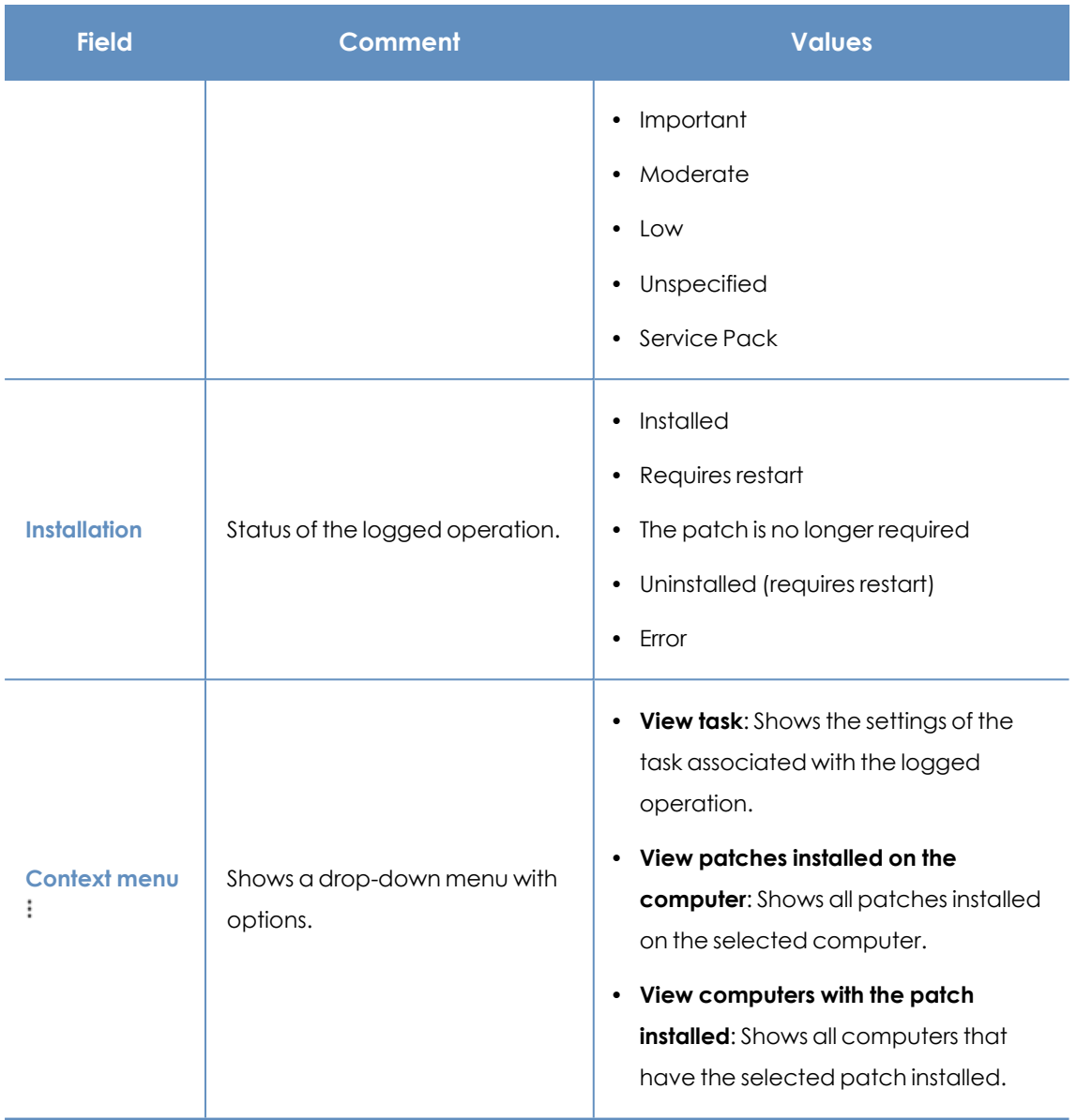

Table 13.37: Fields in the Installation History list

### **Fields displayed in the exported file**

Use the context menu to export the data. You can download a detailed file that includes all data in the list or a reduced version. In either case, the file contains information about the patches installed in the selected time period.

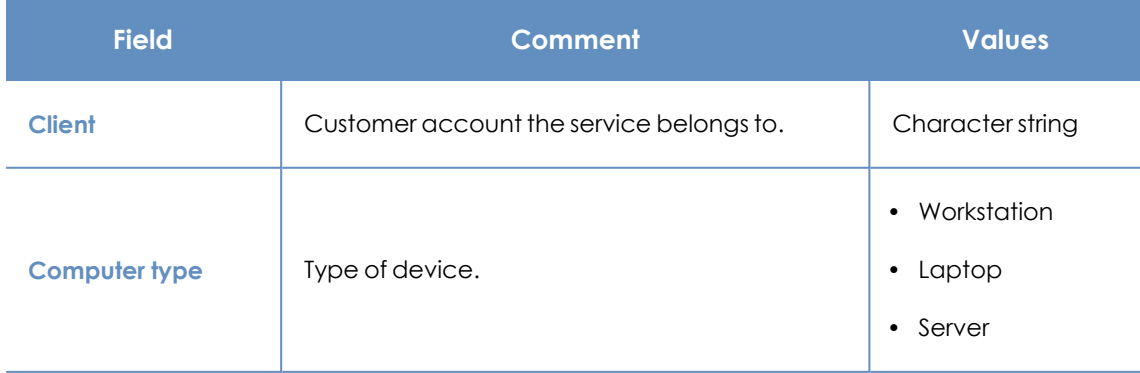

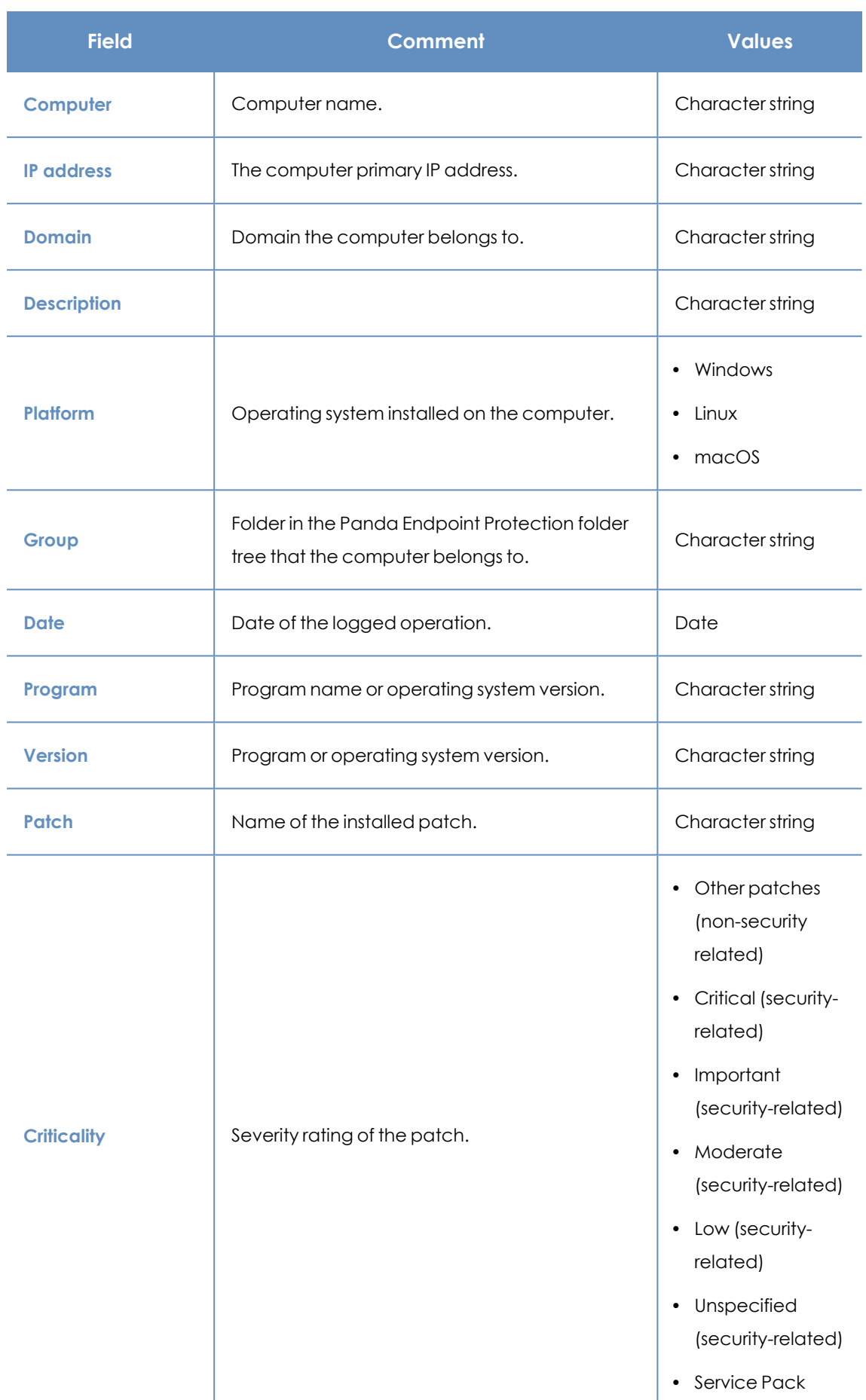

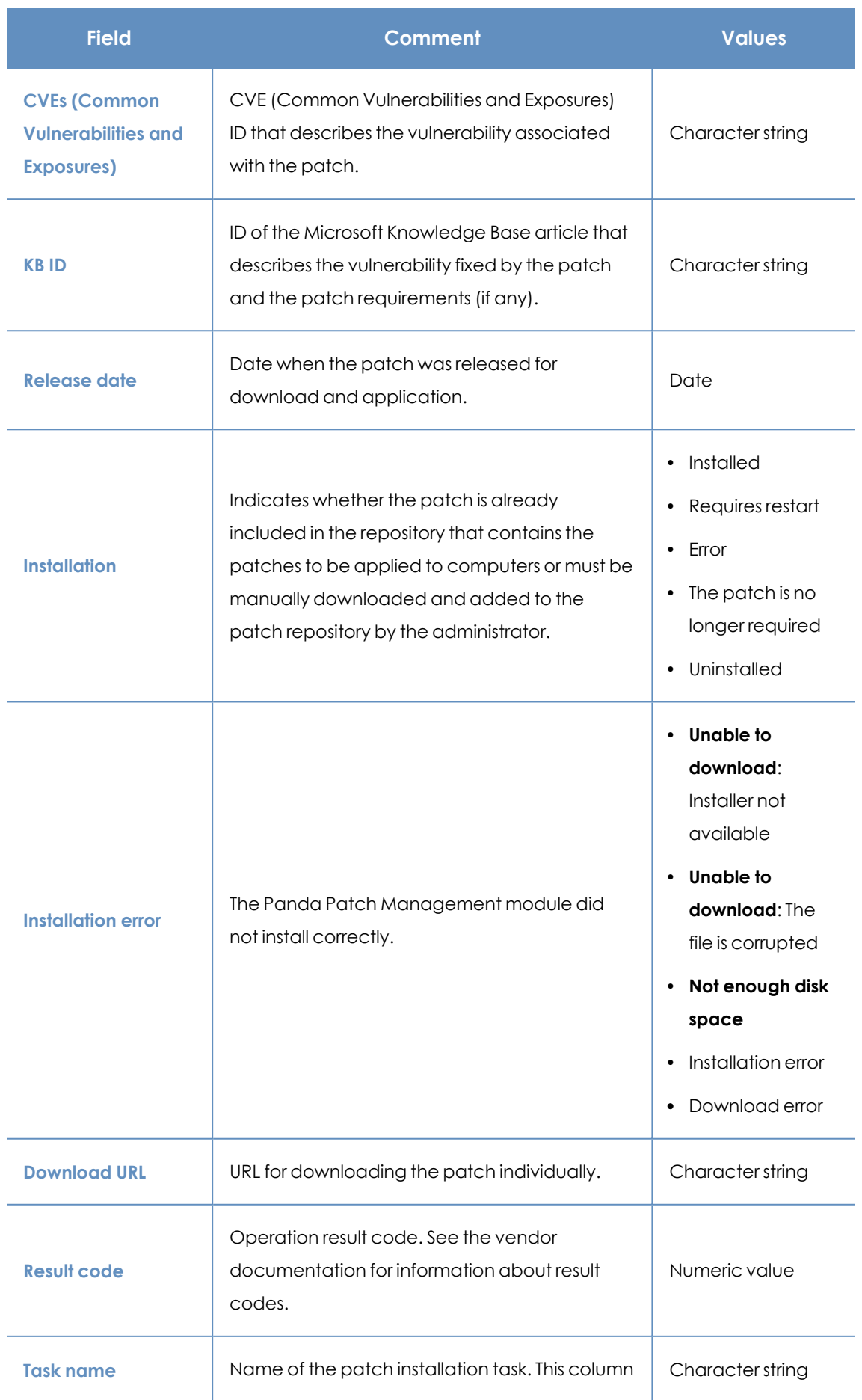

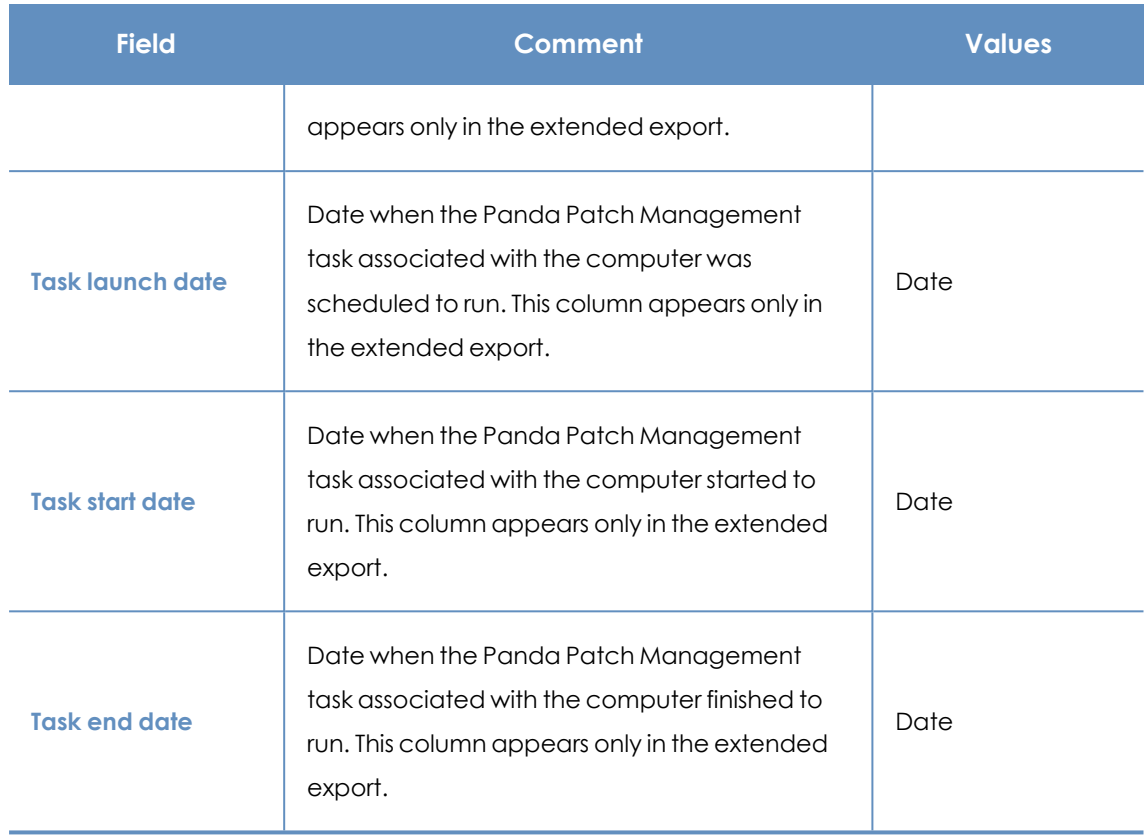

Table 13.38: Fields in the Installation History exported file

### **Filter tool**

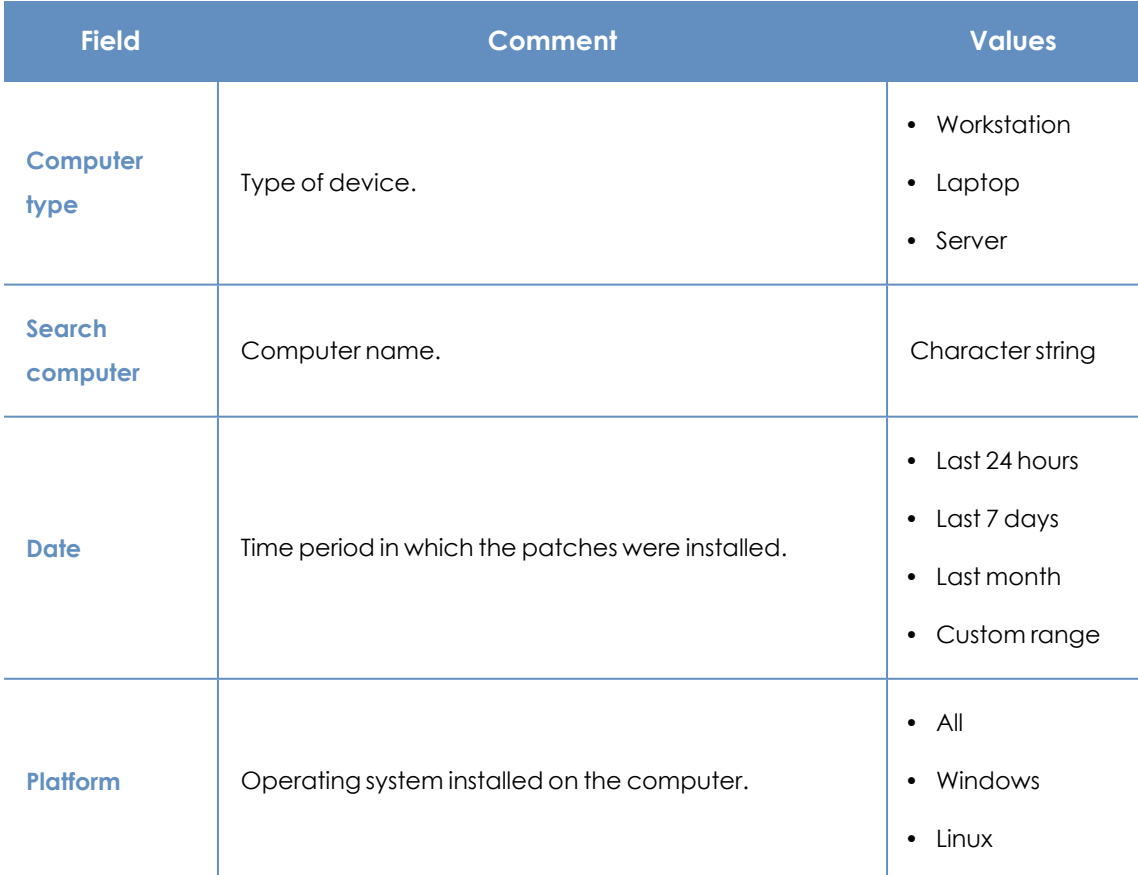
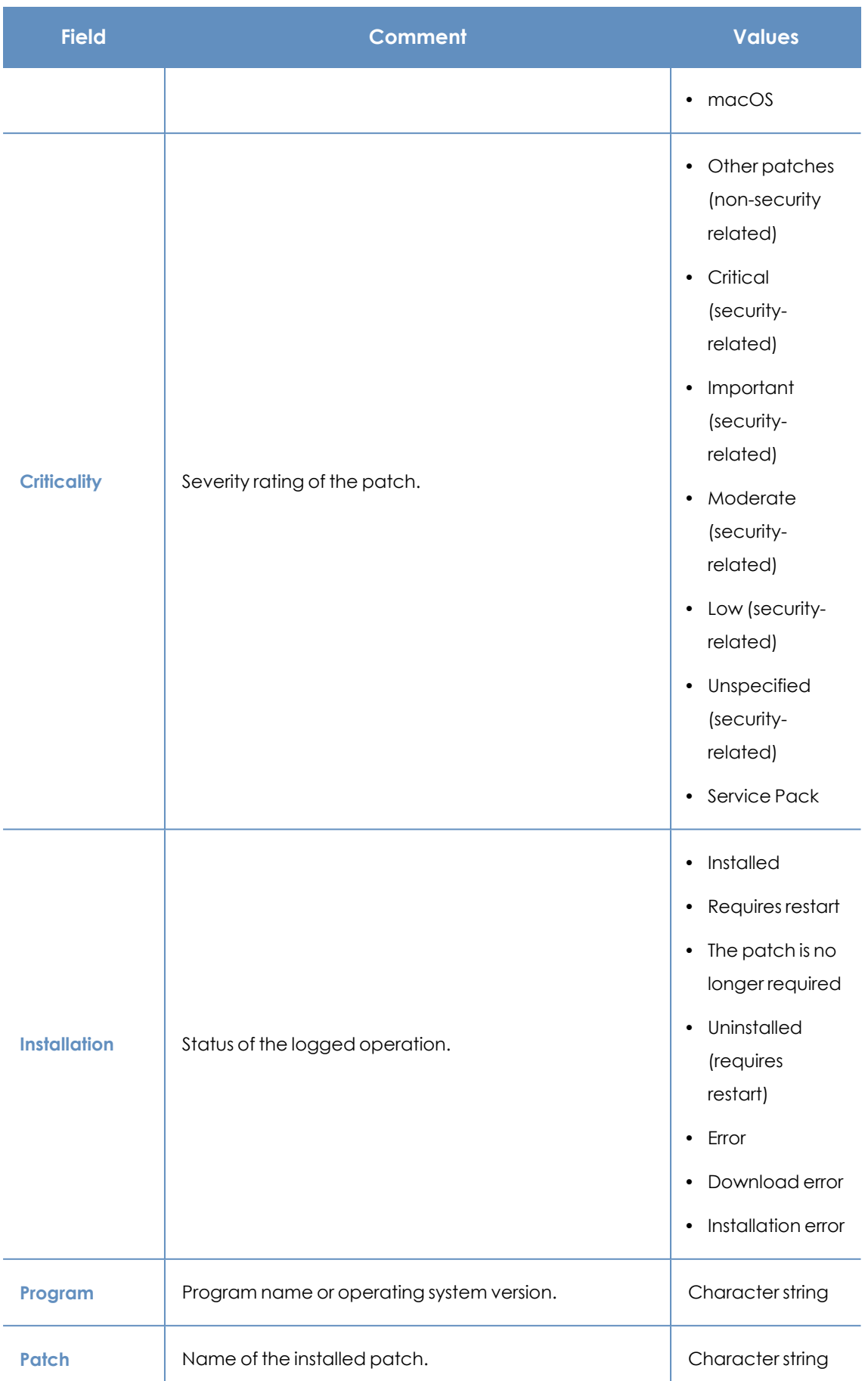

#### Panda Patch Management (Updating vulnerable programs) Panda Endpoint Protection

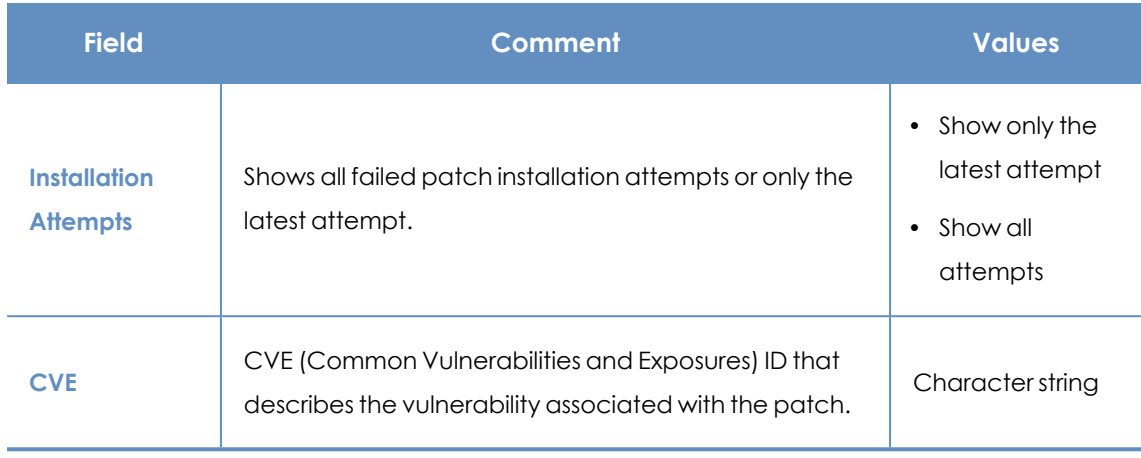

Table 13.39: Filters available in the Installation History list

#### **Installed patch page**

Click a row in the list. The **Installed patch** page opens and shows details of the logged operation. This data might vary depending on the operating system installed on the computer.

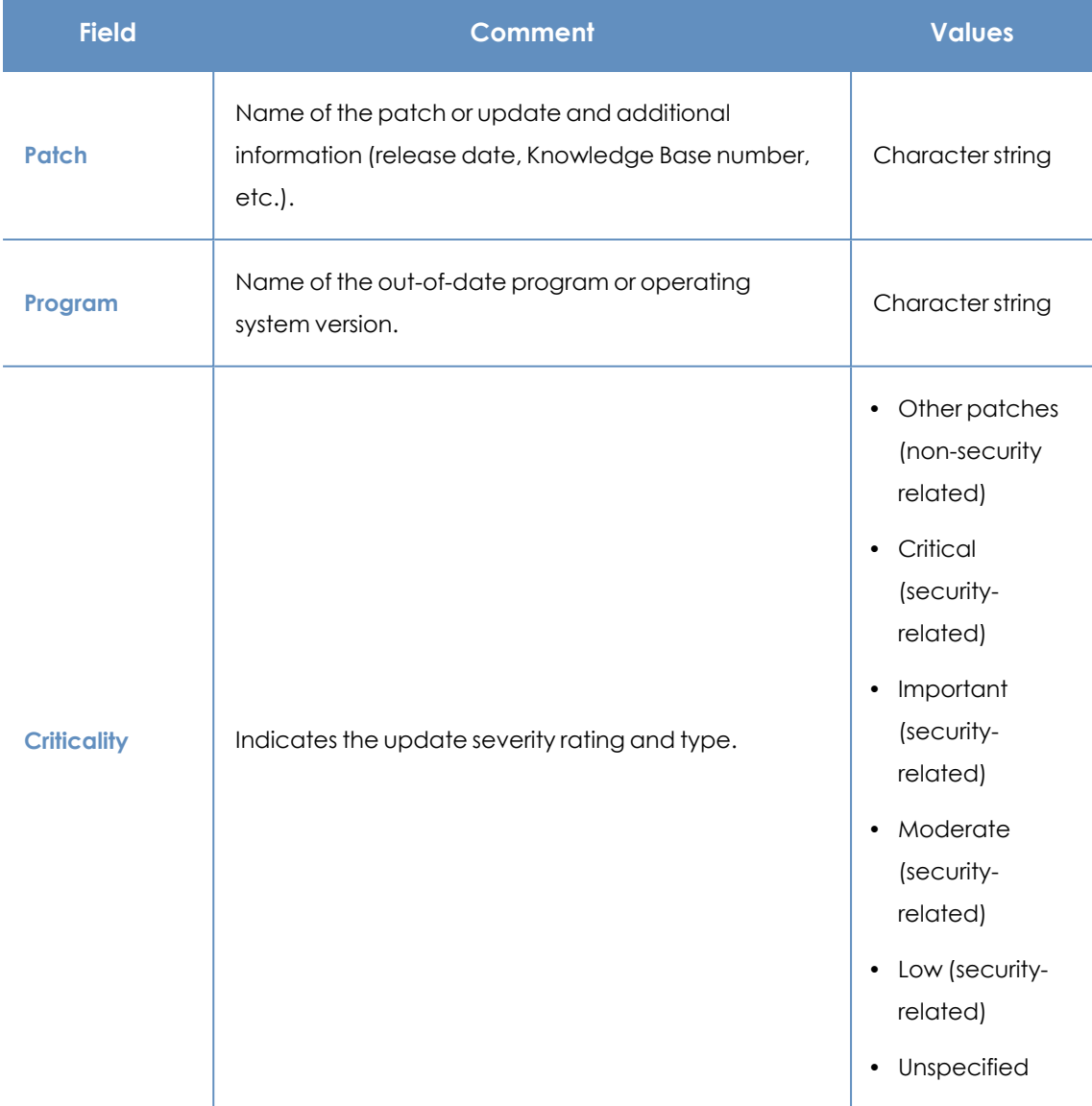

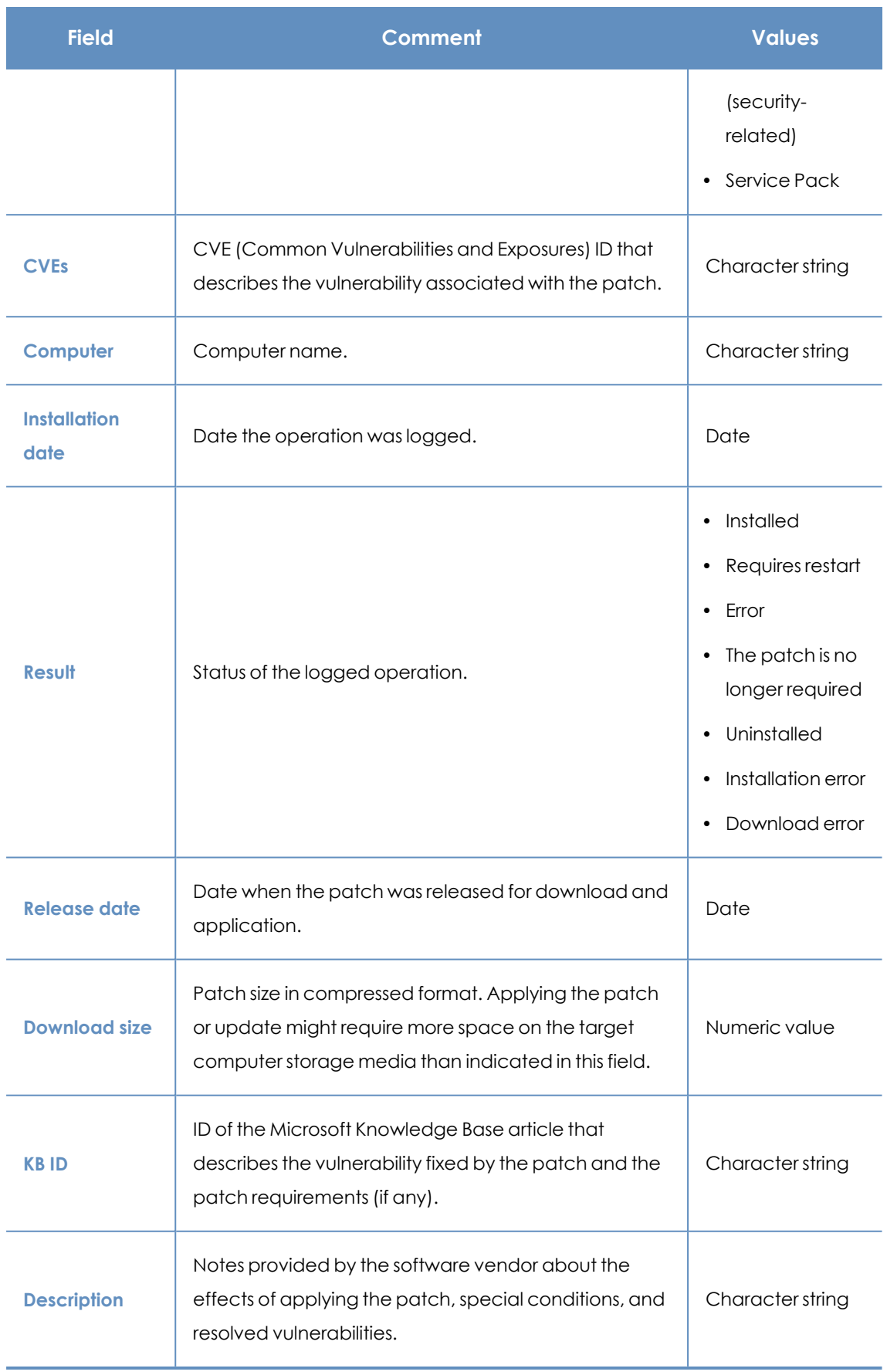

Table 13.40: Fields on the Installed Patch page

#### **End-of-Life programs**

This list shows programs that are no longer supported by the relevant vendor. These programs are particularly vulnerable to malware and other security threats.

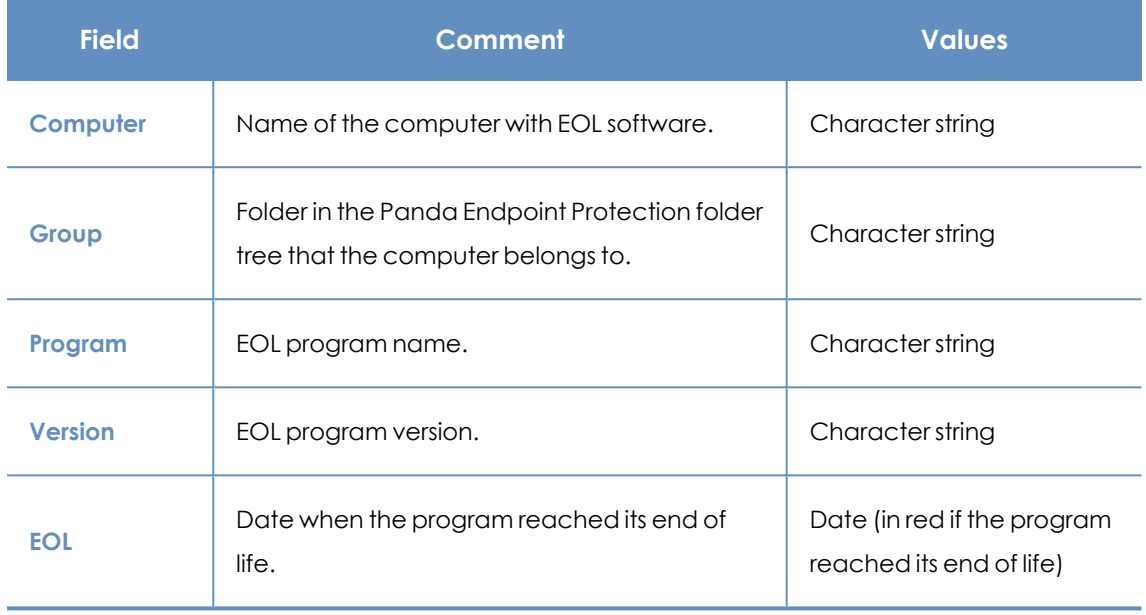

Table 13.41: Fields in the End-of-Life Programs list

#### **Fields displayed in the exported file**

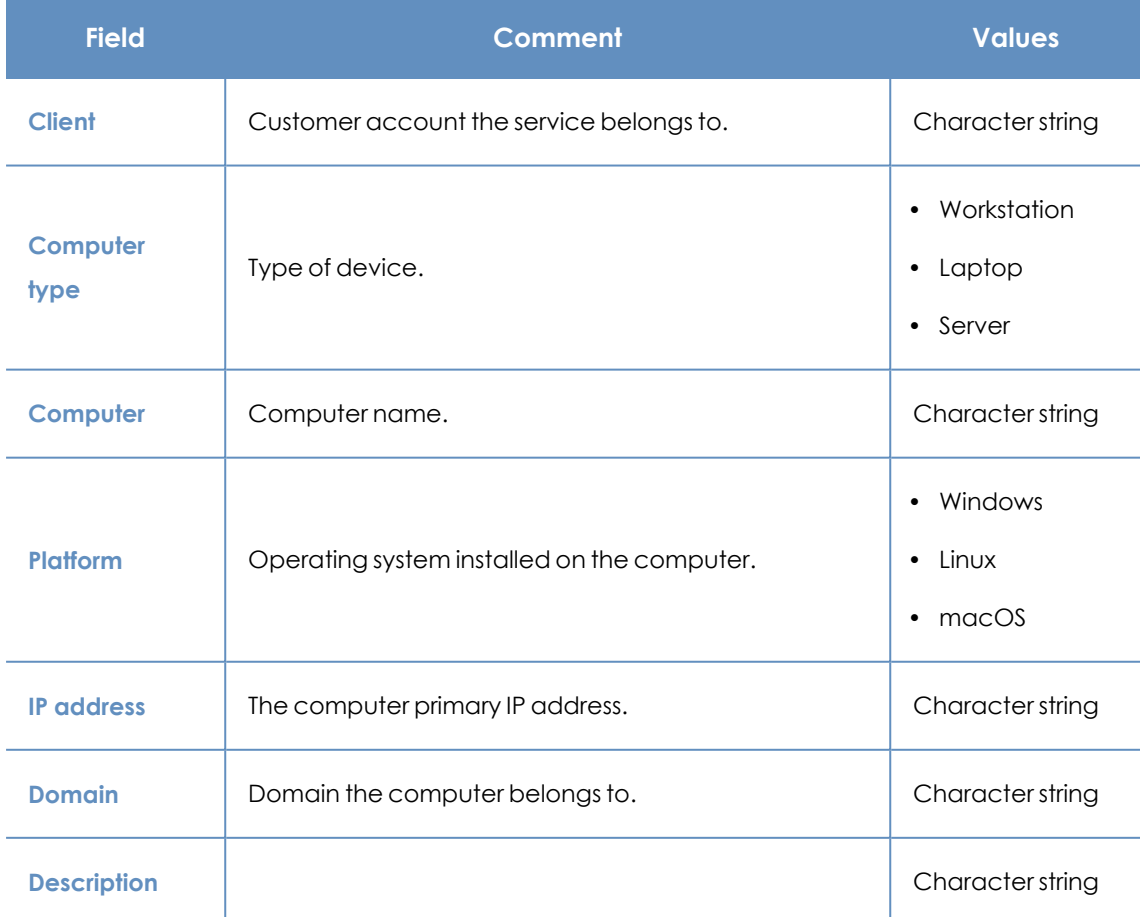

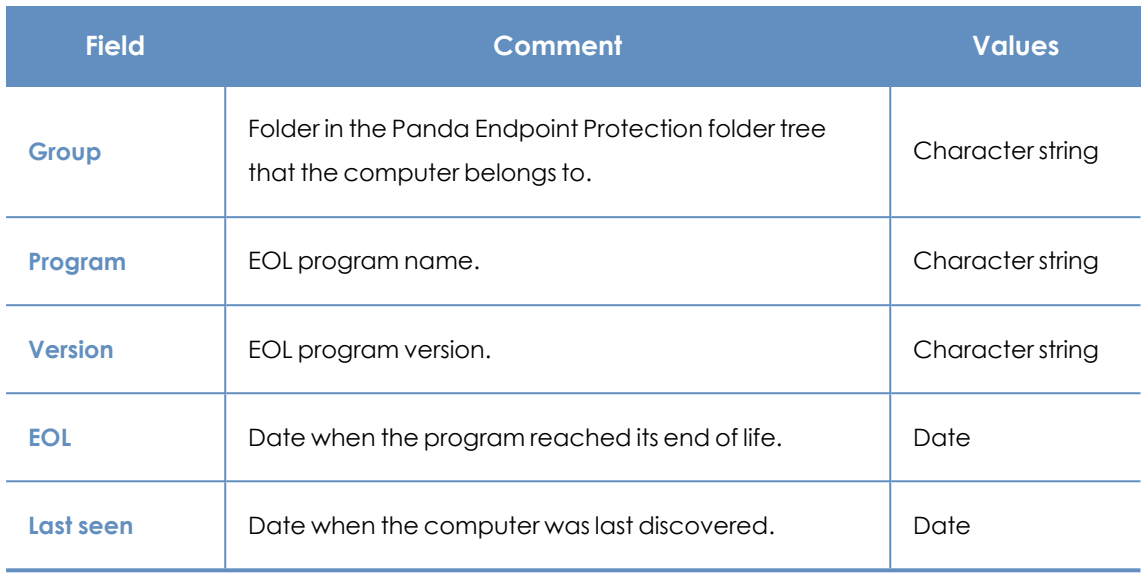

Table 13.42: Fields in the End-of-Life Programs exported file

#### **Filter tool**

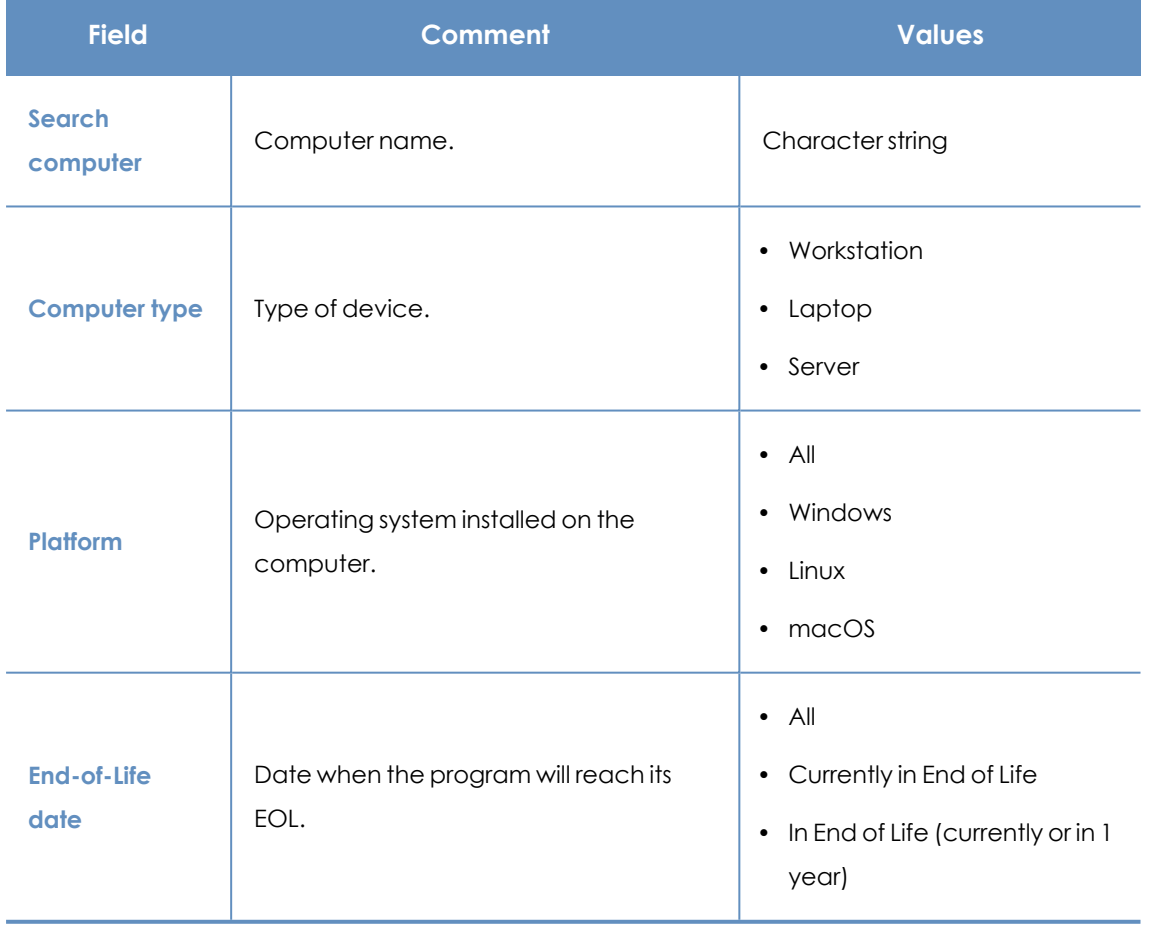

Table 13.43: Filters available in the End-of-Life Programs list

#### **Program details page**

Click a row in the list. The **Program details** page opens.

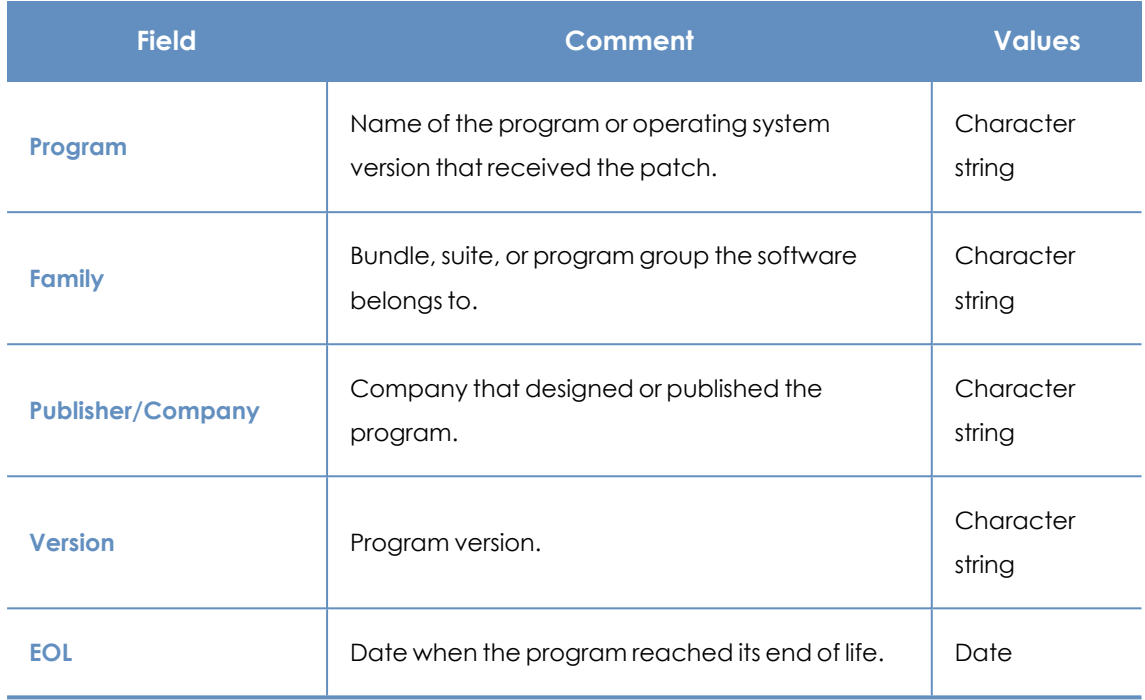

Table 13.44: Fields on the Program Details page

#### **Excluded patches**

This list shows patches that you marked as excluded, preventing them from being installed on the computers on the organization network. The list shows a line for each computer-excluded patch pair, except for patches excluded for all computers on the network, for which a single line appears.

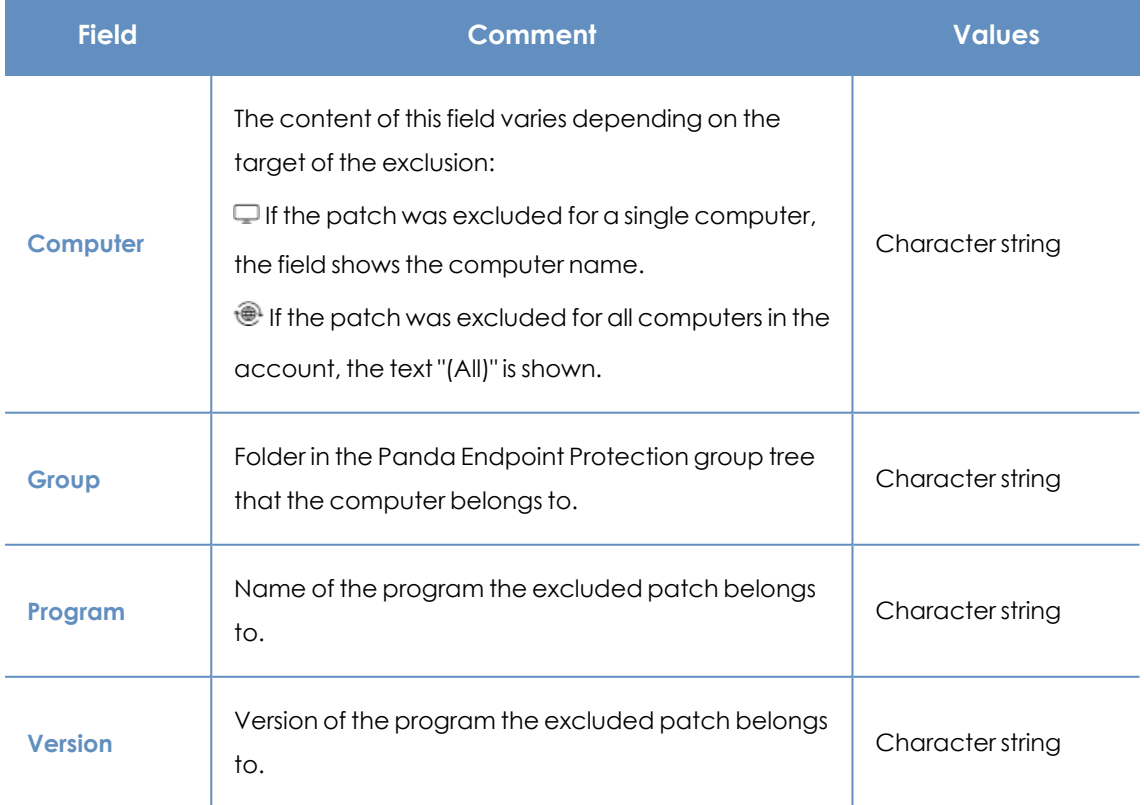

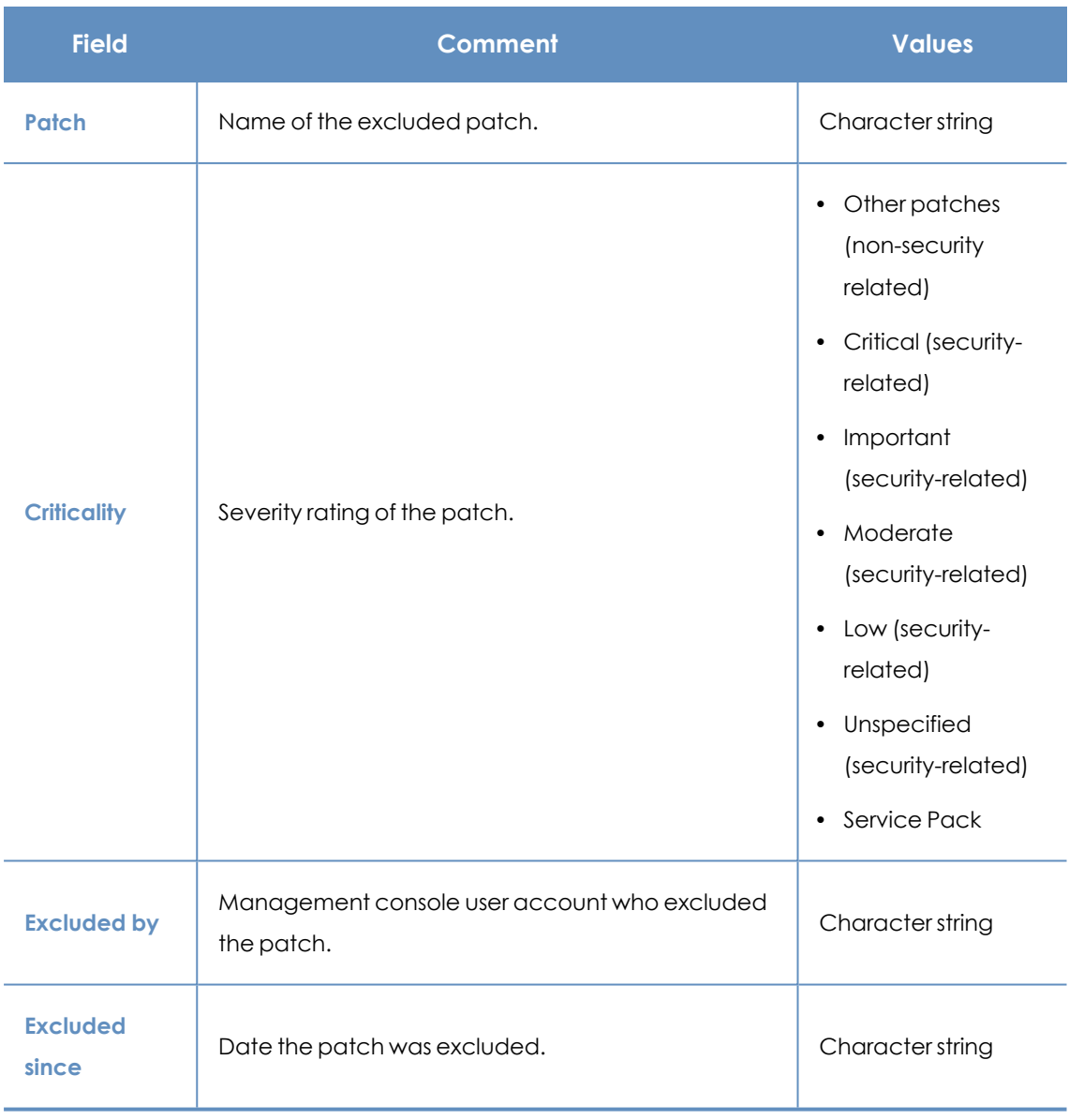

#### Table 13.45: Fields in the Excluded Patches list

#### **Fields displayed in the exported file**

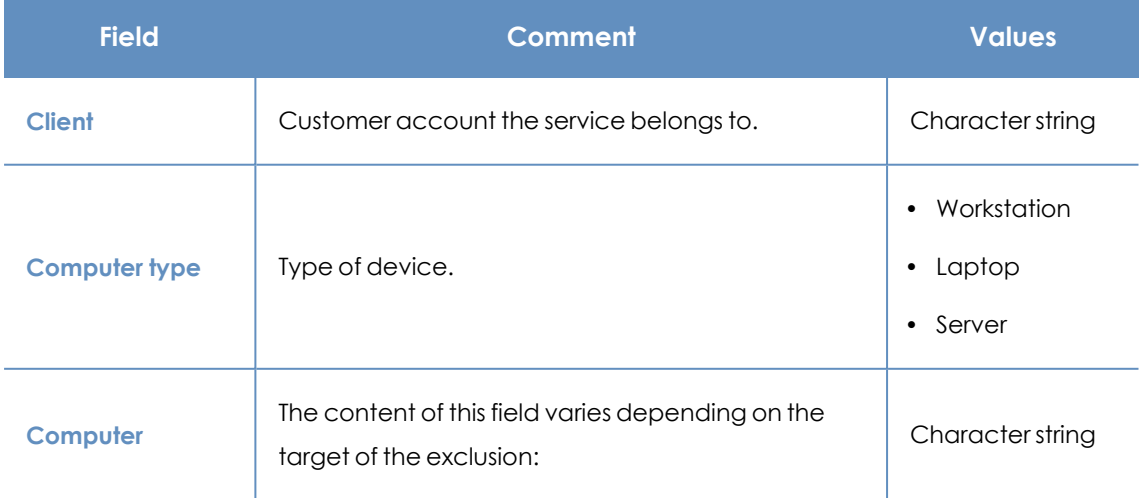

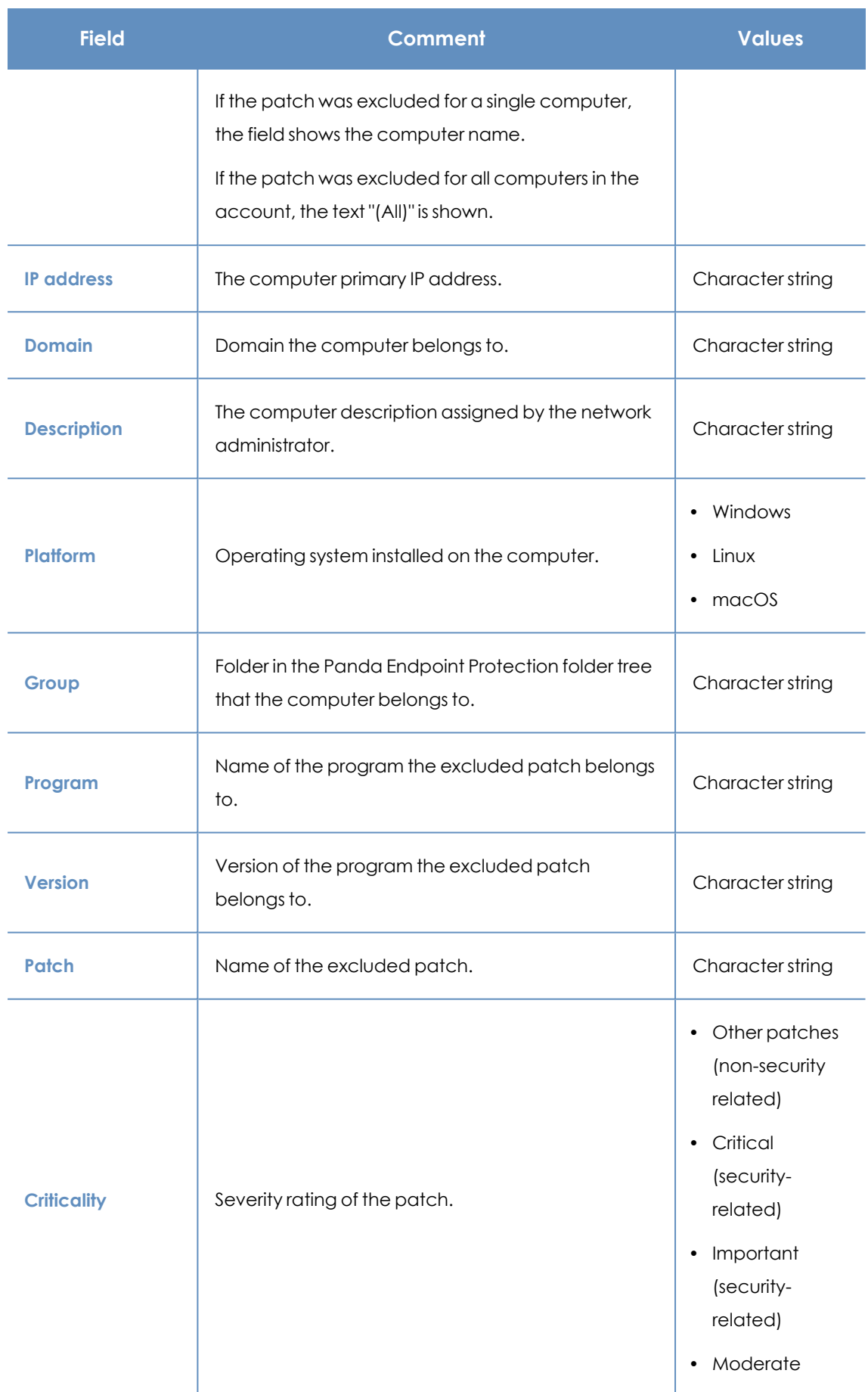

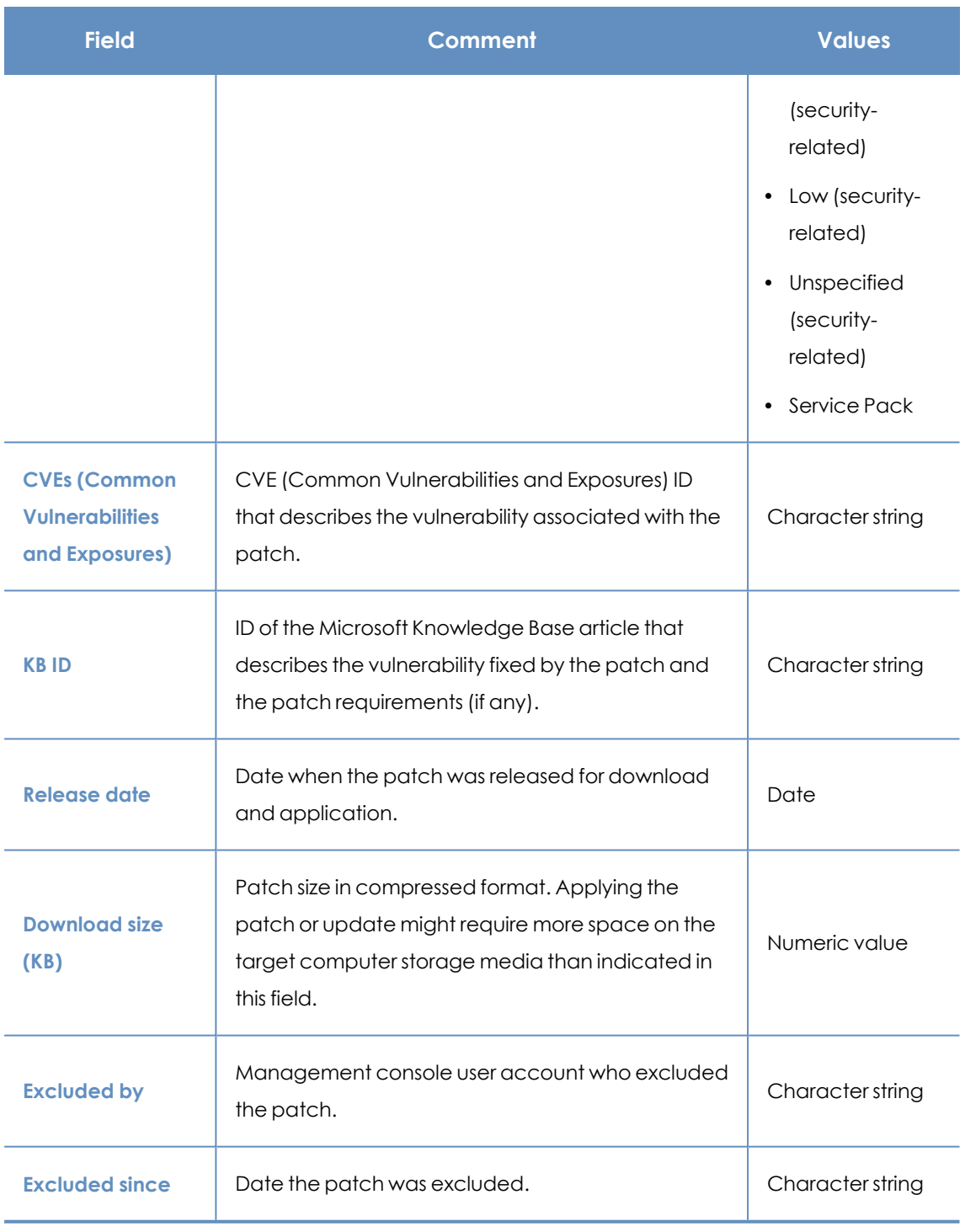

Table 13.46: Fields in the Excluded Patches exported file

#### **Filter tool**

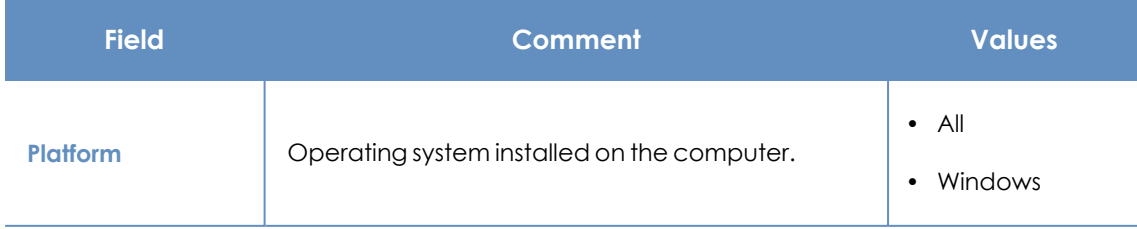

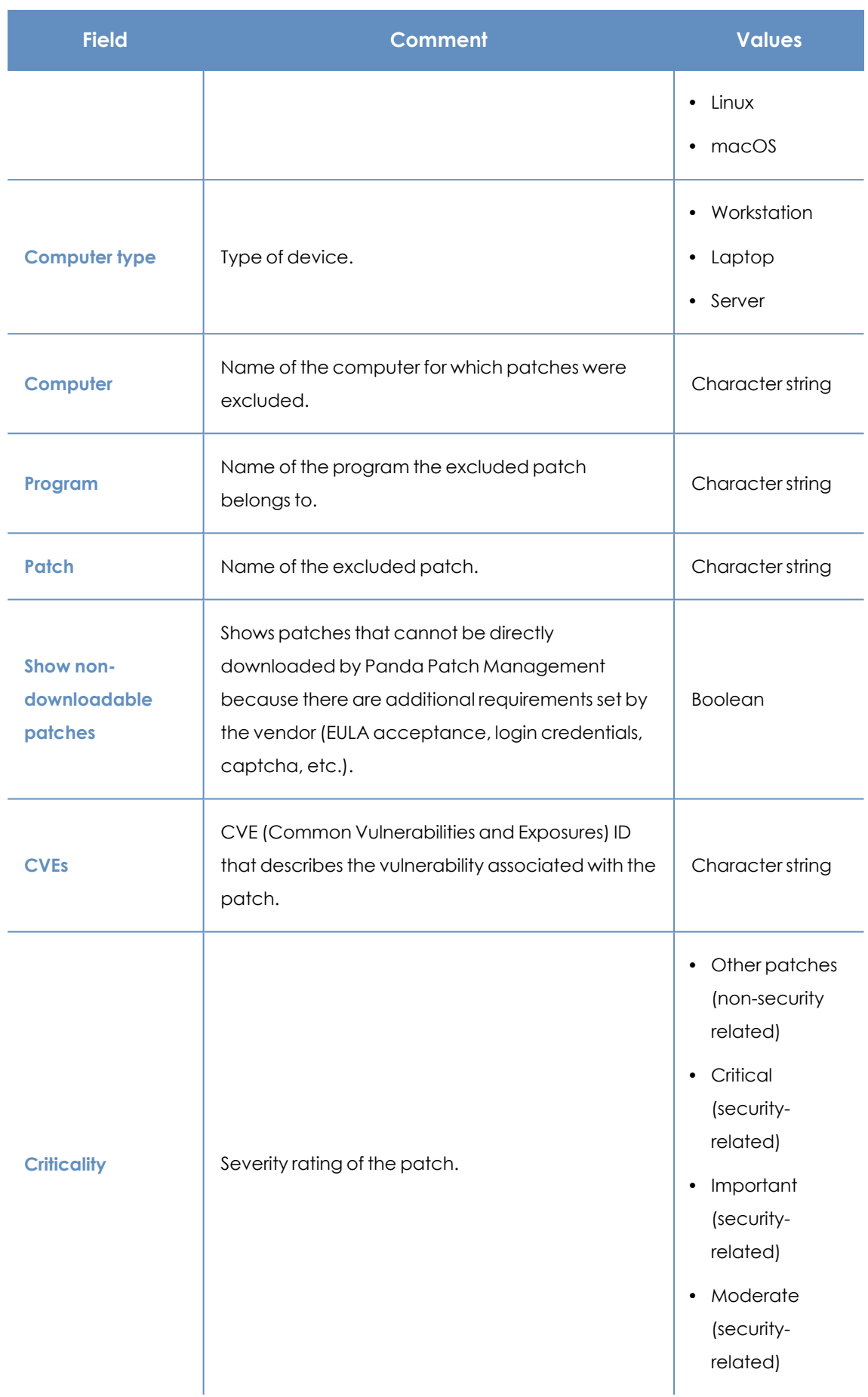

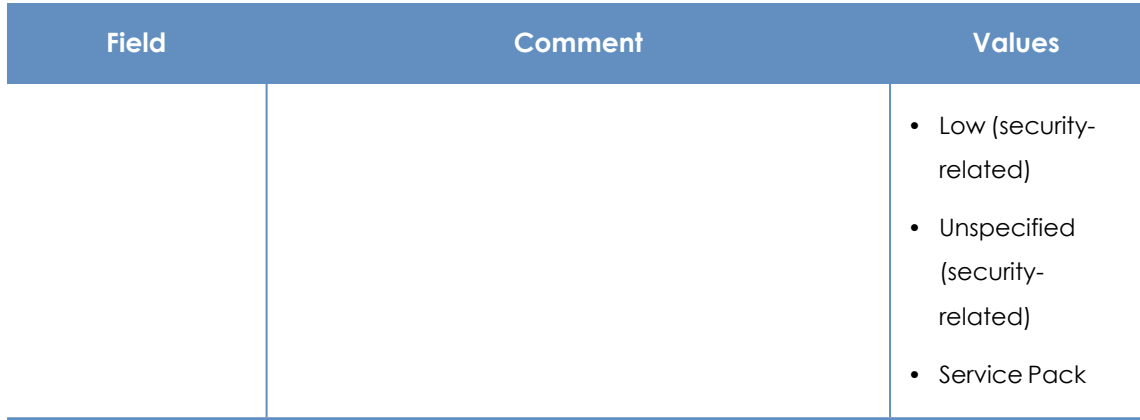

Table 13.47: Filters available in the Excluded Patches list

#### **Excluded patch page**

Click a row in the list. The **Excluded patch** page opens and shows details of the patch excluded from installation tasks. This data might vary depending on the operating system installed on the computer.

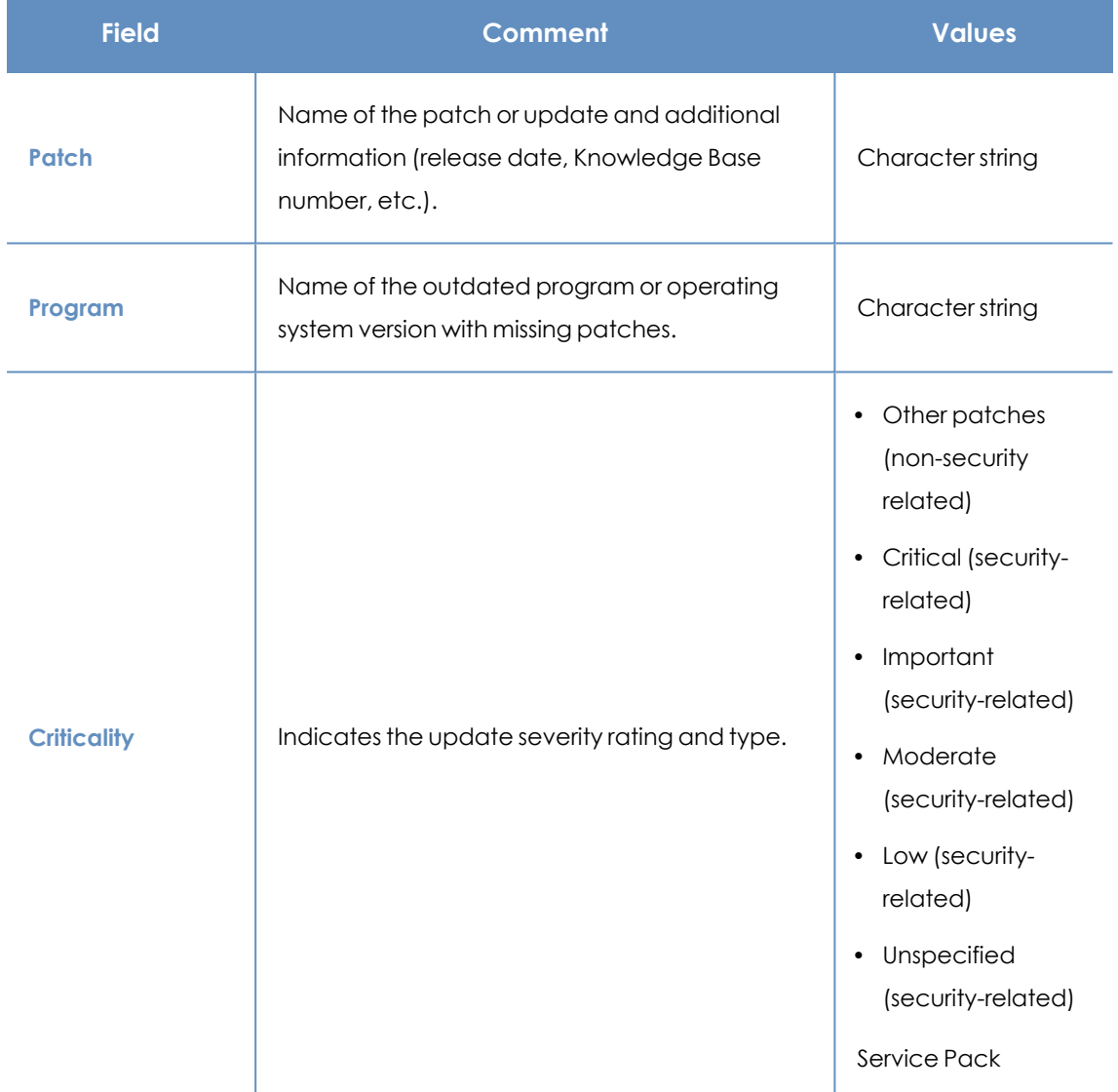

#### Panda Patch Management (Updating vulnerable programs) Panda Endpoint Protection

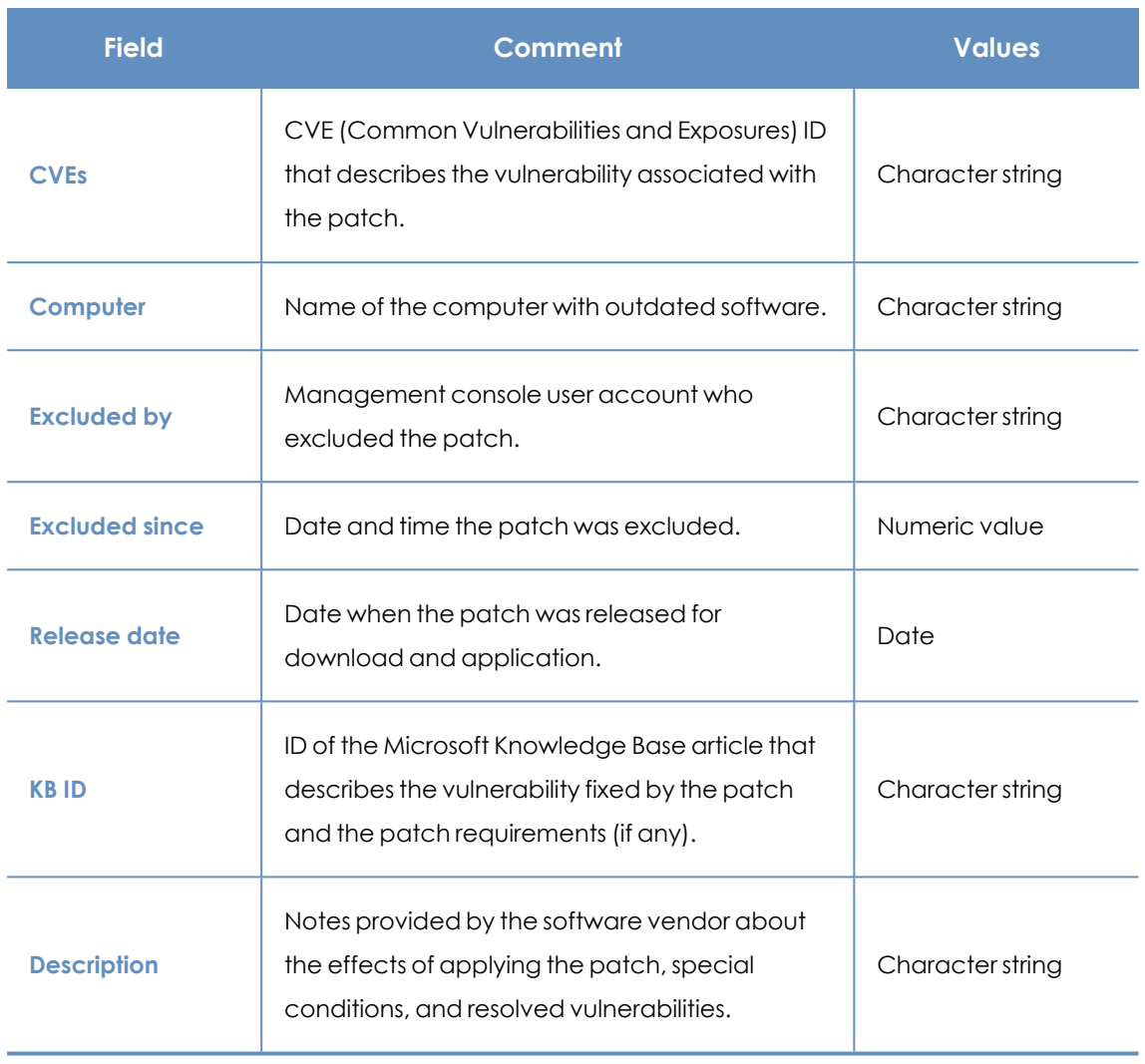

Table 13.48: Fields on the Excluded Patch page

#### **Patch installation/uninstallation task results**

This list shows the results of the patch installation or uninstallation tasks performed on the computers on your network.

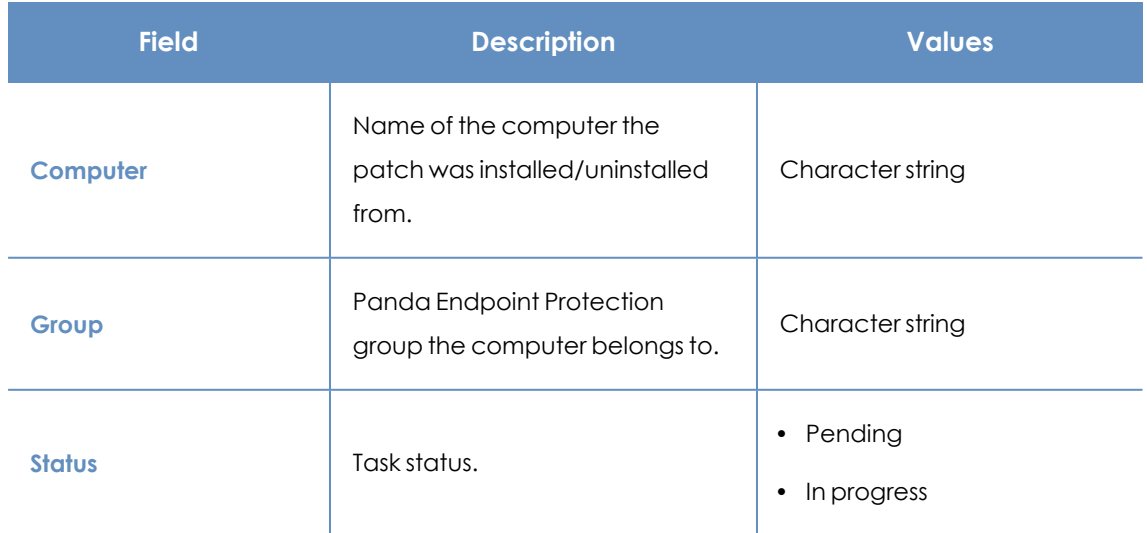

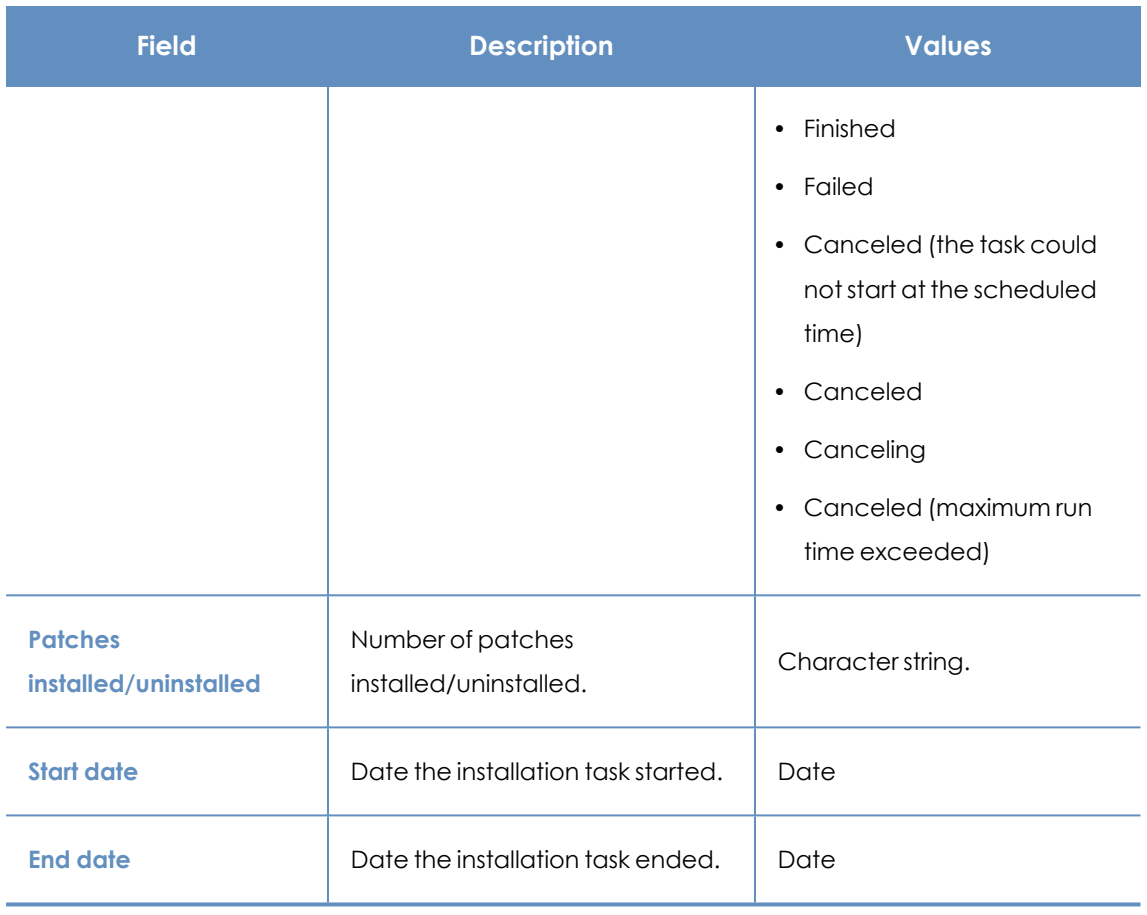

Table 13.49: Fields in the Installation/Uninstallation Task Results list

#### **Filter tool**

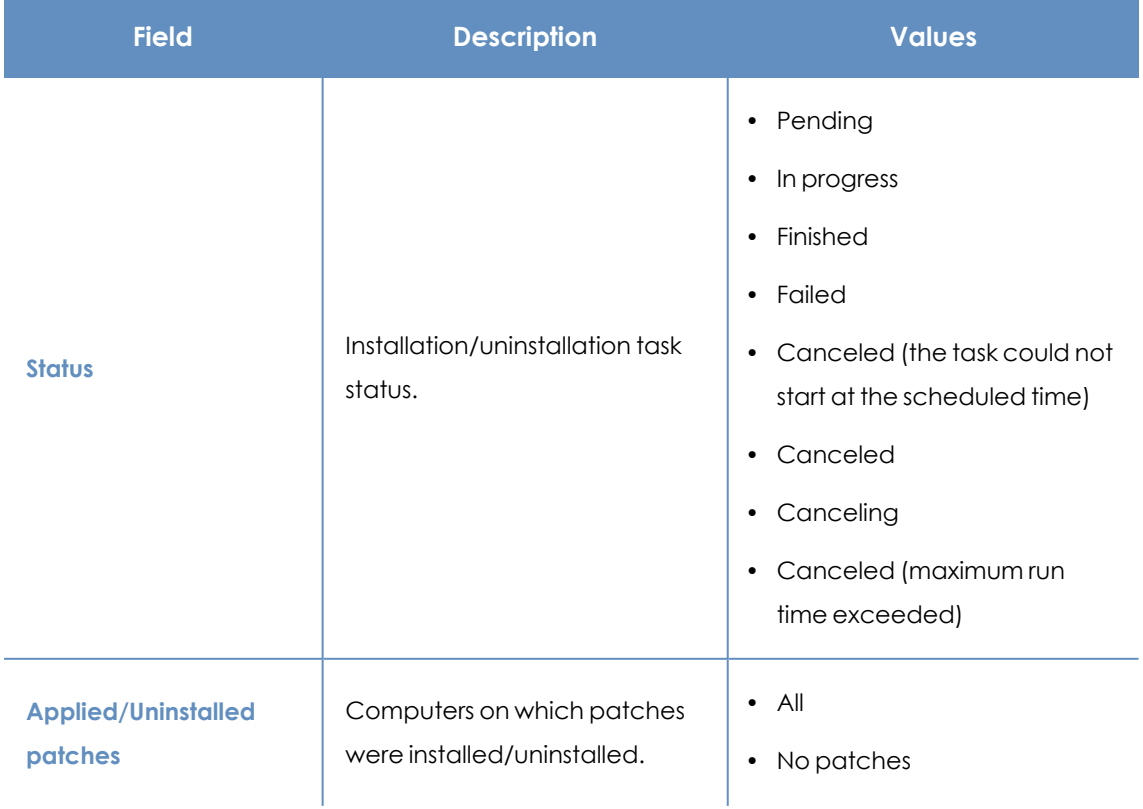

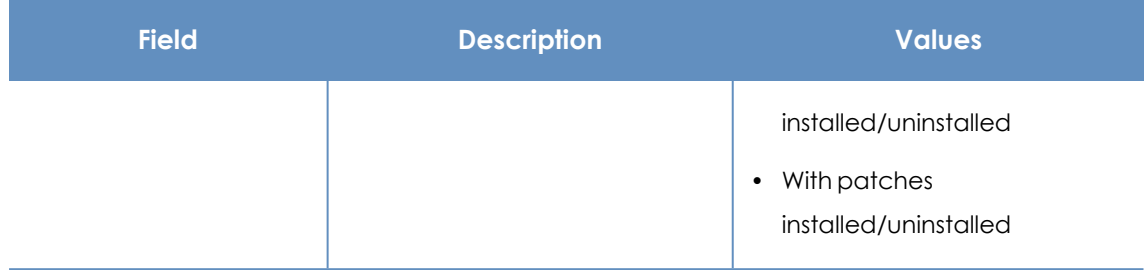

Table 13.50: Filters available in the Patch Installation/Uninstallation Task Results list

#### **View installed/uninstalled patches**

This list shows the patches installed/uninstalled from computers and other additional information.

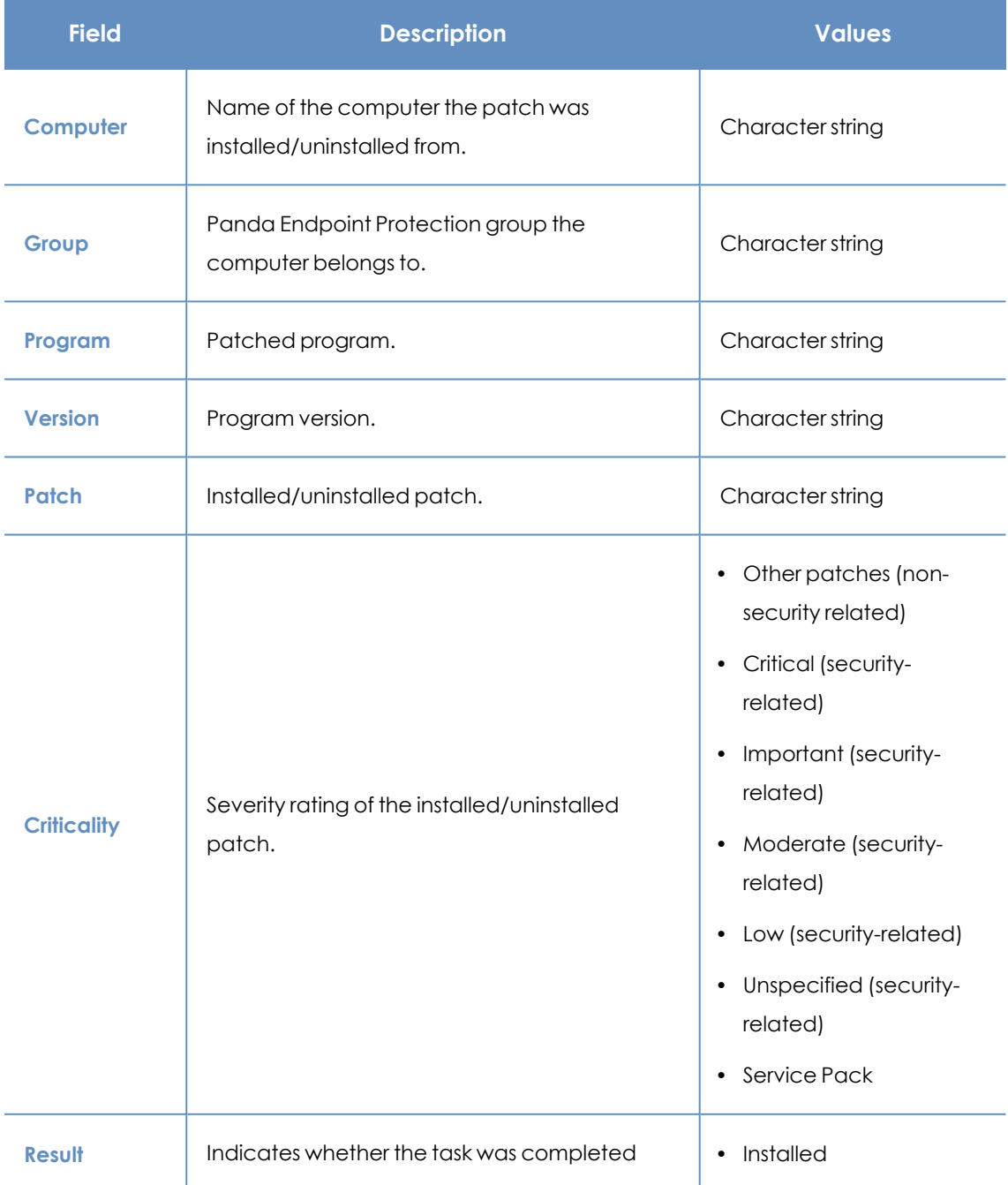

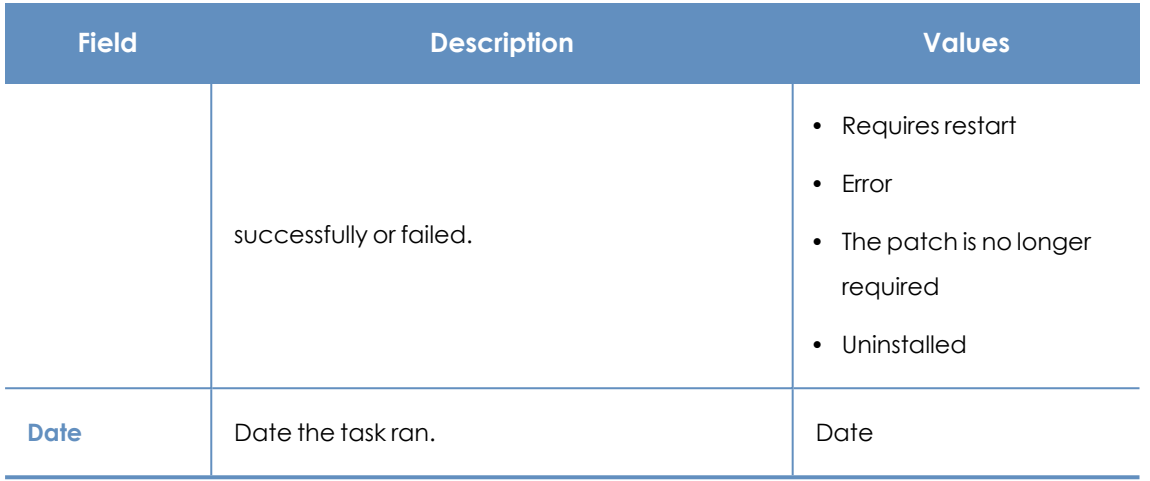

Table 13.51: Fields in the View Installed/Uninstalled Patches list

# Chapter 14

## Panda Full Encryption (Device encryption)

Panda Full Encryption is a built-in module on Aether platform that encrypts the content of the data storage media connected to the computers managed by Panda Endpoint Protection. By doing this, it minimizes the exposure of corporate data in the event of data loss or theft as well as when storage devices are removed without having deleted the data.

Panda Full Encryption is compatible with certain versions of Windows 7 and higher and certain versions of macOS (see **[Supported](#page-418-0) Windows operating systems** ). It enables you to monitor the encryption status of network computers and centrally manage their recovery keys. It also takes advantage of hardware resources such as TPM chips, delivering great flexibility when it comes to choosing the optimum authentication system for each computer.

*For more information about the Panda Full Encryption module, see:*

*Creating and [managing](#page-272-0) settings profiles on page 273: Information about how to create, edit, delete, or assign settings profiles to the computers on your network.*

*Accessing, controlling, and monitoring the [management](#page-52-0) console on page 53: Managing user accounts and assigning permissions.*

*[Managing](#page-40-0) lists on page 41: Information about how to manage lists.*

#### Chapter contents

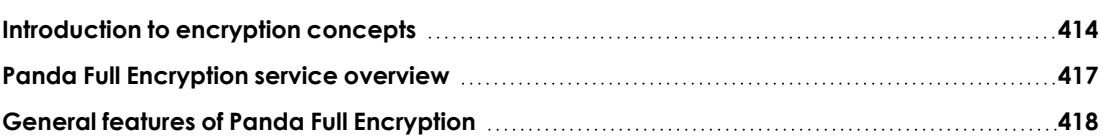

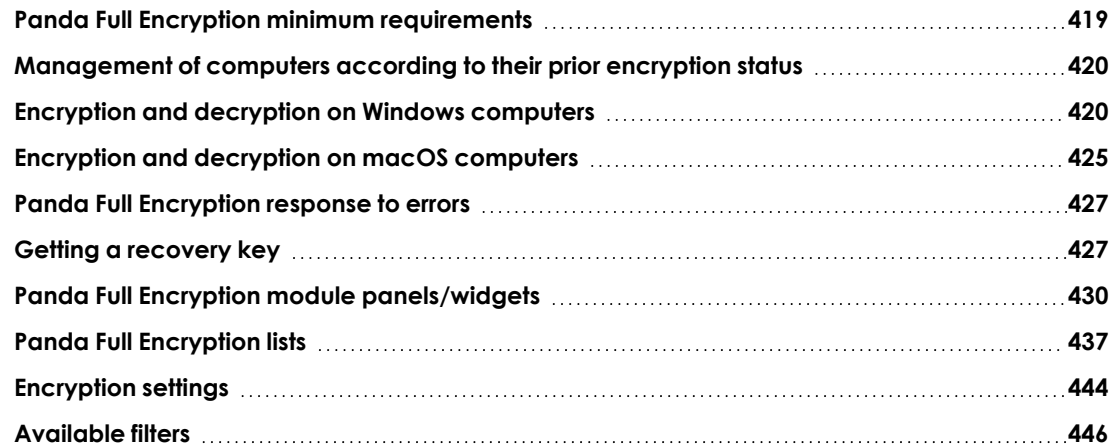

## <span id="page-413-0"></span>**Introduction to encryption concepts**

Panda Full Encryption uses tools integrated in the Windows and macOS operating systems to manage encryption on network computers protected with Panda Endpoint Protection.

To help you understand the processes involved in the encryption and decryption of information, we present some concepts related to the encryption technology we use.

#### **TPM**

TPM (Trusted Platform Module) is a chip installed on the motherboard of some desktops, laptops, and servers. Its main aim is to protect user sensitive data, stored passwords, and other information used in login processes.

TPM also detects any changes in the boot events of the computer, for example preventing access to a hard drive from a computer other than the one used for its encryption.

Panda Full Encryption supports TPM versions 1.2 and higher. If possible, use TPM technology along with other supported authentication systems. If you disabled the TPM chip in the BIOS settings of your computer, you might have to manually enable the chip from the BIOS.

#### **Supported authentication types**

#### **Login password**

On macOS operating systems, the authentication method used is a login password. Compatible with all macOS versions supported by Panda Full Encryption.

#### **PIN**

A PIN (Personal Identification Number) is a sequence of numbers that works as a simple password and is requested when you boot a computer that has an encrypted drive. Without the PIN, the boot sequence is not completed and you cannot access the computer. Compatible with all supported versions of Windows.

#### **Extended PIN**

If the hardware is compatible, Panda Full Encryption uses an extended or enhanced PIN which combines letters and numbers to increase the complexity of the password.

Because the extended PIN is requested in the computer boot process prior to loading the operating system, BIOS limitations might restrict keyboard input to the 7-bit ASCII table.

Additionally, on computers with a keyboard layout other than EN-US, such as QWERTZ or AZERTY keyboards, there can be errors when you enter the extended PIN. For this reason, Panda Full Encryption checks that the characters entered by the user belong to an EN-US keyboard layout, before setting the extended PIN for the computer encryption process.

Compatible with all supported versions of Windows.

#### **Passphrase**

A passphrase is similar to a password, but is typically longer. It consists of alphanumeric characters and is equivalent to the extended PIN.

Panda Full Encryption prompts users for different types of passwords based on these circumstances:

- Passphrase: If the computer has a TPM chip installed.
- Extended PIN: If the computer operating system and hardware support it.
- PIN: If the other options are not valid.

Only available on Windows 8 computers and higher without a TPM chip.

#### **USB key**

Enables you to store the encryption key on a USB device formatted with the NTFS, FAT, or FAT32 file system. With a USB key, you do not need to enter a password to boot the computer. However, the USB device with the startup password must be plugged into the computer USB port.

Required on Windows 7 computers without a TPM chip.

*Some older PCs cannot access USB drives during the boot process. Verify whether the computers in your organization have access to USB drives from the BIOS.*

#### **Recovery key**

When Panda Full Encryption detects unusual activity on a protected computer, it prompts the user to enter a BitLocker recovery key. This key is managed from the management console and must be entered to complete the boot process.

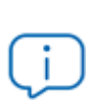

*Panda Full Encryption stores the recovery keys for all encrypted computer drives that it manages. The management console does not show keys for computers encrypted by users or not managed by Panda Security.*

The recovery key is requested in these scenarios:

- A user makes repeated attempts to enter an incorrect PIN or password while the device boots up.
- A Trusted Platform Module (TPM) chip detects a change in the boot sequence.
- Changes are made to the computer motherboard.
- Deletion or disablement of TPM content
- Changes are made to the computer boot settings.
- When the startup process is changed:
	- BIOS update.
	- Firmware update.
	- UEFI update.
	- Changes to the boot sector.
	- Changes to the master boot record.
	- Changes to the boot manager.
	- Changes to the firmware (Option ROM) in certain components that are part of the boot process (video cards, disk controllers, etc).
	- Changes to other components that are part of the initial boot phases.

#### **BitLocker**

BitLocker is software installed on some versions of Windows 7 and higher operating systems. It encrypts and decrypts the data stored on computer drives. If not already installed, Panda Full Encryption automatically installs BitLocker on supported drives and then manages the drives.

#### **FileVault**

FileVault is built-in software on macOS operating systems. It automatically encrypts all files in a computer hard disk or SSD memory.

#### **System partition**

On Windows operating systems, a system partition is a small area of the hard disk which remains unencrypted and is required for the computer to correctly complete the boot process. Panda Full Encryption automatically creates this system partition if it does not already exist.

#### **Encryption algorithm**

For Windows, the encryption algorithm Panda Full Encryption uses is AES (256- bit), although computers with drives encrypted by users using other algorithms are also compatible.

<span id="page-416-0"></span>For macOS, the algorithm used is AES-XTS.

## **Panda Full Encryption service overview**

The general encryption process covers several areas that you must be aware of to adequately manage network resources that could contain sensitive information or compromising data if a drive were to be lost or stolen:

- <sup>l</sup> **Meeting minimum hardware and software requirements** : See **Panda Full [Encryption](#page-418-1) minimum [requirements](#page-418-1)** to see the limitations and specific conditions applicable to each supported platform.
- <sup>l</sup> **Previous encryption status of the user computer** : Depending on whether BitLocker or FileVault is already being used on the user computer, the process of integration in Panda Full Encryption might vary slightly.
- <sup>l</sup> **Assigning encryption settings profiles**: Determine the encryption status (encrypted or not) of network computers and the authentication methods.
- **Interaction of the user with the encryption process:** The initial encryption process requires user interaction. For more information, see **Encryption of [unencrypted](#page-419-2) drives**.
- <sup>l</sup> **Viewing the encryption status of the network**: Through the widgets/panels in the **Status** menu, side panel **Panda Full Encryption**. For a complete description of the widgets included in Panda Full Encryption, see **Panda Full Encryption module [panels/widgets](#page-429-0)**. Filters are also supported to find computers in lists according to their status. For more information, see **[Available](#page-445-0) filters**.
- <sup>l</sup> **Restriction of encryption permissions to security administrators**: The role system described in **[Understanding](#page-67-0) permissions** on page **68** covers the encryption feature and the ability to view the encryption status of network computers.
- **Access to recovery keys:** Where the user forgets their password or PIN/passphrase, or when the TPM chip detects an irregular situation on a computer it protects, the network administrator can centrally obtain the recovery key and send it to the user. For more information, see **Getting a [recovery](#page-426-1) key**.

## <span id="page-417-0"></span>**General features of Panda Full Encryption**

#### **Supported authentication types**

Panda Full Encryption supports various methods to authenticate encrypted disks. The operating system version and the presence of a Trusted Platform Module (TPM) chip determine the type of authentication to use. The supported authentication methods are (in the order we recommend them):

#### **Windows**

- <sup>l</sup> **Security Processor (TPM) and Password**: Compatible with all supported versions of Microsoft Windows. The TPM chip must be enabled in the BIOS, and a PIN must be established.
- **Security Processor (TPM):** Compatible with all supported versions of Microsoft Windows. The TPM chip must be enabled in the BIOS, except in Windows 10, where it is automatically enabled.
- **USB drive**: Requires a USB key and a computer that can read USB devices while booting. Required on Windows 7 computers without a TPM chip.
- **Passphrase**: Only available on Windows 8 computers and higher without a TPM chip.

#### **macOS**

On macOS operating systems, the authentication method to use is a login password. Compatible with all macOS versions supported by Panda Full Encryption. See **[Supported](#page-418-0) Windows operating [systems](#page-418-0)**.

By default, Panda Full Encryption uses an encryption method that includes the use of a TPM chip, if available. If you choose an authentication method not included in the above list, the management console shows a warning indicating that the computer will not be encrypted.

#### **Supported storage devices**

Panda Full Encryption encrypts all internal mass storage devices:

#### **Windows and macOS**

• Fixed storage drives on a computer (system and data).

#### **Windows**

- Used storage space on virtual hard drives (VHD).
- Removable hard drives.
- USB drives.

These storage devices are not supported:

- Dynamic hard drives.
- Small partitions.

• Other external storage devices.

## <span id="page-418-1"></span>**Panda Full Encryption minimum requirements**

The minimum requirements are divided into:

- Supported Windows operating systems.
- Supported macOS operating systems.
- <span id="page-418-0"></span>**•** Hardware requirements for Windows computers.

#### **Supported Windows operating systems**

- Microsoft Windows 7 (Ultimate, Enterprise)
- Microsoft Windows 8/8.1 (Pro, Enterprise)
- Microsoft Windows 10 (Pro, Enterprise, Education)
- Microsoft Windows 11 (Pro, Enterprise, Education)
- Microsoft Windows Server 2008 R2 and higher (includes Server Core editions)

#### **Supported macOS operating systems**

- $emacOS$  Catalina 10.15
- macOS Big Sur 11
- macOS Monterey 12
- macOS Ventura
- $\bullet$  macOS Sonoma 14

#### **Hardware requirements for Windows computers**

- Trusted Platform Module (TPM) 1.2 and higher (if used to authenticate).
- USB key and a computer that can read USB drives from the BIOS (Windows 7).

*For macOS operating systems, there are no specific hardware requirements.*

## <span id="page-419-0"></span>**Management of computers according to their prior encryption status**

#### **Management of computers by Panda Full Encryption**

For a computer on the network to be managed by Panda Full Encryption, it must meet the following conditions:

- <sup>l</sup> It must meet the minimum requirements described in section **Panda Full [Encryption](#page-418-1) minimum [requirements](#page-418-1)**.
- The computer must have received, at least once, a settings profile from the management console that establishes the encryption of its drives, and these have been encrypted successfully.

Computers that previously had some drives encrypted and have not received a settings profile to encrypt their drives are not managed by Panda Full Encryption and, therefore, the administrator does not have access to the recovery key or the status of the computer.

However, computers that have received a settings profile to encrypt their drives are managed by Panda Full Encryption regardless of their previous status (encrypted or not).

#### **Uninstallation of the Panda Endpoint Protection agent**

Regardless of whether a computer is managed by Panda Full Encryption or not, if its drives are encrypted, when uninstalling Panda Endpoint Protection they are left as they are. However, centralized access to the recovery key is lost.

If the computer is subsequently reinstated in Panda Endpoint Protection, the last stored recovery key is displayed.

## <span id="page-419-1"></span>**Encryption and decryption on Windows computers**

#### <span id="page-419-2"></span>**Encryption of unencrypted drives**

Encryption begins when the Panda Endpoint Protection agent, installed on a computer, downloads encryption settings. A wizard on the computer guides the user through the encryption process.

The number of encryption steps to take depends on the type of authentication chosen by the network administrator and the previous status of the computer. If any of the steps fails, the agent reports it to the management console and the process stops.

*You cannot encrypt computers from a remote desktop session. You must restart the computer and enter a password before the operating system is loaded, and this is not possible with a standard remote desktop tool If there is a patch installation or uninstallation task in progress managed by Panda Full Encryption, the encryption process begins when that task has completed.*

This section describes the entire encryption process, whether feedback is shown to the computer user, and whether a restart is required:

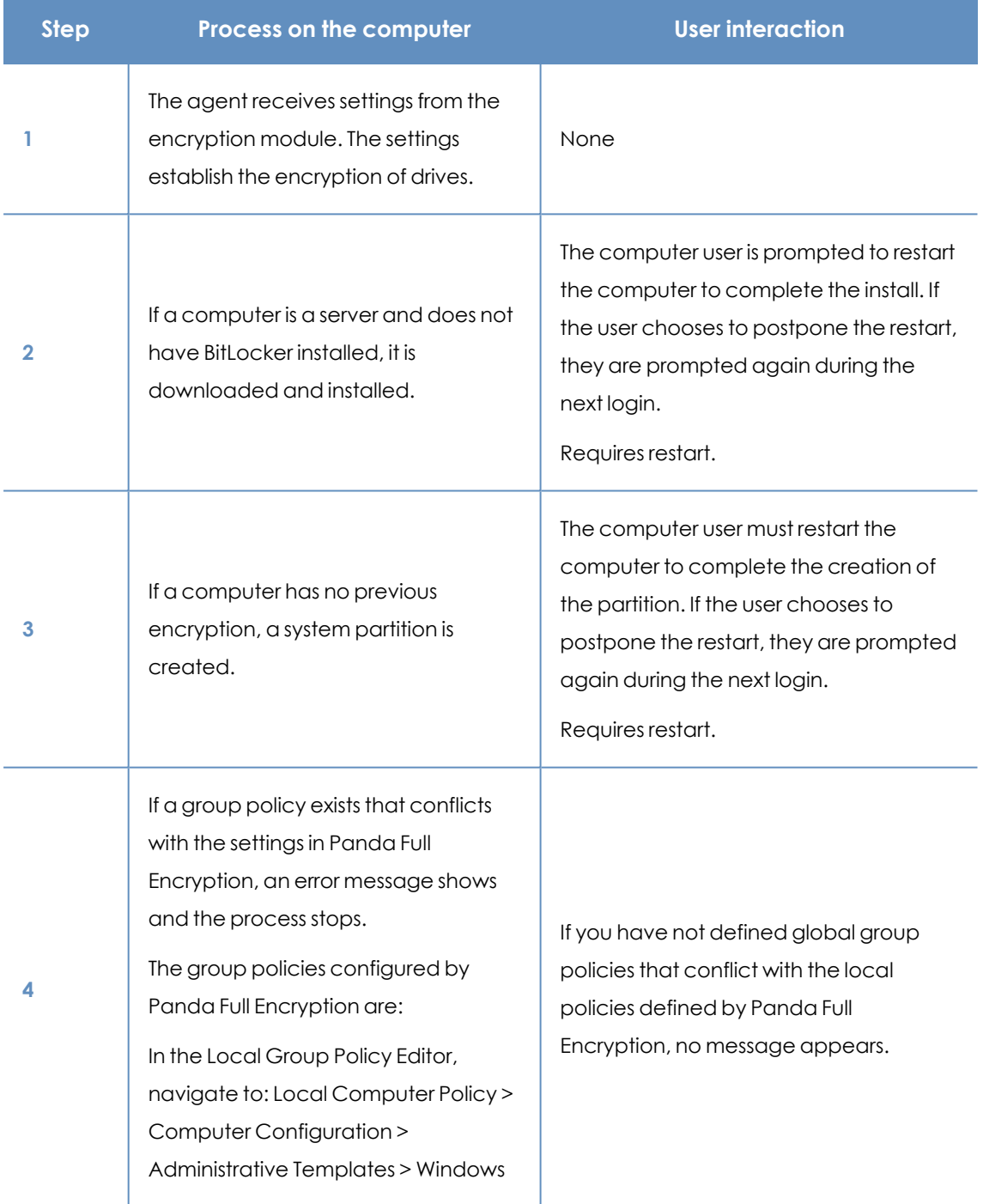

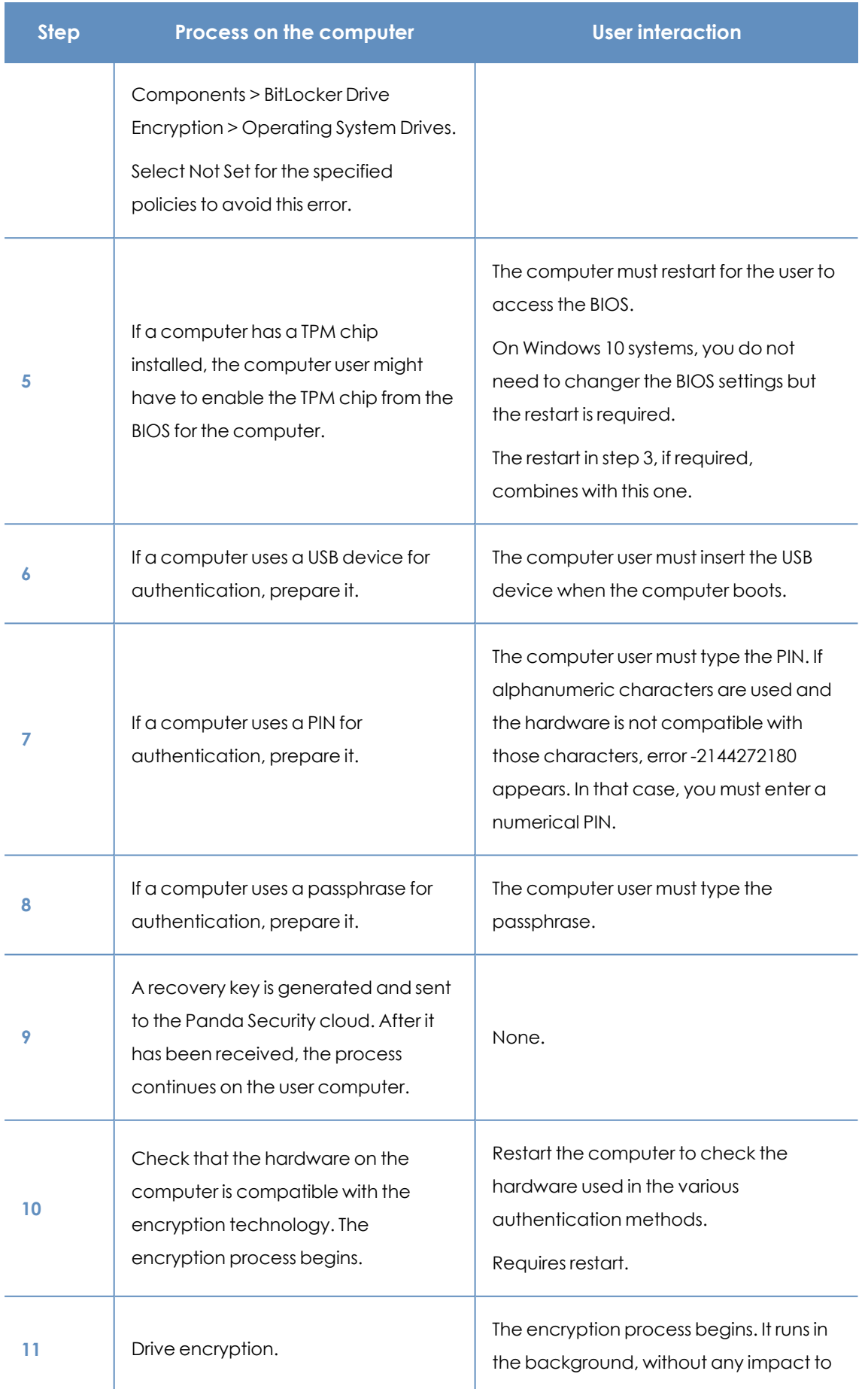

| <b>Step</b> | Process on the computer                                                      | <b>User interaction</b>                                                                                                    |
|-------------|------------------------------------------------------------------------------|----------------------------------------------------------------------------------------------------|
|             |                                                                              | users. The length of the process varies<br>depending on the drive that is<br>encrypted. On average, encryption<br>takes approximately 2-3 hours.<br>Users can use and shut down computers<br>normally. In the latter case, the process<br>continues when the computer is<br>restarted. |
| 12          | The encryption process takes place<br>silently, without any impact to users. | Depending on the authentication<br>method selected, the user might need<br>to plug a USB key, enter a PIN, a<br>passphrase, or nothing when the<br>computer boots.                                                                                                    |

Table 14.1: Steps for encrypting unencrypted drives

#### **Encryption of previously encrypted drives**

If a computer already has encrypted drives, Panda Full Encryption modifies certain parameters so that the drives can be centrally managed. The actions taken are as follows:

- If a computer user selects an authentication method that differs from the method specified in the settings profile, a prompt shows on the user's computer that asks for passwords or other hardware resources. If it is not possible to use an authentication method compatible with the operating system, and specified by the network administrator, the existing encryption method remains in place. Panda Full Encryption does not manage the computer.
- If the encryption algorithm is not AES-256, Panda Full Encryption makes no encryption changes to the computer drive. Panda Full Encryption manages the computer.
- If both encrypted and unencrypted drives exist, II drives are encrypted with the same authentication method.
- To unify authentication methods, if a previous authentication method requires a password, and the method is compatible with the authentication methods supported by Panda Full Encryption, a prompt shows on the user's computer that requests the password.
- If computer user encryption settings differ from those configured by the administrator, to minimize the encryption process, no changes are made.
- When you manage a drive with Panda Full Encryption, at the end of the process, Panda Security generates a recovery key and sends it to the Panda Security cloud.

#### **Encryption of new drives**

f you create a new drive entry after the encryption process is complete, Panda Full Encryption encrypts the drive immediately and according to the encryption settings.

#### **Decrypting drives**

There are three scenarios:

- If Panda Full Encryption uses settings to encrypt a computer, Panda Full Encryption can also decrypt it.
- If a computer was previously encrypted and the agent assigns encryption settings settings on install, Panda Full Encryption sees the computer as encrypted and you can use Panda Full Encryption settings to decrypt the computer.
- If a computer was previously encrypted and the agent does not assign encryption settings on install, Panda Full Encryption does not class the computer as encrypted and you cannot use Panda Full Encryption settings to decrypt the computer.

#### **Local editing of BitLocker settings**

When using BitLocker to manually decrypt a drive from the Control Panel in Microsoft Windows, changes made to local settings automatically revert to settings made in the management console. The way that Panda Full Encryption responds to a change of this type is as follows:

- <sup>l</sup> **Disable automatic locking of a drive**: It reverts to automatic locking.
- <sup>l</sup> **Remove the password for a drive**: A new password is requested.
- <sup>l</sup> **Decrypt a drive previously encrypted by** Panda Full Encryption: The drive is automatically encrypted.
- **Encrypt a decrypted drive:** If the Panda Full Encryption settings profile implies decrypting drives, the user action takes precedence and the drive is not decrypted.

#### **Encrypting and decrypting external hard drives and USB drives**

Because users can connect and disconnect external storage devices from their computers at any time, the way Panda Full Encryption works with these devices is as follows:

- If the workstation or server does not have BitLocker installed and running, the agent does not download the required packages and the device is not encrypted. Nor are any messages shown to the user.
- **If the computer has BitLocker installed and running, a pop-up message is shown to the user** prompting them to encrypt the device in these following situations:
	- Each time a user connects an unencrypted drive.
	- If there is an unencrypted device connected to the computer at the time the administrator enables the encryption settings profile from the web console.
- The message shows for five minutes. Regardless of whether the user agrees to encrypt the device or not, they are able to use it normally, unless a settings profile has been configured that prevents the use of unencrypted devices. For more information, see **Write to [removable](../../../../../Content/14_personal_data_monitoring/data_control_settings.htm#write_removable_storage_drives) [storage](../../../../../Content/14_personal_data_monitoring/data_control_settings.htm#write_removable_storage_drives) drives**.
- The encryption process does not require the creation of a system partition.
- If the external storage device is already encrypted by a solution other than Panda Full Encryption, and the user connects it to their computer, the encryption message is not shown and the device can be used normally. Panda Full Encryption does not send the recovery keys to the web console.
- Unless configured otherwise, you can use an unencrypted drive. However, in Panda Data Control settings, if you enable the **Write to removable storage drives** option, and Panda Full Encryption or BitLocker did not encrypt the drive, you cannot write to the drive. For more information, see **Write to [removable](../../../../../Content/14_personal_data_monitoring/data_control_settings.htm#write_removable_storage_drives) storage drives**.
- To decrypt a device encrypted by Panda Full Encryption, the user can use BitLocker manually.
- Only the used space of a drive is encrypted.
- The same key encrypts all partitions on the external drive.

*If you remove an external drive while encryption is in progress, the contents of the drive might be corrupted.*

## <span id="page-424-0"></span>**Encryption and decryption on macOS computers**

The encryption process begins when the console administrator enables encryption in the settings profile associated with the target computer. For more information, see **[Encryption](#page-443-0) settings**.

- The Panda Endpoint Protection Plus agent installed on the selected computer receives settings from the encryption module. The settings establish the encryption of all internal storage devices installed.
- A message appears on the user computer prompting them to enter administrator credentials. Encryption does not start until the user enters administrator credentials.

*The computer status is Encryption pending user action, as indicated on the computer details page. See Details [section](#page-253-0) (3) on page 254 and [Computer](#page-244-0) [notifications](#page-244-0) section (2) on page 245Details [section](#page-253-0) (3) on page 254*

• When the encryption process is complete, a recovery key associated with the computer is generated. Panda Endpoint Protection stores the recovery key on the Aether servers.

#### **Disabling encryption**

- In the management console, assign the computer a settings profile that has encryption disabled. For more information, see **[Encryption](#page-443-0) settings**.
- The Panda Endpoint Protection Plus agent installed on the selected computer receives settings from the encryption module. The settings establish the decryption of all internal storage devices installed.
- A message appears on the user computer prompting them to enter administrator credentials. Decryption does not start until the user enters administrator credentials.
- When the decryption process is complete, the recovery key associated with the computer and stored on the Aether servers is removed.

#### **Encryption and decryption processes**

You cannot stop or pause encryption or decryption processes. For example, if an encryption process is in progress and the computer receives a decryption task, the latter has to wait until the first process is complete.

#### **Protection of the encryption settings on the user computer**

- If the user enables or disables FileVault manually on their computer, Panda Full Encryption prompts the user again for administrator credentials to restore the settings configured in the management console. If required, the recovery key is generated again.
- If the user modifies or deletes the recovery key, Panda Full Encryption prompts the user again for administrator credentials and generates a new recovery key that replaces the original key on the Aether servers.

#### **Accessing an encrypted computer without the recovery key**

There are occasions when a user might try to access an encrypted computer without knowing the recovery key. This can be because the user lost the password to access their computer, there has been a change to the computer boot sequence, or the user wants to access the computer in recovery mode because the computer has had a failure.

In such cases, the computer login screen provides the user with the ID of the recovery key associated with the computer to contact the system administrator. There is a single key for the entire computer, regardless of the drives it has. See **Getting a [recovery](#page-426-1) key**.

## <span id="page-426-0"></span>**Panda Full Encryption response to errors**

- <sup>l</sup> **Errors in the hardware test**: The hardware test runs every time the computer is started up until it is passed, at which time the computer automatically begins encryption.
- **Error creating the system partition**: Many of the errors that occur when creating the system partition can be rectified by the user (for example, lack of space). Periodically, Panda Full Encryption will automatically try to create the partition.
- <sup>l</sup> **User refusal to enable the TPM chip**: The computer will show a message at startup asking the user to enable the TPM chip. Until this condition is resolved, the encryption process will not start.

## <span id="page-426-1"></span>**Getting a recovery key**

Users are prompted to enter a recovery key:

- **Windows:** When the user has lost their PIN/passphrase/USB device, or the Trusted Platform Module (TPM) chip detects a change in the computer boot sequence.
- **macOS**: When the user has lost their login password, or a change is detected in the computer boot sequence.

Panda Full Encryption stores the recovery keys for all encrypted computer drives that it manages. Therefore, you can obtain these recovery keys through the web management console. To obtain a recovery key, you need this data depending on the operating system installed on the computer:

- **Windows**: You need the recovery key ID. The recovery key ID is a unique 40-digit string associated with each encrypted drive.
- **macOS:** You need the ID of the recovery key associated with the computer. There is a single ID for the entire computer, regardless of the storage drives it has.

#### **Required permissions**

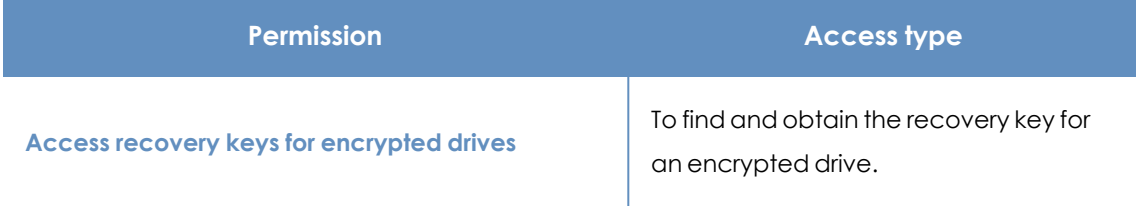

Table 14.2: Permissions required to obtain a recovery key

## **Getting the recovery key ID for an encrypted drive (Windows computers)**

When a user makes repeated attempts to enter an incorrect PIN or password while the device boots up, they are prompted to enter a BitLocker recovery key:

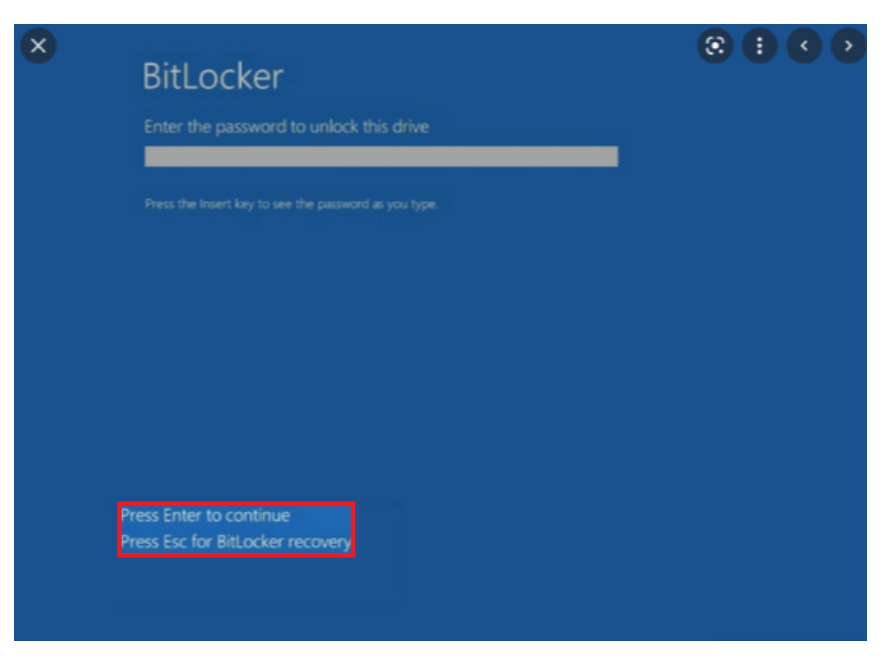

Figure 14.1: Accessing the recovery key ID for an encrypted drive Figure 14.2:

Press **ESC** to access the screen that shows the recovery key ID for the encrypted drive:

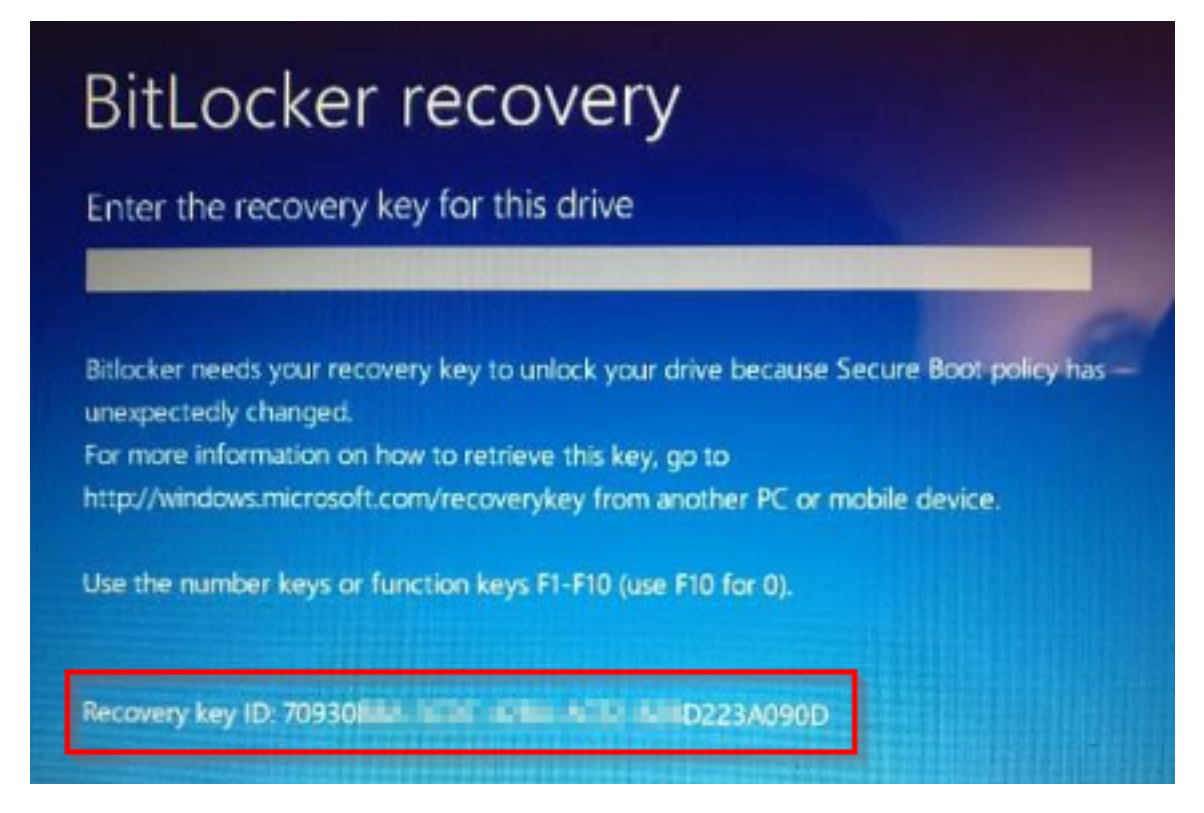

Figure 14.3: Recovery key ID for an encrypted drive

With partitions of encrypted disks, the screen shown to the user when accessing each partition is different, and only the first eight digits of the recovery key ID are displayed:

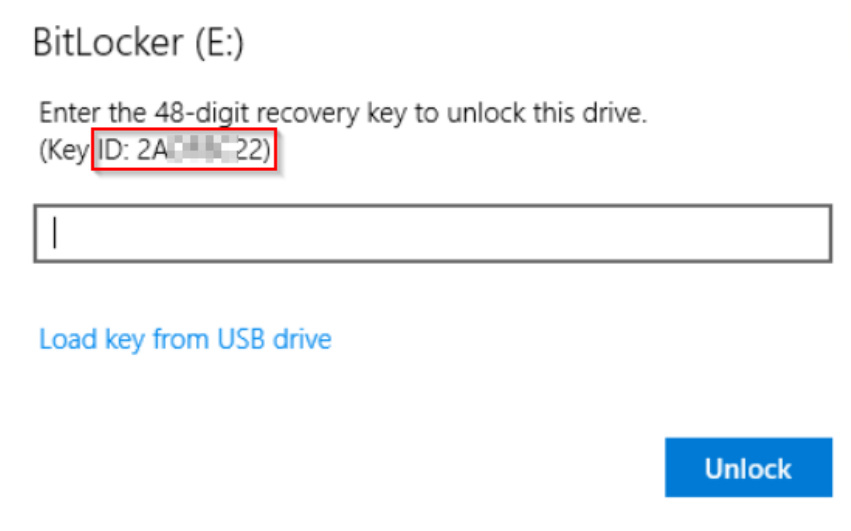

Figure 14.4: Recovery key ID for an encrypted partition

*For more information about the encryption of drives on computers, see section Encryption and [decryption](#page-419-1) on Windows computers.*

## **Getting the ID of the recovery key associated with a computer (macOS computers)**

When you try to access an encrypted computer, the login screen shows a message that contains the ID of the recovery key associated with the computer. The screen also recommends that you contact the encryption settings administrator.

### **Getting a recovery key**

- **•** From the top menu, select **Computers**. Select the computer you want to obtain the recovery key for.
- <sup>l</sup> On the **Details** tab, **Data protection** section, click the **Get recovery key** link. To obtain a removable drive recovery key, click **View encrypted devices on this computer**.

The **Get recovery key** dialog box opens and shows the IDs for all of the encrypted drives on the computer.

- <sup>l</sup> Click the encrypted drive ID of the key you want to recover. The **Get recovery key** dialog box opens.
- **•** Click Copy recovery key and send it to the user.

### **Finding a recovery key**

If the user has visibility of all the computers in the account, the search results also include the IDs of drives on computers that have been deleted.

#### **Finding a recovery key from the Encrypted Computers widget**

- <sup>l</sup> Click the **Recovery key search** link.
- Type the ID of the recovery key you want to find. The recovery key that the user can use to unlock the encrypted drive is shown.
- In the case of a recovery key ID for an encrypted partition, enter the first eight digits. The recovery key that the user can use to unlock the encrypted disk partition is shown.

*If the first eight digits of a recovery key are the same for more than one key, all keys appear in the search results.*

#### **Finding a recovery key from the Computer Details page**

- **•** From the top menu, select **Computers**. Select the computer you want to find the recovery key for.
- <sup>l</sup> On the **Details** tab, **Data protection** section, click the **Get recovery key** link. To obtain a removable drive recovery key, click **View encrypted devices on this computer**.

The **Get recovery key** dialog box opens and shows the IDs for all of the encrypted drives on the computer.

<sup>l</sup> To find another recovery key, click **Find another key**.

## <span id="page-429-0"></span>**Panda Full Encryption module panels/widgets**

#### **Accessing the dashboard**

From the top menu, select **Status**. From the side menu, select Panda Full Encryption.

#### **Required permissions**

You do not need additional permissions to access the widgets associated with **Panda Full Encryption**.

#### **Encryption status**

This widget shows the computers that support Panda Full Encryption and their encryption status.

#### **ENCRYPTION STATUS**

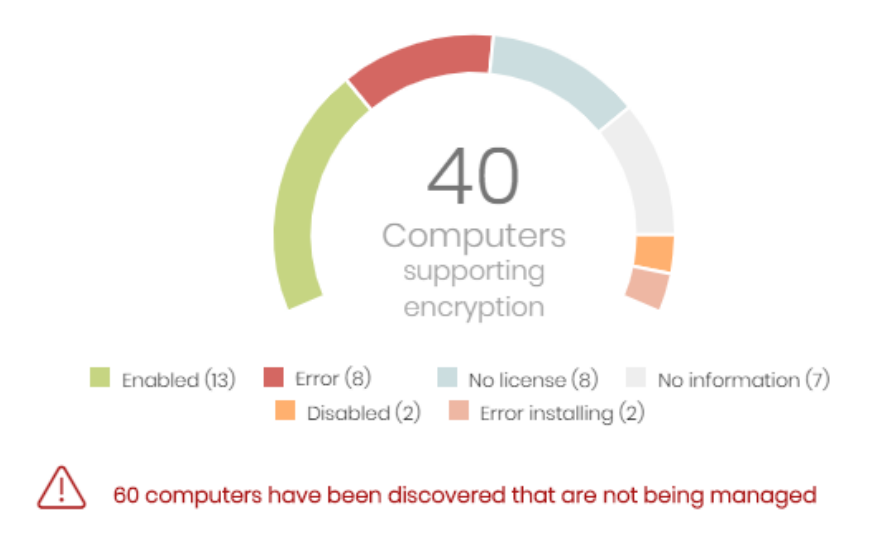

Figure 14.5: Encryption Status panel

#### **Meaning of the data displayed**

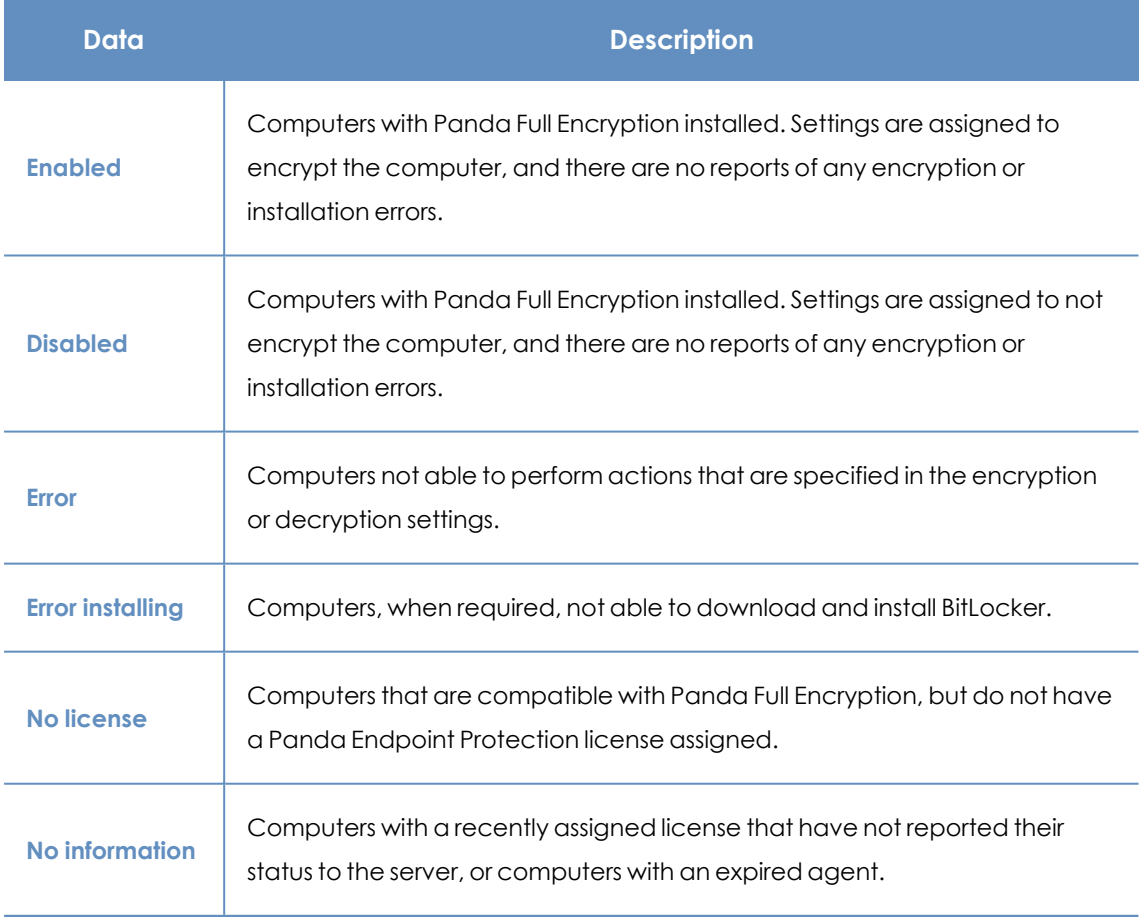

Table 14.3: Description of the data displayed in the Encryption Status panel

#### **Lists accessible from the panel**

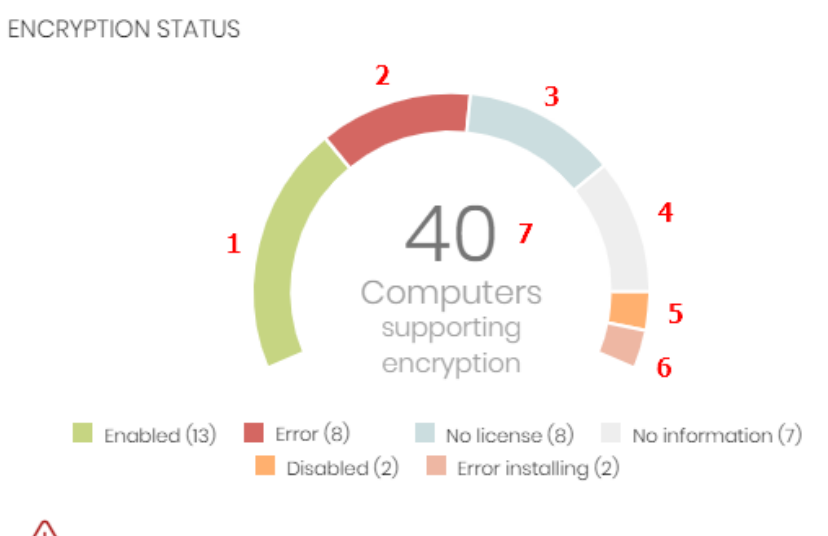

<span id="page-431-0"></span>60 computers have been discovered that are not being managed

Figure 14.6: Hotspots in the Encryption Status panel

Click the hotspots shown in **[Figure](#page-431-0) 14.6:** to open the **Encryption status** list with these predefined filters:

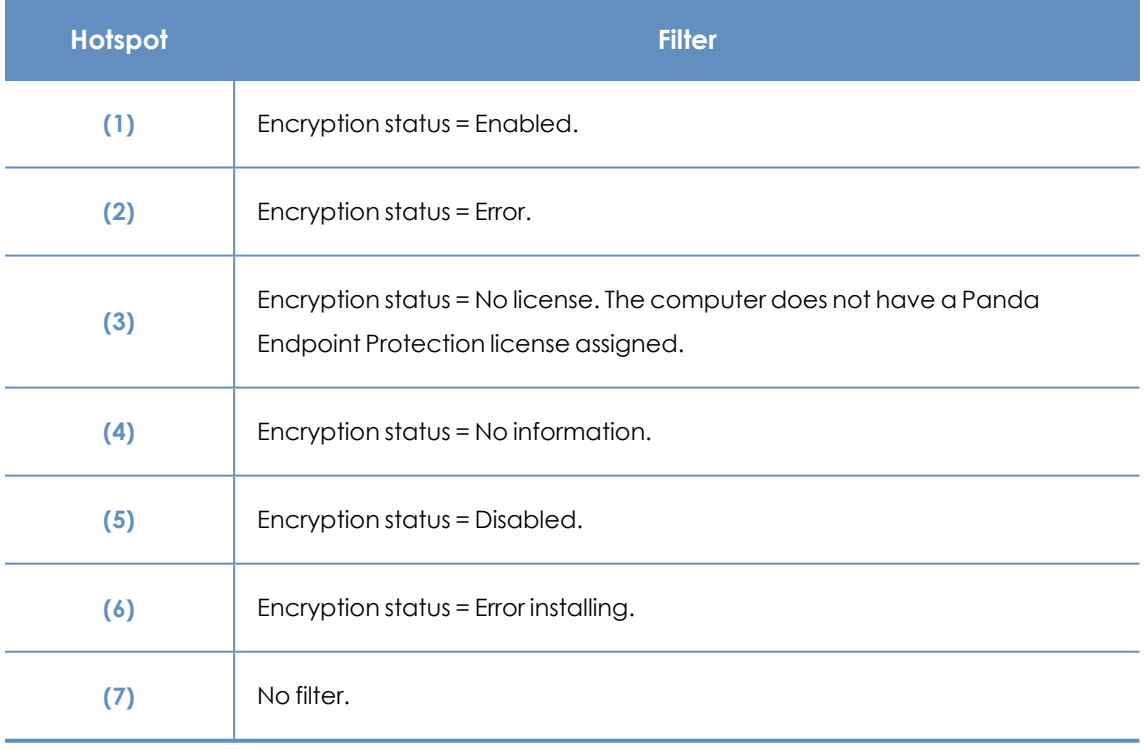

Table 14.4: Lists accessible from the Encryption Status panel

#### **Computers supporting encryption**

This widget shows computers that support encryption technology, grouped by type. The color green indicates devices that support encryption, and the color red indicates devices that do not.
COMPUTERS SUPPORTING ENCRYPTION

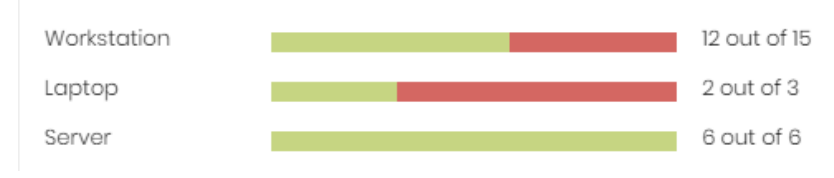

Figure 14.7: Computers Supporting Encryption panel

### **Meaning of the data displayed**

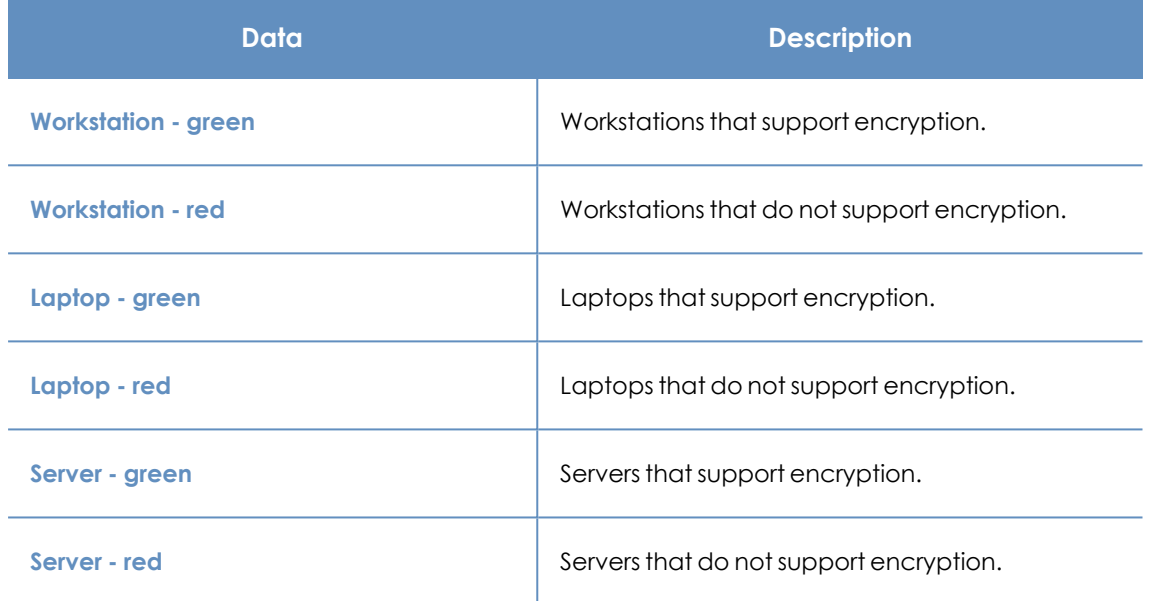

Table 14.5: Description of the data displayed in the Computers Supporting Encryption panel

### **Lists accessible from the panel**

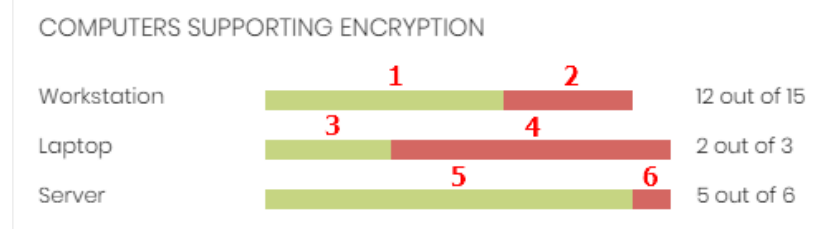

<span id="page-432-0"></span>Figure 14.8: Hotspots in the Computers Supporting Encryption panel

Click the hotspots shown in **[Figure](#page-432-0) 14.8:** to open the **Encryption status** list with these predefined filters:

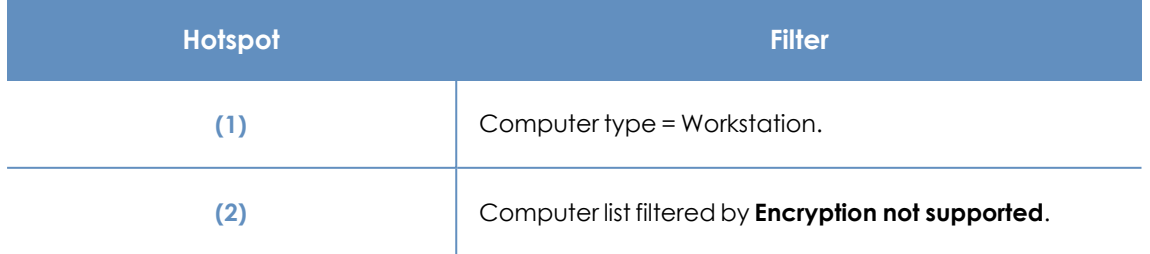

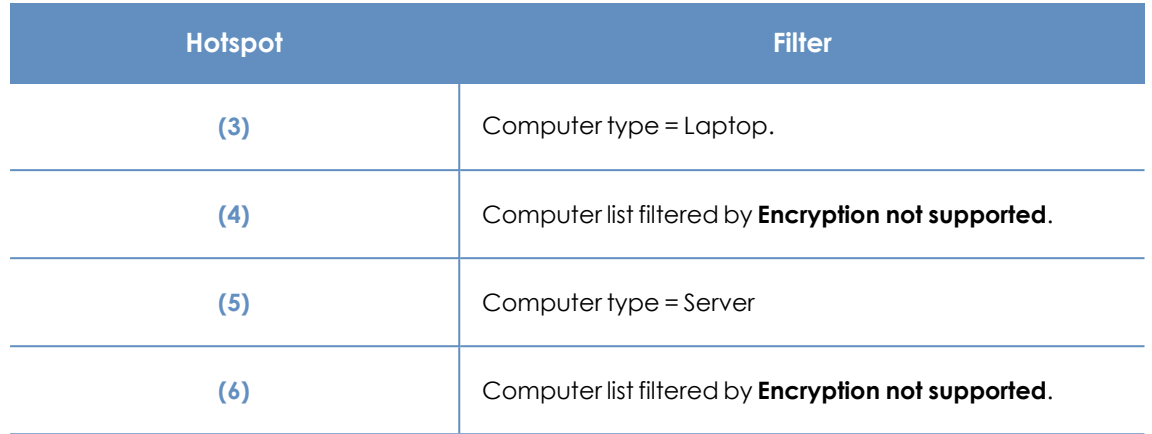

Table 14.6: Lists accessible from the Computers Supporting Encryption panel

### <span id="page-433-0"></span>**Encrypted computers**

This widget shows the encryption status of computers that support Panda Full Encryption.

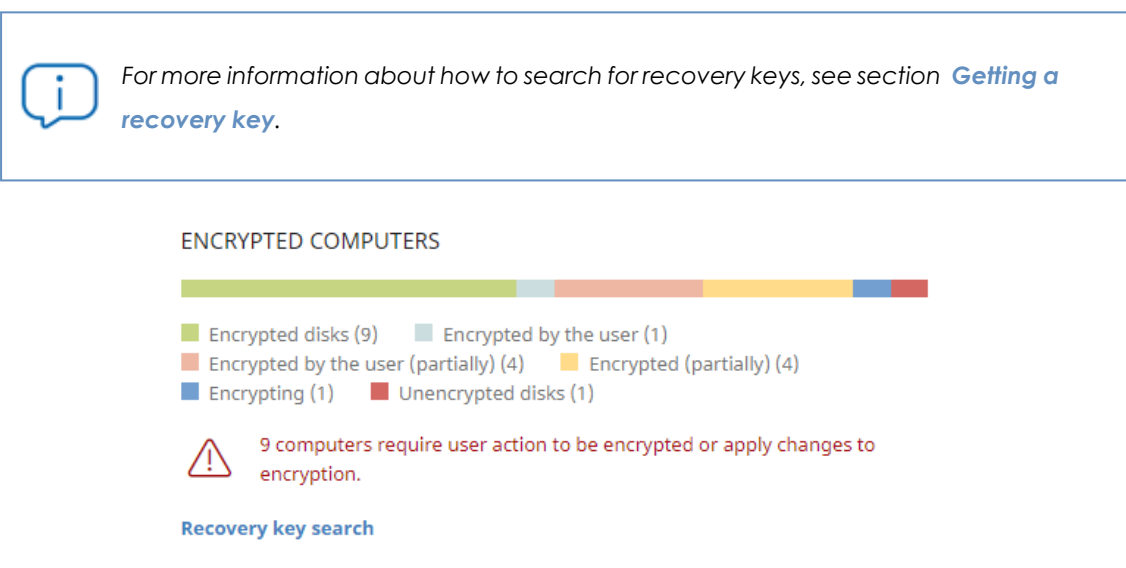

Figure 14.9: Encrypted Computers panel

### **Meaning of the data displayed**

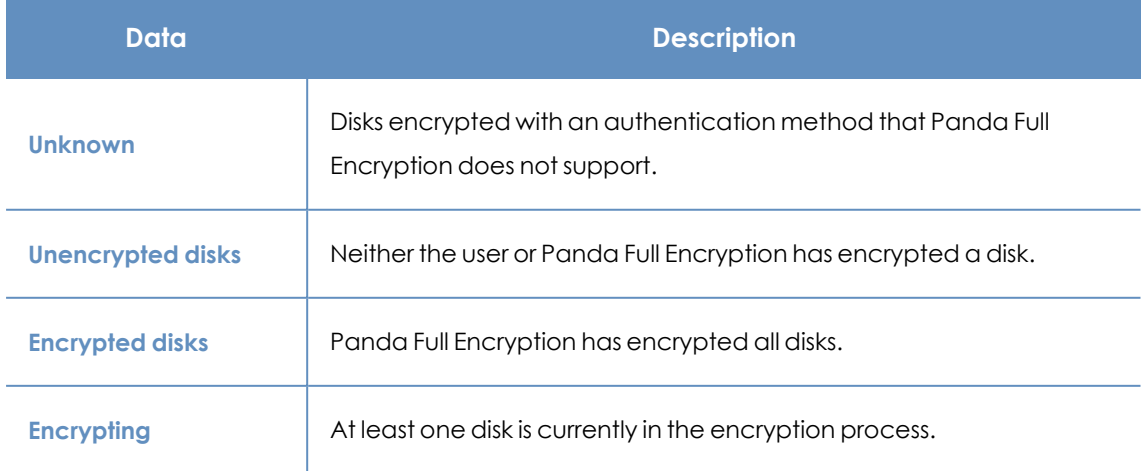

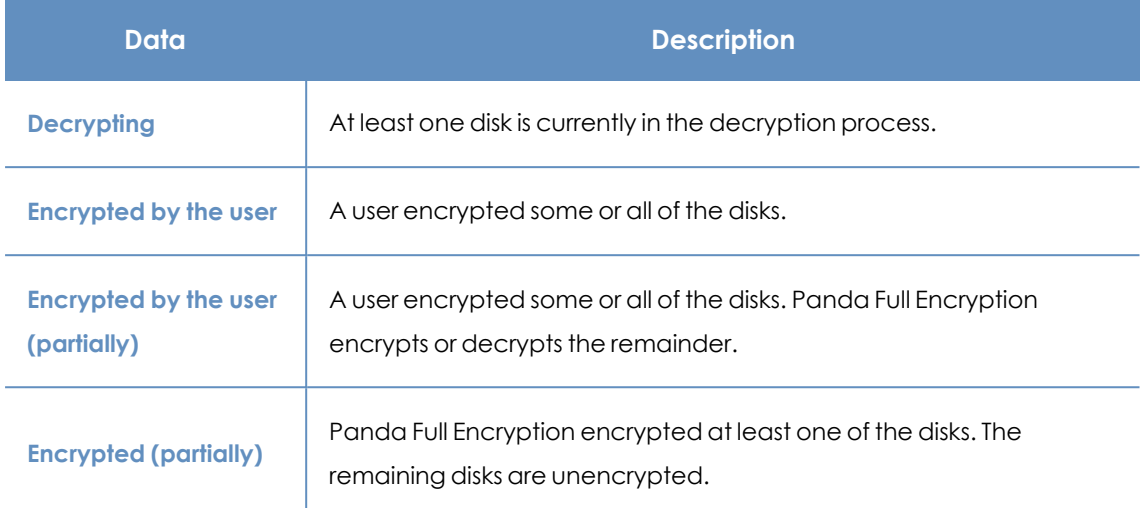

Table 14.7: Description of the data displayed in the Encrypted Computers panel

### **Lists accessible from the panel**

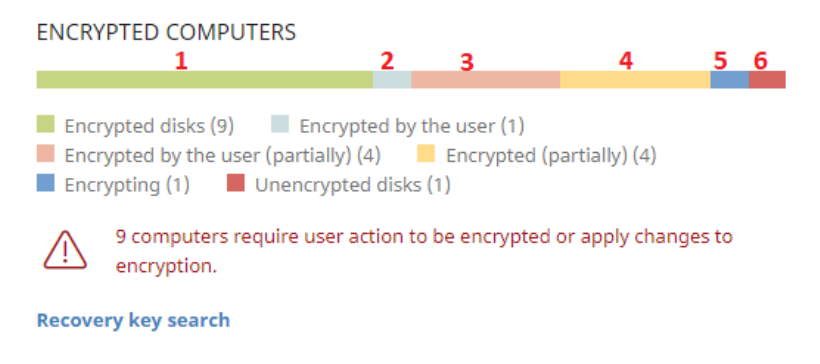

<span id="page-434-0"></span>Figure 14.10: Hotspots in the Encrypted Computers panel

Click the hotspots shown in **[Figure](#page-434-0) 14.10:** to open the **Encryption status** list with these predefined filters:

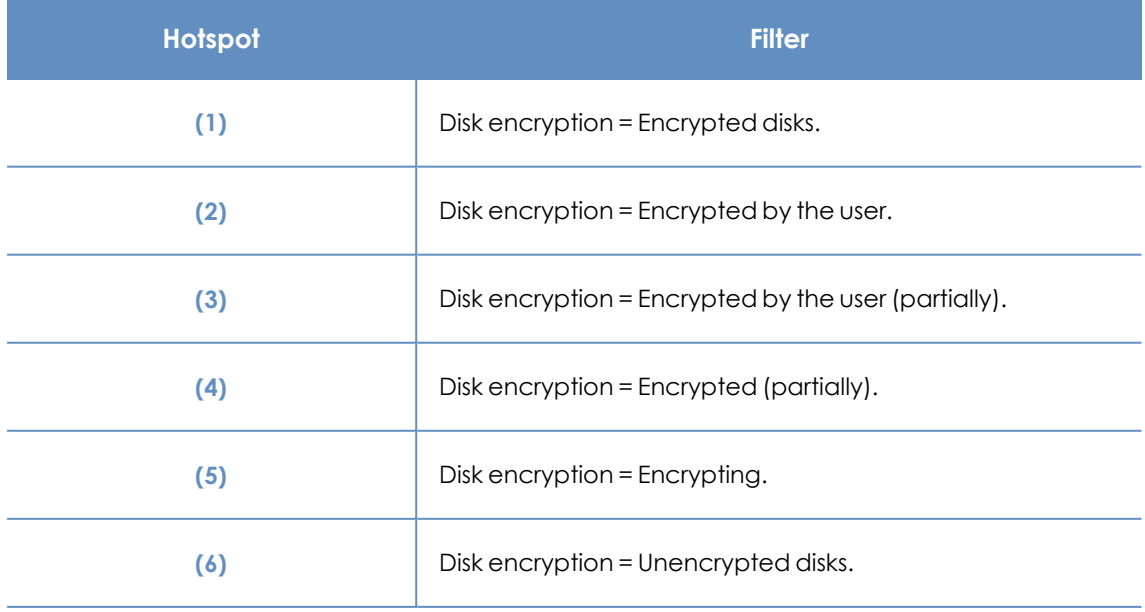

| Hotspot | <b>Filter</b>                 |
|---------|-------------------------------|
| (7)     | Disk encryption = Decrypting. |
| (8)     | Disk encryption = Unknown.    |

Table 14.8: Lists accessible from the Encrypted Computers panel

### **Authentication method applied**

This widget shows encrypted computers and the type of authentication used. For more information about the supported authentication methods, see **General features of Panda Full [Encryption](#page-417-0)**.

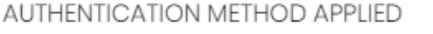

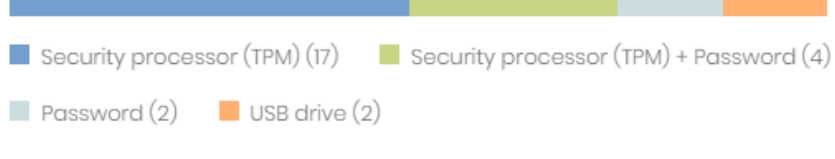

Figure 14.11: Authentication Method Applied panel

| Data                                          | <b>Description</b>                                                                                                    |
|-----------------------------------------------|----------------------------------------------------------------------------------------------------|
| <b>Unknown</b>                                | Panda Full Encryption does not support the user-selected<br>authentication method.                                                                                                    |
| <b>Security processor (TPM)</b>               | The computer uses a Trusted Platform Module (TPM) chip for<br>authentication.                                                                                                    |
| <b>Security processor (TPM)</b><br>+ Password | While booting, the computer uses a TPM chip and PIN or password<br>for authentication.                                                                                                    |
| <b>Password</b>                               | <b>Windows computers:</b> While booting, the computer requests a<br>٠<br>PIN or passphrase for authentication.<br><b>Mac computers:</b> While booting, the computer requests a<br>٠<br>password for authentication. |
| <b>USB</b> drive                              | While booting, the computer uses a USB key for authentication.                                                                                                    |
| <b>Unencrypted</b>                            | The computer has no encrypted disks.                                                                                                    |

### **Meaning of the data displayed**

Table 14.9: Description of the data displayed in the Authentication Method Applied panel

### **Lists accessible from the panel**

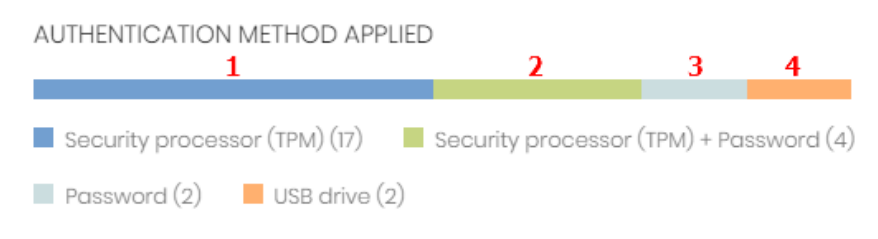

<span id="page-436-0"></span>Figure 14.12: Hotspots in the Authentication Method Applied panel

Click the hotspots shown in **[Figure](#page-436-0) 14.12:** to open the **Encryption status** list with these predefined filters:

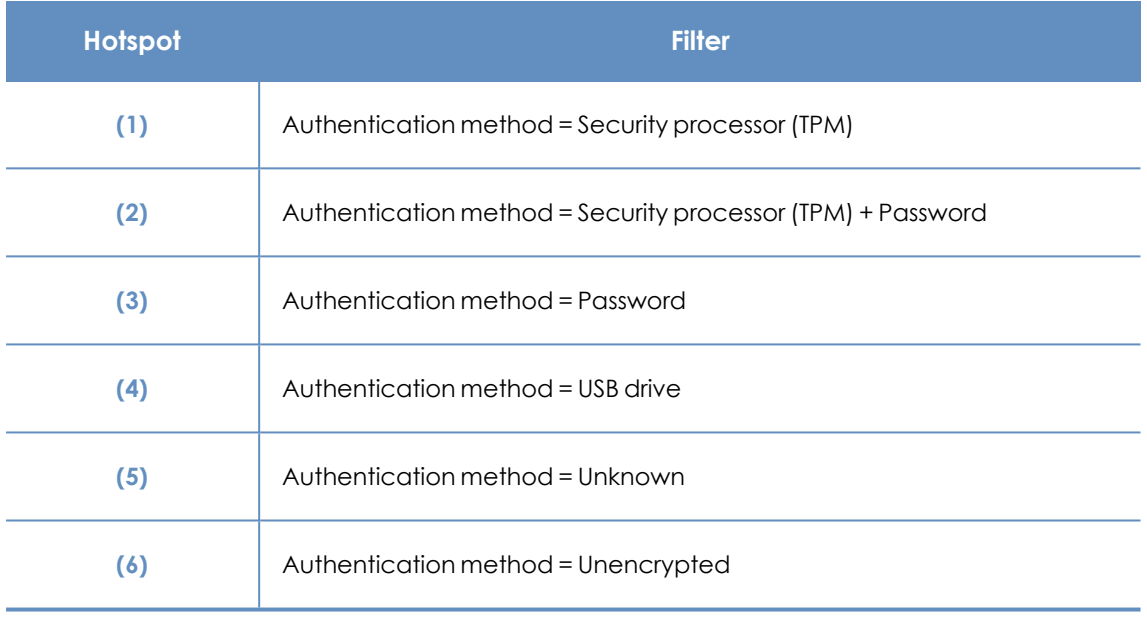

Table 14.10: Description of the list filters

# **Panda Full Encryption lists**

### **Accessing the lists**

You can access the lists in two ways:

<sup>l</sup> From the top menu, select **Status**. From the side menu, select **Panda Full Encryption**. Click the relevant widget.

Or,

- <sup>l</sup> From the top menu, select **Status**. From the side menu, click the **Add** link. A window opens that shows the available lists.
- **•** From the **Data protection** section, select a list to view the associated template. Edit it and click **Save**. The list is added to the side menu.

### **Required permissions**

You do not need additional permissions to access the **Encryption status** list.

### **Encryption status**

This list shows all computers on the network managed by Panda Endpoint Protection and compatible with Panda Full Encryption. It includes filters related to the module to monitor the encryption status of the network.

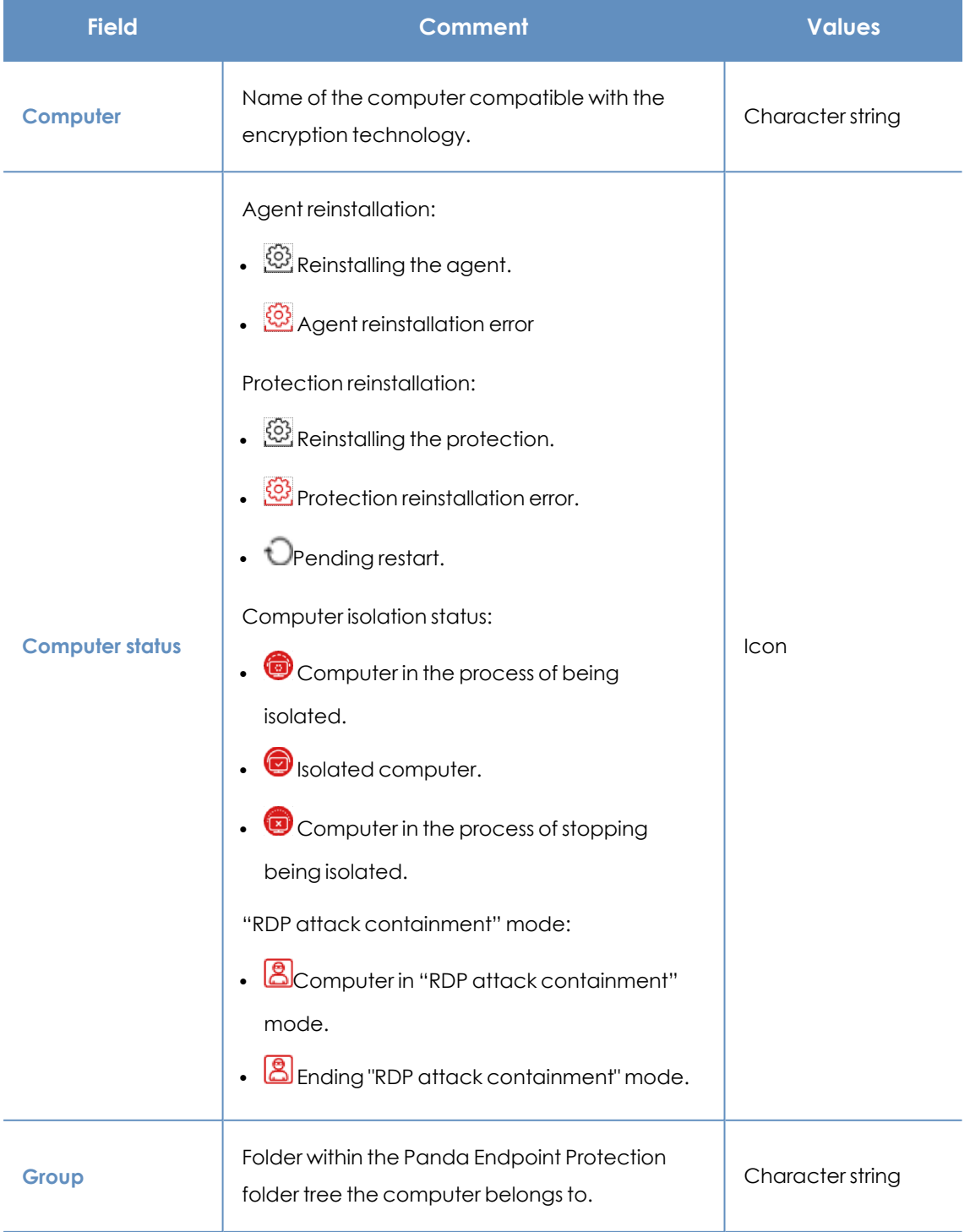

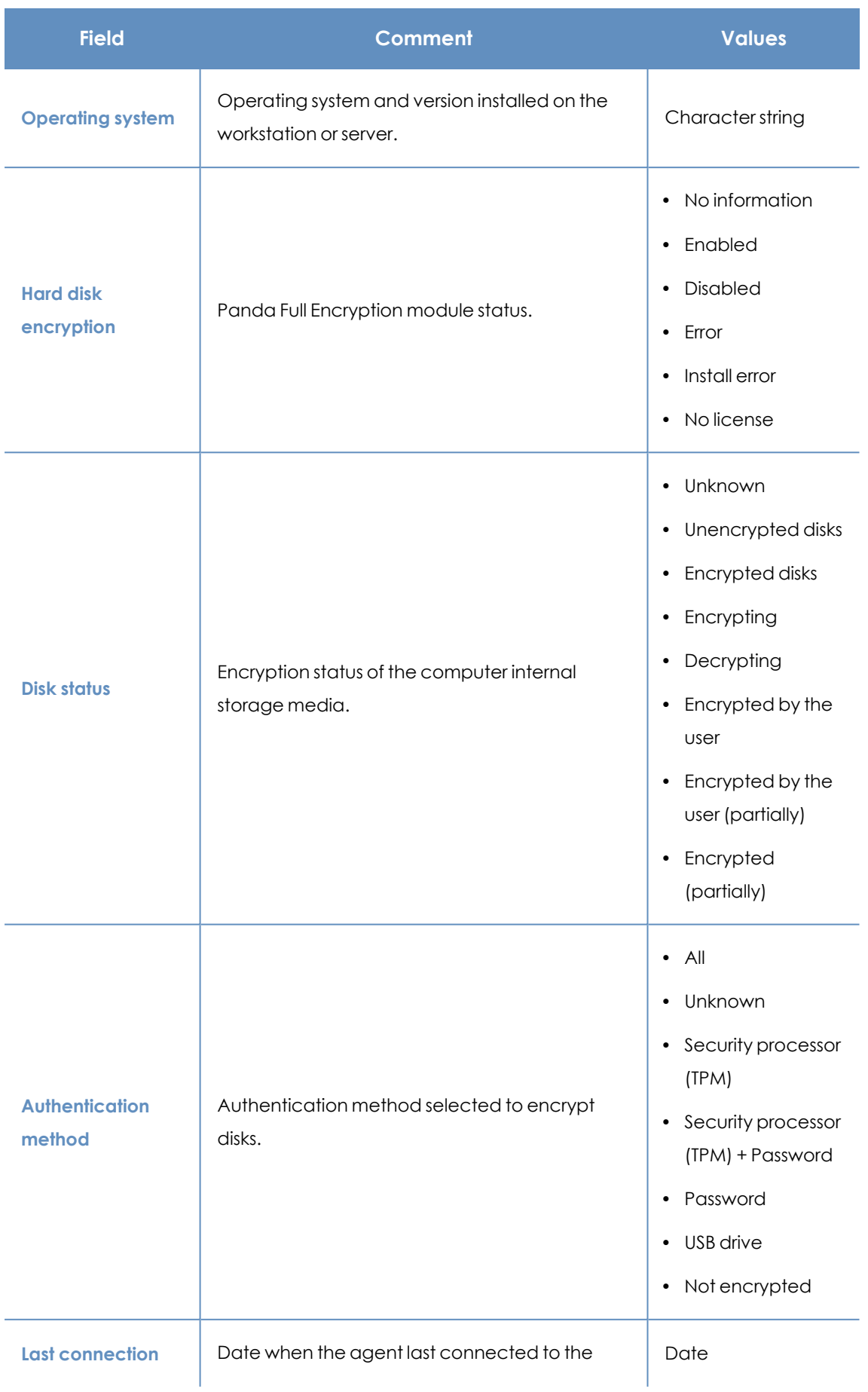

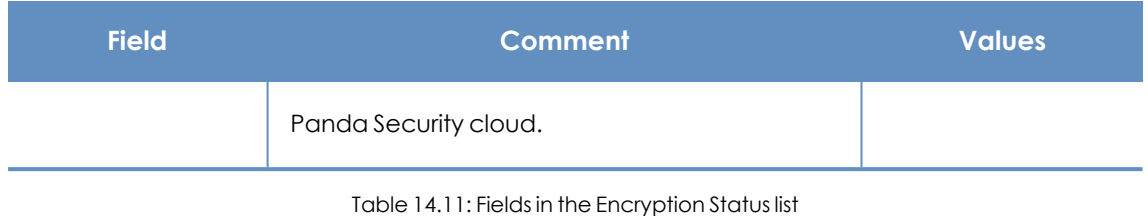

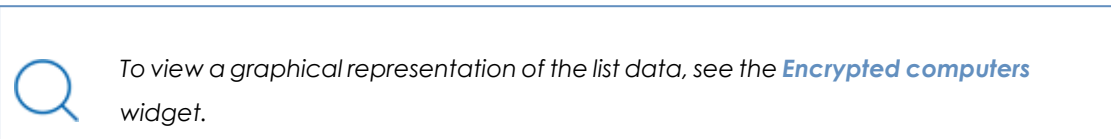

### **Fields displayed in the exported file**

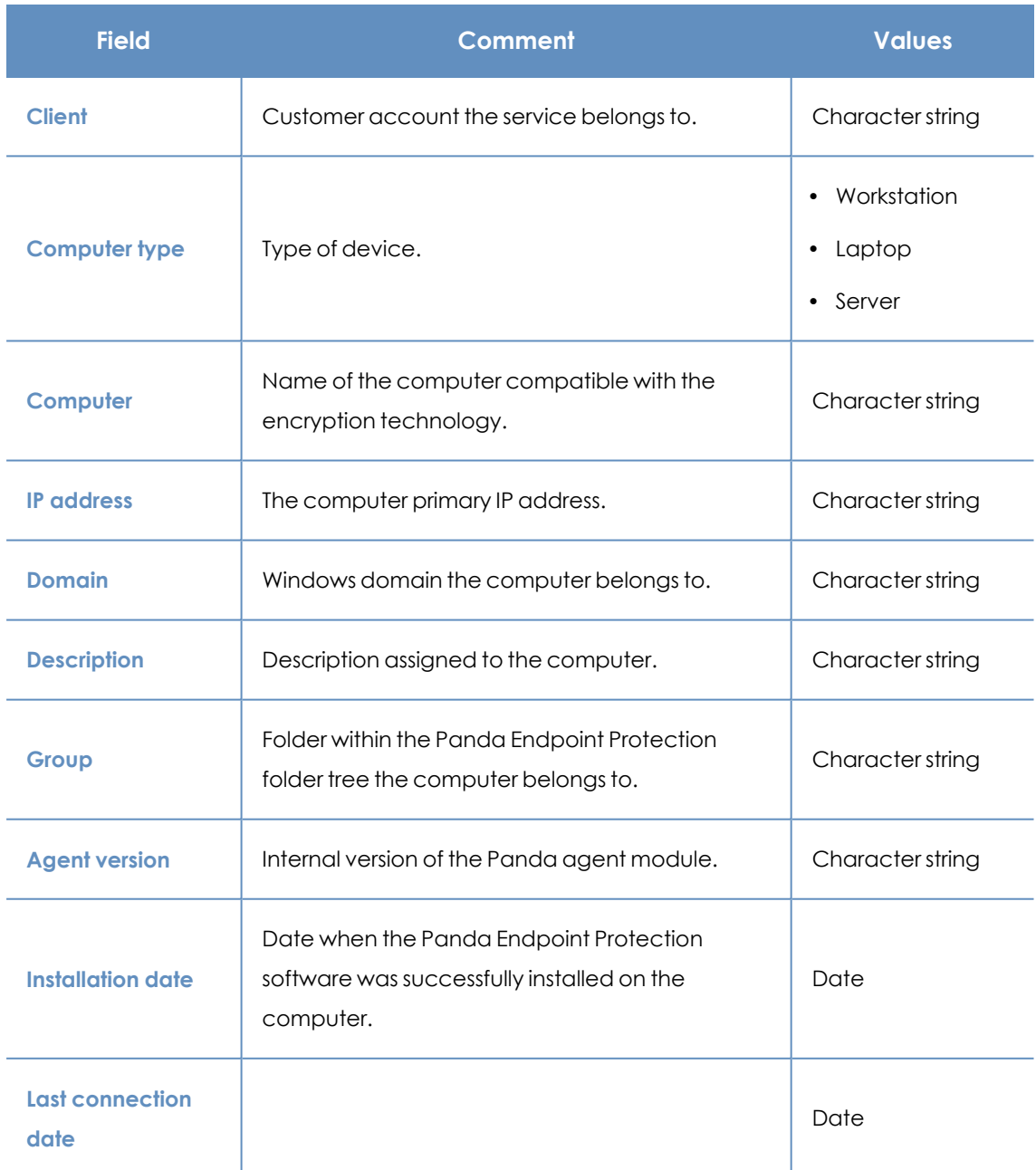

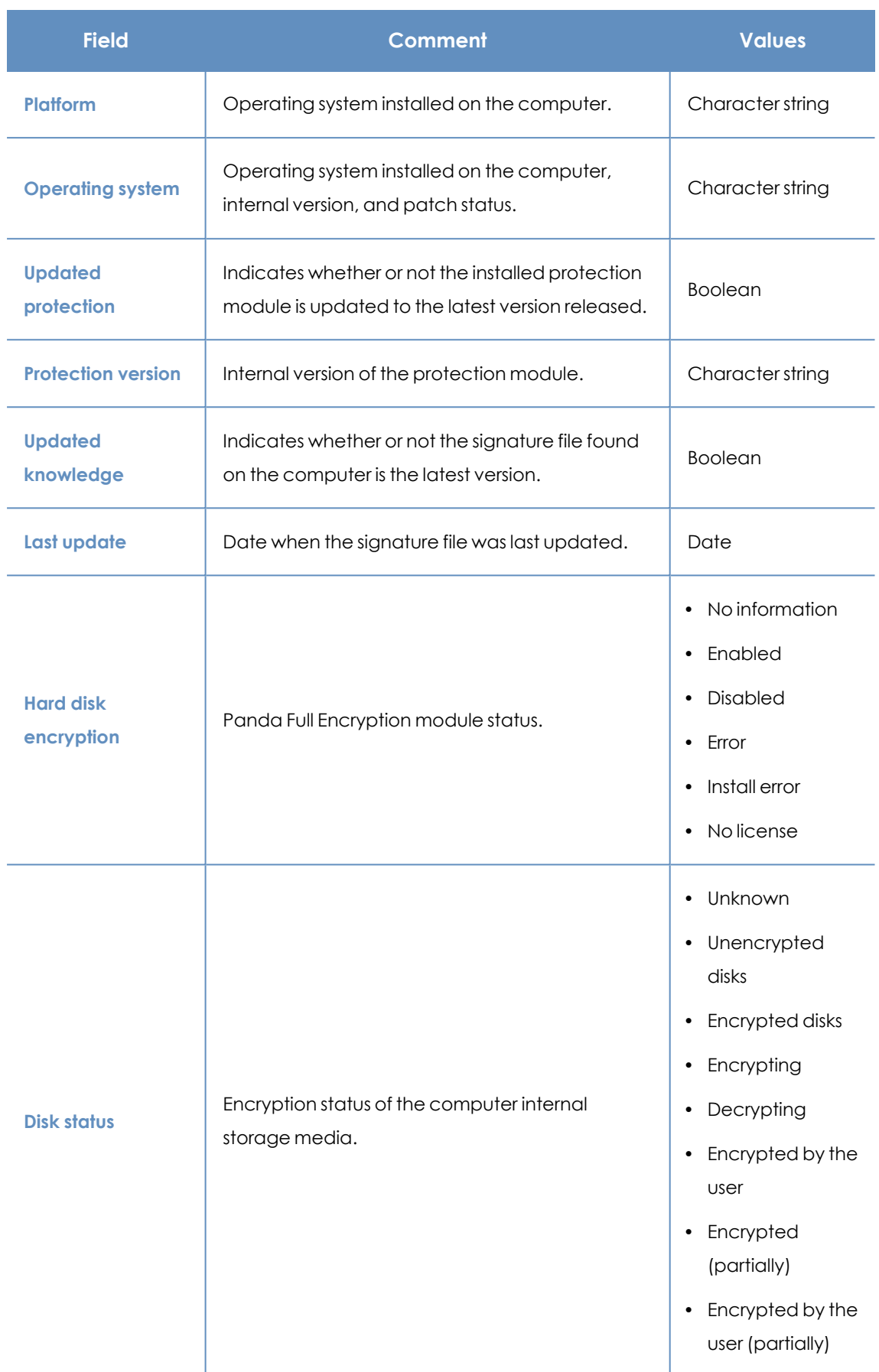

### Panda Full Encryption (Device encryption) entitled the state of the Panda Endpoint Protection

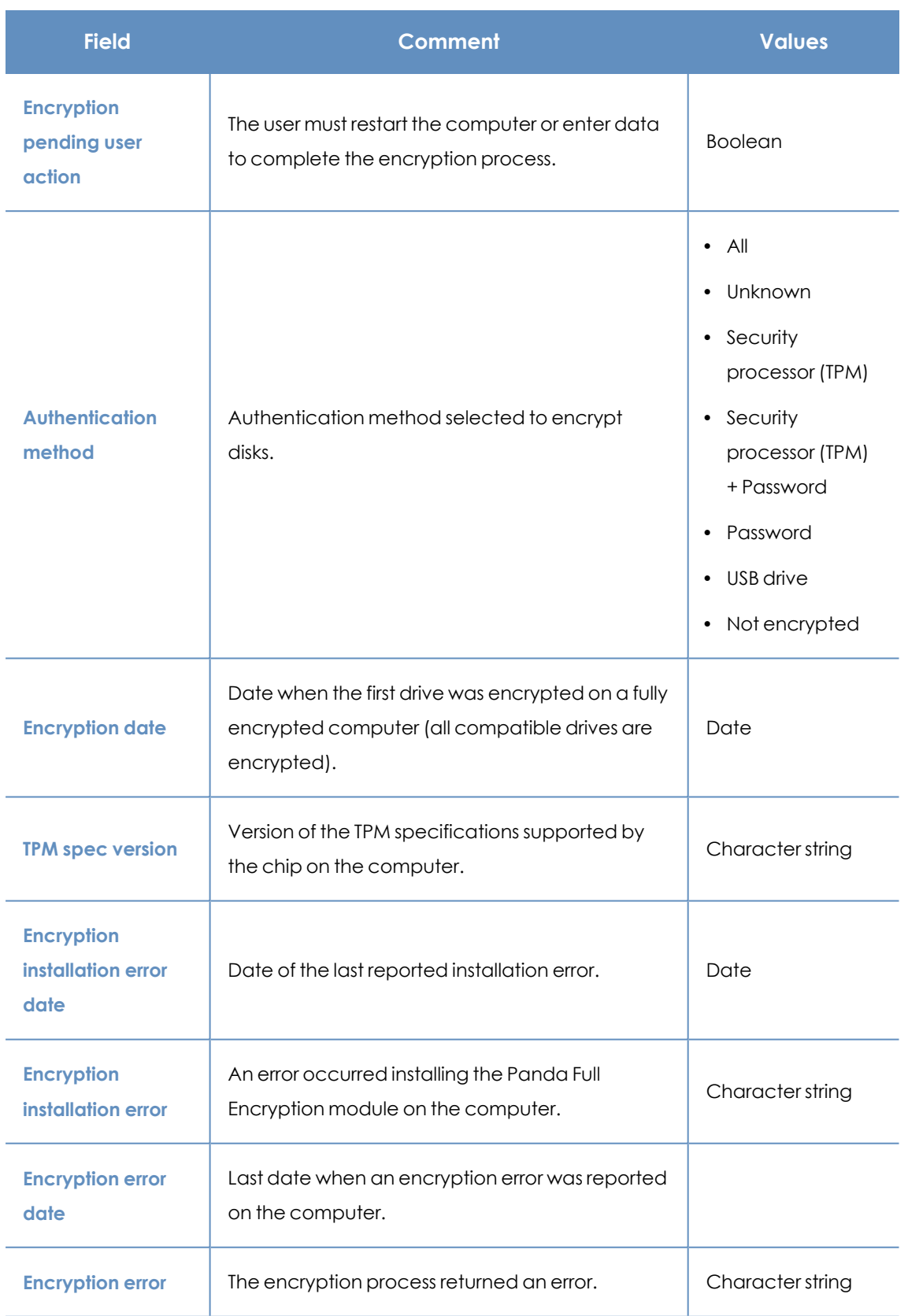

Table 14.12: Fields in the exported file

### **Filter tool**

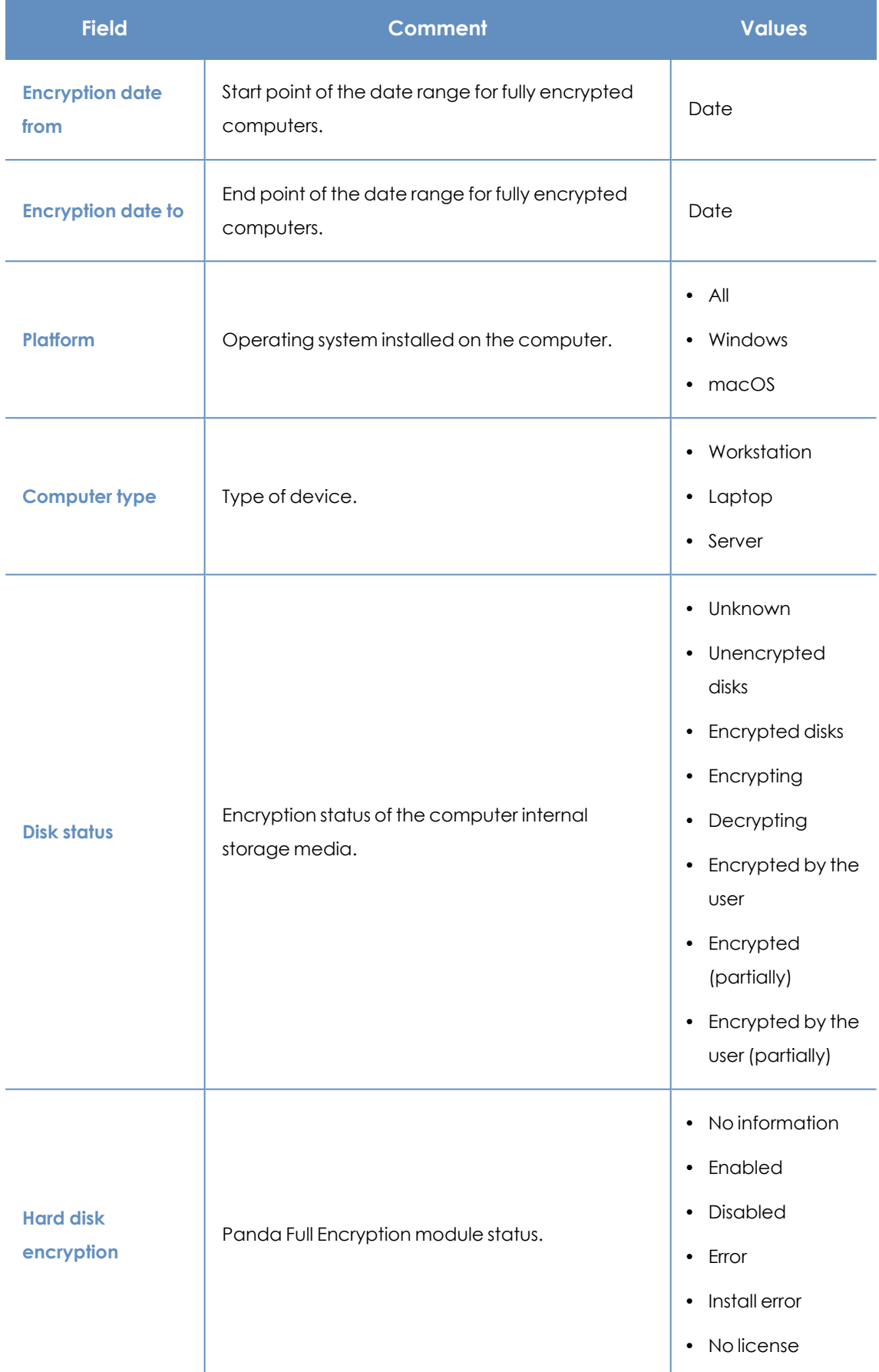

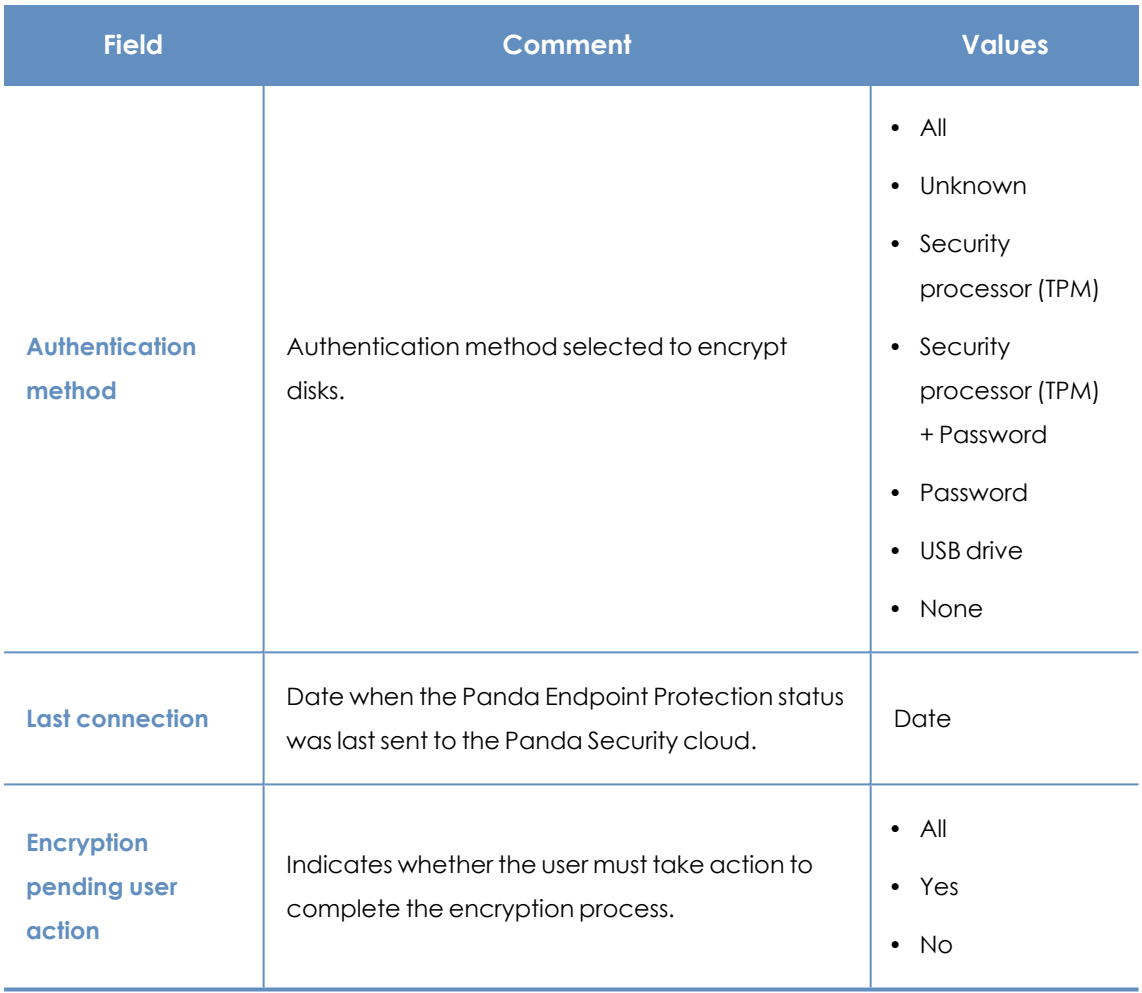

Table 14.13: Filters available in the list

### **Computer details page**

Click a row in the list to open the computer details page. For more information, see **[Computer](#page-240-0) [details](#page-240-0)** on page **241**.

# **Encryption settings**

### **Accessing the settings**

- <sup>l</sup> From the top menu, select **Settings**. From the side menu, select **Encryption**.
- **•** Click the **Add** button. The settings page opens.

### **Required permissions**

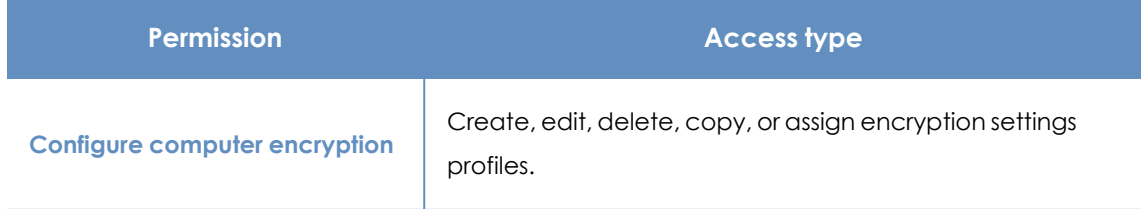

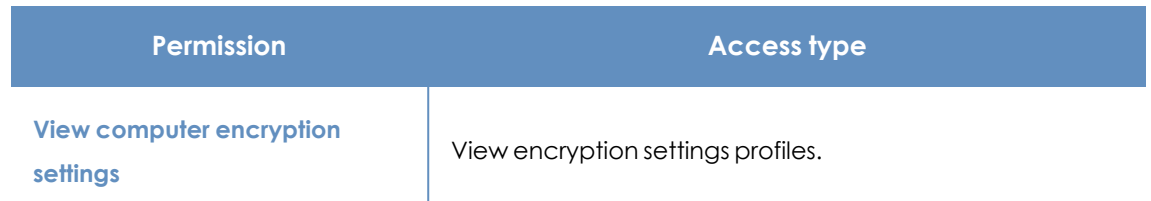

Table 14.14: Permissions required to access the encryption settings

### **Panda Full Encryption settings**

### **Encrypt all hard disks on computers**

Specify whether the computers will be encrypted or not. Depending on the previous status of a computer, the way that Panda Full Encryption behaves varies:

- <sup>l</sup> If a computer is encrypted with Panda Full Encryption and you disable **Encrypt all hard disks on computers**, all encrypted drives are decrypted.
- If a computer is encrypted with a product other than Panda Full Encryption, and you disable **Encrypt all hard disks on computers**, there are no changes.
- **If a computer is encrypted with a product other than Panda Full Encryption, and you enable Encrypt all hard disks on computers**, the internal encryption settings are adjusted to match the encryption methods supported by Panda Full Encryption , thereby avoiding reencrypting the drive. For more information, see **[Encryption](#page-422-0) of previously encrypted drives**.

With macOS computers, a new recovery key is generated. See **Encryption and [decryption](#page-424-0) on macOS [computers](#page-424-0)**

<sup>l</sup> If a computer is not encrypted, and you enable **Encrypt all hard disks on computers**, all the computer drives are encrypted. See **Encryption and [decryption](#page-419-0) on Windows computers** and **Encryption and [decryption](#page-424-0) on macOS computers**.

### **Ask for password to access the computer (Windows computers)**

Enable password authentication when a computer or device starts. Depending on the platform and whether there is TPM hardware, two types of passwords are permitted:

- **Computers with TPM: Require a PIN type password.**
- **Computers without TPM: Require a passphrase.**

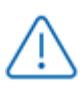

*If you disable this option and the computer does not have access to a compatible TPM security processor, the disks are not encrypted.*

## **Do not encrypt computers that require a USB drive for authentication (Windows computers)**

To prevent the use of USB devices supported by Panda Full Encryption in authentication, you can disable them.

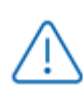

*Only Microsoft Windows 7 without TPM can use USB authentication. If you disable USB devices, these computers are not encrypted.*

### **Encrypt used disk space only (Windows computers)**

To minimize the encryption time, enable **Encrypt used disk space only** to only encrypt sectors of the hard disk that are used. Sectors released after a file is deleted remain encrypted, but the space that was free before encryption of the hard disk remains unencrypted. It will be accessible to third parties with tools to recover deleted files.

### **Prompt for removable storage drive encryption (Windows computers)**

When a user inserts an unencrypted removable drive in a computer that has Microsoft BitLocker technology enabled, they receive a prompt to encrypt its contents. For more information about this setting, see **Encrypting and [decrypting](#page-423-0) external hard drives and USB drives**.

## **Available filters**

To find network computers with any of the encryption statuses defined in Panda Full Encryption, use the filter tree resources shown in section **Filter tree** on [page](#page-205-0) **206**. The available filters are as follows:

- Encryption:
	- Encryption pending user action.
	- **.** Disk status.
	- Encryption date.
	- Authentication method.
	- Is waiting for the user to perform encryption actions.
- Settings:
	- Encryption.
- Computer:
	- $\bullet$  Has a TPM.
- **•** Hardware:
- TPM Activated.
- TPM Manufacturer.
- TPM Owner.
- TPM Version.
- TPM Spec version.
- Modules:
	- Encryption.

# Chapter 15

# Malware and network visibility

Panda Endpoint Protection provides administrators with three large groups of tools for viewing the health and safety of the IT network they manage:

- The dashboard, with real-time, up-to-date information.
- Custom lists of incidents, detected malware, and managed devices along with their status.
- Network status reports with information collected and consolidated over time.

*For more information about consolidated reports, see [Scheduled](#page-550-0) sending of reports and lists on [page](#page-550-0) 551.*

The visualization and monitoring tools determine, in real time, the network security status as well as the impact of any security breach that may occur in order to facilitate the implementation of appropriate security measures.

Chapter contents

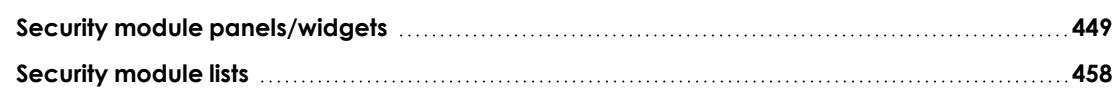

# <span id="page-448-0"></span>**Security module panels/widgets**

Panda Endpoint Protection shows the security status of the entire IT network or specific computers through widgets:

- $\bullet$ **IT network:** From the top menu, select **Status**. From the side menu, select **Security** page opens with counters that show the security status of the computers that are visible to the administrator. For more information about how to set the computer groups that are visible to the account used to access the management console, see **[Managing](#page-64-0) roles and [permissions](#page-64-0)** on page **65**. For more information about how to restrict the visibility of the groups defined in a role, see **Filter by [group](#page-32-0) icon** on page **33**.
- **Computer:** From the top menu, select **Computers**. Select a computer from the network. Select the **Detections** tab. A page opens with counters that show the security status of the selected computer. See **Detections section (4) for Windows, Linux, and macOS [computers](#page-260-0)** on [page](#page-260-0) **261**.

The following is a description of the different widgets implemented on the Panda Endpoint Protection dashboard, their areas and hotspots, as well as their tooltips and what they mean.

### **Protection status**

This widget shows computers where Panda Endpoint Protection is working correctly and computers with errors or problems installing or running the product. The status of the network computers is represented with a circle with different colors and associated counters.

The bottom of the widget shows the number of computers that are in Audit more, if any. For more information, see **Audit [mode](../../../../../Content/12_security_settings_workstations_servers/global_audit_mode.htm)**.

> *The sum of all percentages can be greater than 100% as the status types are not mutually exclusive. A computer can have different statuses at the same time.*

The panel provides a graphical representation and percentage of computers with the same status.

*The total number of computers and devices at the center of the widget includes iOS devices. The widget includes no other information about iOS devices. iOS devices do not have advanced or antivirus protection. For more information, see [Security](#page-325-0) settings for iOS [devices](#page-325-0) on page 326.*

# PROTECTION STATUS  $\begin{array}{c}\n60 \\
\end{array}$ Computers Properly protected (34) No license (12)<br>Disabled protection (4) Disabled rotection with errors (4) Installing... (4) Install error (2) 40 computers have been discovered that are not being managed ∕! by Panda All features.

Figure 15.1: Protection Status panel

### **Meaning of the data displayed**

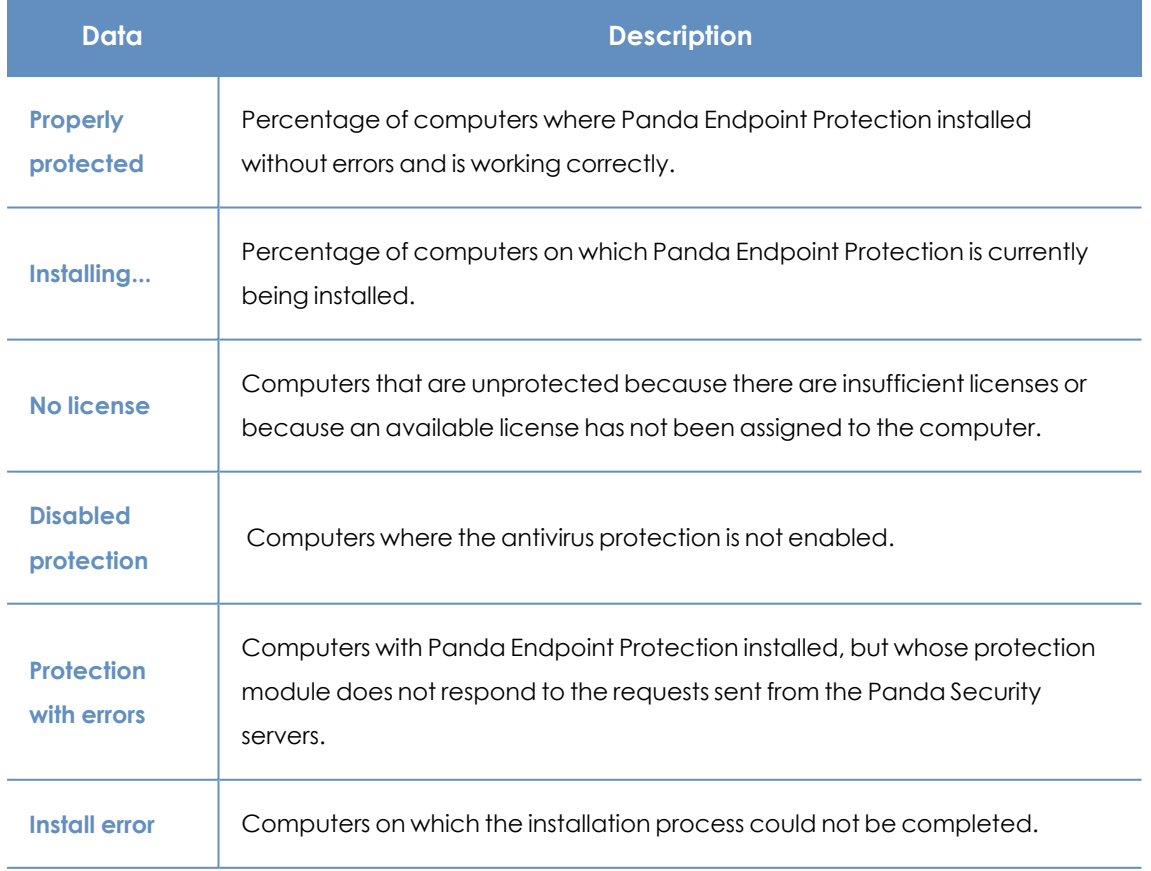

### Malware and network visibility **Panda Endpoint Protection** Panda Endpoint Protection

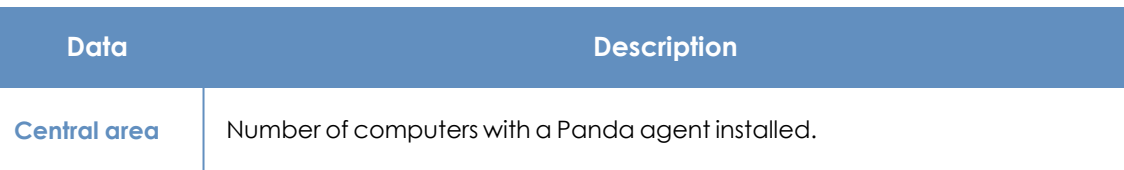

Table 15.1: Description of the data displayed in the Protection Status panel

### **Lists accessible from the panel**

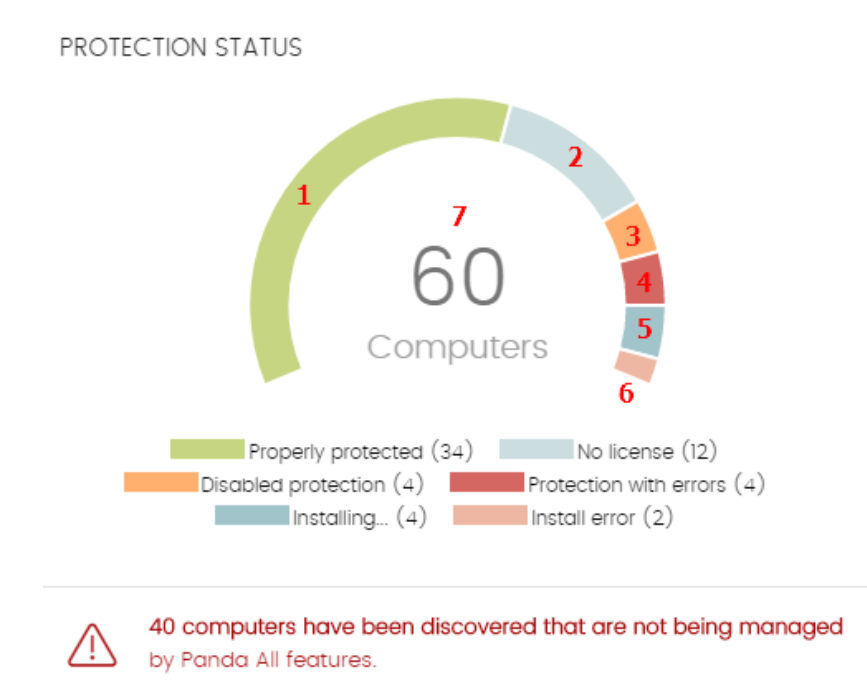

<span id="page-451-0"></span>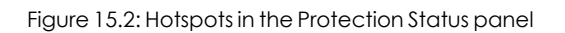

Click the hotspots shown in **[Figure](#page-451-0) 15.2:** to open the **Computer protection status** list with these predefined filters:

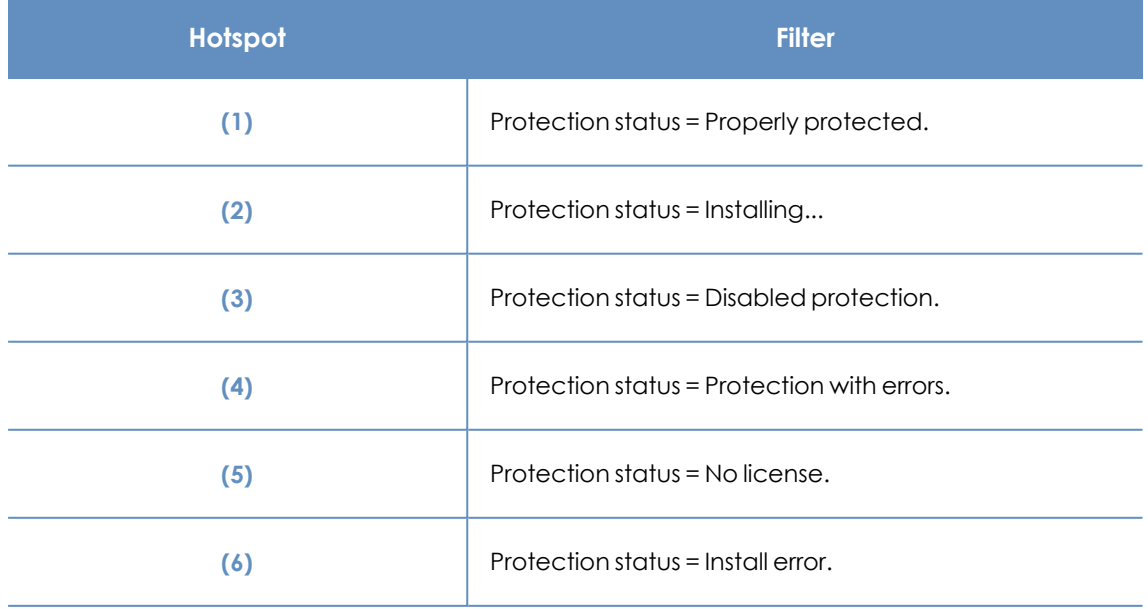

| Hotspot | <b>Filter</b> |
|---------|---------------|
| 7       | No filter.    |

Table 15.2: Filters available in the Computer Protection Status list

### **Offline computers**

This widget shows the number of computers that have not connected to the Panda Security cloud for a number of days. These computers might be susceptible to security problems and require attention.

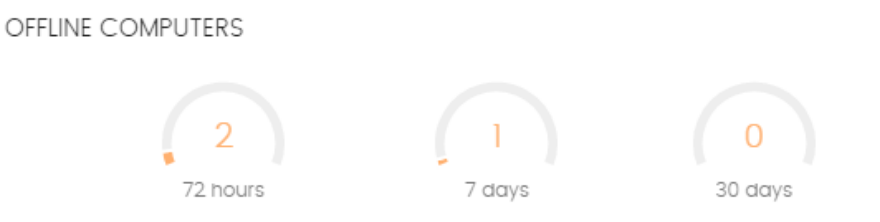

Figure 15.3: Offline computers panel

### **Meaning of the data displayed**

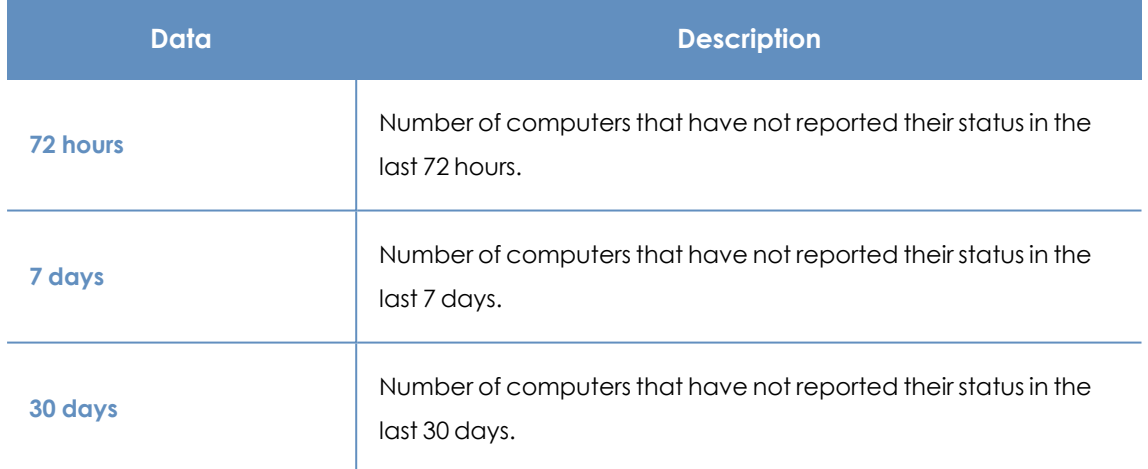

Table 15.3: Description of the data displayed in the Offline Computers panel

### **Lists accessible from the panel**

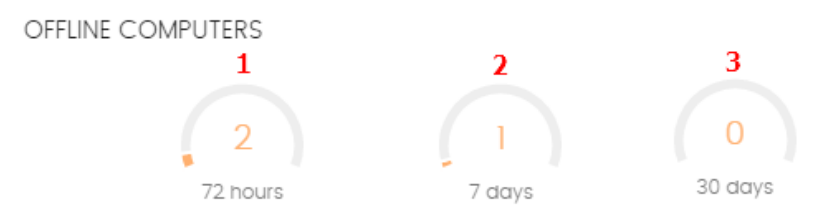

<span id="page-452-0"></span>Figure 15.4: Hotspots in the Offline Computers panel

Click the hotspots shown in **[Figure](#page-452-0) 15.4:** to open the **Offline computers** list with these predefined filters:

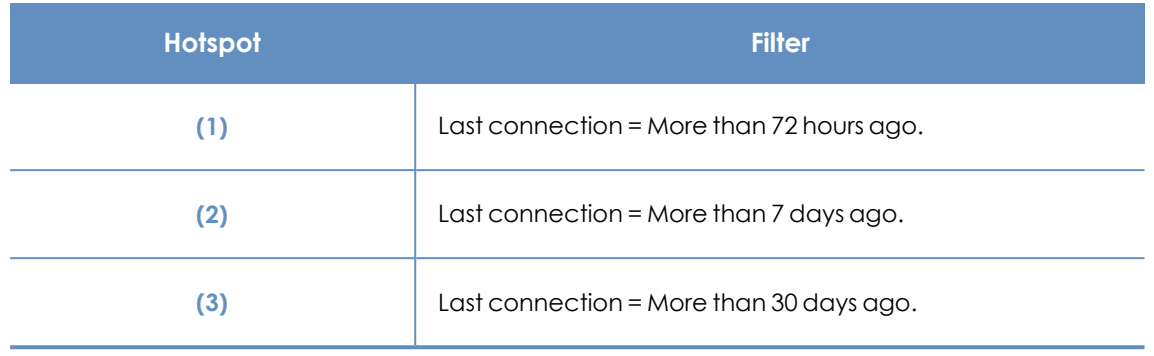

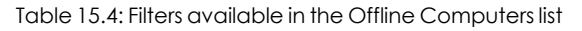

### **Outdated protection**

This widget shows the number of computers with a signature file that is more than three days older than the latest released file. It also shows the computers with an antivirus engine that is more than seven days older than the latest released engine. These computers might be vulnerable to attacks from threats.

**OUTDATED PROTECTION** 

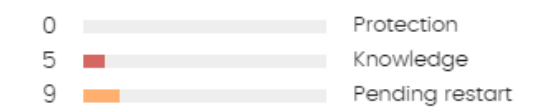

Figure 15.5: Outdated Protection panel

### **Meaning of the data displayed**

The panel shows the percentage and number of computers that are vulnerable because their protection is out of date, under three concepts:

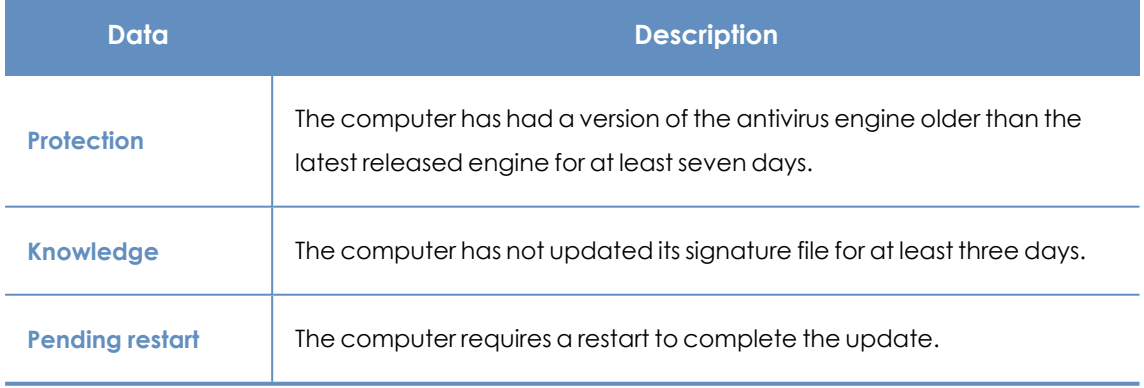

Table 15.5: Description of the data displayed in the Outdated Protection panel

### **Lists accessible from the panel**

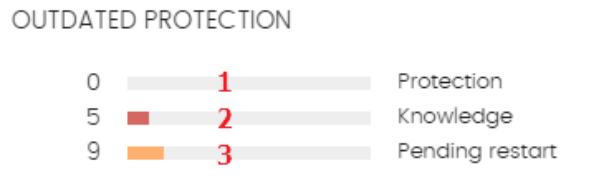

<span id="page-454-0"></span>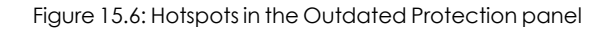

Click the hotspots shown in **[Figure](#page-454-0) 15.6:** to open the **Computer protection status** list with these predefined filters:

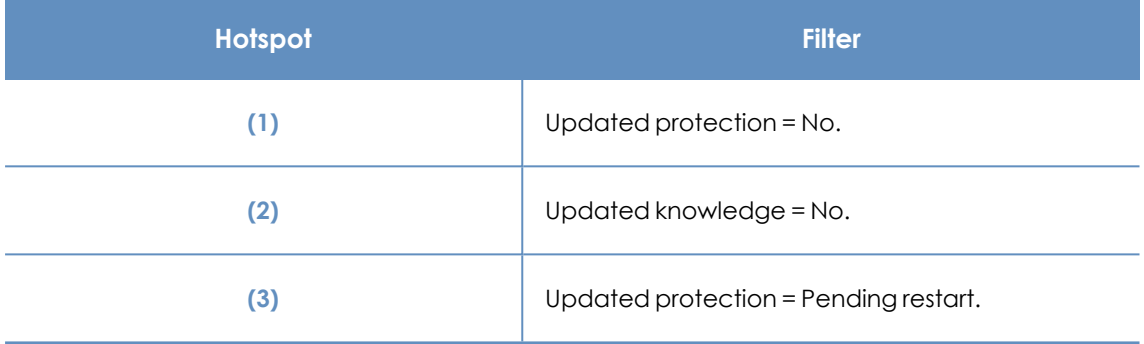

Table 15.6: Filters available in the Computers with Out-of-Date Protection list

### **Threats detected by the antivirus**

This widget shows all intrusion attempts that Panda Endpoint Protection detected in the selected time period.

### THREATS DETECTED BY THE ANTIVIRUS

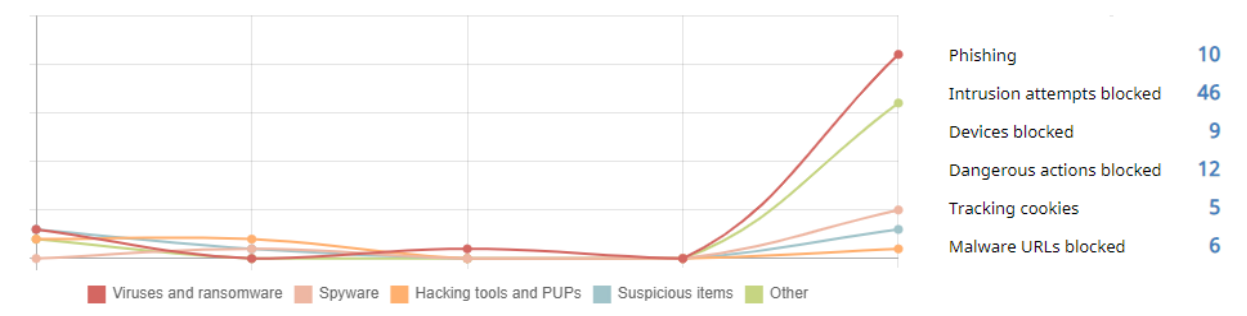

Figure 15.7: Threats Detected by the Antivirus panel

The data covers all infection vectors and all supported platforms. Administrators can get specific data (volume, type, form of attack) related to the malware.

### **Meaning of the data displayed**

This panel includes two sections: a line chart and a summary list.

The line chart represents detections on the network over time, split into malware categories:

### Malware and network visibility **Panda Endpoint Protection**

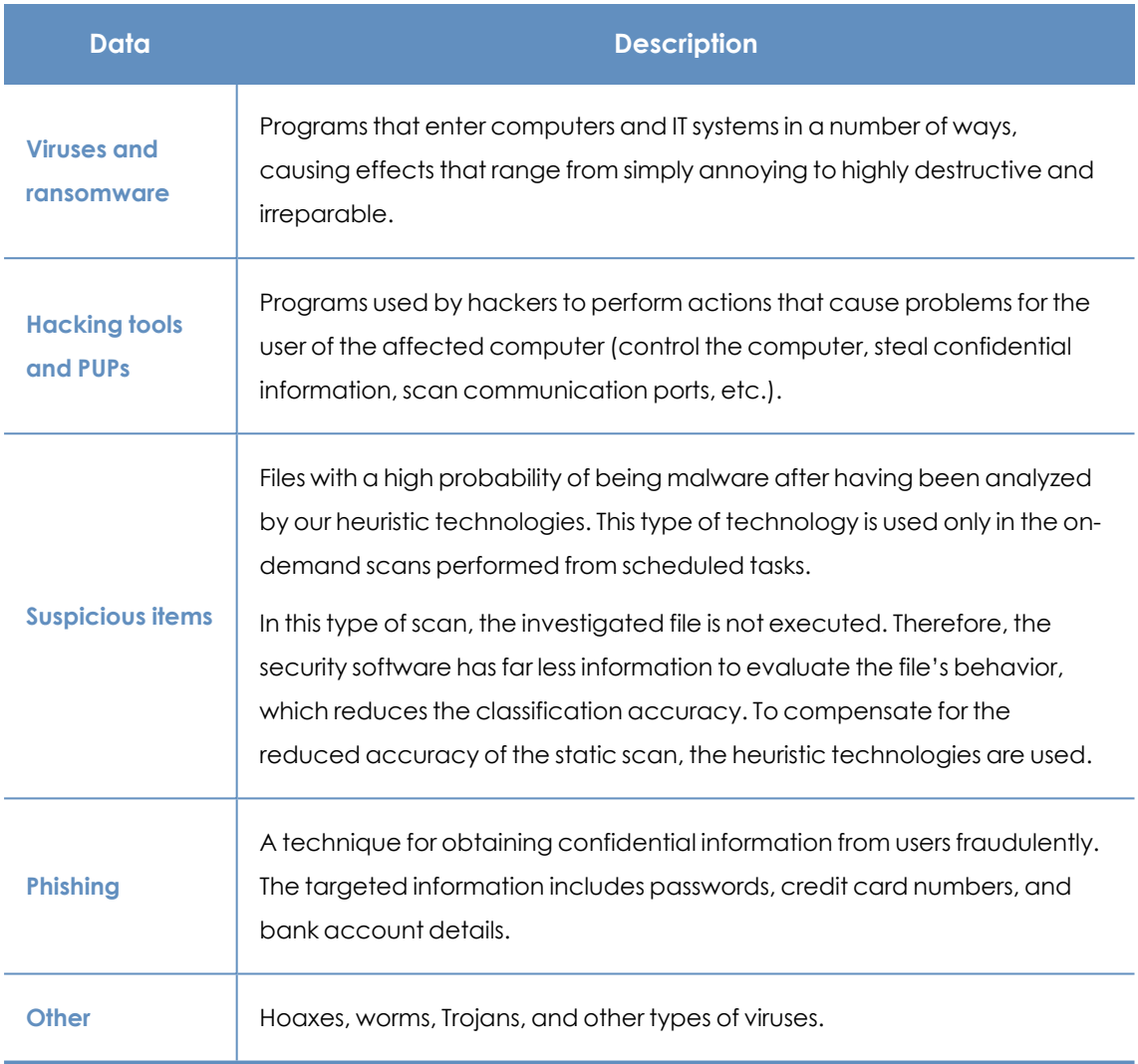

Table 15.7: Description of the data displayed in the Threats detected by the antivirus panel

The list to the right of the chart shows events that the administrator may want to monitor in order to look for symptoms or potentially dangerous situations.

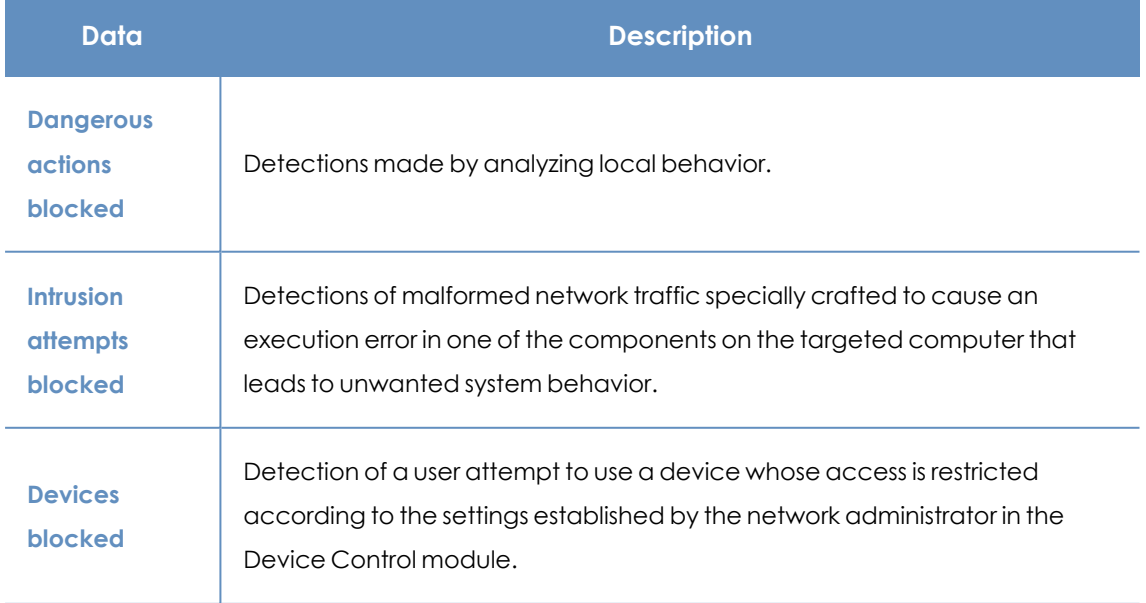

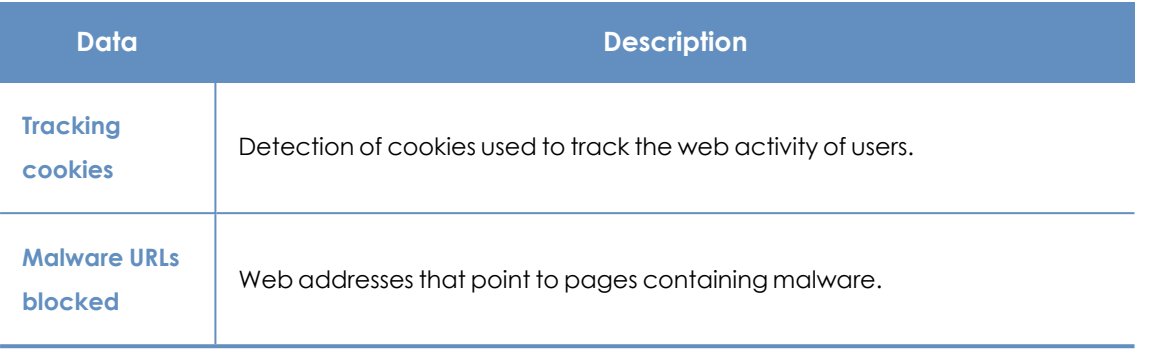

Table 15.8: Description of the data displayed in the Threats Detected by the Antivirus panel

### **Lists accessible from the panel**

THREATS DETECTED BY THE ANTIVIRUS

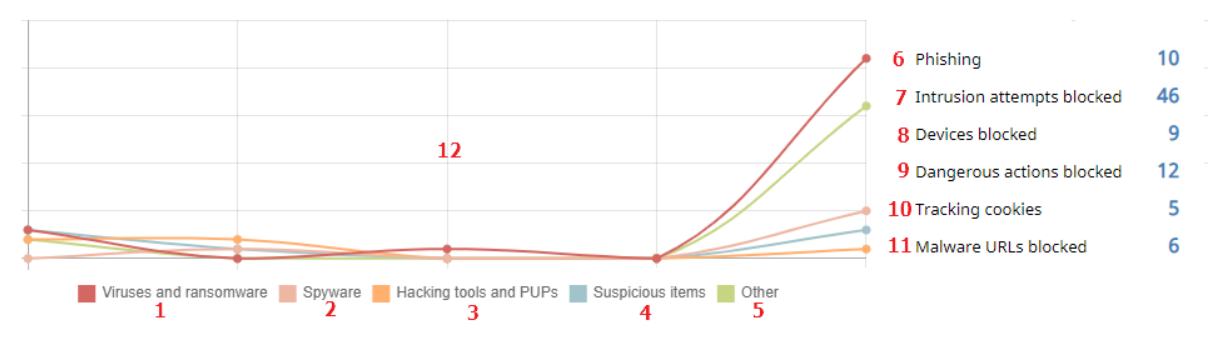

Figure 15.8: Hotspots in the Threats Detected by the Antivirus panel

<span id="page-456-0"></span>Click the hotspots shown in **[Figure](#page-456-0) 15.8:** to access these list with these predefined filters.

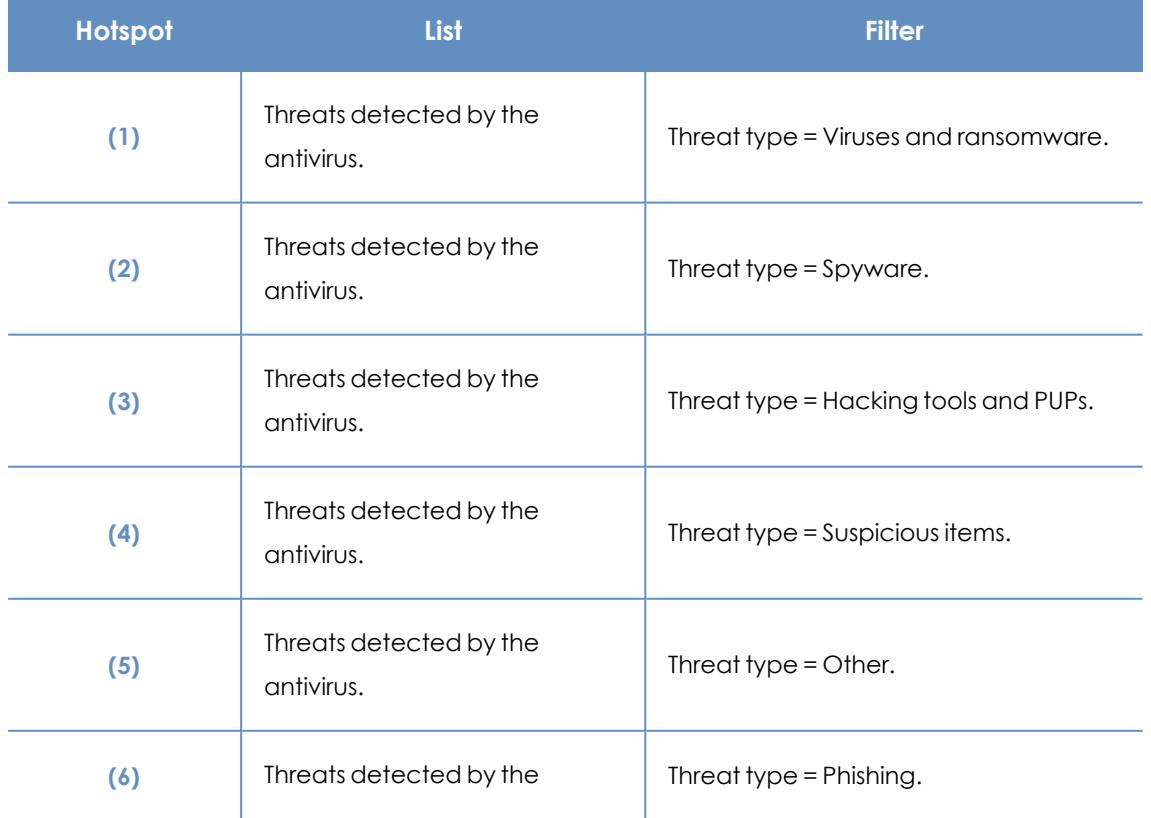

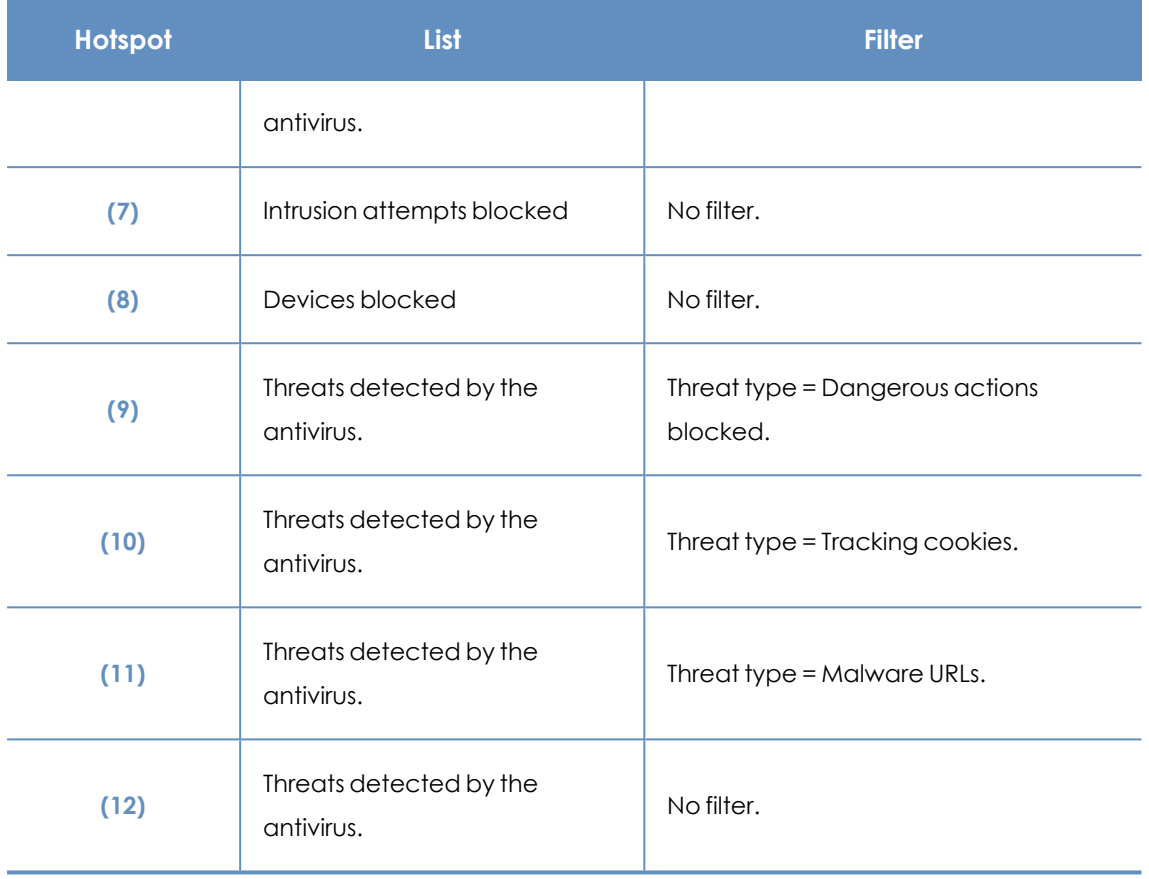

Table 15.9: Filters available in the Threats Detected by the Antivirus list

# <span id="page-457-0"></span>**Security module lists**

The security lists show the information collected by Panda Endpoint Protection in connection with computer protection activities. They provide highly detailed information as they contain the raw data used to generate the widgets.

There are two ways to access the security lists:

**In the top menu, select Status. In the side panel, select Security. Click any of the available** widgets to access its associated list. Depending on the item you click on the widget, you access different lists with predefined filters.

Or

- **•** In the top menu, select **Status**. In the **My lists** side panel, click **Add**. A window opens that shows all lists available in Panda Endpoint Protection.
- **•** Click any of the lists in the **Security** section. The list opens with no filters applied.

Click any of the entries on the list to open a new page with more details about that particular item.

### **Computer protection status**

Shows all computers on the network, with filters that enable you to search for computers and mobile devices that are unprotected for some specific reason.

To ensure correct operation of the protection, the computers on the network must communicate with the Panda Security cloud. See the list of URLs that must be accessible from computers in section **[Access](#page-608-0) to service URLs** on page **609**.

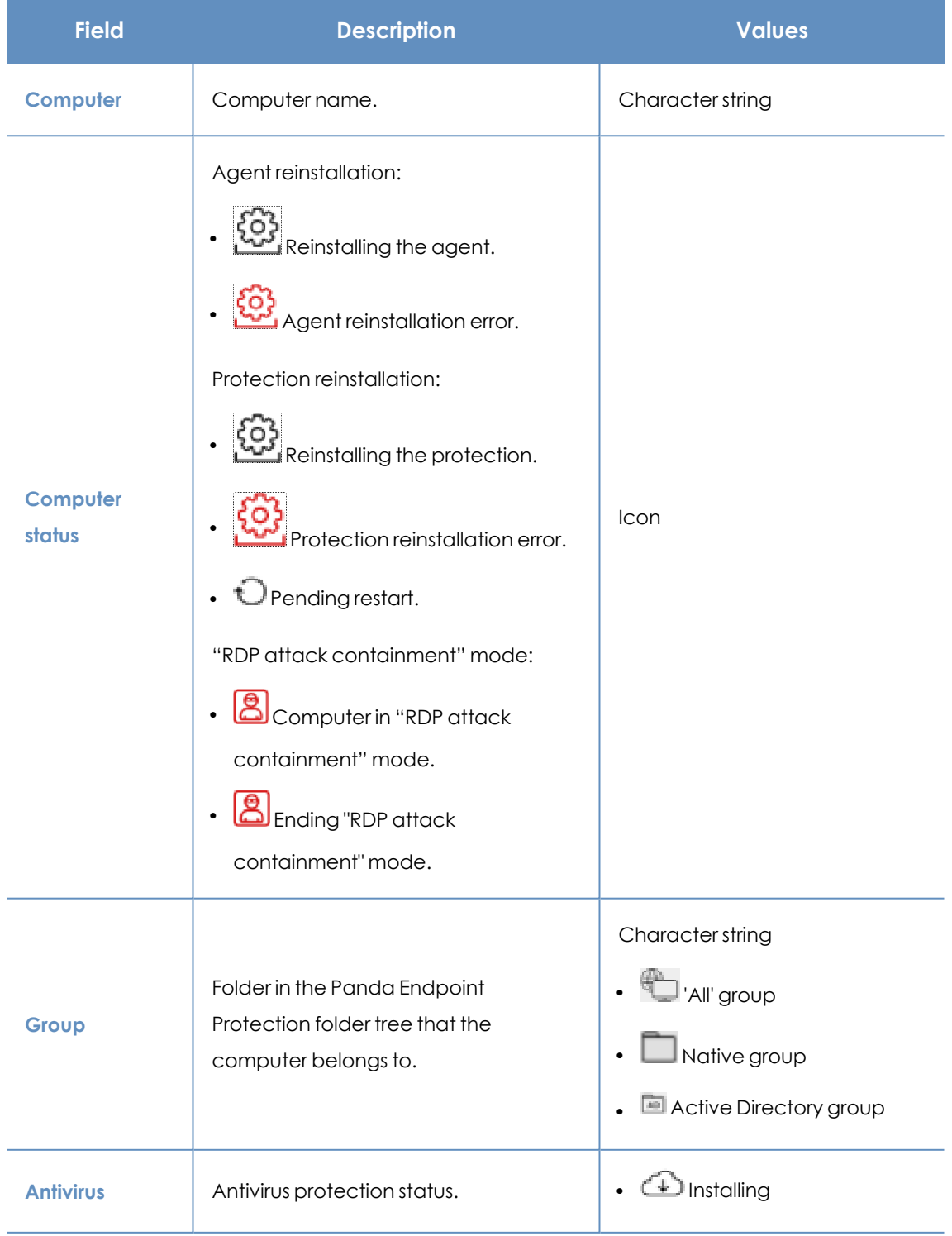

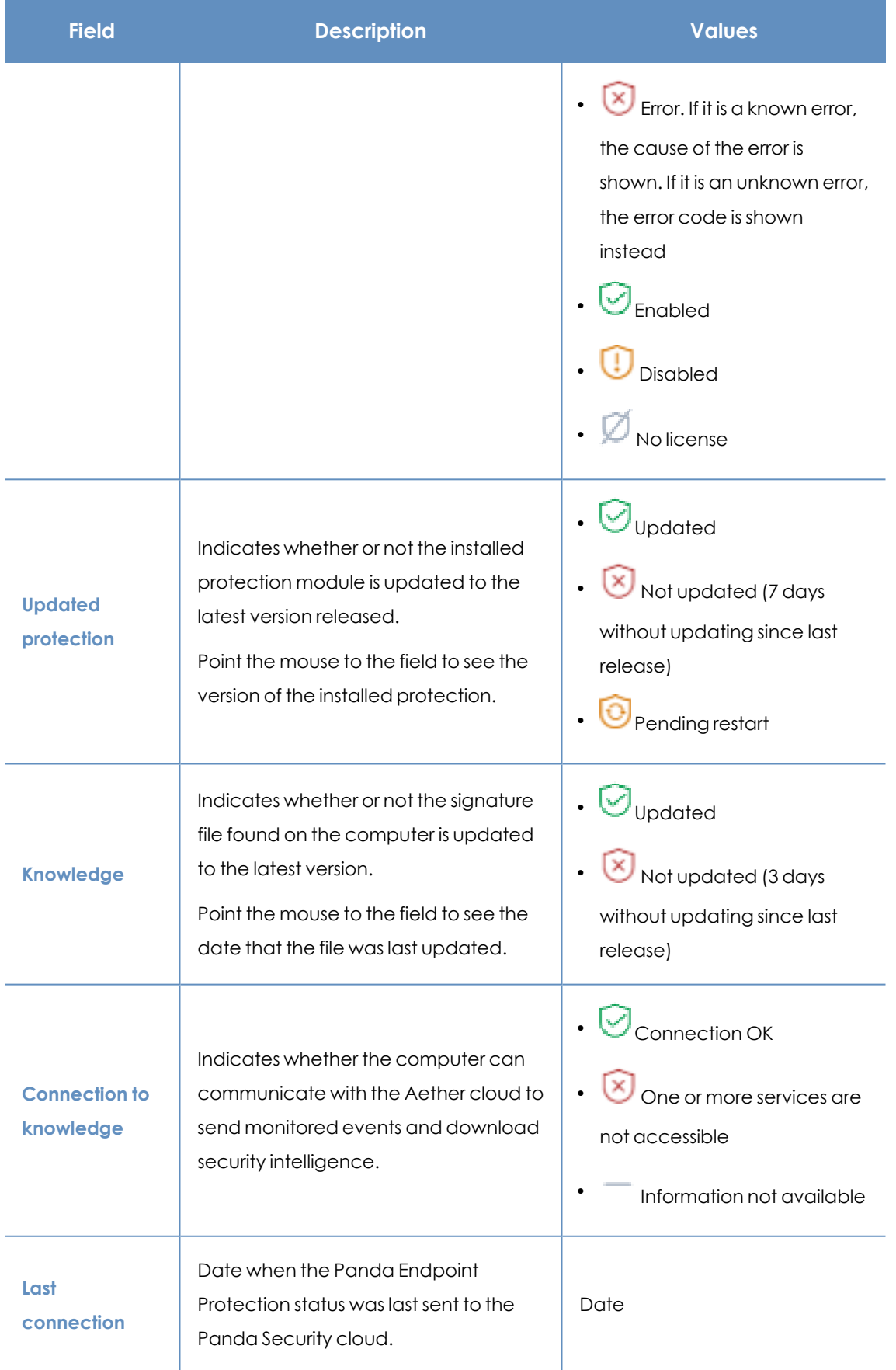

Table 15.10: Fields in the Computer Protection Status list

### **Fields displayed in the exported file**

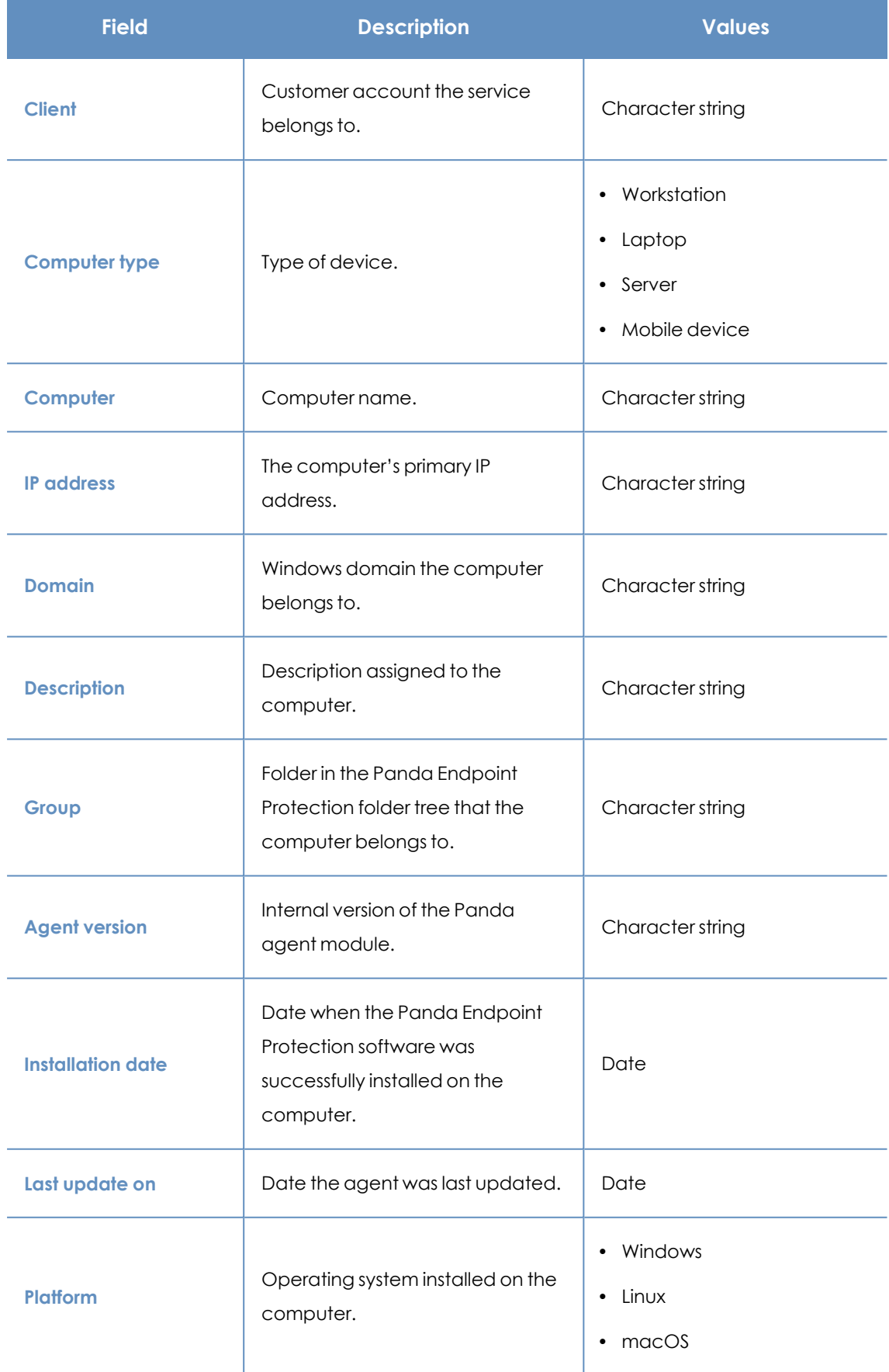

### Malware and network visibility **Panda Endpoint Protection**

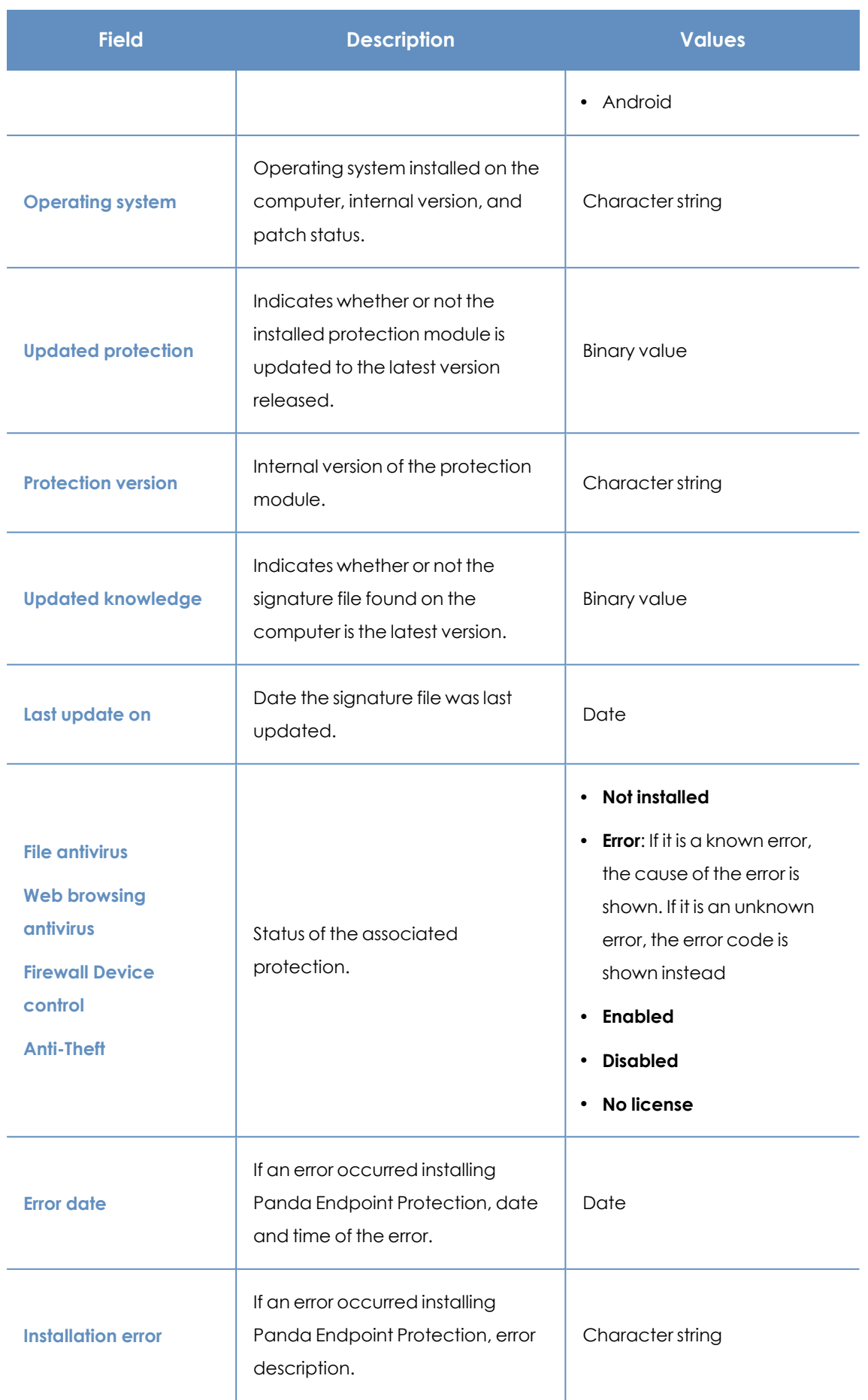

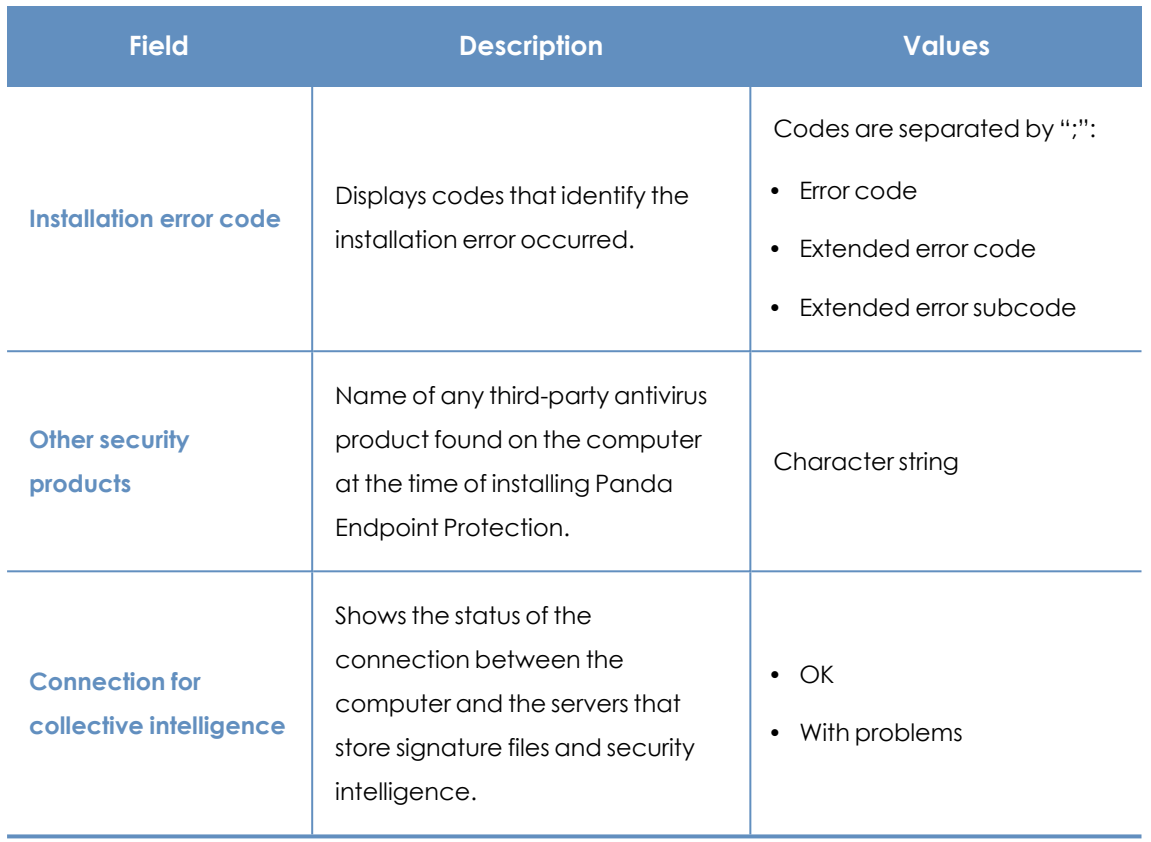

Table 15.11: Fields in the Computer Protection Status exported file

### **Filter tool**

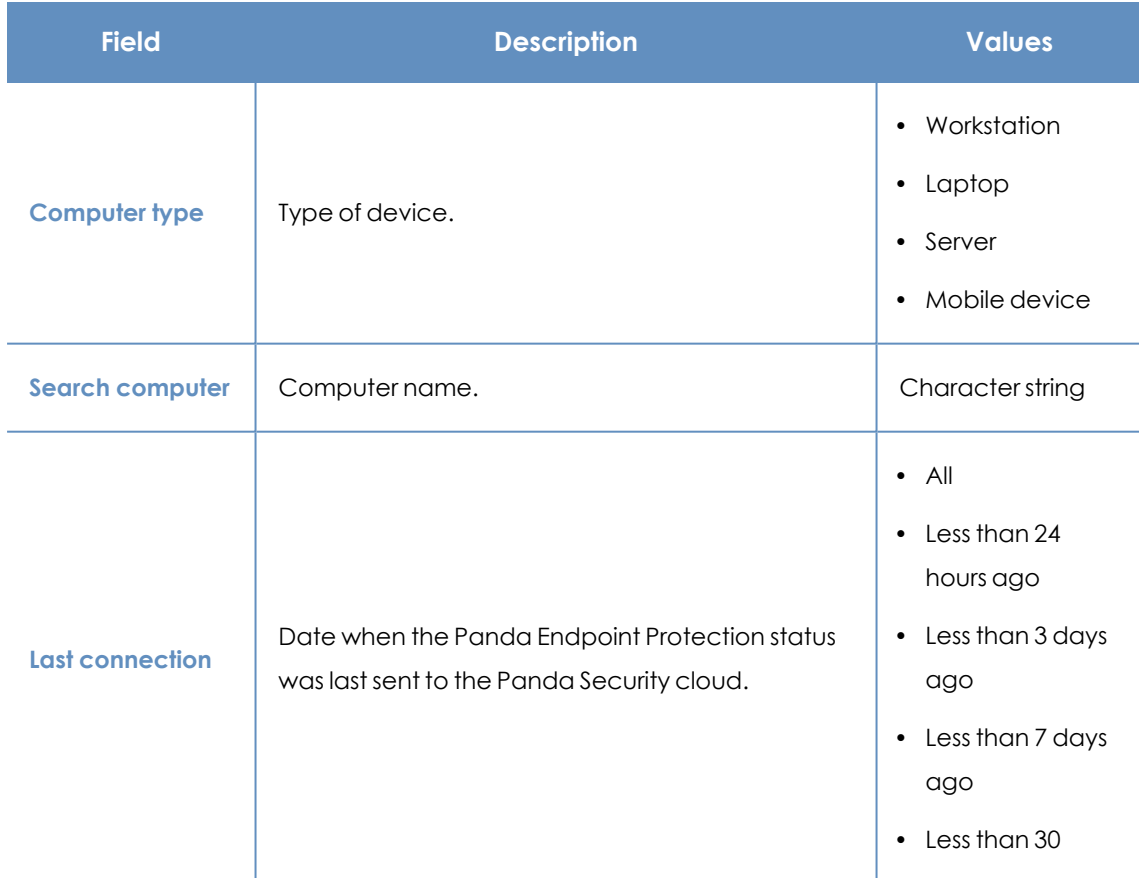

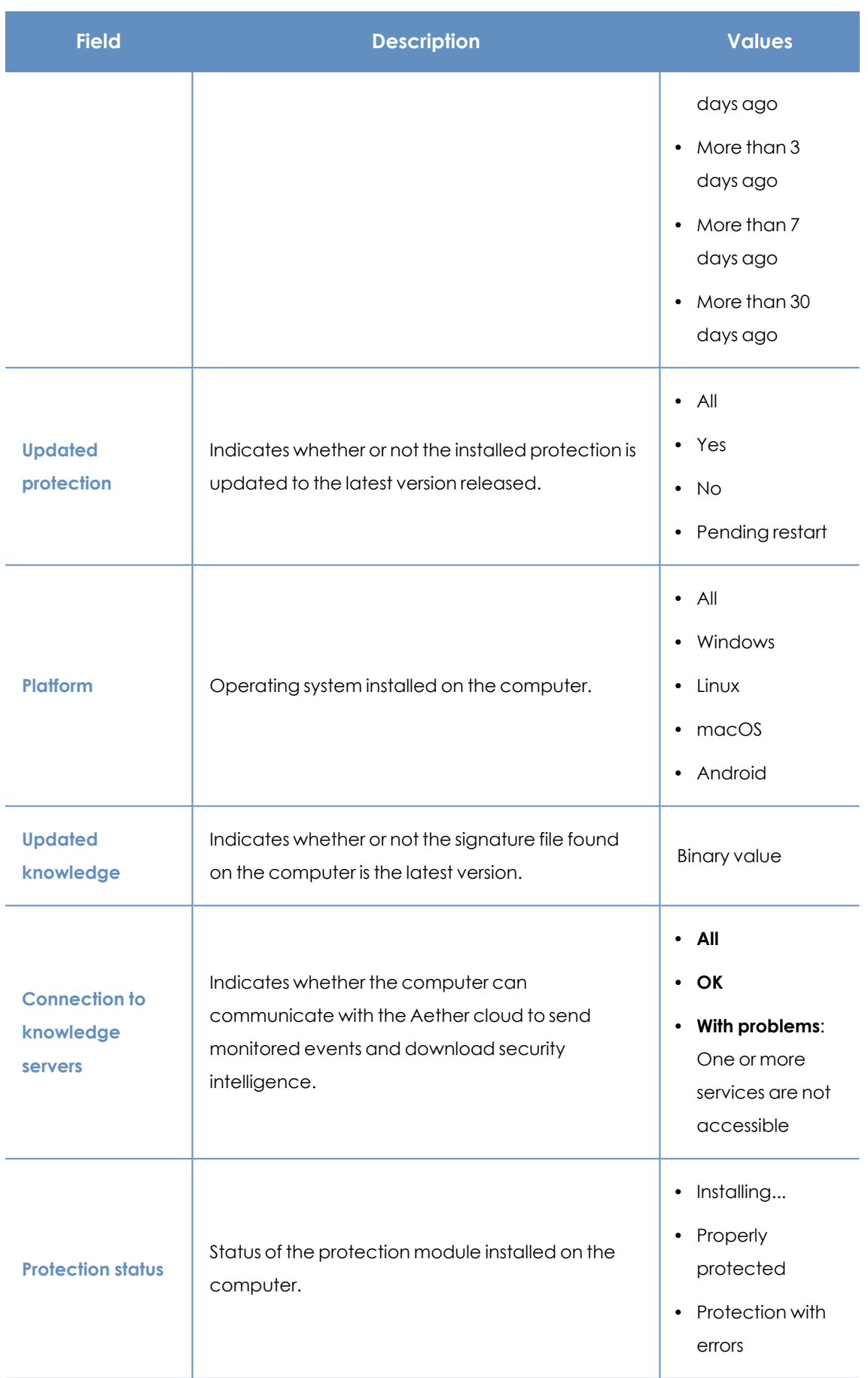

| <b>Field</b>                         | <b>Description</b>                           | <b>Values</b>                                                                                       |
|--------------------------------------|----------------------------------------------|----------------------------------------------------------------------------------------------------|
|                                      |                                              | <b>Disabled</b><br>$\bullet$<br>protection<br>No license<br>$\bullet$<br>Install error<br>$\bullet$ |
| "RDP attack"<br>containment"<br>mode | Status of the "RDP attack containment" mode. | $\cdot$ All<br>No.<br>$\bullet$<br>$\cdot$ Yes                                                      |

Table 15.12: Filters available in the Computer Protection Status list

### **Computer details page**

Click any of the rows in the list to open the computer details page. For more information, see **[Computer](#page-240-0) details** on page **241**.

### **Threats detected by the antivirus**

Provides complete and consolidated information about all the detections made on all supported platforms and for all the infection vectors used by hackers to infect computers on the network.

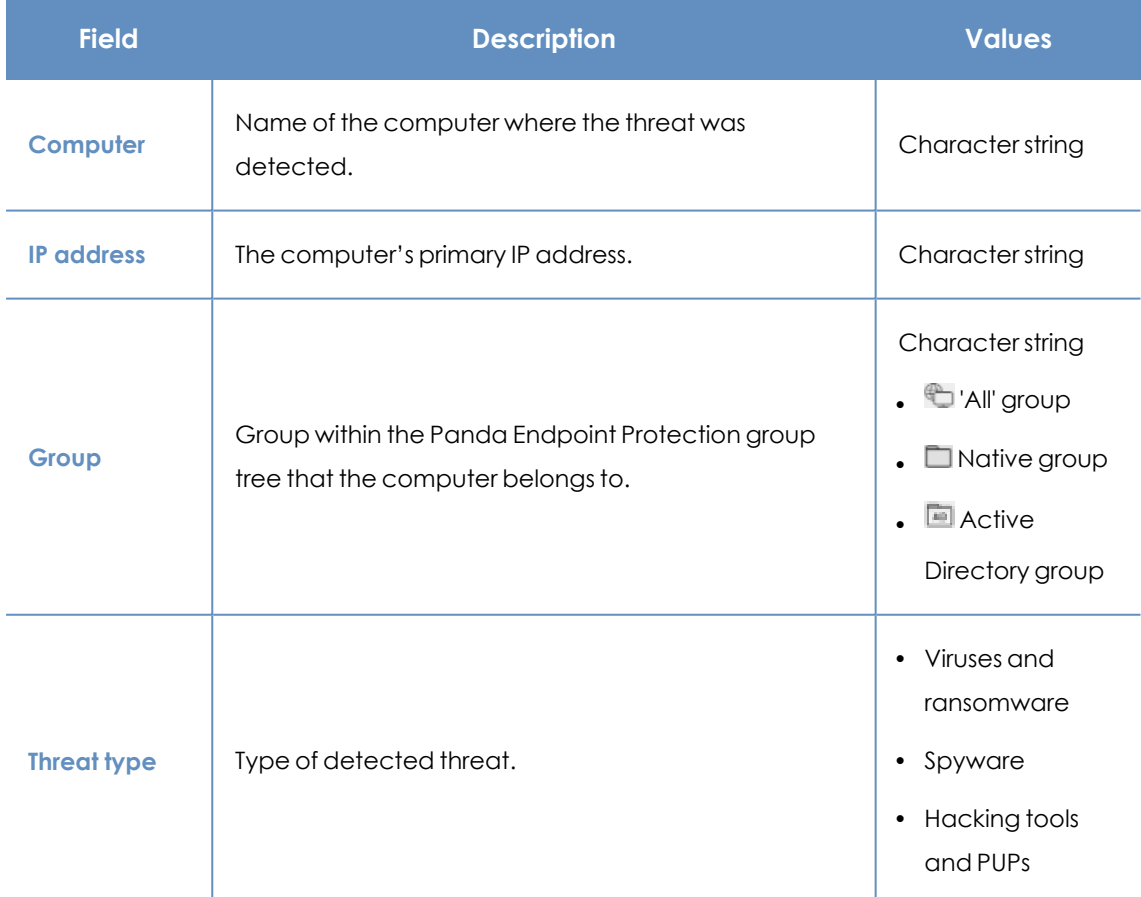

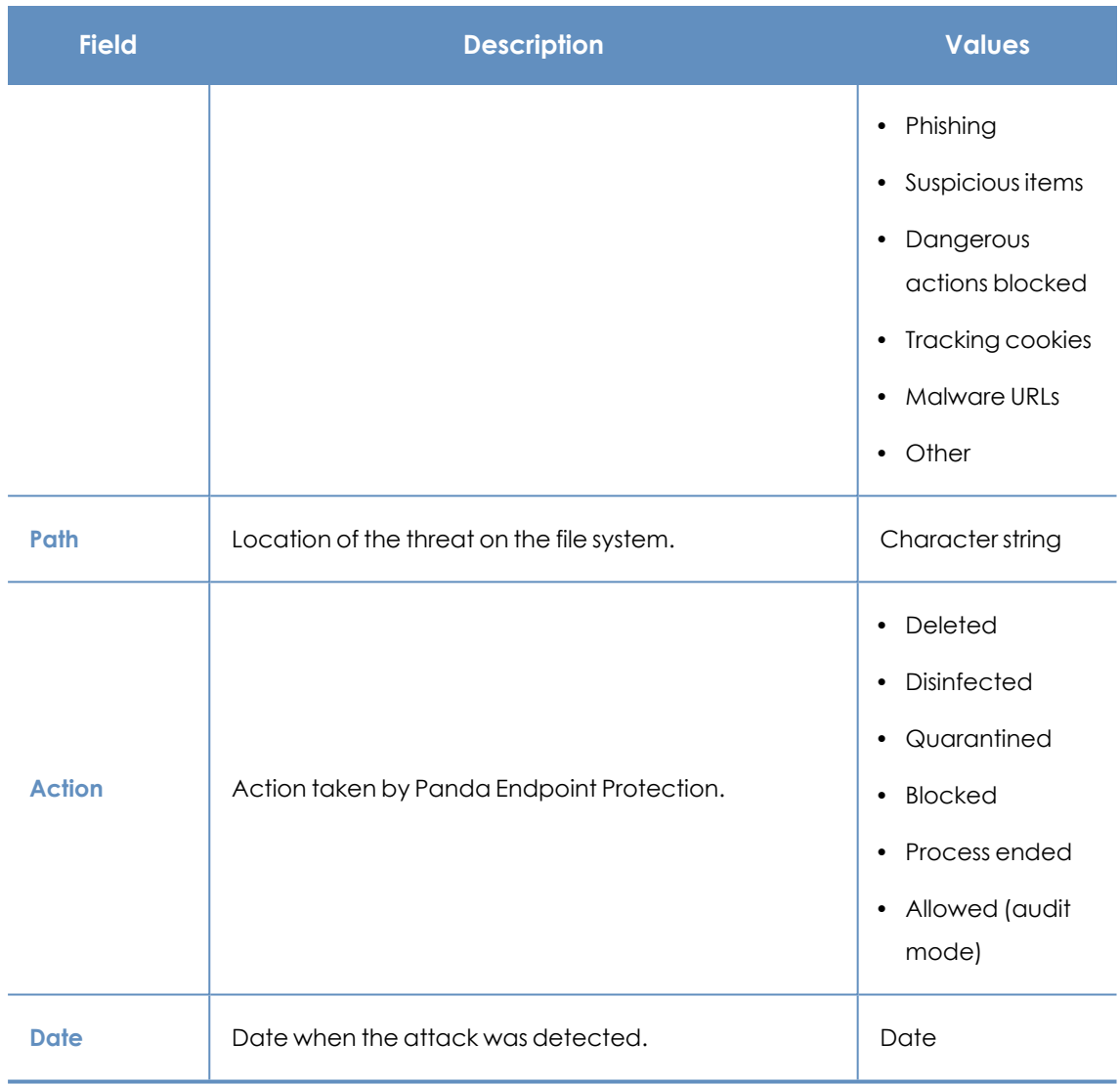

Table 15.13: Fields in the Threats Detected by the Antivirus list

### **Fields displayed in the exported file**

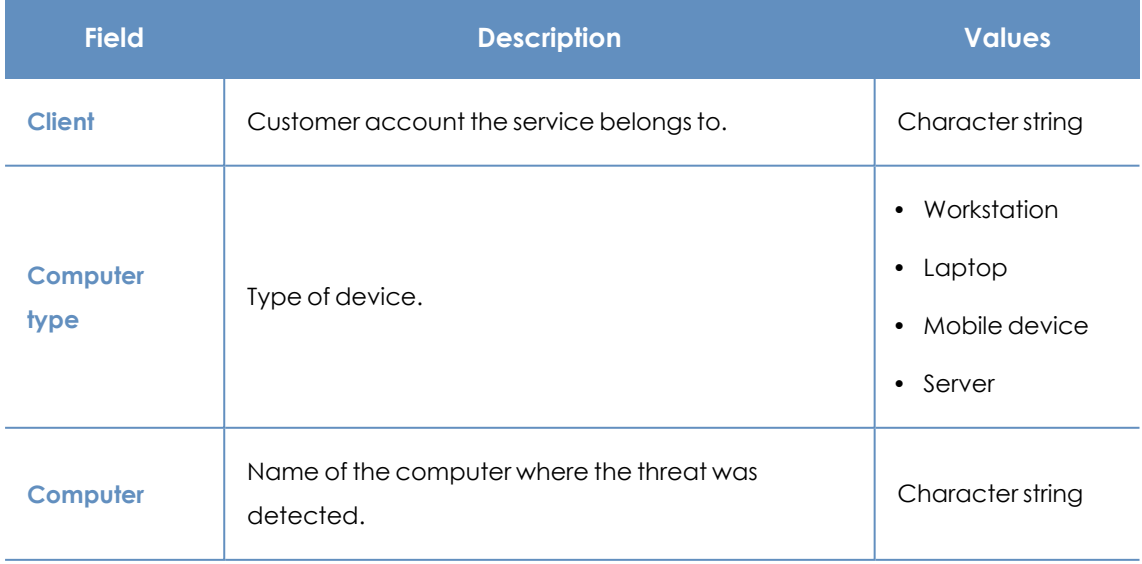

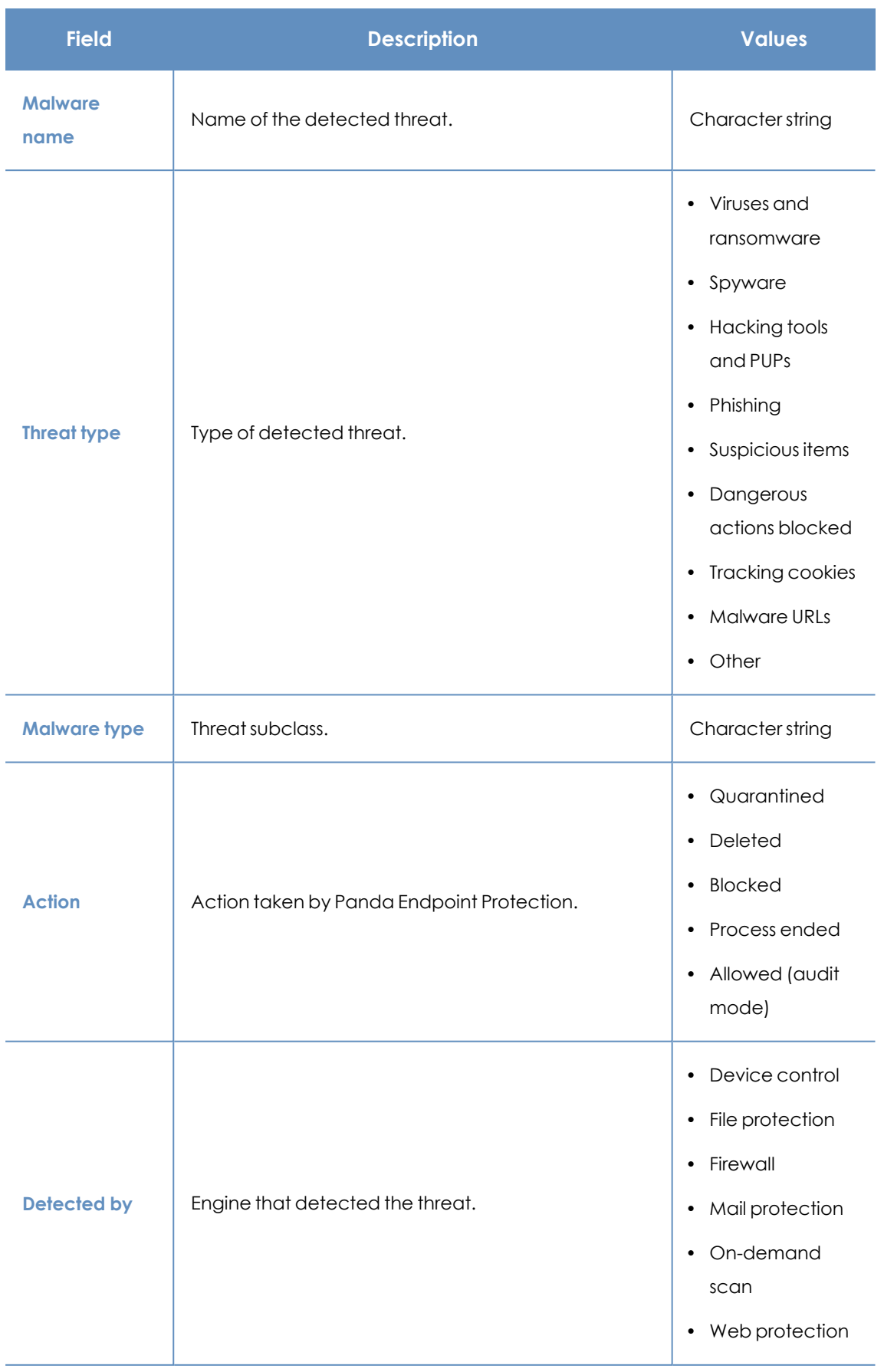

### Malware and network visibility **Panda Endpoint Protection**

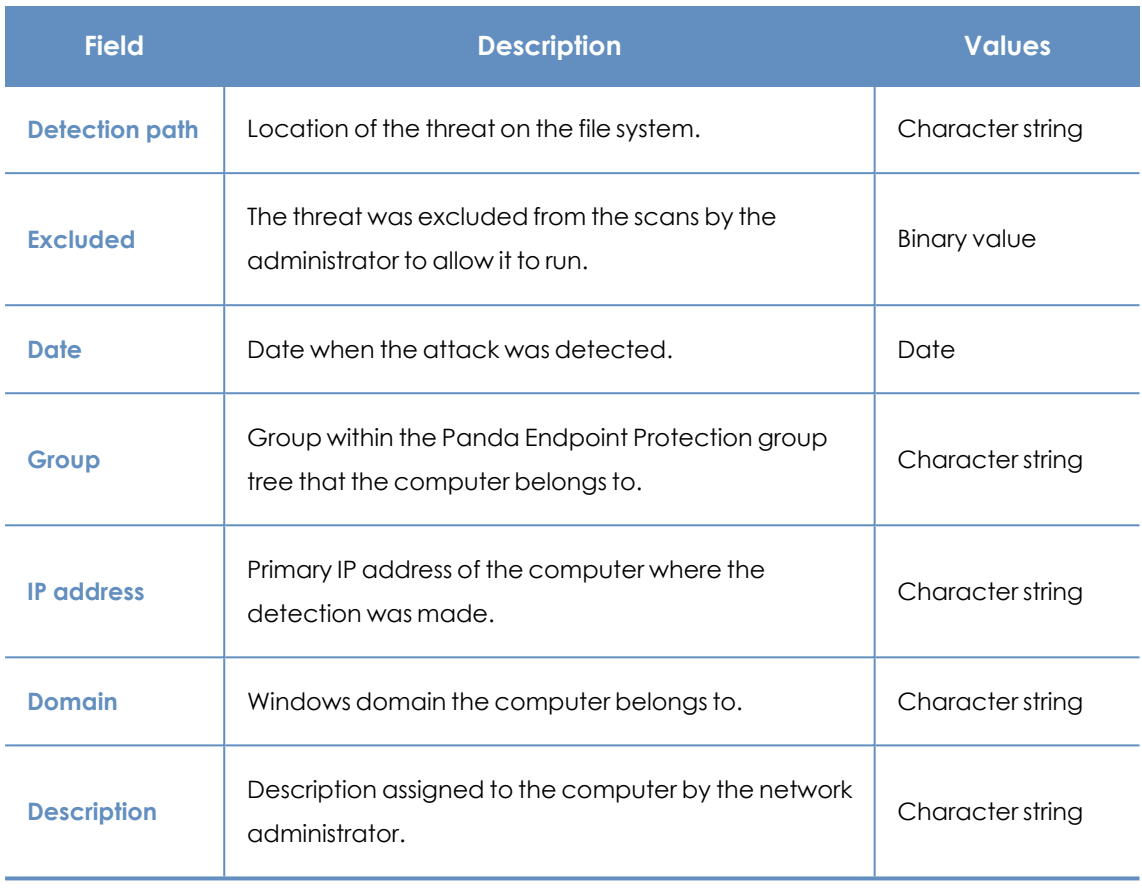

Table 15.14: Fields in the Threats Detected by the Antivirus exported file

### **Filter tool**

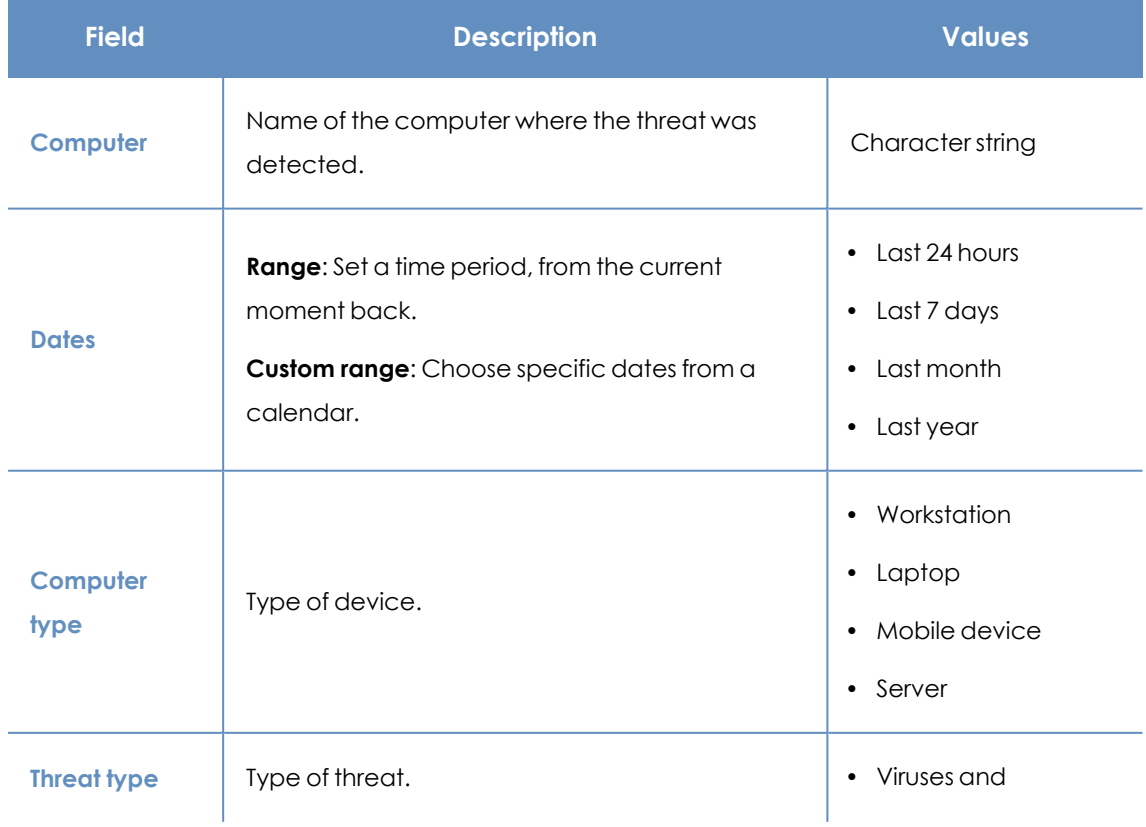
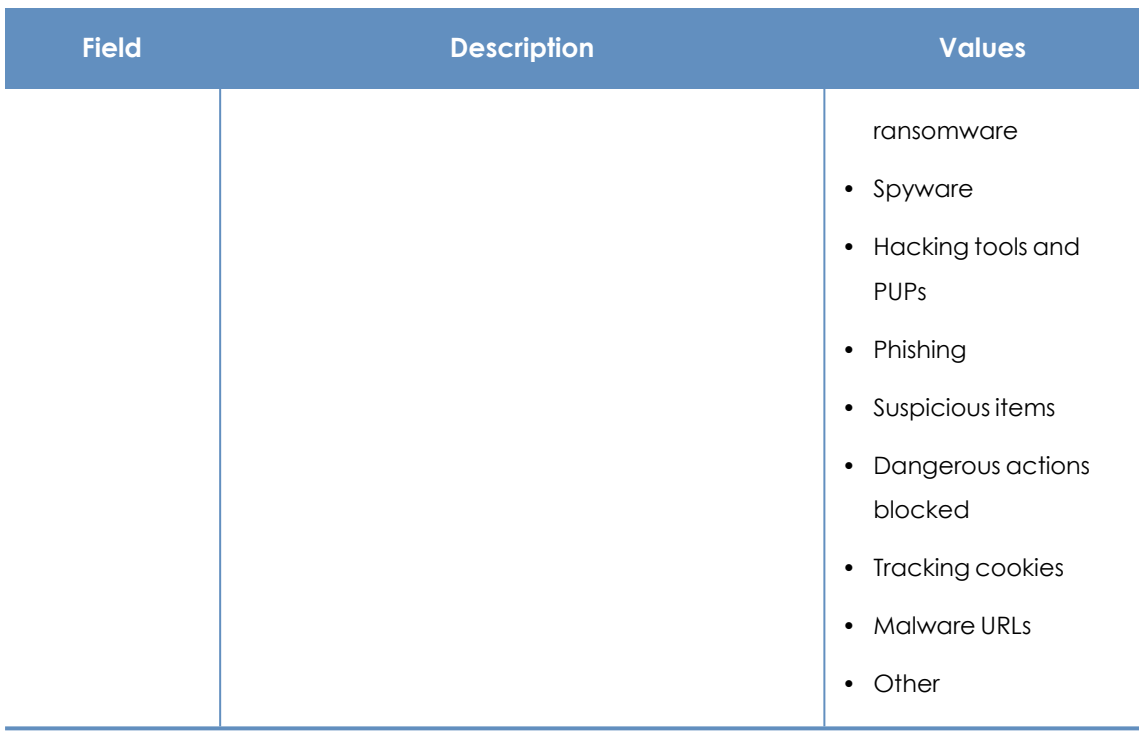

Table 15.15: Filters available in the Threats Detected by the Antivirus list

#### **Details page**

Shows detailed information about the detected virus.

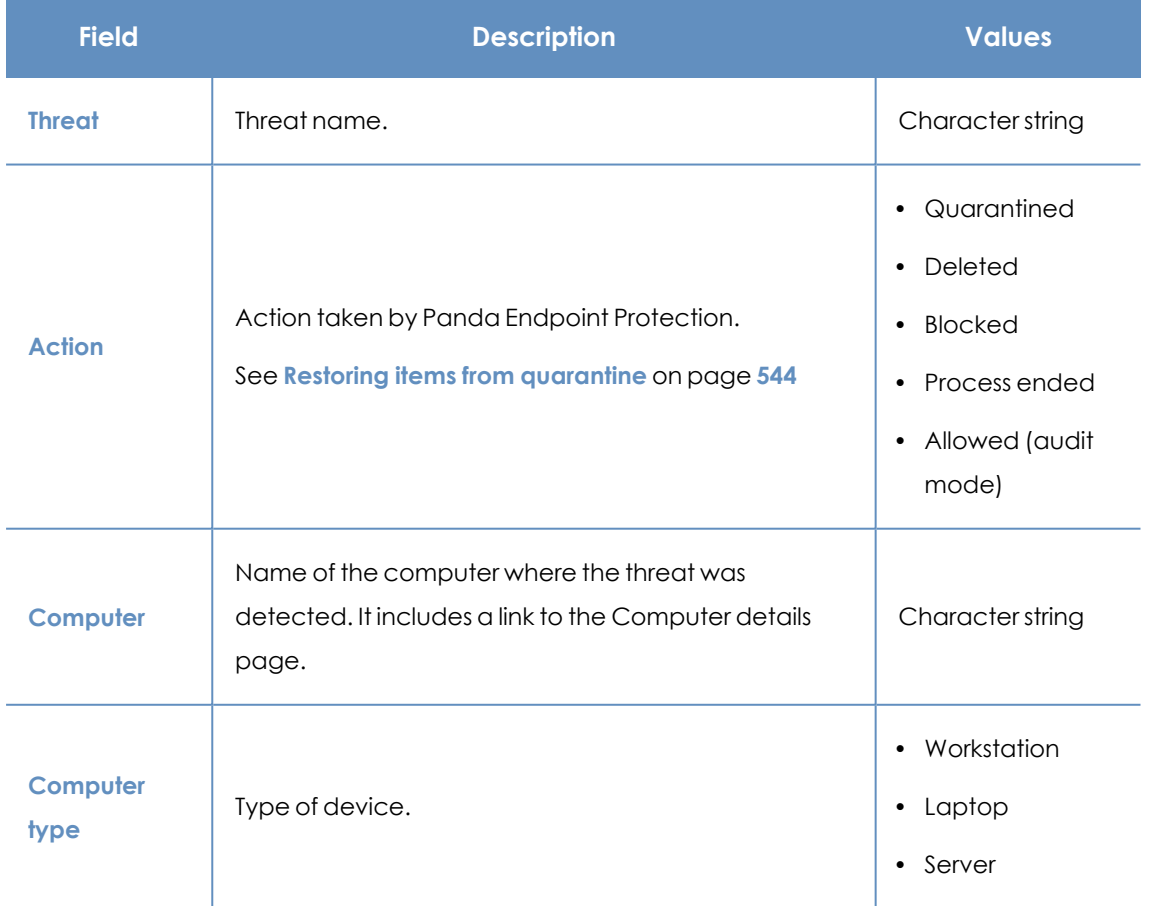

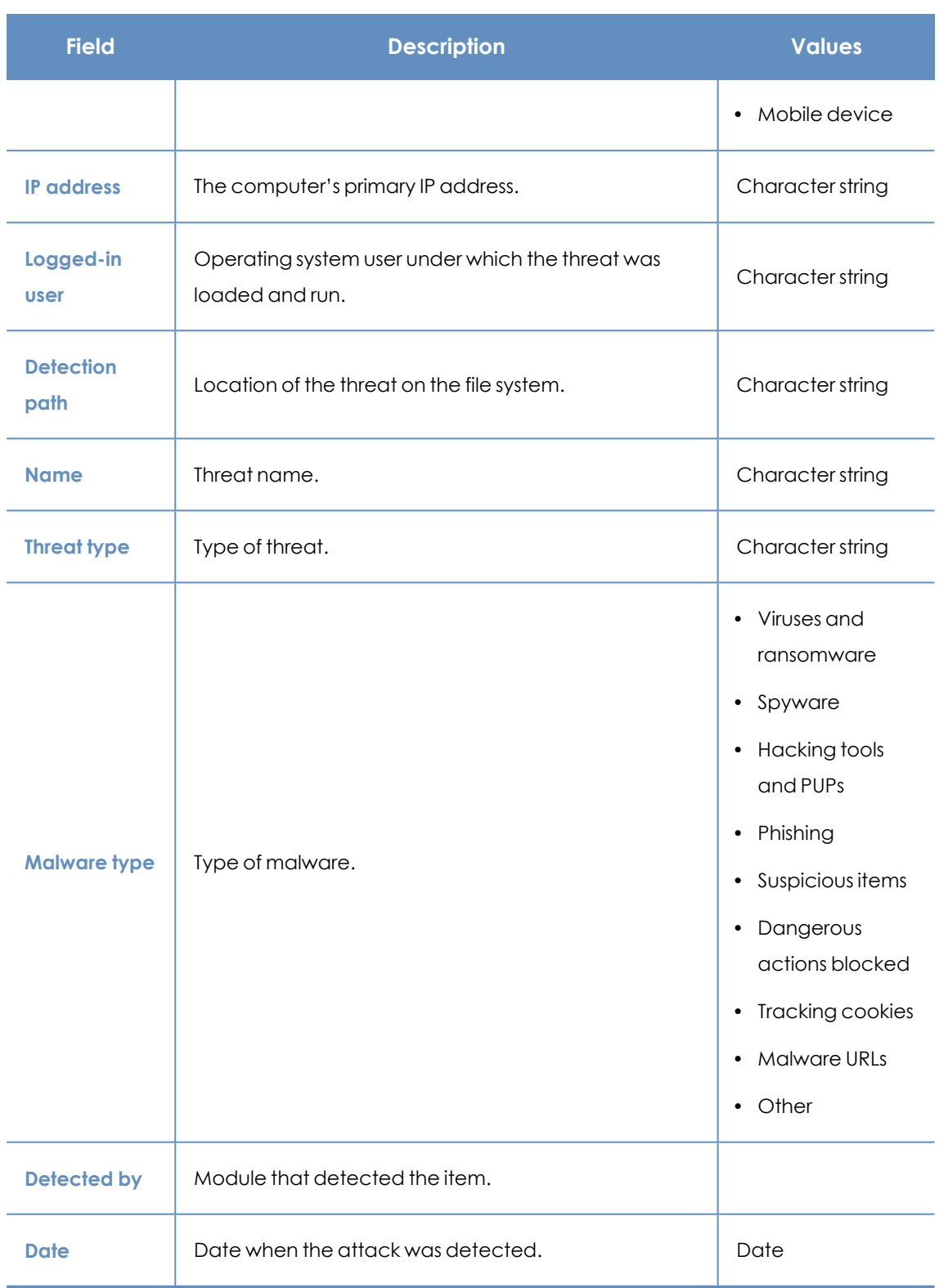

Table 15.16: Details accessible from the Threats Detected by the Antivirus list

#### **Blocked devices**

Provides details of the network computers that have restricted access to peripherals.

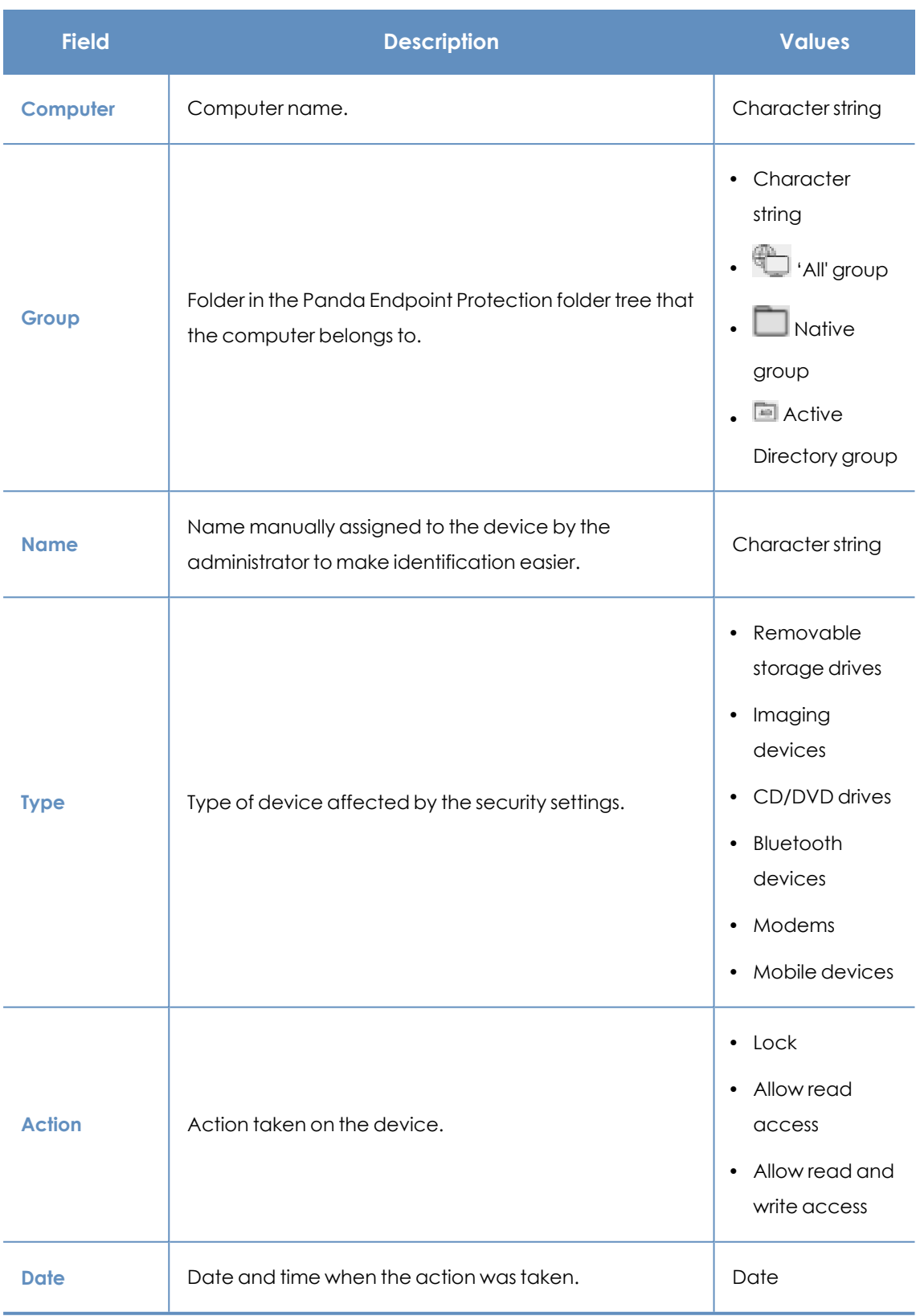

Table 15.17: Fields in the Blocked Devices list

#### **Fields displayed in the exported file**

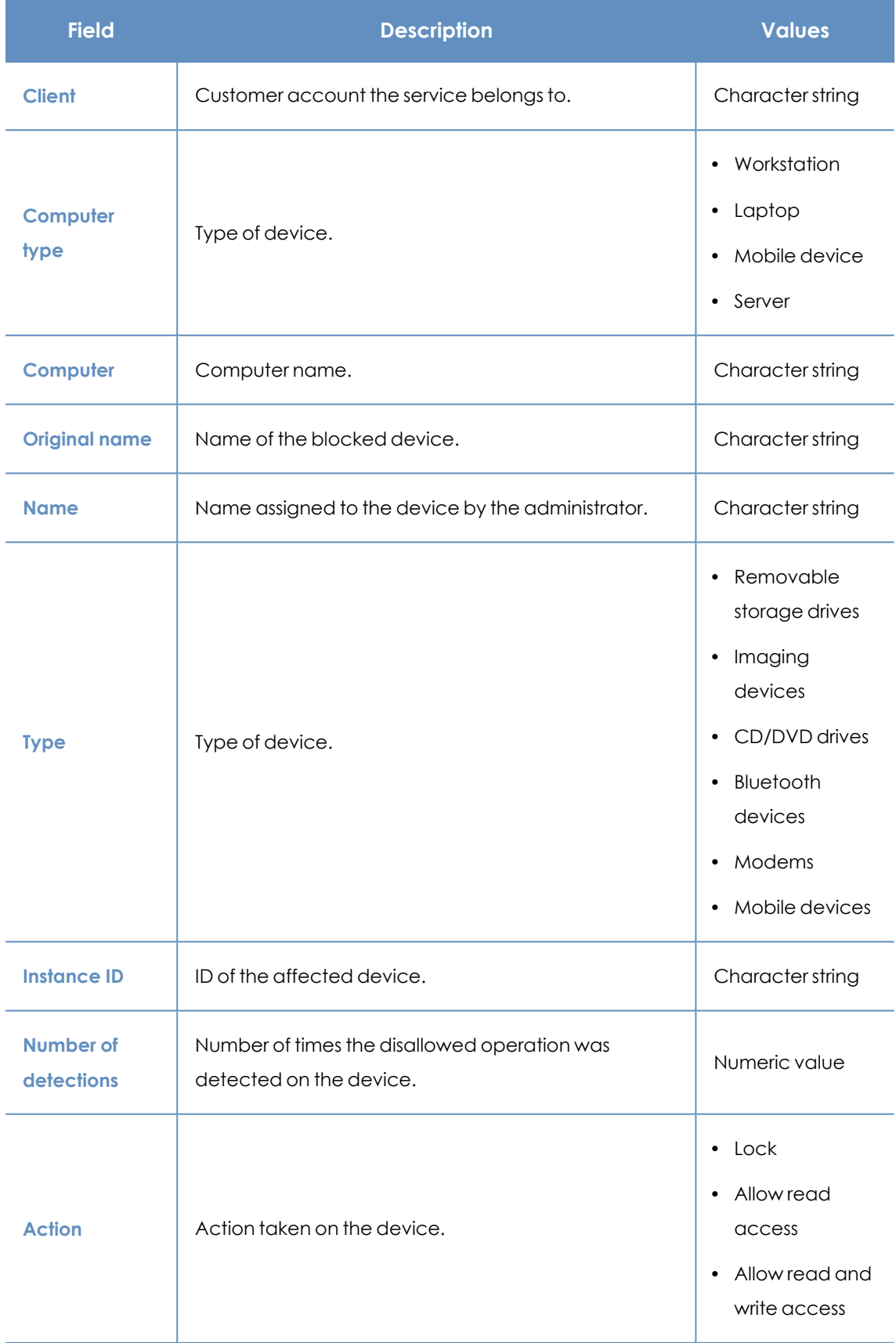

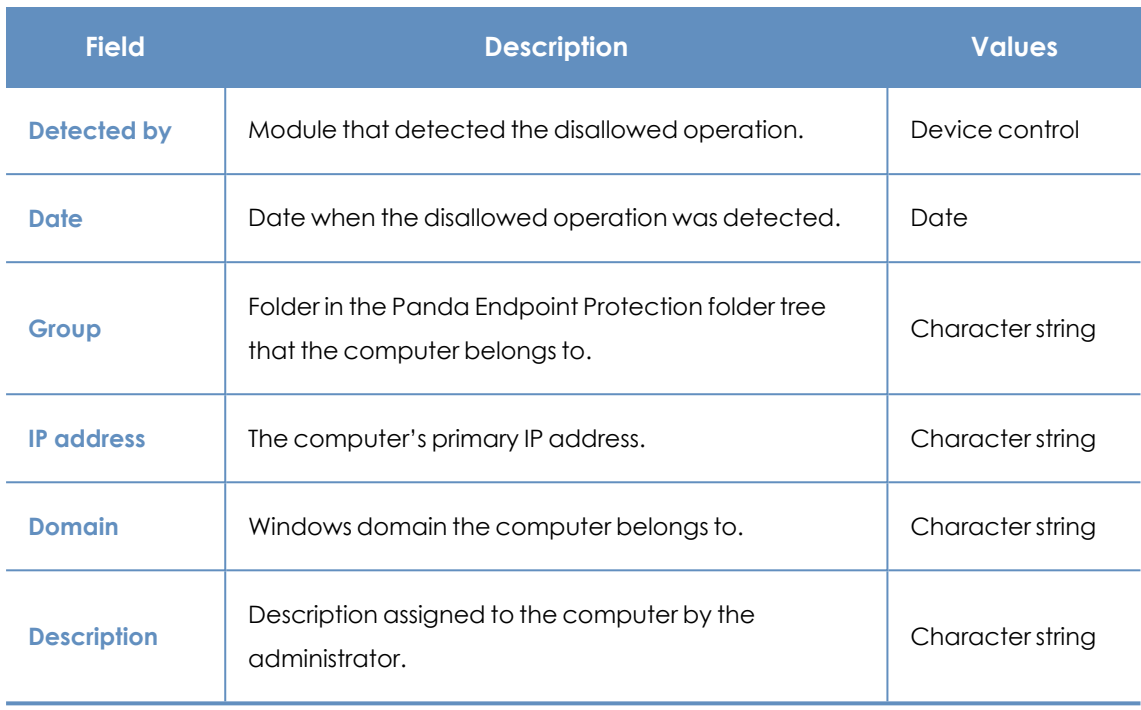

Table 15.18: Fields in the Blocked Devices exported file

#### **Filter tool**

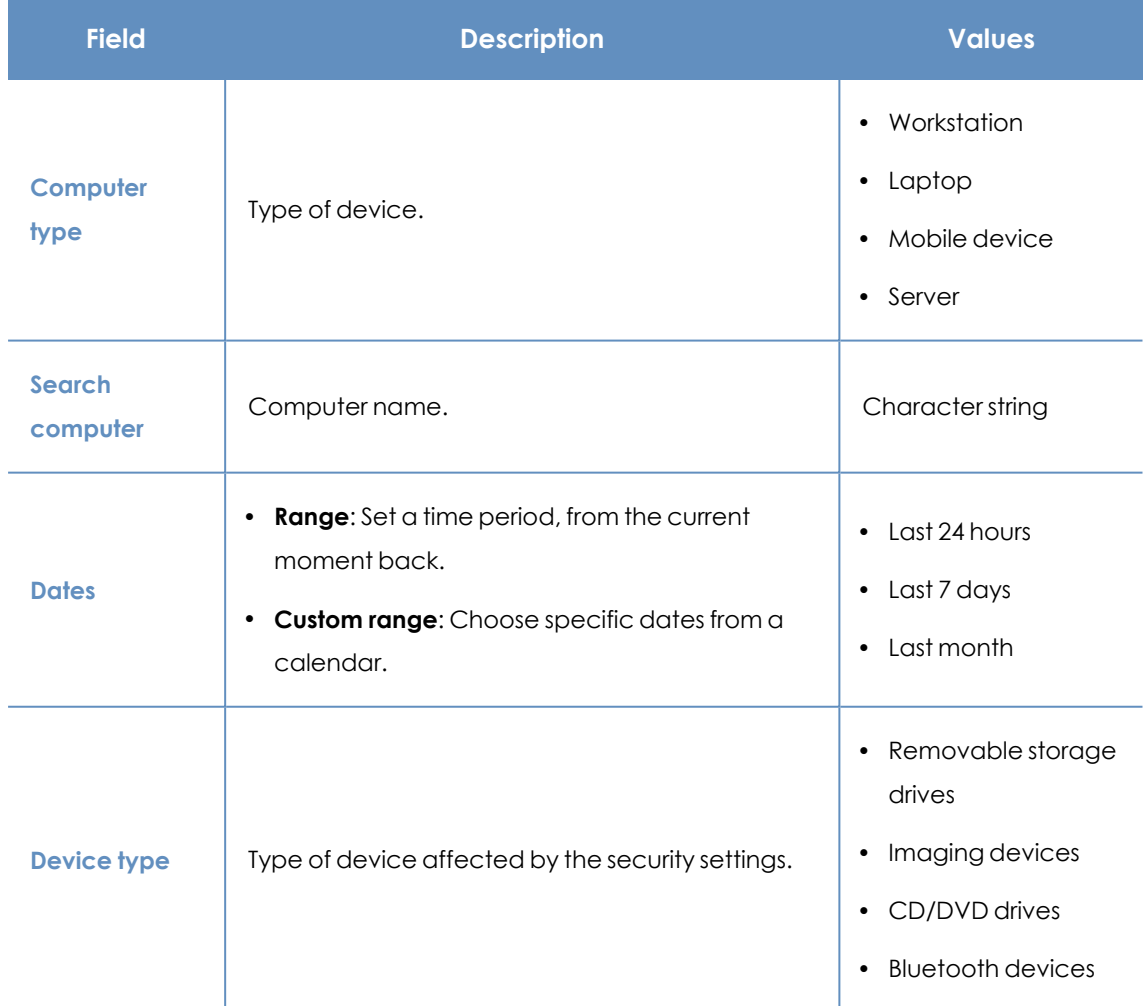

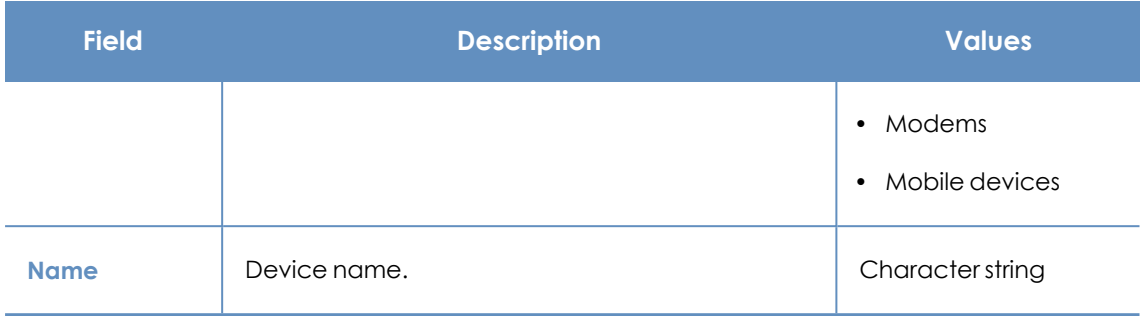

Table 15.19: Filters available in the Blocked Devices list

#### **Details page**

Shows detailed information about the blocked device.

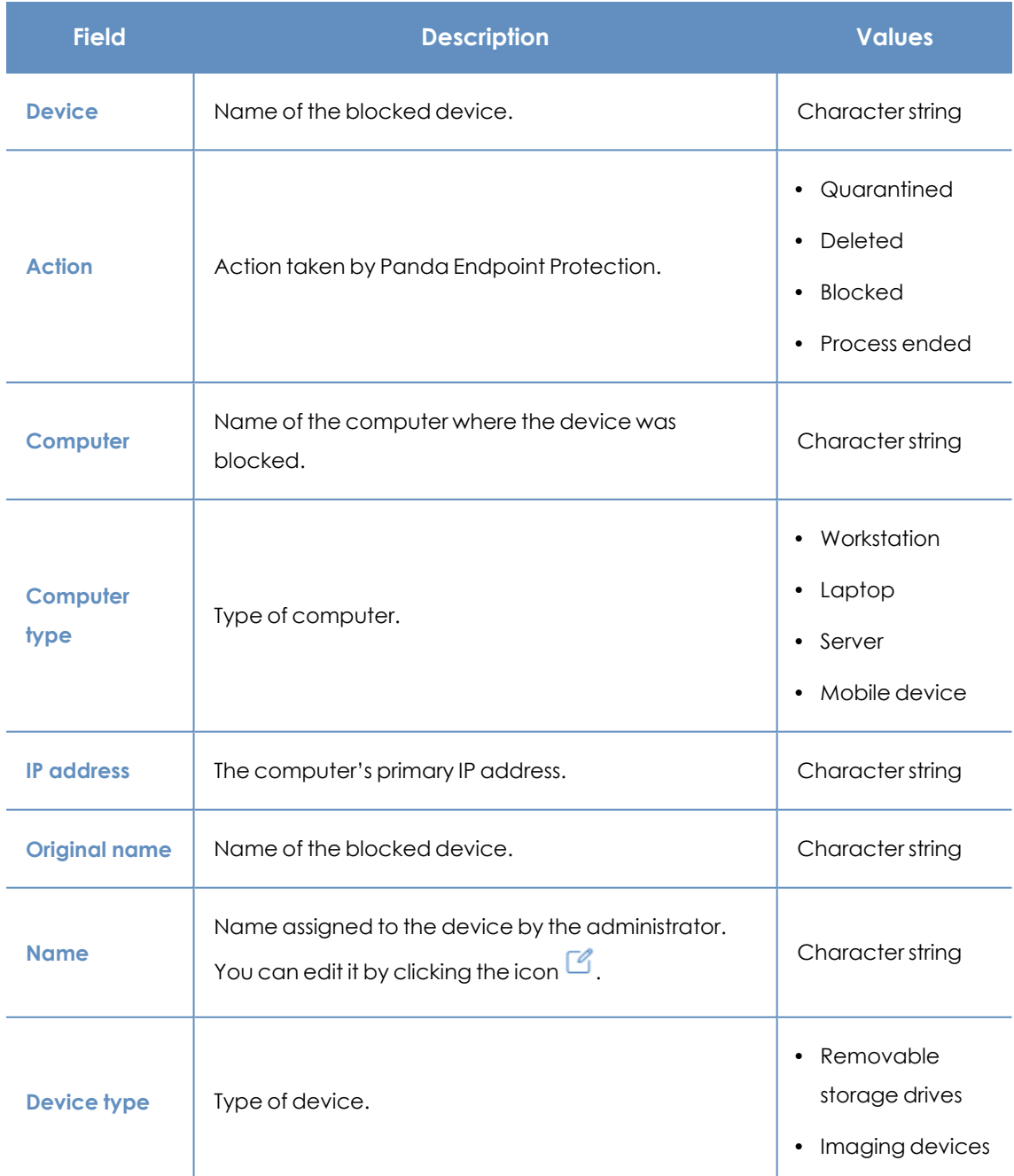

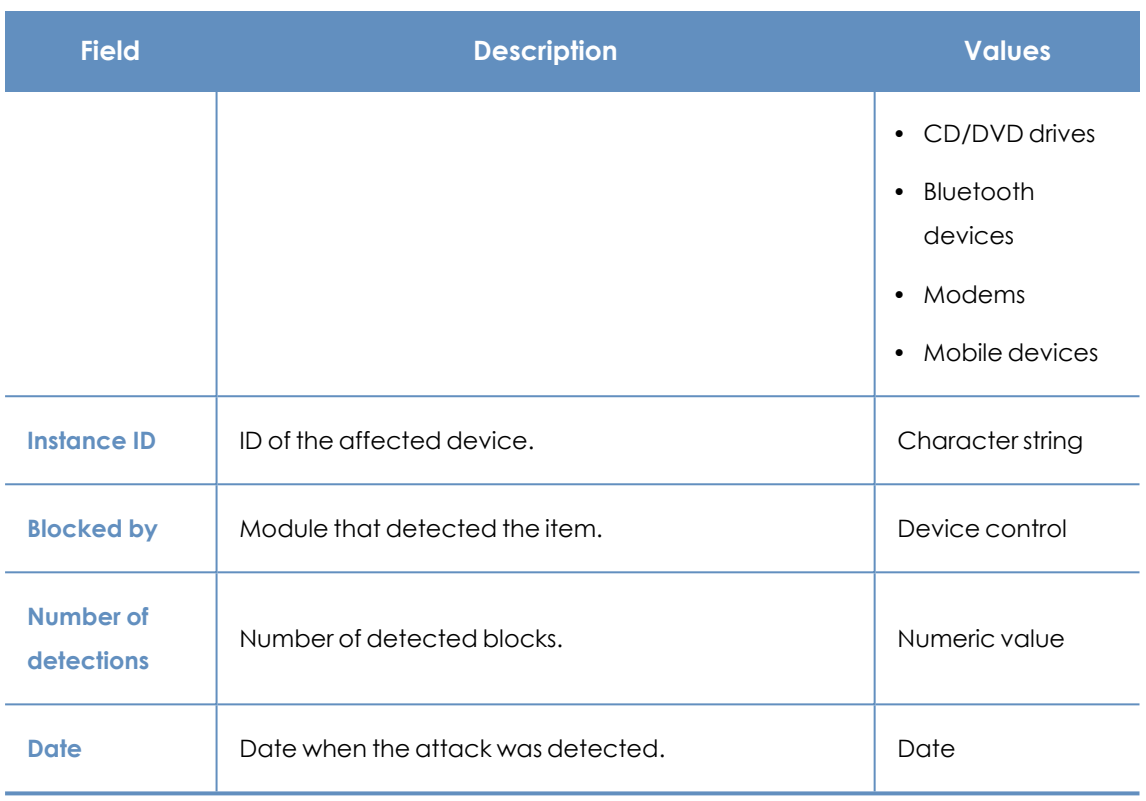

Table 15.20: Details accessible from the Blocked Devices list

### **Intrusion attempts blocked**

Shows the network attacks received by the computers on the network and blocked by the firewall.

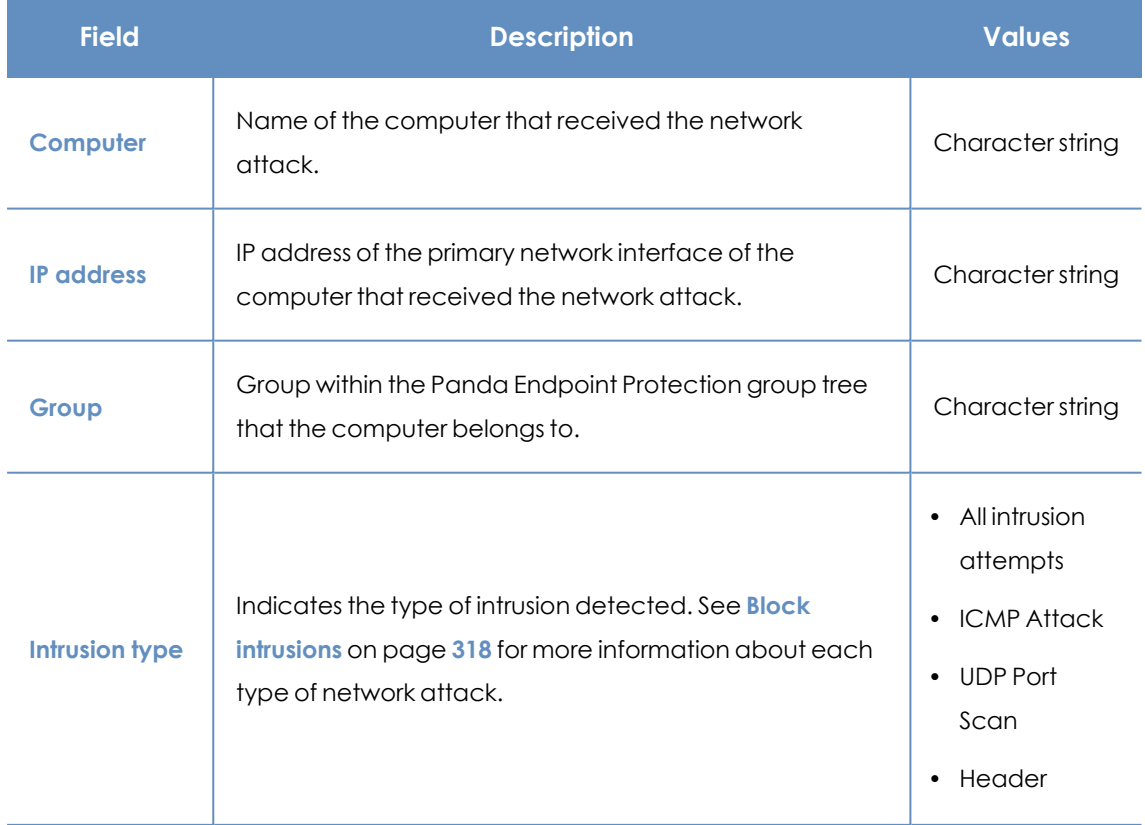

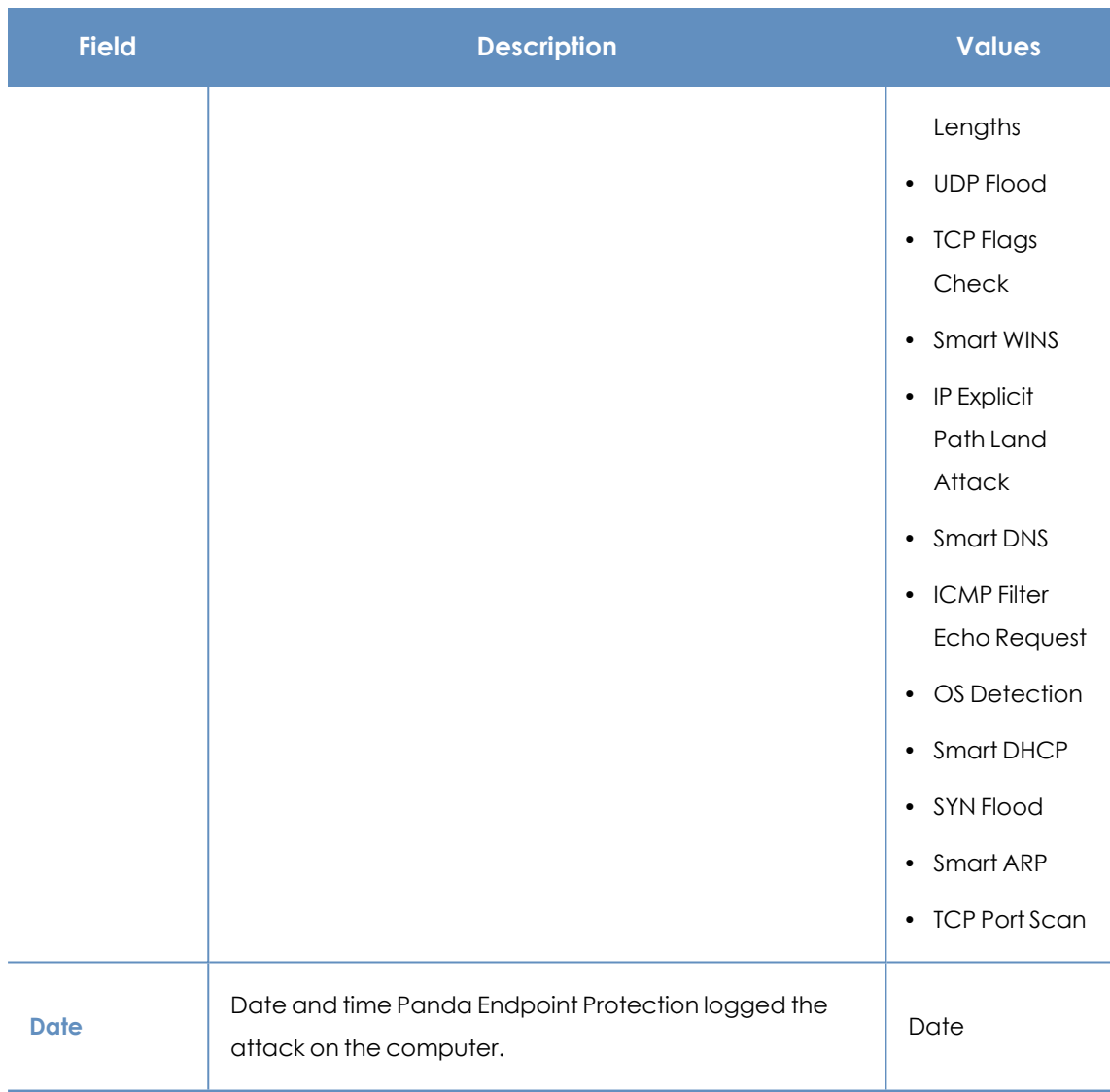

Table 15.21: Fields in the Intrusion Attempts Blocked list

#### **Fields displayed in the exported file**

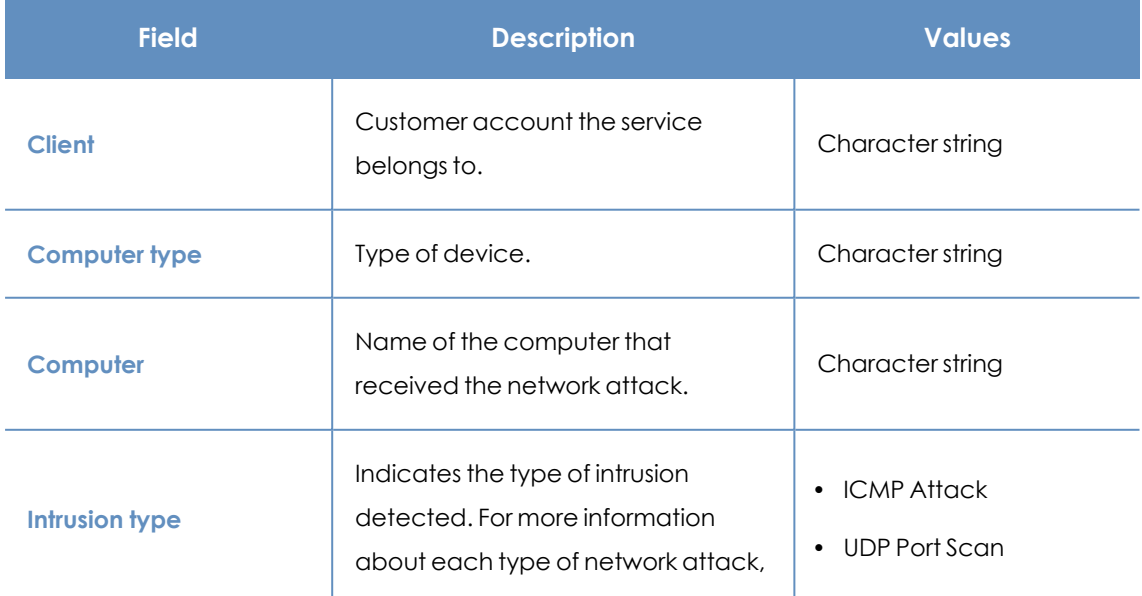

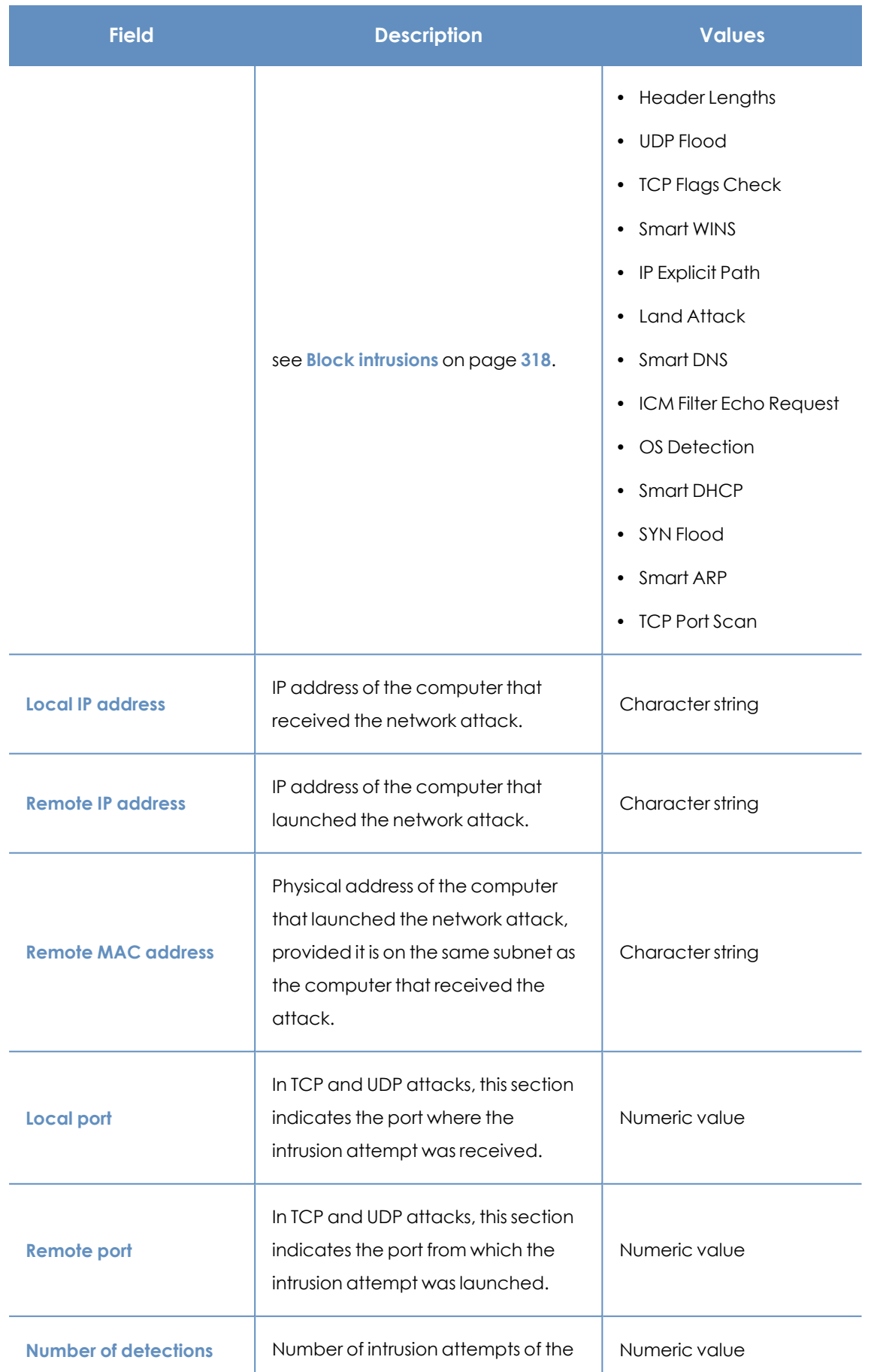

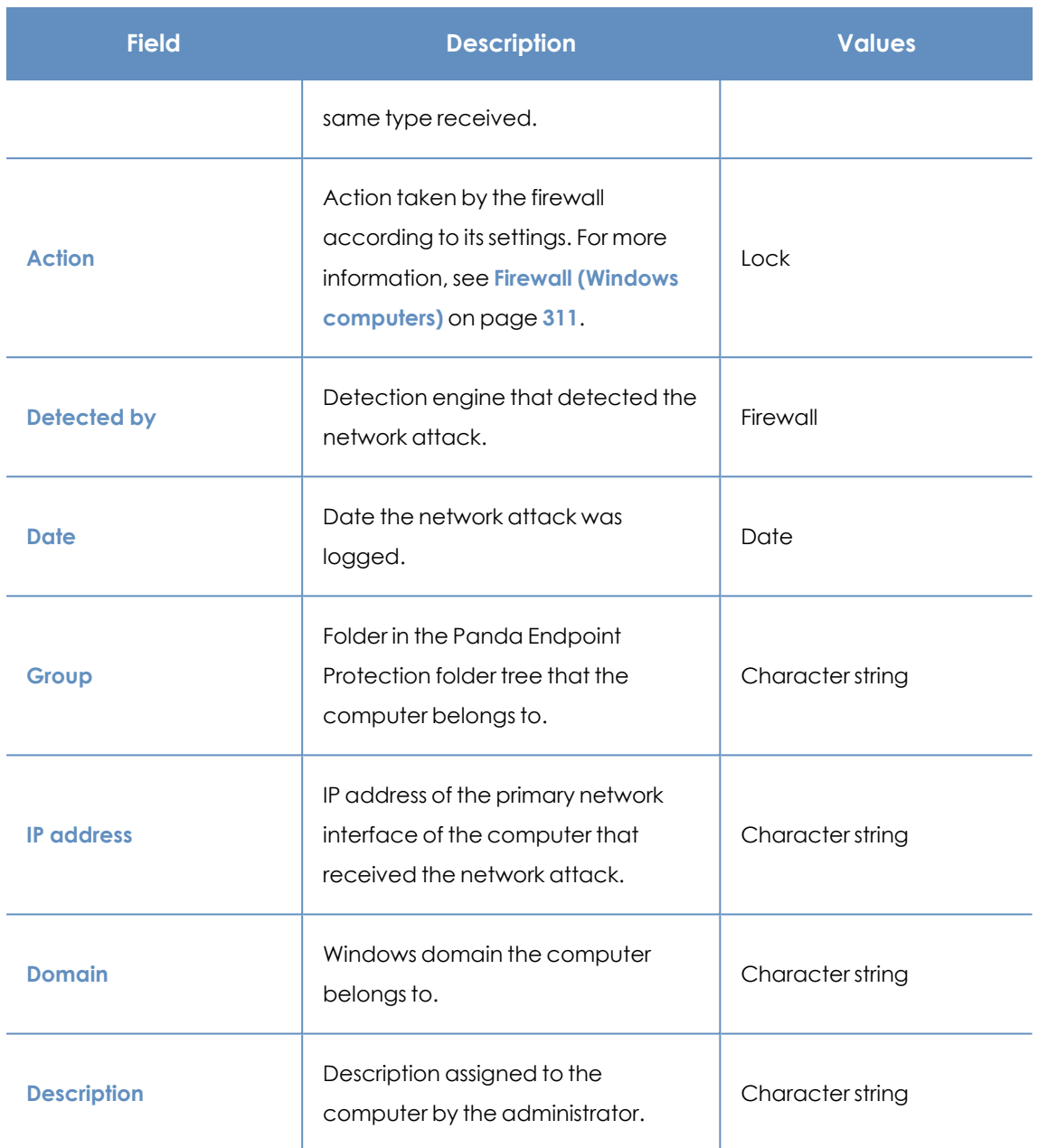

Table 15.22: Fields in the Intrusion Attempts Blocked exported file

#### **Filter tool**

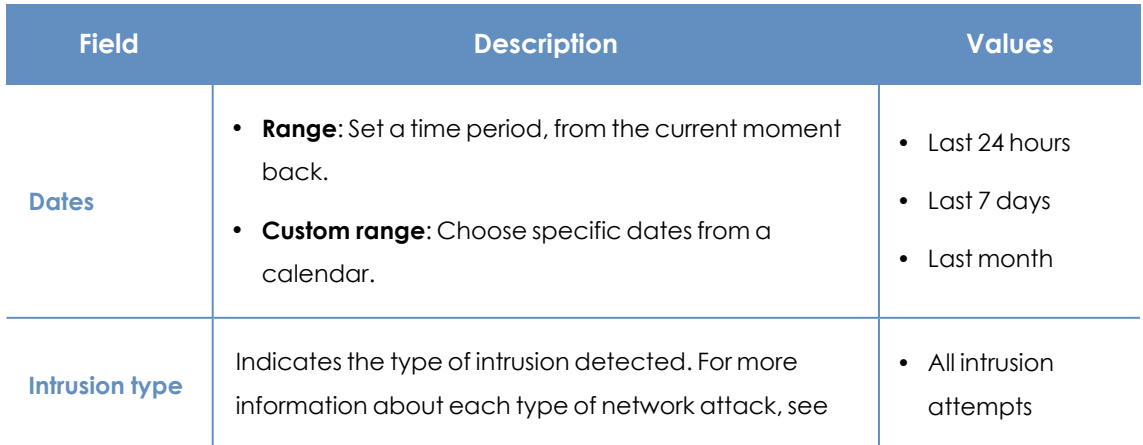

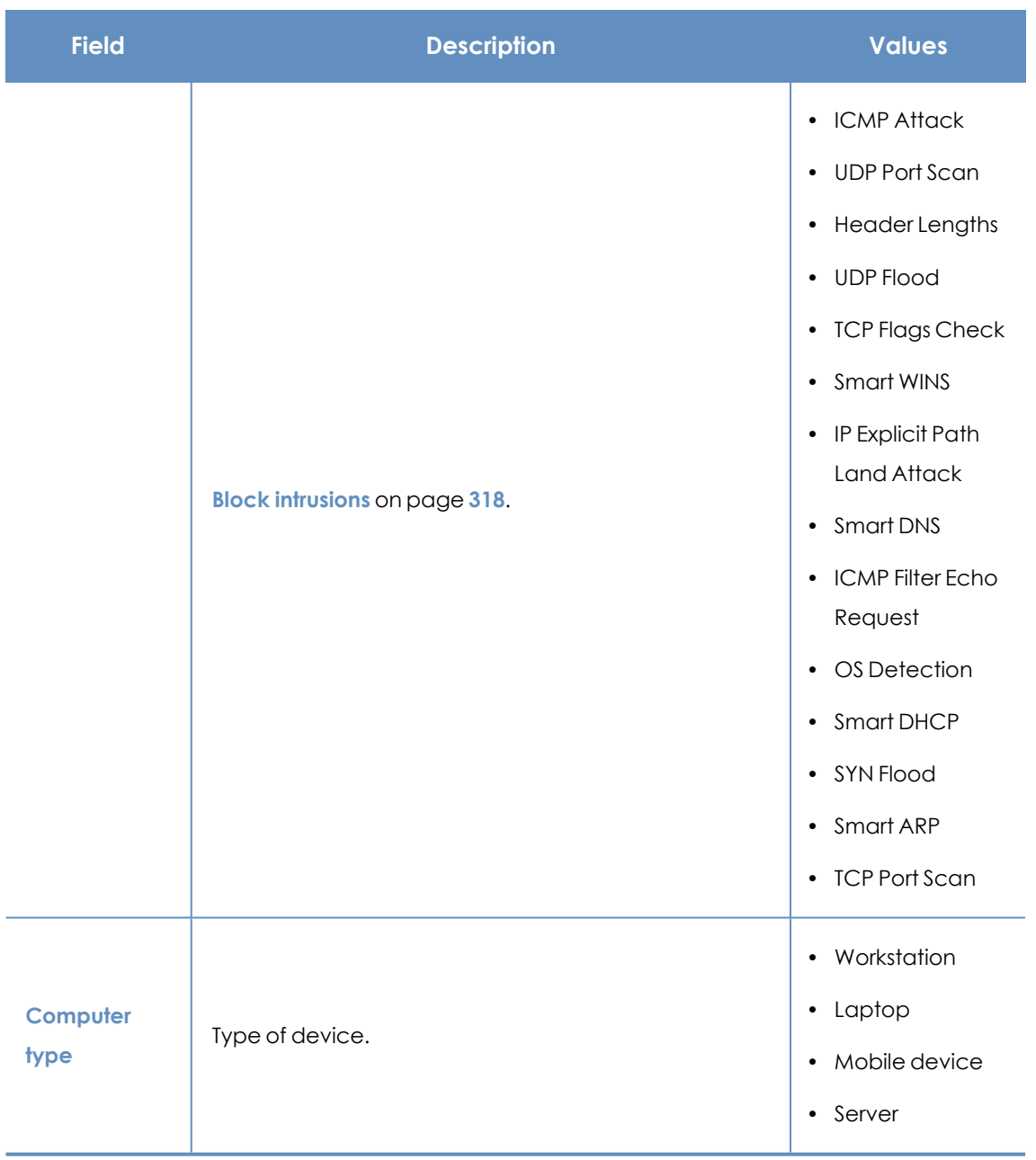

Table 15.23: Filters available in the Intrusion Attempts Blocked list

#### **Details page**

Shows detailed information about the network attack detected.

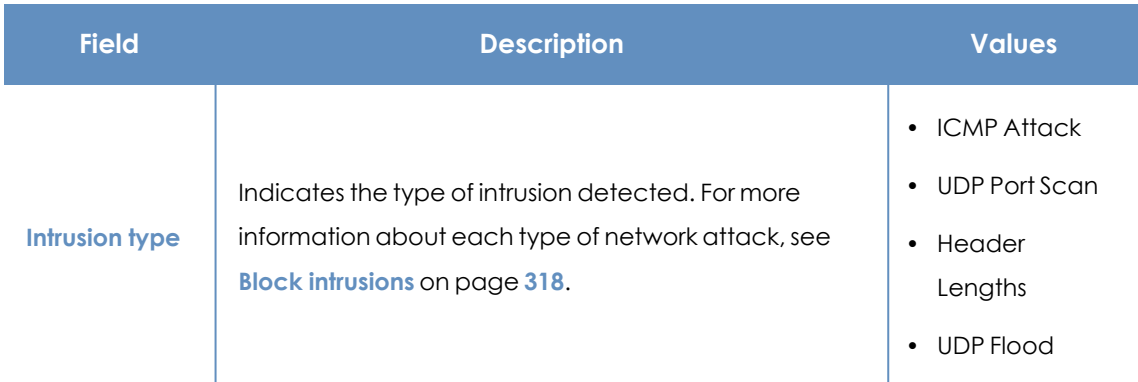

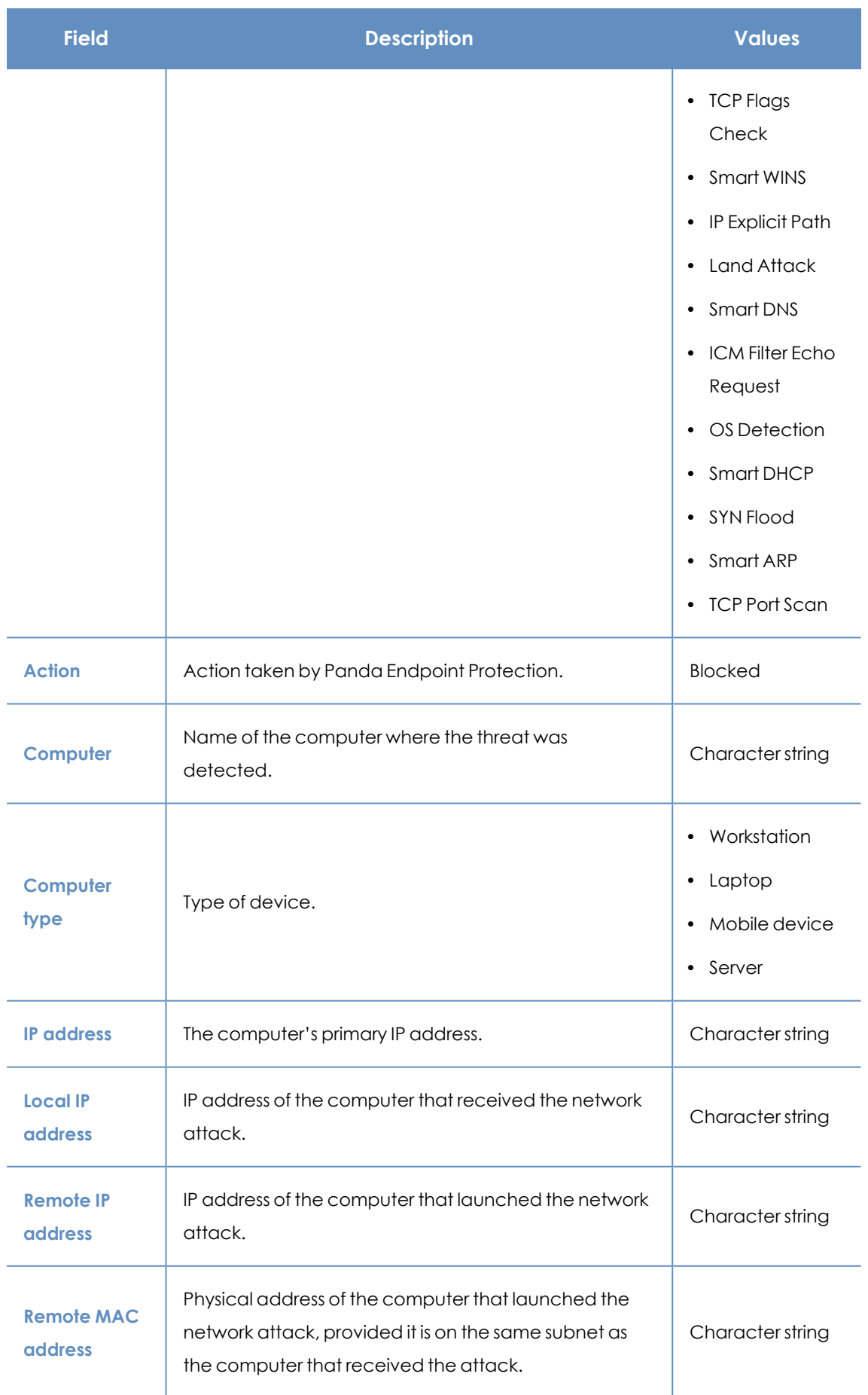

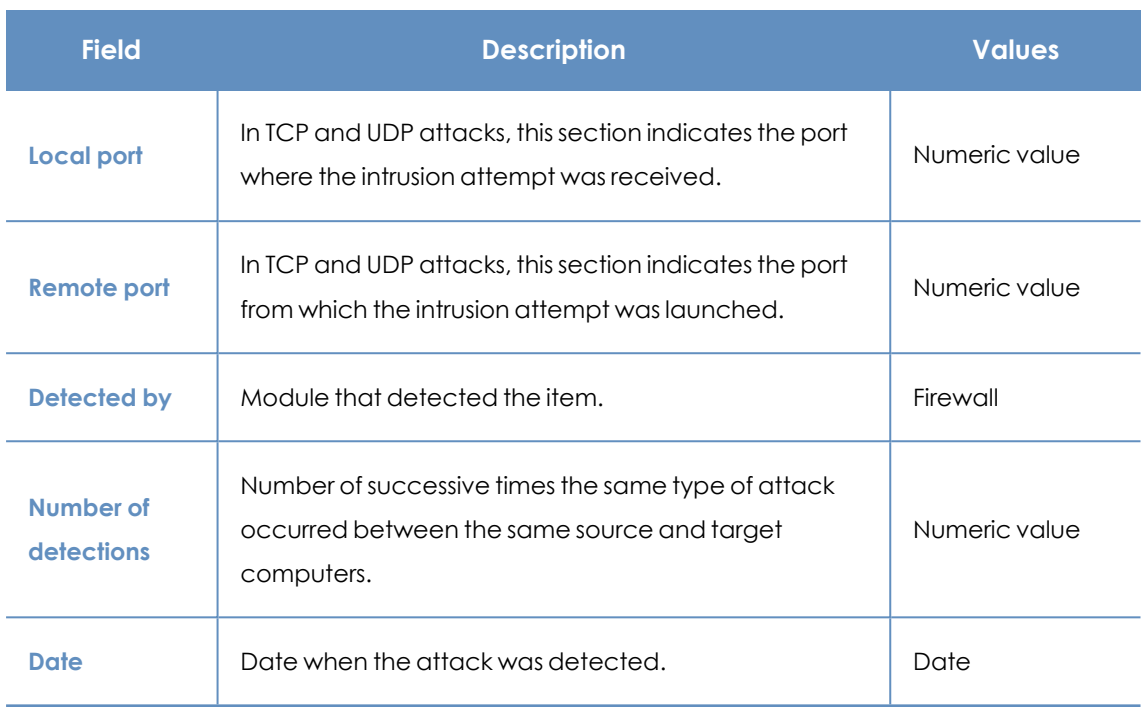

Table 15.24: Details accessible from the Intrusion Attempts Blocked list

# Chapter 16

# Risk assessment

The risk assessment feature enables you to monitor the overall security risk status for the computers you manage.

Panda Endpoint Protection monitors and assesses each configuration and each security module installed on the computers on the network individually. Each assessed feature is compared to an ideal configuration or status defined by Panda Security. When the ideal configuration and the configuration found on a user computer differ, a risk level is assigned to that specific feature.

When you configure the risk assessment feature, you can choose which security aspects you want to monitor on computers. If the assessed feature and the ideal configuration differ, Panda Security sets a specific risk level (Medium, High, or Critical). You can change this level afterward according to your needs.

After the operation of the security software installed on a user computer has been assessed from all possible angles, Panda Endpoint Protection calculates the overall risk level for the computer. The overall risk level for the computer is equal to the highest risk level for any assessed configuration and feature.

Not all features you can assess are applicable to all operating systems installed across the network. Panda Security will add new checks with each new version of the product to gradually improve risk assessment.

> *For more information about the risk assessment feature, see: Accessing, controlling, and monitoring the [management](#page-52-0) console on page 53: Information about how to manage user accounts and assign permissions. [Managing](#page-40-0) lists on page 41: Information about how to manage lists.*

#### Chapter contents

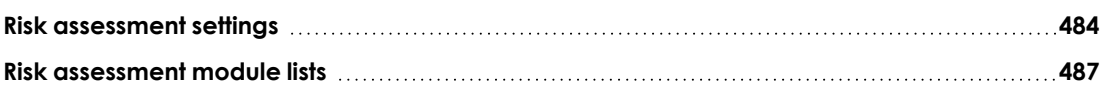

<span id="page-483-0"></span>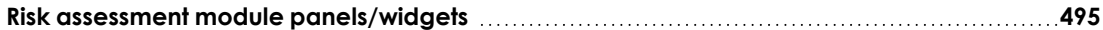

## **Risk assessment settings**

#### **Required permissions**

The risk assessment feature is visible to all users of the web console. However, you must have the Full Control role to configure it. For more information, see **Managing roles and [permissions](#page-64-0)** on page **65**. The risk assessment settings apply equally to all computers on the IT network.

#### **Accessing the settings**

Select the **Settings** menu at the top of the console. Select **Risks** from the side menu. The **Risks** page opens. This page is divided into two main areas: a list of risks and a series of drop-down menus to assign risk levels.

#### **Risk list**

Most risks have to do with the various types of settings implemented in Panda Endpoint Protection. Other risks are related to the protection status information sent by computers to the Panda Security servers.

*The risks you can assess vary based on the operating system installed on computers.*

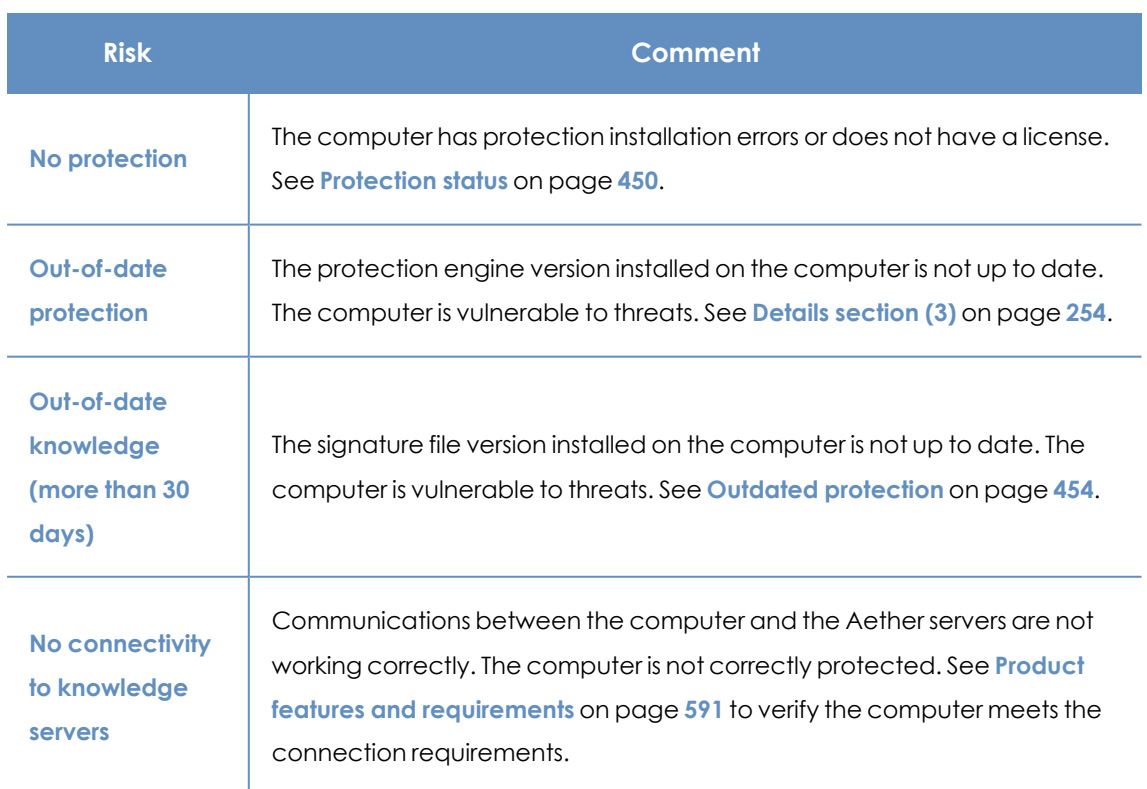

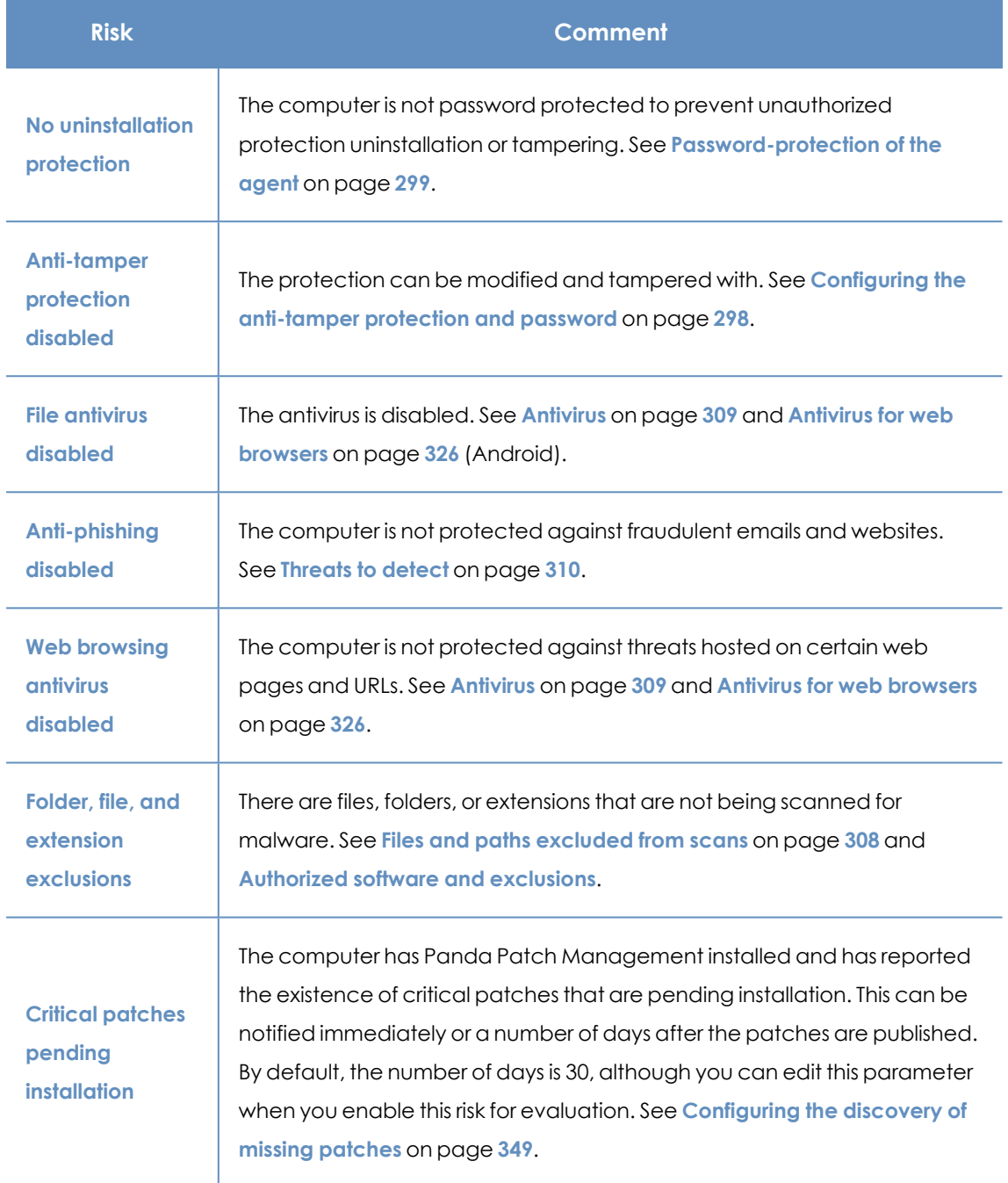

Table 16.1: Risk list

#### **How risk assessment works**

By default, Panda Security assigns a specific risk level to each risk detected on computers. You can see this default risk level the first time you access the **Settings**, **Risks** page. You can change the default risk level and select another risk level based on your needs.

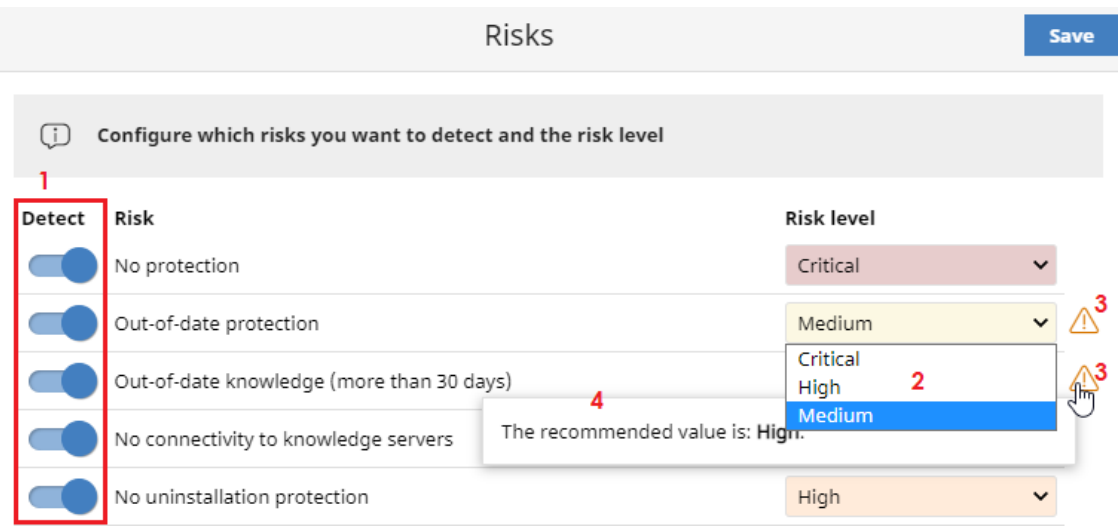

Figure 16.1: Configuring risk assessment

To configure risk assessment:

- In the list of risks (1), click the toggles to enable the risks you want to detect.
- <sup>l</sup> From the **Risk level** drop-down menu **(2)**, select a risk level for each risk: **Critical**, **High**, **Medium**.

If the risk level you select does not match the level recommended by Panda Security, the

icon **(3)** appears. Point the mouse to the icon. A message appears **(4)** that shows the risk level recommended by Panda Security.

**•** Click **Save**.

*Risk update is asynchronous. There may be a slight delay between when you configure risks and when data starts to appear in lists and widgets.*

#### **Monitoring risk assessment**

Risk assessment results are shown in the relevant widgets and lists. For more information, see **[Risk](#page-486-0) [assessment](#page-486-0) module lists** and **Risk assessment module [panels/widgets](#page-494-0)**.

#### **Modification and recalculation of recommended values**

Panda Security can modify the risk levels recommended for the various risks, but that change will not have an immediate effect on the risks you enable, unless you upgrade to a new version of Panda Endpoint Protection, in which case:

• Risks whose risk level you did not modify are automatically updated to the new default value recommended by Panda Security.

• Panda Endpoint Protection recalculates risk for all computers. The default settings show the new recommended risk levels.

#### <span id="page-486-1"></span>**Calculation of the overall risk level assigned to each computer**

Calculation of the risk level assigned to each computer occurs:

- For the entire network, every time there is an upgrade to a new version of Panda Endpoint Protection.
- For a specific computer, when certain circumstances occur, such as: when you assign new settings to the computer, the computer or device is moved from one group to another, a new computer or device is registered, or, in some cases, when a change is made to the license assigned to the computer.

The overall risk level for a computer is equal to the highest risk level for any risk detected on it.

#### **Example:**

- A computer has 5 risks detected (active), 1 of which has a **Hight** risk level and the other 4 have a **Medium** risk level. The computer overall risk level will be **High**.
- A computer has 5 risks selected for detection. 4 are active (1 has a **Hight** risk level and 3 have a **Medium** risk level) and 1 is inactive (with a **Critical** risk level). The computer overall risk level will be **High**.

## <span id="page-486-0"></span>**Risk assessment module lists**

#### **Accessing the lists**

You can access the risk assessment lists in two ways:

- **.** Select the **Status** menu at the top of the console.
- **.** Select **Risks** from the side menu. Click the relevant widget.

Or

- **.** Select the **Status** menu at the top of the console.
- <sup>l</sup> From the side panel, in the **My lists** section, click **Add**. The **Add list** window opens. This window shows all available lists.
- <sup>l</sup> In the **General** section, select the risk list you want to use: **Risks by computer** or **Risks**. The list template opens. Edit and save it. The list is added to the **My lists** section in the side menu.

#### **Risks by computer list**

This list shows information about the risks detected on each computer or device as well as their risk level.

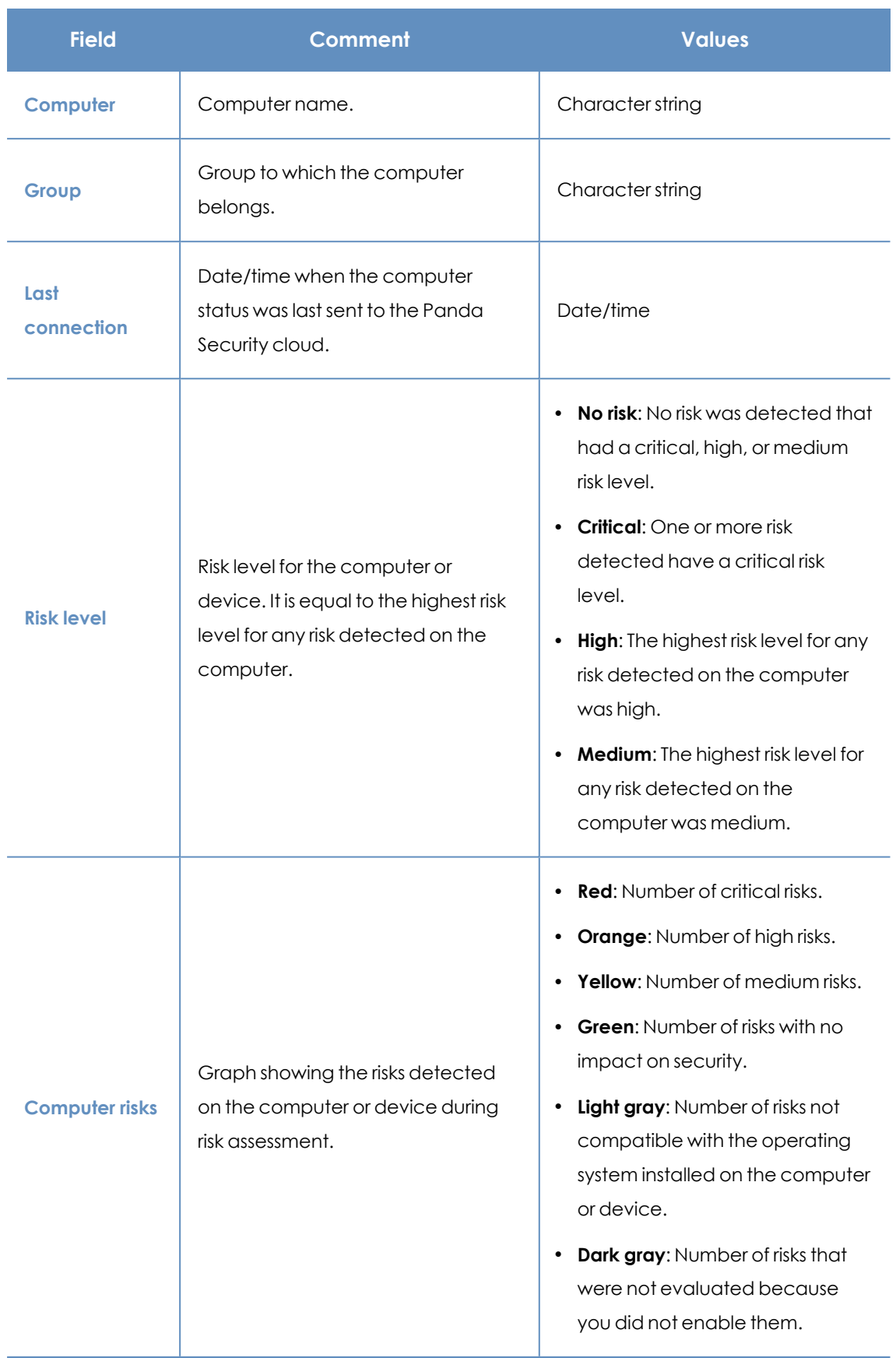

Table 16.2: Fields in the Risks by computer list

Click a row in the list to open the computer details page. See **[Computer](#page-240-0) details** on page **241** and **Details [section](#page-253-0) (3)** on page **254**.

#### **Fields displayed in the exported file**

You can export the information in the list to a CSV file. Click the  $\Box$  icon. The exported file contains the following data:

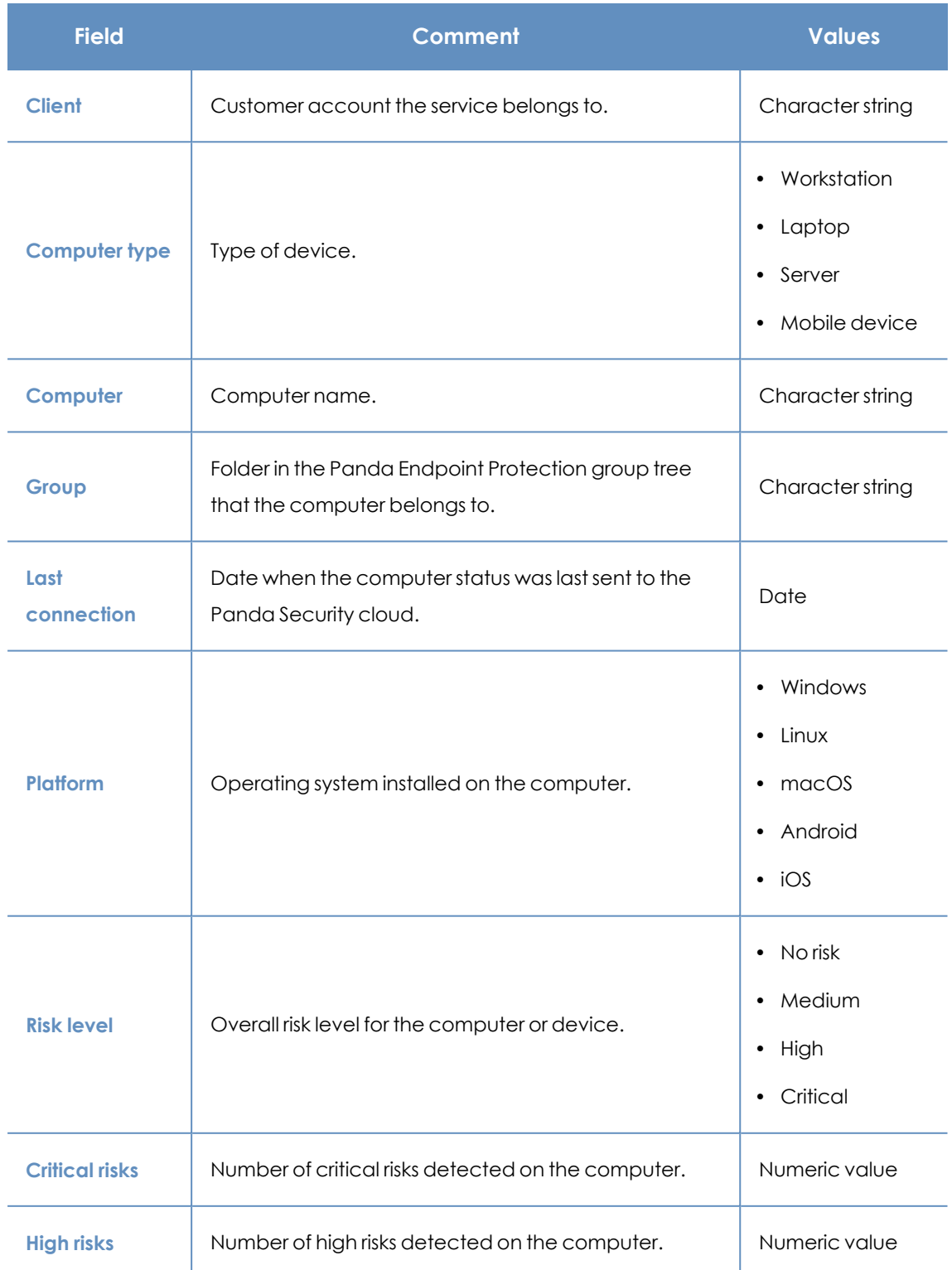

#### Risk assessment **Panda Endpoint Protection**

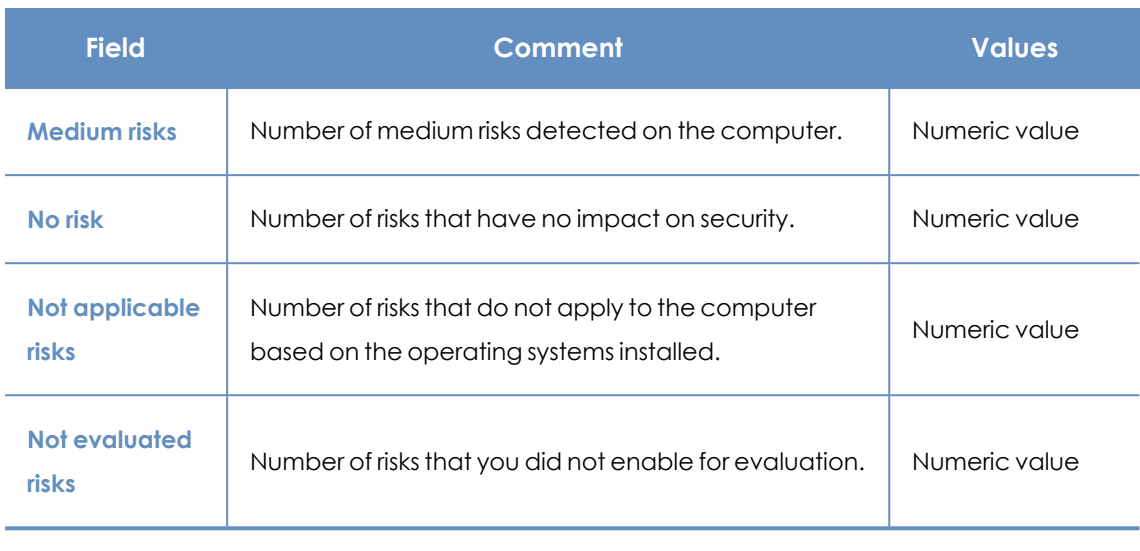

Table 16.3: Fields in the Risks by computer exported file

#### **Filter tool**

To open the filter tool, click the **Filters** link next to the search box on the **Risks by computer** page. The filtering options are these:

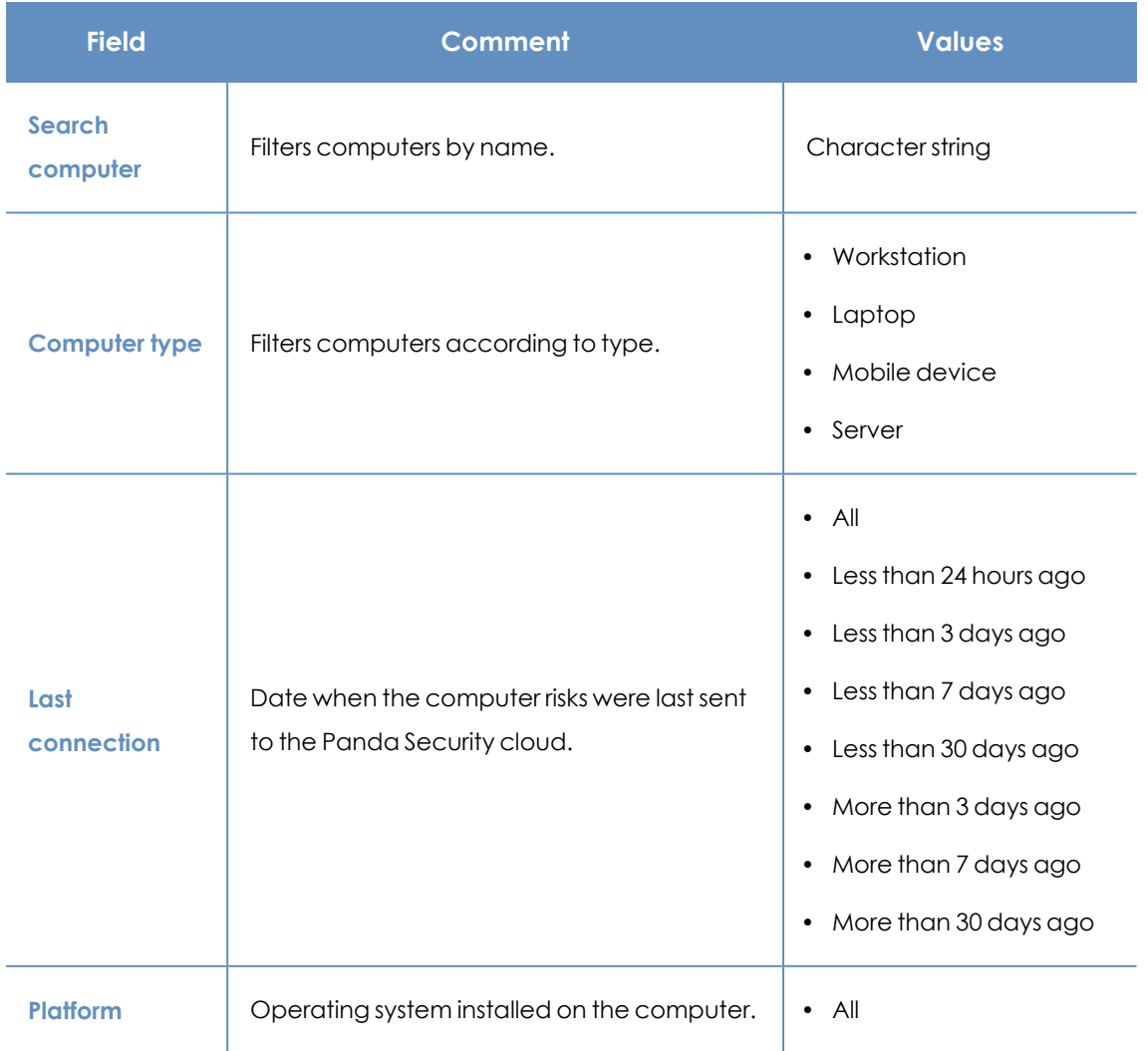

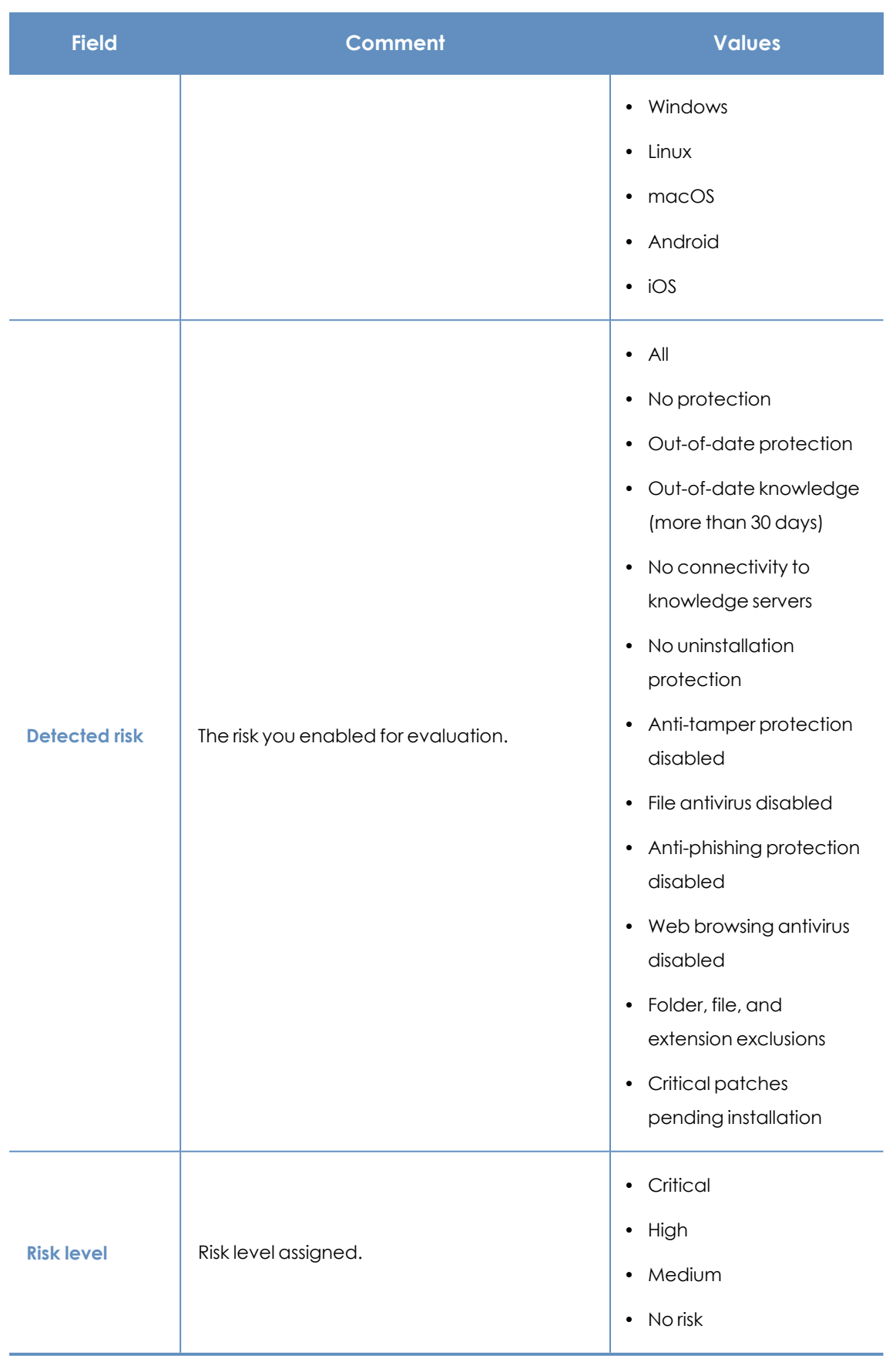

Table 16.4: Filters available in the Risks by computer list

### **Risks list**

The **Risks** list shows the risks you enabled for evaluation and the number of affected computers based on the risk level assigned to each risk. Click a row in the list to open the **Risks by computer** list.

The **Risks** list shows the following data:

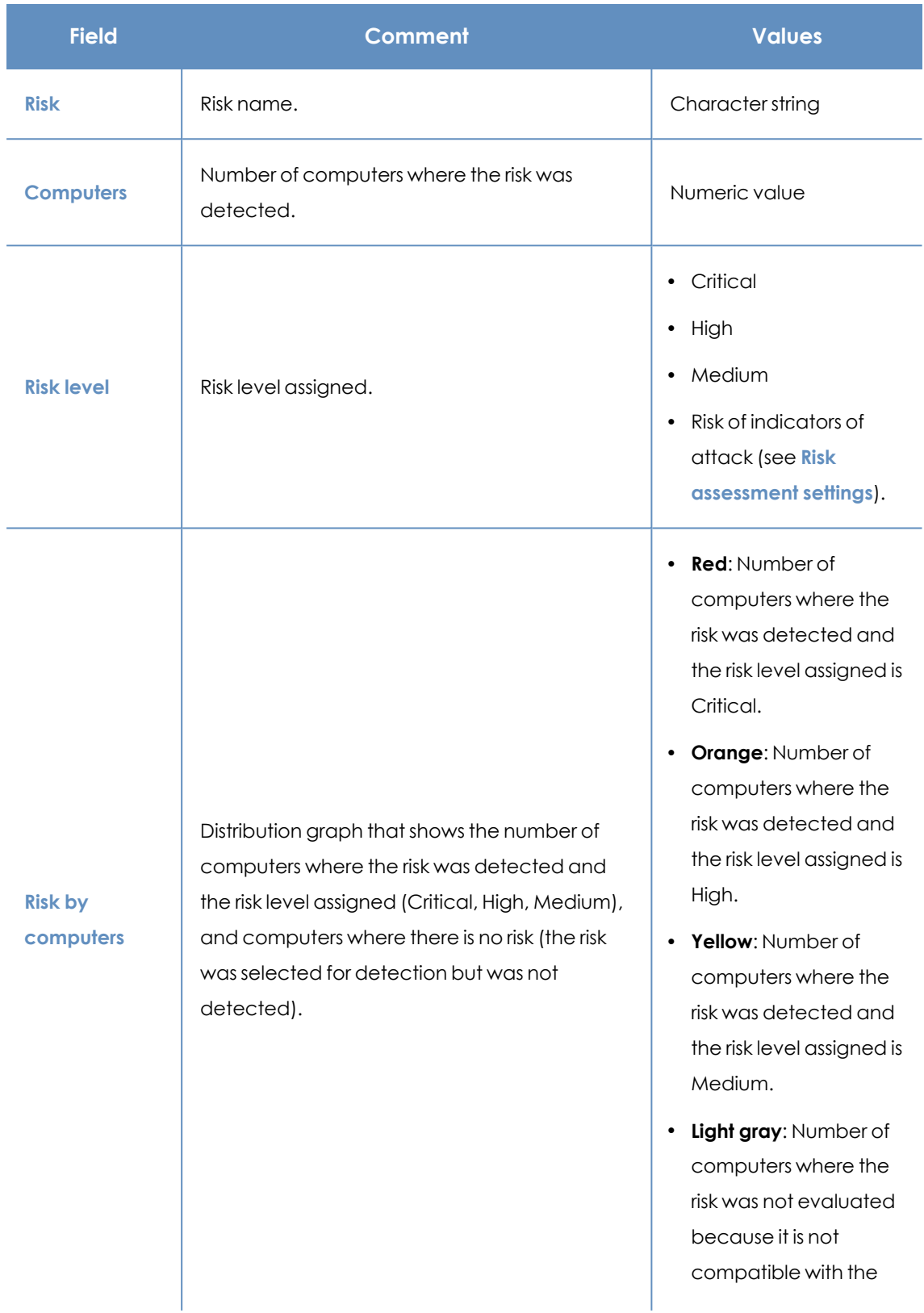

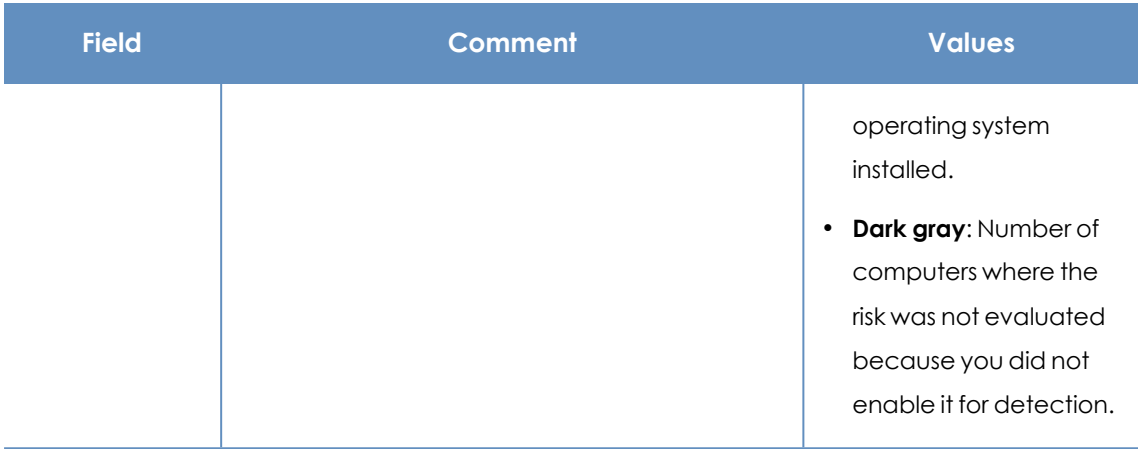

Table 16.5: Fields in the Risks list

### **Fields in the exported file**

You can export the information in the list to a CSV file. Click the  $\Box$  icon. The exported file contains the following data:

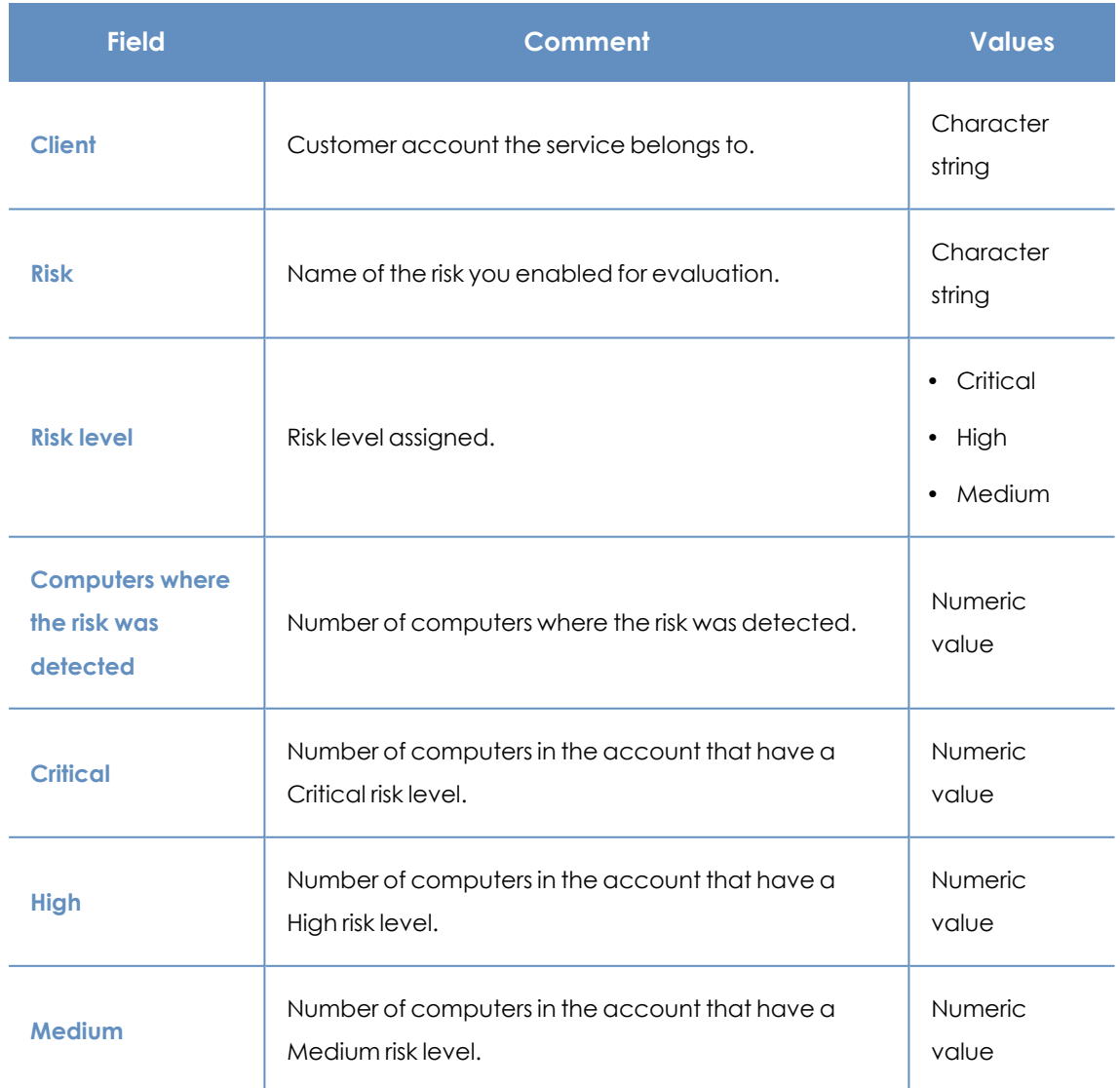

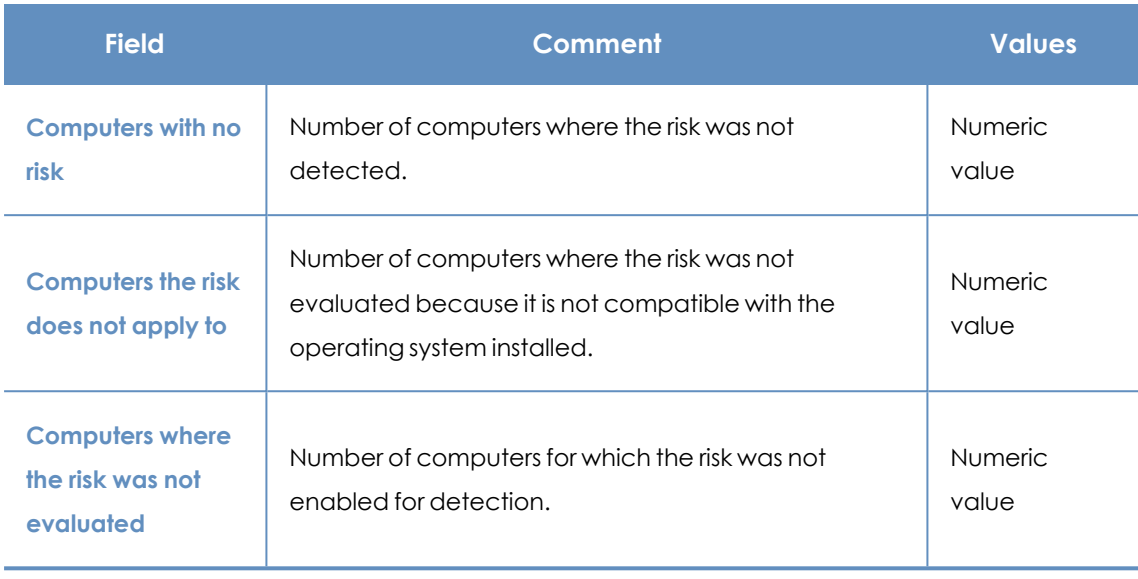

Table 16.6: Fields in the Risks exported file

#### **Filter tool**

To open the filter tool, click the **Filters** link next to the search box on the **Risks** page. The filtering options are these:

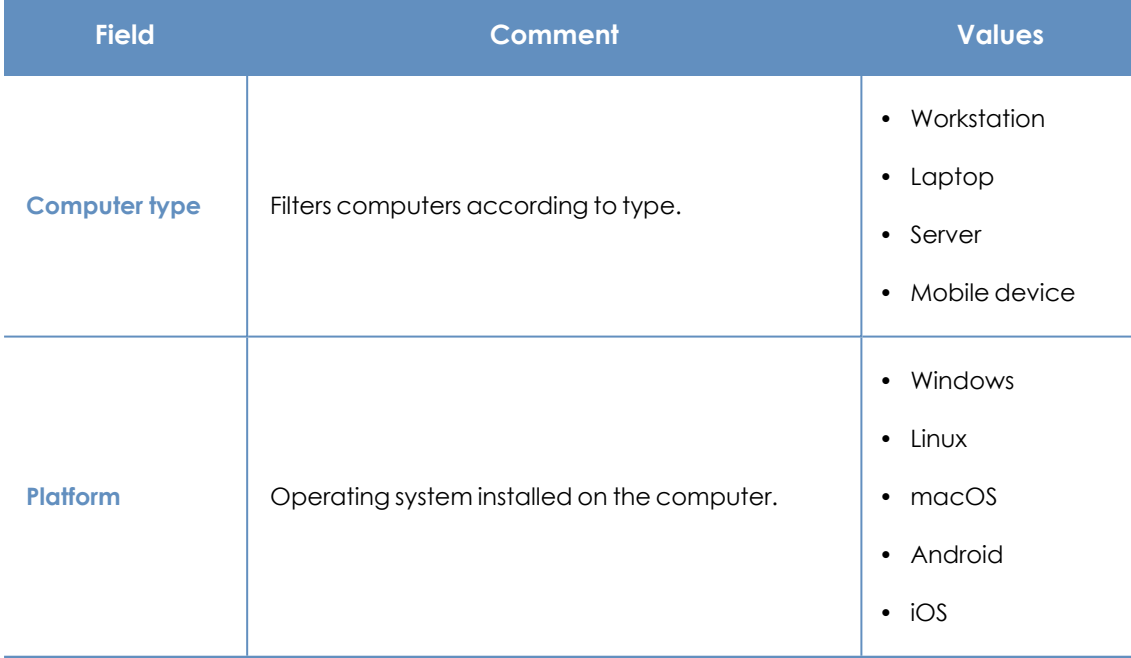

Table 16.7: Filters available in the Risks list

*To schedule risk lists to be sent periodically, see [Scheduled](#page-550-0) sending of reports and lists on [page](#page-550-0) 551.*

## <span id="page-494-0"></span>**Risk assessment module panels/widgets**

### **Accessing the dashboard**

To access the dashboard, select the **Status** menu at the top of the console. Select **Risks** from the side menu.

### **Company risk**

Shows the number of computers that have one of the set levels of risk from all computers that are visible to you. The status of computers is depicted by a circle with various colors and associated counters. The panel shows the number and percentage of computers with the same status.

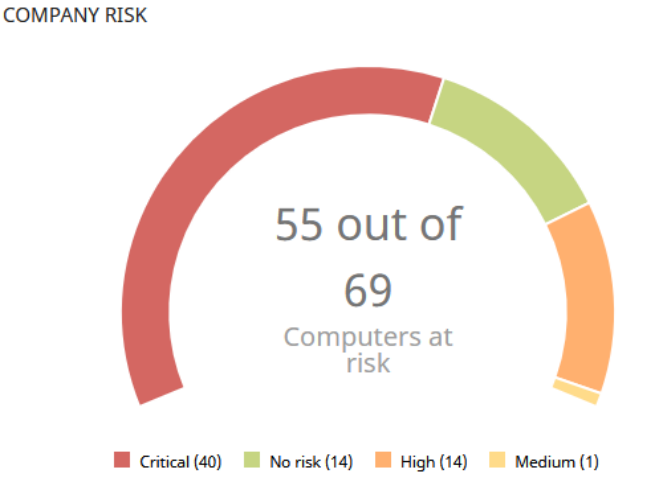

Figure 16.2: Company risk panel

## **Data Description Critical** Critical **Number of computers that have a critical risk level. High** Number of computers that have a high risk level. **Medium** Number of computers that have a medium risk level. **No risk** Number of computers that are not at risk. **Central area Sum of all computers that have some level of risk.**

#### **Meaning of the data displayed**

Table 16.8: Description of the data displayed in the Company risk panel

#### **Lists accessible from the panel**

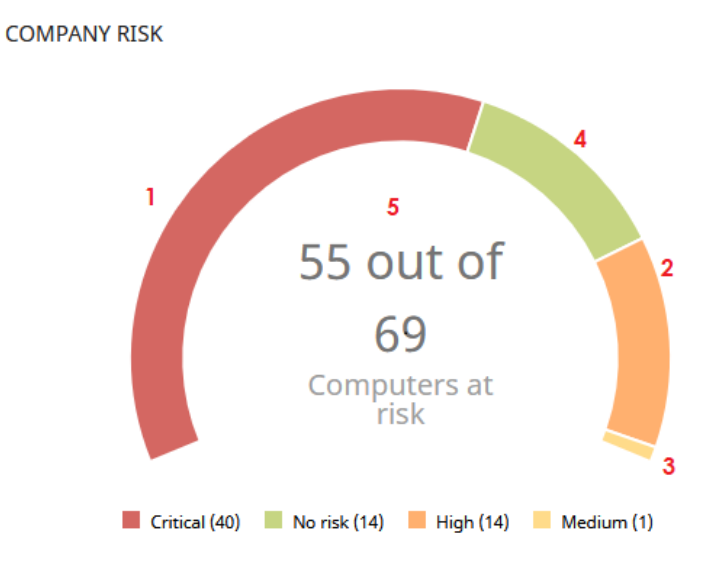

Figure 16.3: Hotspots in the Company risk panel

Click the hotspots shown in **Hotspots in the Company risk panel** to open the **Risks by computer** list with the following predefined filters:

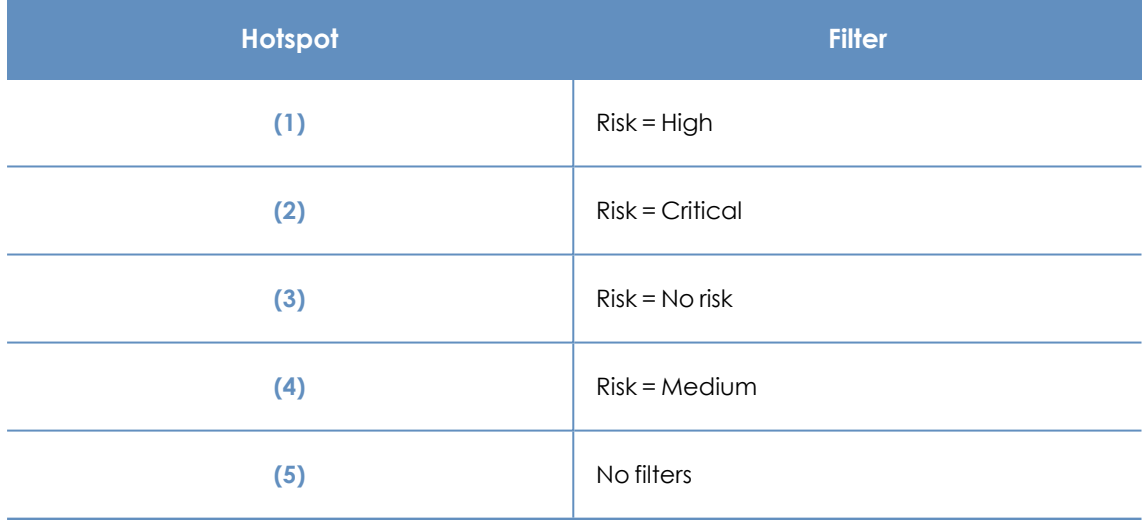

Table 16.9: Hotspots in the Company risk panel

#### **Risks trend**

Shows the trend of the number of computers that have a specific risk level over time.

#### Panda Endpoint Protection **Risk assessment Risk assessment**

#### RISKS TREND

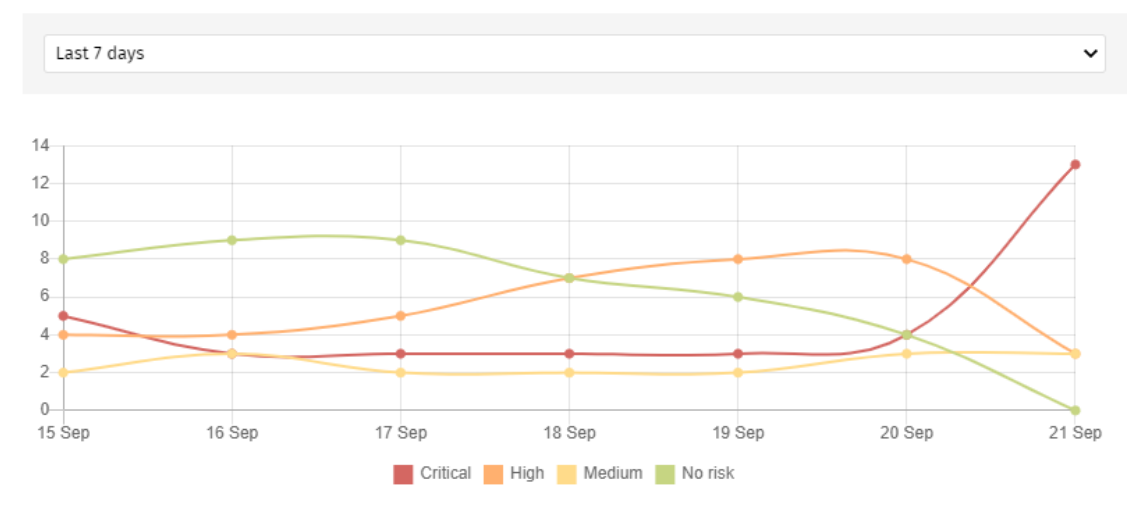

Figure 16.4: Risks trend graph

#### **Meaning of the data displayed**

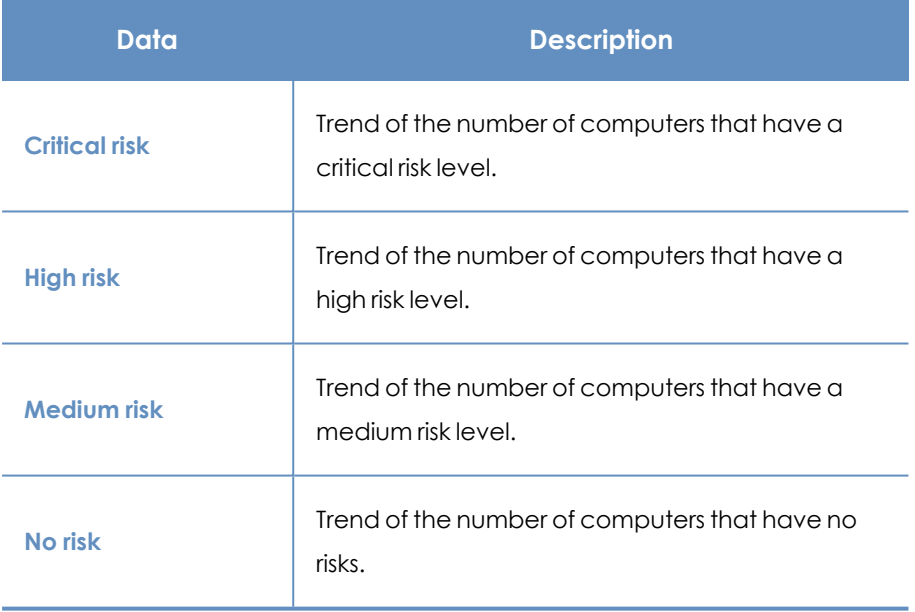

Table 16.10: Description of the data displayed in the Risks trend panel

Point the mouse to a node on the graph to show a label with the following information:

- Date
- $\bullet$  Risk level
- Number of computers

#### **Lists accessible from the panel**

Click the legend items under the graph to open the **Risks by computer** list filtered to show the selected item. To view the **Risks by computer** full list with no filters applied, click an empty space on the graph.

#### RISKS TREND

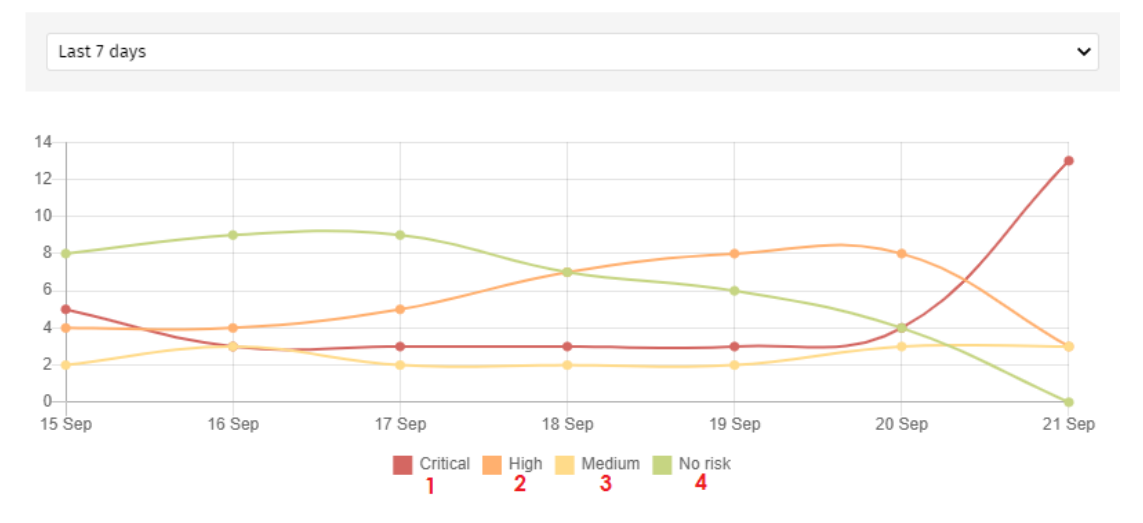

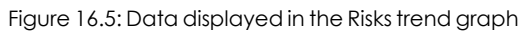

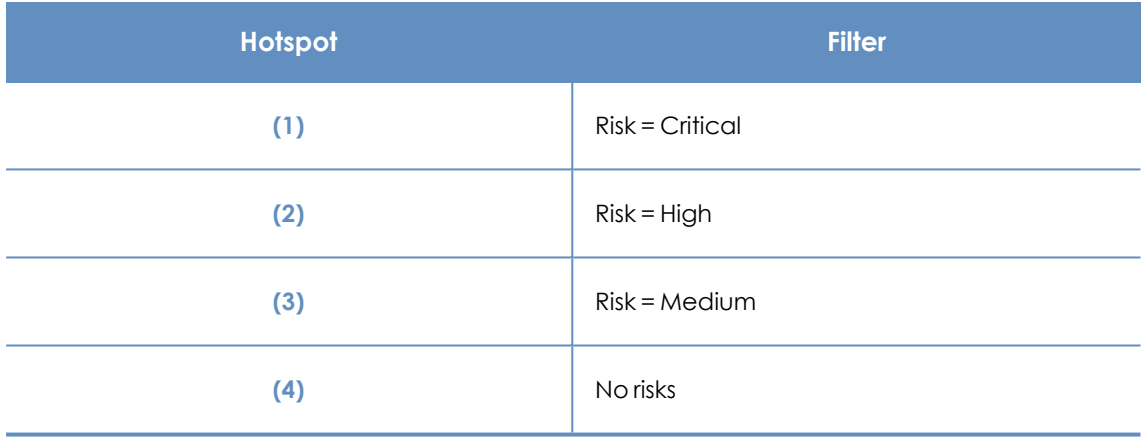

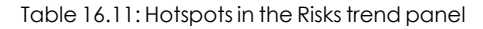

#### **Detected risks**

Shows a list of the risks most detected on computers.

#### **DETECTED RISKS**

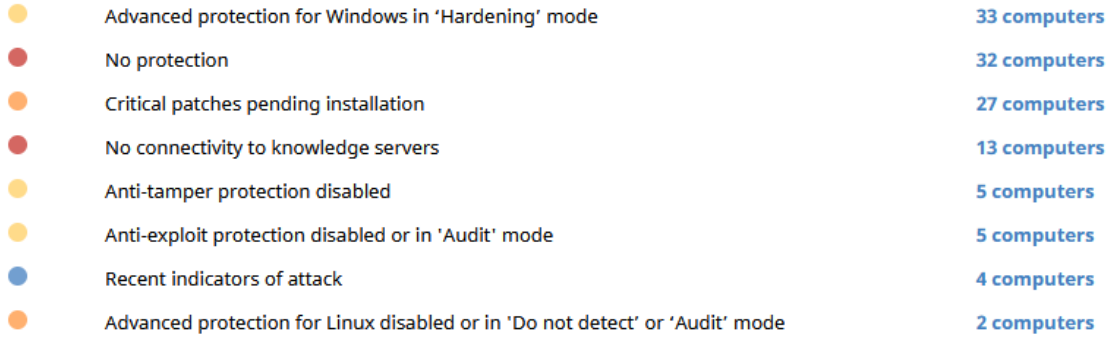

**View all** 

Figure 16.6: Detected risks panel

#### **Meaning of the data displayed**

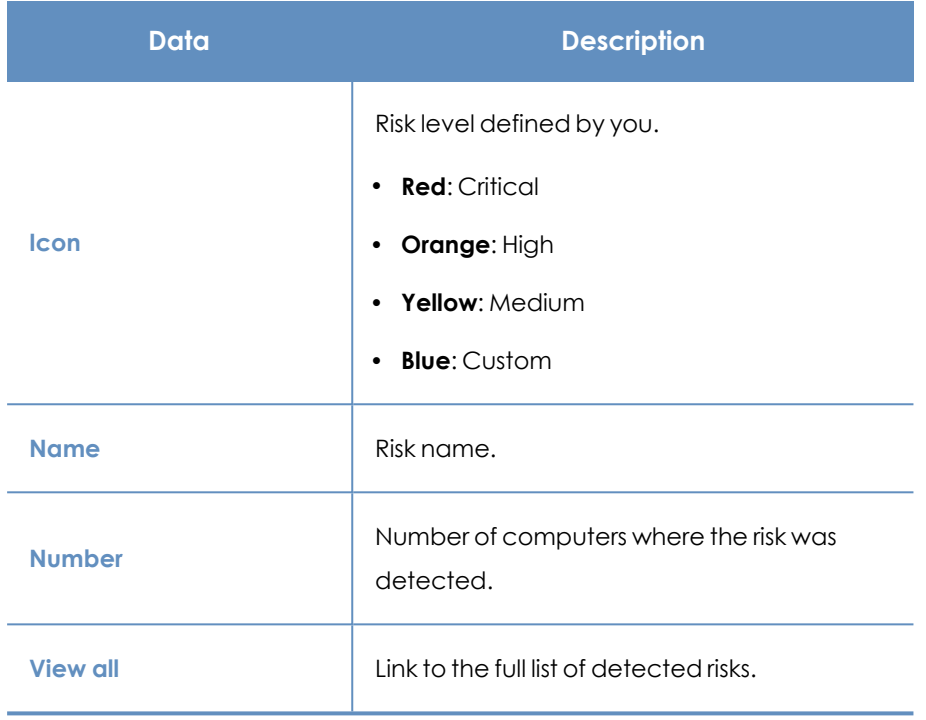

Table 16.12: Description of the data displayed in the Detected risks panel

#### **Lists accessible from the panel**

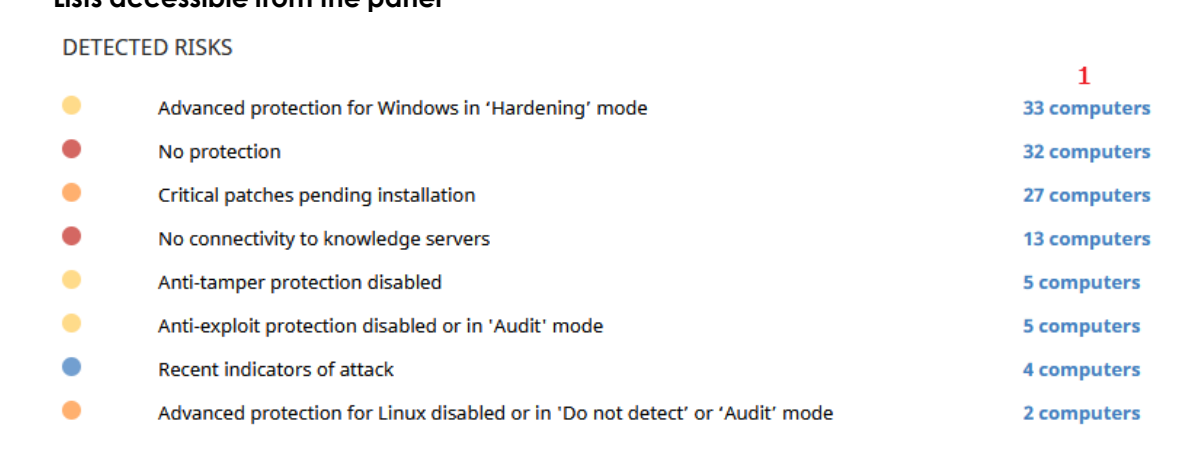

View all 2

#### Figure 16.7: Hotspots in the Detected risks panel

Click the hotspots shown in the figure to open lists with the following predefined filters:

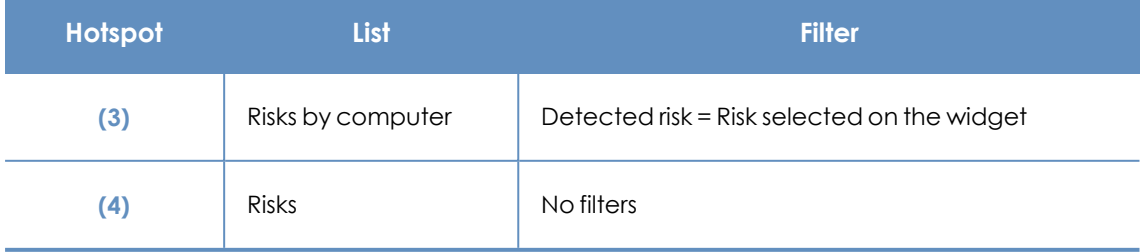

Table 16.13: Hotspots in the Detected risks panel

#### **Top 10 computers at risk**

Shows the ten computers with the highest overall risk level.

TOP 10 COMPUTERS AT RISK

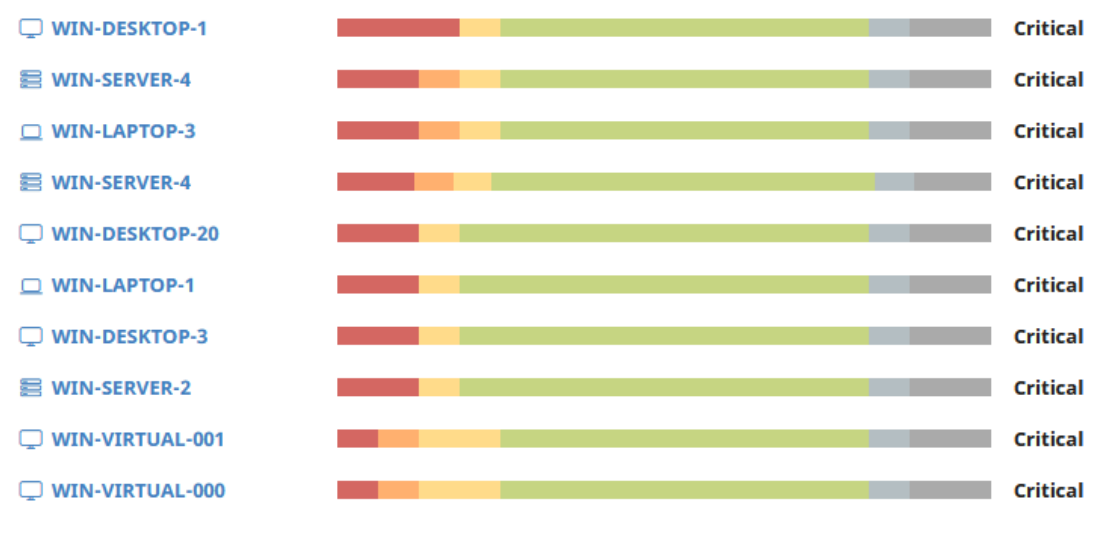

**View all** 

#### Figure 16.8: Top 10 computers at risk panel

*The overall risk level for a computer is equal to the highest risk level for any risk detected on the computer. For more information, see [Calculation](#page-486-1) of the overall risk level assigned to each [computer](#page-486-1).*

#### **Meaning of the data displayed**

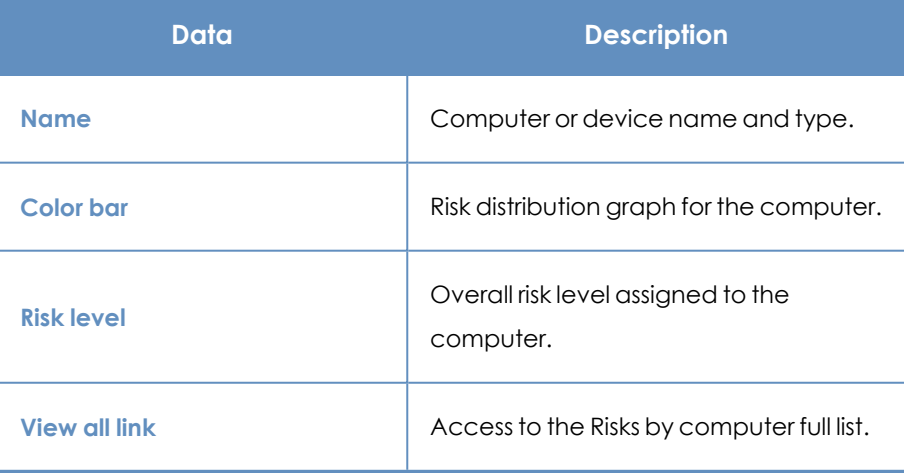

Table 16.14: Description of the data displayed in the Top 10 computers at risk panel

#### **Lists accessible from the panel**

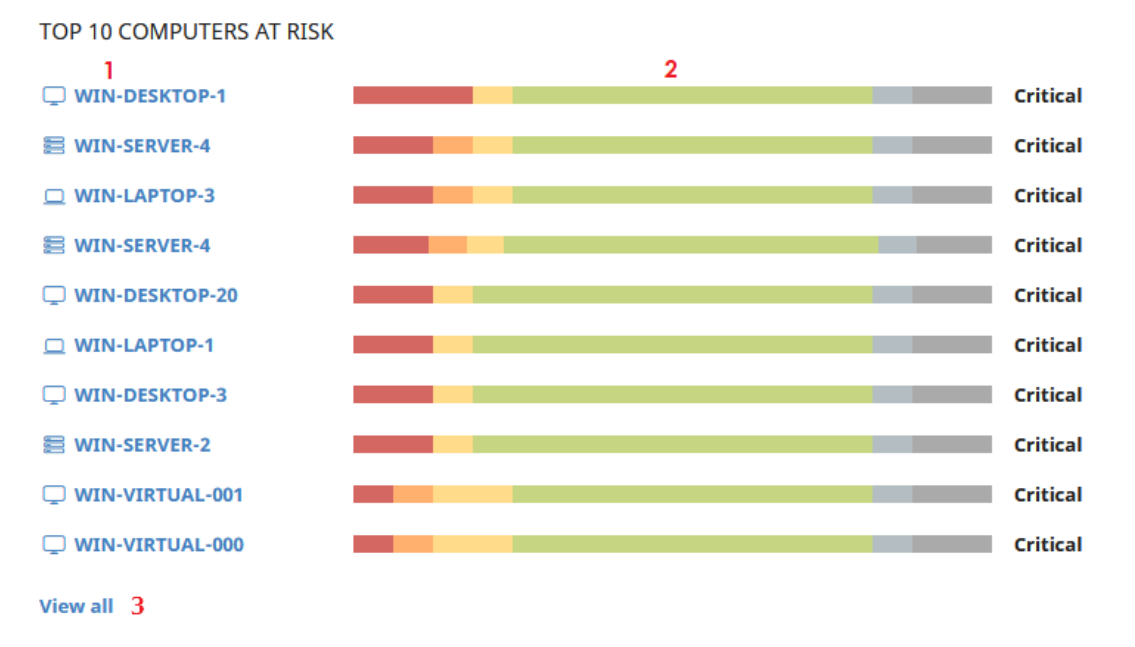

Figure 16.9: Hotspots in the Top 10 computers at risk panel

Click the hotspots shown in the figure to open lists with the following predefined filters:

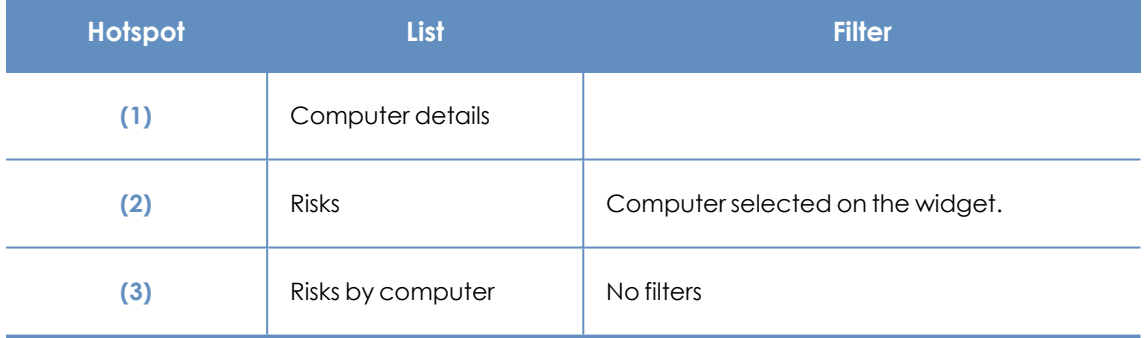

Table 16.15: Hotspots in the Top 10 computers at risk panel

You can also find information about the status of the risks detected on a computer on the **Computer details** page. For more information, see **[Computer](#page-240-0) details** on page **241**.

# Chapter 17

# Vulnerability assessment

The vulnerability assessment module built on Aether platform finds computers on the network with known software vulnerabilities and reports on the availability of patches to mitigate vulnerability impact on computers.

Vulnerability assessment supports Windows, macOS, and Linux operating systems. It identifies thirdparty applications that have missing patches or have reached end of life (EOL), as well as the patches and updates released by Microsoft for all of its products (operating systems, databases, Office applications, etc.).

Vulnerability assessment does not install the identified patches on managed computers. You can install the required patches on your own or purchase the Patch Management module to install the patches centrally from the Panda Endpoint Protection console.

*For more information about the vulnerability assessment module, see:*

*Creating and [managing](#page-272-0) settings profiles on page 273: Information about how to create, edit, delete, or assign settings profiles to the computers on your network.*

*Accessing, controlling, and monitoring the [management](#page-52-0) console on page 53: Managing user accounts and assigning permissions.*

*[Managing](#page-40-0) lists on page 41: Information about how to manage lists.*

#### Chapter contents

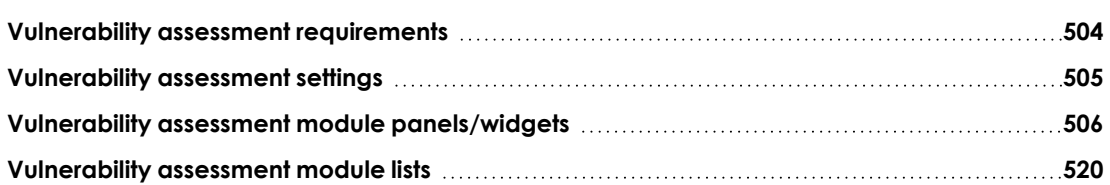

## <span id="page-503-0"></span>**Vulnerability assessment requirements**

#### **Supported Windows operating systems**

#### **Workstations**

- $\bullet$  Windows 7 (32 and 64-bit)
- $\bullet$  Windows 8 (32 and 64-bit)
- $\bullet$  Windows 8.1 (32 and 64-bit)
- $\bullet$  Windows 10 (32 and 64-bit)
- $\bullet$  Windows 11 (64-bit)

#### **Servers**

- $\bullet$  Windows 2008 (32 and 64-bit) and 2008 R2
- Windows Small Business Server 2011, 2012
- Windows Server 2012 R2
- Windows Server 2016
- <sup>l</sup> Windows Server Core 2008, 2008 R2, 2012 R2, and 2016
- Windows Server 2022

#### **Unsupported Windows computers**

- The module does not install.
- Computers keep the vulnerability assessment settings profiles assigned to them, but they are not applied.
- <sup>l</sup> The **Available patches by computers** list does not show information about these computers.

#### **Supported macOS operating systems**

- macOS Catalina 10.15
- macOS Big Sur 11
- macOS Monterey 12
- macOS Ventura
- macOS Sonoma

#### **Supported Linux operating systems**

Supported 64-bit distributions:
- <sup>l</sup> **Red Hat**: 7.0, 8.0
- CentOS: 7.0
- <sup>l</sup> **SUSE Linux Enterprise**: 12, 15

#### **<MODIFICADO>**

- **Red Hat:** 7.0 and higher; 8.0 and higher.
- **CentOS**: 7.0 and higher.
- <sup>l</sup> **SUSE Linux Enterprise**: 12.0 and higher; 15.0 and higher.

#### **</MODIFICADO>**

# **Vulnerability assessment settings**

#### **Accessing the settings**

- **•** Select Settings from the top menu. Select Vulnerability assessment from the side menu.
- **•** Click the **Add** button. The settings page opens.

#### **Required permissions**

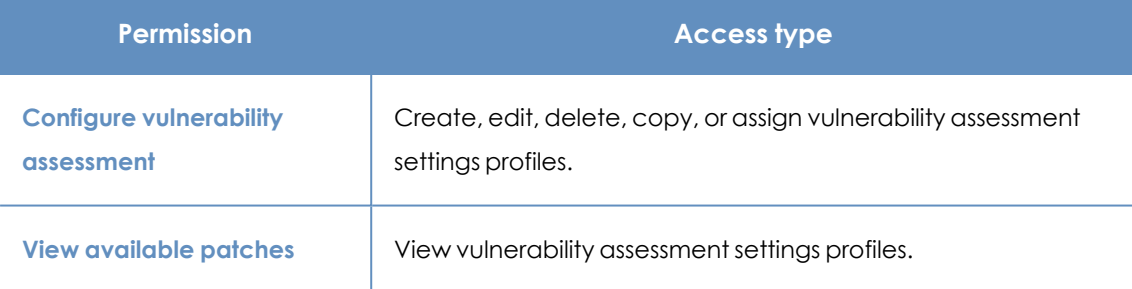

Table 17.1: Permissions required to access the vulnerability assessment settings

## **General options**

To enable the solution to automatically search for available patches, enable **Automatically search for patches**. If this option is not enabled, the solution lists do not show missing patches, although you can use patch installation tasks to install missing patches on computers.

Network administrators can choose between installing patches manually or using a third-party tool. However, by purchasing the Panda Patch Management module, you can install patches centrally and automatically from the Panda Endpoint Protection console.

## **Search frequency**

**Search for patches with the following frequency** specifies how often vulnerability assessment searches the cloud-based patch databases to check for missing patches for your computers.

## **Patch criticality**

Specifies the importance (or criticality) of the security patches that vulnerability assessment searches for.

Windows Service Packs are not applied to macOS or Linux computers or devices.

Software vendors define the importance of the security patches they make available to address vulnerabilities. Patch classifications are not universal and vary by vendor. To determine whether you want to install a patch, we recommend that you review its description, especially for patches that a vendor does not classify as Critical.

> *Patches containing bug fixes and feature enhancements for macOS and Linux are included in the Other patches (non-security related) category.*

# **Vulnerability assessment module panels/widgets**

#### **Discover Patch Management**

Panda Patch Management is a built-in module on Aether platform that finds computers on the network with known software vulnerabilities and updates them centrally and automatically.

For more information about Panda Patch Management, click the **Watch video** or **More information** links.

To close the informational message or not see it again, click the  $\boldsymbol{\times}$  icon.

#### **Accessing the dashboard**

To access the dashboard, select **Status** from the top menu. Select **Vulnerability assessment** from the side menu.

#### **Required permissions**

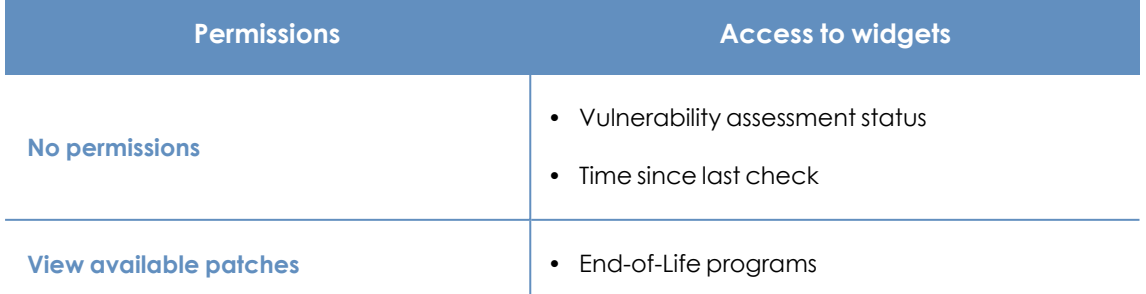

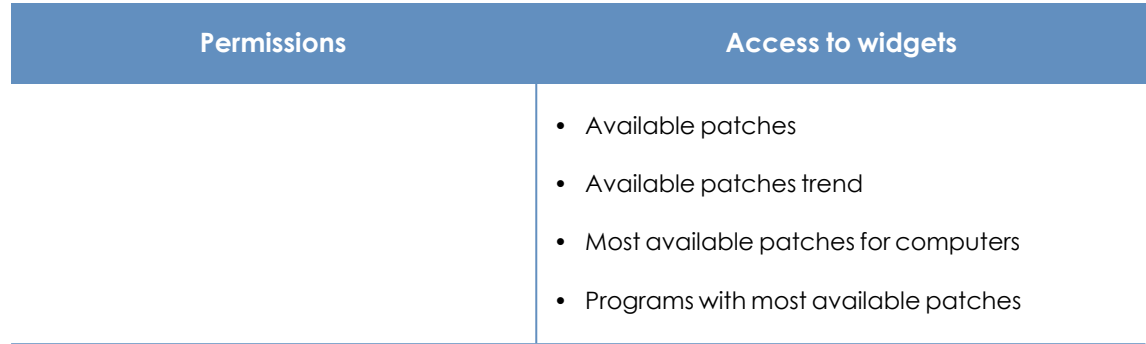

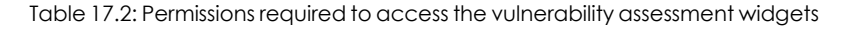

#### <span id="page-506-0"></span>**Vulnerability assessment status**

Shows computers where vulnerability assessment is working correctly and computers where there have been errors or problems installing or running the module. The status of the module is represented with a circle with different colors and associated counters. The panel shows the number and percentage of computers with the same status.

**VULNERABILITY ASSESSMENT STATUS** 

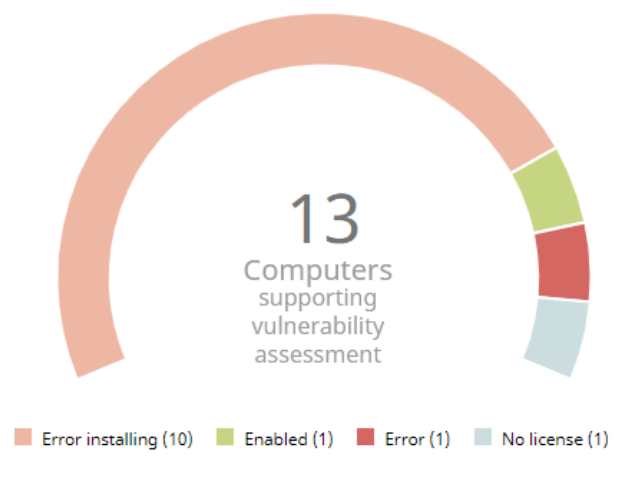

Figure 17.1: Vulnerability assessment status panel

#### **Meaning of the data displayed**

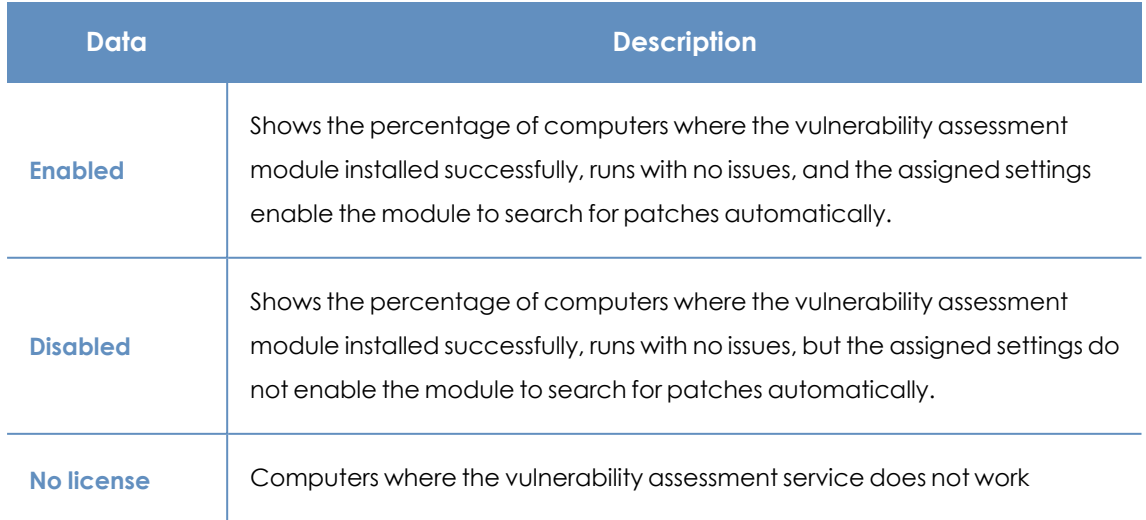

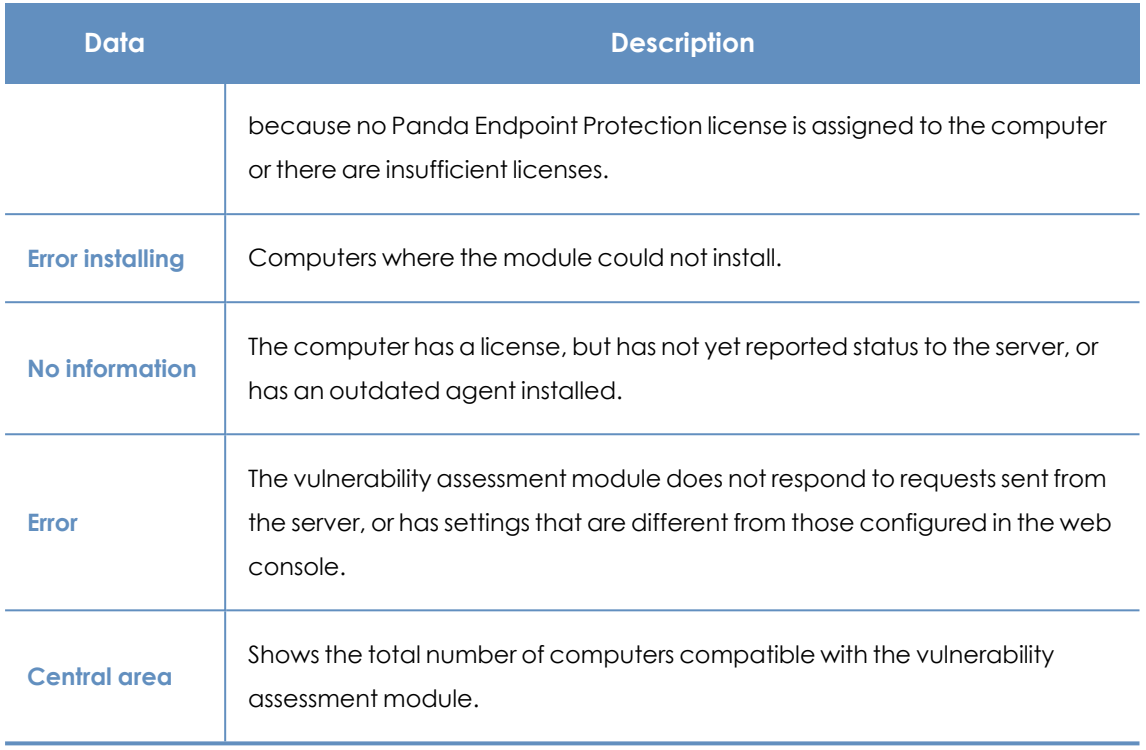

Table 17.3: Description of the data displayed in the Vulnerability assessment status panel

#### **Lists accessible from the panel**

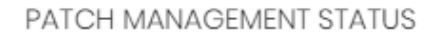

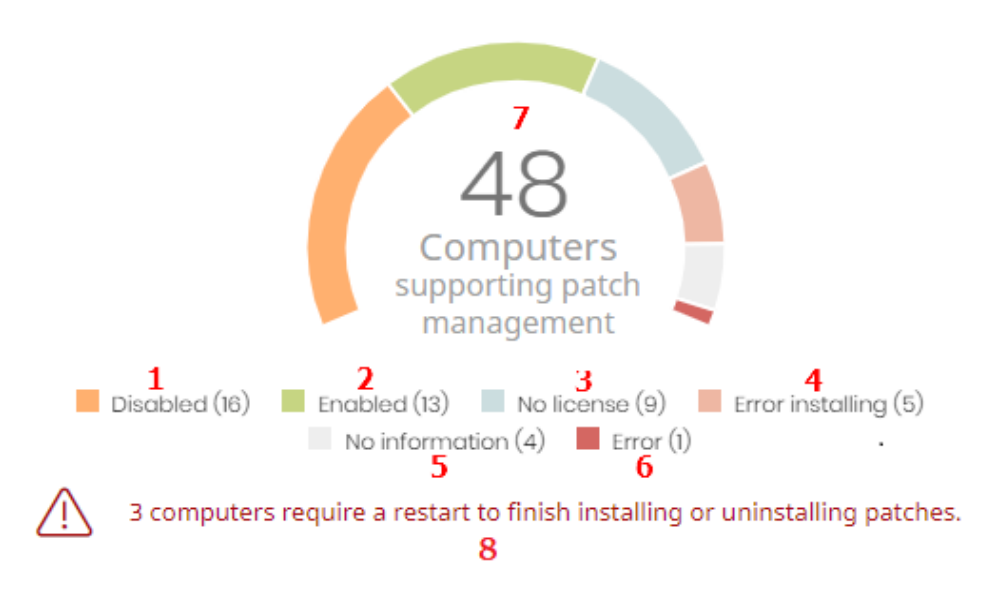

Figure 17.2: Hotspots in the Vulnerability assessment status panel

Click the hotspots shown in **Hotspots in the Vulnerability assessment status panel** to open the **Vulnerability assessment status** list with the following predefined filters:

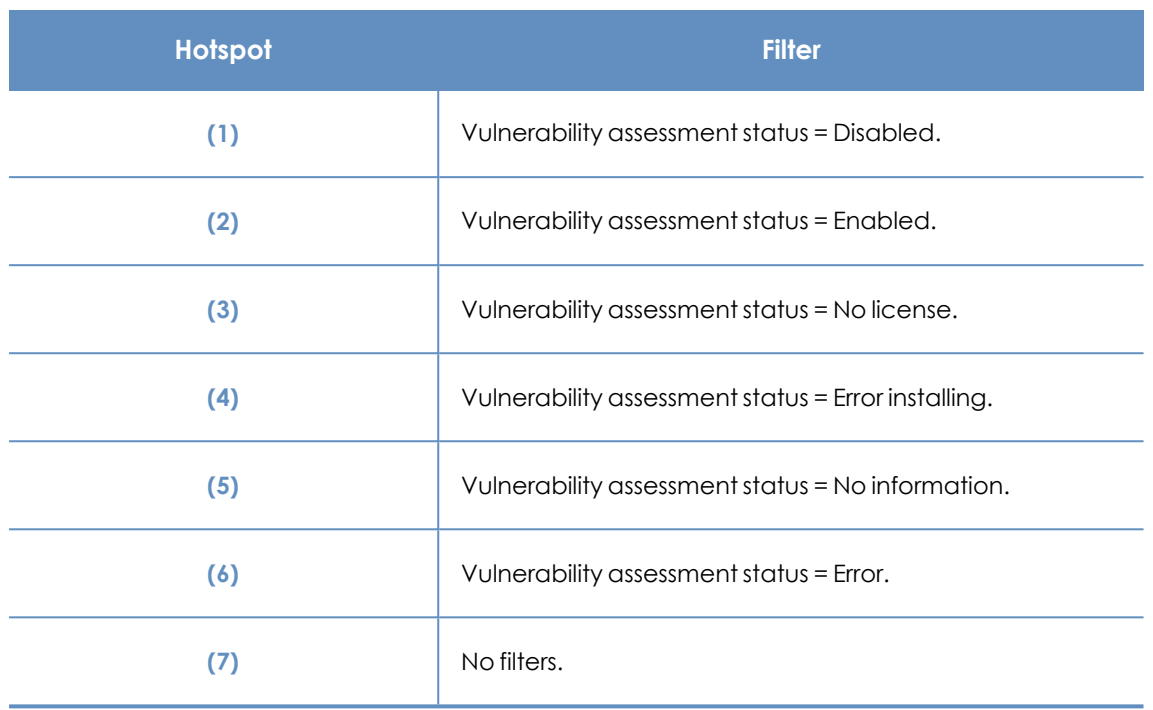

Table 17.4: Filters available for the Vulnerability assessment status list

#### **Time since last check**

Shows the number of computers that have not connected to the Panda Security cloud and reported patch status for more than 3, 7, and 30 days. Use this panel to identify computers that might be at risk and require your attention.

TIME SINCE LAST CHECK

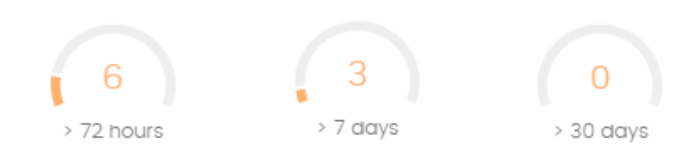

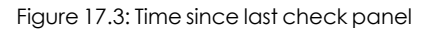

#### **Meaning of the data displayed**

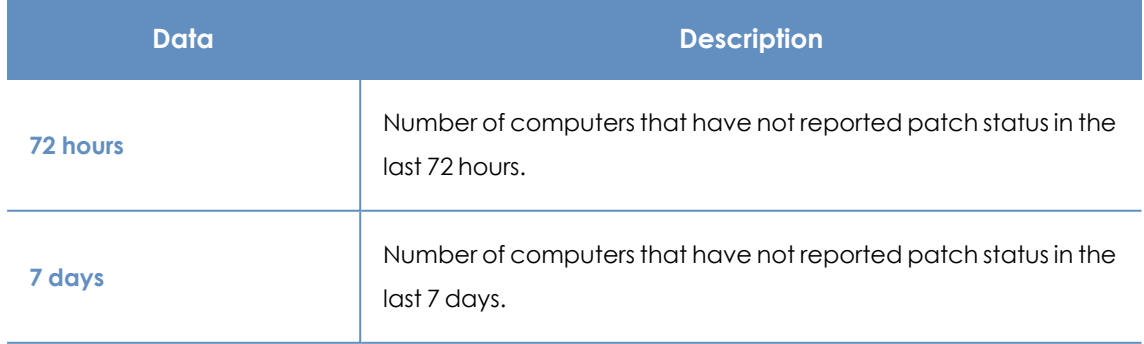

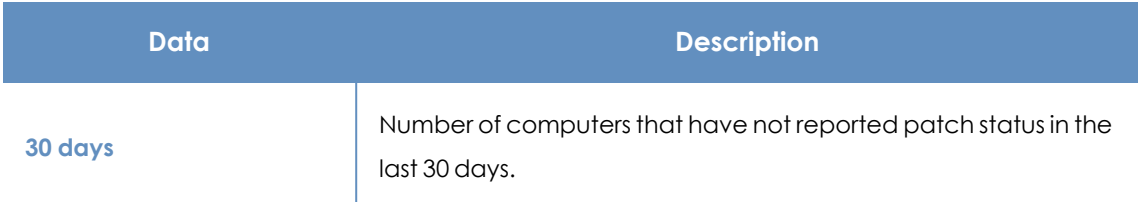

Table 17.5: Description of the data displayed in the Time since last check panel

#### **Lists accessible from the panel**

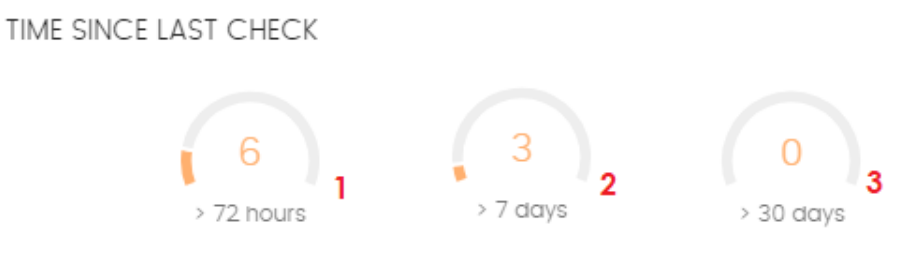

Figure 17.4: Hotspots in the Time since last check panel

<span id="page-509-0"></span>Click the hotspots shown in **[Figure](#page-509-0) 17.4:** to open the **Vulnerability assessment status** list with the following predefined filters:

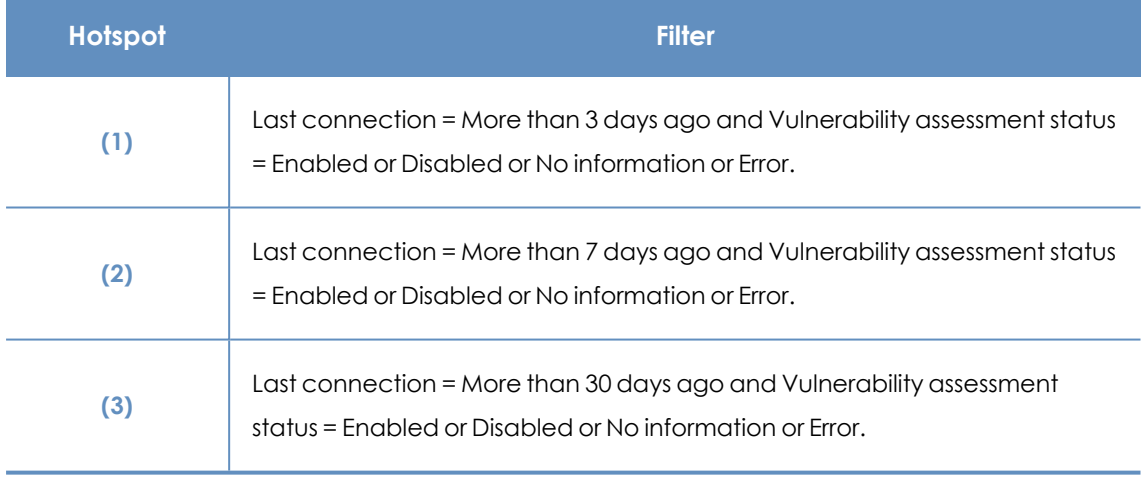

Table 17.6: Filters available for the Vulnerability assessment status list

#### **End-of-Life programs**

Shows information about programs that have reached or are close to end of life, grouped by endof-life date.

#### **END-OF-LIFE PROGRAMS**

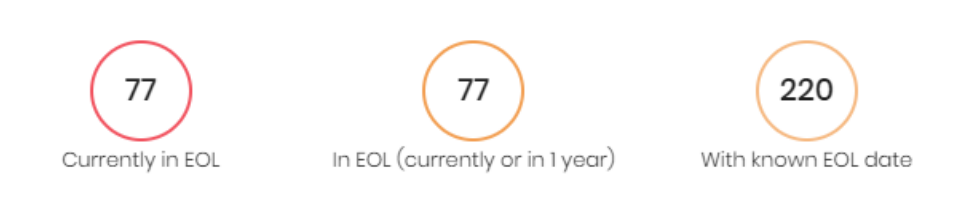

#### Figure 17.5: End-of-Life programs panel

#### **Meaning of the data displayed**

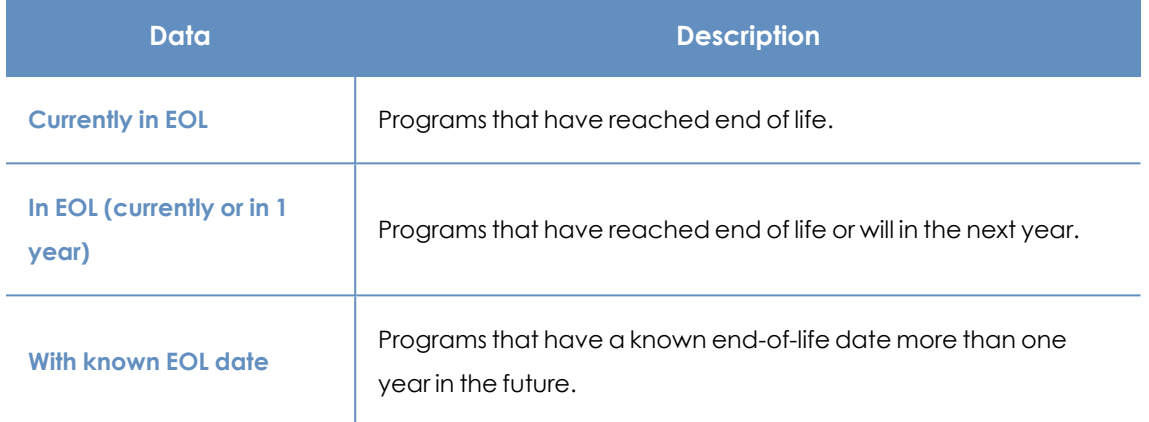

Table 17.7: Description of the data displayed in the End-of-Life programs panel

#### **Lists accessible from the panel**

**END-OF-LIFE PROGRAMS** 

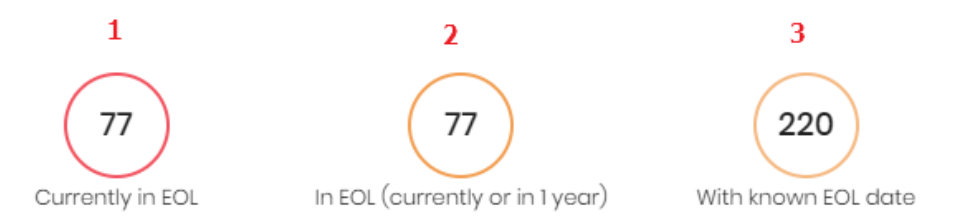

#### Figure 17.6: Hotspots in the End-of-Life programs panel

<span id="page-510-0"></span>Click the hotspots shown in **[Figure](#page-510-0) 17.6:** to open the **End-of-Life programs** list with the following predefined filters:

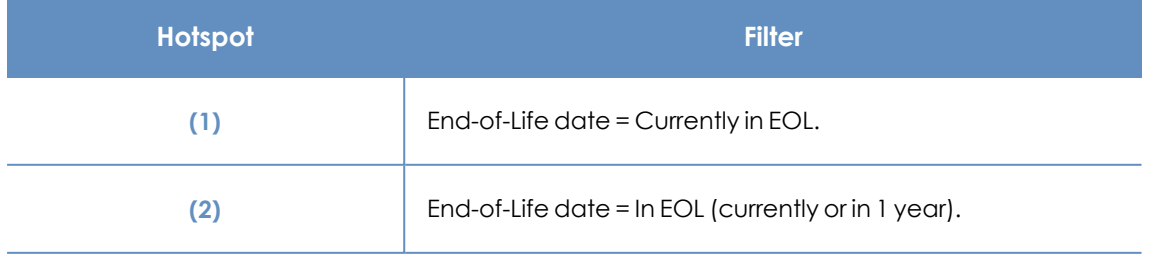

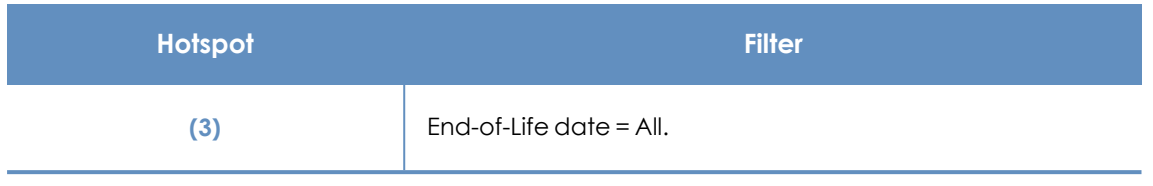

Table 17.8: Filters available for the End-of-Life programs list

### **Available patches**

Shows the number of patches of different types that are available for computers on the network. Numbers in this panel count the same patch multiple times if multiple computers do not have the patch installed.

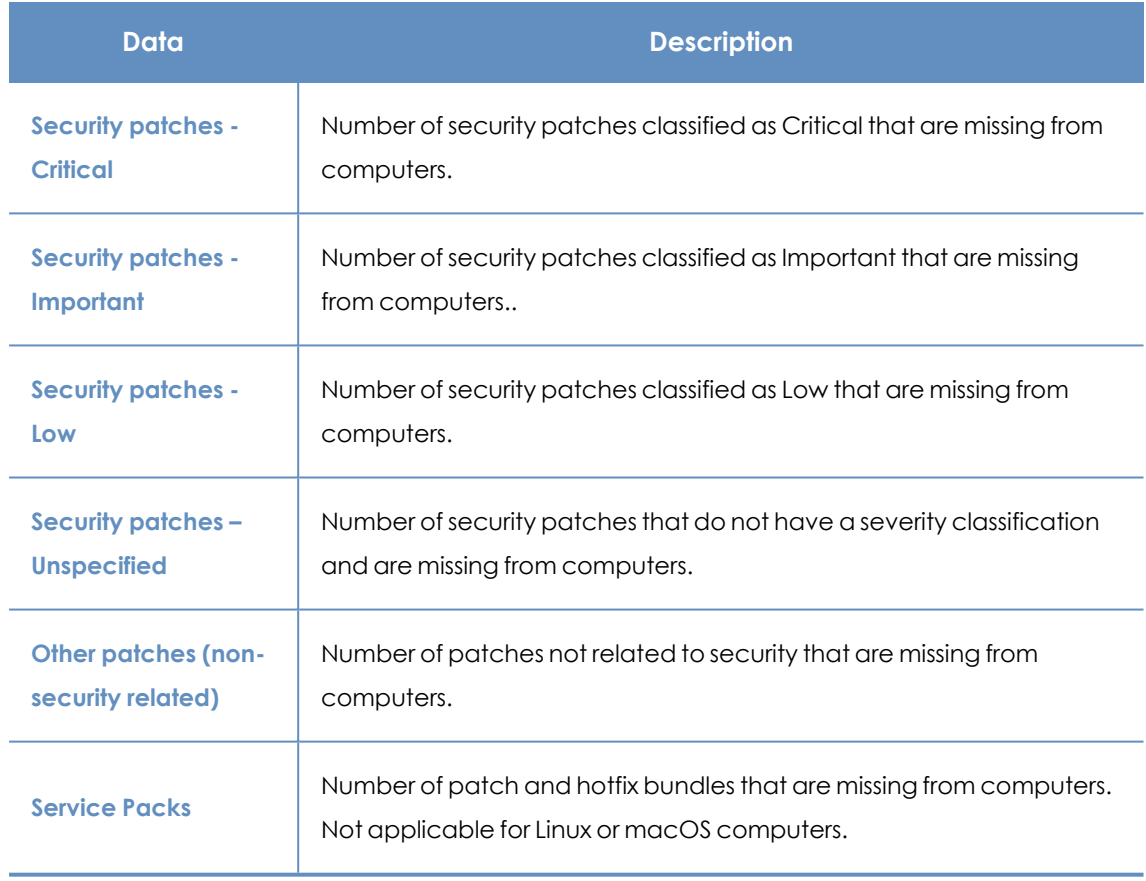

#### **Meaning of the data displayed**

Table 17.9: Description of the data displayed in the Available patches panel

#### **Lists accessible from the panel**

Click the hotspots shown in to open the **Available patches by computers** list with the following predefined filters:

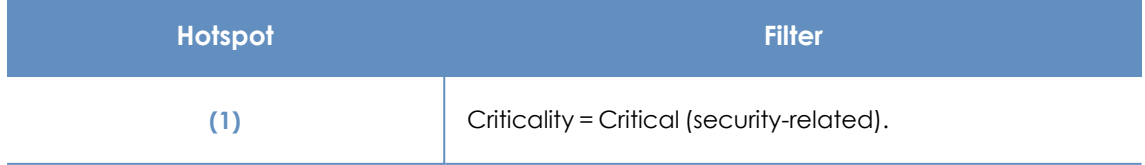

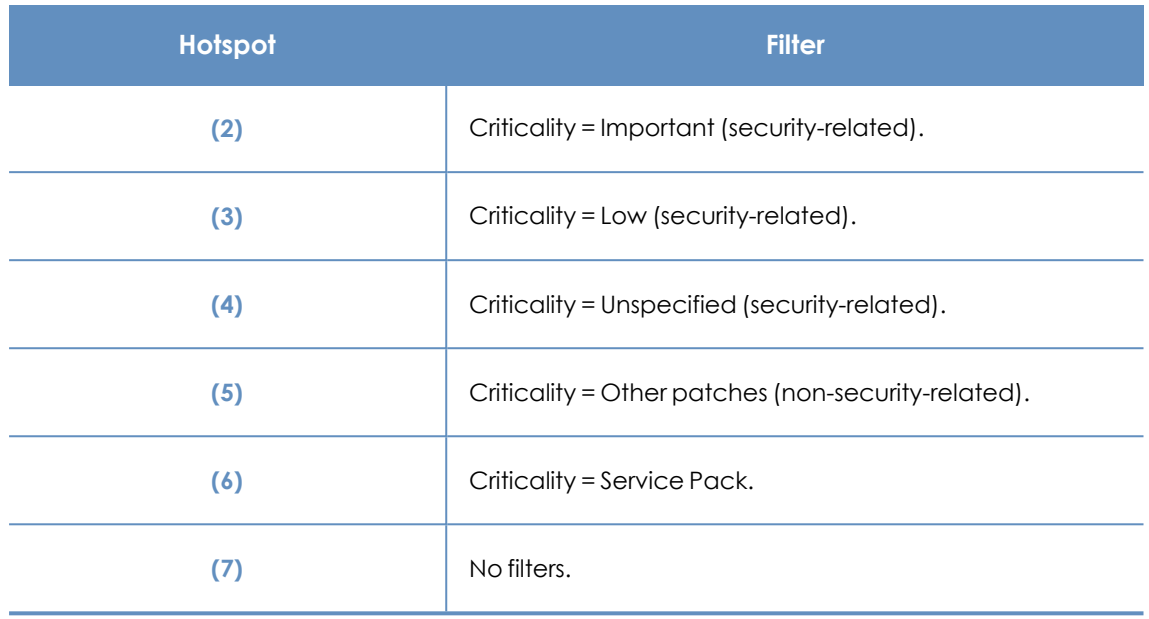

Table 17.10: Filters available for the Available patches by computers list

#### **Filters available in the widget**

Click the  $\sqrt{\nabla}$  icon to see filters you can apply to the information in the widget:

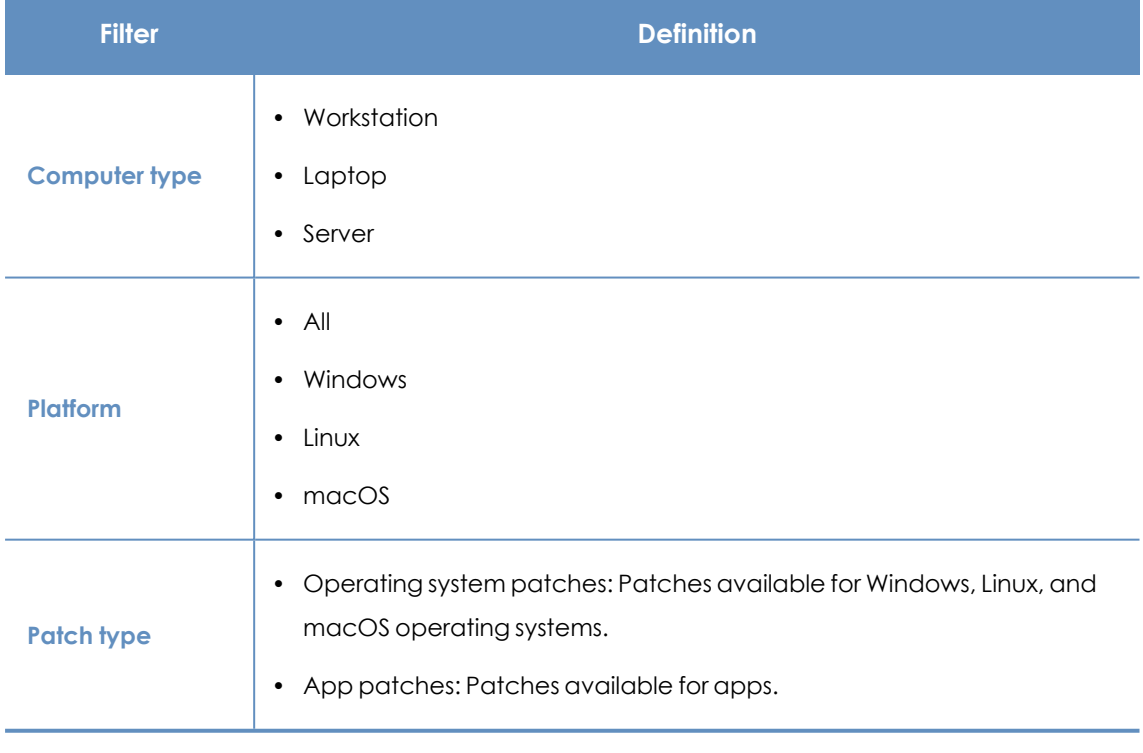

Table 17.11: Filters available in the Available patches widget

#### **Available patches trend**

Shows the trend of the number of patches that are pending installation on the computers on the network, grouped by severity.

 $\widehat{\triangledown}$ 

#### AVAILABLE PATCHES TREND

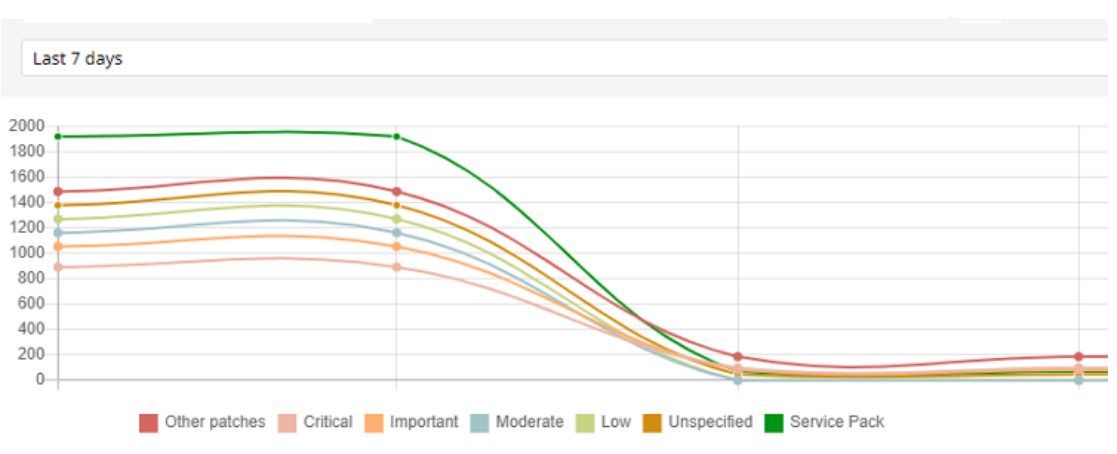

Figure 17.7: Available patches trend graph

#### **Meaning of the data displayed**

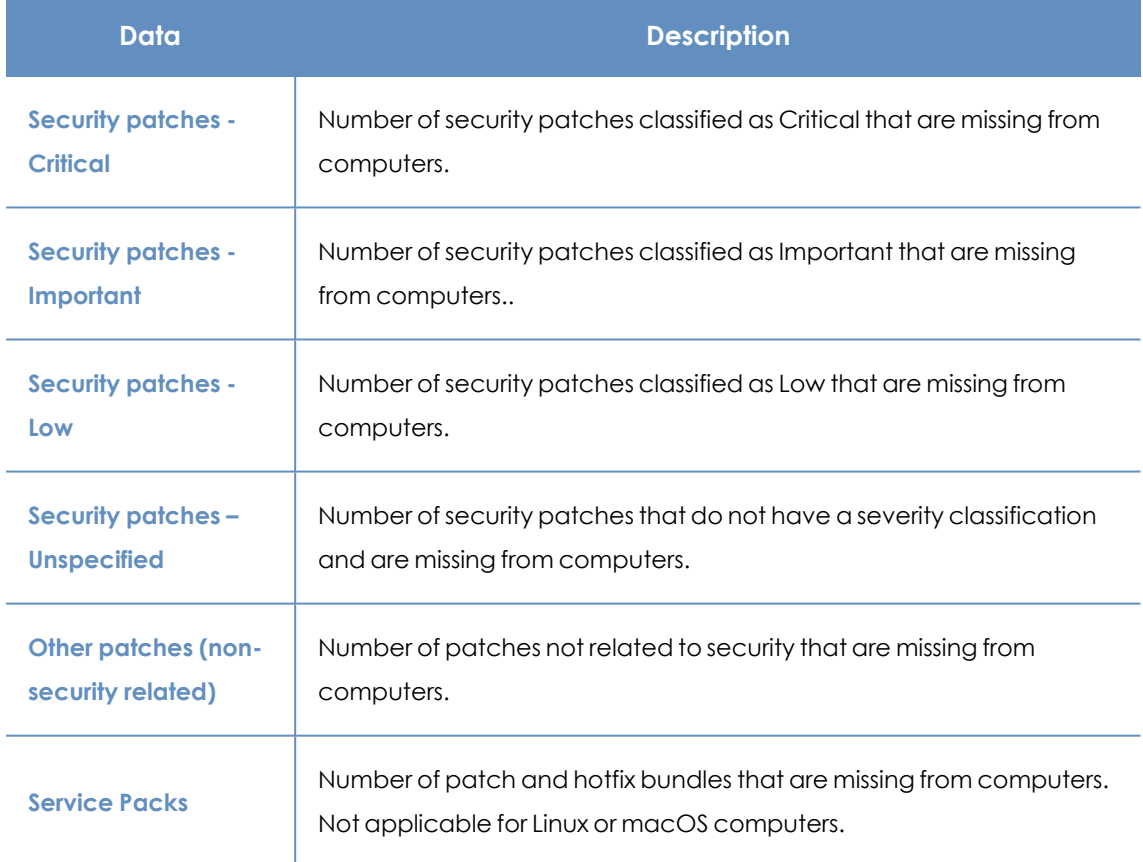

Table 17.12: Description of the data displayed in the Available patches trend panel

Point to a node on the graph to show a tooltip with this information:

- Date
- Type
- Number of patches

#### **Lists accessible from the panel**

Click the legend items below the graph to open the **Available patches by [computers](#page-524-0)** list filtered by the selected item. Click the graph to open the full **Available patches by [computers](#page-524-0)** list with no filters applied.

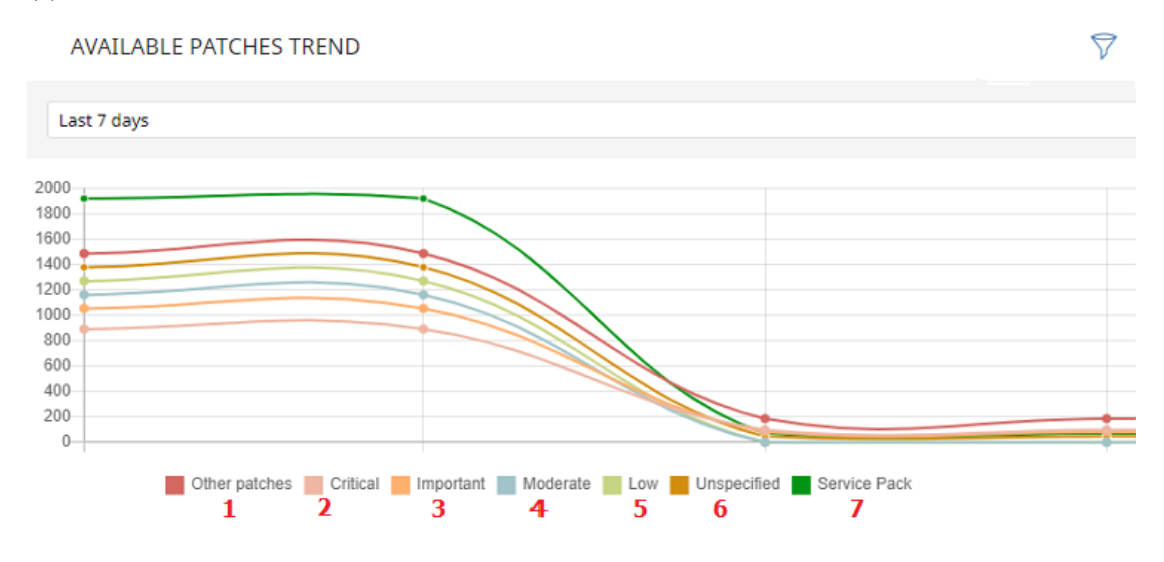

Figure 17.8: Data displayed in the Available patches trend graph

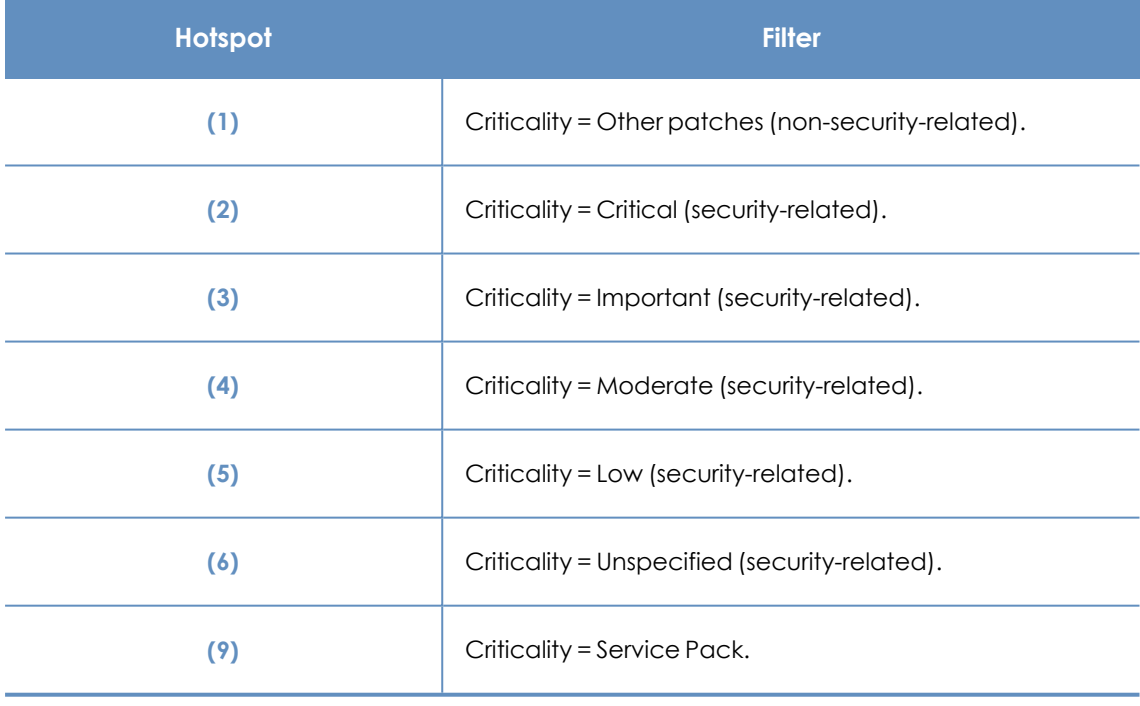

Table 17.13: Filters available for the Available patches by computers list

#### **Filters available in the widget**

Click the  $\sqrt{7}$  icon to see filters you can apply to the information in the widget:

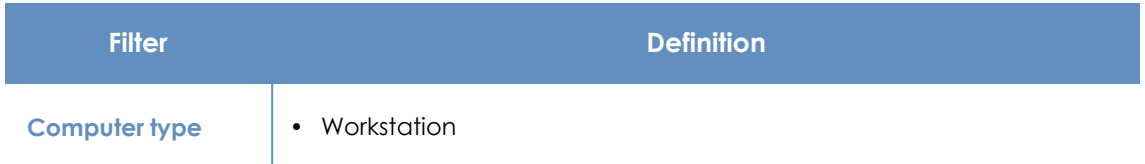

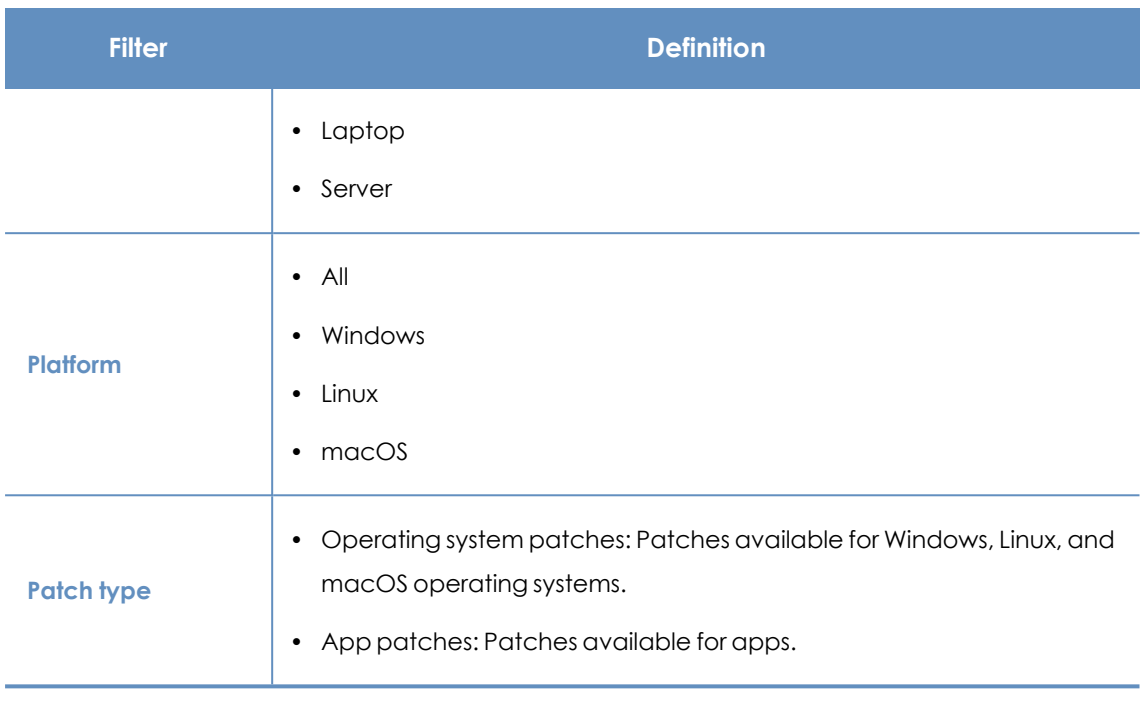

Table 17.14: Filters available in the Available patches trend widget

#### **Most available patches for computers**

Lists available patches (in **Pending** status) and the number of devices the patch is available for, in descending order from left to right.

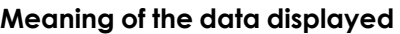

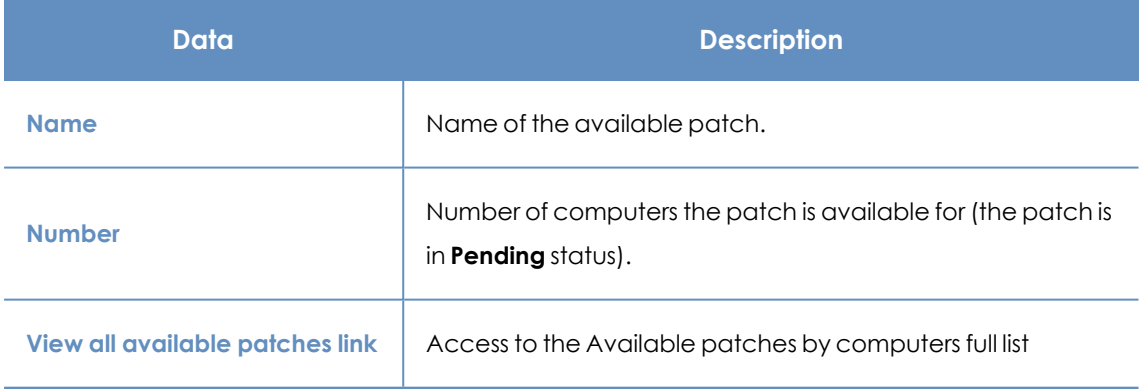

Table 17.15: Description of the data displayed in the Most available patches for computers panel

Point to a box in the panel to see a summary of the patch, including:

- Patch name.
- Number of affected computers.
- Program (or operating system family).
- Criticality.
- Release date
- CVE (Common Vulnerabilities and Exposures) ID.

#### **Lists accessible from the panel**

Click a box in the panel to open the **Available patches by computers** list filtered to the selected patch.

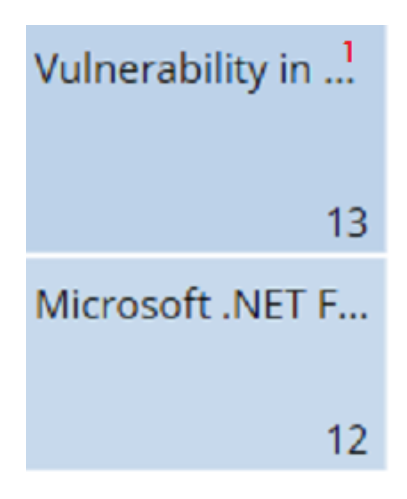

Figure 17.9: Hotspots in the Most available patches for computers panel

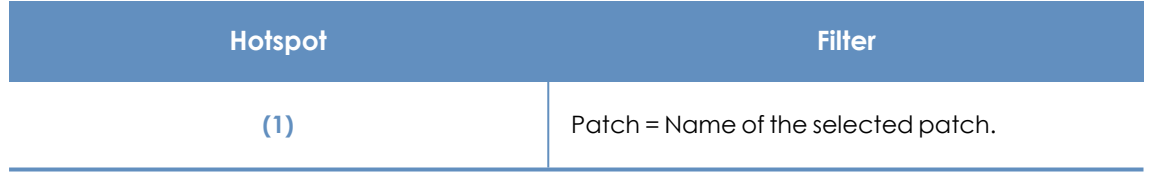

Table 17.16: Lists available from the Most available patches for computers panel

#### **Filters available in the widget**

Click the  $\sqrt{7}$  icon to see filters you can apply to the information in the widget:

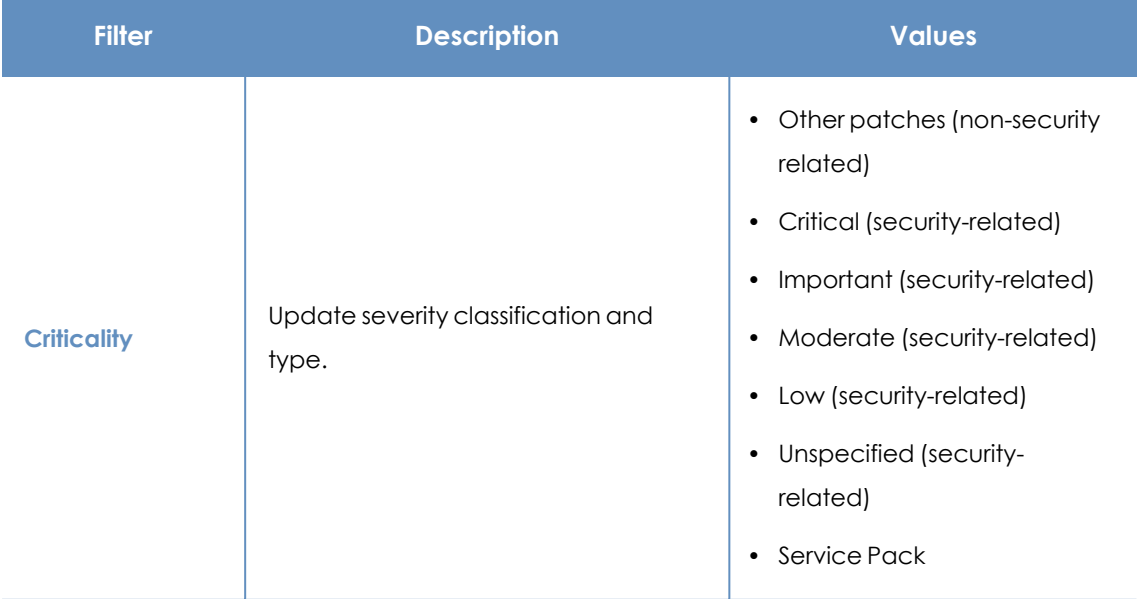

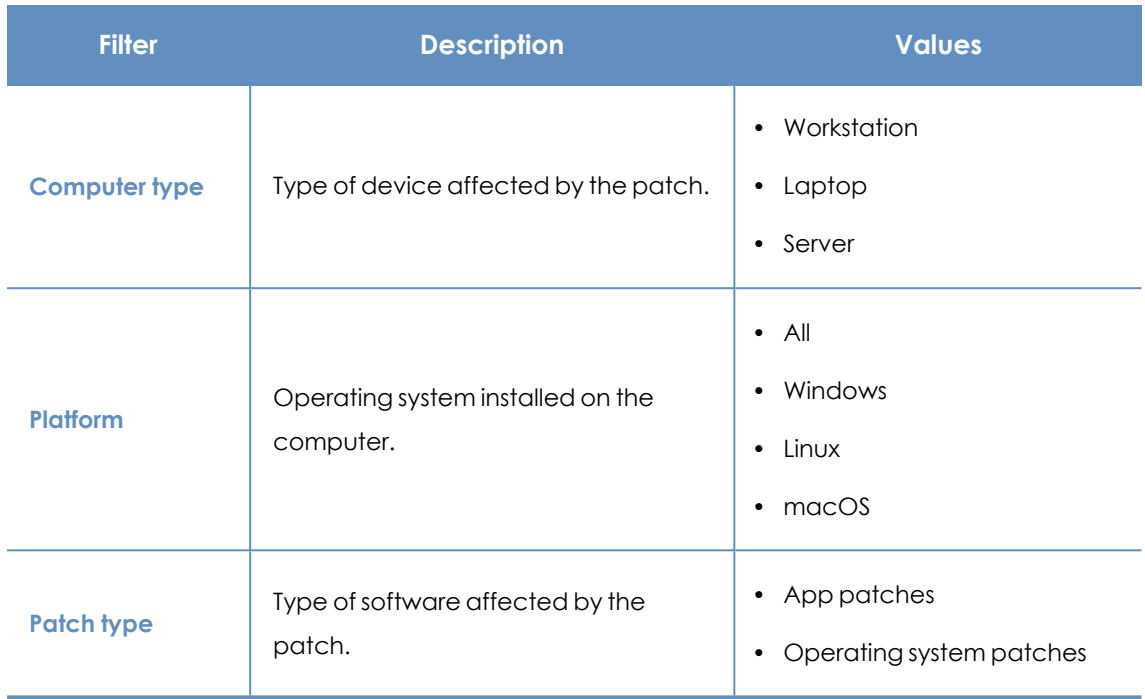

Table 17.17: Filters available in the Most available patches for computers panel

#### **Programs with most available patches**

Lists the programs that are missing patches, as well as the number of patches the program is missing, in descending order from left to right.

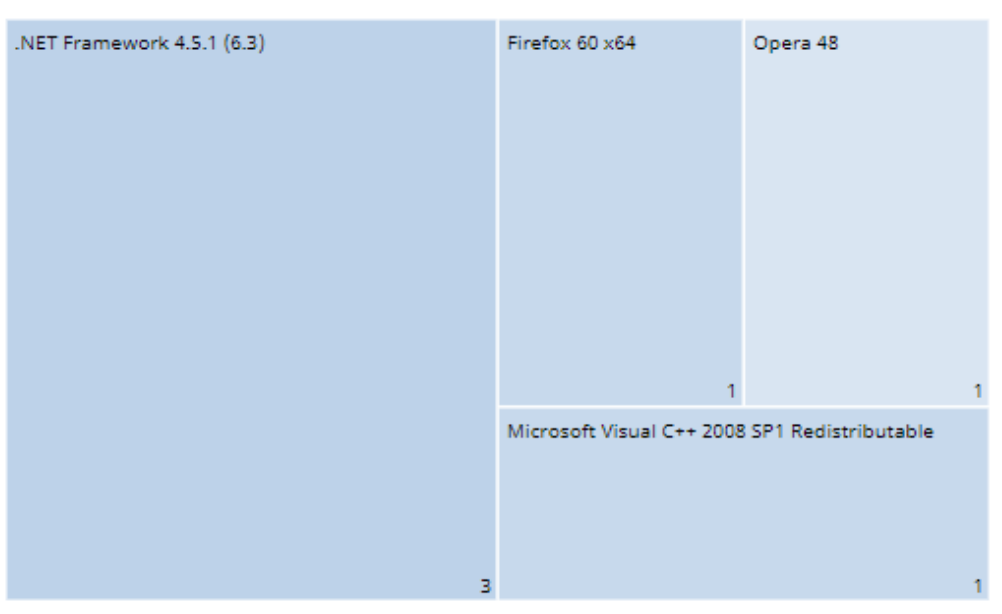

PROGRAMS WITH MOST AVAILABLE PATCHES

Figure 17.10: Programs with most available patches panel

7

#### **Meaning of the data displayed**

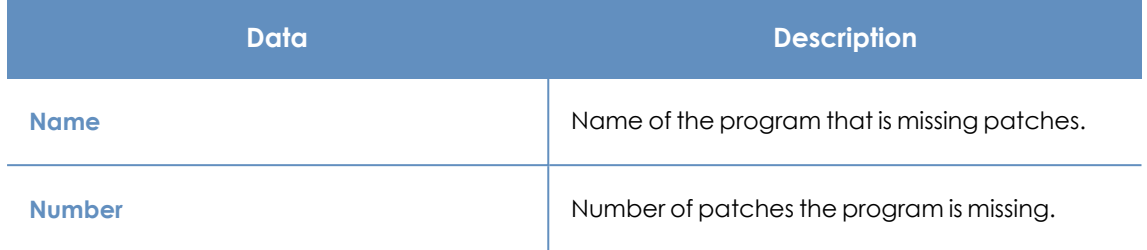

Table 17.18: Description of the data displayed in the Programs with most available patches panel

Point to a box in the panel to see this information:

- Program name.
- Number of patches the program is missing.

#### **Lists accessible from the panel**

Click a box in the panel to open the **Available patches by computers** list filtered to the selected program.

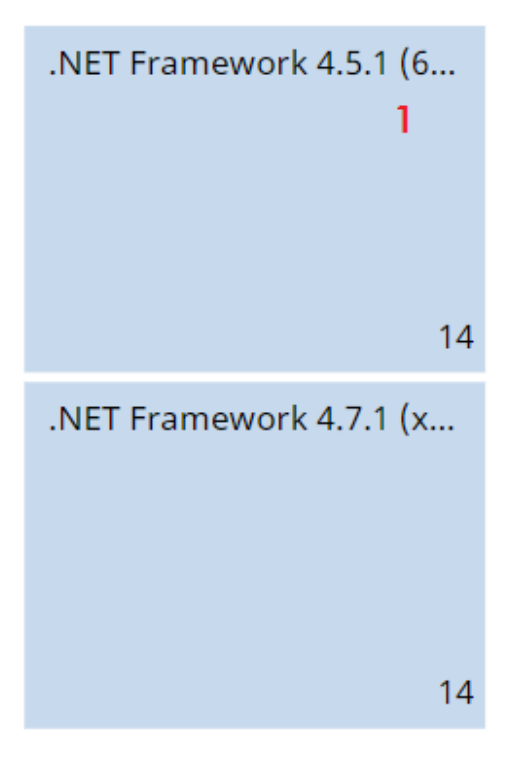

Figure 17.11: Hotspots in the Programs with most available patches panel

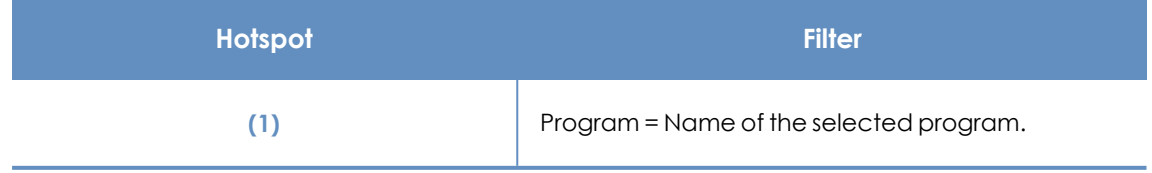

Table 17.19: Lists available from the Programs with most available patches panel

#### **Filters available in the widget**

Click the  $\sqrt{\nabla}$  icon to see filters you can apply to the information in the widget:

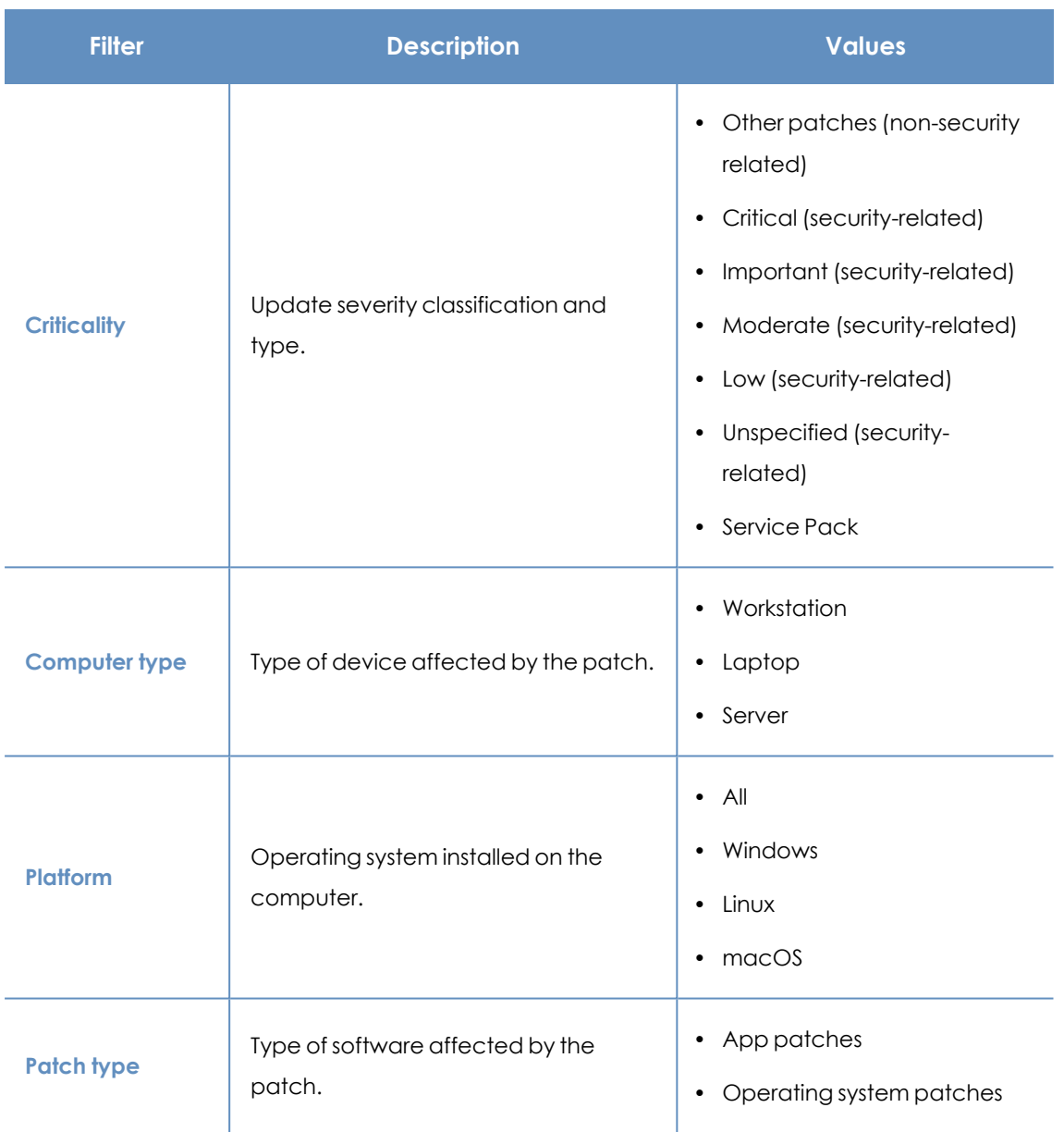

Table 17.20: Filters available in the Programs with most available patches panel

# **Vulnerability assessment module lists**

#### **Accessing the lists**

There are two methods to access the lists:

**•** Select Status from the top menu. Select Vulnerability assessment from the side menu. Click the relevant widget.

Or,

- **.** Select **Status** from the top menu. Click the **Add** link from the side menu. A window opens with the available lists.
- **.** Select a list from the **Vulnerability assessment** section to view the associated template. Edit the template and click **Save**. The list is added to the side menu.

#### **Required permissions**

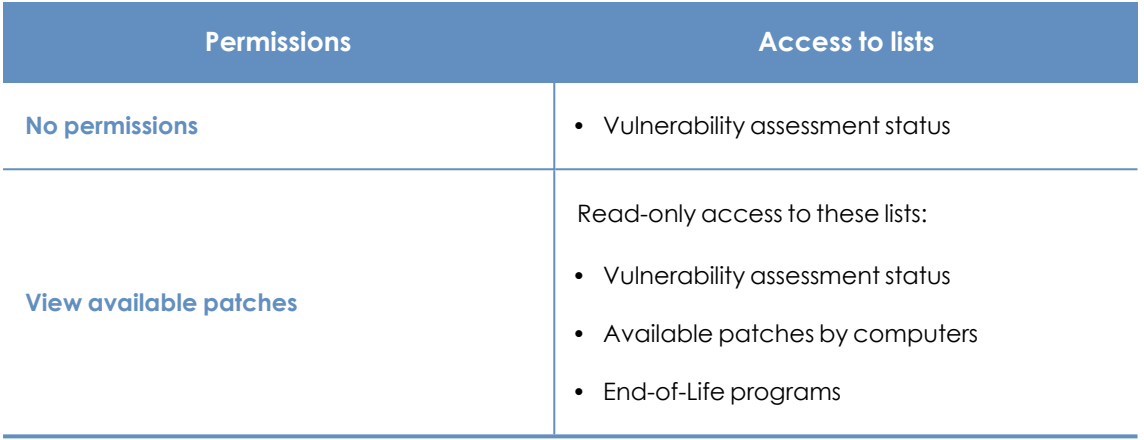

Table 17.21: Permissions required to access the vulnerability assessment lists

#### **Vulnerability assessment status**

Shows all computers on the network that are compatible with vulnerability assessment (with filters that enable you to identify workstations and servers that are not using the service due to any of the reasons shown in the associated panel).

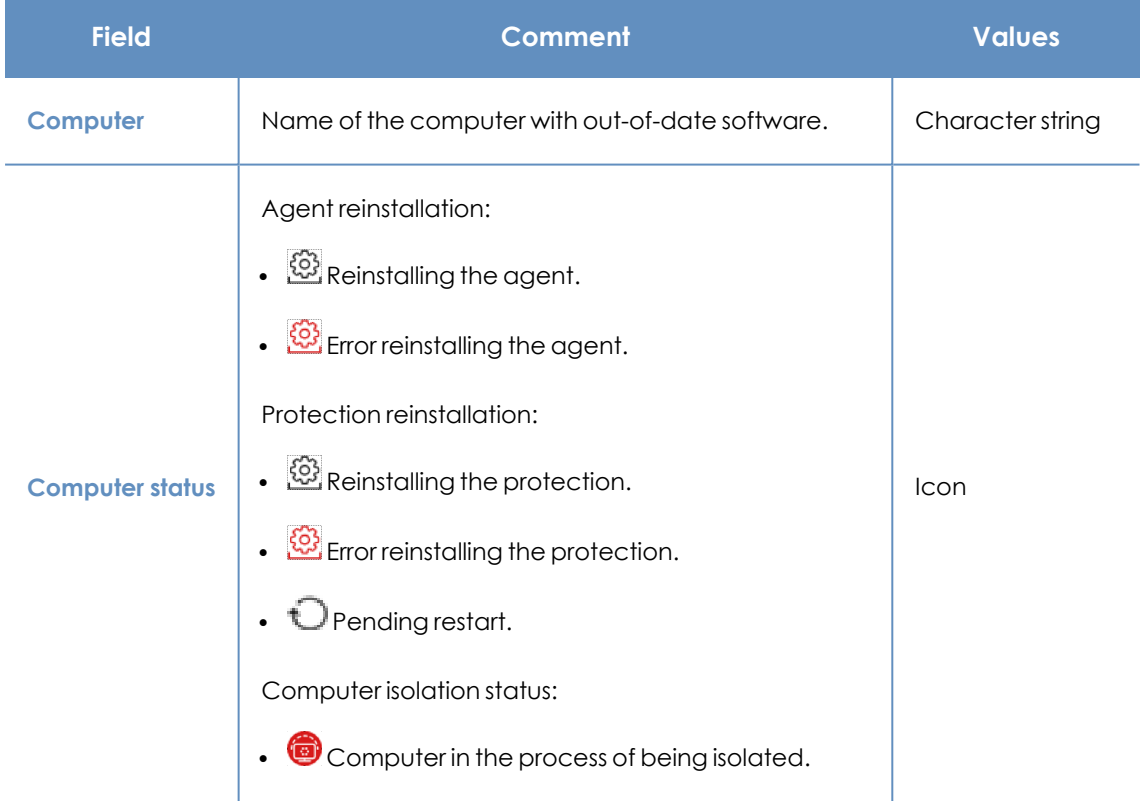

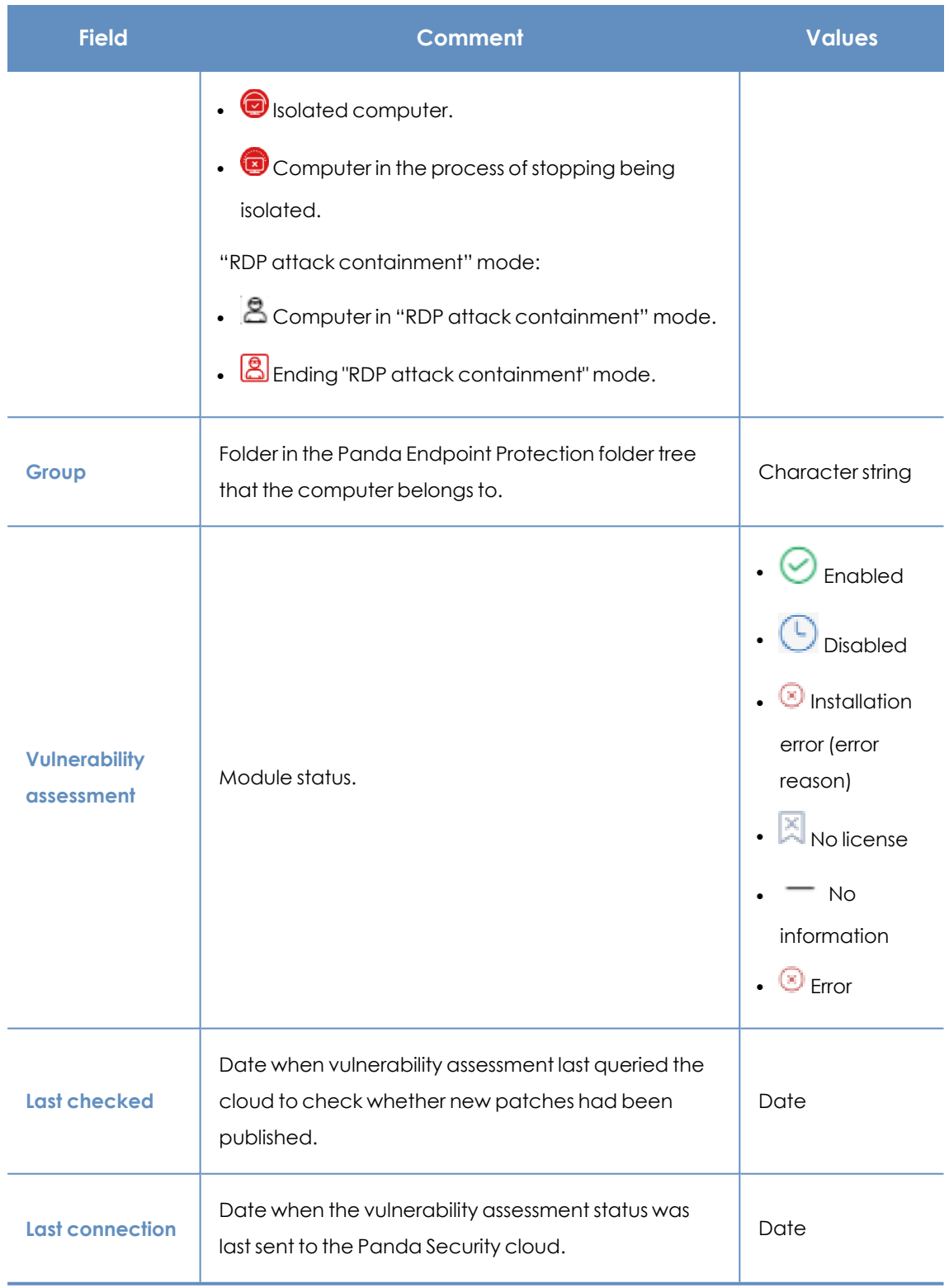

Table 17.22: Fields in the Vulnerability assessment status list

*To view a graphical representation of the list data, access the [Vulnerability](#page-506-0) assessment [status](#page-506-0) widget.*

#### **Fields displayed in the exported file**

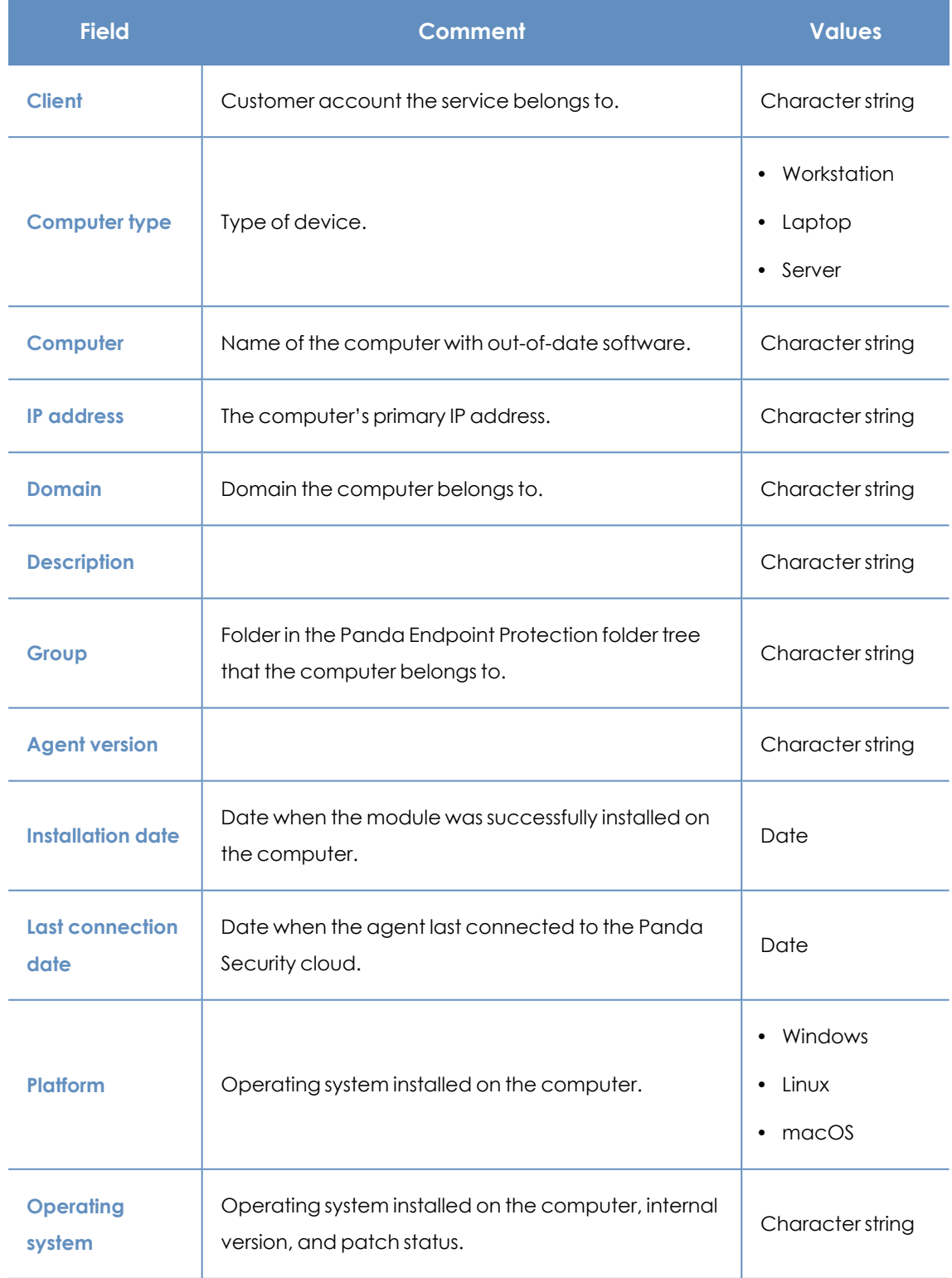

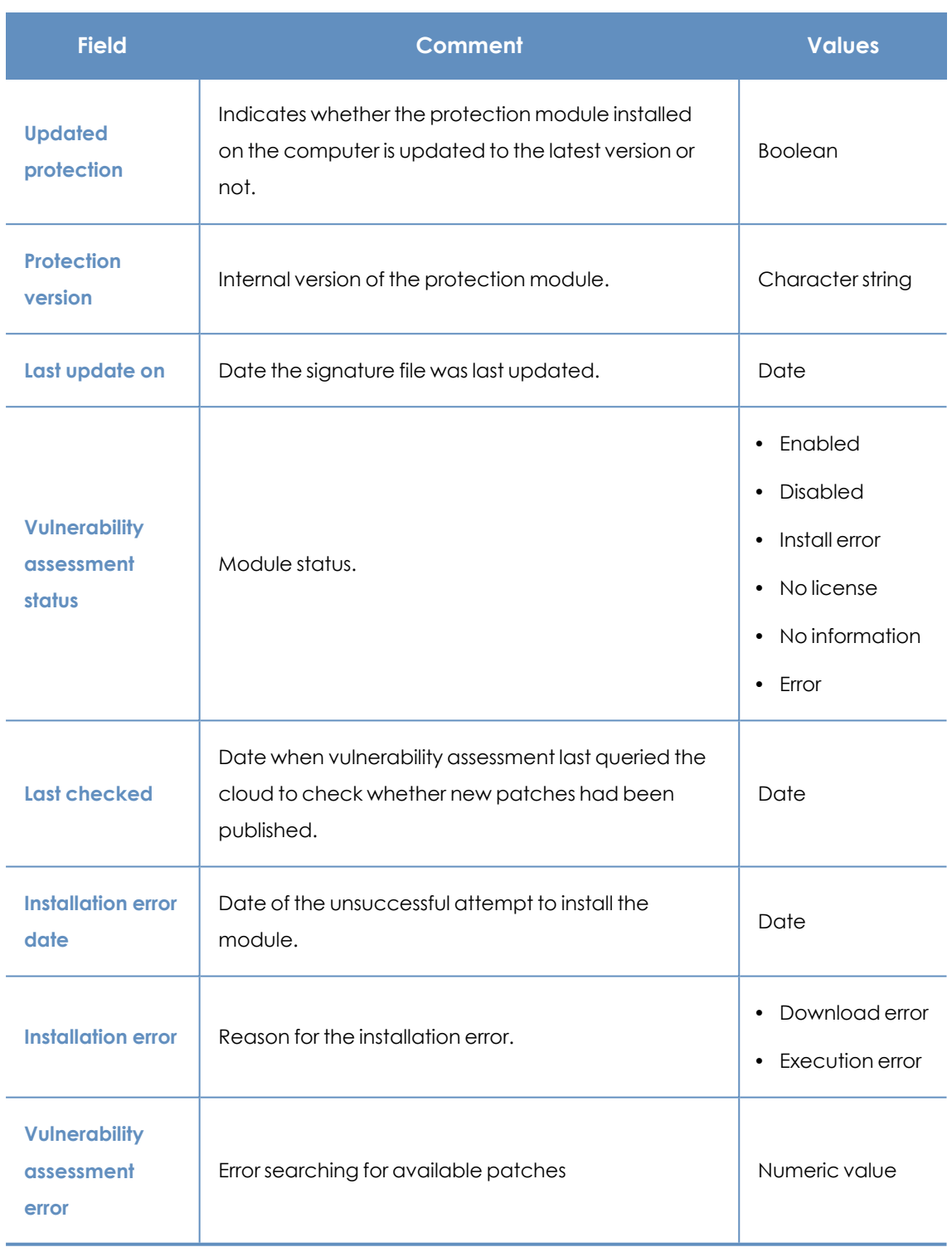

Table 17.23: Fields in the Vulnerability assessment status exported file

#### **Filter tool**

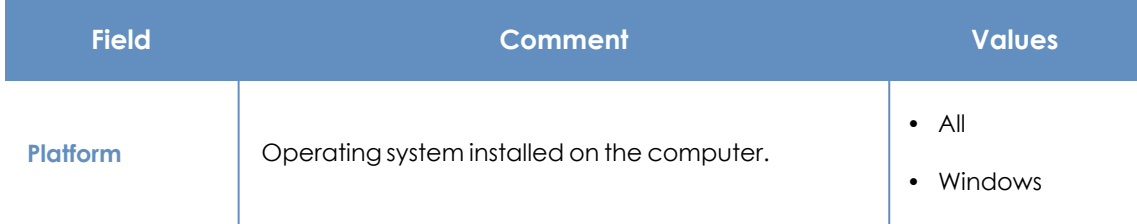

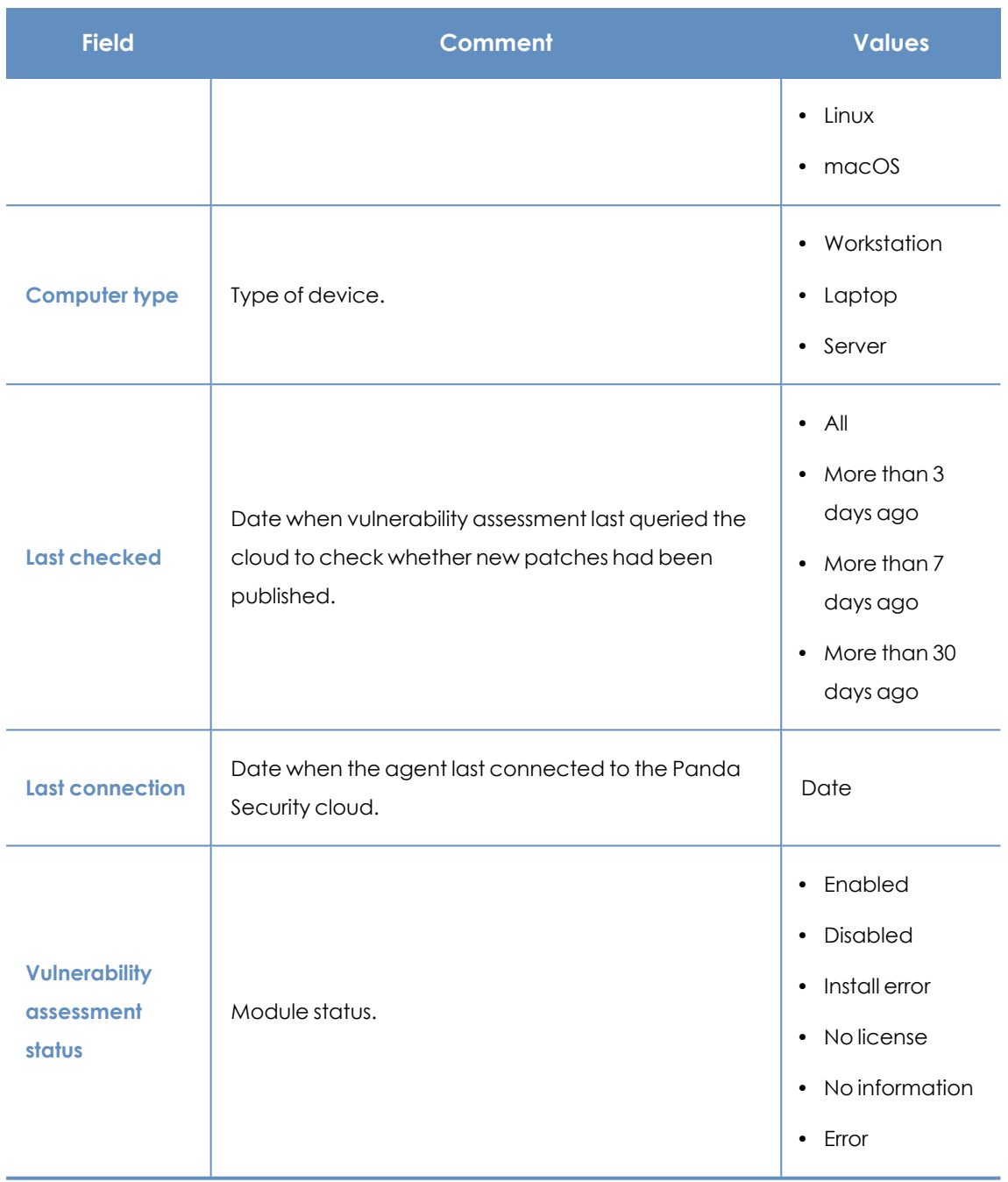

Table 17.24: Filters available in the Vulnerability assessment status list

#### **Computer details page**

<span id="page-524-0"></span>Click any of the rows in the list to open the computer details page. See **[Computer](#page-240-0) details** on page **[241](#page-240-0)** for more information.

### **Available patches by computers**

Shows all patches that are available for computers and information about patches in the process of installation.

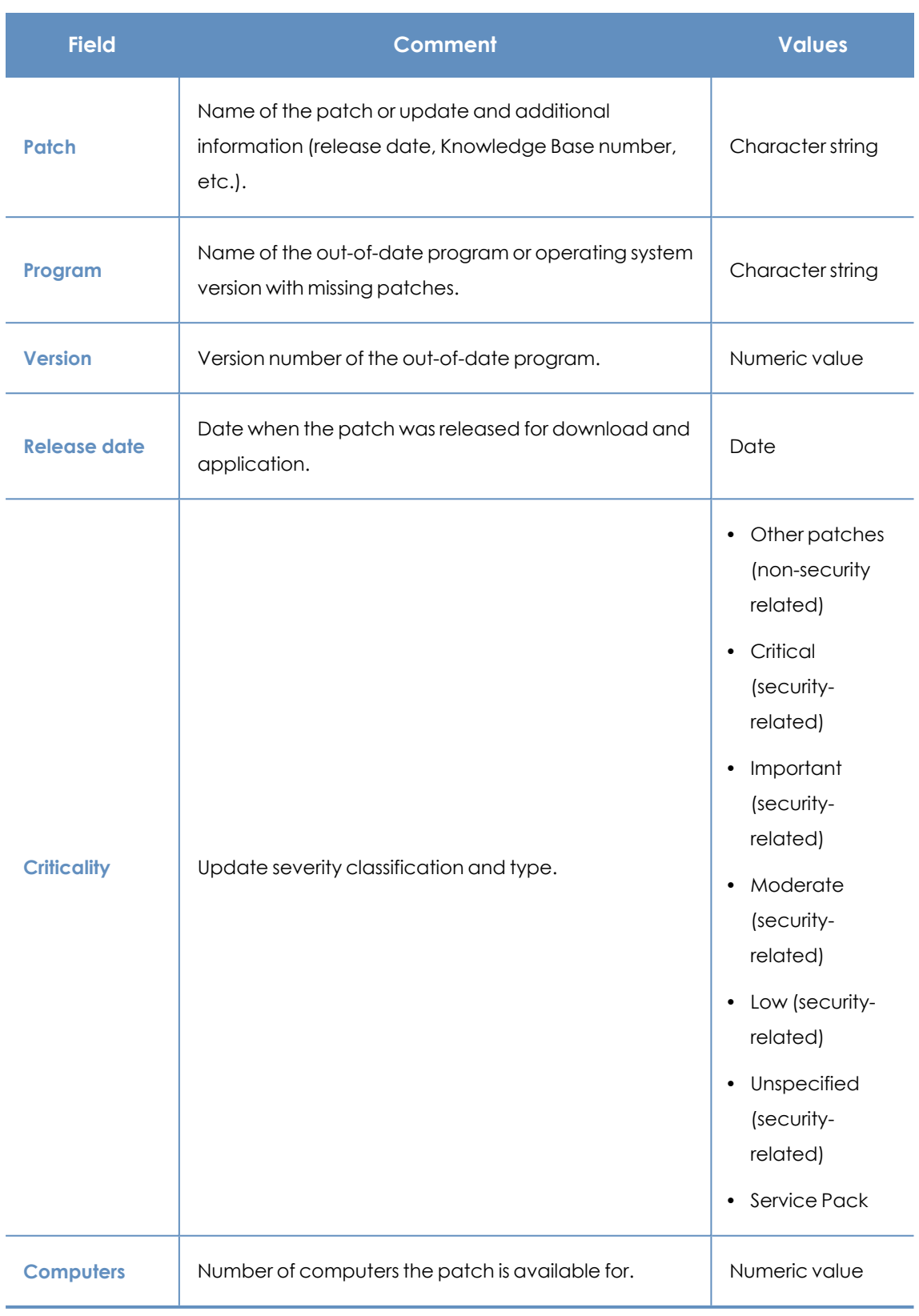

Table 17.25: Fields in the Available patches by computers list

*To view a graphical representation of the list data, access the [Available](#page-359-0) patches on [page](#page-359-0) 360 widget.*

#### **Fields displayed in the exported file**

Use the context menu to export the data. The export file can include all data in the list of available patches or a smaller version that shows information about the available patches in the last 7 days, the last month, or the last year.

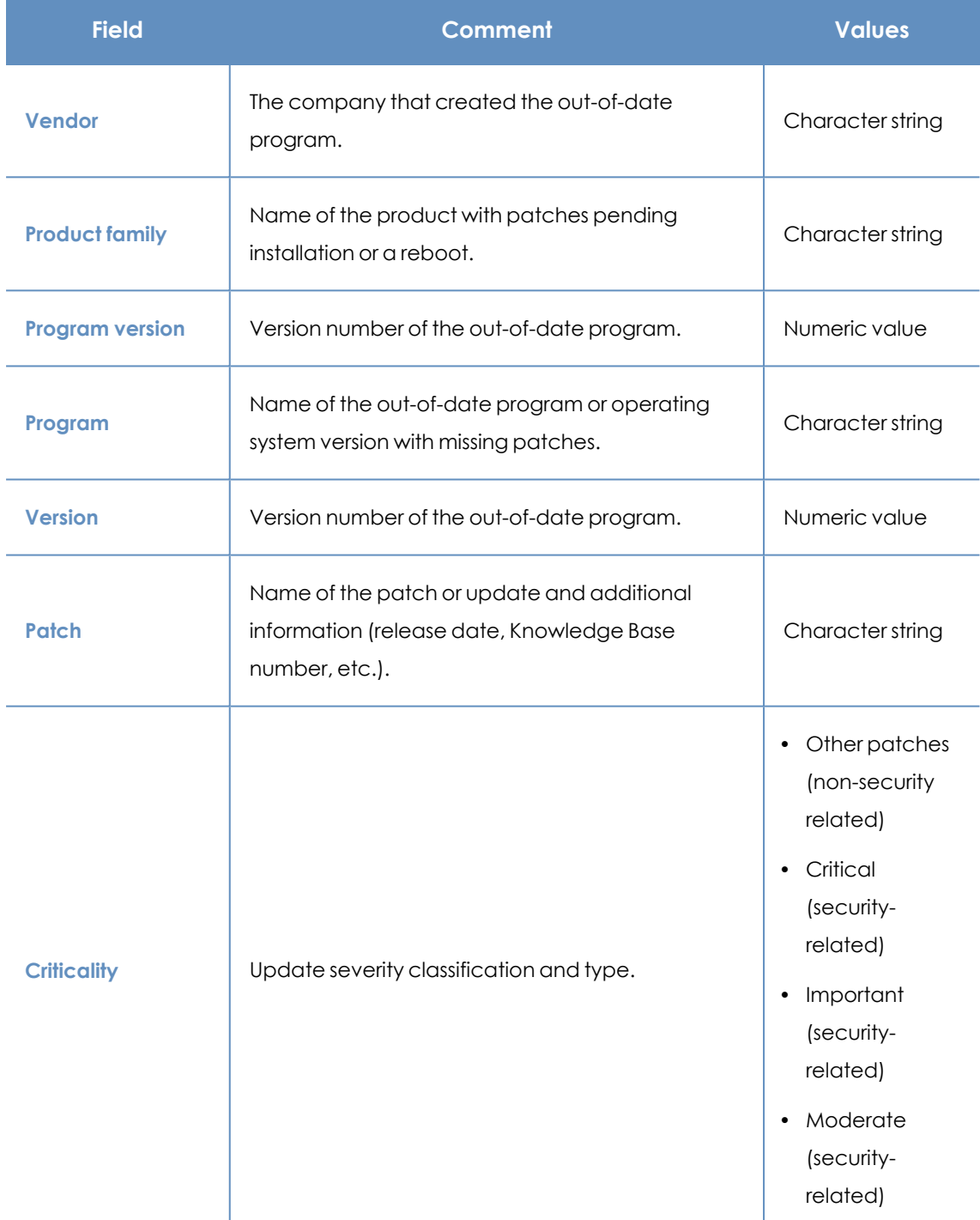

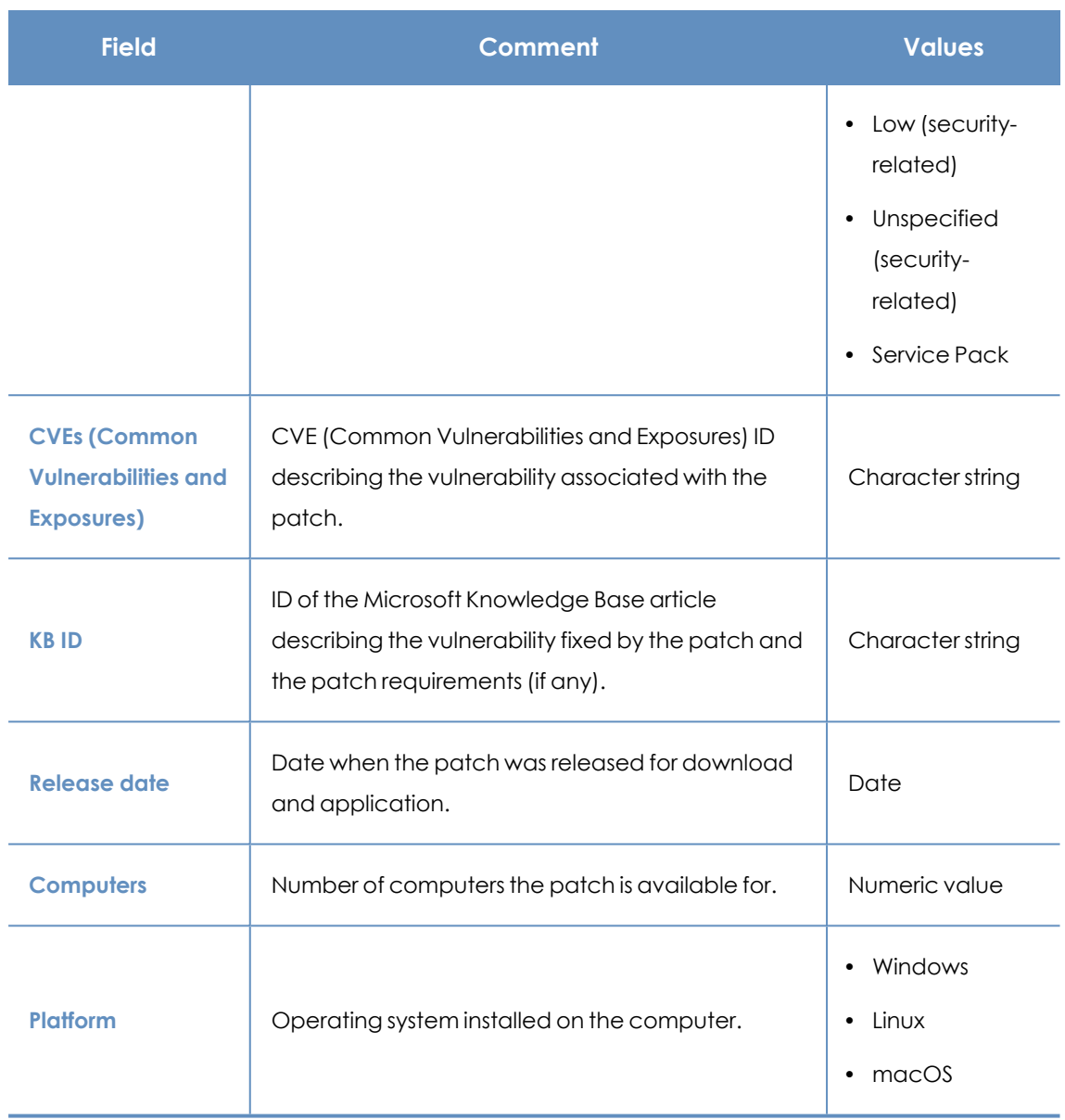

Table 17.26: Fields in the Available patches by computers exported file

#### **Filter tool**

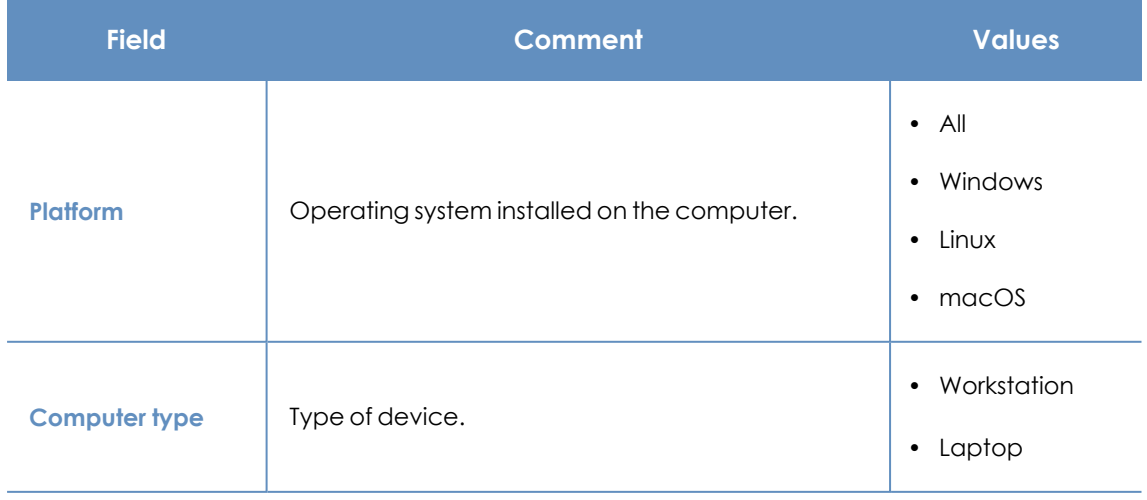

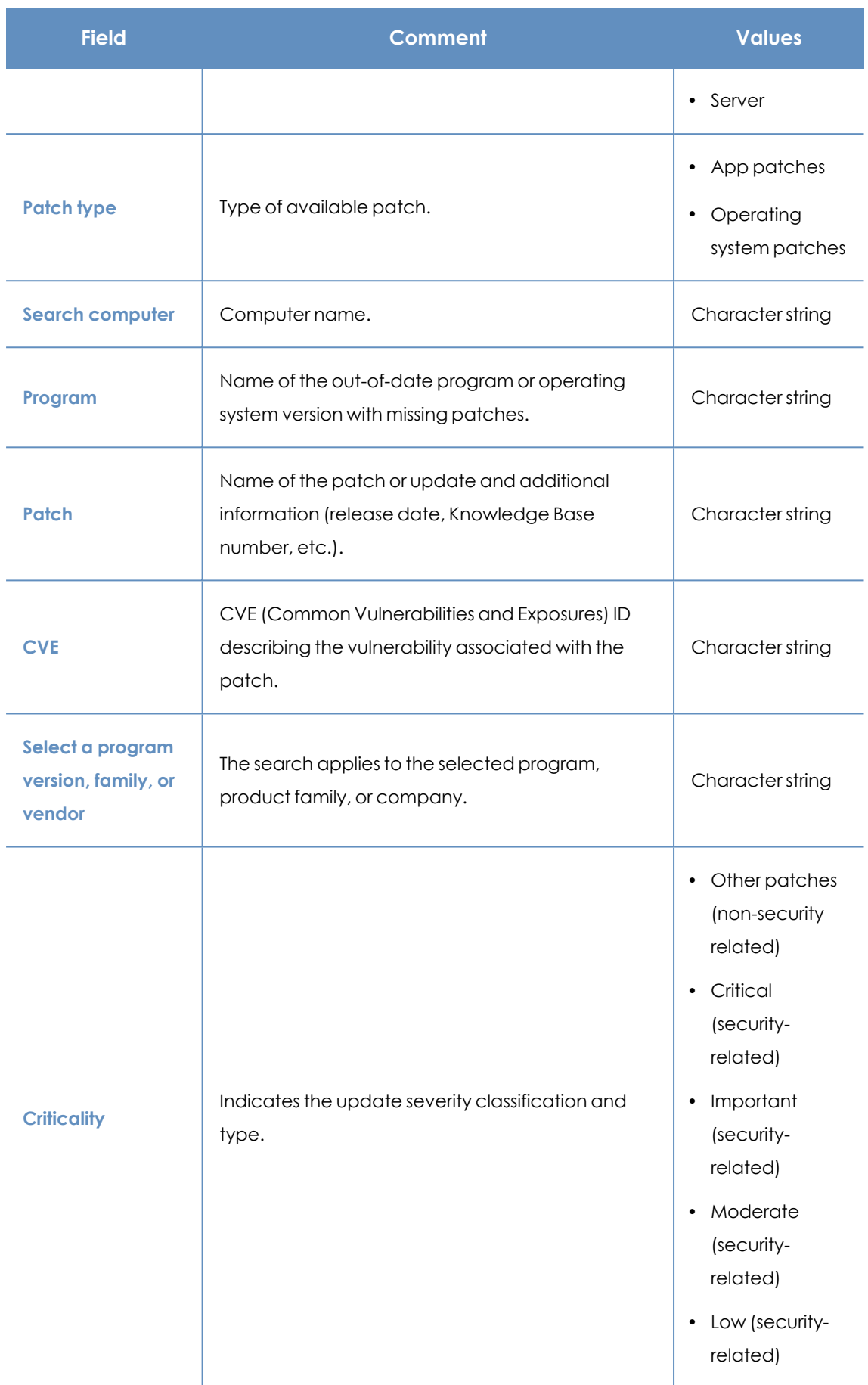

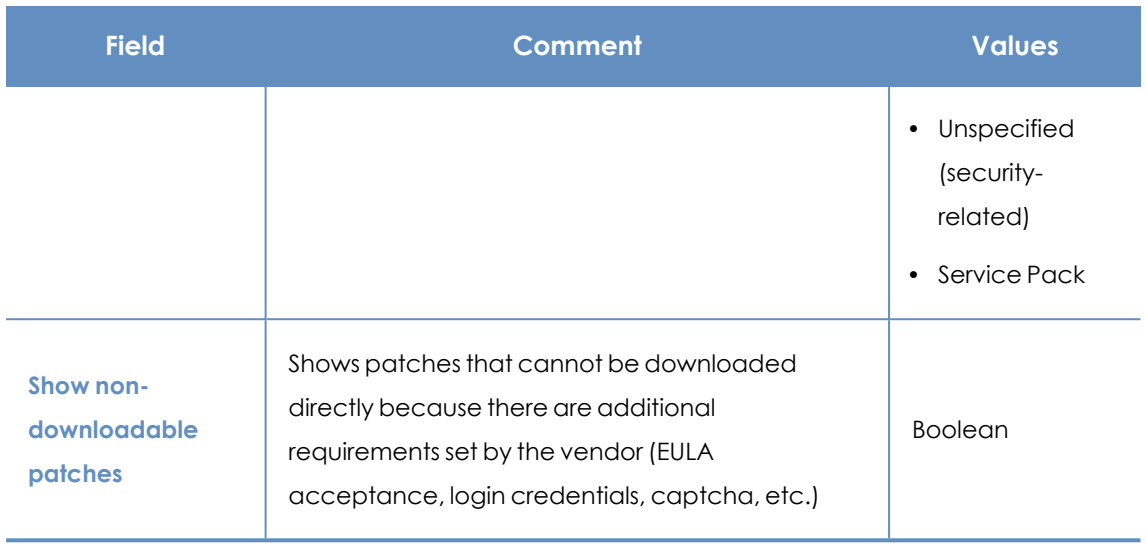

Table 17.27: Filters available in the Available patches by computers list

#### **Detected patch page**

Click a row in the list. The **Detectedpatch** page opens and shows details of the patch. This data might vary depending on the operating system installed on the computer.

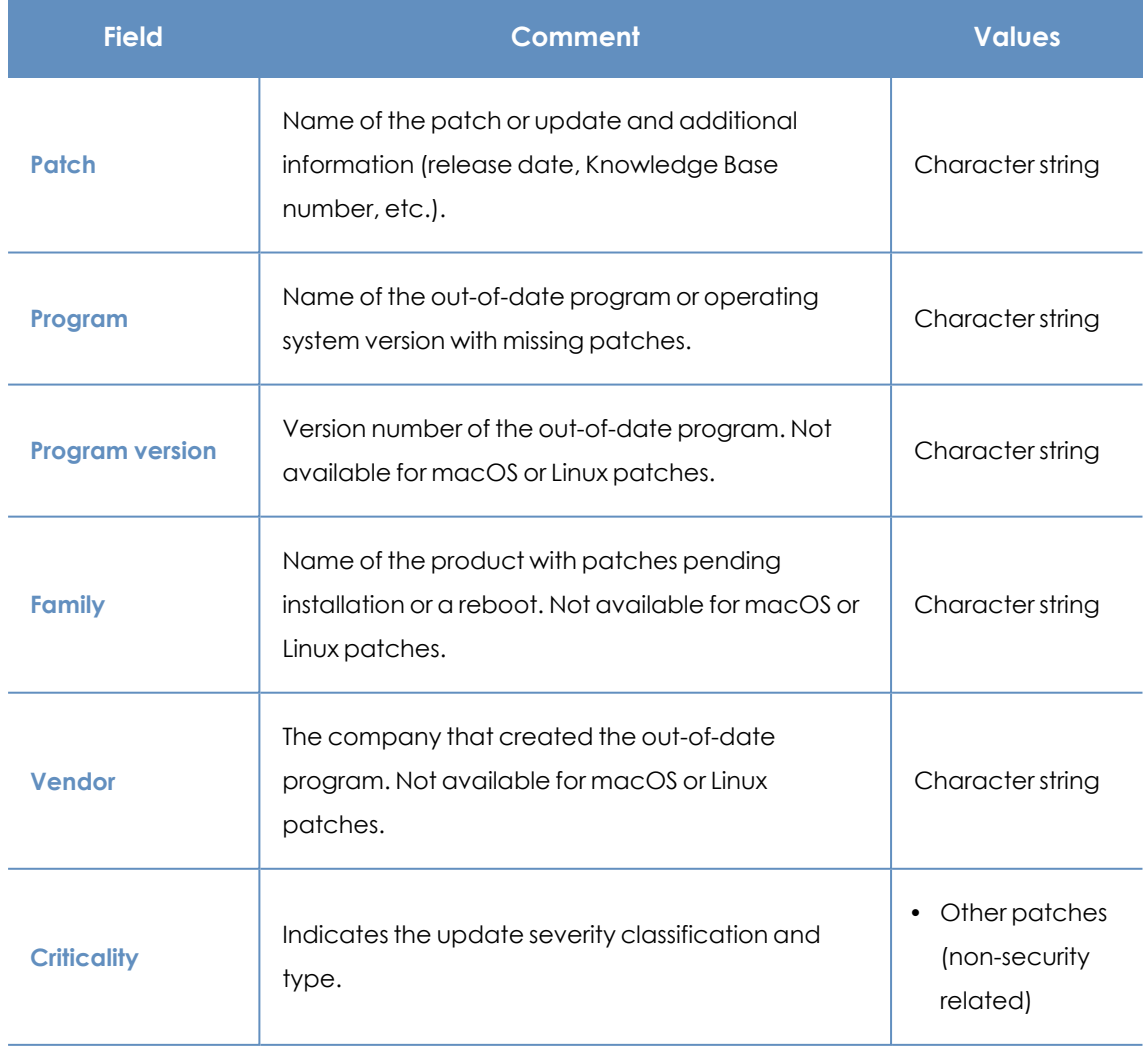

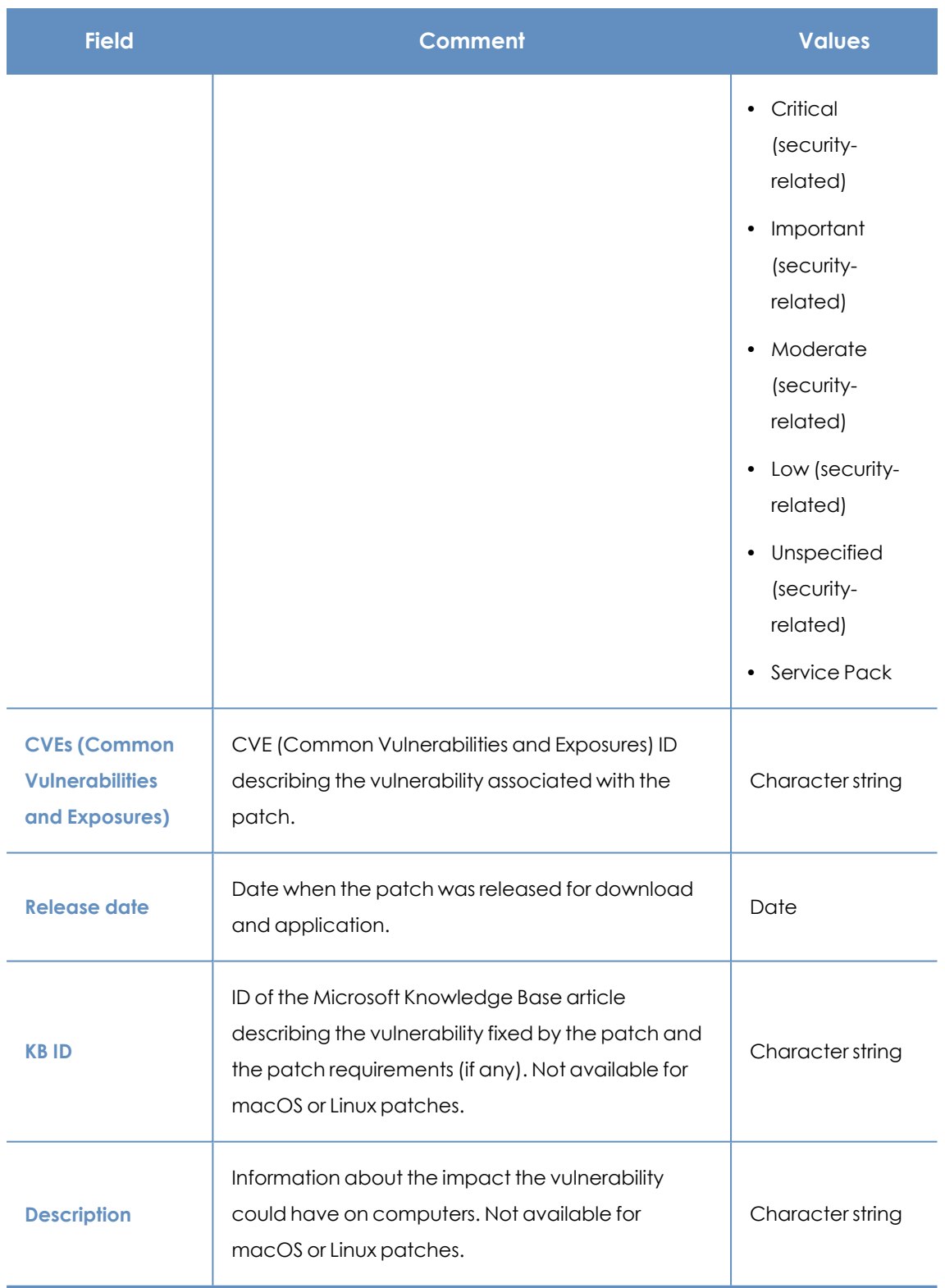

Table 17.28: Fields on the Detected patch page

### **End-of-Life programs**

Shows information about programs that have reached or are close to end of life. These programs are no longer supported by the software vendor and are particularly vulnerable to malware and cyberthreats.

#### Vulnerability assessment **Panda Endpoint Protection**

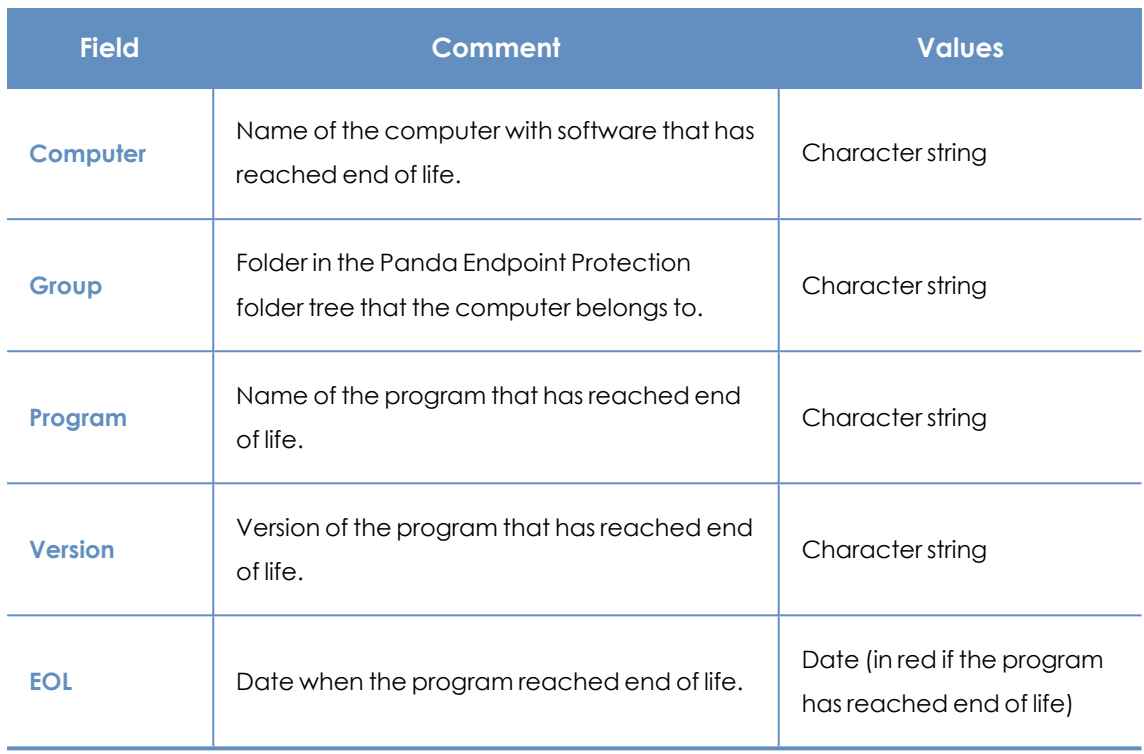

Table 17.29: Fields in the End-of-Life programs list

*To view a graphical representation of the list data, access the [End-of-Life](#page-354-0) programs on [page](#page-354-0) 355.*

#### **Fields displayed in the exported file**

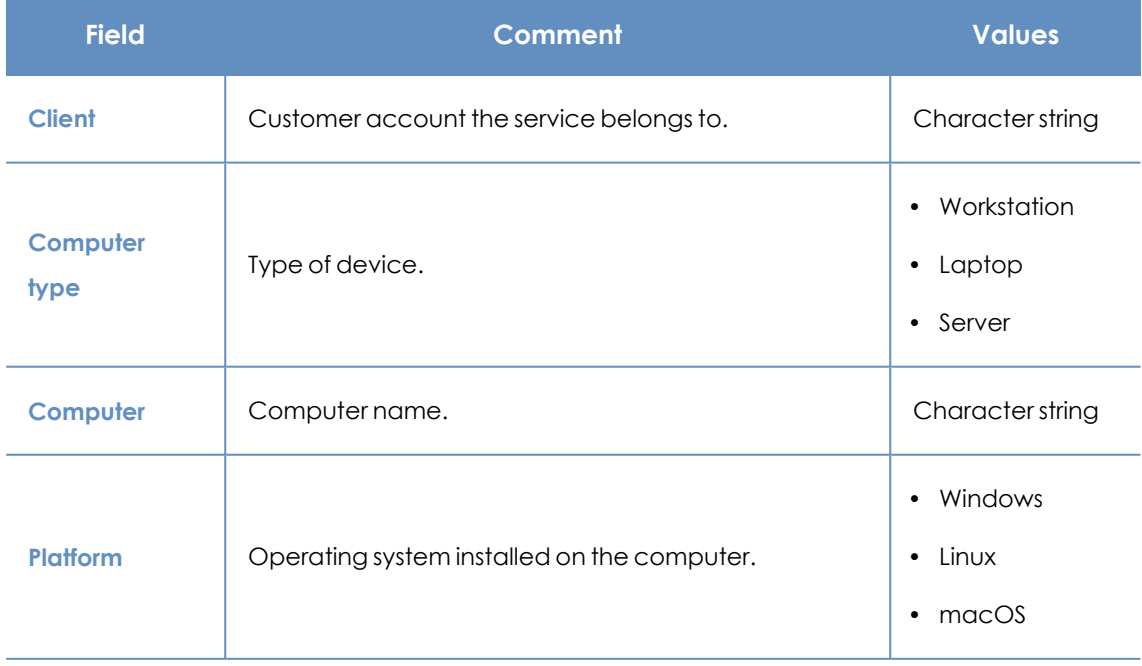

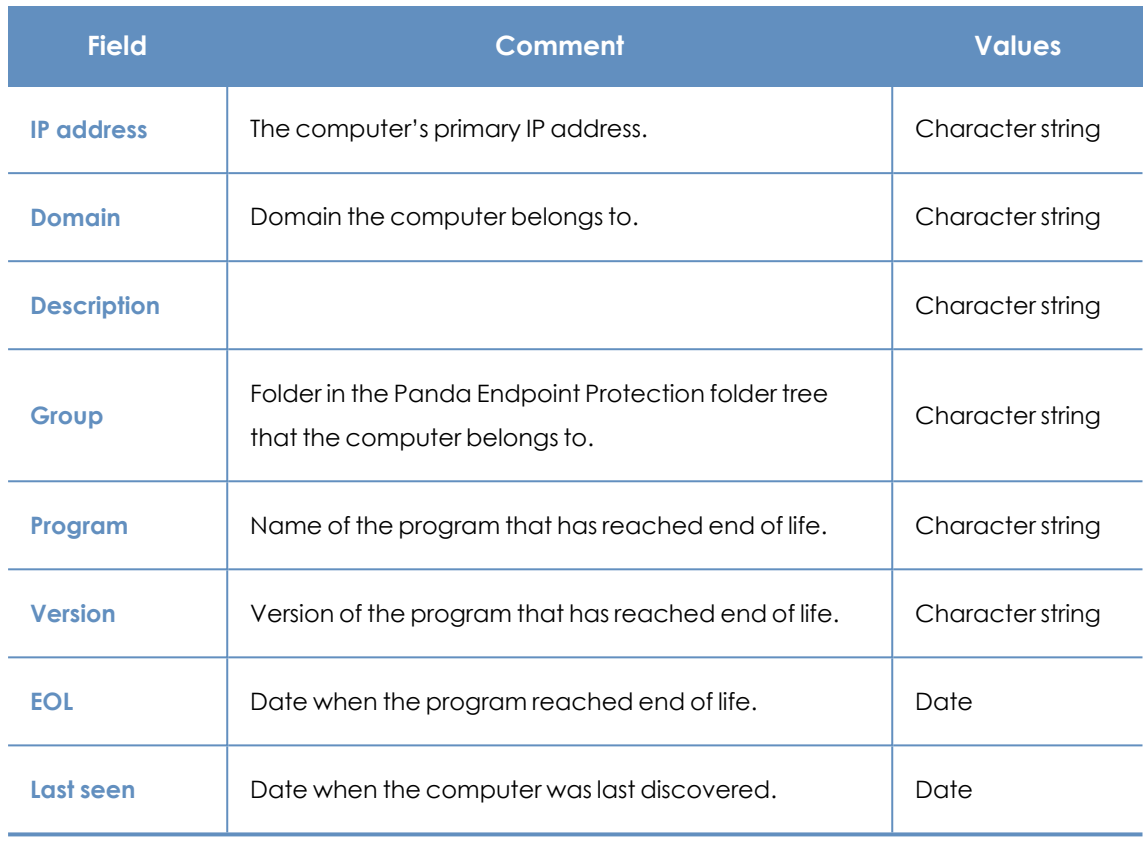

Table 17.30: Fields in the End-of-Life programs exported file

#### **Filter tool**

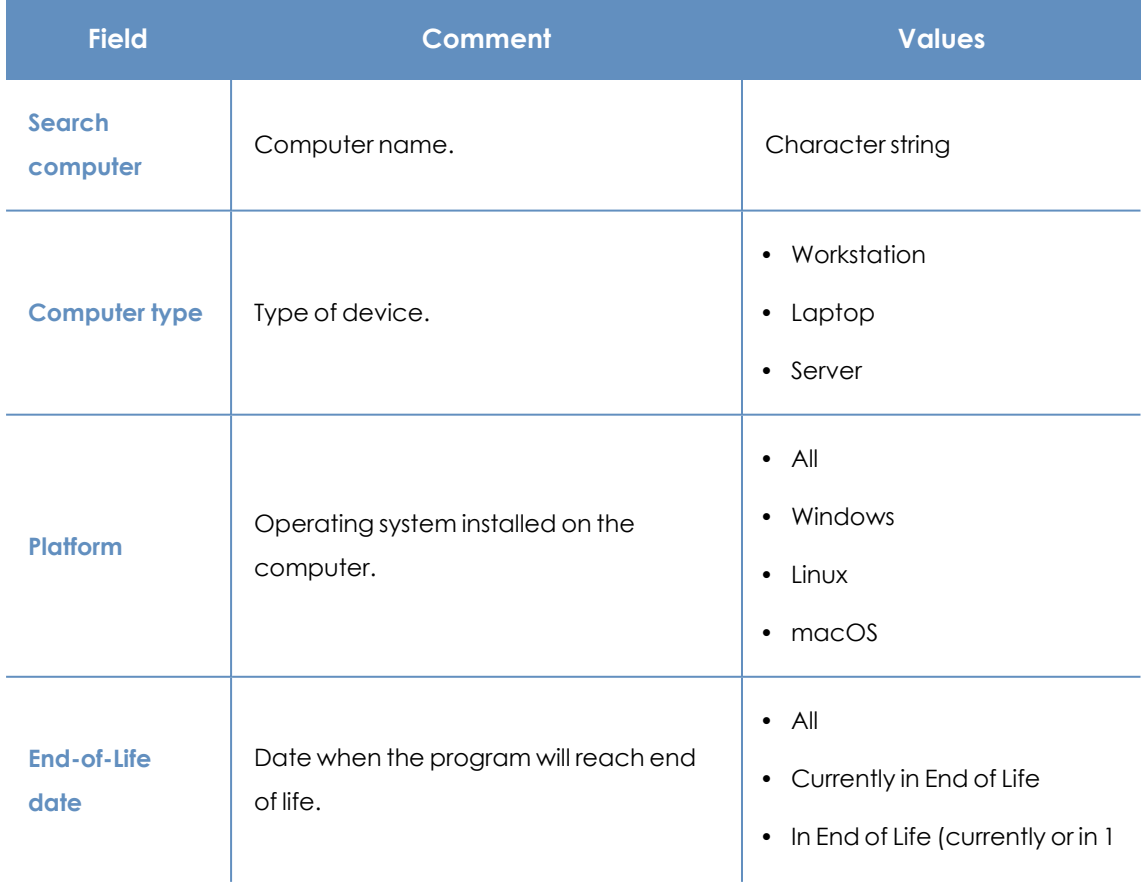

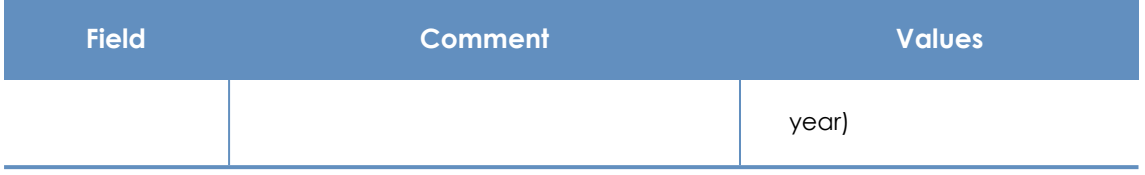

Table 17.31: Filters available in the End-of-Life programs list

#### **Program details page**

Click a row in the list. The **Program details** page opens.

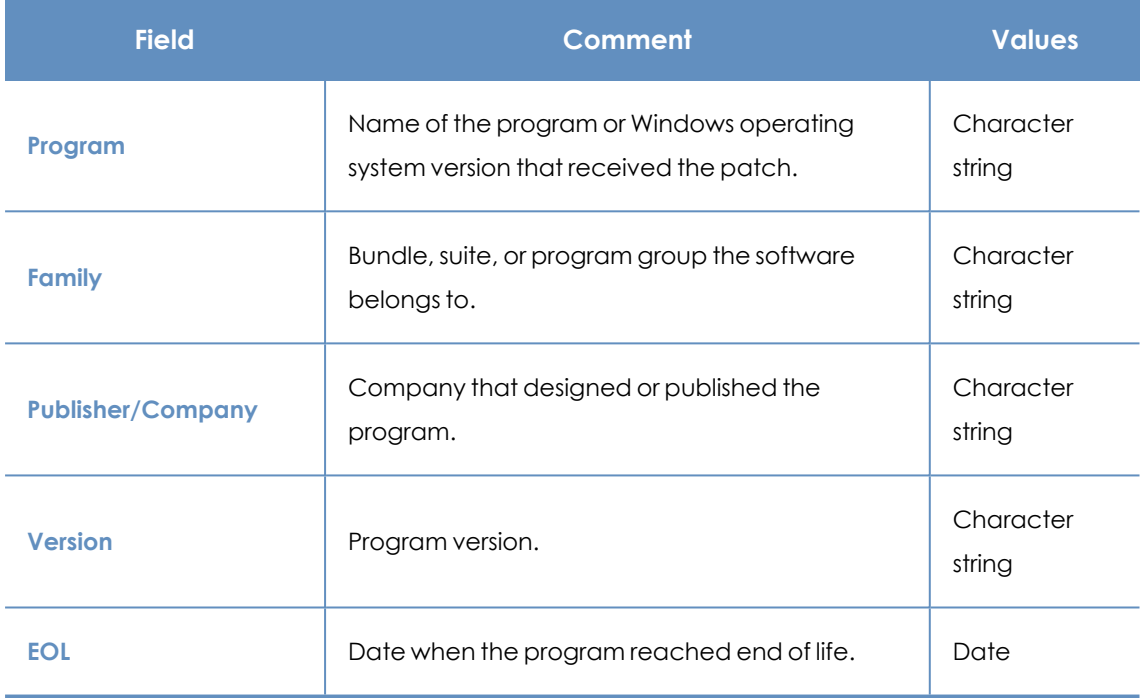

Table 17.32: Fields on the Program details page

# Chapter 18

# Managing threats, items in the process of classification, and quarantine

Panda Endpoint Protection provides a balance between the effectiveness of the security service and the impact on the daily activities of protected users. This balance is achieved through tools that enable you to manage the detection of found threats.

Chapter contents

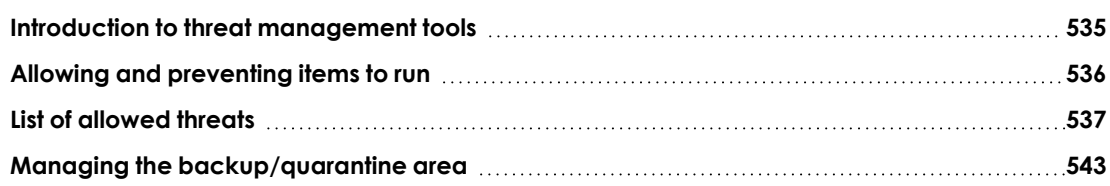

# <span id="page-534-0"></span>**Introduction to threat management tools**

Network administrators can change the behavior of Panda Endpoint Protection with regard to found threats using the following tools:

- Allow/stop allowing the execution of programs classified as viruses.
- Detect/stop detecting programs classified as viruses.
- Manage the backup/quarantine area.

#### **Detect/stop detecting programs classified as viruses**

Administrators can allow the execution of software that implements features valued by users but which has been classified as a threat. This is the case of PUPs, for example. These are often toolbars which provide search capabilities but also collect users' private data and confidential corporate information for advertising purposes. See **Allowing and [preventing](#page-535-0) items to run** for more information.

#### **Manage the backup/quarantine area**

<span id="page-535-0"></span>Administrators can retrieve items considered threats and therefore deleted from users' computers.

# **Allowing and preventing items to run**

#### **Restoring/Stopping detecting programs classified as viruses**

If users need to use certain features provided by a program classified as a threat by the signature file, and the administrator considers that the danger posed to the integrity of the managed IT network is low, the administrator can allow the program to run.

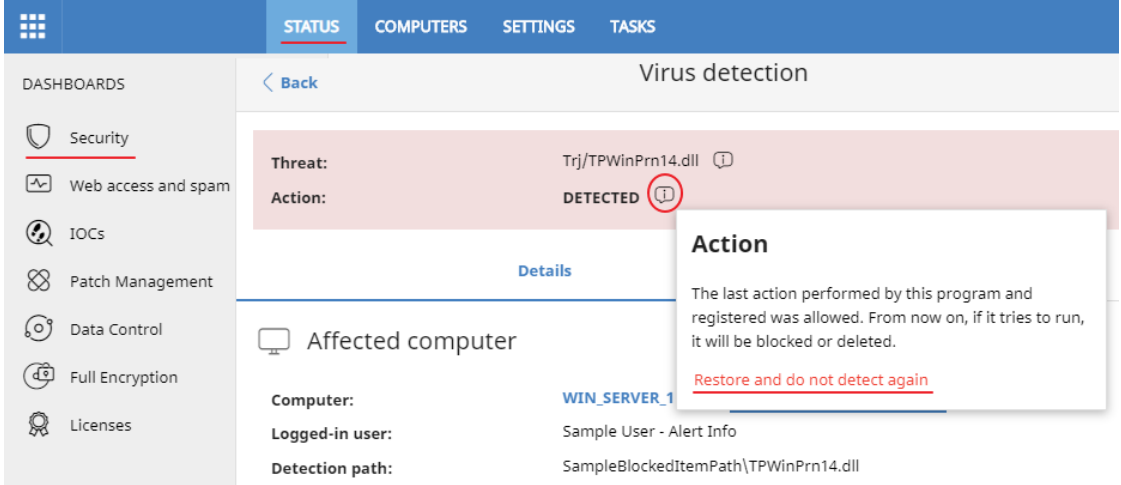

Figure 18.1: Restore and do not detect a threat again

To restore deleted programs from the quarantine/backup area and not detect them again:

- **.** In the top menu, select **Status**. In the side panel, select **Security**.
- <sup>l</sup> Click the **Threats detected by the antivirus** panel and select the item that you want to allow to run.
- Click the **independent of Action** field. A window opens explaining the action taken by Panda Endpoint Protection.
- <sup>l</sup> Click the **Restore and do not detect again** link. Panda Endpoint Protection performs these actions:
	- The item is copied from the quarantine/backup area to its original location on the computers on the IT network.
- The item is allowed to run and will not generate any detections.
- <sup>l</sup> The program is added to the **Programs allowed by the administrator** list.

#### **Stopping allowing the execution of previously allowed items**

To block a previously allowed item:

- **•** In the top menu, select **Status**. In the side panel, select **Security**.
- **.** In the Detected items allowed by the administrator panel, select the type of item you want to stop allowing: **malware**, **PUP**, **exploit**, **being classified**, or **network attacks**.
- **In the Programs allowed by the administrator** panel, select the type of item you want to stop allowing: **malware**, **PUP**, **being classified,** or **exploits**.
- **In the Programs allowed by the administrator** list, click the **ILL** icon to the right of the item that you want to stop allowing to run.

After you click the  $\overline{m}$  icon, Panda Endpoint Protection performs these actions:

- <sup>l</sup> The item is removed from the **Programs allowed by the administrator** list.
- <sup>l</sup> An entry is added to the **History of programs allowed by the administrator** list, with the **Action** column showing **Exclusion removed by the user** as its value.
- <sup>l</sup> The item reappears in the **Threats detected by the antivirus** list.
- The item generates incidents again.

# <span id="page-536-0"></span>**List of allowed threats**

You have multiple panels and lists available to get information about programs that were initially blocked by Panda Endpoint Protection and then allowed to run:

- <sup>l</sup> The **Programs allowed by the administrator** panel.
- <sup>l</sup> The **Programs allowed by the administrator** list.
- <sup>l</sup> The **History of programs allowed by the administrator** list.

#### **Programs allowed by the administrator**

Shows programs that Panda Endpoint Protection initially kept in quarantine, but you later allowed to run. These items were considered threats as they were detected by the signature file.

# PROGRAMS ALLOWED BY THE ADMINISTRATOR

 $\begin{array}{c|c}\n\text{6 malware} \\
\hline\n\text{3 PUPs} \\
\text{1 en clasification} \\
\text{2 exploits}\n\end{array}$ 6 malware

Figure 18.2: Programs allowed by the administrator panel

#### **Meaning of the data displayed**

The panel shows the total number of items excluded from blocking, broken down by type:

- Malware
- $\bullet$  PUP
- Being classified
- Exploit

#### **Lists accessible from the panel**

# PROGRAMS ALLOWED BY THE ADMINISTRATOR 5 malware 1<br>
1 Being classified<br>
2 exploits

<span id="page-537-0"></span>Figure 18.3: Hotspots in the Programs allowed by the administrator panel Click the hotspots in **[Figure](#page-537-0) 18.3:** to open the **Programs allowed by the [administrator](#page-538-0) list** list with the following predefined filters:

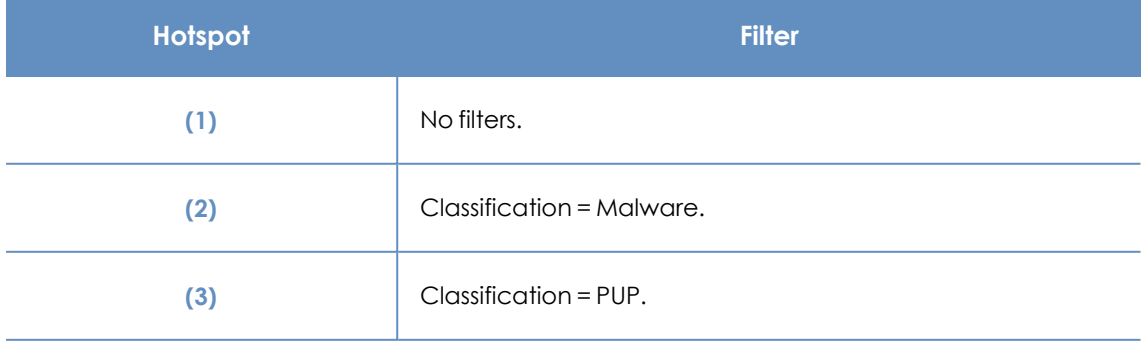

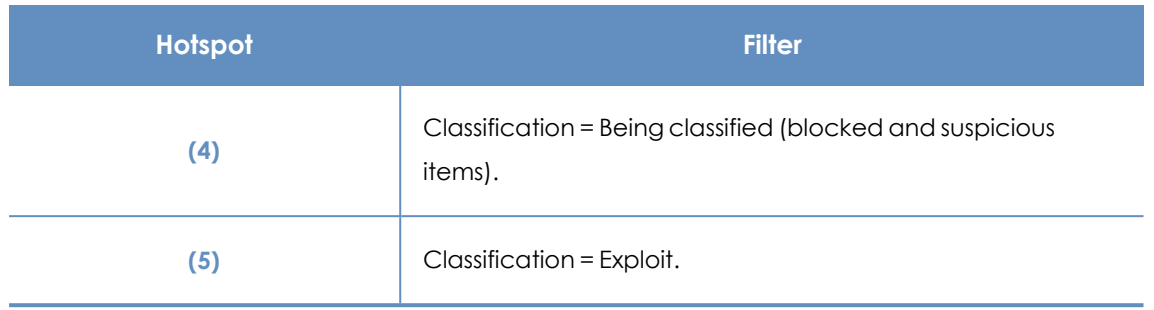

Table 18.1: Filters available in the Programs allowed by the administrator list

### <span id="page-538-0"></span>**Programs allowed by the administrator list**

Shows all the items that are considered threats and you allowed to run.

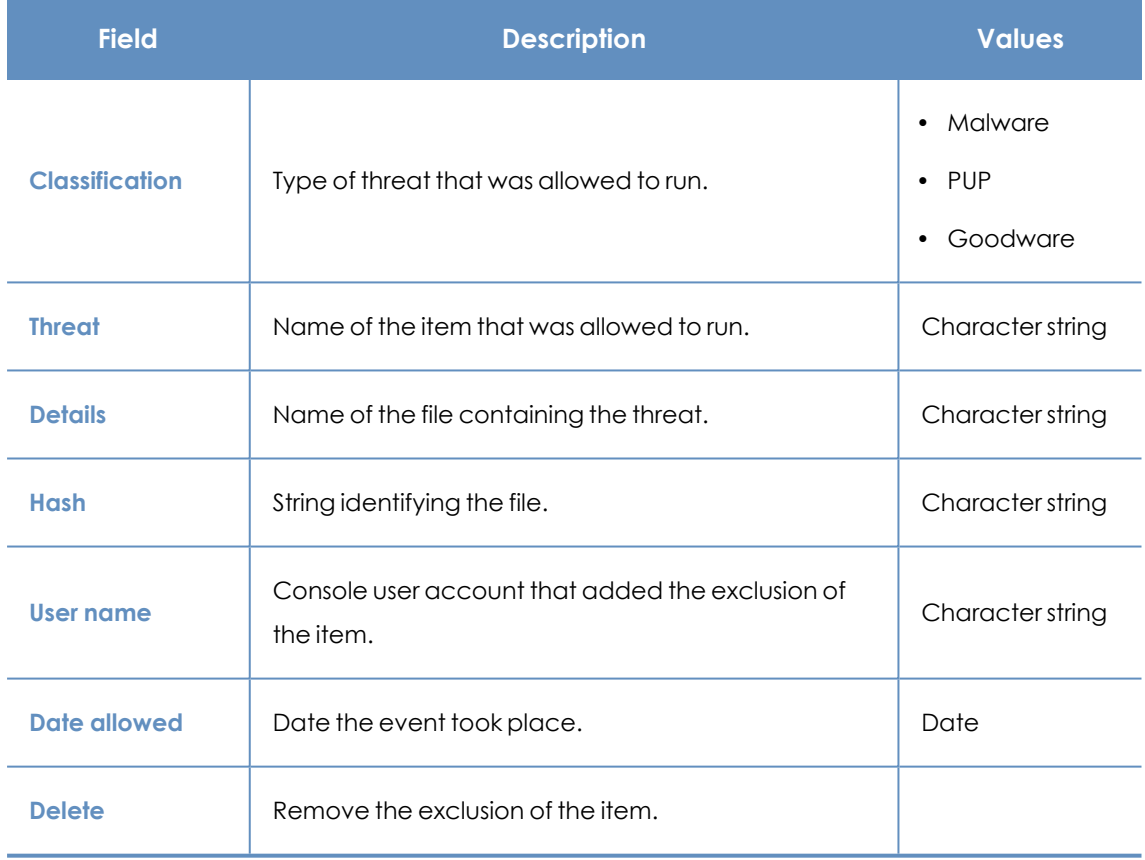

Table 18.2: Fields in the Programs allowed by the administrator list

#### **Fields displayed in the exported file**

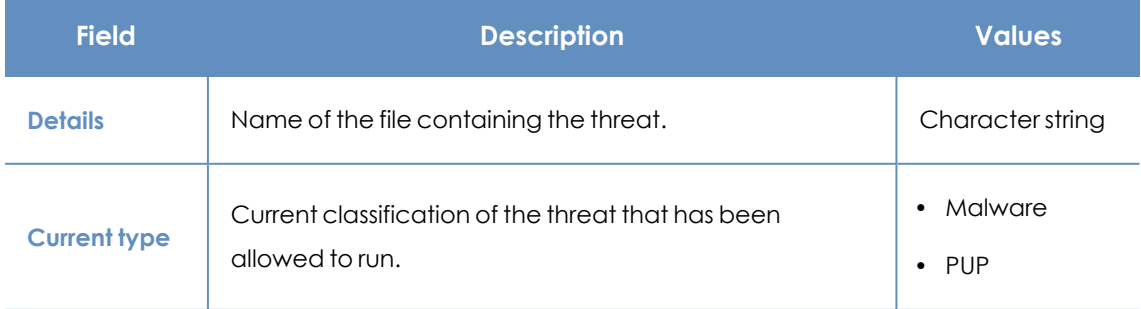

#### Managing threats, items in the process of classification, and quarantine Panda Endpoint Protection

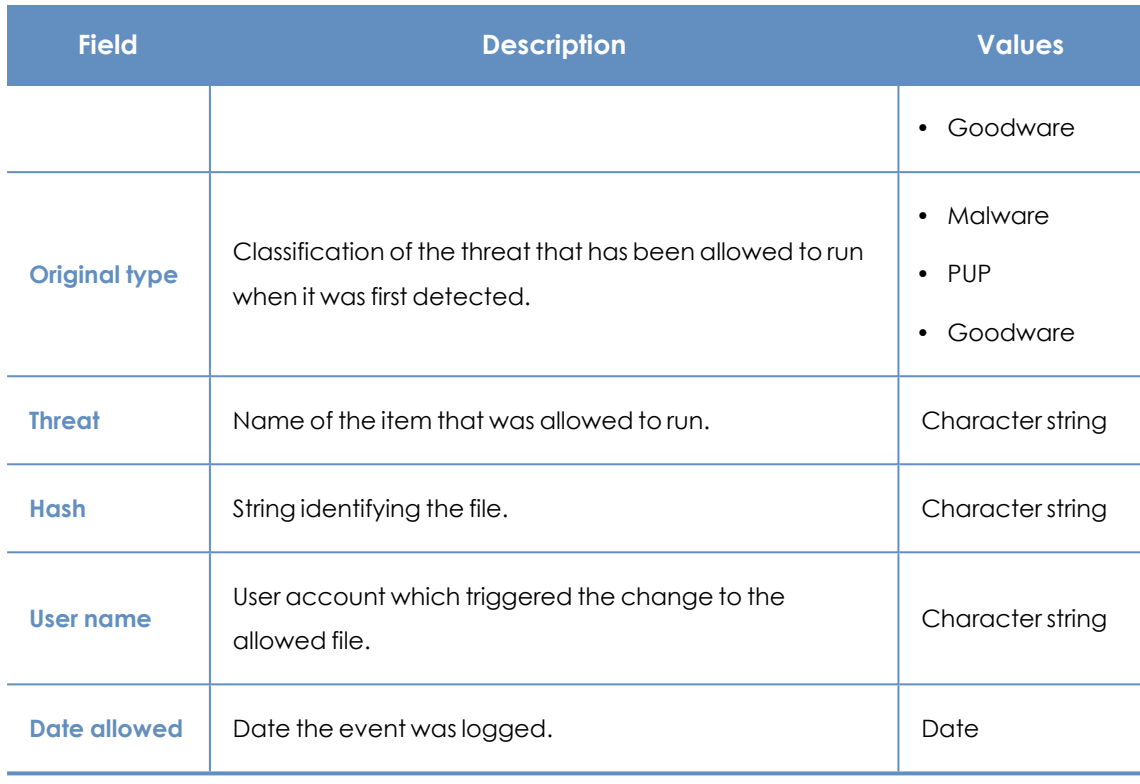

Table 18.3: Fields in the Detected items allowed by the administrator exported file

#### **Filter tool**

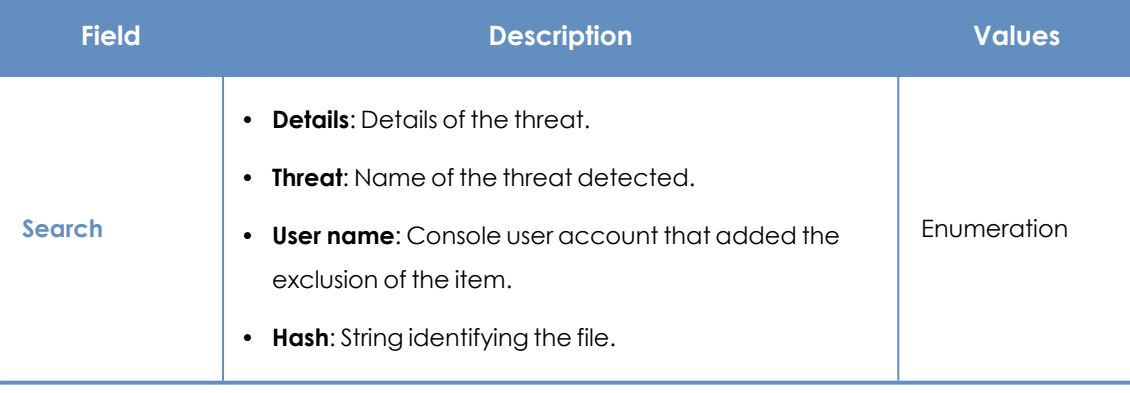

Table 18.4: Filters available in the Detected items allowed by the administrator list

#### **History of programs allowed by the administrator list**

Shows a history of all events that have occurred over time regarding threats which you allowed to run. This list shows all the classifications that a file has gone through, from the time it entered the **Programs allowed by the administrator** list until it left it, as well as all other classifications caused by Panda Endpoint Protection or by you.

This list does not have a corresponding panel, and can only be accessed through the **History** button, in the upper-right corner of the **Programs allowed by the administrator** page.
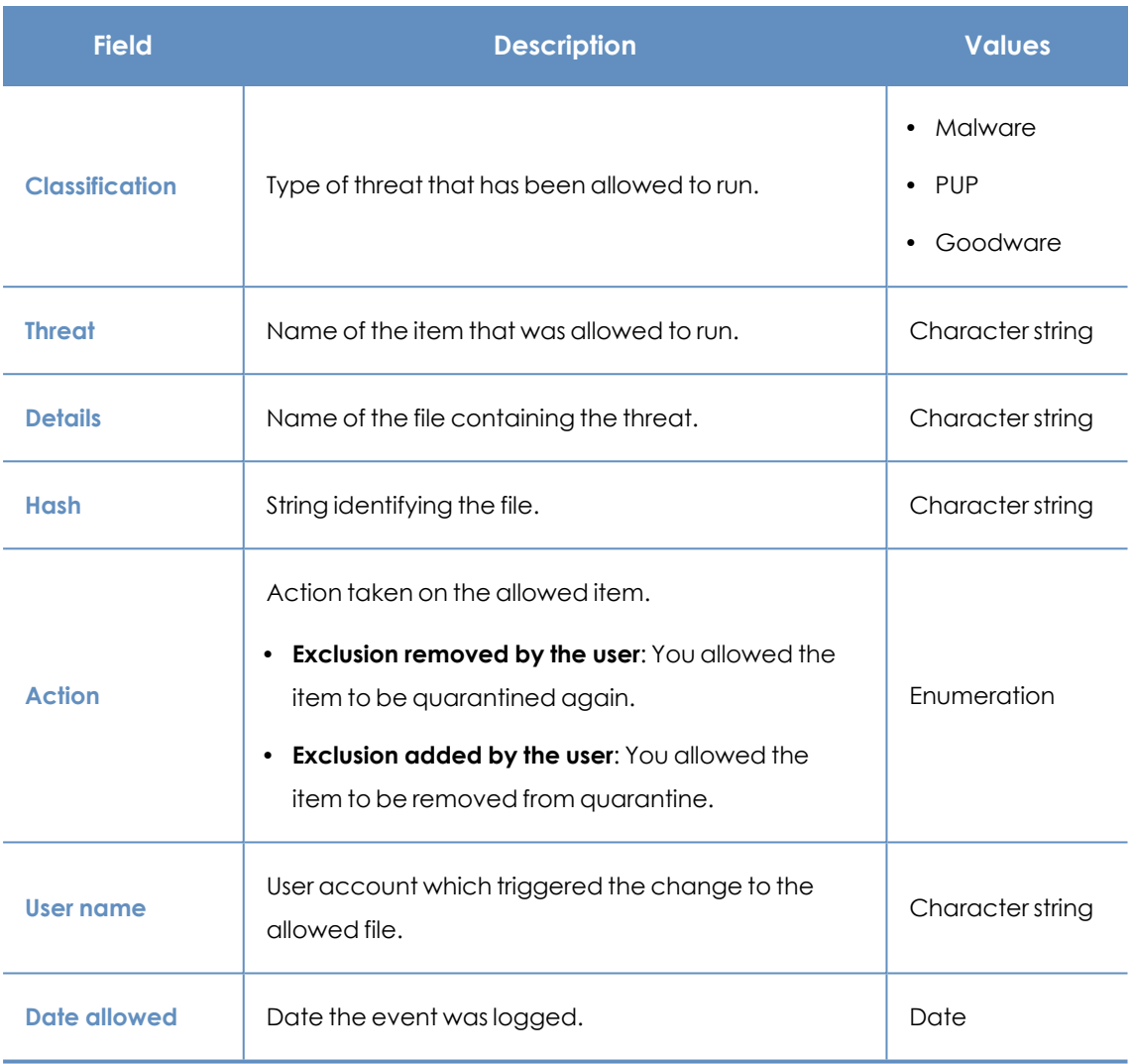

Table 18.5: Fields in the History of items allowed by the administrator list

#### **Fields displayed in the exported file**

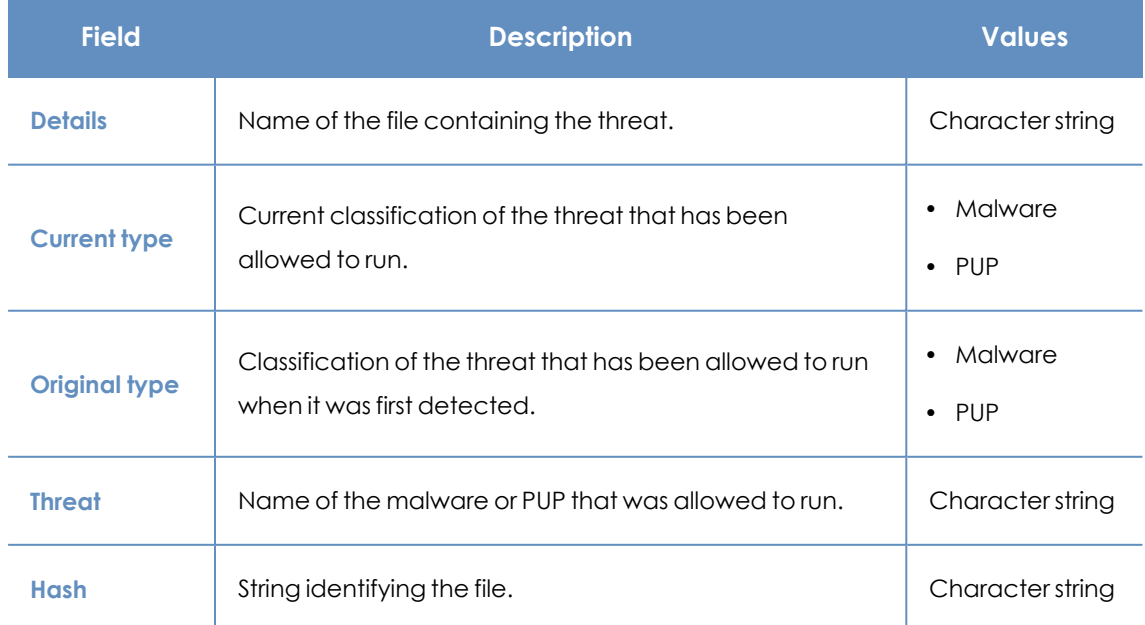

#### Managing threats, items in the process of classification, and quarantine Panda Endpoint Protection

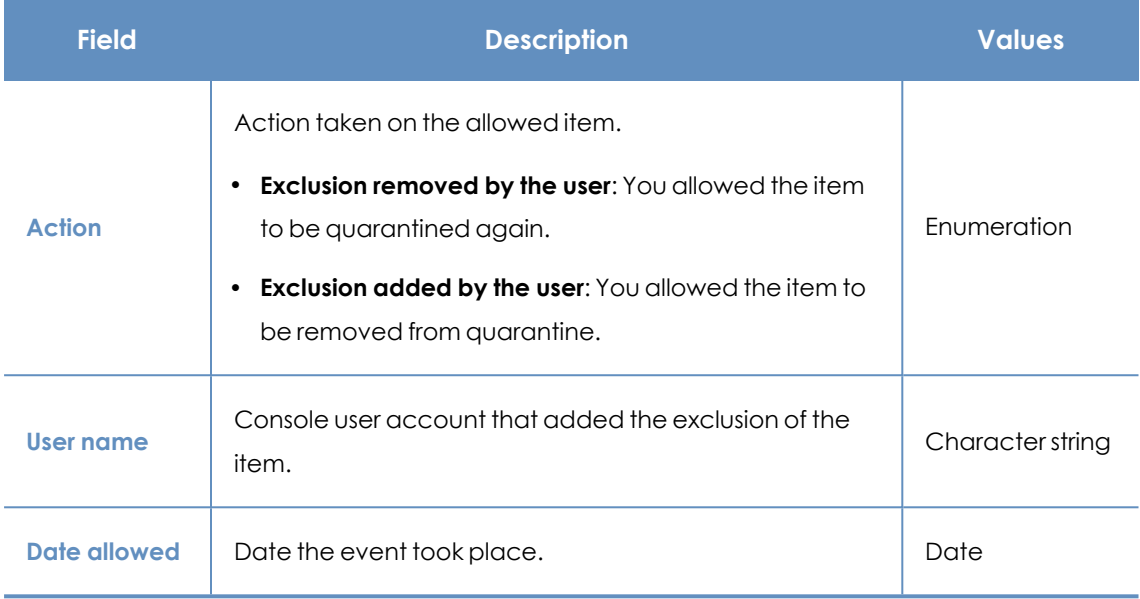

Table 18.6: Fields in the History of programs allowed by the administrator exported file

#### **Filter tool**

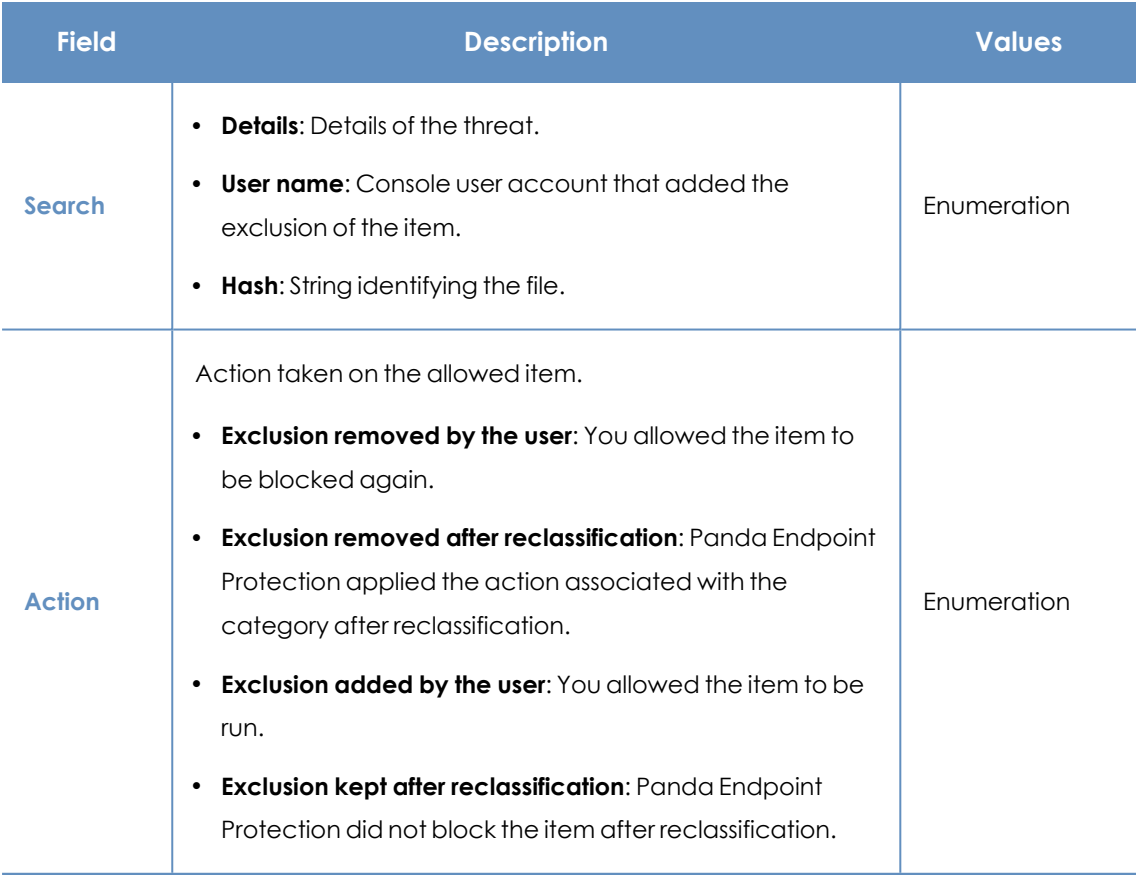

Table 18.7: Filters available in the History of programs allowed by the administrator list

## **Managing the backup/quarantine area**

The Panda Endpoint Protection quarantine is a backup area that stores items that have been deleted after being classified as a threat.

Quarantined items are stored on each user computer, in the Quarantine folder located in the software installation directory. This folder is encrypted and cannot be accessed by any other process. It is therefore not possible to directly access or run the programs there, unless it is through the web console.

![](_page_542_Picture_5.jpeg)

*The quarantine feature supports Windows, macOS, and Linux platforms.*

The Panda Labs department at Panda Security determines the action to take in accordance with the classification and type of each item detected. As such, there are these scenarios:

- <sup>l</sup> **Malicious items that cannot be disinfected**: They are kept in quarantine permanently.
- **Malicious items that can be disinfected:** Virus-type malware is disinfected and the file is restored to its original location. A copy of the file is kept in quarantine for 30 days.
- <sup>l</sup> **Non- malicious, restored items** : If goodware is incorrectly classified as malware (false positive), it is automatically restored from quarantine to its original location. A copy of the file is kept in quarantine for 7 days.
- **Suspicious items**: They are kept in quarantine for 30 days. If they turn out to be goodware, they are automatically restored to their original location.

*Panda Endpoint Protection does not permanently remove deleted files from the computer. Deleted files move to the backup area.*

#### **Viewing quarantined items**

To view a list of items sent to quarantine:

- **•** From the top menu, select **Status**. From the side panel, select **Security**.
- <sup>l</sup> Click the **Threats detected by the antivirus** panel.
- **•** In the list filters, select the **Quarantined** and **Deleted** checkboxes in the **Action** filter. Click **Filter**.

#### **Restoring items from quarantine**

- <sup>l</sup> From the top menu, select **Status**. From the side panel, select **Security**.
- <sup>l</sup> Click the **Threats detected by the antivirus** panel.
- <sup>l</sup> From the list, select a threat whose **Action** field is **Quarantined** or **Disinfected**.
- **.** Click the **i** icon in the **Action** field. A dialog box opens that explains why the item was moved to quarantine.
- <sup>l</sup> Click the **Restore and do not detect again** link. The item is moved to its original location. The permissions, owner, and registry entries related to the file are also restored.

# Chapter 19

## Alerts

The alert system is a resource provided by Panda Endpoint Protection to quickly notify administrators of situations that might affect the correct operation of the security service.

Namely, an alert is sent to the administrator every time one of these events occurs:

- A malware specimen is detected.
- A network attack is detected.
- There is an attempt to use an unauthorized external device.
- An unknown item, malware, or PUP is reclassified.
- There is a license status change.
- There are installation errors or a computer is unprotected.

Chapter contents

<span id="page-544-0"></span>**Email [alerts](#page-544-0) [545](#page-544-0)**

### **Email alerts**

Email alerts are messages generated and sent by Panda Endpoint Protection to the configured recipients (typically the network administrator) when certain events occur.

#### **Accessing the alert settings**

In the top menu, select **Settings**. In the side menu, select **My alerts**. The **Email alerts** page opens, where you can configure the email alert settings.

#### **Alert settings**

The alert settings page is divided into three sections:

- <sup>l</sup> **Send alerts in the following cases**: Select which events will trigger an alert. See **Alert [types](#page-545-0)** for more information.
- <sup>l</sup> **Send the alerts to the following address**: Enter the email addresses of the alert recipients.
- <sup>l</sup> **Send the alerts in the following language**: Choose the alert message language from those supported in the console:
	- German
	- Spanish
	- French
	- $\bullet$  English
	- $\bullet$  Italian
	- Japanese
	- Hungarian
	- Portuguese
	- Swedish

#### **Access permissions and alerts**

<span id="page-545-0"></span>You define alerts for each web console user. The content of an alert email varies with the managed computers that are visible to the recipient.

![](_page_545_Picture_447.jpeg)

#### **Alert types**

![](_page_546_Picture_501.jpeg)

![](_page_547_Picture_413.jpeg)

![](_page_548_Picture_460.jpeg)

Table 19.1: Alert table

#### **Status change alerts (1)**

These computer statuses trigger an alert:

**• Protection with errors**: The status of the antivirus protection installed on a computer shows an error.

- **Installation error**: An installation error occurs that requires user intervention, such as insufficient disk space. Transient errors that can be resolved autonomously after a number of retries do not generate alerts.
- **No license**: A computer does not receive a license after registration because there are no free licenses

These computer statuses do not trigger an alert:

- **No license**: The administrator manually removes a computer license, or Panda Endpoint Protection automatically removes a computer license because the number of purchased licenses has been reduced.
- **Installing**: It does not make sense to generate an alert every time the protection is installed on a computer on the network.
- **Protection disabled:** This status is the consequence of a voluntary change of settings.
- **Protection out-of-date**: This status does not necessarily mean the computer is unprotected, despite its protection is out of date.
- **Pending restart:** This status does not necessarily mean the computer is unprotected.
- **Knowledge out-of-date**: This status does not necessarily mean the computer is unprotected.

#### **Opting out of email alerts**

If an email recipient wants to opt out of the notifications, but does not have access to the Panda Endpoint Protection console or appropriate permissions, the recipient can unsubscribe from the email message. To opt out of email alerts:

- <sup>l</sup> At the bottom of the email alert, click the link **If you don't want to receive any more messages of this kind, click here.** In the window that opens, type the email address that you do not want to receive email alerts. The link is valid for 15 days after the alert is sent.
- <sup>l</sup> If the email address you enter currently receives email alerts, a confirmation email is sent to the address.
- In the confirmation email, click the opt-out link to confirm that you want no longer want to receive emails at the specified email address. The link is valid for 24 hours after the alert is sent.

## Chapter 20

## Scheduled sending of reports and lists

Panda Endpoint Protection sends, by email, all the security information from the computers it protects. This makes it easy to share information across departments in a company and keep a history of all the events that occurred on the platform, beyond the capacity limits of the web console. This feature enables you to closely monitor the security status of the network without having to access the web console, thus saving management time.

With automated email reports, stakeholders can stay up to speed on all generated security events, thanks to a tamper-proof system that enables them to accurately assess the security status of the network.

#### Chapter contents

![](_page_550_Picture_424.jpeg)

## <span id="page-550-0"></span>**Report features**

#### **Report period**

There are two types of reports based on the time period covered by the report:

**• Consolidated reports**: These include, in a single document, all the information generated over a given period of time.

**Instant reports**: These reflect the security status of the network at a specific moment in time.

#### **Method of sending**

Panda Endpoint Protection enables you to send reports automatically based on the settings established in the task scheduler or manually on demand.

The automated sending of reports provides recipients with network activity information without having to go to the web console.

#### **Format**

Depending on the type of report, Panda Endpoint Protection can deliver reports in PDF and/or CSV format.

#### **Content**

The content of reports can be configured depending on the type of report: include data from any number of Panda Endpoint Protection modules or set filters to restrict the information displayed to computers that meet certain criteria.

## <span id="page-551-0"></span>**Report types**

Panda Endpoint Protection enables you to generate three types of reports, each with its own features:

- $\bullet$  List views
- Executive reports
- Lists of devices

Next is a summary of the features of each type of report:

![](_page_551_Picture_520.jpeg)

Table 20.1: Summary of report types and their features

## <span id="page-552-0"></span>**Requirements for generating reports**

*Users with the read-only role can preview executive reports but cannot schedule the sending of new reports.*

Next is a description of the tasks you must perform in order to use the feature for sending scheduled reports.

#### **List views**

First, create a view and configure the search tools so the list shows the information you consider relevant. After that, you can create the scheduled report task. See **[Creating](#page-45-0) a custom list** on page **[46](#page-45-0)** for more information about how to create list views with associated searches.

#### **Executive reports**

No prior tasks are required: The content of the report is determined at the time of configuring the schedule report task.

#### **List of filtered devices**

You must first create a filter or use one of the filters created in Panda Endpoint Protection. See **[Filter](#page-205-0) tree** on [page](#page-205-0) **206** for more information about how to configure and use filters.

## <span id="page-552-1"></span>**Accessing the sending of reports and lists**

#### **From the Scheduled reports section**

To access the list of tasks for sending reports and lists, click **Status** in the top menu, then **Scheduled reports** from the side menu. A page opens with the tools required to search for previously created send tasks, edit them, delete them, or create new ones.

#### **From a list view**

List views are stored in the left panel of the **Status** page. You can schedule the sending of each of them following the steps below.

- <sup>l</sup> **From the context menu**: Click the context menu of the list view. Click the option **Schedule report**  $\Box$ . A window opens with the information required, which is explained in section **Report and list [settings](#page-554-0)**.
- **From the list view**: Click the **ight** icon in the upper-right corner of the page. A window opens with the information required, which is explained in section **Report and list [settings](#page-554-0)**.

After the scheduled report task has been created, a pop-up message appears in the upper-right corner of the page confirming the creation of the task.

#### **From a filter**

- **Click the Computers** menu at the top of the console. Click the **the tab to show the filter tree.**
- When clicking a filter, the list of devices is refreshed to show the devices whose characteristics meet the conditions of the selected filter.
- Click the context menu icon a corresponding to the filter and click **Schedule report**. A window opens with the information required, which is explained in section **[Report](#page-554-0) and list [settings](#page-554-0)**.

After the scheduled report task has been created, a pop-up message appears in the upper-right or bottom-right corner of the page confirming the creation of the task. This message also includes a link to the list of scheduled report tasks. See **Report and list [settings](#page-554-0)**.

## <span id="page-553-0"></span>**Managing reports**

![](_page_553_Picture_523.jpeg)

Figure 20.1: Page for managing scheduled sending of reports

To create, delete, edit, and list scheduled reports, click the **Status** menu at the top of the console. Then, click **Scheduled reports** from the side menu.

#### **List of scheduled reports**

The panel on the right shows the list of previously created scheduled report tasks.

All tasks include a name and below it a series of messages that indicate whether data is missing from the settings of the scheduled report task.

#### **Creating scheduled reports**

Click the **Add scheduled report** button **2** to show the settings window.

See **Report and list [settings](#page-554-0)** for more information about the data administrators must provide to configure a scheduled report task.

#### **Sorting scheduled reports**

Click the  $\downarrow \equiv$  icon **(6)** to expand a context menu with the sort options:

- Sort by creation date
- Sort by name
- Ascending
- Descending

#### **Deleting and editing scheduled reports**

To delete or edit a scheduled report task, follow the steps below:

- $\bullet$  To delete a scheduled report task, use the **III** icon **3**).
- To edit a scheduled report, click its name.

*A list view or filtered list with a scheduled report task configured cannot be deleted until the corresponding task has been deleted.*

*The lists sent by a scheduled report correspond to a specific list view or filtered list. If these are edited, the scheduled report will be updated accordingly.*

## <span id="page-554-0"></span>**Report and list settings**

![](_page_554_Picture_541.jpeg)

![](_page_555_Picture_498.jpeg)

![](_page_556_Picture_546.jpeg)

Table 20.2: Information for generating on-demand reports

## <span id="page-557-0"></span>**Contents of the reports and lists**

#### **Lists**

The content of the lists sent is similar to the content generated by the **Export** or **Detailed export** button of a list view. If the list view supports detailed exports, when you configure the send task two options are shown:

- **Summary report:** Corresponds to the **Export** option in the list.
- <sup>l</sup> **Full report**: Corresponds to the **Detailed export** option in the list.

The lists that support detailed exports are:

- Software
- Patch installation history

See **[Managing](#page-40-0) lists** on page **41** for more information about the types of lists available in Panda Endpoint Protection and their content.

> *Lists include the computers visible to the user account that last edited the scheduled report. For this reason, a list edited by an account with less visibility than the account that initially created it contains information about a smaller number of computers than those shown when it was first created.*

### **Lists of devices**

The content of the report sent corresponds to the basic exported list of devices filtered by certain criteria. See **[Computers](#page-219-0)** on page **220** for more information about the contents of the CSV file sent. See **Filter tree** on [page](#page-205-0) **206** for information about how to manage and configure filters.

### **Executive report**

Depending on the settings defined in the **Contents** field, the executive report can have this data:

#### **Overview**

- **Created on:** Date when the report was created.
- **Period:** Time period covered by the report.
- **Included information:** Computers included in the report.

#### **Table of contents**

Shows a list with links to the various sections of the executive report.

#### **License status**

- **Contracted licenses:** Number of licenses contracted by the customer.
- **Used licenses:** Number of licenses assigned to the network computers.
- **Expiration date:** Date when the license contract expires.

See **[Licenses](#page-178-0)** on page **179**.

#### **Security status**

Operation of the protection module on the network computers on which it is installed.

- <sup>l</sup> **Protection status**: See **[Protection](#page-449-0) status** on page **450**.
- <sup>l</sup> **Online computers**: See **Offline [computers](#page-452-0)** on page **453**.
- <sup>l</sup> **Up-to-date protection**: See **Outdated [protection](#page-453-0)** on page **454**.
- <sup>l</sup> **Up-to-date knowledge**: See **Outdated [protection](#page-453-0)** on page **454**.

#### **Detections**

The threats detected on the network.

- <sup>l</sup> **Classification of all programs run and scanned**: See **Security module [panels/widgets](#page-448-0)** on [page](#page-448-0) **449**.
- <sup>l</sup> **Top 10 computers with most detections**: The top 10 computers with most detections by the antivirus module during the specified period:
	- **Computer: Name of the computer.**
	- **Group**: Group to which the computer belongs.
	- **Detections:** Number of detections during the specified period.
	- **First detection:** Date of first detection.
	- **Last detection**: Date of last detection.
- <sup>l</sup> **Malware activity**: See **Security module [panels/widgets](#page-448-0)** on page **449**.
- <sup>l</sup> **PUP activity**: See **Security module [panels/widgets](#page-448-0)** on page **449**.
- <sup>l</sup> **Exploit activity**: See **Security module [panels/widgets](#page-448-0)** on page **449**.
- <sup>l</sup> **Network attack activity**: See **Security module [panels/widgets](#page-448-0)** on page **449**.
- <sup>l</sup> **Latest malware detections**: See **Malware [detection](../../../../../Content/23_forensic_analysis/details_blocked_programs.htm#malware_detection)**.
- <sup>l</sup> **Latest PUP detections**: See **Malware [detection](../../../../../Content/23_forensic_analysis/details_blocked_programs.htm#malware_detection)**.
- <sup>l</sup> **Latest exploit detections**: See **Exploit [detection](../../../../../Content/23_forensic_analysis/details_blocked_programs.htm#exploit_detection)**.
- <sup>l</sup> **Latest network attack detections**: See **[Security](#page-457-0) module lists** on page **458**
- <sup>l</sup> **Threats detected by the antivirus**: See **Threats [detected](#page-454-0) by the antivirus** on page **455**.
- <sup>l</sup> **Content filtering on Exchange servers**: See **Security module [panels/widgets](#page-448-0)** on page **449**.

#### **Risks**

Overall status of the security risk assigned to computers. See **Risk [assessment](#page-494-0) module [panels/widgets](#page-494-0)** on page **495**.

- **Company risk:** Number of computers in the network with an assigned risk level.
- **Risks trend:** Number and types of risks that are detected over time.
- **Detected risks:** The most commonly found risks and the number of computers where the risk was found.
- **Top 10 computers at risk:** Computers with the highest risk level.

#### **Patch management**

Status of computers regarding patches.

- <sup>l</sup> **Patch management status**: See **Patch [management](#page-351-0) status** on page **352**.
- <sup>l</sup> **Top 10 computers with most available patches**: List of the ten computers that are missing most patches, grouped by type: security patches, non-security patches, and Service Packs. See **[Computers](#page-364-0) with most available patches** on page **365**.
- **Top 10 most critical patches:** List of the ten most critical patches sorted by the number of computers affected.
- **Available patches trend**: Shows the trend of the number of patches that are pending installation on the computers on the network, grouped by severity. See **[Available](#page-356-0) patches trend** on [page](#page-356-0) **357**.

#### **Vulnerability assessment**

<sup>l</sup> **Vulnerability assessment status**: Shows the status of the vulnerability assessment module on computers in your network: computers where vulnerability assessment did not install correctly, computers with no vulnerability assessment license, and other issues. See **[Vulnerability](#page-506-0) assessment status** on page **507**.

**Time since last check**: Shows the number of computers that have not connected to the Panda Security cloud and reported patch status for more than 3, 7, and 30 days. See **[Time](#page-508-0) since last [check](#page-508-0)** on page **509**.

- **Top 10 most critical patches**: List of the ten most critical patches sorted by the number of computers affected.
- <sup>l</sup> **Top 10 programs with most available patches**: List of the ten programs with most missing patches available for installation.

**Available patches trend:** Shows the trend of the number of patches that are pending installation on the computers on the network, grouped by severity. See **[Available](#page-512-0) patches trend** on [page](#page-512-0) **513**.

#### **Encryption**

Encryption status of computers. It includes these widgets and lists:

- <sup>l</sup> **Encryption status**: See **[Encryption](#page-429-1) status** on page **430**.
- <sup>l</sup> **Computers supporting encryption**: See **[Computers](#page-431-0) supporting encryption** on page **432**.
- <sup>l</sup> **Encrypted computers**: See **Encrypted [computers](#page-433-0)** on page **434**.
- <sup>l</sup> **Authentication method applied**: See **[Authentication](#page-435-0) method applied** on page **436**.
- **Last encrypted computers**: Lists the ten computers that have been encrypted most recently by Panda Full Encryption, sorted by encryption date. Each line in the list contains the computer name, group, operating system, authentication method, and encryption date.

# Chapter 21

## Remediation tools

Panda Endpoint Protection provides several remediation tools that help you resolve the issues found in the Protection, Detection, and Monitoring phases of the adaptive protection cycle. Some of these tools are automatic and do not require you to take any action. You can get access to other tools in the web console.

Chapter contents

![](_page_562_Picture_425.jpeg)

![](_page_562_Picture_426.jpeg)

![](_page_562_Picture_427.jpeg)

![](_page_563_Picture_511.jpeg)

Table 21.1: Panda Endpoint Protection remediation tools

## <span id="page-563-0"></span>**Automatic computer scanning and disinfection**

The Panda Endpoint Protection protection module automatically detects and disinfects threats in these security areas:

> *Automatic disinfection does not require administrator intervention. However, File protection must be enabled in the security settings assigned to the computers and devices. See Security settings for [workstations](#page-304-0) and servers on page 305 for more information about the options available for the Panda Endpoint Protection antivirus module.*

- **Web**: Malware downloaded to targeted computers through a web browser.
- **Email:** Malware that reaches email clients as a message attachment.
- **File system:** Malware detected when a file that contains a known or unknown threat in the computer storage system is run, moved, or copied.
- **Network:** Intrusion attempts from a host on the network or Internet, blocked by the firewall.

When Panda Endpoint Protection detects a known threat, it automatically cleans the affected items when there is a disinfection method available. If not, the solution quarantines the items.

## <span id="page-563-1"></span>**On-demand computer scanning and disinfection**

To scan and disinfect user computers on demand, Panda Endpoint Protection uses the task infrastructure.

#### **Required permissions**

The user account used to access the web console must have the **Launch scans and disinfect** permission assigned to its role. For more information about the permissions system, see **[Managing](#page-64-0) roles and [permissions](#page-64-0)** on page **65**.

#### **Types of on-demand scans**

#### **Immediate (Scan now option)**

A task that starts immediately and which scans and disinfects the local file system (it does not scan network drives).

Panda Endpoint Protection creates a task with these characteristics:

- <sup>l</sup> **Maximum run time**: Unlimited.
- <sup>l</sup> **Task start**:
	- If the target computer is turned on, the task starts as soon as it is launched.
	- If the target computer is turned off, the task is postponed until the computer becomes available within the next 7 days.
- The computer areas that are scanned are as follows:
	- <sup>l</sup> **The entire computer:**
		- Memory.
		- Boot system.
		- Cookies.
		- $\bullet$  Internal storage devices. Complete file system, all extensions.
		- Storage devices physically connected to the target computer (USB drives and others). Complete file system, all extensions.
	- <sup>l</sup> **Critical areas**:
		- Memory.
		- Boot system.
		- Cookies.
		- %windir%\system32, %windir%\SysWow64. All extensions.
- The default action that is taken is:
	- <sup>l</sup> **When detecting a disinfectable file**: The file is replaced with a clean version.
	- **When detecting a non-disinfectable file**: The file is deleted and a backup copy is moved to quarantine.

#### **Scheduled (Scheduled scan option)**

Create a task without settings. For more information about how to configure a scan task, see **[Configuring](#page-565-0) a scan task.**

#### **Accessing on-demand scan and disinfection tasks**

#### **From the computer tree**

- **.** Select **Computers** in the top menu. Select the My organization tab of the computer tree in the left panel.
- To launch an immediate scan on a group of computers, select the context menu of the group. Select **Scan now**  $\mathbb{Q}$ . The **Select the type of scan** window opens.
- <sup>l</sup> Select the scan type: **The entire computer** or **Critical areas (Recommended)**. Click **OK**. The **New scan task created** message appears and the task is added to the list in the **Tasks** section.
- To schedule a scan on a group of computers, click the context menu of the group. Select **Schedule scan**  $\mathbb{O}$ . A new scan task is created. For information about how to configure it, see

**[Configuring](#page-565-0) a scan task**.

#### **From the computer tree list**

- **•** Select **Computers** in the top menu. Select the My organization tab of the computer tree in the left panel.
- Select the group of computers. Select the checkboxes of the computers you want to scan.
- To launch an immediate scan task, if you have selected a single computer, select the computer context menu. Select **Scan now.** If you have selected more than one, select **Scan**  $\mathbf{row} \mathbb{Q}$  in the toolbar above. The **Select the type of scan** window opens.
- <sup>l</sup> Select the scan type: **The entire computer** or **Critical areas (Recommended)**. Click **OK**. The **New scan task created** message appears and the task is added to the list in the **Tasks** section.
- To schedule a scan task, if you have selected a single computer, select the computer context menu. Select **Schedule scan**  $\heartsuit$ . If you have selected more than one, select **Schedule**  $\text{scan} \odot$  in the toolbar above. A new scan task is created. For information about how to configure it, see **[Configuring](#page-565-0) a scan task**.

#### <span id="page-565-0"></span>**Configuring a scan task**

- **•** Enter general details about the task in the **Name** and **Description** fields.
- <sup>l</sup> If no recipients are defined, click the **No recipients selected** link in the **Recipients** section. A page opens where you can select the computers that will receive the configured task.

*To access the computer selection page, you must first save the task. If you have not saved the task, a warning message is shown.*

- <sup>l</sup> Select the types of computers that will receive the task: **Workstation**, **Laptop**, or **Server**.
- **c** Click  $\Theta$  to add individual computers or computer groups. Click  $\overline{u}$  to remove them.
- **.** Click the **View computers** button to view the computers that will receive the task.
- Schedule the task. You can configure these three parameters:

**• Starts:** Indicate the task start date/time.

![](_page_567_Picture_655.jpeg)

Table 21.2: Task launch parameters

**Maximum run time**: Indicates the maximum time that the task can take to complete. After that time, the task is canceled returning an error.

#### <sup>l</sup> **Scan options:**

![](_page_567_Picture_656.jpeg)

![](_page_568_Picture_376.jpeg)

![](_page_569_Picture_538.jpeg)

Table 21.3: Scan options

### **Lists generated by scan tasks**

Scan tasks generate lists with results.

#### **Accessing the lists**

Follow these steps to access these lists:

- **•** Go to the Tasks menu at the top of the console. Click View results in the scan task whose results you want to view. The **Task results** list opens.
- <sup>l</sup> From the **Task results** list, click **View detections** to access the list of detected items.

#### **Required permissions**

![](_page_569_Picture_539.jpeg)

Table 21.4: Permissions required to access scan task lists

### **Scan task results list**

This list shows the malware items detected on the computers on your network:

![](_page_570_Picture_309.jpeg)

Table 21.5: Fields in the Scan task results list

#### **Filter tools**

![](_page_570_Picture_310.jpeg)

#### Remediation tools **Panda Endpoint Protection**

![](_page_571_Picture_336.jpeg)

Table 21.6: Filters available in the Scan task results list

### **View detections list**

This list shows detailed information about each malware detection made by the scan task.

![](_page_571_Picture_337.jpeg)

![](_page_572_Picture_478.jpeg)

Table 21.7: Fields in the View detections list

#### **Threat details page**

Click any of the rows in the list to view the threat details page. See **[Computer](#page-240-0) details** on page **[241](#page-240-0)**for more information.

## <span id="page-572-0"></span>**Computer restart**

If you need to restart a Windows computer to finish an update or to fix a protection problem, you can force the computer to restart:

- **.** Go to the **Computers** menu at the top of the console. From the right panel, find the computer you want to restart:
	- <sup>l</sup> **To restart a single computer**: Click the computer's context menu icon. Select **Restart** from the menu displayed.
	- **To restart multiple computers**: Use the checkboxes to select the computers you want to restart. Click the  $\bigcup$  icon on the action bar.

*If the target computer is not available (offline), the restart command remains active for 7 days.*

## <span id="page-572-1"></span>**Reporting a problem**

As with any technology, the Panda Endpoint Protection software installed on your network computers might occasionally function incorrectly. Some symptoms could include:

- Errors reporting a computer status.
- **•** Errors downloading knowledge or engine updates.
- Protection engine errors.

If Panda Endpoint Protection functions incorrectly on a computer on the network, you can contact the Panda Security support department through the console and automatically send all the information required for diagnosis. From the top menu, select **Computers**. Click the context menu for the computer with errors. From the menu that opens, select **Report a problem**.

If Panda Endpoint Protection functions incorrectly on a computer on the network, you can contact the Panda Security support department through the console and automatically send all the information required for diagnosis. From the top menu, select **Computers**. Click the context menu for the computer with errors. From the menu that opens, select **Report a problem**.

## <span id="page-573-0"></span>**Allowing external access to the web console**

If you find problems you cannot resolve, you can grant the Panda Security support team access to your console. Follow these steps:

- <sup>l</sup> From the top menu, select **Settings**. From the side menu, select **Users.**.
- <sup>l</sup> On the **Users** tab, enable **Allow the Panda Security S.L.U. team to access my console**.

## <span id="page-573-1"></span>**Removing ransomware and restoring the system to a previous state**

Ransomware threats encrypt the content of the files found on workstations and servers, demanding a ransom from the targeted company to get the recovery key that allows access to the encrypted information upon payment. These threats are extremely dangerous because of the impact they can have on business operations. Panda Endpoint Protection implements multiple features to help organizations in both the attack detection and attack remediation phases.

Follow these steps if you detect a ransomware attack on your network:

![](_page_573_Picture_14.jpeg)

*Because the Shadow Copies feature makes a daily backup of computer files and keeps a maximum of seven copies, it is important that you recover a clean copy of the encrypted files within seven days after the attack takes place. Otherwise, all saved copies will be of encrypted files.*

- Disconnect affected computers from the network to prevent the threat from spreading.
- Verify that the protection software is working on all computers:
	- <sup>l</sup> To see the protection status of your computers, see the **[Protection](#page-449-0) status** on page **450** widget.
	- **•** Reinstall the security software on computers where the protection status is **Error**.
	- Find computers without security software installed. For more information about how to configure this feature, see **Viewing [discovered](#page-113-0) computers** on page **114**.
- Enable and configure the File antivirus, Mail antivirus, and Web browsing antivirus to detect all types of threats. For more information about how to configure this feature, see **[Antivirus](#page-308-0)** on [page](#page-308-0) **309**.
- Configure anti-tamper protection. Set a password to prevent unauthorized uninstallation of the protection software. For more information about how to configure this feature, see **Configuring the [anti-tamper](#page-297-0) protection and password** on page **298**.
- <sup>l</sup> Verify that the maximum space for Shadow Copies is between 10% and 20% to prevent copies from being deleted because of lack of space. For more information about how to configure this feature, see **[Configuring](#page-300-0) Shadow Copies** on page **301**.
- To remove ransomware, follow these steps:
	- <sup>l</sup> Install at least the patches that fix the critical vulnerabilities detected. See **[Panda](#page-328-0) Patch [Management](#page-328-0) (Updating vulnerable programs)** on page **329**.
	- <sup>l</sup> Run an on-demand scan. See **[On-demand](#page-563-1) computer scanning and disinfection**.
	- Restart affected computers to close any remote connection in progress. For more information about how to configure this feature, see **[Computer](#page-572-0) restart**.
	- If, after the affected computers are restarted, the ransomware is still active, contact Panda Security tech support.
- Restore encrypted files on each computer using Shadow Copies or the data recovery procedure in place in your company.
- Restore the security settings changed at the beginning of this procedure to their usual values.
## Chapter 22

## Tasks

A task is a resource implemented in Panda Endpoint Protection that enables you to associate a process with two variables: repetition interval and execution time.

- **Repetition interval**: You can configure tasks to be performed only once, or repeatedly through specified time intervals.
- **Execution time**: You can configure tasks to be run immediately after being set (immediate task), or at a later time (scheduled task).

#### Chapter contents

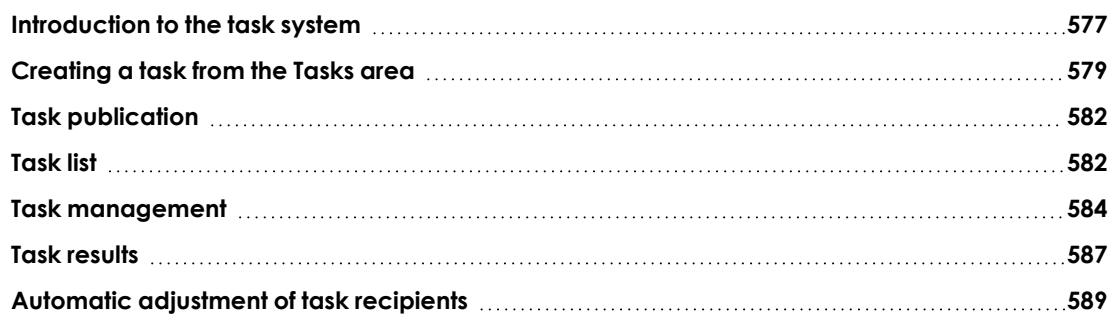

## <span id="page-576-0"></span>**Introduction to the task system**

#### **Accessing the task system**

Depending on your need to configure all parameters of a task, these can be set up from different areas of the management console:

- **•** Top menu Tasks.
- **•** Computer tree (accessible from the top menu **Computers**).
- Lists associated with the different supported modules.

The computer tree and the lists enable you to schedule and launch tasks quickly and easily, without having to go through the entire configuration and publishing process described in section **[Steps](#page-577-0) to [launch](#page-577-0) a task**. However, they provide less configuration flexibility.

#### <span id="page-577-0"></span>**Steps to launch a task**

The primary resource for creating a task is the **Tasks** area accessible from the menu at the top of the console. This area enables you to create tasks from scratch, configuring every aspect of the process.

The process of launching a task consists of three steps:

- <sup>l</sup> **Task creation and configuration**: Select the affected computers, the characteristics of the task, the date/time the task will be launched, the task frequency, and the way it will behave in the event of an error. Task settings depend on the type of task. For more information about how to create and configure a task, see **Task [types](#page-577-1)**
- **Task publication**: The tasks you create must be entered in the Panda Endpoint Protection task scheduler to be run on the scheduled day/time.
- <span id="page-577-1"></span>**• Task execution:** The task is run when the configured conditions are met.

#### **Task types**

Panda Endpoint Protection enables you to launch the following tasks:

- <sup>l</sup> Scan and disinfect files. See **[On-demand](#page-563-0) computer scanning and disinfection** on page **564** for more information.
- Install patches and updates for the operating system and other programs installed on user computers. For more information, see **[Download](#page-334-0) and install patches** on page **335**.

#### **Permissions associated with task management**

*For more information about the permission system implemented in Panda Endpoint Protection, see [Understanding](#page-67-0) permissions on page 68.*

To create, edit, delete, or view tasks, you must use a user account that has the appropriate permission assigned to its role. Depending on the task, the required permissions are:

- <sup>l</sup> **Launch scans and disinfect**: To create, delete, and edit **Scheduled scans** tasks.
- <sup>l</sup> **Install, uninstall, and exclude patches**: To create, delete, and edit **Install patches** tasks.
- <sup>l</sup> **View detections**: To view the results of **Scheduled scans** tasks.

## <span id="page-578-0"></span>**Creating a task from the Tasks area**

- **•** From the top menu, select **Tasks**. A list opens and shows all created tasks and their status.
- **•** Click the **Add task** button. From the drop-down menu, select a task type. A page opens for you to enter the task details. This page is divided into multiple areas:
	- **Overview (1)**: Task name and description.
	- **Recipients (2): Computers that receive the task.**
	- **Schedule (3):** Task schedule (day and time the task runs).
	- **Settings (4)**: Specify the actions the task must take. This section varies based on the task type and is described in the documentation associated with the related module.

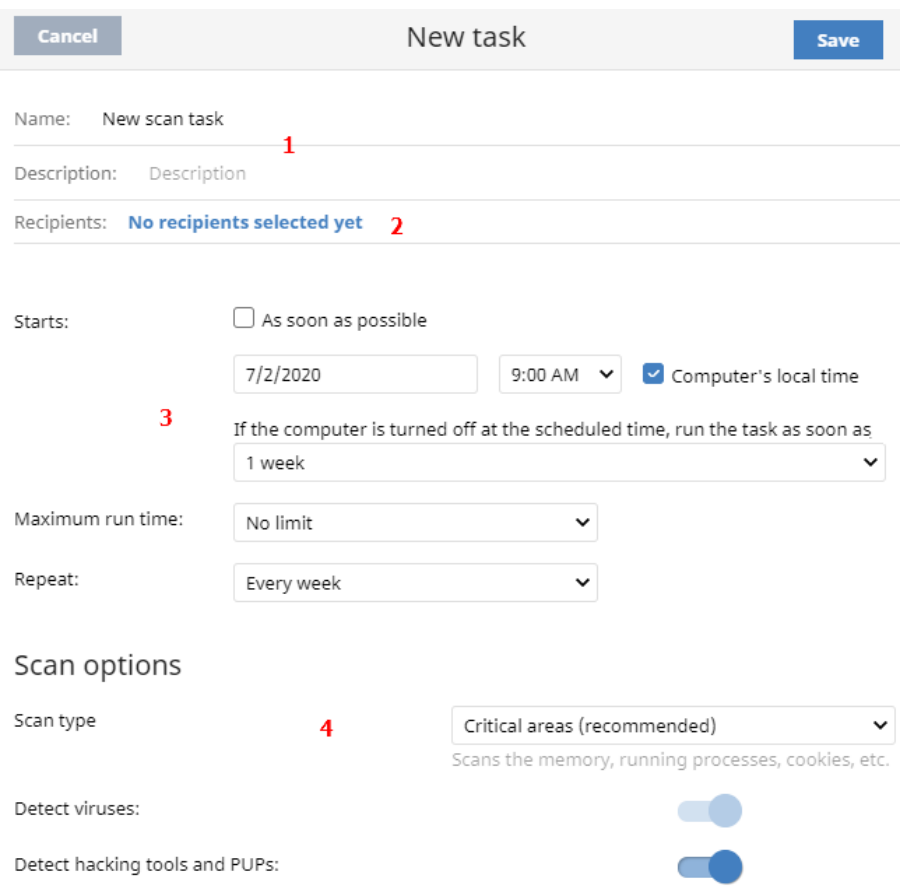

Figure 22.1: Overview of the New Task page for a scan task

#### **Task recipients (2)**

*To access the computer selection page, you must first save the task. If you have not saved the task, a warning message is shown.*

- **•** In the **Recipients** section, click the **No recipients selected yet** link. A page opens where you can select the computers that you want to receive the configured task.
- <sup>l</sup> Select the types of computers that will receive the task: **Workstation**, **Laptop**, **Server**, or **Mobile device**. The type of computer that can receive a task depends on the task to run.
- **.** Click the  $\bigoplus$  button to add individual computers or computer groups. Click the  $\bigoplus$  button to remove them.

*If you are configuring a patch installation task and want to send it to test computers only, enable the Run the task only on test computerstoggle. This option is applicable only to service providers who have Panda Partner Center. For more information, see Panda Patch [Management](#page-329-0) features on page 330*

**•** On the **Edit task** page, click the **View computers** button to view the computers that will receive the task.

#### **Task schedule and frequency**

You can configure these parameters:

**• Starts:** Indicates the task start date/time.

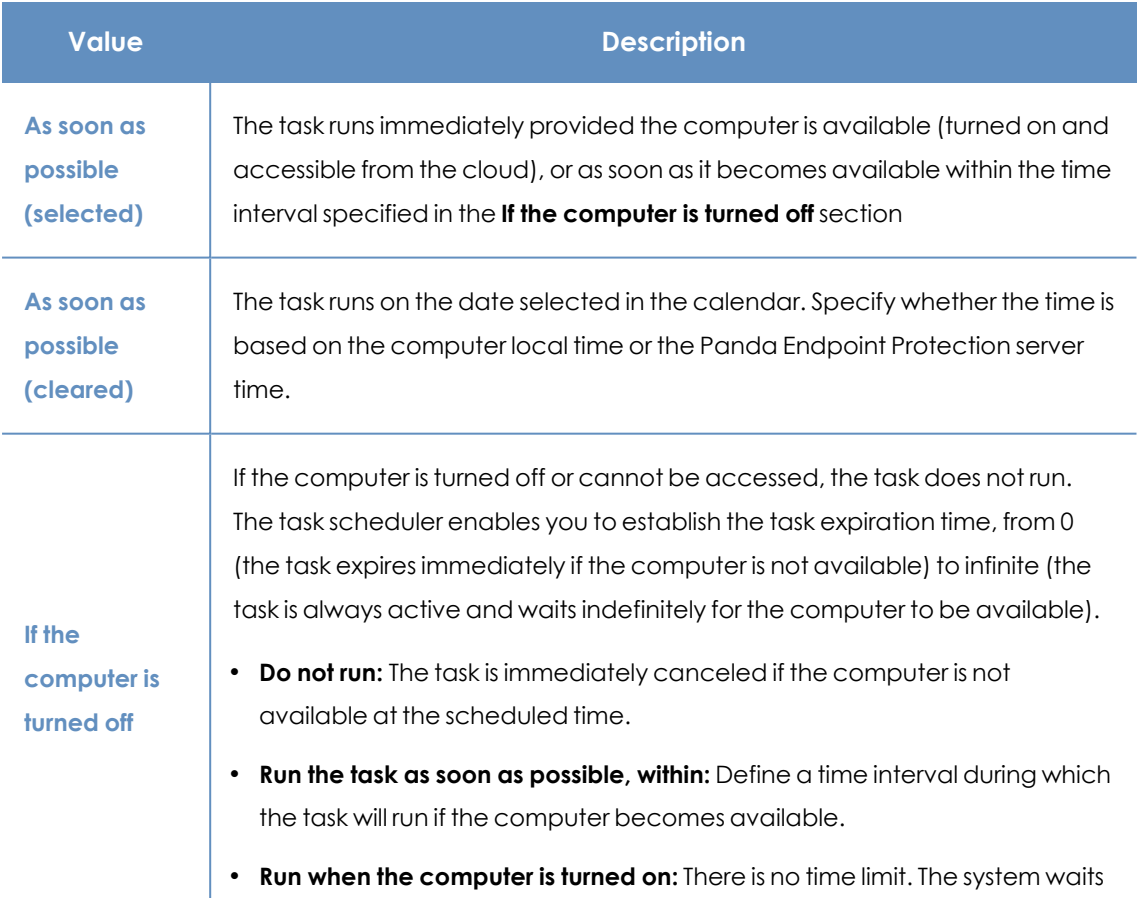

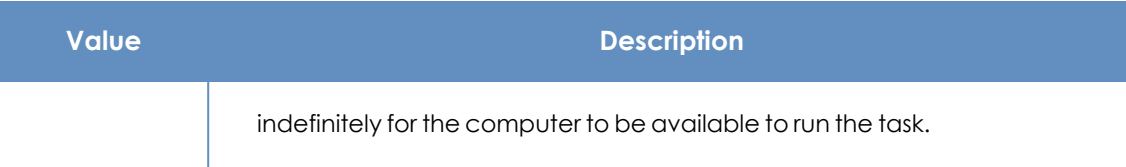

Table 22.1: Task execution parameters

**• Maximum run time**: Indicates the maximum time that the task can take to complete. After that time, the task is canceled returning an error.

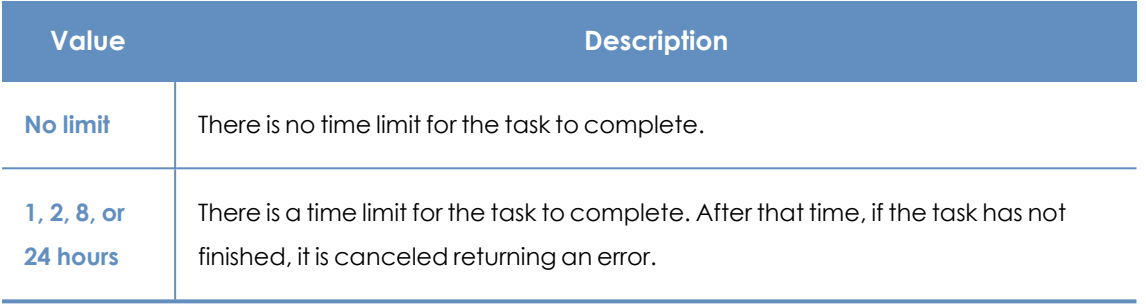

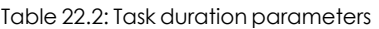

**• Frequency**: Set a repeat interval (every day, week, month, or year) from the date specified in the **Starts:** field.

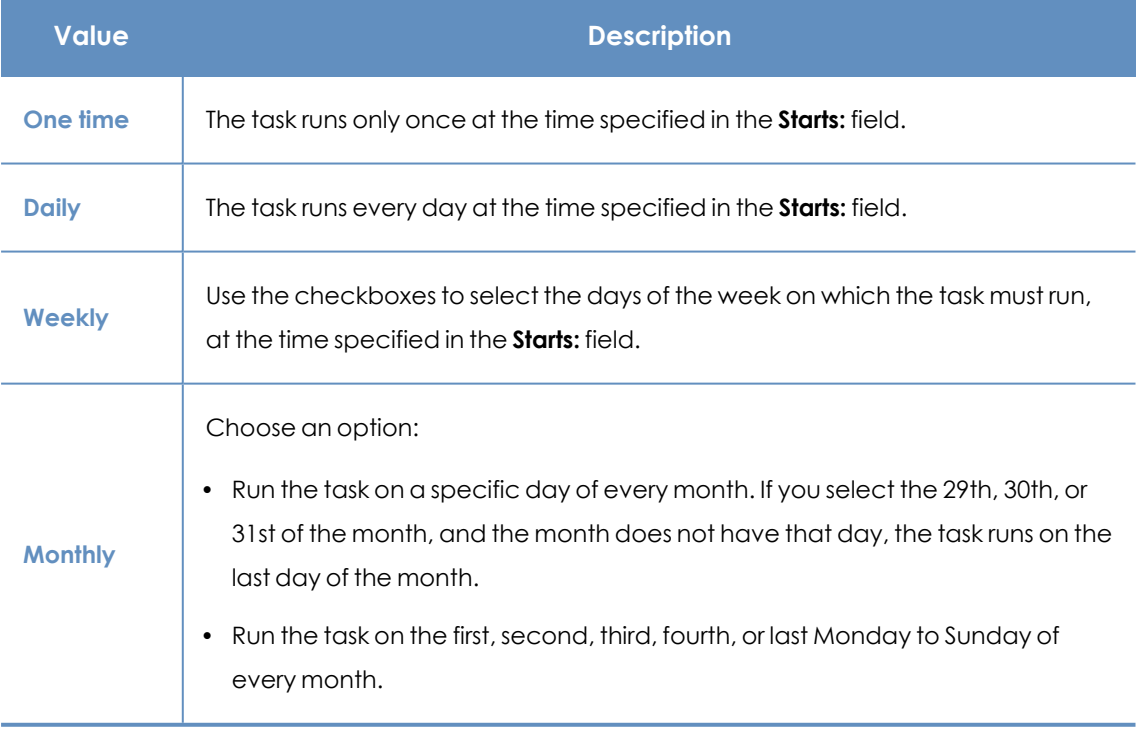

Table 22.3: Task frequency parameters

#### **Lower versions of the security software**

If the recipient computers have a lower version of the security software installed, they might not correctly interpret frequency settings. Computers with lower versions of the security software interpret the task frequency settings as follows:

- **Daily tasks: Unchanged.**
- **Weekly tasks:** Recipient computers ignore the days selected in the task by the administrator in the latest software. The first run occurs on the specified start date and then runs again every 7 days.
- **Monthly tasks: Recipient computers ignore the days selected in the task by the administrator** in the latest software. The first run occurs on the specified start date and then runs again every 30 days.

## <span id="page-581-0"></span>**Task publication**

After you create and configure a task, it appears in the list of configured tasks. The status shows as **Unpublished** and it is not yet active.

To publish a task, click the **Publish** button. The task is added to the Panda Endpoint Protection task scheduler, which runs it based on its settings.

## <span id="page-581-1"></span>**Task list**

Click **Tasks** in the top menu to view a list of all created tasks, their type, status, and other relevant information.

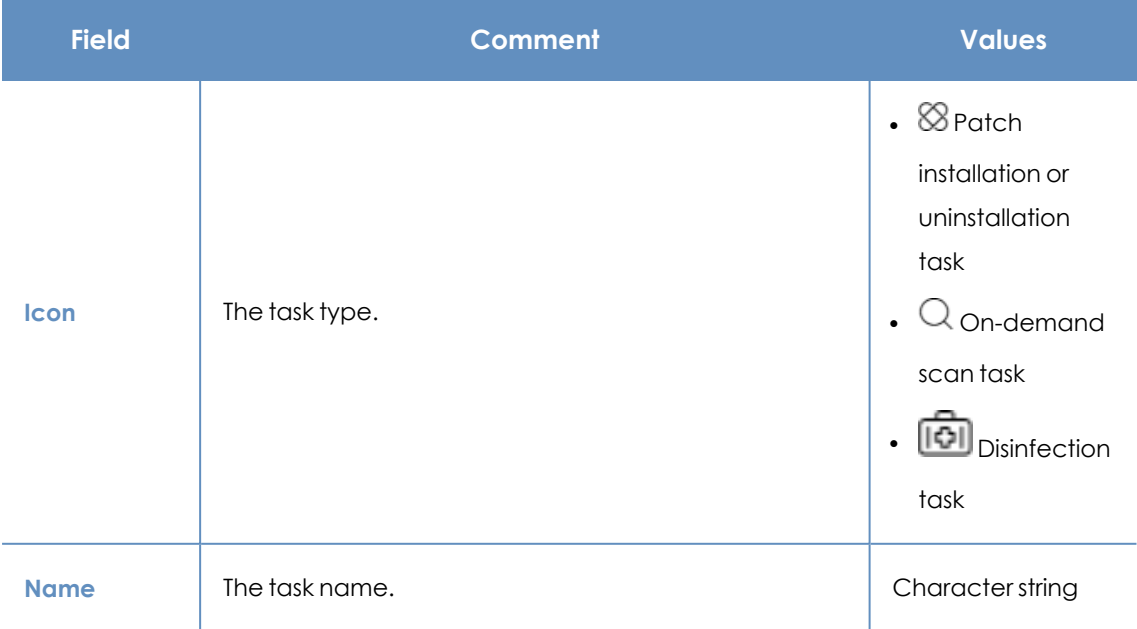

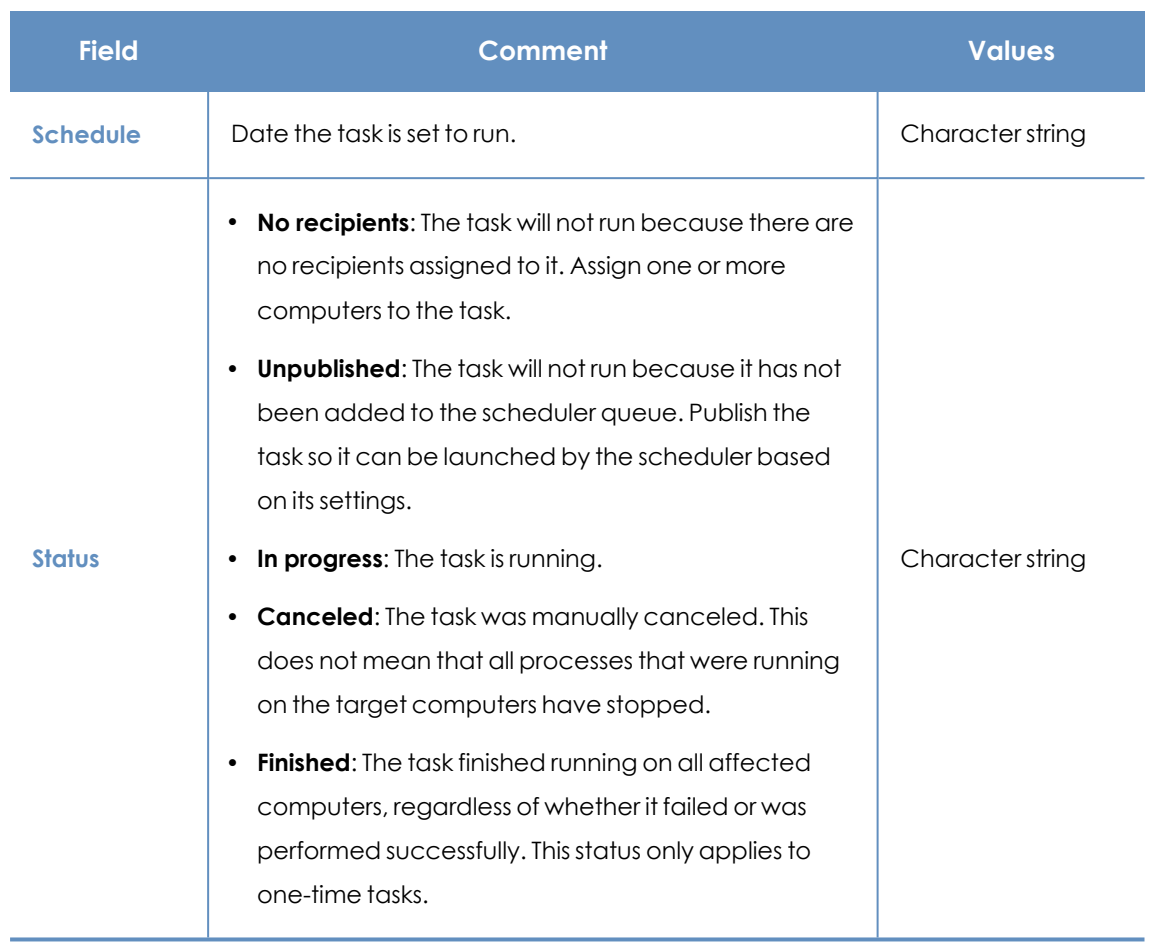

Table 22.4: Fields in the Tasks list

#### **Filter tool**

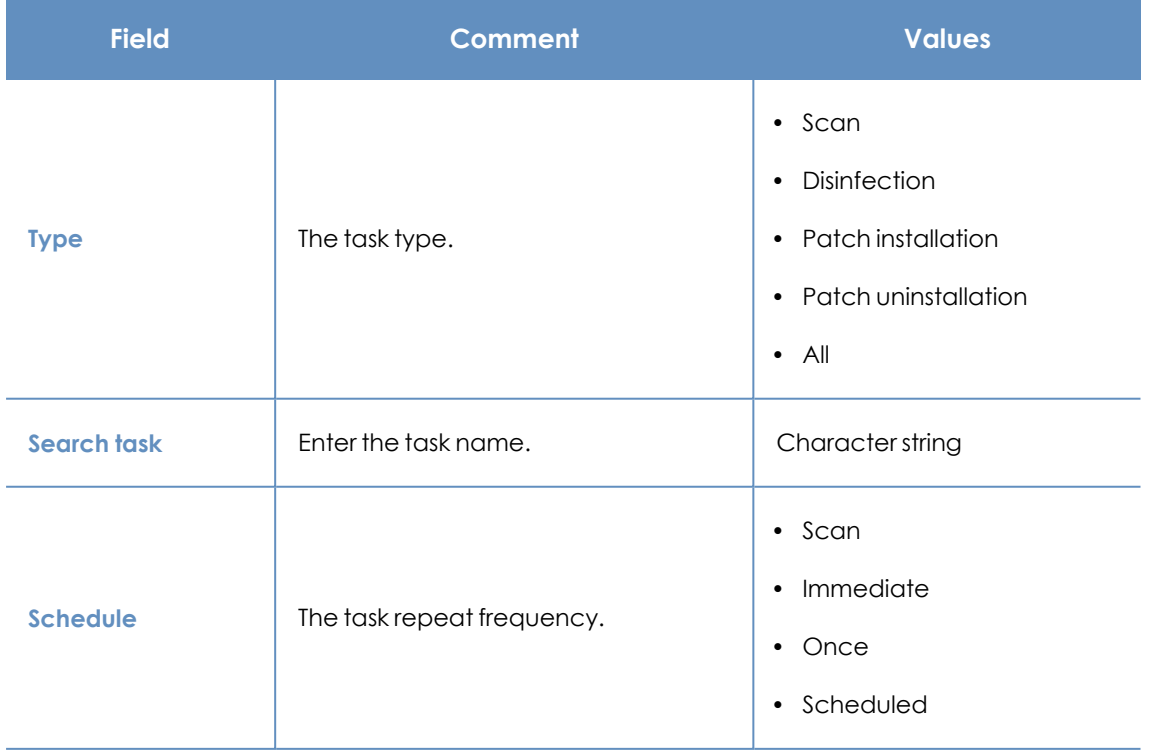

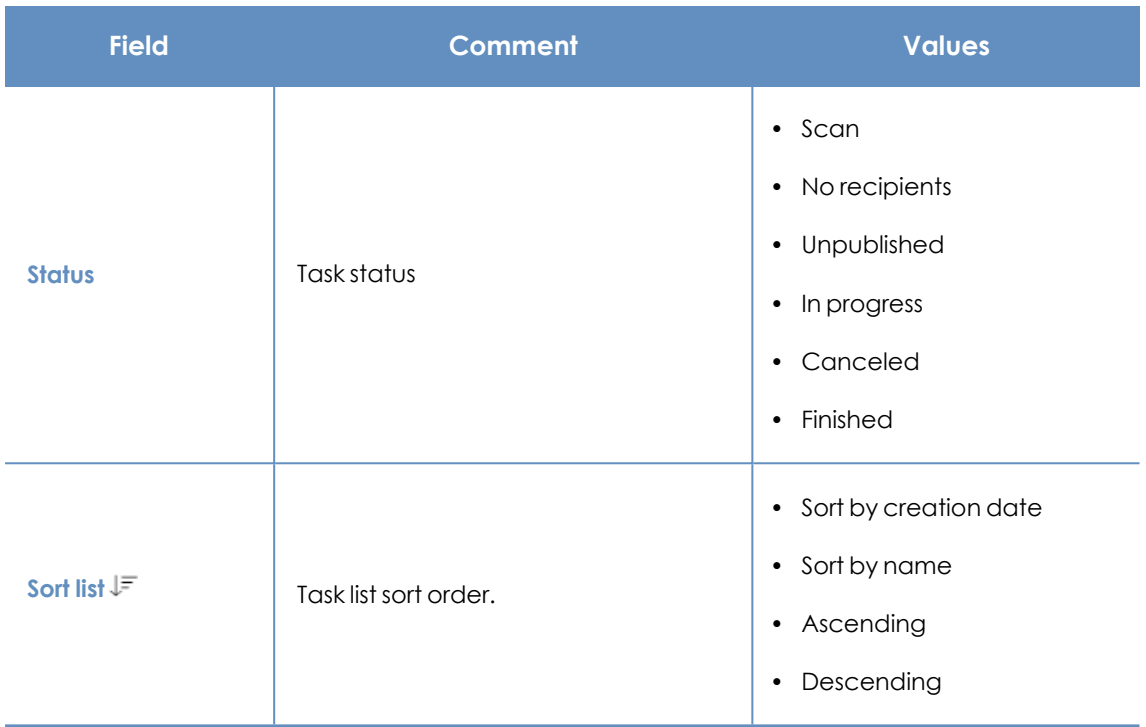

Table 22.5: Filters available in the Tasks list

## <span id="page-583-0"></span>**Task management**

From the top menu, select **Tasks** to delete, copy, cancel, or view the results of created tasks.

#### **Modifying a published task**

Click a task name to view its settings page. There you can modify some of the task parameters.

*For published tasks, you can change the name and description only. To modify other fields in a published task, you must create a copy of the task.*

#### **Canceling a published task**

Select the checkboxes next to the tasks you want to cancel. In the toolbar, click the **Cancel** icon. This cancels the tasks, but does not delete them from the task window, which enables you to view the results. You can cancel only tasks whose status is **In progress**.

#### **Deleting a task**

Executed tasks are not automatically deleted. To delete a task, select it using the checkboxes and click the **interpretatal incon**. You must cancel a task before you can delete it.

*When you delete a task, you also delete the task results.*

#### **Copying a task**

When you copy a task, you can copy all of its settings. If the task includes recipients, you can choose whether to copy them.

**•** From the top menu, select **Tasks**. Click the **ignor** for the task you want to copy. From the drop-down menu, select the copy type.

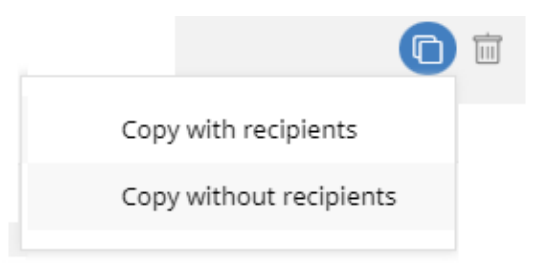

Figure 22.2: Copy task icon menu

- <sup>l</sup> If you select **Copy without recipients**, the **Copy task** page opens.
	- <sup>l</sup> To assign recipients, click the **No recipients selected yet** link. The **Recipients** page opens.
	- **Select the task recipients. Click <b>Save** in the upper-right corner of the page.

*With patch installation tasks, if you want to send the task to test computers only, enable the Run the task only on test computers toggle. This option is applicable only to service providers who have Panda Partner Center. For more information, see Panda Patch [Management](#page-329-0) [features](#page-329-0) on page 330.*

If you select **Copy with recipients** , the **Copy task** page opens and shows the recipients configured in the original task.

#### **Exporting tasks**

Click the  $\Box$  icon to export the list of tasks. A .CSV file is saved to the folder of your choice.

The downloaded file contains these columns:

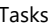

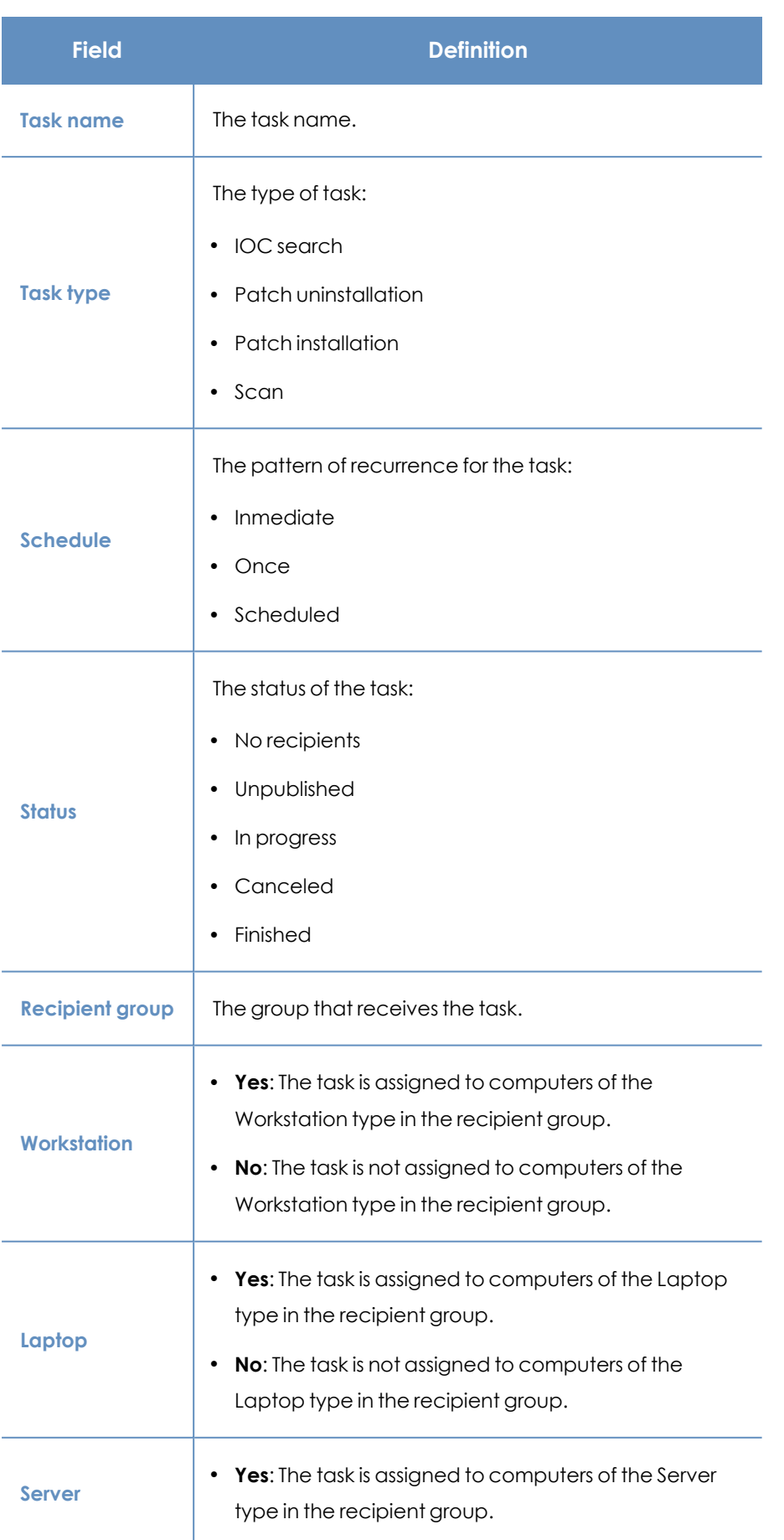

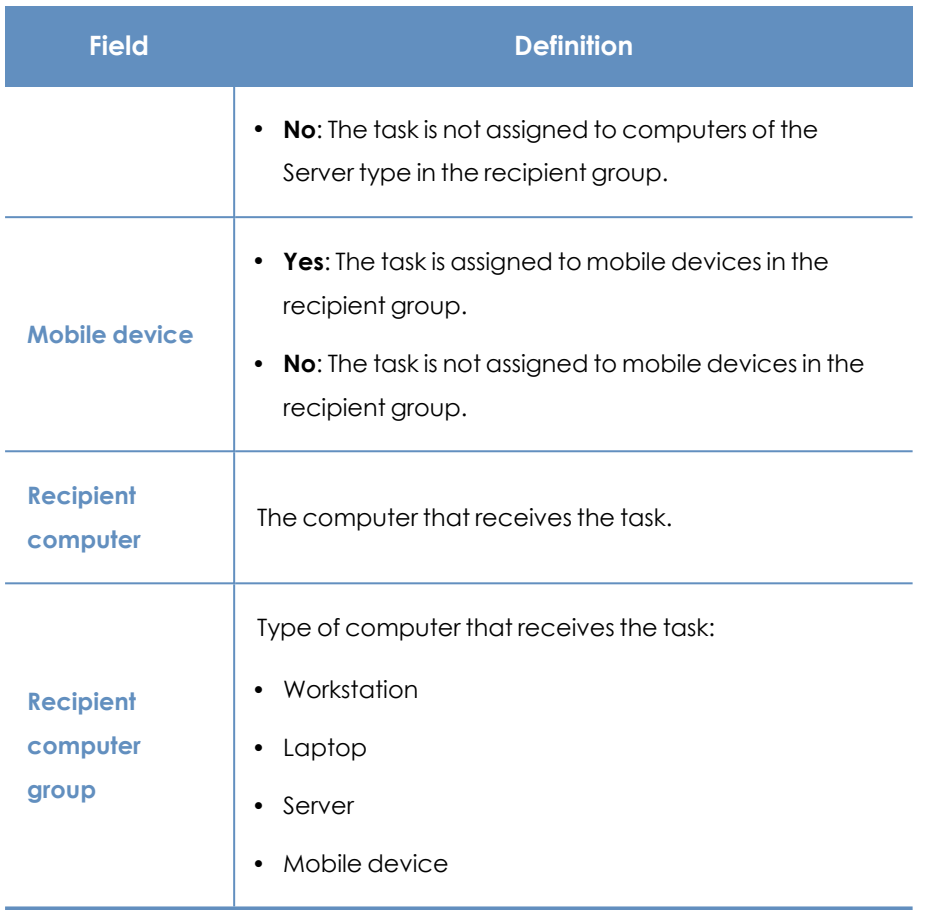

Table 22.6: Tasks exported list

## <span id="page-586-0"></span>**Task results**

Click the **View results** link of a published task to view its results up to that point and access a filter tool for finding specific computers among those that received the task.

Some of the fields in the results list are specific to certain tasks. Those fields are described in the documentation associated with the relevant module. Next is a description of the fields common to all results lists.

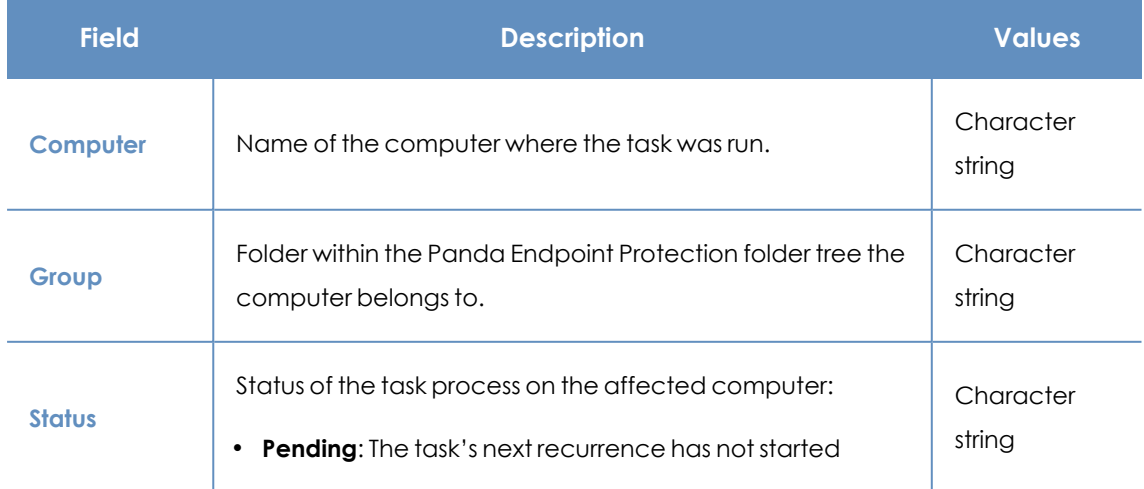

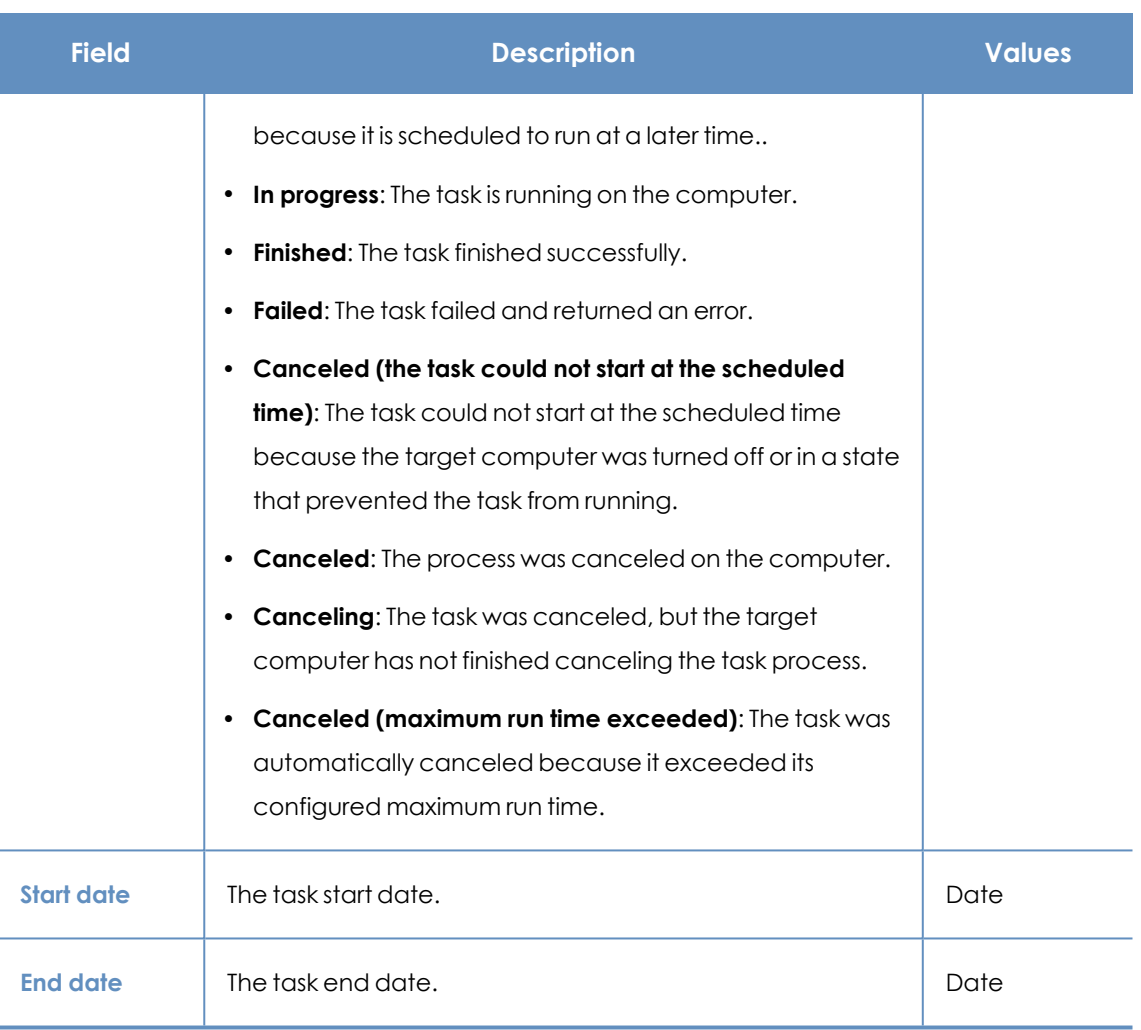

Table 22.7: Common fields in task results lists

#### **Task filter tool**

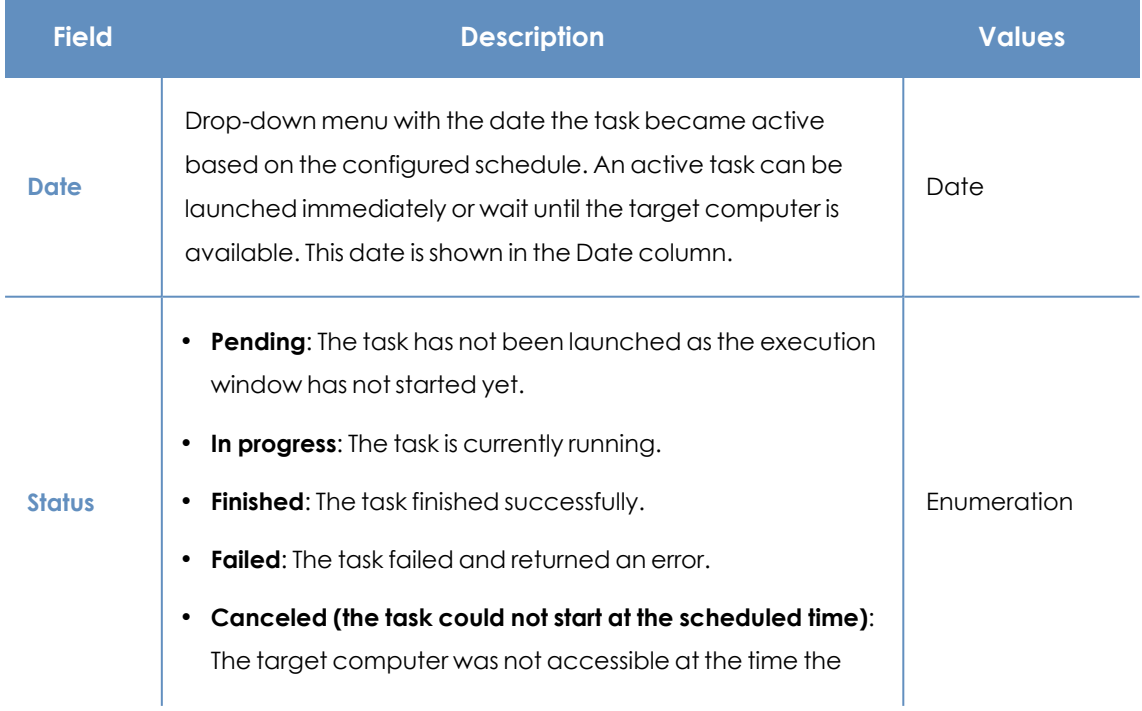

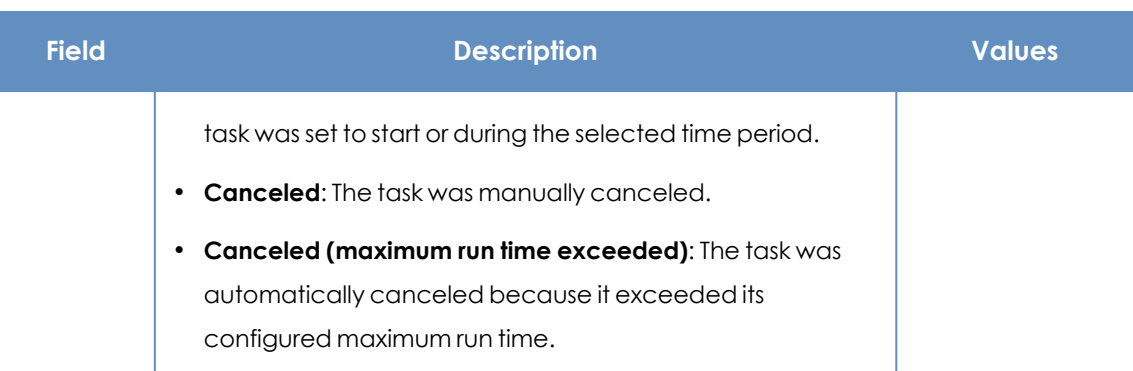

Table 22.8: Search filters in task results

## <span id="page-588-0"></span>**Automatic adjustment of task recipients**

If the administrator selects a computer group as the recipient of a task, the computers that finally run the task may vary from those initially selected. This is because groups are dynamic entities that change over time.

That is, you can define a task at a specific time (T1) to be run on a specific group containing a series of computers. However, at the time the task is run (T2), the computers in that group may have changed.

When it comes to determining which computers will receive a configured task, there are three cases depending on the task:

- Immediate tasks.
- One-time scheduled tasks.
- Recurring scheduled tasks.

#### **Immediate tasks**

These tasks are created, published, and launched almost simultaneously and only once. The target group is evaluated at the time the administrator creates the task. The task status for the affected computers is **Pending**.

#### **Adding computers to the target group**

You cannot add new computers to the target group. Even if you add new computers to the target group, they will not receive the task.

#### **Removing computers from the target group**

You can remove computers from the target group. Move a computer to another group to cancel the task on that computer.

#### **One-time scheduled tasks**

There are two possible scenarios for changing the computers included in the target group:

#### **Tasks which started running less than 24 hours ago**

Within the first 24 hours after a task stars running, it is still possible to add or remove computers from its target groups. This 24-hour period is established to cover all time zones for multinational companies with a presence in several countries.

#### **Tasks which started running more than 24 hours ago**

24 hours after a task starts running, it is not possible to add new computers to it. Even if you add new computers to the target group, they will not receive the task. To cancel the task on a computer, move it outside the target group.

#### **Recurring scheduled tasks**

These tasks allow the addition and removal of target computers at any time before they are canceled or completed.

Unlike immediate tasks, the status of the task on each computer is not automatically set to **Pending**. The status of the task on each computer is shown gradually in the console as the Aether platform receives the relevant information from each computer.

# Chapter 23

## Product features and requirements

#### Chapter contents

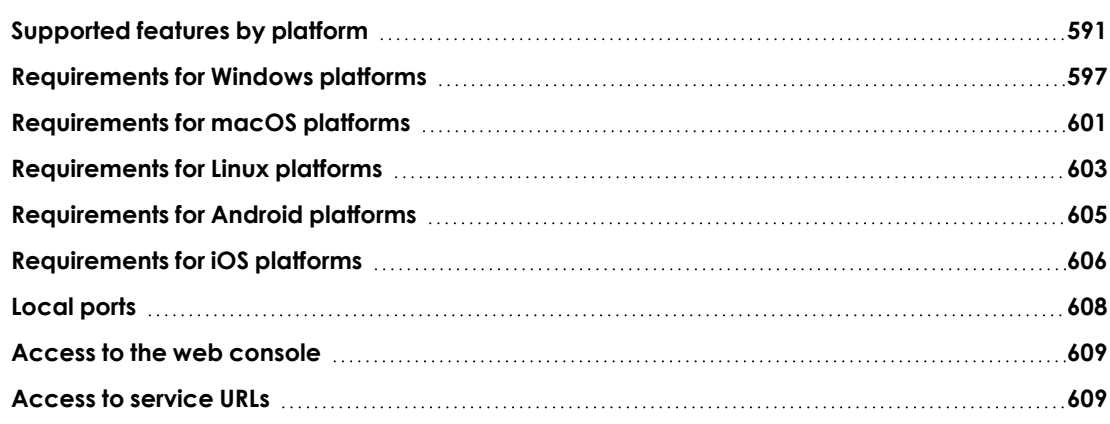

## <span id="page-590-0"></span>**Supported features by platform**

#### **General**

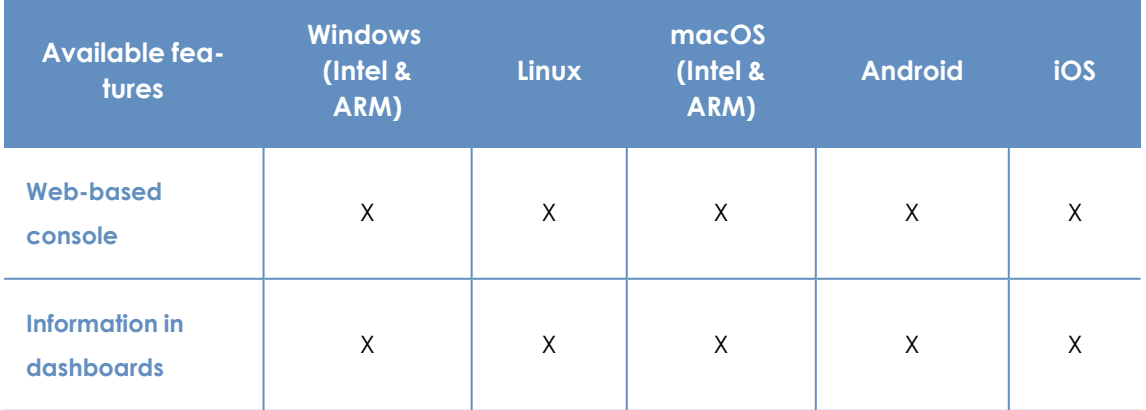

Product features and requirements **Panda Endpoint Protection** Panda Endpoint Protection

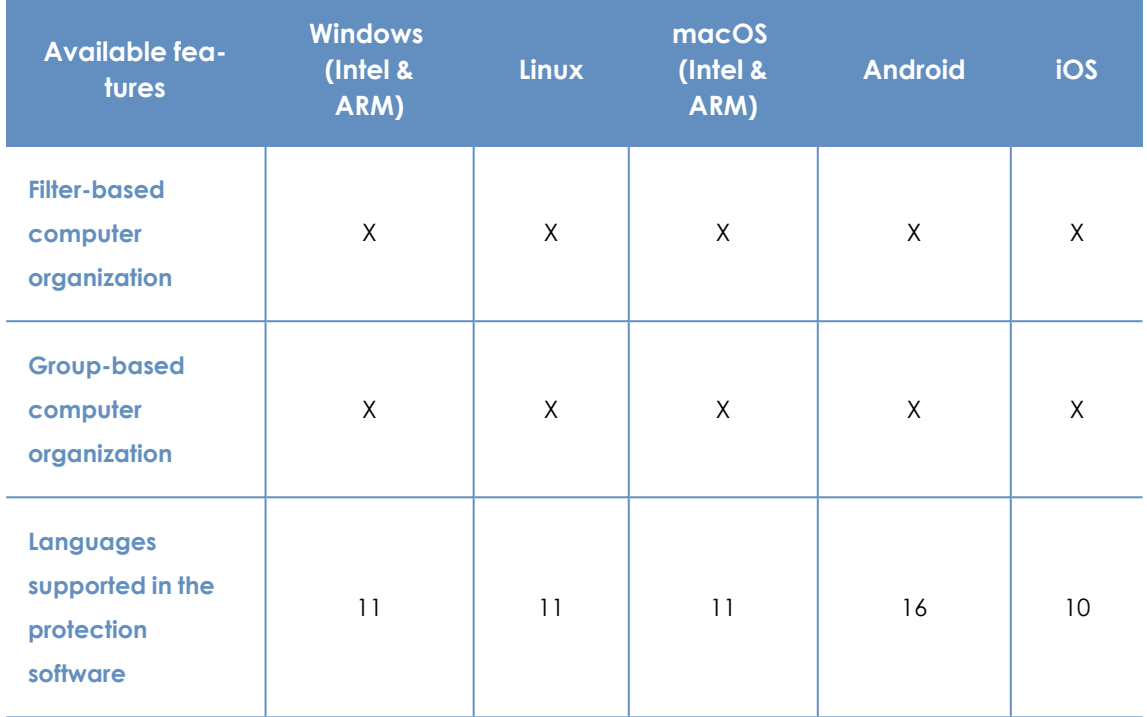

Table 23.1: General features

### **Lists and reports**

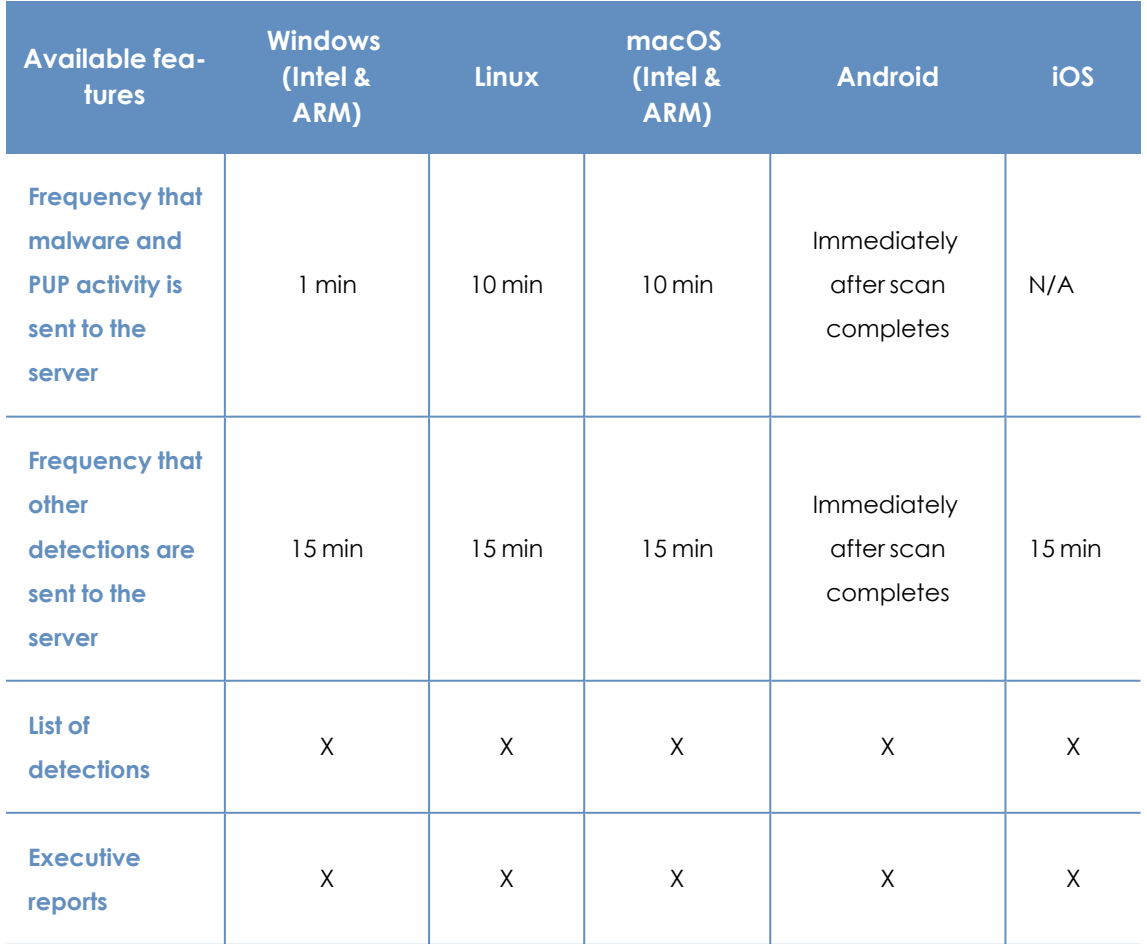

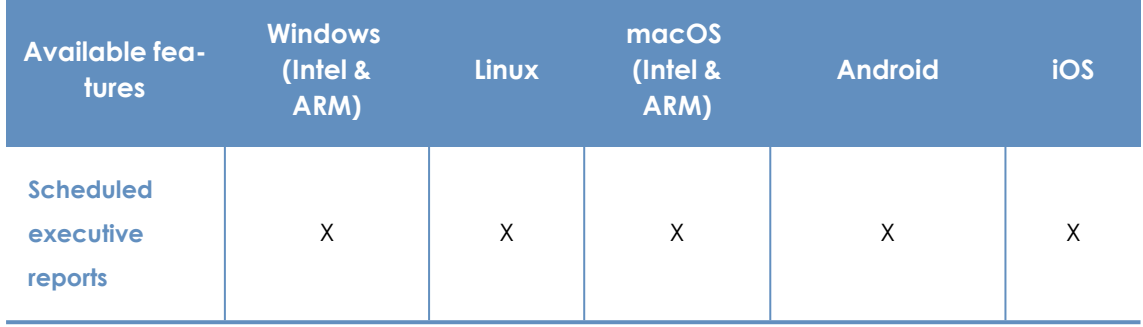

Table 23.2: List and report features

#### **Protection**

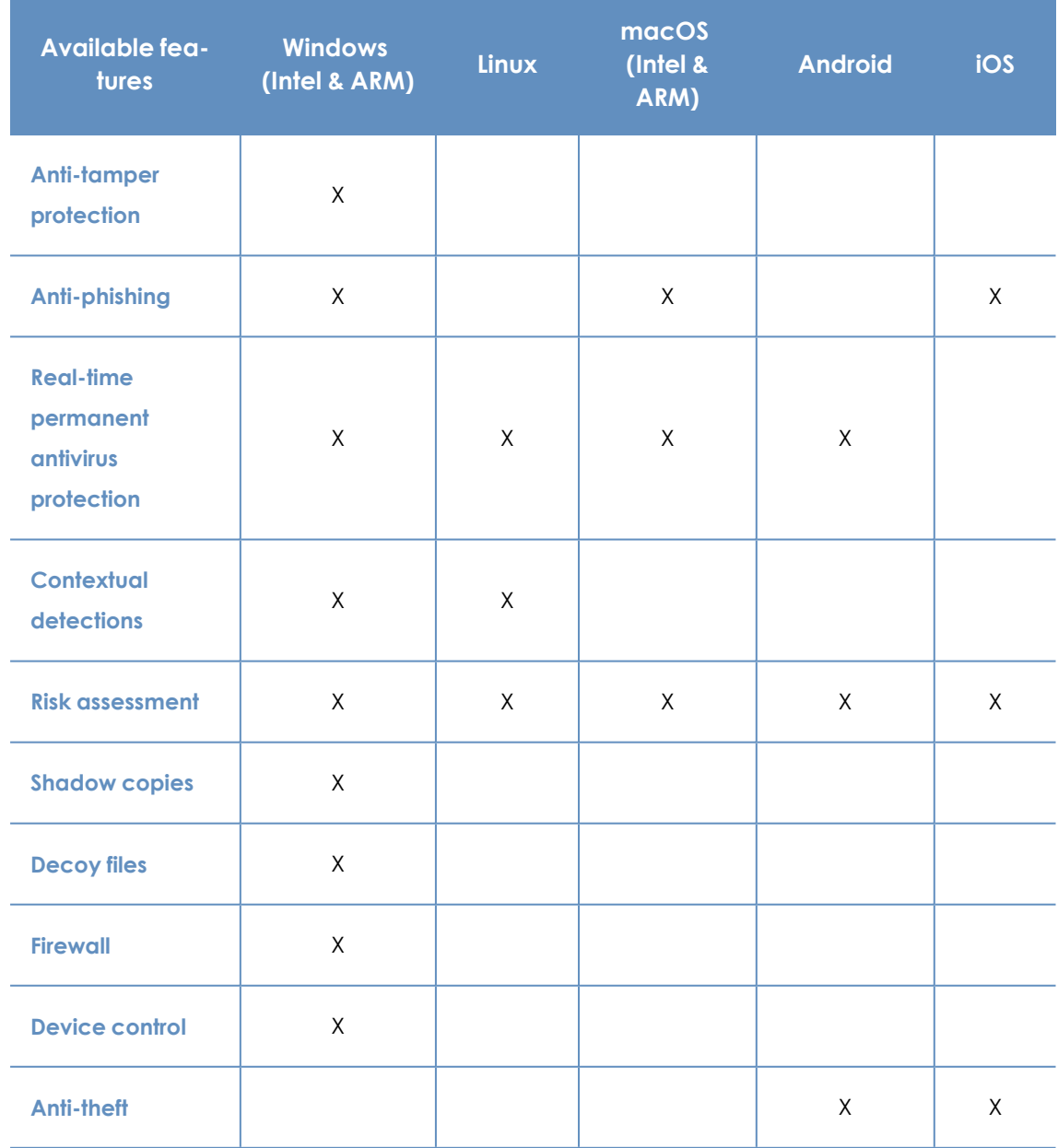

Table 23.3: Protection features

#### **Hardware and software information**

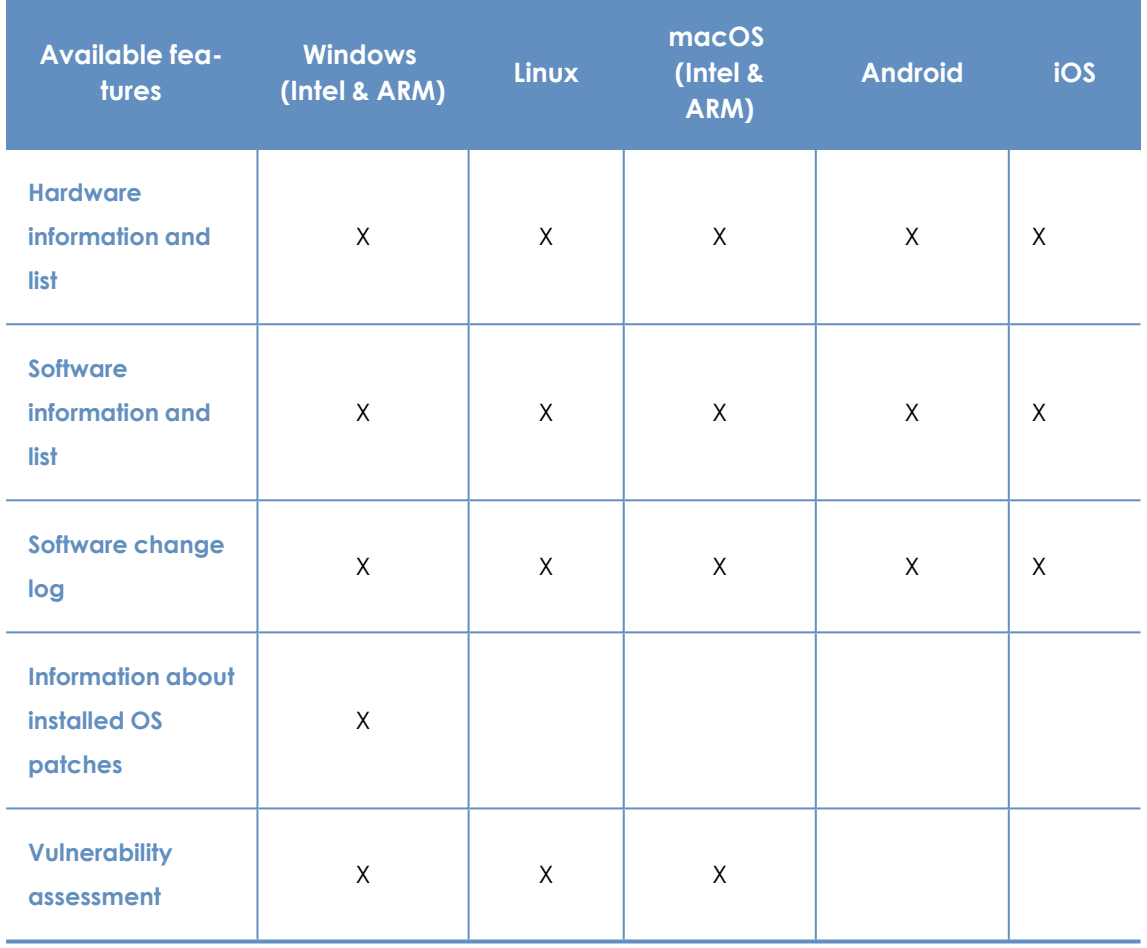

Table 23.4: Hardware and software information features

#### **Settings**

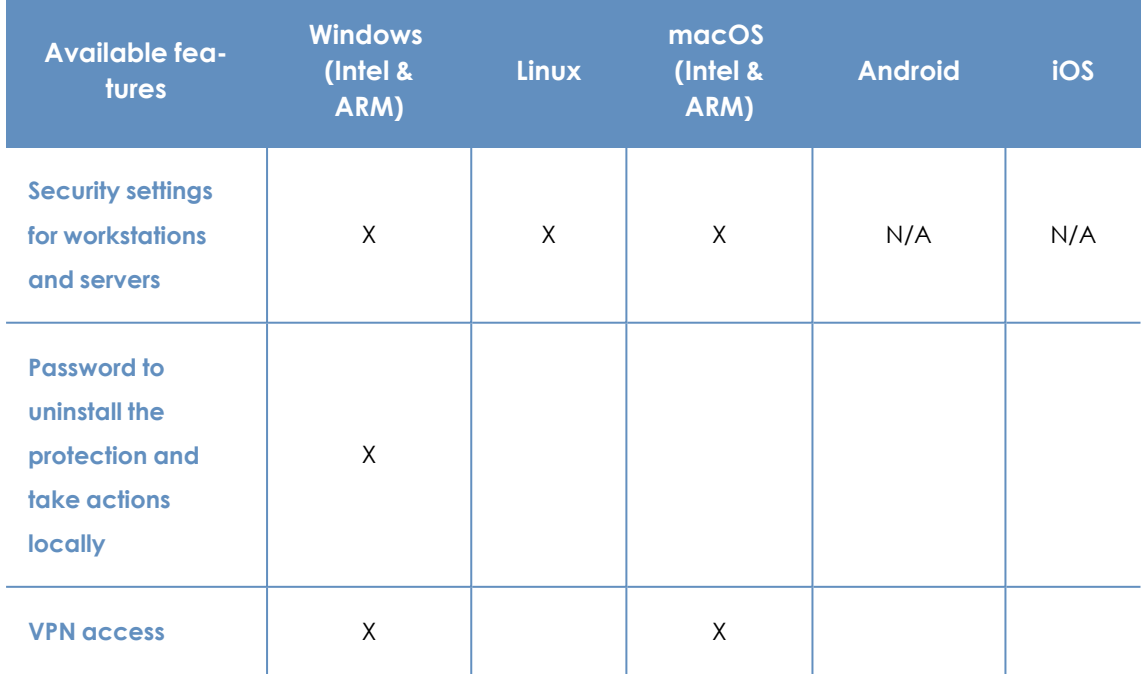

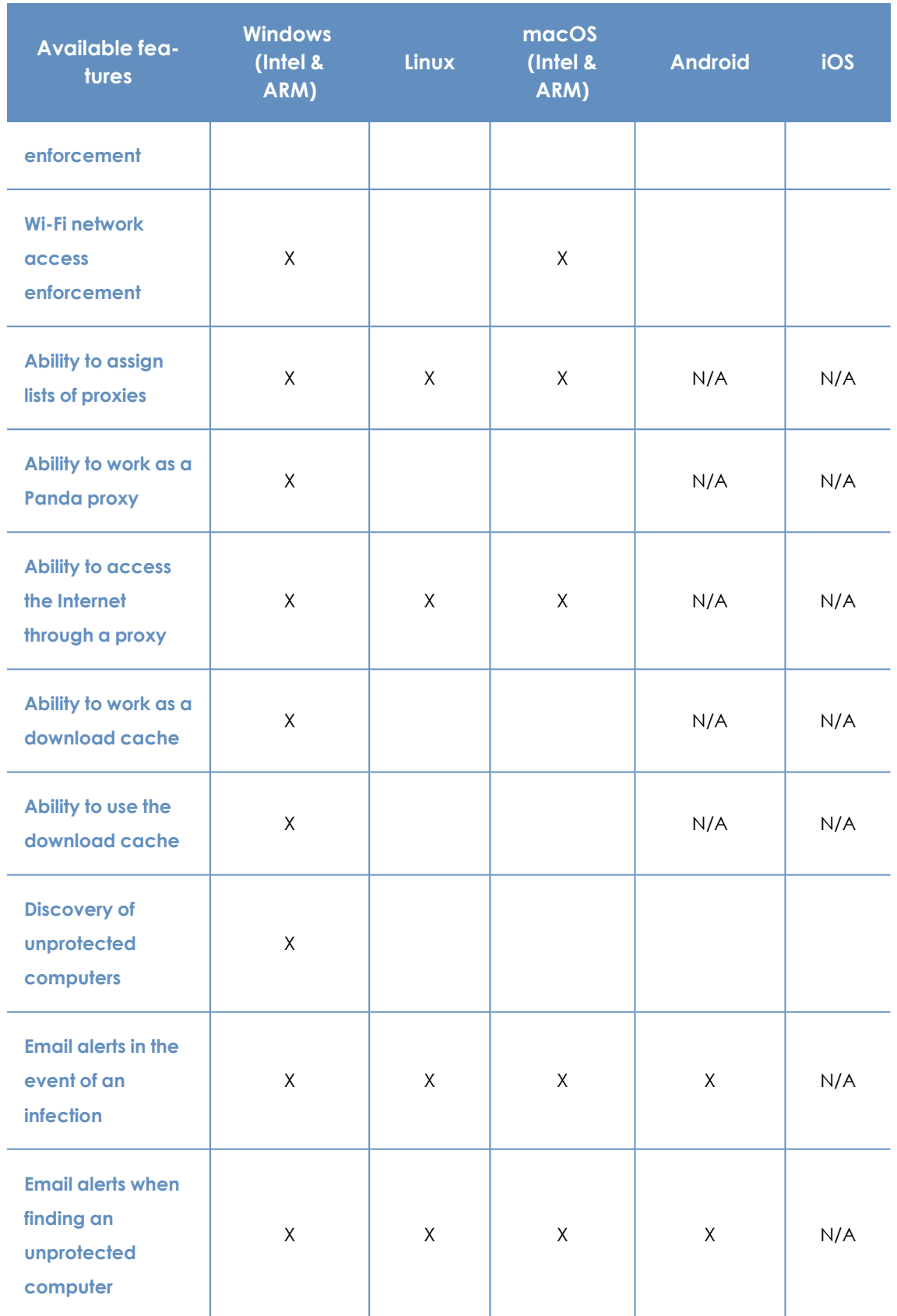

Table 23.5: Configuration features

#### **Remote actions from the web console**

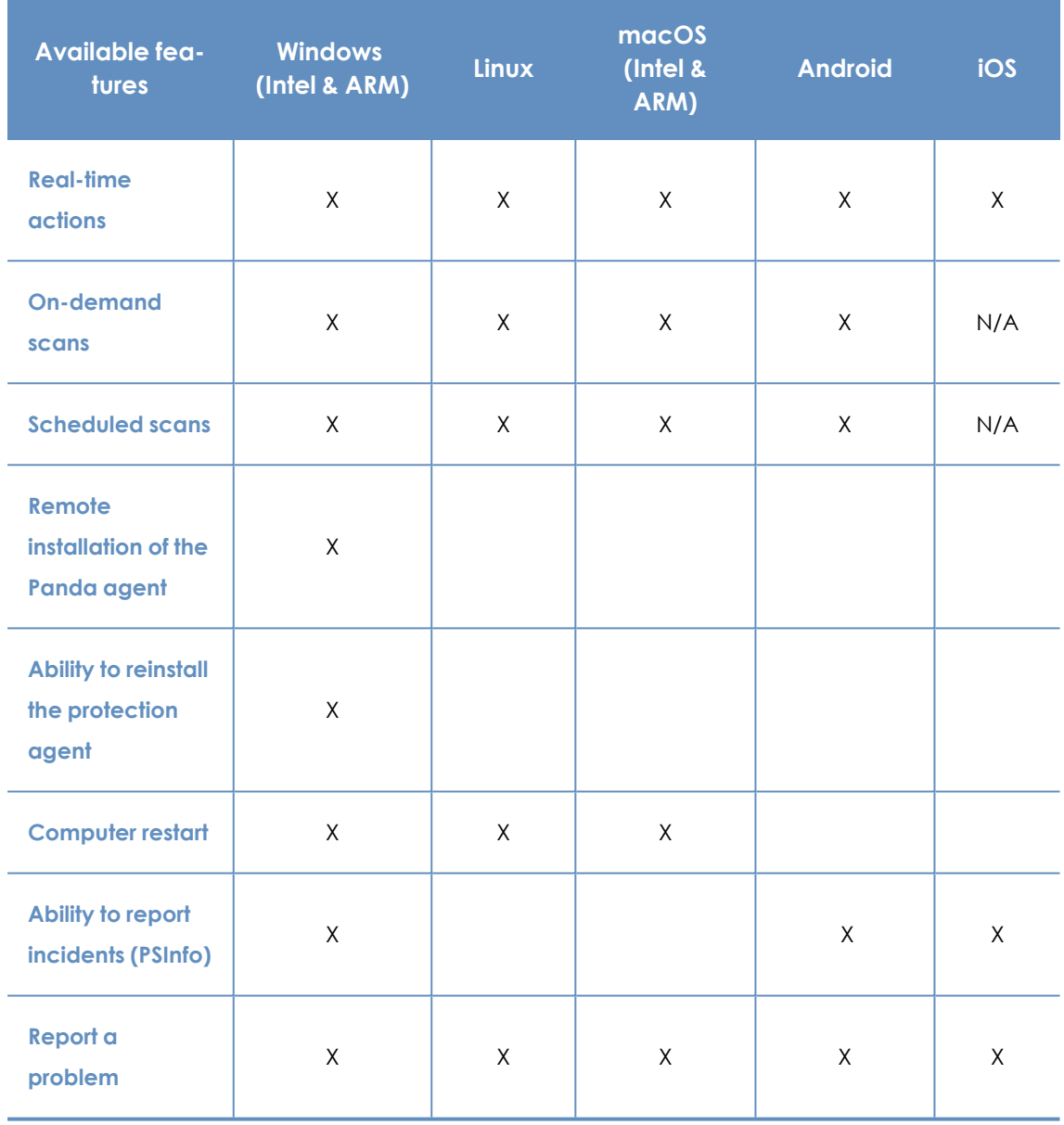

Table 23.6: Available remote actions

#### **Security software updates and upgrades**

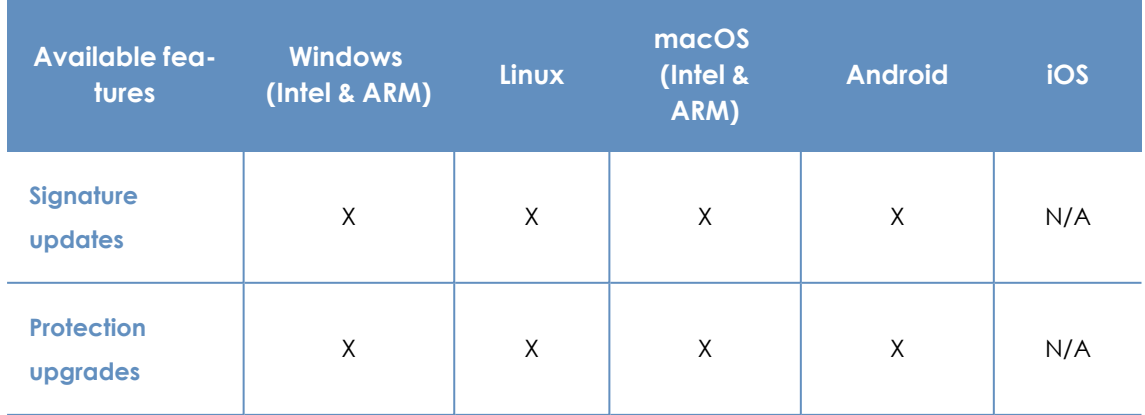

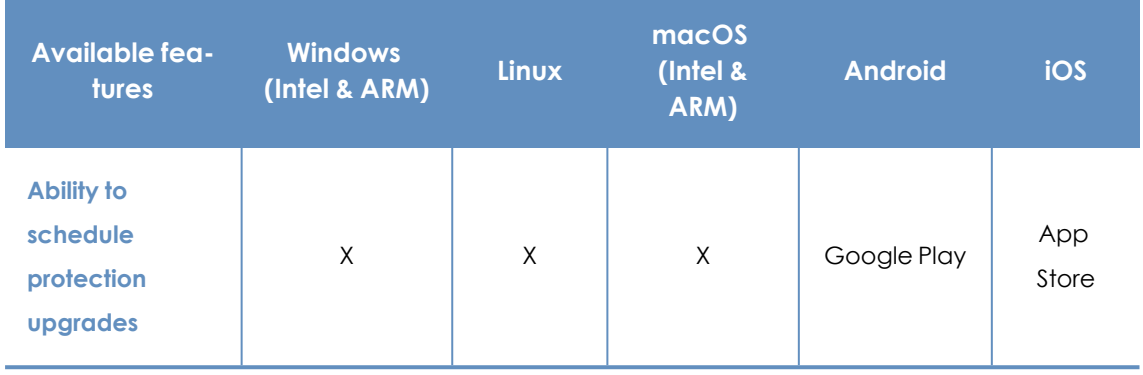

Table 23.7: Security software update and upgrade features

#### **Available modules**

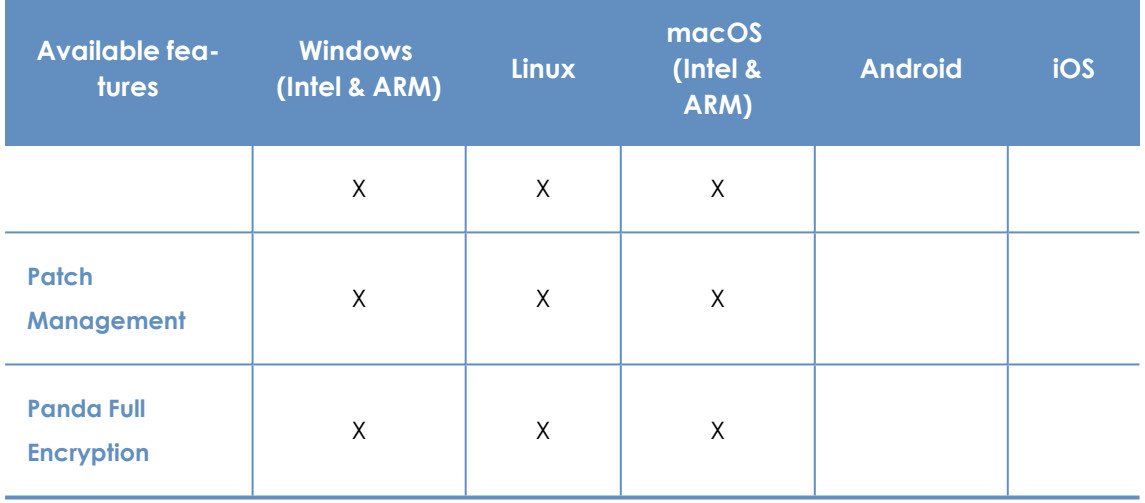

Table 23.8: Available modules

<span id="page-596-0"></span>(\*) The feature works on Windows (Intel) and partially on Windows (ARM).

## **Requirements for Windows platforms**

#### **Supported operating systems**

#### **Workstations with an x86 or x64 microprocessor**

- Windows XP SP3 (32-bit)
- Windows Vista (32-bit and 64-bit)
- $\bullet$  Windows 7 (32-bit and 64-bit)
- $\bullet$  Windows 8 (32-bit and 64-bit)
- $\bullet$  Windows 8.1 (32-bit and 64-bit)
- $\bullet$  Windows 10 (32-bit and 64-bit)
- $\bullet$  Windows 11 (64-bit)

#### **Computers with an ARM microprocessor**

- Windows 10 Pro
- Windows 10 Home
- Windows 11 Pro
- Windows 11 Home

#### **Servers with an x86 or x64 microprocessor**

- Windows 2003 (32-bit, 64-bit, and R2) SP2 and higher
- $\bullet$  Windows 2008 (32-bit and 64-bit) and 2008 R2
- Windows Small Business Server 2011, 2012
- Windows Server 2012 R2
- Windows Server 2016 and 2019
- <sup>l</sup> Windows Server Core 2008, 2008 R2, 2012 R2, 2016, and 2019
- Windows Server 2022

#### **IoT and Windows Embedded Industry**

- Windows XP Embedded
- Windows Embedded for Point of Service
- Windows Embedded POSReady 2009, 7, 7 (64-bit)
- $\bullet$  Windows Embedded Standard 2009, 7, 7 (64-bit), 8, 8 (64-bit)
- Windows Embedded Pro 8, 8 (64-bit)
- $\bullet$  Windows Embedded Industry 8, 8 (64-bit), 8.1, 8.1 (64-bit)
- $\bullet$  Windows IoT Core 10, 10 (64-bit)
- Windows IoT Enterprise 10, 10 (64-bit)
- Windows Server IoT 2019

*Embedded systems can be installed in a customized way, and so the way Panda Endpoint Protection and some of its modules work on such systems can vary greatly depending on the installation. Install Panda Endpoint Protection and verify the various protections work correctly.*

#### **Hardware requirements**

- **Processor:** x86- or x64-compatible CPU with at least SSE2 support.
- $\bullet$  **RAM** $\cdot$  1 GB.
- <sup>l</sup> **Available hard disk space for installation**: 650 MB.

#### **Other requirements**

#### **Update root certificates**

For the product to operate correctly, the root certificates on all protected computers must be kept up to date. Also, the computers must be able to access these URLs:

http://\*.globalsign.com

http://\*.digicert.com

#### http://\*.sectigo.com

Windows computers update root certificates automatically through Windows Update. Nevertheless, incorrectly installed updates might cause problems.

If root certificates are not up to date, some features such as the ability for agents to establish realtime communications with the management console, or the Patch Management module, might stop working.

*To identify and update root certificates, use the tool available at <https://www.pandasecurity.com/resources/tools/wescertcheck.zip>*

#### **Time synchronization of computers (NTP)**

Although not an essential requirement, it is recommended that the clocks on computers protected by Panda Endpoint Protection be synchronized. This synchronization is normally achieved using an NTP server.

If a computer is not synchronized, several security issues could arise:

- A lack of stability in the communications between the computer and the Panda Security servers.
- **.** Errors checking certificates, which appear as valid or expired based on the computer system date, not the real date.
- Date errors in the alerts generated by the protections, which show the computer system date, not the real date.
- The scan and patch installation tasks show the computer system date, not the real date.
- The installer expiration date is not respected.
- Some scheduled actions might not run correctly, such as computer restarts and problem notifications.

#### **Support for SHA-256 driver signing**

To keep security software up to date, the workstation or server must support SHA-256 driver signing. Some versions of Windows do not include this feature by default and you must update them:

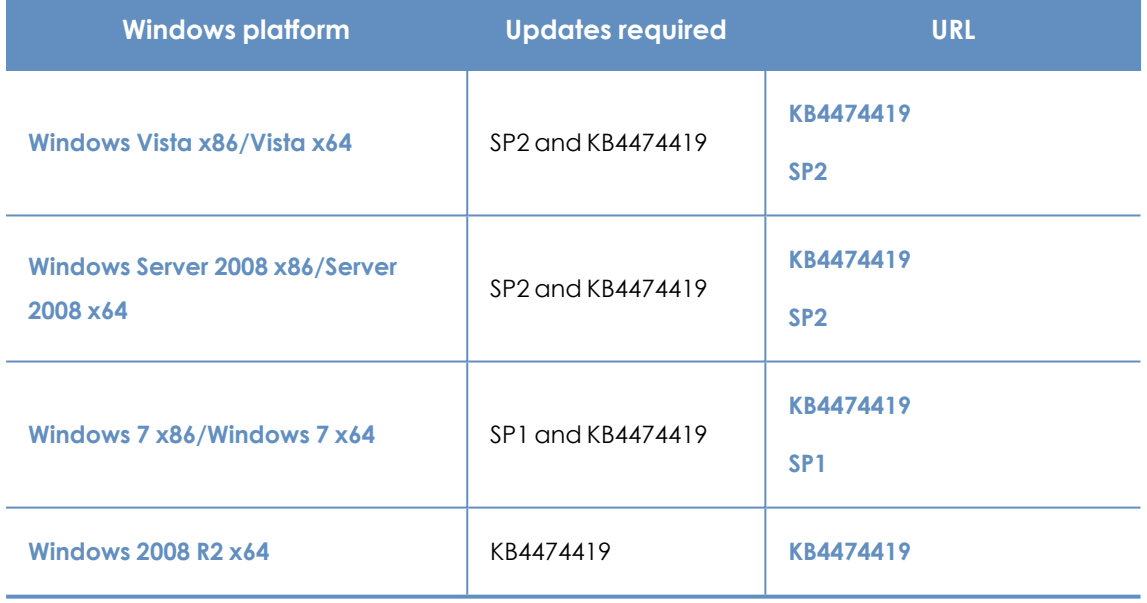

Table 23.9: Updates required to support SHA-256 signed drivers

Computers that do not support SHA- 256 driver signing will not have their protection software updated beyond protection version 9.00.00. These computers are not shown in the **[Outdated](#page-453-0) [protection](#page-453-0)** on page **454** widget as candidates to be updated. These computers are shown with the warning **Cannot upgrade this computer's protection to the latest version**. For more information about computer alerts and how to display them, see **[Computer](#page-240-0) details** on page **241**.

To find computers that do not support SHA-256 driver signing, create a filter in the filter tree with the parameters shown in **Filter computers not [compatible](#page-212-0) with SHA-256 signed drivers** on page **213**. For more information about the filter tree, see **Filter tree** on [page](#page-205-0) **206**.

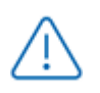

*We recommend that you update all computers to make sure they are protected with the latest available version of the protection software.*

After you install the patches indicated, the latest available version of the protection software downloads within four hours. You must restart the computer to complete the update.

## <span id="page-600-0"></span>**Requirements for macOS platforms**

#### **Supported operating systems**

- macOS 10.10 Yosemite
- macOS 10.11 El Capitan
- macOS 10.12 Sierra
- macOS 10.13 High Sierra
- macOS 10.14 Mojave
- macOS 10.15 Catalina
- macOS 11 Big Sur
- macOS 12 Monterey
- macOS 13 Ventura
- macOS 14 Sonoma

#### **Hardware requirements**

- **Processor:** Intel® Core 2 Duo.
- **RAM**: 2 GB.
- <sup>l</sup> **Minimum free space for installation**: 400 MB.
- **Ports**: 3127, 3128, 3129, and 8310 must be accessible for the web anti-malware to work.

#### **IP addresses required for activating the product**

To install the protection software, the corporate firewall must allow traffic to these IP address ranges:

- $\cdot$  17.248.128.0/18
- $\bullet$  17.250.64.0/18
- $\cdot$  17.248.192.0/19

#### **Required permissions**

For the security software to function correctly, you must enable these permissions on the macOS:

- Network extensions.
- System extensions.
- Full disk access.
- Background execution.

Complete these instructions for your macOS version:

#### **Instructions for macOS Catalina or higher**

To enable system extensions:

- **•** Open the Panda Endpoint Protection agent on the user computer. Click Open Security **Preferences panel**.
- **The Security & Privacy** dialog box opens. In the lower-left corner, click the lock icon.
- <sup>l</sup> Enter the administrator **User Name** and **Password**. Click **Unlock**.
- **•** Click **Allow**. System extensions are enabled.

To enable Full Disk Access:

- <sup>l</sup> Open the Panda Endpoint Protection agent on the user computer. Click **Open hard disk access preferences**.
- **The Security & Privacy** dialog box opens. In the lower-left corner, click the lock icon.
- <sup>l</sup> Enter the administrator **User Name** and **Password**. Click **Unlock**.
- **Select Protection Agent.**
- **Click Quit & Reopen.** Full Disk Access is enabled.

#### **Instructions for macOS Mojave 10.14 or lower**

When Panda Endpoint Protection starts, the operating system could block the kernel extensions required for the protection to function correctly.

This is because these macOS versions include a security feature that requires user approval before loading new third-party kernel extensions.

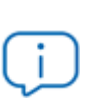

*For more information, see [https://developer.apple.com/library/archive/technotes/tn2459/\\_](https://developer.apple.com/library/archive/technotes/tn2459/_index.html#//apple_ref/doc/uid/DTS40017658) [index.html#//apple\\_ref/doc/uid/DTS40017658](https://developer.apple.com/library/archive/technotes/tn2459/_index.html#//apple_ref/doc/uid/DTS40017658)*

When a request is made to load a kernel extension that the user has not yet approved, the load request is denied and macOS presents two alerts:

- System Extension Blocked message.
- Your Computer is Unprotected message.

To resolve it, follow these steps:

- **•** In the System Extension Blocked message, click OK. You can also click the Open System **Preferences** button in the Your Computer is Unprotected message. The **System Preferences** window opens.
- <sup>l</sup> Click **Security & Privacy**.
- $\bullet$  In the lower-left corner, click the lock icon.
- **In the Security & Privacy** dialog box, click **Allow**. System extensions are enabled.

#### **Instructions for macOS Ventura 13**

The security software might stop on computers if the agent is not allowed to run in the background. For this reason, computers must have the **Background execution** permission enabled.

## <span id="page-602-0"></span>**Requirements for Linux platforms**

You can install Panda Endpoint Protection on both Linux workstations and servers. On computers with no graphical environment installed, the URL filtering and web detection features are disabled. To manage protection on computers with no graphical environment, use the /usr/ local/protection-agent/pa\_cmd tool.

#### **Supported 64-bit distributions**

- <sup>l</sup> **Ubuntu**: 14.04 LTS, 14.10, 15.04, 15.10, 16.04 LTS, 16.10, 17.04, 17.10, 18.04 LTS, 18.10, 19.04, 19.10, 20.04 LTS, 20.10, 21.04, 21.10, 22.04 LTS, 22.10, and 23.04.
- <sup>l</sup> **Fedora**: 23, 24, 25, 26, 27, 28, 29, 30, 31, 32, 33, 34, 35, 36, 37, and 38.
- **Debian:** 8, 9, 10, 11, and 12.
- <sup>l</sup> **Red Hat**: 6.0, 6.1, 6.2, 6.3, 6.4, 6.5, 6.6, 6.7, 6.8, 6.9, 6.10, 7.0, 7.1, 7.2, 7.3, 7.4, 7.5, 7.6, 7.7, 7.8, 7.9, 8.0, 8.1, 8.2, 8.3, 8.4, 8.5, 8.6, 8.7, 8.8, 9.0, 9.1, and 9.2.
- <sup>l</sup> **CentOS**: 6.0, 6.1, 6.2, 6.3, 6.4, 6.5, 6.6, 6.7, 6.8, 6.9, 6.10, 7.0, 7.1, 7.2, 7.3, 7.4, 7.5, 7.6, 7.7, 7.8, 7.9, 8.0, 8.1, 8.2, 8.3, 8.4, and 8.5.
- <sup>l</sup> **CentOS Stream**: 8 and 9.
- <sup>l</sup> **Rocky Linux**: 8.3, 8.4, 8.5, 8.6, 8.7, 8.8, 9.0, 9.1, and 9.2.
- <sup>l</sup> **Alma Linux**: 8.3, 8.4, 8.5, 8.6, 8.7, 8.8, 9.0, 9.1, and 9.2.
- **Linux Mint**: 18, 18.1, 18.2, 18.3, 19, 19.1, 19.2, 19.3, 20, 20.1, 20.2, 20.3, 21, and 21.1.
- <sup>l</sup> **SuSE Linux Enterprise**: 11 SP2, 11 SP3, 11 SP4, 12, 12 SP1, 12 SP2, 12 SP3, 12 SP4, 12 SP5,15, 15 SP1, 15 SP2, 15 SP3 , 15 SP4, and 15 SP5.
- <sup>l</sup> **Oracle Linux:** 6.0, 6.1, 6.2, 6.3, 6.4, 6.5, 6.6, 6.7, 6.8, 6.9, 6.10, 7.0, 7.1, 7.2, 7.3, 7.4, 7.5, 7.6, 7.7, 7.8, 7.9, 8.0, 8, 8.1, 8.2, 8.3, 8.4, 8.5, 8.6, 8.7, 8.8, 9.0, 9.1, and 9.2.

#### **Supported 32-bit distributions**

- <sup>l</sup> **Red Hat**: 6.0, 6.1, 6.2, 6.3, 6.4, 6.5, 6.6, 6.7, 6.8, 6.9, 6.10.
- <sup>l</sup> **CentOS**: 6.0, 6.1, 6.2, 6.3, 6.4, 6.5, 6.6, 6.7, 6.8, 6.9, 6.10.

#### **Supported kernel versions**

For a complete list of the supported Linux distributions and kernels, see **<https://www.pandasecurity.com/en/support/card?id=700009#show2>**.

Panda Endpoint Protection is not supported on special or modified versions of the Linux kernel.

#### **Supported file managers**

- Nautilus
- $\bullet$  PCManFM
- Dolphin

#### **Hardware requirements**

- **Processor:** x86 or x64-compatible CPU with at least SSE2 support.
- RAM: 1.5 GB.
- <sup>l</sup> **Minimum free space for installation**: 500 MB.
- **Ports**: 3127, 3128, 3129, and 8310 must be accessible for the web anti-malware to work.

#### **Installation package dependencies**

The Linux agent uses the distribution package manager to download all dependencies that are not satisfied. Generally, the packages required are:

- <sup>l</sup> **Libcurl**: For Debian-based distributions, see **Libcurl [libraries](#page-604-1)**
- **•** OpenSSL
- <sup>l</sup> **GCC and build tools**: make and makeconfig only on Fedora.

*The installation process on Fedora includes compilation of the modules required by the Panda Endpoint Protection agent to work correctly.*

To show the agent dependencies, run these commands on a terminal based on the target distribution:

- For Debian-based distributions: dpkg --info package.deb
- For Fedora-based distributions: rpm --qRp package.rpm

#### <span id="page-604-1"></span>**Libcurl libraries**

The protection module requires the installation of the 32-bit libcurl3 or 32-bit libcurl4 library. If you already have one of these libraries installed (for 64-bit systems), make sure the package manager downloads the same library (libcurl3 or libcurl4) with the same version but for 32bit systems. Otherwise, Panda Endpoint Protection does not run correctly on the computer and you must manually install the appropriate library.

For example, if your computer has library  $\text{libcurl3 } x.y.z$  (for 64-bit systems) installed, the package manager must download library libcurl3 x.y.z (for 32- bit systems), and not libcurl4 x.y.z (for 32-bit systems).

## <span id="page-604-0"></span>**Requirements for Android platforms**

#### **Supported operating systems**

- $\bullet$  Lollipop 5.0/5.1
- $\bullet$  Marshmallow 6.0
- $\bullet$  Nougat 7.0 7.1
- $\bullet$  Oreo 8.0
- $\bullet$  Pie 9.0
- Android 10
- Android 11
- Android 12

#### **Hardware requirements**

At least 10 MB of internal memory is required on the target device. Based on the device model, it is possible that more free space is required.

#### **Network requirements**

For push notifications to work, open ports 5228, 5229, and 5230 to all IP addresses contained in the IP blocks listed in Google's ASN 15169.

#### **Permissions required on the device**

To use all of the Panda Endpoint Protection features, the user of the device must allow these permissions:

- Camera access
- Read phone state
- Make calls
- Get location
- Device location services
- Draw over other apps
- Act as device administrator
- Access external storage
- Background location access

On mobile devices that run Android 12, the following permissions are also required:

- Disable app hibernation
- Ignore battery optimizations

On mobile devices that run Android 13, the following permissions are also required:

• Send notifications

## <span id="page-605-0"></span>**Requirements for iOS platforms**

#### **Supported operating systems**

- $\bullet$  iOS 13/iPadOS 13
- $\bullet$  iOS 14/iPadOS 14
- $\bullet$  iOS 15/iPadOS 15
- $\bullet$  iOS 16/iPadOS 15

#### **Network requirements**

The app installed on the mobile device uses the Apple Push Notification service (APNs) to communicate with Panda Endpoint Protection . In normal conditions, if the target device is connected to the cellular network (2G/3G/4G or higher), it is not necessary to meet any specific network requirements.

If the device is connected to a Wi-Fi network, access point (AP), or uses an alternate method to connect to the Internet, it must be able to connect to specific servers through these ports:

- TCP port 5223 to communicate with APNs.
- TCP port 443 or 2197 to send notifications to APNs.

The servers in APNs use load balancing. Therefore, the target device will not always connect to the same IP addresses. If possible, allow connections to the entire 17.0.0.0/8 range used by Apple on the firewall. Otherwise, allow connections to these IP address ranges:

**IPv4**

- $\cdot$  17.249.0.0/16
- $\bullet$  17.252.0.0/16
- $\bullet$  17.57.144.0/22
- $\bullet$  17.188.128.0/18
- $\bullet$  17.188.20.0/23

#### **IPv6**

- $\bullet$  2620:149:a44::/48
- $\bullet$  2403:300:a42::/48
- $\bullet$  2403:300:a51::/48
- $\bullet$  2a01:b740:a42::/48

*For more information, see <https://support.apple.com/en-us/HT203609>*

#### **Permissions required on the device**

To use all of the Panda Endpoint Protection features, the user of the device must allow these permissions:

- Get location
- Device location services
- Background location access
- Filter network content
- Receive push notifications
- Send Notifications
- Allow background app refresh

## <span id="page-607-0"></span>**Local ports**

To implement certain features, the security software installed on the computers on the network uses these listening ports:

#### **Windows**

- <sup>l</sup> **TCP port 18226**: Used by computers with the cache role on all network interfaces. See **[Cache](#page-287-0) role** on [page](#page-287-0) **288**.
- **TCP port 21226**: Used by computers with the cache role to request the files to download on all network interfaces. See **[Cache](#page-287-0) role** on page **288**.
- **TCP port 3128**: Used by computers with the proxy role on all network interfaces. See **[Panda](#page-285-0) [proxy](#page-285-0) role** on page **286**.
- **UDP port 21226**: Used by computers with the discovery computer role on all network interfaces. See **Discovery [computer](#page-289-0) role** on page **290**
- **TCP port 33000:** Used by computers that make a VPN connection to the Firebox on all network interfaces. See **Network Access [Enforcement](#page-295-0)** on page **296**.
- **UDP port 35621:** Used by the protection module on the localhost interface.

#### **Linux**

- **UDP port 21226**: Used by computers with the discovery computer role on all network interfaces. See **Discovery [computer](#page-289-0) role** on page **290**
- **TCP port 4575:** Used by the protection module on the localhost interface.
- **TCP port 8310**: Used by the protection module on the localhost interface.
- **TCP port 5560**: Internal process communication on the localhost interface.

#### **macOS**

- **UDP port 21226**: Used by computers with the discovery computer role on all network interfaces. See **Discovery [computer](#page-289-0) role** on page **290**
- **TCP port 33000:** Used by computers that make a VPN connection to the Firebox on all network interfaces. See **Network Access [Enforcement](#page-295-0)** on page **296**.
- **TCP port 4575:** Used by the protection module on the localhost interface.
- **TCP port 8310**: Used by the protection module on the localhost interface.
- **TCP port 5560**: Internal process communication on the localhost interface.

## <span id="page-608-0"></span>**Access to the web console**

You can access the management console with the latest version of these browsers:

- Chrome
- Microsoft Edge
- Firefox
- Opera

## <span id="page-608-1"></span>**Access to service URLs**

For Panda Endpoint Protection to work correctly, the protected computers must be able to access these URLs.

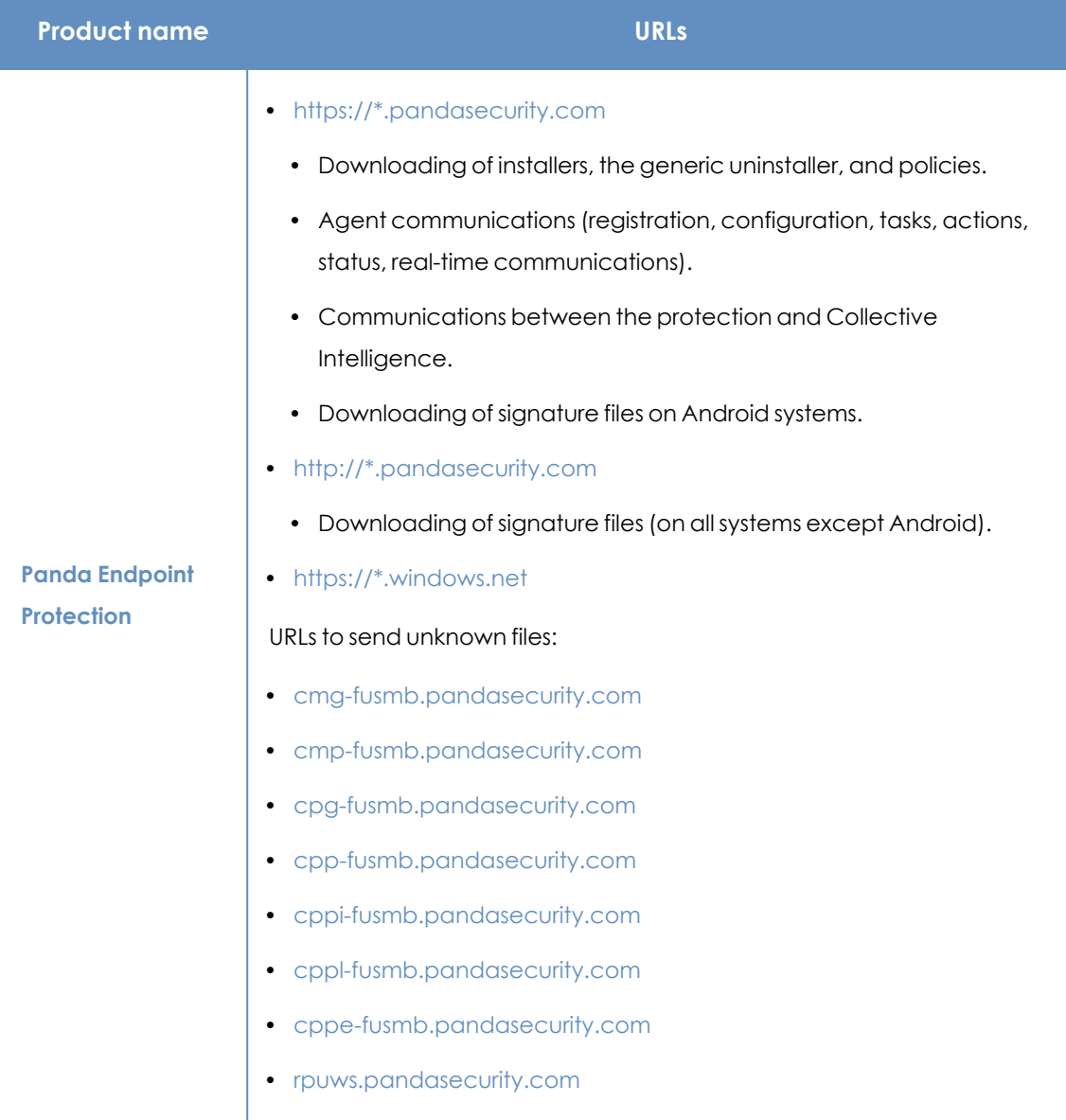

#### Product features and requirements **Panda Endpoint Protection** Panda Endpoint Protection

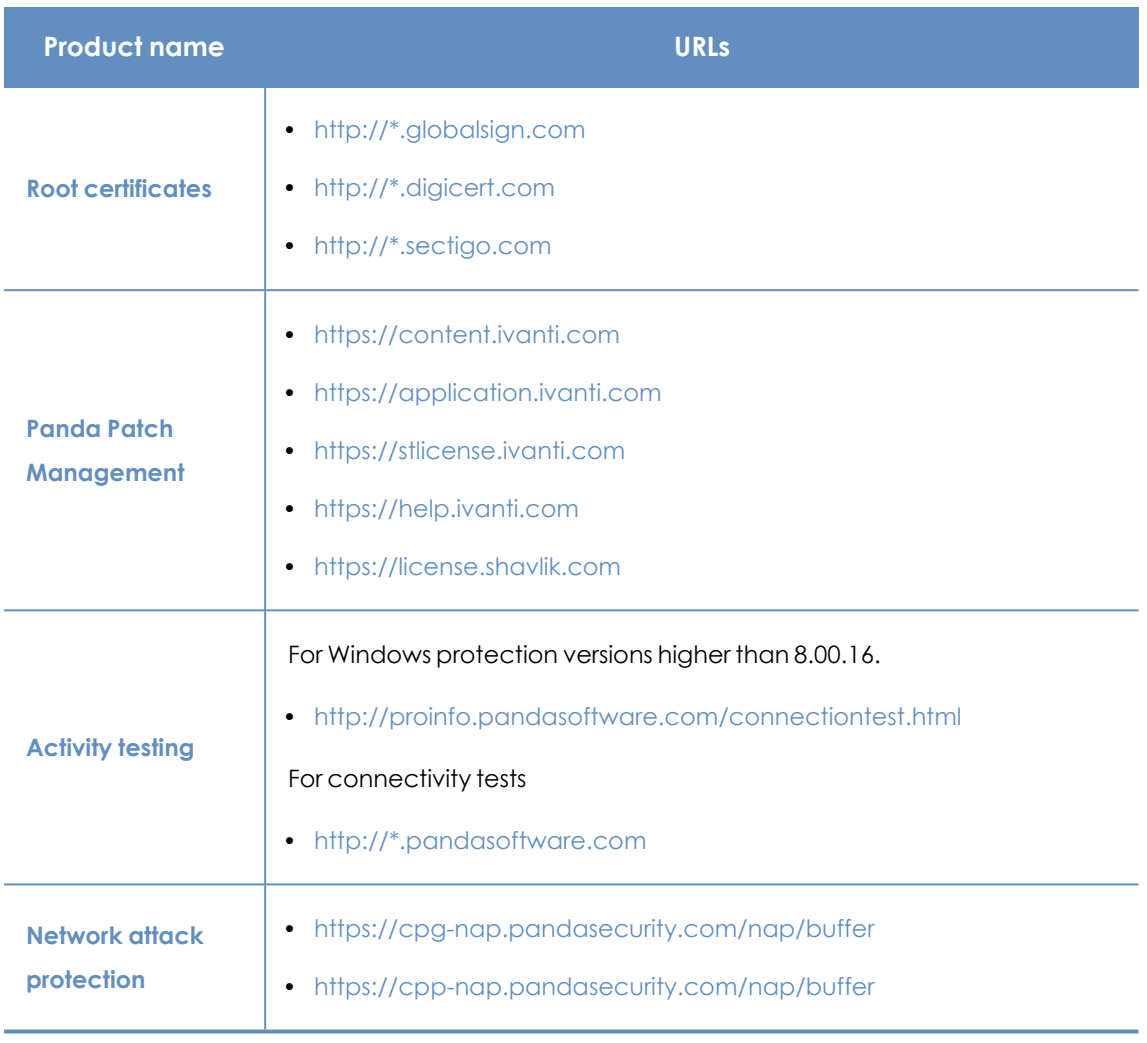

Table 23.10: Service access URLs

#### **Ports**

- $\bullet$  Port 80 (HTTP)
- Port 443 (HTTPS, websocket)
- Port 8080 (access from Orion)

#### **Patch and update downloads (Panda Patch Management)**

See this support article (**[https://www.pandasecurity.com/uk/support/card?id=700044](https://www.pandasecurity.com/spain/support/card?id=700044)**) for a full list of the URLs that must be accessible from the network computers that receive patches, or from the network computers with the cache/repository role.

## **Glossary**

#### **A**

#### **Active Directory**

Proprietary implementation of LDAP (Lightweight Directory Access Protocol) services for Microsoft Windows computers. It enables access to an organized and distributed directory service for finding a range of information in network environments.

#### **Adware**

Program that automatically runs, displays, or downloads advertising to the computer.

#### **Alert**

See Incident.

#### **Anti-Tamper protection**

A set of technologies aimed at preventing tampering of the Panda Endpoint Protection processes by unauthorized users and APTs looking for ways to bypass the security measures in place.

#### **Anti-Theft**

Set of technologies incorporated into Panda Endpoint Protection and designed to locate lost or stolen mobile devices and minimize data exposure in the case of theft.

#### **Antivirus**

Protection module that relies on traditional technologies (signature files, heuristic scanning, contextual analysis, etc.), to detect and remove computer viruses and other threats.

### **ARP (Address Resolution Protocol)**

A telecommunication protocol used for resolution of Internet layer addresses into link layer addresses. On IP networks, this protocol translates IP addresses into physical MAC addresses.

#### **ASLR (Address Space Layout Randomization)**

Address Space Layout Randomization (ASLR) is a security technique used in operating systems to prevent buffer overflow-driven exploits. To prevent an attacker from reliably jumping to, for example, a particular exploited function in memory, ASLR randomly arranges the address space positions of key data areas of a process, including the base of the executable and the positions of the stack, heap, and libraries. This prevents attackers from illegitimately using calls to certain system functions as they will not know where in memory those functions reside.

### **ATT&CK (Adversarial Tactics, Techniques, and Common Knowledge)**

A set of resources developed by the MITRE Corporation to describe and categorize dangerous actions of cybercriminals based on observations from around the world. ATT&CK is a structured list of the known behaviors of attackers, broken down into tactics and techniques, and expressed as a matrix. As this list is a comprehensive representation of the behaviors that hackers use when they infiltrate networks, it is a useful resource to develop
defensive, preventive, and remedial strategies for organizations. See MITRE Corporation.

# **Automatic assignment of settings**

See Inheritance.

**B**

### **Backup**

Storage area for non-disinfectable malicious files, as well as the spyware items and hacking tools detected on your network. All programs classified as threats and removed from the system are temporarily moved to the backup/quarantine area for a period of 7/30 days based on their type.

### **BitLocker**

Software installed on certain versions of Windows 7 and above computers and designed to encrypt and decrypt the data stored on computer volumes. This software is used by Panda Full Encryption.

### **Broadcasting**

In computer networking, broadcasting refers to transmitting a packet that will be received by every device on the network simultaneously, without the need to send it individually to each device. Broadcast packets do not go through routers and use different addressing methodology to differentiate them from unicast packets.

#### **Buffer overflow**

Anomaly affecting the management of the input buffers of a process. In a buffer overflow, if the size of the data received is greater than the allocated buffer, the redundant data is not discarded, but is written to adjacent memory locations. This may allow attackers to insert arbitrary executable code into the memory of a program on systems prior to Microsoft's implementation of the DEP (Data Execution Prevention) technology.

**C**

### **Cache/Repository (role)**

Computers that automatically download and store all files required so that other computers with Panda Endpoint Protection installed can update their signature file, agent, and protection engine without having to access the Internet. This saves bandwidth as it is not necessary for each computer to separately download the updates it needs. All updates are downloaded centrally for all computers on the network.

## **CKC (Cyber Kill Chain)**

In 2011, Lockheed-Martin drafted a framework or model for defending computer networks, which stated that cyberattacks occur in phases and each of them can be interrupted through certain controls. Since then, the Cyber Kill Chain (CKC) has been adopted by IT security organizations to define the phases of cyberattacks. These phases range from remote reconnaissance of the target's assets to data exfiltration.

# **Cloud (Cloud computing)**

Cloud computing is a technology that allows services to be offered across the Internet. Consequently, the term 'the cloud' is used as a metaphor for the Internet in IT circles.

### **Computers without a license**

Computers whose license has expired or are left without a license because the user has exceeded the maximum number of installations allowed. These computers are not protected, but are shown in the web management console.

### **CVE (Common Vulnerabilities and Exposures)**

List of publicly known cybersecurity vulnerabilities defined and maintained by The MITRE Corporation. Each entry on the list has a unique identifier, enabling CVE to offer a common naming scheme that security tools and human operators can use to exchange information about vulnerabilities with each other.

#### **D**

## **DEP (Data Execution Prevention)**

A feature implemented in operating systems to prevent the execution of code from memory pages marked as nonexecutable. This feature was developed to prevent buffer-overflow exploits.

### **Device control**

Module that enables organizations to define the way protected computers must behave when connecting a removable or mass storage device to them.

#### **DHCP**

Service that assigns an IP address to each computer on a network

### **Dialer**

Program that redirects users who connect to the Internet using a modem to a premium-rate number. Premium-rate numbers are telephone numbers for which prices higher than normal are charged.

## **Discovery computer (role)**

Computers capable of finding unmanaged workstations and servers on the network in order to remotely install the Panda Endpoint Protection agent on them.

### **Disinfectable file**

A file infected by malware for which there is an algorithm that can convert the file back to its original state.

# **DNS (Domain Name System)**

Service that translates domain names into different types of information, generally IP addresses.

### **Domain**

Windows network architecture where the management of shared resources, permissions, and users is centralized in a server called a Primary Domain Controller (PDC) or Active Directory (AD).

### **E**

### **Entity**

Predicate or complement included in the action tables of the forensic analysis module.

### **Environment variable**

A string consisting of environment information such as a drive, path, or file name, which is associated with a symbolic name that Windows can use. You can use the System applet in the Control Panel or the 'set' command at the command prompt to set environment variables.

# **EOL (End of Life)**

A term used with respect to a product supplied to customers, indicating that the product is in the end of its useful life. After a product reaches its EOL stage, it stops receiving updates or fixes from the relevant vendor, leaving it vulnerable to hacking attacks.

### **Excluded program**

Programs that were initially blocked as they were classified as malware or PUP, but have been selectively and temporarily allowed by the administrator, who excluded them from the scans performed by the solution.

**F**

### **Filter**

A dynamic-type computer container that automatically groups together items that meet the conditions defined by the administrator. Filters simplify the assignment of security settings and facilitate management of all computers on the network.

### **Filter tree**

Collection of filters grouped into folders, used to organize all computers on the network and facilitate the assignment of settings.

#### **Firewall**

Technology that blocks the network traffic that matches certain patterns defined in rules established by the administrator. A firewall prevents or limits the communications established by the applications run on computers, reducing the attack surface.

#### **Folder tree**

Hierarchical structure consisting of static groups, used to organize all computers on the network and facilitate the assignment of settings.

### **FQDN (Fully Qualified Domain Name)**

A fully qualified domain name (FQDN) is a domain name that specifies the exact location of a host within the tree hierarchy of the Domain Name System (DNS). It specifies all domain levels, including the top-level domain and the root zone.

### **Fragmentation**

On data transmission networks, when the MTU of the underlying protocol is not sufficient to accommodate the size of the transmitted packet, routers divide the packet into smaller segments (fragments) which are routed independently and assembled in the right order at the destination.

**G**

### **Geolocation**

Geographical positioning of a device on a map from its coordinates.

#### **Goodware**

A file which, after analysis, has been classified as legitimate and safe.

#### **Group**

Static container that groups one or more computers on the network. Computers are assigned to groups manually. Groups simplify the assignment of security settings and facilitate management of all computers on the network.

#### **H**

### **Hacking tool**

Programs used by hackers to perform actions that cause problems for the user of the affected computer (control the computer, steal confidential information, scan communication ports, etc.).

### **Heap Spraying**

Heap Spraying is a technique used to facilitate the exploitation of software vulnerabilities by malicious processes. As operating systems improve, the success of vulnerability exploit attacks has become increasingly random. In this context, heap sprays take advantage of the fact that, on most architectures and operating systems, the start location of large heap allocations is predictable and consecutive allocations are roughly sequential. This enables attackers to insert and later run arbitrary code in the target system's heap memory space. This technique is widely used to exploit vulnerabilities in web browsers and web browser plug-ins.

### **Heuristic scanning**

Static scanning that employs a set of techniques to statically inspect potentially dangerous files. It examines hundreds of characteristics of a file to determine the likelihood that it may take malicious or harmful actions when run on a user's computer.

#### **Hoaxes**

Spoof messages, normally emails, warning of viruses/threats which do not really exist.

**I**

# **ICMP (Internet Control Message Protocol)**

Error notification and monitoring protocol used by the IP protocol on the Internet.

### **IDP (Identity Provider)**

Centralized service for managing user identity verification.

### **Incident**

Message relating to the Panda Endpoint Protection advanced protection that may require administrator intervention. Incidents are reported to the administrator through the management console or email (alerts), and to users through pop-up messages generated by the agent and displayed locally on the protected device.

## **Indicator of attack (IOA)**

This is an indicator with a high probability of representing a cyberattack. These are generally attacks in early stages or in exploit phase. These attacks do not generally use malware, as attackers

commonly take advantage of legitimate operating system tools to perform the attack and hide their activity. See Indicator.

### **Indirect assignment of settings**

See Inheritance.

### **Infection vector**

The means used by malware to infect users' computers. The most common infection vectors are web browsing, email, and pen drives.

### **Inheritance**

A method for automatically assigning settings to all subsets of a larger, parent group, saving management time. Also referred to as 'automatic assignment of settings' or 'indirect assignment of settings.'

# **IP (Internet Protocol)**

Principal Internet communications protocol for sending and receiving datagrams generated at the underlying link level.

### **IP address**

Number that identifies a device interface (usually a computer) logically and hierarchically on a network that uses the IP protocol.

#### **J**

### **Joke**

These are not viruses, but tricks that aim to make users believe they have been infected by a virus.

### **L**

### **Linux distribution**

Set of software packets and libraries that make up an operating system based on the Linux kernel.

#### **M**

### **MAC address**

48-bit hexadecimal number that uniquely identifies a network card or interface.

#### **Malware**

This term is used to refer to all programs that contain malicious code (MALicious softWARE), whether it is a virus, a Trojan, a worm, or any other threat to the security of IT systems. Malware tries to infiltrate or damage computers, often without users knowing, for a variety of reasons.

### **Malware Freezer**

A feature of the quarantine/backup module whose goal is to prevent data loss due to false positives. All files classified as malware or suspicious are sent to the quarantine/backup area, thereby avoiding deleting and losing data if the classification is wrong.

### **Malware lifecycle**

Breakdown of all the actions unleashed by a malicious program from the time it is first seen on a customer's computer until it is classified as malware and disinfected.

### **Manual assignment of settings**

Direct assignment of a set of settings to a group, as opposed to the automatic or indirect assignment of settings, which uses the inheritance feature to assign settings without administrator intervention.

# **MD5 (Message-Digest Algorithm 5)**

A cryptographic hash function producing a 128-bit value that represents data input. The MD5 hash value calculated for a file is used to identify it unequivocally or check that it has not been tampered with.

## **MTU (Maximum Transmission Unit)**

Maximum packet size (in bytes) an underlying protocol can transmit.

#### **N**

### **Network adapter**

Hardware that allows communication among different computers connected through a data network. A computer can have more than one network adapter installed and is identified in the system through a unique identifier.

## **Network topology**

Physical or logical map of network nodes.

### **O**

## **OU (Organizational Unit)**

Hierarchical method for classifying and grouping objects stored in directories.

**P**

### **Panda agent**

One of the modules included in the Panda Endpoint Protection client software. It manages communications between computers on the network and the Panda cloud-based servers, in addition to managing local processes.

### **Panda Endpoint Protection client software**

Program installed on the computers to protect. It consists of two modules: the Panda agent and the protection.

### **Panda Full Encryption service**

A module compatible with Panda Endpoint Protection and designed to encrypt the content of computers' internal storage devices. It aims to minimize the exposure of the data stored by organizations in the event of loss or theft, or when unformatted storage devices are replaced or withdrawn.

### **Partner**

A company that offers Panda products and services.

### **Passphrase**

Also known as enhanced PIN or extended PIN, a passphrase is a PIN that incorporates alphanumeric and non-alphanumeric

characters. A passphrase supports lowercase and uppercase letters, numbers, spaces, and symbols.

### **Patch**

Small programs published by software vendors to fix their software and add new features.

### **Patch Management service**

A module compatible with Panda Endpoint Protection that updates and patches the programs installed on an organization's workstations and servers in order to remove the software vulnerabilities stemming from programming bugs and reduce the attack surface.

### **Payload**

In the IT and telecommunications sectors, a message payload is the set of useful transmitted data (as opposed to other data that is also sent to facilitate message delivery: header, metadata, control information, etc.).

## **PDC (Primary Domain Controller)**

This is the role of a server on Microsoft domain networks, which centrally manages the assignment and validation of user credentials for accessing network resources. Active Directory currently exercises this function.

### **Phishing**

A technique for obtaining confidential information from users fraudulently. The targeted information includes passwords, credit card numbers, and bank account details.

### **PIN (Personal Identification Number)**

The PIN (Personal Identification Number) is a sequence of 8 to 20 numbers that serves as a simple password and is necessary to start a computer with an encrypted drive. Without the PIN, the boot sequence is not completed and it is impossible to access the computer.

#### **Port**

Unique ID number assigned to a data channel opened by a process on a device through which data is exchanged (inbound/outbound) with an external source.

### **Potentially Unwanted Program (PUP)**

A program that may be unwanted, despite the possibility that users consented to download it. Potentially unwanted programs are often downloaded inadvertently along with other programs.

### **Protection (module)**

One of the two components of the Panda Endpoint Protection software which is installed on computers. It contains the technologies responsible for protecting the IT network, and the remediation tools used to disinfect compromised computers and assess the scope of the intrusion attempts detected on the customer's network.

### **Protocol**

System of rules and specifications in telecommunications that allows two or more computers to communicate. One of the most commonly used protocols is TCP-IP.

### **Proxy**

Software that acts as an intermediary for the communication established between two computers: a client on an internal network (an intranet, for example) and a server on an extranet or the Internet.

## **Proxy (role)**

A computer that acts as a gateway to allow workstations and servers without direct Internet access to connect to the cloud.

### **Public network**

Networks in public places such as airports, coffee shops, etc. These networks require that you establish some limitations regarding computer visibility and usage, especially with regard to file, directory, and resource sharing.

### **Q**

# **QR (Quick Response) code**

A matrix of dots that efficiently stores data.

### **Quarantine**

See Backup.

#### **R**

### **Recovery key**

If an anomalous situation is detected on a computer protected with Panda Endpoint Protection, or you forget the unlock key, the system will request a 48-digit recovery key. This password is managed from the management console and must be entered in order to

complete the startup process. Each encrypted volume has its own unique recovery key.

### **RIR (Regional Internet Registry)**

An organization that manages the allocation and registration of IP addresses and Autonomous Systems (AS) within a particular region of the world.

### **Role**

Specific permission configuration applied to one or more user accounts and which authorizes users to view and edit certain resources of the console.

### **Rootkit**

A program designed to hide objects such as processes, files, or Windows registry entries (often including its own). This type of software is used by attackers to hide evidence and utilities on previously compromised systems.

## **RWD (Responsive Web Design)**

A set of techniques that enable the development of web pages that automatically adapt to the size and resolution of the device being used to view them.

**S**

### **Settings**

See Settings profile.

### **Settings profile**

Specific settings governing the protection or any other aspect of the managed computer. Profiles are assigned to a group or groups and then applied to all computers that make up the group.

### **Signature file**

File that contains the patterns used by the antivirus to detect threats.

#### **SMTP server**

Server that uses SMTP (Simple Mail Transfer Protocol) to exchange email messages between computers.

### **Spyware**

A program that is automatically installed with another (usually without the user's permission and even without the user realizing), and collects personal data.

### **SSL (Secure Sockets Layer)**

Cryptographic protocol for the secure transmission of data sent over the Internet.

### **Suspicious item**

A program with a high probability of being malware and classified by our heuristic scanner. This type of technology is only used in the scheduled and on-demand scans launched from the Tasks module, never in real-time scans. Heuristic scanning is used to compensate for the lower detection capability of scheduled scan tasks, in which program code is scanned statically, without running the program. See Heuristic scanning.

### **SYN**

Flag in the TOS (Type Of Service) field of TCP packets that identifies them as connection start packets.

### **System partition**

Area of the hard disk that remains unencrypted and which is necessary for computers with Panda Full Encryption enabled to start up properly.

### **T**

### **Tactic**

In ATT&CK terminology, tactics represent the ultimate motive or goal of a technique. It is the adversary's tactical objective: the reason for taking an action. See ATT&CK (Adversarial Tactics, Techniques, and Common Knowledge).

### **Task**

Set of actions scheduled for execution at a configured frequency during a specific period of time.

# **TCO (Total Cost of Ownership)**

Financial estimate of the total direct and indirect costs of owning a product or system.

## **TCP (Transmission Control Protocol)**

The main transport-layer Internet protocol, aimed at connections for exchanging IP packets.

### **Technique**

In ATT&CK terminology, the techniques represent the way (or the strategy) that an adversary achieves a tactical objective. In other words, 'how'. For example, an adversary, in order to achieve the objective of accessing credentials (tactic), executes a dump of the data (technique). See ATT&CK (Adversarial Tactics, Techniques, and Common Knowledge).

# **TLS (Transport Layer Security)**

New version of protocol SSL 3.0.

# **TPM (Trusted Platform Module)**

The TPM is a chip that is part of the motherboard of desktops, laptops, and servers. Its main aim is to protect users' sensitive data, stored passwords, and other information used in login processes. The TPM is also responsible for detecting changes in the chain of startup events on a computer, for example preventing access to a hard drive from a computer other than the one used for its encryption.

### **Trojans**

Programs that reach computers disguised as harmless software to install themselves on computers and carry out actions that compromise user confidentiality.

## **Trusted network**

Networks in private places such as offices and households. Connected computers are generally visible to the other computers on the network, and there is no need to establish limitations on file, directory, and resource sharing.

**U**

# **UDP (User Datagram Protocol)**

A transport-layer protocol which is unreliable and unsuited for connections for exchanging IP packets.

### **USB key**

A device used on computers with encrypted volumes and which allows the recovery key to be stored on a portable USB drive. With a USB key, it is not necessary to enter a password to start up the computer. However, the USB device with the startup password must be plugged into the computer's USB port.

## **User (console)**

Information set used by Panda Endpoint Protection to regulate administrator access to the web console and establish the actions that administrators can take on the computers on the network.

### **User (network)**

A company's worker using computing devices to do their job.

### **User account**

See User (console).

#### **V**

## **VDI (Virtual Desktop Infrastructure)**

Desktop virtualization solution that hosts virtual machines in a data center accessed by users from a remote terminal with the aim to centralize and simplify management and reduce maintenance costs. There are two types of VDI environments: Persistent VDIs: The storage space assigned to each user persists between restarts, including the installed software, data, and operating system updates. Non-persistent VDIs: The storage space assigned to each user is deleted when the VDI instance is restarted, returning to its initial state and undoing all changes made.

#### **Virus**

Programs that enter computers and IT systems in a number of ways, causing effects that range from simply annoying to highly destructive and irreparable.

# **VPN (Virtual Private Network)**

Network technology that allows private networks (LAN) to interconnect across a public medium, such as the Internet.

#### **W**

### **Web console**

Tool to manage the advanced security service Panda Endpoint Protection, accessible anywhere, anytime through a supported Internet browser. The web console enables administrators to deploy the security software, push security settings, and view the protection status. It also provides access to a set of forensic analysis tools to assess the scope of security problems.

### **Widget (Panel)**

Panel containing a configurable graph representing a particular aspect of network security. The Panda Endpoint Protection dashboard is made up of different widgets.

### **Window of opportunity**

The time it takes between when the first computer in the world is infected with a new malware specimen and its analysis and inclusion by antivirus companies in their signature files to protect computers from infections. This is the period when malware can infect computers without antivirus software being aware of its existence.

# **Workgroup**

Windows network architecture where shared resources, permissions, and users are managed independently on each computer.